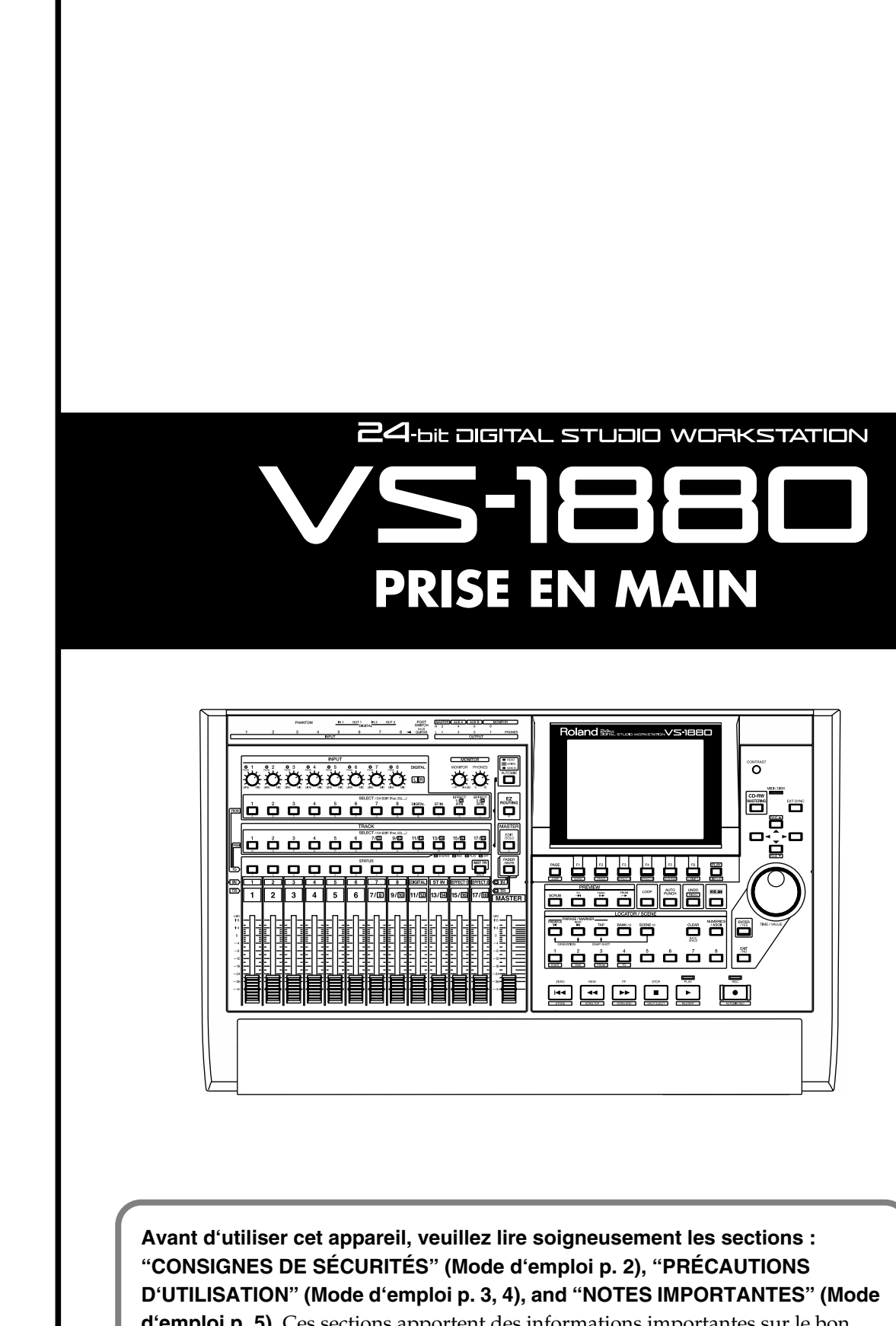

**Roland** 

**d'emploi p. 5).** Ces sections apportent des informations importantes sur le bon fonctionnement de l'appareil. De plus, afin d'acquérir une connaissance approfondie de toutes les fonctions du VS-1880, lisez attentivement tous les manuels fournis et conservez-les pour pouvoir vous y référer ultérieurement.

Copyright © 2000 ROLAND CORPORATION Tous droits réservés. Cette publication ne peut être reproduite, sous aucune forme que ce soit, sans la permission écrite de ROLAND CORPORATION. Site Internet de Roland http://www.roland.co.jp/ Site Internet de Roland France http://www.roland.fr/

# **Table des matières**

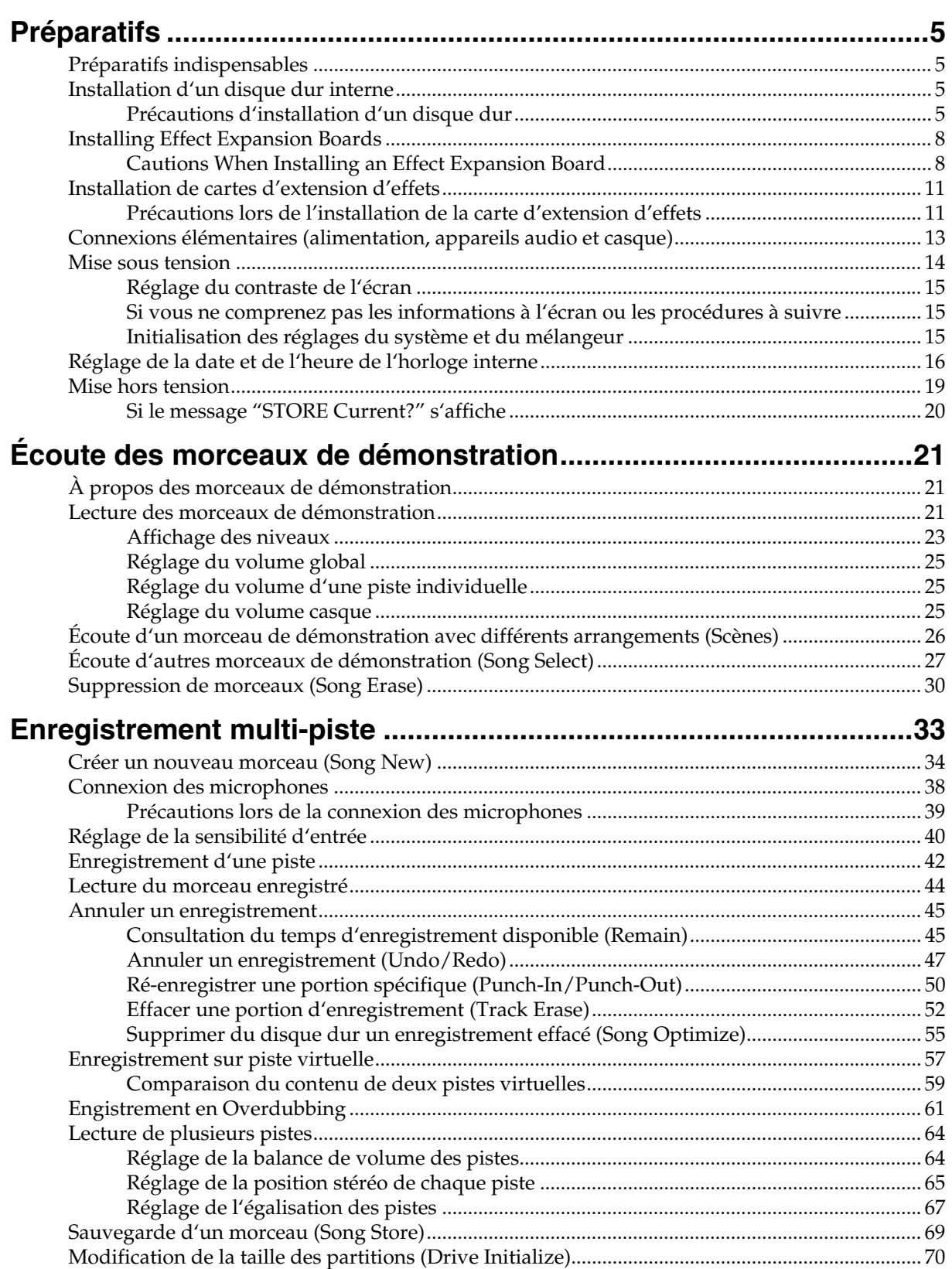

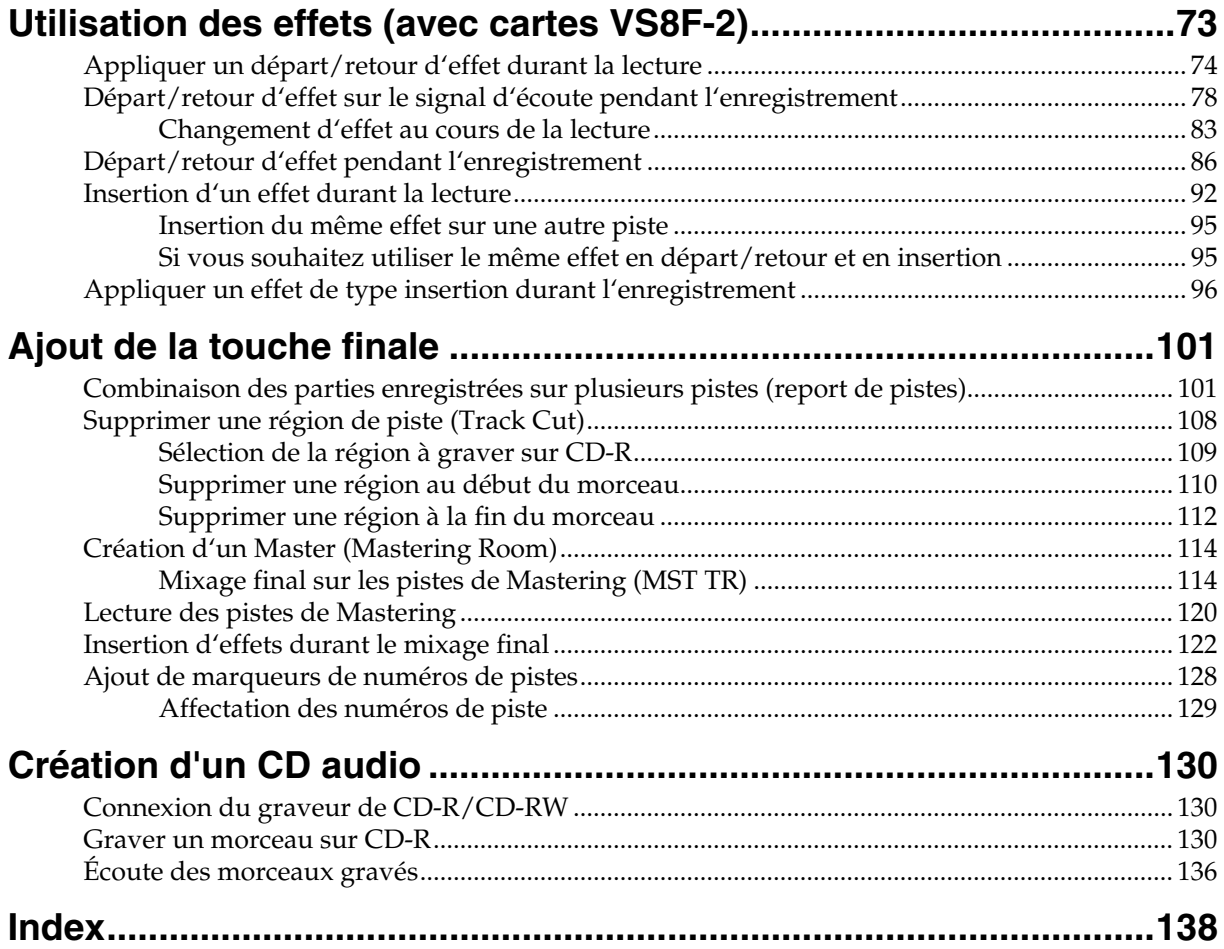

# **Préparatifs indispensables**

Le VS-1880 est un enregistreur audio qui permet l'enregistrement multipiste sur disque dur. Pour effectuer un enregistrement multi-piste, vous devez au moins disposer des éléments suivants :

- VS-1880 (1 appareil)
- Câble d'alimentation (1 : fourni)
- Disque dur interne IDE (série HDP88 : vendu séparément dans certains pays)
- Enregistreur Master, système d'écoute ou casque (vendus séparément)
- Microphone ou autre source audio d'enregistrement, comme une guitare électrique, un synthétiseur ou un lecteur CD, etc. (vendus séparément)

La Prise en main vous explique également l'utilisation des appareils suivants, que vous pouvez acheter si vous le souhaitez :

- VS8F-2 (carte d'effets pour installation interne : vendue séparément)
- Graveur externe CD-R/CD-RW (vendu séparément)

# **Installation d'un disque dur interne**

Dans certains pays, les VS-1880 ne sont pas fournis avec disque dur.

Un disque dur Roland de la série HDP88 (vendu séparément dans certains pays) peut être installé sur le VS-1880. Pour maximiser les performances du VS-1880 en matière de nombre de pistes susceptibles d'être enregistrées/ lues simultanément, nous vous recommandons d'installer un modèle 2100 Go ou supérieur.

# **Précautions d'installation d'un disque dur**

- Utilisez un tournevis cruciforme adapté à la taille des vis (tournevis numéro 2). Si vous n'utilisez pas un tournevis adapté, vous risquez d'endommager la tête de la vis.
- Pour dévisser, tournez le tournevis vers la gauche. Pour visser, tournez le tournevis vers la droite.
- Lorsque vous installez un disque dur, dévissez uniquement les vis spécifiées.
- Assurez-vous que les vis que vous retirez ne tombent pas à l'intérieur du VS-1880.
- Ne laissez pas la baie d'installation ouverte. Veillez à refixer le cache de la face avant une fois que le disque dur est installé.
- Ne jamais toucher les circuits imprimés ni les bornes de connexion.
- Veillez à ne pas vous couper sur le bord de la baie d'installation.
- Lorsque le disque est installé, vérifiez l'installation.

# **NOTE**

Les explications de ce manuel comprennent des illustrations reprenant les affichages types de l'écran. Notez, cependant, que votre appareil peut être équipé d'une nouvelle version améliorée du système. Donc, il se peut que ce que vous voyez à l'écran ne corresponde pas toujours aux illustrations de ce manuel.

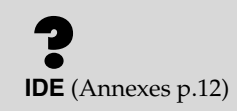

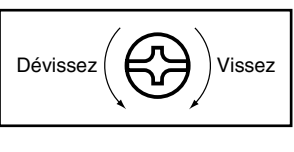

<sup>1</sup> Placez le VS-1880 et tous les appareils connectés hors tension, puis déconnectez tous les câbles du VS-1880.

2 Retirez le cache de la face avant du VS-1880.

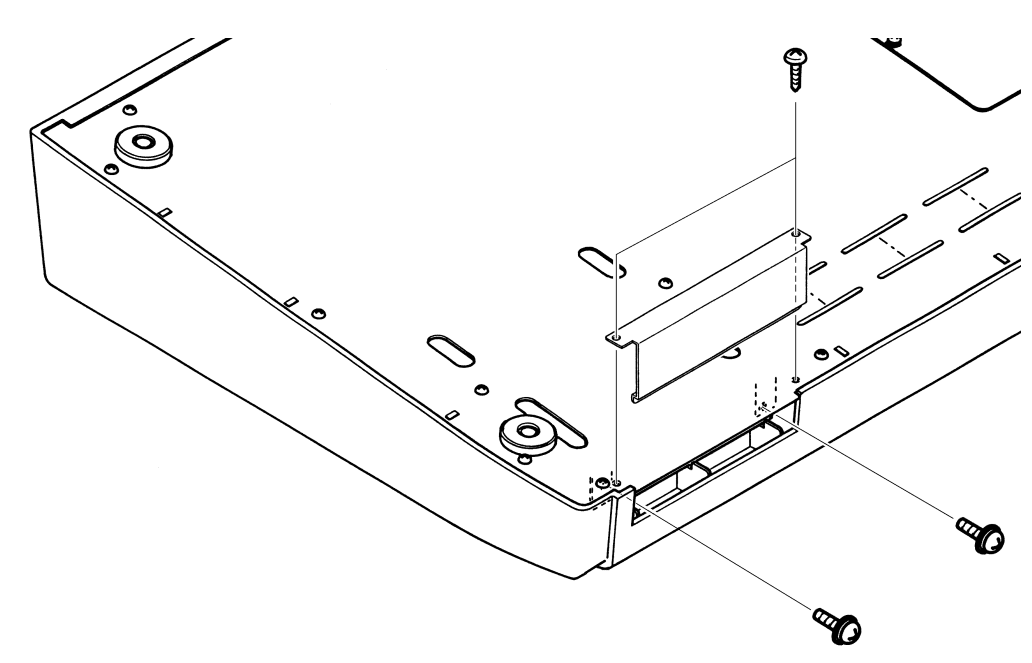

*3* Glissez doucement et aussi loin que possible le disque dur dans la baie d'installation (la face portant les précautions (Warning) doit être dirigée vers le haut. Vous pouvez fixer les pattes de fixations du matériel sur la face du châssis du VS-1880.

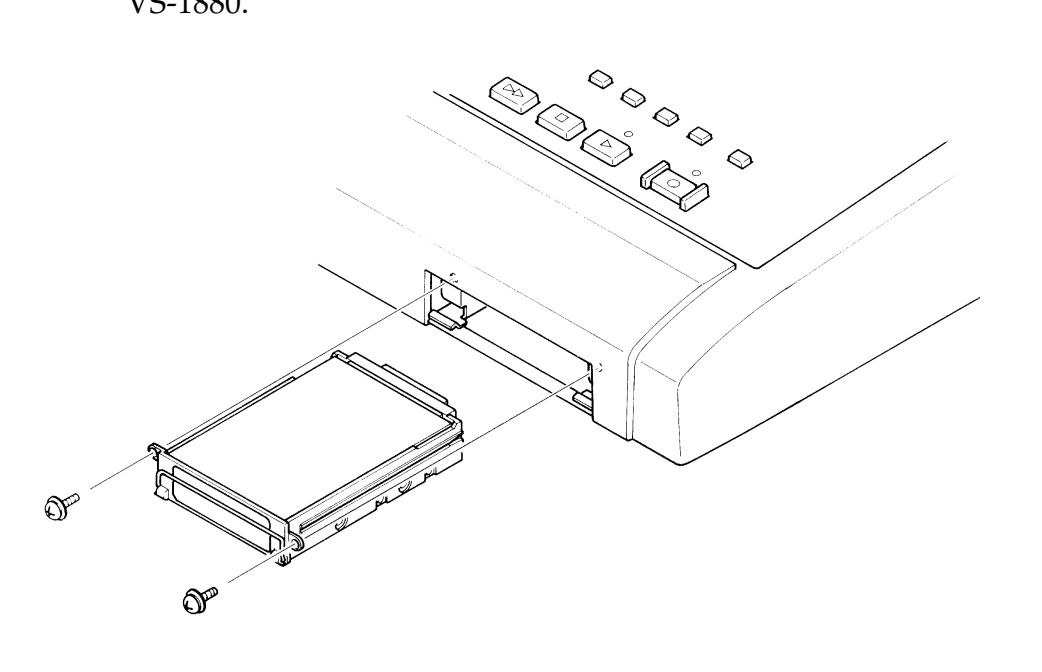

Préparatifs

*4* Lorsque vous avez inséré le disque dur, utilisez les vis que vous aviez dévissées auparavant pour fixer le disque dur.

*5* Repliez la poignée de façade du disque dur et refixez le cache de face avant, comme à l'origine. L'installation du disque dur est ainsi terminée.

**6** Comme décrit dans la section "Mise sous tension" (p. 14), mettez l'appareil sous tension et vérifiez que le VS-1880 démarre correctement.

### **Si l'écran affiche "Not Found any Drives"**

Cela signifie que le disque dur interne n'a pas été correctement reconnu. Utilisez l'interrupteur secteur de la face arrière pour mettre l'appareil hors tension et réinstallez correctement le disque dur.

Not Found any Drives. Jump to Force Initialize Drive. **CENTER3** 

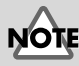

Lorsque vous transportez le VS-1880, veuillez le placer dans son emballage d'origine ou dans un emballage équivalent. Si un disque dur interne IDE est installé (série HDP88), suivez la procédure d'installation à rebours pour le désinstaller du VS-1880, emballez le disque dur dans son propre emballage d'origine et placez-le dans l'emplacement spécifique de l'emballage du VS-1880 pour le transport. **Si le VS-1880 est transporté avec disque dur installé, les données du disque risquent de se perdre ou le disque dur lui-même risque d'être endommangé.**

# **Installing Effect Expansion Boards**

Pour la version française de cette section, reportez-vous aux pages 11 à 13. A VS8F-2 effect expansion board is optionally available. When one or two VS8F-2 boards are installed, you will be able to use up to two stereo effects for each board without connecting any additional equipment to the VS-1880. Up to two of these effect expansion boards may be installed in the VS-1880. In order to take full advantage of the VS-1880's functionality, we recommend that you install at least one effect expansion board.

### **Cautions When Installing an Effect Expansion Board**

- To avoid the risk of damage to internal components that can be caused by static electricity, please carefully observe the following whenever you handle the board.
- Before you touch the board, always first grasp a metal object (such as a water pipe), so you are sure that any static electricity you might have been carrying has been discharged.
- When handling the board, grasp it only by its edges. Avoid touching any of the electronic components or connectors.
- Save the bag in which the board was originally shipped, and put the board back into it whenever you need to store or transport it.
- Use a Phillips screwdriver that is suitable for the size of the screw (a number 2 screwdriver). If an unsuitable screwdriver is used, the head of the screw may be stripped.
- PTo remove a screw, rotate the screwdriver counter-clockwise. To tighten a screw, rotate the screwdriver clockwise.

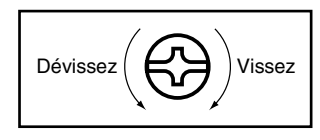

- When installing effect expansion boards, remove only the specified screws.
- Be careful that the screws you remove do not drop into the interior of the VS-1880.
- Do not leave the bottom cover in a detached state. Be sure to reattach it after the effect expansion boards have been installed.
- Do not touch any of the printed circuit pathways or connection terminals.
- Be careful not to cut your hand on the edge of the installation bay.
- Never use excessive force when installing a circuit board. If it doesn't fit properly on the first attempt, remove the board and try again.
- When circuit board installation is complete, double-check your work.

**1** Before installing the VS8F-2, turn off the power of the VS-1880 and all connected devices, and disconnect all cables from the VS-1880.

*2* Turn the VS-1880 on its back, and remove only the screws shown in the following diagram.

**3** Inside, there are two connectors and six resin pins. Insert the connectors of the VS8F-2 into the internal connectors, and simultaneously insert the resin pins into the holes of the VS8F-2 to fasten the unit in place. Be careful not to touch the lithium battery of the VS-1880.

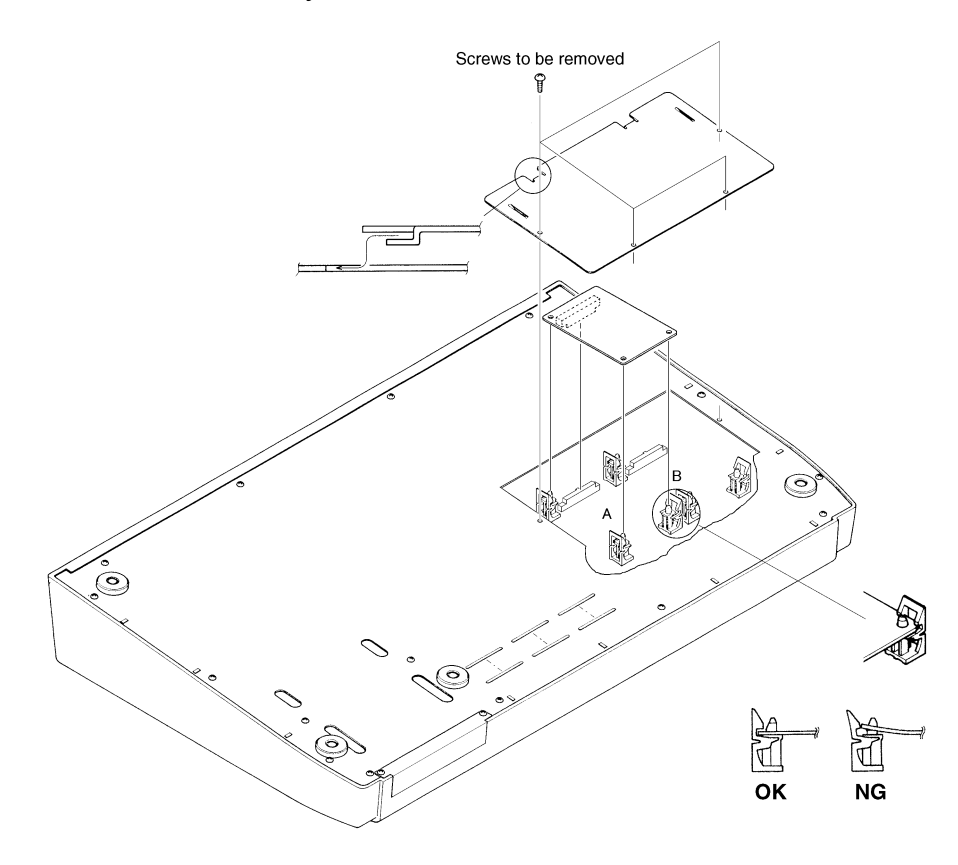

**NOTE** If you are installing only one effect expansion board, connect it to EFFECT A.

*4* Use the screws that you removed in step 2 to fasten the cover back in place. This completes installation of the effect expansion board.

**5** Connect the cables that you disconnected earlier.

**6** Turn on the power, as described in "Mise sous tension" (p. 14).

*7* After the VS-1880 has finished its start up procedure, hold down [SHIFT] and press [F3 (EFFECT A)] to verify that the Effect A menu appears.

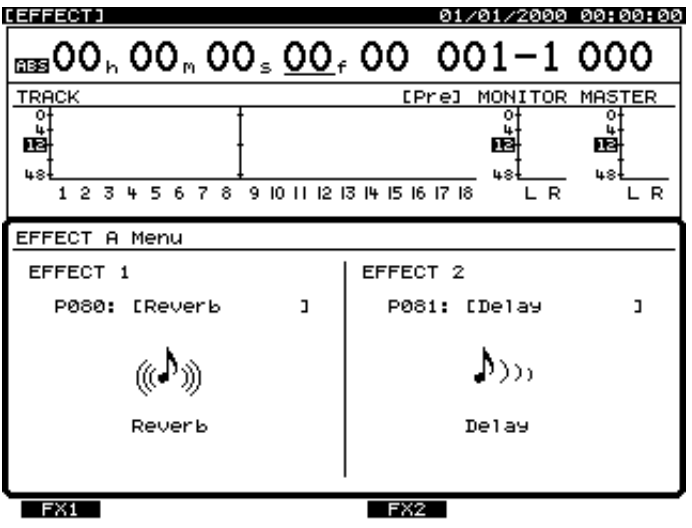

### **If the Display Indicates "No Effect Board"**

The internal effect expansion board was not detected correctly. Turn off the power (Shutdown operation), as described in "Mise hors tension" (p. 19), and re-install the effect expansion board correctly.

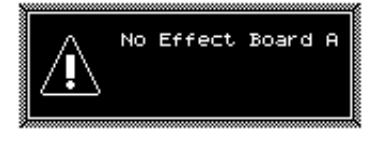

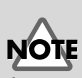

If you are installing two effect expansion boards, hold down [SHIFT] and press [F4 (EFFECT B)] to verify that the Effect B menu appears.

Préparatifs

# **Installation de cartes d'extension d'effets**

Quand une ou deux cartes VS8F-2 sont installées, il est possible d'utiliser jusqu'à 2 effets stéréo par carte sans connecter aucun équipement supplémentaire au VS-1880. Vous pouvez installer deux de ces cartes dans le VS-1880. Il est recommandé d'installer au moins une carte d'extension d'effets pour pouvoir profiter pleinement des capacités du VS-1880.

## **Précautions d'installation de la carte d'extension d'effets**

- Pour éviter que l'électricité statique n'endommage les composants internes, veuillez observer les précautions suivantes lors de l'installation de la carte.
- Avant de toucher la carte, saisissez toujours un objet métallique (conduite d'eau ou autre) pour vous décharger de votre électricité statique.
- Lorsque vous manipulez la carte, tenez-la par les bords. Évitez de toucher les composants électroniques ou les connecteurs.
- Conservez le sac dans lequel la carte était emballée et remettez la carte dedans pour la transporter ou l'entreposer.
- Utilisez un tournevis cruciforme correspondant à la taille de la vis (un tournevis numéro 2). En cas d'utilisation d'un tournevis inapproprié, la tête de la vis pourrait être endommagée.
- Pour dévisser, tournez le tournevis vers la gauche. Pour visser, tournez-le vers la droite.

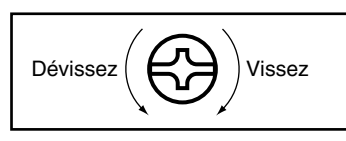

- Lors de l'insertion de la carte d'extension d'effets, enlevez seulement les vis indiquées dans les instructions.
- Veillez à ne pas laisser tomber de vis dans le châssis du VS-1880.
- Ne pas laisser le panneau de protection avant détaché. Veillez à le refixer après avoir installé les cartes d'extensions.
- Ne touchez aucun des circuits imprimés ni les bornes de connexion.
- Veillez à ne pas vous couper sur le bord de la baie d'installation.
- Ne jamais forcer lorsque vous installez une carte. Si la carte n'entre pas correctement, ressortez-la et essayez de nouveau.
- Lorsque la carte est installée, vérifiez si l'installation est correcte.

*1* Placez le VS-1880 et tous les appareils connectés hors tension et déconnectez tous les câbles du VS-1880.

*2* Retournez le VS-1880 et enlevez seulement les vis indiquées sur la schéma ci-dessous.

*3* A l'intérieur se trouvent deux connecteurs et 6 goupilles en résine. Reliez les connecteurs de la carte VS8F-2 à ceux du VS-1880, tout en insérant les goupilles en résine dans les orifices de la VS8F-2. Veillez à ce que la VS8F-2 ne touche pas la pile au lithium du VS- 1880.

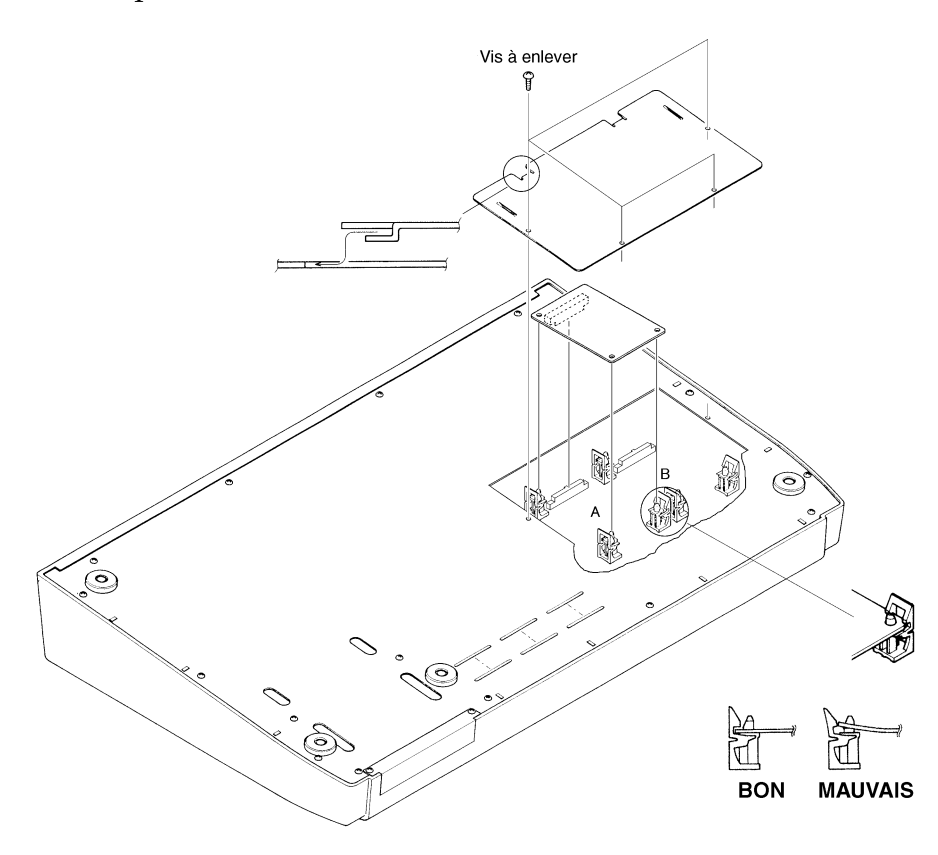

Si vous installez une seule carte d'extension d'effets, installez-la dans EFFECT A.

*4* Reposez le couvercle en remettant les vis retirées (comme spécifié à l'étape 2).

*5* L'installation de la carte d'extension d'effets est terminée.

Préparatifs

*6* Reconnectez les câbles.

*7* Mettez le VS-1880 sous tension selon la procédure décrite dans la section "Mise sous tension" (p. 14).

**8** Si le VS-1880 démarre correctement, appuyez sur [F3 (EFFECT A)] tout en maintenant le bouton [SHIFT] enfoncé, puis vérifiez si le menu d'effet A apparaît à l'écran.

### **Si le message "No Effect Board" apparaît à l'écran**

Cela signifie que la carte d'extension d'effets n'a pas été correctement reconnue. Mettez l'appareil hors tension comme indiqué dans la section "Mise hors tension", puis réinstallez correctement la carte VS8F-2.

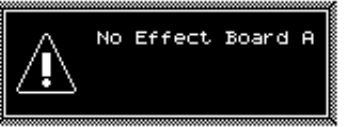

# **Connexions élémentaires (alimentation, appareils audio et casque)**

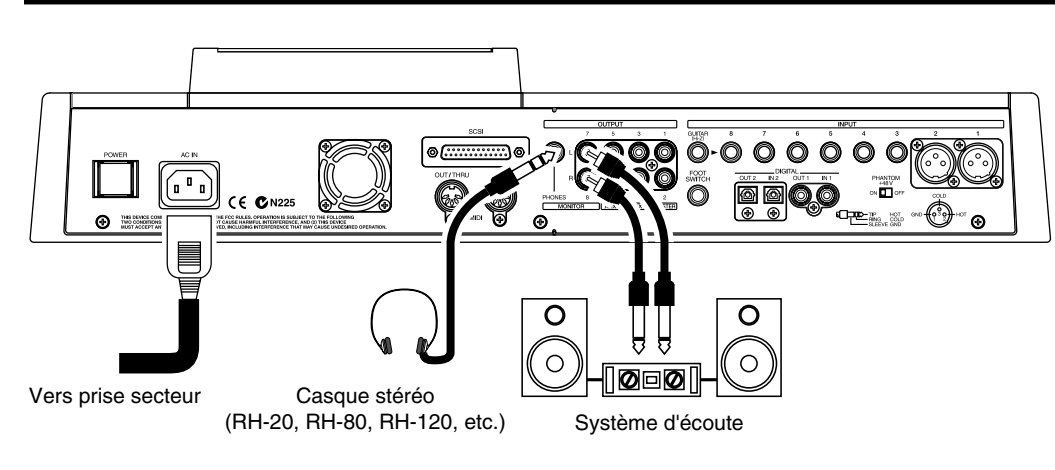

Si vous utilisez un casque, connectez-le à la sortie PHONES en face arrière. La sortie PHONES délivre le même signal que les sorties MONITOR.

Lorsque vous achetez le VS-1880, il sera réglé de sorte que tous les signaux audio analogiques soient délivrés aux sorties MASTER. Les sorties MONITOR délivrent le même signal que les sorties MASTER.

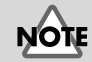

Pour éviter d'endommager les enceintes et autres appareils connectés, réglez le volume au minimum avant toute connexion.

∎स्त्र Pour plus de détails, voir "Affectation des sorties"

(Mode d'emploi p.73).

# **Mise sous tension**

*1* L'interrupteur POWER en face arrière permet de placer le VS-1880 sous tension. Lorsque le VS-1880 démarre correctement, l'écran suivant s'affiche.

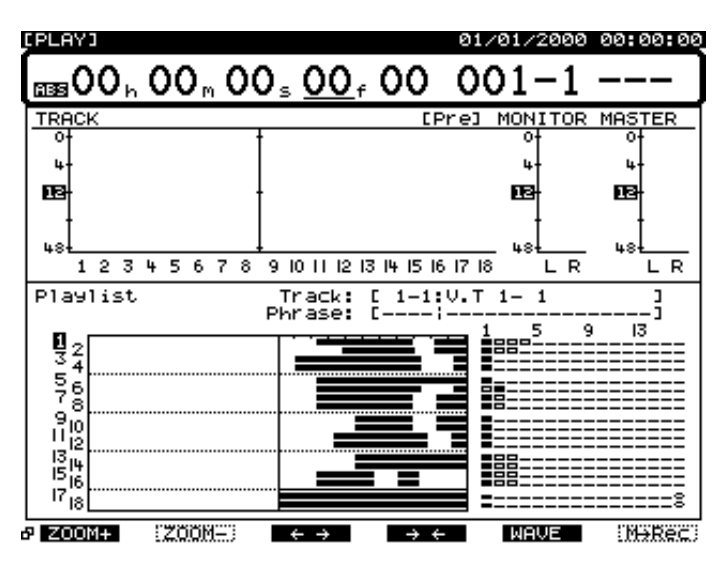

**2** Mettez votre système d'écoute sous tension.

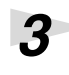

*3* Réglez à votre convenance le volume du système d'écoute.

### **Si l'écran affiche le message "Not Found any Drives"**

Aucun disque dur n'est installé. Dans ce cas, le VS-1880 ne peut pas être utilisé. Si le message s'affiche alors qu'un disque dur a été installé, cela signifie que le disque dur n'est pas correctement détecté. Placez le VS-1880 hors tension via l'interrupteur secteur en face arrière et vérifiez que le disque dur est correctement installé.

Not Found any Drives. Jump to Force Initialize Drive. **CENTERI** 

# **NOTE**

Lorsque l'appareil est sous tension, le disque est détecté pour la lecture des données nécessaires. Vous devez donc patienter un instant avant que l'appareil ne soit prêt à l'utilisation.

# **NOTE**

Une fois les connexions effectuées (p. 13), placez les différents appareils sous tension dans l'ordre indiqué. Si cet ordre n'est pas respecté, vous risquez d'endommager vos enceintes et autres appareils connectés. Assurez-vous que le volume est réglé au minimum avant de mettre l'appareil sous tension. Même lorsque le volume est au minimum, des bruits peuvent être perceptibles à la mise sous tension. Il ne s'agit nullement d'un dysfonctionnement de l'appareil.

# **Réglage du contraste de l'écran**

Après une longue période d'inutilisation ou selon l'environnement d'utilisation, les messages et icônes à l'écran peuvent vous sembler difficiles à lire. Si vous souhaitez corriger le contraste, tournez le potentiomètre CONTRAST situé à droite de l'écran.

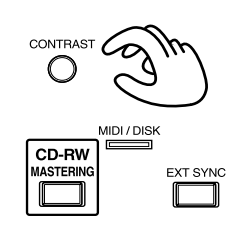

### **Si vous ne comprenez pas les informations à l'écran ou les procédures à suivre**

Si les informations à l'écran vous semblent confuses ou si certaines procédures vous échappent, appuyez sur [PLAY (DISPLAY)]. Vous êtes automatiquement ramené à l'écran initial de mise sous tension, ce qui vous permet de reprendre les procédures depuis le début.

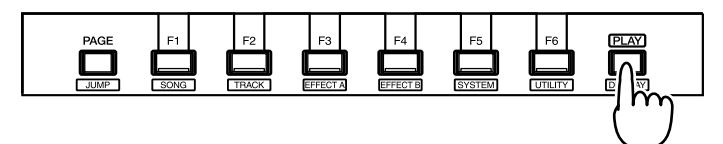

- Si vous effectuez une opération incorrecte ou si l'opération spécifiée n'est pas exécutée, un message d'erreur s'affiche. Veuillez vous reporter à la section "Messages d'erreur" (Annexes p.9) et effectuer l'opération adéquate.
- Si les résultats obtenus diffèrent de la description de la Prise en main ou du Mode d'emploi alors que vous avez respecté les procédures décrites, veuillez vous reporter à la section "Assistance technique" (Annexes p.5).
- Si les informations de la section "Assistance technique" ne vous permettent pas de résoudre le problème, contactez un centre de maintenance Roland ou un distributeur agréé Roland.

## **Initialisation du système et du mélangeur**

Vous pouvez restaurer les réglages par défaut d'un morceau. Lorsque vous avez modifié les paramètres Input Mixer, Track Mixer, Master Block, ainsi que le menu System, cette fonction vous permet de restaurer rapidement les réglages par défaut du VS-1880.

*1* Maintenez le bouton [SHIFT] enfoncé et appuyez sur [F5 (SYSTEM)]. Le menu System s'affiche. S'il n'apparaît pas, appuyez sur [F6 (EXIT)].

*2* Appuyez sur [F1 (INIT)]. Si "INIT" n'apparaît pas au-dessus de [F1], appuyez sur [PAGE] jusqu'à ce que la mention "INIT" s'affiche, puis appuyez sur le bouton [F1 (INIT)].

**NOTE** 

Après l'initialisation des réglages système et de mixage, de nombreux réglages ne seront pas modifiés. Parmi les réglages non affectés par cette initialisation, il y les données de morceau, de scène, de tempo map et de piste de synchronisation. De plus, les réglages du disque IDE, du numéro d'identification SCSI, du mode Scene, du mode Shift Lock et Numerics Type ne sont pas non plus modifiés suite à cette initalisation.

*3* "Init Mixer/System PRM Sure ?" (Vous souhaitez restaurer les réglages par défaut du système et du mélangeur ?) s'affiche à l'écran. Appuyez sur [YES]. Si vous souhaitez annuler l'opération, appuyez sur le bouton [NO].

*4* Lorsque les réglages par défaut sont restaurés, le menu System s'affiche à l'écran.

*5* Appuyez sur [PLAY (DISPLAY)] pour revenir à l'affichage de la Playlist.

# **Réglage de la date et de l'heure de l'horloge interne**

Le VS-1880 comprend une horloge interne. Lorsque vous effectuez un enregistrement, un marquage temporel lui est automatiquement attribué, indiquant la date et l'heure de l'enregistrement. Cette fonction vous permet d'ordonner vos enregistrements. Lors de la première mise sous tension après achat de l'appareil, veuillez suivre la procédure ci-dessous pour régler la date et l'heure de l'horloge interne.

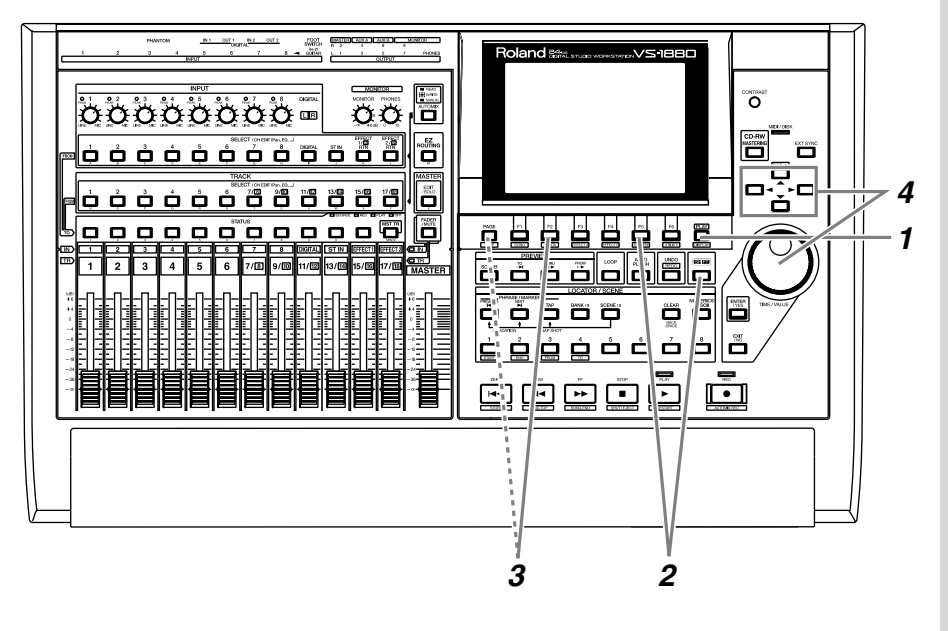

**1** Appuyez sur [PLAY (DISPLAY)].

*2* Maintenez le bouton [SHIFT] enfoncé et appuyez sur [F5 (SYSTEM)]. Le menu System s'affiche. Si le menu System ne s'affiche pas, appuyez sur le bouton [F6 (EXIT)].

Préparatifs

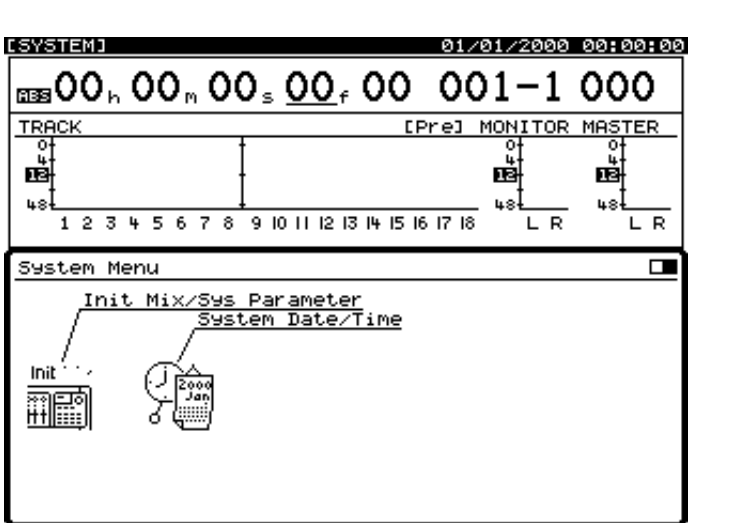

 $\sigma$   $\overline{\text{RHT}}$ DATE

*3* Appuyez sur [F2 (DATE)]. Si [F2] n'affiche pas la mention "DATE", appuyez sur [PAGE] pour afficher la mention "DATE", puis appuyez sur le bouton [F2 (DATE)].

*4* Utilisez les boutons [ **△** ] [ v ] [  $\blacksquare$  ] pour déplacer le curseur et la molette TIME/VALUE pour régler chaque valeur. Vous pouvez vous référer au calendrier affiché.

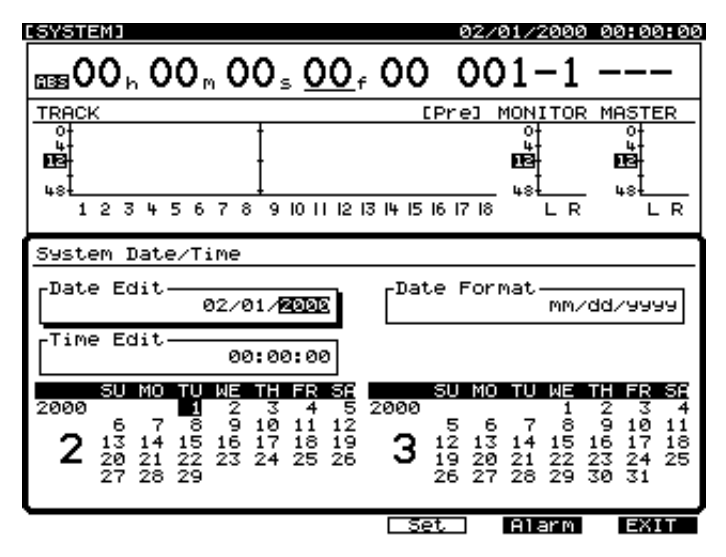

### **Date Edit**

Réglez l'année, le mois et le jour.

### **Date Format**

Sélectionnez le type d'affichage de la date. Les exemples ci-dessous utilisent le 1er février 2000.

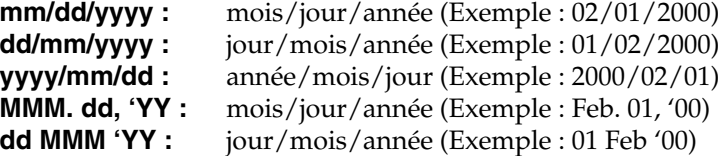

### **Time Edit**

Réglez l'heure en cours, selon le format 24 heures.

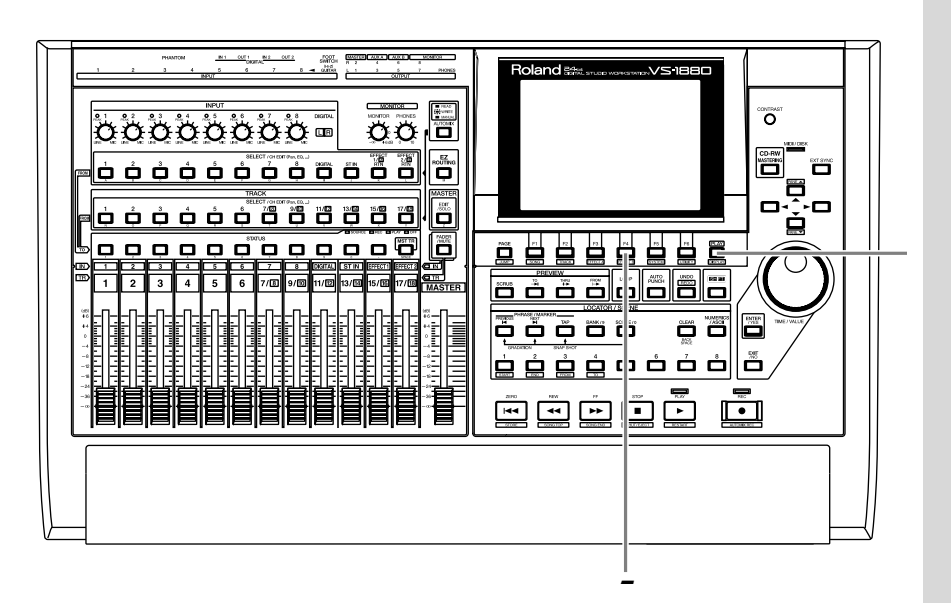

*5* Après avoir réglé la date et l'heure, appuyez sur le bouton [F4 (Set)] au moment exact de l'heure spécifiée. Cette heure prend alors effet.

*6* Appuyez sur le bouton [PLAY (DISPLAY)] pour revenir à l'écran d'origine.

### **Remplacer la pile interne**

Lorsque la pile interne est épuisée, le message suivant s'affiche à l'écran. Il faut remplacer la pile aussi vite que possible car les réglages seront totalement perdus si la pile arrive à épuisement. Vous devez contacter un centre Roland pour faire remplacer la pile.

!!! Warning !!!<br>Clock/Calender Backup Battery Low **CENTER1** 

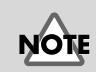

L'horloge interne fonctionne à pile. Il n'est plus nécessaire d'effectuer ces réglages lorsque vous rallumez le VS-1880. Cependant, vous pouvez de nouveau régler l'horloge si elle n'est plus valide.

# **Mise hors tension**

Si vous mettez simplement l'appareil hors tension, vous risquez de perdre les données enregistrées et d'entraîner des dysfonctionnements du VS-1880. Pour conserver les données enregistrées et placer l'appareil hors tension en toute sécurité, vous devez effectuer la procédure de fermeture (Shutdown) lorsque vous avez fini votre session.

 $\overline{\overline{\mathbf{0}}\overline{\mathbf{0}}}$ ovnou ゠ゕ゙ゕ゙ゟゟゟゟゟゟ  $\bullet \bullet \bullet \bullet \bullet \bullet \bullet \bullet \bullet \bullet \bullet \bullet \bullet \bullet \bullet \bullet$ **o é é é é ë ë ë ë ë ë ë** I ës E ë ë ë ë ë ë ë ë 55ē õ õ 75 Ő **2 þġġġ** à ò ò ò lå E **3** <u>egiogra</u> ū

**1**

**Procédure de fermeture (Shutdown)** (Annexes p.13).

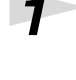

*1* Maintenez le bouton [SHIFT] enfoncé et appuyez sur [SHUT/EJECT (STOP)].

*2* Le message "SHUTDOWN/EJECT ?" s'affiche. Appuyez sur le bouton [YES].

> SHUTDOWN / EJECT EYESI/EN0I

Le message "STORE Current?" (Sauvegarder le morceau en cours ?) s'affiche. Si vous souhaitez sauvegarder le morceau actuellement sélectionné, appuyez sur le bouton [YES]. Si vous ne souhaitez pas le sauvegarder, appuyez sur [NO]. Cependant, ce message ne s'affiche pas lorsqu'il s'agit d'un morceau de démonstration ou lorsque le morceau est protégé (qu'il ne peut pas être édité).

**Morceau en cours** (Annexes p.12) LLS Pour obtenir plus de détails, voir "Protection des morceaux" (Mode d'emploi p.49).

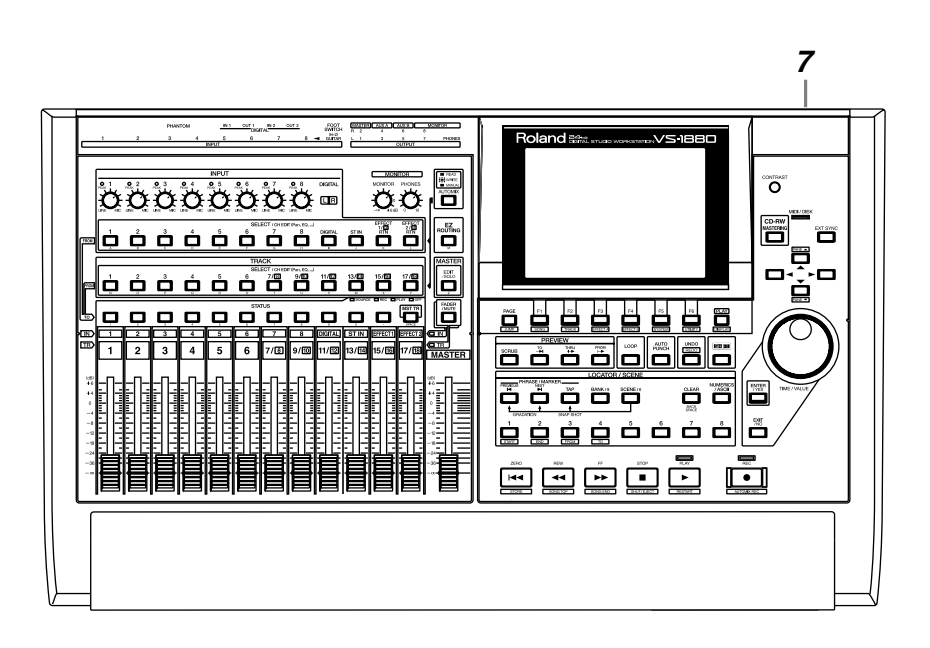

*4* Lorsque la procédure de fermeture se termine correctement, l'écran affiche le message "PowerOFF/RESTART" (Mettre l'appareil hors tension/Redémarrer).

Power OFF/RESTART

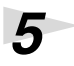

**5** Baisser le volume de votre système audio.

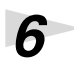

Mettez votre système audio hors tension.

*7* Utilisez l'interrupteur POWER en face arrière pour mettre le VS-1880 hors tension.

## **Si le message "STORE Current?" s'affiche**

Lorsque vous effectuez plusieurs opérations (dont la fermeture), il se peut que le message "STORE Current?" (Sauvegarder le morceau en cours ?) s'affiche. Ce message vous demande si vous souhaitez sauvegarder le morceau sélectionné sur le disque dur. Si vous souhaitez sauvegarder le morceau, appuyez sur [YES]. Si vous ne souhaitez pas sauvegarder le morceau (si vous souhaitez annuler les éditions et enregistrements effectués et revenir à la dernière version enregistrée du morceau), appuyez sur [NO].

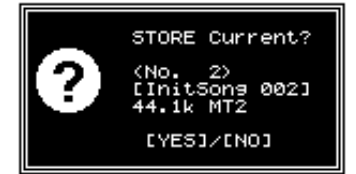

## **NOTE**

Lorsque l'appareil est mis hors tension, le disque dur continue à tourner durant quelques instants en raison de l'inertie. Tout choc reçu par l'appareil à ce moment précis peut endommager le disque dur. Assurez-vous qu'un VS-1880 contenant un disque dur reste parfaitement immobile pendant au moins 30 secondes après la mise hors tension.

Le VS-1880 comprend des morceaux de démonstration pré-enregistrés. Voici comment les écouter.

# **À propos des morceaux de démo**

Le VS-1880 contient plusieurs morceaux de démonstration. Par défaut, le morceau de démonstration "Seems So Right" est le morceau en cours. Il contient 16 pistes de lecture, ainsi que de nombreuses pistes virtuelles.

# **Lecture des morceaux de démo**

**2 1** $\overline{\mathbf{v}}$ - 60000000  $\overline{\blacksquare}^{\text{co-RW}}$ 冨 **8 6 6 6 6 6 6 6** öòöōõõ iõiš <u>534</u> o o ő ő  $\overline{\phantom{a}}$ **QQQQ** QQQ Q ő ū لِي لِي لِي لِي لِي ا **3 4**

 $\mathbb{R}^{\mathbb{Z}}$ 

Pour plus de détails, voir "Compatibilité avec d'autres enregistreurs VS" (Mode d'emploi p.237)

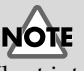

Il est interdit d'utiliser ces morceaux de démonstration pour tout usage autre que privé sans la persmission du propriétaire du copyright. Les données musicales du morceau de démonstration ne peuvent pas être transmises par la sortie MIDI.

*1* Appuyez sur [FADER] de sorte que le témoin TR (piste) s'allume.

*2* Réglez le potentiomètre MONITOR en position 0 dB (3 heures).

*3* Réglez tous les Faders de voie en position 0 dB.

*4* Placez le Fader Master en position minimum.

Écoute des morceaux de

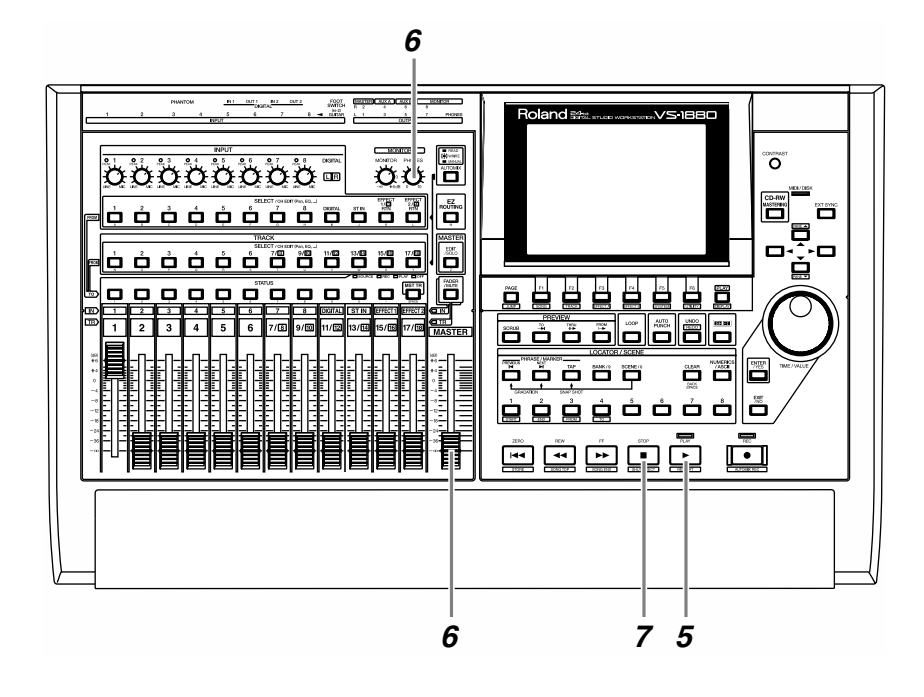

*5* Appuyez sur [PLAY]. La lecture du morceau de démonstration commence.

**6** Montez doucement le Fader Master pour régler le volume. Le temps de lecture, les afficheurs de niveau et le statut de lecture de chaque piste (Playlist), etc., apparaissent à l'écran. Pour régler le volume casque, tournez le potentiomètre PHONES.

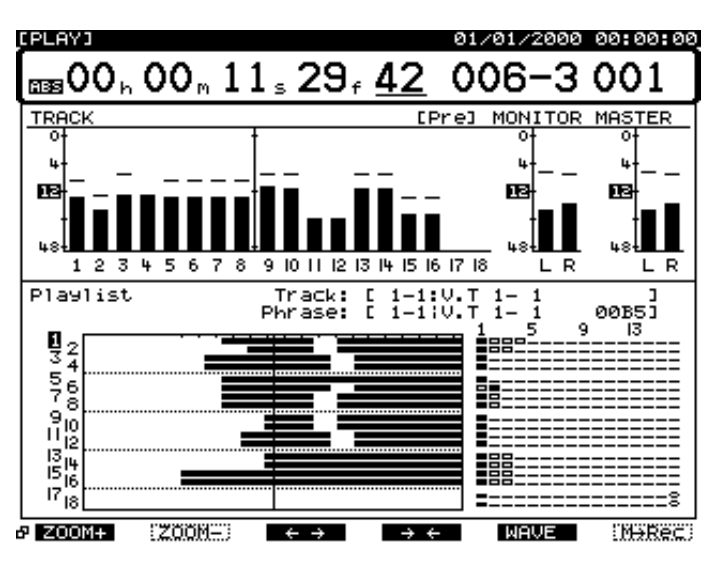

*7* À la fin de la lecture, appuyez sur le bouton [STOP]. La lecture du morceau de démonstration s'arrête.

# **Affichage des niveaux**

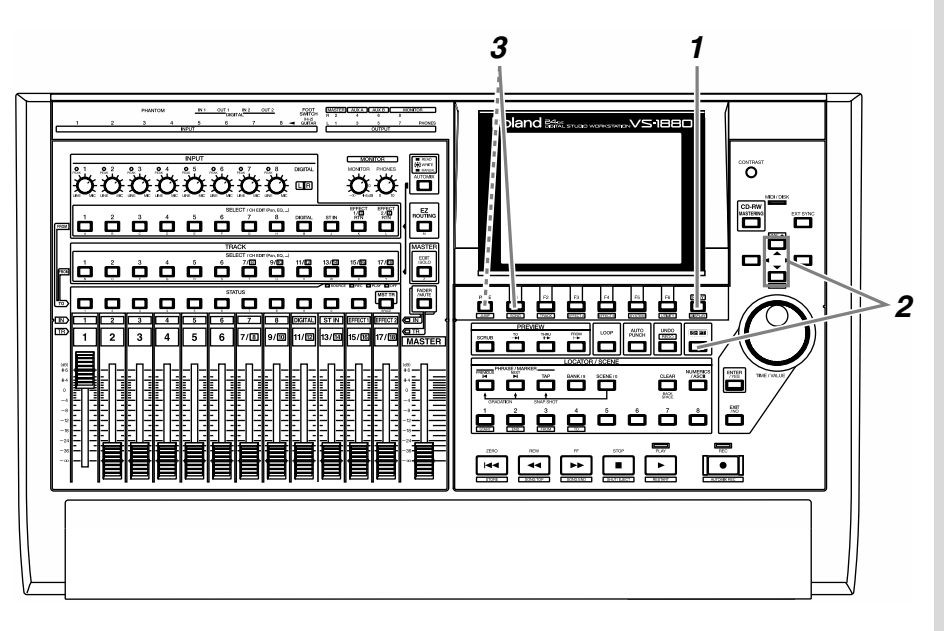

**1** Appuyez sur le bouton [PLAY (DISPLAY)].

2 Maintenez le bouton [SHIFT] enfoncé et appuyez sur  $\Box$ ] ou [ ] de sorte que la section centrale de l'écran soit entourée d'un rectangle prononcé.

*3* Appuyez sur [F1 (LMTrk)]. Si [F1] n'indique pas la mention "LMTrk", appuyez d'abord sur [PAGE] jusqu'à ce que "LMTrk" apparaisse, puis appuyez sur [F1 (LMTrk)]. Les afficheurs de niveau indiquent alors le volume des pistes en lecture.

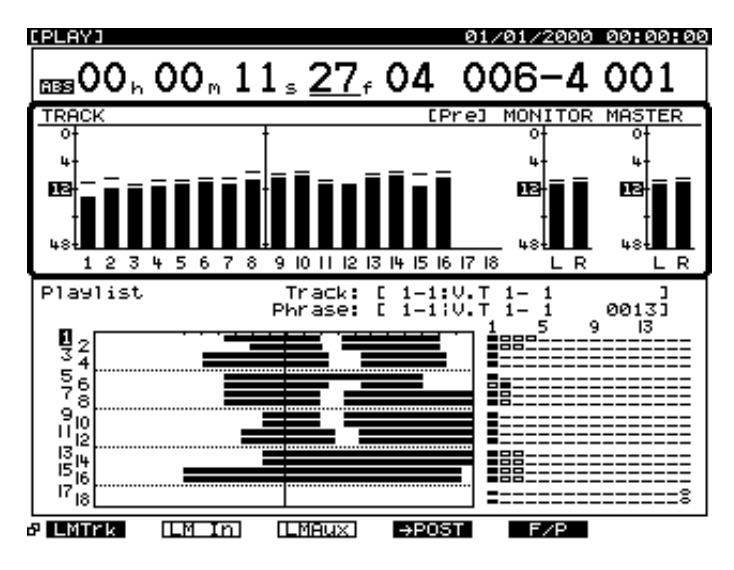

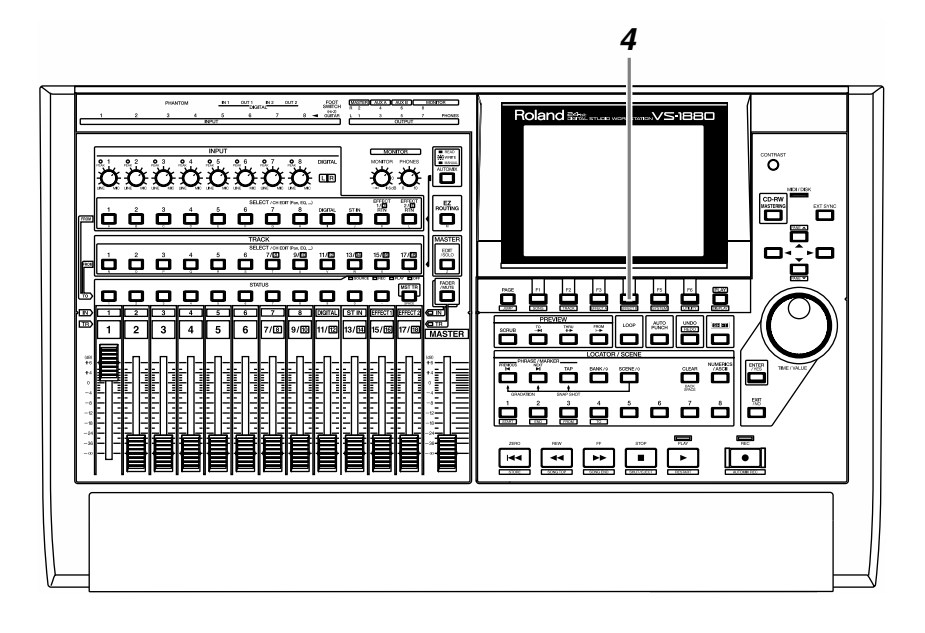

*4* Lorsque vous appuyez sur le bouton [F4 (→PRE)], le niveau pré-Fader s'affiche. Cela indique les volumes avant que le signal ne passe par les Faders de voies. L'afficheur de niveaux ne se modifie donc pas lorsque vous utilisez les Faders de voies.

> Lorsque vous appuyez sur le bouton  $[F4 (\rightarrow POST)]$ , le niveau post-Fader s'affiche. Cela indique les volumes après que le signal soit passé par les Faders de voies. L'afficheur de niveaux se modifie donc lorsque vous utilisez les Faders de voies. La ligne supérieure de la partie centrale signale si ce sont les niveaux pré ou post-Fader qui sont actuellement utilisés.

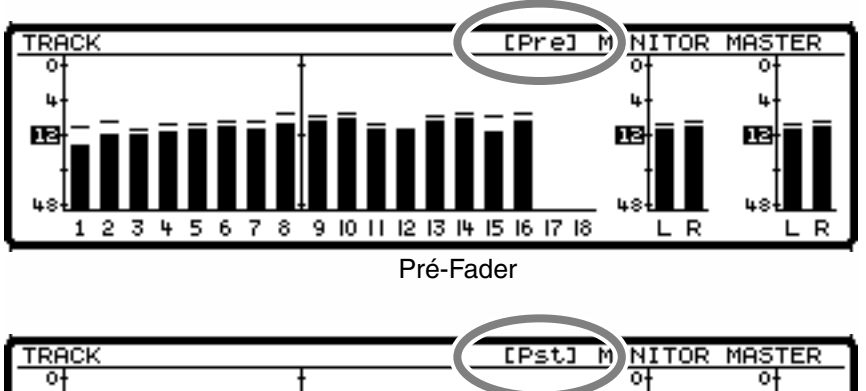

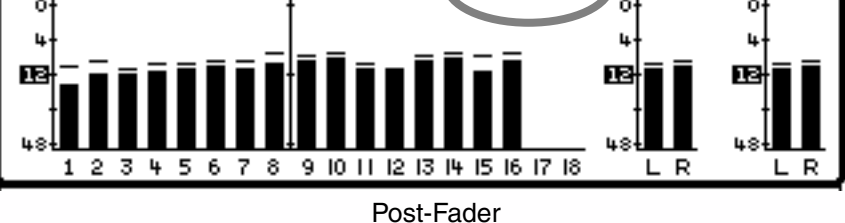

## **Réglage du volume global**

Pour régler le niveau global, utilisez le Fader MASTER ou le bouton MONITOR.

# **Réglage du volume d'une piste individuelle**

Pour régler le volume d'une piste individuelle, appuyez sur le bouton [FADER] de sorte que le témoin TR (Track/piste) s'allume et utilisez les Faders de voie.

# **Réglage du volume casque**

Pour régler le volume du casque, utilisez le potentiomètre PHONES.

### **LAS**

Pour plus de détails, voir "Synoptique de la section de mixage" (Annexes p.128).

# **NOTE**

Le niveau MONITOR et le niveau MASTER sont toujours affichés post-Fader.

# **Écoute d'un morceau de démonstration avec différents arrangements (Scènes)**

Les morceaux de démonstration présentent différents ensembles de réglages pour le panoramique, la piste de lecture, les effets, etc. Collectivement, ces réglages sont appelés **scène**. En chargeant d'autres scènes ou en modifiant la scène pendant la lecture de la démo, vous pouvez obtenir différents arragements du morceau de démonstration. Voici comment écouter différents arrangements de ces morceaux.

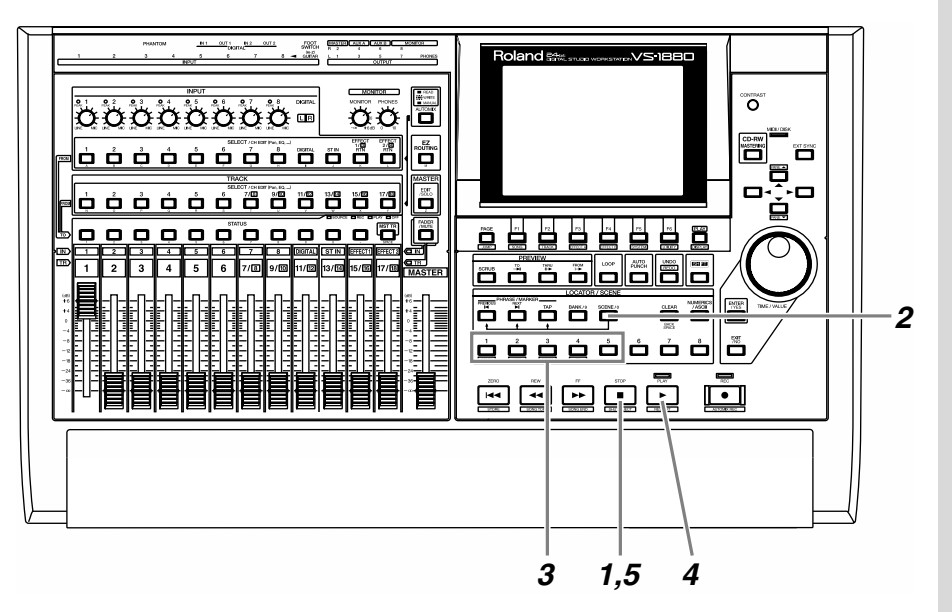

- *1* Appuyez sur le bouton [STOP].
- *2* Appuyez sur [SCENE]. Le témoin du bouton s'allume.
	- *3* Appuyez sur LOCATOR [2]. La scène 2 est chargée.
- *4* Appuyez sur le bouton [PLAY]. Le morceau est mis en lecture. Notez que l'arrangement du morceau est différent.
- *5* Appuyez sur le bouton [STOP]. La lecture s'arrête.
- *6* Répétez les étapes 2 à 5 pour écouter et comparer les différents arrangements du morceau de démonstration.

### ‼स्श्र

Pour obtenir plus de détails, voir "Utilisation de la console numérique (Scènes de mixage)" (Mode d'emploi p.82).

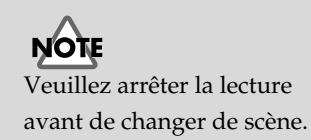

# **Écoute d'autres morceaux de démo (Song Select)**

procédure ci-dessous pour sélectionner un morceau.

Le VS-1880 contient plusieurs morceaux de démonstration. Suivez la

 $\begin{bmatrix} \overline{\mathbf{B}} & \overline{\mathbf{C}} & \overline{\mathbf{C}} & \overline{\$  $\overline{\mathbf{u}}$  $\blacksquare$ Ë **8888**  $\dot{\mathbf{u}}$ ١õ 湾  $\overline{\mathbf{o}}$  0 ▓▓░▓▓▓ <u>a u</u> o. <u>að á á ölölölö, </u>  $\frac{1}{2}$   $\frac{1}{2}$   $\frac{1}{2}$  $\|\dot{\Xi}\,\dot{\Xi}\,\dot{\Xi}\,\dot{\Xi}\,\dot{\Xi}$ و آن کا ا ल्बि∏क <u>ة ت ظ</u>  $\overline{\mathbf{C}}$ **2**

*1* Appuyez sur le bouton [PLAY (DISPLAY)].

**2** Maintenez le bouton [SHIFT] enfoncé et appuyez sur [F1 (SONG)]. Le menu Song s'affiche.

*3* Appuyez sur [F1 (SEL)]. Si [F1] n'affiche pas la mention "SEL", appuyez d'abord sur [PAGE] pour afficher "SEL", puis appuyez sur [F1 (SEL)].

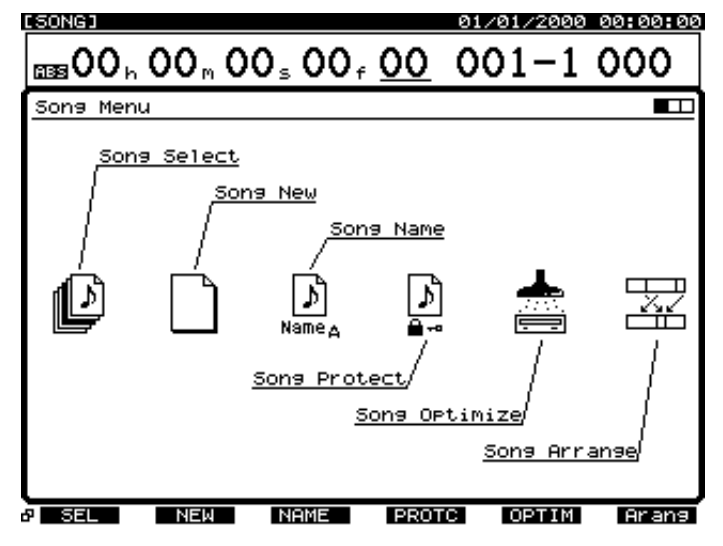

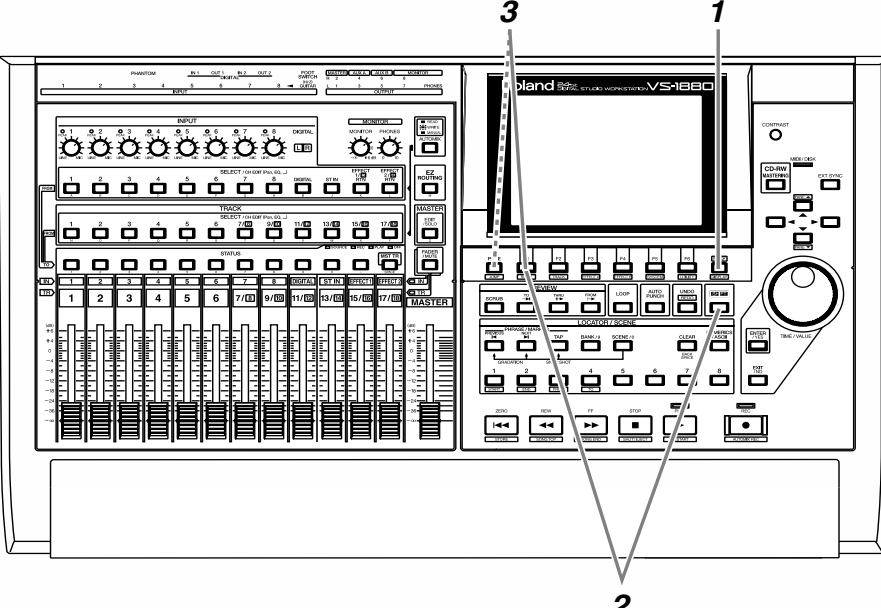

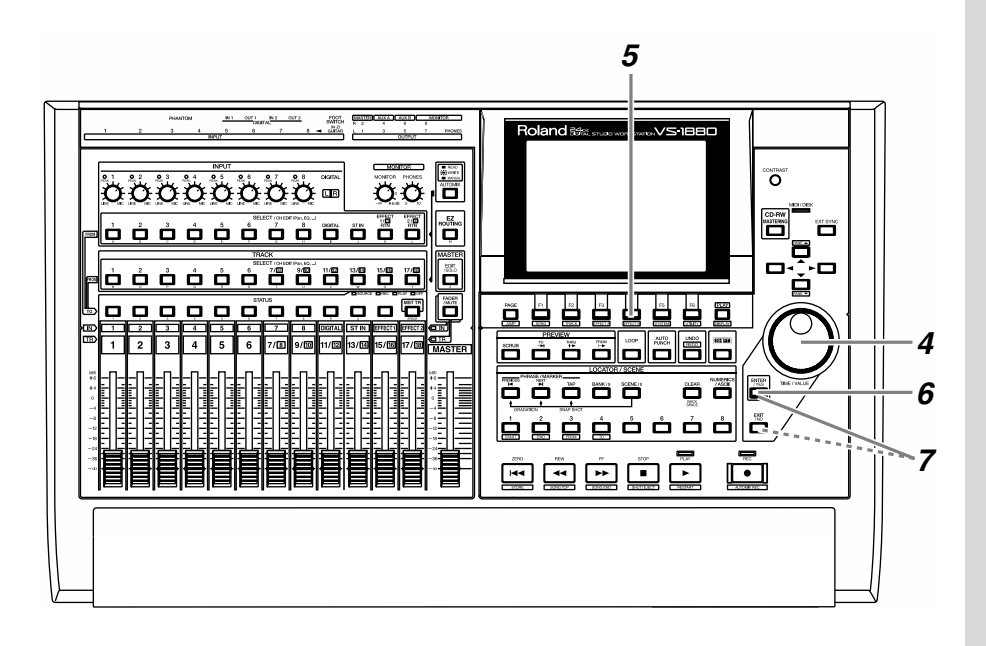

*4* Utilisez la molette TIME/VALUE pour placer le curseur sur le morceau à sélectionner.

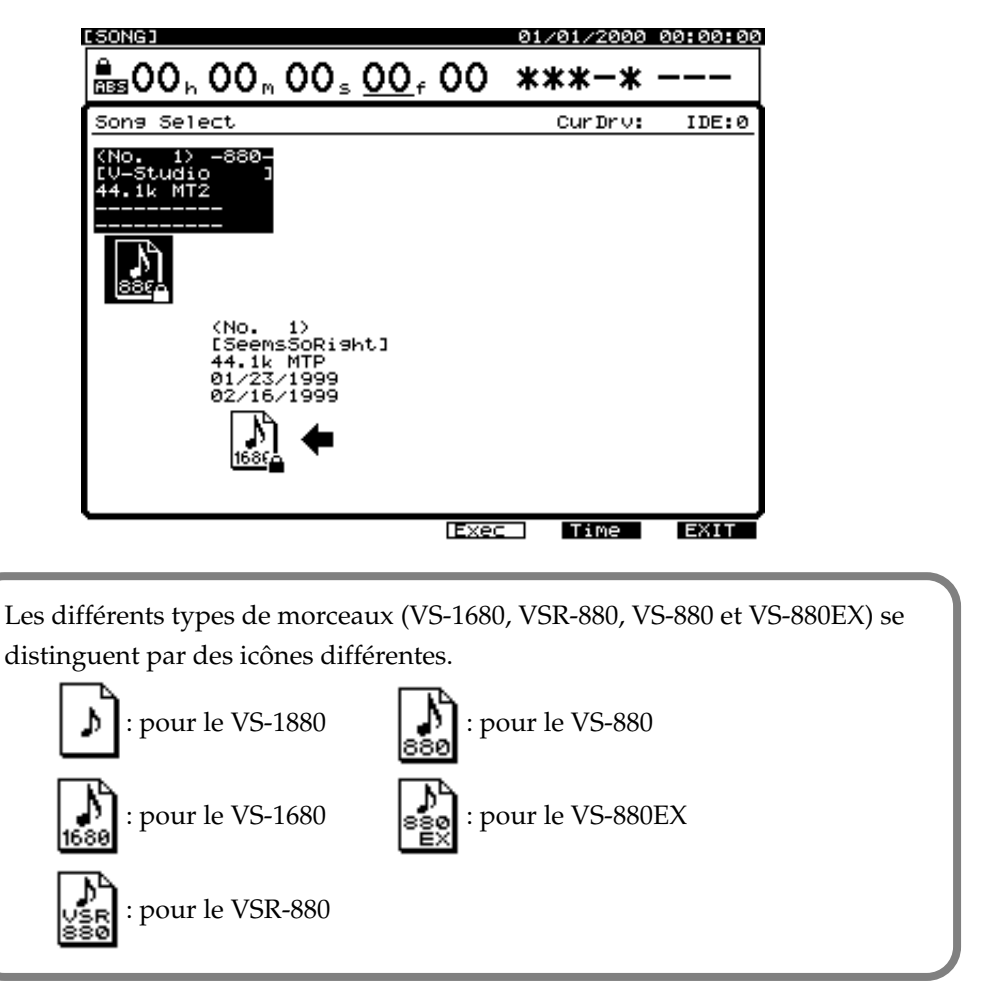

*5* Appuyez sur le bouton [F4 (Exec)]. Le message "Select Song, Sure?" (Êtes-vous sûr de vouloir sélectionner ce morceau ?) s'affiche à l'écran.

*6* Appuyez sur le bouton [YES].

*7* Si le bouton en cours n'est pas protégé, le message "STORE Current?" (Sauvegarder le morceau en cours ?) s'affiche. Si vous souhaitez afficher le morceau en cours, appuyez sur [YES]. Sinon, appuyez sur le bouton [NO].

*8* Le morceau est sélectionné et vous revenez à l'affichage précédent. Vous pouvez lancer la lecture du morceau de démonstration selon la procédure décrite dans les sections "Écoute des morceaux de démo" (p. 21) et "Écoute d'un morceau de démonstration avec différents arrangements (Scènes)" (p. 26).

Les morceaux de démonstration sont protégés en enregistrement (Protection des morceaux, Mode d'emploi p.49). Ils ne peuvent être ni enregistrés, ni édités, ni sauvegardés. Si un morceau de démonstration ou tout autre morceau protégé est sélectionné, le message "STORE Current?" ne s'affiche pas, vous pouvez donc passer outre l'étape 7.

# **Suppression de morceaux (Song Erase)**

Après avoir gravé des CD audio ou sauvegardé vos morceaux sur une disquette Zip, vous pouvez effacer les morceaux du disque dur. Cette fonction ne peut pas être annulée par la fonction d'annulation Undo.

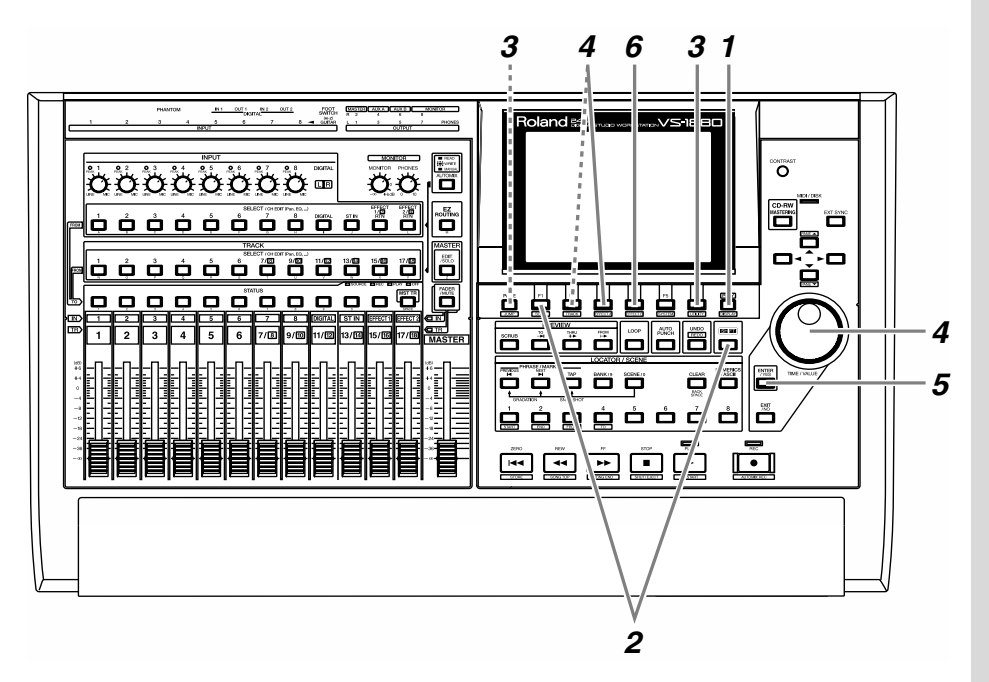

**1** Appuyez sur le bouton [PLAY (DISPLAY)].

*2* Maintenez le bouton [SHIFT] enfoncé et appuyez sur [F1 (SONG)]. Les icônes du menu Song s'affichent.

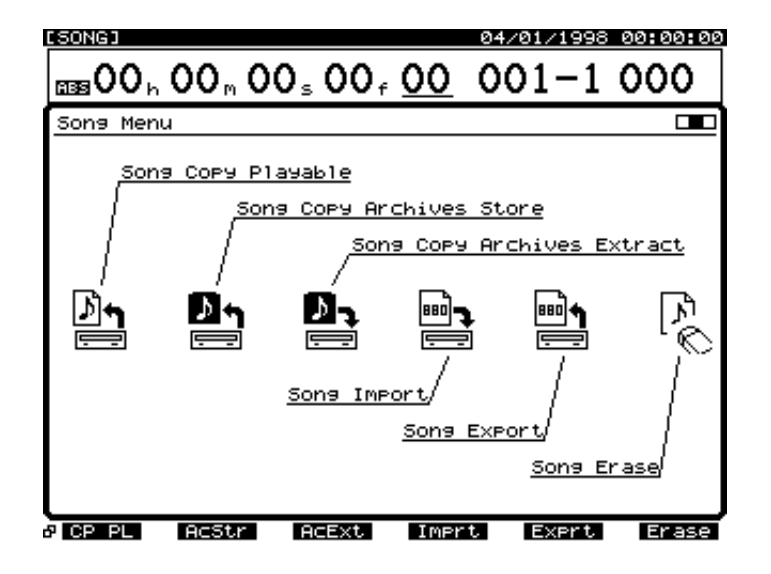

*3* Appuyez sur [F6 (Erase)]. Si [F6] n'affiche pas la mention "Erase", appuyez d'abord sur [PAGE] de sorte que "Erase" apparaisse, puis appuyez sur [F6 (Erase)]. Une liste des morceaux s'affiche.

*4* Utilisez la molette TIME/VALUE pour placer le curseur sur le morceau à effacer, puis appuyez sur [F3 (MARK)]. L'icône est sélectionnée (placée en surbrillance). Chaque fois que vous appuyez sur [F3 (MARK)], la surbrillance apparaît ou disparaît. En appuyant sur [F2 (ALL)], vous pouvez simultanément attribuer ou supprimer toutes les sélections.

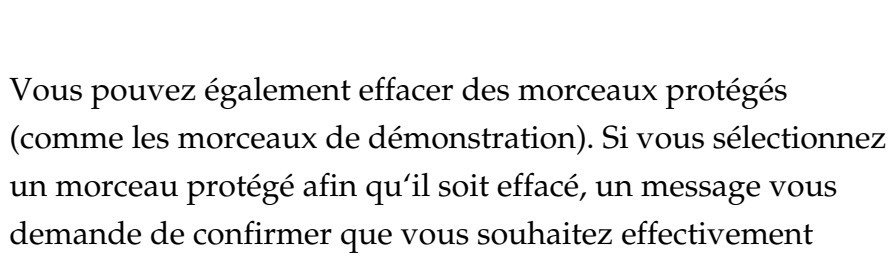

effacer ce morceau. Si c'est le cas, appuyez sur [YES].

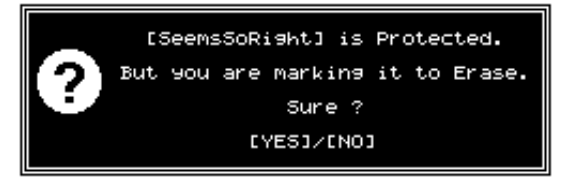

*6* Appuyez sur le bouton [F4 (Exec)] pour exécuter la suppression des morceaux sélectionnés.

**NOTE** 

Si vous effacez des données par erreur, il n'est pas possible de les récupérer. Roland n'est en aucun cas responsable de la perte des données ni des dommages ainsi causés.

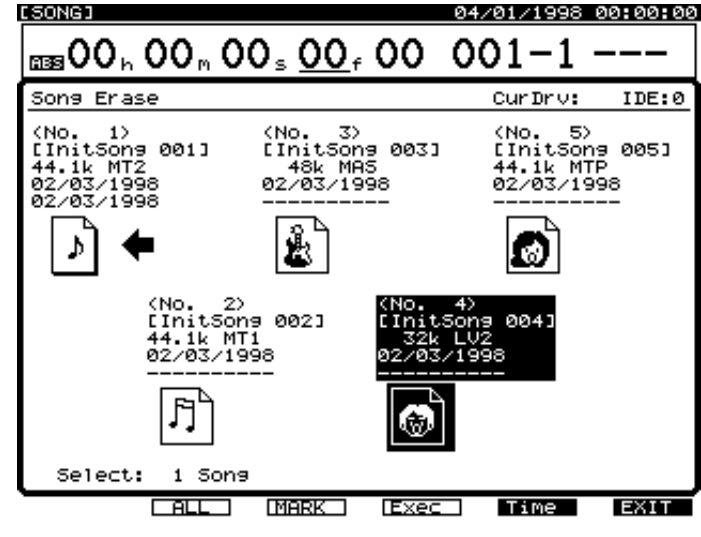

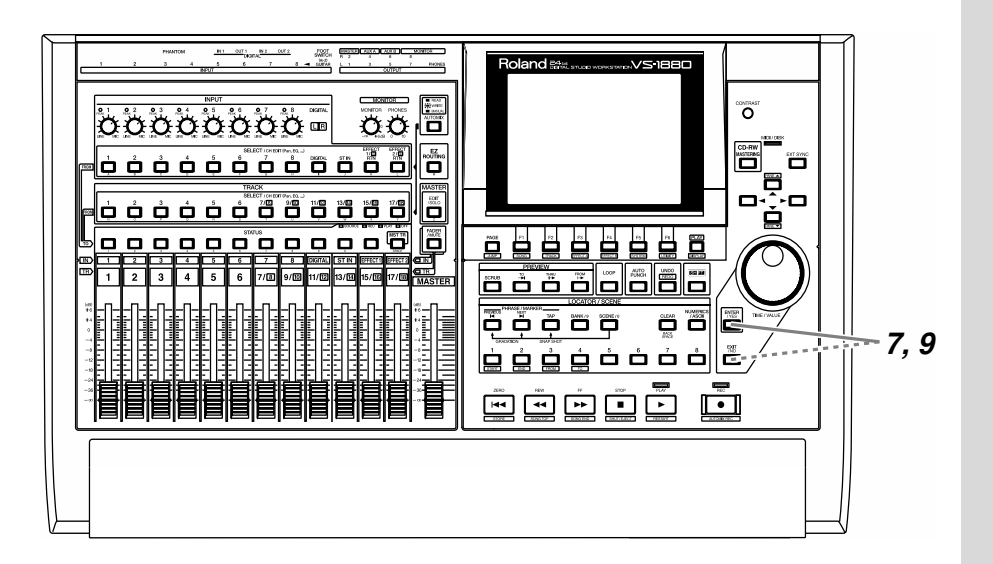

*7* Un message vous demande de confirmer l'opération. Appuyez sur le bouton [YES] pour effacer les morceaux sélectionnés ou sur le bouton [NO] pour annuler l'opération.

8 Si vous effacez un autre morceau que celui en cours, l'écran affiche le message "STORE Current?" (Sauvegarder le morceau en cours ?).

**9** Si vous souhaitez sauvegarder le morceau en cours, appuyez sur le bouton [YES]. Sinon, appuyez sur le bouton [NO]. Si un morceau de démonstration est sélectionné, appuyez sur [NO].

*10* Lorsque le morceau a été effacé, le VS-1880 repasse en mode de lecture.

Ce chapitre explique la procédure élémentaire permettant d'effectuer un enregistrement sur le VS-1880. Veuillez suivre les étapes ci-après afin de comprendre la procédure.

### **Note sur la taille des partitions du disque dur**

À l'achat, le disque dur (série HDP-88) est divisé en partitions de 1000 Mo. Si vous souhaitez effectuer des enregistrements plus longs, vous pouvez allonger la taille de partition à **2000 Mo**. La nouvelle taille de partition du disque devient effective lorsque vous initialisez le disque dur (p. 70). Par exemple, si vous modifiez la taille de partition avant de commencer les procédures d'enregistrement multipiste décrites dans ce chapitre, vous pourrez effectuer de plus longs enregistrements. Toutefois, **toutes les données (morceaux de démonstration) enregistrées sur le disque dur seront perdues et ne pourront pas être récupérées.** Si nécessaire, sauvegardez les morceaux de démonstration auparavant sur un disque amovible externe ou sur CD-RW (Mode d'emploi du VS-1880 ; p.226).

# **NOTE**

Vous ne pouvez pas enregistrer lorsqu'un morceau de démonstration est sélectionné. En effet, ces morceaux sont protégés, de sorte que leur contenu ne puisse pas être modifié (Protection des morceaux, Mode d'emploi p.49). Lors de l'enregistrement, suivez la procédure ci-après pour créer un nouveau morceau. Dans le principe, cette opération revient à placer une nouvelle bande dans votre enregistreur multipiste à bande.

# **Créer un nouveau morceau (Song New)**

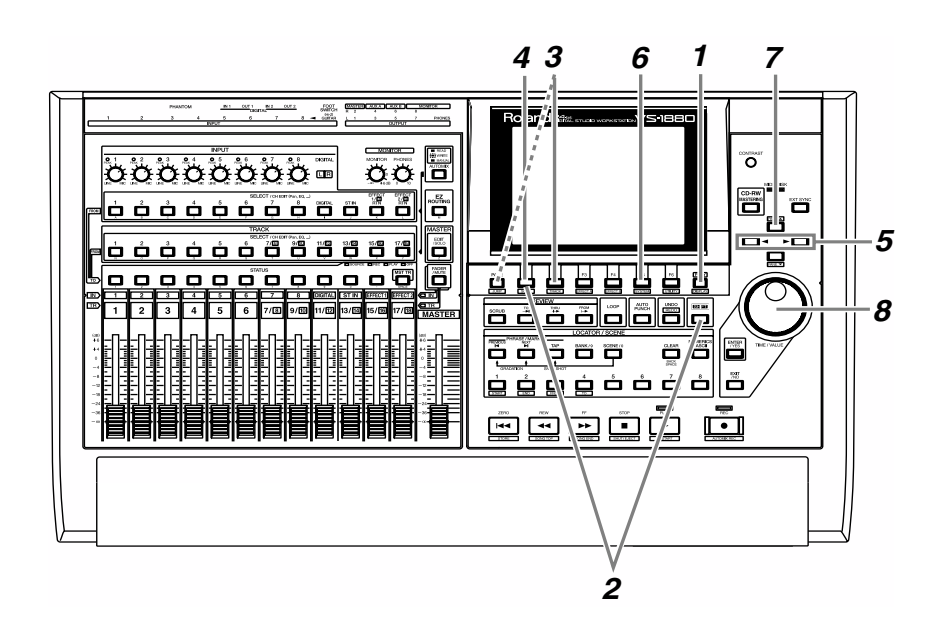

**1** Appuyez sur le bouton [PLAY (DISPLAY)].

*2* Maintenez le bouton [SHIFT] enfoncé et appuyez sur [F1 (SONG)]. Le menu Song s'affiche.

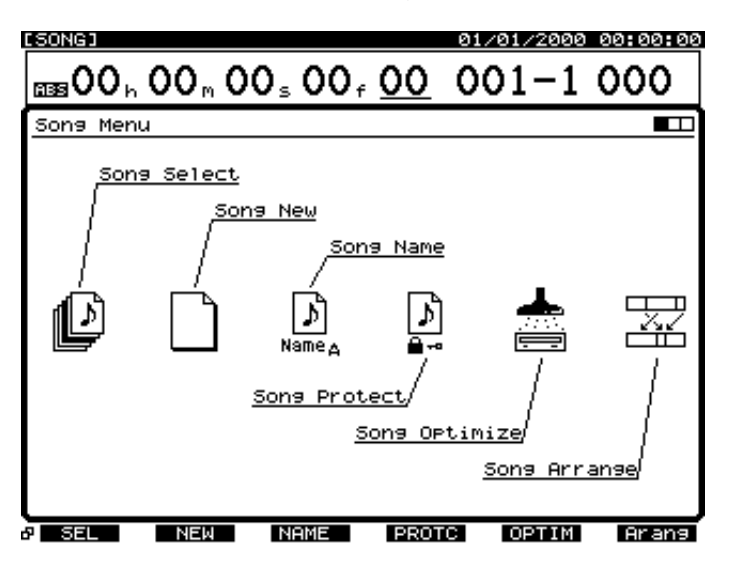

*3* Appuyez sur le bouton [F2 (NEW)]. Si "NEW" n'apparaît pas, appuyez sur [PAGE] de sorte que "NEW" s'affiche, puis appuyez sur [F2 (NEW)]. L'écran Song New s'affiche.

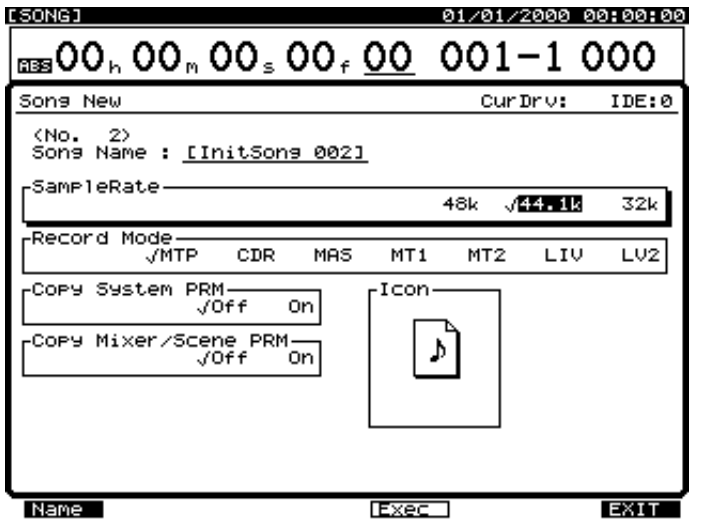

*4* Appuyez sur [F1 (Name)]. L'écran Song Name s'affiche.

 $\overline{5}$  Affectez un nom au morceau. Utilisez les boutons  $\leq$ ] pour sélectionner le caractère que vous souhaitez modifier, puis tournez la molette TIME/VALUE pour choisir un nouveau caractère.

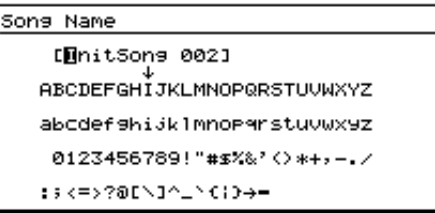

*6* Arpès avoir avec le nom souhaité, appuyez sur [F5 (Write)].

*7* Appuyez sur [  $\triangle$  ] pour placer le curseur sur "SampleRate".

*8* Utilisez la molette TIME/VALUE pour sélectionner la fréquence d'échantillonnage du morceau (32 kHz, 44,1 kHz, 48 kHz). **Si vous souhaitez créer un CD audio, sélectionnez la fréquence "44,1 kHz".**

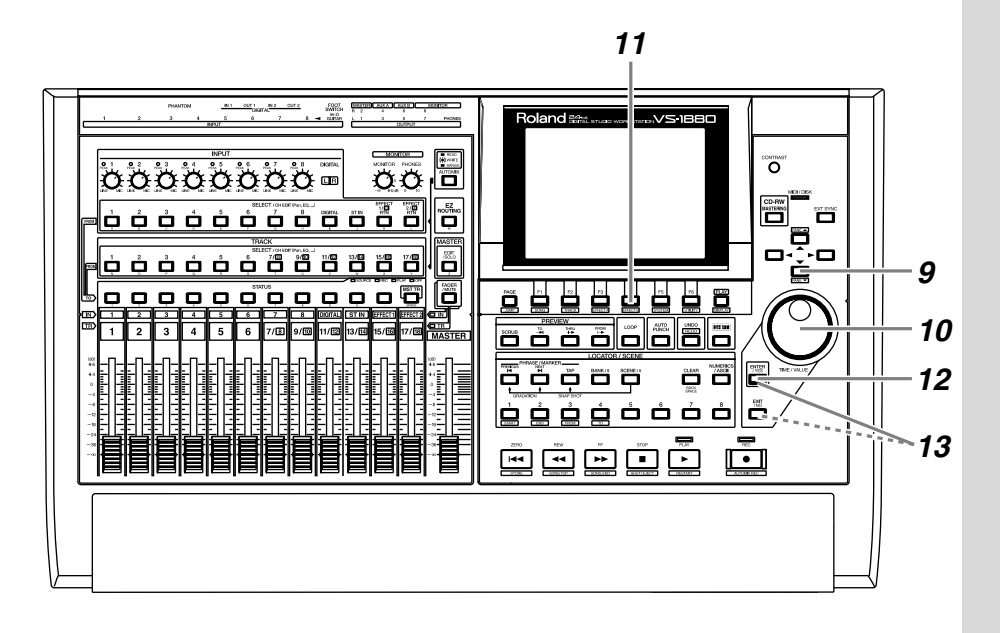

*9* Appuyez sur [  $\blacktriangleright$  ]. Le curseur se place sur "Record Mode", le mode d'enregistrement.

*10* Utilisez la molette TIME/VALUE pour sélectionner le mode d'enregistrement souhaité (MTP, CDR, MAS, MT1, MT2, LIV, LV2). **Pour des enregistrements de qualité supérieure, choisissez le mode d'enregistrement "MTP".**

*11* Appuyez sur [F4 (Exec)]. Le message "Create New Song, Sure?" (Êtes-vous sûr de vouloir créer un nouveau morceau ?) s'affiche.

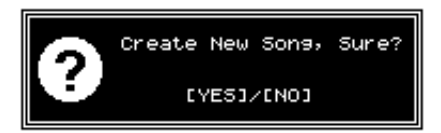

*12* Appuyez sur le bouton [YES] pour valider l'opération.
*13* Si le morceau en cours n'est pas protégé, le message "STORE Current?" (Sauvegarder le morceau en cours ?) s'affiche. Si vous souhaitez sauvegarder le morceau en cours, appuyez sur le bouton [YES]. Sinon, appuyez sur [NO].

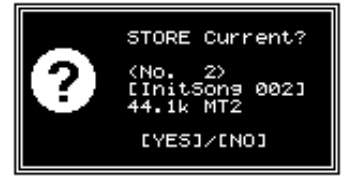

*14* Le nouveau morceau est créé et vous revenez à l'écran de départ.

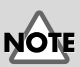

Les morceaux de démonstration sont protégés en enregistrement (Protection des morceaux, Mode d'emploi p.49). Il ne peuvent pas être enregistrés, ni édités, ni sauvegardés. Si vous sélectionnez un morceau de démonstration, le message "STORE Current?" n'apparaît pas et l'étape 13 est inutile.

## 咚

Pour plus de détails, reportez-vous à la section "Création d'un nouveau morceau (Song New)" (Mode d'emploi p.53).

# **Connexion des microphones**

Cette section explique comment connecter deux microphones pour l'enregistrement multipiste. L'un des micros permettra d'enregistrer une guitare acoustique et l'autre un chant.

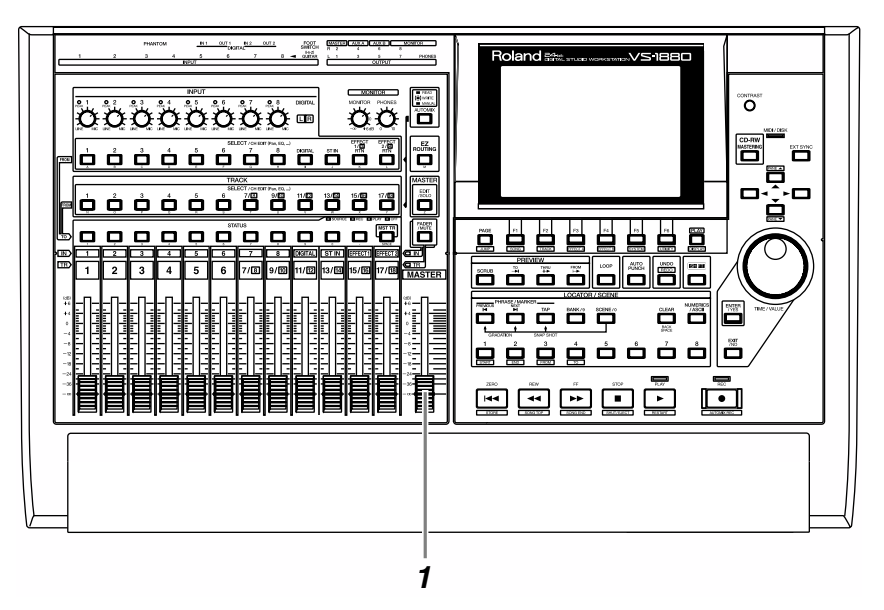

*1* Réglez le Fader Master du VS-1880 en position minimum.

*2* Connectez les microphones aux connecteurs d'entrée (INPUT). Vous pouvez connecter un micro sur XLR à l'entrée 1 ou 2. Vous pouvez connecter un micro sur Jack 6,35 mm aux entrées 3 à 8.

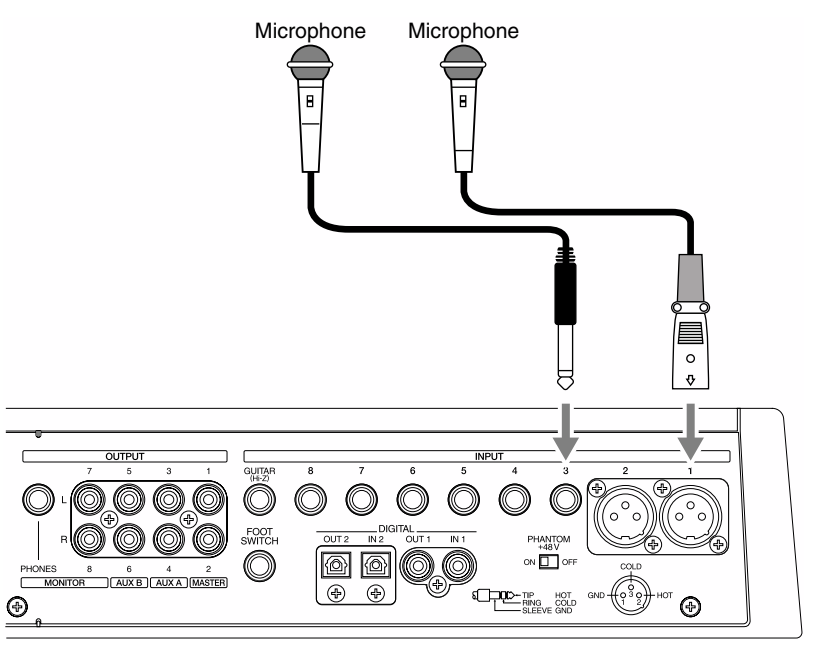

## **Précautions lors de la connexion des microphones**

• La configuration du câblage des broches des connecteurs XLR est illustrée ci-dessous. Veuillez vérifier la correspondance de câblage des broches avant de connecter un appareil.

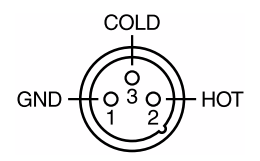

- Selon la position du mircrophone par rapport à vos enceintes, il se peut que du Larsen se produise. Le cas échéant, suivez la procédure cidessous.
	- 1. Dirigez le microphone vers une autre direction
	- 2. Éloignez le microphone des enceintes
	- 3. Baissez le volume
- Avant d'activer/désactiver l'alimentation fantôme, vous devez placer le VS-1880 hors tension. Si vous activez/désactivez l'alimentation fantôme alors que le VS-1880 est sous tension, il risque de se produire un fort bruit, susceptible d'endommager votre ampli ou vos enceintes.
- Lisez soigneusement le mode d'emploi du microphone que vous utilisez et n'activez l'alimentation que si vous utilisez un micro à condensateur nécessitant une alimentation fantôme. Vous risquez de provoquer des dysfonctionnements si vous activez l'alimentation fantôme alors qu'un micro dynamique ou un système d'écoute audio est connecté.

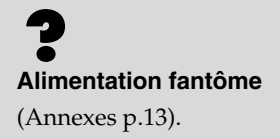

# **Réglage de la sensibilité d'entrée**

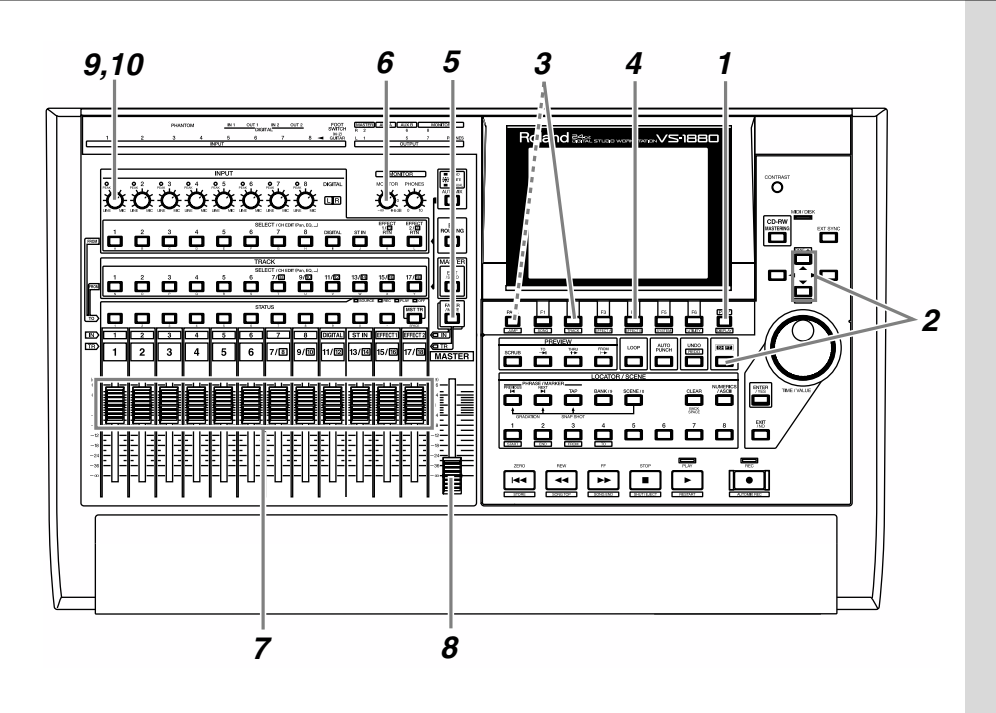

*1* Appuyez sur le bouton [PLAY (DISPLAY)].

*2* Maintenez le bouton [SHIFT], puis appuyez sur  $[$   $\triangle$  ] ou  $[$   $\blacktriangledown$  ] de sorte que la section centrale de l'écran soit encadrée en gras.

*3* Appuyez sur [F2 (LM In)]. Si la mention "LM In" ne s'affiche pas, appuyez d'abord sur [PAGE] de sorte que "LM In" apparaisse, puis appuyez sur [F2 (LM In)]. À présent, les afficheurs de niveau indiquent le niveau d'entrée (source).

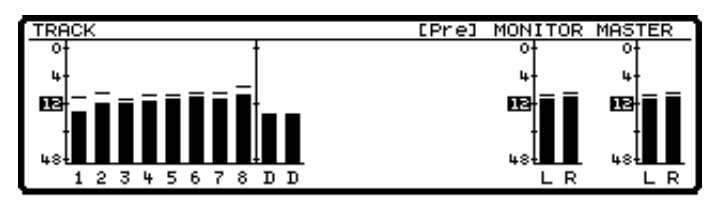

*4* Assurez-vous que la mention "Pre" est bien indiquée dans la partie centrale encadrée. Si la mention "Pst" (post) est indiquée, appuyez sur [F4 (→PRE)] pour que les niveaux pré-Fader soient affichés à l'écran.

- *5* Appuyez sur le bouton [FADER] pour que l'indicateur IN (entrée) s'allume.
- *6* Réglez le potentiomètre MONITOR sur la position 0 dB.
	- *7* Réglez tous les Faders de voie sur la position 0 dB (3 heures).
- 

*8* Montez le Fader Master au niveau souhaité.

Tout en chantant ou en jouant dans le micro, montez progressivement le potentiomètre INPUT du connecteur auquel est relié le micro. Par exemple, si le micro est connecté à l'entrée 1, jouez ou chantez en réglant le potentiomètre de l'entrée 1.

10 Notez que les afficheurs de niveau varient et que vous entendez le signal délivré en sortie. Réglez le potentiomètre INPUT aussi haut que possible avant que le témoin PEAK ne s'allume. Généralement, réglez le potentiomètre INPUT à 3 heures. Idéalement, l'afficheur de niveau doit varier dans une plage de -12 à 0 dB afin d'optimiser la qualité de l'enregistrement.

### **Connecter un instrument**

- Si vous souhaitez connecter un instrument électronique (synthétiseur, etc.) connectez-le à l'une des entrées 3 à 8. Dans ce cas, réglez généralement le potentiomètre de l'entrée concernée vers 9 heures.
- Si vous connectez directement une guitare électrique ou une basse, reliez-la au connecteur GUITAR (Hi-Z/haute impédance) à gauche de l'entrée 8. Réglez alors le potentiomètre de l'entrée 8 vers 9 heures.
- Il n'est pas possible d'utiliser simultanément l'entrée 8 et l'entrée GUITAR (Hi-Z). Si vous utilisez les deux connecteurs à la fois, l'entrée GUITAR (Hi-Z) sera prioritaire. Si vous souhaitez utiliser l'entrée 8, ne connectez rien à l'entrée GUITAR (Hi-Z).

### **MEMO**

Utilisez ces Faders de voies pour régler le volume transmis à la sortie générale par chaque voie. De plus, lorsqu'une voie d'entrée est affectée à une piste, le Fader de voie correspondant règle le niveau d'enregistrement de la piste.

**MEMO** 

Les potentiomètres INPUT permettent de régler la sensibilité d'entrée, de sorte que le signal analogique en entrée de chaque voie soit au niveau approprié.

# **Enregistrement d'une piste**

Cette section détaille la procédure d'utilisation d'un micro relié à l'entrée 1 (INPUT1) pour enregistrer le jeu d'une guitare acoustique sur la piste 1.

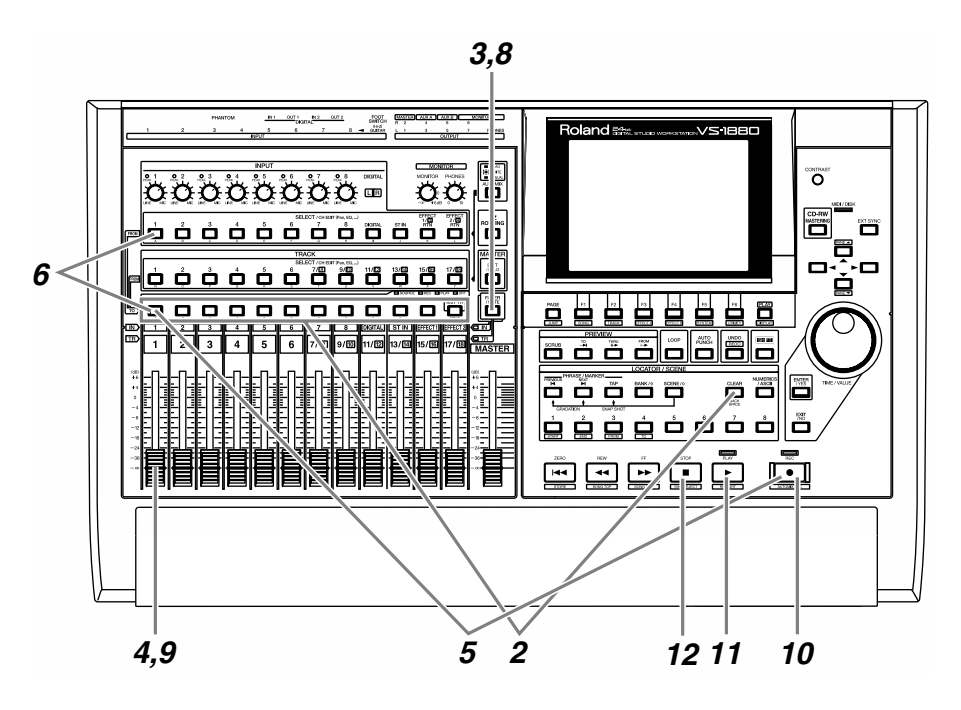

**1** Appuyez sur le bouton [PLAY (DISPLAY)].

*2* Maintenez le bouton [STATUS] enfoncé (la piste n'a pas d'importance), puis appuyez sur [CLEAR].

*3* Appuyez sur [FADER] pour que le témoin IN s'allume.

*4* Montez et baissez le Fader 1 pour vérifier que le volume varie. Le Fader de la voie d'entrée permet de régler précisément le niveau d'enregistrement. Pour optimiser la qualité de l'enregistrement, il est préférable de régler le Fader sur 0 dB.

*5* Sélectionnez la piste d'enregistrement. Maintenez le bouton [REC] enfoncé et appuyez sur le bouton [STATUS] de la piste souhaitée. Pour cet exemple, maintenez le bouton [REC] enfoncé et appuyez sur le bouton [STATUS] de la piste 1. Le bouton [STATUS] clignote en rouge (prêt à l'enregistrement).

### **MEMO**

Cela permet d'initialiser (annuler) toutes les affectations d'entrées et ou de pistes existantes.

*6* Sélectionnez la source à enregistrer sur la piste. Maintenez enfoncé le bouton [STATUS] de la piste à enregistrer et appuyez sur le bouton [SELECT] de la voie d'entrée source. Pour cet exemple, maintenez enfoncé le bouton [STATUS] de la piste 1 et appuyez sur la touche [SELECT] de la voie 1 de sorte qu'il clignote.

**7** Si vous appuyez encore un instant sur le bouton [STATUS], vous pouvez consulter l'affectation des sources et des pistes.

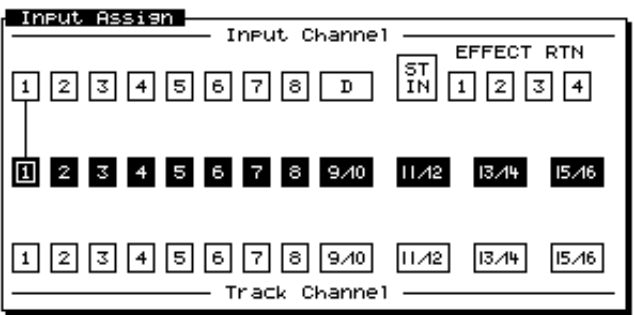

*8* Appuyez sur [FADER] de sorte que le témoin TR s'allume.

*9* Vérifiez que le Fader 1 contrôle bien le volume. La Fader de voie est utilisé pour l'écoute. Il n'affecte pas le niveau d'enregistrement. Réglez le volume d'écoute à un niveau approprié.

*10* Appuyez sur [REC]. Le témoin [REC] clignote en rouge.

- *11* Appuyez sur [PLAY]. Le témoin [PLAY] s'allume en vert et l'enregistrement commence. Commencez à jouer de la guitare acoustique.
- *12* Lorsque vous avez fini de jouer, appuyez sur [STOP].

*13* Appuyez plusieurs fois sur le bouton [STATUS] des pistes dont le bouton [STATUS] clignote en rouge, pour qu'il s'allume en vert. Dans cet exemple, appuyez sur le bouton [STATUS] de la piste 1 jusqu'à ce qu'il s'allume en vert.

### **MEMO**

À ce stade, le signal affecté à l'entrée 1 n'est plus directement envoyé vers la sortie générale.

# **Lecture du morceau enregistré**

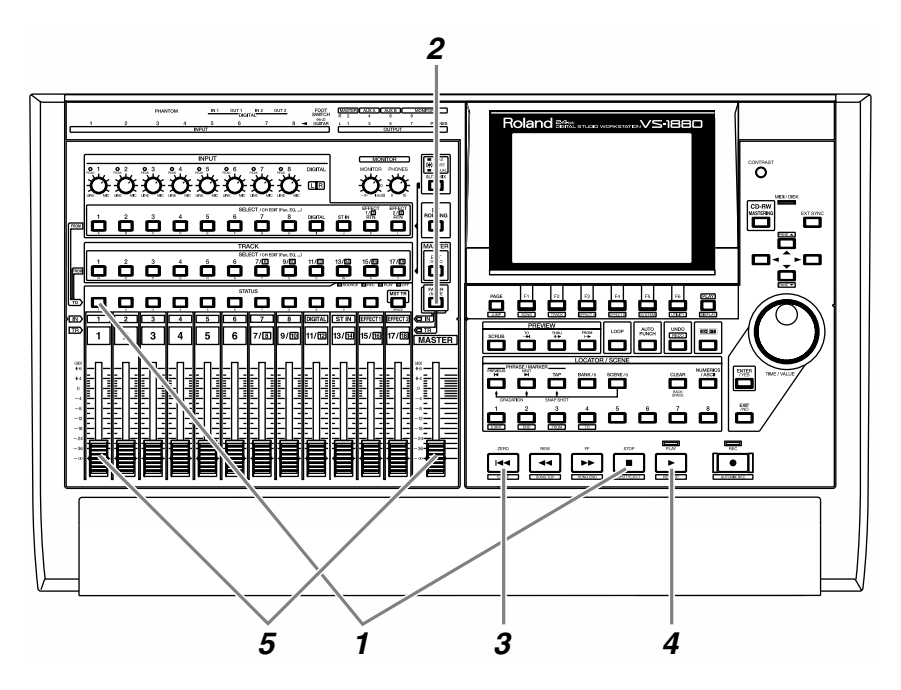

Vous allez à présent mettre en lecture le morceau enregistré sur la piste 1.

*1* Maintenez le bouton [STOP] enfoncé et appuyez sur le bouton [STATUS] de la piste 1. Le bouton [STATUS] s'allume en vert.

*2* Appuyez sur le bouton [FADER] de sorte que le témoin TR (piste) s'allume.

*3* Appuyez sur [ZERO]. Vous revenez ainsi au début du morceau.

*4* Appuyez sur [PLAY]. Le morceau est mis en lecture.

*5* Utilisez le Fader de voie 1 et le Fader Master pour régler le volume à votre convenance.

# **Annuler un enregistrement**

## **Consultation du temps d'enregistrement disponible (Remain)**

À chaque enregistrement sur une piste, vous utilisez une partie de la capacité du disque dur et le temps disponible diminue. Vous pouvez continuer à enregistrer tant qu'un espace suffisant est disponible sur le disque dur. Suivez la procédure ci-dessous pour consulter le temps d'enregistrement disponible. Il est recommandé de consulter le temps d'enregistrement restant avant de commencer un enregistrement.

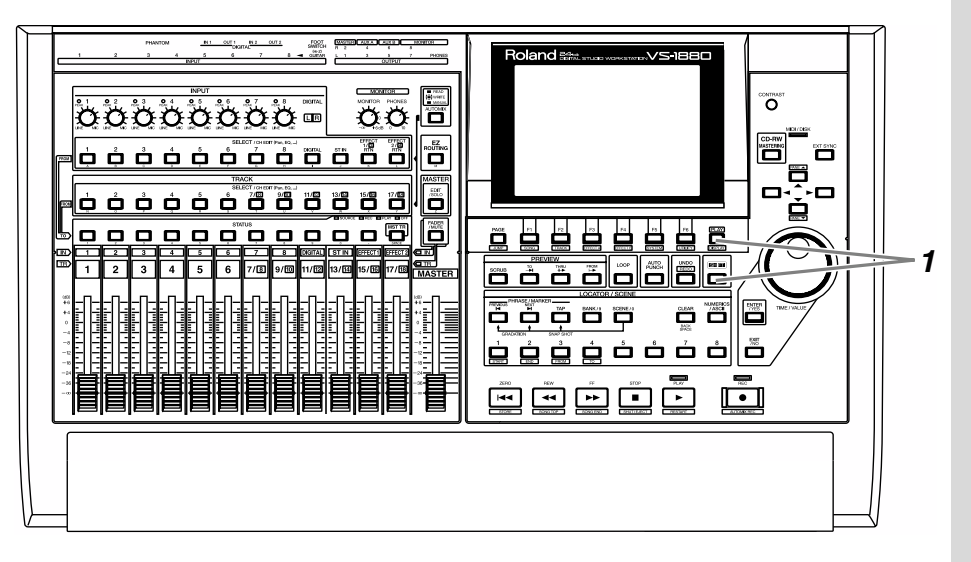

*1* Maintenez le bouton [SHIFT] enfoncé et appuyez sur le bouton [PLAY (DISPLAY)] à plusieurs reprises afin d'afficher le nom du morceau en cours. À ce moment là, les afficheurs de niveau n'apparaissent pas à l'écran.

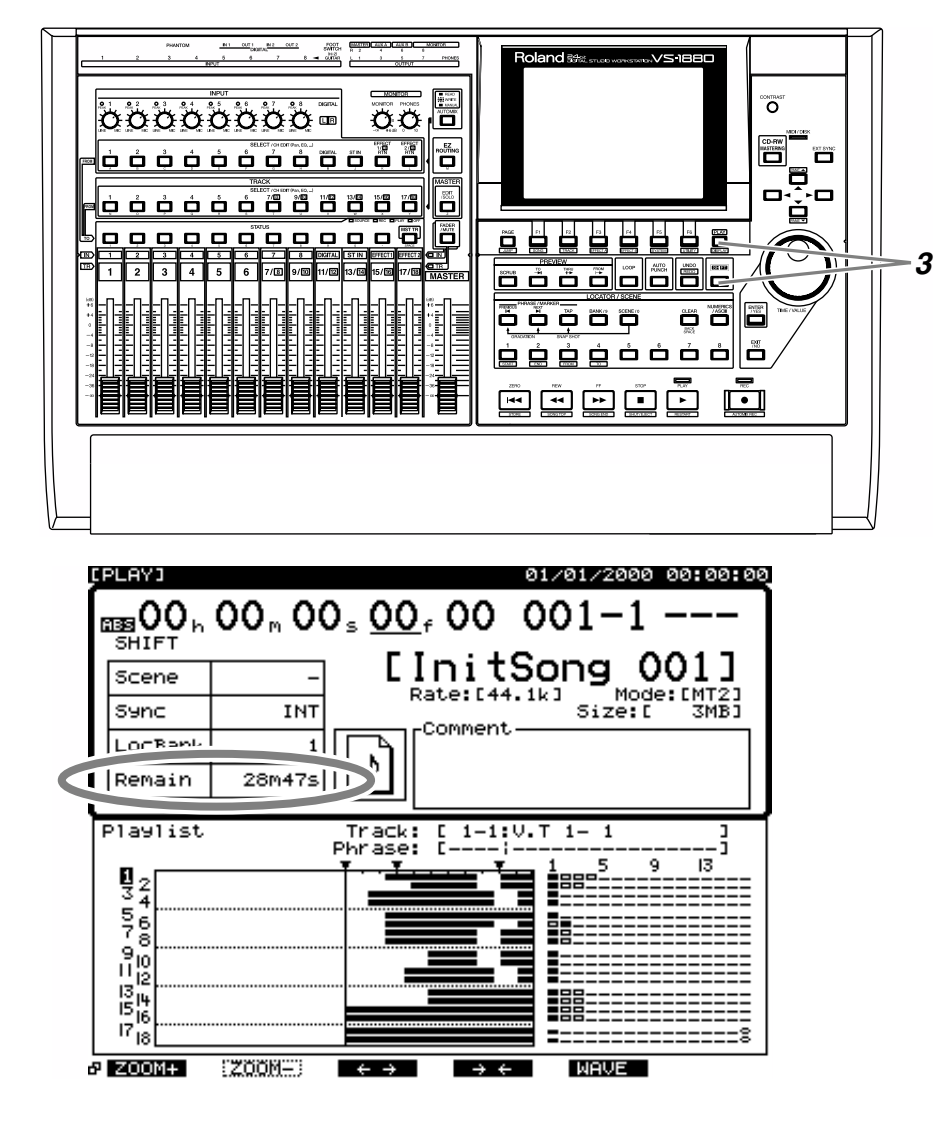

*2* Le temps disponible sur le disque dur est affiché en face du paramètre "Remain" de la section supérieure de l'écran (dans cet exemple, il reste 28 minutes et 47 secondes de temps d'enregistrement disponible).

*3* Maintenez le bouton [SHIFT] enfoncé et appuyez sur le bouton [PLAY (DISPLAY)] jusqu'à ce que l'afficheur de niveau ou l'écran Fader/panoramique apparaisse.

### **MEMO**

Le temps d'enregistrement disponible dépend du nombre d'indicateurs [STATUS] qui clignotent en rouge (prêts à l'enregistrement) ou qui sont allumés en rouge (en enregistrement). Cet écran indique le temps encore disponible pour l'enregistrement.

### ∎स्श्र

Pour obtenir plus de détails reportez-vous à la section "Consultation du temps disponible" (Mode d'emploi p.213).

# **Annuler un enregistrement (Undo/Redo)**

Si le niveau d'enregistrement était trop faible, si vous avez fait une erreur dans votre jeu ou si, pour toute autre raison, vous souhaitez recommencer l'enregistrement, vous pouvez supprimer les données enregistrées en suivant la procédure ci-dessous. Il s'agit de la **fonction d'annulation Undo**. Vous pouvez également annuler la dernière opération d'annulation pour revenir au statut initial : il s'agit de la **fonction de rétablissement Redo**.

### **Niveau d'annulation (Undo Level)** Le paramètre **Undo Level** vous permet de spécifier le nombre de niveaux d'annulation permettant d'annuler les opérations précédentes. Avant l'annulation (Undo) est anno 1920 a la controllation de la près l'annulation de la controllation de la controllation de la controllation de la controllation de la controllation de la controllation de la controllation Enregistrement 1 Enregistrement 2 Enregistrement 3 Niveau d'annulation 1 1 1 1 1  $\overline{2}$  $\overline{2}$  $\overline{2}$ . . . . . . . . . . . .  $\overline{3}$ 3 Temps Temps Temps Temps Piste supprimée Avant l'annulation (Undo) est anno 1920 a comprendente del proporcione del Après l'annulation Enregistrement 1 Enregistrement 2 Enregistrement 3 Niveau d'annulation 2 1 1 1 1 2 2 2 3  $\frac{1}{2}$  3. Temps Temps Temps Temps Piste supprimée

# **NOTE**

Lorsque vous effectuer une opération d'annulation Undo, les données enregistrées disparaissent. Cependant, les données ne sont pas effacées du disque dur tant que le morceau n'est pas enregistré (p. 69). C'est pourquoi l'exécution d'une opération d'annulation ne libère pas de temps d'enregistrement.

multipiste

**Opération d'annulation (Undo)**

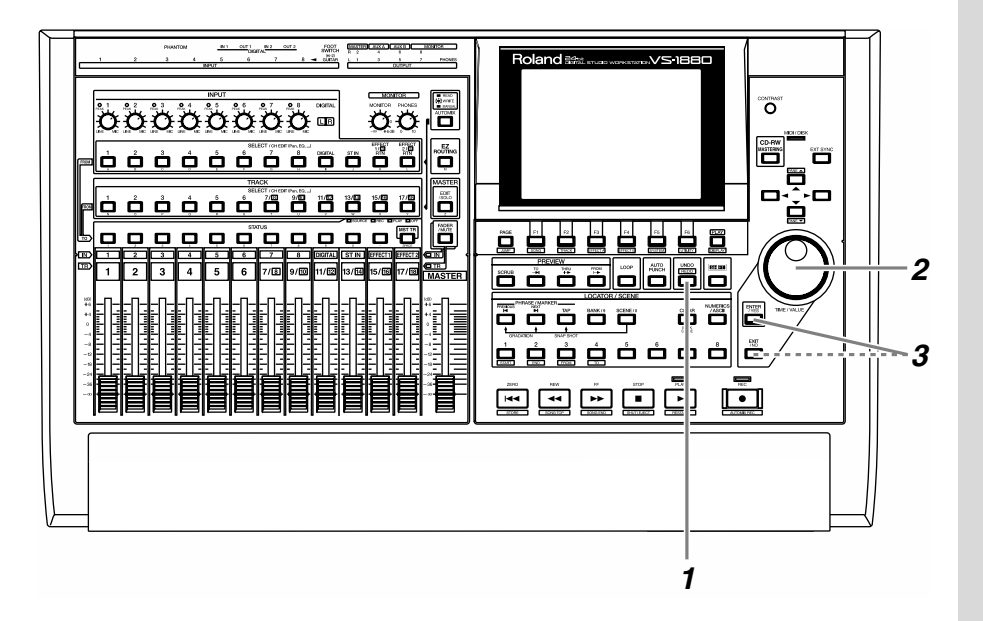

*1* Appuyez sur le bouton [UNDO].

*2* L'écran affiche le paramètre "UNDO Level=". Spécifiez le nombre de niveaux d'annulation souhaités à l'aide de la molette TIME/VALUE.

> Par exemple, si vous choisissez le premier niveau d'annulation, le VS-1880 revient au point précédent le dernier enregistrement ou la dernière édition effectuée.

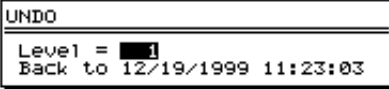

*3* Appuyez sur le bouton [YES] pour valider l'annulation. Le témoin [UNDO] s'allume pour indiquer que l'opération d'annulation (Undo) a correctement été effectuée. Si vous décidez de ne pas effectuer l'opération d'annulation, appuyez sur [NO].

## **Opération de rétablissement (Redo)**

Si vous souhaitez annuler la dernière opération Undo (si vous souhaitez revenir au statut initial), suivez la procédure décrite ci-dessous.

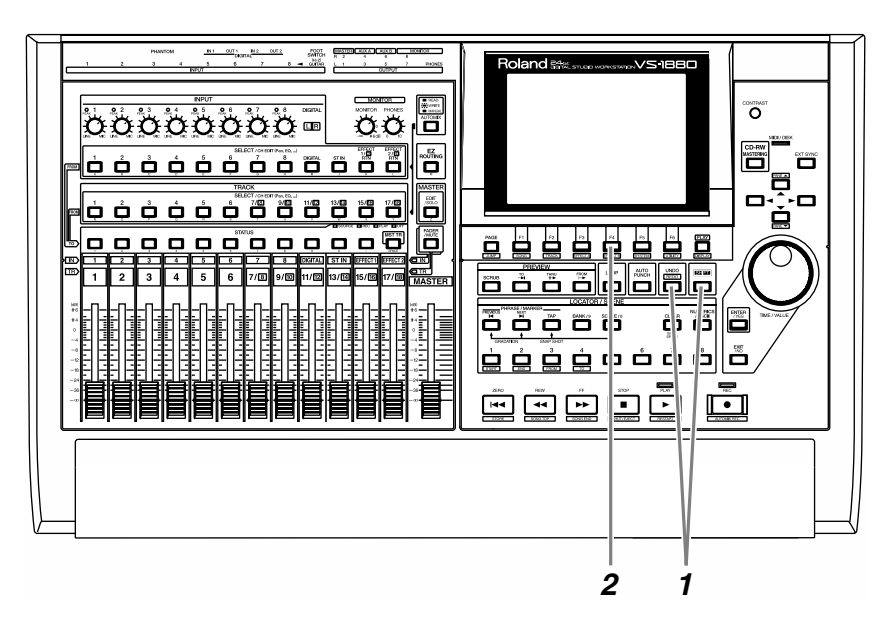

**NOTE** 

La fonction Redo vous permet d'annuler la dernière opération Undo. Notez que l'opération de rétablissement Redo ne permet d'annuler qu'un seul niveau Undo. Donc, si vous avez effectué deux opérations Undo à la suite, l'opération Redo ne permet d'annuler que la dernière des deux opérations Undo.

*1* Assurez-vous que [UNDO] est allumé. Ensuite, maintenez le bouton [SHIFT] enfoncé, puis appuyez sur [UNDO].

*2* L'écran demande confirmation : "Cancel the last UNDO ?" (Annuler la dernière opération Undo ?). Appuyez sur le bouton [F4 (Exec)] pour confirmer.

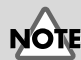

Si vous sauvegarder un morceau après une annulation, il n'est plus possible d'utiliser la fonction Redo (p. 69).

### LAS<br>1

Pour obtenir plus de détails, reportez-vous à la section "Utilisation de la fonction Undo" (Mode d'emploi p.62). Pour annuler uniquement le dernier enregistrement effectué, reportez-vous à la section "Annuler une opération Undo (Redo)" (Mode d'emploi p.62).

## **Ré-enregistrer une portion spécifique (Punch-In/Punch-Out)**

Lorsque vous écoutez un morceau enregistré, il se peut que l'ensemble soit bon, mais que vous déceliez une erreur ou que les paroles soit erronnées à un endroit particulier. Suivez alors la procédure ci-dessous pour réenregistrer uniquement la portion erronnée. Il s'agit de l'enregistrement par **Punch-In/Out**.

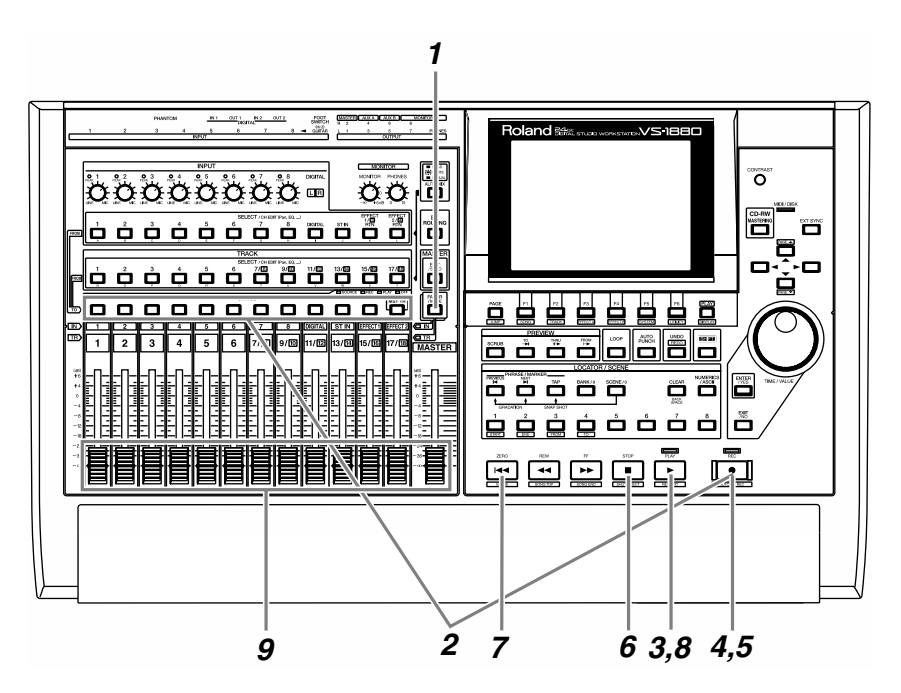

**NOTE** 

Bien que les données soient remplacées par cette procédure, les données qui ne sont plus mises en lecture ne sont pas effacées du disque dur. Cela signifie que le temps d'enregistrement disponible diminue lors du Punch-In/Out. Si vous souhaitez augmenter le temps d'enregistrement disponible, veuillez lire la section "Supprimer du disque dur un enregistrement effacé (Song Optimize)" (p. 55).

*1* Appuyez sur [FADER] de sorte que le témoin TR s'allume.

*2* Maintenez le bouton [REC] enfoncé et appuyez sur le bouton [STATUS] de la piste à ré-enregistrer. Il clignote en rouge.

**3** Appuyez sur le bouton [PLAY]. Le morceau est mis en lecture.

### **Enregistrement par Punch-In**

Lorsque vous effectuez un enregistrement par Punch-In, vous devez vous assurer que la piste précédemment enregistrée et la source que vous enregistrez maintenant sont au même volume. Durant la lecture, vous pouvez alternativement écouter la piste et la source en appuyant sur le bouton [STATUS] de la piste à ré-enregistrer. Assurez-vous qu'elles ne présentent pas de différence de niveau. Si nécessaire, utilisez le potentiomètre INPUT pour régler la sensibilité d'entrée (p. 40) ou le Fader de voie pour régler le niveau d'enregistrement (p. 42).

*4* Au point où vous souhaitez commencer à ré-enregister, appuyez sur [REC]. Le bouton [REC] s'allume en rouge, indiquant que l'enregistrement est en cours. Commencez alors à jouer ou à chanter.

*5* Lorsque vous avez fini de jouer ou de chanter, appuyez de nouveau sur le bouton [REC]. Ce dernier s'éteint, indiquant que vous êtres repassé en mode de lecture.

*6* Appuyez sur [STOP]. La lecture du morceau s'arrête.

*7* Pour écouter votre enregistrement, appuyez sur le bouton [ZERO]. Vous revenez ainsi au début du morceau.

*8* Appuyez sur le bouton [PLAY] pour lancer la lecture du morceau.

*9* Réglez le volume à votre convenance à l'aide des Faders de voie et du Fader Master.

### ‼िठ

Pour plus de détails, reportez-vous à la section "Punch-In/Out manuel" (Mode d'emploi p.57). Pour effectuer un Punch-In/Out automatique, reportez-vous à la section "Punch-In/Out automatique" (Mode d'emploi p.58). Pour ré-enregistrer plusieurs fois la même zone, reportez-vous à la section "Enregistrement en boucle" (Mode d'emploi p.63).

## **Effacer une portion d'enregistrement (Track Erase)**

Suivez la procédure ci-après si vous souhaitez simplement supprimer une portion d'enregistrement. Le résultat ressemblera à un enregistrement silencieux sur la portion concernée, sans utilisation d'espace disque supplémentaire.

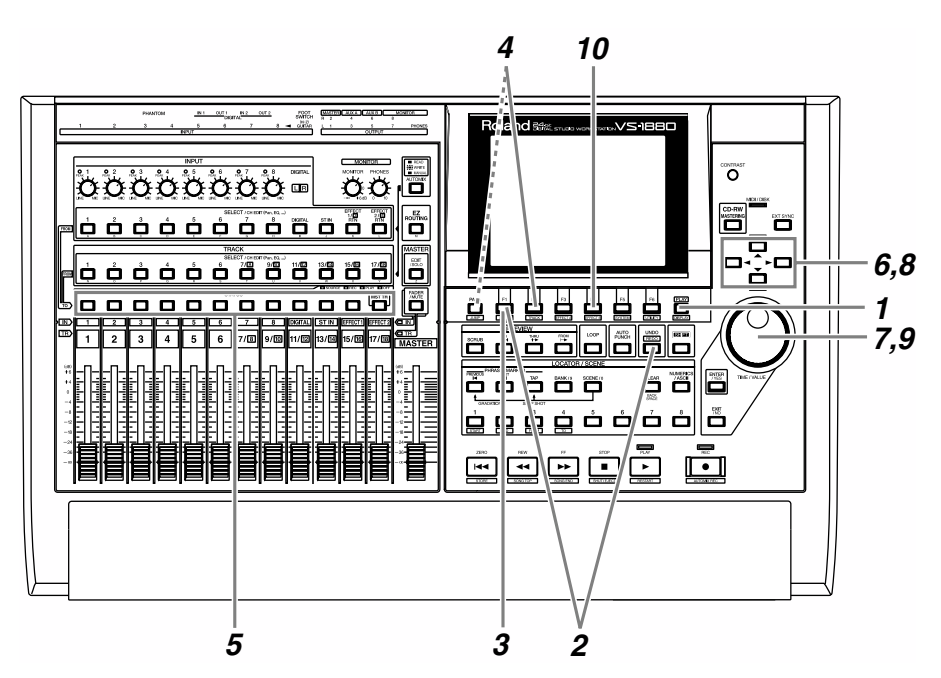

## **NOTE**

Les données effacées par cette procédure se trouvent toujours sur le disque dur. Cela signifie que l'opération Track Erase ne permet pas de libérer de l'espace disque. Si vous souhaitez augmenter le temps d'enregistrement disponible, veuillez vous reporter à la section "Supprimer du disque dur un enregistrement effacé (Song Optimize)" (p. 55).

*1* Appuyez sur le bouton [PLAY (DISPLAY)].

*2* Maintenez le bouton [SHIFT] enfoncé et appuyez sur le bouton [F2 (TRACK)].

*3* Appuyez sur [F1 (Tr/Ph)] pour accéder au menu d'édition des pistes, Track Edit.

*4* Appuyez sur le bouton [F2 (Erase)]. Si [F2] n'indique pas la mention "Erase", appuyez d'abord sur [PAGE] de sorte que "Erase" apparaisse, puis appuyez sur [F2 (Erase)].

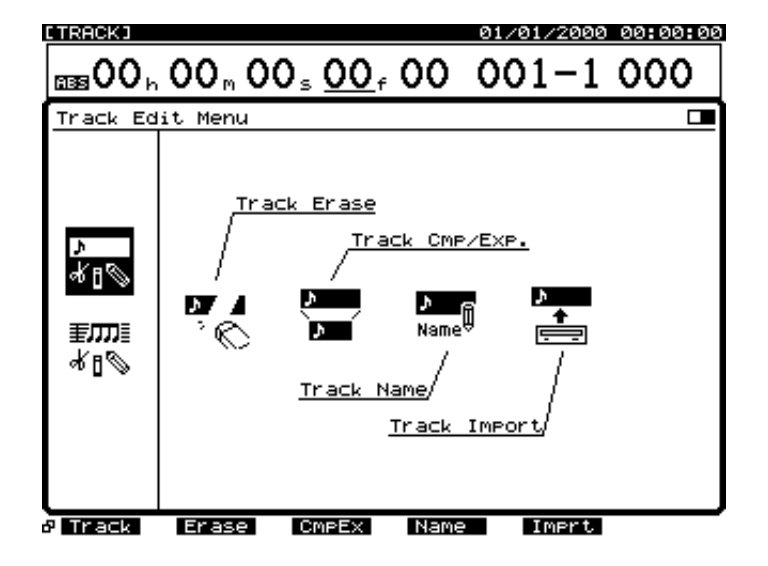

Enregistrement multipiste

*5* Appuyez sur le bouton [STATUS] de la piste à effacer. Le bouton [STATUS] s'allume en rouge.

 $\int$  Utilisez les boutons  $[\triangle][\blacktriangledown][\blacktriangle][\blacktriangleright]$  pour placer le curseur sur "START".

*7* Spécifiez le point de départ de la zone à effacer via la molette TIME/VALUE.

*8* Utilisez les boutons  $[\triangle][\blacktriangledown][\blacktriangle][\blacktriangleright]$  pour placer le curseur sur "END".

**9** Spécifiez le point final de la zone à effacer via la molette TIME/VALUE.

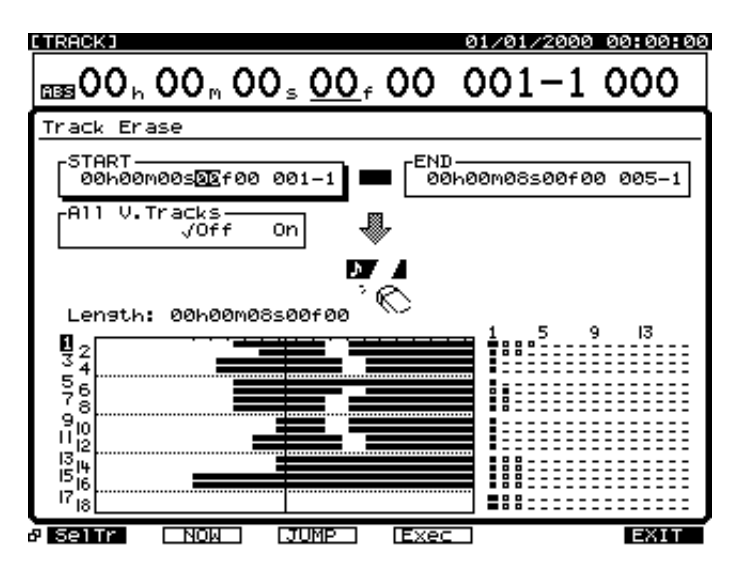

### **MEMO**

Vous pouvez appuyer sur [ ] pour déplacer le curseur de "START" à "END".

**MEMO** 

À propos des boutons [F2 (NOW)] et [F3 (JUMP)].

### NOW :

Permet d'affecter l'heure actuelle aux points START ou END. Si vous souhaitez affecter l'heure actuelle au point de départ d'une zone à effacer, placez le curseur sur "START", puis appuyez sur [F2 (NOW)]. JUMP :

Vous pouvez affecter l'heure du point START ou END à l'heure actuelle. Pour régler l'heure actuelle sur le point final de la plage à effacer, assurez-vous que le curseur est placé sur "END", puis appuyez sur [F3 (JUMP)].

*10* Appuyez sur [F4 (Exec)] pour exécuter l'opération Track Erase.

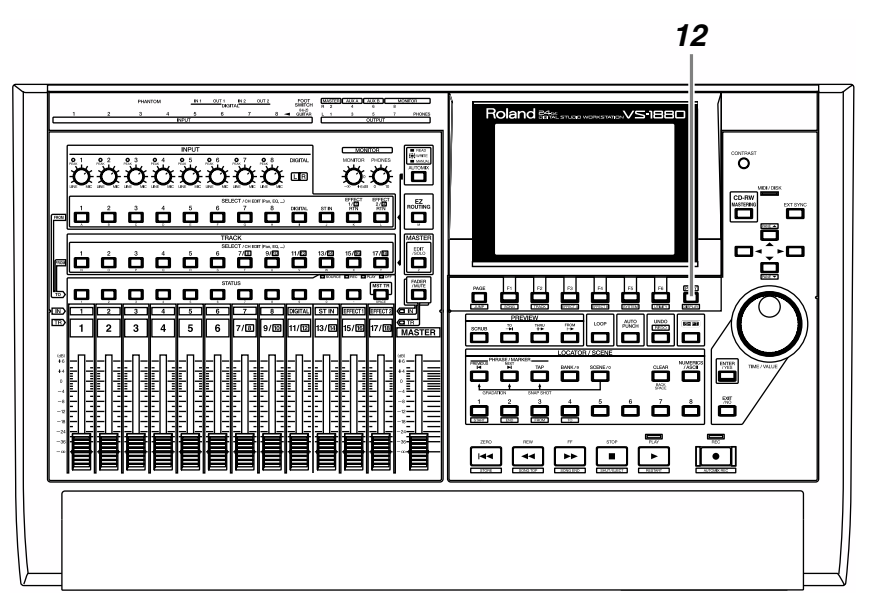

*11* Lorsque l'opération est correctement effectuée, l'écran affiche la mention "Complete".

*12* Appuyez sur le bouton [PLAY (DISPLAY)] pour revenir à l'écran initial.

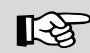

Pour plus de détails, reportez-vous à la section "Suppression des pistes" (Mode d'emploi p.139).

# **Supprimer du disque dur un enregistrement effacé (Song Optimize)**

Lorsque vous effectuez un enregistrement par Punch-In ou que vous utilisez une fonction comme Track Erase, les données qui ne sont plus mise en lecture se trouvent toujours sur le disque dur. L'opération **Song Optimize** permet de supprimer ces données du disque dur afin de libérer de l'espace disque. Cette opération ne peut pas être annulée via la fonction Undo. De plus, il est impossible de récupérer les données supprimées par l'opération Song Optimize.

*1* Appuyez sur le bouton [PLAY (DISPLAY)].

*2* Maintenez le bouton [SHIFT] enfoncé et appuyez sur [F1 (SONG)]. Les icônes du menu Song s'affichent.

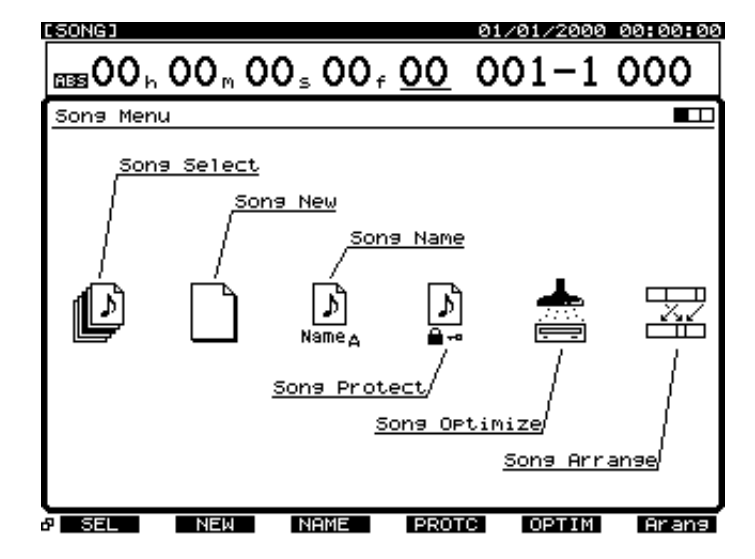

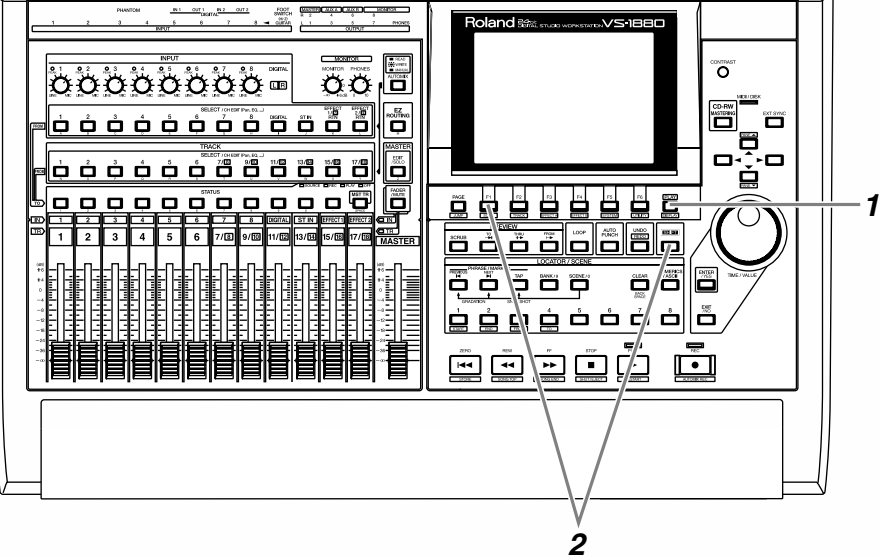

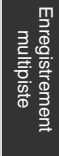

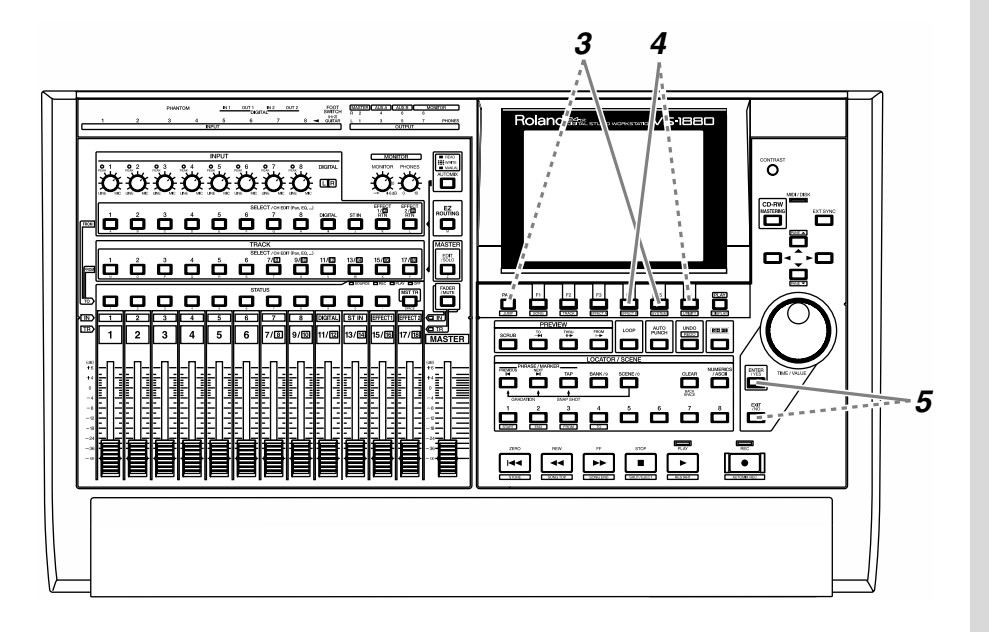

*3* Appuyez sur [F5 (OPTIM)]. Si [F5] n'indique pas "OPTIM", appuyez d'abord sur [PAGE] de sorte que "OPTIM" apparaisse, puis appuyez sur [F5 (OPTIM)].

*4* Le message "Song Optimize, Execute ?" (Exécuter l'opération d'optimisation Song Optimize ?) s'affiche. Appuyez sur [F4 (Exec)] pour valider. Pour annuler, appuyez sur [F6 (EXIT)].

*5* Un message vous demande de confirmer. Appuyez sur [YES] pour confirmer et sur [NO] pour annuler.

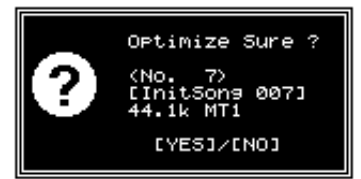

*6* Le message "Optimize Really Sure ?" (Vraiment sûr de vouloir optimiser ?) s'affiche. Appuyez sur [YES] pour exécuter l'opération. Si vous décidez d'annuler, appuyez sur [NO].

*7* Lorsque l'opération d'optimisation est terminée, vous revenez à l'écran que vous aviez quitté.

# **N'OTE**

Il se peut que l'opération d'optimisation prenne un certain temps. Il ne s'agit pas d'un dysfonctionnement. Ne mettez pas l'appareil hors tension avant la fin de l'opération d'optimisation.

## LLS

Pour obtenir plus de détails, reportez-vous à la section "Optimisation des morceaux" (Mode d'emploi p.213).

# **Enregistrement sur piste virtuelle**

Le VS-1880 dispose de 18 pistes, et chacune de ces pistes dispose de 16 pistes supplémentaires appelées **pistes virtuelles (V-tracks)**. Ces pistes vous permettent d'enregistrer jusqu'à 288 (18 x 16) pistes audio. L'exemple suivant décrit l'enregistrement d'un morceau sur la piste virtuelle 2 de la piste 1.

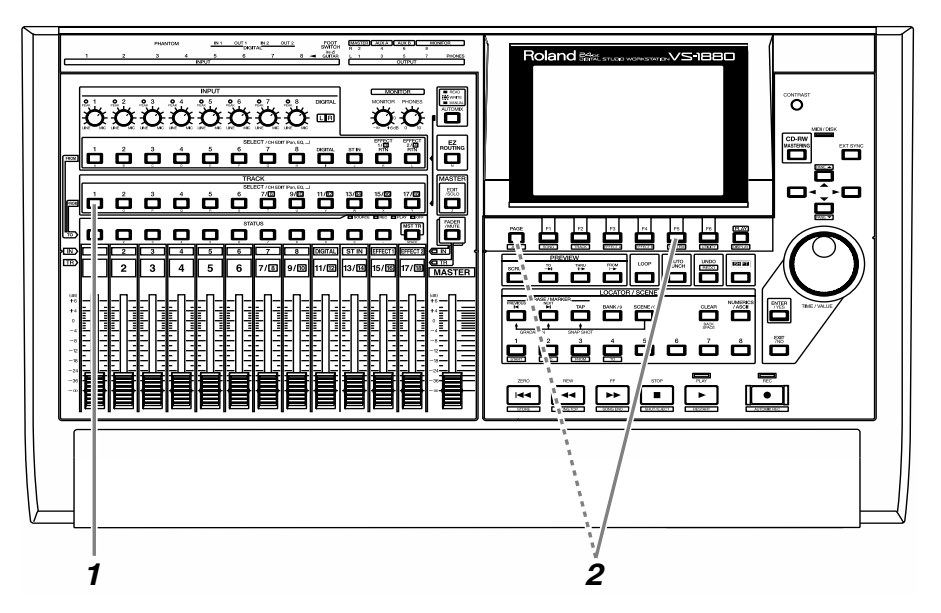

*1* Appuyez sur le bouton [SELECT] de la piste 1. Le bouton [SELECT] s'allume et l'écran Track Mixer s'affiche.

*2* Appuyez sur le bouton [F5 (V.Trk)]. Si [F5] n'indique pas "V.Trk", appuyez d'abord sur [PAGE] jusqu'à ce que "V.Trk" s'affiche, puis appuyez sur [F5 (V.Trk)].

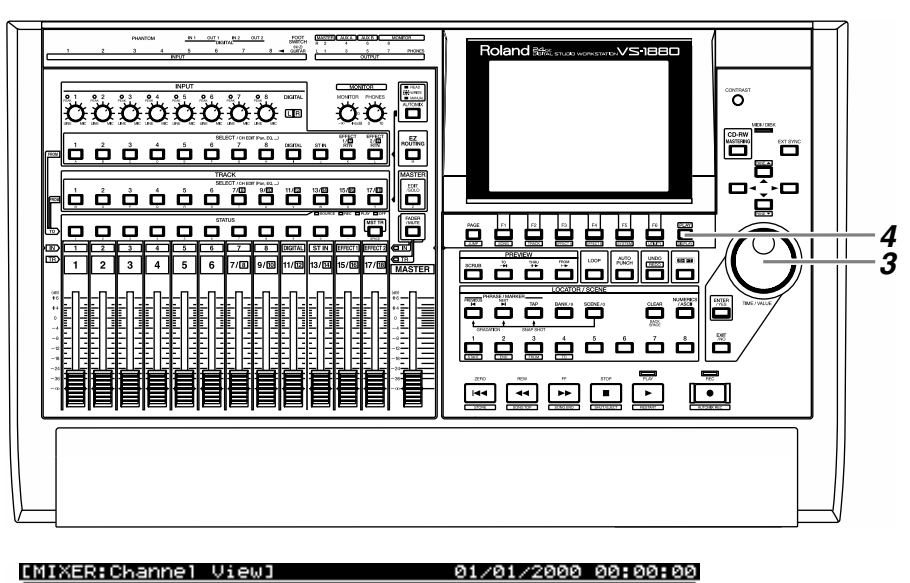

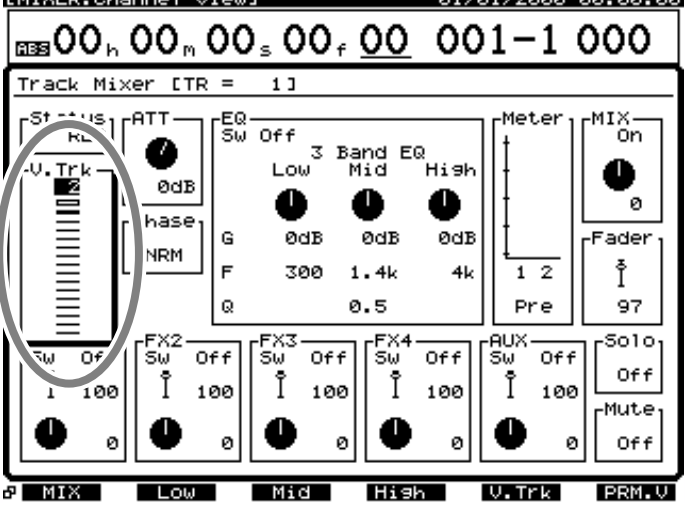

*3* Sélectionnez la piste virtuelle à utiliser pour l'enregistrement/ lecture à l'aide de la molette TIME/VALUE. Dans cet exemple, sélectionnez la piste virtuelle "2".

*4* Appuyez sur le bouton [PLAY (DISPLAY)] pour revenir à l'écran initial.

*5* Vous pouvez à présent enregistrer sur la piste virtuelle 2 de la piste 1. Selon la procédure décrite dans la section "Enregistrement d'une piste" (p. 42), enregistrez votre morceau, puis écoutez-le.

咚 Pour obtenir plus de détails, reportez-vous à la section "Pistes virtuelles" (Mode d'emploi p.34).

# **Comparaison du contenu de deux pistes virtuelles**

Si vous avez suivi les procédures des exemples précédents, les pistes virtuelles 1 et 2 de la piste 1 contiennent des données enregistrées. Voici comment comparer les enregistrements de deux pistes virtuelles.

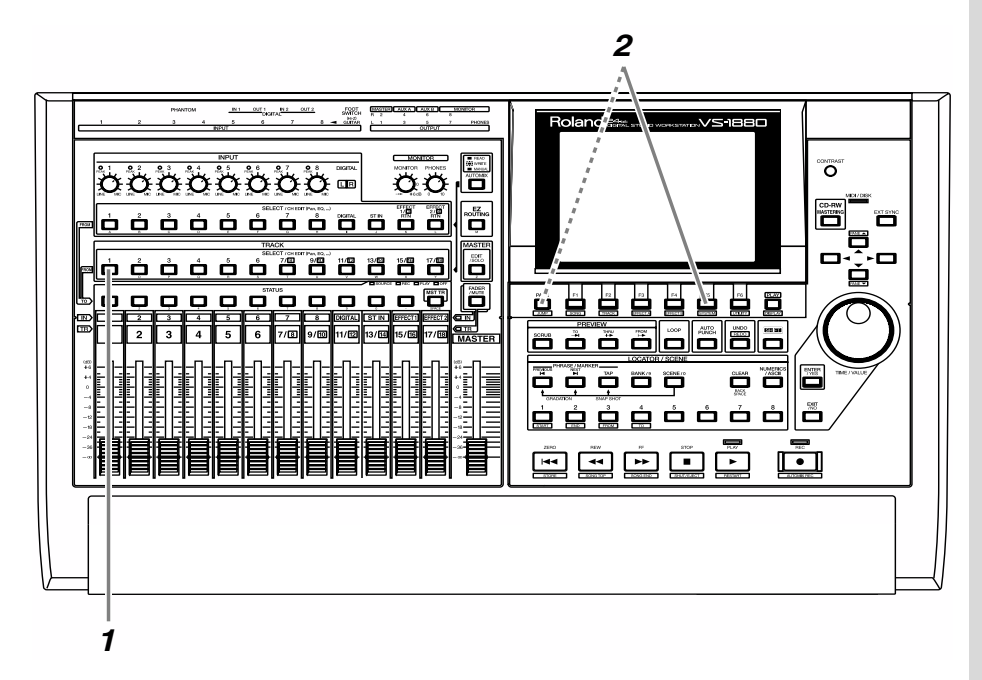

*1* Appuyez sur le bouton [SELECT] de la piste 1. Le bouton [SELECT] s'allume et l'écran Track Mixer s'affiche.

*2* Appuyez sur [F5 (V.Trk)]. Si [F5] n'indique pas "V.Trk", appuyez d'abord sur [PAGE] de sorte que "V.Trk" s'affiche, puis appuyez sur [F5 (V.Trk)].

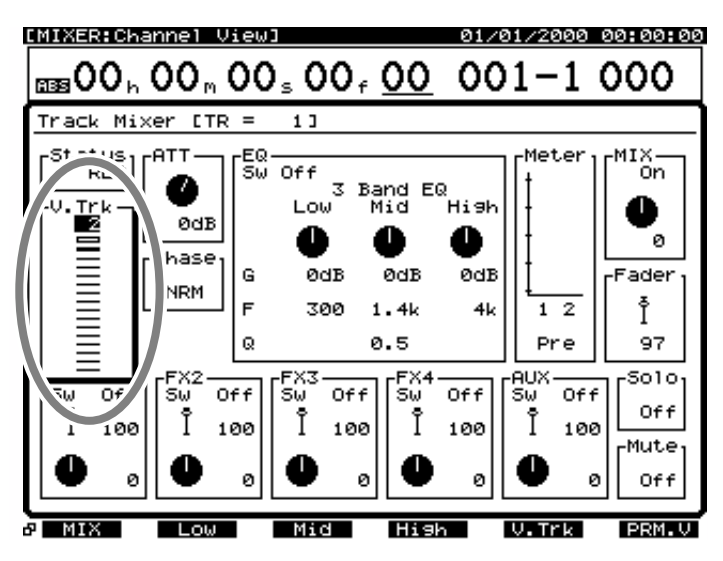

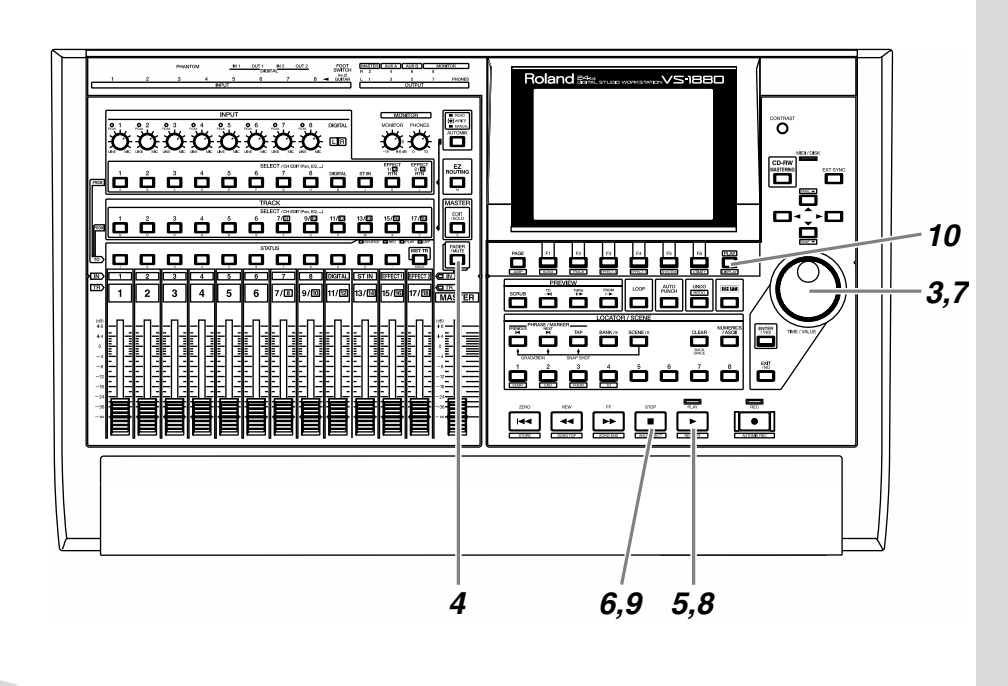

- *3* Sélectionnez la piste virtuelle 1 via la molette TIME/VALUE.
- *4* Appuyez sur [FADER] de sorte que le témoin TR s'allume.
- *5* Appuyez sur [PLAY] pour lancer la lecture.
- *6* Appuyez sur le bouton [STOP].
- *7* Sélectionnez la piste virtuelle 2 via la molette TIME/VALUE.
- **8** Appuyez sur le bouton [PLAY]. Notez que des données différentes sont mises en lecture.
- **9** Appuyez sur le bouton [STOP].
- *10* Appuyez sur [PLAY (DISPLAY)] pour revenir à l'écran initial.

# **NOTE**

Il n'est pas possible de changer de piste virtuelle pendant la lecture du morceau.

# **Enregistrement en Overdubbing**

Le VS-1880 vous permet d'enregistrer de nouveaux morceaux sur d'autres pistes pendant que vous écouter la lecture des pistes précédemment enregistrées. Ce processus est appelé **Overdubbing**. L'exemple suivant explique comment utiliser un micro connecté à l'entrée 2 (INPUT 2) pour enregistrer un chant sur la piste 3 pendant que vous écoutez l'enregistrement de la guitare acoustique de la piste 1. Comme décrit dans la section "Réglage de la sensibilité d'entrée" (p. 40), réglez la sensibilité d'entrée du micro connecté à l'entrée 2 avant de commencer à enregistrer.

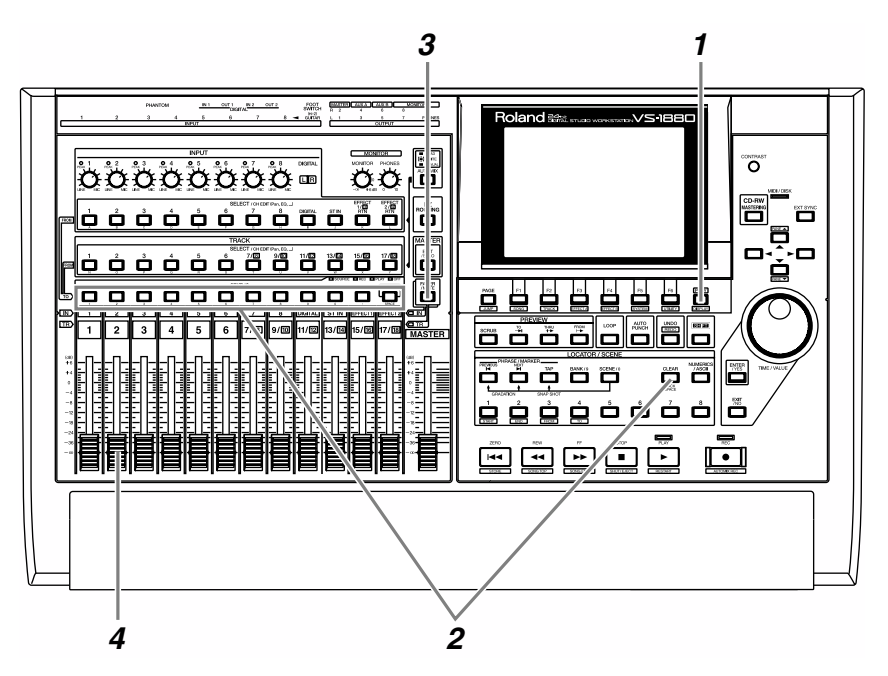

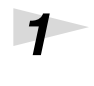

*1* Appuyez sur le bouton [PLAY (DISPLAY)].

*2* Maintenez un bouton [STATUS] enfoncé (la piste n'a pas d'importance), puis appuyez sur [CLEAR].

> *3* Appuyez sur [FADER] de sorte que le témoin IN (entrée) s'allume.

*4* Pendant que vous chantez, vérifiez que le Fader de la voie 2 contrôle effectivement le volume de l'enregistrement. En effet, le Fader de voie permet d'apporter un réglage fin du niveau d'enregistrement. Pour une qualité d'enregistrement optimale, réglez le Fader de voie sur 0 dB.

## **MEMO**

Les affectations des sources aux pistes sont annulées.

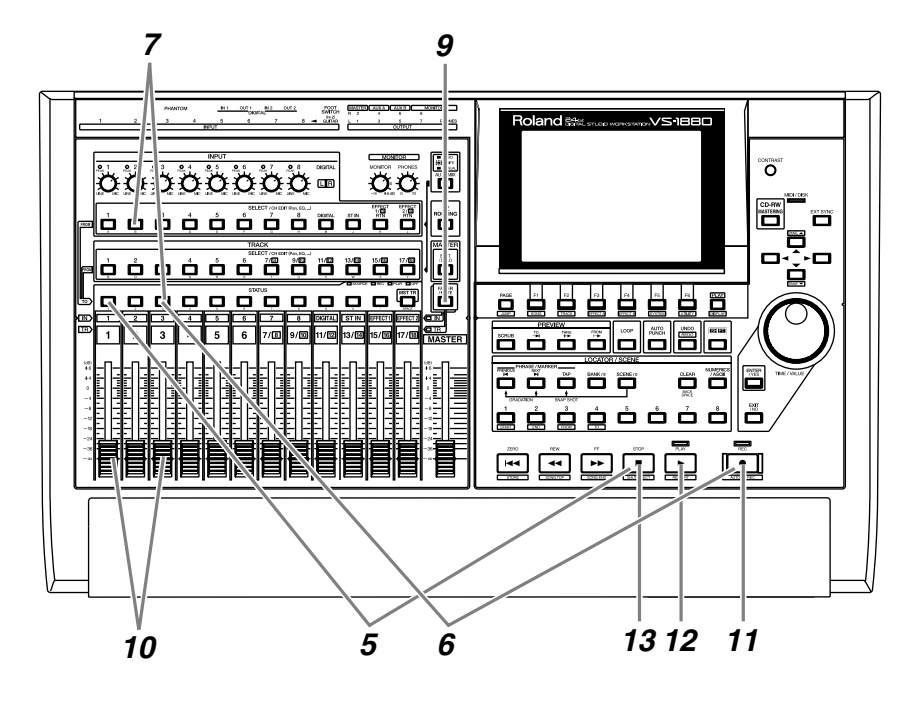

*5* Sélectionnez la ou les pistes à mettre en lecture. Maintenez le bouton [STOP] enfoncé et appuyez sur le bouton [STATUS] des pistes à écouter. Dans cet exemple, maintenez le bouton [STOP] enfoncé et appuyez sur le bouton [STATUS] de la piste 1. Le bouton [STATUS] s'allume en vert.

**6** Sélectionnez la ou les pistes à enregistrer. Maintenez le bouton [REC] enfoncé et appuyez sur le bouton [STATUS] des pistes à enregistrer. Dans cet exemple, maintenez le bouton [REC] enfoncé et appuyez sur le bouton [STATUS] de la piste 3. Le bouton [STATUS] clignote en rouge.

*7* Sélectionnez la source à enregistrer sur la piste. Maintenez enfoncé le bouton [STATUS] de la piste à enregistrer et appuyez sur le bouton [SELECT] de la voie d'entrée à lui affecter. Dans cet exemple, maintenez enfoncé le bouton [STATUS] de la piste 3 et appuyez sur le bouton [SELECT] de la voie 2. Le bouton [SELECT] se met à clignoter.

**8** Si vous maintenez encore le bouton [STATUS] enfoncé pendant un instant, vous pouvez contrôler l'affectation des sources aux différentes pistes.

### **MEMO**

À ce moment-là, le signal de la voie 2 n'est plus directement affecté à la sortie générale.

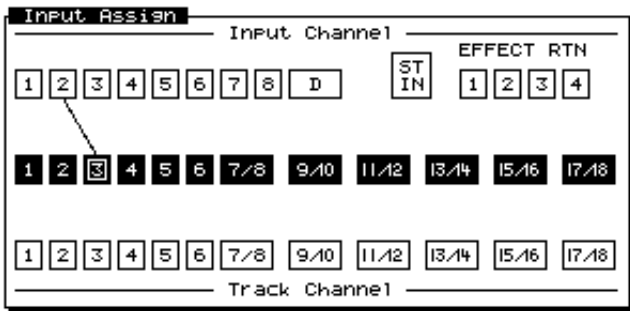

*9* Appuyez sur le bouton [FADER] de sorte que le témoin TR (piste) s'allume.

*10* Montez et baissez le Fader de la voie 3 pour contrôler la variation du volume. Le Fader de voie est utilisé pour l'écoute. Il n'affecte pas le niveau d'enregistrement. Vous pouvez enregistrer même si vous n'entendez rien. Réglez le niveau d'écoute à votre convenance. Vous pouvez régler le volume de la piste en lecture via le Fader de voie 1.

*11* Appuyez sur le bouton [REC]. Le témoin [REC] clignote en rouge.

*12* Appuyez sur le bouton [PLAY]. Le témoin [PLAY] s'allume en vert et l'enregistrement commence.

- *13* À la fin de l'enregistrement, appuyez sur le bouton [STOP].
- *14* Appuyez plusieurs fois sur le bouton [STATUS] des pistes dont le bouton [STATUS] clignote en rouge, de sorte qu'il s'allume en vert.

# **Lecture de plusieurs pistes**

# **Réglage de la balance de volume des pistes**

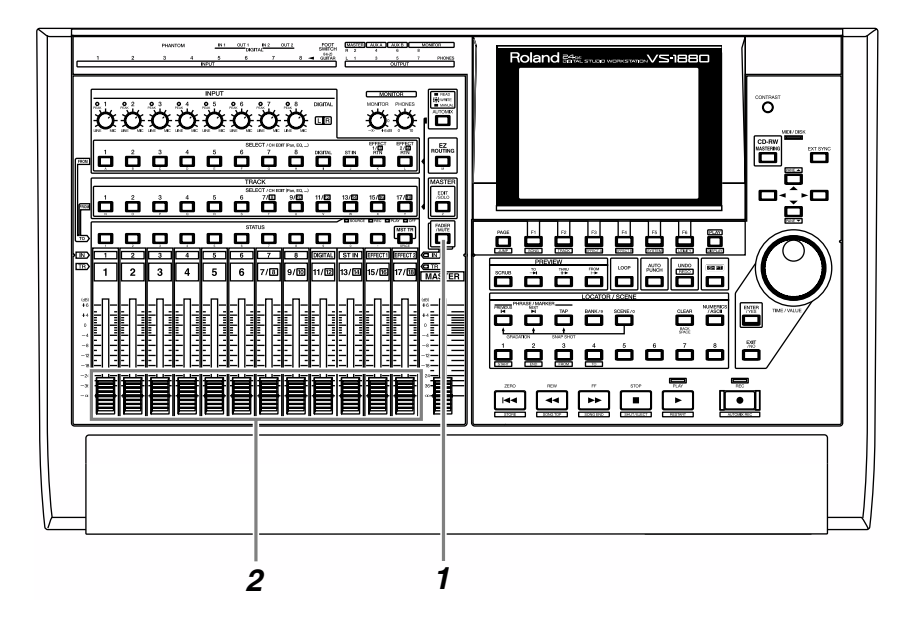

*1* Appuyez sur le bouton [FADER] de sorte que le témoin TR (piste) s'allume.

*2* Utilisez le Fader de chaque piste pour régler la balance de volume des pistes.

# **Réglage de la position stéréo de chaque piste**

Le VS-1880 ne dispose pas de potentiomètres de panoramique. Pour régler l'image stéréo de chaque piste, suivez la procédure ci-dessous :

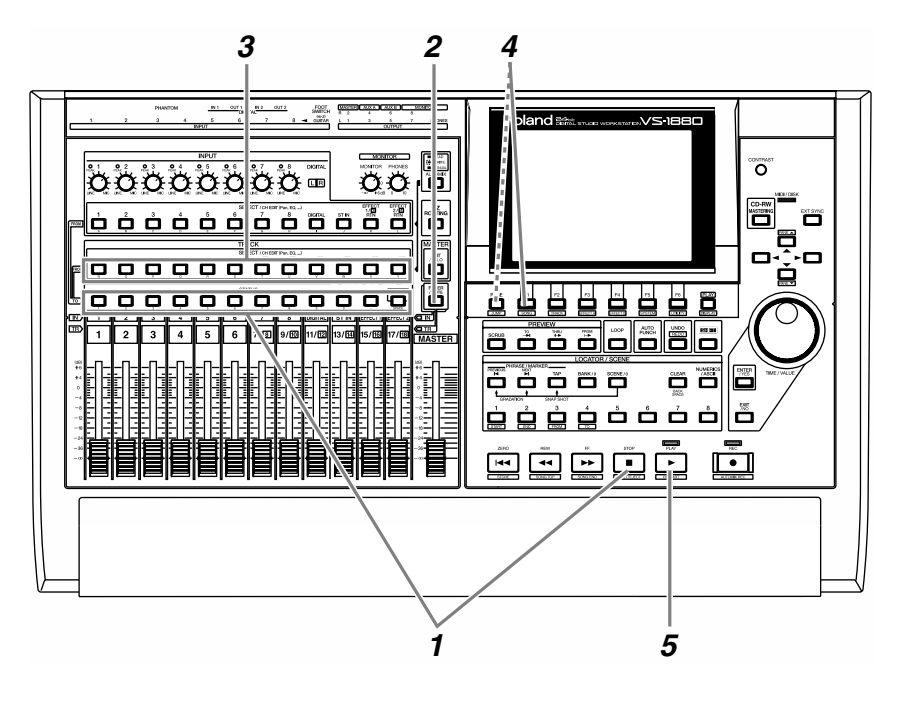

*1* Maintenez le bouton [STOP] enfoncé et appuyez sur le bouton [STATUS] de la piste que vous souhaitez régler de sorte que le témoin [STATUS] s'allume en vert.

*2* Appuyez sur [FADER] de sorte que le témoin TR (piste) s'allume.

**3** Appuyez sur le bouton [SELECT] de la piste dont vous souhaitez régler le panoramique. L'écran Track Mixer s'affiche.

*4* Appuyez sur [F1 (MIX)]. Si [F1] n'indique pas "MIX", appuyez d'abord sur [PAGE] de sorte que "MIX" s'affiche, puis appuyez sur [F1 (MIX)].

**5** Appuyez sur [PLAY]. Le morceau est mis en lecture.

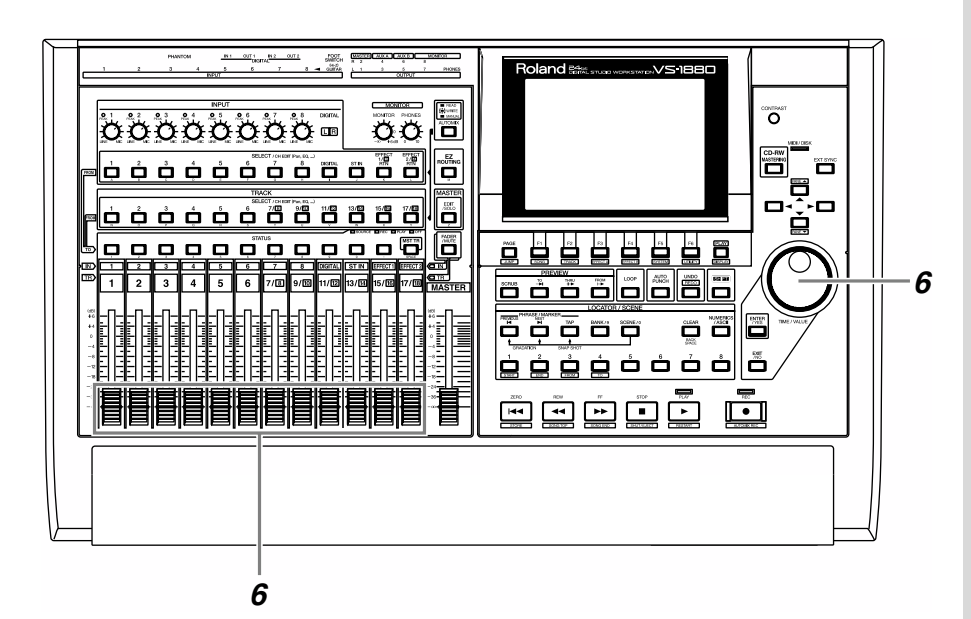

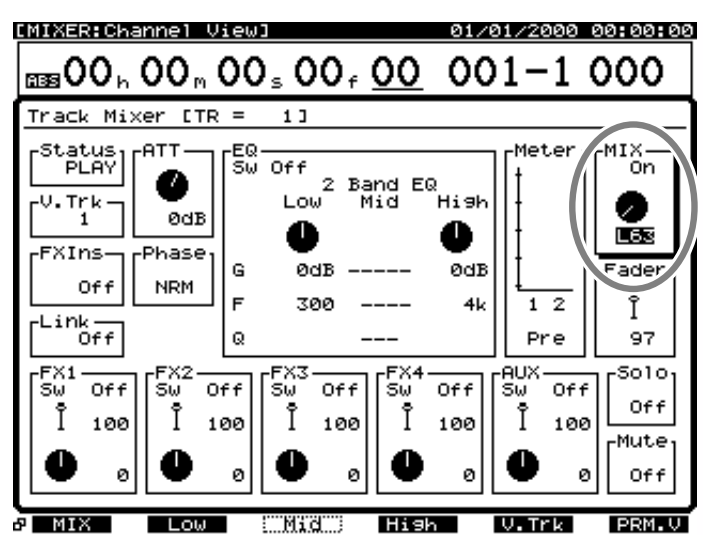

*6* Réglez le panoramique à l'aide de la molette TIME/VALUE. Il est préférable de régler au minimum les Faders des pistes dont vous ne réglez pas le panoramique. Répétez les étapes 1 à 6 pour régler le panoramique des autres pistes.

### **MEMO**

Vous pouvez suivre l'une des méthodes ci-dessous pour consulter et modifier le réglage de panoramique de toutes les pistes sur un seul écran (Affichage du paramètre Pan, Mode d'emploi p.88). Méthode 1. Appuyez sur [F6 (PRM.V)]. Méthode 2. Maintenez enfoncé [SHIFT] et appuyez sur le bouton [SELECT (CH

**MEMO** 

Maintenez le bouton [SELECT (CH EDIT)] et tournez le potentiomètre MONITOR pour modifier le panoramique d'une voie.

EDIT)] de la piste 1.

# **Réglage de l'égalisation des pistes**

Vous disposez d'un égaliseur paramétrique commutable 2 bandes ou 3 bandes sur chaque piste. Voici comment utiliser l'égaliseur.

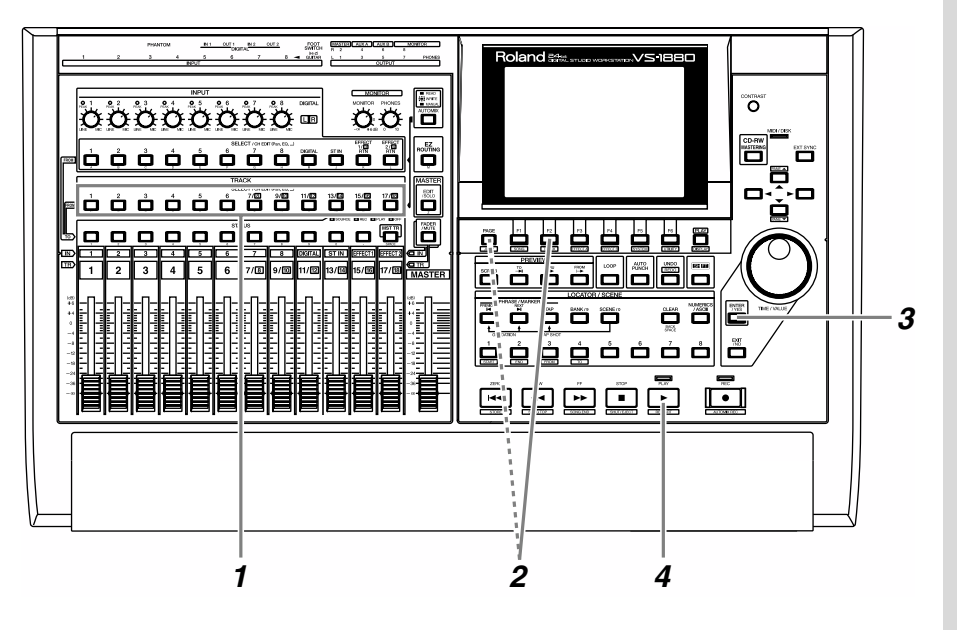

*1* Appuyez sur le bouton [SELECT] de la piste dont vous souhaitez régler l'égalisation. Le bouton [SELECT] s'allume et l'écran Track Mixer apparaît.

*2* Appuyez sur [F2 (Low)]. Si [F2] n'indique pas la mention "Low", appuyez d'abord sur [PAGE] de sorte que "Low" s'affiche, puis appuyez sur [F2 (Low)].

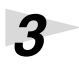

*3* Appuyez sur le bouton [YES].

*4* Appuyez sur le bouton [PLAY]. Le morceau est mis en lecture.

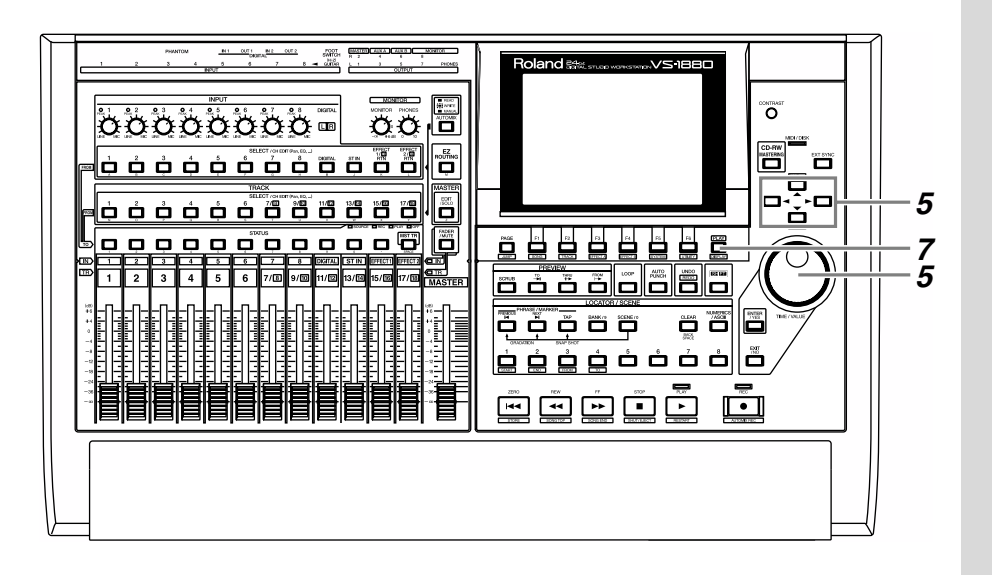

*5* Utilisez les boutons [▲] [ v ] [  $\blacksquare$  ] pour déplacer le curseur et réglez la valeur de chaque paramètre à l'aide de la molette TIME/VALUE. Dans cet exemple, activez le paramètre Switch (Sw) sur "On".

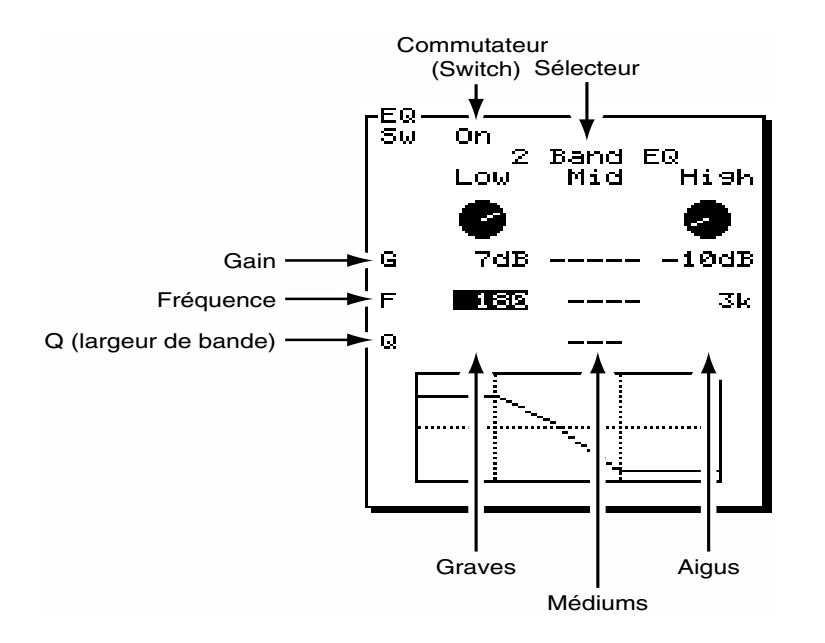

**6** Pour régler l'égalisation d'autres pistes, répétez les étapes 1–5.

*7* Lorsque vous avez effectué les réglages souhaités, appuyez sur le bouton [PLAY (DISPLAY)] pour revenir à l'écran initial.

# **NOTE**

Le réglage de l'égaliseur pendant la lecture d'un morceau peut générer de légers bruits. Il ne s'agit pas d'un dysfonctionnement. Si vous ne souhaitez pas entendre ces bruits, réglez l'égaliseur lorsque le morceau est à l'arrêt.

# **NOTE**

Vous pouvez sélectionner l'égaliseur 3 bandes ("3Band EQ") via le sélecteur. Notez que l'égaliseur 3 bandes peut simultanément utiliser jusqu'à 16 voies. Vous ne pouvez pas sélectionner l'égaliseur 3 bandes pour les pistes 17 ou 18.

## LAS<br>1

Pour obtenir plus de détails, reportez-vous à la section "Utilisation de l'égaliseur (EQ)" (Mode d'emploi p.79).

# **Sauvegarde d'un morceau (Song Store)**

Si vous placez l'appareil hors tension sans avoir sauvegardé votre morceau, celui-ci sera effacé (de même si l'appareil est placé hors tension par accident). Les données ainsi perdues ne peuvent pas être récupérées. Pour éviter ce problème, sauvegardez vos morceaux en suivant la procédure décrite ci-dessous. Nous vous recommandons de sauvegarder fréquemment vos données, en particulier lorsque vous procédez à de nombreuses opérations.

*1* Maintenez le bouton [SHIFT] enfoncé et appuyez sur le bouton [STORE (ZERO)].

*2* Le message "STORE OK ?" (OK pour sauvegarder ?) s'affiche.

Si vous êtes satisfait de votre enregistrement, appuyez sur le bouton [YES]. Si vous ne souhaitez pas sauvegarder votre morceau, appuyez sur le bouton [NO].

> STORE OK ? EYES1/EN01

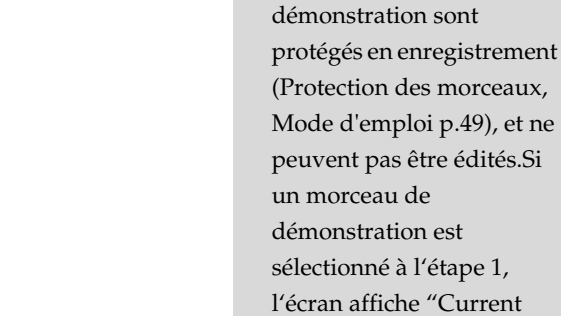

Les morceaux de

**NOTE** 

Song is Protected" (Le morceau en cours est

protégé).

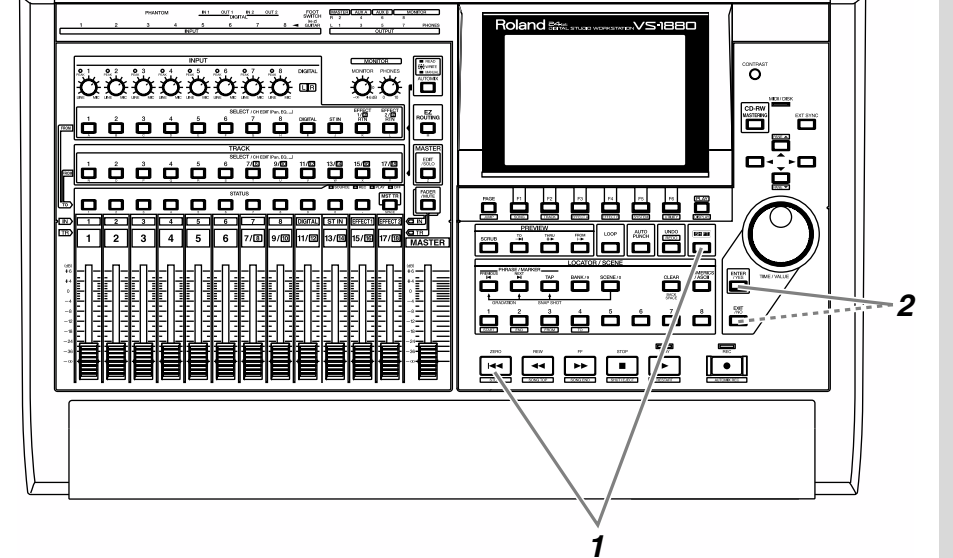

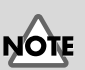

Une fois un morceau enregistré, il n'est plus possible de rétablir une annulation via la fonction Redo (p. 49).

# **Modification de la taille des partitions (Drive Initialize)**

Le VS-1880 peut diviser un disque dur en partitions de 500, 1000 ou 2000 Mo. Si vous souhaitez effectuer de très longs enregistrements, vous pouvez sélectionner une taille de partition de 2000 Mo.

Lorsque vous modifiez la taille de partition, ce changement ne devient effectif qu'à l'initialisation du disque dur. **Lors de l'initialisation du disque dur, tout le contenu du disque est effacé.** Assurez-vous de bien vouloir effacer toutes les données du disque dur. Si nécessaire, effectuez une sauvegarde sur le graveur CD Roland, sur un disque dur externe, sur une platine DAT, etc.

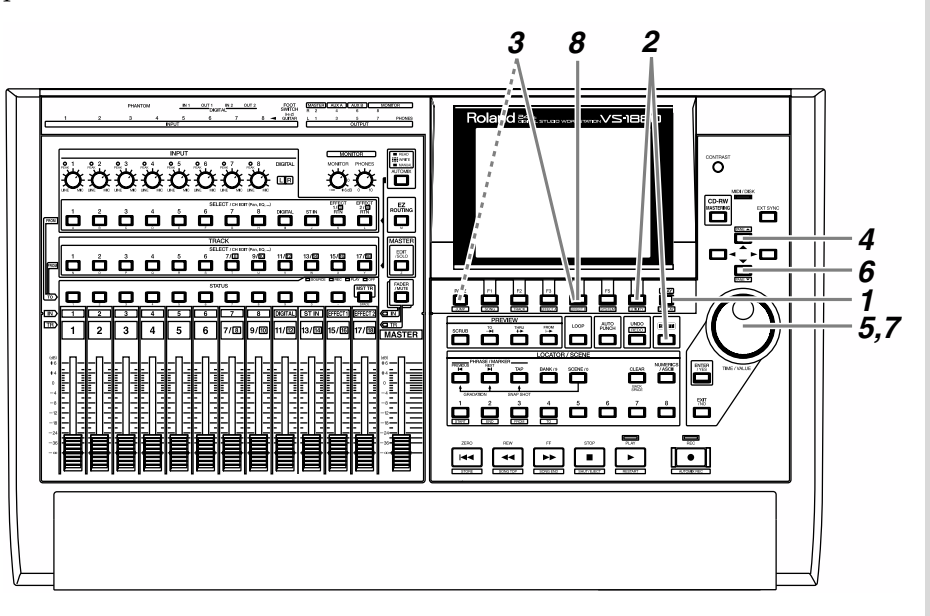

*1* Appuyez sur le bouton [PLAY (DISPLAY)].

*2* Maintenez le bouton [SHIFT] enfoncé et appuyez sur [F6 (UTILITY)]. Le menu Utility s'affiche.

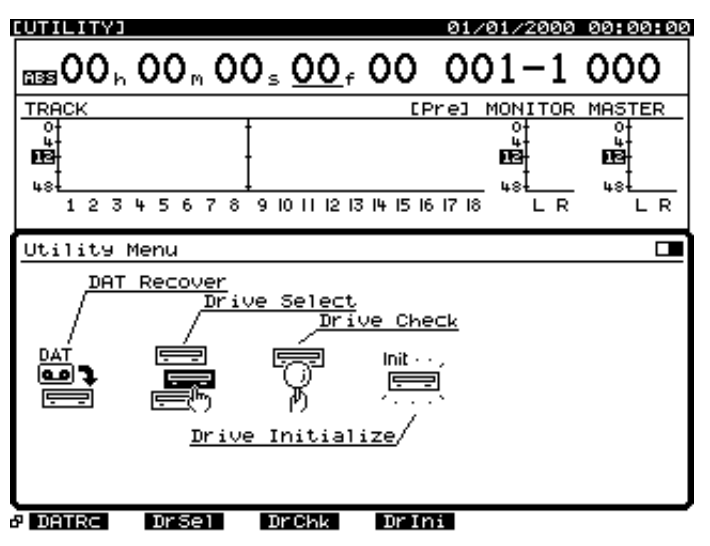

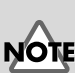

Si des données importantes sont effacées par erreur, il n'y a aucun moyen de les récupérer. Roland n'est en aucun cas responsable de la perte des données ni des dommages ainsi induits. Lorsqu'un disque dur ou autre disque est divisé en partitions, il n'est pas possible d'initialiser individuellement une seule partition. L'opération d'initialisation sera effectuée sur toutes les partitions du disque considéré.

Pour sauvegarder un morceau au format VS-880 ou VS-880EX, il faut d'abord le convertir au format VS-1880 via la fonction d'importation des morceaux (Song Import).

## 咚

Pour plus de détails, reportez-vous à la section "Importation de morceaux" (Mode d'emploi p.237).

*3* Appuyez sur [F4 (DrIni)]. Si [F4] n'indique pas "DrIni", appuyez d'abord sur [PAGE] de sorte que "DrIni" s'affiche, puis appuyez sur [F4 (DrIni)].

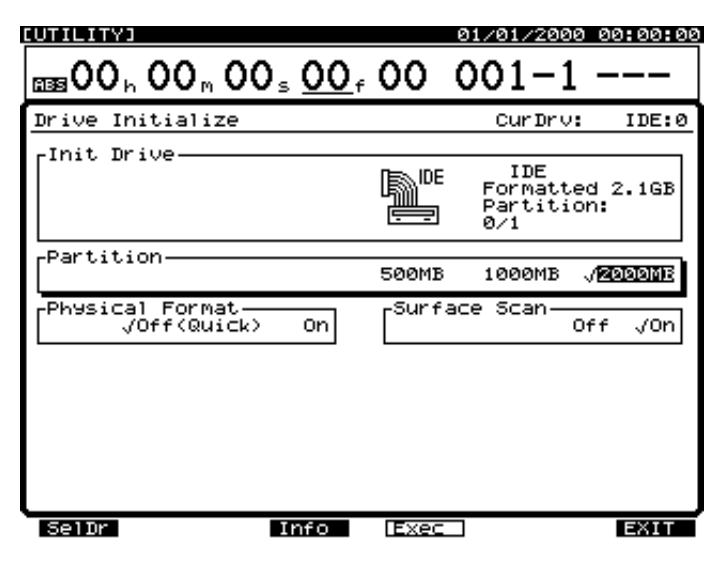

*4* Appuyez sur le bouton [ **4** ] pour placer le curseur sur le paramètre "Init Drive."

*5* Utilisez la molette TIME/VALUE pour sélectionner le disque à initialiser (IDE, SCSI0–SCSI7). Dans cet exemple, sélectionnez le disque dur "IDE".

**6** Appuyez sur le bouton  $[\nabla]$ . Le curseur se place sur le paramètre "Partition."

*7* Sélectionnez la taille de la partition (500 Mo, 1000 Mo, 2000 Mo) via la molette TIME/VALUE. Dans cet exemple, sélectionnez "2000 Mo".

*8* Appuyez sur [F4 (Exec)] pour valider. L'écran demande confirmation : "Initialize \*\*\*\*\*, OK ?". Les étoiles "\*\*\*\*" indiquent le numéro d'identification SCSI du disque. Dans le cas d'un disque dur interne, ces étoiles indiquent "IDE".

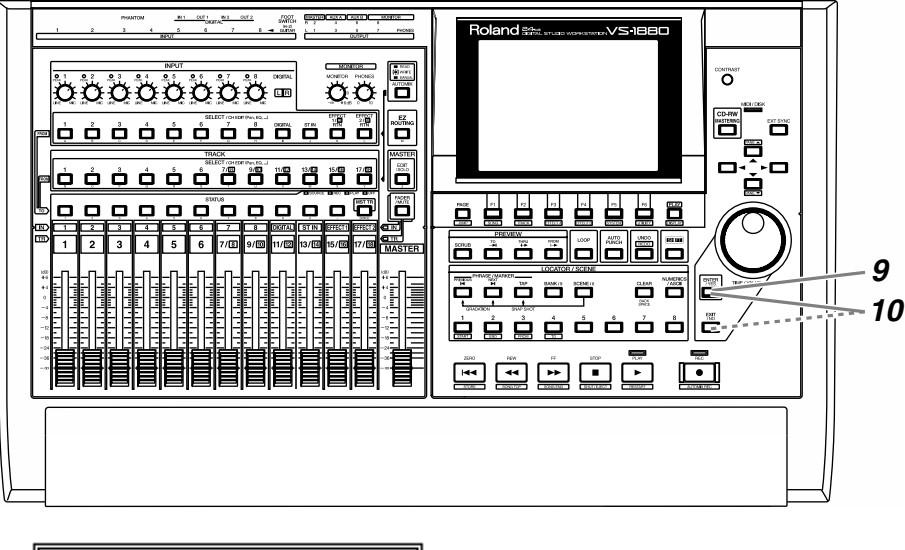

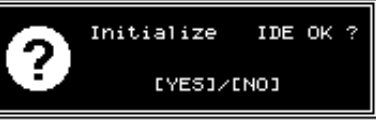

*9* Appuyez sur [YES]. L'écran demande : "Initialize \*\*\*\*\*, Sure ?" (Voulez-vous vraiment procéder à l'initialisation ?).

*10* Appuyez sur [YES] pour exécuter l'opération d'initialisation. Si vous décidez de l'annuler, appuyez sur [NO].

*11* Lorsque l'initialisation est terminée, le VS-1880 redémarre automatiquement.

### **Vérification de la fiabilité du disque**

Lorsque vous initialisez un disque dur, vous pouvez en même temps vous assurer de son bon fonctionnement en lecture et en enregistrement. Cette opération est appelée **Surface Scan**. Lorsque vous faites appel à cette fonction, l'initialisation prend un peu plus de temps, mais la fiabilité du disque s'en trouve accrue. **Nous vous recommandons d'effectuer un Surface Scan à chaque initialisation.** Pour effectuer un Surface Scan, suivez les points cidessous entre les points 7 et 8 de la procédure ci-dessus.

- **1.** Utilisez les boutons  $[\nabla] [\nabla]$  pour placer le curseur sur "Surface Scan".
- *2.* Sélectionnez la valeur "On" via la molette TIME/VALUE.

# **NOTE**

L'initialisation d'un disque prend un certain temps. Il ne s'agit pas d'un dysfonctionnement. Ne pas mettre l'appareil hors tension avant la fin de l'initialisation.

# ∎स्क्र

Pour obtenir plus de détails, voir "Vérification de la fiabilité du disque (fonction Surface Scan)" (Mode d'emploi p.224).
Si des cartes d'extension d'effets VS8F-2 (vendues séparément) sont installées, vous pouvez utiliser jusqu'à 4 effets stéréo sans processeurs externes. Voici comment appliquer les effets.

## **Si l'écran affiche le message "No Effect Board"**

Cela signifie qu'aucune VS8F-2 n'a été installée. Les effets internes ne sont pas disponibles. Si ce message s'affiche alors qu'une VS8F-2 est installée, cela signifie qu'elle n'a pas été correctement reconnue. Mettez l'appareil hors tension, comme décrit dans la section "Mise hors tension" (p. 19), et réinstallez correctement la carte d'effets.

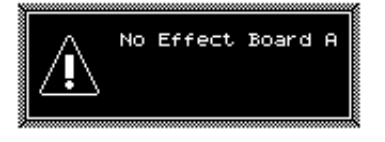

## **MEMO**

Pour obtenir plus de détails sur l'installation d'une carte VS8F-2, reportez-vous à la section d'installation des cartes d'extension d'effets (p. 11).

# **Appliquer un départ/retour d'effet durant la lecture**

L'application, pendant la lecture, d'un départ/retour d'effet, comme une réverbération ou un délai est une opération courante. L'exemple suivant indique la manière dont vous pouvez appliquer un effet de réverbération (FX1) sur la piste 1 durant la lecture.

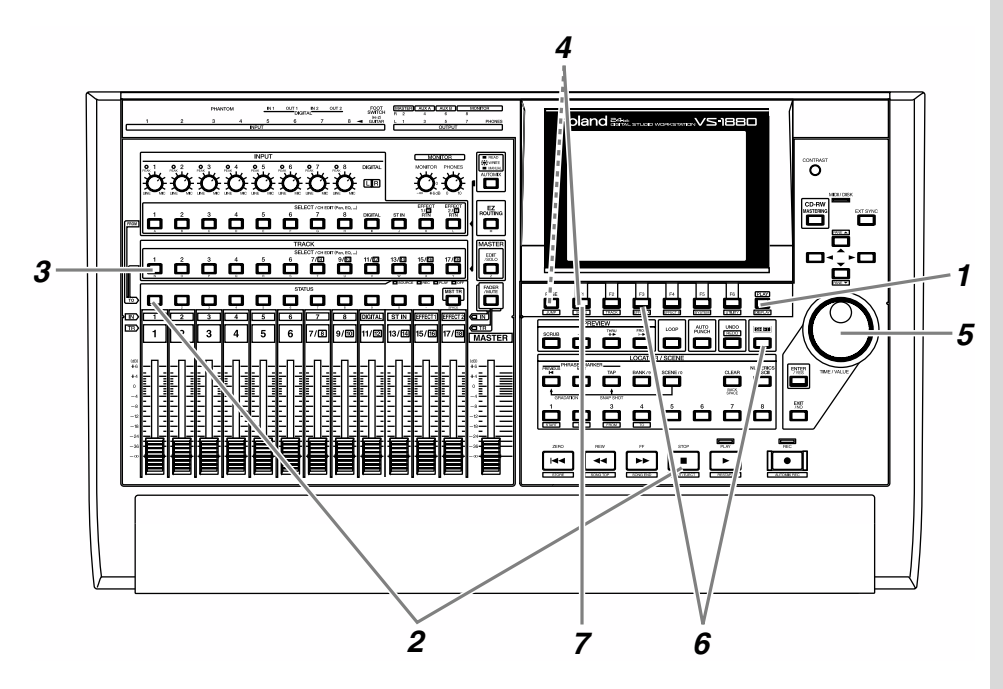

**1** Appuyez sur le bouton [PLAY (DISPLAY)].

*2* Sélectionnez la ou les pistes à mettre en lecture. Maintenez le bouton [STOP] enfoncé et appuyez sur le bouton [STATUS] de la piste 1. Le bouton [STATUS] s'allume en vert.

*3* Appuyez sur le bouton [SELECT] de la piste à laquelle vous souhaitez appliquer l'effet. Dans cet exemple, appuyez sur le bouton [SELECT] de la piste 1. Le bouton [SELECT] s'allume et l'écran Track Mixer s'affiche.

*4* Appuyez sur le bouton [F1 (FX1)]. Si [F1] n'indique pas "FX1", appuyez d'abord sur [PAGE] jusqu'à ce que "FX1" apparaisse, puis appuyez sur [F1 (FX1)].

*5* Utilisez la molette TIME/VALUE pour activer/désactiver l'effet. Sélectionnez "Pre" ou "Pst" (section FX1). Dans cet exempl, sélectionnez "Pst" de sorte que l'effet soit appliqué au signal post-Fader.

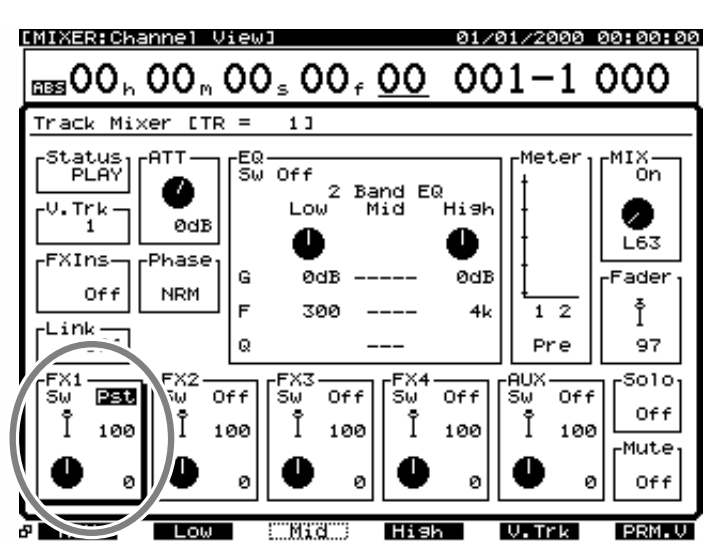

*6* Maintenez le bouton [SHIFT] enfoncé et appuyez sur le bouton [F3 (FX A)]. Le menu Effect A s'affiche. S'il n'apparaît pas, appuyez sur [F6 (EXIT)].

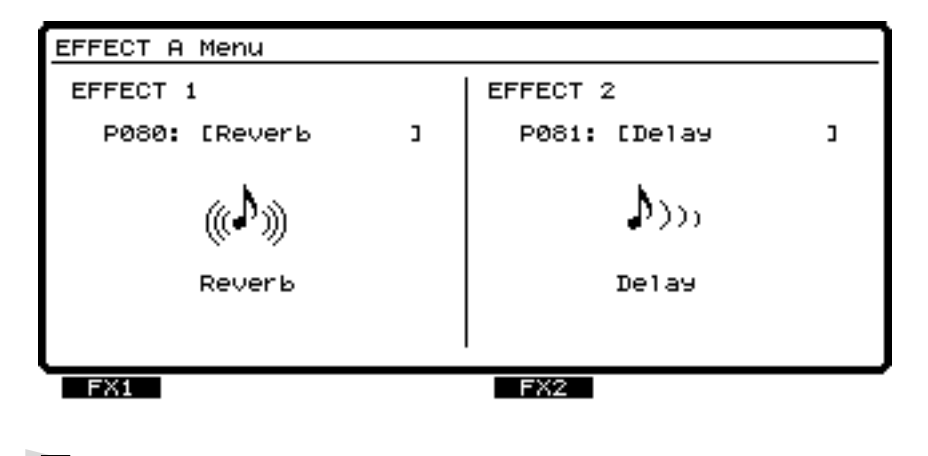

*7* Appuyez sur le bouton [F1 (FX1)].

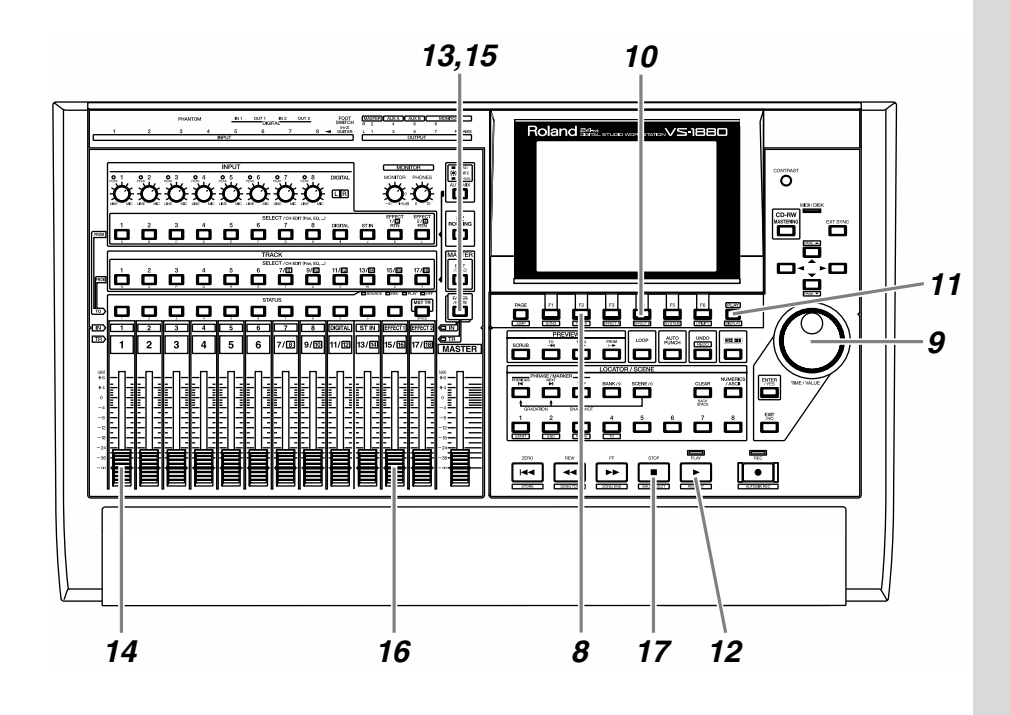

 Sélectionnez un effet. Appuyez sur le bouton [F2 (Sel)]. Une liste des effets apparaît.

 Utilisez la molette TIME/VALUE pour placer le curseur sur l'effet à utiliser. Dans cet exemple, sélectionnez un effet comme la réverbération "P000 RV:LargeHall".

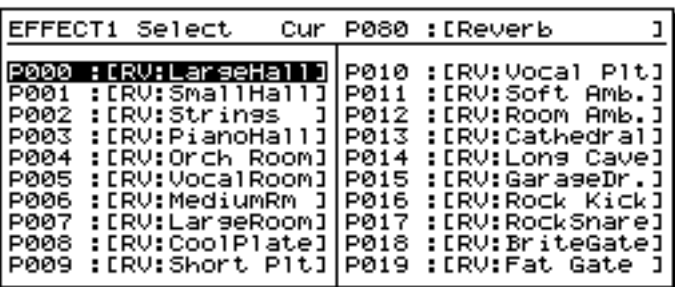

 Lorsque vous avez sélectionné un effet, appuyez sur le bouton [F4 (Exec)] pour valider.

 Les préparatifs sont maintenant terminés. Appuyez sur le bouton [PLAY (DISPLAY)] pour revenir à l'écran initial.

Appuyez sur le bouton [PLAY]. Le morceau est mis en lecture.

 Apppuyez sur le bouton [FADER] de sorte que le témoin TR (piste) s'allume. Réglez le volume de la piste 1 à l'aide du Fader de voie 1. Appuyez sur [FADER] de sorte que le témoin IN (entrée) s'allume. Utilisez le Fader de voie 15/16 (EFFECT1) pour régler le niveau de retour d'effet. Lorsque le morceau est terminé, appuyez sur [STOP].

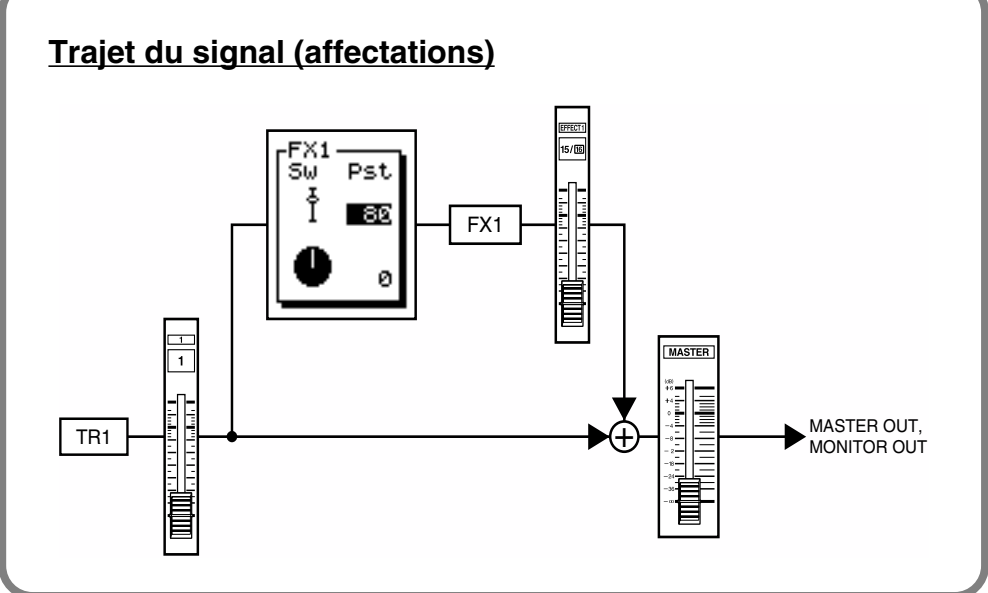

# **Départ/retour d'effet sur le signal d'écoute pendant l'enregistrement**

L'exemple suivant indique comment enregistrer (sans ajout d'effet) un signal reçu par l'entrée 1 sur la piste 2, tout en appliquant uniquement un effet (réverbération ou délai) sur la sortie Monitor. Cette fonction vous permet, par exemple, d'écouter un effet de réverbération (FX1) sur un chant pendant l'enregistrement, mais également d'essayer différents réglages de réverbération durant la lecture.

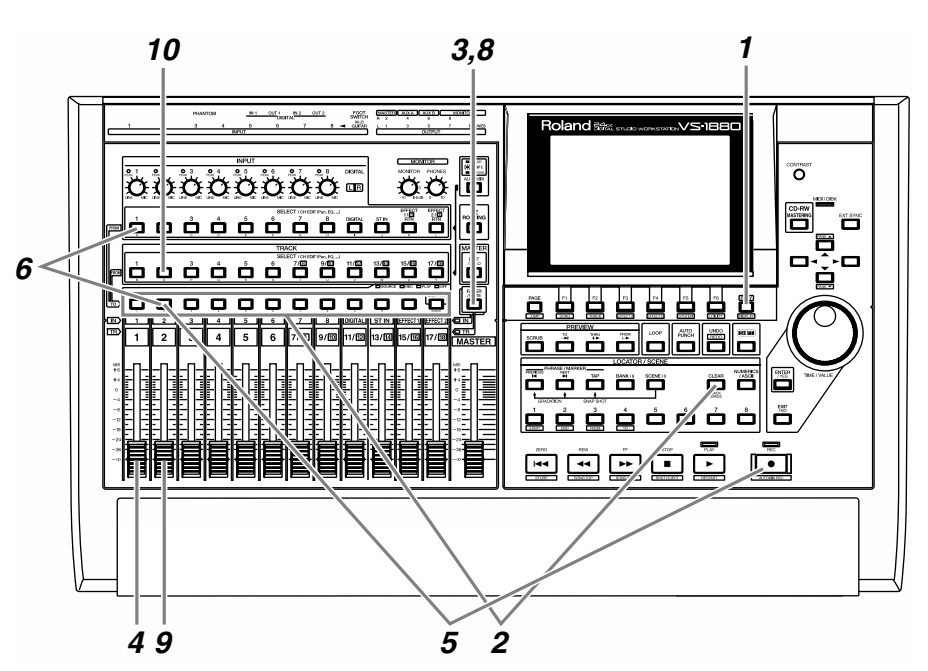

*1* Appuyez sur le bouton [PLAY (DISPLAY)].

*2* Maintenez enfoncé le bouton [STATUS] de l'une des pistes et appuyez sur le bouton [CLEAR].

*3* Appuyez sur [FADER] de sorte que le témoin IN (entrée) s'allume.

*4* Montez et baissez le Fader 1 pour vérifier qu'il contrôle effectivement le volume du signal. Le Fader de voie permet de régler le niveau d'enregistrement de manière précise. Pour optimiser la qualité de l'enregistrement, réglez normalement le Fader en position 0 dB.

## **MEMO**

Cela supprime les affectations d'entrée et/ou de piste existantes.

**5** Sélectionnez la piste d'enregistrement. Maintenez le bouton [REC] enfoncé et appuyez sur le bouton [STATUS] de la piste à enregistrer. Dans cet exemple, maintenez le bouton [REC] enfoncé et appuyez sur le bouton [STATUS] de la piste 2. Le bouton [STATUS] clignote en rouge.

*6* Sélectionnez la source à enregistrer sur cette piste. Maintenez enfoncé le bouton [STATUS] de la piste à enregistrer et appuyez sur le bouton [SELECT] de la voie d'entrée choisie. Dans cet exemple, maintenez enfoncé le bouton [STATUS] de la piste 2 et appuyez sur le bouton [SELECT] de la voie d'entrée 1. Le bouton [SELECT] se met à clignoter.

**7** Si vous maintenez un instant le bouton [STATUS], vous pouvez vérifier l'affectation des sources aux différentes pistes.

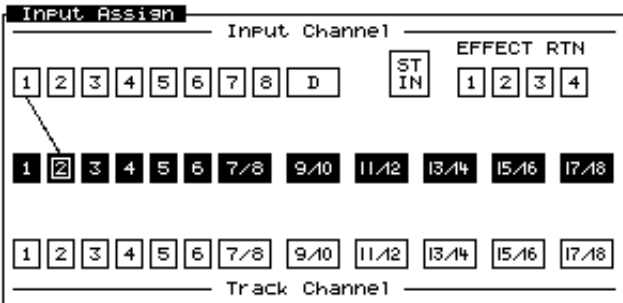

*8* Appuyez sur [FADER] de sorte que le témoin TR s'allume.

Montez et baisser le Fader de voie 2 pour vérifier qu'il contrôle effectivement le volume. Le Fader de voie permet de régler le signal d'écoute. Il n'affecte pas le niveau d'enregistrement. Vous pouvez enregistrer même si vous n'entendez aucun son. Réglez le niveau d'écoute à votre convenance via le Fader.

*10* Appuyez sur le bouton [SELECT] de la piste à laquelle vous souhaitez appliquer l'effet. Dans cet exemple, appuyez sur le bouton [SELECT] de la piste 2. Le bouton [SELECT] s'allume et l'écran Track Mixer s'affiche.

# **MEMO**

À ce stade, le signal de l'entrée 1 n'est plus envoyé directement vers la sortie générale.

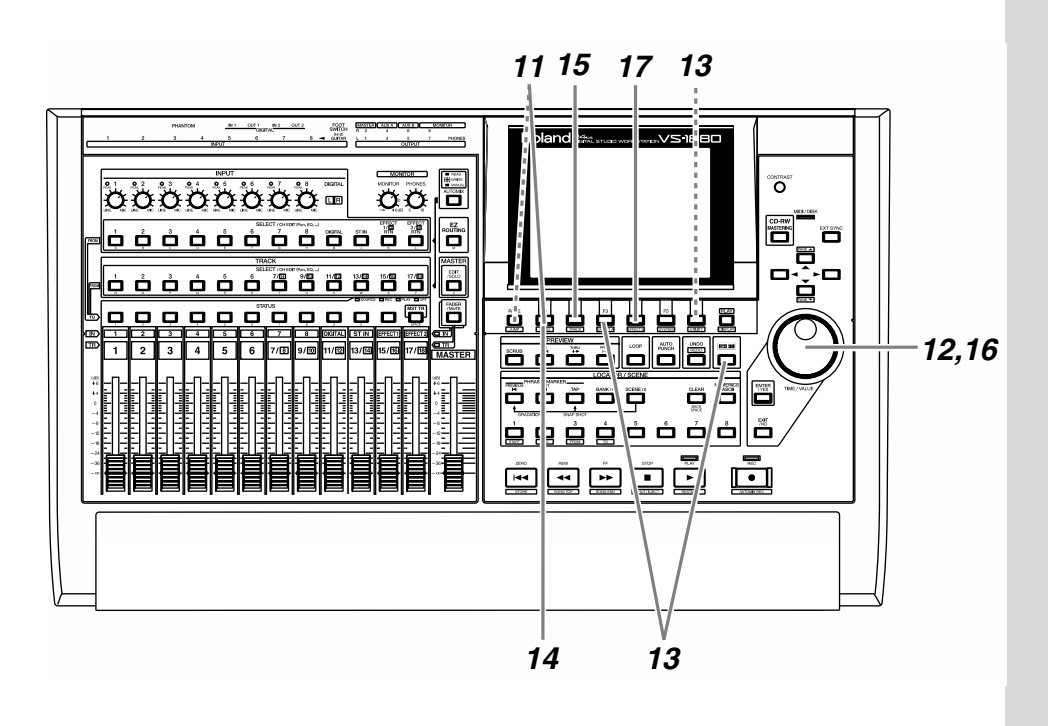

*11* Appuyez sur [F1 (FX1)]. Si [F1] n'indique pas "FX1", appuyez sur [PAGE] de sorte que "FX1" apparaisse, puis appuyez sur [F1 (FX1)].

*12* Activez/désactivez l'effet via la molette TIME/VALUE. Sélectionnez la valeur "Pre" ou "Pst". Dans cet exemple, sélectionnez "Pst" de sorte que l'effet soit appliqué au signal post-Fader.

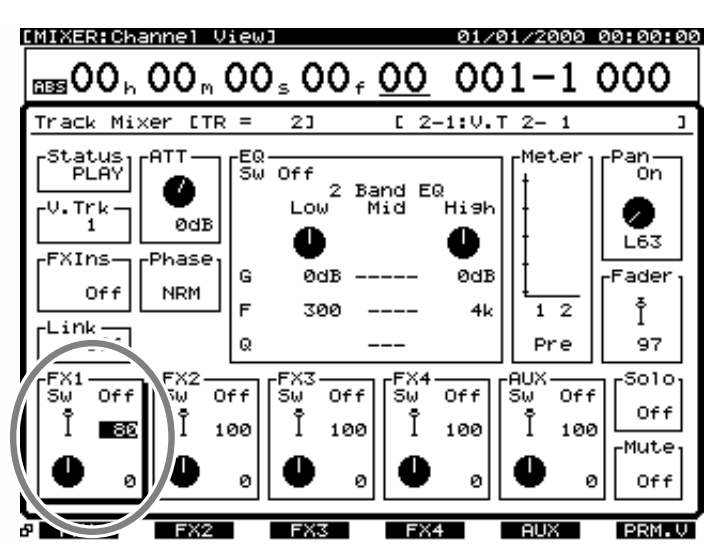

*13* Maintenez le bouton [SHIFT] enfoncé et appuyez sur le bouton [F3 (FX A)]. Le menu Effect A s'affiche. S'il ne s'affiche pas, appuyez sur le bouton [F6 (EXIT)].

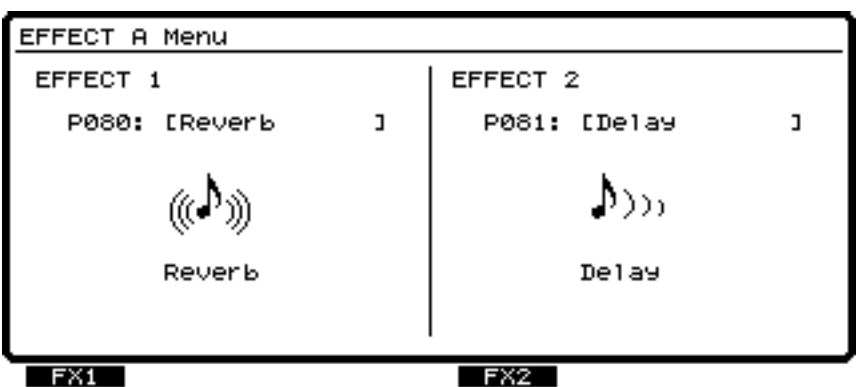

*14* Appuyez sur le bouton [F1 (FX1)].

*15* Sélectionnez un effet. Appuyez sur le bouton [F2 (Sel)] pour afficher une liste d'effets.

*16* Placez le curseur sur l'effet souhaité à l'aide de la molette TIME/VALUE. Dans cet exemple, sélectionnez un effet comme la réverbération "P000 RV:LargeHall".

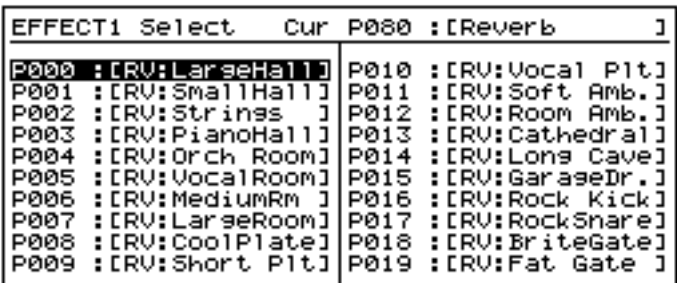

*17* Après avoir sélectionné un effet, appuyez sur [F4 (Exec)] pour valider.

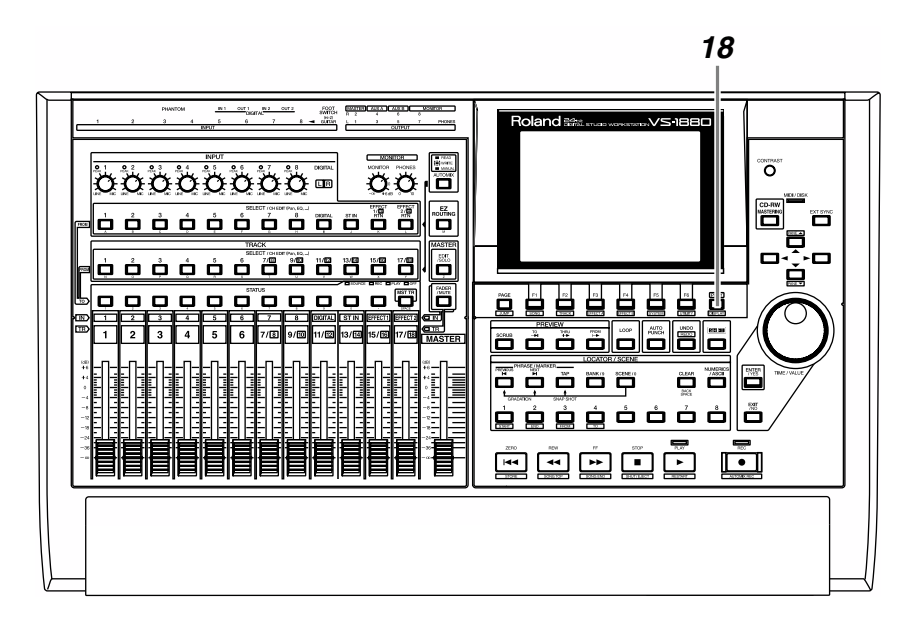

*18* Appuyez sur le bouton [PLAY (DISPLAY)] pour revenir à l'écran initial.

<sup>19</sup> Comme il est décrit dans la section "Enregistrement d'une piste" (p. 42), enregistrez un morceau, puis écoutez-le.

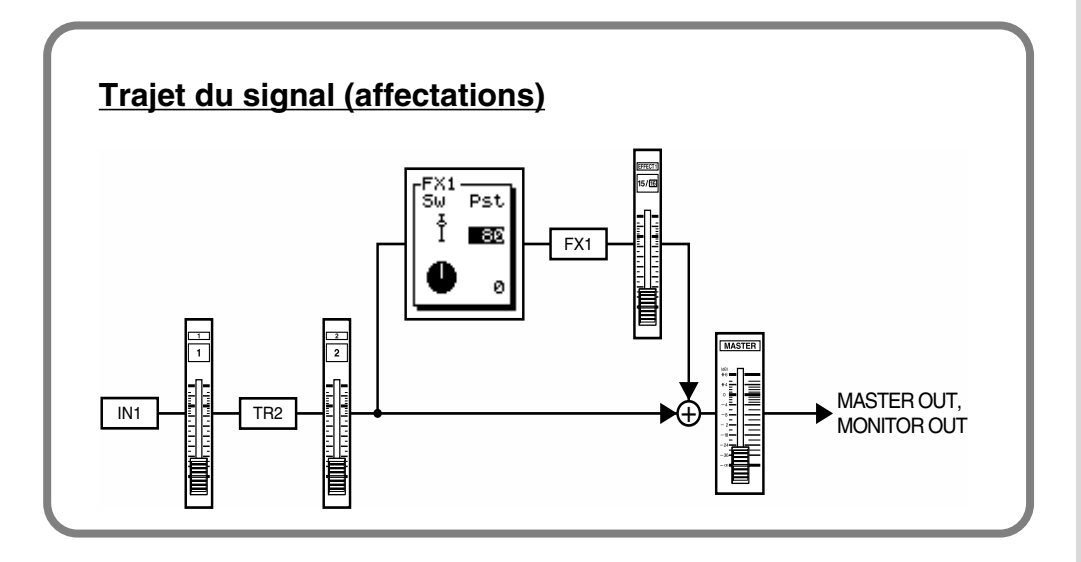

# **Changement d'effet au cours de la lecture**

La section suivante vous indique comment passer d'un effet à un autre pendant la lecture d'un morceau, afin de comparer les spécificités de chaque effet.

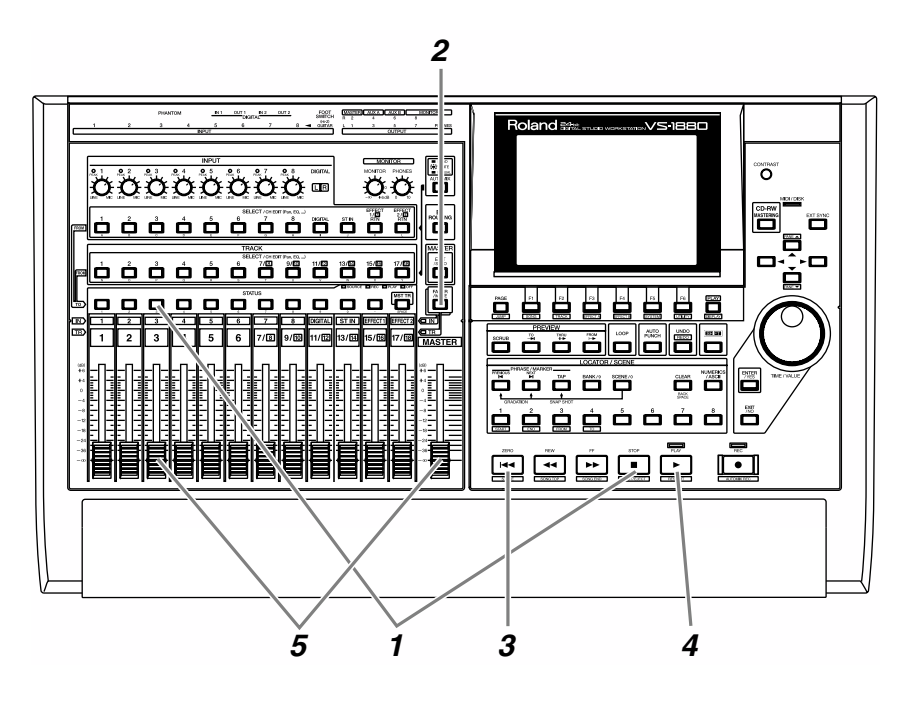

*1* Sélectionnez la ou les pistes à mettre en lecture. Maintenez le bouton [STOP] enfoncé et appuyez sur le bouton [STATUS] des pistes à enregistrer. Dans cet exemple, maintenez le bouton [STOP] enfoncé et appuyez sur le bouton [STATUS] de la piste 3. Jusqu'à présent, nous n'avons toujours rien enregistré sur la piste 3.

*2* Appuyez sur [FADER] de sorte que le témoin TR (piste) s'allume.

*3* Appuyez sur [ZERO]. Vous revenez au début du morceau.

*4* Appuyez sur [PLAY] pour mettre le morceau en lecture.

*5* Réglez le niveau d'écoute à votre convenance à l'aide du Fader de voie 3 et du Fader Master.

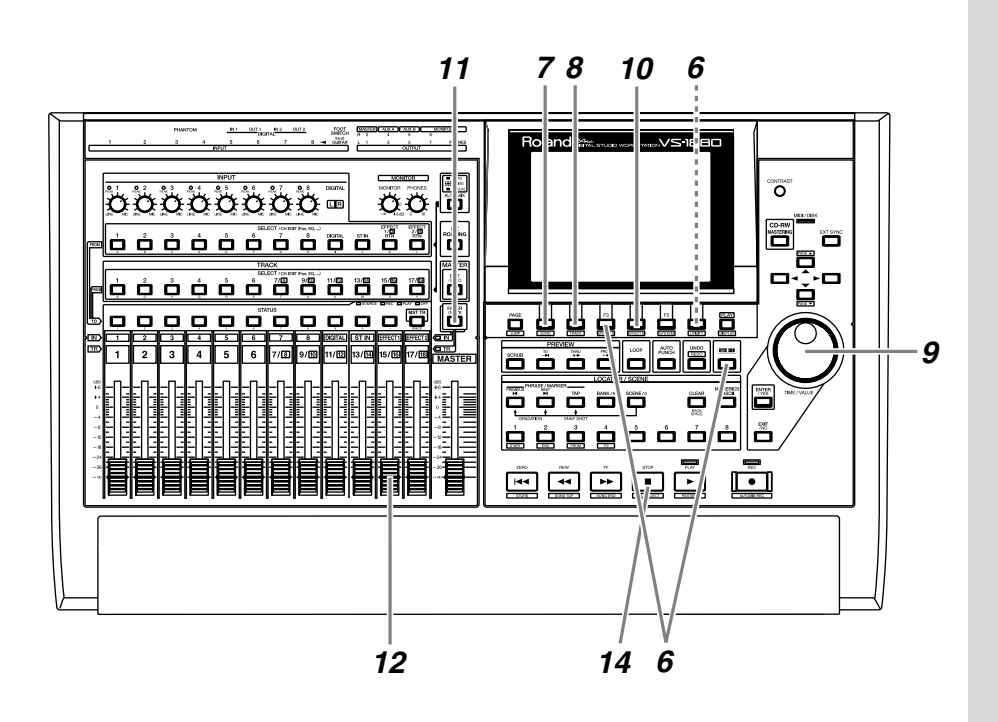

*6* Maintenez le bouton [SHIFT] enfoncé et appuyez sur le bouton [F3 (FX A)]. Le menu Effect A s'affiche. S'il ne s'affiche pas, appuyez sur [F6 (EXIT)].

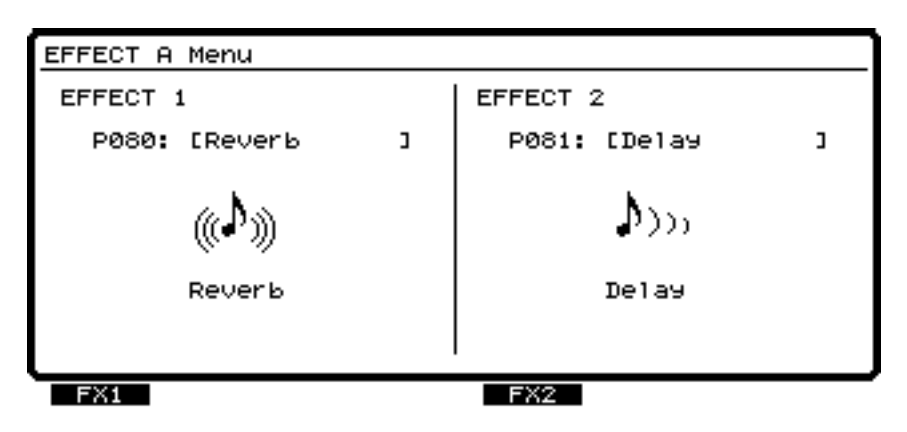

*7* Appuyez sur le bouton [F1 (FX1)].

**8** Sélectionnez un effet. Appuyez sur le bouton [F2 (Sel)] afin d'afficher une liste d'effets.

*9* Utilisez la molette TIME/VALUE pour placer le curseur sur l'effet à sélectionner. La différence est facile à percevoir si vous sélectionnez un effet comme la réverbération "P005:RV:VocalRoom".

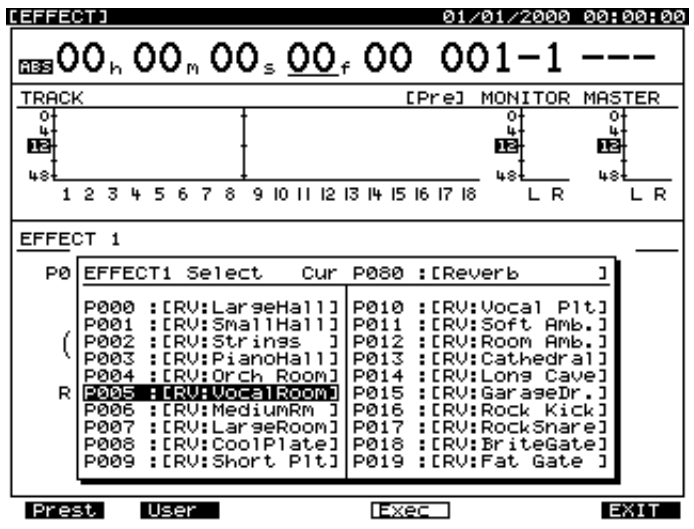

*10* Lorsque vous avez sélectionné un effet, appuyez sur le bouton [F4 (Exec)] pour valider.

*11* Appuyez sur [FADER] de sorte que le témoin IN (entrée) s'allume.

*12* Utilisez le Fader de voie 15/16 (EFFECT1) pour régler le niveau de retour d'effet.

*13* Si vous souhaitez écouter d'autres effets, répétez les étapes 8–12.

*14* À la fin du morceau, appuyez sur le bouton [STOP].

# **Départ/retour d'effet pendant l'enregistrement**

La procédure suivante vous indique comment appliquer un effet (comme une réverbération) sur le signal source de l'entrée 1 afin que le signal direct et l'effet soient enregistrés sur la piste 3. Cette méthode vous permet, par exemple, d'appliquer une réverbération sur la partie vocale et d'enregistrer en même temps le signal direct et l'effet.

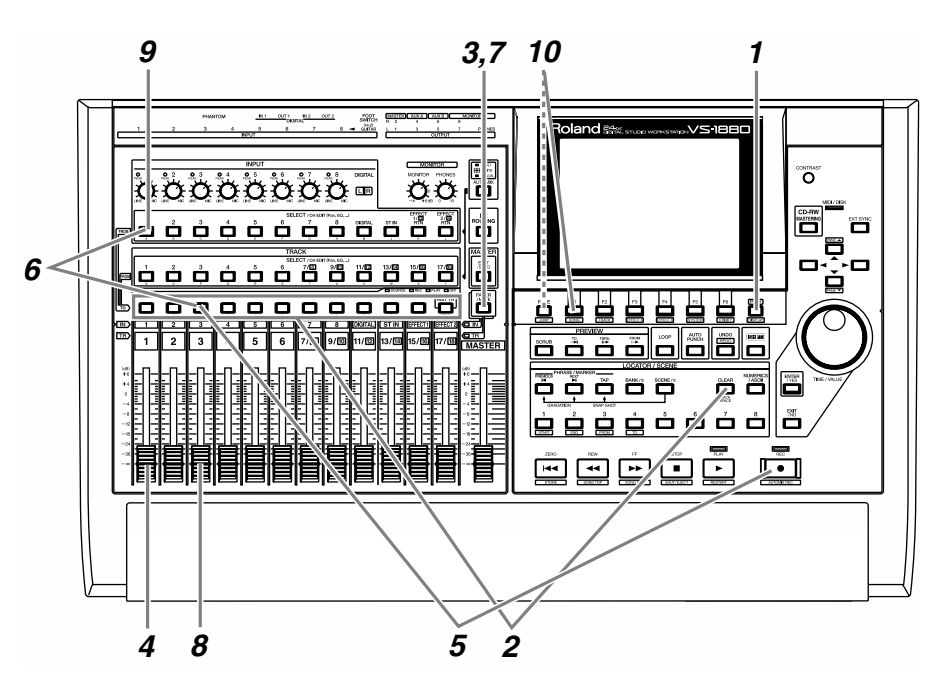

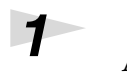

**1** Appuyez sur le bouton [PLAY (DISPLAY)].

*2* Maintenez enfoncé le bouton [STATUS] de n'importe quelle piste et appuyez sur le bouton [CLEAR].

*3* Appuyez sur le bouton [FADER] de sorte que le témoin IN (entrée) s'allume.

*4* Montez et baissez le Fader 1 pour vérifier qu'il contrôle effectivement le volume du signal. Le Fader de voie permet de régler le niveau d'enregistrement de manière précise. Pour optimiser la qualité de l'enregistrement, réglez normalement le Fader en position 0 dB.

# **MEMO**

Cela supprime les affectations d'entrée et/ou de piste existantes.

*5* Sélectionnez la piste à enregistrer. Maintenez le bouton [REC] enfoncé et appuyez sur le bouton [STATUS] de la piste à enregistrer. Dans cet exemple, maintenez le bouton [REC] enfoncé et appuyez sur le bouton [STATUS] de la piste 3. Le bouton [STATUS] clignote en rouge.

**6** Sélectionnez le signal source à enregistrer sur la piste. Maintenez enfoncé le bouton [STATUS] de la piste à enregistrer et appuyez sur le bouton [SELECT] de la voie d'entrée source souhaitée. Dans cet exemple, maintenez enfoncé le bouton [STATUS] de la piste 3 et appuyez sur le bouton [SELECT] de la voie 1, de sorte qu'il commence à clignoter.

> *7* Appuyez sur le bouton [FADER] de sorte que le témoin TR (piste) s'allume.

**8** Montez et baissez le Fader 3 pour vérifier qu'il contrôle effectivement le volume du signal. Le Fader de voie permet de régler le niveau d'ecoute. Il n'affecte pas le niveau d'enregistrement. Réglez le niveau d'écoute à votre convenance à l'aide du Fader.

*9* Appuyez sur le bouton [SELECT] de la piste à laquelle vous souhaitez appliquer l'effet. Dans cet exemple, appuyez sur le bouton [SELECT] de la voie 1. Le bouton [SELECT] s'allume et

l'écran Input Mixer s'affiche.

*10* Appuyez sur le bouton [F1 (FX1)]. Si [F1] n'indique pas "FX1", appuyez d'abord sur [PAGE] de sorte que "FX1" apparaisse puis appuyez sur [F1 (FX1)].

## **MEMO**

À ce stade, le signal de l'entrée 1 n'est plus directement affecté à la sortie générale.

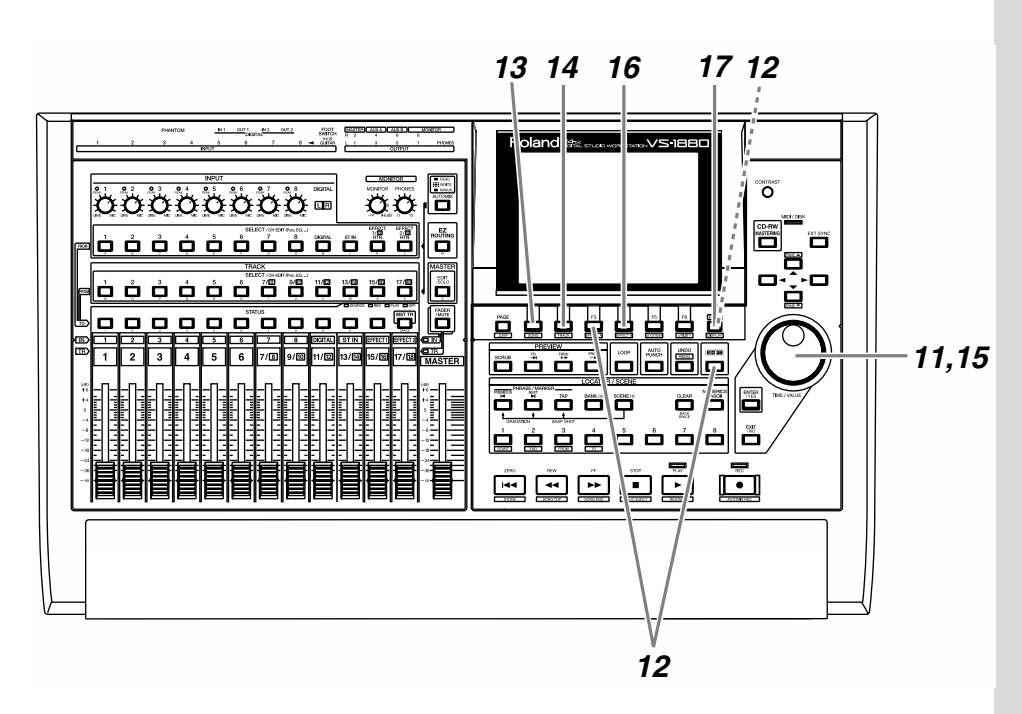

*11* Activez/désactivez l'effet à l'aide de la molette TIME/ VALUE. Sélectionnez la valeur "Pre" ou "Pst". Dans cet exemple, sélectionnez "Pst" de sorte que l'effet soit appliqué au signal post-Fader.

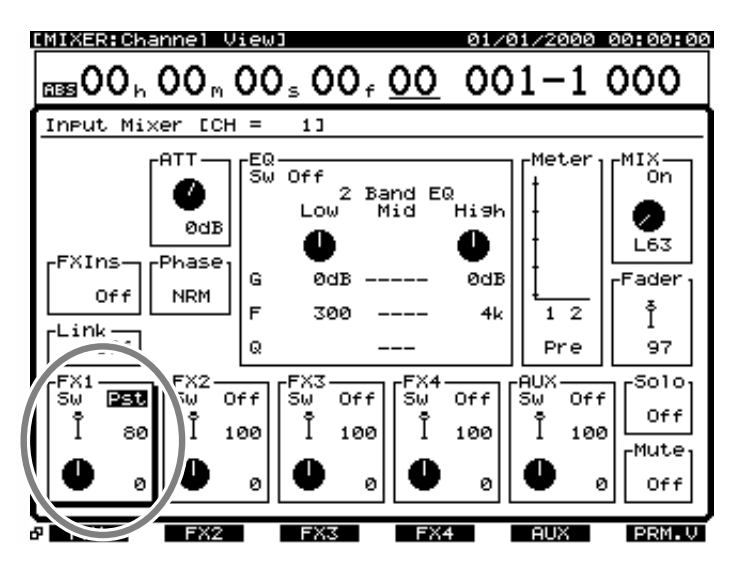

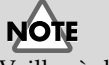

Veillez à désactiver l'effet de la voie 3, sinon vous risquez de créer une boucle de réinjection.

*12* Maintenez le bouton [SHIFT] enfoncé et appuyez sur le bouton [F3 (FX A)]. Le menu Effect A s'affiche. S'il ne s'affiche pas, appuyez sur le bouton [F6 (EXIT)].

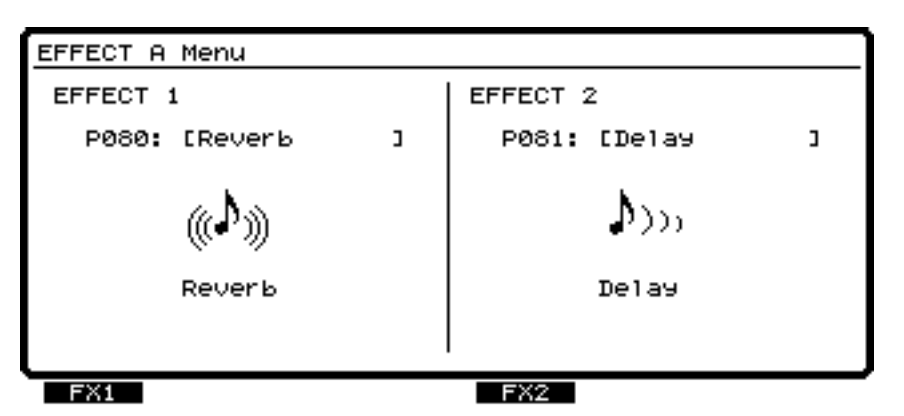

*13* Appuyez sur le bouton [F1 (FX1)].

*14* Sélectionnez un effet. Appuyez sur le bouton [F2 (Sel)]. Une liste d'effets apparaît.

*15* Placez le curseur sur l'effet à utiliser à l'aide de la molette TIME/VALUE. Dans cet exemple, sélectionnez un effet comme la réverbération "P000 RV:LargeHall".

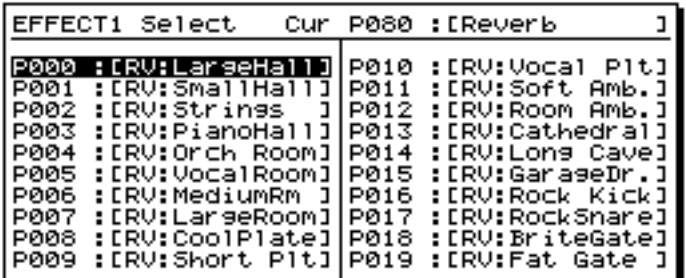

*16* Lorsque vous avez sélectionné un effet, appuyez sur le bouton [F4 (Exec)].

*17* Appuyez sur le bouton [PLAY (DISPLAY)] pour revenir à l'écran initial.

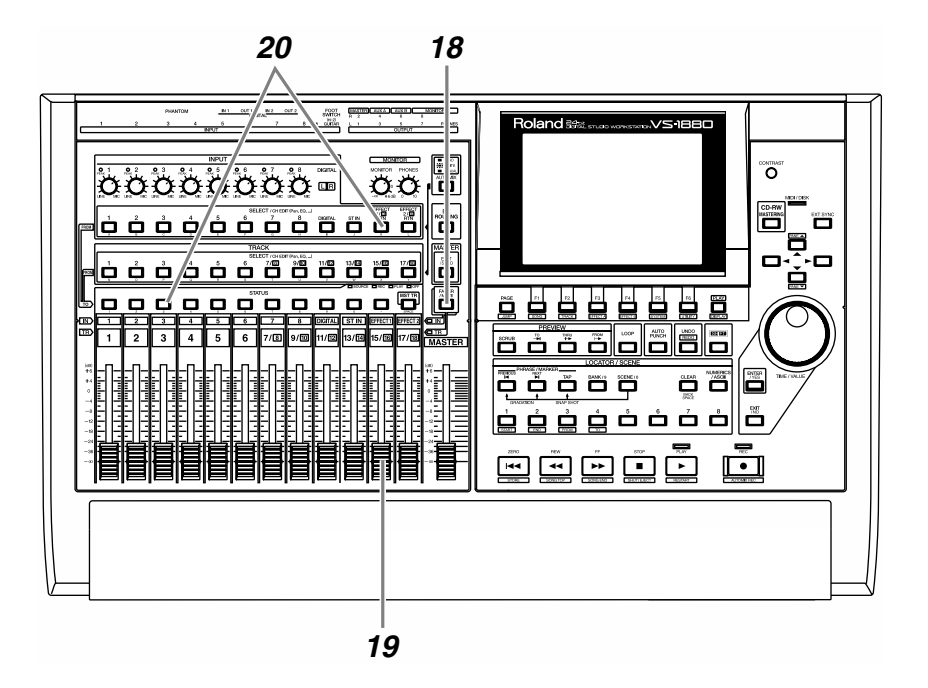

*18* Appuyez sur [FADER] de sorte que le témoin IN s'allume.

*19* Vérifiez que le volume du retour d'effet varie lorsque vous réglez le Fader de voie 13/14 (EFFECT1). Le Fader de voie permet de contrôler le niveau d'enregistrement de manière précise. Réglez ce niveau à votre convenance.

*20* Affectez le retour d'effet à la piste d'enregistrement. Maintenez enfoncé le bouton [STATUS] de la piste 3 et appuyez sur le bouton [EFFECT1 RTN] de la voie d'entrée. Le bouton [EFFECT1 RTN] se met à clignoter.

21 Si vous maintenez un instant le bouton [STATUS] enfoncé, vous verrez la source et le retour d'effet affectés à la piste.

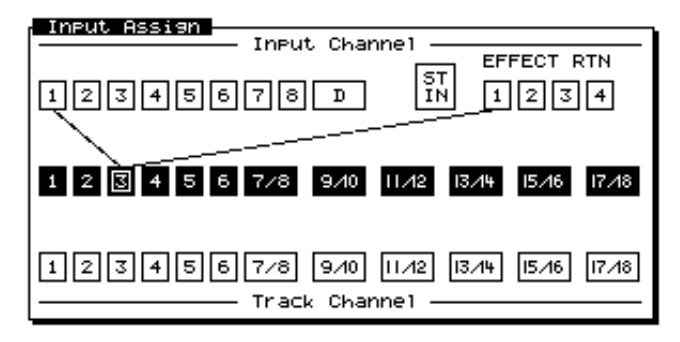

## **MEMO**

À ce stade, le signal de retour d'effet n'est plus directement affecté à la sortie générale.

*22* Selon la procédure décrite dans la section "Enregistrement d'une piste" (p. 42), enregistrez un morceau, puis écoutez-le.

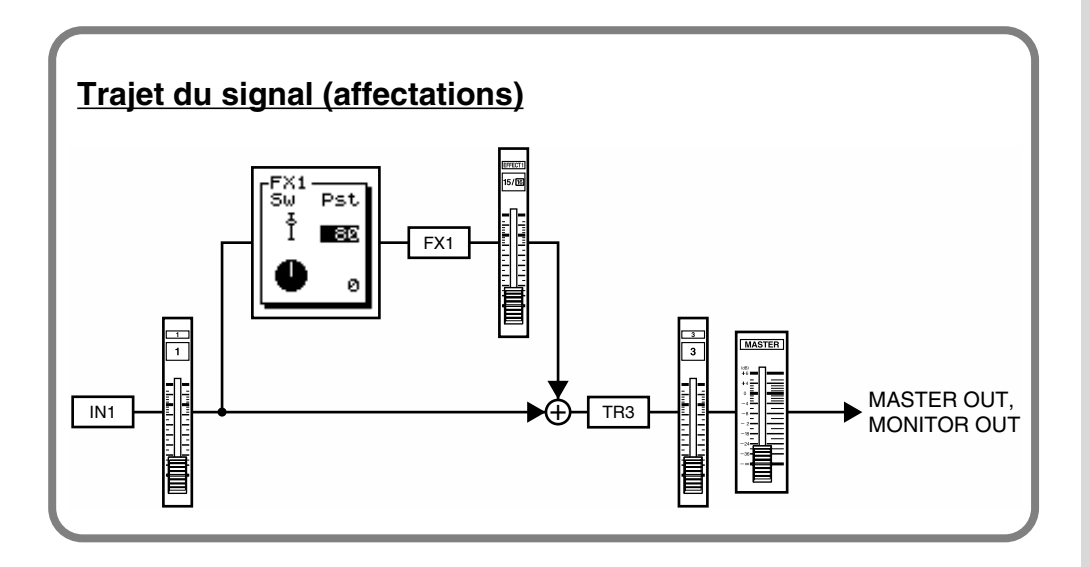

# **Insertion d'un effet durant la lecture**

Vous pouvez insérer un effet de type "Guitar Multi" ou "Vocal Multi" pendant la lecture de la partie de guitare acoustique ou de chant. La procédure suivante vous indique comment insérer un effet comme le Mic Simulator (FX2) sur la piste 1, durant la lecture.

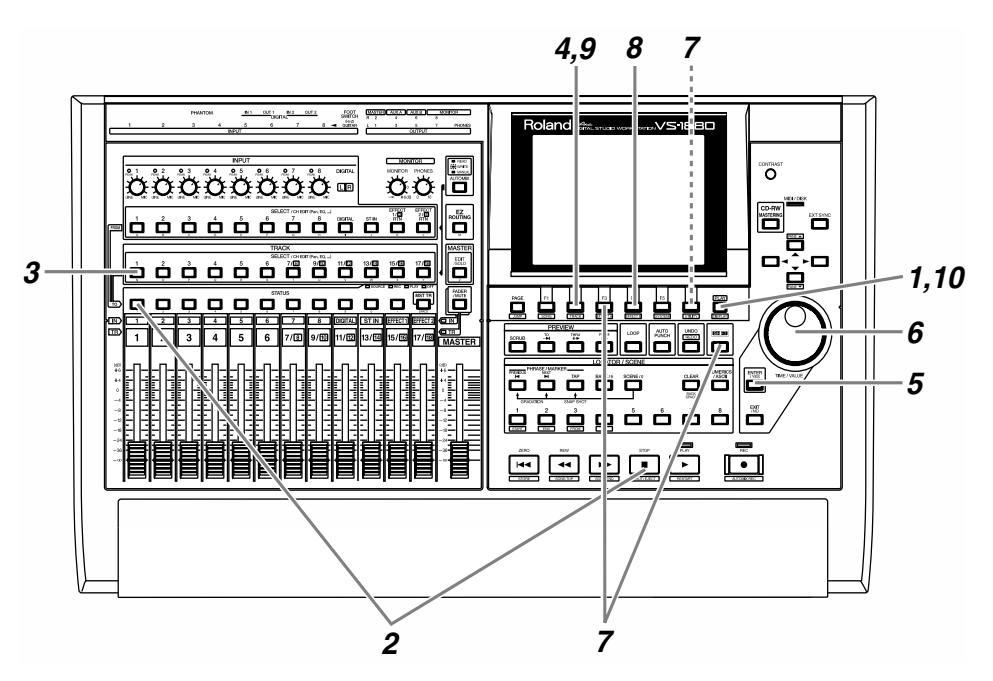

**1** Appuyez sur le bouton [PLAY (DISPLAY)].

2 Sélectionnez la piste à mettre en lecture. Maintenez le bouton [STOP] et appuyez sur le bouton [STATUS] de la piste 1. Le bouton [STATUS] s'allume en vert.

*3* Appuyez sur le bouton [SELECT] de la piste à laquelle vous souhaitez appliquer l'effet. Dans cet exemple, appuyez sur le bouton [SELECT] de la voie 1. Le bouton [SELECT] s'allume et l'écran Track Mixer s'affiche.

*4* Appuyez sur le bouton [F2 (FX2In)]. Si [F2] n'indique pas "FX2In", appuyez d'abord sur [PAGE] de sorte que "FX2In" apparaisse, puis appuyez sur [F2 (FX2In)].

**5** Appuyez sur [YES].

*6* Utilisez la molette TIME/VALUE pour sélectionner le mode d'instertion de l'effet 2. Dans cet exemple, sélectionnez "Ins".

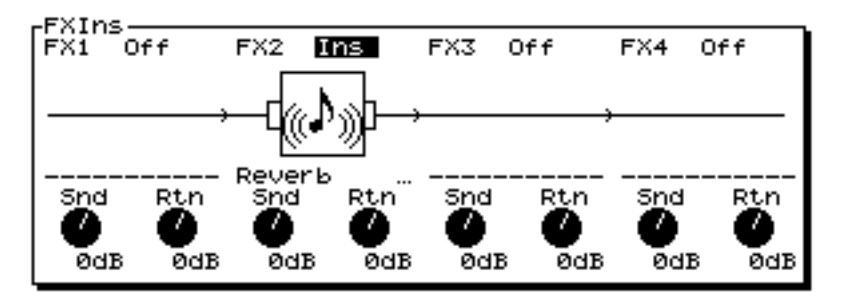

**NOTE** Si l'écran indique "FX2---", cela signifie que l'effet 2 (FX2) est inséré sur une autre voie et qu'il ne peut être inséré sur cette voie (p. 95). Vous pouvez alors désactiver l'insertion d'effet de la voie qui l'utilise déjà ou insérer un autre effet sur votre voie.

*7* Maintenez le bouton [SHIFT] enfoncé et appuyez sur le bouton [F3 (FX A)]. Le menu Effect A apparaît. S'il n'apparaît pas, appuyez sur le bouton [F6 (EXIT)].

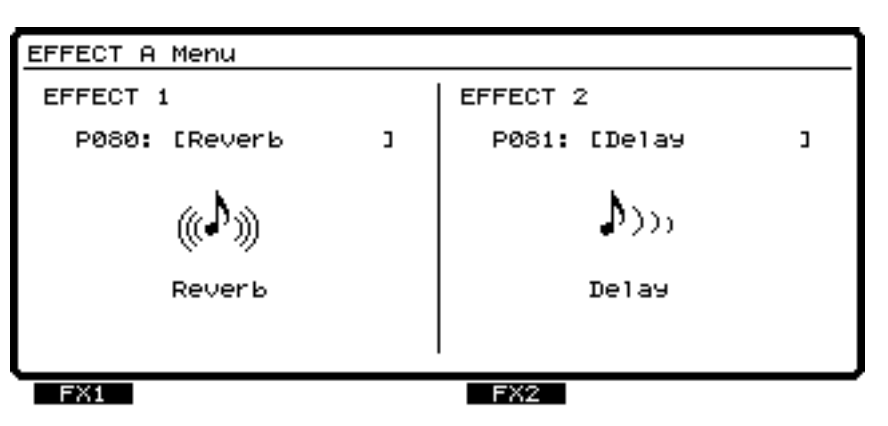

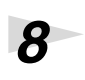

*8* Appuyez sur le bouton [F4 (FX2)].

**9** Sélectionnez un effet. Appuyez sur le bouton [F2 (Sel)]. Une liste des effets s'affiche.

<sup>10</sup> Utilisez la molette TIME/VALUE pour placer le curseur sur l'effet souhaité. Dans cet exemple, sélectionnez un effet comme le délai "P128 MS:DR20→87".

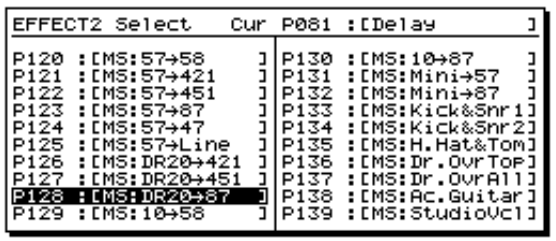

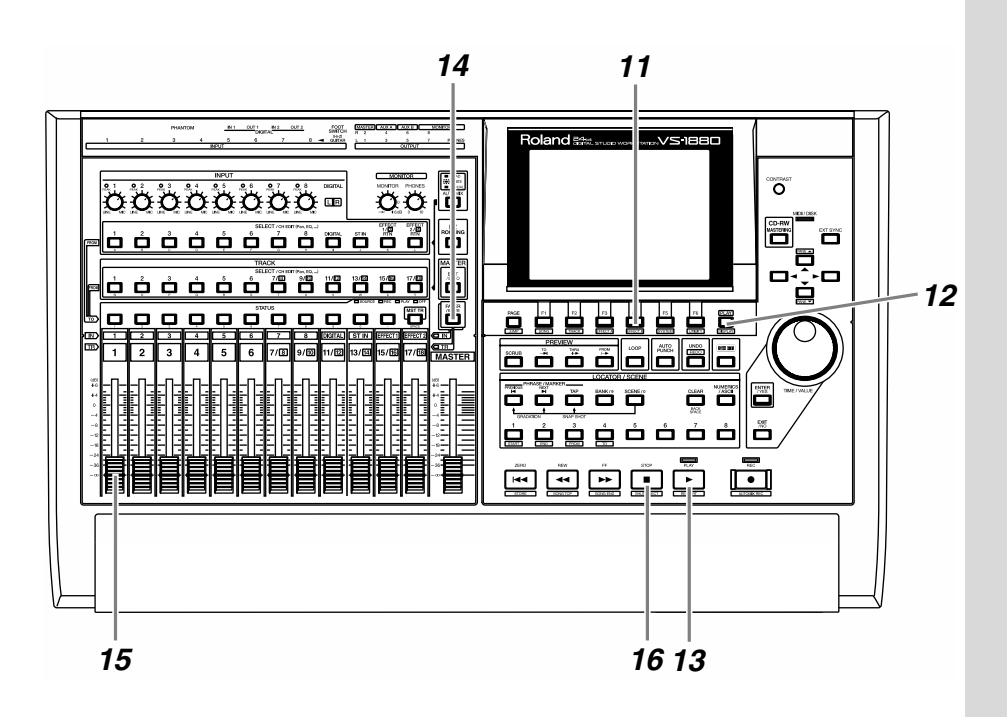

- Après avoir sélectionné un effet, appuyez sur [F4 (Exec)].
- Appuyez sur le bouton [PLAY (DISPLAY)] pour revenir à l'écran initial.
- Appuyez sur [PLAY]. Notez l'incidence de l'effet sur le son.
- Appuyez sur [FADER] de sorte que le témoin TR s'allume.
- Utilisez le Fader de voie 1 pour régler le volume de la piste 1.
- À la fin du morceau, appuyez sur le bouton [STOP].

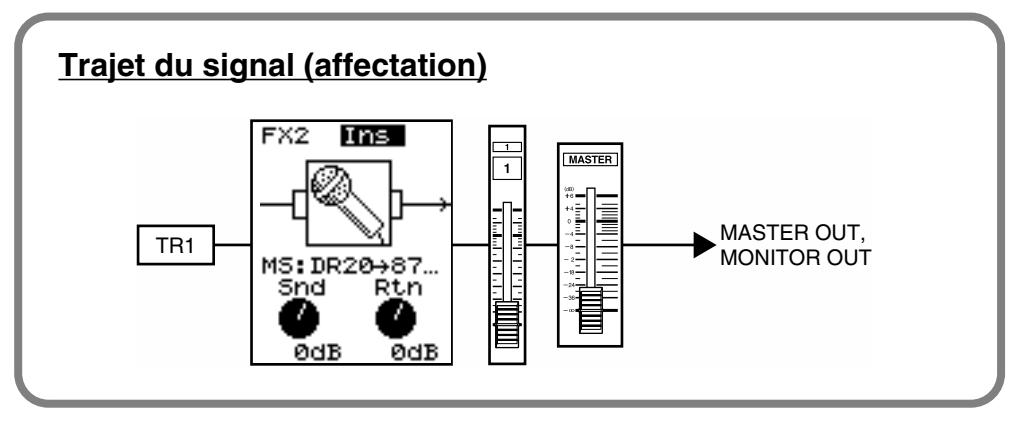

# **Insertion du même effet sur une autre piste**

Si vous sélectionnez "Ins" ou "InsS" à l'étape 6, l'effet ne peut pas être inséré sur une autre voie/piste. Si vous sélectionnez "InsL" or "InsR", vous pouvez inséré l'effet sur une autre voie/piste.

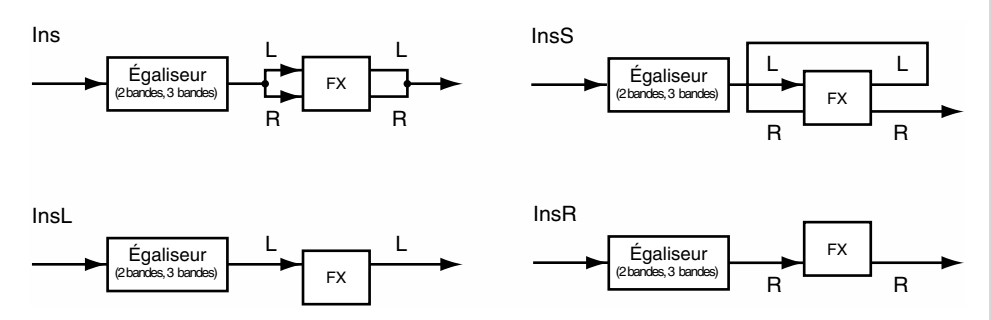

# **Si vous souhaitez utiliser le même effet en départ/ retour et en insertion**

Il n'est pas possible d'utiliser le même effet en insertion et en départ/retour. Même si le paramètre "FXIns" (insertion d'effet) est réglé sur "Ins" (s'il n'est pas désactivé), le paramètre "FX Sw" (commutation d'effet) peut être rélgé sur "Pre" (pré-Fader) ou "Pst" (post-Fader). Ainsi, le VS-1880 peut transmettre le signal du bus d'effet à l'effet mais aussi à une autre sortie.

Par exemple, si vous insérez l'effet 2 (FX2) sur la piste 1, le bus FX2 n'est pas utilisé (il reste disponible). Ainsi, si vous réglez le paramètre "FX2 SW" de la piste 2 sur "Pst", le signal de la piste 2 est transmis au bus FX2, mais il n'est pas transmis à l'effet lui-même (FX2). Comme le signal du bus FX peut être affecté aux sorties numériques 1/2 et aux sorties AUX A/B, Master et Monitor, vous pouvez configurer l'appareil de sorte que le signal de chaque piste soit affecté à des sorties différentes. En d'autres termes, si l'effet (FX2) est inséré, vous pouvez utiliser le bus FX disponible (FX2) comme bus auxiliaire.

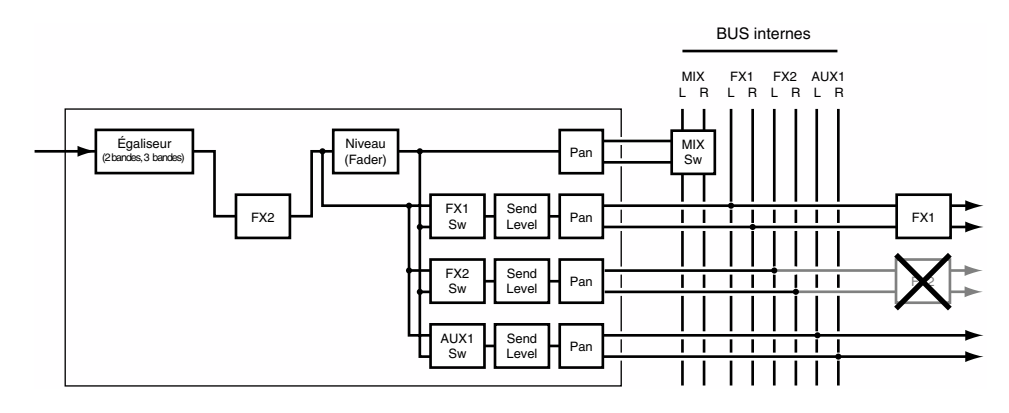

# **Appliquer un effet de type insertion durant l'enregistrement**

Vous pouvez insérer un effet tel que Guitar Multi ou Vocal Multi lorsque vous enregistrez un chant ou une guitare électrique. La procédure suivante vous indique comment connecter une guitare électrique à l'entrée GUITAR (Hi-Z), appliquer un effet (FX2) et l'enregistrer sur la piste 1.

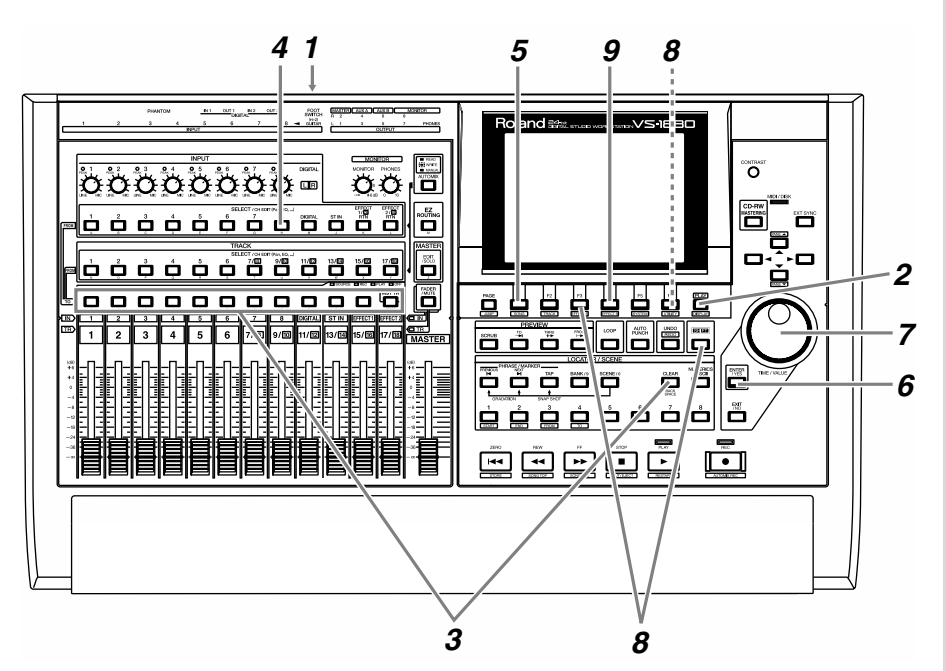

- *1* Connectez une guitare électrique à l'entrée GUITAR (Hi-Z).
- *2* Appuyez sur le bouton [PLAY (DISPLAY)].

*3* Maintenez un bouton [STATUS] enfoncé (la piste choisie n'a pas d'importance), puis appuyez sur [CLEAR].

- *4* Appuyez sur le bouton [SELECT] de la voie à laquelle vous souhaitez affecter l'effet. Dans cet exemple, appuyez sur le bouton [SELECT] de la voie 8. Le bouton [SELECT] s'allume et l'écran Input Mixer apparaît.
- *5* Appuyez sur [F2 (FX2In)]. Si [F2] n'indique pas "FX2In", appuyez d'abord sur [PAGE] de sorte que "FX2In" apparaisse, puis appuyez sur [F2 (FX2In)].

## **MEMO**

Cela supprime toutes les affectations d'entrée et/ou de piste existantes.

# *6* Appuyez sur le bouton [YES].

*7* Sélectionnez le mode d'insertion de l'effet 2 à l'aide de la molette TIME/VALUE. Dans cet exemple, sélectionnez "Ins".

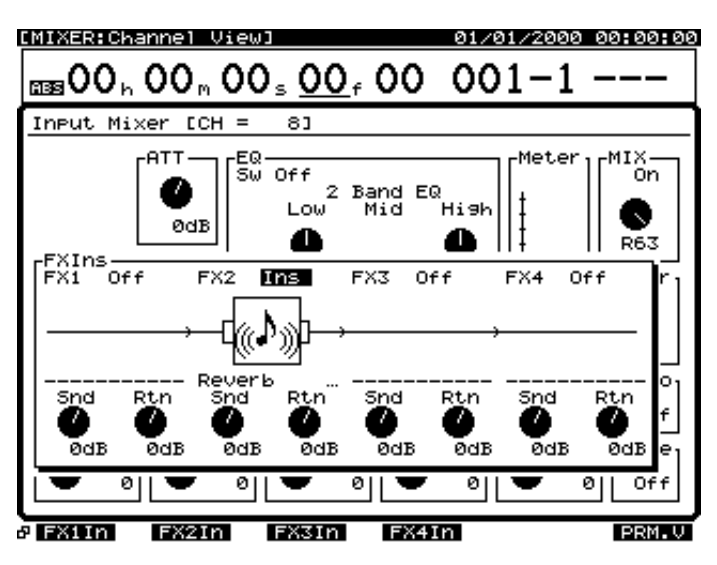

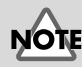

Si l'écran indique "FX2---", cela signifie que l'effet 2 (FX2) est inséré sur une autre voie et qu'il ne peut être inséré sur cette voie (p. 95). Vous pouvez alors désactiver l'insertion d'effet de la voie qui l'utilise déjà ou insérer un autre effet sur votre voie.

**8** Maintenez le bouton [SHIFT] enfoncé et appuyez sur [F3 (FX A)]. Le menu Effect A s'affiche. Si le menu Effect A ne s'affiche pas, appuyez sur [F6 (EXIT)].

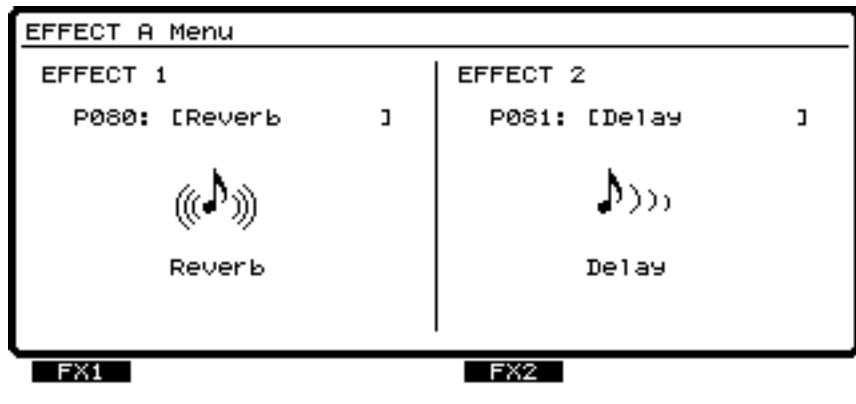

**9** Appuyez sur le bouton [F4 (FX2)].

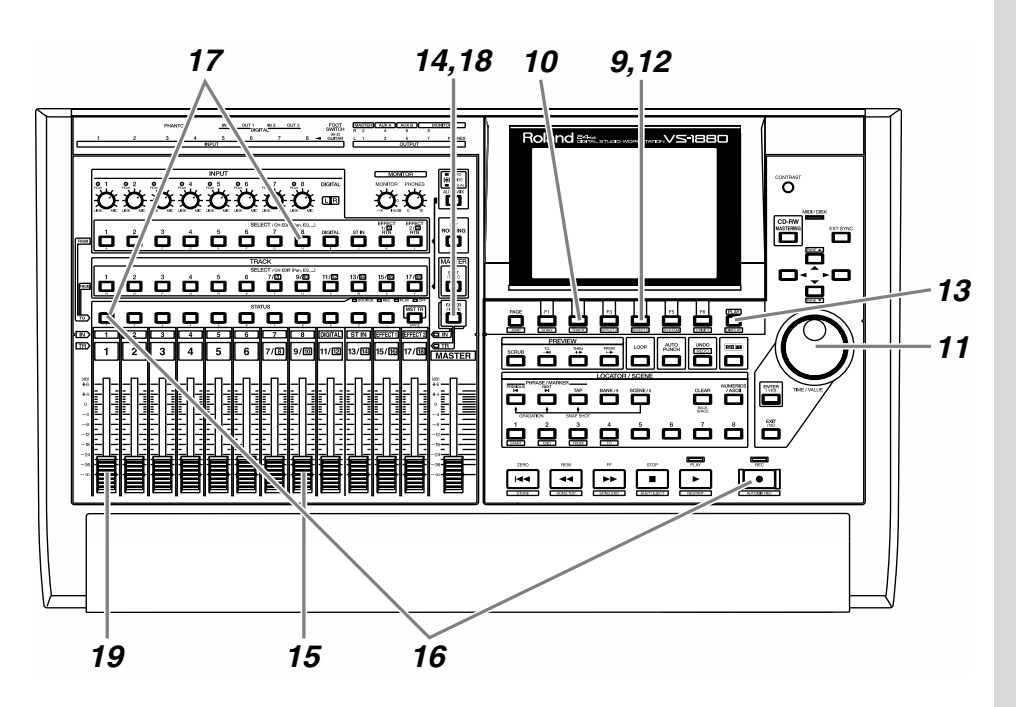

<sup>10</sup> Pour sélectionner un effet, appuyez sur le bouton [F2 (Sel)]. Une liste d'effets apparaît.

*11* Placez le curseur sur l'effet souhaité à l'aide de la molette TIME/VALUE. Dans cet exemple, sélectionnez un effet comme le "P041 GT:Rock Lead".

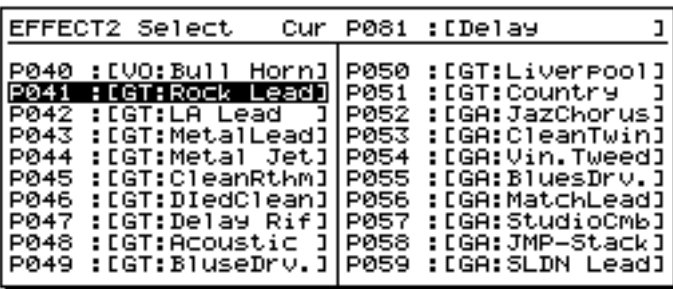

*12* Après avoir sélectionné un effet, appuyez sur [F4 (Exec)] pour valider.

*13* Appuyez sur [PLAY (DISPLAY)] pour revenir à l'écran initial.

*14* Appuyez sur [FADER] de sorte que le témoin IN (entrée) s'allume.

*15* Déplacez le Fader de voie 8 pour vérifier que le volume varie. Le Fader de voie permet de régler le niveau d'enregistrement de manière précise. Réglez ce niveau à votre convenance.

<sup>16</sup> Sélectionnez la piste à enregistrer. Maintenez le bouton [REC] enfoncé et appuyez sur le bouton [STATUS] de la piste à enregistrer. Dans cet exemple, maintenez le bouton [REC] enfoncé et appuyez sur le bouton [STATUS] de la piste 1. Le bouton [STATUS] clignote en rouge.

*17* Sélectionnez la source à enregistrer sur la piste. Maintenez enfoncé le bouton [STATUS] de la piste que vous souhaitez enregistrer et appuyez sur le bouton [SELECT] de la voie d'entrée source choisie. Dans cet exemple, maintenez enfoncé le bouton [STATUS] de la piste 1 et appuyez sur le bouton [SELECT] de la voie 8 de sorte qu'il se mette à clignoter.

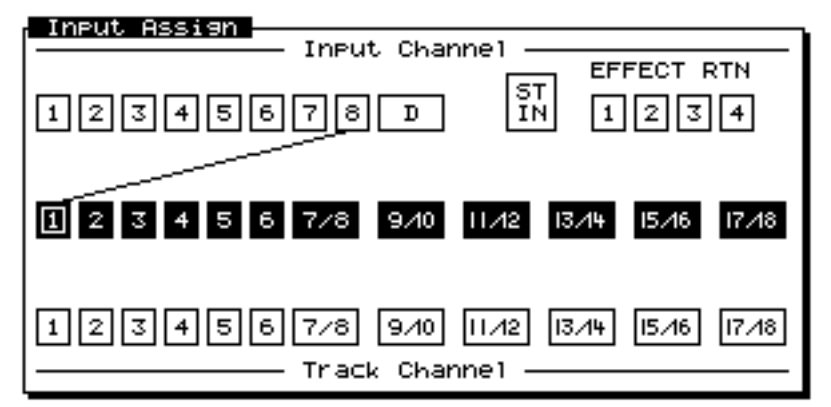

*18* Appuyez sur le bouton [FADER] de sorte que le témoin TR (piste) s'allume.

*19* Déplacez le Fader de voie 1 pour vérifier que le volume varie. Le Fader de voie permet de régler le volume d'écoute. Il n'affecte pas le niveau d'enregistrement. Réglez le volume d'écoute au niveau souhaité.

# **MEMO**

À ce stade, le signal de la voie 8 n'est plus directement affecté à la sortie générale.

20 Selon la procédure décrite dans la section "Enregistrement" d'une piste" (p. 42), enregistrez votre morceau, puis écoutez le résultat obtenu.

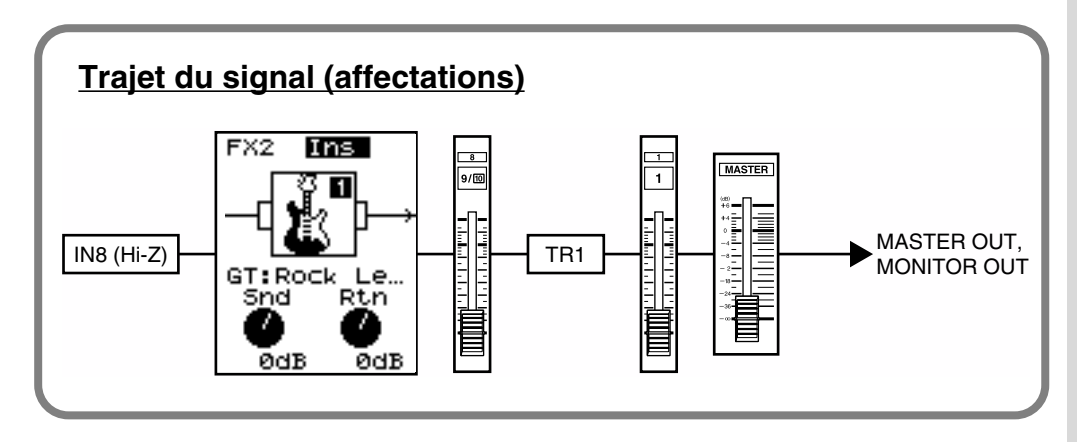

Ce chapitre explique la procédure permettant le mixage final de votre morceau sur deux pistes stéréo (Master) (dans le but de graver un CD).

# **Combinaison des parties enregistrées sur plusieurs pistes (report de pistes)**

Les parties enregistrées sur plusieurs pistes peuvent être mixées et réenregistrées sur deux pistes disponibles. Ce procédé porte le nom de **report de piste** et s'avère particulièrement utile lorsque vous manquez de pistes. Pour créer un CD audio original, vous pouvez choisir deux pistes du VS-1880 comme piste gauche et piste droite, puis les graver sur un CD. Les données dont le mixage final n'a pas encore été réalisé doivent être reportées (mixées) sur deux pistes stéréo.

L'exemple suivant illustre le mixage final de données enregistrées sur les pistes 1–6 et l'application de la réverbération (FX1) à la totalité du morceau pendant son ré-enregistrement sur les pistes 7 et 8 en stéréo.

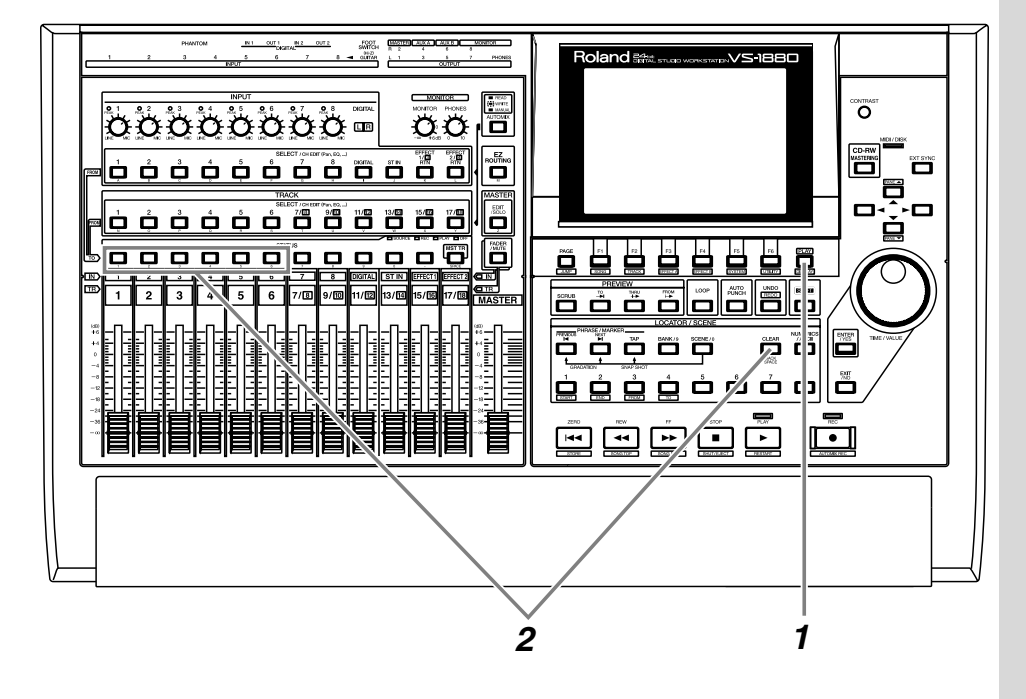

*1* Appuyez sur le bouton [PLAY (DISPLAY)].

*2* Maintenez enfoncé le bouton [STATUS] d'une piste (peu importe laquelle) et appuyez sur le bouton [CLEAR].

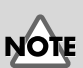

Pour créer un CD audio, vous devez disposer du graveur CD Roland (vendu séparément).

# **NOTE**

Les effets internes ne sont pas disponibles si une carte d'extension d'effets VS8F-2 n'a pas été installée.

**MEMO** 

Cela supprime toutes les affectations d'entrée et/ou de piste existantes.

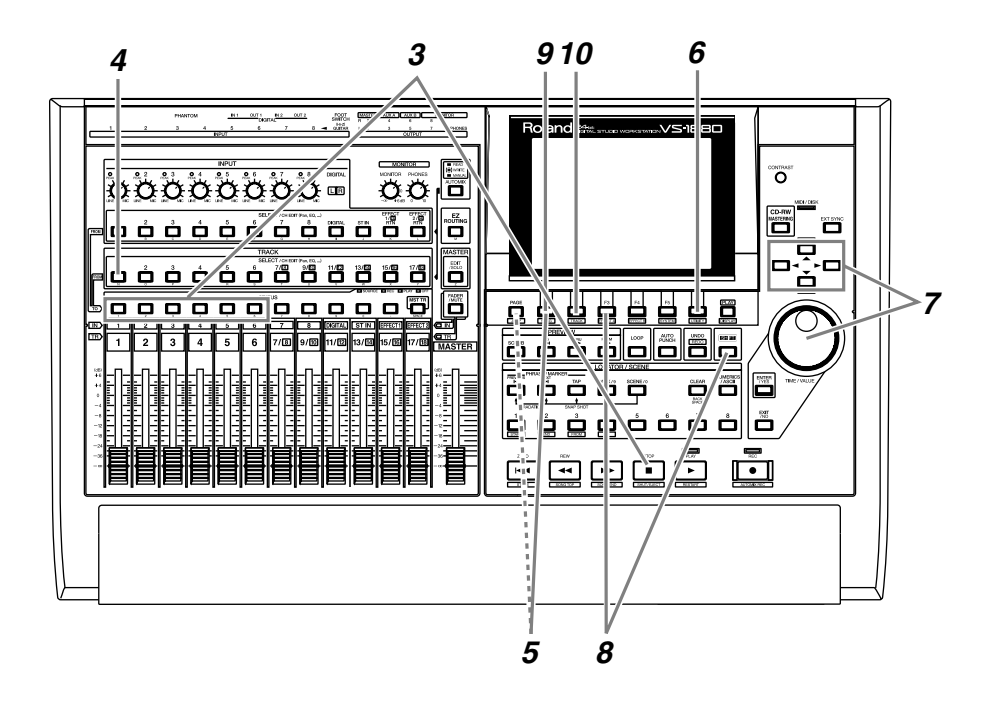

*3* Sélectionnez la piste à mettre en lecture. Maintenez le bouton [STOP] enfoncé et appuyez sur le bouton [STATUS] des pistes à mettre en lecture. Dans cet exemple, maintenez le bouton [STOP] enfoncé et appuyez sur le bouton [STATUS] des pistes 1–6. Les boutons [STATUS] s'allument en vert.

*4* Appuyez sur le bouton [SELECT] des voies auxquelles vous souhaitez appliquer l'effet. Dans cet exemple, appuyez sur le bouton [SELECT] de la voie 1. Le bouton [SELECT] s'allume et l'écran Track Mixer s'affiche.

*5* Appuyez sur [F1 (FX1)]. Si [F1] n'indique pas "FX1", appuyez sur [PAGE] pour que "FX1" s'affiche, puis sur [F1 (FX1)].

*6* Appuyez sur [F6 (PRM.V)] pour afficher une liste des réglages d'effets de chaque piste.

*7* Utilisez les boutons [ **△** ] [ ▼ ] [ ◄ ] pour déplacer le curseur et la molette TIME/VALUE pour réglez la commutation des effets pré-Fader ("Pre") ou post-Fader ("Pst") sur la piste à laquelle vous souhaitez appliquer l'effet.

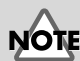

Les effets internes ne sont pas disponibles si la carte d'extension d'effets VS8F-2 n'a pas été installée.

Dans cet exemple, sélectionnez la valeur "Pst" de sorte que l'effet soit appliqué au signal post-Fader.

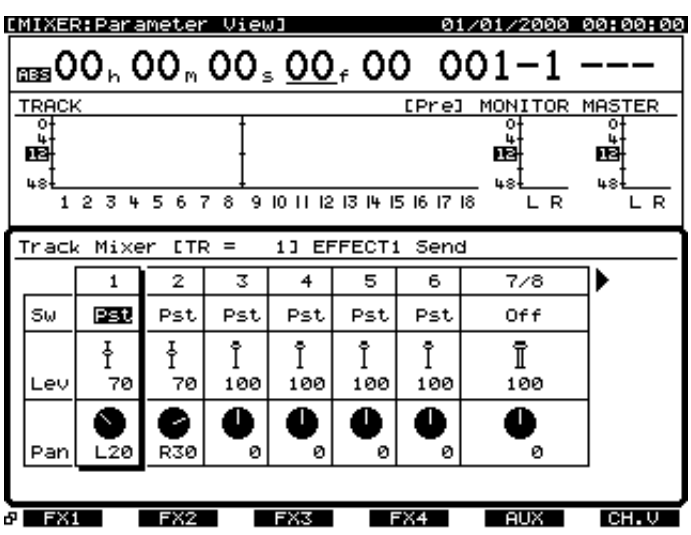

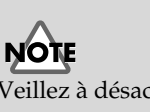

Veillez à désactiver (Off) l'effet sur les voies 7 et 8.

*8* Maintenez le bouton [SHIFT] enfoncé et appuyez sur le bouton [F3 (FX A)]. Le menu Effect A s'affiche.

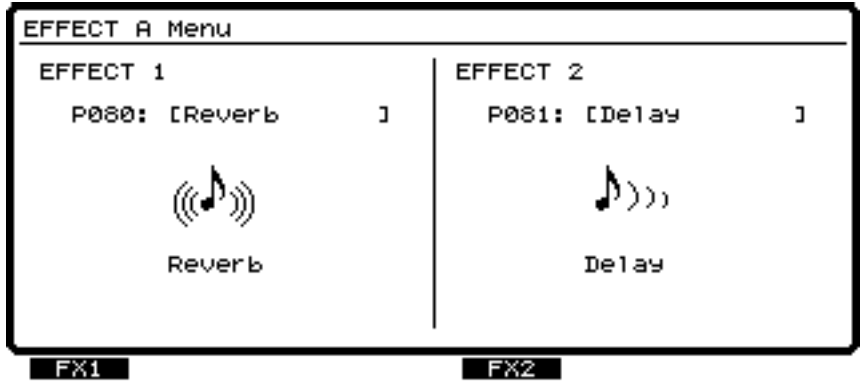

*9* Appuyez sur le bouton [F1 (FX1)].

*10* Sélectionnez un effet. Appuyez sur le bouton [F2 (Sel)] pour afficher une liste des effets.

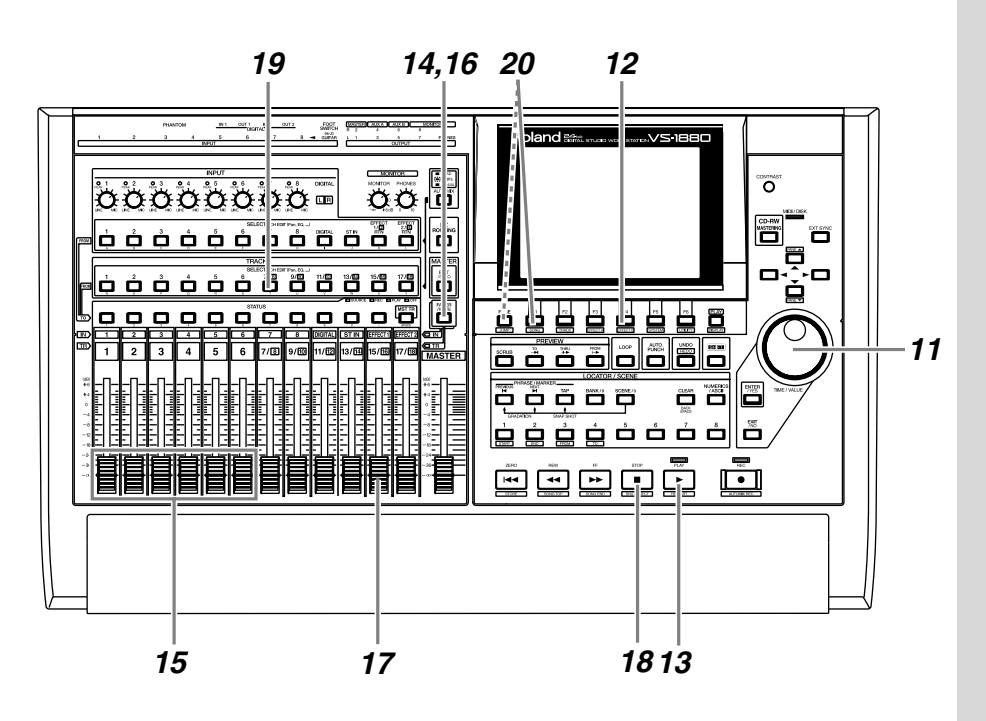

 Placez le curseur sur l'effet souhaité à l'aide de la molette TIME/VALUE. Dans cet exemple, sélectionnez un effet comme la réverbération "P000 RV:LargeHall".

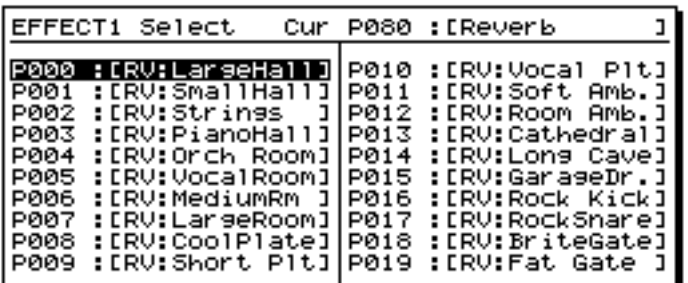

 Lorsque vous avez sélectionné un effet, appuyez sur le bouton [F4 (Exec)].

- Appuyez sur [PLAY]. Le morceau est mis en lecture.
- Appuyez sur le bouton [FADER] de sorte que le témoin TR (piste) s'allume.

 Réglez la balance de volume des pistes via les Faders de voies 1–6. À ce stade, le signal que vous écoutez (niveaux de volume

et panoramique) est enregistré sur les pistes 7 et 8 tel que vous l'entendez. Il est préférable d'enregistrer au niveau le plus élevé possible avant distorsion.

*16* Appuyez sur le bouton [FADER] de sorte que le témoin IN (entrée) s'allume.

*17* Utilisez le Fader de voie 15/16 (EFFECT1) pour régler le niveau du retour d'effet. À ce stade, le signal d'écoute est enregistré sur les pistes 7 et 8 tel que vous l'entendez.

*18* Lorsque vous avez réglé le volume, appuyez sur le bouton [STOP]. La lecture du morceau s'arrête.

*19* Appuyez sur le bouton [SELECT] de l'une des pistes que vous souhaitez enregistrer (gauche ou droite). Dans cet exemple, appuyez sur le bouton [SELECT] de la piste 7/8. L'écran Track Mixer s'affiche.

**20** Appuyez sur [F1 (Link)]. Si [F1] n'indique pas "Link", appuyez d'abord sur [PAGE] de sorte que "Link" apparaisse, puis appuyez sur [F1 (Link)].

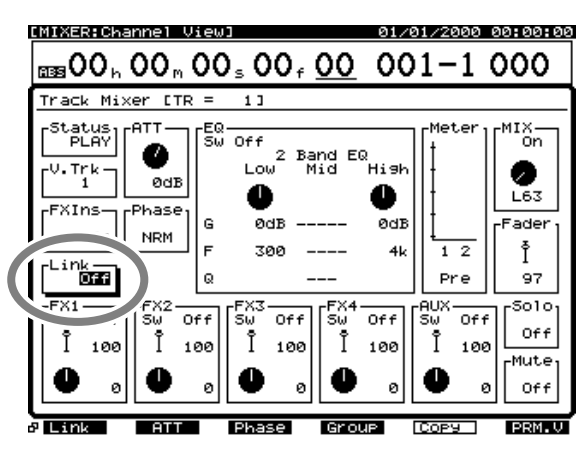

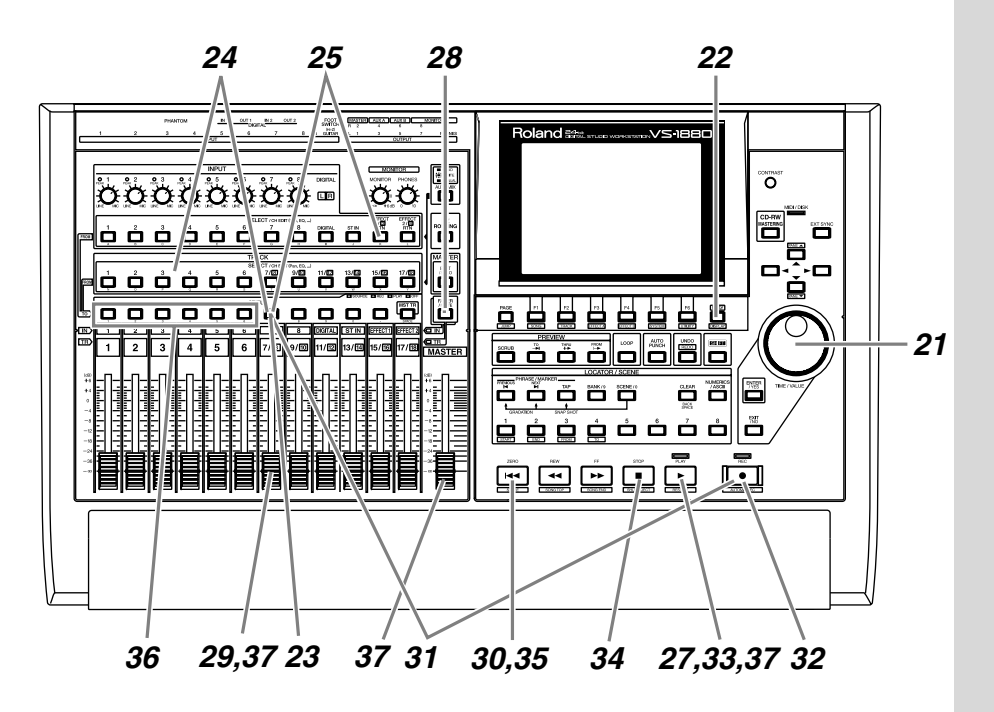

*21* Activez ("On") la fonction de couplage des voies Channel Link à l'aide de la molette TIME/VALUE.

*22* Appuyez sur le bouton [PLAY (DISPLAY)] pour revenir à l'écran initial.

*23* Appuyez sur le bouton [STATUS] de la piste 7/8 de sorte que le témoin s'allume en orange.

*24* Affectez les pistes à placer en lecture aux pistes en enregistrement. Maintenez enfoncé le bouton [STATUS] de la piste 7/8 et appuyez sur les boutons [SELECT] des pistes 1–6. Les boutons [SELECT] se mettent à clignoter.

*25* Affectez le retour d'effet aux pistes d'enregistrement. Maintenez enfoncé le bouton [STATUS] de la piste 7/8 et appuyez sur le bouton [EFFECT 1 RTN] de la voie d'entrée. Le bouton [EFFECT 1 RTN] se met à clignoter.

# **MEMO**

À ce stade, les signaux des pistes 1–6 ne sont plus directement affectés à la sortie générale. À ce stade, l'effet 1 (FX1) n'est plus directement affecté à la sortie générale.

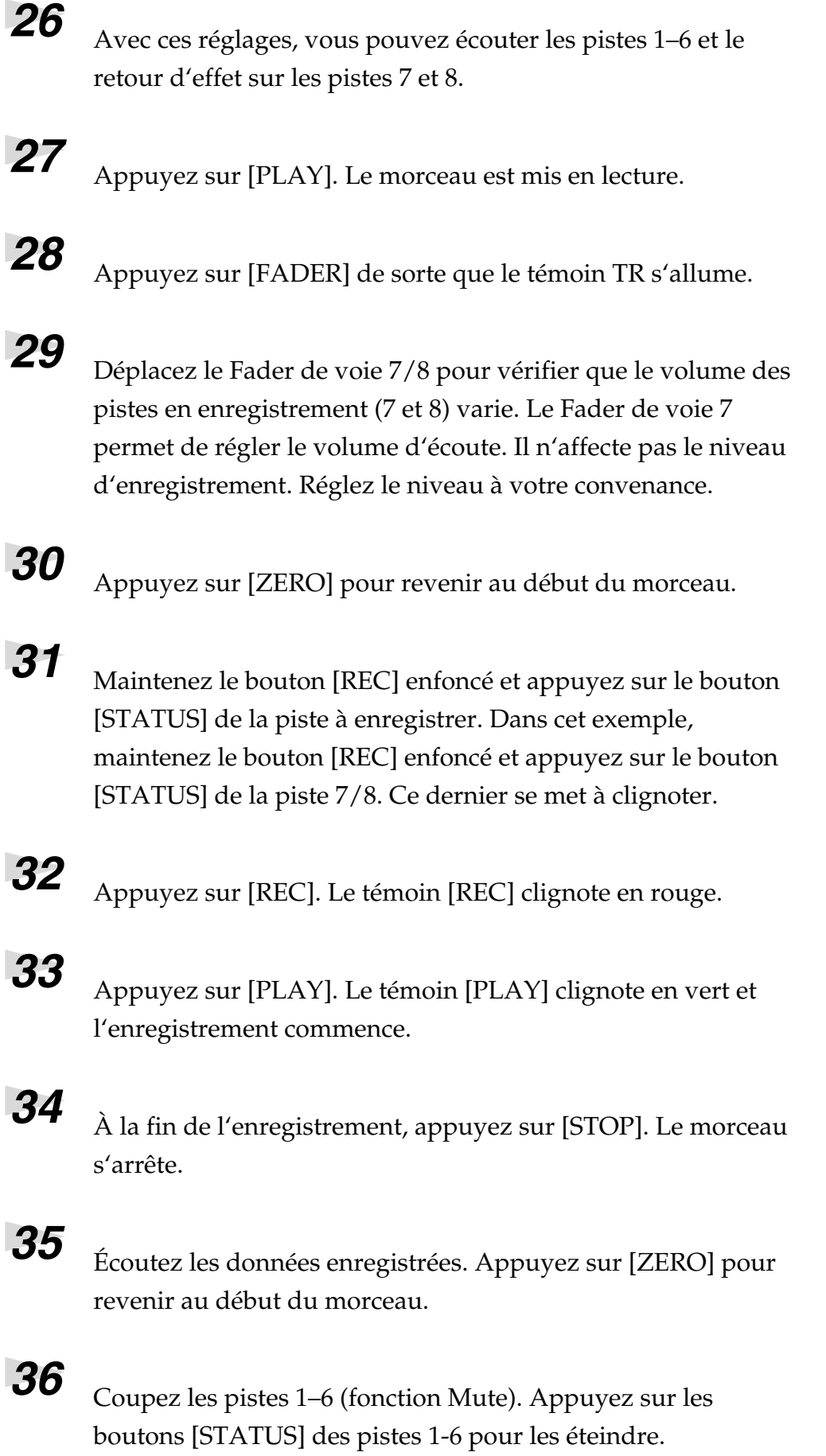

*37* Appuyez sur [PLAY]. Le morceau est mis en lecture. Réglez le niveau d'écoute à l'aide du Fader de voie 7 et du Fader Master.

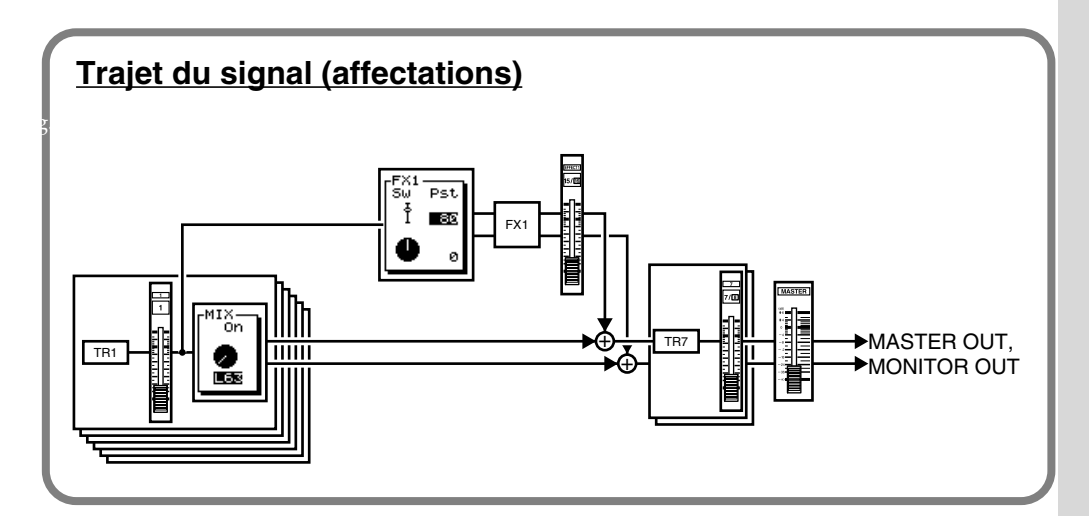

# **Supprimer une région de piste (Track Cut)**

Lors de la gravure sur CD-R, les données mixées sont gravées depuis le Time Code "00h00m00s00" de la piste jusqu'à la fin du morceau. Cela signifie que s'il reste des régions vierges au début ou à la fin du morceau, une partie du CD-R sera gravée inutilement. Pour éviter ce gaspillage, vous pouvez supprimer les régions inutiles.

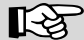

Pour plus de détails, voir la section "Suppression de régions de piste" (Mode d'emploi p.140).

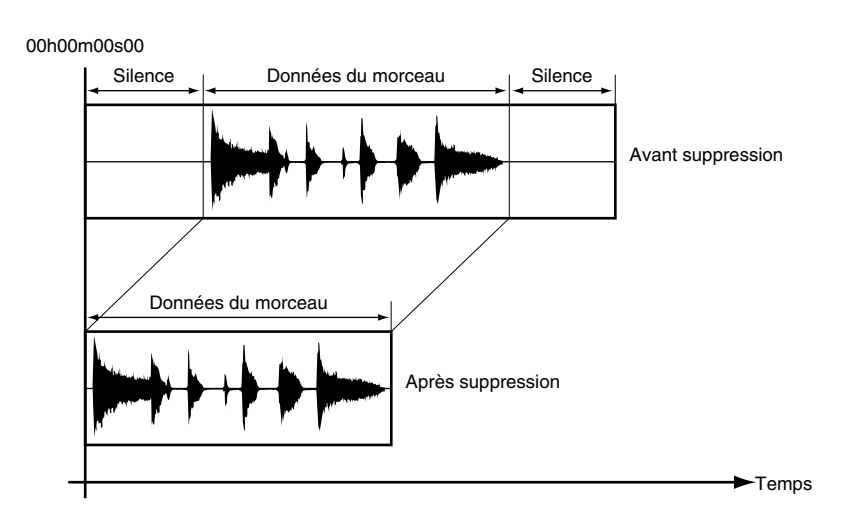
### **Sélection de la région à graver sur CD-R**

Afin de simplifier l'assemblage des différentes régions de piste à graver, sélectionnez-les et distinguez-les à l'aide de la fonction Locator. Pour plus de détails sur la mémorisation/suppression des marqueurs, reportez-vous à la section sur la sauvegarde des marqueurs (Mode d'emploi p.46).

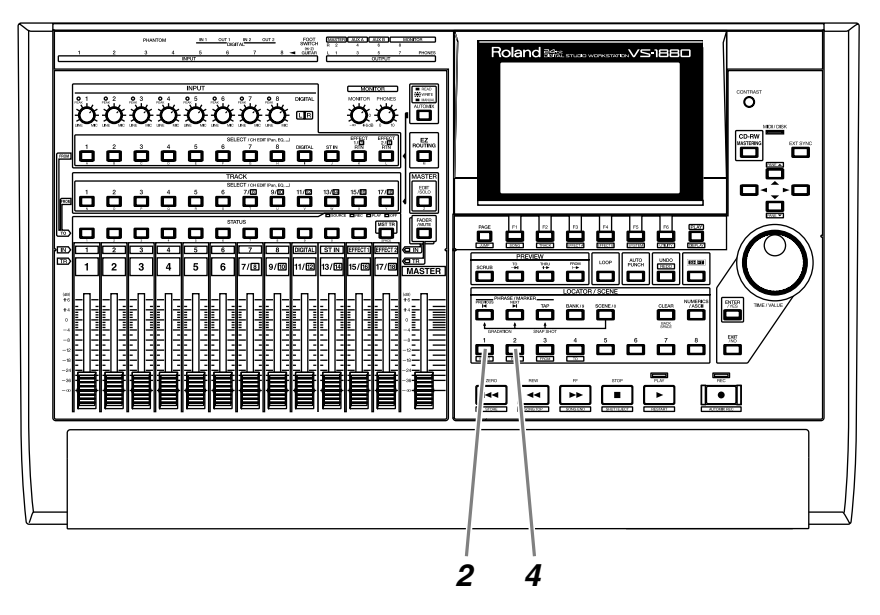

*1* Placez-vous sur le point où vous souhaitez commencer l'enregistrement.

*2* Appuyez sur le bouton LOCATOR[1]. Le point choisi est enregistré sur le marqueur 1 (Locator 1).

*3* Placez-vous ensuite sur le point où vous souhaitez que l'enregistrement s'achève.

*4* Appuyez sur le bouton LOCATOR[2]. Le point choisi est enregistré sur le marqueur 2 (Locator 2).

### **NOTE**

Si un bouton LOCATOR est allumé, cela signifie qu'un marqueur y est déjà enregistré. Vous pouvez alors sélectionner un marqueur différent ou supprimer le marqueur existant en maintenant le bouton [CLEAR] enfoncé et en appuyant sur le bouton LOCATOR concerné.

#### **Supprimer une région à la fin du morceau**

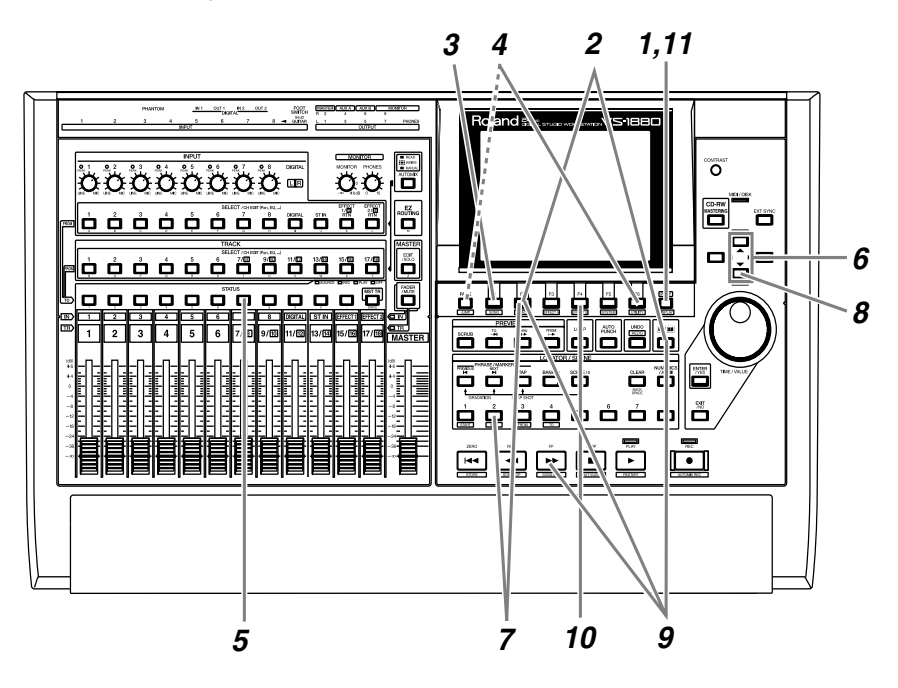

Appuyez sur [PLAY (DISPLAY)].

 Maintenez le bouton [SHIFT] enfoncé et appuyez sur le bouton [F2 (TRACK)].

 Appuyez sur [F1 (Tr/Ph)] de sorte que le menu Track Edit s'affiche.

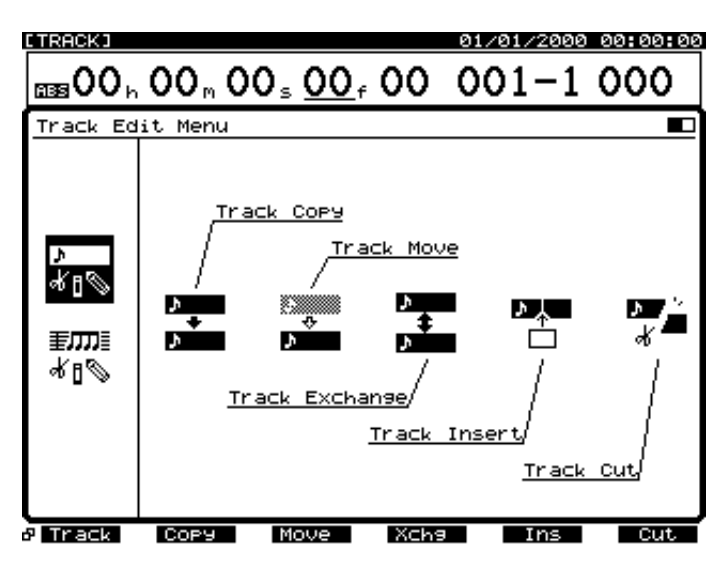

*4* Appuyez sur [F6 (Cut)]. Si [F6] n'indique pas "Cut", appuyez d'abord sur [PAGE] de sorte que "Cut" apparaisse, puis appuyez sur [F6 (Cut)].

*5* Appuyez sur le bouton [STATUS] des pistes à graver sur CD. Dans cet exemple, appuyez sur le bouton [STATUS] de la piste 7 ou 8. Le bouton [STATUS] s'allume en rouge.

*6* Placez le curseur sur "START" via les boutons  $[\triangle][\blacktriangledown]$ .

*7* Spécifiez le point de départ de la zone à supprimer. Appuyez sur le LOCATOR[2], puis appuyez sur [F2 (NOW)].

**8** Appuyez sur  $[\nabla]$ . Le curseur se place sur "END".

**9** Spécifiez le point final de la zone à effacer. Maintenez le bouton [SHIFT] enfoncé et appuyez sur [SONG END (FF)]. Ensuite, appuyez sur [F2 (NOW)].

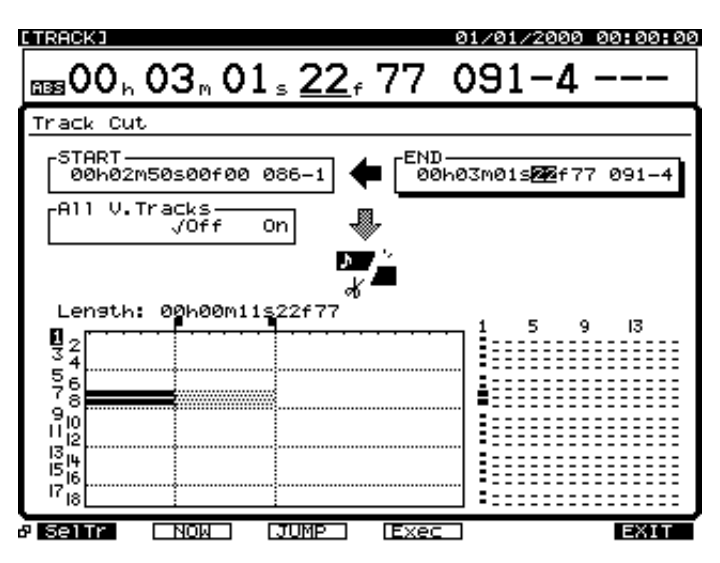

*10* Appuyez sur [F4 (Exec)] pour exécuter la suppression.

*11* À la fin de l'opération, l'écran indique "Complete". Appuyez sur le bouton [PLAY (DISPLAY)].

#### **Supprimer une région au début du morceau**

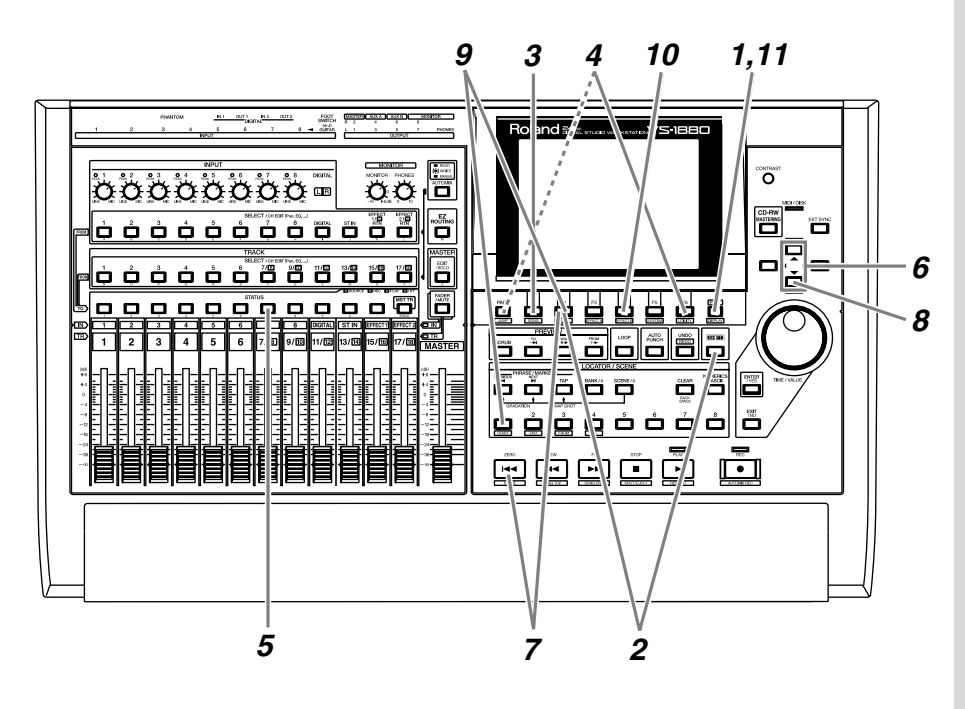

Appuyez sur [PLAY (DISPLAY)].

Maintenez [SHIFT] enfoncé et appuyez sur [F2 (TRACK)].

Appuyez sur [F1 (Tr/Ph)] pour afficher le menu Track Edit.

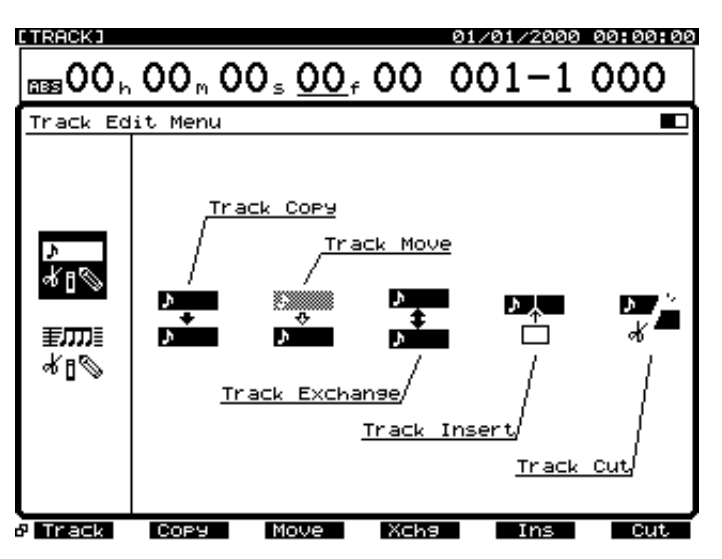

 Appuyez sur [F6 (Cut)]. Si [F6] n'indique pas "Cut", appuyez d'abord sur [PAGE] de sorte que "Cut" s'affiche, puis appuyez sur [F6 (Cut)].

*5* Appuyez sur le bouton [STATUS] des pistes que vous souhaitez graver sur CD. Dans cet exemple, appuyez sur le bouton [STATUS] de la piste 7 ou 8. Le bouton [STATUS] s'allume en rouge.

 $\sigma$  Placez le curseur sur "START" à l'aide des boutons  $\lceil \blacktriangle \rceil$   $\lceil \blacktriangledown \rceil$ .

*7* Spécifiez le point de départ de la zone à effacer. Appuyez sur le bouton [ZERO], puis appuyez sur [F2 (NOW)].

**8** Appuyez sur  $[\nabla]$  pour placer le curseur sur "END".

**9** Spécifiez le point final de la zone à effacer. Appuyez sur LOCATOR[1], puis appuyez sur [F2 (NOW)].

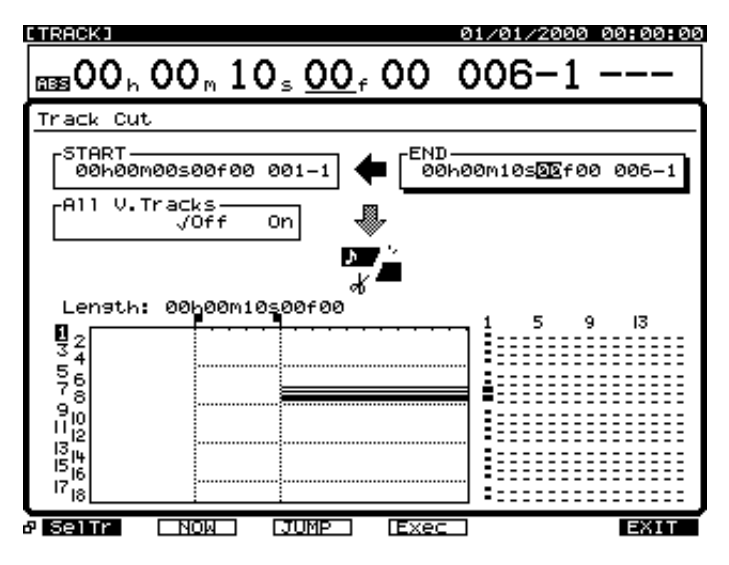

*10* Appuyez sur [F4 (Exec)] pour exécuter l'opération de suppression de la zone sélectionnée.

*11* Lorsque l'opération est terminée, l'écran affiche le message "Complete". Appuyez sur le bouton [PLAY (DISPLAY)].

## **Création d'un Master (Mastering Room)**

La section suivante explique comment sélectionner les pistes de Mastering et effectuer le mixage final.

### **Mixage final sur les pistes de Mastering (MST TR)**

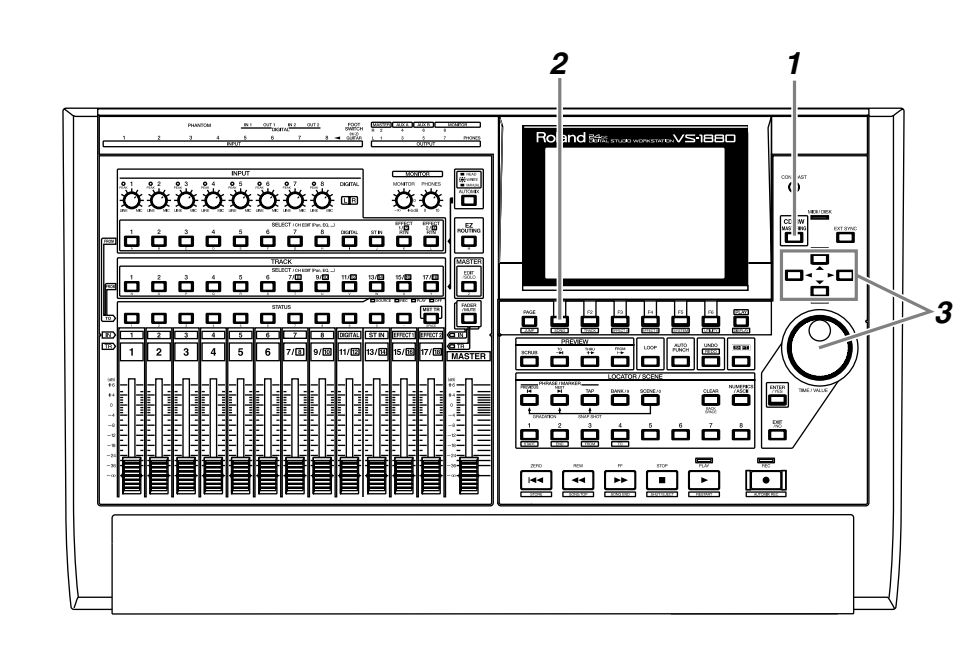

*1* Appuyez sur le bouton [CD-RW (MASTERING)].

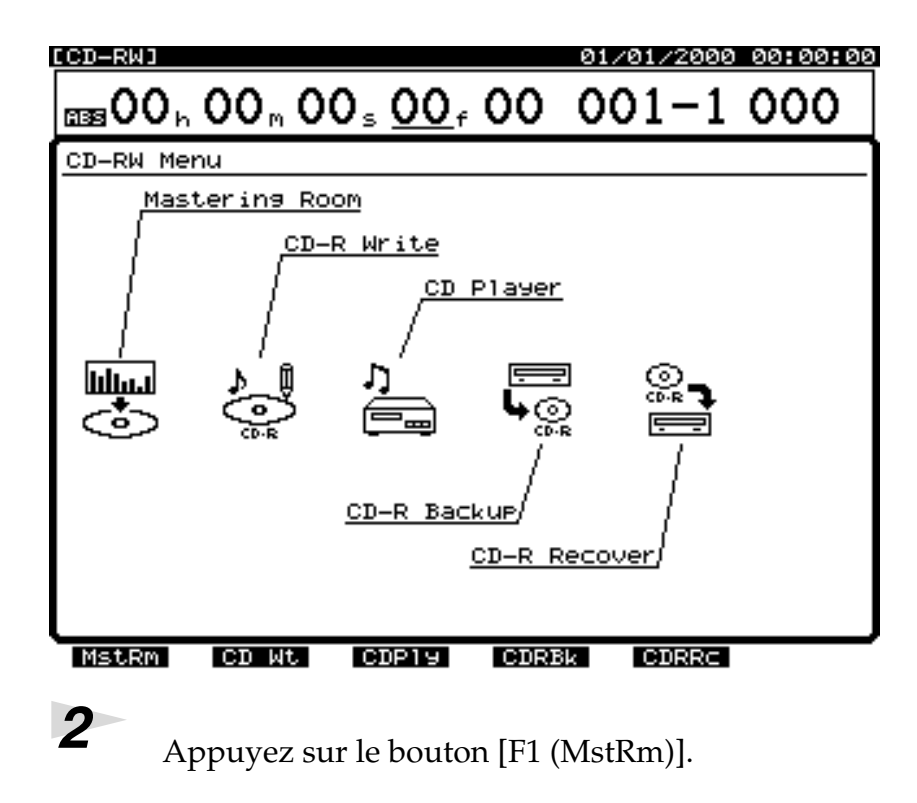

**NOTE** 

La lecture de 16 pistes durant le mixage final des pistes de Mastering (MST TR) dépend de la vitesse du disque dur. C'est pourquoi, selon la structure des données de morceau (fréquence d'échantillonnage et mode d'enregistrement, utilisation du Punch-In/ Out, etc.) ou selon le disque utilisé, il se peut que l'écran affiche "Drive Busy" (disque occupé) et que l'opération ne soit pas correctement exécutée. *Pour optimiser le potentiel du VS-1880 (nombre de pistes pouvant être lues et enregistrées simultanément, capacité d'enregistrement, etc.), nous vous recommandons d'utiliser un disque dur d'une capacité minimum de 2,1 Go.*

ljout de la touche final

### **Ajout de la touche finale**

 $3$  Appuyez sur  $[$ **A**],  $[$ **V**],  $[$ **4** ] ou  $[$ **P** ] pour déplacer le curseur. Utilisez la molette TIME/VALUE pour spécifier la valeur de chaque paramètre.

#### **Sw (activation des pistes de Mastering)**

Ce paramètre permet d'activer ou non les pistes 17 et 18 comme pistes de Mastering. Dans cet exemple, sélectionnez la valeur "On".

**Off :** Le VS-1880 est utilisé comme enregistreur 18 pistes.

**On :** Les pistes 17 et 18 sont utilisées comme pistes de Mastering. À ce stade, vous ne pouvez plus simultanément lire les pistes 1 à 16 et la piste 17/18.

#### **Status (statut des pistes de Mastering)**

- **Rec** : Lecture des pistes 1–16 pendant leur enregistrement sur les pistes de Mastering.
- **Play** : Lecture des pistes de Mastering. Le signal des pistes 1–16 n'est pas affecté aux sorties générales (MASTER).

#### **V.Trk (pistes virtuelles)**

Sélectionnez les pistes virtuelles (gauche et droite) à affecter comme pistes de Mastering. Lorsque vous créez un nouveau morceau, les pistes virtuelles 16 des pistes 17/18 (17-16, 18-16) sont affectées comme pistes de Mastering.

#### **Marker**

Si vous activez ("On") ce paramètre, un marqueur de numéro de piste est automatiquement affecté au début de la phrase du mixage final. Généralement, il est préférable d'activer ("On") ce paramètre.

#### **MEMO**

Pour plus de détails sur le trajet du signal (affectations) à ce stade, reportez-vous au schéma **Trajet du signal (affectations)** (p. 119).

#### **After Rec (après enregistrement)**

Spécifiez le point de la piste de Mastering à partir duquel sera enregistré le mixage final. Lorsque vous créez un CD audio original, il est généralement préférable de régler ce paramètre sur zéro ("to ZERO").

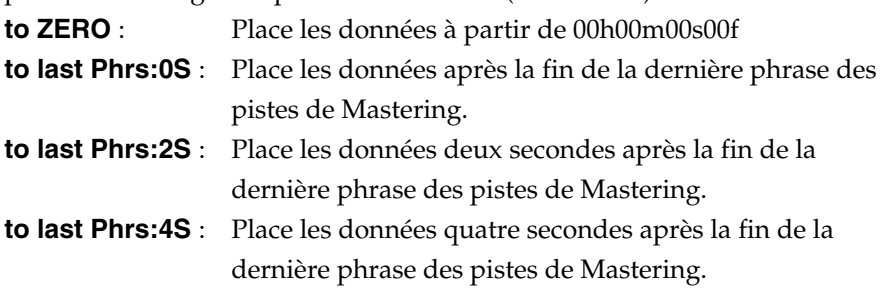

**Stay HERE** : Place les données à la position où elles ont effectivement été enregistrées.

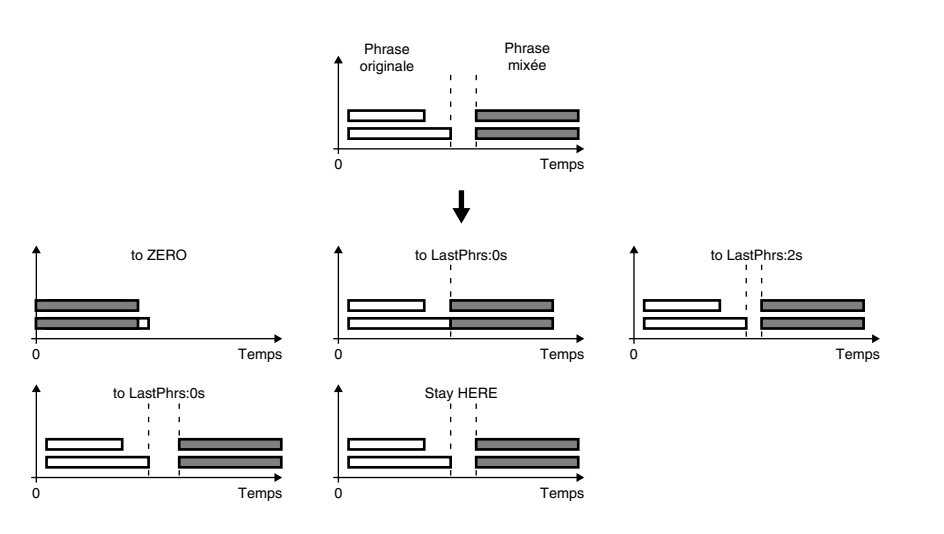

#### **CDRRecMode (mode d'enregistrement CD-R)**

Lorsque ce paramètre est activé, les pistes de Mastering sont enregistrées en mode d'enregistrement destiné à la gravure sur CD.

- **Off :** Les pistes de Mastering sont enregistrées dans le mode du morceau en cours.
- **On :** Les pistes de Mastering sont enregistrées en mode CDR. Vous évitez ainsi d'avoir à convertir des données en fichier image avant de graver le CD.

#### **FXIns (insertion d'effets)**

Ce paramètre détermine les effets à insérer sur les pistes de Mastering.

- **Off :** Aucun effet inséré.
- **1234 :**Appuyez sur [ENTER] et sélectionnez les effets à insérer. Les numéros correspondant aux effets utilisés sont affichés.

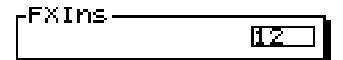

#### **MEMO**

Selon le réglage After Rec (après enregistrement) ou la position des marqueurs les uns par rapport aux autres, le message "Can't Set Marker" peut s'affcher, signifiant que le marqueur ne peut pas être affecté.

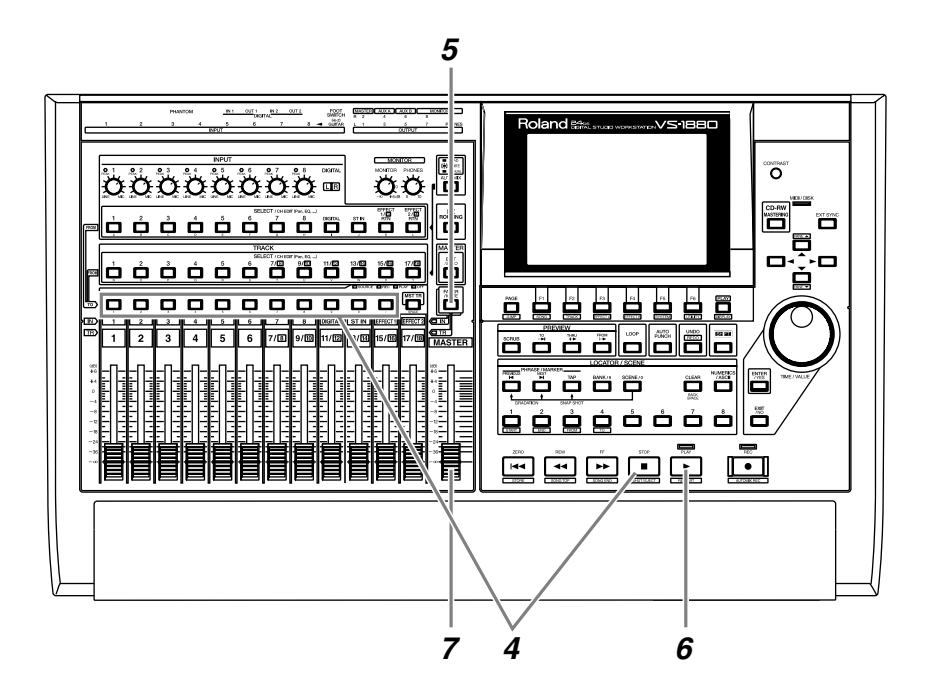

*4* Maintenez le bouton [STOP] enfoncé et appuyez sur le bouton [STATUS] de toutes les pistes (1–15/16) que vous souhaitez mixer. Les témoins STATUS s'allument en vert.

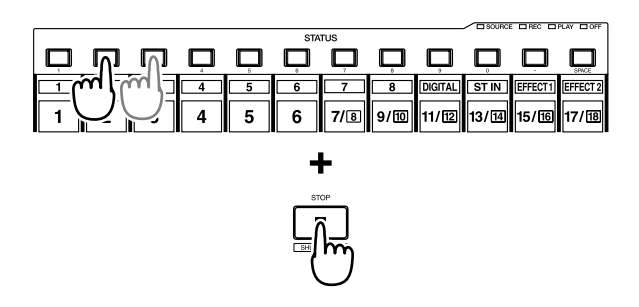

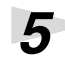

*5* Appuyez sur [FADER] de sorte que le témoin TR s'allume.

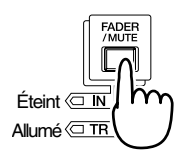

*6* Appuyez sur [PLAY] pour mettre le morceau en lecture.

*7* Déplacez le Fader Master pour vérifier que le volume de toutes les pistes varie.

**NOTE** 

de Mastering.

Vous ne pouvez pas enregistrer le signal des pistes 17 et 18 sur les pistes

**MEMO** 

Le signal qui passe par le Fader Master est enregistré sur les pistes de Mastering. **Pour optimiser la qualité de l'enregistrement, vous devez normalement régler le Fader Master sur 0 dB.**

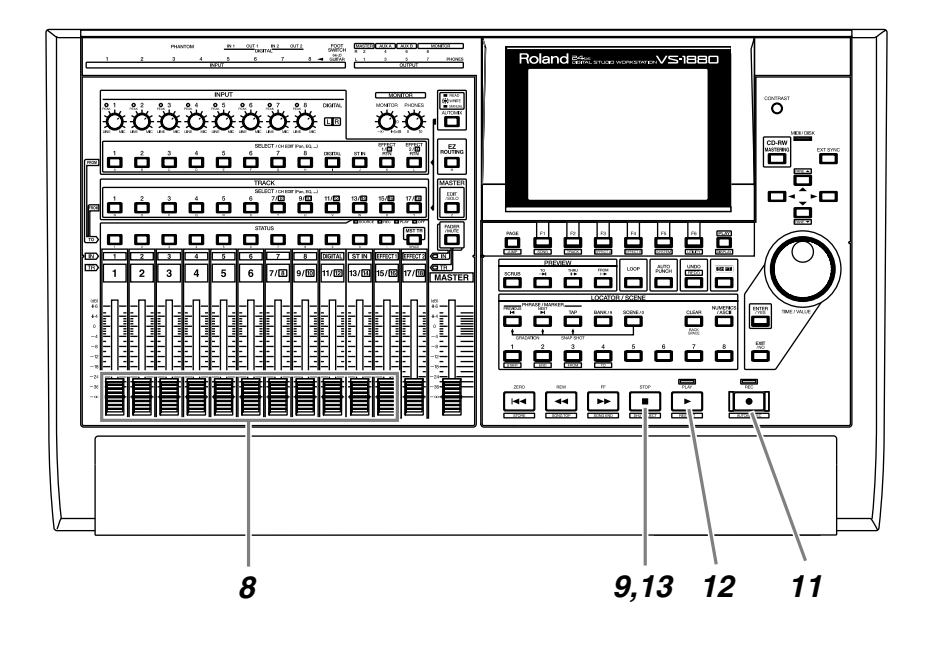

*8* Réglez la balance du volume de chaque piste à l'aide des Faders de voie (1–15/16). À ce stade, le signal affecté aux sorties MASTER (volumes, panoramique) est enregistré sur les pistes de Mastering. Il est préférable de régler le volume aussi haut que possible avant distorsion.

*9* Lorsque vous avez réglé le volume, appuyez sur [STOP].

<sup>10</sup> Placez-vous au point où vous souhaitez commencer le mixage final (comme 00h00m00s00f).

*11* Appuyez sur [REC]. Le témoin REC s'allume en rouge.

*12* Appuyez sur [PLAY]. Le témoin PLAY s'allume en vert et l'enregistrement commence.

# <sup>13</sup> À la fin de l'enregistrement, appuyez sur [STOP].

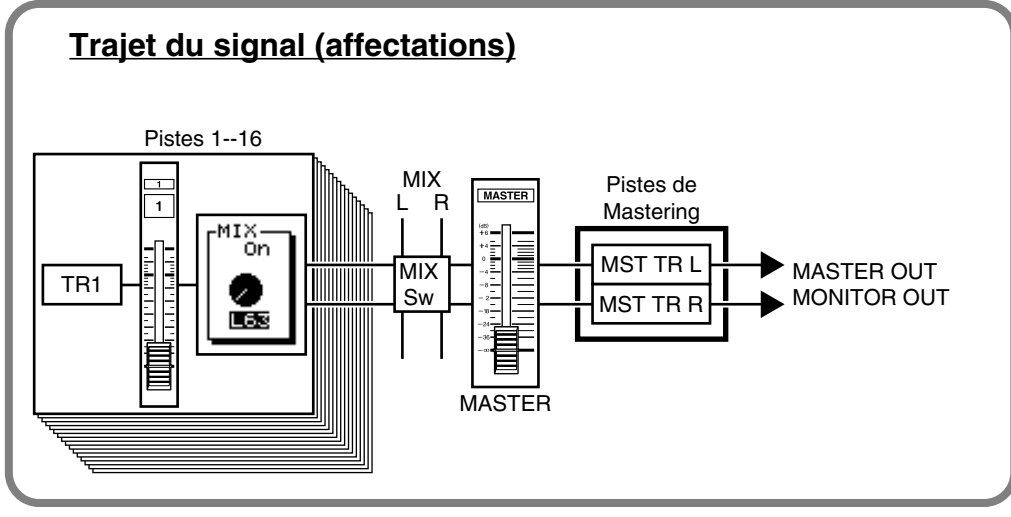

### **Lecture des pistes de Mastering**

Voici comment écouter le résultat de votre mixage final sur les pistes de Mastering. **Les pistes 1–16 ne sont pas mises en lecture.**

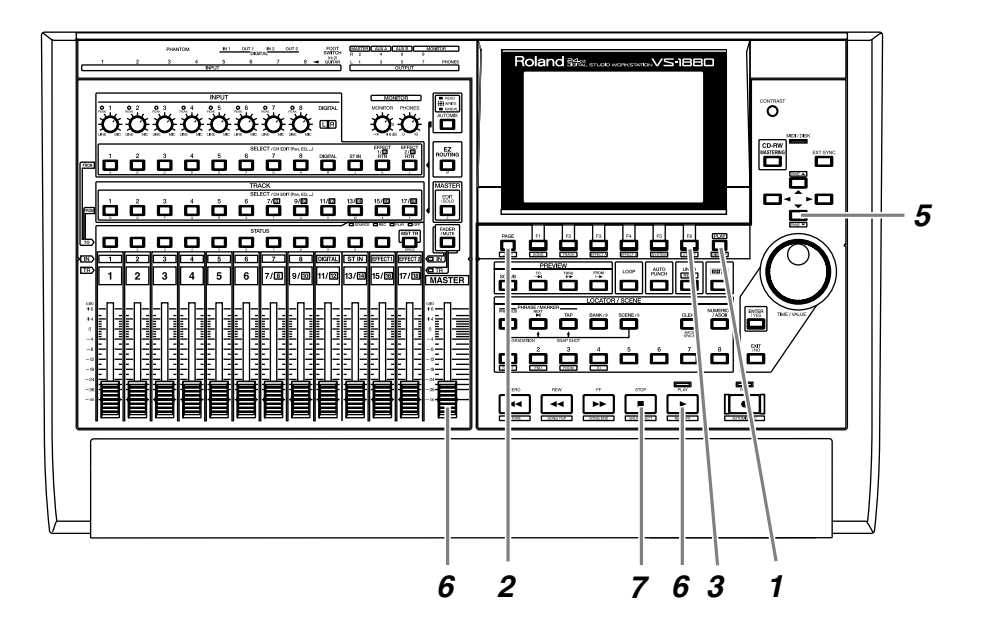

**1** Appuyez sur [PLAY (DISPLAY)].

2 Appuyez sur [PAGE] de sorte que [F6] indique "M→\*\*\*" (\*\*\* correspond à Rec, Ply ou Off).

*3* Appuyez sur [F6] pour alterner "M→Rec" <sup>→</sup> "M→Play" <sup>→</sup> "M→Off". Cela permet de modifier à la fois l'activation et le statut des pistes de Mastering. Vous pouvez consulter le statut des pistes de Mastering sur l'afficheur de niveau à l'écran. Ici, sélectionnez "M→Off" (statut de lecture : si vous appuyez de nouveau sur [F6], cela sélectionne la valeur Off).

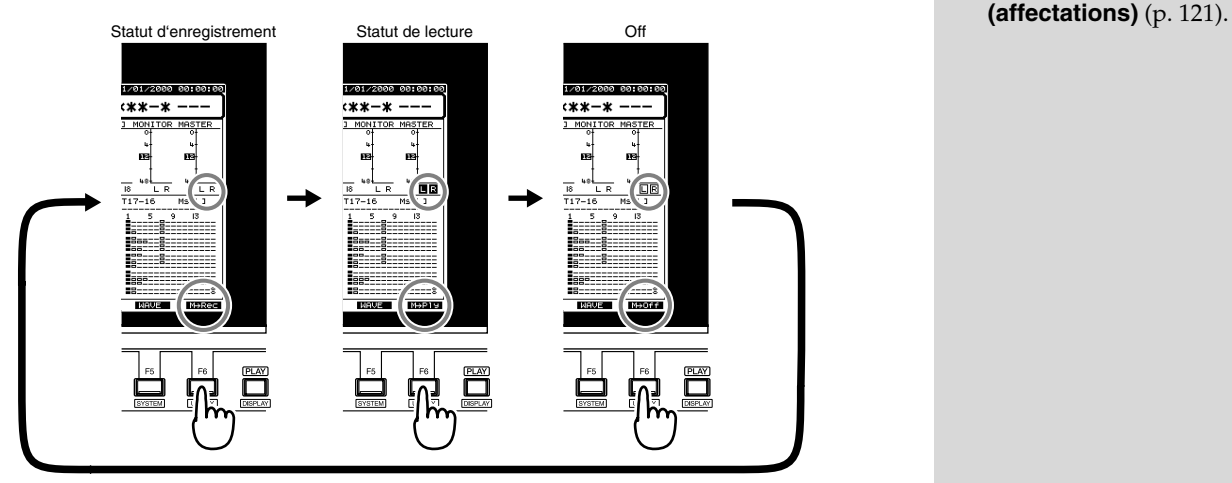

#### **MEMO**

Pour obtenir plus de détails sur le trajet du signal, reportez-vous au schéma **Trajet du signal** 

#### **Paramètres (piste de Mastering)**

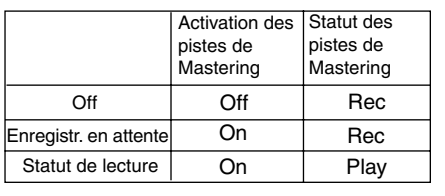

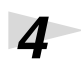

**4** Placez-vous sur le point de départ du mixage final.

**5** Appuyez sur  $\left[\frac{\blacktriangledown}{\blacktriangledown}\right]$  pour visualiser la Playlist des pistes de Mastering.

*6* Appuyez sur [PLAY] pour mettre les pistes de Mastering en lecture. Réglez le volume d'écoute à votre convenance à l'aide du Fader Master.

> À ce stade, les touches de fonction fonctionnent comme indiqué ci-dessous (voir Mode d'emploi, p.173).

**[F1 (ZOOM+)]** :Agrandit la Playlist dans le sens de la piste (3 niveaux).

**[F2 (ZOOM-)]** : Réduit la Playlist dans le sens de la piste (3 niveaux).

**[F3 (**←→**)]** :Agrandit la Playlist dans le sens temporel (5 niveaux).

**[F4 (**→←**)]** :Réduit la Playlist dans le sens temporel (5 niveaux).

**[F5 (WAVE)]** :Affiche le niveau du signal (forme d'onde) enregistré sur les pistes.

*7* À la fin de la lecture, appuyez sur [STOP].

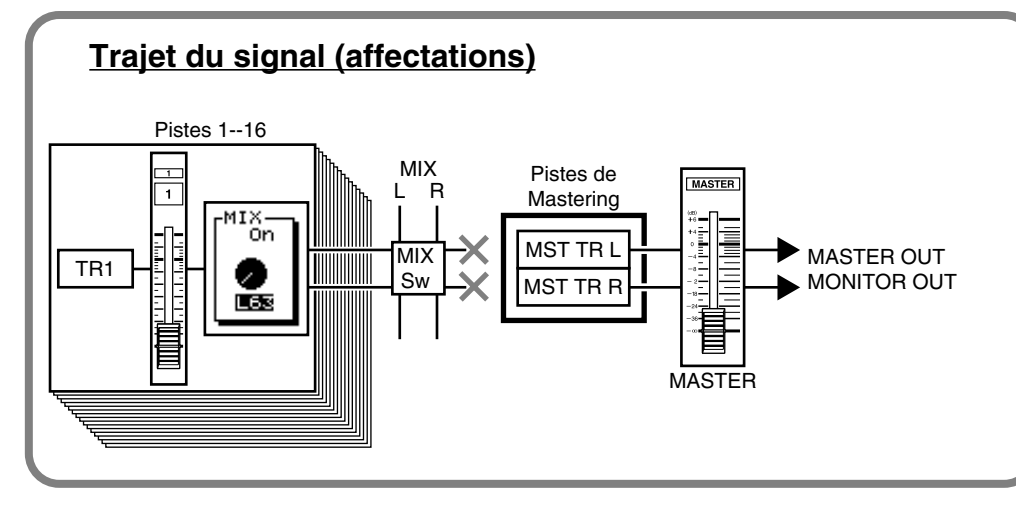

### **MEMO**

La ligne inférieure de l'écran est encadrée en gras. Vous pouvez aussi utiliser la molette TIME/ VALUE pour consulter la Playlist des pistes de Mastering.

### **NOTE**

Le Fader des pistes 17/18 n'a aucune incidence sur le volume des pistes de Mastering.

## **Insertion d'effets durant le mixage final**

Si une carte d'extension d'effets VS8F-2ffect (vendue séparément) est installée, vous pouvez insérer des effets pendant le mixage final.

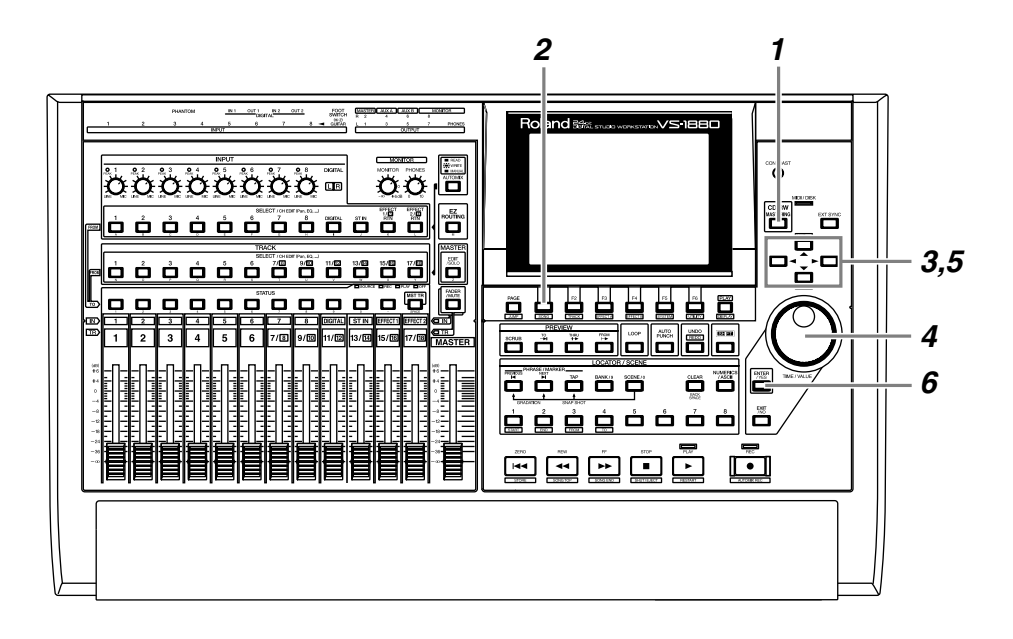

*1* Appuyez sur le bouton [CD-RW (MASTERING)].

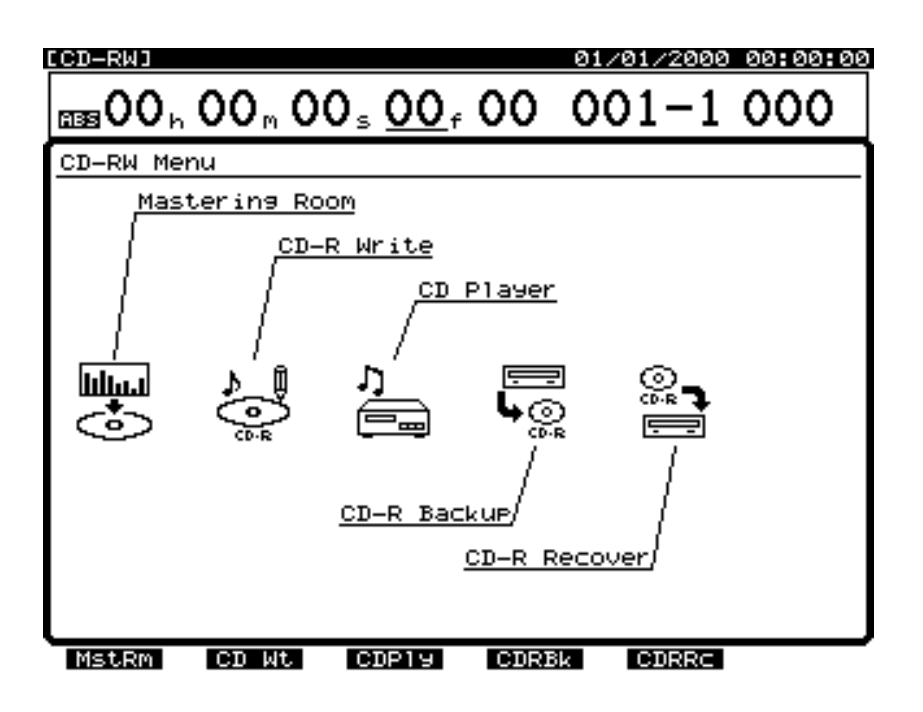

#### **MEMO**

Pendant le mixage final, vous pouvez insérer des effets comme un égaliseur paramétrique ou un compresseur. Dans cet exemple, nous allons insérer le kit d'outils de Mastering (Annexes (p.79)) pour régler la balance du volume global durant le mixage final.

2 Appuyez sur le bouton [F1 (MstRm)].

*3* Utilisez les boutons  $[\triangle]$ ,  $[\blacktriangleright]$  et  $[\blacktriangleright]$  pour placer le curseur sur "Sw".

*4* Sélectionnez le paramètre "Sw" de la page Mastering Room. Tournez la molette TIME/VALUE. Ici, sélectionnez "On".

*5* Utilisez les boutons  $[\triangle]$ ,  $[\blacktriangleright]$  et  $[\blacktriangleright]$  pour placer le curseur sur "Status". Ici, sélectionnez "Rec".

**6** Pour sélectionner le statut ("Status") des pistes de Mastering, tournez la molette TIME/VALUE.

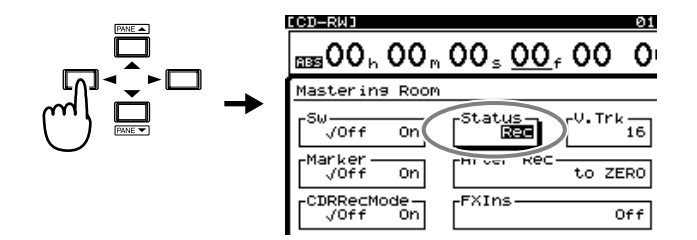

#### **Status**

Spécifiez le statut des pistes de Mastering. Ici, sélectionnez "Off".

**Off** : Pistes de Mastering non utilisées.

**8** Appuyez sur le bouton [ENTER (YES)].

- **Rec** : Lecture des pistes 1–16 et enregistrement des pistes de Mastering.
- **Play** : Lecture des pistes de Mastering. Le signal des pistes 1–16 n'est pas délivré aux sorties générales (MASTER).

*7* Utilisez les boutons  $[\triangle]$ ,  $[\blacktriangleright]$  et  $[\blacktriangleright]$  pour placer le curseur sur "FXIns".

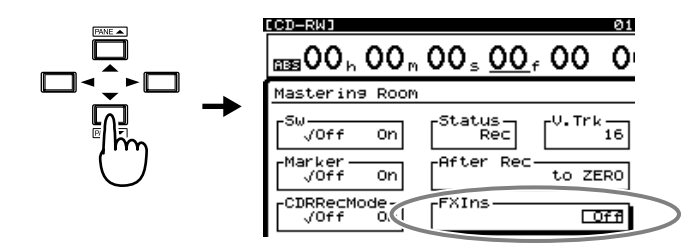

### **MEMO**

Pour plus de détails sur le trajet du signal à ce stade, reportez-vous au schéma **Trajet du signal (affectations)** (p. 127).

Ajout de la touche finale jout de la touche fina

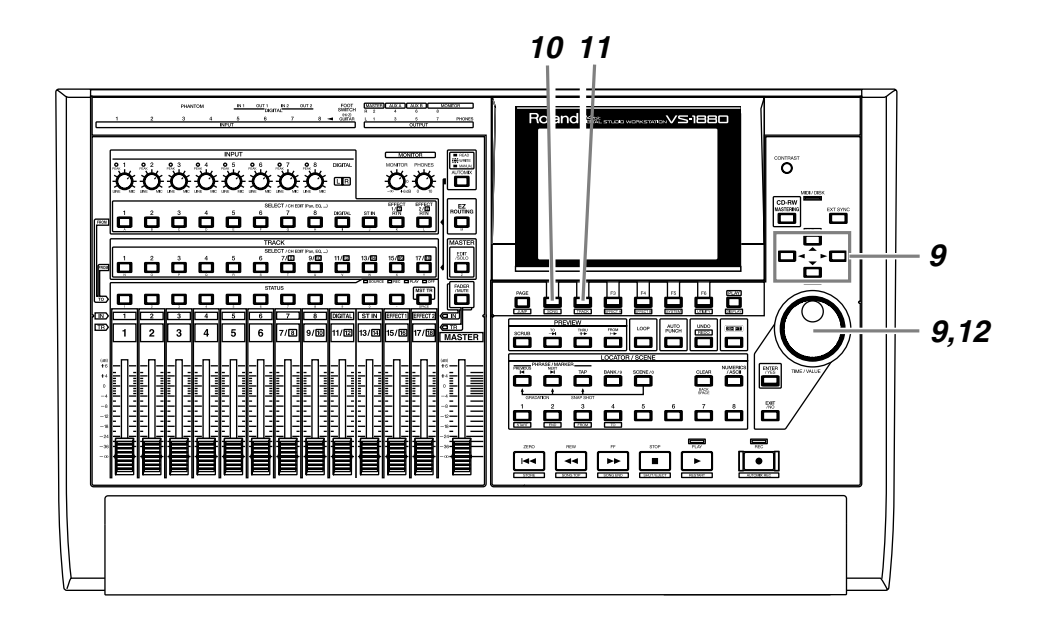

*9* Utilisez les boutons  $[\triangle]$ ,  $[\blacktriangledown]$ ,  $[\triangle]$  et  $[\blacktriangleright]$  pour déplacer le curseur et la molette TIME/VALUE pour choisir les réglages.

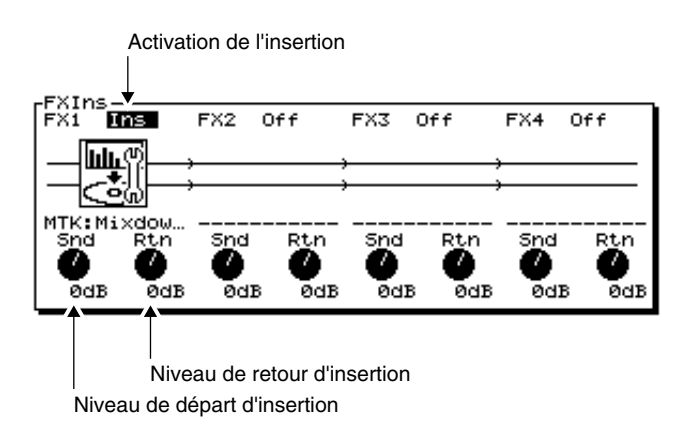

#### **FX1 (activation de l'insertion d'effet 1)**

Ce paramètre permet d'activer/désactiver l'insertion de l'effet.

- **Off** : L'effet n'est pas inséré.
- **Ins** : L'effet stéréo est inséré sur les deux canaux. Les effets insérés sont signalés sous forme d'icônes et de noms de Patches (10 caractères max).

#### **Snd (niveau de départ d'effet)**

Ce paramètre détermine le volume du signal tranmis à l'effet d'insertion (-42 – 6 dB). Par défaut, cette valeur est de "0 dB".

#### **Rtn (niveau de retour d'effet)**

Ce paramètre détermine le volume du signal délivré par l'effet d'insertion (-42 – 6 dB). Par défaut, cette valeur est de "0 dB".

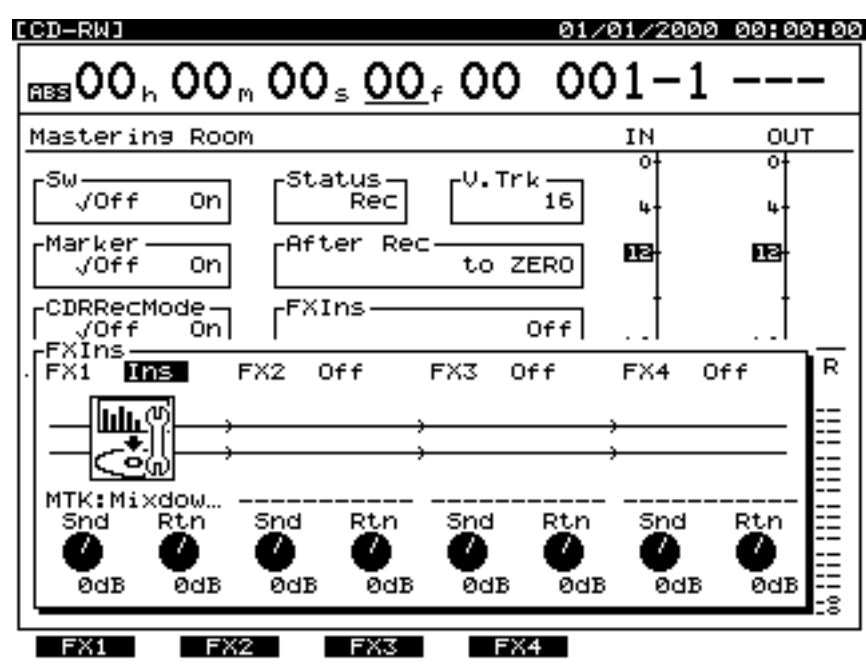

*10* Appuyez sur le bouton [F1 (FX1)].

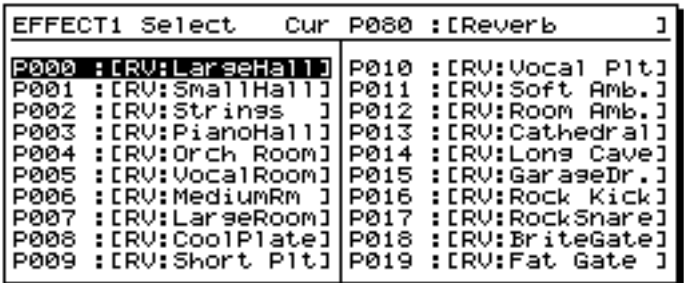

*11* Appuyez sur [F2 (Sel)].

*12* Utilisez la molette TIME/VALUE pour placer le curseur sur l'effet que vous souhaitez utiliser. Dans cet exemple, sélectionnez un effet comme "P210 MTK:Mixdown".

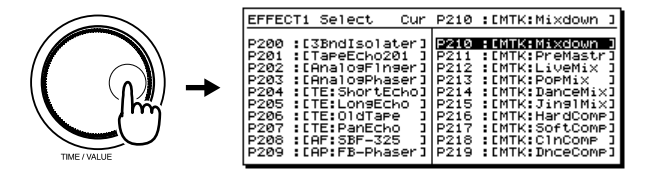

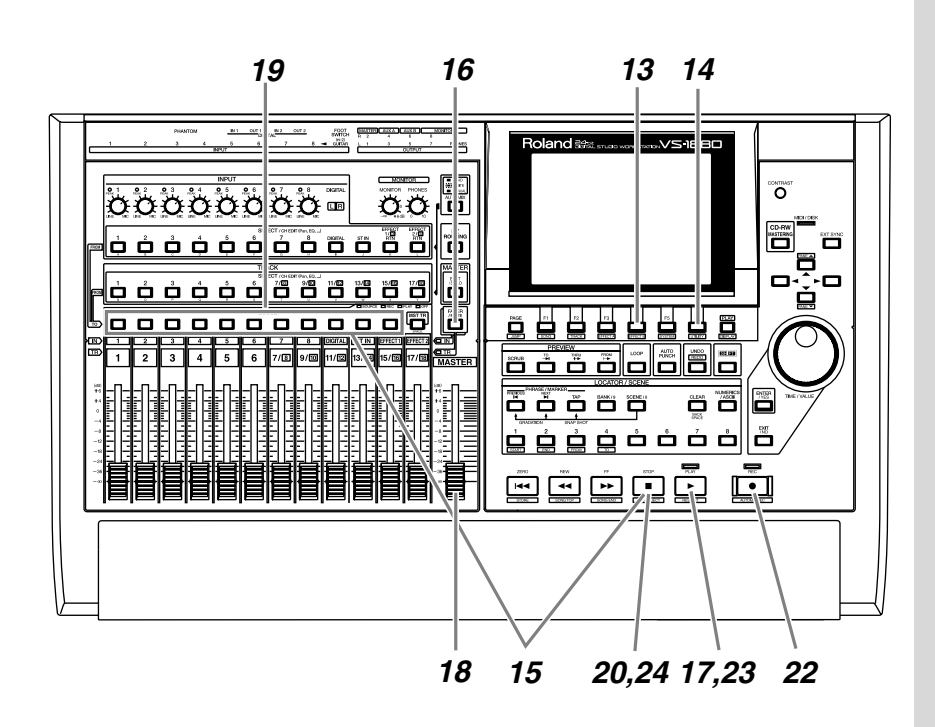

- *13* Après avoir sélectionné un effet, appuyez sur [F4 (Exec)].
- 

*14* Appuyez sur [F6 (EXIT)].

*15* Maintenez le bouton [STOP] enfoncé et appuyez sur le bouton [STATUS] de toutes les pistes (1–15/16) que vous souhaitez mixer. Le témoin STATUS s'allume en vert.

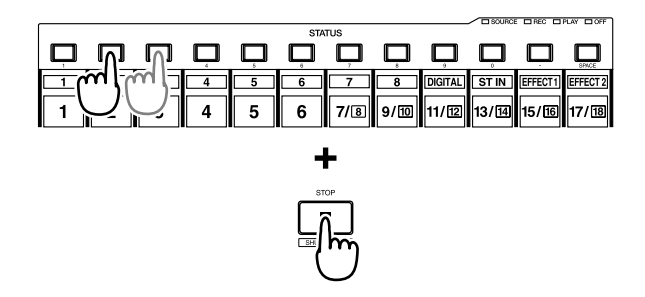

*16* Appuyez sur [FADER] de sorte que le témoin TR s'allume.

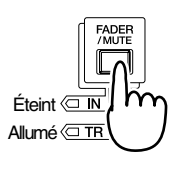

*17* Appuyez sur [PLAY] pour mettre le morceau en lecture.

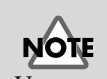

Vous ne pouvez pas enregistrer le signal des pistes 17 et 18 sur les pistes de Mastering.

## *18* Déplacez le Fader Master et vérifiez que le volume de chaque piste varie.

- *19* Réglez la balance de volume des pistes à l'aide des Faders de voies (1–15/16). À ce stade, le signal (volume et panoramique) affecté aux sorties MASTER est enregistré tel quel sur les pistes de Mastering. Réglez le volume à un niveau aussi élévé que possible avant distorsion.
- *20* Après le réglage du volume, appuyez sur le bouton [STOP].
- *21* Placez-vous sur le point où vous souhaitez commencer le mixage final (00h00m00s00f, par exemple).
- *22* Appuyez sur [REC]. Le témoin REC s'allume en rouge.
- *23* Appuyez sur [PLAY]. Le témoin PLAY s'allume en vert et l'enregistrement commence.
- 

*24* À la fin de l'enregistrement, appuyez sur [STOP].

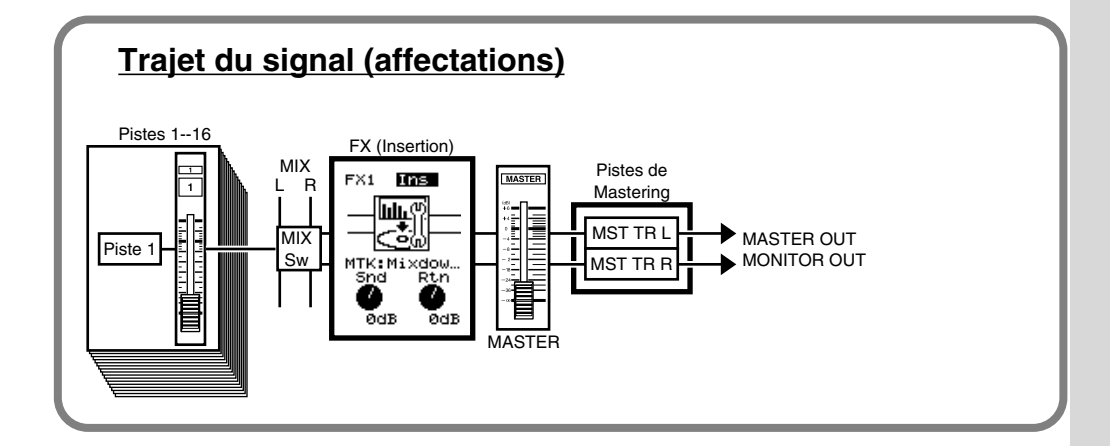

#### **MEMO**

Le son qui est passé par le Fader Master est enregistré sur les pistes de Mastering. **Pour optimiser la qualité de l'enregistrement, réglez le Master Fader sur 0 dB.**

## **Ajout de marqueurs de numéros de pistes**

En plaçant plusieurs morceaux les uns à la suite des autres sur la même piste, vous pouvez les graver consécutivement sur CD-R. Dans ce cas, vous avez la possibilité de placer des marqueurs entre les morceaux afin de numéroter les pistes, comme sur les CD audio pré-enregistrés. Ces numéros de pistes seront enregistrés sur le CD audio que vous allez graver.

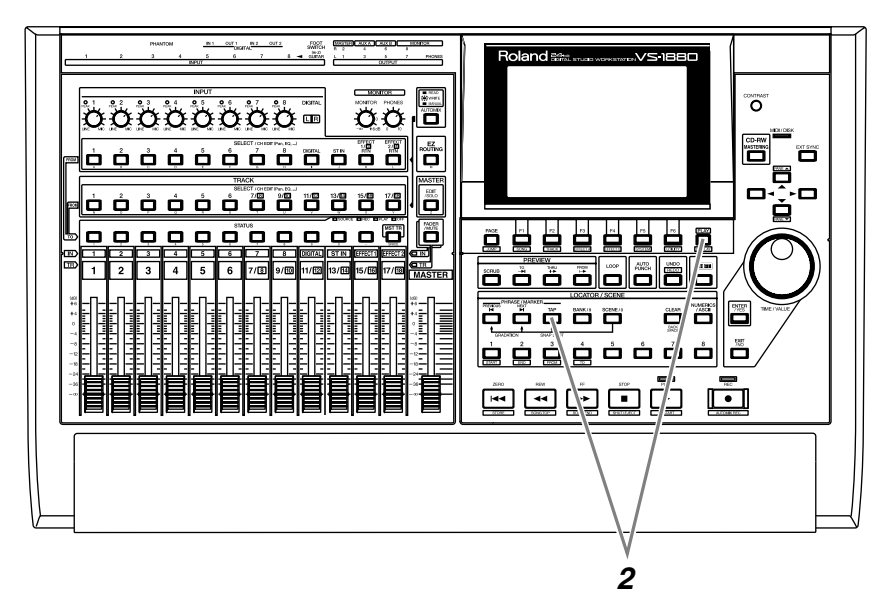

**NOTE** 

Le premier marqueur de numéro de piste est automatiquement placé au début du morceau (00h00m00s00). Les caractéristiques des CD audio impliquent que le morceau dure au moins 4 secondes. Vous devez donc espacer les marqueurs de numéros de piste d'au moins 4 secondes. Si vous placez un marqueur avant, le message "Can't Set Marker" (impossible de placer le marqueur) s'affiche et le marqueur n'est pas placé.

*1* Tout en écoutant le morceau, placez-vous à l'endroit où vous souhaitez insérer le numéro de piste. Vous pouvez vous aider des fonctions Preview et Scrub (Mode d'emploi p.161).

*2* Maintenez le bouton [PLAY (DISPLAY)] enfoncé et appuyez sur le bouton [TAP]. Un marqueur de numéro de piste est placé sur la position temporelle en cours.

### 飞头

Pour obtenir plus de détails, reportez-vous à la section "Affectation de points d'édition avec la fonction Preview" (Mode d'emploi p.160) et "Affectation de points d'édition avec la fonction Scrub" (Mode d'emploi p.161).

### **Affectation des numéros de pistes**

Lorsque vous gravez un CD audio, un numéro de piste est automatiquement affecté à la position "00h00m00s00f". Les marqueurs de numéros de pistes et l'ordre du morceau se présentent donc comme ceci.

00h00m00s00

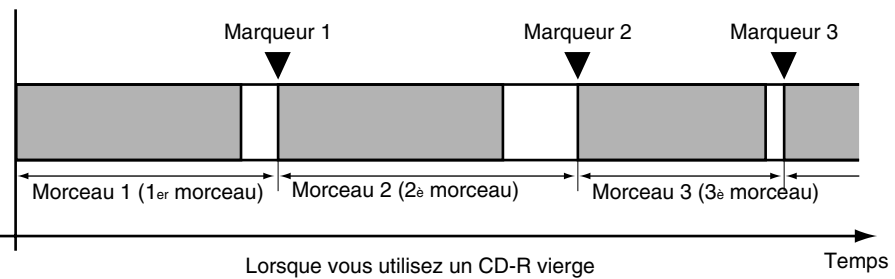

Si vous gravez des morceaux supplémentaires sur un CD-R comprenant déjà des données, les numéros de piste sont affectés à la suite des morceaux déjà gravés. Par exemple, si cinq morceaux sont déjà gravés sur le CD-R, le prochain morceau que vous allez graver sera le morceau numéro 6.

00h00m00s00

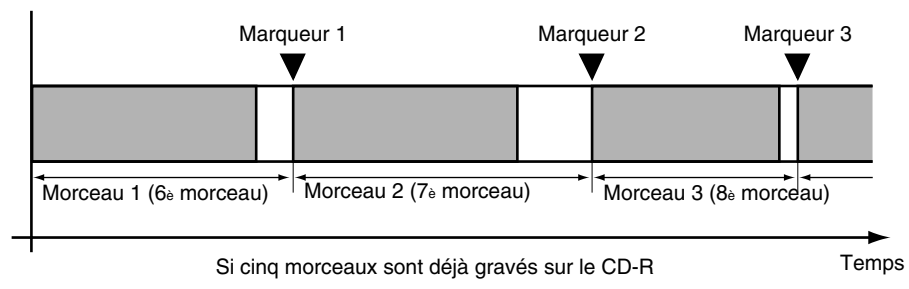

Ce chapitre vous explique comment créer un CD audio original en enregistrant deux pistes stéréo du VS-1880 sur le graveur de CD Roland.

## **Connexion du graveur de CD-R/CD-RW**

Grâce au graveur CD-R/CD-RW, vous pouvez créer des CD audio sur CD-R ou CD-RW (CD réinscriptibles). Les CD-R sont les disques les plus adaptés à la gravure des données audio.

*1* Assurez-vous que tous les appareils sont hors tension.

**2** Utilisez un câble SCSI pour relier le graveur de CD Roland.

*3* Placez le graveur de CD Roland sous tension.

Placez le VS-1880 sous tension.

## **Graver un morceau sur CD-R**

Selon cette procédure, le VS-1880 crée d'abord un fichier image du CD-R sur le disque dur, puis il grave ce fichier image sur un CD-R. Assurez-vous qu'il reste suffisamment de place sur le disque dur pour créer le fichier image.

Tout l'espace disque disponible est utilisé par le fichier image, quelle que soit la configuration des partitions. Le fichier image est automatiquement effacé une fois qu'il a été gravé sur le CD-R.

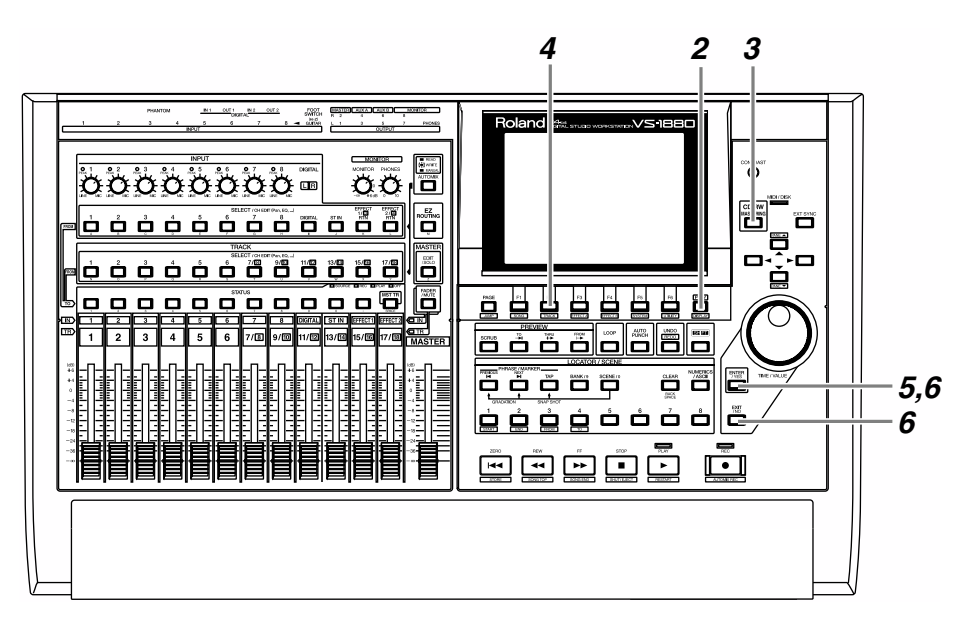

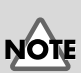

Pour créer un CD audio, vous devez disposer d'un graveur de CD Roland (vendu séparément).

**MEMO** 

L'appareil ne procède pas à la création d'un fichier image si l'appareil est réglé sur le mode CDR (enregistrements de pistes spécifiques ou de pistes virtuelles sur piste de Mastering). Cela peut réduire le temps de gravure du CD-R.

# **1** Insérez un CD-R vierge dans le graveur de CD Roland.

*2* Appuyez sur le bouton [PLAY (DISPLAY)].

**3** Appuyez sur [CD-RW (MASTERING)].

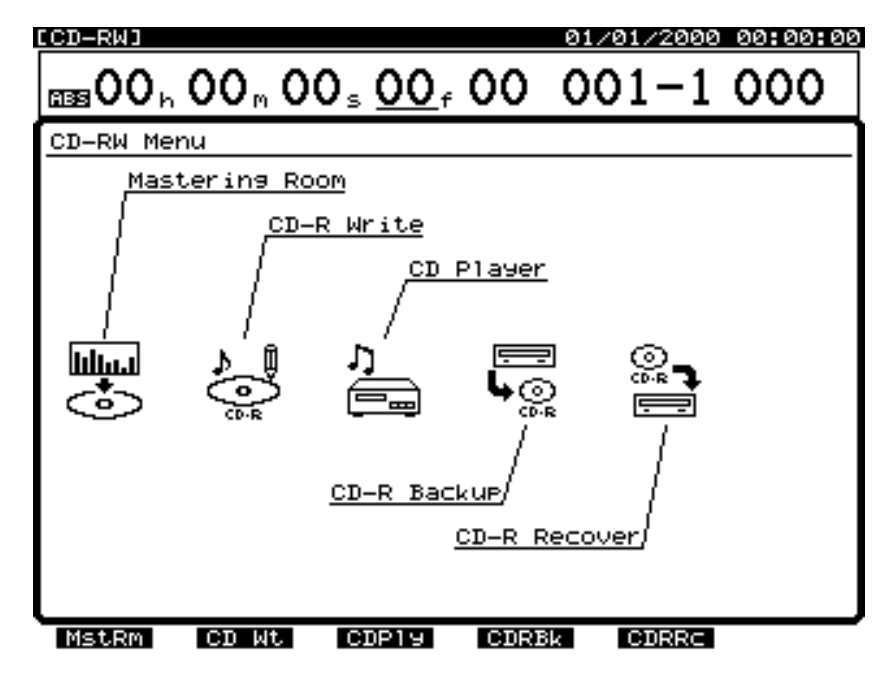

# **NOTE**

Les CD audio créés sur un CD-RW (CD réinscriptible) ne peuvent pas être lus (écoutés) sur un lecteur CD classique. Dans cet exemple, veuillez utiliser un CD-R.

*4* Appuyez sur le bouton [F2 (CD Wt)].

**5** Un message vous demande de confirmer. Appuyez sur [YES].

*6* Le message "STORE Current?" (Sauvegarder le morceau en cours ?) s'affiche. Si vous souhaitez sauvegarder le morceau en cours avant la gravure sur CD, appuyez sur [YES]. Sinon, appuyez sur [NO].

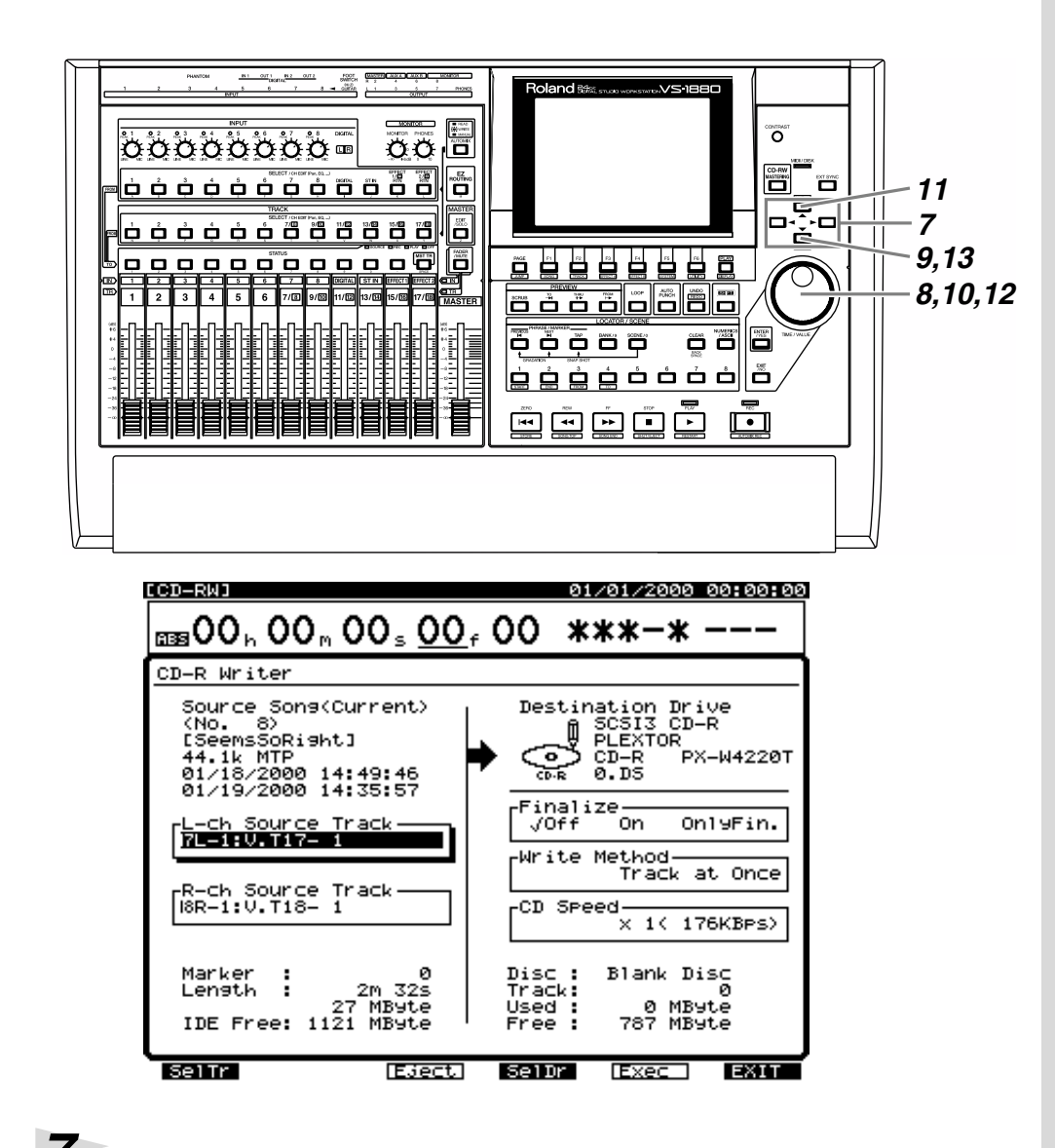

*7* Placez le curseur sur le paramètre "L-ch Source Track" à l'aide des boutons  $[\triangle][\blacktriangledown][\blacktriangle][\blacktriangleright].$ 

*8* À l'aide de la molette TIME/VALUE, sélectionnez la piste à graver comme piste gauche (Left) sur le CD. Dans cet exemple, sélectionnez la piste virtuelle 1 de la piste 7 (7-1).

*9* Appuyez sur [  $\blacktriangleright$  ]. Le curseur se place sur le paramètre "R-ch Source Track".

*10* À l'aide de la molette TIME/VALUE, sélectionnez la piste à graver comme piste droite (Right) sur le CD. Dans cet exemple, sélectionnez la piste virtuelle 1 de la piste 8 (8-1).

# **11** Appuyez sur [ $\blacktriangleright$ ]. Le curseur se place sur "Finalize".

*12* À l'aide de la molette TIME/VALUE, sélectionnez ou non la finalisation du CD-R après la gravure. Dans cet exemple, sélectionnez la valeur "Off" (désactivée).

#### **Finalisation**

La "finalisation" permet de graver la table des matières (Table Of Contents) sur le CD audio créé par le VS-1880.

Lorsqu'un CD-R n'a pas été finalisé, vous pouvez graver des morceaux supplémentaires sur la zone vierge de ce CD. Cependant, les CD non finalisés ne peuvent être lus sur les lecteurs CD classiques. Vous pouvez écouter un CD-R non finalisé grâce à la fonction de lecteur CD du VS-1880. Un CD-R finalisé peut être lu sur un lecteur CD conventionnel, de la même manière que les CD disponibles dans le commerce, mais il n'est plus possible d'y enregistrer des données, même s'il reste de l'espace disponible.

**13** Appuyez sur le bouton  $[\nabla]$ . Le curseur se place sur le paramètre "Write Method".

**Finalisation** (Annexes p.12). **Table des matières**  (Annexes p.13).

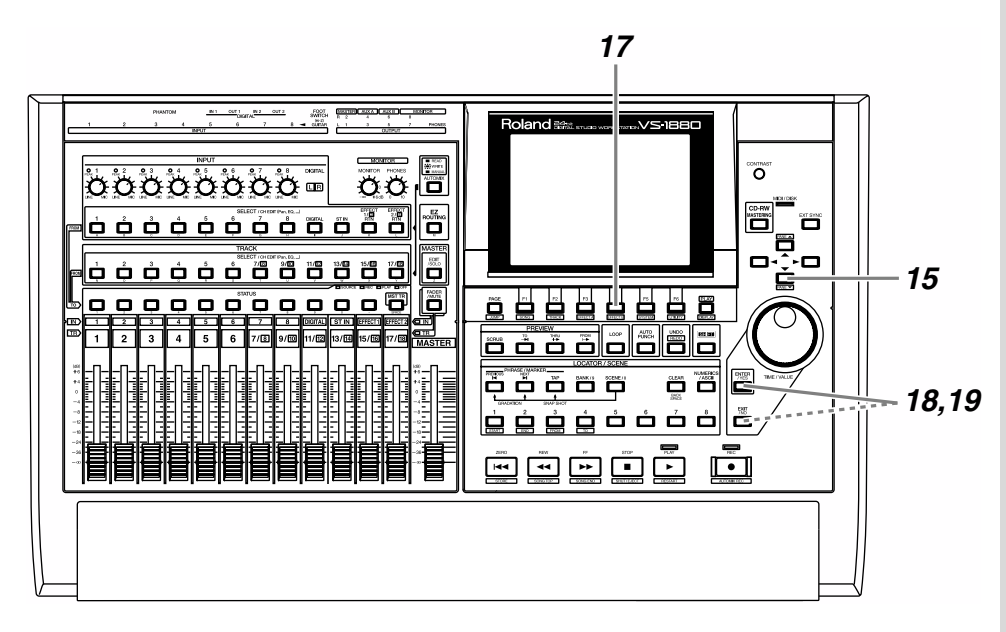

*14* Lorsque vous gravez plusieurs morceaux en même temps sur le disque, vous devez sélectionner le mode de gravure.

> **Disc at Once :** Les données de morceaux et les marqueurs de numéros de morceaux associés à ces données sont gravés tels quels sur le CD-R. Cependant, **vous ne pouvez plus ajouter de données sur un CD-R gravé en mode Disc at Once (comme si l'opération Finalize avait été exécutée).**

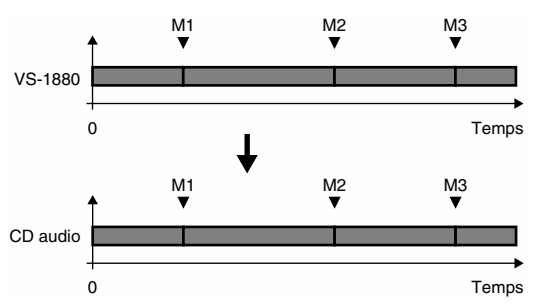

**Track at Once :** Deux secondes de silence sont automatiquement gravées sur le CD-R avant chaque marqueur de numéro de piste. Sur un CD-R gravé en mode Track at Once, vous pouvez ultérieurement graver d'autres morceaux.

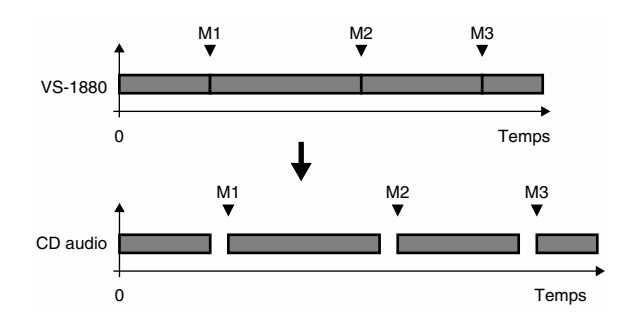

# **15** Appuyez sur  $[\nabla]$ . Le curseur se place sur "CD Speed".

*16* Sélectionnez la vitesse de gravure des données sur le CD-R.

- **x4 (704 KBps)**: Le morceau est gravé à la vitesse x4 (704 kilo octets par seconde).
- **x2 (353 KBps)**: Le morceau est gravé à la vitesse x2 (353 kilo octets par seconde).
- **x1 (176 KBps)**: Le morceau est gravé à vitesse normale (176 kilo octets par secondes), ce qui permet une meilleure fiabilité.

*17* Appuyez sur [F4 (Exec)]. Un message vous demande de confirmer.

*18* Appuyez sur [YES]. Un message présentant un accord de licence s'affiche. Veuillez le lire attentivement. Si vous en acceptez les termes, appuyez sur [YES]. Le VS-1880 commence à graver le CD-R. Si vous n'en acceptez pas les termes, appuyez sur [NO]. Vous revenez alors au point 2.

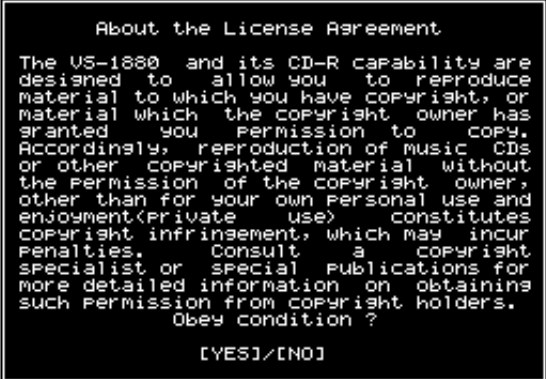

*19* Lorsque les données sont gravées, le message "Write Another ?" (Graver un autre CD ?) s'affiche. Si vous souhaitez graver les mêmes données sur un autre CD-R, insérez le nouveau disque dans votre graveur de CD-R et appuyez sur [YES]. Si vous appuyez sur [NO], vous revenez à l'étape 2.

## VOTF

Si vous utilisez un CD-RW et un graveur de CD-RW, vous devez sélectionner la vitesse x2 (352 ko/s).

## **Écoute des morceaux gravés**

Vous ne pouvez pas lire sur un lecteur CD classique le CD-R non finalisé sur lequel vous venez de graver un morceau. Pour écouter le morceau que vous avez gravé sur le CD, vous devez suivre la procédure décrite ci-dessous.

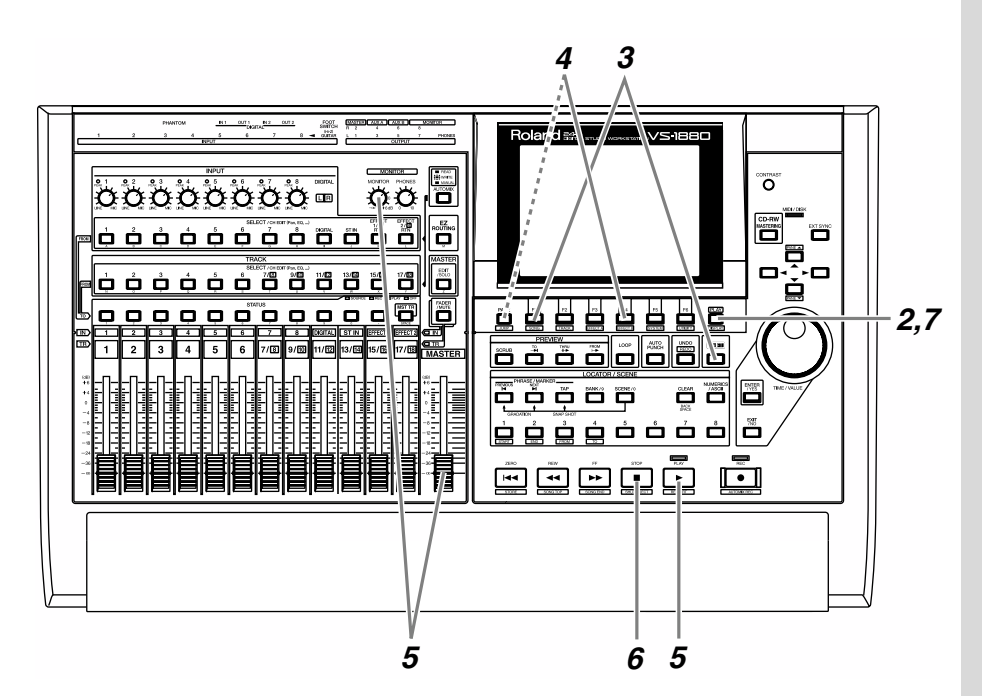

1 Insérez le CD-R dans le graveur de CD-R.

*2* Appuyez sur le bouton [PLAY (DISPLAY)].

**3** Appuyez sur le [CD-RW (MASTERING)].

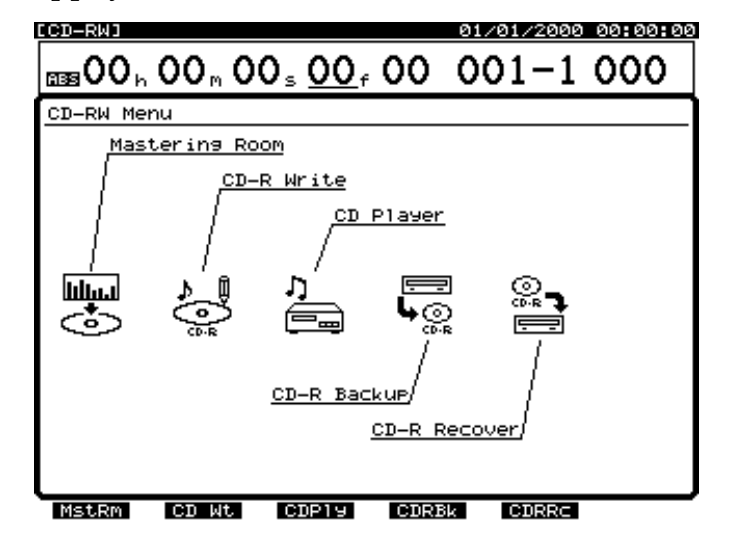

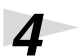

*4* Appuyez sur le bouton [F3 (CDPly)].

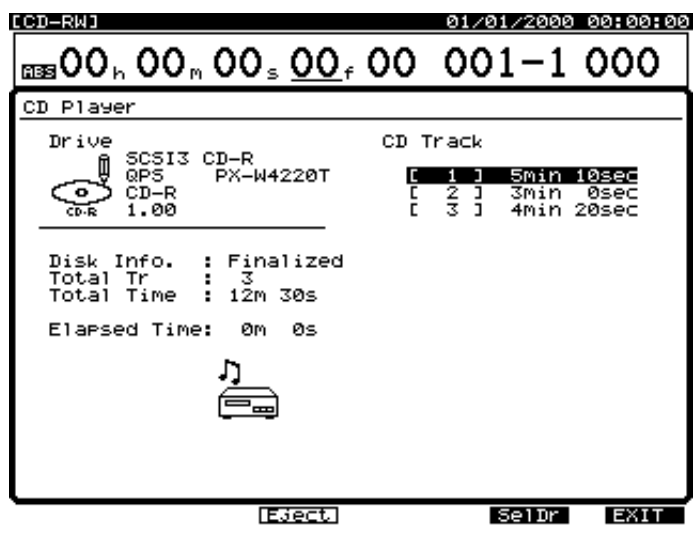

*5* Appuyez sur [PLAY]. Le CD est mis en lecture. Utilisez le Fader Master et le potentiomètre MONITOR pour régler le niveau d'écoute à votre convenance. En mode de lecteur CD (CD Player), seules les commandes suivantes sont actives.

**[ZERO] :** Positionnement au début du premier morceau.

**[REW] :** Retour rapide tant que vous appuyez sur le bouton.

**[FF] :** Avance rapide tant que vous appuyez sur le bouton. **[STOP] :** Arrêt.

**[PLAY] :** Lancement de la lecture depuis la position en cours.

**[PREVIOUS] ou [** $\triangle$ **] :** Retour au morceau précédent.

**[NEXT] ou [**  $\blacktriangledown$  **] :** Avance au morceau suivant. Master fader : Réglage du volume global. **MONITOR knob :** Réglage du volume des sorties MONITOR. **PHONES knob :** Réglage du volume casque.

*6* À la fin de la lecture, appuyez sur [STOP].

*7* Appuyez sur [PLAY (DISPLAY)]. Vous revenez à l'écran à partir duquel vous avez commencé la procédure.

## **NOTE**

Les CD audio gravés sur CD-RW ne peuvent pas être lus (écoutés) sur les lecteurs CD classiques.

## **NOTE**

Les boutons [REW], [FF] sont actifs lorsque l'appareil est à l'arrêt.

# Index

### $\mathbf{A}$

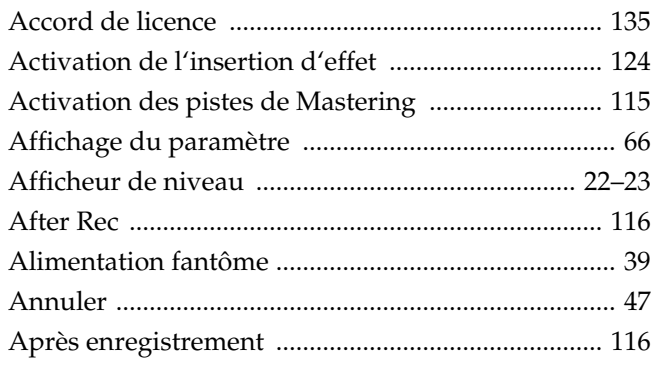

### $\overline{\mathbf{B}}$

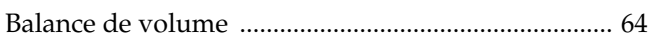

### $\mathbf C$

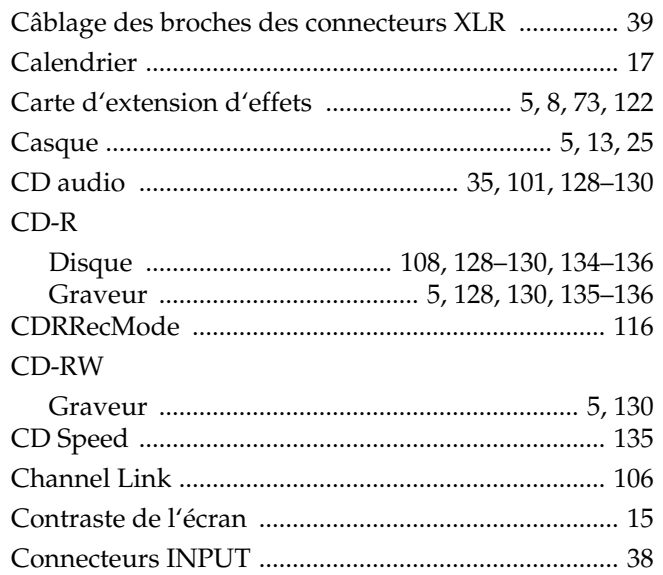

### $\mathbf D$

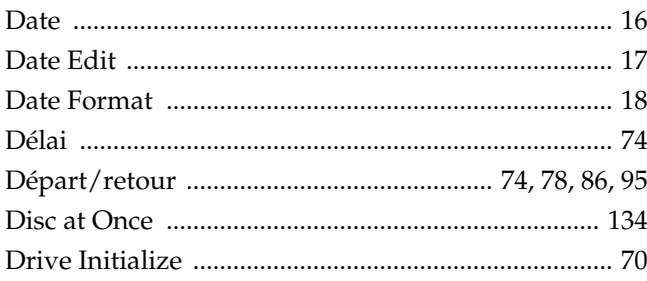

### $\bar{\mathsf{E}}$

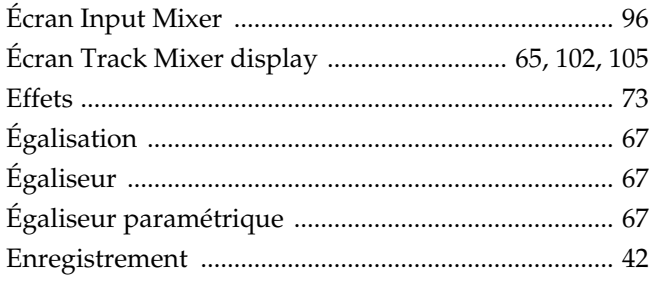

### F

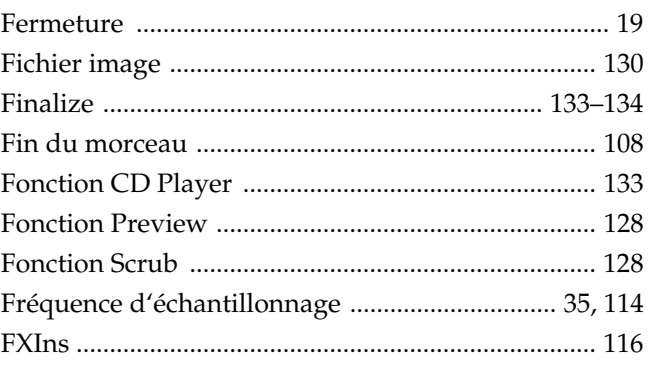

### $\mathbf G$

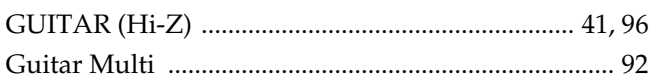

### $\overline{\mathsf{H}}$

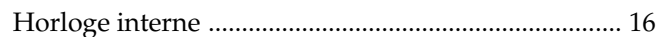

### $\overline{1}$

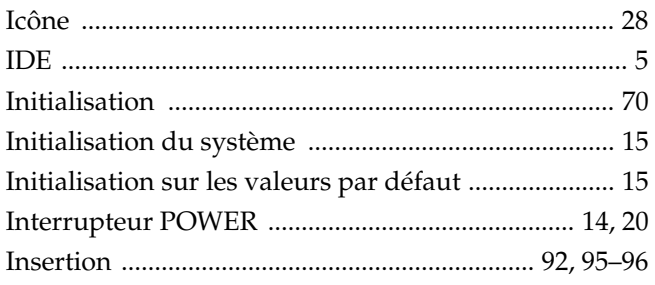

### $\mathbf{J}$

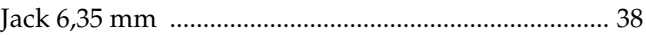

### $\mathsf{L}% _{0}\left( \mathsf{L}_{0}\right) ^{T}=\mathsf{L}_{0}\left( \mathsf{L}_{0}\right) ^{T}$

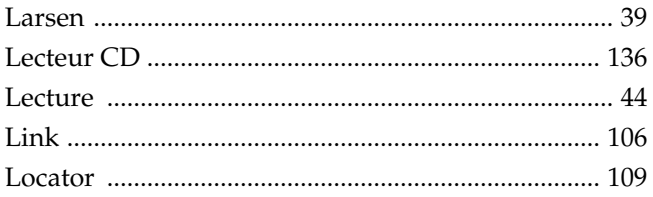

### $\mathbf M$

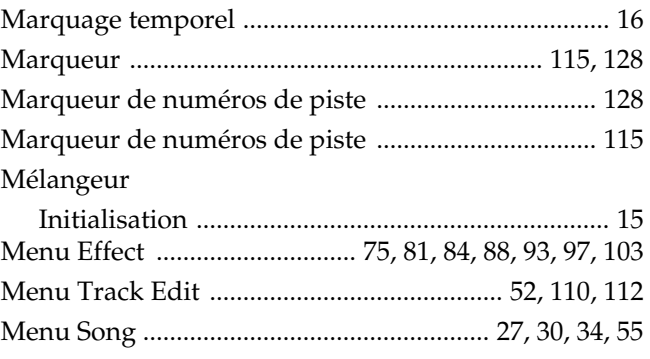

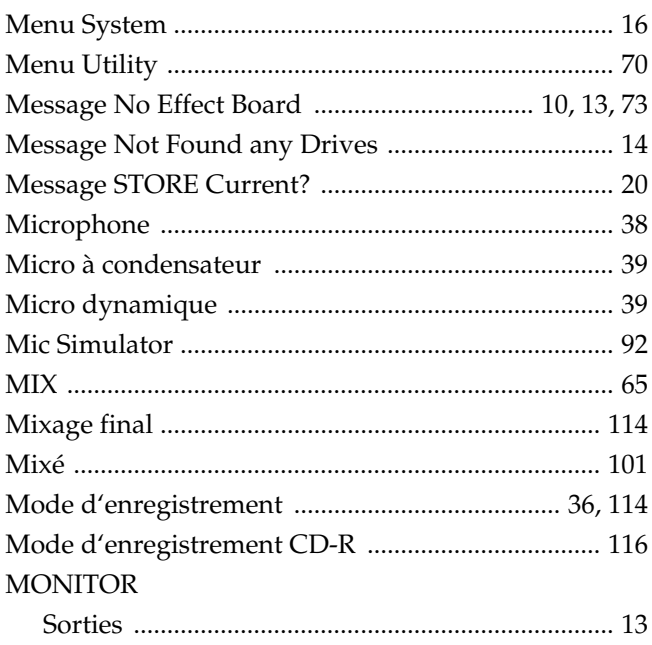

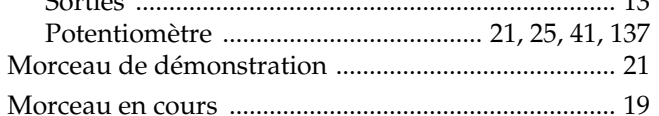

### $\overline{\mathsf{N}}$

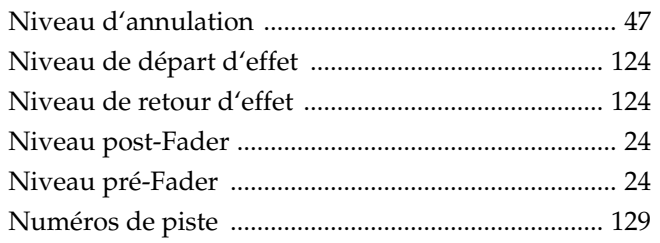

### $\mathbf{o}$

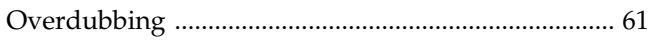

### $\mathsf{P}$

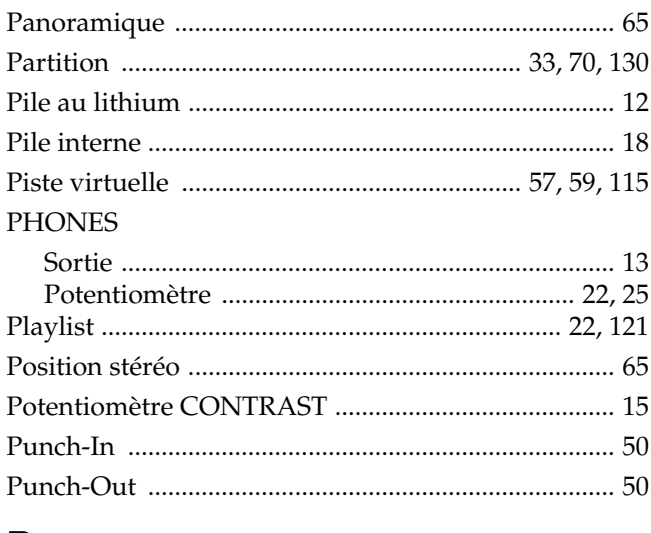

### $\overline{\mathsf{R}}$

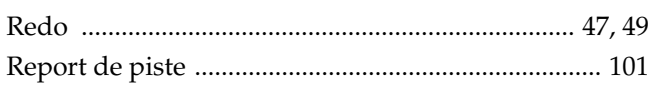

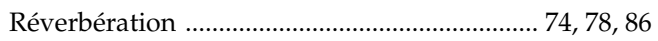

### S

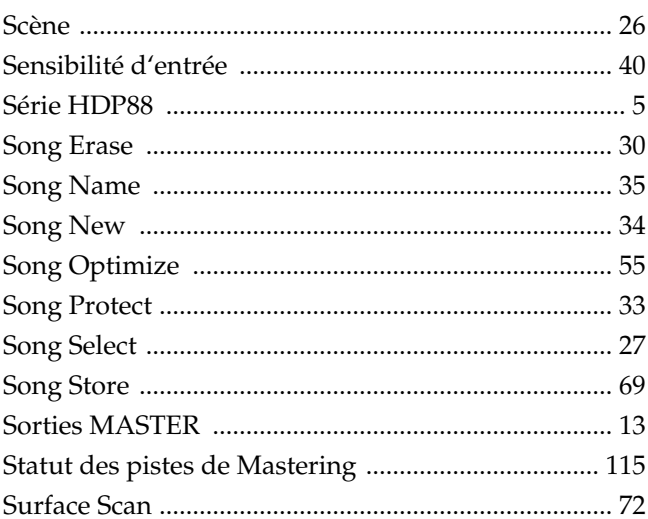

### $\bar{T}$

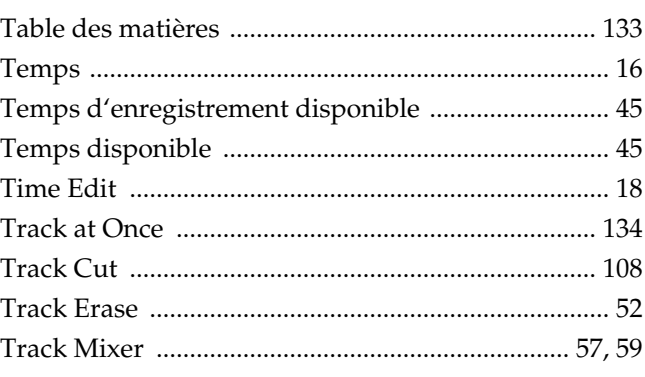

### $\overline{U}$

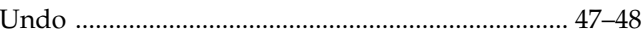

### $\overline{\mathsf{V}}$

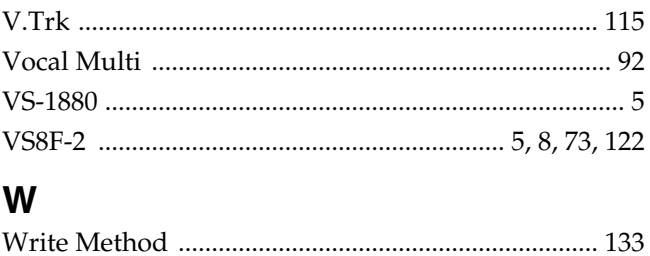

#### Ý

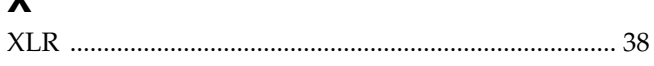

#### **Information**

Pour toute réparation, appelez votre centre Roland le plus proche ou le distributeur Roland agréé de votre pays (voir liste ci-dessous).

#### **AFRIQUE**

#### **ÉGYPTE**

**Al Fanny Trading Office**<br>P.O. Box 2904,<br>El Horrieh Heliopolos, Cairo, **ECYPT** TEL: (02) 4185531

#### **RÉUNION**

**Maison FO - YAM Marcel** 25 Rue Jules MermanZL Chaudron - BP79 97491 Ste Clotilde REUNION TEL: 28 29 16

**AFRIQUE DU SUD That Other Music Shop (PTY) Ltd.** 11 Melle Street (Cnr Melle and Juta Street) Braamfontein 2001 Republic of SOUTH AFRICA TEL: (011) 403 4105

**Paul Bothner (PTY) Ltd.** 17 Werdmuller Centre Claremont 7700 Republic of SOUTH AFRICA

P.O. Box 23032 Claremont, Cape Town SOUTH AFRICA, 7735 TEL: (021) 64 4030

### **NLLE ZÉLANDE ASIE**

**CHINE Beijing Xinghai Musical Instruments Co., Ltd.** 6 Huangmuchang Chao Yang District, Beijing, CHINA TEL: (010) 6774 7491

**HONG KONG Tom Lee Music Co., Ltd. Service Division** 22-32 Pun Shan Street, Tsuen Wan, New Territories, HONG KONG TEL: 2415 0911

#### **INDE**

**Rivera Digitec (India) Pvt. Ltd.** 409, Nirman Kendra Mahalaxmi Flats, Compound off. Dr. Edwin Moses Road, Mumbai 400011, INDIA TEL: (022) 498 3079

**INDONÉSIE PT Galestra Inti** 

Kompleks Perkantoran Duta Merlin Blok E No.6—7 Jl. Gajah Mada No.3—5, ja Sajan Maa.<br>Jakarta 10130 INDONESIA TEL: (021) 6335416

**CORÉE Cosmos Corporation Service Station** 261 2nd Floor Nak-Won Arcade

**MALAISIE** Jong-Ro ku, Seoul, KOREA TEL: (02) 742 8844

**Bentley Music SDN BHD** 140 & 142, Jalan Bukit Bintang 55100 Kuala Lumpur,MALAYSIA TEL: (03) 2443333

**PHILIPPINES G.A. Yupangco & Co. Inc.** 339 Gil J. Puyat Avenue Makati, Metro Manila 1200, PHILIPPINES TEL: (02) 899 9801

#### **PANAMA**

**Productos Superiores, S.A.** Apartado 655 - Panama 1 REP. DE PANAMA TEL: (507) 270-2200

**URUGUAY Todo Musica** Cuareim 1488, Montevideo, URUGUAY TEL: 5982-924-2335

**VÉNÉZUELA Musicland Digital C.A.** Av. Francisco de Miranda, Centro Parque de Cristal, Nivel C2 Local 20 Caracas VENEZUELA TEL: (02) 285 9218

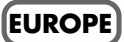

**AUTRICHE Roland Austria GES.M.B.H.** Siemensstrasse 4, P.O. Box 74, A-6063 RUM, AUSTRIA TEL: (0512) 26 44 260

#### **BELGIQUE/HOLLANDE/ LUXEMBOURG**

**Roland Benelux N. V.** Houtstraat 3 B-2260 Oevel (Westerlo) BELGIUM TEL: (014) 575811

**DANEMARK Roland Scandinavia A/S** Langebrogade 6 Post Box 1937 DK-1023 Copenhagen K. DENMARK TEL: 32 95 3111

**FRANCE Roland France SA** 4, Rue Paul Henri SPAAK Parc de l'Esplanade F 77 462 St. Thibault Lagny Cedex FRANCE TEL: 01 600 73 500

**FINLANDE Roland Scandinavia As, Filial Finland** Lauttasaarentie 54 B Fin-00201 Helsinki, FINLAND TEL: (9) 682 4020

**ALLEMAGNE Roland Elektronische Musikinstrumente Handelsgesellschaft mbH.** Oststrasse 96, 22844 Norderstedt, GERMANY TEL: (040) 52 60090

**GRÈCE V. Dimitriadis & Co. Ltd.** 20, Alexandras St. & Bouboulinas 54 St. 106 82 Athens, GREECE TEL: (01) 8227 775

**HONGRIE Intermusica Ltd.** Warehouse Area 'DEPO' Pf.83 H-2046 Torokbalint, HUNGARY TEL: (23) 511011

**IRLANDE Roland Ireland** Audio House, Belmont Court, Donnybrook, Dublin 4. Republic of IRELAND TEL: (01) 2603501

**ITALIE Roland Italy S. p. A.**<br>Viale delle Industrie, 8<br>20020 Arese Milano, ITALY TEL: (02) 937-78300

**NORVÈGE Roland Scandinavia Avd. Kontor Norge** Lilleakerveien 2 Postboks 95 Lilleaker N-0216 Oslo NORWAY TEL: 273 0074

#### **POLOGNE**

**P. P. H. Brzostowicz** UL. Gibraltarska 4. PL-03664 Warszawa POLAND TEL: (022) 679 44 19

**PORTUGAL Tecnologias Musica e Audio, Roland Portugal, S.A.** RUA SANTA CATARINA 131 - 4000 Porto -PORTUGAL TEL: (02) 208 44 56

**ROUMANIE FBS LINES** Plata Libertatii 1. RO-4200 Cheorgheni TEL: (066) 164-609

**RUSSIE Slami Music Company**<br>Sadojava-Triumfalnaja st., 16<br>103006 Moscow, RUSSIA TEL: 095 209 2193

**ESPAGNE Roland Electronics de España, S. A.**  Calle Bolivia 239 08020 Barcelona, SPAIN TEL: (93) 308 1000

**SUÈDE Roland Scandinavia A/S SWEDISH SALES OFFICE** Danvik Center 28, 2 tr. S-131 30 Nacka SWEDEN TEL: (08) 702 0020

**SUISSE Roland (Switzerland) AG Musitronic AG**<br>Gerberstrasse 5, CH-4410 Liestal,<br>SWITZERLAND TEL: (061) 921 1615

**UKRAINE TIC-TAC** Mira Str. 19/108 P.O. Box 180 295400 Munkachevo, UKRAINE TEL: (03131) 414-40

**ROYAUME-UNI Roland (U.K.) Ltd.** Atlantic Close, Swansea Enterprise Park SWANSEA SA7 9FJ, UNITED KINGDOM TEL: (01792) 700139

#### **MOYEN ORIENT**

**BAHREIN Moon Stores** Bab Al Bahrain Road, P.O. Box 20077 State of BAHRAIN TEL: 211 005

**CHYPRE Radex Sound Equipment Ltd.** 17 Diagorou St., P.O. Box 2046, Nicosia CYPRUS TEL: (02) 453 426

**ISRAËL Halilit P. Greenspoon & Sons Ltd.** 8 Retzif Fa'aliya Hashnya St. Tel-Aviv-Yaho ISRAEL TEL: (03) 6823666

**JORDANIE AMMAN Trading Agency**  Prince Mohammed St. P.O. Box 825 Amman 11118 JORDAN TEL: (06) 4641200

**KOWEIT Easa Husain Al-Yousifi** P.O. Box 126 Safat 13002 KUWAIT TEL: 5719499

**LIBAN**

**A. Chahine & Fils** P.O. Box 16-5857 Gergi Zeidan St. Chahine Building, Achrafieh Beirut, LEBANON TEL: (01) 335799

**OMAN OHI Electronics & Trading Co. LLC** P.O. Box 889 Muscat Sultanate of OMAN TEL: 959085

**QATAR Badie Studio & Stores**  $P$  O. Box 62 DOHA QATAR TEL: 423554

**ARABIE SAOUDITE aDawliah Universal Electronics APL** P.O. Box 2154 ALKHOBAR 31952,

SAUDI ARABIA<br>TEL: (03) 898 2081 **SYRIE**

**Technical Light & Sound Center** Khaled Ibn Al Walid St. P.O. Box 13520 Damascus - SYRIA TEL: (011) 2235 384

**TURQUIE Barkat Muzik aletleri ithalat ve ihracat limited ireketi** Siraselvier Cad. Guney Ishani No. 86/6 Taksim, Istanbul TURKEY TEL: (0212) 2499324

**E.A.U. Zak Electronics & Musical Instruments Co.** Zabeel Road, Al Sherooq Bldg., No. 14, Grand Floor DUBAI U.A.E. P.O. Box 8050 DUBAI, U.A.E. TEL: (04) 360715

#### **AMÉRIQUE DU NORD**

**CANADA Roland Canada Music Ltd. (Head Office)** 5480 Parkwood Way Richmond B. C., V6V 2M4 CANADA TEL: (0604) 270 6626

**Roland Canada Music Ltd. (Toronto Office)** Unit 2, 109 Woodbine Downs Blvd, Etobicoke, ON M9W 6Y1 CANADA TEL: (0416) 213 9707

**ÉTATS-UNIS**

**Roland Corporation U.S.** 7200 Dominion Circle Los Angeles, CA. 90040-3696, U. S. A. TEL: (0323) 685 5141

À jour au 11 juin 1999

## **Roland Corporation**

**NLLE ZÉLANDE Roland Corporation (NZ) Ltd.** 97 Mt. Eden Road, Mt. Eden, Auckland 3, NEW ZEALAND TEL: (09) 3098 715 **AMÉRIQUE**

**ARGENTINE Instrumentos Musicales S.A.** Florida 656 2nd Floor Office Number 206A Buenos Aires ARGENTINA, CP1005 **LATINE/CENTRALE**

TEL: (54-11) 4- 393-6057 **BRÉSIL Roland Brasil Ltda.** R. Coronel Octaviano da Silveira 203 05522-010 Sao Paulo BR 4.711

**AUSTRALIE Roland Corporation Australia Pty. Ltd.**  38 Campbell Avenue Dee Why West. NSW 2099 AUSTRALIA TEL: (02) 9982 8266

**AUSTRALIE/**

**VIETNAM Saigon Music** 138 Tran Quang Khai St.,

District 1 Ho chi minh City VIETNAM TEL: (8) 844-4068

**SINGAPOUR Swee Lee Company** 150 Sims Drive, SING APORT 387381 TEL: 748-1669

**LTD**

R.O.C. TEL: (02) 2561 3339 **THAÏLANDE Theera Music Co. , Ltd.** 330 Verng NakornKasem, Soi 2, Bangkok 10100, THAILAND TEL: (02) 2248821

TEL: 243 9555 **TAÏWAN ROLAND TAIWAN ENTERPRISE CO., LTD.** Room 5, 9fl. No. 112 Chung Shan N.Road Sec.2, Taipei, TAIWAN,

**CRISTOFORI MUSIC PTE** 

Blk 3014, Bedok Industrial Park E, #02-2148, SINGAPORE 489980

TEL: (011) 843 9377 **CHILI Comercial Fancy S.A.** Avenida Rancagua #0330 Providencia Santiago, CHILE TEL: 56-2-373-9100

**SALVADOR OMNI MUSIC** 75 Avenida Notre y Alameda Juan Pablo 2 No. 4010 San Salvador, EL SALVADOR TEL: (503) 262-0788

**MEXIQUE Casa Veerkamp, s.a. de c.v.** Av. Toluca No. 323 Col. Olivar de los Padres 01780 Mexico D.F. MEXICO TEL: (525) 668 04 80

**La Casa Wagner de Guadalajara s.a. de c.v.** Av. Corona No. 202 S.J. Guadalajara, Jalisco Mexico C.P.44100 MEXICO TEL: (03) 613 1414

24-bit DIGITAL STUDIO WORKSTATION

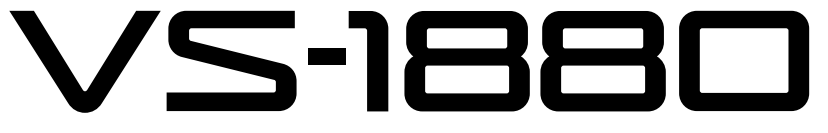

# **Mode d'emploi - Annexes**

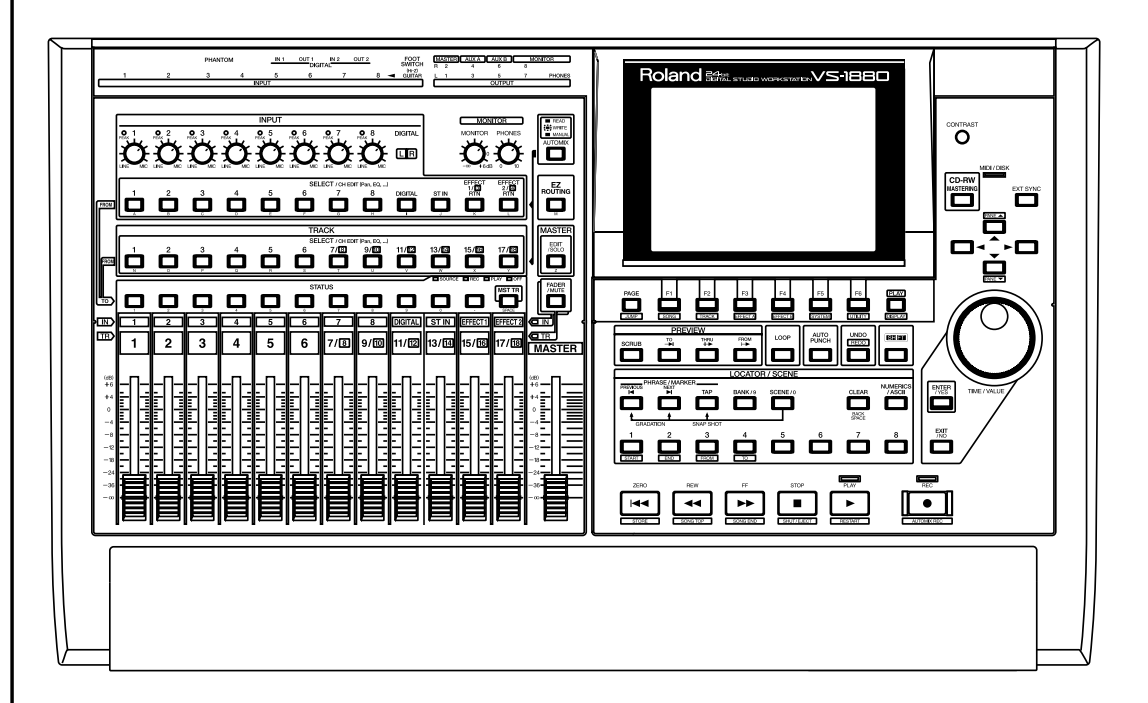

Avant d'utiliser cet appareil, lisez attentivement les sections : "CONSIGNES DE SÉCURITÉ" (p. 2), "PRÉCAUTIONS D'UTILISATION" (p. 3) et "NOTES IMPORTANTES" (p. 5) afin d'obtenir des informations importantes concernant l'utilisation de l'appareil. De plus, afin de vous familiariser avec toutes les fonctions de votre nouvel appareil, il est recommandé de lire la totalité de la Prise en main, du Mode d'emploi et des Annexes. Conservez ces manuels afin de pouvoir vous y référer ultérieurement si nécessaire.

#### Copyright © 2000 ROLAND CORPORATION

Tous droits réservés. Cette publication ne peut être reproduite sous aucune forme que ce soit, ni en tout ni en partie, sans la permission écrite de ROLAND CORPORATION.

Site Internet Roland : http://www.roland.fr/

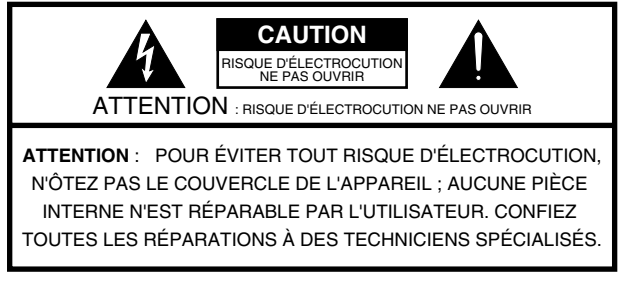

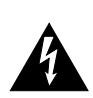

Le symbole de l'éclair fléché dans un triangle équilatéral sert à alerter l'utilisateur sur la présence à l'intérieur de l'appareil de tensions non isolées susceptibles de constituer un risque d'électrocution.

Le point d'exclamation placé à l'intérieur d'un triangle équilatéral sert à alerter l'utilisateur sur la présence de nombreuses instructions d'utilisation et de maintenance (assistance technique) dans le manuel fourni avec l'appareil.

Consignes visant à éviter tout risque d'incendie, d'électrocution et de dommages corporels

## **CONSIGNES DE SÉCURITÉ À RESPECTER ET À CONSERVER**

**AVERTISSEMENT** - Certaines précautions sont toujours nécessaires lors de l'utilisation d'appareils électriques ; en voici quelques unes :

- Lisez attentivement les consignes avant d'utiliser l'appareil. 1.
- N'utilisez pas cet appareil près de l'eau près d'un évier, 2. d'une baignoire ou sur un sol humide (à proximité d'une piscine par exemple).
- Cet appareil ne doit être monté que sur un support agréé par 3. le fabricant.
- Cet instrument, utilisé seul ou en combinaison avec un 4. amplificateur et un casque ou des enceintes, peut générer des niveaux sonores susceptibles d'occasionner des pertes irréparables de l'audition. Ne réglez jamais le volume à un niveau excessif ou incommodant. En cas de perte de sensibilité auditive ou de bourdonnements d'oreilles, consultez un spécialiste.
- 5. Placez l'appareil dans un endroit bien ventilé.
- 6. Eloignez l'instrument de toute source de chaleur (radiateurs et autres).
- 7. Cet appareil doit être connecté exclusivement à une alimentation du type indiqué dans le manuel d'utilisation et sur l'appareil.
- 8. Débranchez le cordon d'alimentation de la prise secteur en cas de non utilisation prolongée.
- 9. Veillez à ne pas laisser d'objets ou de liquides, pénétrer à l'intérieur de l'appareil.
- 10. Confiez l'appareil à un technicien qualifié dans chacun des cas suivants :
	- A. Le cordon secteur ou l'embase sont endommagés.
	- B. Des objets ou des liquides se sont introduits dans l'appareil.
	- C. L'appareil a été exposé à la pluie.
	- D. L'appareil montre des signes de dysfonctionnement ou une baisse sensible des performances.
- E. L'appareil est tombé ou son boîtier a été endommagé.
- 11. N'essayez en aucun cas d'intervenir sur l'appareil pour une opération autre que celles expressément indiquées dans ce mode d'emploi. Toute autre réparation doit être confiée à un technicien qualifié.

#### **For the USA**

## **GROUNDING INSTRUCTIONS**

This product must be grounded. If it should malfunction or breakdown, grounding provides a path of least resistance for electric current to reduce the risk of electric shock.

This product is equipped with a cord having an equipment-grounding conductor and a grounding plug. The plug must be plugged into an appropriate outlet that is properly installed and grounded in accordance with all local codes and ordinances.

**DANGER:** Improper connection of the equipment-grounding conductor can result in a risk of electric shock. Check with a qualified electrician or serviceman if you are in doubt as to whether the product is properly grounded. Do not modify the plug provided with the product — if it will not fit the outlet, have a proper outlet installed by a qualified electrician.

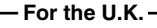

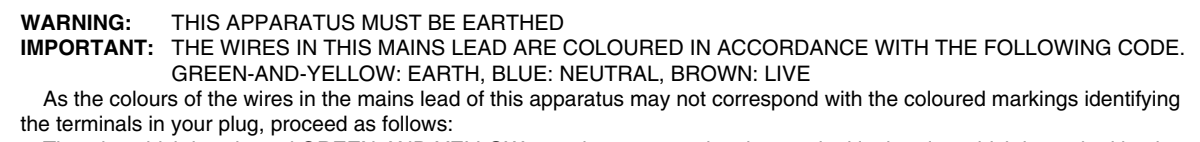

The wire which is coloured GREEN-AND-YELLOW must be connected to the terminal in the plug which is marked by the letter E or by the safety earth symbol  $\bigcirc$  or coloured GREEN or GREEN-AND-YELLOW.

The wire which is coloured BLUE must be connected to the terminal which is marked with the letter N or coloured BLACK. The wire which is coloured BROWN must be connected to the terminal which is marked with the letter L or coloured RED.

Les appareils équipés DE PRISES AVEC MISE À LA TERRE doivent impérativement être reliés à la masse.

#### **PRÉCAUTIONS D'UTILISATION**

### **PRÉCAUTIONS D'UTILISATION**

#### **INSTRUCTIONS CONCERNANT LES RISQUES D'INCENDIE, L'ÉLECTROCUTION OU LES BLESSURES**

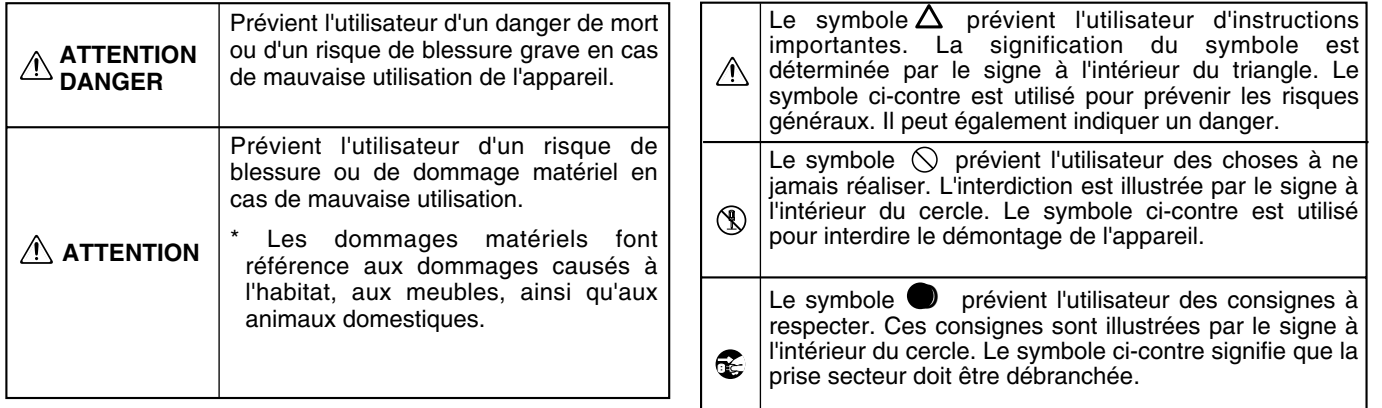

**OBSERVEZ LES INSTRUCTIONS SUIVANTES**

#### **ATTENTION DANGER ATTENTION DANGER**

..........................................................................................................

- Avant d'utiliser cet appareil, veillez à lire les instructions ci-dessous, ainsi que la totalité du mode d'emploi.
- 
- Ne pas ouvrir l'appareil ni effectuer de modifications internes (sauf si ce mode d'emploi présente des instructions spécifiques concernant l'installation d'options par l'utilisateur). Voir Prise en main p. 5, 8, 11.

..........................................................................................................

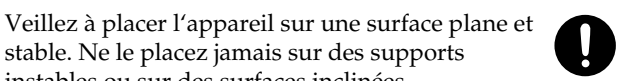

- stable. Ne le placez jamais sur des supports instables ou sur des surfaces inclinées.
- Ne pas tordre ou plier le cordon d'alimentation. Ne pas placer d'objets lourds dessus. Cela pourrait endommager le cordon, endommager des éléments internes ou provoquer des court-circuits. Les cordons endommagés représentent des risques d'incendie et d'électrocution !

..........................................................................................................

• Dans les ménages avec enfants en bas âge, un adulte doit les surveiller jusqu'à ce qu'ils soient capables d'observer toutes les consignes de sécurité relatives à l'utilisation de l'appareil.

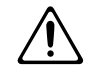

• Protégez l'appareil des impacts importants (ne jamais le laisser tomber !).

..........................................................................................................

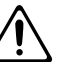

• Ne branchez jamais une quantité excessive d'appareils sur une même prise secteur. Soyez très vigilant avec les rallonges ; la puissance électrique totale ne doit pas dépasser la puissance maximale admissible (Watts/Ampères) de la rallonge. Une charge excessive peut entraîner une surchauffe et faire fondre le plastique isolant du cordon.

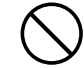

**Y**

**U**

• Avant d'utiliser l'appareil dans un pays étranger, consultez votre revendeur, le centre Roland le plus proche ou un distributeur agréé Roland (voir liste "Information").

..........................................................................................................

..........................................................................................................

..........................................................................................................

Placez toujours l'appareil hors tension et déconnectez le cordon d'alimentation avant d'installer le disque dur (série HDP88 : Prise en main p. 5) ou une carte d'extension d'effets (VS8F-2 : Prise en main p. 8, 11).

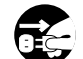

• NE JAMAIS mettre un CD-ROM en lecture sur un lecteur CD conventionnel. Le niveau sonore obtenu pourrait entraîner une perte auditive irréversible et endommager les enceintes ou autres éléments du système.

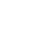

#### **PRÉCAUTIONS D'UTILISATION**

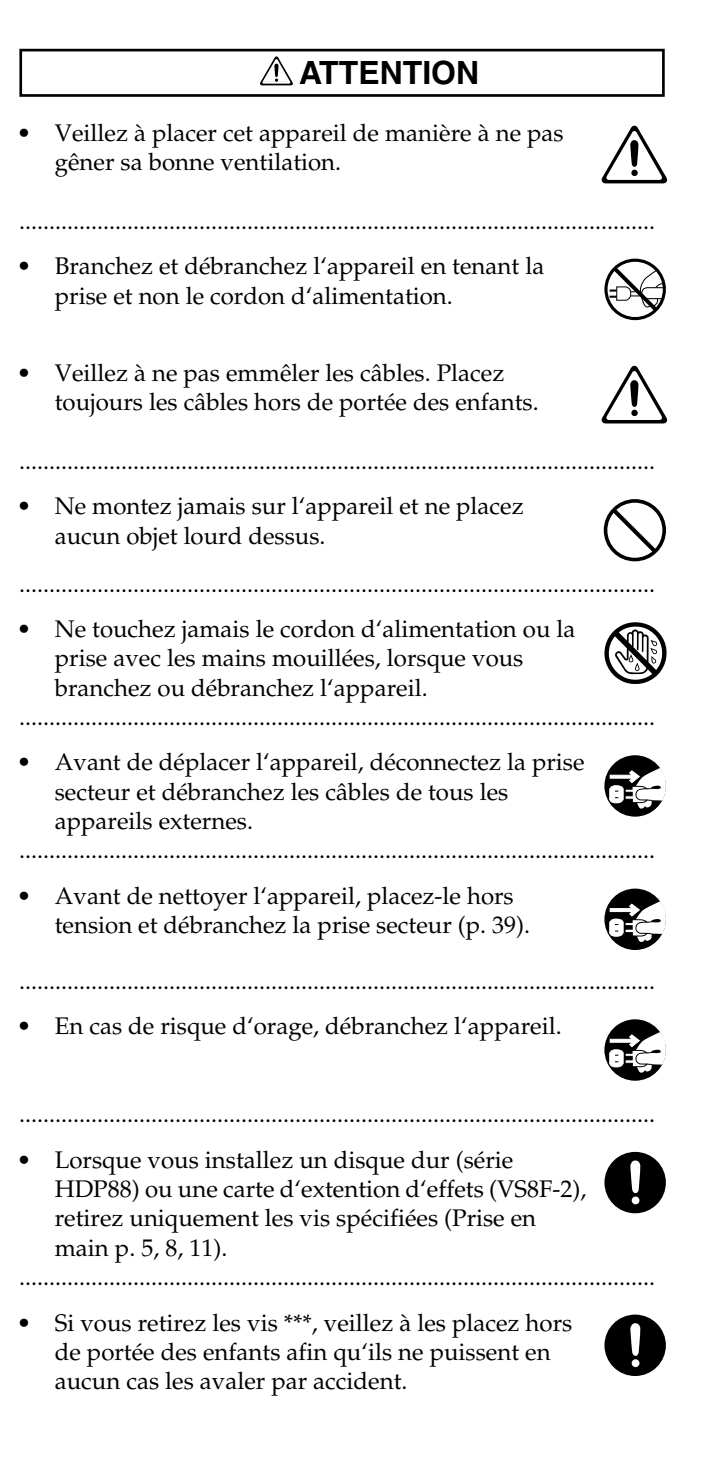

#### **Conventions utilisées dans ce mode d'emploi**

- L'icône  $\bullet$  apparaît lorsque vous pouvez trouver des informations supplémentaires concernant un sujet à la page spécifiée de la Prise en main ou des Annexes.
- Les boutons de la face avant sont indiqués entre crochets [ ] lorsqu'ils ne sont pas signalés par le mot "bouton". Par exemple, vous pouvez trouver la mention "[STOP]" ou "le bouton STOP".
- Le VS-1880 présente deux boutons nommés PLAY. Dans ce mode d'emploi, ils sont différenciés comme suit :

[PLAY] indique le bouton de transport permettant de lancer la lecture des morceaux.

[PLAY (DISPLAY)] indique le bouton situé à gauche de la molette TIME/VALUE.

- Certains boutons présentent plus d'une mention. Celle écrite en blanc et entourée d'un cadre blanc (par exemple STORE) indique la fonction du bouton lorsque le bouton [SHIFT] est enfoncé en même temps. Dans ce mode d'emploi, seule la fonction première du bouton est indiquée. Cependant, dans quelques cas, les deux mentions sont indiquées, comme pour le bouton [PLAY (DISPLAY)].
- La mention d'un bouton de FONCTION apparaît juste au-dessus du bouton à l'écran, par exemple [F1 (ZOOM+)].
- Les commandes ou les invites affichées à l'écran sont indiquées entre guillemets. Par exemple, "STORE Current?".
- La section de mixage du VS-1880 présente une rangée de boutons de statut (STATUS) pour chaque piste. La commande "Press Track 3 STATUS" signifie "Appuyez sur le bouton STATUS de la piste 3".
- La section de mixage présente une rangée de boutons SELECT pour chacune des 10 entrées et une rangée de boutons SELECT pour chacune des 18 pistes. Les boutons SELECT des entrées sont appelés Input SELECT et les boutons SELECT des pistes sont appelés Track SELECT ("Press Track 4 SELECT" ou "Press Input 7 SELECT"). La rangée supérieure de boutons SELECT correspond à ceux des entrées et la rangée centrale de boutons SELECT correspond à ceux des pistes (les boutons de la rangée inférieure ne sont pas des boutons SELECT, il s'agit de boutons de statut de piste, TRACK STATUS).
# **NOTES IMPORTANTES**

Veuillez lire et observer les instructions suivantes, ainsi que celles des sections "CONSIGNES DE SÉCURITÉ" et "PRÉCAUTIONS D'UTILISATION" en p. 2-p. 3 :

# **Alimentation**

- Ne pas utiliser cet appareil sur le même circuit d'alimentation qu'un appareil générant du bruit de fond (moteur électrique ou système d'éclairage à gradateur).
- Avant de connecter cet appareil à d'autres appareils, placez tous les appareils hors tension. Cela permet d'éviter tout dysfonctionnement et/ou d'endommager les haut-parleurs ou autres éléments.

# **Emplacement**

- Si vous utilisez l'appareil près d'amplificateurs de puissance (ou tout autre appareil avec grands transformateurs de puissance), cela peut induire du ronflement. Pour y remédier, modifiez l'orientation de cet appareil ou éloignez-le de la source d'interférences.
- Cet appareil peut interférer dans la réception radio et télévision. Ne l'utilisez pas à proximité de tels récepteurs.
- Ne pas exposer l'appareil à la lumière directe du soleil, ne pas le placer près d'appareils générant de la chaleur, ne pas le laisser dans un véhicule fermé ni le soumettre à des températures extrêmes. Une chaleur excessive est susceptible de déformer ou de décolorer l'appareil.
- Pour éviter toute panne, ne pas utilisez l'appareil dans une zone humide (pluie ou toute forme d'humidité).

# **Maintenance**

- Pour le nettoyage quotidien, utilisez un chiffon doux et sec ou légèrement humidifié à l'eau. Pour le nettoyage de la saleté tenace, utilisez un chiffon imprégné de détergent doux non abrasif. Ensuite, veillez à essuyer l'appareil à l'aide d'un chiffon doux et sec.
- N'utilisez jamais d'essence, de dissolvants, d'alcools ou de solvants d'aucune sorte pour éviter tout risque de décoloration et/ou de déformation de l'appareil.

# **Réparations et données**

• Sachez que les données contenues dans la mémoire interne risquent d'être perdues lorsque l'appareil est envoyé en réparation. Il est préférable d'effectuer une sauvegarde des données importantes (sur disque dur, sur disque Zip, sur platine DAT ou rédigée sur papier, lorsque c'est possible). Durant les réparations, tous les

efforts sont mis en oeuvre pour éviter la perte des données. Toutefois, dans certains cas (si les circuits mémoire sont hors d'usage, par exemple), il n'est pas toujours possible de restaurer les données. Roland décline toute responsabilité quant à la perte des données dans ces circonstances.

# **Sauvegarde de mémoire**

• Cet appareil comprend une pile qui alimente les circuits mémoire de l'appareil lorsque l'alimentation principale est hors tension. Lorsque la pile faiblit, le message illustré ci-dessous s'affiche. Remplacez alors la pile par une pile neuve aussi vite que possible pour éviter la perte des données en mémoire. Pour remplacer la pile, consultez votre revendeur, le centre Roland le plus proche ou un distributeur agréé Roland (voir liste "Information").

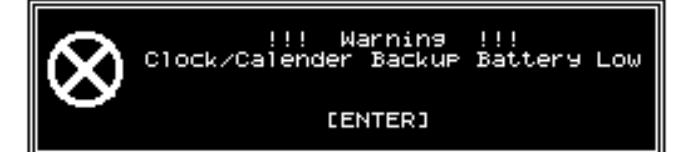

# **Précautions supplémentaires**

- Attention : le contenu de la mémoire peut être définitivement perdu suite à un dysfonctionnement ou à une mauvaise utilisation de l'appareil. Pour éviter de perdre des données importantes, nous vous recommandons d'effectuer des sauvegardes régulières (sur disque dur, disque Zip ou platine DAT).
- Malheureusement, il peut s'avérer impossible de restaurer le contenu des données sauvegardées (sur disque dur, Zip ou sur platine DAT, par exemple) si celles-ci ont été perdues. Roland Corporation décline toute responsabilité quant à la perte des données dans ces circonstances.
- Manipulez les boutons, curseurs et autres commandes de l'appareil avec précaution, de même avec les Jacks et connecteurs. Une manipulation brutale peut entraîner des dysfonctionnements.
- N'appuyez et ne frappez jamais sur l'écran.
- Lorsque vous connectez/déconnectez les câbles, saisissez les connecteurs eux-mêmes ; ne tirez jamais sur le cordon. Vous éviterez ainsi d'endommager les éléments internes des câbles et les risques de court-circuit.
- L'appareil émet une petite quantité de chaleur durant son fonctionnement.
- Pour ne pas déranger votre entourage, essayez de respecter des niveaux sonores raisonnables. Vous pouvez également utiliser un casque, en particulier si vous jouez à

### **NOTES IMPORTANTES**

des heures tardives.

- Pour le transport de l'appareil, placez-le si possible dans son emballage d'origine (avec les pads d'amortissement). Sinon, utilisez un emballage équivalent. Si un disque dur interne IDE (série HDP88) est installé, retirez-le. Placez-le dans son carton, puis placez le tout dans l'emplacement spécifique à l'intérieur de l'emballage du VS-1880. L'appareil est ainsi prêt pour le transport. Si vous déplacez le VS-1880 alors que le disque dur est installé, vous risquez d'endommager le disque dur ou de perdre les données en mémoire.
- Utilisez un câble Roland pour effectuer la connexion. Si vous utilisez un câble différent, observez les précautions suivantes :
	- Certains câbles comprennent des résistances. Ne pas les utiliser pour connecter cet appareil car le niveau du signal pourrait être très faible voire inaudible. Pour plus d'informations sur les caractéristiques des câbles, contactez le fabricant du câble.

# **Manipulation du disque dur interne**

Pour plus de détails sur la manipulation du disque dur, reportez-vous aussi aux instructions fournies avec le disque.

- Avant d'effectuer les actions suivantes, veillez à effectuer la procédure de fermeture. Sinon, vous risquez de perdre des données ou d'endommager le disque dur.
	- Mise hors tension du VS-1880
	- Mise hors tension du lecteur connecté au port SCSI
	- Retirer un disque d'un lecteur relié au port SCSI

Fermeture (Voir Annexes p. 13) Lecteur amovible (Voir Annexes p. 13)

- Pendant l'utilisation du VS-1880, ne soumettez pas l'appareil à des vibrations ou à des chocs et évitez de le déplacer lorsqu'il est sous tension.
- Installez l'appareil sur une surface plane et solide dans une zone exempte de vibrations. Si l'appareil doit être installé sur un pan incliné, veillez à ne pas excéder l'angle admissible.
- Évitez d'utiliser l'appareil immédiatement après l'avoir transporté dans une zone dont le taux d'humidité diffère beaucoup de l'environnement précédent. Les modifications rapides d'environnement peuvent entraîner la formation de condensation dans le disque dur ce qui risquerait de l'endommager. Lorsque l'appareil a été

déplacé, laissez-le s'adapter (quelques heures) au nouvel environnement avant de l'utiliser.

# **Manipulation du lecteur Zip**

- Installez l'appareil sur une surface plane et solide dans une zone exempte de vibration. Si l'appareil doit être installé sur une surface inclinée, veillez à ne pas dépasser l'angle admissible.
- Évitez d'utiliser l'appareil immédiatement après l'avoir transporté dans une zone dont le taux d'humidité diffère beaucoup de l'environnement précédent. Les modifications rapides d'environnement peuvent entraîner la formation de condensation, ce qui risquerait d'endommager le lecteur et les disquettes Zip. Lorsque l'appareil a été déplacé, laissez-le s'adapter (quelques heures) au nouvel environnement avant de l'utiliser.
- Pour insérer une disquette, poussez-la doucement (mais fermement) dans le lecteur pour qu'elle se mette en place (clic). Pour retirer une disquette, appuyez fermement sur le bouton EJECT. Ne jamais forcer lors de l'extraction d'une disquette logée dans le lecteur.
- Retirez toute disquette du lecteur avant la mise sous ou hors tension.
- Pour éviter d'endommager les têtes du lecteur, maintenez toujours la disquette en position horizontale (et non déviée) lorsque vous l'insérez dans le lecteur. Poussez-la fermement, mais doucement. Ne jamais forcer.
- Pour éviter tout dysfonctionnement, utilisez uniquement des disquettes ZIP. N'insérez jamais d'autre type de disquette. Évitez d'introduire tout corps étranger dans le lecteur (trombones, pièces de monnaie, etc.).

# **Manipulation des disquettes Zip**

- Les disquettes ZIP comprennent un disque en plastique recouvert d'un film magnétique sur lequel sont enregistrées les données. Une précision microscopique est indispensable pour la sauvegarde de grandes quantités de données sur une si petite surface. Pour préserver leur intégrité, veuillez observer les règles suivantes :
	- Ne touchez jamais le film magnétique situé dans la disquette.
	- Ne pas utiliser ou stocker des disquettes ZIP dans des zones sales ou poussiéreuses.
	- Ne pas exposer les disquettes ZIP à des températures extrêmes (comme la lumière directe du soleil dans un véhicule fermé). Plage recommandée : -22 à 51° C.
	- Ne pas exposer les disquettes ZIP à de forts champs magnétiques, comme ceux générés pas les HP.
- L'étiquette d'identification doit être fermement collée à la disquette. Si elle se décolle alors que la disquette est dans le lecteur, il peut s'avérer difficile de retirer la disquette.
- Stockez toutes les disquettes dans un endroit sur pour éviter de les endommager et les protéger de la poussière, de la saleté, etc. Vous risquez d'endommager les disquettes et le lecteur si vous utilisez des disquettes sales.

# **Manipulation du lecteur de CD-RW**

### **ATTENTION**

NE PAS lire un CD-ROM sur un lecteur CD conventionnel. Le niveau sonore obtenu pourrait causer une perte auditive irréversible et endommager les haut-parleurs et autres éléments du système.

- Installez l'appareil sur une surface plane solide, dans une zone exempte de vibration. Si l'appareil doit être installé sur une surface inclinée, veillez à ne pas dépasser l'angle admissible (5° vers le haut et 5° vers le bas).
- Évitez d'utiliser l'appareil immédiatement après l'avoir transporté dans une zone dont le taux d'humidité diffère beaucoup de l'emplacement précédent. Les modifications rapides de l'environnement peuvent entraîner la formation de condensation qui risquerait d'endommager le lecteur. Lorsque l'appareil a été déplacé, laissez-le s'adapter au nouvel environnement (quelques heures) avant de l'utiliser.
- Retirez les CD du tiroir avant la mise sous ou hors tension.
- Lorsque vous transportez le lecteur de CD-RW, retirez le CD du tiroir. Évitez de retourner le lecteur (face du tiroir vers le sol) lors du transport.
- Ne pas cogner, secouer ni remuer le lecteur lorsqu'il est sous tension.

# **Manipulation des CD-R**

- Veuillez observer les instructions suivantes :
	- Ne touchez jamais la face inférieure encodée (brillante) du CD.
	- Ne pas utiliser ni stocker les CD dans des zones poussiéreuses ou sales.
	- Ne pas soumettre les CD à des températures extrêmes (comme l'exposition directe au soleil dans un véhicule fermé). Plage de température recommandée : 10 à 50° C (50 à 122° F).
- Conservez le disque dans son emballage.
- Ne pas laisser les CD dans le lecteur de CD-RW durant de longues périodes.
- Ne pas coller d'étiquettes ou autres éléments sur les CD.
- Évitez de toucher ou de griffer la surface inférieure brillante (encodée) du CD. Cela pourrait entraîner un dysfonctionnement de la lecture ou gravure des données. Nettoyez vos CD à l'aide d'un nettoyant disponible dans le commerce.
- À l'aide d'un chiffon doux et sec, essuyez le CD du centre vers l'extérieur. Ne pas essuyer le disque par mouvements circulaires partant du centre.
- Ne jamais utiliser de nettoyants pour disques vinyles, de sprays, d'essence ni aucun autre solvant.
- Évitez de plier ou de tordre les CD afin d'éviter le dysfonctionnement de la lecture ou gravure des données. Cela peut également endommager le lecteur lui-même.

# **Manipulation des CD-ROM**

• Évitez de toucher ou de griffer la surface inférieure brillante (encodée) du CD. Les CD sales ou endommagés sont susceptibles de ne pas être lus correctement. Nettoyez-les à l'aide d'un nettoyant CD disponible dans le commerce.

# **À propos des copyrights**

- Les enregistrements, distributions, ventes, prêts, diffusions publiques, radiodiffusions, etc., non autorisés, en tout ou partie, d'une oeuvre (composition musicale, vidéo, radiodiffusion, diffusion publique, etc.) dont le copyright appartient à un tiers sont interdits par la loi.
- Lorsque vous échangez des données audio par connexion numérique avec un appareil externe, cet appareil permet d'effectuer un enregistrement sans être soumis au système de protection contre les copies (SCMS). En effet, cet appareil est uniquement destiné à la production musicale et conçu pour ne pas être soumis au système de protection tant qu'il est utilisé pour l'enregistrement de morceaux (comme vos propres compositions) dans le respect de la loi sur les copyrights. Le SCMS est un système de protection contre les copies par connexion numérique. Il est intégré dans les enregistreurs Mini-Disc et autres appareils audionumériques grand public comme système de protection des copyrights.
- Ne pas utiliser cet appareil dans des applications enfreignant la loi sur les copyrights. Roland décline toute responsabilité en cas de non respect de la propriété des copyrights résultant de l'utilisation de cet appareil.

SCMS (Voir Annexes p. 13)

# **Délégation de responsabilité**

Roland décline toute responsabilité concernant les dommages directs, indirects ou tout autre dommage résultant de l'utilisation du VS-1880. Ces dommages peuvent comprendre, mais ne sont pas limités aux événements suivants, susceptibles de se produire lors de l'utilisation du VS-1880.

- Perte de bénéfices.
- Perte irréversible de vos données ou de vos morceaux.
- Impossibilité de continuer à utiliser le VS-1880 lui-même ou des appareils qui lui sont connectés.

# **À propos de l'accord de licence**

La fonction de gravure du VSR-880 est conçue pour vous permettre de copier des données dont vous détenez le copyright ou pour lesquelles vous avez une autorisation de copie délivrée par l'auteur. La copie des CD musicaux ou d'autres éléments protégés par un copyright (à des fins autres que votre usage personnel) sans l'autorisation de son détenteur constitue une violation de la loi sur le copyright et peut entraîner des poursuites. Consultez un spécialiste de la loi sur les copyrights ou des publications spécialisées pour obtenir de plus amples informations sur l'obtention d'une autorisation de copie.

Les explications de ce mode d'emploi comprennent des illustrations représentant les affichages types de l'écran. Notez cependant que votre appareil dispose peut-être d'une version plus récente du système (avec de nouveaux sons, par exemple). En conséquence, les écrans affichés ne correspondent peut-être pas toujours à ceux représentés dans le manuel.

# Table des matières

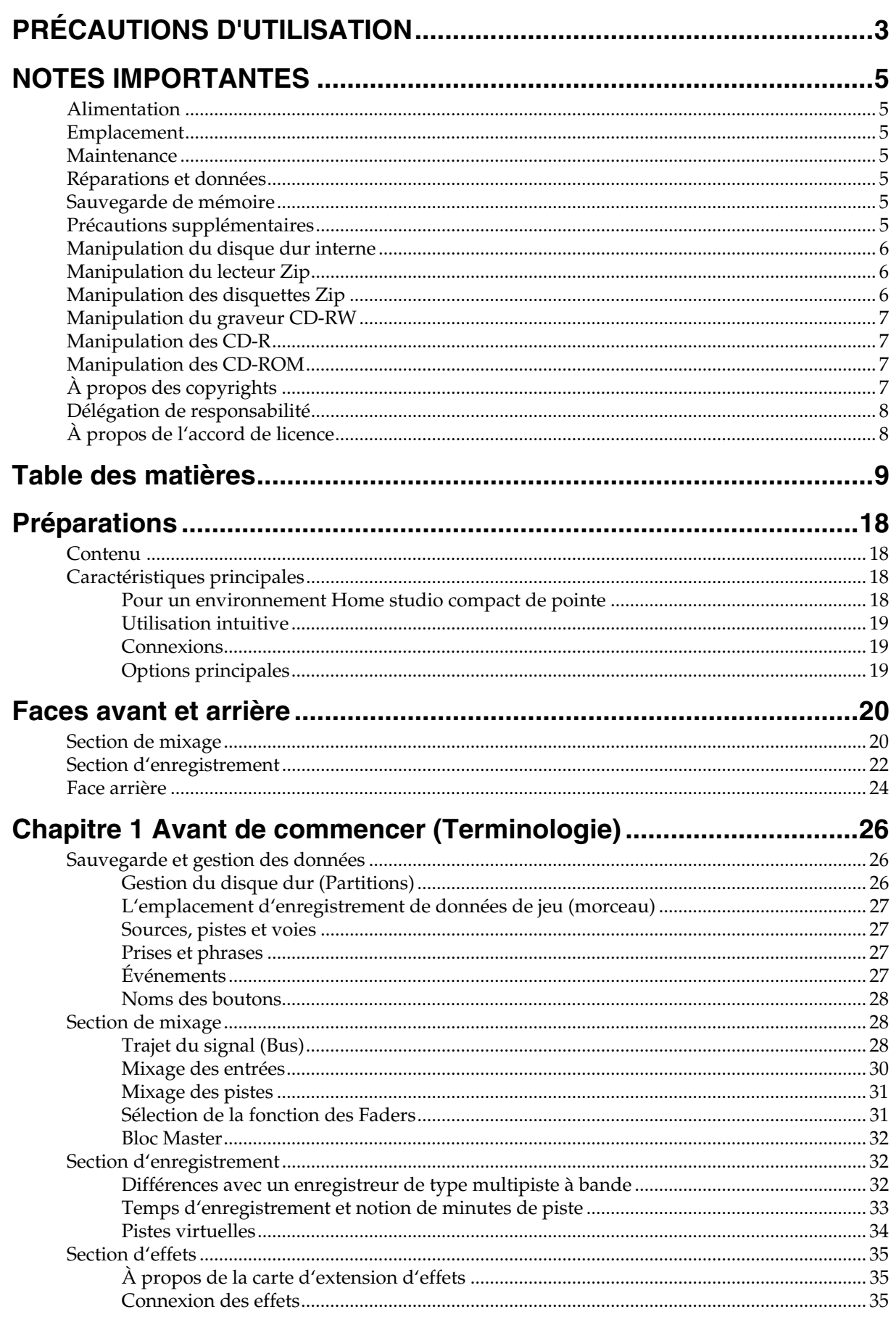

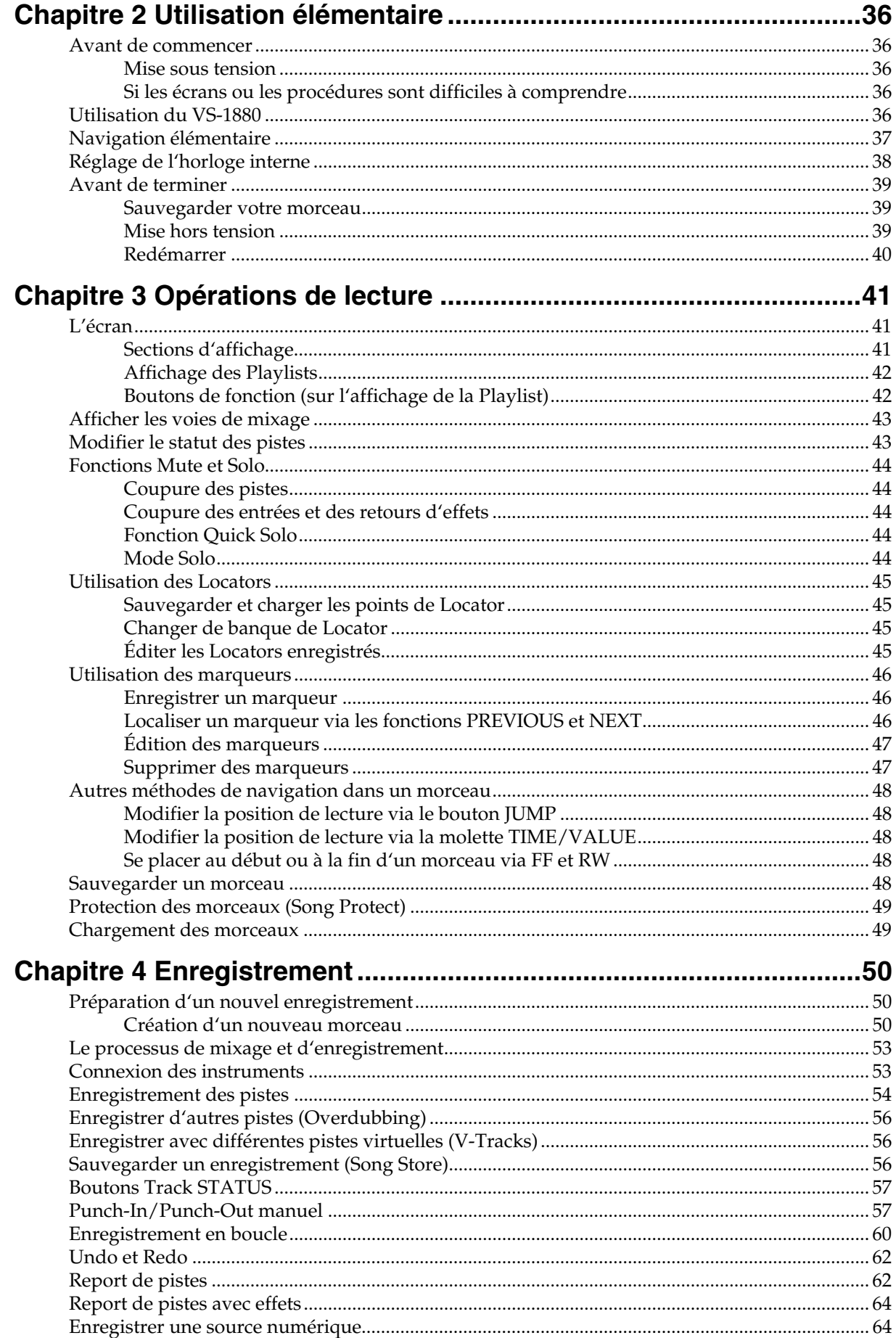

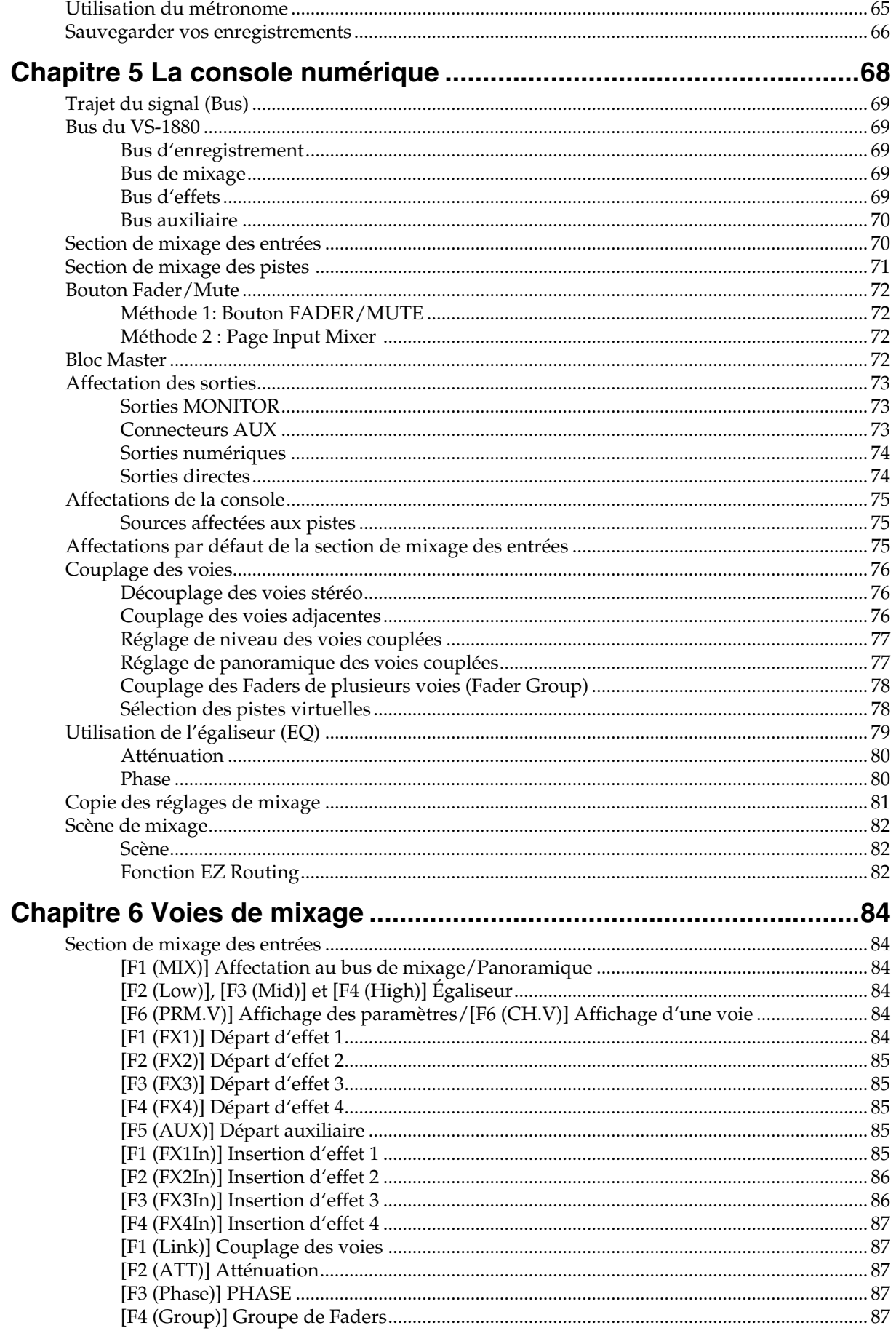

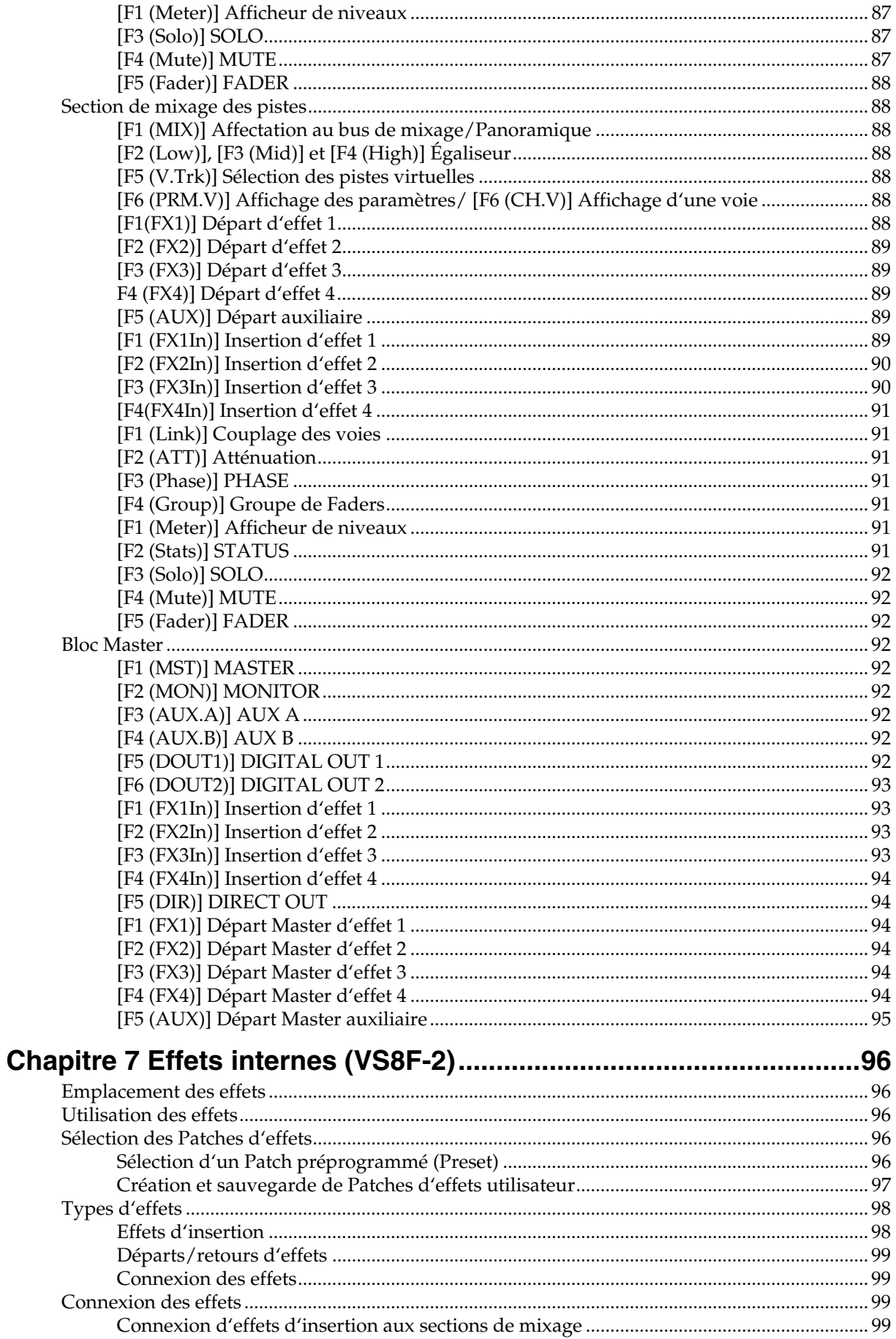

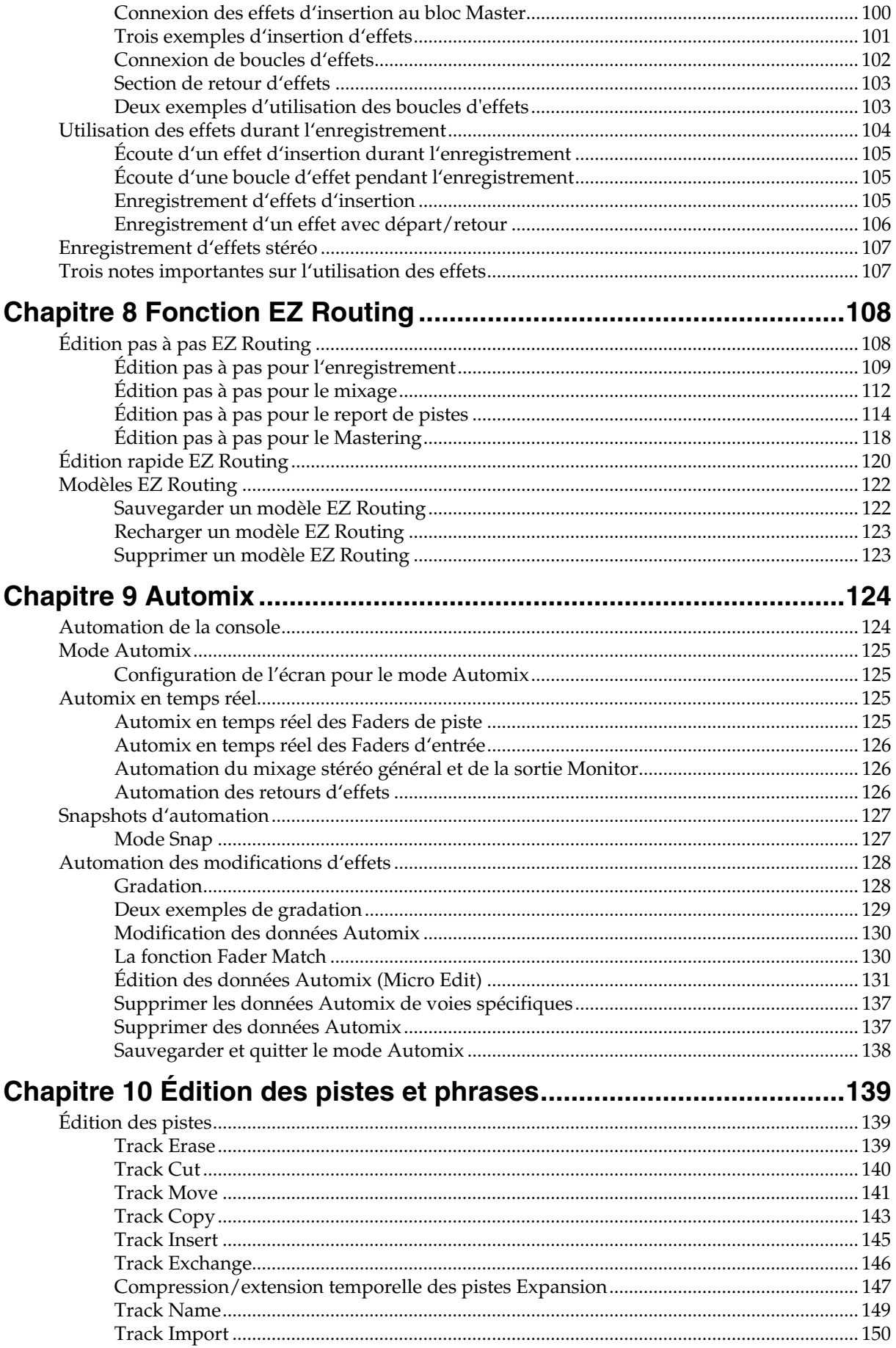

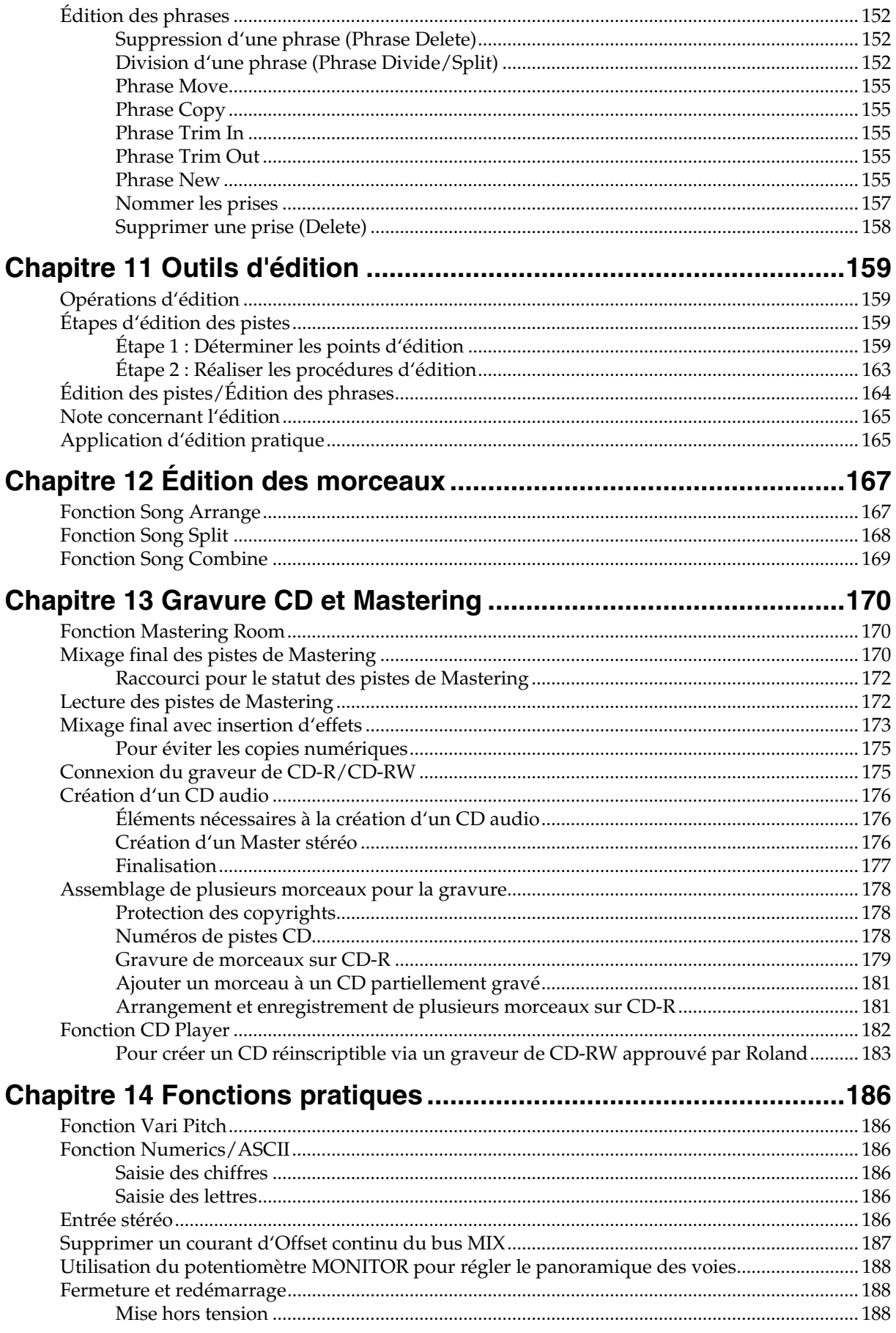

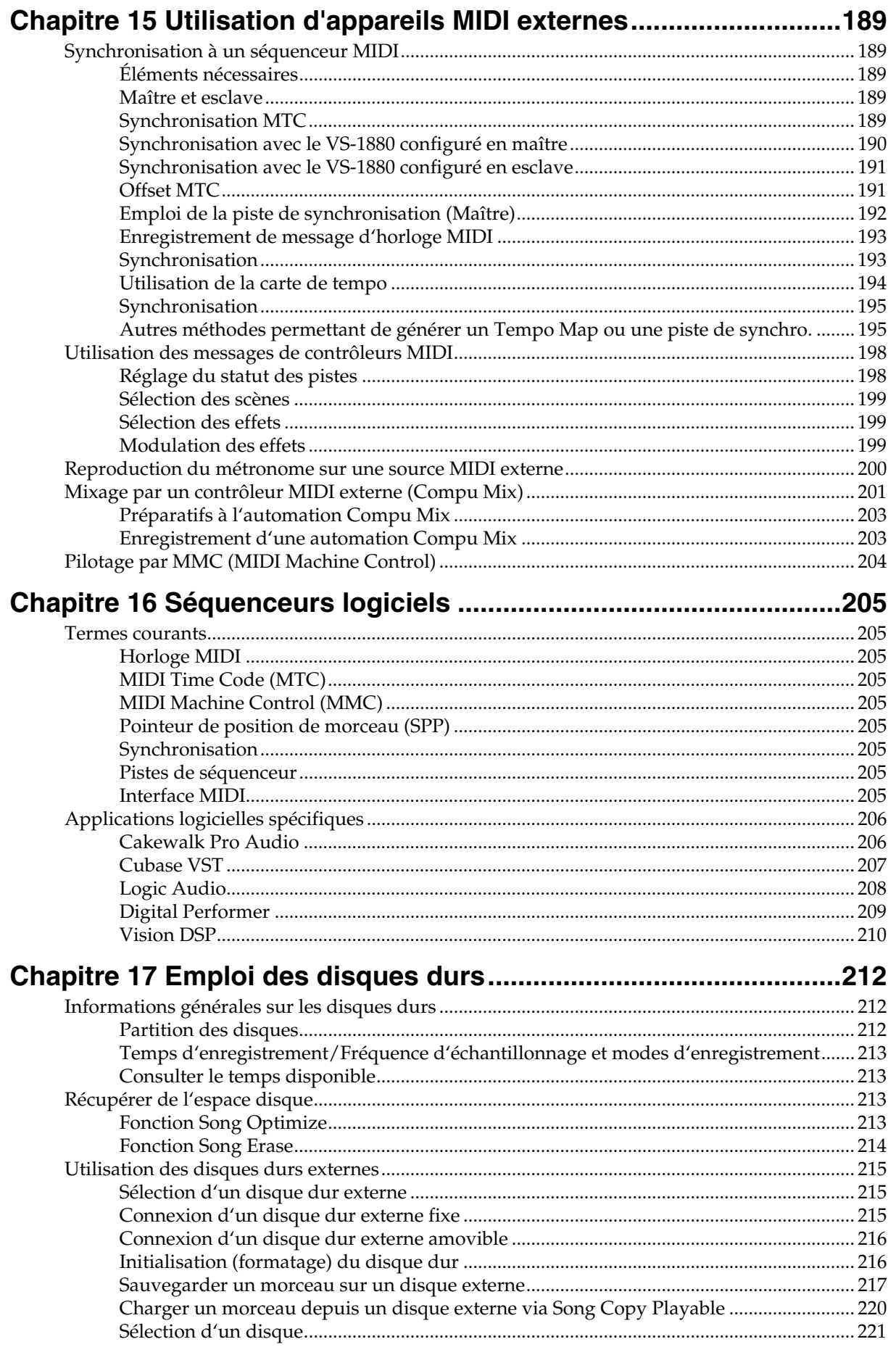

 $\sim$   $\sim$ 

 $\overline{a}$ 

 $\ddot{\phantom{a}}$ 

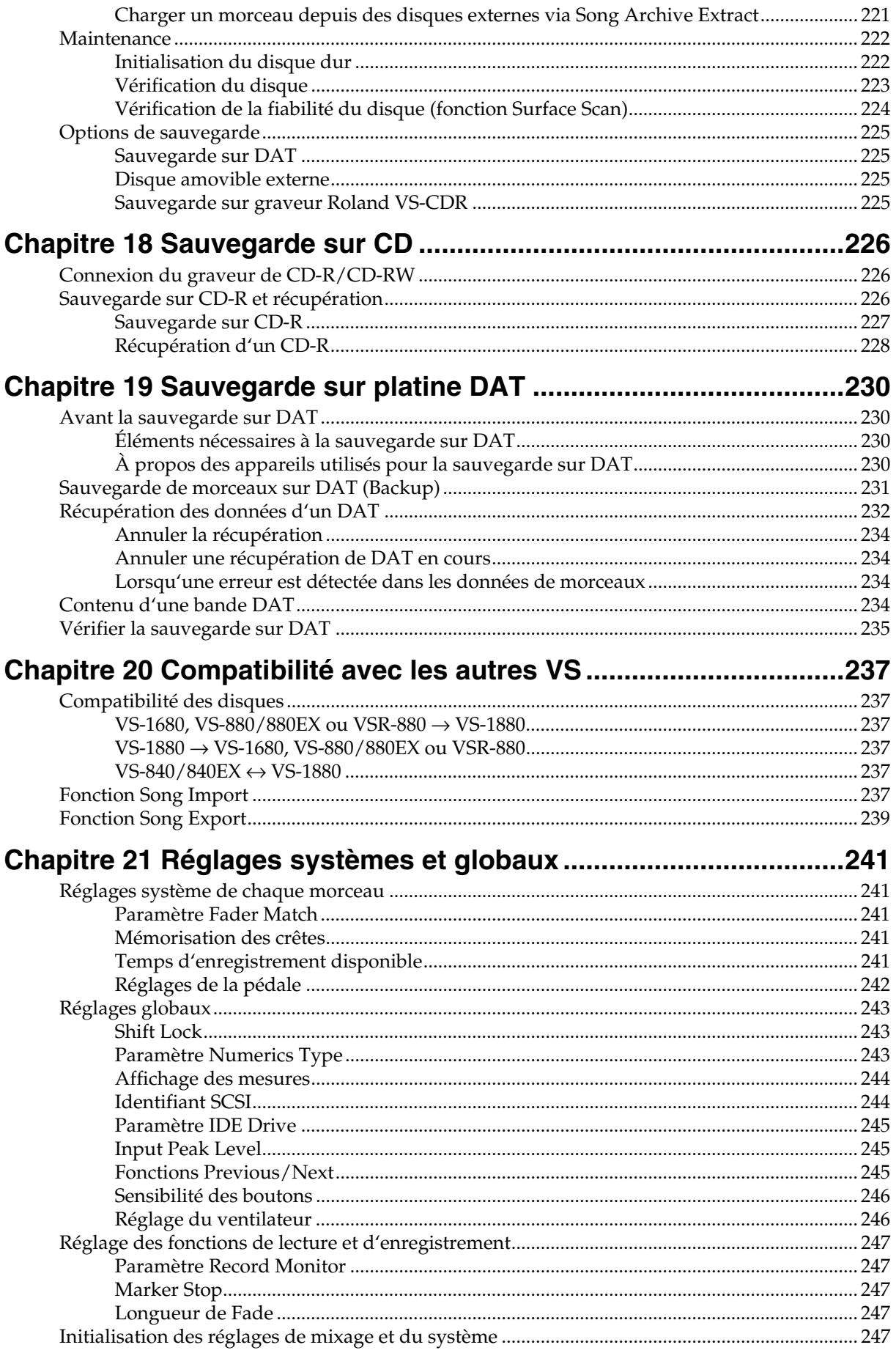

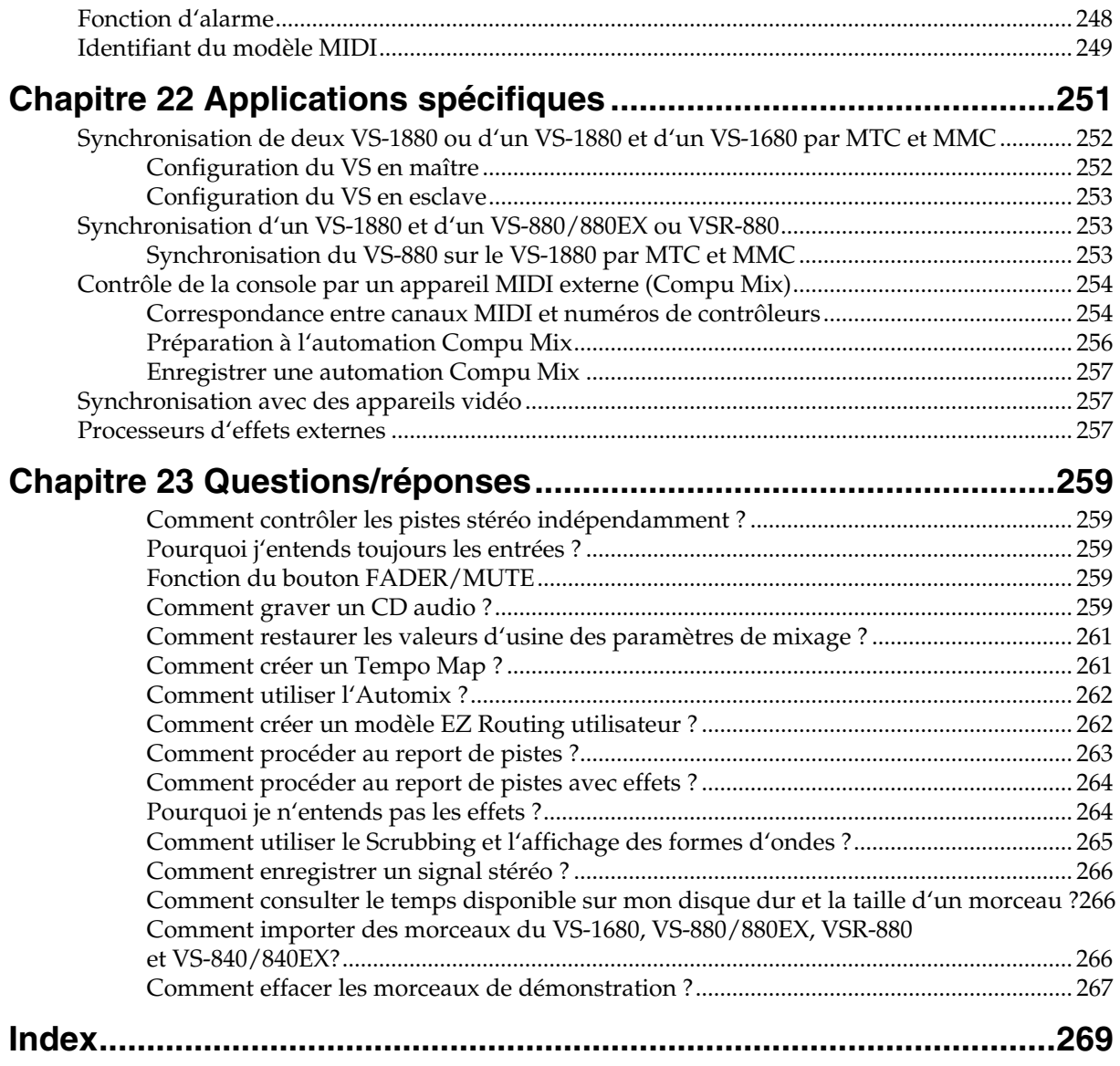

# **Préparations**

# **Contenu**

Les éléments suivants sont fournis avec le VS-1880. Veuillez vérifier que vous disposez de tous ces éléments :

- VS-1880
- Cordon secteur
- Prise en main
- Mode d'emploi (ce manuel)
- Annexes

# **Caractéristiques principales**

## **Pour un environnement Home studio compact de pointe**

Le VS-1880 dispose de toutes les caractéristiques de la Workstation Roland VS-880, une révolution dans le monde du Home studio avec enregistreur sur disque dur, console numérique et multi-effet systématiquement intégrés. Grâce au VS-1880 dans votre Home studio, vous pouvez aisément contrôler tous les stades du processus d'enregistrement : du choix des micros, à l'enregistrement, au mixage, à l'application d'effets et à la création d'un Master pour la sonorisation ou pour le Mastering CD.

### **Enregistrement sur disque dur**

La section d'enregistrement numérique sur disque dur offre 18 pistes de lecture et permet l'enregistrement simultané de 8 pistes. Chaque piste dispose de 16 pistes virtuelles (V-Tracks), soit un total de 288 pistes. Vous pouvez donc enregistrer de nombreuses prises, effectuer des mixages temporaires lors de l'édition et créer des morceaux nécessitant plusieurs pistes.

Les fonctions d'enregistrement du VS-1880 ont été conçues pour être utilisées avec des appareils numériques professionnels (platines DAT, consoles numériques, effets numériques, etc.). Vous pouvez enregistrer et éditer un son de la meilleure qualité, sans perte de qualité à la lecture.

Vous pouvez instantanément accéder aux sections d'un morceau que vous souhaitez écouter plusieurs fois (Locator) ou aux sections que vous souhaitez réenregistrer en plaçant des marqueurs. La procédure de chargement de ces marqueurs est très simple et vous n'aurez plus jamais à perdre du temps pour les avances ou retours rapides. Les sons sont organisés en phrases que vous pouvez copier, déplacer et insérer (Phrase Edit). De nombreuses autres

opérations d'édition sont possibles grâce au VS-1880. Par exemple, vous pouvez créer des "breaks" en copiant un Pattern de batterie de quatre mesures autant de fois que vous le souhaitez ou en plaçant le même refrain au début et à la fin d'un morceau.

Le VS-1880 pratique une "édition non destructive". Cela vous permet d'annuler et de rétablir jusqu'à 999 enregistrements et opérations d'édition (Undo/Redo).

L'horloge interne est alimentée par pile. Elle fonctionne donc lorsque le VS-1880 est hors tension. Cela permet une gestion des morceaux par "ordre temporel". La date et l'heure d'enregistrement des morceaux sont enregistrées.

# **Section de mixage numérique**

Vous pouvez sauvegarder tous les réglages de mixage, y compris les niveaux de Faders, le panoramique et les effets. Le rechargement des réglages sauvegardés est une procédure très simple, ce qui s'avère très pratique lors des réglages de balance au mixage final ou lors de la comparaison des mixages avec effets.

Vous pouvez également sauvegarder la variation des réglages de niveaux de Faders, de panoramique au cours du temps (Automix), ce qui vous permet de perfectionner les Fade-In/Out de vos morceaux.

Vous pouvez aisément configurer le VS-1880 pour différentes applications (enregistrement, report de pistes ou mixage final) grâce à sa fonction pratique EZ Routing.

### **Section d'effets**

Le VS-1880 permet d'installer jusqu'à deux cartes d'extension d'effets optionnelles VS8F-2. Lorsqu'une carte VS8F-2 est installée dans le VS-1880, vous pouvez utiliser jusqu'à quatre effets stéréo de haute qualité.

La carte d'effets VS8F-2 offre non seulement des effets de base comme la réverbération et le délai, mais également des effets adaptés au chant et à la guitare (comme un simulateur d'ampli guitare), et même des effets spéciaux comme le RSS et la modélisation d'enceinte à circuit COSM™ Roland (exclusive) que vous pouvez utiliser lorsque le VS-1880 est connecté à des enceintes numériques, comme les moniteurs Roland DS-90A. Ces effets sont organisés en 34 "algorithmes", à partir desquels vous pouvez aisément créer de nouveaux sons.

La VS8F-2 offre 240 effets en lecture uniquement ou "Patches préprogrammés", conçus pour différents usages. De plus, la VS8F-2 offre 200 effets en lecture et éditables, "Patches utilisateur", que vous pouvez personnaliser et sauvegarder. Vous pouvez donc instantanément choisir des effets en sélectionnant un Patch préprogrammé ou utilisateur.

# **Utilisation intuitive**

Vous pouvez aisément utiliser le VS-1880 comme un enregistreur mulitpiste conventionnel. Vous profitez ainsi de tous les avantages d'un Home studio dès le jour d'achat.

Le VS-1880 utilise les graphiques ("icônes") rendus célèbres par les VG-8 et V-Drums de Roland. Le grand écran graphique est incliné et rétro-éclairé pour une grande aisance de lecture, sur scène ou pour toute application nécessitant une bonne visibilité.

# **Connexions**

Vous disposez d'une grande variété de connecteurs et de Jacks, dont deux connecteurs XLR symétriques. Le VS-1880 présente une vaste plage de sensibilité d'entrée (niveau micro (-50 dBu) à ligne (+4 dBu)) et une alimentation fantôme permettant de brancher des micros à condensateur.

Il y a six ensembles de connecteurs d'entrée symétriques, offrant une vaste plage de sensibilité d'entrée (niveau ligne (+4 dBu) à niveau micro (-50 dBu). De plus, vous pouvez utiliser l'entrée haute impédance (GUITAR (Hi-Z)) pour brancher directement une guitare électrique ou l'entrée 8.

De plus, vous disposez également de sorties MASTER (stéréo) sur RCA, AUX A et AUX B (stéréo) et MONITOR (stéréo). Vous pouvez écouter un départ d'effet et d'autre sorties, sans affecter la sortie Master.

Le VS-1880 offre des connecteurs d'entrée/sortie numérique coaxiaux et optiques permettant de relier le VS-1880 à des appareils comme les lecteurs CD, les platines DAT, les enregistreurs MD, etc.

Un port SCSI (type DB-25) est également disponible et permet de connecter le VS-1880 à des appareils SCSI externes, comme un lecteur Zip ou un graveur CD-R.

Vous disposez de connecteurs MIDI IN et MIDI OUT/ THRU. Vous pouvez ainsi synchroniser le VS-1880 avec séquenceur MIDI externe, utiliser le séquenceur MIDI pour contrôler la console de mixage du VS-1880, utiliser un générateur de sons MIDI externe via le métronome, etc.

En plus des pistes destinées à l'enregistrement des signaux audio, le VS-1880 dispose d'une piste de synchronisation pour la sauvegarde des messages d'horloge MIDI. Vous pouvez même synchroniser des séquenceurs MIDI non compatibles MTC (MIDI Time Code) ou MMC (MIDI Machine Control).

# **Options principales**

### **Disque dur IDE interne 2.5" :**

Nous vous recommandons d'installer un disque dur interne sur le VS-1880.

Le disque dur interne permet d'obtenir un studio VS-1880 plus compact et plus facile à transporter, éliminant les problèmes de connexion qui se produisent avec les disques durs externes. Il est également indispensable à la création de CD audio directement depuis le VS-1880.

Pour exploiter au maximum le potentiel du VS-1880 (le nombre de pistes pouvant être enregistrées/lues simultanément et capacité d'enregistrement), nous vous recommandons d'utiliser un disque dur de 2,1 Go minimum.

### **Graveur CD-R (approuvé par Roland) :**

Vous pouvez connecter un graveur CD-R ou CD-RW au port SCSI. Ce graveur vous permet de graver directement sur CD les morceaux que vous avez créé sur le VS-1880. De plus, vous pouvez utiliser le graveur pour effectuer des sauvegardes sur CD-R (bon marché).

### **VS8F-2 :**

La VS8F-2 est une carte d'extension d'effets que vous pouvez installer sur le VS-1880. Vous pouvez installer deux de ces cartes. Chacune fournit deux effets stéréo pour un total de quatre effets stéréo.

*\* La carte d'extension d'effets VS8F-1 est destinée au VS-880. Elle ne peut pas être utilisée sur le VS-1880.*

# **Faces avant et arrière**

# **Section de mixage**

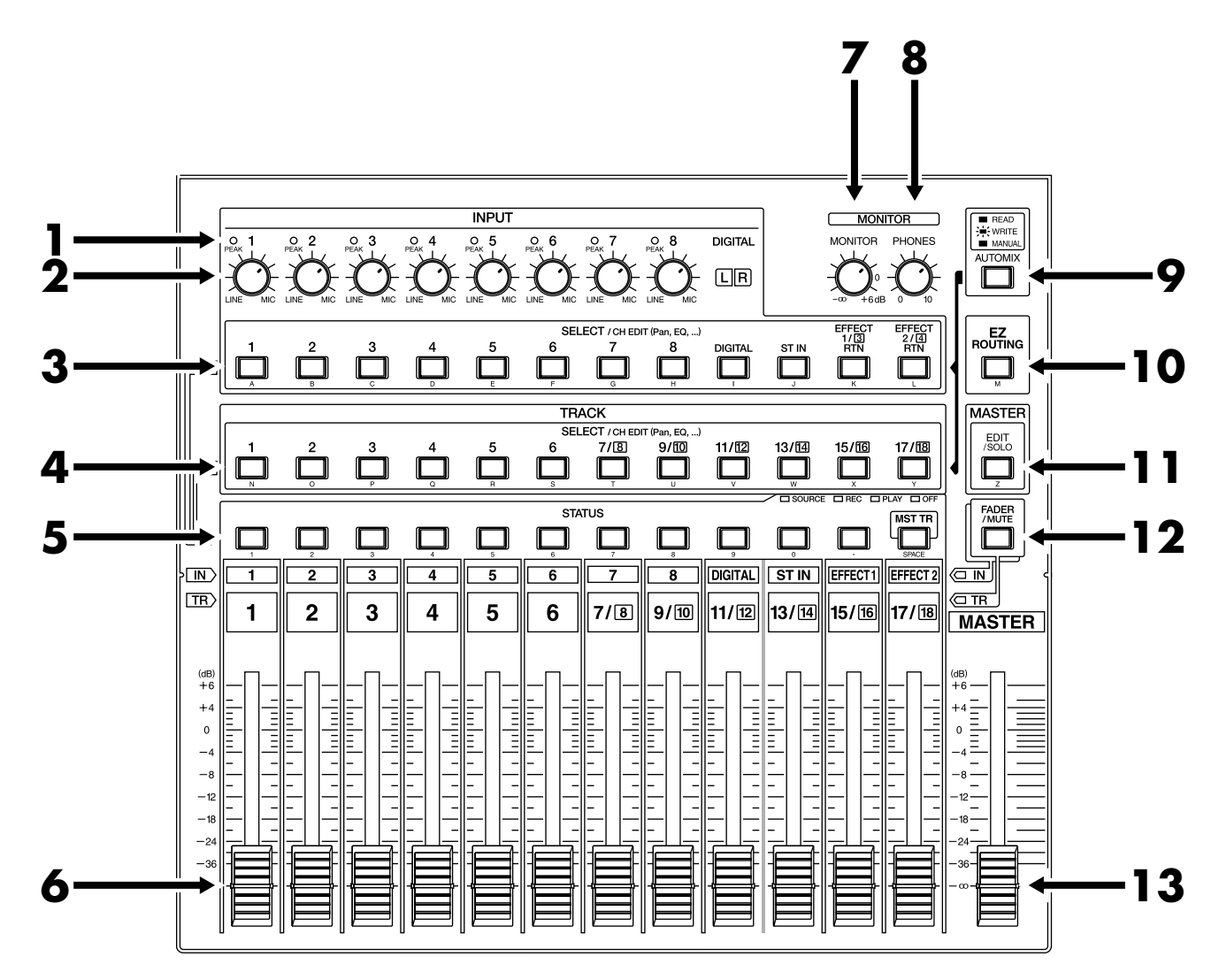

### **1. Témoins PEAK**

Utilisez ces indicateurs pour confirmer le niveau d'enregistrement déterminé par les potentiomètres INPUT. Les témoins sont programmés en usine pour s'allumer lorsque le signal d'entrée atteint 0 dB. Vous pouvez modifier le réglage du témoin de niveau de crête de sorte qu'il s'allume lorsque le signal atteint -3 ou -6 dB (p. 245).

### **2. Potentiomètres INPUT**

Ces potentiomètres permettent de régler la sensibilité des entrées 1 à 8. Tournez-les au maximum à droite pour obtenir un niveau micro (-50 dBu) ou au maximum à gauche pour obtenir un niveau ligne (+4 dBu).

### **3. SELECT/CH EDIT**

Boutons (Select/Channel Edit)

Utilisez ces boutons pour modifier les réglages des voies de mixage des entrées analogiques, des entrées numériques, des entrées stéréo et des retours d'effets. Le témoin de la voie sélectionnée s'allume.

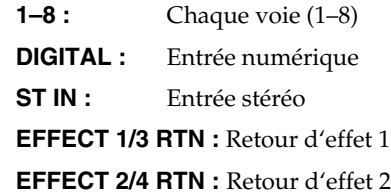

Vous pouvez enregistrer une entrée sur une piste en maintenant enfoncé le bouton STATUS de la piste, puis en appuyant sur le bouton SELECT de l'entrée ou source à enregistrer. Si des chiffres sont combinés à des caractères alphabétiques ([NUMERIC/ASCII]), ces derniers peuvent être saisis directement (nom de morceau, etc.).

# **4. SELECT/CH EDIT**

### **Boutons (Select/Channel Edit)**

Utilisez ces boutons pour changer les réglages du mixage des pistes et pour changer de piste. Les témoins de la voie actuellement sélectionnée sont allumés.

### **1–17/18 : Chaque voie (1–17/18)**

Lorsque vous appuyez sur ces boutons tout en maintenant le bouton STATUS enfoncé, vous pouvez sélectionner la piste de destination d'un report de pistes.

Lorsque des chiffres sont combinés à des lettres ([NUMERIC/ASCII]), les lettres peuvent être saisies directement (nom de morceau, etc.).

### **5. Boutons STATUS**

Ces boutons permettent de sélectionner le statut de chaque piste. Le statut en cours est indiqué par le témoin correspondant.

### **SOURCE (orange) :**

L'entrée ou la piste affectée à la voie est délivrée en sortie.

### **REC (rouge clignotant) :**

Statut d'enregistrement de la piste affectée à la voie. Durant la lecture, les données de la piste sont délivrées normalement en sortie.

### **REC (rouge clignotant et orange) :**

Statut d'enregistrement de la piste affectée à la voie. Durant la lecture, vous pouvez écouter la piste.

### **PLAY (vert) :**

La piste affectée à la voie est mise en lecture.

### **OFF (coupé) :**

La voie est coupée (Mute).

Lorsque vous appuyez sur ces boutons en association avec le bouton SELECT/CH EDIT, cela permet de sélectionner la source ou piste à affecter à une piste d'enregistrement.

### **6. Faders de voies**

Ces Faders permettent de régler le niveau de chaque voie ou piste.

### **7. Potentiomètre MONITOR**

Ce potentiomètre permet de régler le niveau de la sortie **MONITOR** 

### **8. Potentiomètre PHONES**

Ce potentiomètre permet de régler le volume de la sortie casque.

## **9. Bouton AUTOMIX**

Ce bouton permet d'activer/désactiver la fonction Automix. Le témoin s'allume lorsque la fonction Automix est activée.

# **10. Bouton EZ ROUTING**

Ce bouton permet d'accéder à la page EZ.

### **11. Bouton EDIT/SOLO**

Appuyez sur ce bouton pour effectuer les réglages du bloc Master de la console de mixage.

Pour utiliser la fonction Solo, afin d'écouter une voie spécifique, appuyez sur ce bouton tout en maintenant le bouton SELECT/CH EDIT enfoncé.

### **12. Bouton FADER/MUTE**

Chaque pression sur ce bouton affecte alternativement les Faders de voie aux entrées ou aux pistes de la console de mixage. Le témoin indique le statut en cours des Faders. Pour couper la voie, appuyez sur ce bouton tout en maintenant le bouton SELECT/CH EDIT enfoncé.

### **13. Fader Master**

Réglez le niveau de sortie général à l'aide de ce Fader.

# **Section d'enregistrement**

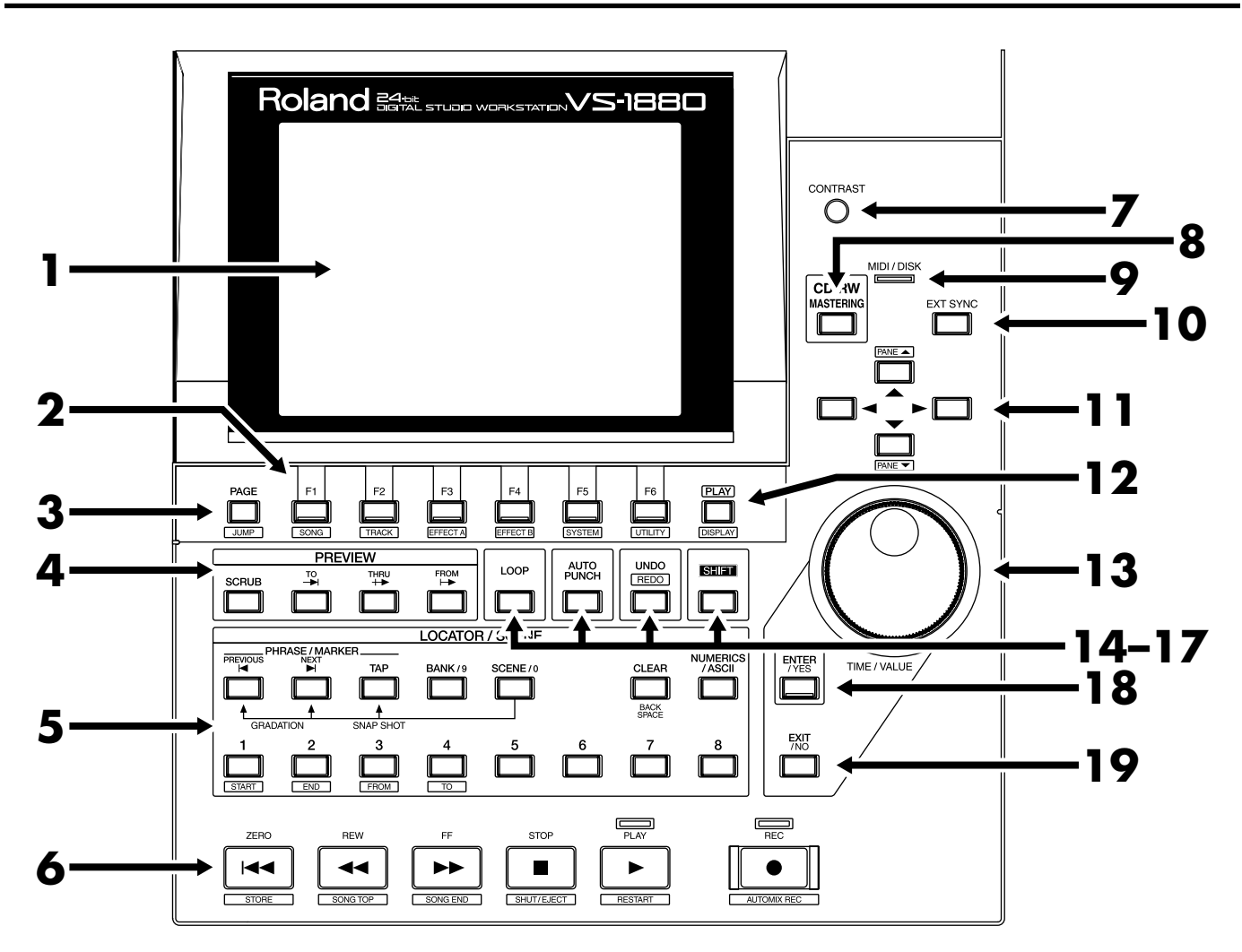

# **1. Écran graphique**

Cet écran affiche différentes données concernant le statut du VS-1880 durant l'enregistrement, la lecture, l'édition, la modification des réglages, etc.

### **2. Boutons de fonction**

Ces boutons permettent d'accéder aux différents menus et d'exécuter des opérations.

La fonction actuellement affectée à chaque touche apparaît en bas de l'écran.

### **3. Bouton PAGE (JUMP)**

Ce bouton permet d'accéder aux différentes pages des menus. Lorsque vous maintenez la touche [SHIFT] enfoncée ainsi que cette touche, le Locator Jump s'affiche.

### **4. Bouton PREVIEW**

Appuyez sur ce bouton pour utiliser la fonction qui lit des données avant et après la position en cours, selon une durée déterminée.

### **5. Bouton LOCATOR/SCENE**

Appuyez sur ce bouton pour sauvegarder ou recharger des points de Locator, des marqueurs ou des scènes (réglages de mixage).

### **PREVIOUS :**

Permet de recharger le point de départ ou de fin le plus récent d'une phrase. Utilisé avec [SHIFT], ce bouton permet de charger le marqueur précédent.

### **NEXT :**

Permet de charger le point de départ ou de fin de phrase suivant. Utilisé avec [SHIFT], ce bouton permet de charger le marqueur suivant.

### **TAP :**

Appuyez sur ce bouton pour affecter les marqueurs.

### **BANK/9 :**

Appuyez sur ce bouton en même temps que sur les boutons LOCATOR (1–8) pour sélectionner la banque de Locator.

### **SCENE/0 :**

Appuyez sur cette touche lors de la sauvegarde, du chargement et de la suppression de scènes.

### **CLEAR (<- Back Space) :**

Permet de supprimer les Locator, les marqueurs et les scènes. **NUMERICS/ASCII :**

Appuyez sur ce bouton pour utiliser les boutons STATUS et LOCATOR comme un clavier d'ordinateur.

### **1–8 :**

Permettent de sélectionner un point de Locator ou une scène.

### **6. Boutons de transport**

Ces boutons commandent l'enregistreur.

- **ZERO :** Ramène la position en cours à "00h00m00s00".
- **REW :** Effectue un retour rapide tant que vous appuyez dessus.
- **FF :** Effectue une avance rapide tant que vous appuyez dessus.
- **STOP :** Arrête la lecture ou l'enregistrement.
- **PLAY :** Lance l'enregistrement ou la lecture.
- **REC :** Appuyez sur ce bouton pour enregistrer.

### **7. Potentiomètre CONTRAST**

Ce potentiomètre permet de régler le contraste de l'écran.

### **8. Bouton CD-RW/MASTERING**

Appuyez sur ce bouton pour obtenir le Master d'un morceau ou pour le graver sur CD.

### **9. Témoin MIDI/DISK**

Ce témoin s'allume en vert lors de la réception de message MIDI et en rouge lors de la gravure ou lecture des données sur le lecteur CD. Si les deux se produisent, le témoin s'allume en orange.

### **10. Bouton EXT SYNC (synchro externe)**

Appuyez sur ce bouton pour sélectionner l'appareil maître : le VS-1880 ou un appareil MIDI externe. Lorsque le VS-1880 est sélectionné comme appareil maître, l'appareil MIDI externe fonctionne comme esclave et inversement.

### **11. Curseurs**

En mode de lecture, ces boutons permettent de déplacer la position en cours. Lors des réglages (édition), utilisez ces touches pour sélectionner les paramètres.

### **12. Bouton PLAY (DISPLAY)**

Appuyez sur ce bouton pour revenir à l'écran initial (qui apparaît à la mise sous tension du VS-1880.

### **13. Molette TIME/VALUE**

En mode normal (lecture), la molette permet de régler la position en cours de la lecture. Lors des réglages (édition), la molette modifie la valeur des paramètres.

### **14. Bouton LOOP**

Ce bouton permet d'activer/désactiver l'enregistrement en boucle. Si vous appuyez dessus en association avec le bouton [LOCATOR], il permet de spécifier la durée de la boucle.

### **15. Bouton AUTO PUNCH**

Ce bouton permet d'activer/désactiver l'enregistrement par Punch-In. Si vous appuyez dessus en association avec le bouton [LOCATOR], il permet de spécifier la plage à enregistrer par Auto Punch-In.

### **16. Bouton UNDO (REDO)**

Appuyez sur ce bouton pour annuler un enregistrement ou une édition (annulation). Utilisé avec [SHIFT], ce bouton permet d'annuler la dernière annulation (rétablissement).

### **17. Bouton SHIFT**

Ce bouton, utilisé en association avec d'autres, permet d'accéder à des fonctions supplémentaires.

### **18. Bouton ENTER/YES**

Appuyez sur ce bouton pour exécuter l'opération en cours ou sélectionner l'écran en cours.

### **19. Bouton EXIT/NO**

Appuyez sur ce bouton pour annuler l'opération en cours ou quitter l'écran en cours.

### **Faces avant et arrière**

# **Face arrière**

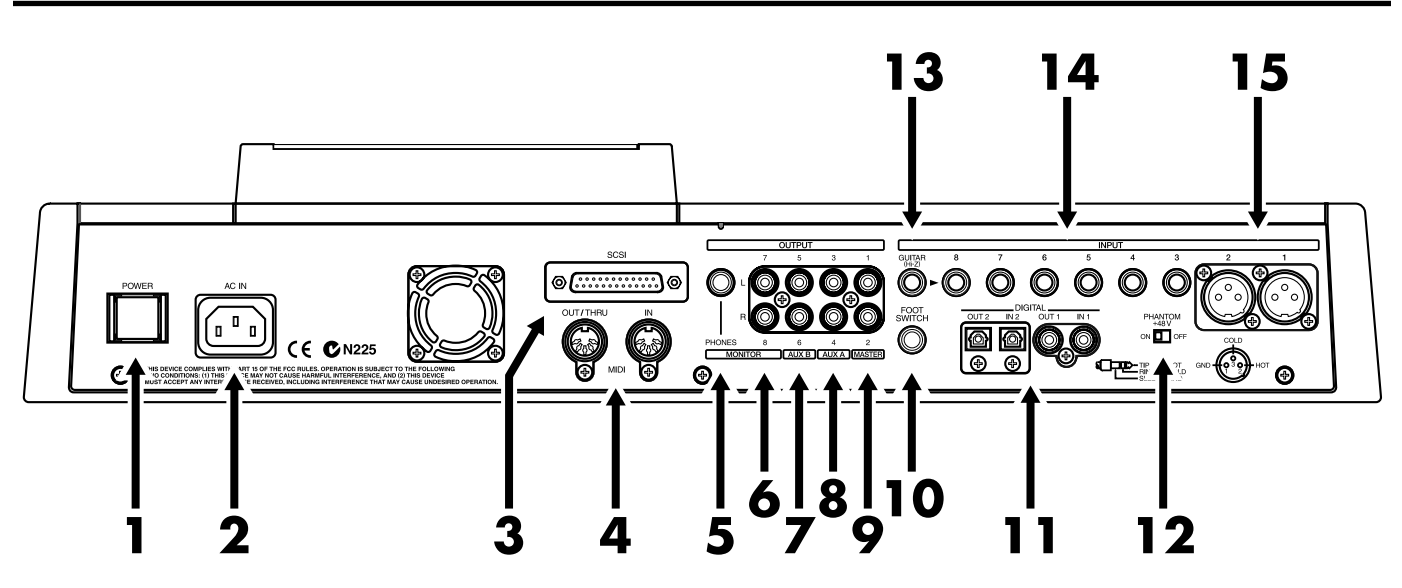

### **1. Interrupteur POWER**

Cet interrupteur permet de placer le VS-1880 sous ou hors tension. Voir *Chapitre 2*.

### **2. AC IN (prise secteur)**

Connectez ici le cordon secteur fourni.

### **3. Port SCSI**

Ce port SCSI sur connecteur DB-25 permet de connecter des appareils SCSI, comme un disque dur externe, un lecteur amovible ou un graveur de CD-R.

### **4. Connecteurs MIDI (IN, OUT/THRU)**

Connectez ici un appareil MIDI externe (séquenceurs MIDI, contrôleurs MIDI, etc.).

**IN :** Ce connecteur reçoit les messages MIDI. Reliez-le à la sortie MIDI d'un appareil MIDI externe.

**OUT/THRU :** Ce connecteur peut être utilisé comme MIDI OUT ou MIDI THRU. Selon le réglage d'usine, il est configuré comme sortie MIDI (MIDI OUT). Il permet donc de transmettre les messages MIDI générés par le VS-1880.

### **5. Jack PHONES**

Connectez votre casque (non fourni) à cette sortie. La sortie PHONES délivre le même signal que la sortie MONITOR. Elle est contrôlée par les réglages de niveau MONITOR et PHONES.

### **6. Jacks MONITOR (L, R)**

Sorties audio analogiques sur connecteurs RCA. Selon les réglages d'usine, tous les signaux délivrés par les sorties MASTER OUT sont également délivrés aux sorties MONITOR. Cela est déterminé par le réglage du bloc Master de la console de mixage et par les réglages de chaque voie.

### **7. Connecteurs AUX B (L, R) 8. Connecteurs AUX A (L, R)**

Sorties audio analogiques sur connecteurs RCA. Selon les réglages d'usine, aucun signal n'est délivré aux sorties AUX A ou AUX B. La sortie est déterminée par les réglages du bloc Master de la console de mixage et par les réglages de chaque voie.

## **9. Connecteurs MASTER OUT (L, R)**

Sorties audio analogiques sur connecteurs RCA. Selon les réglages d'usine, tous les signaux sont délivrés aux sorties MASTER OUT. La sortie est déterminée par les réglages du bloc Master de la console de mixage et par les réglages de chaque voie.

### **10. Connecteur FOOT SWITCH**

Vous pouvez relier un commutateur au pied optionnel (comme le DP-2 ou le BOSS FS-5U) à ce connecteur lorsque vous souhaitez contrôler au pied les opérations d'enregistrement, d'affectation des marqueurs, de Punch-In/ Out, etc. Selon les réglages d'usine, le commutateur au pied est configuré pour lancer et arrêter l'enregistreur.

### **11. Connecteurs DIGITAL (IN, OUT)**

Le VS-1880 accepte les connexions d'entrée/sortie numérique optiques et coaxiales (au format S/P DIF).

- **IN :** Cette entrée reçoit un signal audionumérique stéréo. Vous pouvez choisir une connexion d'entrée coaxiale ou optique.
- **OUT :** Cette sortie délivre un signal audionumérique stéréo. Vous pouvez simultanément utiliser le connecteur optique et le connecteur coaxial (chacun transmet un signal différent).

S/P DIF (Annexes p. 13)

- *\* Avant d'enregistrer un signal audio numérique, vous devez effectuer quelques réglages système. Pour recevoir un signal numérique, reportez-vous à la section "Enregistrer une source numérique", p. 64.*
- *\* Les connecteurs numériques ne peuvent ni recevoir ni transmettre des signaux audio analogiques.*

### **12. Sélecteur PHANTOM**

Ce sélecteur permet d'activer/désactiver l'alimentation fantôme (+48 V). Selon les réglages d'usine, ce sélecteur est placé sur "Off" (alimentation fantôme désactivée).

Alimentation fantôme (Annexes p. 13)

- *\* Si vous activez l'alimentation fantôme avec des microphones dynamiques ou des lecteurs audio, vous risquez d'endommager votre équipement. Lisez très attentivement le mode d'emploi de votre microphone et assurez-vous que l'alimentation fantôme est désactivée ("Off") à moins que vous n'utilisiez un micro à condensateur nécessitant une alimentation fantôme.*
- *\* Si vous activez/désactivez l'alimentation fantôme alors que le VS-1880 est sous tension, cela produit un bruit fort susceptible d'endommager les amplis et les enceintes. Activez/ désactivez l'alimentation fantôme uniquement lorsque le VS-1880 est hors tension.*
- *\* Lorsque rien n'est connecté aux entrées INPUT 1–2, assurezvous que l'alimentation fantôme est désactivée ("Off"). Nous vous recommandons également de régler le potentiomètre INPUT sur le niveau ligne ("LINE") afin d'obtenir la meilleure qualité sonore possible.*

# **13. Connecteur GUITAR (Hi-Z) (Guitare)**

Ce Jack 6,35 mm haute impédance est spécialement adapté à la guitare et permet un signal plus puissant, plus clair et avec moins d'interférences. Il peut être utilisé à la place de, mais pas en même temps que, le Jack d'entrée 8. Si vous reliez à la fois des câbles à l'entrée GUITAR et à l'entrée INPUT 8, l'entrée GUITAR est prioritaire. Réglez la sensibilité de cette entrée à l'aide du potentiomètre INPUT 8.

### **14. Entrées sur Jacks 6,35 mm (3-8)**

Les entrées 3 à 8 peuvent être utilisées comme connexions symétriques sur Jack 6,35 mm stéréo ou asymétriques sur Jack 6,35 mm, selon le Jack et le câble utilisé. Réglez la sensibilité de ces entrées via les potentiomètres INPUT 3-8.

# **15. Entrées symétriques sur XLR**

Les entrées 1 et 2 sont disponibles sur connecteurs XLR symétriques. Utilisez les potentiomètres INPUT 1 et 2 pour régler la sensibilité de ces entrées.

# **Chapitre 1 Avant de commencer (terminologie)**

Ce chapitre explique les concepts de base, la structure interne et les procédures élémentaires à connaître pour utiliser le VS-1880. Veuillez lire attentivement ce chapitre pour mieux comprendre le fonctionnement du VS-1880.

# **Sauvegarde et gestion des données**

## **Gestion du disque dur (Partitions)**

Le VS-1880 enregistre toutes les données (données de morceau, de mixage, système, etc.) sur disque dur. Il ne peut donc pas fonctionner sans disposer d'un disque dur interne ou d'un disque dur SCSI externe (disque Zip™). De plus, le disque dur ou le disque Zip externe utilisé par le VS-1880 ne peut pas être utilisé par un autre appareil.

Le VS-1880 est capable de gérer un espace disque de 500 Mo, 1000 Mo ou 2000 Mo à la fois. Si vous utilisez un disque dur supérieur, vous devez le diviser en deux ou plusieurs zones.

Chacune de ces zones est appelée "partition". Vous pouvez créer jusqu'à 8 partitions sur un seul disque dur. Nous vous recommandons de créer des partitions de 2000 Mo afin de disposer d'un espace suffisant pour créer des morceaux.

### **Ex. 1 : Le disque dur est de 810 Mo et la taille de la partition est de 1000 Mo.**

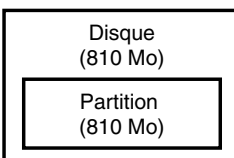

### **Ex. 2 : Le disque dur est de 1,4 Go et la taille de la partition est de 1000 Mo.**

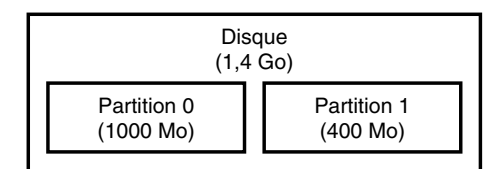

### **Ex. 3 : Le disque dur est de 1,4 Go et la taille de la partition est de 2000 Mo.**

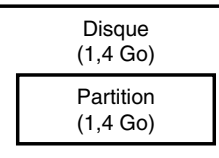

**Ex. 4 : Le disque dur est de 8,2 Go et la taille des partitions est de 1000 Mo.**

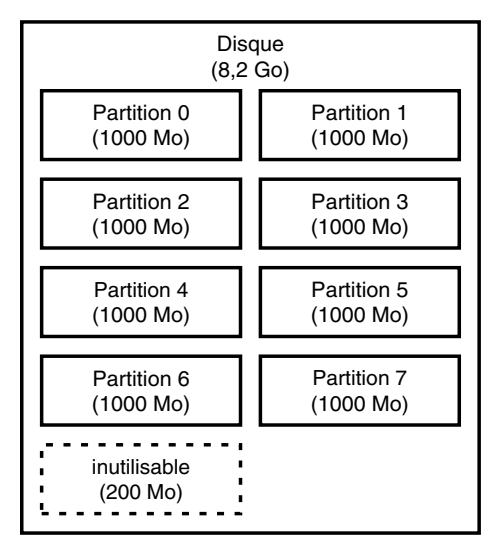

### **Ex. 5 : Le disque dur est de 8,2 Go et la taille des partitions est de 2000 Mo.**

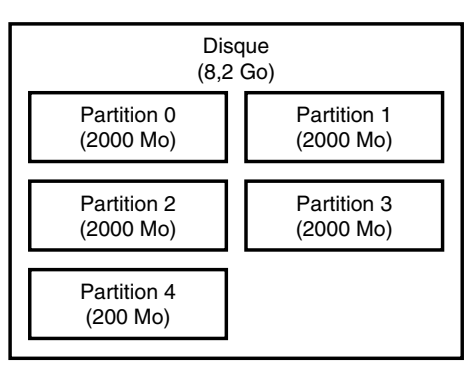

Chaque partition du disque dur du VS-1880 est traitée comme un disque indépendant et est automatiquement numérotée (0–7). Lorsqu'un seul disque dur présente plusieurs partitions, vous pouvez spécifier la partition à utiliser ("Sélection d'un disque", p. 221). La partition sélectionnée est appelée "disque en cours".

- *\* Si vous souhaitez utiliser des disques durs ou des données de morceaux à la fois sur le VS-1880 et le VS-880, vous serez limités par la différence de taille des partitions et des numéros de piste. Pour plus d'informations, reportez-vous à la section "Compatibilité des disques", p. 237.*
- *\* Le VS-1880 est compatible avec les disques durs internes de la série Roland HDP88. Pour pouvoir enregistrer ou lire simultanément le plus de pistes possibles, et exploiter au maximum l'espace disque disponible et les possibilités du VS-1880, nous vous recommandons d'utiliser le disque dur HDP88-2100.*

Chapitre 1

### **L'emplacement d'enregistrement de données de jeu (morceau)**

L'emplacement où sont enregistrées les données de jeu est appelé "morceau". Vous pouvez créer jusqu'à 200 morceaux sur chaque partition. Normalement, vous devez régler la taille de la partition sur 2000 Mo. Lorsque vous gérez de nombreux morceaux à la fois ou lorsque vous souhaitez également utiliser les données du VS-880, il est recommandé de régler la taille de partition sur 1000 Mo. Le morceau en cours d'enregistrement, de lecture ou d'édition est appelé "morceau en cours". Voici les types de données inclus dans un morceau :

- Toutes les données enregistrées sur pistes virtuelles
- Horloges MIDI de la piste de synchronisation
- Points spécifiés dans les morceaux (Locator, marqueurs, points de Punch-In/Out, points de boucle)
- Scènes (réglages de la console de mixage)
- Réglages Vari Pitch (p. 186)
- Réglages système (système, MIDI, disque, synchro, scène)
- Réglages d'effets
- Données Automix

### **Sources, pistes et voies**

Sur le VS-1880, les sections d'enregistrement et de mixage utilisent les termes "sources", "pistes" et "voies". Ces termes peuvent se confondre. Voici une explication clair de leurs différences :

- **Source :** Signal en entrée de la section de mixage ou enregistré par la section d'enregistrement. Sur le VS-1880, ce terme se réfère en particulier aux signaux des entrées analogiques INPUT (1-8) et de l'entrée numérique DIGITAL IN.
- **Piste :** Signal en entrée ou en sortie de la section d'enregistrement. Ce terme se réfère également au lieu d'enregistrement ou de lecture du signal à partir du disque dur.
- **Voie :** Signal en entrée ou en sortie de la section de mixage. Ce terme se réfère en particulier aux Faders et aux boutons en face supérieure de la section de mixage.

# **Prises et phrases**

Sur le VS-1880, les données sont gérées en groupes et sont appelées "prises", "phrases". Veuillez vous assurer que vous comprenez bien ce qui différencie ces termes.

**Prises :** Les données enregistrées sur disque dur sont appelées "prise". Une prise correspond aux

données enregistrées sur le disque dur et aux données temporelles (heure, date). Tout enregistrement est une prise. Notez que si vous enregistrez sur une piste contenant déjà une prise, le VS-1880 ne supprime pas la prise précédente.

**Phrases :** Une "phrase" est un ensemble de pointeurs qui indique au VS-1880 qu'une portion de prise doit être lue par la piste. La longueur d'une phrase peut s'étendre à la totalité de la prise ou n'en constituer qu'une partie. Vous pouvez utiliser n'importe quel nombre de phrases de la même prise, lancer une lecture en boucle de la même phrase sous forme de "break". Cela s'affiche sous forme d'un seul cadre dans la Playlist.

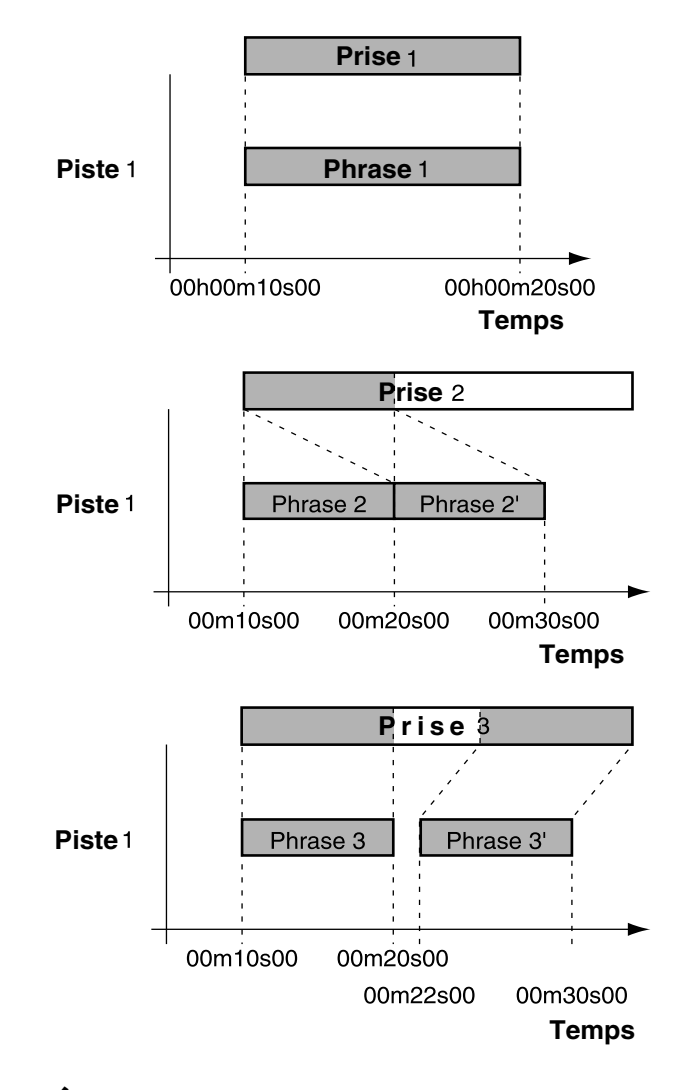

### **Événements**

La plus petite unité mémoire utilisée par le VS-1880 pour enregistrer des données sur le disque dur est appelée "événement". Un nouveau morceau se compose d'environ 18 000 événements. Sur chaque piste, une passe d'enregistrement utilise deux événements. Les opérations

comme le Punch-In/Out ou la copie de pistes consomment également des événements. Le nombre d'événements utilisés varie en fonction des opérations effectuées. Par exemple, la fonction Automix (p. 124) utilise 6 événements par marqueur.

Même lorsque votre disque dur dispose de beaucoup d'espace libre, un seul morceau est susceptible d'utiliser tous les événements disponibles, auquel cas vous ne pouvez plus rien enregistrer sur ce morceau.

Le nombre d'événements restants peut être sauvegardé selon les procédures suivantes. Veuillez utiliser la procédure la mieux adaptée à votre application.

### **Sauvegarder votre morceau (p. 48)**

Utilisez la procédure de sauvegarde de morceau si le témoin UNDO est allumé. Les événements utilisés pour la fonction de rétablissement (Redo) sont libérés. Notez que vous ne pouvez pas annuler (rétablir) la dernière opération d'annulation lorsque vous avez effectué cette opération.

### **Optimiser votre morceau (p. 213)**

Utilisez la procédure d'optimisation des morceaux (Song Optimize) si vous avez effectué beaucoup d'enregistrements par Punch-In/Out. Les événements utilisés pour des données audio inutiles sont libérés. Mais notez que vous disposez uniquement d'un niveau d'annulation.

### **Effacer les données AutoMix (p. 138)**

Si vous avez enregistré des données AutoMix, effacez les données inutiles. Les événements utilisés pour les données AutoMix inutiles sont libérés.

### **Noms des boutons**

Il y a deux groupes de boutons appelés SELECT/CH EDIT (Select/Channel Edit).

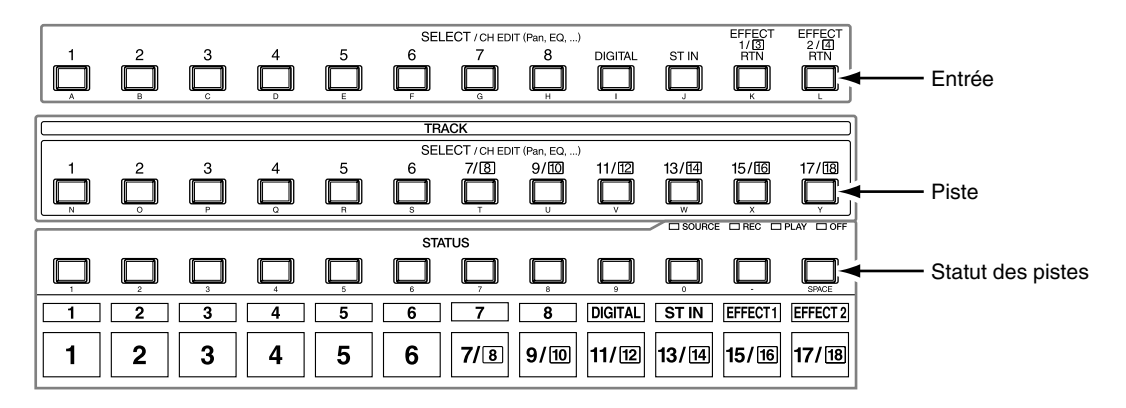

# **Section de mixage**

La console numérique spécifie le statut d'entrée ou de sortie de la section d'enregistrement.

Les sections de mixage du VS-1880 comprennent la section de mixage des entrées (qui se situe avant la section d'enregistrement dans le trajet du signal), la section de mixage des pistes (placée après la section d'enregistrement) et le bloc Master, qui permet de déterminer quels connecteurs délivrent les signaux de sortie des sections de mixage.

*\* Pour plus d'informations sur la section de mixage, veuillez vous reporter au "Synoptique de la section de mixage" (Annexes p. 128).*

# **Trajet du signal (Bus)**

Dans le VS-1880, le trajet du signal passe par des bus. Les bus sont des lignes partagées à travers lesquelles des signaux multiples peuvent être routés de manière efficace vers de multiples voies ou pistes. Pour mieux comprendre ce concept, utilisons l'analogie des tuyauteries. Prenons l'exemple de l'eau qui vous parvient du réseau général et qui est distribuée en de nombreux points de votre habitation (cuisine, salle de bain, etc.). L'eau utilisée à chaque endroit est ensuite collectée et évacuée.

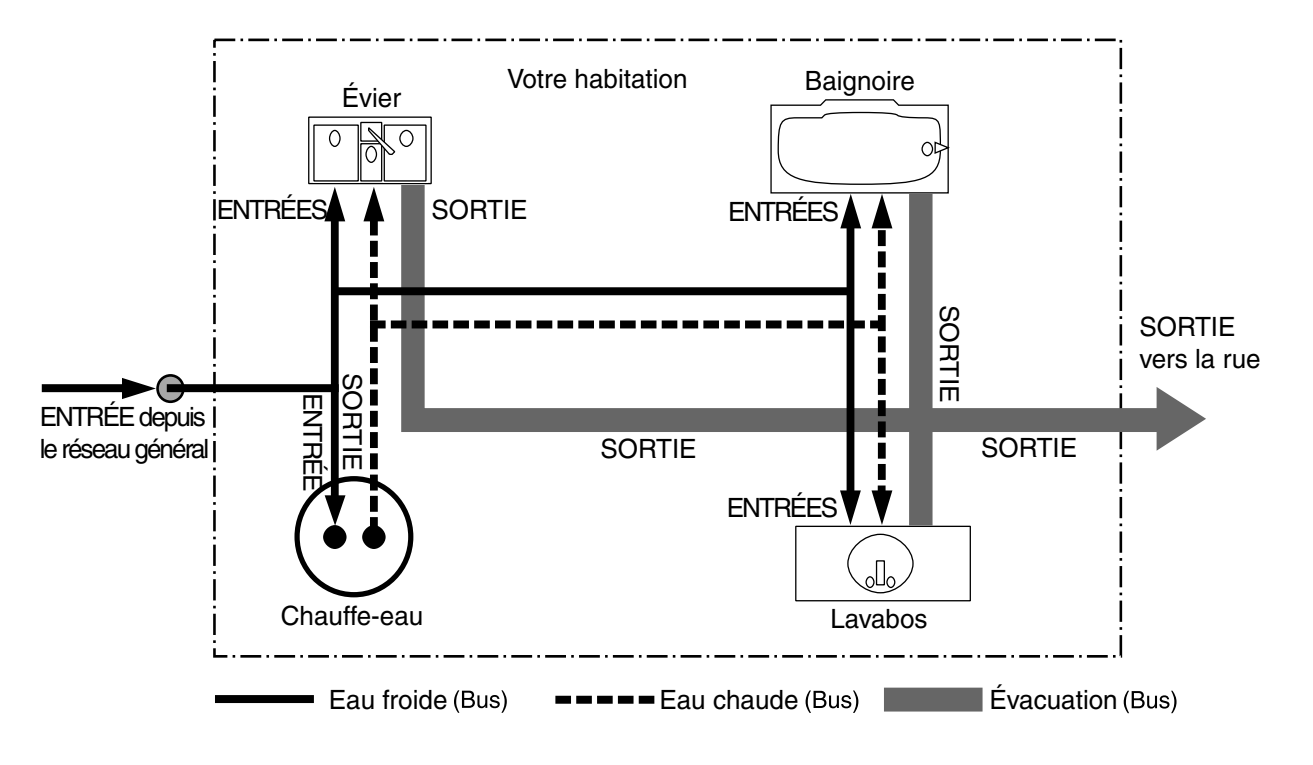

Si on assimile le VS-1880 à votre maison, l'eau apportée par le réseau général équivaut aux entrées micros ou guitares. Certaines de ces entrées sont envoyées vers des pistes pour y être enregistrées. D'autres sont traitées par les effets ; une réverbération ou un effet de chorus peuvent ainsi leur être appliqués avant d'être envoyés à la sortie.

Le VS-1880 repose sur un principe simple selon lequel vous décidez des points de départ et d'arrivée du signal. Vous décidez ainsi quels signaux d'entrée doivent être enregistrés sur quelles pistes et sur lesquels vous souhaitez appliquer des effets.

### **Bus d'enregistrement :**

Les signaux affectés au bus d'enregistrement sont routés vers la section d'enregistrement. Ce bus se compose de 8 canaux pouvant être affectés à la sortie des sections de mixage des entrées, de mixage des pistes et de retour d'effets. Les signaux affectés au bus d'enregistrement ne peuvent pas être dirigés vers le bus de mixage.

### **Bus de mixage :**

Les signaux affectés au bus de mixage sont dirigés vers les connecteurs MASTER pour écoute. Ce bus comporte deux canaux (gauche et droit) pouvant recevoir les signaux des sections de mixage des entrées, mixage des pistes et de retour d'effets. Les signaux affectés au bus de mixage ne peuvent pas être dirigés vers le bus d'enregistrement.

### **Bus d'effets :**

Les signaux affectés aux bus d'effets sont transmis à la VS8F-2 afin de leur appliquer les effets. Le bus d'effets présente quatre canaux (FX1 L/R, FX2 L/R) et peut traiter des signaux de mixage des entrées et de mixage des pistes. Les signaux affectés au bus d'enregistrement et au bus de mixage peuvent également être affectés au bus d'effets.

### **Bus auxiliaire :**

Les signaux affectés au bus AUX sont dirigés vers les connecteurs AUX permettant des possibilités supplémentaires d'écoute. Ce bus comporte six canaux (AUX1 L/R, AUX2 L/R, AUX3 L/R) et peut recevoir des signaux provenant de la section de mixage des entrées et de mixage des pistes. Les signaux affectés aux bus d'enregistrement et de mixage peuvent aussi être affectés au bus AUX. Cela vous permet, par exemple, de connecter un processeur d'effet externe ou d'obtenir une sortie supplémentaire, distincte des sorties MASTER.

### **Bus d'effets et bus auxiliaire**

Si le VS-1880 est équipé de deux VS8F-2, le bus AUX (AUX1 L/R, AUX2 L/R) sert de bus d'effets (FX3 L/R, FX4 L/R).

# **Mixage des entrées**

Le mixage des entrées se situe avant la section d'enregistrement. Il est appliqué aux entrées : INPUT 1–8, DIGITAL IN L/R.

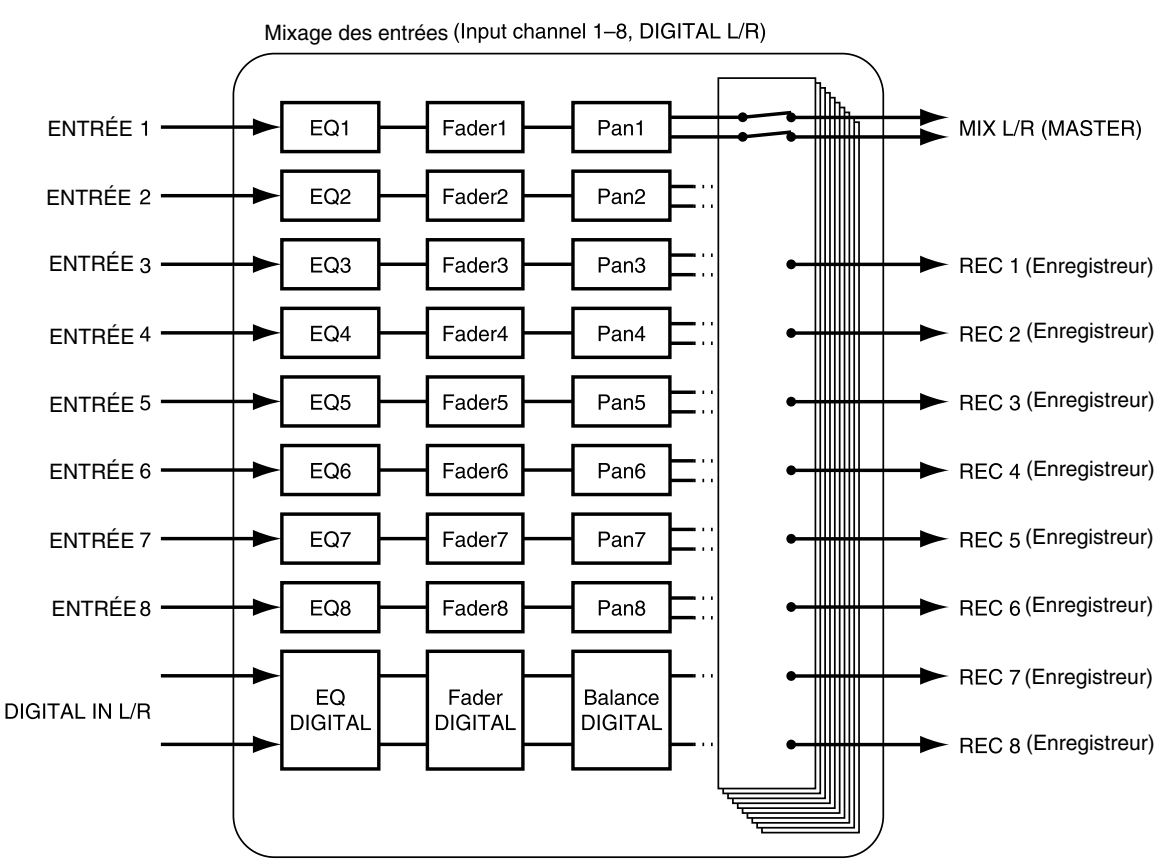

Les sorties de chaque voie sont affectées aux pistes à enregistrer. Les voies qui ne sont pas affectées à des pistes sont directement délivrées aux sorties MASTER. D'autre part, les signaux des pistes qui ne sont pas en mode d'enregistrement (témoin STATUS clignotant en rouge), sont également affectés à la sortie MASTER. À ce moment, les signaux suivants sont affectés aux Faders de voie.

- **Channels 1–8 :** Connecteurs d'entrée INPUT 1–8
- **DIGITAL :** Connecteur DIGITAL IN L/R
- **ST IN :** Sources affectées à l'entrée STEREO IN (p. 187)
- **EFFECT 1 :** Niveau de retour FX1 ou niveau de retour FX3
- **EFFECT 2 :** Niveau de retour FX2 ou niveau de retour FX4

# **Mixage des pistes**

Le mixage des pistes est placé en avant de la section d'enregistrement et s'applique aux pistes (1–17/18).

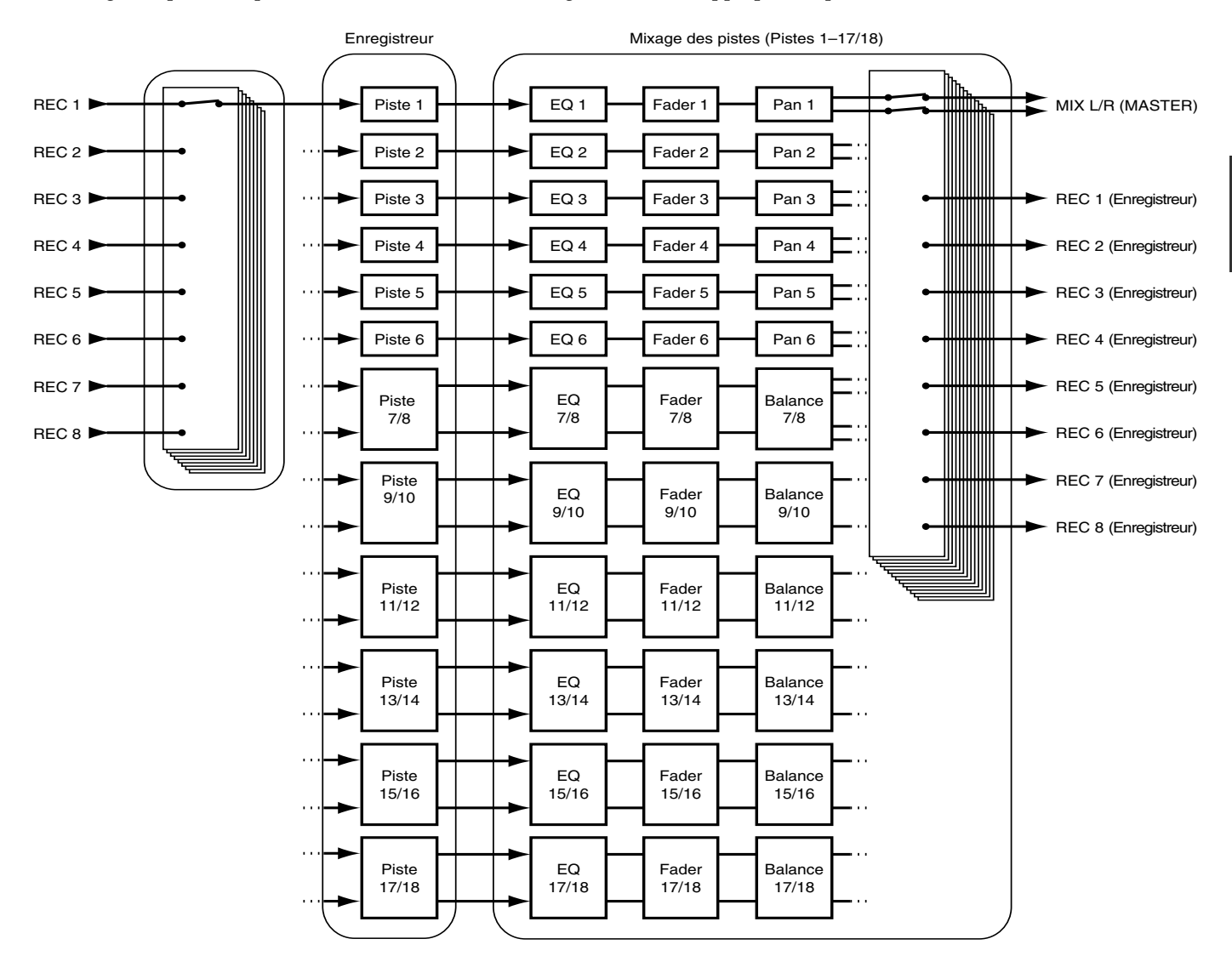

Les signaux de toutes les pistes sont envoyés vers la sortie MASTER. Vous pouvez d'autre part renvoyer les signaux des pistes sur le bus d'enregistrement pour un ré-enregistrement. Les Faders des voies 1–17/18 correspondent aux pistes 1–17/18.

# **Sélection de la fonction des Faders**

Sur le VS-1880, il est possible d'affecter les Faders de voies de la face supérieure au mixage des entrées ou au mixage des pistes. Appuyez sur le bouton [FADER] de la face supérieure pour alterner le contrôle du mixage des entrées et le contrôle du mixage des pistes par les Faders. Le témoin indique le mixage actuellement sélectionné.

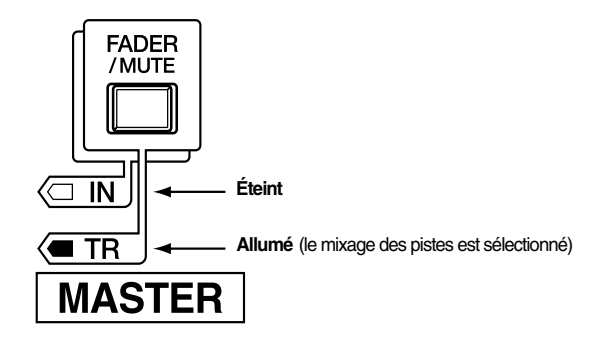

### **Chapitre 1 Avant de commencer (terminologie)**

### **Bloc Master**

Permet de sélectionner les Jacks ou connecteurs (reliés à des équipements externes) auxquels sont affectées les sorties des mixages.

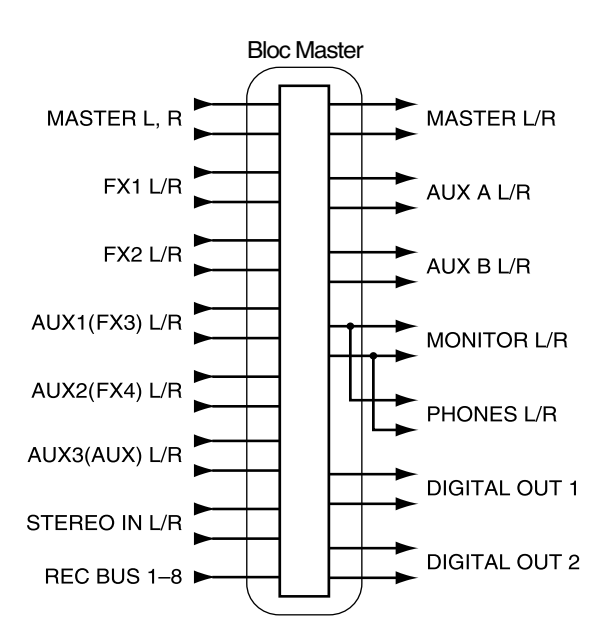

# **Section d'enregistrement**

# **Différences avec un enregistreur de type multipiste à bande**

À la différence des platines DAT, qui utilisent des bandes, les enregistreurs numériques Direct-to-Disk enregistrent les données (les sons) sur un disque dur, comme les enregistreurs MD. La musique enregistrée sur disque dur peut immédiatement être rechargée et mise en lecture, quelle que soit son emplacement sur le disque. Pour mieux comprendre la différence, comparez le temps d'accès au début d'un morceau sur DAT et celui sur le VS-1880.

 La capacité à pouvoir se placer instantanément sur n'importe quel emplacement de la bande porte le nom d'"accès direct" par opposition au déplacement physique vers les données en fonction de l'ordre ou de la séquence dans lesquelles celles-ci ont été enregistrées et qui porte le nom d'"accès séquentiel".

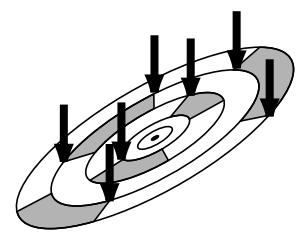

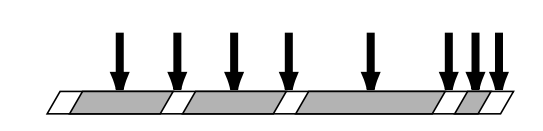

# **Temps d'enregistrement et notion de minutes de piste**

Avec les enregistreurs à bande, le temps d'enregistrement disponible est fonction de la longueur de la bande et toute portion de bande inutilisée est perdue.

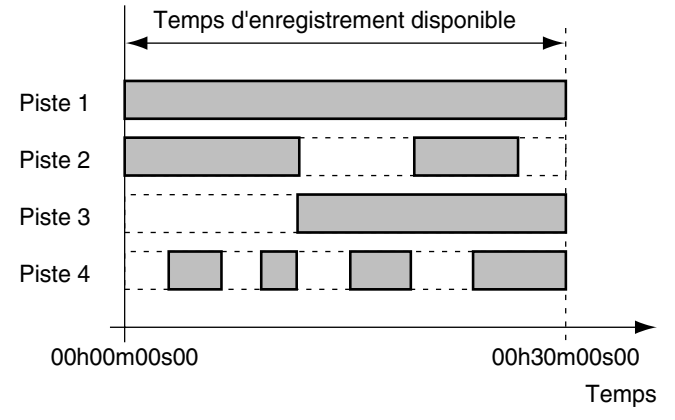

Enregistrement sur bande (avec une bande de 30 minutes)

Avec un enregistrement sur disque, le temps d'enregistrement reste fonction de la capacité du disque ; toutefois, seul l'espace utilisé par les enregistrements est occupé. Votre temps d'enregistrement peut ainsi varier selon l'utilisation que vous faites des pistes et des phrases enregistrées. Pour être pertinent, le temps d'enregistrement doit donc être calculé en fonction d'une unité standard, basée sur la mesure du signal mono enregistré sur une piste. Cette unité porte le nom de "minute de piste".

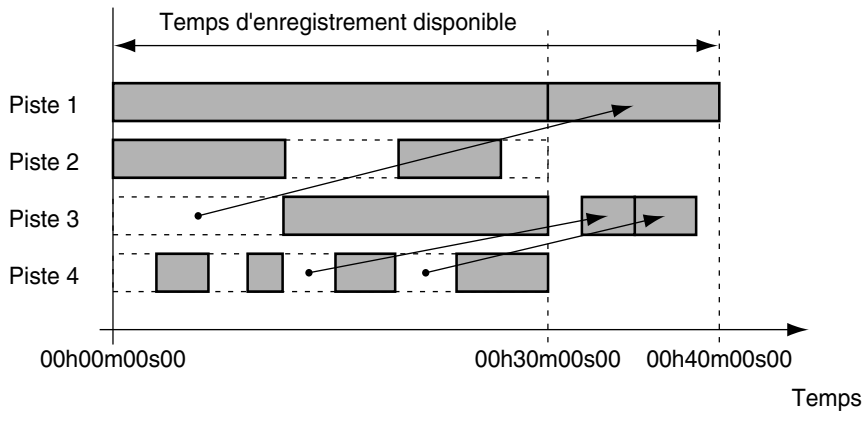

Enregistrement sur disque

Par exemple, 10 minutes de piste peuvent être utilisées pour 10 minutes d'enregistrement mono, 5 minutes d'enregistrement stéréo, 2 minutes et 30 secondes d'enregistrement sur quatre pistes, etc.

### **Chapitre 1 Avant de commencer (terminologie)**

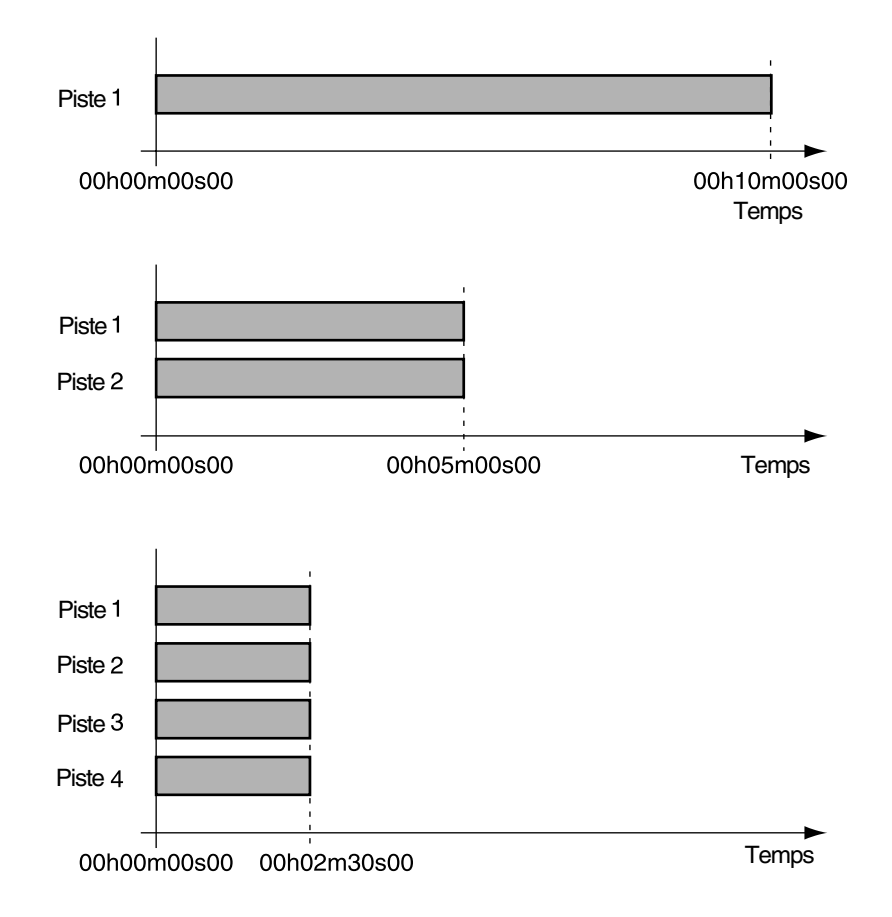

### **Pistes virtuelles**

Le VS-1880 dispose de 18 pistes de lecture. Chaque piste dispose de 16 pistes supplémentaires pouvant être utilisées pour l'enregistrement ou la lecture. En d'autres termes, vous pouvez enregistrer des morceaux comprenant jusqu'à 288 (18 pistes x 16). Sur chacune des 18 pistes, vous ne pouvez utiliser qu'une seule piste virtuelle à la fois.

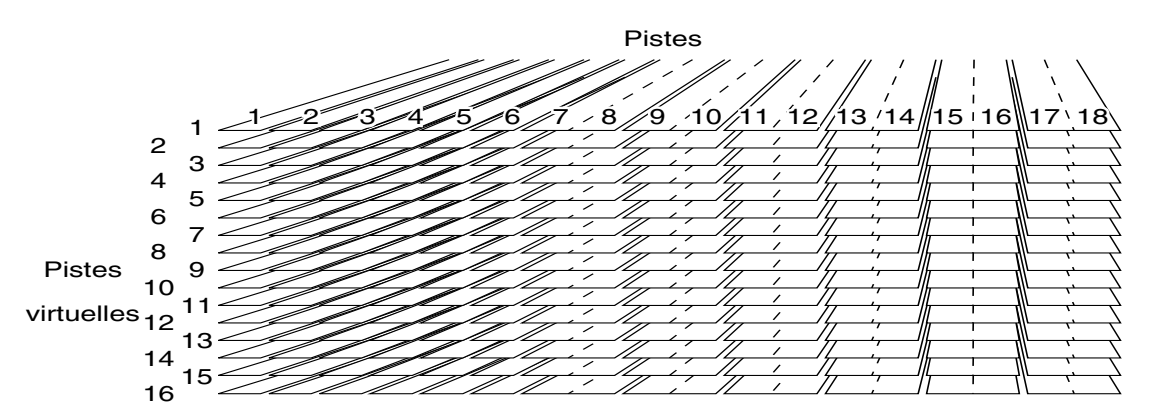

*\* Dans les Annexes (p. 130), vous trouverez une page reprenant les pistes virtuelles afin que vous puissiez noter les enregistrements que vous avez effectué sur ces pistes. Vous pouvez ainsi photocopier cette feuille afin de disposer d'un exemplaire à chaque enregistrement.*

# **Section d'effets**

# **À propos de la carte d'extension d'effets**

Vous pouvez installer jusqu'à deux cartes d'extension d'effets optionnelles VS8F-2 dans le VS-1880. Lorsque deux VS8F-2 sont installées, vous disposez simultanément de 4 effets stéréo de haute qualité.

Lorsqu'une seule VS8F-2 est installée, vous pouvez utiliser l'EFFET A (FX1/2). Avec deux VS8F-2, vous pouvez utiliser les EFFET A (FX1/2) et EFFET B (FX3/4).

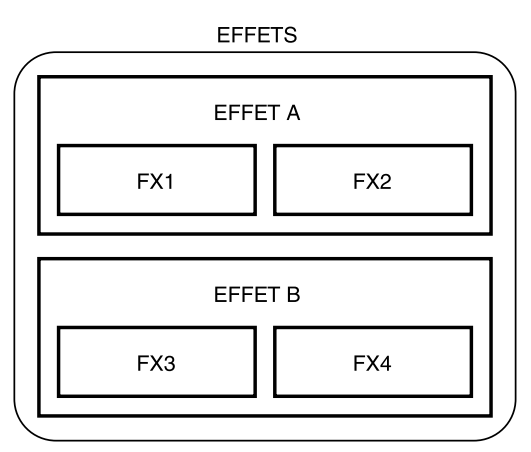

*\* Pour installer une VS8F-2, veuillez vous reporter à la section "Installation de la carte d'extension d'effets" (Prise en main p. 8, 11).*

# **Connexion des effets**

Sur le VS-1880, il existe deux manières de connecter les processeurs d'effets. Veuillez lire les procédures décrites ci-dessous. **Insertion :**

Le signal de la voie est dirigé vers l'effet, puis il est réinséré dans le trajet entre l'égaliseur et le Fader ou avant le Fader Master. Utilisez cette configuration si vous souhaitez modifier les caractéristiques du son lui-même (comme avec les effets de distorsion ou saturation).

Lorsque vous insérez un effet sur l'une des voies ou dans le bloc Master, l'effet ne peut pas être utilisé sur une autre voie. Par exemple, si vous insérez l'effet 1 (FX1) sur la voie 1, aucune autre voie ne peut utiliser l'effet 1.

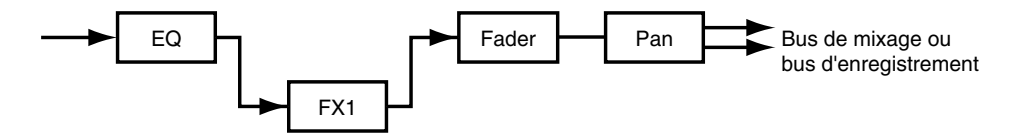

### **Départ/retour :**

En plus du bus d'enregistrement et du bus de mixage, la sortie de chaque voie peut être affectée au bus d'effets. Utilisez cette configuration avec des effets comme la réverbération et le délai, lorsque vous souhaitez mélanger le signal non traité initial avec le signal auquel les effets ont été appliqués.

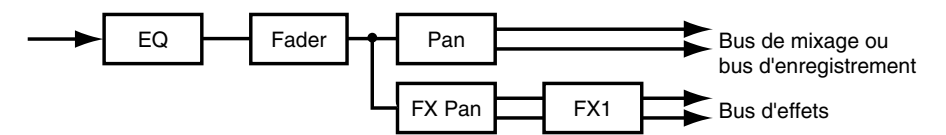

*\* La carte d'extension d'effets VS8F-1 est destinée à être utilisée sur le VS-880. Elle ne peut pas être utilisée sur le VS-1880.*

# **Chapitre 2 Utilisation élémentaire**

Les explications de ce mode d'emploi comprennent les illustrations types des affichages à l'écran. Notez cependant que votre appareil peut être équipé d'une version améliorée du système, de sorte que ce que vous voyez à l'écran ne corresponde pas forcément aux illustrations du mode d'emploi.

# **Avant de commencer**

## **Mise sous tension**

- *\* Lorsque vous avez effectué les connexions (Prise en main p. 13), mettez les différents appareils sous tension, dans l'ordre spécifié. Attention : si vous ne respectez pas l'ordre de mise sous tension, vous risquez d'endommager les enceintes et les autres appareils.*
- *\* Veillez à toujours régler le volume au minimum avant la mise sous tension. Même lorsque le volume est au minimum, vous entendez des sons à la mise sous tension. Ceci est normal et ne traduit aucun dysfonctionnement.*
- **1.** Placez l'appareil sous tension à l'aide de l'interrupteur POWER en face arrière du VS-1880.
- *\* À la mise sous tension, le VS-1880 doit reconnaître le disque dur et charger certaines données. Le démarrage de l'appareil prend donc quelques instants.*

Lorsque le VS-1880 démarre correctement, l'écran suivant s'affiche.

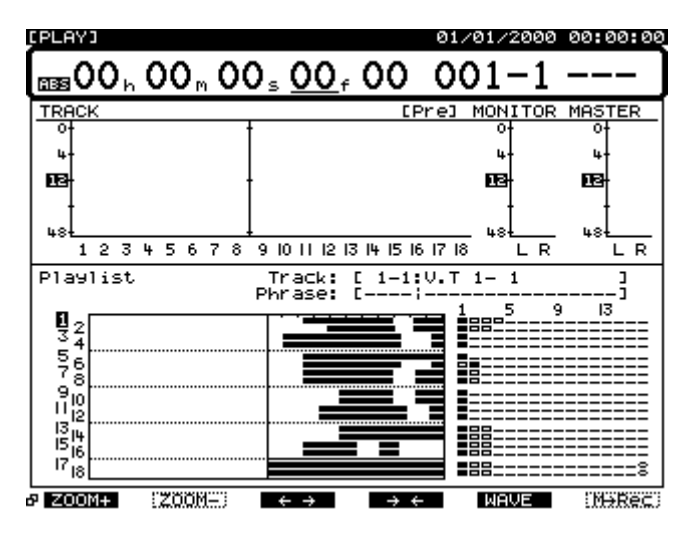

**2.** Placez sous tension les appareils connectés.

**3.** Réglez le volume des appareils audio à des niveaux appropriés.

## **Si les écrans ou les procédures sont difficiles à comprendre**

Si les affichages ou les procédures proposées semblent difficiles à comprendre, appuyez sur le bouton [PLAY (DISPLAY)]. Cela vous permet de revenir immédiatement à l'écran de mise sous tension. Vous pouvez alors recommencer toute procédure depuis le début.

- Si vous effectuez une opération de manière incorrecte ou si elle ne peut pas être exécutée correctement, un message d'erreur apparaît à l'écran. Lorsque cela se produit, reportez-vous à la section "Messages d'erreur" (Annexes p. 9) et effectuez l'opération indiquée.
- Si, même après avoir suivi la procédure, le résultat diffère de celui indiqué dans la Prise en main ou le Mode d'emploi, reportez-vous à la section "Assistance technique" (Annexes p. 5).
- Si les points ci-dessus ne peuvent résoudre le problème, contactez un centre Roland ou un distributeur agréé Roland.

# **Utilisation du VS-1880**

Le VS-1880 offre une vaste gamme de possibilités et de réglages, organisés par type, fonction, opération, etc. Les fonctions et opérations similaires sont rassemblées en "mode". Voici une liste des différents modes :

### **Mode de lecture :**

Mode par défaut pour l'enregistrement et la lecture. À la mise sous tension, le VS-1880 se place par défaut en mode de lecture.

### **Mode de mixage des entrées :**

Permet d'effectuer tous les réglages du mixage des entrées.

### **Mode de mixage des pistes :**

Permet d'effectuer tous les réglages du mixage des pistes.

### **Mode bloc Master :**

Permet d'effectuer tous les réglages du mixage de la section Master.

### **Mode de morceau :**

Permet d'effectuer tous les réglages relatifs à la gestion et à l'organisation des morceaux.

### **Mode de piste :**

Permet d'éditer les phrases et les pistes (opérations couper, effacer, copier, etc.).

### **Chapitre 2 Utilisation élémentaire**

### **Mode d'effets :**

Permet de modifier et d'éditer les effets optionnels internes.

### **Mode CD-RW :**

Permet de réaliser des Master et de graver des données sur CD. De plus, ce mode permet d'effectuer des sauvegardes sur CD et de recharger des données.

### **Mode système :**

Permet d'effectuer des réglages système globaux. Ces réglages affectent l'ensemble de l'environnement d'utilisation.

### **Mode utilitaire :**

Ce mode est utilisé pour diverses opérations, dont les opérations relatives au disque dur interne et aux appareils SCSI externes.

# **Navigation élémentaire**

Voici une description générale des fonctions des différents boutons du VS-1880.

### **Boutons de fonction**

Les boutons de fonction permettent de commuter les écrans affichés, d'exécuter des opérations, de modifier des réglages, etc. Par exemple, [F4 (Exec)] permet d'exécuter une édition ou une commande. La fonction affectée à un bouton de fonction est affichée au-dessus, sur l'écran LCD. Les caractères blancs sur fond noir indiquent des fonctions de commutation des écrans et les caractères noirs sur fond blanc permettent de modifier les réglages et d'exécuter des opérations.

### **Bouton PAGE (Jump)**

Certains écrans présentent plus de six fonctions. Ces fonctions sont présentées sur plusieurs pages. Le nombre total de pages est indiqué par  $\Box$  /  $\Box$  , la page actuellement sélectionnée étant signalée par le signe  $\blacksquare$ . Pour passer à la page suivante (groupe de fonctions suivant), appuyez sur [PAGE].

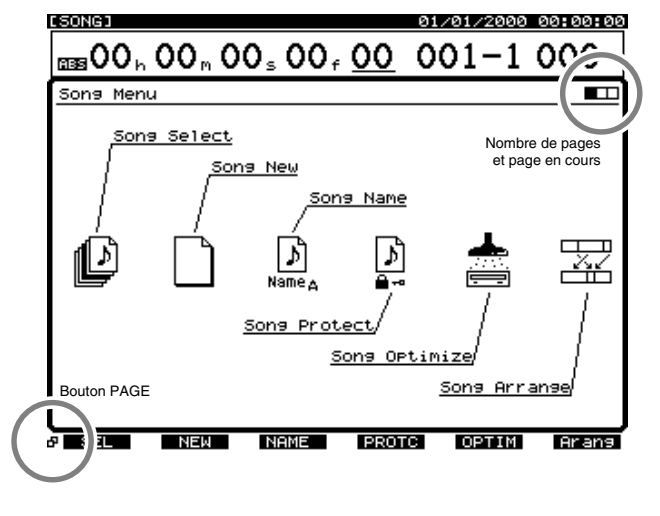

### **Bouton SHIFT**

Maintenez le bouton [SHIFT] enfoncé lorsque vous souhaitez utiliser une commande indiquée sur le VS-1880 par un cadre blanc et des caractères blancs. Par exemple, pour localiser la fin d'un morceau à l'aide de la fonction SONG END, maintenez le bouton [SHIFT] enfoncé et appuyez simultanément sur [SONG END].

Vous pouvez simultanément ouvrir certains modes du VS-1880 en maintenant le bouton SHIFT enfoncé et en appuyant sur le bouton de fonction souhaité, comme [SHIFT] et [F2] pour passer en mode de piste.

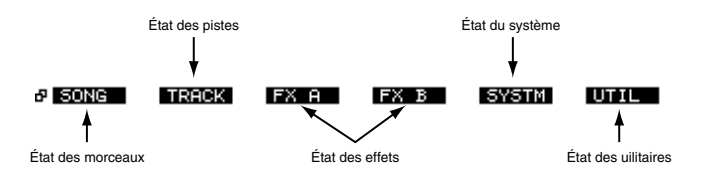

La plupart des commandes [SHIFT] sont indiquées sur la face avant du VS-1880.

### **Boutons SELECT**

Appuyez sur [SELECT] pour afficher les réglages de mixage d'une entrée, d'une piste ou d'un retour d'effet. Par exemple, appuyez sur le bouton [SELECT] de la piste 3 pour afficher les réglages de mixage de cette piste. Lorsque cette page est affichée, utilisez les curseurs au-dessus de la molette TIME/ VALUE ou les boutons de fonction pour vous déplacer.

### **Curseurs**

Le curseur permet de sélectionner un paramètre à l'écran. Sur le VS-1880, le curseur est signalé par la mise en surbrillance d'un paramètre. Utilisez les boutons  $[\triangle]$ ,  $[\nabla \cdot]$   $[\nabla]$  et  $[\nabla]$  pour placer le curseur sur le paramètre à modifier. Par exemple, appuyez sur le bouton [SELECT] de la piste 8. Appuyez sur [ $\blacktriangleright$ ] pour placer le curseur sur le réglage MIX. Utilisez les boutons [  $\blacktriangleleft$  ] et

[ $\triangle$ ] pour placer le curseur sur le commutateur FX1. Vous pouvez utiliser les boutons de fonction pour vous placer instantanément sur un réglage. Appuyez sur [F1 (PAN)] pour placer le curseur sur le réglage MIX. Appuyez sur [F5 (V.Trk)] pour placer le curseur dans la section V-Track.

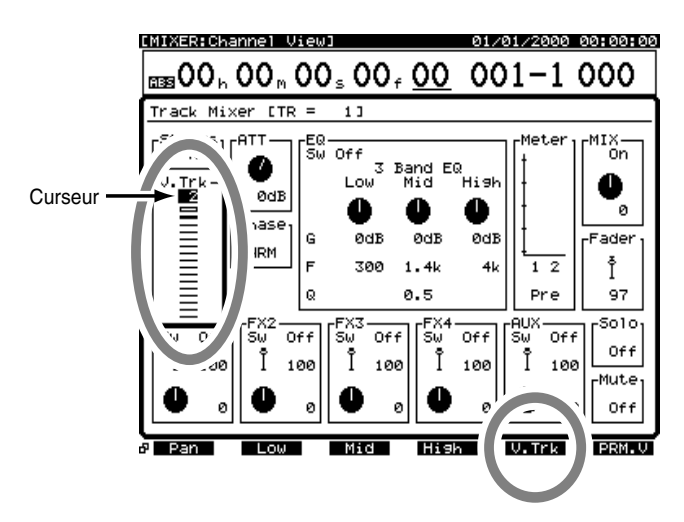

### **Molette TIME / VALUE**

La molette TIME/VALUE permet de modifier la valeur des paramètres. Tournez-la vers la gauche pour diminuer la valeur et vers la droite pour l'augmenter. La modification des valeurs s'effectue généralement par pas de 1 unité. Si vous maintenez le bouton SHIFT enfoncé et que vous tournez la molette, les valeurs diminuent ou augmentent de 10 unités (ou 1/10), selon le paramètre.

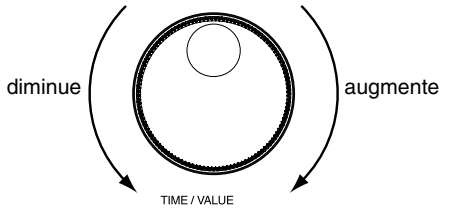

La plupart des modifications de valeur peuvent être effectuées pendant que le VS-1880 est en lecture. Cependant, vous devez d'abord appuyer sur [STOP] pour modifier les pistes virtuelles et pour modifier les scènes de mixage.

### **[ENTER/YES]**

Le bouton [ENTER (YES)] permet de répondre à une invite à l'écran. Par exemple, si l'invite "Store Current?" (Sauvegarder le morceau en cours ?) s'affiche, vous pouvez appuyer sur [ENTER (YES)] pour sauvegarder l'état en cours du morceau. Pour certains écrans, [ENTER (YES)] clignote. Dans ce cas, appuyez sur [ENTER (YES)] pour visualiser plus d'informations. Par exemple, lorsque vous modifiez l'égalisation d'une piste, appuyez sur le bouton clignotant [ENTER (YES)] pour afficher la courbe d'égalisation. Pour annuler une opération, appuyez sur [NO].

### **[PLAY (DISPLAY)]**

Appuyez sur [PLAY (DISPLAY)] pour revenir à la Playlist de démarrage. À tout moment, vous pouvez revenir à l'écran de démarrage en appuyant sur [PLAY (DISPLAY)]. Vous pouvez considérer ce bouton comme une fonction Échappe.

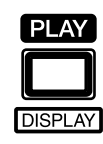

# **Réglage de l'horloge interne**

Le VS-1880 est équipé d'une horloge interne. Lorsque vous enregistrez un morceau, une marque temporelle composée de l'heure, du jour et du mois d'enregistrement est automatiquement enregistrée. Cela vous permet d'organiser les enregistrements par date et heure. Suivez la procédure cidessous pour régler l'heure et la date de votre VS-1880.

- *\* L'horloge interne est alimentée par pile. Une fois que vous l'avez réglée, elle reste mémorisée à chaque mise hors tension du VS-1880. Cependant, si le réglage est erroné, suivez la procédure ci-dessous pour initialiser l'horloge.*
- **1.** Maintenez le bouton [SHIFT] enfoncé et appuyez sur [F5 (SYSTEM)]. Le menu System s'affiche. S'il ne s'affiche pas, appuyez sur le bouton [F6 (EXIT)].
- **2.** Appuyez sur [F2 (DATE)]. Si "DATE" n'apparaît pas audessus de [F2], appuyez d'abord sur [PAGE] jusqu'à ce que "DATE" s'affiche, puis appuyez sur [F2 (DATE)].
- **3.** Appuyez sur  $[\triangle]$ ,  $[\blacktriangledown]$ ,  $[\triangle]$  et  $[\triangleright]$  pour déplacer le curseur et utilisez la molette TIME / VALUE pour modifier la valeur des paramètres.

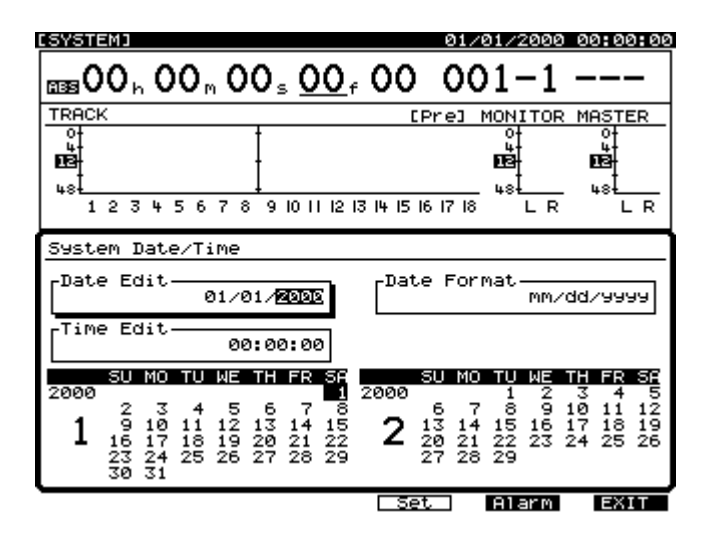

### **Chapitre 2 Utilisation élémentaire**

### **Date Edit**

Cette section détermine l'affichage de la date (année, mois et jour) au format occidental.

### **Date Format**

Cette section permet de choisir l'affichage de la date.

**mm/dd/yyyy :** Mois/Jour/Année **dd/mm/yyyy :** Jour/Mois/Année **yyyy/mm/dd :** Année/Mois/Jour **MMM.dd'YY :** Mois/Jour/Année **dd MMM 'YY :** Jour/Mois/Année

### **Time Edit**

Cette section détermine l'heure en cours, format 24 heures.

**[F4 (Set)] :** Régler la date et l'heure.

**[F5 (Alarm)] :** Régler l'alarme (p. 248).

- **(F6 (EXIT)] :** Quitter l'écran sans régler la date et l'heure.
- **4.** Après avoir modifié les valeurs de la date et de l'heure, appuyez sur [F4 (Set)] pour confirmer. Les réglages deviennent effectifs immédiatement.
- **5.** Appuyez sur [PLAY(DISPLAY)] pour revenir à l'affichage de la Playlist.

# **Avant de terminer**

# **Sauvegarder votre morceau**

Utilisez la procédure de fermeture avant de mettre l'appareil hors tension. Si vous placez l'appareil hors tension sans suivre la procédure de fermeture, vous risquez de perdre des données de morceau et d'endommager votre disque dur. Lorsque vous changez de morceau ou que vous changez de disque, un message vous demande si vous souhaitez sauvegarder le morceau actuellement sélectionné. Notez que des données peuvent être perdues lors d'événements accidentels, comme les coupures de courant. Une fois perdues, les données enregistrées d'un morceau ne peuvent plus être récupérées. Pour éviter ce genre de situations, suivez la procédure ci-après afin de sauvegarder vos morceaux.

Morceau en cours (Voir Annexes p. 12)

*\* Lorsque vous travaillez sur des données importantes ou lorsque vous utilisez le VS-1880 pendant de longues périodes, nous vous recommandons vivement de sauvegarder fréquemment vos morceaux.* 

- **1.** Maintenez le bouton [SHIFT] enfoncé et appuyez sur [ZERO/(STORE)].
- **2.** Le message "STORE OK?" (Sauvegarder ?) s'affiche. Appuyez sur [YES]. Si le morceau est correctement sauvegardé, l'écran de Playlist réapparaît. Si vous souhaitez annuler la commande de sauvegarde, appuyez sur [NO].

### **Si "STORE Current ?" s'affiche**

Lorsque vous effectuez différentes opérations, comme la sélection d'un morceau ou la fermeture, le message "STORE Current ?" (Sauvegarder le morceau en cours ?) peut s'afficher. Ce message vous demande si vous souhaitez sauvegarder le morceau en cours (soit les éditions et modifications) sur le disque. Si vous souhaitez sauvegarder le morceau, appuyez sur [YES]. Si vous ne souhaitez pas sauvegarder le morceau, appuyez sur [NO]. Si vous appuyez sur [YES] en réponse au message "STORE Current?" alors que le morceau est protégé (Song Protect), le message "Song Protected" (Morceau protégé) s'affiche. Vous ne pouvez pas sauvegarder les modifications ou éditions apportées au morceau. Avant d'éditer un morceau, désactivez la fonction de protection Song Protect (p. 49). Sinon, appuyez sur [NO].

### **Mise hors tension**

Le contenu d'un morceau enregistré est perdu si vous placez l'appareil hors tension sans l'avoir sauvegardé. Cela peut également endommager votre disque dur. Pour mettre l'appareil hors tension en toute sécurité, veillez à sauvegarder les données enregistrées. Suivez toujours la procédure de fermeture à la fin d'une session sur le VS-1880.

# Fermeture (Voir Annexes p. 13)

**1.** Maintenez le bouton [SHIFT] enfoncé et appuyez sur [STOP (SHUT/EJECT)].

- **2.** "SHUTDOWN/EJECT?" (Fermeture/Eject ?) apparaît à l'écran. Appuyez sur [YES].
- **3.** Le message "STORE Current?" s'affiche. Pour sauvegarder le morceau en cours, appuyez sur [YES]. Si vous ne souhaitez pas sauvegarder le morceau en cours ou les modifications apportées depuis la mise sous tension du VS-1880, appuyez sur [NO]. Si vous aviez sélectionné un morceau de démonstration, appuyez sur [NO] en réponse à l'invite "STORE Current?".
- **4.** Après la procédure de fermeture, "PowerOFF/ RESTART" s'affiche à l'écran.
- **5.** Baissez le volume de votre équipement audio.
- **6.** Placez votre équipement audio hors tension.
- **7.** Placez le VS-1880 hors tension à l'aide de l'interrupteur POWER situé en face arrière.
- *\* Après la mise hors tension, il se peut que le disque dur continue à tourner pendant un court instant. Tout choc porté à l'appareil pendant ce laps de temps pourrait endommager le disque dur. Évitez de déplacer le VS-1880 pendant les 30 secondes qui suivent la mise hors tension lorsqu'un disque dur est installé.*

### **Redémarrer**

Vous pouvez redémarrer le VS-1880 sans utiliser l'interrupteur POWER situé en face arrière. Cela s'avère très pratique pour changer de disque lorsque vous utilisez un disque amovible (comme un disque Zip) connecté au port SCSI du VS-1880.

- **1.** Effectuez la procédure de fermeture telle que décrite dans la section "Mise hors tension", p. 39.
- **2.** Assurez-vous que le message "PowerOFF/RESTART" s'affiche à l'écran.
- **3.** Maintenez le bouton [SHIFT] enfoncé et appuyez sur le bouton [PLAY (RESTART)]. Le VS-1880 redémarre.
# **Chapitre 3 Opérations de lecture**

## **L'écran**

## **Sections d'affichage**

À la mise sous tension, le VS-1880 affiche l'écran suivant.

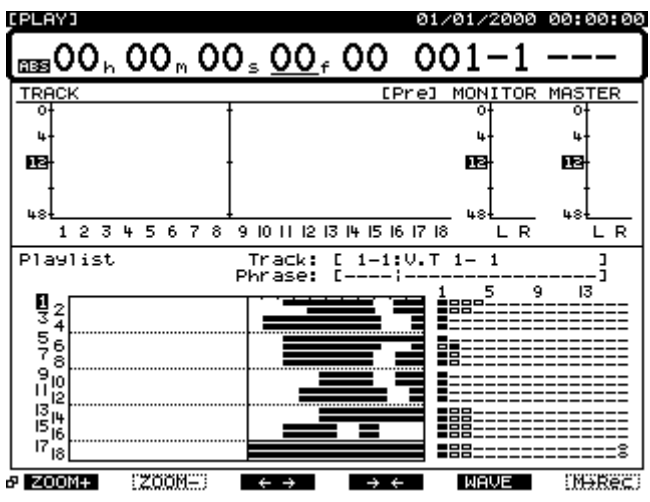

L'écran est séparé en trois zones. Vous pouvez utiliser les curseurs  $[\triangle]$ ,  $[\blacktriangleright]$   $[ \triangle]$  et  $[\blacktriangleright]$  ainsi que la molette Time/Value pour modifier les réglages. La section sélectionnée est entourée d'un cadre en gras. Appuyez sur [SHIFT] et sur  $[\triangle]$  ou  $[\triangle]$  pour changer de section.

## **Partie supérieure de l'écran**

La position en cours du morceau est affichée dans cette section, en heures, minutes, secondes, images et sous-images. Pour modifier la position temporelle, appuyez sur  $\lceil \blacktriangleleft \rceil$  et [ ] pour sélectionner le format temporel souhaité, puis tournez la molette TIME/VALUE pour modifier la valeur. Vous pouvez également sélectionner le format temporel par mesures/temps ou par numéros de marqueurs.

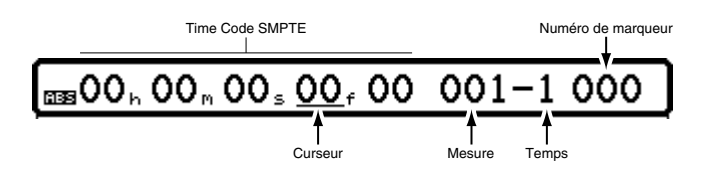

### **Partie centrale de l'écran**

Cette partie présente l'afficheur de niveaux.

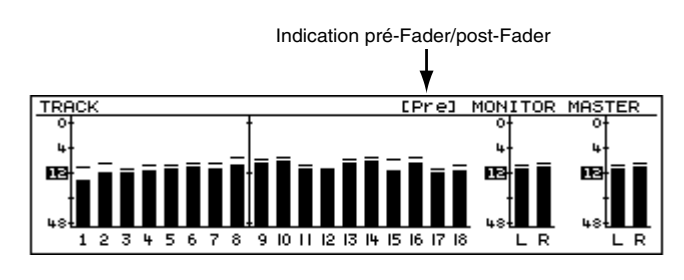

Vous pouvez choisir entre un affichage pré ou post-Fader en tournant la molette TIME/VALUE ou en appuyant sur [PAGE] jusqu'à ce que PRE ou POST s'affiche au-dessus de [F4], puis en appuyant sur [F4].

Maintenez le bouton [SHIFT] et appuyez deux fois sur [PLAY (DISPLAY)] pour que l'afficheur de niveaux soit remplacé par la page des informations relatives au morceau.

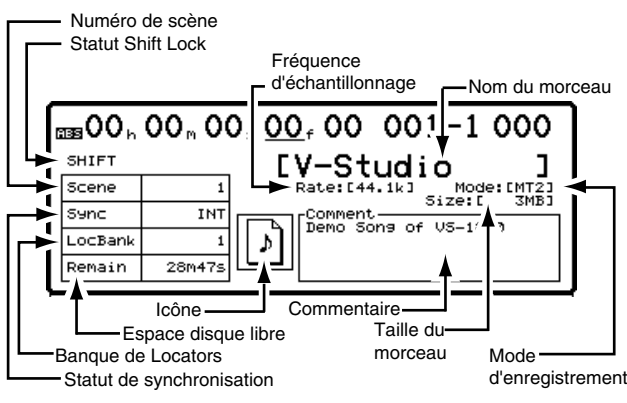

Maintenez le bouton [SHIFT] enfoncé et appuyez deux fois sur [PLAY (DISPLAY)] pour revenir à l'afficheur de niveaux.

## **Partie inférieure de l'écran**

Cette section affiche la Playlist.

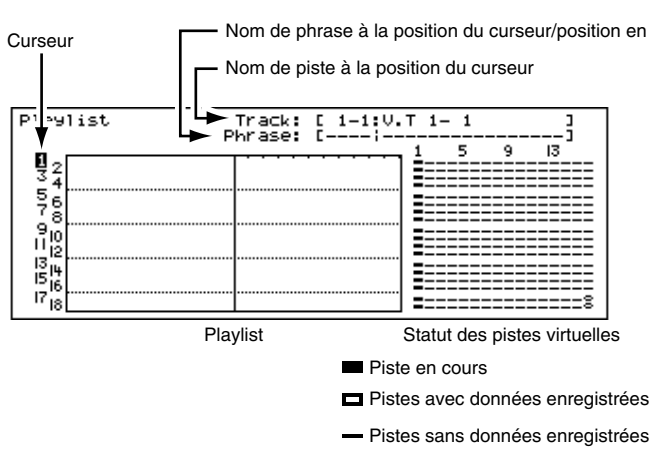

Utilisez les curseurs pour sélectionner la piste à visualiser.

La grille de droite indique le statut des pistes virtuelles. Si vous ne souhaitez pas l'afficher, maintenez le bouton [SHIFT] enfoncé et appuyez sur [PLAY (DISPLAY)].

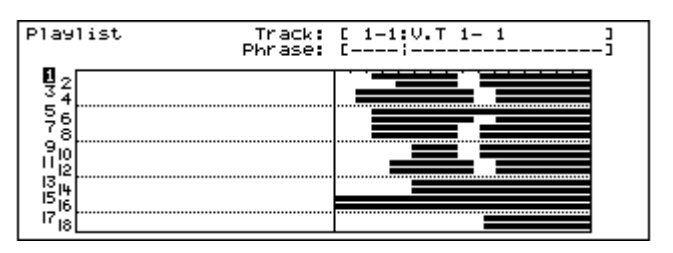

## **Affichages des Playlists**

Vous pouvez choisir entre quatre affichages de Playlist en maintenant le bouton [SHIFT] enfoncé et en appuyant sur [PLAY (DISPLAY)] pour les alterner :

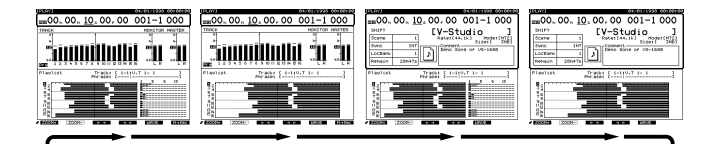

- **1.** L'écran initial présente les afficheurs de niveau, la Playlist et la grille de statut des pistes virtuelles. Maintenez le bouton [SHIFT] et appuyez sur [PLAY (DISPLAY)] pour passer à l'affichage de Playlist suivant.
- **2.** L'écran suivant présente les afficheurs de niveau et une Playlist étendue, mais pas la grille des pistes virtuelles. Maintenez le bouton [SHIFT] et appuyez sur [PLAY (DISPLAY)] pour passer à l'affichage de Playlist suivant.
- **3.** L'écran suivant affiche les informations de morceau, la Playlist et la grille de statut des pistes virtuelles. Maintenez le bouton [SHIFT] et appuyez sur [PLAY (DISPLAY)] pour passer à l'affichage de Playlist suivant.
- **4.** L'écran final affiche les informations de morceau et une Playlist étendue, mais pas la grille de statut des pistes virtuelles. Maintenez le bouton [SHIFT] et appuyez sur [PLAY (DISPLAY)] pour revenir à la première Playlist.

## **Boutons de fonction (sur l'affichage de la Playlist)**

Avec l'affichage de la Playlist, les boutons de fonction s'utilisent comme indiqué ci-dessous.

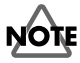

Si "ZOOM+" n'apparaît pas au-dessus de F1, appuyez sur [PAGE] jusqu'à ce qu'il apparaisse.

**[F1 (ZOOM+)] :** Permet d'agrandir l'affichage des pistes en trois étapes (ex : Une forme d'onde apparaît plus longue).

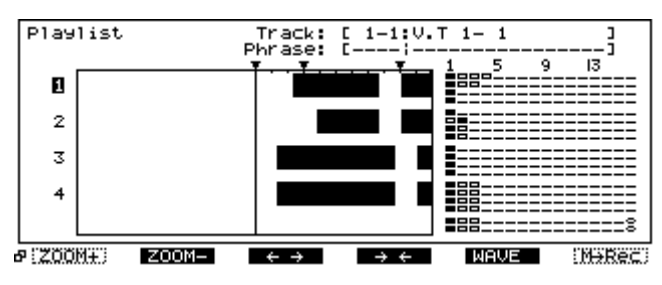

**[F2 (ZOOM-)] :** Permet de diminuer l'affichage des pistes en trois étapes (ex : Une forme d'onde apparaît plus courte).

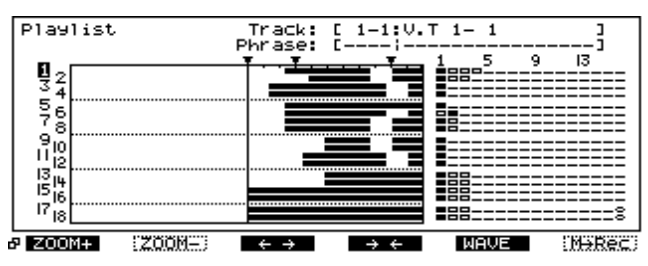

**[F3 (**← →**)] :** Permet d'étirer l'affichage temporel en quatre étapes (ex : Une forme d'onde est étirée latéralement).

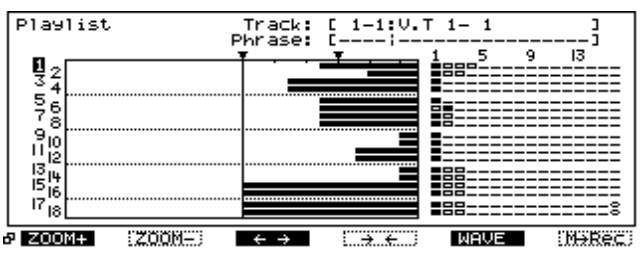

**[F4 (**→ ←**)] :** Permet de réduire l'affichage temporel en quatre étapes (ex : Une forme d'onde est comprimée).

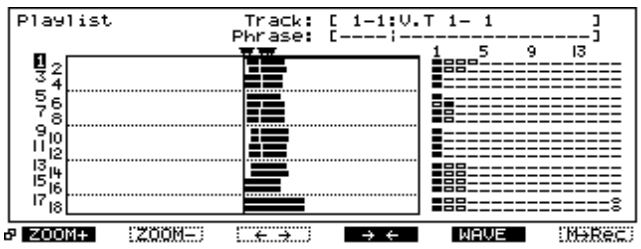

**[F5 (WAVE)] :** Permet d'afficher la forme d'onde audio correspondant à la piste sélectionnée via les curseurs  $[\triangle]$ et [ ]. Appuyez une fois sur [F5 (WAVE)] pour afficher la forme d'onde. Appuyez de nouveau sur [F5 (WAVE)] pour supprimer la forme d'onde (assurez-vous que la piste sélectionnée contient des données audio).

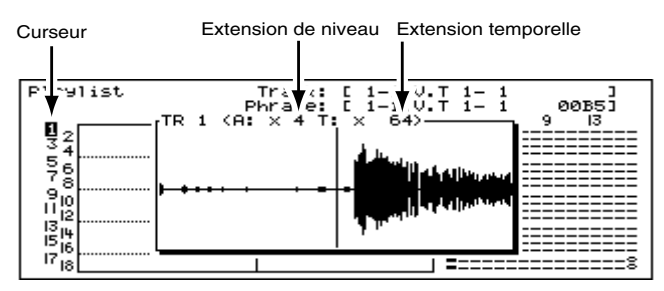

Appuyez sur [PAGE] pour afficher le second ensemble de fonctions (si disponible).

**[F1 (LMTrk)] :** Affiche les niveaux et afficheurs des pistes. **[F2 (LM In)] :** Affiche les niveaux et afficheurs des entrées. **[F3 (LMAux)] :** Affiche les niveaux et afficheurs des bus de départ d'effets et AUX.

#### **[F4 (**→**PRE)] / [F4 (**→**POST)] :**

Permet de commuter l'affichage des niveaux pré ou post-Fader. Appuyez sur [F4] pour alterner les niveaux pré/postFader. Le réglage en cours est indiqué "Pre" ou "Post" dans le coin inférieur gauche de la section centrale. Si le réglage est pré-Fader, la mention "Pre" est affiché et la mention "Post" est indiquée au-dessus de [F4]. Si vous appuyez alors sur [F4], l'affichage des niveaux passe en post-Fader.

#### **[F5 (**→**F/P)] ou [F5 (**→**Metr)] :**

Permet de passer des afficheurs de niveau à la position des Faders et du panoramique de chaque voie.

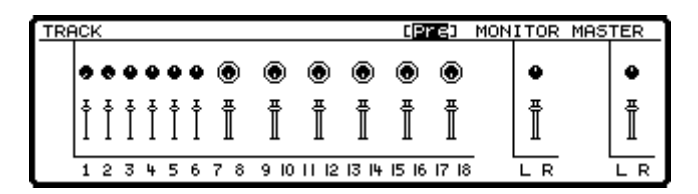

Lorsque la section centrale de l'écran affiche les Faders et les réglages de panoramique :

- Appuyez sur [F1 (LMTrk)] pour visualiser les positions de Faders et de panoramique du mixage des pistes.
- Appuyez sur [F2 (LM In)] pour visualiser les positions de Faders et de panoramique du mixage des entrées.
- Appuyez sur [F3 (LMAux)] pour visualiser les positions de Faders et de panoramique des bus auxiliaire et d'effets.

## **Afficher les voies de mixage**

Pour visualiser les réglages de mixage, appuyez sur n'importe quel bouton SELECT des entrées ou des pistes. Les boutons SELECT sont divisés en deux rangées. Les boutons de la rangée supérieure sont appelés "boutons SELECT des entrées" (Input SELECT). Cette section comprend également l'entrée stéréo et les retours d'effets 1-4. Les boutons de la rangée inférieure sont appelés "boutons SELECT des pistes" (Track SELECT).

- **1.** Appuyez sur le bouton [SELECT] de la piste 1 (Track 1).
- **2.** Tous les réglages de mixage de la piste 1 s'affichent à l'écran. Vous pouvez ainsi modifier tous les réglages de cette piste, y compris les pistes virtuelles, l'égalisation, le panoramique et l'affectation des effets.

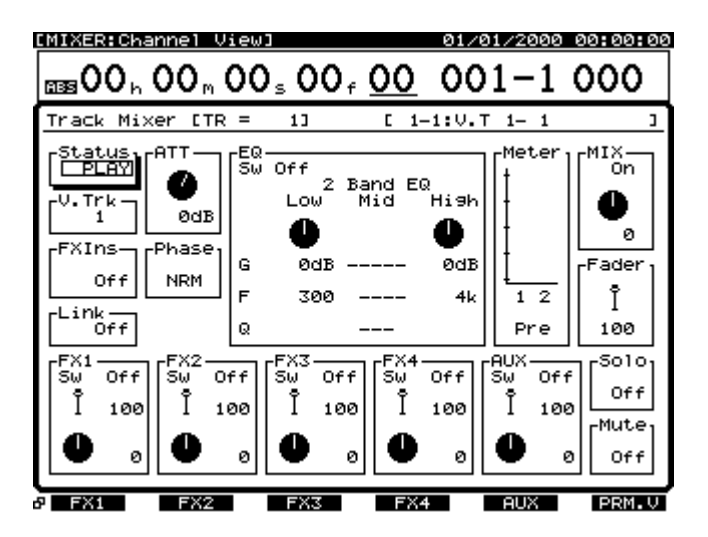

- **3.** Appuyez sur le bouton [SELECT] de l'entrée 1 (Input 1).
- **4.** Tous les réglages de mixage de l'entrée 1 s'affichent à l'écran. Vous pouvez ainsi modifier tous les réglages de cette entrée, y compris la phase, l'égalisation, le panoramique et l'affectation des effets.

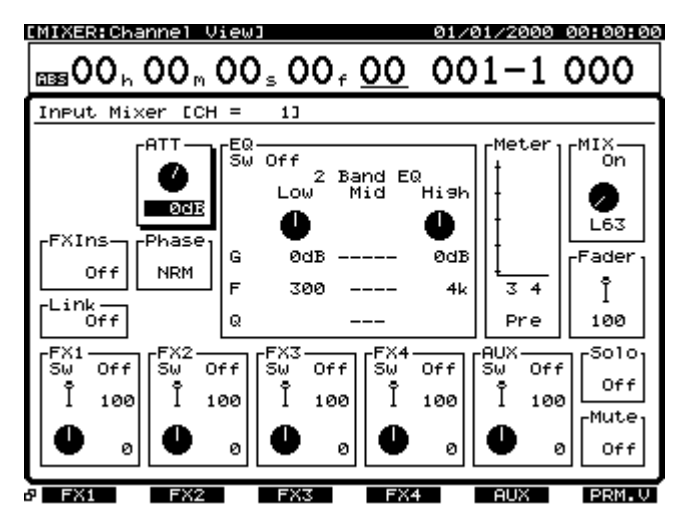

**5.** Appuyez sur [PLAY(DISPLAY)] pour revenir à l'affichage de la Playlist.

## **Modifier le statut des pistes**

Vous pouvez modifier le statut de chaque piste en appuyant sur le bouton STATUS. La couleur du bouton indique le statut de la piste :

#### **Orange :** Source

La source d'entrée est affectée à la voie que vous entendez.

**Rouge clignotant :** Prête pour l'enregistrement

La piste est prête pour l'enregistrement. Vous pouvez entendre les données précédemment enregistrées sur la piste.

**Rouge clignotant/Orange :** Prête pour l'enregistrement

La piste est prête à être enregistrée et vous entendez la source. Cela se produit lorsque le VS-1880 est armé pour l'enregistrement, que vous appuyez sur [PLAY], puis sur le bouton rouge clignotant.

#### **Rouge permanent :** Enregistrement

Le signal est en enregistrement sur cette piste.

**Vert :** Lecture

La piste est mise en lecture.

#### **Off (non allumé) :** Mute

La piste est coupée.

**Rouge clignotant/Vert :** Lecture et enregistrement

Cela indique la lecture et l'enregistrement simultanés de la même piste.

- Pour placer directement une piste en statut d'enregistrement, maintenez le bouton [REC] enfoncé et appuyez une fois sur le bouton STATUS.
- Pour placer directement une piste en mode de lecture, maintenez le bouton [STOP] enfoncé et appuyez une fois sur le bouton STATUS de la piste.
- Durant la lecture, le bouton STATUS passe de vert à éteint lorsque vous appuyez dessus. Lorsque le bouton STATUS est éteint, la piste est coupée (Mute).
- Pour affecter une entrée à une piste pour l'enregistrement, maintenez enfoncé le bouton STATUS de la piste, puis appuyez sur le bouton SELECT de l'entrée (ou piste) à enregistrer (voir p. 43).

## **Fonctions Mute et solo**

Lorsque vous effectuez des réglages d'égalisation ou que vous vérifiez la balance durant le mixage final, vous pouvez écouter une seule voie ou une combinaison de voies particulières. La fonction Mute permet d'éliminer une piste du mixage de Monitoring. La fonction Solo permet d'écouter une ou plusieurs voies spécifiques en coupant les autres. Vous pouvez sélectionner les voies à écouter à l'aide des boutons STATUS, mais c'est une procédure fastidieuse. Voici les procédures de Mute et de Solo :

## **Coupure des pistes**

Couper des pistes durant la lecture d'un morceau :

**1.** Durant la lecture, appuyez une fois sur le bouton STATUS de la piste à couper. Le bouton passe de vert à éteint. La piste est à présent coupée. Vous pouvez couper plusieurs pistes à la fois.

**2.** Appuyez de nouveau sur le bouton STATUS pendant la lecture de la piste de sorte qu'il s'allume en vert. La piste repasse en lecture.

### **Coupure des entrées et des retours d'effets**

- **1.** Maintenez le bouton [FADER/MUTE] enfoncé.
- **2.** Appuyez sur le bouton SELECT clignotant d'une piste, d'une entrée ou d'un retour d'effet pour le couper.
- **3.** Le bouton SELECT cesse de clignoter. La voie est coupée.
- **4.** En continuant à maintenir le bouton [FADER/MUTE] enfoncé, appuyez de nouveau sur le bouton SELECT pour écouter cette voie.

## **Fonction Quick Solo**

Utilisez cette procédure pour placer rapidement une piste ou une entrée en solo avec effets stéréo :

- **1.** Maintenez le bouton [EDIT/SOLO] enfoncé. Les boutons SELECT de toutes les pistes et entrées clignotent.
- **2.** En maintenant le bouton [EDIT/SOLO] enfoncé, appuyez sur le bouton SELECT de la piste ou de l'entrée que vous souhaitez écouter.
- **3.** Vous pouvez sélectionner plusieurs pistes ou entrées, tant que vous maintenez le bouton [EDIT/SOLO].
- **4.** Lorsque vous avez écouté le contenu d'une piste, maintenez [EDIT/SOLO] enfoncé et appuyez sur le bouton SELECT des pistes ou entrées placées en solo.

## **Mode Solo**

Si vous souhaitez garder plusieurs pistes en solo, il est préférable d'utiliser le mode Solo.

- **1.** Pour activer le mode Solo, maintenez le bouton [SHIFT] enfoncé et appuyez sur [EDIT/SOLO].
- **2.** Le message "—-SOLO—-" clignote en haut de l'écran, indiquant que le mode Solo est activé. Le bouton [EDIT/ SOLO] commence à clignoter.
- **3.** Appuyez sur le bouton SELECT de l'entrée ou de la piste à placer en solo. Vous pouvez simultanément placer plusieurs pistes ou entrées en solo.
- **4.** Maintenez le bouton [SHIFT] enfoncé et appuyez de nouveau sur le bouton [EDIT/SOLO] pour désactiver le mode SOLO. Le bouton [EDIT/SOLO] cesse de clignoter.
- **5.** Appuyez sur [PLAY/DISPLAY] pour afficher la Playlist.

### **Chapitre 3 Opérations de lecture**

## **Utilisation des Locators**

Les *Locators* sont l'une des manières les plus rapides de naviguer dans un morceau. Pour chaque morceau, les Locators sont sauvegardés via les boutons LOCATOR ([1]- [8]). Le VS-1880 permet d'utiliser 64 Locators différents par morceau. Les Locators sont organisés en 8 banques de 8 Locators. Chaque bouton sauvegarde une seule position temporelle du morceau et vous pouvez y accéder instantanément en appuyant sur le bouton. Les Locators permettent de définir des sections de morceau pour l'enregistrement en boucle, l'enregistrement par Punch-In/ Out et la sauvegarde de valeurs d'édition des pistes.

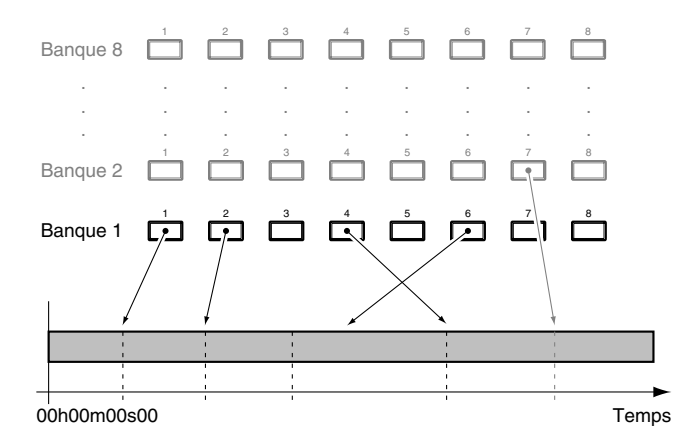

### **Sauvegarder et charger les points de Locator**

#### **1.** Sauvegarder les points de Locator

- a. Placez-vous sur la position du morceau où vous souhaitez placer le point de Locator.
- b. Appuyez sur l'un des 8 boutons de LOCATOR ([1]- [8]) qui n'est pas allumé. Lorsqu'un bouton LOCATOR est allumé, cela indique qu'un point de repère y est déjà enregistré. Par exemple, pour spécifier le Locator 1, appuyez sur [1].
- *\* Vous pouvez enregistrer des points de Locator pendant l'enregistrement, la lecture ou lorsque le morceau est à l'arrêt. Lorsqu'un point de Locator est enregistré, le témoin correspondant s'allume.*
- **2.** Charger un point de Locator enregistré

Appuyez sur le bouton LOCATOR du point de repère à charger. Par exemple, si vous souhaitez vous placer sur la position du Locator 3, appuyez sur [3] (que le morceau soit en lecture ou à l'arrêt).

**3.** Supprimer un point de Locator Maintenez le bouton [CLEAR] enfoncé et appuyez sur les boutons Locator ([1]-[8]) à effacer.

### **Changer de banque de Locator**

- **1.** Appuyez sur [BANK].
- **2.** Les boutons LOCATOR permettent maintenant de changer de banque de Locators. Un bouton de Locator clignotant indique la banque activée. La banque actuellement activée clignote.
- **3.** Appuyez sur le bouton LOCATOR ([1]-[8]) correspondant au numéro de la banque à sélectionner. Par exemple, pour utiliser la banque de Locator 4, appuyez sur [4].
- **4.** Lorsqu'une banque est sélectionnée, le témoin [Bank] s'éteint. Pour revenir à la banque précédente, appuyez de nouveau sur [Bank], puis sur le bouton du Locator correspondant à la banque souhaitée. Par exemple, si la banque 4 est sélectionnée et que vous souhaitez revenir à la banque 1, appuyez sur [Bank], puis sur [1].

## **Éditer les Locators enregistrés**

Si vous enregistrez un Locator et que vous décidez ultérieurement de l'éditer, vous pouvez le supprimer, vous déplacer vers la nouvelle position et réenregistrer un Locator. Mais voici une autre procédure d'édition des Locators.

- **1.** Maintenez le bouton [SHIFT] enfoncé et appuyez sur [F6 (UTILITY)]. Le menu Utility s'affiche. S'il ne s'affiche pas, appuyez sur [F6 (EXIT)].
- **2.** Appuyez sur [F2 (Loc)]. Si "Loc" ne s'affiche pas audessus de [F2], appuyez sur [PAGE] jusqu'à ce que "Loc" s'affiche, puis appuyez sur [F2 (Loc)].
- **3.** Tous les Locators sont affichés. Placez le curseur sur le Locator à modifier via les boutons  $[\triangle]$ ,  $[\blacktriangleright]$

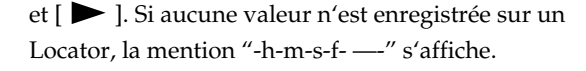

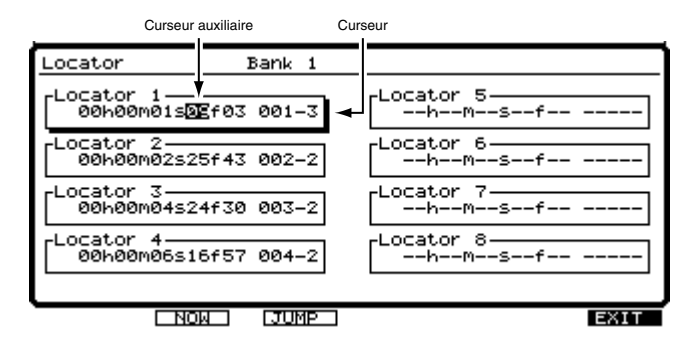

**4.** Déplacez les curseurs vers le Locator à modifier. Modifiez la valeur du Locator à l'aide de la molette TIME / VALUE.

Les boutons de fonction fonctionnent comme suit :

**[F2 (NOW)] :** Saisi la valeur de la position temporelle en cours, comme indiqué en haut de l'écran.

**[F3 (JUMP)] :** Déplace la position temporelle en cours sur la valeur du Locator.

**[F6 (EXIT)] :** Quitte la page.

**5.** Lorsque vous avez édité les valeurs des Locators, appuyez sur [F6 (EXIT)] pour revenir au menu des utilitaires ou appuyez sur [PLAY (DISPLAY)] pour revenir à l'affichage de la Playlist.

## **Utilisation des marqueurs**

En plus des points de Locator, vous pouvez enregistrer jusqu'à 1000 marqueurs par morceaux. Les marqueurs sont également un moyen pratique pour définir les sections de morceau destinées à l'enregistrement en boucle ou pour définir les points d'enregistrement par Punch-In. Les marqueurs permettent également d'enregistrer des données Automix et des index CD. Les marqueurs utilisés pour la fonction Automix sont signalés par la lettre "A" après le numéro du marqueur et les marqueurs utilisés pour les index CD sont signalés par la lettre "C".

*\* Vous devez laisser un intervalle minimum de 0,1 seconde entre les marqueurs. Il n'est pas possible d'ajouter un nouveau marqueur à moins de 0,1 seconde d'un marqueur existant.*

### **Enregistrer un marqueur**

Appuyez sur [TAP] pour placer un marqueur à la position en cours. Vous pouvez placer un marqueur durant l'enregistrement, la lecture ou lorsque le morceau est à l'arrêt.

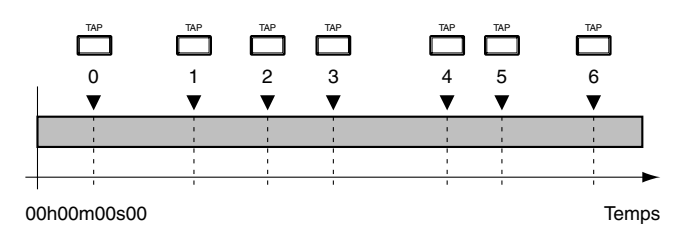

## **À propos des numéros**

Chaque marqueur dispose d'un numéro compris entre 000- 999, selon sa position sur l'échelle temporelle. Cela signifie que même si vous placez un nouveau marqueur avant des marqueurs existants, les numéros des marqueurs suivants se mettent automatiquement à jour.

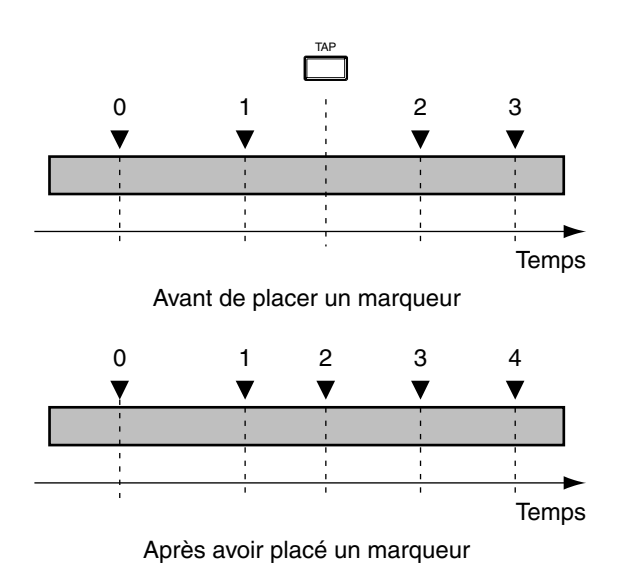

### **Localiser un marqueur via les fonctions PREVIOUS et NEXT**

Pour vous placer sur le marqueur suivant la position temporelle en cours, maintenez le bouton [SHIFT] enfoncé et appuyez sur [NEXT]. Vous vous déplacez vers le marqueur suivant à chaque pression sur [NEXT] en maintenant le bouton [SHIFT] enfoncé. Pour vous placer sur le marqueur précédant la position temporelle en cours, maintenez le bouton [SHIFT] enfoncé et appuyez sur [PREVIOUS]. Par défaut, si vous appuyez sur [NEXT] ou [PREVIOUS] (sans maintenir SHIFT), vous vous déplacez de phrase en phrase et non de marqueur en marqueur.

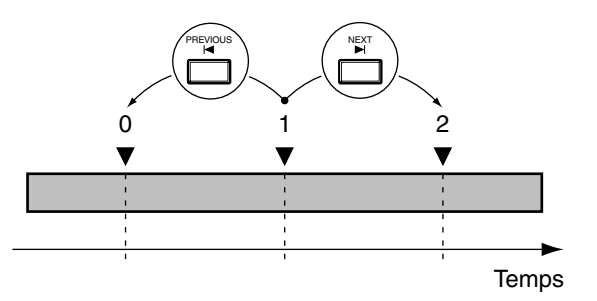

#### **Affichage des marqueurs**

Les numéros de marqueurs sont indiqués à l'écran, quelle que soit la position de lecture. S'il n'y a pas de marqueur sur la position en cours, le numéro de marqueur précédent le plus proche est affiché. Si le morceau ne comporte aucun marqueur, le signe "—-" est affiché. Si le signe "\*\*\*" est affiché, cela signifie que le morceau comporte des marqueurs, mais qu'ils se trouvent plus tard dans le morceau.

### **Chapitre 3 Opérations de lecture**

## **Édition des marqueurs**

- **1.** Placez-vous sur le marqueur à modifier. Maintenez le bouton [SHIFT] enfoncé et appuyez sur [PREVIOUS] ou [NEXT] pour vous déplacer vers le marqueur.
- **2.** Maintenez [SHIFT] enfoncé et appuyez sur [F6(UTILITY)]. Le menu Utility s'affiche. S'il ne s'affiche pas, appuyez sur [F6(EXIT)].

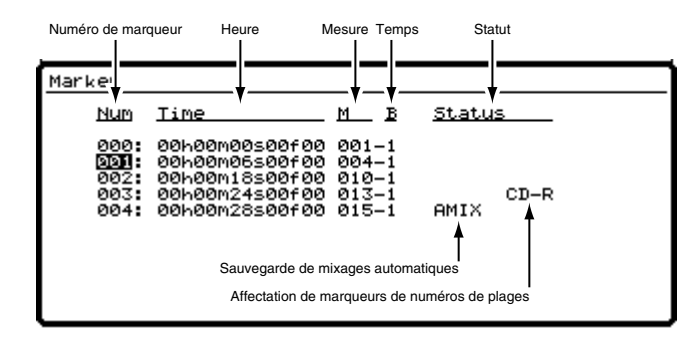

- **3.** Appuyez sur [F1 (Mark)]. Si "Mark" ne s'affiche pas audessus de [F1], appuyez sur [PAGE] jusqu'à ce que "Mark" s'affiche, puis appuyez sur [F1 (Mark)].
- **4.** Chaque marqueur est affiché. Utilisez les curseurs

 $[\triangle]$ ,  $[\triangle]$   $[\triangle]$   $]$  et  $[\triangleright]$  pour vous placer sur le marqueur à modifier. Si un marqueur ne présente pas de valeur, la mention "---:-h-m-s-f- ---" s'affiche.

**5.** Modifiez la valeur du marqueur via la molette TIME / VALUE. La position d'un marqueur peut uniquement être modifiée dans la plage qui sépare le marqueur précédent du marqueur suivant.

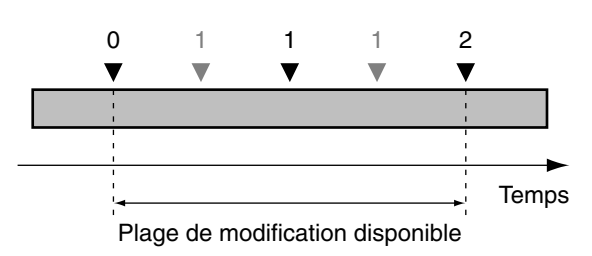

**6.** Lorsque vous avez modifié les valeurs, appuyez sur [F6 (EXIT)] pour revenir au menu Utility. Ou appuyez sur [PLAY (DISPLAY)] pour revenir à la Playlist.

### **Supprimer des marqueurs**

Les marqueurs facilitent la navigation au sein d'un morceau. En revanche, s'ils sont trop nombreux vous obtenez l'effet inverse. Supprimez les marqueurs inutiles dès que possible.

### **Supprimer des marqueurs spécifiques**

- **1.** Placez-vous sur le marqueur à supprimer en maintenant [SHIFT] enfoncé et en appuyant sur [PREVIOUS] ou [NEXT].
- **2.** Maintenez [CLEAR] enfoncé et appuyez sur [TAP]. Le marqueur est supprimé.

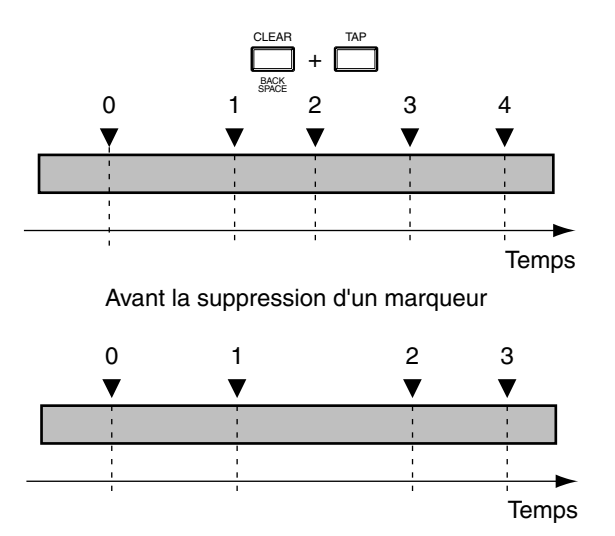

Après la suppression d'un marqueur

#### **Supprimer tous les marqueurs**

**1.** Maintenez simultanément les boutons [SHIFT], [CLEAR] et [TAP] enfoncés.

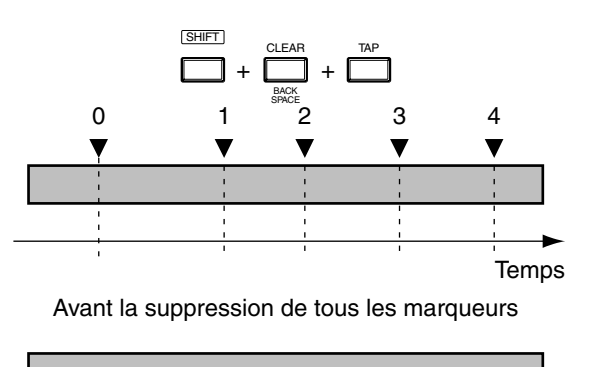

## **Temps**

- Après la suppression de tous les marqueurs
- **2.** Le message "Clear ALL Tap Markers?" (Supprimer TOUS les marqueurs ?) s'affiche.

Appuyez sur [YES] pour supprimer tous les marqueurs et sur [NO] pour annuler la procédure.

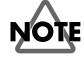

Cette procédure efface également toutes les données Automix et/ou les index CD.

## **Autres méthodes de navigation dans un morceau**

### **Modifier la position de lecture via le bouton JUMP**

Vous pouvez directement vous placer sur une position ou un temps sans passer par les points de Locator ou les marqueurs. Cela s'avère pratique durant l'édition des pistes et des phrases.

- **1.** Maintenez [SHIFT] et appuyez sur [PAGE (JUMP)].
- **2.** "Jump" s'affiche à l'écran. Saisissez la position temporelle souhaitée via les curseurs  $[\triangleleft]$  et  $[\triangle]$  ou la molette TIME/VALUE.
- **3.** Appuyez sur [F4 (Exec)]. La position choisie est chargée et vous repassez au mode précédent.

### **Modifier la position de lecture via la molette TIME/VALUE**

La position de lecture en cours est affichée en Time Code SMPTE. La mesure, le temps et le numéro de marqueur en cours sont également affichés. La procédure suivante permet de modifier la position de lecture en cours.

Time Code SMPTE (Voir Annexes p. 13)

- **1.** Appuyez sur [PLAY (DISPLAY)].
- **2.** Utilisez les curseurs  $[\triangleleft]$  et  $[\triangleright]$  pour souligner les valeurs temporelles à modifier.
- **3.** Modifiez la valeur via la molette TIME/VALUE.

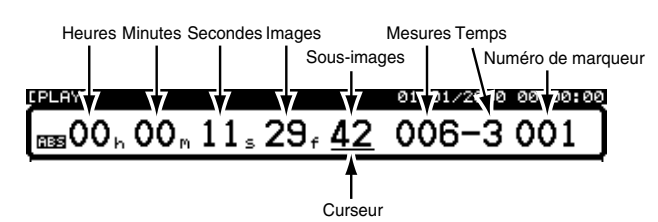

Tournez la molette TIME/VALUE pour modifier la position de lecture selon la position du curseur. Par exemple, si le curseur est placé sous les Minutes, la molette TIME/VALUE modifie la valeur par pas d'une minute. Si le curseur est placé sous les sous-images, la molette modifie la valeur par pas d'un dixième d'image. Pour modifier la valeur par pas d'un centième d'image, maintenez le bouton [SHIFT] enfoncé et tournez la molette TIME/VALUE.

### **Se placer au début ou à la fin d'un morceau via FF et RW**

- **1.** Pour se placer au début d'un morceau, maintenez [SHIFT] enfoncé et appuyez sur [REW (SONG TOP)].
- **2.** Pour se placer à la fin d'un morceau, maintenez [SHIFT] enfoncé et appuyez sur [FF (SONG END)].

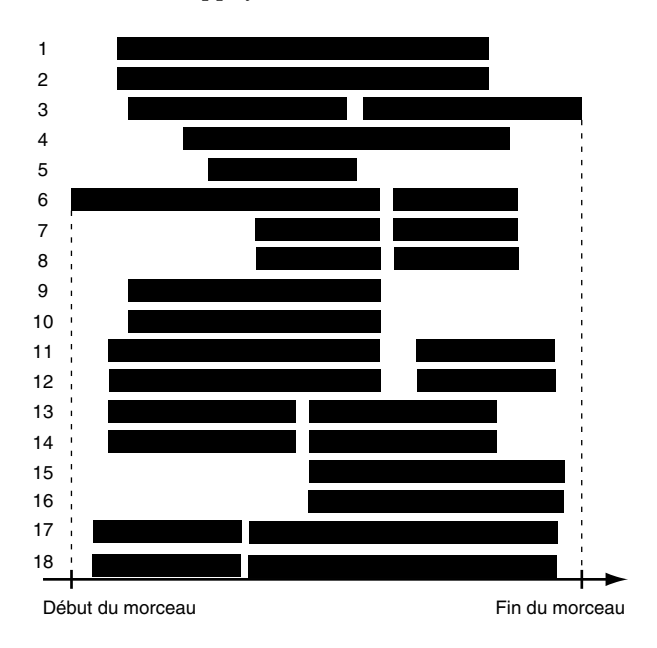

## **Sauvegarder un morceau**

Lorsque vous travaillez sur un morceau, veillez à sauvegarder les modifications et éditions au fur et à mesure. Par exemple, sauvegardez lorsque vous avez enregistré de nouvelles pistes ou que vous avez réalisé des éditions élaborées. Le contenu d'un morceau peut être perdu par accident (coupure de courant, etc.). Le cas échéant, vous ne pouvez plus les récupérer. Pour éviter ce genre de problème, suivez la procédure ci-dessous pour sauvegarder (STORE) vos morceaux sur le disque dur.

Morceau en cours (Annexes p. 12)

- *\* Si vous travaillez sur des données importantes ou si vous utilisez le VS-1880 pendant de longues périodes, nous vous recommandons de sauvegarder fréquemment vos morceaux.*
- **1.** Maintenez [SHIFT] et appuyez sur [ZERO/(STORE)].
- **2.** "STORE OK?" s'affiche à l'écran.
- **3.** Appuyez sur [YES].
- **4.** Si le morceau est correctement sauvegardé, l'écran de démarrage réapparaît.
- **5.** Pour annuler la commande STORE, appuyez sur [NO].

### **Chapitre 3 Opérations de lecture**

## **Protection des morceaux (Song Protect)**

Il peut arriver de remplacer ou d'enregistrer un morceau existant, ou encore de supprimer un morceau que vous souhaitiez conserver. Pour éviter cela, vous pouvez protéger un morceau en enregistrement (fonction Song Protect). Cette fonction désactive les opérations suivantes :

- Enregistrement
- Annulation/Rétablissement
- Nom de morceau, optimisation, arrangement, division et combinaison du morceaux
- Édition des pistes et des phrases
- Enregistrement sur piste de synchronisation
- Création de Tempo Maps
- Sauvegarde du morceau

#### **Protection des morceaux**

La fonction Song Protect a la même action que le taquet de protection en écriture des disquettes et des disques optiques. Lorsque la protection de morceau est activée, vous pouvez toujours placer des points de Locator et des marqueurs, et effectuer des opérations comme le changement de scène. Cependant, lorsque vous souhaitez sauvegarder votre travail, le message "Song Protected" (Morceau protégé) s'affiche. Vous ne pouvez pas sauvegarder le morceau. Si vous désactivez la protection en écriture, les éditions effectuées pendant que le morceau était protégé sont perdues. Si vous souhaitez conserver les éditions apportées à un morceau, assurez-vous qu'il n'est pas protégé avant de commencer.

Si plusieurs personnes se servent du même VS-1880, vous pouvez adopter le système suivant. En fin de session, activez la protection avant de fermer le VS-1880. Au début de la session suivante, désactivez la protection en enregistrement immédiatement après la mise sous tension du VS-1880.

## **Chargement des morceaux**

Avant de pouvoir lire un morceau sauvegardé sur le disque dur, vous devez sélectionner et charger ce morceau dans la mémoire du VS-1880. Voici la procédure à suivre :

- **1.** Appuyez sur [PLAY (DISPLAY)].
- **2.** Maintenez le bouton [SHIFT] enfoncé et appuyez sur [F1 (SONG)].

**3.** Appuyez sur [F1 (Sel)]. L'écran Song Select s'affiche, indiquant les morceaux enregistrés sur la partition de disque dur actuellement sélectionnée.

Vous pouvez visualiser les morceaux sous forme d'icônes ou de liste. Vous disposez également de la taille des morceaux et de la date/heure de leur création.

**4.** Appuyez sur [F1] pour choisir entre l'affichage par icônes et l'affichage par liste des morceaux.

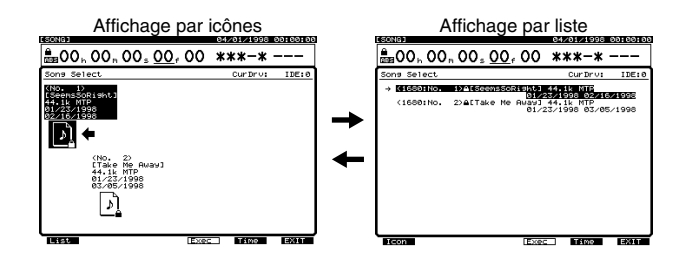

**5.** Appuyez sur [F5] pour alterner la date de création → l'heure de création → la taille.

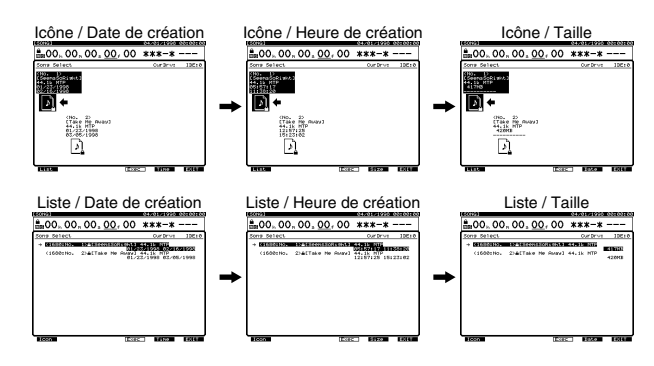

- **6.** Placez le curseur sur le morceau à charger à l'aide de la molette TIME/VALUE.
- **7.** Appuyez sur [F4 (Exec)].
- **8.** Appuyez sur [YES].
- **9.** L'écran affiche l'invite "STORE Current?". Pour sauvegarder le morceau en cours, appuyez sur [YES]. Sinon, appuyez sur [NO].

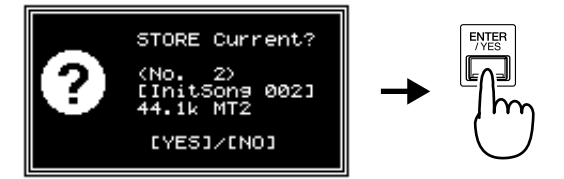

Lorsque le morceau en cours est sauvegardé et que le morceau sélectionné a été chargé, vous revenez en mode de lecture.

## **Préparation d'un nouvel enregistrement**

#### **Éléments nécessaires à l'enregistrement**

- VS-1880
- Disque dur interne IDE (peut-être déjà installé)
- Système d'écoute du signal de sortie Master ou casque stéréo
- Source d'enregistrement (microphones, guitare électrique, synthétiseur, lecteur CD, etc.)

IDE (voir Annexes p. 12)

## **Création d'un nouveau morceau**

Vous ne pouvez pas enregistrer sur un morceau de démonstration. En effet, les morceaux de démonstration sont protégés en enregistrement (p. 49). Suivez la procédure cidessous pour créer un nouveau morceau. Ce procédé est comparable au changement de bande sur multipiste.

- **1.** Maintenez [SHIFT] enfoncé et appuyez sur [F1 (SONG)]. Le menu Song s'affiche.
- **2.** Appuyez sur [F2 (NEW)]. Si "NEW" n'apparaît pas audessus de [F2], appuyez sur [PAGE] jusqu'à ce que "NEW" s'affiche, puis appuyez sur [F2 (NEW)].
- **3.** Appuyez sur [F1 (Name)]. L'écran Song Name s'affiche.
- **4.** Saisissez le nom du morceau via les boutons  $[\triangle]$ ,

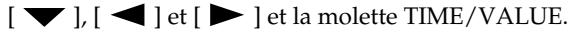

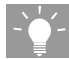

Vous pouvez aussi saisir le nom de votre morceau en appuyant sur [NUMERICS/ASCII] de sorte qu'il s'allume. Saisissez les caractères à l'aide des boutons [SELECT].

```
Sons Name
  [UnitSong 002]
ABCDEFGHIJKLMNOPQRSTUVWXYZ
abcdefshijklmnoparstuvwxyz
  0123456789!"#$%%'<>*+,-./
 :;<=>?@[\]^_\C{}+-
```
Les boutons de fonction fonctionnent comme suit :

**[F1 (Hist)] :** Appuyez sur ce bouton pour faire défiler la liste des 20 derniers noms de morceaux, un à un.

**[F2 (Clr)] :** Supprime tous les caractères de la fenêtre.

**[F3 (Del)] :** Supprime le caractère à la position du curseur.

**[F4 (Ins)] :** Insère un espace à la position du curseur.

**[F5 (Write)] :** Enregistre le nom du morceau et quitte l'écran Song Name.

**[F6 (EXIT)] :** Quitte l'écran Song Name sans enregistrer le nom du morceau.

**5.** Après la saisie du nom, appuyez sur [F5 (Write)].

#### **Noms de morceaux**

Lorsque vous créez un nouveau morceau, il n'est pas nécessaire de le nommer à chaque fois. Un nom lui est automatiquement affecté, comme "InitSong 001". Cependant, ce nom ne permet pas facilement de distinguer le contenu du morceau. Nous vous suggérons de choisir un nom spécifique pour reconnaître le morceau (ce nom est modifiable ultérieurement).

**6.** Sélectionnez les réglages Sample Rate, Record mode, Icon, Copy System PRM et Copy Mixer/Scene PRM à l'aide des boutons  $[\triangle]$ ,  $[\blacktriangleright]$   $[\triangle]$  et  $[\triangleright]$  et de la molette TIME/VALUE, comme expliqué ci-après.

#### **Sample Rate (Fréquence d'échantillonnage)**

Sélectionnez une fréquence d'échantillonnage de 32 kHz, 44,1 kHz ou 48 kHz. Si vous souhaitez utiliser une source numérique, vous devez sélectionner la fréquence d'échantillonnage de la source numérique. Pour graver un CD, sélectionnez la valeur 44,1 kHz. Vous ne pouvez pas modifier la fréquence d'échantillonnage lorsque le morceau a été enregistré. De plus, vous ne pouvez pas choisir plusieurs fréquences d'échantillonnage dans le même morceau.

#### **Recording Mode (Mode d'enregistrement)**

Permet de sélectionner le niveau de codage RDAC utilisé par le morceau. Pour la plupart des applications, Roland recommande l'utilisation du mode MTP (Multi-Track Pro). Lorsqu'un morceau a été créé, le mode d'enregistrement ne peut plus être modifié.

#### **MTP (Multi-Track Pro) :**

Adapté aux appareils de qualité professionnelle (consoles numériques, effets, processeurs, etc.). Ce mode offre la meilleure qualité d'enregistrement pour l'enregistrement et l'édition.

#### **CDR (Gravure CD) :**

Ce mode vous permet de créer directement un fichier image CD sur votre disque dur. Vous pourrez ensuite graver ce fichier sur CD. En mode CDR, les pistes 1-8 sont couplées par paires de Faders impair/pair, dont les niveaux sont contrôlés par le Fader impair. Voir "Couplage des voies", p. 76.

#### **MAS (Mastering) :**

Adapté aux lecteurs CD et aux enregistreurs DAT. Les morceaux enregistrés avec ce mode peuvent lire un maximum de 8 pistes à la fois. Si vous enregistrez des pistes de Mastering, vous pouvez lire les pistes 1-6. Si vous n'utilisez pas les pistes de Mastering, vous pouvez lire les pistes 1-8. Les pistes 9-18 ne peuvent pas être utilisées. Ce mode convient à l'enregistrement de Masters stéréo.

*\* Lorsque le mode d'enregistrement est réglé sur "CDR" ou "MAS", vous pouvez utiliser un total de 8 pistes. Si vous enregistrez sur les pistes de Mastering gauche et droite (piste 7/8), vous pouvez lire les pistes 1-6. Si vous n'enregistrez pas sur les pistes de Mastering, vous pouvez lire les pistes 1-8.* 

#### *Vous ne pouvez pas utiliser les pistes 9–18.*

#### **MT1 (Multi-Track 1) :**

Ce mode d'enregistrement offre environ deux fois plus de temps d'enregistrement que le mode MAS.

#### **MT2 (Multi-Track 2) :**

Ce mode d'enregistrement offre encore plus de temps d'enregistrement que le mode MT1.

#### **LIV (Live 1) :**

Ce mode convient lorsque vous manquez d'espace disque ou lorsque vous enregistrez en temps réel et que la durée totale de l'enregistrement est inconnue.

#### **LV2 (Live 2) :**

Ce mode offre le plus long temps d'enregistrement. Il convient à l'enregistrement de discours en temps réel et aux enregistrements de référence. Choisissez ce mode si vous disposez de très peu d'espace disque ou si vous n'êtes pas sur de la durée de l'enregistrement.

## **NOTE**

Sur le VS-1880, vous pouvez sélectionner le mode **CDR** comme mode d'enregistrement (p. 50). Si le mode sélectionné est **CDR**, le VS-1880 fonctionne comme un enregistreur 4 pistes stéréo. **Veillez à activer la fonction "Channel Link" (**p. 76**) de couplage des canaux.** Si elle est désactivée ("Off"), vous ne pourrez plus enregistrer sur les pistes paires (pistes 2, 4, 6 et 8).

Si la fonction "Channel Link" se désactive ("Off"), vous pouvez rétablir en initialisant les réglages de mixage et du système (Initialisation du système/paramètres de mixage : p. 248). Si vous exécutez la procédure d'initialisation, les réglages de mixage (affectations, égalisation, etc.) et les réglages du système (horloge maître, Offset, etc.) sont initialisés sur leurs valeurs d'usine.

#### **Icon**

Vous disposez d'un choix de 7 icônes graphiques pour représenter votre morceau.

#### **Copy System PRM (Copie des paramètres du système)**

Lorsque cette fonction est activée ("On"), vous pouvez créer un nouveau morceau disposant des mêmes paramètres système que le morceau en cours. Cela signifie qu'il n'est pas nécessaire d'ouvrir le menu System pour recréer vos réglages favoris. Il s'agit de réglages comme la durée de la fonction Preview (p. 161), le réglage du métronome (p. 65), etc.

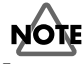

Les paramètres globaux du système ([F2 (GLOBL)]) ne sont pas copiés. Cela s'avère pratique si vous synchronisez plusieurs VS-1880 et que vous ne souhaitez pas recommencer les réglages de synchronisation à chaque fois que vous créez un nouveau morceau.

#### **Copy Mixer/Scene PRM (Copie des paramètres de mixage/scène)**

Lorsque cette fonction est activée ("On"), vous pouvez créer un nouveau morceau disposant des mêmes réglages de mixage et scènes que le morceau en cours.

- **1.** Appuyez sur [F4 (EXEC)] pour accepter les réglages. Le message "Create New Song, Sure?" (Êtes-vous sûr de vouloir créer un nouveau morceau ?) s'affiche à l'écran.
- **2.** Appuyez sur [YES]. Le message "STORE Current?" s'affiche à l'écran.
- **3.** Si vous souhaitez enregistrer les modifications ou éditions apportées au morceau en cours, appuyez sur [YES]. Si le morceau en cours est un morceau de démonstration, appuyez sur [NO]. Lorsque le nouveau morceau a été créé, le menu Song s'affiche à l'écran.
- **4.** Appuyez sur [PLAY (DISPLAY)] pour revenir à l'affichage de la Playlist. Le nouveau morceau est à présent le morceau en cours, sélectionné pour l'enregistrement.

#### **À propos des temps d'enregistrement**

Le temps d'enregistrement disponible sur un disque dur est tributaire du mode d'enregistrement et de la fréquence d'échantillonnage sélectionnés, ainsi que de la taille du disque dur. Le mode d'enregistrement et la fréquence d'échantillonnage peuvent être réglés indépendamment pour chaque morceau. Le temps d'enregistrement en minutes de piste pour une partition de 2 Go est indiqué dans le tableau ci-dessous :

**Minutes de piste** (Voir Annexes p. 13)

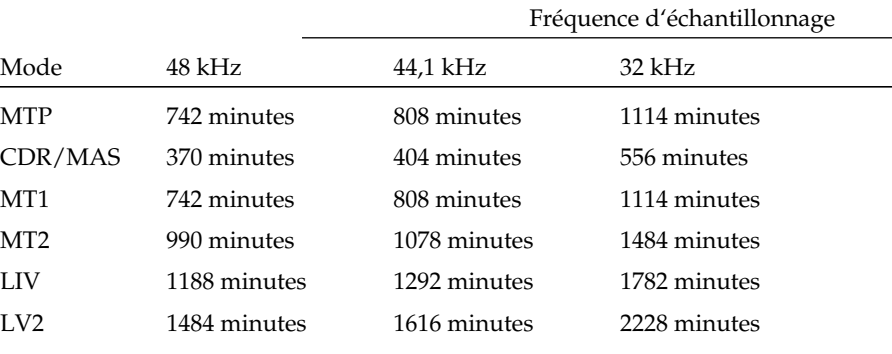

**(Les évaluations temporelles sont approximatives)**

*\* Le tableau ci-dessus est une estimation générale du temps d'enregistrement. Les véritables valeurs varient selon les caractéristiques de votre disque dur et le nombre de morceaux créés.*

#### **Si "Drive Busy!" s'affiche**

Si ce message s'affiche durant l'enregistrement ou la lecture, cela signifie que le disque dur est dépassé par la vitesse d'enregistrement/lecture. Cela se produit généralement en raison de la fragmentation du disque et de manière quotidienne sur les disques dur utilisés pour l'enregistrement audio. Dans la plupart des cas, vous pouvez résoudre ce problème en sauvegardant vos morceaux (p. 225), en initialisant votre disque dur (p. 216), puis en créant un nouveau morceau ou en rechargeant un morceau existant.

#### **Numéros de morceaux**

Sur le VS-1880, un numéro est affecté à tous les morceaux. Les nouveaux morceaux se voient affecter le numéro suivant. Par exemple, s'il y a 5 morceaux sur le disque dur, le dernier morceau sera le numéro 6. Si le morceau numéro 3 est effacé, les morceaux restants sont numérotés 1, 2, 4, 5 et 6. Le morceau suivant se verra affecter le numéro 3.

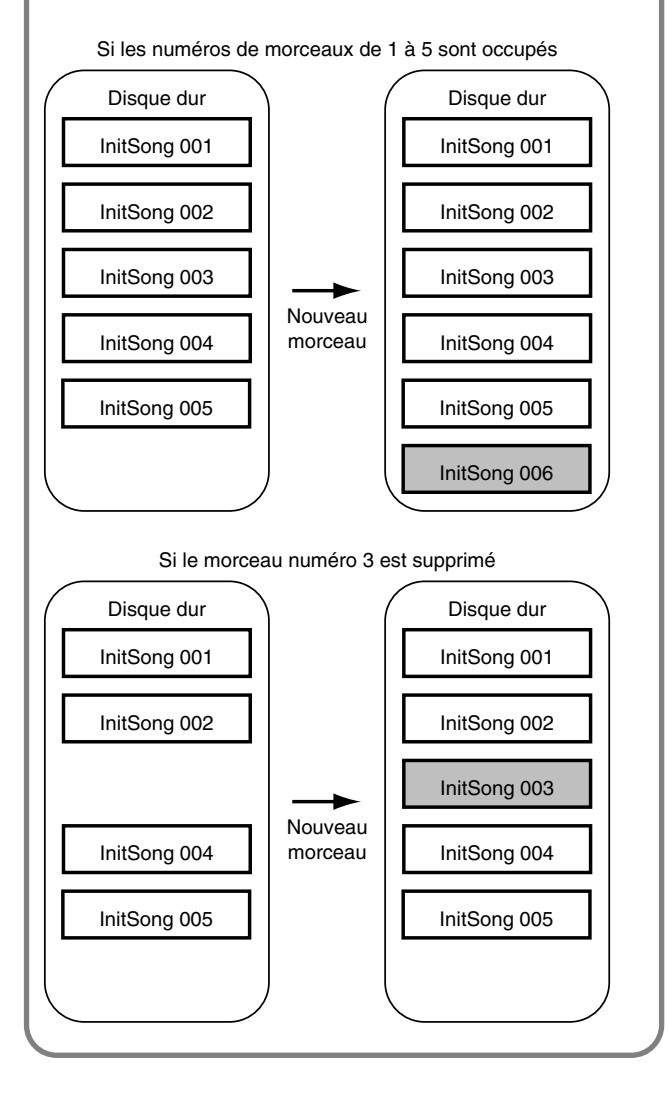

## **Le processus de mixage et d'enregistrement**

La procédure d'enregistrement sur le VS-1880 est similaire à celle des enregistreurs multipistes traditionnels.

- **1.** Connectez les instruments et microphones au VS-1880.
- **2.** Enregistrez les pistes rythmiques de base (batterie, basse, etc.).
- **3.** Enregistrez les autres parties (guitares électriques, synthétiseurs, chants, etc.) pendant la lecture des pistes rythmiques.
- **4.** En cas d'erreur, réenregistrez par Punch-In/Out les passages souhaités.
- **5.** Réglez le volume, le panoramique, l'égalisation et les autres réglages individuels des pistes.
- **6.** Si vous manquez de pistes vierges, vous pouvez mélanger le contenu de deux ou plusieurs pistes sur une autre via le report de piste (p. 62).
- **7.** Effectuez le mixage final des pistes de votre enregistreur stéréo pour obtenir un Master. Ou effectuez un report de pistes sur une piste stéréo du VS-1880 pour créer votre propre CD grâce à un graveur VS-CDRII Roland optionnel.

## **Connexion des instruments**

- **1.** Réglez le Fader Master au minimum.
- **2.** Connectez des instruments et des microphones aux entrées souhaitées.

**L'entrée INPUT 8 et le connecteur GUITAR (Hi-Z) ne peuvent pas être utilisés simultanément.** Le connecteur GUITAR (Hi-Z) est prioritaire en cas de connexions simultanées aux deux entrées. Si vous souhaitez utiliser l'entrée INPUT 8, assurez-vous que rien n'est connecté à l'entrée GUITAR (Hi-Z).

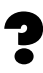

Guitar (Hi-Z) (Voir Annexes p. 12)

*\* L'affectation des broches des connecteurs XLR est indiquée cidessous. Avant d'effectuer des connexions, assurez-vous que cette affectation des broches est compatible avec tous les autres appareils.*

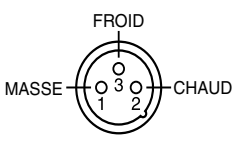

- *\* Pour éviter que du Larsen se produise, vérifiez la position des microphones "Live" connectés près d'enceintes amplifiées. Si du Larsen se produit :*
	- *Modifiez la position des microphones.*
	- *Éloignez les microphones des enceintes.*
	- *Baissez le volume.*

## **Enregistrement des pistes**

- **1.** Sélectionnez la piste de destination de l'enregistrement. En maintenant le bouton [REC] enfoncé, appuyez sur le bouton STATUS de cette piste. Le bouton STATUS clignote en rouge, indiquant qu'il est armé pour l'enregistrement.
- **2.** Pour sélectionner la source à enregistrer sur la piste, maintenez enfoncé le bouton STATUS de la piste à enregistrer. Ensuite, appuyez sur le bouton Input SELECT de l'entrée à affecter à la piste. Le bouton SELECT se met à clignoter.

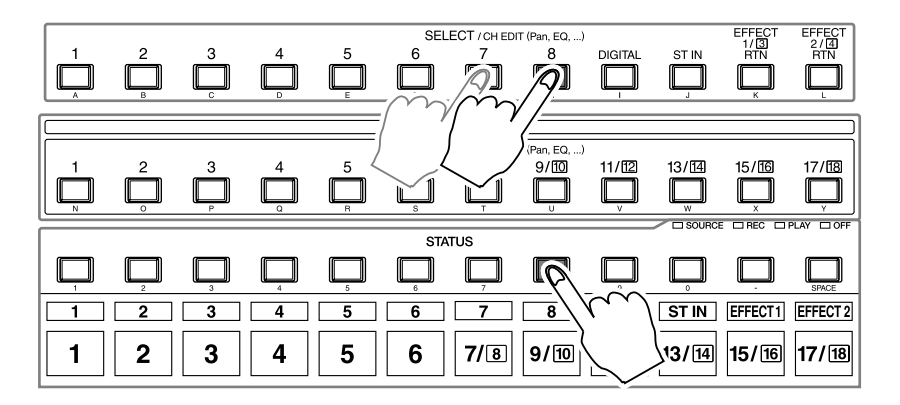

- **3.** Réglez la sensibilité de chaque entrée via les potentiomètres INPUT. Assurez un signal d'entrée fort en réglant le niveau des instruments aussi haut que possible. Montez le niveau d'entrée (INPUT) aussi haut que possible avant que le témoin PEAK ne s'allume. Les afficheurs de niveau doivent indiquer les crêtes de signal entre -12 dB et 0 dB.
- **4.** Appuyez sur [REC]. Le témoin du bouton clignote en rouge.
- **5.** Appuyez sur [PLAY]. Le témoin du bouton s'allume en vert et l'enregistrement commence.
- **6.** Lorsque vous avez fini de jouer et d'enregistrer, appuyez sur [STOP].
- **7.** Pour écouter l'enregistrement, appuyez sur [ZERO] pour revenir au début du morceau.
- **8.** Appuyez sur [PLAY] pour lancer la lecture du morceau.
- **9.** Utilisez les Faders de voie et le Fader Master pour régler le volume des voies.
- **10.** Si vous êtes satisfait de l'enregistrement, sauvegardez le morceau en suivant la procédure décrite dans la section "Sauvegarder un enregistrement (Song Store)", p. 56.

#### **Sources affectées aux pistes**

Sur un nouveau morceau, les entrées sont affectées aux pistes tel qu'illustré ici. Affectations par défaut de la console.

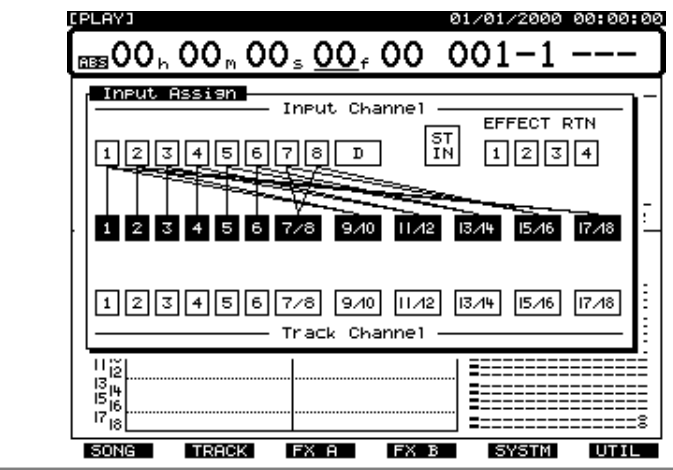

#### **À propos des faibles signaux d'entrée**

Il se peut que vous disposiez d'un signal source très faible (par exemple, si vous utilisez un micro dynamique à large membrane pour enregistrer une voix douce). Suivez les points ci-dessous pour ajouter du gain aux entrées à faible niveau :

- **1.** Réglez le potentiomètre de sensibilité d'entrée (INPUT) au maximum (à droite).
- **2.** Appuyez sur le bouton Input SELECT. Deux réglages de la page Input Mixer permettent d'augmenter le gain du signal à enregistrer :

#### **ATT (Atténuation) :**

En plus du réglage de la sensibilité d'entrée du point 1, ce réglage offre une atténutation ou une accentuation de 6 dB. **Fader :**

Il s'agit du Fader de mixage des entrées. Comme toutes les sources passent par le Fader d'entrée avant de se diriger vers l'enregistreur, la position de ce Fader détermine les niveaux d'enregistrement. Par défaut, le Fader se place sur la position 100, ce qui correspond au gain unitaire. Ce Fader peut être monté jusqu'à 127.

## **NOTE**

Si vous contrôlez le niveau de l'entrée source via ce Fader, assurez-vous que le bouton [FADER/MUTE] est réglé sur "IN".

#### **Lorsque vous enregistrez en stéréo**

Lorsque vous enregistrez sur les pistes 7/8-17/18 (stéréo) ou que vous enregistrez sur des pistes couplées (Channel Link, p. 76), il est préférable d'activer aussi la fonction Channel Link pour les entrées. Si vous enregistrez des signaux mono sur une piste couplée, vous devrez régler le panoramique de chaque voie d'entrée. Après le point 3, suivez la procédure cidessous :

- **1.** Appuyez sur le bouton SELECT de l'entrée à affecter à la piste.
- **2.** Appuyez sur [F1 (MIX)]. Si "MIX" ne s'affiche pas, appuyez d'abord sur [PAGE] jusqu'à ce que "MIX" s'affiche, puis appuyez sur [F1 (MIX)]. Sinon, utilisez les boutons [ $\Box$ ], [  $\Box$ ], [  $\Box$ ] et [ $\Box$ ] pour placer le curseur sur "MIX".
- **3.** Modifiez le réglage de panoramique à l'aide de la molette TIME/VALUE.

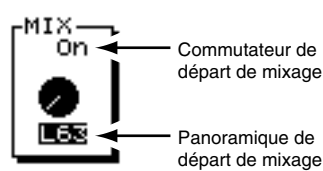

#### **Commutateur du départ de mixage**

Lorsqu'il est activé ("On"), chaque entrée est affectée au bus de mixage. Réglez-le sur "On" lorsque vous souhaitez simplement mixer les entrées sans les enregistrer.

#### **Panoramique de départ de mixage**

Permet de régler le panoramique (L63-R63) du signal affecté au bus de mixage et au bus d'enregistrement.

**4.** Répétez les étapes 1 à 3 pour toutes les entrées dont vous souhaitez régler le panoramique. Si vous enregistrez une source mono sur une piste mono, il n'est pas nécessaire de régler le panoramique.

## **Enregistrer d'autres pistes (Overdubbing)**

En enregistrement multipiste, la procédure standard est d'enregistrer de nouvelles pistes tout en écoutant les pistes précédemment enregistrées. Cela s'appelle l'"Overdubbing".

**1.** Sélectionnez les pistes à mettre en lecture. Maintenez le bouton [STOP] enfoncé et appuyez sur le bouton STATUS des pistes à mettre en lecture (que vous souhaitez entendre pendant l'Overdubbing). Les boutons STATUS s'allument en vert.

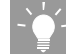

Maintenez le bouton [STOP] enfoncé et appuyez sur un bouton [STATUS] pour placer immédiatement cette voie en mode de lecture. Maintenez le bouton [REC] enfoncé et appuyez sur un bouton [STATUS] pour placer immédiatement cette voie en mode d'enregistrement.

- **2.** Sélectionnez les pistes à enregistrer. Maintenez [REC] enfoncé et appuyez sur le bouton STATUS des pistes à enregistrer. Les boutons STATUS s'allument en rouge.
- **3.** Sélectionnez les entrées à enregistrer sur chaque piste. Tout en maintenant le bouton STATUS de la piste à enregistrer, appuyez sur le bouton Input SELECT de l'entrée à affecter à cette piste. Le bouton SELECT clignote, indiquant que l'entrée est affectée à la piste.
- **4.** Vous êtes prêt pour l'Overdubbing. Suivez les étapes 4-17 de la procédure "Enregistrement des pistes" (p. 54) pour enregistrer, puis vérifiez l'enregistrement réalisé.

## **Enregistrer avec différentes pistes virtuelles (V-Tracks)**

Le VS-1880 dispose de 16 pistes enregistrables par voie. Il s'agit des pistes virtuelles ("V-Tracks"). Grâce aux pistes virtuelles, vous pouvez enregistrer jusqu'à 288 pistes par morceau. Vous pouvez utiliser les pistes virtuelles pour effectuer divers enregistrements de la même piste, sans effacer les enregistrements précédents.

- **1.** Appuyez sur le bouton SELECT de la piste dont vous souhaitez modifier la piste virtuelle. Le témoin s'allume. L'écran Track Mixer s'affiche.
- **2.** Appuyez sur [F5 (V.Trk)]. Si "V.Trk" ne s'affiche pas audessus de [F5], appuyez sur [PAGE] jusqu'à ce qu'il apparaisse, puis appuyez sur [F5 (V.Trk)]. Sinon, utilisez les boutons  $[\triangle]$ ,  $[\triangle]$   $]$  et  $[\triangleright]$  pour placer le curseur sur "V. Trk" à l'écran Track Mixer.

**3.** Choisissez la piste virtuelle à utiliser via la molette TIME/VALUE. Notez que vous ne pouvez pas modifier la piste virtuelle lorsque le morceau est en lecture. Le cas échéant, appuyez sur [STOP], puis choisissez la piste virtuelle via la molette TIME/VALUE.

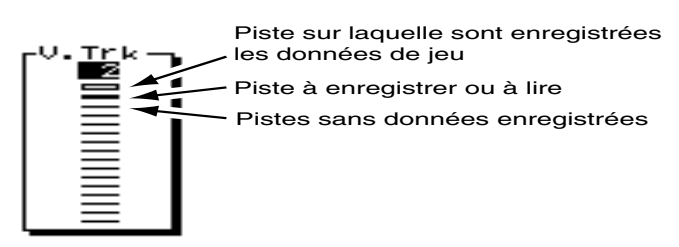

**4.** Appuyez sur [PLAY (DISPLAY)] pour revenir à l'affichage de la Playlist.

Commencez l'enregistrement comme expliqué dans la section "Enregistrement des pistes", p. 54.

## **Sauvegarder un enregistrement (Song Store)**

Le contenu d'un enregistrement est perdu si vous mettez simplement l'appareil hors tension ou si une coupure accidentelle du courant se produit. Lorsque vous changez de morceau ou de disque, un message vous demande si vous souhaitez enregistrer le morceau en cours ("STORE Current?" s'affiche). **Lorsque les données d'un morceau enregistré sont perdues, il est impossible de les récupérer.** Pour éviter ce genre d'accident, enregistrez vos morceaux sur le disque dur selon la procédure suivante.

Morceau en cours (Voir Annexes p. 12)

- *\* Lorsque vous travaillez sur des données importantes ou lorsque vous utilisez le VS-1880 pendant de longues périodes, nous vous recommandons vivement de sauvegarder fréquemment vos morceaux. Vous ne pouvez pas sauvegarder les modifications apportées à des morceaux protégés en enregistrement, comme les morceaux de démonstration.*
- **1.** Arrêtez le morceau s'il est en lecture, puis maintenez le bouton [SHIFT] enfoncé et appuyez sur [ZERO/ (STORE)].
- **2.** Le message "STORE OK?" s'affiche à l'écran. Appuyez sur [YES]. Si le morceau est correctement enregistré, l'écran de démarrage réapparaît. Si vous souhaitez annuler la commande de sauvegarde (STORE), appuyez sur [NO].

## **Boutons Track STATUS**

Le statut de chaque piste change à chaque pression sur son bouton STATUS. Vous pouvez déterminer le statut sélectionné grâce à la couleur du bouton :

**Orange :** Mode source

Vous pouvez entendre l'entrée source affectée à la voie.

**Rouge clignotant :** Armé en enregistrement

La piste est prête à être enregistrée. Lorsque le témoin clignote en rouge, vous pouvez entendre les données déjà enregistrées sur la piste.

**Rouge clignotant/Orange :** Armé en enregistrement

La piste est prête à être enregistrée et vous pouvez entendre la source. Cela se produit lorsque le VS-1880 est prêt pour l'enregistrement, que vous appuyez sur PLAY, puis que vous appuyez sur le bouton STATUS clignotant.

**Rouge :** Enregistrement

Le signal est enregistré sur la piste.

**Vert :** Mode de lecture

La piste est mise en lecture.

**Off (éteint) :** Mute

La piste est coupée.

**Rouge clignotant/Vert :** Mode de lecture et d'enregistrement Lecture et enregistrement simultanés sur la même piste.

### **Utilisation des boutons Track STATUS**

- Pour armer directement une piste en enregistrement, maintenez le bouton [REC] enfoncé et appuyez une fois sur le bouton STATUS de la piste.
- Pour placer directement une piste en mode de lecture, maintenez le bouton [STOP] enfoncé et appuyez une fois sur le bouton STATUS de la piste.
- En lecture, le bouton STATUS passe de vert à éteint (Mute) à chaque fois que vous appuyez dessus.
- Pour affecter une entrée à une piste pour enregistrement, maintenez enfoncé le bouton STATUS de la piste, puis appuyez sur le bouton SELECT de l'entrée (ou de la piste) à enregistrer.

## **Punch-In/Punch-Out manuel**

Parfois, vous découvrez des erreurs lorsque vous écoutez un enregistrement. Pour les corriger sans réenregistrer la totalité de la piste ni recommencer le morceau, suivez la procédure ci-après. Le passage de la lecture à l'enregistrement pendant la lecture d'un morceau est appelé "Punch-In", et le passage de l'enregistrement à la lecture "Punch-Out".

#### **Punch-In manuel avec le bouton RECORD**

Utilisez les boutons de transport pour le Punch-In/Out.

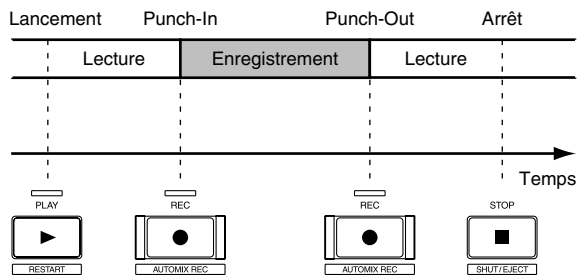

- **1.** Maintenez [REC] enfoncé et appuyez sur le bouton STATUS de la piste à réenregistrer.
- **2.** Appuyez sur [ZERO] pour revenir au début du morceau.
- **3.** Appuyez sur [PLAY] pour lancer la lecture. Vous entendez alors les données déjà enregistrées sur la piste.
- **4.** Appuyez sur le bouton STATUS. Le témoin clignote en rouge et en orange. Vérifiez que vous entendez la source à enregistrer via les moniteurs ou le casque.
- **5.** Durant la lecture du morceau, à chaque fois pression sur le bouton STATUS, vous entendez alternativement la piste enregistrée et la source. Si nécessaire, utilisez le potentiomètre de sensibilité d'entrée pour adapter le niveau d'entrée de la source à la piste enregistrée.
- **6.** Après le réglage de la sensibilité d'entrée, appuyez sur [STOP].
- **7.** Placez-vous sur la section du morceau que vous souhaitez réenregistrer.
- **8.** Appuyez sur [PLAY] pour lancer la lecture du morceau.
- **9.** Au point exact où vous souhaitez commencer à réenregistrer, appuyez sur [REC]. Le VS-1880 passe en mode d'enregistrement et enregistre les nouvelles données de jeu.
- **10.** Après l'enregistrement, appuyez de nouveau sur [REC] pour effectuer le Punch-Out.
- **11.** À chaque pression sur le bouton [REC], l'enregistreur alterne Punch-In et Punch-Out. Répétez les étapes 9 et 10 pour toutes les pistes à réenregistrer.
- **12.** Appuyez sur [STOP] pour arrêter le morceau.
- **13.** Pour écouter le résultat du Punch-In/Out, appuyez sur [ZERO] afin de revenir au début du morceau, puis appuyez sur [PLAY] pour lancer la lecture.

#### **Punch-In manuel avec commutateur au pied**

Réaliser un Punch-In/Out manuel pendant que vous jouez et que vous traitez votre enregistrement peut s'avérer difficile. Il est alors pratique de disposer d'un commutateur au pied (comme le DP-2 ou BOSS FS-5U) pour les Punch-In/Out.

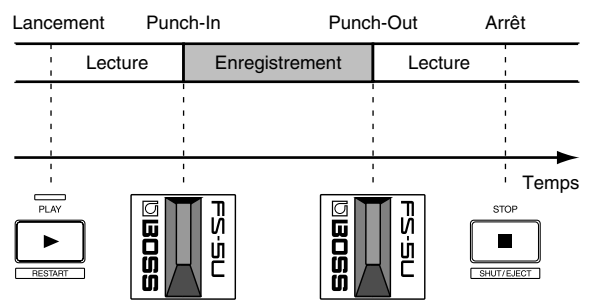

Connectez le commutateur au pied optionnel au connecteur FOOT SWITCH du VS-1880.

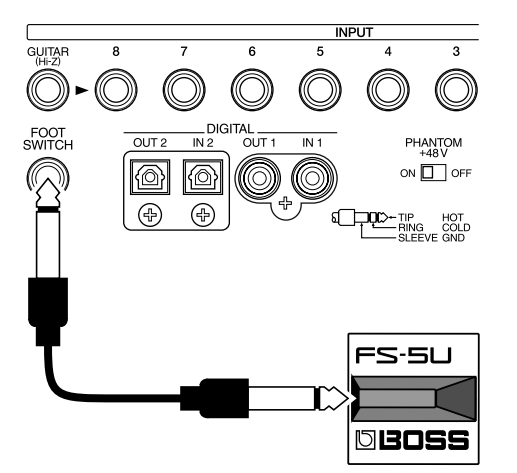

- **1.** Maintenez [SHIFT] enfoncé et appuyez sur [F5 (SYSTEM)]. Le menu System s'affiche. S'il n'apparaît pas à l'écran, appuyez sur [F6 (EXIT)].
- **2.** Appuyez sur [F1 (SYSPM)]. Si "SYSPM" ne s'affiche pas au-dessus de [F1], appuyez sur [PAGE] jusqu'à ce que "SYSPM" apparaisse, puis appuyez sur [F1 (SYSPM)].
- **3.** Via les boutons  $[\triangle]$ ,  $[\blacktriangleright]$ ,  $[\triangle]$  let  $[\triangleright]$ , sélectionnez "Foot Sw". Si "Foot Sw" n'apparaît pas à l'écran, appuyez sur [F2 (Prm 2)].

Foot Sw

Play/Stor

#### **FootSw (Foot Switch)**

Sélectionnez la fonction du commutateur au pied relié au connecteur FOOT SWITCH. Vous pouvez choisir parmi les fonctions suivantes :

#### **Play/Stop :**

Alterne entre la lecture et l'arrêt à chaque pression sur le commutateur au pied.

#### **Record :**

Même fonction que le bouton [REC]. Utilisez-la pour les Punch-In/Out avec commutateur au pied.

#### **TapMarker :**

Même fonction que le bouton [TAP]. Appuyez sur le commutateur au pied pour placer un marqueur à la position en cours sur l'échelle temporelle.

#### **Next :**

Même fonction que le bouton [NEXT]. Déplace la position temporelle au début ou à la fin de la phrase suivante à chaque pression sur le commutateur au pied.

#### **Previous :**

Même fonction que le bouton [PREVIOUS]. Déplace la position temporelle au début ou à la fin de la phrase précédente à chaque pression sur le commutateur au pied.

#### **GPI :**

Contrôle la lecture et l'enregistrement selon le signal de déclenchement GPI reçu par le connecteur FOOT SWITCH.

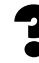

GPI (Voir Annexes p. 12)

**4.** Sélectionnez "Record" via la molette TIME/VALUE.

**5.** Appuyez sur [PLAY (DISPLAY)] pour revenir à l'affichage de la Playlist.

Vous pouvez à présent effectuer des Punch-In/Out avec le commutateur au pied. Suivez la même procédure que pour les Punch-In/Out manuels (p. 57), mais utilisez le commutateur au pied au lieu du bouton [REC] pour effectuer les opérations 9 à 11.

#### **Punch-In et Punch-Out automatiques**

Vous pouvez effectuer des Punch-In/Out automatiques sur des positions préprogrammées. Il s'agit du Punch-In automatique. Avant de commencer à enregistrer, programmez les points de Punch-In et de Punch-Out. Il existe trois manières de le faire, comme décrit ci-dessous. Choisissez la procédure adaptée à votre application.

#### **Utilisation des points de Locator**

- **1.** Localisez le point de Punch-In dans le morceau. Placez un Locator sur ce point. Localisez le point de Punch-Out dans le morceau. Placez un Locator sur ce point.
- **2.** Maintenez le bouton [AUTO PUNCH] enfoncé et appuyez sur le Locator correspondant au point de Punch-In.

**3.** Maintenez toujours [AUTO PUNCH] enfoncé et appuyez sur le Locator correspondant au point de Punch-Out.

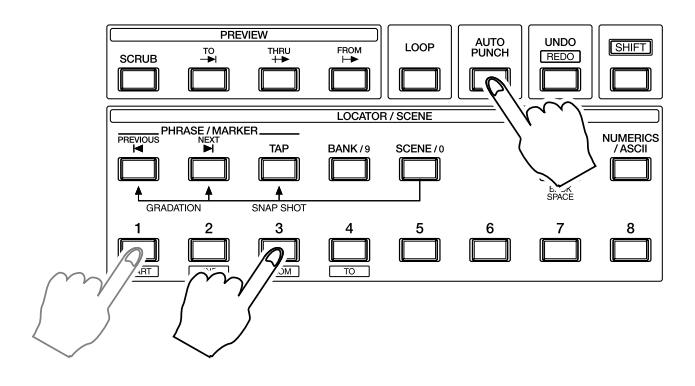

#### **Utilisation des marqueurs**

- **1.** Placez deux marqeurs, l'un sur le point de Punch-In choisi et l'autre sur le point de Punch-Out.
- **2.** Placez-vous sur le marqueur correspondant au Punch-In.
- **3.** Maintenez [AUTO PUNCH] enfoncé et appuyez sur [NEXT].
- **4.** Sans relâcher [AUTO PUNCH], appuyez sur [PREVIOUS].

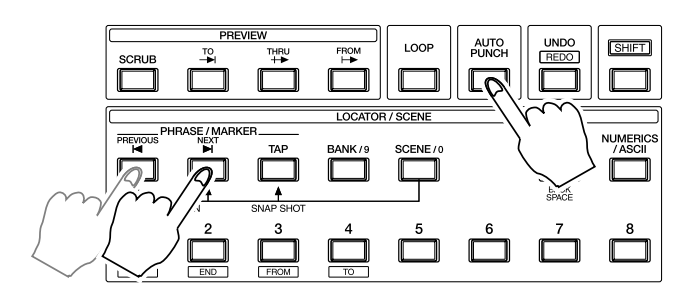

#### **Programmer les points durant la lecture**

- **1.** Appuyez sur [PLAY] pour lancer la lecture.
- **2.** Maintenez [AUTO PUNCH] enfoncé pendant la lecture du morceau. Au point de Punch-In souhaité, appuyez sur [TAP].
- **3.** Ne relâchez pas le bouton [AUTO PUNCH]. Au point de Punch Out souhaité, appuyez de nouveau sur [TAP].
- **4.** Appuyez sur [STOP].

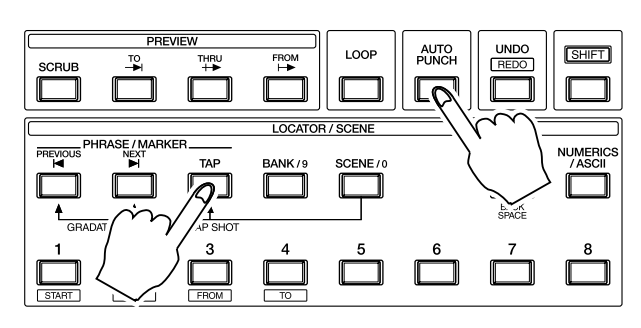

#### **Édition des points de Punch-In/Out**

**1.** Maintenez [SHIFT] enfoncé et appuyez sur [AUTO PUNCH].

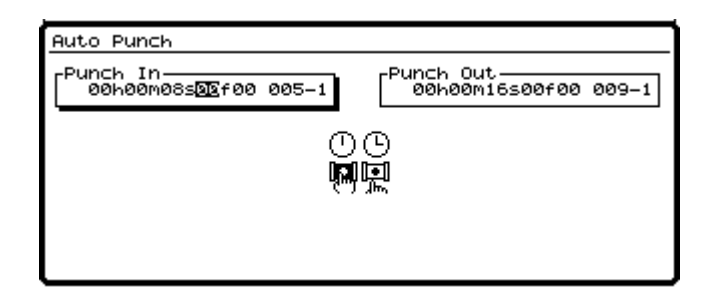

**2.** Les valeurs de Punch-In/Out s'affichent à l'écran. Placez le curseur sur la valeur à éditer via les boutons

 $[\blacksquare]$   $]$   $\blacksquare$   $]$ ,  $[\blacksquare]$  et  $[\blacksquare]$ . Si aucune valeur n'est enregistrée, "—h—m—s—f ——" s'affiche à l'écran.

Les boutons de fonction fonctionnent comme suit :

#### **[F1 (In)] :**

Place le curseur sur le point de Punch-In.

#### **[F2 (NOW)] :**

Saisit la position en cours comme point de Punch-In ou de Punch-Out, selon le paramètre placé en surbrillance.

#### **[F3 (JUMP)] :**

Déplace l'échelle temporelle sur le point de Punch-In ou de Punch-Out enregistré, selon le point actuellement sélectionné.

#### **[F4 (Out)] :**

Place le curseur sur le point de Punch-Out.

#### **[F6 (EXIT)] :**

Quitte l'écran pour revenir au menu Utility.

- **3.** Saisissez la nouvelle valeur à l'aide de la molette TIME/ **VALUE**
- **4.** Après l'édition, appuyez sur [PLAY (DISPLAY)] pour revenir à l'affichage de la Playlist.

#### **Enregistrement par Auto Punch**

- **1.** Maintenez [REC] enfoncé et appuyez sur le bouton STATUS de la piste à réenregistrer. Il clignote.
- **2.** Appuyez sur [ZERO] pour revenir au début du morceau.
- **3.** Appuyez sur [PLAY] pour lancer la lecture. Vous entendez alors les données de jeu enregistrées sur la piste.
- **4.** Appuyez sur le bouton STATUS. Le témoin clignote alternativement en rouge et orange. Vérifiez que vous entendez la source à enregistrer à l'aide des moniteurs ou du casque.

- **5.** Durant la lecture du morceau, chaque pression sur le bouton STATUS vous permet alternativement d'entendre la piste enregistrée et la source (entrée). Si nécessaire, adaptez le niveau d'entrée de la source au niveau de la piste enregistrée via le potentiomètre de sensibilité d'entrée.
- **6.** Lorsque vous avez réglé la sensibilité d'entrée, appuyez sur [STOP].
- **7.** Appuyez sur [AUTO PUNCH]. Le témoin s'allume.
- **8.** Placez-vous sur un point situé plusieurs secondes ou mesures avant le point de Punch-In automatique.
- **9.** Appuyez sur [REC]. Le témoin clignote en rouge.
- **10.** Appuyez sur [PLAY] pour lancer la lecture du morceau.
- **11.** Le VS-1880 passe automatiquement en enregistrement au point de Punch-In programmé.
- **12.** Le VS-1880 quitte automatiquement le mode d'enregistrement au point de Punch-Out programmé. Après le point de Punch-Out, appuyez sur [STOP].
- **13.** Pour écouter l'enregistrement par Punch-In/Out, appuyez sur [ZERO] pour revenir au début du morceau, puis appuyez sur [PLAY].
- **14.** Appuyez sur [AUTO PUNCH] pour désactiver cette fonction lorsque vous avez fini. Le témoin s'éteint.

## **Enregistrement en boucle**

Vous pouvez lire en boucle une section de morceau spécifique et utiliser la fonction de Punch-In automatique pour enregistrer rapidement plusieurs prises. Il s'agit de l'"enregistrement en boucle". Cela peut s'avérer pratique pour répéter une section de morceau ou enregistrer plusieurs prises d'un solo afin de les comparer.

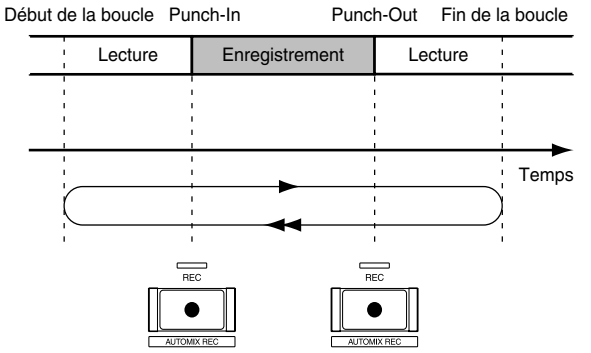

Avant l'enregistrement, spécifiez les points de départ/fin de la boucle. Il existe trois manières de déterminer la durée de la boucle. Choisissez la procédure adaptée à votre application.

*\* Pour spécifier les points de Punch-In/Out, reportez-vous à la section précédente, "Punch-In et Punch-Out automatiques".*

### **Utilisation des points de Locator**

- **1.** Localisez le point du morceau où vous souhaitez commencer la boucle. Placez un Locator sur ce point. Localisez le point du morceau où vous souhaitez terminer la boucle. Placez un Locator sur ce point.
- **2.** Maintenez [LOOP] enfoncé et appuyez sur le Locator correspondant au point de départ.
- **3.** Ne relâchez pas [LOOP] et appuyez sur le Locator correspondant au point final.

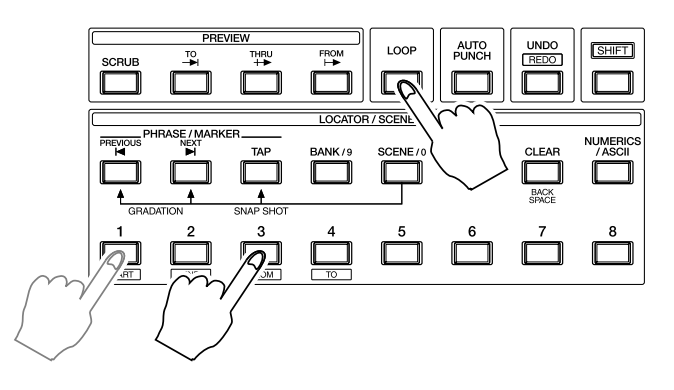

#### **Utilisation des marqueurs**

- **1.** Placez deux marqueurs, l'un sur le point de départ et l'autre sur le point final de la boucle.
- **2.** Placez-vous sur le marqueurs correspondant au point de départ de la boucle.
- **3.** Maintenez [LOOP] enfoncé et appuyez sur [NEXT].
- **4.** Sans relâchez [LOOP], appuyez sur [PREVIOUS].

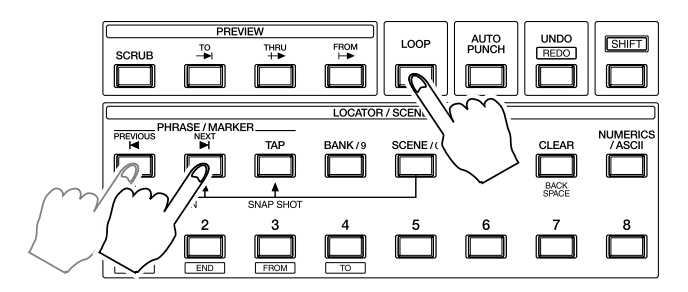

#### **Programmation des points durant la lecture**

- **1.** Appuyez sur [PLAY] pour lancer la lecture du morceau.
- **2.** Maintenez [LOOP] enfoncé durant la lecture. Au point de départ de la boucle, appuyez sur [TAP].
- **3.** Sans relâcher [LOOP], appuyez de nouveau sur [TAP] lorsque vous atteignez le point final souhaité.

**4.** Appuyez sur [STOP].

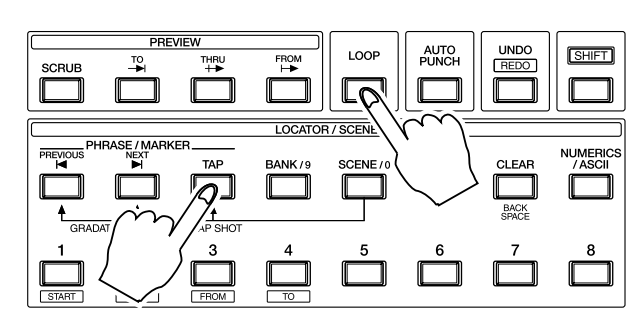

#### **Édition des points de boucle pour le Punch-In/Out**

**1.** Maintenez [SHIFT] enfoncé et appuyez sur [LOOP].

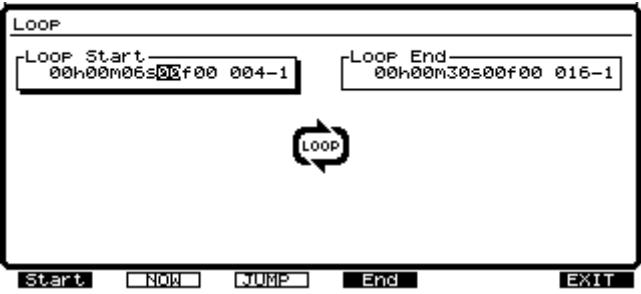

**2.** Les valeurs des points de départ et de fin de la boucle s'affichent. Placez le curseur sur la valeur à éditer via les boutons  $[\triangleleft]$  et  $[\triangleright]$ . Si aucune valeur n'est enregistrée, "—h—m—s—f ——" s'affiche à l'écran. Les boutons de fonction fonctionnent comme suit.

#### **[F1 (Start)] :**

Place le curseur sur le point de départ.

#### **[F2 (NOW)] :**

Saisit la position en cours comme point de départ ou de fin de la boucle, selon le paramètre sélectionné à l'écran.

#### **[F3 (JUMP)] :**

Place la position temporelle sur le point de départ ou de fin de la boucle enregistré, selon le paramètre sélectionné à l'écran.

#### **[F4 (End)] :**

Place le curseur sur le point final de la boucle.

#### **[F6 (EXIT)] :**

Quitte l'écran pour revenir au menu Utility.

- **3.** Saisissez la nouvelle valeur à l'aide de la molette TIME/VALUE.
- **4.** Après les modifications, appuyez sur [PLAY (DISPLAY)] pour revenir à l'affichage de la Playlist.

### **Enregistrement avec lecture en boucle**

- **1.** Maintenez le bouton [REC] enfoncé et appuyez sur le bouton STATUS de la piste à réenregistrer. Il clignote.
- **2.** Appuyez sur [ZERO] pour revenir au début du morceau.
- **3.** Appuyez sur [PLAY] pour lancer la lecture. Vous pouvez alors entendre les données déjà enregistrées sur la piste.
- **4.** Appuyez sur le bouton STATUS. Le témoin clignote alternativement en rouge et orange. Vérifier que vous entendez la source à enregistrer via les moniteurs ou le casque.
- **5.** Durant la lecture, chaque pression sur le bouton STATUS permet d'entendre alternativement la piste précédemment enregistrée et la source (entrée). Si nécessaire, adaptez le niveau d'entrée de la source à celui de la piste via le potentiomètre de sensibilité d'entrée.
- **6.** Lorsque vous avez réglé la sensibilité d'entrée, appuyez sur [STOP].
- **7.** Appuyez sur [LOOP]. Le témoin s'allume et la lecture en boucle est activée.
- **8.** Appuyez sur [AUTO PUNCH]. Le témoin de ce bouton s'allume. Vous pouvez maintenant utiliser la fonction Auto Punch pour l'enregistrement.
- **9.** Appuyez sur [PLAY] pour lancer la lecture. La lecture continue jusqu'à la fin de la boucle. Ensuite, elle recommence au point de départ de la boucle. La lecture en boucle continue entre les deux points spécifiés jusqu'à ce que vous appuyiez sur [STOP].
- **10.** Appuyez sur [REC] lorsque vous êtes prêt à enregistrer. Le VS-1880 passe automatiquement en mode d'enregistrement au point de Punch-In déterminé.
- **11.** Le VS-1880 quitte automatiquement le mode d'enregistrement au point de Punch-Out déterminé. La lecture continue jusqu'à la fin de la boucle, puis elle reprend au point de départ de la boucle.
- **12.** Durant la lecture de la boucle, vous pouvez écouter ce que vous venez d'enregistrer. Si l'enregistrement ne vous convient pas, répétez les étapes 10 à 11.
- **13.** Après l'enregistrement, appuyez sur [STOP].
- **14.** Appuyez sur [LOOP] pour désactiver la lecture en boucle. Le témoin s'éteint.
- **15.** Appuyez sur [AUTO PUNCH] pour désactiver la fonction de Punch automatique. Le témoin s'éteint.

**16.** Pour écouter les résultats des enregistrements, appuyez sur [ZERO] afin de revenir au début du morceau, puis appuyez sur [PLAY].

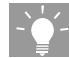

Vous pouvez lancer et quitter le mode d'enregistrement à l'aide d'un commutateur au pied (p. 57).

## **Undo et Redo**

Si vous n'êtes pas satisfait de l'enregistrement (juste après l'avoir enregistré), vous pouvez utiliser la fonction Undo pour supprimer instantanément l'enregistrement. Lorsque vous utilisez Undo, vous devez spécifier le nombre de niveaux d'annulation. Par exemple, si vous effectuez cinq enregistrements consécutifs par Punch-In au même endroit, un niveau d'annulation est attribué à chaque enregistrement. Si vous décidez de revenir au second des cinq enregistrements, réglez le niveau d'annulation sur trois.

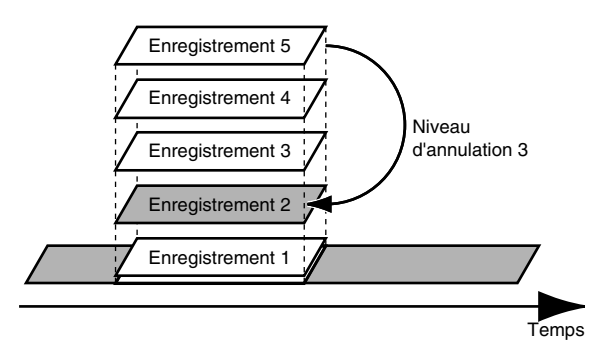

Si, après l'annulation, vous souhaitez récupérer les cinq derniers enregistrements, vous pouvez utiliser la fonction de rétablissement Redo.

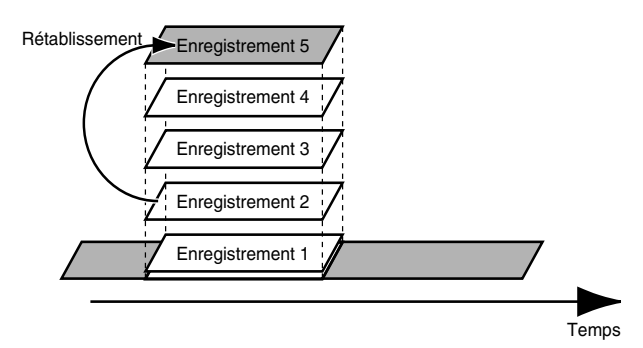

Si vous utilisez la fonction d'annulation pour revenir au second des cinq enregistrements, puis refaire un nouvel enregistrement, vous ne pourrez plus récupérer les enregistrements 3-5. Après le nouvel enregistrement, la fonction d'annulation vous permet de revenir au second enregistrement initial.

#### **Utiliser la fonction d'annulation (Undo) :**

- **1.** Appuyez sur [UNDO].
- **2.** "Level=1" s'affiche. Sélectionnez le niveau d'annulation via la molette TIME/VALUE. À mesure que vous choisissez différents niveaux d'annulation, la date et l'heure de chaque enregistrement s'affichent.

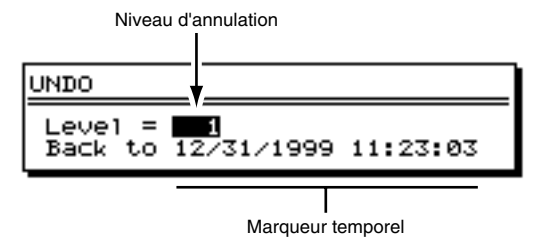

**3.** Appuyez sur [YES] pur exécuter l'annulation. Immédiatement après, le bouton Undo reste allumé. Il s'agit d'un rappel visuel signalant que vous pouvez rétablir la dernière annulation.

#### **Annuler une opération Undo (rétablissement) :**

- **1.** Maintenez [SHIFT] enfoncé et appuyez sur [UNDO].
- **2.** Le message "Cancel the last UNDO?" (Annuler la dernière annulation ?) s'affiche à l'écran.
- **3.** Appuyez sur [YES].

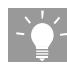

Vous pouvez également utiliser les fonctions Undo et Redo lorsque vous éditez des pistes et des phrases.

## **Report de pistes**

Vous pouvez mélanger les données de plusieurs pistes sur une piste vierge. Il s'agit du "report de pistes". Cette opération s'avère pratique lorsque vous manquez de pistes. Dans cet exemple, nous allons mélanger les données des pistes 5-8 et les reporter sur la piste stéréo 9/10.

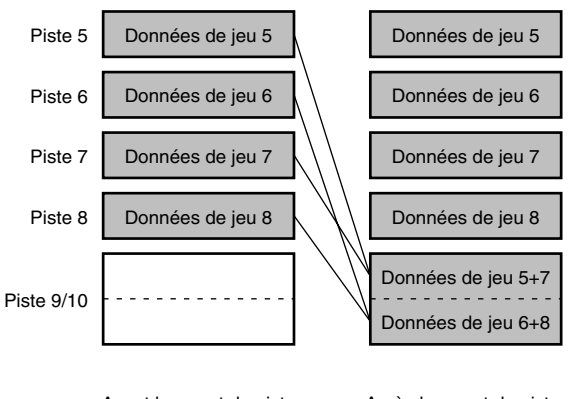

Avant le report de piste Après le report de piste

Dans cet exemple, les pistes 5-8 sont appelées "pistes sources" et les pistes 9/10 "pistes de destination".

- *\* Effectuez tous les réglages de panoramique, de niveau, d'égalisation et d'effets sur les pistes sources avant le report. Une fois que les pistes source ont été reportées sur les pistes de destination, vous ne pouvez plus effectuer de réglages de mixage individuels sur chaque piste source. Assurez-vous que l'égaliseur et les effets sont désactivés sur les voies 9/10. Sinon, les pistes reportées différeront des pistes sources.*
- *\* Il n'est pas possible d'effectuer de report de pistes sur les morceaux protégés. Si vous souhaitez le faire, vous devez d'abord désactiver la protection du morceau.*

#### **Sélection des pistes sources et des pistes de destination**

- **1.** Maintenez le bouton [STOP] enfoncé et appuyez sur les boutons STATUS des pistes sources 5-8. Les boutons STATUS s'allument en vert.
- **2.** Appuyez sur le bouton STATUS de la piste de destination 9/10 de sorte qu'elle s'allume en orange.
- **3.** Maintenez enfoncé le bouton STATUS de la piste 9/10 et appuyez sur les boutons SELECT des pistes sources 5 – 8 de sorte qu'ils clignotent.
- **4.** Normalement, les entrées 1 et 2 sont affectées à la piste 9/10. Si c'est le cas, les boutons SELECT des entrées 1 et 2 clignotent. Sans relâcher le bouton STATUS de la piste 9/10, appuyez sur le bouton SELECT des entrées 1 et 2. Les boutons SELECT cessent de clignoter.
- **5.** Les pistes sources 5-8 peuvent à présent être écoutées sur la piste 9/10.

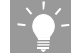

Si vous avez créé de nombreuses affectations, il se peut que l'écran Input Assign soit encombré. Vous pouvez supprimer toutes les affectations et recommencer à zéro en maintenant un bouton [STATUS] enfoncé et en appuyant sur [CLEAR].

#### **Réglage du panoramique et vérification des niveaux de chaque piste**

- **1.** Appuyez sur [PLAY (DISPLAY)] pour revenir à l'affichage de la Playlist.
- **2.** Appuyez sur [FADER (MUTE)] pour que "TR" s'allume.
- **3.** Appuyez sur [PLAY] pour lancer la lecture du morceau.

**4.** Réglez le volume et la balance du mixage via les Faders 5-8. Le son actuellement à l'écoute (volumes des pistes et panoramique) est enregistré tel quel sur la piste 9/10.

### **Réglages des afficheurs sur Pré-Fader**

Lors du report de pistes, il est préférable de régler les afficheurs sur le niveau pré-Fader afin de créer un report de piste à niveau aussi élevé que possible sans distorsion.

- **1.** Appuyez sur [PAGE].
- **2.** Appuyez sur [F1 (LMTrack)].
- **3.** Recherchez le paramètre "Pre" dans la zone inférieure gauche de l'affichage des niveaux. Si le paramètre "Post" est affiché, appuyez une fois sur [F4 (Pre)].
- **4.** Pendant le mixage, vérifiez les niveaux de la piste de destination 9/10.

### **Enregistrement du report de pistes**

- **1.** Appuyez sur [ZERO] pour revenir au début du morceau.
- **2.** Maintenez [REC] enfoncé et appuyez sur le bouton STATUS de la piste 9/10. Ce dernier clignote en rouge, indiquant que la piste est armée pour l'enregistrement.
- **3.** Appuyez sur [REC]. Ce bouton clignote en rouge.
- **4.** Appuyez sur [PLAY]. Ce bouton s'allume en vert et l'enregistrement commence.
- **5.** Pendant l'enregistrement, vous pouvez régler les Faders de niveau des pistes sources 5-8. Toutes les modifications effectuées se répercutent sur le report.
- **6.** Appuyez sur [STOP] à la fin du morceau.
- **7.** Appuyez sur [ZERO] pour revenir au début du morceau.
- **8.** Coupez (Mute) les pistes 5-8. Appuyez une fois sur le bouton STATUS de chacune de ces pistes. Les boutons s'éteignent, indiquant que la piste est coupée.
- **9.** Appuyez sur [PLAY] pour écouter le morceau. Réglez le volume via le Fader de la piste 9/10 et le Fader Master. Vous pouvez maintenant sélectionner des pistes virtuelles vides pour les pistes 5-8 et enregistrer de nouvelles données sans supprimer les données initiales. Il est conseillé de conserver vos prises initiales sur les pistes virtuelles, au cas où vous souhaiteriez effectuer un autre report de pistes.

## **Report de pistes avec effets**

Le processus de report de pistes avec effets est exactement le même que le précédent, mais vous devez suivre la procédure ci-dessous ("Sélection des pistes sources et des pistes de destination") pour configurer les effets sur chacune des pistes sources. Pour plus d'informations sur l'application des effets aux pistes en lecture, voir *Chapitre 7, Effets internes (VS8F-2)*, p. 96.

#### **Report avec effets : Sélection des pistes sources et des pistes de destination**

- **1.** Maintenez le bouton [STOP] et appuyez sur les boutons STATUS des pistes sources 5-8. Les boutons STATUS s'allument en vert.
- **2.** Appuyez sur le bouton STATUS de la piste de destination 9/10 de sorte qu'il s'allume en orange.
- **3.** Maintenez l'un des boutons [STATUS] enfoncé et appuyez sur [CLEAR] afin de supprimer toutes les affectations existantes.
- **4.** Maintenez enfoncé le bouton STATUS de la piste 9/10 et appuyez sur les boutons SELECT des pistes sources 5-8. Les boutons SELECT clignotent.
- **5.** Normalement, les entrées 1 et 2 sont affectées à la piste 9/10. Le cas échéant, les boutons SELECT des entrées 1 et 2 clignotent. Ne relâchez pas le bouton STATUS de la piste 9/10 et appuyez sur le bouton SELECT de l'entrée 1 et de l'entrée 2. Les boutons SELECT cessent de clignoter.
- **6.** Ne relâchez pas le bouton STATUS de la piste 9/10 et appuyez sur le bouton SELECT EFFECT 1 et EFFECT 2. Cela permet d'insérer les retours d'effets 1 et 2 dans le report de piste.
- **7.** Tout en maintenant enfoncé le bouton STATUS de la piste 9/10, maintenez le bouton [SHIFT] enfoncé et appuyez sur les boutons SELECT EFFECT 1 et EFFECT 2. Cela permet d'insérer les retours d'effets 3 et 4 dans le report de piste.
- **8.** Vous pouvez à présent écouter les pistes sources 5-8 sur la voie 9/10.

Continuez à utiliser les étapes du report de pistes décrites ciavant dans la section "Report de pistes".

## **Enregistrer une source numérique**

Vous pouvez enregistrer des signaux numériques provenant de lecteurs CD, de consoles numériques (comme la série Roland VM-3100 ou 7000), du Roland VS-880, de platines DAT ou autres sources numériques.

*\* L'interface numérique du VS-1880 est au format S/P DIF. Lors de l'enregistrement de signaux numériques, veillez à utiliser des appareils audionumériques au format S/P DIF.*

S/P DIF (Voir Annexes p. 13)

#### **Préparations pour l'enregistrement d'une source numérique**

- **1.** Éléments nécessaires à l'enregistrement numérique
- VS-1880
- Lecteur CD, DAT, VS-880, VM-3100, VM-7000 ou autre appareil audionumérique
- Câble de connexion numérique (coaxial ou optique)
- **2.** Connexions

Reliez la sortie numérique de votre appareil à l'entrée DIGITAL IN du VS-1880. L'entrée DIGITAL IN 1 est un connecteur coaxial et l'entrée DIGITAL IN 2 un connecteur optique. Utilisez l'entrée adaptée à votre appareil numérique. Vous ne pouvez pas utiliser les entrées DIGITAL IN 1 et DIGITAL IN 2 en même temps.

**3.** Fréquences d'échantillonnage

Le VS-1880 peut uniquement enregistrer des signaux numériques lorsque la fréquence d'échantillonnage du morceau est identique à celle de la source numérique. À l'initialisation du disque, la fréquence d'échantillonnage par défaut d'un morceau est de 44,1 kHz. Si la fréquence d'échantillonnage de la source n'est pas de 44,1 kHz, créez un nouveau morceau présentant cette fréquence d'échantillonnage (p. 50). De nombreux utilisateurs de platines DAT utilisent une fréquence d'échantillonnage de 48 kHz. Pour créer votre propre CD, vous devez utiliser une fréquence d'échantillonnage de 44,1 kHz.

**4.** Réglage de l'horloge maître

Pour affecter un signal numérique au VS-1880, vous devez synchroniser l'horloge interne du VS-1880 sur le signal de votre source numérique.

**a.** Maintenez [SHIFT] enfoncé et appuyez sur [F5 (System)]. Le menu System s'affiche. S'il ne s'affiche pas, appuyez sur [F6 (EXIT)].

**64**

**b.** Appuyez sur [F1 (SYSPM)]. Si "SYSPM" n'apparaît pas au-dessus de [F1], appuyez sur [PAGE] jusqu'à ce qu'il apparaisse, puis appuyez sur [F1].

**c.** Placez le curseur sur "MasterClk "via les boutons

 $[\triangle]$ ,  $[\blacktriangleright]$ ,  $[\triangle]$  et  $[\blacktriangleright]$ . Si "MasterClk" n'est pas affiché, appuyez sur [F1 (Prm 1)].

**d.** Sélectionnez DIGIN1 ou DIGIN2 via la molette TIME/ VALUE selon que vous utilisez un connecteur coaxial ou optique.

#### Master Clock<br>DIGIN1 J**OR Juli** DIGIN2

#### **MasterClk (Master Clock)**

Détermine l'horloge de référence du VS-1880.

#### **DIGIN1 :**

Reçoit les messages d'horloge du connecteur DIGITAL IN 1 (coaxial).

#### **INT :**

Utilise l'horloge interne du VS-1880.

#### **DIGIN2 :**

Reçoit les messages d'horloge du connecteur DIGITAL IN 2 (optique).

**e.** Appuyez sur [PLAY (DISPLAY)] pour revenir à l'affichage de la Playlist.

Enregistrez vos pistes suivant la procédure

d'"Enregistrement des pistes", p. 54. Appuyez sur le bouton SELECT de l'entrée numérique Digital In au point 2.

#### **Si le message "Digital In Lock" s'affiche**

Cela indique que l'horloge de référence de la fréquence d'échantillonnage est déterminée par le signal numérique de l'entrée DIGITAL IN. Vous pouvez maintenant enregistrer en numérique.

#### **Si le message "Digital In Unlock" s'affiche**

Cela indique qu'aucun signal numérique n'est reçu de l'entrée DIGITAL IN. Vérifiez les connexions et les câbles. Cela peut aussi indiquer que la fréquence d'échantillonnage du morceau sélectionné ne correspond pas à celle de la source reliée à l'entrée DIGITAL IN. Ce statut ne permet pas d'enregistrer la source numérique.

#### **Enregistrement depuis un CD**

Le réglage par défaut du VS-1880 ne permet pas d'enregistrer la sortie de lecteurs CD via l'entrée DIGITAL IN. Pour cela, suivez la procédure ci-après. Il est uniquement nécessaire de

réaliser cette procédure une fois pour que le VS-1880 puisse enregistrer les signaux numériques de lecteurs CD.

- **1.** Maintenez [SHIFT] enfoncé et appuyez sur [F5 (System)]. Le menu System s'affiche. S'il ne s'affiche pas, appuyez sur [F6 (EXIT)].
- **2.** Appuyez sur [F2 (GLOBL)]. Si "GLOBL" n'apparaît pas au-dessus de [F2], appuyez sur [PAGE] jusqu'à ce qu'il apparaisse, puis appuyez sur [F2 (GLOBL)].
- **3.** Placez le curseur sur "CD Digital Record" à l'aide des boutons  $[\triangle]$ ,  $[\blacktriangleright]$ ,  $[\triangle]$  et  $[\triangleright]$ .
- **4.** Sélectionnez "On" via la molette TIME/VALUE.
- **5.** Un message sur les copyrights s'affiche. Après avoir lu le message, appuyez sur [ENTER]. Vous trouverez le même message au dos de ce mode d'emploi.
- **6.** Un message concernant les conditions de licence s'affiche. Après avoir lu ce message, appuyez sur [ENTER]. Ce message apparaît au dos de ce mode d'emploi. Vous pouvez à présent effectuer des enregistrements numériques depuis des lecteurs CD. Si vous n'acceptez pas les conditions de licence, appuyez sur [NO]. Si vous appuyez sur [NO], vous ne pourrez pas effectuer de connexions avec les lecteurs CD.
- **7.** Appuyez sur [PLAY (DISPLAY)] pour revenir à l'affichage de la Playlist. Vous pouvez enregistrer un CD depuis l'entrée numérique (voir p. 64 pour plus de détails sur l'enregistrement d'une source numérique).

## **Utilisation du métronome**

Le VS-1880 est équipé d'un métronome intégré qui offre une piste de clic au tempo spécifié. En écoutant la piste de clic, vous pouvez enregistrer votre jeu avec plus de précision. L'enregistrement avec piste de clic permet aussi d'éditer les morceaux par mesures et temps. Le tempo du métronome peut être contrôlé par tempo Map ou par l'horloge de synchronisation MIDI. Avec cette fonction, vous devez régler le tempo Map (p. 194) ou la synchronisation (p. 192) au préalable. Sur un nouveau morceau, le tempo Map se règle par défaut sur une signature rythmique en 4/4 et un tempo de 120.

#### **Activer le métronome**

**1.** Le métronome est délivré par les sorties MONITOR et PHONES. Connectez votre équipement de lecture audio aux sorties MONITOR.

- **2.** Maintenez [SHIFT] enfoncé et appuyez sur [F5 (SYSTEM)]. Le menu System s'affiche. S'il ne s'affiche pas, appuyez sur [F6 (EXIT)].
- **3.** Appuyez sur [F5 (METRO)]. Si "METRO" ne s'affiche pas au-dessus de [F5], appuyez sur [PAGE] jusqu'à ce qu'il s'affiche, puis appuyez sur [F5 (METRO)]. La page Metronome Parameter s'affiche.

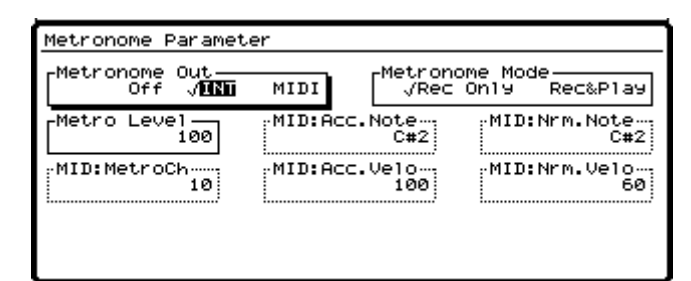

**4.** Utilisez les boutons  $[\triangle]$ ,  $[\blacktriangleright]$   $[\triangle]$  et  $[\triangleright]$ pour déplacer le curseur et la molette TIME/VALUE pour modifier les réglages.

#### **Metronome Out**

Permet de sélectionner la sortie du métronome. Pour l'instant, sélectionnez "INT". **La valeur "Off" vous** 

#### **empêche d'effectuer tout réglage lié au métronome.**

#### **Off :**

Le son du métronome est coupé.

#### **INT :**

Le son du métronome est délivré par les sorties MONITOR et HEADPHONE.

#### **MIDI :**

Le signal du métronome est uniquement délivré par la sortie MIDI, afin que vous puissiez déclencher une source MIDI externe comme une boîte à rythme ou un module de sons. Si "MIDI" est sélectionné, vous pouvez spécifier les numéros de note MIDI, ainsi que la vélocité des temps faibles et des temps forts.

#### **Metro Level (Niveau métronome)**

Détermine le niveau (0-127) du métronome.

#### **Metronome Mode**

Détermine le mode de lecture du métronome.

#### **Rec Only :**

Le métronome n'est lu que pendant l'enregistrement.

#### **Rec&Play :**

Le métronome est lu durant la lecture et l'enregistrement.

**5.** Appuyez sur [PLAY (DISPLAY)] pour revenir à l'affichage de la Playlist.

#### **Programmation du Tempo Map**

**1.** Maintenez [SHIFT] enfoncé et appuyez sur [TAP]. Le tempo Map s'affiche à l'écran.

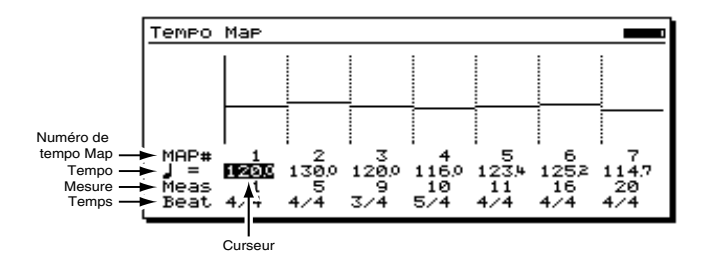

- **2.** Placez le curseur sur "120.0" via le bouton  $\lceil \blacktriangledown \rceil$  et réglez le tempo à votre convenance à l'aide de la molette TIME/VALUE.
- **3.** Placez le curseur sur " $4/4$ " via le bouton  $[\nabla]$  et réglez la signature rythmique à votre convenance à l'aide de la molette TIME/VALUE.

## **NOTE**

Si vous souhaitez apporter des changements de tempo et/ou de signature rythmique à votre morceau, vous pouvez les saisir en appuyant sur [F2 (NEW)]. Puis, utilisez les curseurs et la molette TIME/VALUE pour sélectionner le nouveau tempo, la nouvelle signature rythmique et la mesure à laquelle les changements doivent prendre effet. Vous pouvez effectuer jusqu'à 50 changements de tempo et/ou de signature rythmique par morceau.

- **4.** Lorsque vous avez réglé le tempo Map, appuyez sur le bouton [F6 (EXIT)]. La page Sync/Tempo s'affiche à l'écran.
- **5.** Appuyez sur [PLAY (DISPLAY)] pour revenir à l'affichage de la Playlist.

## **Sauvegarder vos enregistrements**

Les données de morceau que vous avez enregistrées ou éditées sont perdues si vous ne les sauvegardez pas. De même, un morceau enregistré peut être perdu en raison d'événements accidentels, comme les coupures de courant. Une fois perdues, les données ne peuvent pas être récupérées. Pour éviter ce genre de problème, suivez la procédure ci-après pour sauvegarder vos morceaux sur disque dur.

*\* Lorsque vous travaillez sur des données de morceau importantes ou lorsque vous utilisez le VS-1880 pendant de longues sessions, nous vous recommandons vivement de sauvegarder fréquemment vos morceaux.*

- **1.** Maintenez le bouton [SHIFT] enfoncé et appuyez sur [ZERO/(STORE)].
- **2.** Le message "STORE OK?" (Sauvegarder ?) s'affiche à l'écran. Appuyez sur [YES] pour confirmer. Si le morceau est correctement sauvegardé, la page de démarrage réapparaît. Pour annuler la commande de sauvegarde STORE, appuyez sur [NO].
- *\* Vous ne pouvez pas sauvegarder les modifications ou éditions apportées aux morceaux de démonstration ("Protection des morceaux", p. 49). Donc, si vous appuyez sur [YES] pour confirmer à l'étape 2 alors qu'un morceau de démonstration est sélectionné, le message "Song Protected" (Morceau protégé) s'affiche à l'écran et la procédure s'arrête.*

Morceau en cours (Voir Annexes p. 12)

# **Chapitre 5 La console numérique**

Vous trouverez dans ce chapitre les informations concernant la console de mixage numérique du VS-1880 et ses applications. Pour obtenir de plus amples informations sur les réglages individuels des voies, voir *Chapitre 6*, "Réglages des voies de mixage".

La console numérique intégrée du VS-1880 offre de nombreux avantages.

- Tout reste dans le domaine numérique. Il n'y a aucune perte de qualité lors des reports ou du mixage des pistes.
- Les mélangeurs numériques avec automation, Snapshots et scènes permettent un contrôle accru du mixage.
- Les Faders et potentiomètres numériques dédiés permettent un mixage simple et rapide.
- La console numérique est intégrée pour une plus grande compacité. Vous n'avez pas besoin de console de mixage externe.
- Vous pouvez instantanément comparer différents réglages de mixage.
- Vous pouvez restaurer tous les réglages d'effets et de mixage lorsque vous rechargez un morceau.
- Vous pouvez aisément créer des mixages complexes.
- Vous pouvez recharger les niveaux et effets des pistes reportées afin de les remixer.
- Vous pouvez automatiser votre mixage.

Le VS-1880 dispose d'une console de mixage à 28 voies. La console est divisée en trois sections principales, la section de mixage des entrées à 10 voies qui est située avant l'enregistreur dans le trajet du signal, la section de mixage des pistes à 18 voies, placée après l'enregistreur et le bloc Master, permettant de déterminer l'affectation des signaux aux sorties.

Lors de l'enregistrement de nouvelles pistes, toutes les sources passent par le mixage des entrées avant d'arriver au bus d'enregistrement. Ainsi, les réglages et niveaux de Faders du mixage des entrées déterminent les niveaux d'enregistrement.

Durant le mixage final, le mixage des entrées et celui des pistes fonctionnent ensembles, pour un total de 28 voies de mixage automatisé. Vous pouvez utiliser la section de mixage des entrées pour ajouter des sources supplémentaires au mixage Master, comme les pistes d'un module de sons MIDI ou d'un autre enregistreur multipiste. La section de mixage des entrées à 10 voies et la section de mixage des pistes à 18 voies offrent, ensemble, un total de 28 voies de mixage.

Pour visualiser les réglages d'une voie de la console, appuyez sur le bouton SELECT de la voie à visualiser ou éditer. La rangée supérieure de boutons SELECT vous permet de visualiser l'une des voies d'entrée 1-8, les entrées numériques DIGITAL ou l'un des retours d'effets. La seconde rangée de boutons SELECT vous permet de visualiser les réglages de mixage des pistes.

*\* Pour obtenir plus d'informations sur le trajet du signal dans la console, reportez-vous à la section "Synoptique de la section de mixage" (Annexes p. 128).*

### **Chapitre 5 La console numérique**

## **Trajet du signal (Bus)**

Sur le VS-1880, le trajet du signal passe par des bus. Les bus sont des lignes partagées à travers lesquelles des signaux multiples peuvent être routés de manière efficace vers de multiples voies ou pistes. Pour mieux comprendre ce concept, utilisons l'analogie des tuyauteries. Prenons l'exemple de l'eau qui vous parvient du réseau général et qui est distribuée en de nombreux points de votre habitation (cuisine, salle de bain, etc.). L'eau utilisée à chaque endroit est ensuite collectée et évacuée.

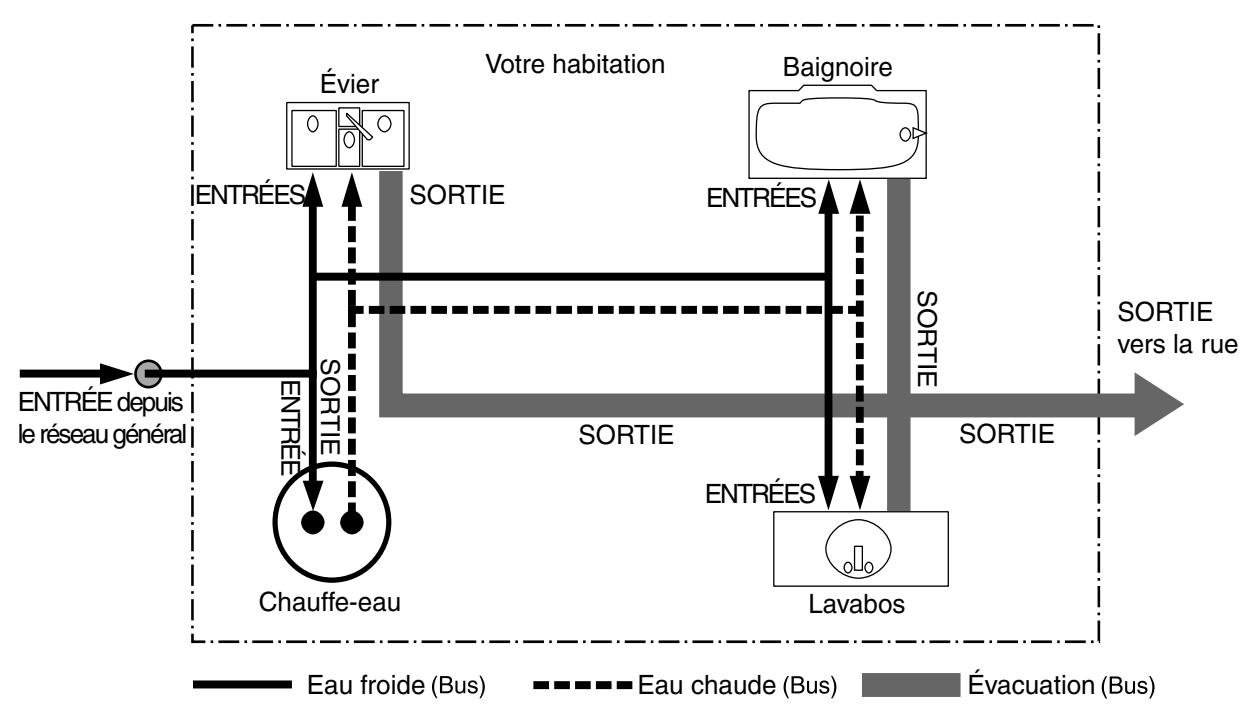

Si on assimile le VS-1880 à votre maison, l'eau apportée par le réseau général équivaut aux entrées micros ou guitares. Certaines de ces entrées sont envoyées vers des pistes pour y être enregistrées. D'autres sont traitées par les effets ; une réverbération ou un effet de chorus peuvent ainsi leur être appliqués avant d'être envoyés à la sortie.

Le VS-1880 repose sur un principe simple selon lequel vous décidez des points de départ et d'arrivée du signal. Vous décidez ainsi quels signaux d'entrée doivent être enregistrés sur quelles pistes et sur lesquels vous souhaitez appliquer des effets.

## **Bus du VS-1880**

## **Bus d'enregistrement**

Les signaux affectés au bus d'enregistrement sont affectés à la section d'enregistrement pour être enregistrés. Ce bus présente huit canaux auxquels les signaux des sections de mixage des entrées, de mixage des pistes et de retour d'effets peuvent être affectés. Les signaux affectés au bus d'enregistrement ne peuvent pas être simultanément affectés en même temps.

## **Bus de mixage**

Les signaux affectés au bus de mixage sont délivrés aux sorties Master pour le Monitoring. Le bus de mixage présente deux canaux (gauche et droit) auxquels les signaux des sections de mixage des entrées, de mixage des pistes et de retour d'effets peuvent être affectés. Les signaux affectés au bus de mixage ne peuvent pas être affectés au bus d'enregistrement en même temps.

## **Bus d'effets**

Les signaux affectés au bus d'effets sont transmis à la carte VS8F-2 optionnelle, afin que les effets leur soient appliqués. Le bus d'effets présente quatre canaux (FX1 L/R, FX2 L/R) et peut traiter les signaux des sections de mixage des entrées et de mixage des pistes. Les signaux affectés au bus d'enregistrement et au bus de mixage peuvent également être affectés au bus d'effets. Lorsque deux cartes d'effets VS8F-2 sont installées sur le VS-1880, le bus d'effets offre un total de huit canaux (FX1 L/R, FX2 L/R, FX3 L/R et FX4 L/R).

### **Bus auxiliaire**

Les signaux affectés au bus auxiliaire sont dirigés vers les connecteurs auxiliaires afin de permettre des mixages supplémentaires pour le Monitoring, comme les mixages casque. Ce bus présente six canaux (AUX 1 L/R, AUX 2 L/R et AUX 3 L/R) et peut traiter les signaux des sections de mixage des entrées et des pistes. Les signaux affectés au bus d'enregistrement ou au bus de mixage peuvent également être affectés au bus auxiliaire. Ceci est pratique lorsque vous souhaitez connecter un processeur d'effet externe ou lorsque vous souhaitez disposer d'une sortie supplémentaire, indépendante des sorties MASTER.

Lorsque deux cartes d'effets VS8F-2 sont installées sur le VS-1880, le bus auxiliaire est réduit à deux canaux (AUX L/R). Les quatre autres canaux du bus auxiliaire sont réaffectés pour soutenir le bus d'effets (FX3 L/R et FX4 L/R). Le bus d'effets peut également être utilisé comme bus auxiliaire.

## **Section de mixage des entrées**

Tous les signaux à enregistrer passent d'abord par la section de mixage des entrées à 10 voies.

Le mixage des entrées se situe avant l'enregistreur et correspond aux entrées sources externes (INPUT 1-8, DIGITAL IN L/R).

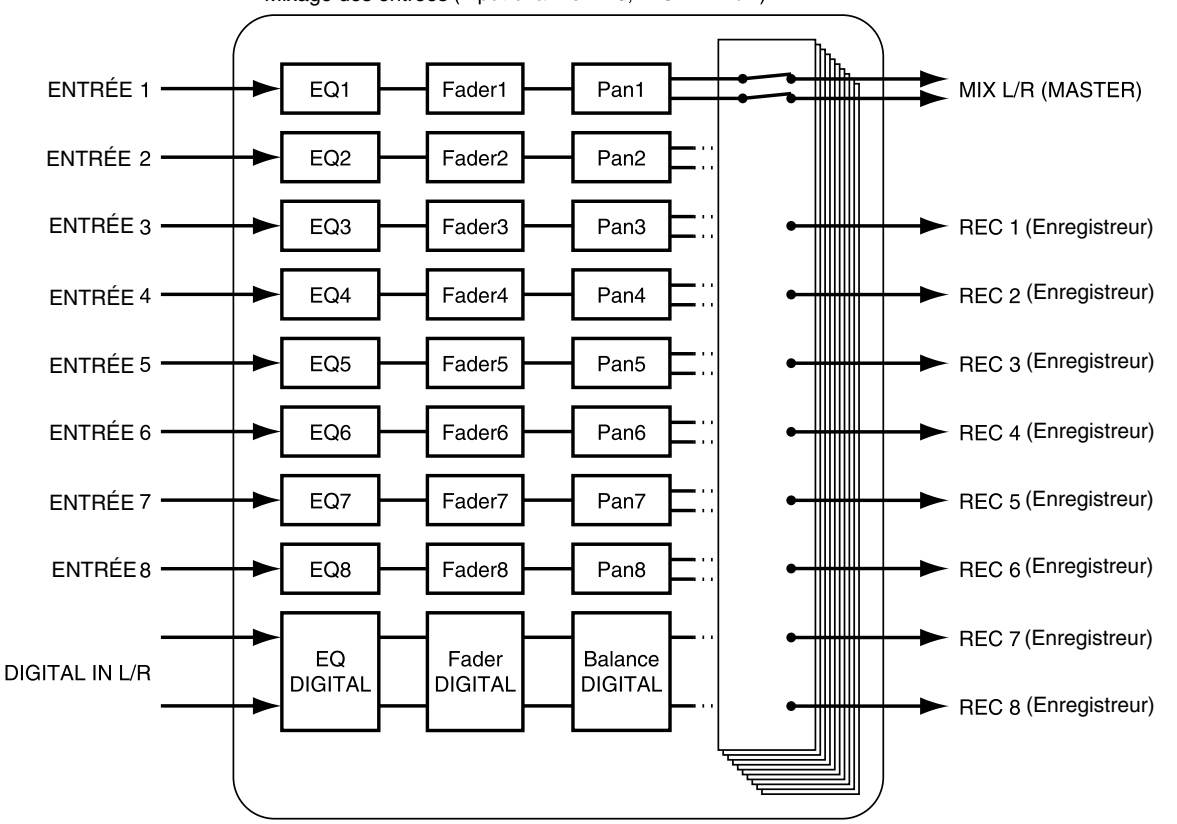

Mixage des entrées (Input channel 1-8, DIGITAL L/R)

La sortie de chaque voie de mixage des entrées peut être affectée à des pistes à enregistrer. Les voies non enregistrées peuvent être affectées au bus de mixage afin d'être délivrées en sortie Master. Lorsqu'une entrée est affectée à une piste pour enregistrement, elle peut aussi être écoutée aux sorties MASTER lorsque le bouton STATUS de la piste est allumé en orange ou clignote en rouge.

Les signaux sont affectés aux Faders de voie de la section de mixage des entrées comme suit :

**Channels 1-8 :** Entrées 1-8

**DIGITAL :** Connecteur DIGITAL IN L/R

**ST IN :** La source (quelle qu'elle soit) est affectée à l'entrée STEREO IN (p. 187)

**EFFECT 1 :** Niveau de retour FX1 ou niveau de retour FX3

**EFFECT 2 :** Niveau de retour FX2 ou niveau de retour FX4

Appuyez sur le bouton SELECT de la voie d'entrée que vous souhaitez modifier. Placez le curseur sur le paramètre à régler via les boutons  $[\Box]$ ,  $[\Box]$  et  $[\Box]$  et  $[\Box]$ . Sinon, vous pouvez appuyer sur le bouton de fonction correspondant. Utilisez la molette TIME/VALUE pour sélectionner la valeur souhaitée. Pour une description plus détaillée de ces fonctions, voir p. 84.

## **Section de mixage des pistes**

Après l'enregistrement, tous les signaux en lecture passent par la section de mixage des pistes. Cette section se situe juste après l'enregistreur et correspond directement aux pistes (1-18).

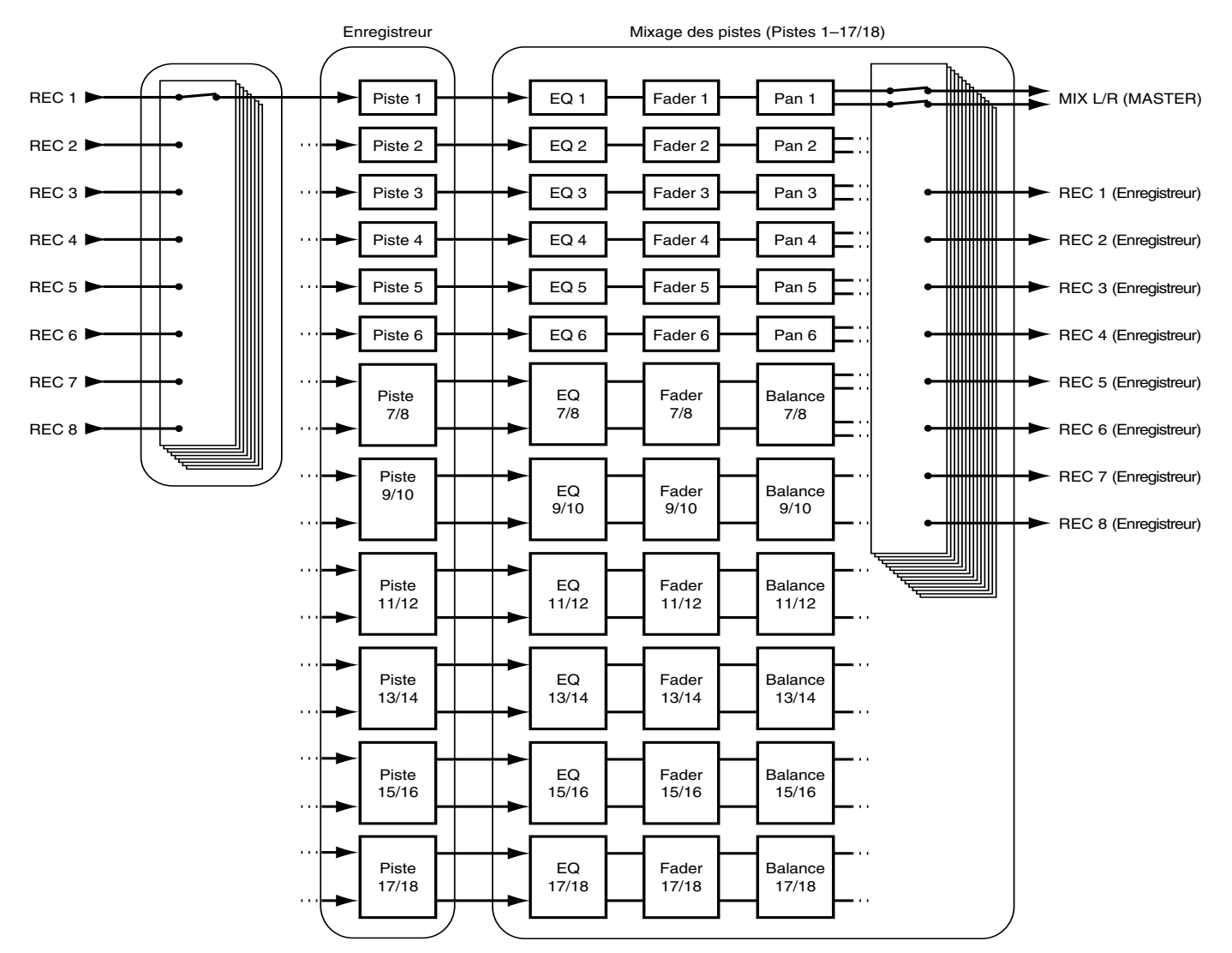

Normalement, les pistes sont délivrées en sortie MASTER. Mais elles peuvent également être réaffectées au bus d'enregistrement pour effectuer un retour de piste ou un réenregistrement, ou à des sorties individuelles pour le transfert vers d'autres enregistreurs multipistes grâce à la fonction de sortie directe (Direct Out).

Appuyez sur le bouton SELECT de la voie de mixage des pistes que vous souhaitez modifier. Placez le curseur sur le paramètre souhaité via les boutons  $[\Box]$ ,  $[\Box]$ ,  $[\Box]$  et  $[\Box]$ . Sinon, appuyez sur le bouton de fonction correspondant. Utilisez la molette TIME/VALUE pour sélectionner la valeur souhaitée. Pour plus d'informations, voir p. 84

## **Boutons Fader/Mute**

Il y a deux manières de contrôler le niveau des Faders des sections de mixage des entrées et des pistes.

## **Méthode 1 : Bouton FADER/MUTE**

Vous pouvez contrôler les sections de mixage des entrées (10 voies) et des pistes (18 voies) via les Faders du VS-1880. Appuyez sur [FADER/MUTE] pour affecter les Faders à la section que vous souhaitez contrôler. Lorsque vous utilisez cette méthode, vérifiez toujours le réglage FADER/MUTE avant de commencer !

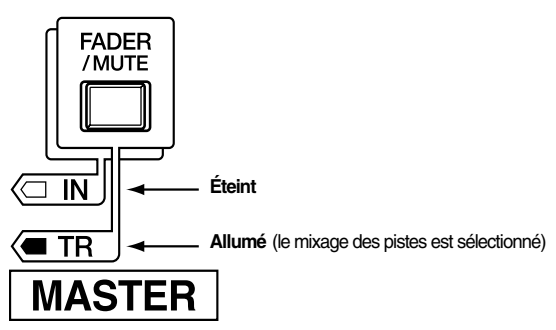

Lorsque "TR" est allumé, les Faders sont affectés aux voies du mélangeur des pistes 1-18.

Lorsque "IN" est allumé, les Faders sont affectés au mélangeur des entrées (8 entrées analogiques, 2 entrées numériques), à l'entrée stéréo, aux retours d'effets 1/3 et 2/4.

Si vous souhaitez utiliser les Faders pour régler les niveaux, assurez-vous que IN est allumé. Les Faders 11, 13, 15 et 17 contrôlent l'entrée numérique, l'entrée stéréo, le retour d'effets 1 et le retour d'effets 2, respectivement, quand IN est allumé. Les Faders 16 et 18 contrôlent respectivement les retours d'effets 3 et 4. Vous pouvez y accéder en maintenant le bouton [SHIFT] enfoncé pendant le réglage du Fader.

Lorsque vous souhaitez utiliser les Faders pour régler les niveau de piste, assurez-vous que TR est allumé.

## **Méthode 2 : Page Input Mixer**

Pour utiliser la console de mixage pendant l'enregistrement, vous pouvez aussi régler le bouton FADER/MUTE sur TR (réglage par défaut à la création d'un nouveau morceau). Si vous souhaitez modifier le niveau de Fader d'une entrée, appuyez sur le bouton [SELECT] de cette entrée, puis placez le curseur sur le réglage du FADER. Placez le curseur sur la valeur du Fader (réglage par défaut = 100) et réglez le niveau via la molette TIME/VALUE. Dans cette méthode, les Faders (physiques) contrôlent uniquement les niveaux de lecture

des pistes. Ils n'ont aucun effet sur les niveaux d'enregistrement tant que "TR" reste allumé.

Lorsque vous créez un nouveau morceau, la position des Faders du mélangeur des entrées se règle sur 100 par défaut, ce qui équivaut à 0 dB. Après avoir créé un nouveau morceau, appuyez sur n'importe quel bouton Input SELECT pour afficher cela à l'écran. Réglez les niveaux d'enregistrement des entrées via le potentiomètre INPUT. Si le signal d'entrée est très faible alors que le potentiomètre INPUT est au maximum, vous pouvez placer le curseur sur le paramètre "ATT" (atténuation) de la page Input Mixer et accentuer le niveau du signal d'entrée via la molette TIME/ VALUE. Vous pouvez aussi accentuer le signal d'entrée via un préampli externe.

*\* Suggestion : La raison la plus courante justifiant de commuter le FADER/MUTE entre TR et IN est de devoir mixer plus de 18 pistes audio. Durant le mixage final de 18 pistes plus sources supplémentaires (sorties de modules de sons MIDI), le fait de régler [FADER/MUTE] sur TR et IN vous permet rapidement d'affecter les Faders aux pistes, puis aux entrées, comme l'exige le mixage en temps réel. Durant l'enregistrement, vous pouvez laisser [FADER/MUTE] sur TR.*

## **Bloc Master**

Le bloc Master sert de "Patch Bay" des sorties. Le bloc Master vous permet d'affecter les signaux aux sorties. Voir p. 73.

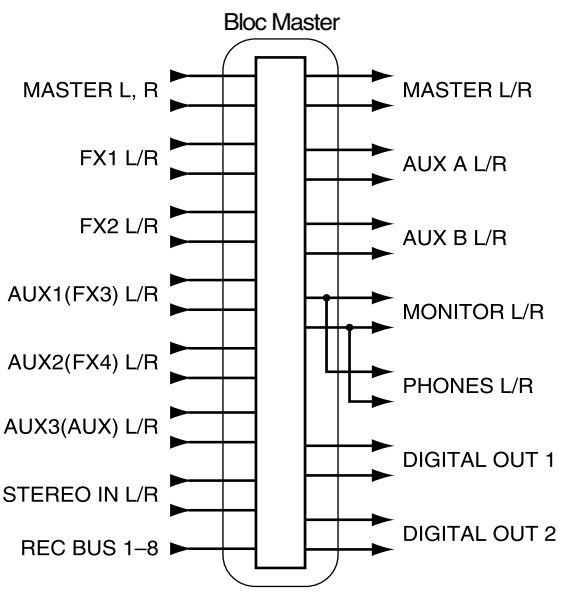

Appuyez sur [EDIT/SOLO] pour régler le bloc Master. Placez le curseur sur le paramètre à régler via les boutons  $[\triangle]$ ,  $[\triangle]$   $[\triangle]$  et  $[\triangle]$  (ou appuyez sur le bouton de fonction). Réglez la valeur via la molette TIME/VALUE.

### **Chapitre 5 La console numérique**

## **Affectation des sorties**

Le VS-1880 dispose de huit sorties analogiques et de deux sorties stéréo numériques. Il est possible d'affecter différents signaux à chaque sortie. La procédure ci-après vous permet de déterminer le signal à affecter à chaque sortie.

## **Sorties MONITOR**

- **1.** Appuyez sur [EDIT/SOLO]. Le bloc Master s'affiche.
- **2.** Placez le curseur sur "OUTPUT (MON)" via les boutons
	- $[\triangle]$ ,  $[\blacktriangleright]$ ,  $[\triangle]$  et  $[\triangleright]$ . Réglez ce paramètre à l'aide de la molette TIME/VALUE.

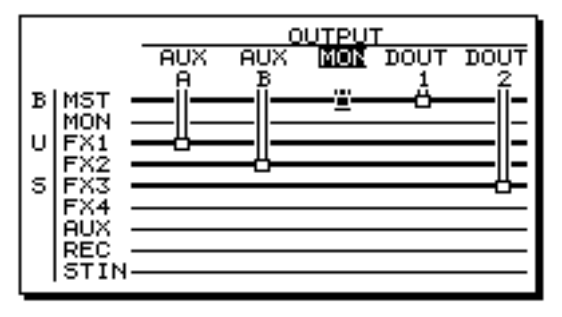

#### **Mon (Monitor)**

Permet de sélectionner le signal à affecter aux sorties MONITOR.

#### **MST :**

Signal des connecteurs MASTER (bus MIX).

#### **FX1 :**

Signal du bus d'effets EFFECT 1.

#### **FX2 :**

Signal du bus d'effets EFFECT 2.

#### **AUX1/FX3 :**

Signal du bus AUX1 ou EFFECT 3 (bus d'effets 3) lorsqu'une seconde carte d'effets VS8F-2 est installée dans le VS-1880.

#### **AUX2/FX4 :**

Signal du bus AUX2 ou EFFECT 4 (bus d'effets 4) lorsqu'une seconde carte d'effets VS8F-2 est installée dans le VS-1880.

#### **AUX3/AUX :**

Signal du bus AUX3 ou AUX (bus auxiliaire) lorsqu'une seconde carte d'effets VS8F-2 est installée dans le VS-1880.

#### **REC :**

Signal du bus d'enregistrement.

#### **ST IN :**

Signal affecté à l'entrée stéréo (STEREO IN).

**3.** Appuyez sur [F2(Mon)]. Si "Mon" ne s'affiche pas audessus de [F2], appuyez sur [PAGE] jusqu'à ce que "Mon" apparaisse, puis appuyez sur [F2(Mon)].

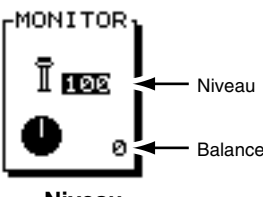

#### **Niveau**

Permet de régler le niveau (0-127) de la sortie MONITOR. Normalement, réglez ce niveau via le potentiomètre MONITOR (face supérieure).

#### **Balance**

Détermine la balance gauche/droite (L63-R63) des connecteurs MONITOR.

**4.** Appuyez sur [PLAY (DISPLAY)] pour revenir à l'affichage de la Playlist.

## **Connecteurs AUX**

- **1.** Appuyez sur [EDIT/SOLO]. Le bloc Master s'affiche.
- **2.** Appuyez sur [F3 (AUX.A)]. Si "AUX.A" ne s'affiche pas au-dessus de [F3], appuyez sur [PAGE] jusqu'à ce que "AUX.A" s'affiche, puis appuyez sur [F3 (AUX.A)].
- **3.** Déterminez quel est le signal affecté aux connecteurs AUX en tournant la molette TIME/VALUE.

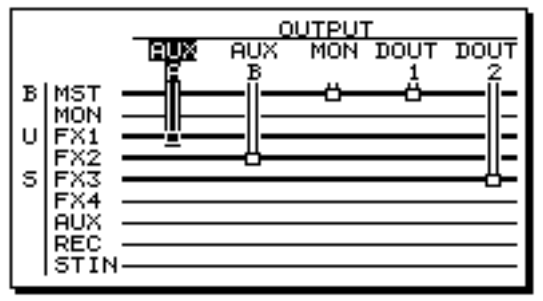

#### **AUX A**

Sélectionne le signal affecté aux sorties AUX A. **FX1 :**

Signal du bus EFFECT 1.

**FX2 :**

Signal du bus EFFECT 2.

#### **AUX1/FX3 :**

Signal du bus AUX1 ou EFFECT 3 lorsqu'une seconde carte d'effets VS8F-2 est installée dans le VS-1880.

#### **AUX2/FX4 :**

Signal du bus AUX2 ou EFFECT 4 lorsqu'une seconde carte d'effets VS8F-2 est installée dans le VS-1880.

#### **AUX3/AUX :**

Signal du bus AUX3 ou AUX lorsqu'une seconde carte d'effets VS8F-2 est installée dans le VS-1880.

**4.** Appuyez sur [PLAY (DISPLAY)] pour afficher la Playlist. Les connecteurs AUX B se configurent de la même manière. Appuyez sur [F4 (AUX.B)] à l'étape 2.

## **Sorties numériques (DIGITAL)**

- **1.** Appuyez sur [EDIT/SOLO]. Le bloc Master s'affiche.
- **2.** Appuyez sur [F5 (DOUT1)]. Si "DOUT1" ne s'affiche pas au-dessus de [F5], appuyez sur [PAGE] jusqu'à ce qu'il s'affiche "DOUT1", puis appuyez sur [F5 (DOUT1)].
- **3.** Sélectionnez le signal affecté à la sortie DIGITAL OUT 1 à l'aide de la molette TIME/VALUE.

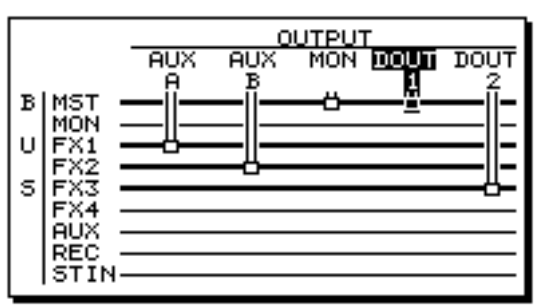

#### **DOUT1 (DIGITAL OUT 1)**

Sélectionne le signal affecté à la sortie DIGITAL OUT 1 (coaxiale).

#### **MST :**

Signal des connecteurs MASTER (bus de mixage).

#### **MON :**

Signal des connecteurs MONITOR.

#### **FX1 :**

Signal du bus EFFECT 1.

#### **FX2 :**

Signal du bus EFFECT 2.

#### **AUX1/FX3 :**

Signal du bus AUX1 ou EFFECT 3 lorsqu'une seconde carte d'effets VS8F-2 est installée dans le VS-1880.

#### **AUX2/FX4 :**

Signal du bus AUX2 ou EFFECT 4 lorsqu'une seconde carte d'effets VS8F-2 est installée dans le VS-1880.

#### **AUX3/AUX :**

Signal du bus AUX3 ou AUX lorsqu'une seconde carte d'effets VS8F-2 est installée dans le VS-1880.

**4.** Appuyez sur [PLAY (DISPLAY)] pour afficher la Playlist. Les sorties DIGITAL OUT 2 (optiques) se configurent de la même manière. Appuyez sur [F6 (DOUT2)] à l'étape 2.

## **Sorties directes**

Le signal de chaque piste de l'enregistreur peut directement être affecté à chacune des huit sorties analogiques. Cela permet de transférer des pistes du VS-1880 vers un autre enregistreur multipiste.

- **1.** Appuyez sur [EDIT/SOLO]. Le bloc Master s'affiche.
- **2.** Appuyez sur [F5 (DIR)]. Si "DIR" ne s'affiche pas audessus de [F5], appuyez sur [PAGE] jusqu'à ce que "DIR" s'affiche, puis appuyez sur [F5 (DIR)].
- **3.** Effectuez les réglages de la sortie directe à l'aide de la molette TIME/VALUE.

#### **DIR OUT (Sortie directe)**

Sélectionnez les pistes à affecter à la sortie directe. **Off :**

La sortie directe n'est pas utilisée.

#### **1-8 :**

Les pistes 1-8 sont délivrées par les sorties analogiques 1-8. Lorsque vous utilisez le mode de sortie directe, les sorties MASTER, MONITOR et AUX sont utilisées pour la sortie directe des pistes. Les signaux des sorties numériques peuvent être configurés comme d'habitude.

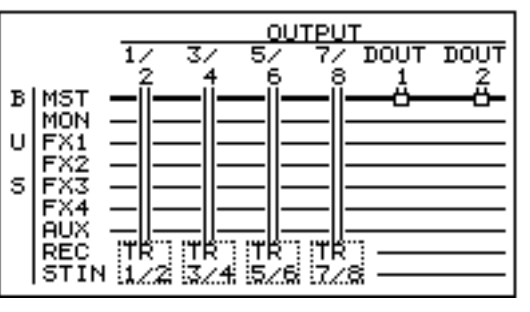

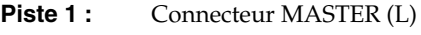

- **Piste 2 :** Connecteur MASTER (R)
- **Piste 3:** Connecteur AUX A (L)
- **Piste 4 :** Connecteur AUX A (R)
- **Piste 5 :** Connecteur AUX B (L)
- **Piste 6 :** Connecteur AUX B (R)
- **Piste 7 :** Connecteur MONITOR (L)
- **Piste 8 :** Connecteur MONITOR (R)

#### **9-16 :**

Les pistes 9-16 sont délivrées par les sorties analogiques 1-8. Lorsque vous utilisez le mode de sortie directe, les sorties MASTER, MONITOR et AUX sont utilisées comme sorties directes des pistes. Les signaux des sorties numériques peuvent être connectés comme d'habitude.

### **Chapitre 5 La console numérique**

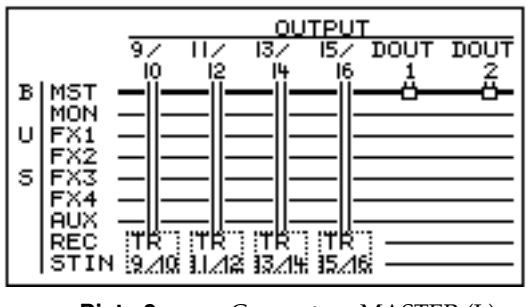

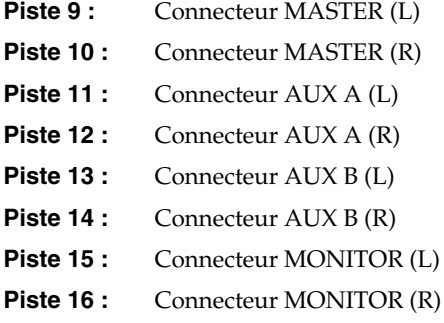

**4.** Appuyez sur [PLAY (DISPLAY)] afficher la Playlist.

## **NOTE**

Les pistes 17 et 18 ne peuvent pas être délivrées en sortie directe par le VS-1880.

## **NOTI**

 Veillez à désactiver la fonction de sortie directe (DIRECT OUT) lorsque vous avez fini de transférer vos pistes.

## **Affectations de la console**

## **Sources affectées aux pistes**

Sur un nouveau morceau, les entrées sont affectées aux pistes, comme indiqué ci-dessous. Il s'agit des affectations par défaut de la console de mixage.

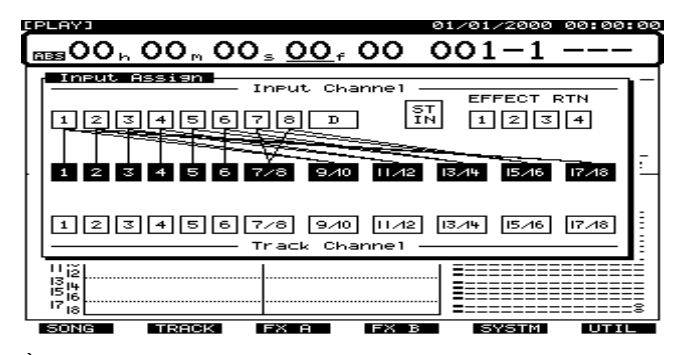

À l'aide des boutons STATUS et SELECT, vous pourrez pratiquement configurer tout type d'affectations. Pour déterminer les sources affectées à une piste à enregistrer, suivez la procédure ci-dessous :

- **1.** Maintenez enfoncé le bouton STATUS de la piste à enregistrer. Le bouton SELECT de l'entrée affectée par défaut à cette piste clignote. La page Input Assign s'affiche à l'écran tant que vous appuyez sur le bouton STATUS.
- **2.** Appuyez sur le bouton Input SELECT de l'entrée que vous souhaitez affecter à la piste.

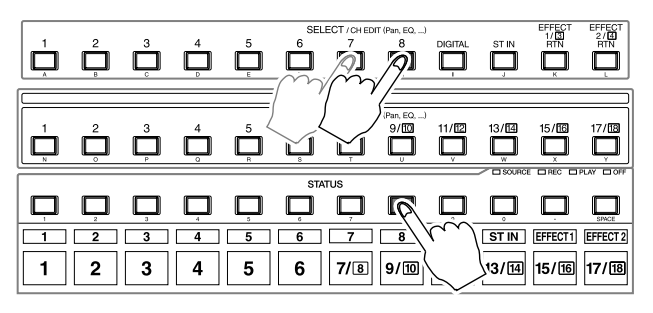

- Vous pouvez affecter plusieurs entrées à une piste.
- Vous pouvez affecter une piste à une piste.
- Vous pouvez affecter plusieurs pistes à une piste.
- Vous pouvez affecter les retours d'effets à une piste.
- Vous pouvez affecter n'importe quelles combinaisons d'entrées, de retours d'effets et de pistes à une piste.

Lorsque vous avez fini, le bouton SELECT de chaque source affectée à la piste se met à clignoter.

Pour initialiser les affectations de toutes les voies, maintenez un bouton STATUS enfoncé et appuyez sur [CLEAR].

## **Affectations par défaut du mixage des entrées**

Vous pouvez constater qu'après un enregistrement, vous entendez toujours les microphones Live ou autres sources connectées. Ou vous pouvez entendre les sources reliées aux entrées, même si vous n'avez pas enregistré de piste. En effet, chaque voie de la section de mixage des entrées est automatiquement affectée au mixage Master stéréo. Il s'agit de la configuration par défaut à la création d'un nouveau morceau. Toute source connectée à une entrée du VS-1880 est affectée à la sortie stéréo principale. Pour modifier ce réglage, suivez la procédure ci-dessous :

- **1.** Appuyez sur le bouton Input SELECT de chaque entrée utilisée.
- **2.** Placez le curseur sur la section MIX de l'écran via les boutons  $[\triangle]$ ,  $[\triangle]$   $[\triangle]$  et  $[\triangle]$ . Ou appuyez sur [F1 (MIX)]. Si "MIX" ne s'affiche pas au-dessus de [F1], appuyez sur [PAGE] jusqu'à ce que "MIX" s'affiche au-dessus de [F1], puis appuyez sur [F1 (MIX)].

**3.** Utilisez la molette TIME/VALUE pour régler l'affectation au bus de mixage (au-dessus du potentiomètre Pan à l'écran) sur la valeur "Off".

#### **Affectation au bus de mixage**

Lorsque ce paramètre est réglé sur "On", la source de chaque voie d'entrée est directement affectée au bus de mixage. Réglez-le sur "On" lorsque vous souhaitez simplement mixer une entrée sans l'enregistrer.

**4.** Appuyez sur [PLAY(DISPLAY)] pour afficher la Playlist.

## **Couplage des voies**

Lors de l'enregistrement ou de la lecture d'une source stéréo, les mélangeurs traditionnels impliquent que vous contrôliez séparément les canaux gauche et droit, ce qui n'est pas très pratique pour le réglage de l'égalisation, des effets, etc. Sur le VS-1880, il est possible de coupler les voies de mixage adjacentes afin que vous puissiez les configurer simultanément. Cette fonction est appelée "Channel Link". Lorsqu'elle est activée, les voies adjacentes impaire/paire sont apairées comme illustré ci-dessous. Les réglages des voies impaires seront identiques à ceux des voies paires correspondantes. Lorsque vous modifiez les réglages d'une voie, ceux de la voie apairée sont également modifiés.

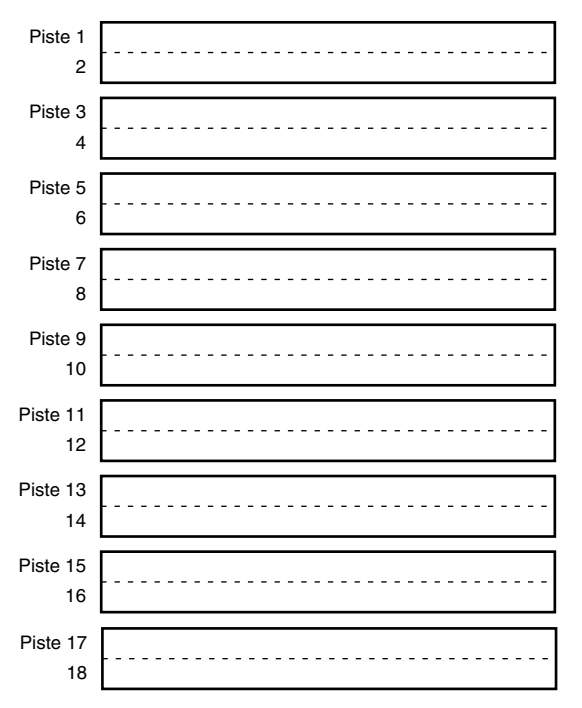

Sur le mélangeur des pistes du VS-1880, les voies 7/8, 9/10, 11/12, 13/14, 15/16 et 17/18 sont des voies stéréo par défaut. Elles permettent d'enregistrer des sources stéréo, comme des pianos enregistrés par deux microphones. Ces voies stéréo peuvent être découplées et fonctionner comme des pistes stéréo totalement indépendantes :

- Elles peuvent être enregistrées indépendamment.
- Elles peuvent indépendamment être affectées à des effets.
- Elles peuvent indépendamment être éditées.
- Lorsque ces voies stéréo sont découplées, les seules choses qu'elles partagent sont un Fader, un bouton SELECT et un bouton STATUS.

## **Découplage des voies stéréo**

- **1.** Appuyez sur le bouton SELECT de la piste 7/8.
- **2.** Placez le curseur sur LINK et réglez le paramètre sur "Off" via la molette TIME/VALUE. L'écran affiche la piste 7.

Vous pouvez à présent contrôler deux voies indépendamment :

- **1.** Maintenez [SHIFT] enfoncé et appuyez une fois de plus sur le bouton SELECT de la piste 7/8. L'écran affiche la piste de mixage 8.
- **2.** Maintenez [SHIFT] enfoncé et réglez le Fader de la piste 8. Lorsque vous relâchez [SHIFT], Le Fader de voie contrôle le niveau de la piste 7.
- **3.** Maintenez [SHIFT] enfoncé et réglez le niveau de la piste 8 via le Fader.
- **4.** Le bouton [STATUS] modifie le statut de la piste 7.
- **5.** Maintenez [SHIFT] enfoncé et appuyez sur le bouton [STATUS] pour modifier le statut de la piste 8.

Les voies des pistes 9/10, 11/12, 13/14, 15/16 et 17/18 fonctionnent comme si elles n'étaient pas couplées.

## **Couplage des voies adjacentes**

Vous pouvez coupler des voies adjacentes de la section de mixage des entrées ou de la section de mixage des pistes (pour enregistrer une source stéréo sur une piste stéréo).

- **1.** Appuyez sur le bouton SELECT de l'entrée ou de la piste à coupler.
- **2.** Appuyez sur [F1 (Link)]. Si "Link" ne s'affiche pas audessus de [F1], appuyez sur [PAGE] jusqu'à ce que "Link" s'affiche, puis appuyez sur [F1 (Link)].
- **3.** Sélectionnez "On" via la molette TIME/VALUE.

#### **Link (Channel Link)**

Permet d'activer/désactiver la fonction Channel Link.

**4.** Appuyez sur [PLAY(DISPLAY)] pour revenir à l'affichage de la Playlist.
### **Réglage de niveau des voies couplées**

Lorsque la fonction Channel Link est activé, la balance des deux canaux est conservée et leur volume global est contrôlé par le Fader impair. Les Faders pairs n'ont aucune action sur les voies couplées (stéréo). Pour régler indépendamment les niveaux de chaque voie, suivez cette procédure :

- **1.** Appuyez sur le bouton SELECT de l'entrée ou de la piste couplée.
- **2.** Appuyez sur [F5 (Fader)]. Si "Fader" ne s'affiche pas audessus de [F5], appuyez sur [PAGE] jusqu'à ce que "Fader" s'affiche au-dessus de [F5], puis appuyez sur [F5 (Fader)].
- **3.** Appuyez sur [F6 (PRM.V)]. Les valeurs de chaque Fader s'affichent à l'écran.
- **4.** Déplacez le curseur via les boutons  $[\triangle]$ ,  $[\blacktriangledown]$ , [  $\blacksquare$  ] et [  $\blacktriangleright$  ]. Puis régler les paramètres à l'aide de la molette TIME/VALUE.

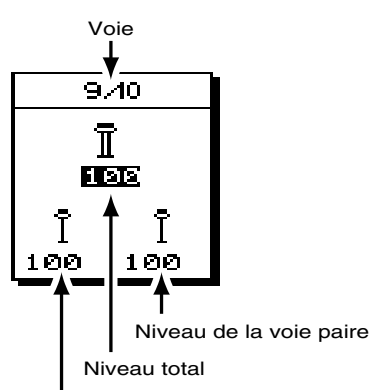

Niveau de la voie impaire

#### **Niveau total**

Permet de régler le niveau total (0-127). Utilisez le Fader des voies impaires pour régler ce paramètre.

#### **Niveau de la voie impaire**

Permet de régler le volume total (0-127) de la voie impaire (gauche).

#### **Niveau de la voie paire**

Permet de régler le volume total (0-127) de la voie paire (droite).

**5.** Appuyez sur le bouton [PLAY (DISPLAY)] pour revenir à l'affichage de la Playlist.

### **Réglage du panoramique des voies couplées**

Lorsque la fonction Channel Link est activée, vous pouvez régler la position stéréo globale des voies tout en conservant leurs positions de panoramique relatives. Si vous souhaitez régler le panoramique de chaque voie indépendamment, suivez cette procédure :

- **1.** Appuyez sur le bouton SELECT de l'entrée ou de la piste couplée.
- **2.** Appuyez sur [F1 (MIX)]. Si "MIX" ne s'affiche pas audessus de [F1], appuyez sur [PAGE] jusqu'à ce que "MIX" s'affiche, puis appuyez sur [F1 (MIX)].
- **3.** Appuyez sur [F6 (PRM.V)]. Toutes les positions de panoramique s'affichent à l'écran.
- **4.** Déplacez le curseur via les boutons  $[\triangle]$ ,  $[\blacktriangledown]$ , [  $\blacktriangleleft$  ] et [  $\blacktriangleright$  ]. Puis régler les paramètres à l'aide de la molette TIME/VALUE.

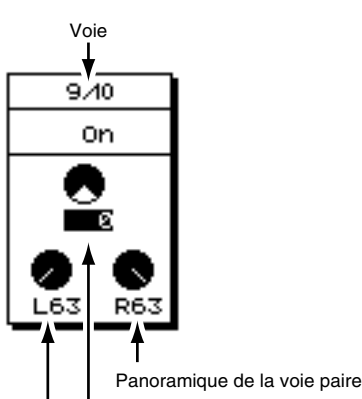

Balance totale

Panoramique de la voie impaire

#### **Affectation au bus de mixage**

Lorsque ce paramètre est réglé sur "On", la source de chaque voie d'entrée est directement affectée au bus de mixage. Réglez ce paramètre sur "On" lorsque vous souhaitez mixer une entrée sans l'enregistrer.

### **Balance totale**

Tout en conservant la balance entre les deux voies, ce paramètre permet de régler la balance gauche/droite globale (L63-R63).

#### **Panoramique de la voie impaire**

Permet de régler la balance (L63-R63) de la voie impaire (gauche).

### **Panoramique de la voie paire**

Permet de régler la balance (L63-R63) de la voie paire (droite).

**5.** Appuyez sur [PLAY (DISPLAY)] pour revenir à l'affichage de la Playlist.

### **Couplage des Faders de plusieurs voies (Fader Group)**

Les Faders de plusieurs voies (entrées/pistes) peuvent être affectés à des groupes, de sorte que le réglage du Fader d'une voie, les Faders (volume) de toutes les voies sont réglés en même temps.

Lorsque vous avez effectué des réglages de groupe de Faders, vous pouvez régler le volume global d'un groupe tout en préservant la balance de volume des voies de ce groupe.

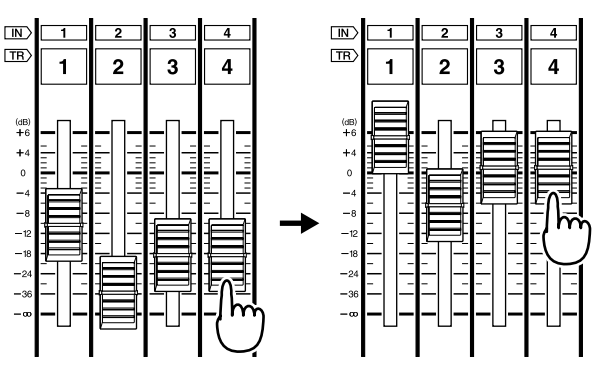

Image d'un groupe de Faders (les Faders ne peuvent pas être déplacés)

- **1.** Appuyez sur le bouton [SELECT (CH EDIT)] de la voie (entrée ou piste) à affecter à un groupe de Faders.
- **2.** Appuyez sur [PAGE] de sorte que [F4] affiche "Group", puis appuyez sur [F4 (Group)].
- **3.** Appuyez sur [F6 (PRM.V)].

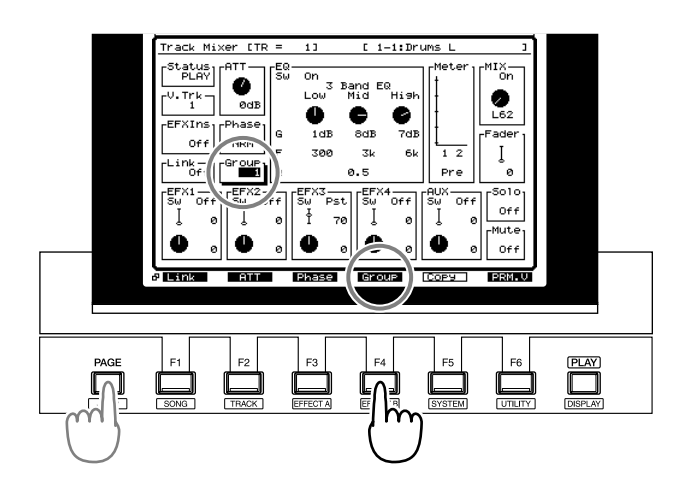

**4.** Déplacez le curseur via les boutons  $[\triangle]$ ,  $[\blacktriangledown]$ , [  $\blacksquare$  ] et [  $\blacktriangleright$  ] et réglez les paramètres via la molette TIME/VALUE.

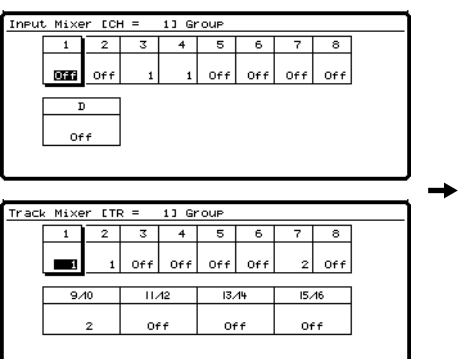

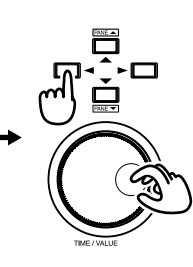

### **Group**

Sélectionnez le groupe (1–8) auquel vous souhaitez affecter les Faders. Les voies auxquelles est affecté le même numéro sont affectées au même groupe. Lorsque vous déplacez un Fader du groupe, tous les Faders affectés à ce groupe sont déplacés.

Si vous sélectionnez "Off", le Fader n'est affecté à aucun groupe et fonctionne normalement.

**5.** Appuyez sur [PLAY (DISPLAY)] pour revenir en mode de lecture.

## **Sélection des pistes virtuelles**

Le VS-1880 offre 16 pistes enregistrables par voie. Il s'agit des pistes virtuelles ("V-Tracks"). Grâce aux pistes virtuelles, vous pouvez enregistrer jusqu'à 288 pistes par morceau. Pour changer de piste virtuelle, suivez cette procédure.

- **1.** Appuyez sur le bouton SELECT de la piste dont vous souhaitez changer la piste virtuelle. Le témoin du bouton s'allume. La page Track Mixer s'affiche à l'écran.
- **2.** Utilisez les boutons  $[\triangle]$ ,  $[\blacktriangleright]$   $[\triangle]$  et  $[\triangleright]$ pour placer le curseur sur "V. Trk" dans la page Track Mixer. Sinon, appuyez sur [F5 (V.Trk)]. Si "V.Trk" ne s'affiche pas au-dessus de [F5], appuyez sur [PAGE] jusqu'à ce qu'il s'affiche, puis appuyez sur [F5 (V.Trk)].

### **Chapitre 5 La console numérique**

**3.** Utilisez la molette TIME/VALUE pour choisir la piste virtuelle à utiliser. Notez qu'il n'est pas possible de changer de piste virtuelle tant que le morceau est en lecture. Si le morceau est en lecture, appuyez sur [STOP], puis utilisez la molette TIME/VALUE pour choisir la piste virtuelle.

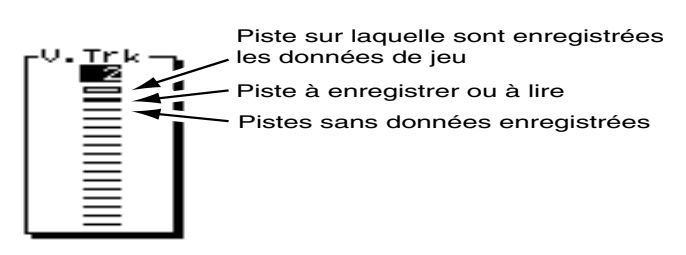

**4.** Appuyez sur [PLAY (DISPLAY)] pour revenir à l'affichage de la Playlist.

## **Utilisation de l'égaliseur (EQ)**

Chaque voie de mixage des entrées et de mixage des pistes dispose d'un égaliseur paramétrable. Vous pouvez choisir entre un égaliseur paramétrique 2 bandes (graves, aigus) ou trois bandes (graves, médiums, aigus) pour chaque voie. Pour utiliser l'égaliseur, réglez d'abord individuellement l'égalisation pour chaque voie. Ensuite, en écoutant le mixage final, apportez les modifications finales à l'égalisation, au panoramique et au niveau de chaque voie.

- *\* Lors du réglage de l'égaliseur pendant la lecture d'une piste, il se peut que vous entendiez de petits clics, en particulier si vous modifiez très rapidement la valeur de l'égaliseur. Il ne s'agit pas d'un dysfonctionnement. Pour éviter ce genre de bruit, réglez lentement l'égaliseur.*
- **1.** Appuyez sur le bouton SELECT de la piste dont vous souhaitez régler l'égaliseur. Le bouton Track SELECT s'allume et l'écran de mixage des pistes (Track Mixer) s'affiche.
- **2.** Placez le curseur sur la section EQ de l'écran via les
	- boutons  $[\triangle]$ ,  $[\triangle]$   $]$   $[\triangle]$   $]$  et  $[\triangle]$ . Sinon, appuyez sur [F2 (Low)]. Si "Low" ne s'affiche pas au-dessus de [F2], appuyez sur [PAGE] jusqu'à ce que "Low" s'affiche au-dessus de [F2], puis appuyez sur [F2 (Low)].
- **3.** Appuyez sur [YES]. La courbe d'égalisation s'affiche à l'écran.
- **4.** Utilisez les boutons  $[\triangle]$ ,  $[\blacktriangleright]$   $[\triangle]$  et  $[\blacktriangleright]$ pour sélectionner "SW" et utilisez la molette TIME/ VALUE pour sélectionner "On".

**5.** Placez le curseur sur le paramètre souhaité via les boutons  $[\triangle]$ ,  $[\blacktriangleright]$   $[\triangle]$  et  $[\blacktriangleright]$ . Sélectionnez la valeur souhaitée via la molette TIME/VALUE.

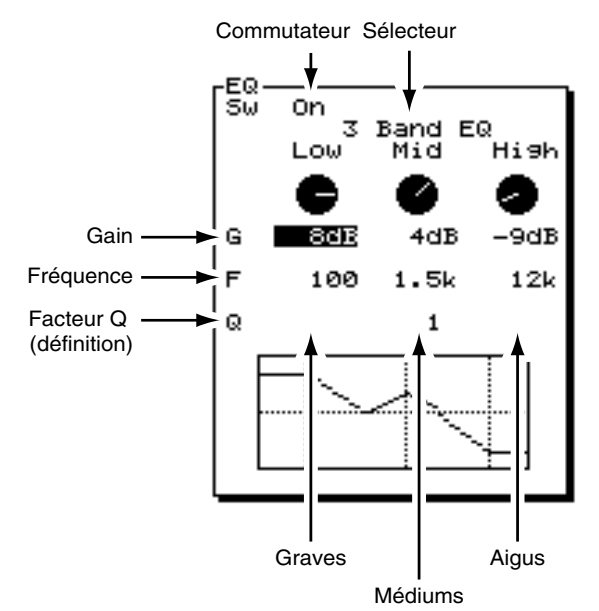

### **Sw (Commutateur de l'égaliseur)**

Permet d'activer/désactiver l'égaliseur.

### **(Sélecteur)**

Sélectionne le nombre de bandes de l'égaliseur.

### **2 Band EQ :**

Graves et aigus disponibles pour 28 entrées et/ou pistes à la fois.

#### **3 Band EQ :**

Graves, médiums et aigus disponibles pour 16 entrées et/ou pistes à la fois.

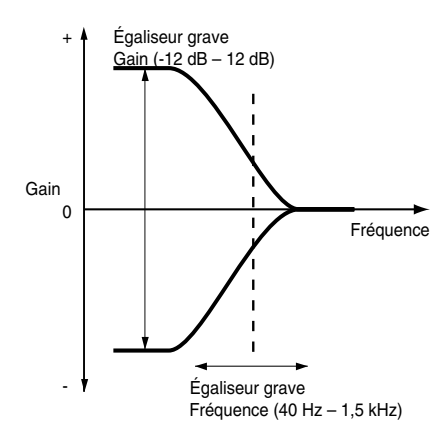

### **Low**

Permet de régler le gain (-12 dB à +12 dB) et la fréquence Baxendall (40 Hz - 1,5 kHz) de l'égaliseur grave.

### **Mid**

Permet de régler le gain (-12 dB à +12 dB), la fréquence centrale (200 Hz - 8 kHz) et le facteur Q (0,5 - 16) de l'égaliseur médium. Le réglage des médiums n'est pas disponible sur l'égaliseur 2 bandes.

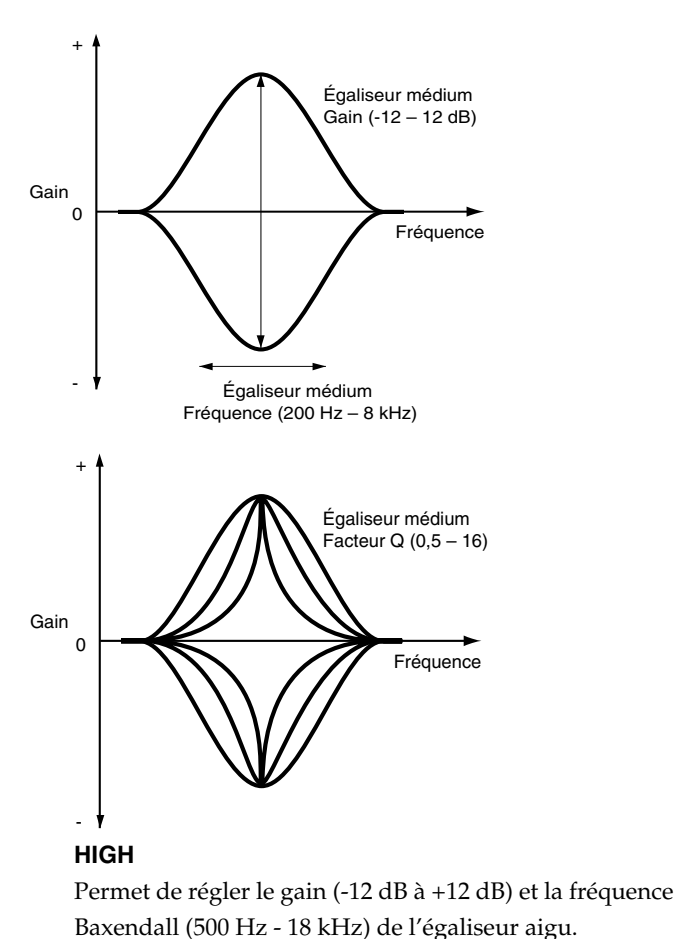

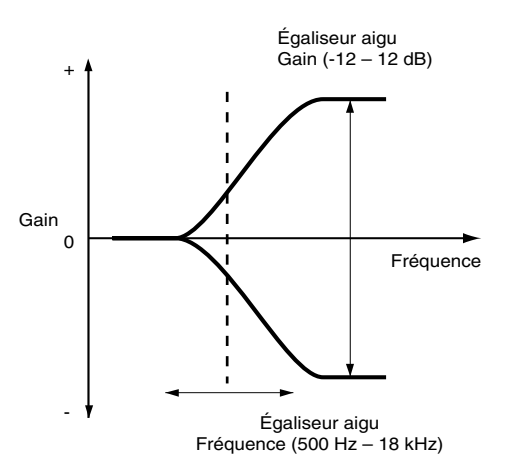

- **6.** Répétez les étapes 1-4 pour régler l'égalisation des autres voies.
- **7.** Appuyez sur [PLAY (DISPLAY)] pour revenir à la Playlist.

### **Atténuation**

Vous pouvez régler le volume global de chaque voie du mixage des entrées et du mixage des pistes sans utiliser les Faders de voie. Vous pouvez atténuer le volume d'une piste dont le niveau est trop élevé ou augmenter le volume global de pistes enregistrées à trop faible niveau. Cela vous permet de régler aisément les niveaux de mixage.

- **1.** Appuyez sur le bouton SELECT de la piste (ou entrée) à atténuer ou accentuer. Le bouton Track SELECT s'allume et l'écran Track Mixer s'affiche.
- **2.** Utilisez les boutons  $[\triangle]$ ,  $[\blacktriangledown]$ ,  $[\triangle]$  et  $[\triangleright]$ pour placer le curseur sur "ATT". Sinon, appuyez sur [F2 (ATT)]. Si "ATT" ne s'affiche pas à l'écran au-dessus de [F2], appuyez sur [PAGE] jusqu'à ce que "ATT" s'affiche au-dessus de [F2], puis appuyez sur [F2 (ATT)].
- **3.** Utilisez la molette TIME/VALUE pour modifier le réglage.

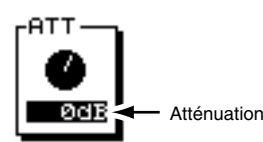

### **ATT (Atténuation)**

Atténue ou accentue le volume (-42 dB à +6 dB) de la voie.

**4.** Appuyez sur [PLAY (DISPLAY)] pour revenir à l'affichage de la Playlist.

### **Phase**

Le VS-1880 présente des entrées (INPUT) sur Jacks stéréo symétriques. Le câblage de chaque entrée est configuré comme illustré ci-dessous :

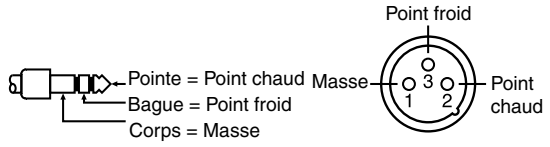

Certains appareils audio utilisent un câblage Point chaud (pointe) et Point froid (bague) opposé. L'utilisation de tels appareils peut entraîner un mauvais placement du son, une perte de la balance gauche/droite et une perte de séparation entre les canaux gauche et droit lors de l'utilisation d'entrées stéréo. Dans ce cas, vous devez inverser la phase de chaque voie.

**1.** Appuyez sur le bouton SELECT de la piste dont vous souhaitez inverser la phase.

Le bouton Track SELECT s'allume et la page Track Mixer s'affiche à l'écran.

**2.** Utilisez les boutons  $[\triangle]$ ,  $[\blacktriangleright]$   $[\triangle]$  et  $[\triangleright]$ pour placer le curseur sur "Phase". Sinon, appuyez sur [F3 (Phase)]. Si "Phase" n'apparaît pas à l'écran audessus de [F3], appuyez sur [PAGE] jusqu'à ce que "Phase" s'affiche au-dessus de [F3], puis appuyez sur [F3 (Phase)].

**80**

### **Chapitre 5 La console numérique**

**3.** Utilisez la molette TIME/VALUE pour modifier le réglage de la phase.

### **Phase**

Permet de sélectionner la phase (NRM, INV) de la voie. Généralement, "NRM" est sélectionné.

### **NRM :**

Phase normale (même phase que l'entrée). Réglage par défaut.

**INV :**

Phase inversée (opposée).

**4.** Appuyez sur [PLAY (DISPLAY)] pour afficher la Playlist.

### **Problème de déphasage**

Les appareils audio connectés comme illustré ci-dessous entraînent un déphasage de l'audio. Dans ce cas, sélectionnez la valeur "INV". Il est recommandé de vérifier les points chaud et froid de tous vos appareils audio.

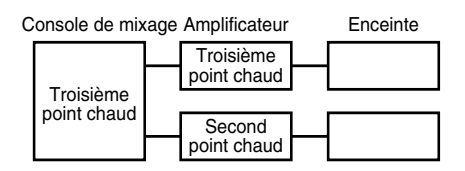

### **Pas de problème de déphasage**

Les appareils audio connectés comme illustré ci-dessous n'entraînent pas de déphasage. Sélectionnez alors "NRM".

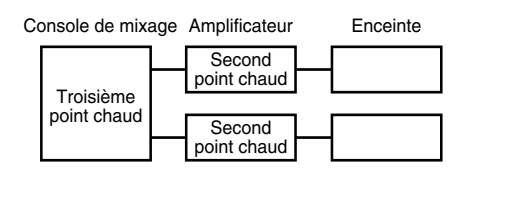

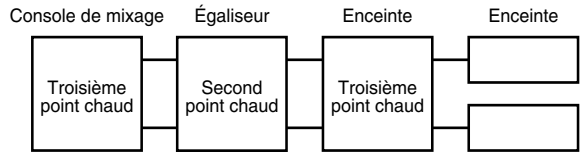

## **Copie des réglages de mixage**

Vous pouvez copier les réglages de mixage (égalisation et niveaux) d'une voie vers la voie actuellement affichée sur la page Channel Edit.

Vous pouvez copier les réglages suivants :

### **Égaliseur**

Fréquence de l'égaliseur grave Gain de l'égaliseur grave

Fréquence de l'égaliseur médium Gain de l'égaliseur médium Facteur Q de l'égaliseur médium Fréquence de l'égaliseur aigu Gain de l'égaliseur aigu **Niveau** ATT (Atténuation) Phase Niveau du départ d'insertion de l'effet 1 Niveau du retour d'insertion de l'effet 1 Niveau du départ d'insertion de l'effet 2 Niveau du retour d'insertion de l'effet 2 Niveau du départ d'insertion de l'effet 3 Niveau du retour d'insertion de l'effet 3 Niveau du départ d'insertion de l'effet 4 Niveau du retour d'insertion de l'effet 4 Fader Panoramique du départ de mixage

Niveau du départ d'effet 1 Panoramique du départ d'effet 1 Niveau du départ d'effet 2 Panoramique du départ d'effet 2 Niveau du départ FX3/AUX1 Panoramique du départ FX3/AUX1 Niveau du départ FX4/AUX2 Panoramique du départ FX4/AUX2 Niveau du départ AUX/AUX3 Panoramique du départ AUX/AUX3

- **1.** Appuyez sur le bouton [SELECT)] de la voie de destination de la copie.
- **2.** Appuyez sur [PAGE] de sorte que [F5] indique "Copy", puis appuyez sur [F5 (Copy)].

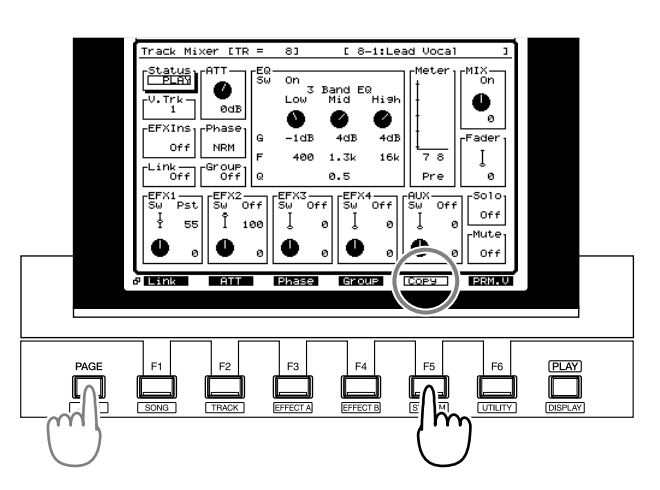

**3.** Sélectionnez la voie source de la copie à l'aide de la molette TIME/VALUE.

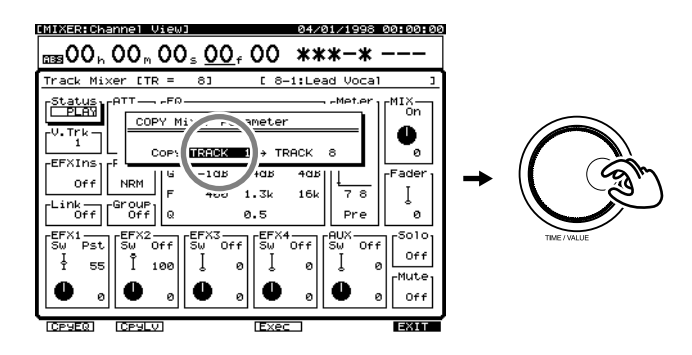

## **NOTE**

*Si le couplage des voies de destination de la copie est désactivé, celui de la voie source de la copie est également considéré comme désactivé (même s'il est activé) et seuls les réglages des voies individuelles seront copiés. De même, lorsque le couplage des voies de destination est activé, celui de la voie source de la copie est également considéré comme activé (même s'il est désactivé) et les réglages des deux voies seront copiés.*

**4.** Utilisez les boutons de fonction pour sélectionner les réglages à copier.

**[F1 (CpyEQ]** : Copie des réglages d'égalisation. **[F2 (CpyLv]** : Copie des réglages de niveau. **[F4 (Exec] or [ENTER (YES)]** : Copie des réglages d'égalisation et de niveau.

**[F6 (EXIT] ou [EXIT (NO)]** : Quitter sans aucune copie.

**5.** Lorsque les données ont été copiées, l'écran indique le message "Complete". Appuyez sur [PLAY (DISPLAY)].

## **Scènes de mixage**

Deux fonctions permettent de sauvegarder et recharger rapidement les réglages de mixage. La première se nomme "scènes" et la seconde "EZ Routing". Suivez la procédure qui convient le mieux à votre application.

### **Scène**

Une scène sauvegarde tous les réglages d'égalisation, les affectations, les positions de Faders, les réglages de panoramique, les effets, les sélections de pistes virtuelles et les réglages de niveau Master. Vous pouvez sauvegarder huit scènes de mixage par morceau et rappeler chacune d'elles via l'un des boutons dédiés. Les scènes sont considérées comme des données de morceau lors de la sauvegarde d'un morceau. Elles permettent de comparer

différents mixages d'un morceau, avec différentes combinaisons de pistes virtuelles, d'effets et de niveaux. Lorsque vous copiez un morceau sur un disque amovible (Zip, par exemple), puis que vous le copiez sur un autre VS-1880, les scènes sont conservées.

*\* Le niveau d'écoute (position du potentiomètre MONITOR) n'est pas enregistré sur les scènes. Lorsque vous rechargez une scène, le niveau d'écoute est déterminé par la position en cours du potentiomètre MONITOR.*

### **Fonction EZ Routing**

Similaire aux scènes, la fonction EZ Routing permet également de sauvegarder tous les réglages liés à l'affectation de la console de mixage, à la sélection des pistes virtuelles, aux effets, etc. Cependant, à la différence des scènes, les réglages EZ Routing sont globaux (ils restent identiques, quel que soit le morceau). Les modèles EZ Routing ne sont pas enregistrés comme données de morceau. Il peuvent être sauvegardés dans le VS-1880. La fonction EZ Routing permet de sauvegarder des réglages pour des activités fréquentes, comme "l'enregistrement d'un kit de batterie" ou "le report des pistes rythmiques". Utilisez la fonction EZ Routing pour enregistrer des réglages de mixage que vous souhaitez utiliser sur plusieurs morceaux. Pour plus d'informations, voir Chapitre 8 "Fonction EZ Routing".

### **Sauvegarder une scène de mixage**

- **1.** Avant de sauvegarder une scène, réglez et vérifiez tous les réglages de mixage (niveaux, panoramique, égalisation, effets, pistes virtuelles, etc.).
- **2.** Appuyez sur [SCENE]. Le témoin du bouton s'allume.
- **3.** Lorsque [SCENE] clignote, les boutons LOCATOR permettent de sauvegarder ou d'enregistrer une scène. Les boutons LOCATOR sur lesquels une scène est enregistrée clignotent. Les boutons LOCATOR disponibles pour la sauvegarde d'une scène sont éteints.
- **4.** Appuyez sur un bouton LOCATOR éteint. Par exemple, si vous souhaitez enregistrer les réglages de mixage en cours sur la scène 7, appuyez sur [7].

### **Recharger une scène de mixage**

- **1.** Si le morceau est en lecture, appuyez sur [STOP].
- **2.** Appuyez sur [SCENE]. Le témoin du bouton s'allume.
- **3.** Lorsque [SCENE] clignote, les boutons LOCATOR permettent de recharger une scène. Les boutons LOCATOR sur lesquels une scène est enregistrée clignotent.

**4.** Appuyez sur un bouton LOCATOR allumé. Par exemple, si vous souhaitez rappeler la scène 3, puis appuyez sur le bouton [3].

### **Supprimer une scène de mixage**

- **1.** Si le morceau est en lecture, appuyez sur [STOP].
- **2.** Appuyez sur [SCENE]. Le témoin s'allume.
- **3.** Lorsque [SCENE] clignote, les boutons LOCATOR permettent de rappeler une scène. Les boutons LOCATOR sur lesquels une scène est enregistrée clignotent.
- **4.** Maintenez [CLEAR] enfoncé et appuyez sur le LOCATOR de la scène à effacer. Par exemple, si vous souhaitez effacer la scène 3, maintenez [CLEAR] enfoncé et appuyez sur [3].

### **Modification d'une scène de mixage**

Pour modifier une scène, vous devez la rappeler, puis la supprimer, effectuer les réglages de mixage souhaités et resauvegarder la scène.

- **1.** Si le morceau est en lecture, appuyez sur [STOP].
- **2.** Appuyez sur [SCENE]. Le témoin s'allume.
- **3.** Appuyez sur le LOCATOR de la scène à modifier. Par exemple, si vous souhaitez modifier la scène 3, appuyez sur [3].
- **4.** Lorsque vous avez rappelé une scène, l'écran revient à l'affichage de la Playlist. Le témoin [SCENE] s'éteint.
- **5.** Appuyez sur [SCENE]. Le témoin s'allume.
- **6.** Maintenez [CLEAR] enfoncé et appuyez sur le bouton LOCATOR de la scène à mettre à jour. Par exemple, pour supprimer la scène 3, maintenez [CLEAR] enfoncé et appuyez sur [3].
- **7.** Apportez les modifications souhaitées au mixage. Il n'est pas nécessaire de reconfigurer toute la console de mixage. Il suffit simplement de modifier les valeurs souhaitées. Par exemple, vous pouvez simplement régler la piste virtuelle d'une piste en lecture.
- **8.** Lorsque vous avez apporté les modifications souhaitées, appuyez sur [SCENE] puis sur le bouton LOCATOR pour resauvegarder la scène.

# **Chapitre 6 Voies de mixage**

Ce chapitre explique de manière détaillée tous les réglages des sections de mixage disponibles à l'écran (mixage des entrées, mixage des pistes et bloc Master). Pour obtenir des informations sur le trajet du signal, les bus, etc., voir *Chapitre 5, "La console numérique".*

## **Section de mixage des entrées**

Les fonctions suivantes se trouvent dans la section de mixage des entrées. Appuyez sur le bouton SELECT d'une entrée pour visualiser et régler ses paramètres. Appuyez sur le bouton de fonction situé sous le réglage que vous souhaitez modifier. Sinon, appuyez sur les boutons  $[\triangle]$ ,  $[\blacktriangledown]$ , [  $\blacksquare$  ] et [  $\blacktriangleright$  ] pour placer le curseur sur le réglage à

modifier. Sélectionnez la valeur souhaitée à l'aide de la molette TIME/VALUE.

### **[F1 (MIX)] Affectation au bus de mixage/Panoramique**

Détermine le panoramique du signal (L63-R63) envoyé au bus de mixage.

### **(Affectation au bus de mixage)**

### **On :**

La voie est directement affectée au bus de mixage. Réglez ce paramètre sur "On" lorsque vous souhaitez simplement mixer une entrée sans l'enregistrer.

### **Off :**

La voie n'est pas affectée au bus de mixage.

### **(Potentiomètre de panoramique)**

Détermine la balance gauche/droite (L63-R63) de la voie du bus de mixage.

### **[F2 (Low)], [F3 (Mid)] et [F4 (High)] Égaliseur**

### **Sw (Commutateur de l'égaliseur)**

Permet d'activer/désactiver l'égaliseur. Ce commutateur doit être réglé sur ON pour pouvoir régler l'égalisation.

### **(Sélecteur d'égaliseur)**

Permet de sélectionner le nombre de bandes de l'égaliseur.

### **2 Band EQ :**

Bandes grave et aiguë disponibles.

### **3 Band EQ :**

Bandes grave, médium et aiguë disponibles.

## **NOTE**

Vous pouvez utiliser un égaliseur 3 bandes sur 16 pistes et/

ou entrées à la fois. L'égaliseur 3 bandes ne peut pas être utilisé sur les pistes 17 et 18. L'égaliseur 2 bandes peut être utilisé sur les 28 pistes et entrées à la fois.

### **Low**

Détermine le gain (-12 dB à +12 dB) et la fréquence Baxendall (40 Hz - 1,5 kHz) de l'égaliseur grave.

### **Mid**

Détermine le gain (-12 dB à +12 dB), la fréquence centrale (200 Hz - 8 kHz), et le facteur Q (largeur de bande) (0,5-16) de l'égaliseur médium. Le réglage des médiums n'est pas disponible lorsque l'égaliseur 2 bandes est sélectionné.

### **High**

Détermine le gain (-12 dB à +12 dB) et la fréquence Baxendall (500 Hz - 18 kHz) de l'égaliseur aigu.

### **Bouton ENTER**

Lorsque le curseur est placé dans la section EQ, le bouton ENTER clignote. Appuyez sur [ENTER] pour afficher un graphique des réglages d'égalisation.

### **[F6 (PRM.V)] Affichage des paramètres/ [F6 (CH.V)] Affichage d'une voie**

Cela permet de sélectionner l'affichage des paramètres ou l'affichage d'une voie. Appuyez sur [F6 (PRM.V)] pour afficher les paramètres (panoramique, départ d'effets, etc.) de toutes les voies. Appuyez sur [F6 (CH.V)] pour afficher tous les réglages de mixage d'une seule voie.

## **[F1 (FX1)] Départ d'effet 1**

Réglages de voie du bus d'effet 1. Détermine l'affectation au bus d'effet, le niveau de départ (0-127) et le panoramique.

### **Sw (Affectation au bus d'effet)**

Permet d'affecter la voie au bus d'effet.

### **Off :**

Le signal n'est pas affecté au bus d'effet.

### **Pre :**

Le signal est affecté au bus d'effet avant le Fader de mixage.

### **Post :**

Le signal est affecté au bus d'effet après le Fader.

### **Level**

Détermine le niveau de départ (0-127) du signal affecté au bus d'effet 1.

### **Panning**

Détermine le panoramique (L63-R63) du signal affecté au bus d'effet 1 (EFFECT 1).

### **Chapitre 6 Voies de mixage**

## **[F2 (FX2)] Départ d'effet 2**

Réglages de voie du bus d'effet 2. Détermine l'affectation au bus d'effet, le niveau de départ (0-127) et le panoramique.

### **Sw (Affectation au bus d'effet)**

Permet d'affecter la voie au bus d'effet.

**Off :**

Le signal n'est pas affecté au bus d'effet.

### **Pre :**

Le signal est affecté au bus d'effet avant le Fader de mixage.

### **Post :**

Le signal est affecté au bus d'effet après le Fader.

### **Level**

Détermine le niveau de départ (0-127) du signal affecté au bus d'effet 2.

### **Panning**

Détermine le panoramique (L63-R63) du signal affecté au bus d'effet 2 (EFFECT 2).

## **[F3 (FX3)] Départ d'effet 3**

Réglages de voie du bus d'effet 3. Détermine l'affectation au bus d'effet, le niveau de départ (0-127) et le panoramique.

### **Sw (Affectation au bus d'effet)**

Permet d'affecter la voie au bus d'effet.

### **Off :**

Le signal n'est pas affecté au bus d'effet.

### **Pre :**

Le signal est affecté au bus d'effet avant le Fader de mixage.

### **Post :**

Le signal est affecté au bus d'effet après le Fader.

### **Level**

Détermine le niveau de départ (0-127) du signal affecté au bus d'effet 3.

### **Panning**

Détermine le panoramique (L63-R63) du signal affecté au bus d'effet 3 (EFFECT 3).

## **[F4 (FX4)] Départ d'effet 4**

Réglages de voie du bus d'effet 4. Détermine l'affectation au bus d'effet, le niveau de départ (0-127) et le panoramique.

### **Sw (Affectation au bus d'effet)**

Permet d'affecter la voie au bus d'effet.

### **Off :**

Le signal n'est pas affecté au bus d'effet.

### **Pre :**

Le signal est affecté au bus d'effet avant le Fader de mixage.

### **Post :**

Le signal est affecté au bus d'effet après le Fader.

### **Level**

Détermine le niveau de départ (0-127) du signal affecté au bus d'effet 4.

### **Panning**

Détermine le panoramique (L63-R63) du signal affecté au bus d'effet 4 (EFFECT 4)**.**

## **[F5 (AUX)] Départ auxiliaire**

Réglages de voie du bus auxiliaire. Détermine l'affectation au bus auxiliaire, le niveau de départ (0-127) et le panoramique.

### **Sw (Affectation au bus auxiliaire)**

Permet d'affecter la voie au bus auxiliaire.

**Off :**

Le signal n'est pas affecté au bus auxiliaire.

### **Pre :**

Le signal est affecté au bus auxiliaire avant le Fader de mixage.

### **Post :**

Le signal est affecté au bus auxiliaire après le Fader.

### **Level**

Détermine le niveau de départ (0-127) du signal affecté au bus auxiliaire.

### **Panning**

Détermine le panoramique (L63-R63) du signal affecté au bus auxiliaire.

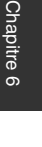

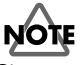

Si vous n'utilisez pas les cartes d'extension d'effets VS8F-2, les paramètres de départ d'effets sont remplacés par des bus de départ auxiliaire supplémentaires.

## **[F1 (FX1In)] Insertion d'effet 1**

Après avoir appuyé sur [F1 (FX1In)] ou placé le curseur dans la zone FXIns, appuyez sur [ENTER] ("Types d'effets", p. 98).

### **FX1 (Insertion de l'effet)**

Détermine la manière dont l'effet est connecté à la console.

**Off :**

L'effet n'est pas inséré dans la voie.

**Ins :**

Les 2 canaux de l'effet stéréo sont insérés dans la voie.

#### **InsL :**

Le canal gauche de l'effet est inséré dans la voie de mixage.

### **InsR :**

Le canal gauche de l'effet est inséré dans la voie de mixage.

### **InsS :**

Chaque canal de l'effet est inséré en série dans la voie de mixage. En d'autres termes, le signal passe par le premier canal de l'effet stéréo, puis par le second.

*\* Lorsque Ins ou InsS est sélectionné, cet effet ne peut pas être inséré sur une autre voie. Lorsque InsL ou InsR est sélectionné, cet effet peut uniquement être inséré sur une autre voie de mixage. Si le nom d'une entrée ou d'une piste s'affiche, l'effet est déjà inséré dans la piste ou l'entrée affichée. Vous devez sélectionner l'entrée ou la piste utilisant cet effet et désactiver le paramètre d'insertion de l'effet. Souvenez-vous que les effets peuvent également être insérés dans le bus de mixage (p. 100).*

#### **Snd (Niveau de départ d'insertion)**

Détermine le niveau du signal (-42 dB à +6 dB) envoyé à l'effet. Le réglage par défaut est 0 dB.

### **Rtn (Niveau de retour d'insertion)**

Détermine le niveau du signal (-42 dB à +6 dB) transmis depuis l'effet. Le réglage par défaut est 0 dB.

### **[F2 (FX2In)] Insertion d'effet 2**

Lorsque vous avez appuyé sur [F2 (FX2In)] ou que vous avez placé le curseur sur la zone FXIns, appuyez sur [ENTER].

#### **FX2 (Insertion d'effet)**

Détermine la manière dont l'effet est connecté à la console de mixage.

#### **Off :**

L'effet n'est pas inséré dans la voie.

**Ins :**

Les 2 canaux de l'effet stéréo sont insérés dans la voie.

#### **InsL :**

Le canal gauche de l'effet est inséré dans la voie de mixage.

#### **InsR :**

Le canal de droite de l'effet est inséré dans la voie.

#### **InsS :**

Chaque canal de l'effet est inséré en série dans la voie de mixage. En d'autres termes, le signal passe par le premier canal de l'effet stéréo, puis par le second.

*\* Lorsque Ins ou InsS est sélectionné, cet effet ne peut pas être inséré sur une autre voie. Lorsque InsL ou InsR est* 

*sélectionné, cet effet peut uniquement être inséré sur une autre voie de mixage. Si le nom d'une entrée ou d'une piste s'affiche, l'effet est déjà inséré dans la piste ou l'entrée affichée. Vous devez sélectionner l'entrée ou la piste utilisant cet effet et désactiver le paramètre d'insertion de l'effet. Souvenez-vous que les effets peuvent également être insérés dans le bus de mixage (p. 100).*

#### **Snd (Niveau de départ d'insertion)**

Détermine le niveau du signal (-42 dB à +6 dB) envoyé à l'effet. Le réglage par défaut est de 0 dB.

#### **Rtn (Niveau de retour d'insertion)**

Détermine le niveau du signal (-42 dB à +6 dB) transmis depuis l'effet. Le réglage par défaut est de 0 dB.

### **[F3 (FX3In)] Insertion d'effet 3**

Après avoir appuyé sur [F3 (FX3In)] ou avoir placé le curseur dans la zone FXIns, appuyez sur [ENTER].

#### **FX3 (Insertion d'effet)**

Détermine la manière dont l'effet est connecté à la console de mixage.

#### **Off :**

L'effet n'est pas inséré dans la voie.

### **Ins :**

Les 2 canaux de l'effet stéréo sont insérés dans la voie.

### **InsL :**

Le canal gauche de l'effet est inséré dans la voie de mixage.

#### **InsR :**

Le canal de droite de l'effet est inséré dans la voie.

#### **InsS :**

Chaque canal de l'effet est inséré en série dans la voie de mixage. En d'autres termes, le signal passe par le premier canal de l'effet stéréo, puis par le second.

*\* Lorsque Ins ou InsS est sélectionné, cet effet ne peut pas être inséré sur une autre voie. Lorsque InsL ou InsR est sélectionné, cet effet peut uniquement être inséré sur une autre voie de mixage. Si le nom d'une entrée ou d'une piste s'affiche, l'effet est déjà inséré dans la piste ou l'entrée affichée. Vous devez sélectionner l'entrée ou la piste utilisant cet effet et désactiver le paramètre d'insertion de l'effet. Souvenez-vous que les effets peuvent également être insérés dans le bus de mixage (p. 100).*

#### **Snd (Niveau de départ d'insertion)**

Détermine le niveau du signal (-42 dB à +6 dB) envoyé à l'effet. Le réglage par défaut est de 0 dB.

#### **Rtn (Niveau de retour d'insertion)**

Détermine le niveau du signal (-42 dB à +6 dB) transmis

### **Chapitre 6 Voies de mixage**

depuis l'effet. Le réglage par défaut est de 0 dB.

## **[F4 (FX4In)] Insertion d'effet 4**

Après avoir appuyé sur [F4 (FX4In)], ou avoir placé le curseur dans la zone FXIns, appuyez sur [ENTER].

### **FX4 (Insertion d'effet)**

Détermine la manière dont l'effet est connecté à la console de mixage.

### **Off :**

L'effet n'est pas inséré dans la voie.

#### **Ins :**

Les 2 canaux de l'effet stéréo sont insérés dans la voie.

### **InsL :**

Le canal gauche de l'effet est inséré dans la voie de mixage.

### **InsR :**

Le canal de droite de l'effet est inséré dans la voie de mixage.

### **InsS :**

Chaque canal de l'effet est inséré en série dans la voie de mixage. En d'autres termes, le signal passe par le premier canal de l'effet stéréo, puis par le second.

*\* Lorsque Ins ou InsS est sélectionné, cet effet ne peut pas être inséré sur une autre voie. Lorsque InsL ou InsR est sélectionné, cet effet peut uniquement être inséré sur une autre voie de mixage. Si le nom d'une entrée ou d'une piste s'affiche, l'effet est déjà inséré dans la piste ou l'entrée affichée. Vous devez sélectionner l'entrée ou la piste utilisant cet effet et désactiver le paramètre d'insertion de l'effet. Souvenez-vous que les effets peuvent également être insérés dans le bus de mixage (p. 100).*

### **Snd (Niveau de départ d'insertion)**

Détermine le niveau du signal (-42 dB à +6 dB) envoyé à l'effet. Le réglage par défaut est de 0 dB.

#### **Rtn (Niveau de retour d'insertion)**

Détermine le niveau du signal (-42 dB à +6 dB) transmis depuis l'effet. Le réglage par défaut est de 0 dB.

### **[F1 (Link)] Couplage des voies**

Utilisez ce réglage pour coupler ou découpler des voies de mixage adjacentes. Le couplage de voies adjacentes permet de contrôler les deux canaux d'une voie stéréo via un seul ensemble de paramètres.

#### **On :**

Les voies adjacentes sont couplées. **Off :**

Les voies adjacentes ne sont pas couplées.

### **[F2 (ATT)] Atténuation**

Atténue ou accentue le niveau (-42 dB à +6 dB) de la voie.

### **[F3 (Phase)] PHASE**

Permet de sélectionner la phase (NRM, INV) de chaque voie. Si vous utilisez deux microphones pour enregistrer une source, il est possible qu'une "annulation de phase" se produise. Ceci est généralement dû à une inversion du câblage d'un microphone, ce qui génère une atténuation ou coupure totale du signal lorsque vous utilisez les deux canaux. Dans ce cas, essayez de régler le paramètre de l'un des microphones sur "INV". Généralement, "NRM" est sélectionné.

### **NRM :**

Phase normale (la piste présente la même phase que l'entrée). Il s'agit du réglage par défaut.

### **INV :**

Phase inversée.

### **[F4 (Group)] Groupe de Faders**

Tournez la molette TIME/VALUE pour affecter la voie sélectionnée à l'un des huit groupes de Faders.

### **[F1 (Meter)] Afficheur de niveaux**

Permet de sélectionner l'affichage des niveaux pré-Fader ou post-Fader à l'écran de la console. Pré-Fader indique le niveau du signal avant qu'il ne passe par les Faders et post-Fader indique le niveau du signal après les Faders.

### **[F3 (Solo)] SOLO**

Permet d'activer/désactiver la fonction SOLO d'une voie de mixage (p. 44).

### **[F4 (Mute)] MUTE**

Permet d'activer/désactiver la fonction MUTE d'une voie de mixage (p. 44).

### **[F5 (Fader)] FADER**

Contrôle le niveau du signal (0-127).

## **Section de mixage des pistes**

Ces fonctions sont disponibles dans la section de mixage des pistes. Appuyez sur le bouton SELECT d'une piste pour visualiser et régler ses paramètres. Appuyez sur le bouton de fonction (sous l'écran) correspondant au paramètre que vous souhaitez modifier. Sinon, appuyez sur  $[\triangle]$ ,  $[\blacktriangledown]$ , [  $\blacksquare$  ] et [  $\blacktriangleright$  ] pour placer le curseur sur le paramètre à

modifier. Modifiez la valeur via la molette TIME/VALUE.

### **[F1 (MIX)] Affectation au bus de mixage/Panoramique**

Permet d'affecter la voie au bus de mixage et détermine la balance du signal dans le Master Stereo Mix.

### **(Affectation au bus de mixage)**

### **On :**

La voie est directement affectée au bus de mixage. Réglez ce paramètre sur "On" lorsque vous souhaitez simplement mixer une entrée sans l'enregistrer.

### **Off :**

La voie n'est pas affectée au bus de mixage.

### **(Potentiomètre de panoramique)**

Détermine la balance gauche/droite (L63-R63) de la voie dans le bus de mixage.

### **[F2 (Low)], [F3 (Mid)] et [F4 (High)] Égaliseur**

### **Sw (Commutateur de l'égaliseur)**

Permet d'activer/désactiver l'égaliseur. Ce paramètre doit être activé pour pouvoir régler la section d'égalisation.

### **(Sélecteur de l'égaliseur)**

Ce réglage détermine le nombre de bandes de l'égaliseur.

#### **2 Band EQ :**

Bandes grave et aiguë disponibles.

### **3 Band EQ :**

Bandes grave, médium et aiguë disponibles.

## **NOTE**

L'égaliseur 3 bandes peut être utilisé sur n'importe quelle combinaison de 18 pistes et/ou entrées. L'égaliseur 2 bandes peut être utilisé sur les 28 pistes et entrées à la fois.

### **Low**

Détermine le gain (-12 dB à +12 dB) et la fréquence Baxendall (40 Hz - 1,5 kHz) de l'égaliseur grave.

**Mid**

Détermine le gain (-12 dB à +12 dB), la fréquence centrale (200 Hz - 8 kHz) et le facteur Q (largeur de bande) (0,5 - 16) de l'égaliseur médium. Les médiums ne sont pas disponibles lorsque vous sélectionnez l'égaliseur 2 bandes.

### **High**

Détermine le gain (-12 dB à +12 dB) et la fréquence Baxendall (500 Hz - 18 kHz) de l'égaliseur aigu.

### **Bouton ENTER**

Lorsque le curseur est placé dans la section EQ, le bouton ENTER clignote. Appuyez sur [ENTER] pour visualiser une représentation graphique des réglages d'égalisation.

### **[F5 (V.Trk)] Sélection des pistes virtuelles**

Permet de sélectionner la piste virtuelle (1-16) destinée à l'enregistrement ou à la lecture. Ce réglage est uniquement disponible dans la section de mixage des pistes. Le VS-1880 doit être à l'arrêt pour pouvoir modifier ce paramètre. Un petit carré indique qu'un enregistrement a déjà été réalisé sur la piste virtuelle. Une ligne plate indique que la piste virtuelle n'a pas encore été enregistrée.

### **[F6 (PRM.V)] Affichage des paramètres/[F6 (CH.V)] Affichage d'une voie**

Cela permet de sélectionner l'affichage des paramètres ou l'affichage d'une voie. Appuyez sur [F6 (PRM.V)] pour afficher les paramètres (panoramique, départ d'effets, etc.) de toutes les voies. Appuyez sur [F6 (CH.V)] pour afficher tous les réglages de mixage d'une seule voie.

## **[F1 (FX1)] Départ d'effet 1**

Réglages de voie du bus d'effet 1. Détermine l'affectation au bus d'effet, le niveau de départ (0-127) et le panoramique.

### **Sw (Affectation au bus d'effet)**

Permet d'affecter la voie au bus d'effet.

### **Off :**

Le signal n'est pas affecté au bus d'effet.

**Pre :**

Le signal est affecté au bus d'effet avant le Fader.

### **Post :**

Le signal est affecté au bus d'effet après le Fader.

### **Level**

Détermine le niveau de départ (0-127) du signal affecté au bus d'effet 1.

### **Panning**

### **Chapitre 6 Voies de mixage**

Détermine le panoramique (L63-R63) du signal affecté au bus d'effet 1 (EFFECT 1).

## **[F2 (FX2)] Départ d'effet 2**

Réglages de voie du bus d'effet 2. Détermine l'affectation au bus d'effet, le niveau de départ (0-127) et le panoramique.

### **Sw (Affectation au bus d'effet)**

Permet d'affecter la voie au bus d'effet**.**

### **Off :**

Le signal n'est pas affecté au bus d'effet.

#### **Pre :**

Le signal est affecté au bus d'effet avant le Fader.

#### **Post :**

Le signal est affecté au bus d'effet après le Fader.

#### **Level**

Détermine le niveau de départ (0-127) du signal affecté au bus d'effet 2.

### **Panning**

Détermine le panoramique (L63-R63) du signal affecté au bus d'effet 2.

## **[F3 (FX3)] Départ d'effet 3**

Réglages de voie du bus EFFECT 3. Détermine l'affectation au bus d'effet, le niveau de départ (0-127) et le panoramique.

#### **Sw (Affectation au bus d'effet)**

Permet d'affecter la voie au bus d'effet**.**

### **Off :**

Le signal n'est pas affecté au bus d'effet.

#### **Pre :**

Le signal est affecté au bus d'effet avant le Fader.

#### **Post :**

Le signal est affecté au bus d'effet après le Fader.

#### **Level**

Détermine le niveau de départ (0-127) du signal affecté au bus EFFECT 3.

#### **Panning**

Détermine le panoramique (L63-R63) du signal affecté au bus EFFECT 3.

### **F4 (FX4)] Départ d'effet 4**

Réglages de voie du bus d'effet 4. Détermine l'affectation au bus d'effet, le niveau de départ (0-127) et le panoramique.

#### **Sw (Affectation au bus d'effet)**

Permet d'affecter la voie au bus d'effet**.**

#### **Off :**

Le signal n'est pas affecté au bus d'effet.

### **Pre :**

Le signal est affecté au bus d'effet avant le Fader.

### **Post :**

Le signal est affecté au bus d'effet après le Fader.

#### **Level**

Détermine le niveau de départ (0-127) du signal affecté au bus d'effet 4.

#### **Panning**

Détermine le panoramique (L63-R63) du signal affecté au bus d'effet 4.

### **[F5 (AUX)] Départ auxiliaire**

Réglages de voie du bus auxiliaire. Détermine l'affectation au bus auxiliaire, le niveau de départ (0-127) et le panoramique.

#### **Sw (Affectation au bus auxiliaire)**

Permet d'affecter la voie au bus auxiliaire**.**

### **Off :**

Le signal n'est pas affecté au bus auxiliaire.

#### **Pre :**

Le signal est affecté au bus auxiliaire avant le Fader.

### **Post :**

Le signal est affecté au bus auxiliaire après le Fader.

#### **Level**

Détermine le niveau de départ (0-127) du signal affecté au bus auxiliaire.

#### **Panning**

Détermine le panoramique (L63-R63) du signal affecté au bus auxiliaire.

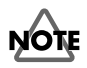

Si vous n'utilisez pas les cartes d'extension d'effets VS8F-2, Les paramètres de départ d'effet sont remplacés par des bus auxiliaires supplémentaires.

### **[F1 (FX1In)] Insertion d'effet 1**

Après avoir appuyé sur [F1 (FX1In)] ou placé le curseur dans la zone FXIns, appuyez sur [ENTER].

#### **FX1 (Insertion d'effet)**

Détermine la manière dont l'effet est connecté à la console de mixage.

#### **Off :**

L'effet n'est pas inséré dans la voie. **Ins :**

Les 2 canaux de l'effet stéréo sont insérés dans la voie. **InsL :**

Le canal gauche de l'effet est inséré dans la voie de mixage.

### **InsR :**

Le canal de droite de l'effet est inséré dans la voie. **InsS :**

Chaque canal de l'effet est inséré en série dans la voie de mixage. En d'autres termes, le signal passe par le premier canal de l'effet stéréo, puis par le second.

*\* Lorsque Ins ou InsS est sélectionné, cet effet ne peut pas être inséré sur une autre voie. Lorsque InsL ou InsR est sélectionné, cet effet peut uniquement être inséré sur une autre voie de mixage. Si le nom d'une entrée ou d'une piste s'affiche, l'effet est déjà inséré dans la piste ou l'entrée affichée. Vous devez sélectionner l'entrée ou la piste utilisant cet effet et désactiver le paramètre d'insertion de l'effet. Souvenez-vous que les effets peuvent également être insérés dans le bus de mixage (p. 100).*

### **Snd (Niveau de départ d'insertion)**

Détermine le niveau du signal (-42 dB à +6 dB) envoyé à l'effet. Le réglage par défaut est de 0 dB.

### **Rtn (Niveau de retour d'insertion)**

Détermine le niveau du signal (-42 dB à +6 dB) transmis depuis l'effet. Le réglage par défaut est de 0 dB.

## **[F2 (FX2In)] Insertion d'effet 2**

Après avoir appuyé sur [F2 (FX2In)] ou placé le curseur dans la zone FXIns, appuyez sur [ENTER].

### **FX2 (Insertion d'effet)**

Détermine la manière dont l'effet est connecté à la console.

### **Off :**

L'effet n'est pas inséré dans la voie.

### **Ins :**

Les 2 canaux de l'effet stéréo sont insérés dans la voie. **InsL :**

Le canal gauche de l'effet est inséré dans la voie de mixage.

### **InsR :**

Le canal de droite de l'effet est inséré dans la voie. **InsS :**

Chaque canal de l'effet est inséré en série dans la voie de mixage. En d'autres termes, le signal passe par le premier canal de l'effet stéréo, puis par le second.

*\* Lorsque Ins ou InsS est sélectionné, cet effet ne peut pas être inséré sur une autre voie. Lorsque InsL ou InsR est* 

*sélectionné, cet effet peut uniquement être inséré sur une autre voie de mixage. Si le nom d'une entrée ou d'une piste s'affiche, l'effet est déjà inséré dans la piste ou l'entrée affichée. Vous devez sélectionner l'entrée ou la piste utilisant cet effet et désactiver le paramètre d'insertion de l'effet. Souvenez-vous que les effets peuvent également être insérés dans le bus de mixage (p. 100).*

### **Snd (Niveau de départ d'insertion)**

Détermine le niveau du signal (-42 dB à +6 dB) envoyé à l'effet. Le réglage par défaut est de 0 dB.

### **Rtn (Niveau de retour d'insertion)**

Détermine le niveau du signal (-42 dB à +6 dB) transmis depuis l'effet. Le réglage par défaut est de 0 dB.

## **[F3 (FX3In)] Insertion d'effet 3**

Après avoir appuyé sur [F3 (FX3In)] ou placé le curseur dans la zone FXIns, appuyez sur [ENTER].

### **FX3 (Insertion d'effet)**

Détermine la manière dont l'effet est connecté à la console de mixage.

### **Off :**

L'effet n'est pas inséré dans la voie.

### **Ins :**

Les 2 canaux de l'effet stéréo sont insérés dans la voie.

### **InsL :**

Le canal gauche de l'effet est inséré dans la voie de mixage.

### **InsR :**

Le canal de droite de l'effet est inséré dans la voie.

### **InsS :**

Chaque canal de l'effet est inséré en série dans la voie de mixage. En d'autres termes, le signal passe par le premier canal de l'effet stéréo, puis par le second.

*\* Lorsque Ins ou InsS est sélectionné, cet effet ne peut pas être inséré sur une autre voie. Lorsque InsL ou InsR est sélectionné, cet effet peut uniquement être inséré sur une autre voie de mixage. Si le nom d'une entrée ou d'une piste s'affiche, l'effet est déjà inséré dans la piste ou l'entrée affichée. Vous devez sélectionner l'entrée ou la piste utilisant cet effet et désactiver le paramètre d'insertion de l'effet. Souvenez-vous que les effets peuvent également être insérés dans le bus de mixage (p. 100).*

### **Snd (Niveau de départ d'insertion)**

Détermine le niveau du signal (-42 dB à +6 dB) envoyé à l'effet. Le réglage par défaut est de 0 dB.

#### **Rtn (Niveau de retour d'insertion)**

Détermine le niveau du signal (-42 dB à +6 dB) transmis

depuis l'effet. Le réglage par défaut est de 0 dB.

## **[F4(FX4In)] Insertion d'effet 4**

Après avoir appuyé sur [F4 (FX4In)] ou placé le curseur dans la zone FXIns, appuyez sur [ENTER].

### **FX4 (Insertion d'effet)**

Détermine la manière dont l'effet est connecté à la console de mixage.

### **Off :**

L'effet n'est pas inséré dans la voie.

### **Ins :**

Les 2 canaux de l'effet stéréo sont insérés dans la voie.

### **InsL :**

Le canal gauche de l'effet est inséré dans la voie de mixage.

### **InsR :**

Le canal de droite de l'effet est inséré dans la voie de mixage.

### **InsS :**

Chaque canal de l'effet est inséré en série dans la voie de mixage. En d'autres termes, le signal passe par le premier canal de l'effet stéréo, puis par le second.

*\* Lorsque Ins ou InsS est sélectionné, cet effet ne peut pas être inséré sur une autre voie. Lorsque InsL ou InsR est sélectionné, cet effet peut uniquement être inséré sur une autre voie de mixage. Si le nom d'une entrée ou d'une piste s'affiche, l'effet est déjà inséré dans la piste ou l'entrée affichée. Vous devez sélectionner l'entrée ou la piste utilisant cet effet et désactiver le paramètre d'insertion de l'effet. Souvenez-vous que les effets peuvent également être insérés dans le bus de mixage (p. 100).*

### **Snd (Niveau de départ d'insertion)**

Détermine le niveau du signal (-42 dB à +6 dB) envoyé à l'effet. Le réglage par défaut est de 0 dB.

### **Rtn (Niveau de retour d'insertion)**

Détermine le niveau du signal (-42 dB à +6 dB) transmis depuis l'effet. Le réglage par défaut est de 0 dB.

## **[F1 (Link)] Couplage des voies**

Cette fonction permet de coupler ou de découpler des voies de mixage adjacentes.

### **On :**

Les voies adjacentes sont couplées.

### **Off :**

Les voies adjacentes ne sont pas couplées.

## **[F2 (ATT)] Atténuation**

Permet d'atténuer ou d'accentuer le volume (-42 dB à +6 dB) de la voie.

## **[F3 (Phase)] PHASE**

Permet de sélectionner la phase (NRM, INV) de chaque voie. Si vous utilisez 2 microphones pour enregistrer une source, il est possible qu'une "annulation de phase" se produise. Ceci est généralement dû à une inversion du câblage d'un microphone, ce qui génère une atténuation ou coupure totale du signal lorsque vous utilisez les deux canaux. Dans ce cas, essayez de régler le paramètre de l'un des microphones sur "INV". Généralement, "NRM" est sélectionné.

### **NRM :**

Phase normale (la piste présente la même phase que l'entrée). Il s'agit du réglage par défaut.

### **INV :**

Phase inversée.

## **[F4 (Group)] Groupe de Faders**

Tournez la molette TIME/VALUE pour affecter la voie sélectionnée à l'un des huit groupes de Faders.

## **[F1 (Meter)] Afficheur de niveaux**

Permet de sélectionner l'affichage des niveaux pré-Fader ou post-Fader à l'écran de la console. Pré-Fader indique le niveau du signal avant qu'il ne passe par les Faders et post-Fader indique le niveau du signal après les Faders.

## **[F2 (Stats)] STATUS**

Après avoir appuyé sur [F2 (Stats)] ou placé le curseur dans la zone "Status", appuyez sur [ENTER]. L'écran affiche le statut des pistes (Track Status). Vous pouvez modifier ce statut en appuyant sur le bouton STATUS situé au-dessus du Fader de voie.

### **PLAY**

La piste est prête pour la lecture.

### **MUTE**

La piste est coupée.

### **SOURCE**

Vous entendez l'entrée source ou la piste affectée à la voie.

### **REC**

La piste est prête à être enregistrée ou est en enregistrement.

### **Chapitre 6 Voies de mixage**

Utilisez cette zone pour affecter les entrées, les pistes et les retours d'effets à une piste à enregistrer. Placez le curseur sur la source et utilisez la molette TIME/VALUE pour marquer toutes les sources à affecter à la piste.

## **[F3 (Solo)] SOLO**

Permet d'activer/désactiver la fonction SOLO d'une voie de mixage.

### **[F4 (Mute)] MUTE**

Permet d'activer/désactiver la fonction MUTE d'une voie de mixage.

## **[F5 (Fader)] FADER**

Contrôle le niveau (0-127) du signal.

## **Bloc Master**

Les fonctions suivantes sont disponibles dans le bloc Master de la section de mixage. Appuyez sur [EDIT/SOLO] pour afficher et régler les paramètres du bloc Master. Appuyez sur le bouton de fonction situé sous le paramètre à modifier. Ou placez le curseur sur le paramètre à modifier via les boutons  $[\bullet]$ ,  $[\bullet]$   $[\bullet]$  et  $[\bullet]$ , puis sélectionnez la valeur souhaitée via la molette TIME/VALUE.

### **[F1 (MST)] MASTER**

Permet de régler le niveau et la balance du mixage général. **Level**

Détermine le niveau (0-127) des sorties MASTER. Réglez généralement ce paramètre via le Fader Master.

### **Balance**

Détermine la balance gauche/droite (L63-R63) des sorties **MASTER** 

## **[F2 (MON)] MONITOR**

Détermine le niveau et la balance du mixage d'écoute.

### **Level**

Détermine le niveau (0-127) de la sortie MONITOR. Réglez généralement ce paramètre via le potentiomètre MONITOR situé en face supérieure de l'appareil.

#### **Balance**

Détermine la balance gauche/droite (L63-R63) des sorties MONITOR.

## **[F3 (AUX.A)] AUX A**

Permet de sélectionner le signal à affecter aux sorties AUX A.

### **FX1 :**

Signal du bus EFFECT 1. **FX2 :**

### Signal du bus EFFECT 2.

### **AUX1/FX3 :**

Signal du bus AUX1 ou, lorsqu'une seconde carte d'effets VS8F-2 est installée sur le VS-1880, du bus EFFECT 3.

### **AUX2/FX4 :**

Signal du bus AUX2 ou, lorsqu'une seconde carte d'effets VS8F-2 est installée sur le VS-1880, du bus EFFECT 4.

### **AUX3/AUX :**

Signal du bus AUX3 ou, lorsqu'une seconde carte d'effets VS8F-2 est installée sur le VS-1880, du bus AUX.

### **[F4 (AUX.B)] AUX B**

Permet de sélectionner le signal à affecter aux sorties AUX B. **FX1 :**

Signal du bus EFFECT 1.

### **FX2 :**

Signal du bus EFFECT 2.

### **AUX1/FX3 :**

Signal du bus AUX1 ou, lorsqu'une seconde carte d'effets VS8F-2 est installée sur le VS-1880, du bus EFFECT 3.

#### **AUX2/FX4 :**

Signal du bus AUX2 ou, lorsqu'une seconde carte d'effets VS8F-2 est installée sur le VS-1880, du bus EFFECT 4.

### **AUX3/AUX :**

Signal du bus AUX3 ou, lorsqu'une seconde carte d'effets VS8F-2 est installée sur le VS-1880, du bus AUX.

## **[F5 (DOUT1)] DIGITAL OUT 1**

Permet de sélectionner le signal à affecter à la sortie numérique 1 (connecteur coaxial).

#### **MST :**

Signal des sorties MASTER (bus MIX).

### **MON :**

Signal des sorties MONITOR.

## **FX1 :**

Signal du bus EFFECT 1.

### **FX2 :**

Signal du bus EFFECT 2.

### **AUX1/FX3 :**

Signal du bus AUX1 ou, lorsqu'une seconde carte d'effets VS8F-2 est installée sur le VS-1880, du bus EFFECT 3.

### **AUX2/FX4 :**

Signal du bus AUX2 ou, lorsqu'une seconde carte d'effets VS8F-2 est installée sur le VS-1880, du bus EFFECT 4.

### **AUX3/AUX :**

Signal du bus AUX3 ou, lorsqu'une seconde carte d'effets VS8F-2 est installée sur le VS-1880, du bus AUX.

## **[F6 (DOUT2)] DIGITAL OUT 2**

Permet de sélectionner le signal à affecter à la sortie numérique 2 (connecteur optique).

### **MST :**

Signal des sorties MASTER (bus MIX).

**MON :**

Signal des sorties MONITOR.

### **FX1 :**

Signal du bus EFFECT 1.

### **FX2 :**

Signal du bus EFFECT 2.

### **AUX1/FX3 :**

Signal du bus AUX1 ou, lorsqu'une seconde carte d'effets VS8F-2 est installée sur le VS-1880, du bus EFFECT 3.

### **AUX2/FX4 :**

Signal du bus AUX2 ou, lorsqu'une seconde carte d'effets VS8F-2 est installée sur le VS-1880, du bus EFFECT 4.

### **AUX3/AUX :**

Signal du bus AUX3 ou, lorsqu'une seconde carte d'effets VS8F-2 est installée sur le VS-1880, du bus AUX.

## **[F1 (FX1In)] Insertion d'effet 1**

Après avoir appuyé sur [F1 (FX1In)] ou placé le curseur dans la zone FXIns, appuyez sur [ENTER].

### **FX1 (Insertion de l'effet dans le bloc Master)**

Permet de connecter l'effet au bloc Master de la section de mixage.

### **Off :**

L'effet n'est pas inséré.

### **Ins :**

L'effet stéréo est inséré dans le bloc Master.

*\* Lorsque Ins est sélectionné, cet effet ne peut être utilisé sur aucune autre voie de mixage. Si le nom d'une piste ou d'une entrée apparaît pour le réglage de l'insertion, cela signifie que l'effet est déjà inséré sur cette piste ou entrée. Vous devez alors sélectionner l'entrée ou la piste utilisant cet effet et désactiver le paramètre d'insertion de l'effet.* 

### **Snd (Niveau du départ d'insertion)**

Détermine le niveau du signal (-42 dB à +6 dB) envoyé à l'effet. Le réglage par défaut est de 0 dB.

### **Rtn (Niveau du retour d'insertion)**

Détermine le niveau du signal (-42 dB à +6 dB) transmis depuis l'effet. Le réglage par défaut est de 0 dB.

## **[F2 (FX2In)] Insertion d'effet 2**

Après avoir appuyé sur [F2 (FX2In)] ou placé le curseur dans la zone FXIns, appuyez sur [ENTER].

### **FX2 (Insertion de l'effet dans le bloc Master)**

Permet de connecter l'effet au bloc Master de la section de mixage.

**Off :** L'effet n'est pas inséré. **Ins :**

L'effet stéréo est inséré dans le bloc Master.

*\* Lorsque Ins est sélectionné, cet effet ne peut être utilisé sur aucune autre voie de mixage. Si le nom d'une piste ou d'une entrée apparaît pour le réglage de l'insertion, cela signifie que l'effet est déjà inséré sur cette piste ou entrée. Vous devez alors sélectionner l'entrée ou la piste utilisant cet effet et désactiver le paramètre d'insertion de l'effet.* 

### **Snd (Niveau du départ d'insertion)**

Détermine le niveau du signal (-42 dB à +6 dB) envoyé à l'effet. Le réglage par défaut est de 0 dB.

### **Rtn (Niveau du retour d'insertion)**

Détermine le niveau du signal (-42 dB à +6 dB) transmis depuis l'effet. Le réglage par défaut est de 0 dB.

### **[F3 (FX3In)] Insertion d'effet 3**

Après avoir appuyé sur [F3 (FX3In)] ou placé le curseur dans la zone FXIns, appuyez sur [ENTER].

### **FX3 (Insertion de l'effet dans le bloc Master)**

Permet de connecter l'effet au bloc Master de la section de mixage.

**Off :**

L'effet n'est pas inséré.

**Ins :**

L'effet stéréo est inséré dans le bloc Master.

*\* Lorsque Ins est sélectionné, cet effet ne peut être utilisé sur aucune autre voie de mixage. Si le nom d'une piste ou d'une entrée apparaît pour le réglage de l'insertion, cela signifie que l'effet est déjà inséré sur cette piste ou entrée. Vous devez alors sélectionner l'entrée ou la piste utilisant cet effet et désactiver le paramètre d'insertion de l'effet.* 

### **Snd (Niveau du départ d'insertion)**

Détermine le niveau du signal (-42 dB à +6 dB) envoyé à l'effet. Le réglage par défaut est de 0 dB.

### **Rtn (Niveau du retour d'insertion)**

Détermine le niveau du signal (-42 dB à +6 dB) transmis depuis l'effet. Le réglage par défaut est de 0 dB.

### **[F4 (FX4In)] Insertion d'effet 4**

Après avoir appuyé sur [F4 (FX4In)] ou placé le curseur dans la zone FXIns, appuyez sur [ENTER].

### **FX4 (Insertion de l'effet dans le bloc Master)**

Permet de connecter l'effet au bloc Master de la section de mixage.

**Off :**

L'effet n'est pas inséré. **Ins :**

L'effet stéréo est inséré dans le bloc Master.

*\* Lorsque Ins est sélectionné, cet effet ne peut être utilisé sur aucune autre voie de mixage. Si le nom d'une piste ou d'une entrée apparaît pour le réglage de l'insertion, cela signifie que l'effet est déjà inséré sur cette piste ou entrée. Vous devez alors sélectionner l'entrée ou la piste utilisant cet effet et désactiver le paramètre d'insertion de l'effet.* 

#### **Snd (Niveau du départ d'insertion)**

Détermine le niveau du signal (-42 dB à +6 dB) envoyé à l'effet. Le réglage par défaut est de 0 dB.

#### **Rtn (Niveau du retour d'insertion)**

Détermine le niveau du signal (-42 dB à +6 dB) transmis depuis l'effet. Le réglage par défaut est de 0 dB.

### **[F5 (DIR)] DIRECT OUT**

Permet de sélectionner les pistes à affecter comme sorties directes

### **Off :**

La fonction de sortie directe n'est pas utilisée.

### **1-8 :**

Les pistes 1-8 sont délivrées par les sorties analogiques 1-8. Lorsque vous utilisez la fonction de sortie directe, les connecteurs MASTER, MONITOR et AUX sont utilisés pour la sortie directe des pistes. Les signaux des sorties numériques peuvent être configurés comme d'habitude.

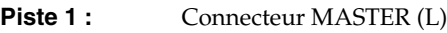

- **Piste 2 :** Connecteur MASTER (R)
- **Piste 3 :** Connecteur AUX A (L)
- **Piste 4 :** Connecteur AUX A (R)
- **Piste 5 :** Connecteur AUX B (L)

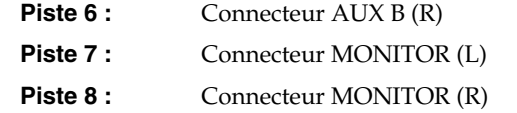

### **9-16 :**

Les pistes 9-16 sont délivrées par les sorties analogiques 1-8. Lorsque vous utilisez la fonction de sortie directe, les connecteurs MASTER, MONITOR et AUX sont utilisés pour la sortie directe des pistes. Les signaux des sorties numériques peuvent être configurés comme d'habitude.

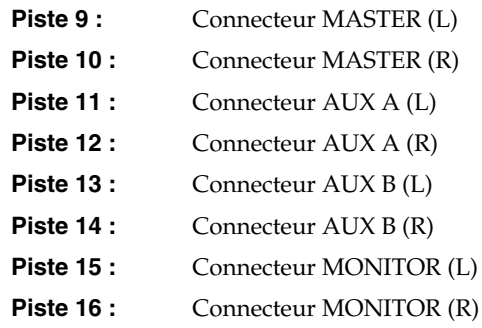

Les pistes 17 et 18 (typiquement utilisées pour le Mastering) ne sont pas affectées à des sorties directes.

### **[F1 (FX1)] Départ Master d'effet 1**

Réglages du bloc Master pour le bus d'effet 1.

### **Level**

Détermine le niveau de départ général (0-127) du bus d'effet 1.

### **Panning**

Détermine le réglage de panoramique général (L63-R63) du départ d'effet 1.

### **[F2 (FX2)] Départ Master d'effet 2**

Réglages du bloc Master pour le bus d'effet 2.

### **Level**

Détermine le niveau de départ général (0-127) du bus d'effet 2.

### **Panning**

Détermine le réglage de panoramique général (L63-R63) du départ d'effet 2.

### **Chapitre 6 Voies de mixage**

### **[F3 (FX3)] Départ Master d'effet 3**

Réglages du bloc Master pour le bus d'effet 3.

### **Level**

Détermine le niveau de départ général (0-127) du bus d'effet 3.

### **Panning**

Détermine le réglage de panoramique général (L63-R63) du départ d'effet 3.

### **[F4 (FX4)] Départ Master d'effet 4**

Réglages du bloc Master pour le bus d'effet 4.

### **Level**

Détermine le niveau de départ général (0-127) du bus d'effet 4.

### **Panning**

Détermine le réglage de panoramique général (L63-R63) du départ d'effet 4.

## **[F5 (AUX)] Départ Master AUX**

Réglages du bloc Master pour le bus auxiliaire.

### **Level**

Détermine le niveau de départ général (0-127) du bus auxiliaire.

### **Panning**

Détermine le réglage de panoramique général (L63-R63) du départ auxiliaire général.

# **Chapitre 7 Effets internes (VS8F-2)**

La carte d'extension d'effets optionnelle VS8F-2 offre deux processeurs d'effets stéréo indépendants. Vous pouvez installer jusqu'à deux cartes d'effets VS8F-2 dans le VS-1880. Lorsque deux VS8F-2 sont installées, vous disposez de quatre effets stéréo de haute qualité pour l'enregistrement, le report de pistes et le mixage.

## **NOTE**

Certaines procédures décrites dans ce chapitre nécessitent deux cartes d'extension d'effets optionnelles VS8F-2.

## **Emplacement des effets**

Chaque carte d'effets VS8F-2 installée dans le VS-1880 dispose de sa propre zone de contrôle. Ces zones sont appelées EFFECT A et EFFECT B. Lorsque deux VS8F-2 sont installées, vous pouvez utiliser les effets de la zone EFFECT A (FX1 et FX2) et ceux de la zone EFFECT B (FX3 et FX4). Vous pouvez simultanément appliquer jusqu'à 4 effets à chaque voie de la console de mixage du VS-1880.

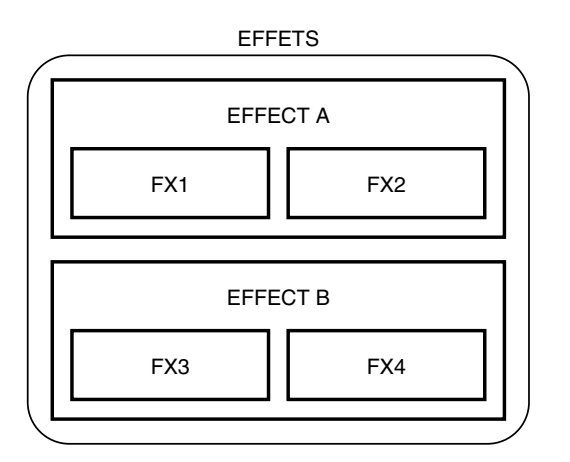

## **Utilisation des effets**

Pour utiliser un effet sur le VS-1880, suivez ces trois étapes générales. Sélectionnez d'abord le Patch d'effets à utiliser. Ensuite, déterminez si l'effet doit être utilisé en insertion ou en départ/retour. Enfin, reliez l'effet à la console de mixage. Voici la description des procédures.

## **Sélection des Patches d'effets**

Un réglage d'effet est appelé "Patch". La carte VS8F-2 offre plus de 240 Patches préprogrammés (Presets) et 200 Patches utilisateur. Suivez la procédure ci-après pour sélectionner un Patch préprogrammé.

## **Sélection d'un Preset**

- **1.** Appuyez sur [PLAY (DISPLAY)].
- **2.** Pour utiliser la zone EFFECT A (FX1 et FX2), maintenez [SHIFT] enfoncé et appuyez sur [F3 (EFFECT A)]. Pour utiliser la zone EFFECT B (FX3 et FX4), maintenez [SHIFT] enfoncé et appuyez sur [F4 (EFFECT B)].
- **3.** Appuyez sur [F1 (FX1)]. L'écran Effect 1 s'affiche. Si "FX1" n'apparaît pas au-dessus de [F1], appuyez sur [F6 (EXIT)] jusqu'à ce qu'il s'affiche, puis appuyez sur [F1 (FX1)].
- **4.** Appuyez sur [F2 (Sel)]. La liste des effets s'affiche.
- **5.** Placez le curseur sur l'effet à utiliser via la molette

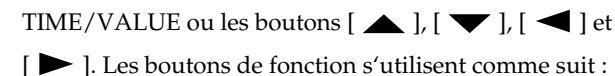

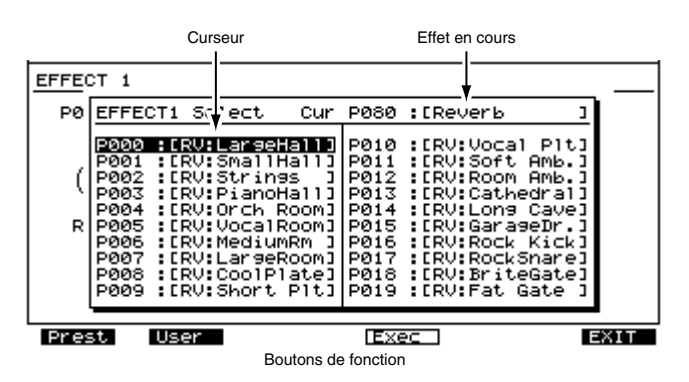

**[F1 (Preset)] :** Affiche la liste des Patches préprogrammés (Presets).

**[F2 (User)] :** Affiche la liste des Patches utilisateur.

**[F4 (Exec)] :** Sélectionne l'effet et quitte l'écran.

**[F6 (EXIT)] :** Quitte l'écran sans sélectionner l'effet.

- **6.** Appuyez sur [F4 (Exec)] ou [YES] pour sélectionner l'effet. L'écran EFFECT 1 s'affiche.
- **7.** Appuyez sur [PLAY (DISPLAY)] pour revenir à l'affichage de la Playlist.

### **Si le message "No Effect Board" suffocate**

Cela signifie qu'aucune carte VS8F-2 n'est installée. Vous ne pouvez donc pas utiliser les effets internes. Si le message s'affiche alors qu'une VS8F-2 est installée, cela signifie que la carte d'effets n'est pas correctement installée. Effectuez la procédure de fermeture et placez l'appareil hors tension ("Mise hors tension" (p. 39)), puis réinstallez correctement la carte d'effets VS8F-2.

*\* Les Patches utilisant les algorithmes Reverb, Gated Reverb, Vocoder 2, Voice Transformer ou Mastering Tool Kit ne* 

*peuvent pas être sélectionnés comme FX2 et FX4. Une ligne horizontale barre le nom de l'effet dans ce cas. Si vous souhaitez utiliser ces algorithmes, sélectionnez-les dans FX1 ou FX 3 :*

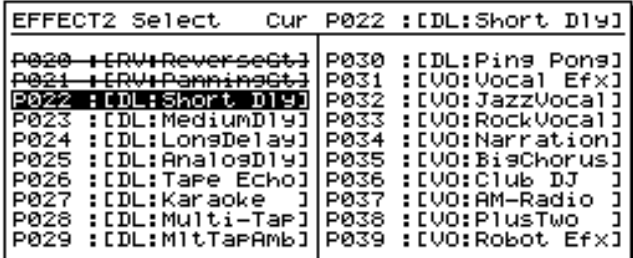

*\* Avec certains effets, il se peut que vous ne souhaitiez pas utiliser le son direct en sortie ou que des réglages spéciaux soient nécessaires. Reportez-vous alors à la "Liste des algorithmes" (Annexes p. 25).*

### **Création et sauvegarde de Patches d'effets utilisateur**

Un VS-1880 disposant de deux cartes d'extension d'effets optionnelles VS8F-2 offre 200 Patches utilisateur qui, par défaut, sont identiques aux 200 premiers Patches préprogrammés. Vous pouvez ensuite sauvegarder vos propres réglages sur les Patches utilisateur. Pour créer votre propre Patch utilisateur, sélectionnez d'abord le Patch préprogrammé le plus proche du son que vous souhaitez obtenir. Ensuite, modifiez les réglages de ce Patch. Si vous ne sauvegardez pas les modifications sous forme de Preset utilisateur, les éditions sont perdues lorsque vous sélectionnez un autre Patch ou que vous rechargez une autre scène.

### **Création d'un Patch d'effets utilisateur**

**1.** Suivant les six premières étapes de la procédure de "Sélection des Patches d'effets" (p. 96), sélectionnez le Patch dont les algorithmes d'effets serviront de base à votre nouvel effet. L'écran suivant s'affiche :

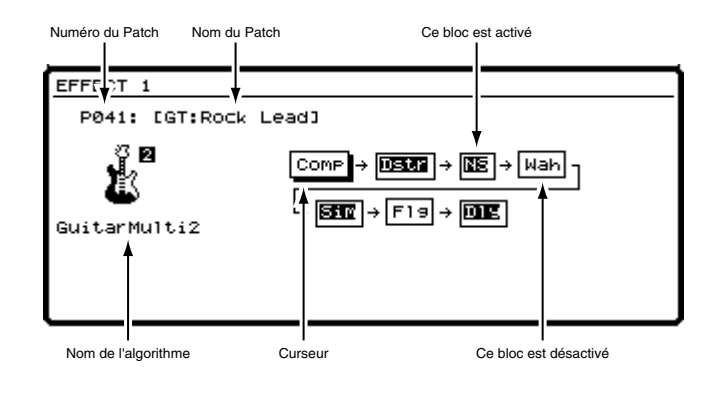

- **2.** Appuyez sur  $\left[ \bigtriangleup \right]$  et  $\left[ \bigtriangleright \right]$  pour déplacer le curseur. Lorsque vous sélectionnez un Patch multi-effet (comme Guitar Multi 2), utilisez la molette TIME/VALUE pour activer ou désactiver chaque effet de ce Patch. À l'écran, les blocs d'effets activés sont en surbrillance. Placez le curseur sur le bloc d'effets en surbrillance dont vous souhaitez modifier les réglages.
- **3.** Appuyez sur [F3 (Edit)] ou [YES]. Une liste des réglages disponibles pour ce bloc d'effets s'affiche.
- **4.** Déplacez le curseur à l'écran via les boutons  $\begin{bmatrix} \bullet & \bullet \end{bmatrix}$ ,

[  $\blacktriangleright$  ], [  $\blacktriangleleft$  ] et [  $\blacktriangleright$  ]. Modifiez les réglages à l'aide de la molette TIME/VALUE. Pour plus d'informations sur les réglages de chaque algorithme d'effets, reportez-vous à la "Liste des algorithmes" (Annexes p. 25).

Les boutons de fonction fonctionnent comme suit :

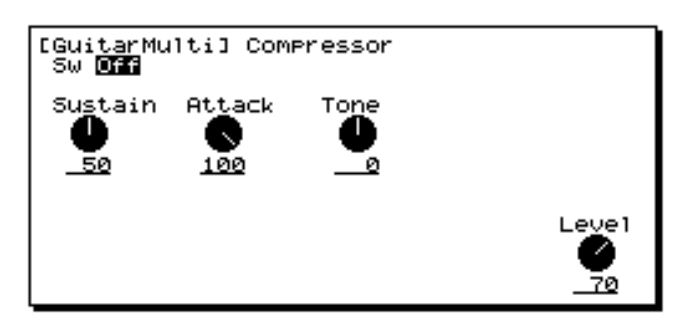

### **[F1 (**← **Blk)] :**

Affiche les réglages du bloc d'effets précédent.

### **[F2 (Blk** →**)] :**

Affiche les réglages du bloc d'effets suivant.

#### **[F4 (SAVE)] :**

Affiche l'écran de sauvegarde Effect Save.

#### **[F6 (EXIT)] :**

Quitte l'écran.

**5.** Lorsque vous sauvegardez des réglages d'effets, il est nécessaire de les sauvegarder sur un Patch utilisateur ou de sauvegarder les réglages de mixage sur une scène. Si vous souhaitez utiliser un effet personnalisé sur un autre morceau, sauvegardez-le sur un Patch utilisateur. Si vous souhaitez uniquement l'utiliser dans le morceau en cours, vous pouvez le sauvegarder sur une scène de mixage. Ici, sauvegardez l'effet selon l'une des deux procédures décrites ci-dessous.

### **Sauvegarder un effet sur un Patch utilisateur**

- **1.** Appuyez sur [F4 (SAVE)]. L'écran Effect Name s'affiche.
- **2.** Tournez la molette TIME/VALUE pour sélectionner le numéro de Patch de destination (U000-U199).

Numéro du Patch Nom du Patch

FCT Save EF5. U041:[ET:Rock Lead] ABCDEFGHIJKLMNOPQRSTUVWXYZ abcdefshijklmnoparstuvwxyz 0123456789!"#\$%%' <>\*+,-./ :;<=>?@ENJ^\_NC{}+=

**3.** Utilisez les boutons  $\begin{bmatrix} \bigtriangleup \end{bmatrix}$  et  $\begin{bmatrix} \bigtriangleright \end{bmatrix}$ , et la molette TIME/ VALUE pour créer le nom du Patch utilisateur. Les boutons de fonction fonctionnent comme suit :

### **[F1 (Hist)] :**

Appuyez sur ce bouton pour afficher un à un les 20 derniers noms de Patches utilisateur saisis.

#### **[F2 (Clr)] :**

Permet de supprimer tous les caractères de la fenêtre.

### **[F3 (Del)] :**

Supprime le caractère situé à l'emplacement du curseur.

### **[F4 (Ins)] :**

Insère un espace à l'emplacement du curseur.

#### **[F5 (Write)] :**

Sauvegarde le Patch utilisateur et quitte l'écran.

#### **[F6 (EXIT)] :**

Quitte l'écran sans sauvegarder le Patch utilisateur.

Si vous appuyez sur [NUMERICS/ASCII] de sorte qu'il s'allume, vous pouvez utiliser les boutons SELECT pour saisir les caractères, comme sur un clavier d'ordinateur.

- **4.** Après avoir saisi le nom, appuyez sur [F5 (Write)]. Le Patch utilisateur est sauvegardé.
- **5.** Appuyez sur [PLAY (DISPLAY)] pour revenir à l'affichage de la Playlist.

### **Sauvegarder un Patch d'effets sur une scène de mixage**

Pour obtenir de plus amples informations, reportez-vous à la section "Sauvegarder une scène de mixage", p. 82.

- **1.** Appuyez sur [PLAY (DISPLAY)].
- **2.** Appuyez sur [SCENE]. Le témoin s'allume.
- **3.** Appuyez sur un bouton de scène (1-8) qui ne clignote pas. Par exemple, si vous souhaitez sauvegarder les réglages sur la scène 6, appuyez sur [6].
- **4.** Une fois la scène sauvegardée, le témoin [SCENE] s'éteint.

**5.** Pour supprimer cette scène, appuyez une fois sur [SCENE]. Puis, maintenez [CLEAR] enfoncé et appuyez sur le bouton SCENE clignotant à supprimer.

### **À propos des algorithmes**

Un algorithme détermine la composition d'un effet. Le VS8F-2 offre 36 algorithmes. Chaque Patch d'effet utilise au moins un algorithme et de nombreux Patches en utilisent plusieurs. Vérifiez les algorithmes utilisés par chaque Patch dans "Patches préprogrammés (Preset)" (Annexes p. 20). Pour plus de détails sur les algorithmes, voir "Liste des algorithmes" (Annexes p. 25).

## **Types d'effets**

Il existe deux types de Patches d'effets dans la carte d'extension d'effets VS8F-2 : les effets d'insertion et les effets avec départ/retour. Le type d'effets détermine la manière dont l'effet est relié à la console de mixage. Les deux manières de connecter l'effet à la console sont appelées "effets d'insertion" et "effets avec départ/retour". Voici l'explication de ces différents types de connexion.

### **Effets d'insertion**

Selon les effets d'insertion, l'effet est ajouté directement entre l'égaliseur et le Fader de voie ou avant le Fader Master. Les effets comme les compresseurs, égaliseurs, simulateurs d'amplis guitare et simulateurs de microphones sont généralement connectés en insertion. Si vous configurez un effet en insertion sur une piste ou une entrée, il ne peut être utilisé sur aucune autre piste ou entrée. Lorsqu'un effet est inséré sur une voie de mixage, il ne peut pas être utilisé en départ/retour sur une autre voie. Par exemple, si vous sélectionnez le Patch préprogrammé P067 Limiter comme Effet 1 et que vous l'insérez sur la piste 8, aucune autre entrée ou piste ne peut être affectée à l'effet 1.

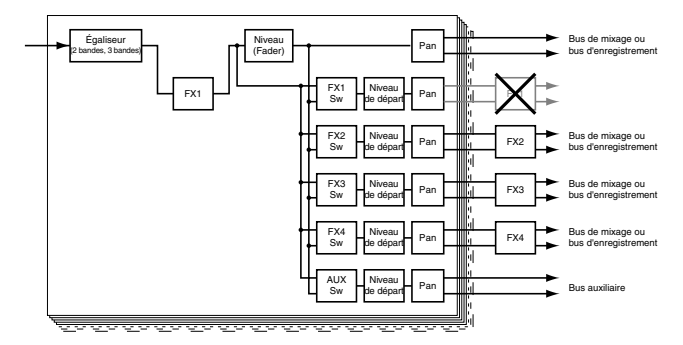

*\* Selon les effets utilisés lors du mixage avec différents effets* 

*insérés dans chaque voie ou lors du mixage de voies dont certaines ont des effets insérés et d'autres non, il se peut que de légers décalages temporels se produisent entre les pistes.*

## **Départs/retours d'effets**

Avec un effet sous forme de départ/retour, le signal initial et le signal traité sont mélangés. Les effets comme les réverbérations et les délais sont typiquement utilisés en départ/retour.

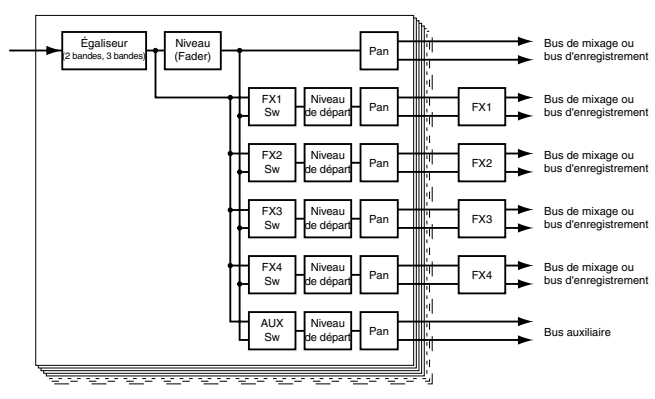

Dans une configuration en départ/retour, le signal original est copié et transmis à l'effet. Plus tard dans le trajet du signal, la sortie du processeur d'effets est mélangée au signal initial. Un effet avec départ/retour permet un réglage indépendant du niveau du signal original (via le Fader de voie) et du niveau du retour d'effets. Cette configuration est souvent appelée "boucle d'effets". Les 28 voies de mixage du VS-1880 peuvent être affectées à un même effet grâce à une configuration départ/retour. Par exemple, vous pouvez affecter 28 voies de mixage à la même réverbération, avec différents niveaux de départ pour chaque voie.

Une voie de mixage peut être connectée à une boucle d'effets en "pré-Fader" ou "post-Fader".

### **Pré-Fader**

Lorsque l'effet est réglé sur Pre Fader, le signal est transmis à l'effet avant de passer par le Fader de la voie. La position du Fader de voie n'affecte donc pas le niveau du signal qui traverse l'effet.

### **Post-Fader**

Lorsque l'effet est réglé sur Post Fader, le signal est transmis à l'effet après être passé par le Fader de la voie. La position du Fader de voie affecte donc directement le niveau du signal qui traverse l'effet. En conséquence, le signal direct et le signal traité gardent toujours les mêmes proportions.

## **Connexion des effets**

L'écran Channel Mixer du VS-1880 présente deux zones destinées à la connexion des effets. L'une des zones permet de connecter uniquement les effets d'insertion et se nomme "FXIns". L'autre zone permet de connecter les boucles d'effets. Cette zone apparaît en bas de l'écran Mixer et se nomme "FX1", "FX2", "FX3" et "FX4". Pour savoir si un effet doit être connecté en insertion ou en départ/retour, voir "Patches préprogrammés (Preset)" (Annexes p. 20), colonne "Type". Le type d'effets détermine la procédure de connexion.

## **Connexion des effets**

La section suivante explique en détail les étapes permettant de connecter les effets d'insertion et les boucles d'effets (des exemples sont fournis pour chaque procédure).

### **Connexion d'effets d'insertion aux sections de mixage**

- **1.** Sélectionnez la voie où l'effet doit être inséré. Appuyez sur le bouton SELECT d'une entrée ou d'une piste. Le témoin du bouton s'allume et la page Mixer Screen s'affiche à l'écran.
- **2.** Utilisez les boutons  $[\triangle] \cup [\triangle]$   $]$  et  $[\triangleright]$ pour placer le curseur sur "FXIns". Sinon, appuyez sur [F1 (FX1In)]. Si "FX1In" n'apparaît pas au-dessus de [F1], appuyez sur [PAGE] jusqu'à ce que "FX1In" s'affiche, puis appuyez sur [F1 (FX1In)]. Le curseur se place directement sur "FXIns".
- **3.** Appuyez sur [YES].
- **4.** Placez le curseur sur l'effet à insérer à l'aide des boutons  $\lceil$   $\blacktriangleleft$  let  $\lceil$   $\rangle$  1.

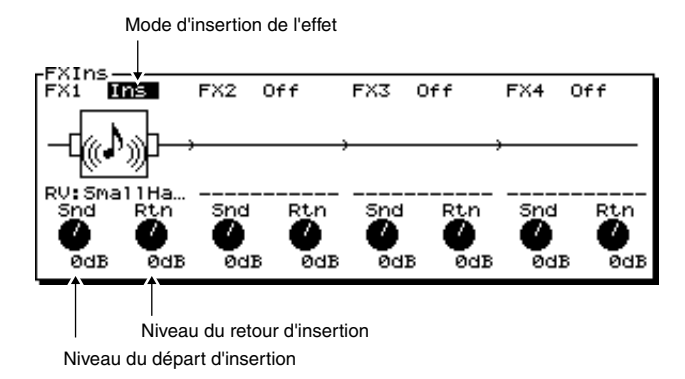

**5.** Utilisez la molette TIME/VALUE pour régler le paramètre du mode d'insertion de l'effet.

#### **FX1 (Mode d'insertion de l'effet)**

Ce paramètre détermine la manière dont l'effet est connecté.

#### **Off :**

La voie n'est pas affectée à l'effet.

**Ins :**

La voie est affectée aux deux canaux de l'effet stéréo.

### **InsL :**

La voie est affectée au canal gauche de l'effet stéréo. **InsR :**

La voie est affectée au canal droit de l'effet stéréo.

### **InsS :**

La voie est affectée en série aux deux canaux de l'effet stéréo.

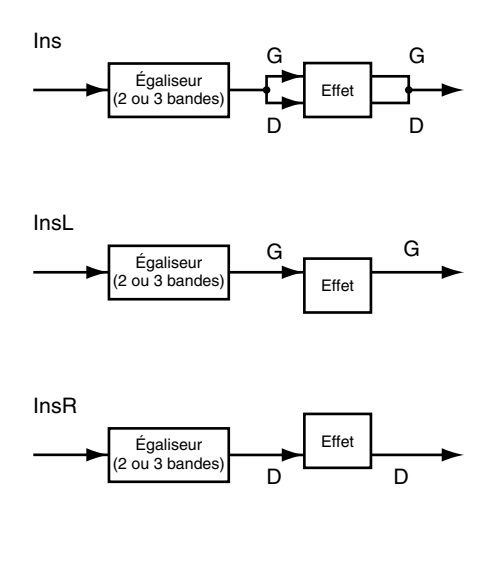

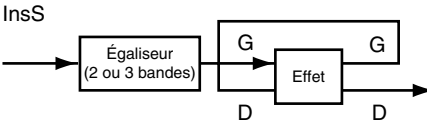

*\* Lorsque Ins ou InsS est sélectionné, cet effet ne peut être utilisé sur aucune autre voie. Lorsque InsL ou InsR est sélectionné, cet effet peut être inséré sur une seule autre voie de mixage. Si l'effet est déjà utilisé en insertion, l'écran affiche la voie sur laquelle l'effet est inséré, comme indiqué dans le schéma suivant.*

#### Lorsque l'effet 1 est utilisé sur la piste 6

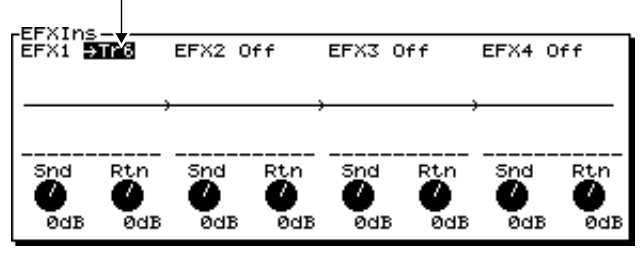

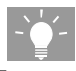

La manière dont vous insérez un effet peut vous aider à exploiter au maximum les possibilités des processeurs d'effets des VS8F-2. Par exemple, les options InsL et InsR permettent d'insérer des compresseurs séparés (via le Patch Stereo Compressor) sur deux voies en utilisant un seul compresseur d'effets. En utilisant les quatre processeurs d'effets, vous pourrez insérer huit compresseurs séparés sur huit voies individuelles à la fois. L'option InsS vous permet de transformer le Patch de l'égaliseur paramétrique 4 bandes stéréo en un égaliseur paramétrique 8 bandes mono en insérant la voie à traiter en entrée d'un côté de l'égaliseur stéréo, puis en affectant la sortie en entrée de l'autre côté de l'égaliseur stéréo.

#### **Snd (Niveau de départ d'insertion)**

Ceci détermine le niveau du signal (-42 dB à +6 dB) envoyé à l'effet. Le réglage par défaut est de 0 dB.

### **Rtn (Niveau de départ d'insertion)**

Ceci détermine le niveau du signal (-42 dB à +6 dB) transmis depuis l'effet. Le réglage par défaut est de 0 dB.

**6.** Appuyez sur [PLAY(DISPLAY)] pour revenir à l'affichage de la Playlist.

Utilisez les étapes ci-dessus pour insérer les effets 2 et 4.

### **Connexion des effets d'insertion au bloc Master**

Il est possible d'insérer un effet dans le bus de mixage. Par exemple, si vous souhaitez envoyer tout le mixage d'un morceau à un compresseur ou un limiteur, suivez la procédure ci-dessous.

- **1.** Appuyez sur le bouton [EDIT/SOLO]. Le témoin s'allume et la page Master s'affiche à l'écran.
- **2.** Utilisez les boutons  $\begin{bmatrix} 1 \\ 1 \end{bmatrix}$   $\begin{bmatrix} 1 \\ 1 \end{bmatrix}$  et  $\begin{bmatrix} 1 \\ 1 \end{bmatrix}$ pour placer le curseur sur "FXIns", ou appuyez sur [F1 (FX1In)]. Si "FX1In" ne s'affiche pas au-dessus de [F1], appuyez sur [PAGE] jusqu'à ce que "FX1In" apparaisse, puis appuyez sur [F1 (FX1In)].
- **3.** Appuyez sur [YES].
- **4.** Utilisez les boutons  $\begin{bmatrix} \blacktriangle{\end{bmatrix}$  et  $\begin{bmatrix} \blacktriangleright \end{bmatrix}$  pour placer le curseur sur l'effet que vous souhaitez insérer. Utilisez la molette TIME/VALUE pour sélectionner le mode d'insertion souhaité.

### **Chapitre 7 Effets internes (VS8F-2)**

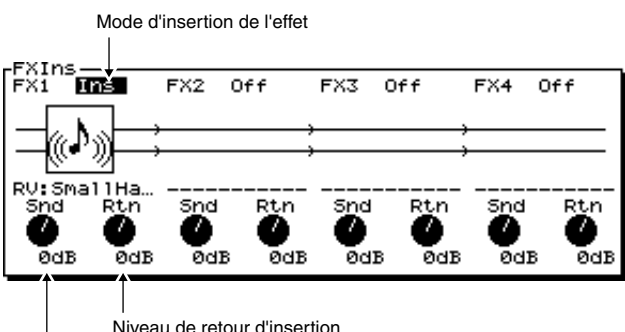

Niveau de départ d'insertion

### **FX1(Mode d'insertion de l'effet)**

Ce paramètre détermine la manière dont l'effet est inséré.

### **Off :**

La voie n'est pas affectée à l'effet.

**Ins :**

La voie est affectée aux canaux de l'effet stéréo.

#### **Snd (Niveau de départ d'insertion)**

Ceci détermine le niveau du signal (-42 dB à +6 dB) envoyé à l'effet. Le réglage par défaut est de 0 dB.

#### **Rtn (Niveau de départ d'insertion)**

Ceci détermine le niveau du signal (-42 dB à +6 dB) transmis depuis l'effet. Le réglage par défaut est de 0 dB.

**5.** Appuyez sur [PLAY (DISPLAY)] pour afficher la Playlist. Insérez les effets 2 et 4 dans le bus de mixage suivant la même procédure.

### **Trois exemples d'insertion d'effets**

### **Exemple 1 : Traitement d'un solo de guitare par un simulateur d'ampli guitare.**

**Stratégie générale :** Insertion de l'effet dans la section de mixage des pistes.

**Détails relatifs à cet exemple :** Sélection du Patch P088 comme effet 1 (FX1) et insertion sur la piste 3.

#### **Commencez par sélectionner l'effet**

- **1.** Appuyez sur [PLAY (DISPLAY)].
- **2.** Maintenez [SHIFT] enfoncé et appuyez sur [F3 (EFFECT A)].
- **3.** Appuyez sur [F1 (FX1)]. L'écran de l'effet 1 s'affiche. Si "FX1" n'apparaît pas au-dessus de [F1], appuyez sur [F6 (EXIT)] pour qu'il s'affiche, puis sur [F1 (FX1)].
- **4.** Appuyez sur [F2 (Sel)]. La liste des effets s'affiche.
- **5.** Placez le curseur sur le Patch préprogrammé P088 "GuitarMulti1" via la molette TIME/VALUE ou les boutons  $[\triangle]$ ,  $[\blacktriangleright]$ ,  $[\triangle]$  et  $[\triangleright]$ .
- **6.** Appuyez sur [F4 (Exec)] ou [YES] pour sélectionner l'effet. L'écran EFFECT 1 s'affiche.

#### **Ensuite, configurez la console de mixage**

- **1.** Appuyez sur le bouton SELECT de la piste 3. Le témoin s'allume et l'écran Track Mixer s'affiche.
- **2.** Placez le curseur sur "FXIns" via les boutons  $\begin{bmatrix} \bullet \\ \bullet \end{bmatrix}$ ,

 $[\nabla]$ ,  $[\nabla]$  et  $[\nabla]$  ou appuyez sur [F1 (FX1In)]. Si "FX1In" ne s'affiche pas au-dessus de [F1], appuyez sur [PAGE] jusqu'à ce que "FX1In" s'affiche, puis appuyez sur [F1 (FX1In)]. Le curseur se place alors sur "FXIns".

- **3.** Appuyez sur [YES].
- **4.** Utilisez les boutons  $\begin{bmatrix} \bigtriangleup \end{bmatrix}$  et  $\begin{bmatrix} \bigtriangleright \end{bmatrix}$  pour placer le curseur sur FX1. Utilisez la molette TIME/VALUE pour régler l'insertion de l'effet sur "Ins".
- **5.** Appuyez sur [PLAY (DISPLAY)] pour afficher la Playlist.

### **Exemple 2 : Traitement d'une piste vocale à enregistrer avec un simulateur de microphone.**

**Stratégie générale :** Insertion de l'effet dans la section de mixage des entrées.

**Détails relatifs à cet exemple :** Sélection du Patch P128 comme effet 3 (FX3) et insertion sur l'entrée 2.

### **Commencez par sélectionner l'effet :**

- **1.** Appuyez sur [PLAY (DISPLAY)].
- **2.** Maintenez [SHIFT] enfoncé et appuyez sur [F4 (EFFECT B)].
- **3.** Appuyez sur [F1 (FX3)]. L'écran de l'effet 3 s'affiche. Si "FX3" n'apparaît pas au-dessus de [F1], appuyez sur [F6 (EXIT)] de sorte qu'il s'affiche, puis appuyez sur [F1 (FX3)].
- **4.** Appuyez sur [F2 (Sel)]. La liste des effets s'affiche.
- **5.** Utilisez la molette Time/VALUE ou les boutons  $\begin{bmatrix} \end{bmatrix}$ ,  $[\nabla]$ ,  $[\nabla]$  et  $[\nabla]$  pour placer le curseur sur le Patch préprogrammé P128 "DR20 → 87".
- **6.** Appuyez sur [F4 (Exec)] ou [YES] pour sélectionner l'effet. L'écran EFFECT 3 s'affiche.

#### **Ensuite, configurez la console de mixage**

**1.** Appuyez sur le bouton SELECT de l'entrée 2. Le témoin s'allume et l'écran Input Mixer s'affiche.

- **2.** Utilisez les boutons  $\begin{bmatrix} 1 \\ 1 \end{bmatrix}$   $\begin{bmatrix} 1 \\ 1 \end{bmatrix}$  et  $\begin{bmatrix} 1 \\ 1 \end{bmatrix}$ pour placer le curseur sur "FXIns", ou appuyez sur [F3 (FX3In)]. Si "FX3In" ne s'affiche pas au-dessus de [F3], appuyez sur [PAGE] pour afficher "FX3In", puis sur [F3 (FX3In)]. Le curseur se place sur "FXIns".
- **3.** Appuyez sur [YES].
- **4.** Utilisez les boutons  $\begin{bmatrix} \bigtriangleup \end{bmatrix}$  et  $\begin{bmatrix} \bigtriangleright \end{bmatrix}$  pour placer le curseur sur FX3. Utilisez la molette TIME/VALUE pour régler l'insertion de l'effet sur "Ins".
- **5.** Appuyez sur [PLAY (DISPLAY)] pour afficher la Playlist.

### **Exemple 3 : Placer un limiteur sur la sortie générale de mixage stéréo**

**Stratégie générale :** Insertion de l'effet sur le bus de mixage. **Détails relatifs à cet exemple :** Sélection du Patch P067 comme effet 2 et insertion sur le bloc Master.

### **Commencer par sélectionner l'effet**

- **1.** Appuyez sur [PLAY (DISPLAY)].
- **2.** Maintenez [SHIFT] enfoncé et appuyez sur [F3 (EFFECT A)].
- **3.** Appuyez sur [F4 (FX2)]. L'écran de l'effet 2 s'affiche. Si "FX2" n'apparaît pas au-dessus de [F4], appuyez [F6 (EXIT)] de sorte qu'il s'affiche. Puis appuyez sur [F4 (FX2)].
- **4.** Appuyez sur [F2 (Sel)]. La liste d'effet s'affiche.
- **5.** Utilisez la molette TIME/VALUE ou les boutons  $\begin{bmatrix} \end{bmatrix}$ ,  $[\nabla]$ ,  $[\nabla]$  et  $[\nabla]$  pour placer le curseur sur le Patch préprogrammé P067 "Limiter".
- **6.** Appuyez sur [F4 (Exec)] ou sur [YES] pour sélectionner l'effet. L'écran EFFECT 2 s'affiche.

### **Ensuite, configurez la console de mixage**

- **1.** Appuyez sur [EDIT/SOLO]. Le témoin s'allume et l'écran Master s'affiche.
- **2.** Utilisez les boutons  $[\triangle]$ ,  $[\blacktriangleright]$   $[\triangle]$  et  $[\triangleright]$ pour placer le curseur sur "FXIns". Ou appuyez sur [F2 (FX2In)]. Si "FX2In" n'apparaît pas au-dessus de [F2], appuyez sur [PAGE] de sorte qu'il s'affiche, puis sur [F2 (FX2In)]. Le curseur se place sur "FXIns".
- **3.** Appuyez sur [YES].
- **4.** Utilisez les boutons  $\left[ \begin{array}{c} \blacktriangle \end{array} \right]$  et  $\left[ \begin{array}{c} \blacktriangleright \end{array} \right]$  pour placer le curseur sur FX2. Utilisez la molette TIME/VALUE pour régler l'insertion de l'effet sur "Ins".
- **5.** Appuyez sur [PLAY (DISPLAY)] pour afficher la Playlist.

## **Connexion de boucles d'effets**

- **1.** Sélectionnez la voie à laquelle vous souhaitez appliquer l'effet. Appuyez sur le bouton SELECT d'une entrée ou d'une piste. Le témoin du bouton s'allume et l'écran Mixer Screen s'affiche.
- **2.** Utilisez les boutons  $[\triangle]$ ,  $[\blacktriangledown]$ ,  $[\triangle]$  et  $[\triangleright]$ pour placer le curseur sur "FX1" ou appuyez sur [F1 (FX1)]. Si "FX1" ne s'affiche pas au-dessus de [F1], appuyez sur [PAGE] de sorte que "FX1" apparaisse, puis appuyez sur [F1 (FX1)].

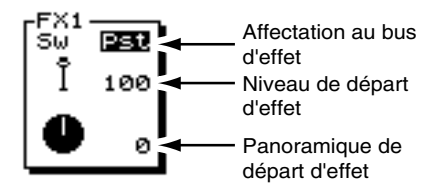

**3.** Utilisez les boutons [ $\blacktriangle$ ] et [ $\blacktriangledown$ ] pour déplacer le curseur et la molette TIME/VALUE pour modifier les valeurs.

### **Sw (Affectation au bus d'effets)**

Permet de sélectionner le mode d'affectation du signal au bus d'effets.

### **Off :**

Le signal n'est pas affecté au bus d'effets.

### **Pre :**

(Pré-Fader) Le signal est transmis sur la base de son niveau avant le Fader de mixage.

### **Pst :**

(Post-Fader) Le signal est transmis sur la base de son niveau après le Fader de mixage.

### **Niveau de départ**

Permet de régler le niveau du signal (0-127) transmis au bus d'effets. Le réglage par défaut est de 100.

### **Panoramique de départ**

Permet de régler l'image stéréo du signal (L63-R63) transmis au bus d'effets. "L63" correspond à la position au maximum à gauche et "R63" à la position au maximum à droite. La valeur par défaut est de "0" (centre). Cela permet d'isoler des voies à gauche ou à droite d'un effet stéréo afin qu'elles puissent être traitées de manière indépendante.

- **4.** Appuyez sur [PLAY (DISPLAY)] pour revenir à l'affichage de la Playlist.
- **5.** Connectez les effets 2 et 4 selon la même procédure.

## **Section de retour d'effets**

En configuration de départ/retour, les quatre effets disposent chacun d'un niveau de retour individuel. Vous pouvez le régler selon la procédure suivante.

- *\* Les réglages de retour d'un effet individuel ne fonctionnent pas si cet effet est utilisé en insertion.*
- **1.** Appuyez sur le bouton SELECT EFFECT 1/3 RTN. L'écran Effect Return s'affiche.
- **2.** Appuyez sur [F3 (FX1)] ou utilisez les boutons  $[\triangle]$ ,  $[\nabla]$ ,  $[\nabla]$  et  $[\nabla]$  pour placer le curseur sur "FX1Rtn".
- **3.** Utilisez  $[\triangle]$  et  $[\triangle]$  pour déplacer le curseur et la molette TIME/VALUE pour modifier la valeur.

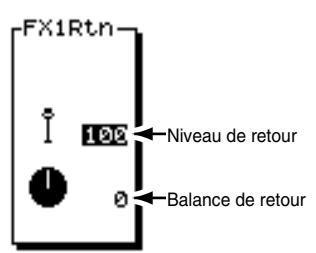

### **Niveau de retour**

Ce paramètre détermine le niveau (0-127) de l'effet. Le réglage par défaut est de 100.

### **Balance de retour**

Ce paramètre détermine l'image stéréo de l'effet (L63-R63) dans le mixage général. "L63" correspond à la position au maximum à gauche et "R63" à la position au maximum à droite. La valeur par défaut est de "0" (centre).

### **Réglage du niveau de retour d'effets via les Faders de voie**

- **1.** Appuyez sur [FADER/MUTE] de sorte que "IN" s'allume.
- **2.** Réglez le niveau de retour de l'effet 1 (FX1) à l'aide du Fader EFFECT 1.
- **3.** Réglez le niveau de retour de l'effet 2 (FX2) à l'aide du Fader EFFECT 2.
- **4.** Maintenez [SHIFT] enfoncé et utilisez le Fader EFFECT 1 pour régler le niveau de retour de l'effet 3.
- **5.** Maintenez [SHIFT] enfoncé et utilisez le Fader EFFECT 2 pour régler le niveau de retour de l'effet 4.
- **6.** Ensuite, appuyez sur [FADER/MUTE] de sorte que "TR" s'allume.

### **Deux exemples d'utilisation des boucles d'effets**

### **Exemple 1 : Ajouter un délai à une piste vocale enregistrée.**

**Stratégie générale :** Connexion de l'effet à la section de mixage des pistes, post-Fader.

**Détails relatifs à cet exemple :** Sélection du Patch P024 comme effet 2 (FX2) et connexion à la piste 6.

### **Commencez par sélectionner l'effet :**

- **1.** Appuyez sur [PLAY (DISPLAY)].
- **2.** Maintenez [SHIFT] enfoncé et appuyez sur [F3 (EFFECT A)].
- **3.** Appuyez sur [F4 (FX2)]. L'écran de l'effet 2 s'affiche. Si "FX2" n'apparaît pas au-dessus de [F4], appuyez sur [F6 (EXIT)] jusqu'à ce qu'il s'affiche, puis appuyez sur [F4 (FX2)].
- **4.** Appuyez sur [F2 (Sel)]. La liste d'effets s'affiche.
- **5.** Utilisez la molette TIME/VALUE ou les boutons  $\begin{bmatrix} \end{bmatrix}$ ,

 $[\nabla]$ ,  $[\nabla]$  et  $[\nabla]$  pour placer le curseur sur le Patch préprogrammé P024 "Long Delay".

**6.** Appuyez sur [F4 (Exec)] ou sur [YES] pour sélectionner l'effet. L'écran EFFECT 2 s'affiche.

### **Ensuite, configurez la console de mixage**

- **1.** Appuyez sur le bouton SELECT de la piste 6. Le témoin s'allume et l'écran Track Mixer s'affiche.
- **2.** Utilisez le boutons  $[\triangle]$ ,  $[\blacktriangleright]$   $[\triangle]$  let  $[\triangleright]$  pour placer le curseur sur "FX2". Ou appuyez sur [F2 (FX2)]. Si "FX2" ne s'affiche pas au-dessus de [F2], appuyez sur [PAGE] de sorte que "FX2" apparaisse, puis appuyez sur [F2 (FX2)].
- **3.** Utilisez la molette TIME/VALUE pour régler l'affectation au bus d'effets sur "Pst" ("Post-fader").
- **4.** Appuyez sur  $[\triangle]$  et  $[\triangle]$  pour placer le curseur sur le niveau de départ d'effets et utilisez la molette TIME/ VALUE pour régler le niveau sur "70".
- **5.** Appuyez sur [PLAY (DISPLAY)] pour revenir à l'affichage de la Playlist.

### **Exemple 2 : Ajouter de la réverbération à des pistes de batterie**

**Stratégie générale :** Connexion de l'effet sur plusieurs pistes, post-Fader.

**Détails relatifs à cet exemple :** Sélection du Patch P006 comme effet 3 (FX3) et connexion aux pistes 7-12.

### **Commencez par sélectionner l'effet :**

- **1.** Appuyez sur [PLAY (DISPLAY)].
- **2.** Maintenez [SHIFT] et appuyez sur [F4 (EFFECT B)].
- **3.** Appuyez sur [F1 (FX3)]. L'écran de l'effet 3 s'affiche. Si "FX3" ne s'affiche pas au-dessus de [F1], appuyez sur [F6 (EXIT)] de sorte qu'il s'affiche, puis sur [F1 (FX3)].
- **4.** Appuyez sur [F2 (Sel)]. La liste des effets s'affiche.
- **5.** Utilisez la molette TIME/VALUE ou les boutons  $[\triangle]$ ,  $[\nabla]$   $]$   $\triangle$   $]$  et  $[$   $\triangleright$   $]$  pour placer le curseur sur le Patch préprogrammé P006 "Medium Room".
- **6.** Appuyez sur [F4 (Exec)] ou [YES] pour sélectionner l'effet. L'écran EFFECT 3 s'affiche.

### **Ensuite, configurez la console de mixage**

- **1.** Appuyez sur le bouton SELECT de la piste 7. Le témoin s'allume et l'écran Track Mixer s'affiche.
- **2.** Utilisez les boutons  $[\triangle]$ ,  $[\blacktriangleright]$   $[\triangle]$  et  $[\triangleright]$ pour placer le curseur sur "FX3". Sinon, appuyez sur [F3 (FX3)]. Si "FX3" ne s'affiche pas au-dessus de [F3], appuyez sur [PAGE] de sorte que "FX3" s'affiche, puis appuyez sur [F3 (FX3)].
- **3.** Utilisez la molette TIME/VALUE pour régler l'affectation au bus d'effets sur "Pst".
- **4.** Appuyez sur  $[\triangle]$  et  $[\nabla]$  pour placer le curseur sur le niveau de départ d'effets et réglez le niveau sur "70" à l'aide de la molette TIME/VALUE.
- **5.** Répétez les étapes 1-4 pour les pistes 8-12. Appuyez sur le bouton Track SELECT de chacune de ces pistes. Les pistes 9/10 et 11/12 sont des pistes stéréo.
- **6.** Lorsque vous avez configuré les boucles d'effets sur les pistes 7-12, appuyez sur [PLAY (DISPLAY)] pour revenir à l'affichage de la Playlist.

## **Utilisation des effets durant l'enregistrement**

Il est possibe d'appliquer des effets durant l'enregistrement de sorte que l'effet soit enregistré de manière permanente sur la piste ou de sorte que l'effet soit uniquement utilisé pour le Monitoring. La procédure d'application des effets diffère selon que la piste doit être enregistrée avec l'effet ou non.

Voici quelques termes que vous devez connaître :

### **"Traité"**

Traité par un effet. Une piste traitée s'est vu appliquer un effet.

### **"Non traité"**

La piste n'est traitée par aucun effet.

### **"Enregistrement avec effet"**

Application d'un effet durant l'enregistrement de sorte que l'effet soit intégré à cet enregistrement. Si vous enregistrez une piste vocale avec une réverbération, il est impossible de supprimer la réverbération ultérieurement afin d'écouter le signal non traité.

### **Quatre procédures d'utilisation des effets durant l'enregistrement :**

- **1.** Écoute d'un effet d'insertion durant l'enregistrement Application d'un effet d'insertion durant l'enregistrement d'une piste, sans que l'effet soit irréversiblement enregistré sur la piste.
- **2.** Écoute d'une boucle d'effets durant l'enregistrement Application d'une boucle d'effets durant l'enregistrement d'une piste, sans que l'effet soit irréversiblement enregistré sur la piste.
- **3.** Enregistrement des effets d'insertion Application d'un effet d'insertion durant l'enregistrement d'une piste, de sorte que l'effet soit irréversiblement enregistré sur la piste.
- **4.** Enregistrement d'une boucle d'effets Application d'un effet avec départ/retour durant l'enregistrement d'une piste, de sorte que l'effet soit irréversiblement enregistré sur la piste.

Lors de l'utilisation d'effets durant l'enregistrement, vous devez décider si vous souhaitez enregistrer l'effet ou non. Cela détermine la position de connexion de l'effet. Dans certains cas, il devra être connecté à la section de mixage des entrées. Dans d'autres cas, il devra être connecté à la section de mixage des pistes.

### **Écoute d'un effet d'insertion durant l'enregistrement**

Suivez la procédure ci-dessous pour enregistrer une piste de guitare non traitée, sans effet, tout en écoutant la guitare traitée par l'un des simulateurs d'amplis guitare du VS-1880.

**Stratégie générale :** Insertion d'un effet sur la section de mixage des pistes.

**Détails relatifs à cet exemple :** Sélection du Patch P088 comme effet 1 et insertion sur la piste 8.

### **Commencez par sélectionner l'effet :**

- **1.** Appuyez sur [PLAY (DISPLAY)].
- **2.** Maintenez [SHIFT] et appuyez sur [F3 (EFFECT A)].
- **3.** Appuyez sur [F1 (FX1)]. L'écran de l'effet 1 s'affiche. Si "FX1"n'apparaît pas au-dessus de [F1], appuyez sur [F6 (EXIT)] jusqu'à ce qu'il s'affiche, puis sur [F1 (FX1)].
- **4.** Appuyez sur [F2 (Sel)]. La liste des effets s'affiche.
- **5.** Utilisez la molette TIME/VALUE ou les boutons  $[\triangle]$ ,  $[\nabla]$ ,  $[\nabla]$  et  $[\nabla]$  pour placer le curseur sur le Patch préprogrammé P088 "Guitar Multi 1".
- **6.** Appuyez sur [F4 (Exec)] ou sur [YES] pour sélectionner l'effet. L'écran EFFECT 1 s'affiche.

### **Ensuite, configurez la console de mixage**

- **1.** Appuyez sur le bouton SELECT de la piste 8. Le témoin s'allume et l'écran Track Mixer s'affiche.
- **2.** Utilisez les boutons  $[\triangle]$ ,  $[\blacktriangledown]$ ,  $[\triangle]$  et  $[\triangleright]$ pour placer le curseur sur "FXIns". Sinon, appuyez sur [F1 (FX1In)]. Si "FX1In" ne s'affiche pas au-dessus de [F1], appuyez sur [PAGE] de sorte que "FX1In" s'affiche, puis appuyez sur [F1 (FX1In)]. Le curseur se place alors directement sur "FXIns".
- **3.** Appuyez sur [YES].
- 4. Utilisez les boutons  $[\triangleleft]$  et  $[\triangle]$  pour placer le curseur sur FX1. Utilisez la molette TIME/VALUE pour régler l'insertion de l'effet sur "Ins".
- **5.** Appuyez sur [PLAY (DISPLAY)] pour revenir à l'affichage de la Playlist.

Vous êtes maintenant prêt à enregistrer comme d'habitude.

Ensuite, lorsque vous mettez la piste en lecture, vous pouvez entendre l'effet qui est toujours inséré. Cela ne signifie pas que vous avez enregistré l'effet sur la piste. Dès que vous désactivez l'effet, vous entendez la guitare non traitée. Cette souplesse d'enregistrement vous permet de choisir l'effet à utiliser lorsque l'enregistrement est déjà effectué.

### **Écoute d'une boucle d'effets pendant l'enregistrement**

Exemple : Un chanteur solo souhaite entendre la réverbération au casque pendant l'enregistrement, mais souhaite enregistrer la piste non traitée.

**Stratégie générale :** Connexion d'une boucle d'effets à la section de mixage des pistes.

**Détails relatifs à cet exemple :** Sélection du Patch P024 comme effet 3 et connexion post-Fader à la voie 2 de la section de mixage des pistes, enregistrement de l'entrée 2.

### **Commencez par sélectionner l'effet :**

- **1.** Maintenez [SHIFT] et appuyez sur [F4 (EFFECT B)].
- **2.** Appuyez sur [F1 (FX3)]. L'écran de l'effet 3 s'affiche. Si "FX3" n'apparaît pas au-dessus de [F1], appuyez sur [F6 (EXIT)] de sorte qu'il s'affiche, puis sur [F1 (FX3)].
- **3.** Appuyez sur [F2 (Sel)]. La liste des effets s'affiche.
- **4.** Utilisez la molette TIME/VALUE ou les boutons  $[\triangle]$ ,  $[\nabla]$ ,  $[\nabla]$  et  $[\nabla]$  pour placer le curseur sur le Patch P024 "Long Delay".
- **5.** Appuyez sur [F4 (Exec)] ou [YES] pour sélectionner l'effet. L'écran EFFECT 3 s'affiche.

### **Ensuite, configurez la console de mixage**

- **1.** Appuyez sur le bouton SELECT de la piste 2. Le témoin s'allume et l'écran Track Mixer s'affiche.
- **2.** Placer le curseur sur "FX3" via les boutons  $\begin{bmatrix} \bullet & \bullet \end{bmatrix}$ ,  $[\nabla]$ ,  $[\nabla]$  et  $[\nabla]$ . Sinon, appuyez sur [F3 (FX3)]. Si "FX3" ne s'affiche pas au-dessus de [F3], appuyez sur [PAGE] de sorte que "FX3" s'affiche, puis sur [F3 (FX3)].
- **3.** Utilisez la molette TIME/VALUE pour régler l'affectation du bus d'effets sur "Pst".
- **4.** Appuyez sur  $[\triangle]$  et  $[\triangledown]$  pour placer le curseur sur le niveau de départ d'effets et utilisez la molette TIME/ VALUE pour régler le niveau sur "70".

**5.** Appuyez sur [PLAY (DISPLAY)] pour afficher la Playlist. Même si vous entendez l'effet pendant l'enregistrement, la piste est enregistrée sans traitement.

## **Enregistrement d'effets d'insertion**

Vous pouvez aussi enregistrer un effet sur une piste de manière permanente, afin de pouvoir utiliser le processeur sur une autre piste après l'enregistrement. Il s'agit de l'enregistrement avec traitement du signal. Pour cela, insérez simplement l'effet dans la section de mixage des entrées.

Exemple : Enregistrez un chant avec un compresseur.

**Stratégie générale :** Insertion de l'effet dans la section de mixage des entrées.

**Détails relatifs à cet exemple :** Sélection du Patch P096 comme effet 2 et insertion sur l'entrée 1.

### **Commencez par sélectionner l'effet :**

- **1.** Appuyez sur [PLAY (DISPLAY)].
- **2.** Maintenez [SHIFT] et appuyez sur [F3 (EFFECT A)].
- **3.** Appuyez sur [F4 (FX2)]. L'écran de l'effet 2 s'affiche. Si "FX2" ne s'affiche pas au-dessus de [F4], appuyez sur [F6 (EXIT)] de sorte qu'il s'affiche, puis sur [F4 (FX2)].
- **4.** Appuyez sur [F2 (Sel)]. La liste des effets s'affiche.
- **5.** Placez le curseur sur le Patch préprogrammé P096 "Dual Comp/Lim" via la molette TIME/VALUE ou les boutons  $[\triangle]$ ,  $[\blacktriangledown]$ ,  $[\triangle]$  et  $[\triangleright]$ .
- **6.** Appuyez sur [F4 (Exec)] ou [YES] pour sélectionner l'effet. L'écran EFFECT 2 s'affiche.

### **Ensuite, configurez la console de mixage**

- **1.** Appuyez sur le bouton SELECT de l'entrée 2. Le témoin s'allume et l'écran Input Mixer s'affiche.
- **2.** Placez le curseur sur "FXIns" via les boutons  $[\triangle]$ ,  $[\nabla \cdot]$ ,  $[\nabla]$  et  $[\nabla]$ . Sinon, appuyez sur [F2 (FX2In)]. Si "FX2In" ne s'affiche pas au-dessus de [F2], appuyez sur [PAGE] jusqu'à ce que "FX2In" s'affiche, puis appuyez sur [F2 (FX2In)]. Le curseur se place alors directement sur "FXIns".
- **3.** Appuyez sur [YES].
- **4.** Placez le curseur sur FX2 via les boutons  $\lceil \blacktriangleleft \rceil$  et [ ]. Réglez l'insertion de l'effet sur "Ins" via la molette TIME/VALUE.
- **5.** Appuyez sur [PLAY (DISPLAY)] pour revenir à l'affichage de la Playlist.

#### Vous être maintenant prêt à enregistrer.

*\* Important : Après l'enregistrement avec effet inséré sur l'entrée 2, n'oubliez pas de le désactiver. Répétez les étapes de "Ensuite, configurez la console de mixage", mais réglez l'insertion de l'effet sur "Off" via la molette TIME/VALUE.*

### **Résumé : Enregistrer avec effets d'insertion**

Pour enregistrer l'effet d'insertion, insérez-le sur l'entrée.

Pour entendre l'effet d'insertion pendant

l'enregistrement mais sans l'enregistrer, insérez-le sur la piste.

### **Enregistrement d'un effet avec départ/retour**

Cet section explique comment effectuer un enregistrement en enregistrant également la boucle d'effets.

**Stratégie générale :** Reliez une boucle d'effets à la section de mixage des entrées, affectez l'entrée à une piste stéréo et affectez le retour d'effets à la même piste stéréo.

**Détails relatifs à cet exemple :** Sélectionnez le Patch P024 "Long Delay" comme effet 2 et enregistrez l'entrée 1 et le retour d'effet 2 sur la piste 9/10.

### **Commencez par sélectionner l'effet :**

- **1.** Appuyez sur [PLAY (DISPLAY)].
- **2.** Maintenez [SHIFT] et appuyez sur [F3 (EFFECT A)].
- **3.** Appuyez sur [F4 (FX2)]. L'écran de l'effet 2 s'affiche. Si "FX2" n'apparaît pas au-dessus de [F4], appuyez sur [F6 (EXIT)] jusqu'à ce qu'il s'affiche, puis sur [F4 (FX2)].
- **4.** Appuyez sur [F2 (Sel)]. La liste des effets s'affiche.
- **5.** Placez le curseur sur le Patch préprogrammé P024 "Long Delay" via la molette TIME/VALUE ou les boutons  $[\triangle]$ ,  $[\blacktriangledown]$ ,  $[\triangle]$  et  $[\triangleright]$ .
- **6.** Appuyez sur [F4 (Exec)] ou [YES] pour sélectionner l'effet. L'écran EFFECT 2 s'affiche.

### **Ensuite, configurez la console de mixage**

- **1.** Appuyez sur le bouton SELECT de l'entrée 1. Le témoin s'allume et l'écran Mixer Screen s'affiche.
- **2.** Placez le curseur sur "FX1" à l'aide des boutons  $\begin{bmatrix} \bullet & \bullet \end{bmatrix}$ ,  $[\nabla]$ ,  $[\nabla]$  et  $[\nabla]$ . Ou appuyez sur [F2 (FX2)]. Si "FX2" n'apparaît pas au-dessus de [F2], appuyez sur [PAGE] jusqu'à ce que "FX2" s'affiche, puis appuyez sur [F2 (FX2)].
- **3.** Réglez l'affectation au bus d'effets sur "Pst" à l'aide de la molette TIME/VALUE.
- **4.** Appuyez sur  $[\triangle]$  et  $[\triangledown]$  pour placer le curseur sur le paramètre de niveau du départ d'effets et réglez ce paramètre sur "75" via la molette TIME/VALUE.

### **Chapitre 7 Effets internes (VS8F-2)**

### **Centrez le panoramique des entrées**

L'entrée 1 est une source mono enregistrée sur une piste stéréo, vous pouvez donc régler le panoramique au centre.

- **1.** Utilisez les boutons  $[\triangle]$ ,  $[\blacktriangledown]$ ,  $[\triangle]$  et  $[\triangleright]$ pour placer le curseur sur la section "Pan".
- **2.** Utilisez la molette TIME/VALUE pour régler le panoramique sur "0" (centre).
- **3.** Appuyez sur [PLAY (DISPLAY)] pour revenir à l'affichage de la Playlist.

### **Enfin, affectez l'entrée 1 et le retour d'effet 2 à la piste stéréo 9/10**

- **1.** Maintenez enfoncé le bouton [STATUS] des pistes 9/10.
- **2.** Appuyez sur le bouton SELECT de l'entrée 1 (Input 1) de sorte qu'il clignote.
- **3.** Appuyez sur le bouton SELECT de l'entrée afin qu'il ne clignote pas.
- **4.** Appuyez une fois sur le bouton Effect 2 SELECT. L'entrée 1 et le retour d'effet 2 sont à présent affectés à la piste stéréo 9/10.

Commencez à enregistrer sur la piste 9/10. Après l'enregistrement, désactivez l'affectation de l'effet à la piste. Lorsqu'un retour d'effets est affecté à une piste, vous ne pouvez pas entendre la sortie de l'effet (à moins que la piste soit en mode Source ou en mode d'enregistrement). Pour réaffecter le retour d'effets au mixage général stéréo (bus de mixage), maintenez enfoncé le bouton [STATUS] de la piste 9/10 et le bouton [SELECT] de chaque effet affecté à la piste.

### **Enregistrement d'effets stéréo**

La plupart des effets de la carte d'extension sont stéréo. Pour enregistrer la sortie d'un effet stéréo et obtenir le même son que sur le bus de mixage, l'enregistrement doit être réalisé sur deux pistes. Pour cela, activez la fonction Channel Link (couplage des voies) de l'entrée et de la piste. Par exemple, suivez la procédure ci-dessous pour configurer l'enregistrement d'un effet stéréo de l'entrée 8 vers les pistes  $7/8$ 

- **1.** Appuyez sur le bouton SELECT de l'entrée 8.
- **2.** Placez le curseur sur "Link" à l'aide des boutons  $\begin{bmatrix} \bullet \\ \bullet \end{bmatrix}$ ,  $[\nabla]$   $[\nabla]$  et  $[\nabla]$ .
- **3.** Utilisez la molette TIME/VALUE pour activer ("On") la fonction de couplage des voies.
- **4.** Utilisez les boutons  $\begin{bmatrix} 1 \\ 1 \end{bmatrix}$   $\begin{bmatrix} 1 \\ 1 \end{bmatrix}$  et  $\begin{bmatrix} 1 \\ 1 \end{bmatrix}$ pour placer le curseur sur FX INS et appuyez sur [YES].
- **5.** Utilisez les boutons  $[\triangle]$ ,  $[\blacktriangledown]$ ,  $[\triangle]$  et  $[\triangleright]$ sélectionner le processeur d'effets souhaité et sélectionnez "INSERT" via la molette TIME/VALUE.

### **NOTE**

Il est important d'insérer l'effet après le couplage des entrées.

- **6.** Appuyez sur le bouton SELECT de la piste 8.
- **7.** Placez le curseur sur "Link" à l'aide des boutons  $[\triangle]$ ,  $[\blacktriangledown]$ ,  $[\blacktriangle]$  et  $[\blacktriangleright]$ .
- **8.** Utilisez la molette TIME/VALUE pour activer ("On") la fonction de couplage.
- **9.** Appuyez sur [PLAY/DISPLAY] pour revenir à l'écran principal.
- **10.** Maintenez enfoncé le bouton [STATUS] de la voie 8 et appuyez sur le bouton SELECT de l'entrée 8 de sorte qu'il clignote (le bouton SELECT de l'entrée 7 clignote également). L'entré 8 est affectée aux pistes 7 et 8 pour l'enregistrement.

À présent, les pistes 7 et 8 sont groupées en une paire stéréo et tout effet inséré sur l'entrée 8 sera enregistré en stéréo sur les pistes 7/8.

### **Trois notes importantes sur l'utilisation des effets**

- **1.** Si vous insérez un effet dans la section de mixage des pistes, des entrées ou dans le bloc Master, cet effet ne peut être utilisé sur aucune autre piste ou entrée. Sauf lorsque vous utilisez un effet stéréo et que vous l'insérez sur une voie de mixage en mode "InsL" et une autre voie en mode "InsR". Lorsqu'un effet est déjà inséré dans une autre voie (ou dans le bloc Master), l'écran vous le signale.
- **2.** Si vous avez affecté un retour d'effets à une piste afin de l'enregistrer, vous devez désaffecter le retour d'effets de cette piste afin qu'il revienne dans le mixage principal.
- **3.** Pour enregistrer un effet d'insertion appliqué à une entrée, assurez-vous qu'il est inséré sur l'entrée et non sur la piste. Pour écouter un effet d'insertion pendant l'enregistrement, sans l'enregistrer, assurez-vous que l'effet est inséré sur la piste et non sur l'entrée.

À mesure que vous utilisez le VS-1880, vous serez souvent amené à effectuer des réglages liés aux affectations de la console de mixage (affectation des entrées aux pistes pour l'enregistrement, par exemple). Ces réglages déterminent les effets utilisés et la manière dont les signaux sont délivrés en sortie. La fonction "EZ Routing" du VS-1880 rend ce processus à la fois plus rapide et plus aisé. Elle permet de vous guider pas à pas durant ces affectations ou d'atteindre rapidement les paramètres que vous devez modifier. De plus, vous pouvez sauvegarder vos configurations favorites sous formes de modèles EZ Routing dans la mémoire du VS-1880. Lorsque vous chargez un modèle EZ Routing, le VS-1880 est immédiatement reconfiguré selon vos réglages favoris. Voici les trois possibilités offertes par la fonction EZ Routing, afin de faciliter l'utilisation du VS-1880 :

### **Édition pas à pas**

L'édition pas à pas EZ Routing vous indique toutes les étapes nécessaires lors de l'enregistrement, du mixage, du report de pistes et du Mastering. L'édition pas à pas s'avère très pratique si vous avez des doutes concernant les procédures et que vous souhaitez disposer d'un guide.

### **Édition rapide**

L'édition rapide vous permet d'accéder rapidement aux paramètres à régler lors de la préparation d'un enregistrement, d'un mixage, d'un report de pistes ou d'un Master. Si vous connaissez les paramètres à modifier et que vous souhaitez les éditer rapidement, utilisez la fonction d'édition rapide.

### **Modèles**

Lorsque vous avez configuré le VS-1880 pour une tâche particulière (et que vous souhaitez que le VS-1880 mémorise vos réglages, afin de pouvoir les réutiliser ultérieurement), vous avez la possibilité de sauvegarder la configuration sous forme de modèle EZ Routing. Lorsque vous rechargez un modèle, les paramètres du VS-1880 sont instantanément mis à jour et votre configuration est installée. Vous pouvez sauvegarder jusqu'à 29 modèles EZ Routing. De plus, le VS-1880 offre quatre modèles préprogrammés, un pour chaque tâche : enregistrement, mixage, report de pistes et Mastering.

En sortie d'usine, le VS-1880 est équipé de quatre modèles EZ Routing en lecture seulement. Il offre également 29 modèles EZ Routing programmables par l'utilisateur. Vous pouvez sélectionner l'un des quatre modèles préprogrammés, le modifier, puis sauvegarder ces modifications sur un modèle EZ Routing utilisateur.

Les modèles EZ Routing paraissent sans doute très similaires aux scènes. Cependant, une caractéristique fondamentale les différencie : en effet, les scènes sont associées à des morceaux particuliers, alors que les modèles EZ Routing sont disponibles pour tous les morceaux.

## **Édition pas à pas EZ Routing**

L'édition pas à pas EZ Routing vous indique toutes les étapes nécessaires lors de l'enregistrement, du mixage, du report de pistes et du Mastering. Au début d'une configuration, le VS-1880 affiche tout un écran de paramètres à régler. Lorsque vous êtes prêt, appuyez sur le bouton {F2 (STEP)] pour passer à la page de paramètres suivante, jusqu'à la fin de la configuration. L'édition peut vous apprendre à mieux connaître le fonctionnement du VS-1880.

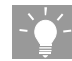

Lorsque votre configuration est terminée, vous pouvez la sauvegarder sous forme de modèle EZ Routing. Les sections suivantes décrivent les procédures d'édition pas à pas EZ Routing.

### **Édition pas à pas pour l'enregistrement**

Suivez cette procédure pour effectuer un nouvel enregistrement d'une source connectée à l'une des entrées. Si vous souhaitez annuler la procédure, appuyez sur [F6 (EXIT)].

- **1.** Appuyez sur [EZ ROUTING]. L'icône EZ Routing s'affiche.
- **2.** Appuyez sur [F5 (Exec)]. Si "Exec" ne s'affiche pas à l'écran au-dessus de [F5], appuyez sur [PAGE] jusqu'à ce que "Exec" s'affiche, puis appuyez sur [F5 (Exec)].

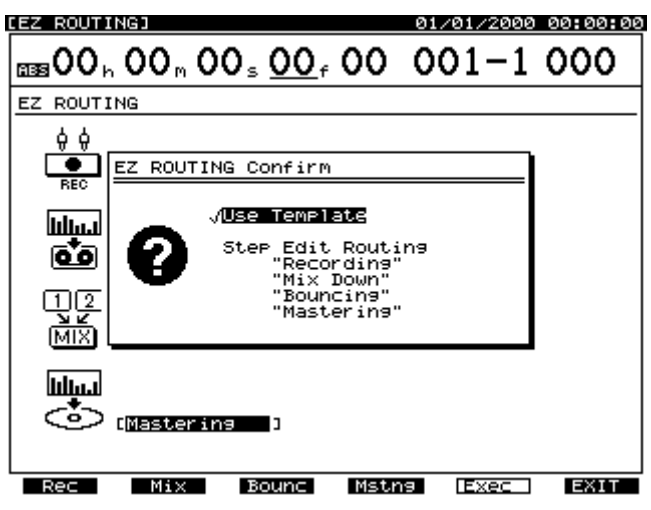

- **3.** Appuyez sur [F1 (Rec)].
- **4.** Spécifiez l'entrée source à enregistrer sur chaque piste. Pour cela appuyez d'abord sur le bouton Input SELECT de l'entrée que vous souhaitez utiliser, puis appuyez sur le bouton Track STATUS de la piste de destination de l'enregistrement. Cette méthode vous permet d'affecter une seule entrée à deux pistes différentes pour l'enregistrement. Utilisez les boutons [  $\blacktriangle$  ] et [ $\triangleright$ ] pour déplacer le curseur et la molette TIME/VALUE pour sélectionner la piste virtuelle sur laquelle vous souhaitez enregistrer.
- *\* Vous ne pouvez pas affecter une entrée numérique (DIGITAL) à plus d'une paire stéréo (pistes couplées).*
- *\* Avec la fonction EZ Routing, il n'est pas possible d'affecter une entrée stéréo couplée à des pistes non couplées. Par exemple, pour enregistrer l'entrée numérique sur les pistes 3 et 4, vous devez d'abord activer la fonction Channel Link de la piste 3.*

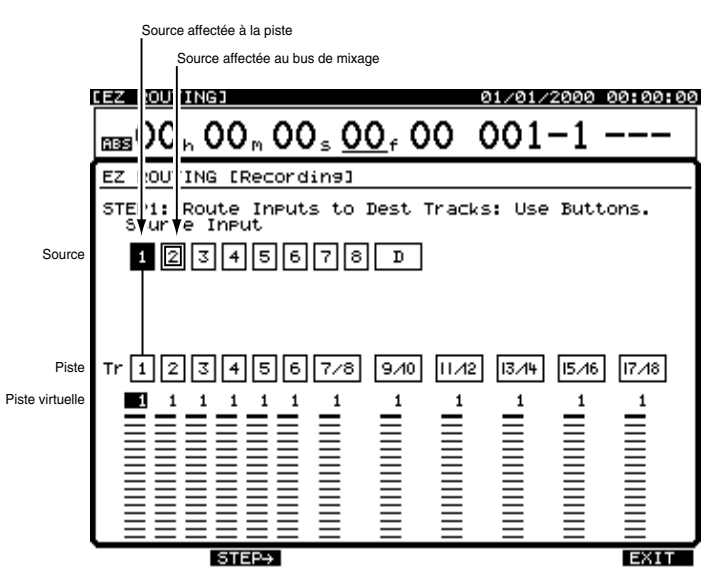

**5.** Appuyez sur  $[F2 (STER \rightarrow)].$ 

**6.** Seules la source et la destination que vous avez spécifiées durant l'étape 4 sont affichées. Utilisez les boutons [  $\blacktriangle$  ], [  $\blacktriangledown$  ], [  $\blacksquare$  ] et [  $\blacktriangleright$  ] pour déplacer le curseur et la molette TIME/VALUE pour régler les valeurs.

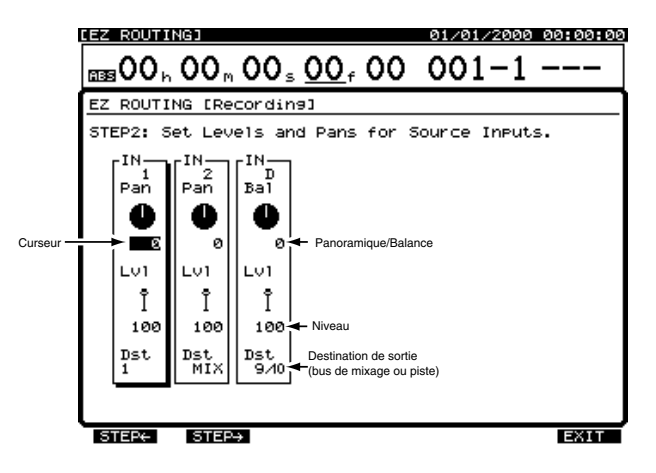

- **7.** Appuyez sur [F2 (STEP →)]. Vous pouvez revenir à l'écran précédent en appuyant sur [[F1 (STEP←)].
- 8. Réglez les effets. Utilisez les boutons [  $\blacksquare$  ], [  $\blacksquare$  ], [  $\blacksquare$  ] pour déplacer le curseur et la molette TIME/VALUE pour régler les valeurs. Appuyez sur [F3 (FX A)] pour régler la zone d'effet A (FX1/2). Appuyez sur [F4 (FX B)] pour régler la zone d'effet B (FX3/4).

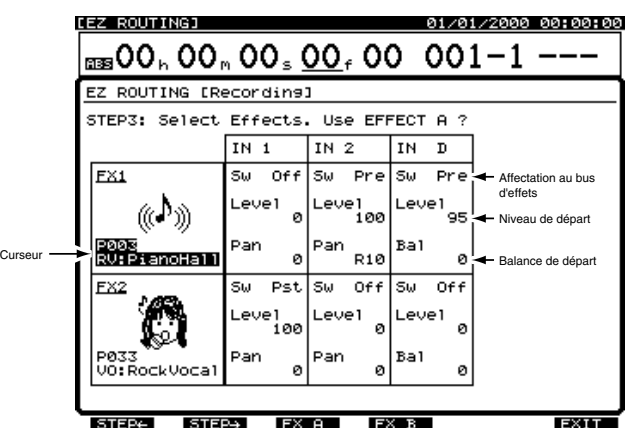

- 9. Appuyez sur F2 (STEP →)]. Vous pouvez revenir à l'écran précédent en appuyant sur [F1 (STEP←)].
- **10.** Décidez si vous souhaitez ou non enregistrer la sortie de chaque effet sur une piste. Appuyez d'abord sur le bouton Effect SELECT de l'effet 1 ou 2, puis appuyez sur le bouton STATUS de la piste sur laquelle vous souhaitez enregistrer l'effet. Pour sélectionner l'effet 3 ou 4 (FX 3 ou FX 4), maintenez [SHIFT] enfoncé et appuyez sur le bouton Effect SELECT.

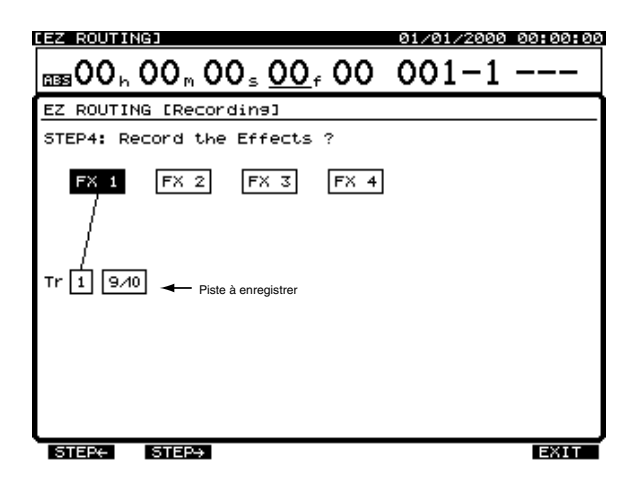

- **11.** Appuyez sur [F2 (STEP →)]. Vous pouvez revenir à l'écran précédent en appuyant sur [F1 (STEP←)].
- **12.** Sélectionnez les voies de mixage à affecter au bus auxiliaire. Le bus AUX permet de créer un mixage casque séparé pour
	- l'interprète qui enregistre. Utilisez les boutons [  $\blacksquare$  ], [  $\blacksquare$  ], [  $\blacksquare$  ] et [  $\blacktriangleright$  ] pour déplacer le curseur et la molette TIME/ VALUE pour régler la valeur des paramètres.

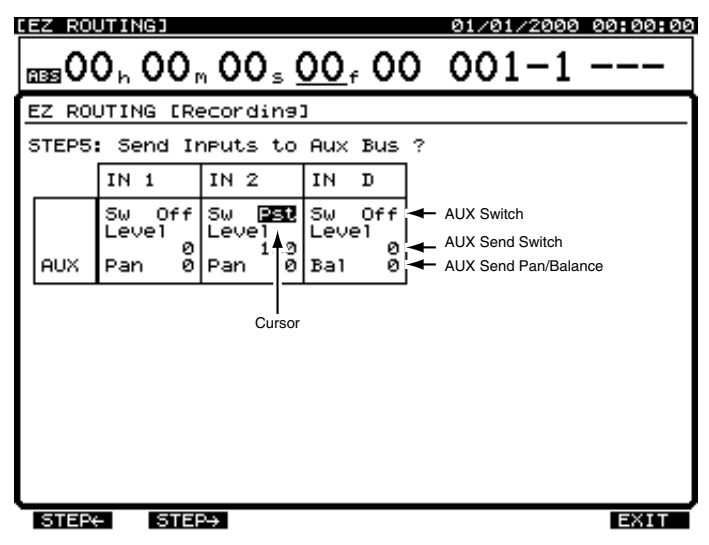

- **13.** Appuyez sur [F2 (STEP →)]. Vous pouvez revenir à l'écran précédent en appuyant sur [F1 (STEP←)].
- 14. Sélectionnez les réglages de la section Master. Utilisez les boutons [  $\Box$  ], [  $\Box$  ], [  $\Box$  ] et [  $\Box$  ] pour déplacer le curseur et la molette TIME/VALUE pour régler la valeur des paramètres.

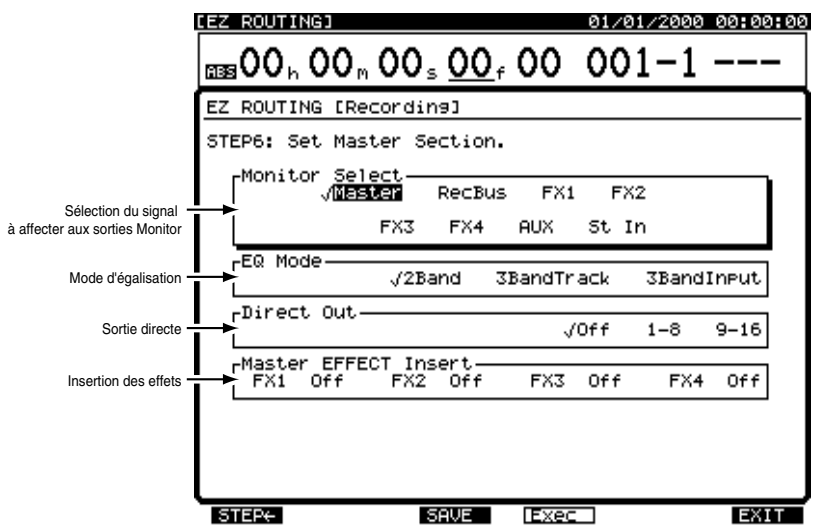

**15.** Appuyez sur [F4 (Exec)]. Le message "EZ ROUTING Step Edit is finished!!" (L'édition pas à pas EZ Routing est terminée !!) s'affiche à l'écran.

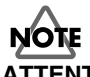

**ATTENTION :** Les réglages EZ Routing remplacent tous les réglages de mixage existants.

**16.** Vous pouvez sauvegarder votre configuration sous forme de modèle EZ Routing ou quitter cet écran sans sauvegarder en appuyant sur [F6 (EXIT)]. Pour sauvegarder la configuration, appuyez sur [F3 (SAVE)]. L'écran Routing Save s'affiche. Sauvegardez la configuration selon la procédure décrite dans la section "Sauvegarder un modèle EZ Routing", p. 122.

### **Édition pas à pas pour le mixage**

Choisissez cette procédure pour régler la balance de chaque piste ou pour mixer votre morceau sur un enregistreur 2 pistes externe. Choisissez cette procédure pour utiliser la section de mixage des entrées durant le mixage final afin de mixer des sources externes en même temps que vos 18 pistes sur les sorties de mixage Master stéréo du VS-1880. Si vous souhaitez annuler la procédure de réglage avant la fin, vous pouvez appuyer sur [F6 (EXIT)] à tout moment.

- **1.** Appuyez sur [EZ ROUTING]. L'icône EZ Routing s'affiche.
- **2.** Appuyez sur [F5 (Exec)]. Si "Exec" ne s'affiche pas au-dessus de [F5], appuyez sur [PAGE] jusqu'à ce que "Exec" s'affiche, puis appuyez sur [F5 (Exec)].

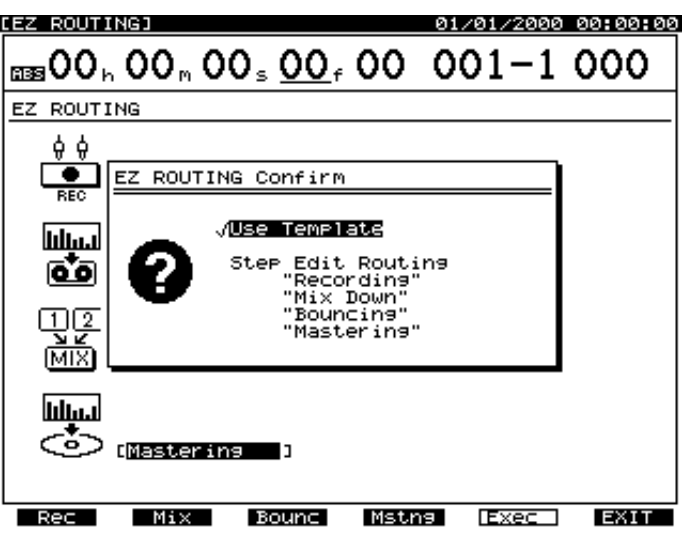

- **3.** Appuyez sur [F2 (Mix)].
- **4.** Spécifiez les sources à affecter au bus de mixage. Appuyez sur les boutons Input SELECT et sur les boutons Track SELECT de toutes les voies de mixage que vous souhaitez inclure. Utilisez les boutons  $\vert \blacktriangleleft \vert \vert$  et  $\vert \blacktriangleright \vert$  pour déplacer le curseur et la molette TIME/VALUE pour sélectionner la piste virtuelle à mettre en lecture.

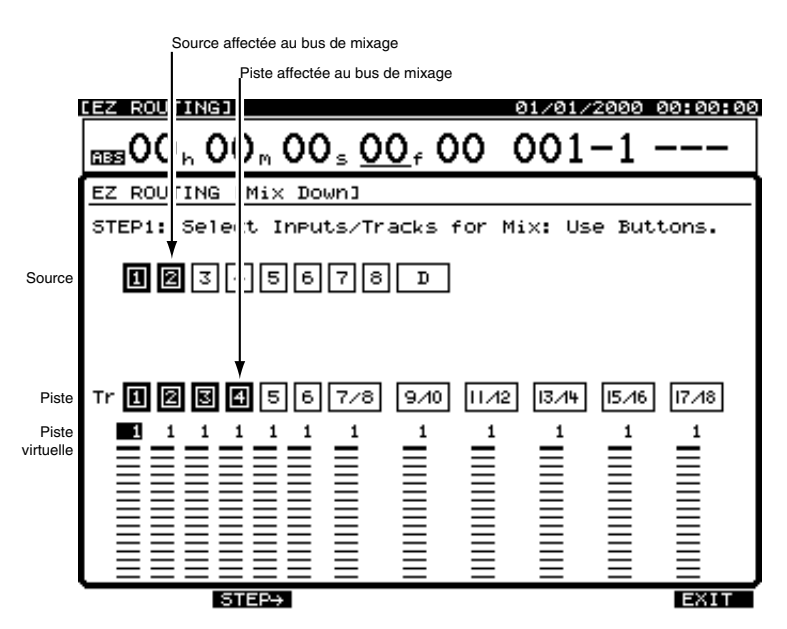

**5.** Appuyez sur [F2 (STEP  $\rightarrow$ )].
**6.** Seules les sources (entrées et pistes) spécifiées à l'étape 4 sont affichées. Utilisez les boutons  $\begin{bmatrix} \bullet \\ \bullet \end{bmatrix}$ ,  $\begin{bmatrix} \bullet \\ \bullet \end{bmatrix}$  et  $\begin{bmatrix} \bullet \\ \bullet \end{bmatrix}$ pour déplacer le curseur et la molette TIME/VALUE pour régler la valeur des paramètres.

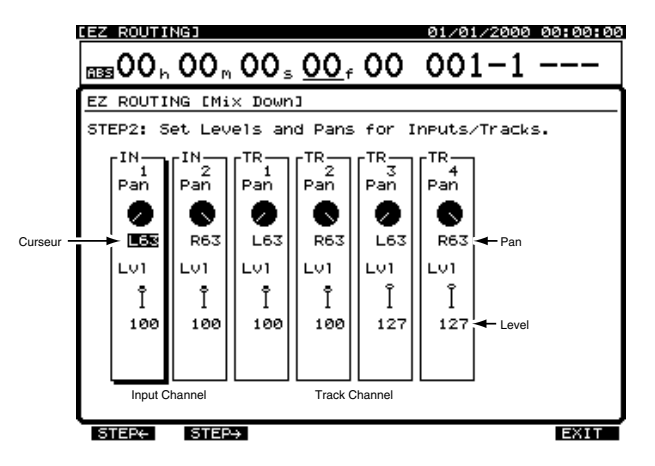

- **7.** Appuyez sur [F2 (STEP →)]. Vous pouvez revenir à l'écran précédent en appuyant sur [F1 (STEP ←)].
- **8.** Réglez les effets. Utilisez les boutons  $[\triangle]$ ,  $[\triangle]$  et  $[\triangle]$  et  $[\triangle]$  pour déplacer le curseur et la molette TIME/VALUE pour régler la valeur des paramètres. Appuyez sur [F3 (FX A)] pour régler la zone EFFECT A (FX1/2) ; appuyez sur [F4 (FX B)] pour régler la zone EFFECT B (FX3/4).

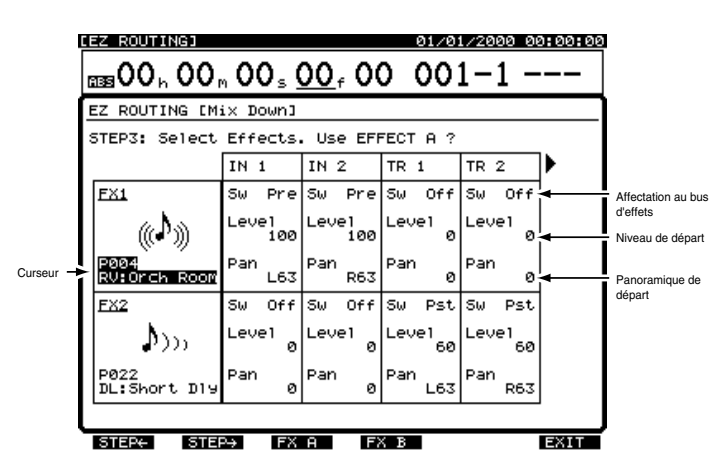

- **9.** Appuyez sur [F2 (STEP →)]. Vous pouvez revenir à l'écran précédent en appuyant sur [F1 (STEP ←)].
- **10.** Sélectionnez les voies de mixage à affecter au bus auxiliaire. Le bus auxiliaire permet de créer un mixage casque séparé pour l'interprète en enregistrement ou encore de transmettre des pistes à un processeur d'effets externe. Utilisez les boutons

[  $\blacktriangle$  ], [  $\blacktriangleright$  ] et [  $\blacktriangleright$  ] pour déplacer le curseur et la molette TIME/VALUE pour régler la valeur des paramètres.

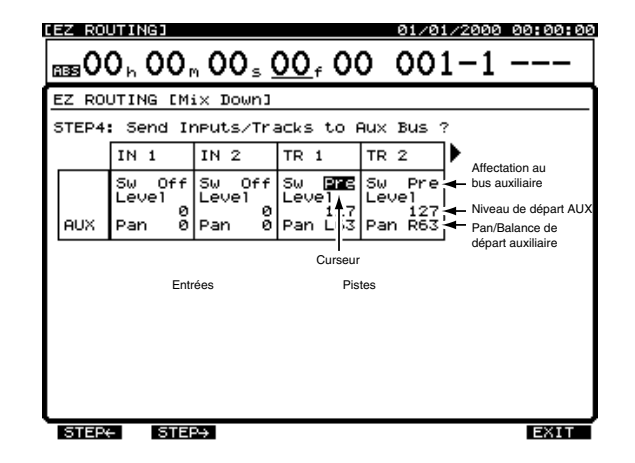

**11.** Appuyez sur [F2 (STEP →)]. Vous pouvez revenir à l'écran précédent en appuyant sur [F1 (STEP ←)].

## **Chapitre 8 Fonction EZ Routing**

**12.** Sélectionnez les réglages de la section Master. Utilisez les boutons  $\begin{bmatrix} \nearrow \\ \end{bmatrix}$ ,  $\begin{bmatrix} \searrow \\ \end{bmatrix}$  et  $\begin{bmatrix} \blacktriangleright \end{bmatrix}$  pour déplacer le curseur et la molette TIME/VALUE pour régler la valeur des paramètres.

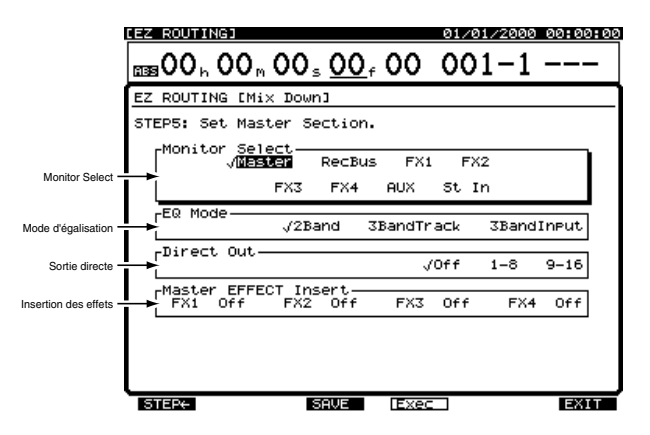

**13.** Appuyez sur [F4 (Exec)]. Le message "EZ ROUTING Step Edit is finished!!" (L'édition pas à pas EZ Routing est terminée !!) s'affiche à l'écran.

# **NOTE**

**ATTENTION :** Les réglages EZ Routing remplacent tous les réglages de mixage existants.

**14.** Vous pouvez sauvegarder votre configuration sous forme de modèle EZ Routing ou quitter cet écran sans sauvegarder en appuyant sur [F6 (EXIT)]. Pour sauvegarder la configuration, appuyez sur [F3 (SAVE)]. L'écran Routing Save s'affiche. Sauvegardez la configuration selon la procédure décrite dans la section "Sauvegarder un modèle EZ Routing", p. 122.

## **Édition pas à pas pour le report de pistes**

Choisissez cette procédure lors du report d'un groupe de pistes enregistrées vers une ou plusieurs autres pistes. Pour annuler la procédure d'édition, appuyez sur [F6 (EXIT)].

- **1.** Appuyez sur [EZ ROUTING]. L'icône EZ Routing s'affiche à l'écran.
- **2.** Appuyez sur [F5 (Exec)]. Si "Exec" ne s'affiche pas à l'écran au-dessus de [F5], appuyez sur [PAGE] jusqu'à ce que "Exec" s'affiche, puis appuyez sur [F5 (Exec)].
- **3.** Appuyez sur [F3 (Bounc)].

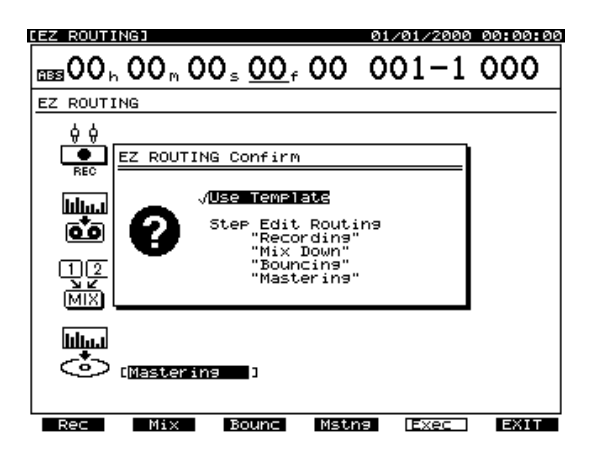

- **4.** Spécifiez les pistes sources et la ou les pistes de destination du report de pistes. Appuyez d'abord sur le bouton Track SELECT de la piste source, puis appuyez sur le bouton Track STATUS de la piste de destination. Cette méthode vous permet d'affecter une seule piste source à deux pistes de destination différentes pour l'enregistrement. Utilisez les boutons  $\lceil \blacktriangleleft \rceil$  et  $\lceil \blacktriangleright \rceil$ pour déplacer le curseur, et la molette TIME/VALUE pour sélectionner la piste virtuelle des pistes sources et de la piste de destination de l'enregistrement.
	- *\* Vous pouvez uniquement affecter le report de pistes à une piste de destination couplée.*
	- *\* Vous ne pouvez pas affecter une piste stéréo couplée à des pistes non couplées. Par exemple, il n'est pas possible d'affecter les pistes sources 9/10 aux pistes 3 et 4 pour l'enregistrement si la fonction de couplage des voies de la piste 3 n'est pas activée.*

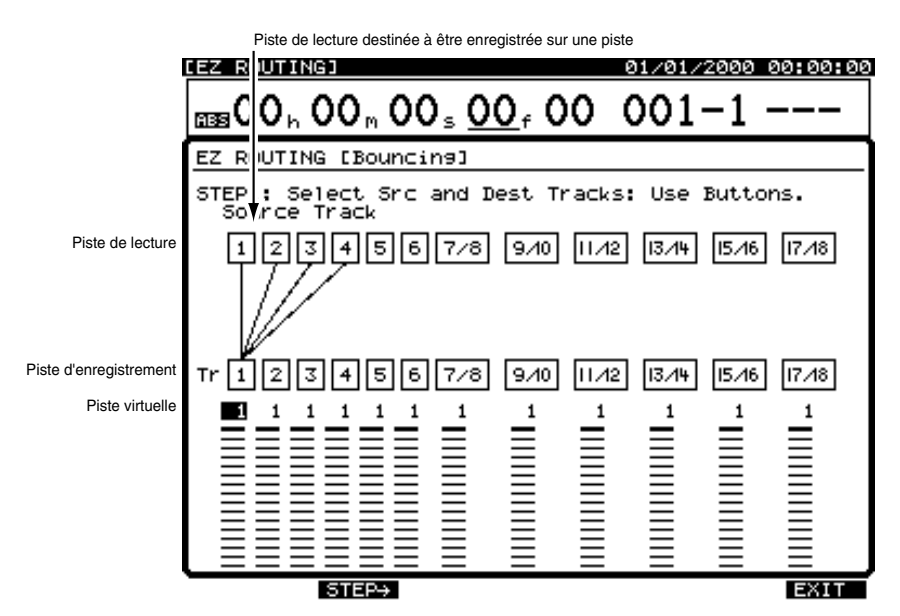

**5.** Appuyez sur [F2 (STEP  $\rightarrow$ )].

**6.** Seules les pistes sources que vous avez spécifiées à l'étape 4 sont affichées. Utilisez les boutons  $\begin{bmatrix} \bullet \\ \bullet \end{bmatrix}, \begin{bmatrix} \bullet \\ \bullet \end{bmatrix}$  et [ $\blacktriangleright$ ] pour déplacer le curseur et la molette TIME/VALUE pour régler la valeur des paramètres.

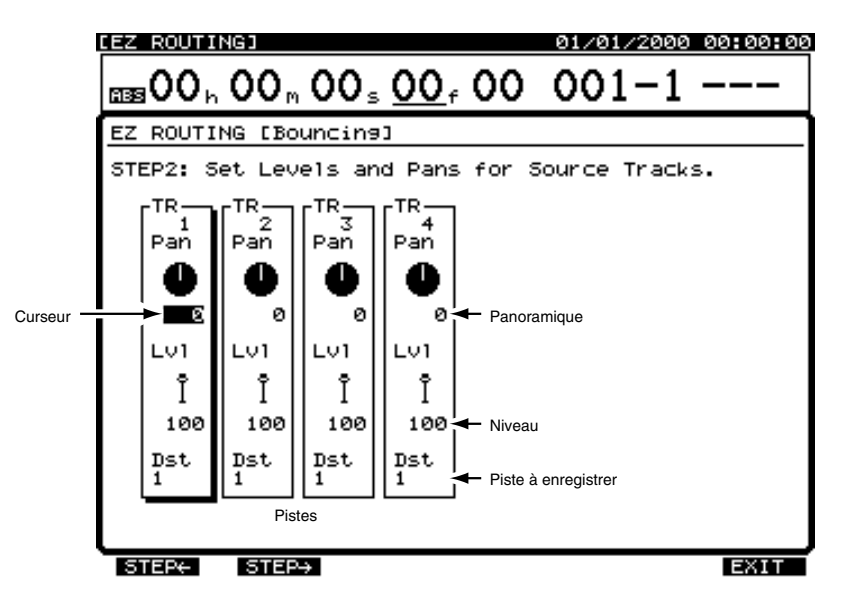

**7.** Appuyez sur [F2 (STEP →)]. Vous pouvez revenir à l'écran précédent en appuyant sur [F1 (STEP ←)].

## **Chapitre 8 Fonction EZ Routing**

8. Réglez les effets. Utilisez les boutons  $[\triangle]$ ,  $[\triangle]$   $]$  et  $[\triangleright]$  pour déplacer le curseur et la molette TIME/VALUE pour régler les valeurs. Appuyez sur [F3 (FX A)] pour régler la zone EFFECT A (FX1/2) ; appuyez sur [F4 (FX B)] pour régler la zone EFFECT B (FX3/4).

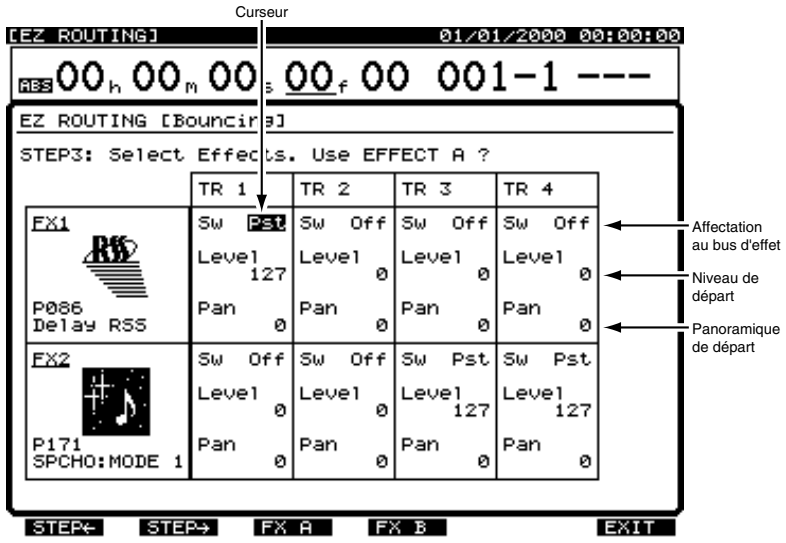

- **9.** Appuyez sur [F2 (STEP →)]. Vous pouvez revenir à l'écran précédent en appuyant sur [F1 (STEP ←)].
- **10.** Choisissez d'enregistrer ou non la sortie de chaque effet sur une piste. Tout d'abord, appuyez sur le bouton Effect SELECT de l'effet 1 ou de l'effet 2, puis appuyez sur le bouton STATUS de la piste sur laquelle vous souhaitez enregistrer l'effet. Pour sélectionner l'effet 3 ou 4, maintenez [SHIFT] enfoncé et appuyez sur le bouton Effect SELECT.

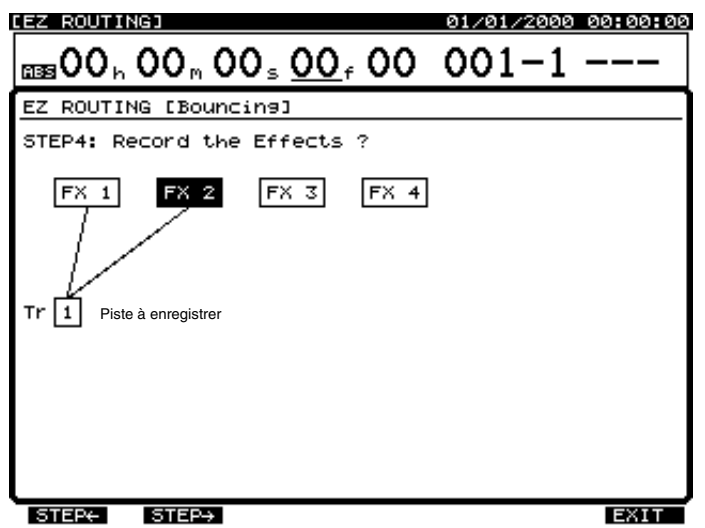

**11.** Appuyez sur [F2 (STEP →)]. Vous pouvez revenir à l'écran précédent en appuyant sur [F1 (STEP ←)].

**12.** Sélectionnez les voies de mixage à affecter au bus auxiliaire. Le bus auxiliaire permet d'envoyer des pistes à un processeur d'effets externe. Utilisez les boutons  $[\triangle]$ ,  $[\blacktriangleright]$   $[ \triangle]$  et  $[\blacktriangleright]$  pour déplacer le curseur et la molette TIME/VALUE pour régler les valeurs.

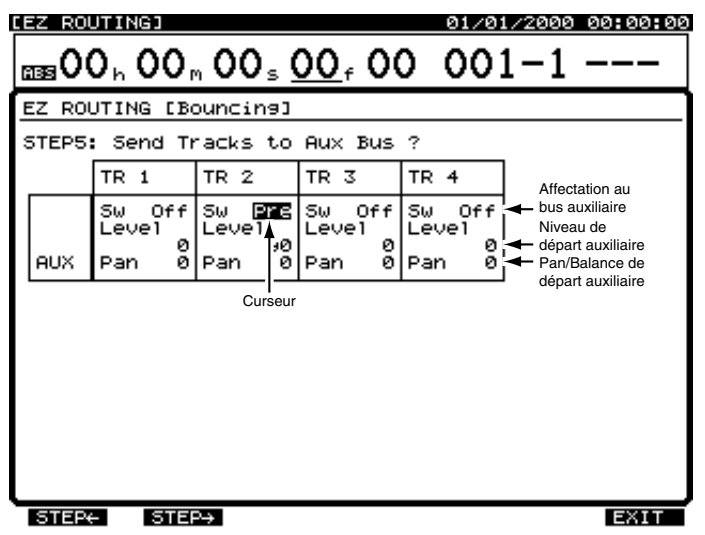

- **13.** Appuyez sur [F2 (STEP →)]. Vous pouvez revenir à l'écran précédent en appuyant sur [F1 (STEP ←)].
- 14. Sélectionnez la section des réglages Master. Utilisez les boutons [  $\Box$  ], [  $\Box$  ], [  $\Box$  ] et [  $\triangleright$  ] pour déplacer le curseur et la molette TIME/VALUE pour régler les valeurs.

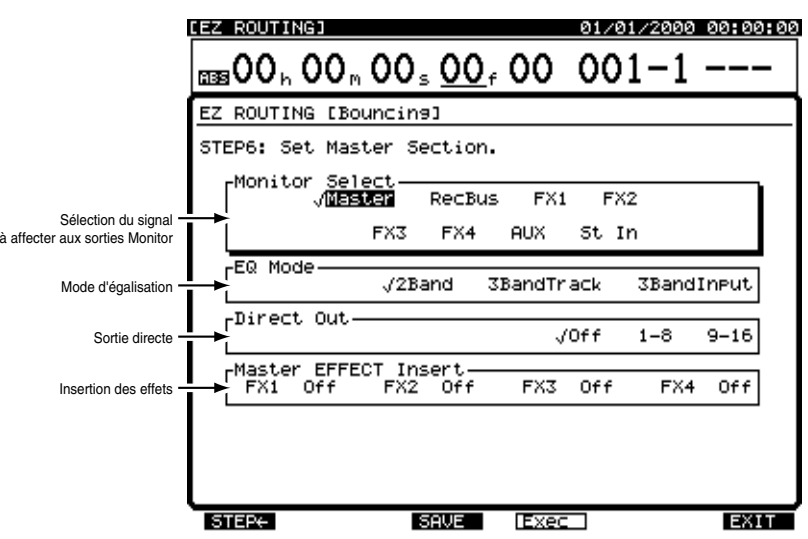

**15.** Appuyez sur [F4 (Exec)]. Le message "EZ ROUTING Step Edit is finished!!" (L'édition pas à pas EZ Routing est terminée !!) s'affiche à l'écran.

**NOTE** 

**ATTENTION :** Les réglages EZ Routing remplacent tous les réglages de mixage existants.

**16.** Vous pouvez sauvegarder votre configuration sous forme de modèle EZ Routing ou quitter cet écran sans sauvegarder en appuyant sur [F6 (EXIT)]. Pour sauvegarder la configuration, appuyez sur [F3 (SAVE)]. L'écran Routing Save s'affiche. Sauvegardez la configuration selon la procédure décrite dans la section "Sauvegarder un modèle EZ Routing", p. 122.

## **Chapitre 8 Fonction EZ Routing**

## **Édition pas à pas pour le Mastering**

Choisissez cette procédure pour le mixage final, lors de la création d'un Master stéréo deux pistes final à graver sur CD. Pour annuler la procédure de réglage, appuyez sur [F6 (EXIT)].

- **1.** Appuyez sur [EZ ROUTING]. L'icône EZ Routing s'affiche.
- **2.** Appuyez sur [F5 (Exec)]. Si "Exec" n'apparaît pas au-dessus de [F5], appuyez sur [PAGE] jusqu'à ce que "Exec" s'affiche, puis appuyez sur [F5 (Exec)].

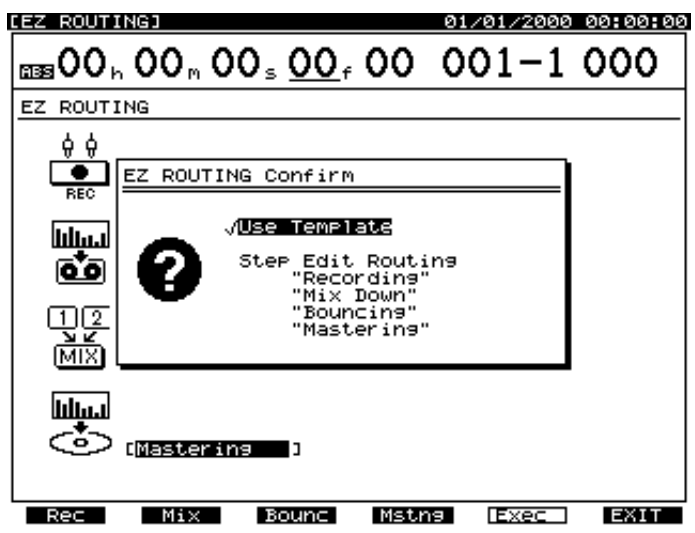

- **3.** Appuyez sur [F4 (Mstng)].
- **4.** Spécifiez les sources à affecter au bus de mixage. Appuyez sur les boutons Input SELECT et Track SELECT de toutes les voies que vous souhaitez inclure. Utilisez les boutons [  $\blacksquare$  ] et [  $\blacksquare$  ] pour déplacer le curseur, et la molette TIME/VALUE pour sélectionner la piste virtuelle à mettre en lecture.

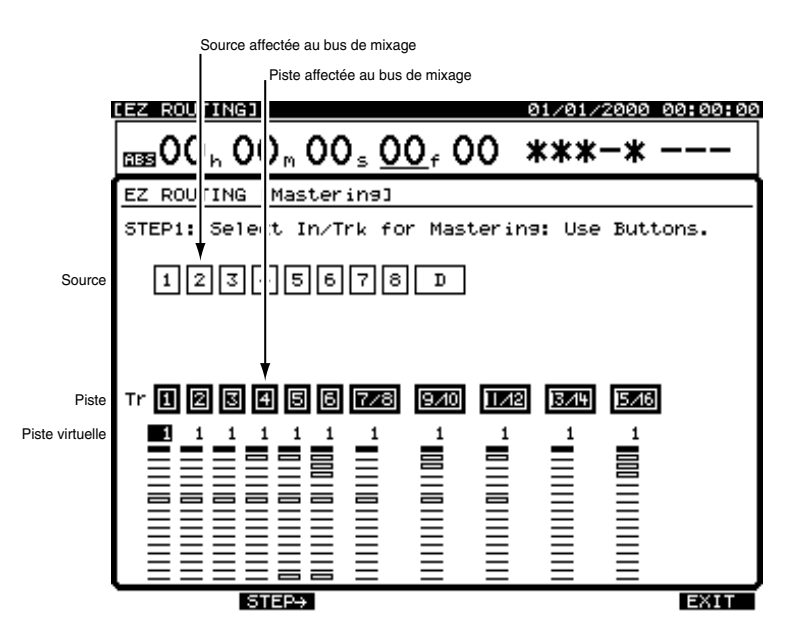

**5.** Appuyez sur [F2 (STEP  $\rightarrow$ )].

6. Seules les sources (entrées et pistes de mixage) spécifiées durant l'étape 5 sont affichées. Utilisez les boutons [ $\blacksquare$ ], [ $\blacktriangledown$ ], [  $\blacksquare$  ] et [  $\blacktriangleright$  ] pour déplacer le curseur et la molette TIME/VALUE pour déterminer les valeurs.

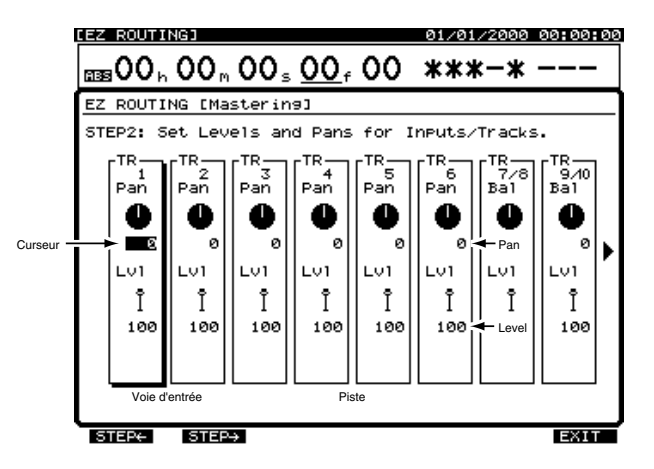

- **7.** Appuyez sur [F2 (STEP →)]. Vous pouvez revenir à l'écran précédent en appuyant sur [F1 (STEP ←)].
- 8. Réglez les effets. Utilisez les boutons [  $\blacksquare$  ], [  $\blacksquare$  ], [  $\blacksquare$  ] pour déplacer le curseur et la molette TIME/VALUE pour régler les valeurs. Appuyez sur [F3 (FX A)] pour régler la zone d'effet A (FX1/2). Appuyez sur [F4 (FX B)] pour régler la zone d'effet B (FX3/4).

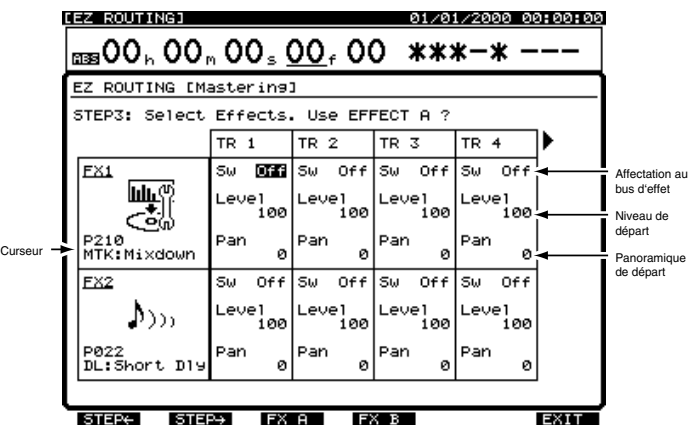

- 9. Appuyez sur [F2 (STEP →)]. Vous pouvez revenir à l'écran précédent en appuyant sur [F1 (STEP ←)].
- **10.** Sélectionnez les voies de mixage à affecter au bus auxiliaire. Le bus auxiliaire permet d'envoyer des pistes à un processeur d'effets externe. Utilisez les boutons [  $\Box$  ], [  $\Box$  ] et [  $\Box$  ] pour déplacer le curseur et la molette TIME/VALUE pour régler les valeurs.

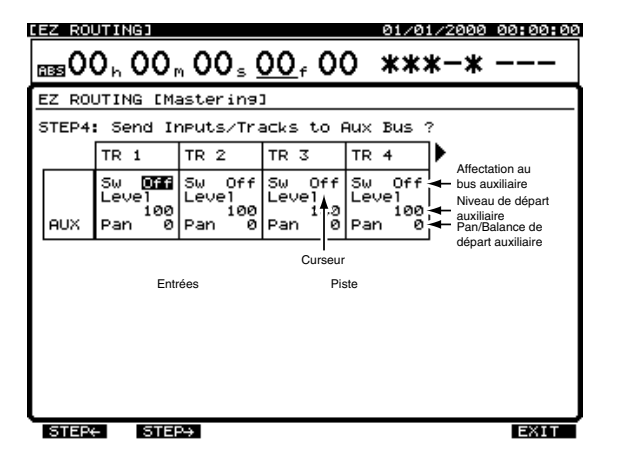

**11.** Appuyez sur [F2 (STEP →)]. Vous pouvez revenir à l'écran précédent en appuyant sur [F1 (STEP ←)].

## **Chapitre 8 Fonction EZ Routing**

**12.** Sélectionnez les réglages de la section Master. Utilisez les boutons  $\begin{bmatrix} \nearrow \\ \end{bmatrix}$ ,  $\begin{bmatrix} \searrow \\ \end{bmatrix}$  et  $\begin{bmatrix} \blacktriangleright \end{bmatrix}$  pour déplacer le curseur et la molette TIME/VALUE pour régler les valeurs.

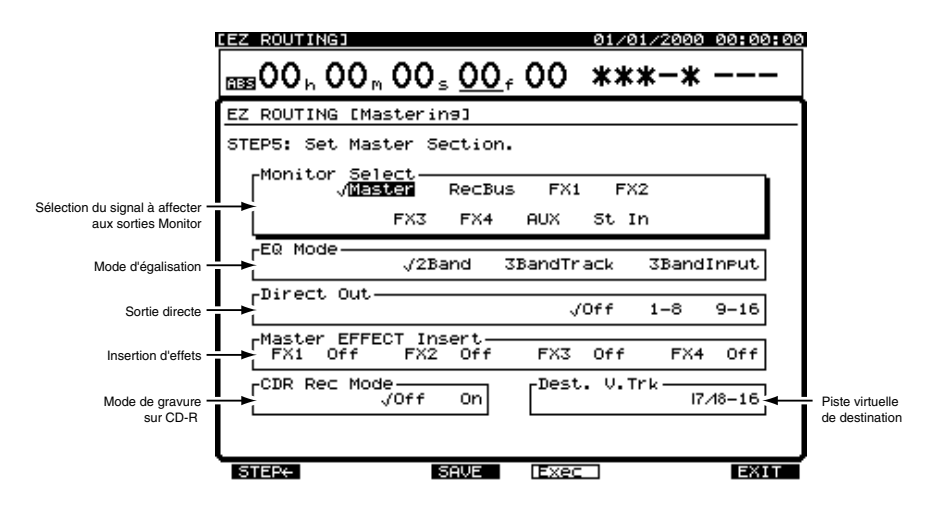

**13.** Appuyez sur [F4 (Exec)]. Le message "EZ ROUTING Step Edit is finished!!" (Édition terminée) s'affiche à l'écran.

# **NOTE**

**ATTENTION :** Les réglages EZ Routing remplacent tous les réglages de mixage existants.

**14.** Vous pouvez sauvegarder votre configuration sous forme de modèle EZ Routing ou quitter cet écran sans sauvegarder en appuyant sur [F6 (EXIT)]. Pour sauvegarder la configuration, appuyez sur [F3 (SAVE)]. L'écran Routing Save s'affiche. Sauvegardez la configuration selon la procédure décrite dans la section "Sauvegarder un modèle EZ Routing", p. 122.

# **Édition rapide EZ Routing**

La fonction d'édition rapide vous permet d'accéder rapidement aux paramètres à éditer des sections de mixages des entrées, de mixage des pistes, des effets et du Mastering. Lorsque vous vous serez familiarisé avec les possibilités du VS-1880, vous constaterez que la fonction d'édition rapide est la manière la plus rapide de créer une nouvelle configuration.

- **1.** Appuyez sur [EZ ROUTING]. L'icône EZ Routing s'affiche à l'écran.
- **2.** Appuyez sur [PAGE] de sorte que "COMON" s'affiche au-dessus de [F1]. Les boutons de fonction fonctionnent comme suit : **[F1 (COMON)] :**

Lorsqu'il est allumé, cet indicateur de statut indique que vous visualisez le menu EZ Routing Common. Ce menu affiche les modèles EZ Routing mémorisés par le VS-1880. Le modèle sélectionné vous offre un point de départ pour l'édition.

### **[F2 (INPUT)] :**

Appuyez sur ce bouton pour afficher et éditer les paramètres de la section de mixage des entées (Input Mixer).

### **[F3 (TRACK)] :**

Appuyez sur ce bouton pour afficher et éditer les paramètres de la section de mixage des pistes (Track Mixer).

#### **[F4 (FX)] :**

Appuyez sur ce bouton pour afficher et éditer les paramètres des effets.

#### **[F5 (MST)] :**

Appuyez sur ce bouton pour afficher et éditer les paramètres du bloc Master.

### **[F6 (SAVE)] :**

Appuyez sur ce bouton pour sauvegarder les réglages en cours sous forme de modèle EZ Routing.

**3.** Appuyez sur le bouton de F1-F5 correspondant à la section que vous souhaitez éditer.

**4.** Utilisez les boutons  $[\triangle]$ ,  $[\blacktriangleright]$   $[\triangle]$  et  $[\triangleright]$  pour placer le curseur sur le paramètre que vous souhaitez éditer et tournez la molette TIME/VALUE pour sélectionner la valeur souhaitée. Si le bouton ENTER clignote pendant les réglages, appuyez sur [ENTER] pour régler le niveau et le panoramique. Ensuite, appuyez sur [F6 (EXIT)] (ou sur [EXIT/NO]).

Réglage de la section de mixage des entrées

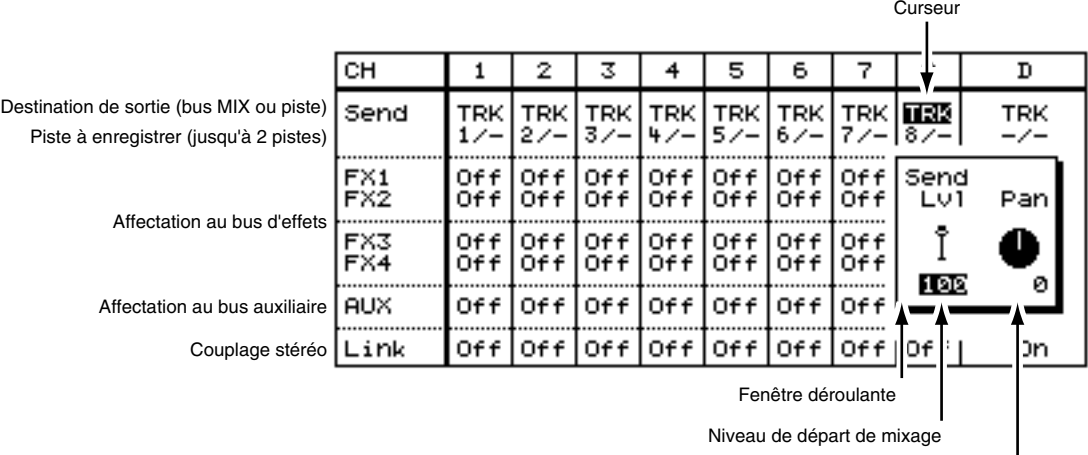

Panoramique de départ de mixage

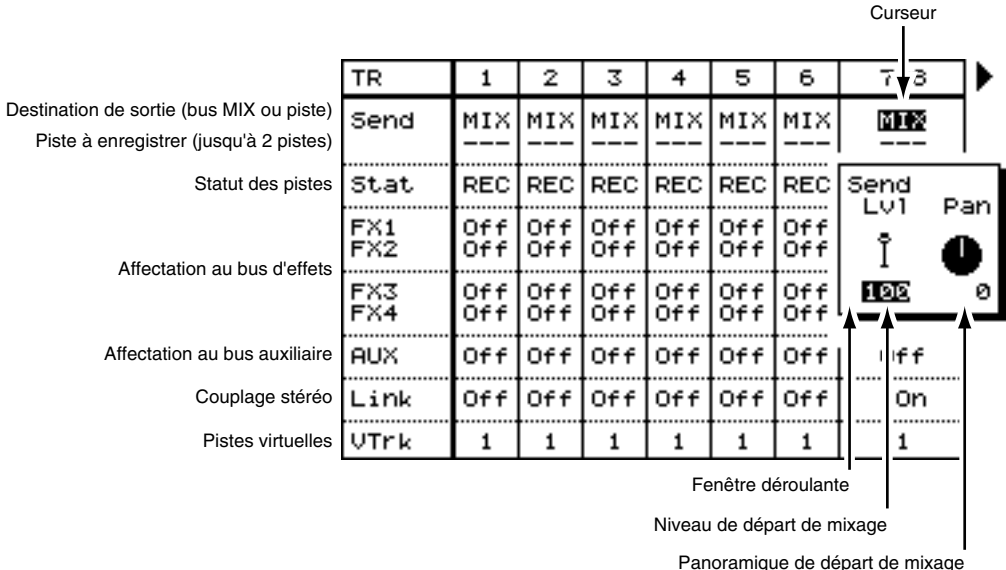

#### Réglage de la section de mixage des pistes

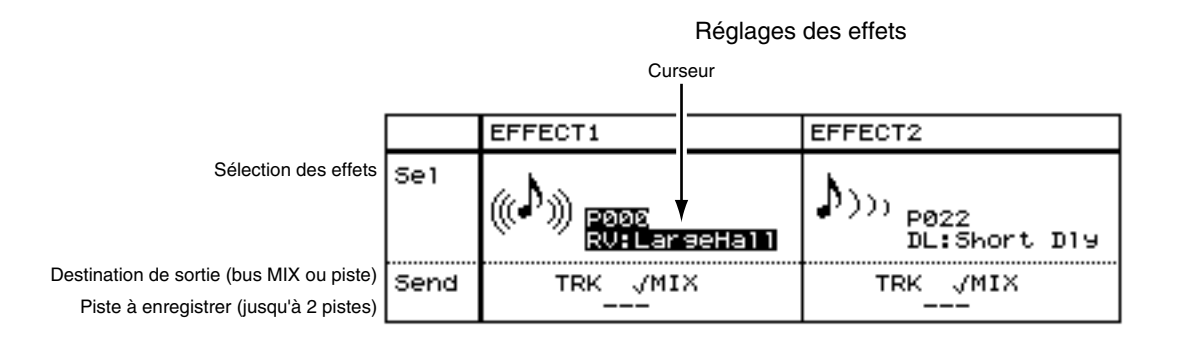

## **Chapitre 8 Fonction EZ Routing**

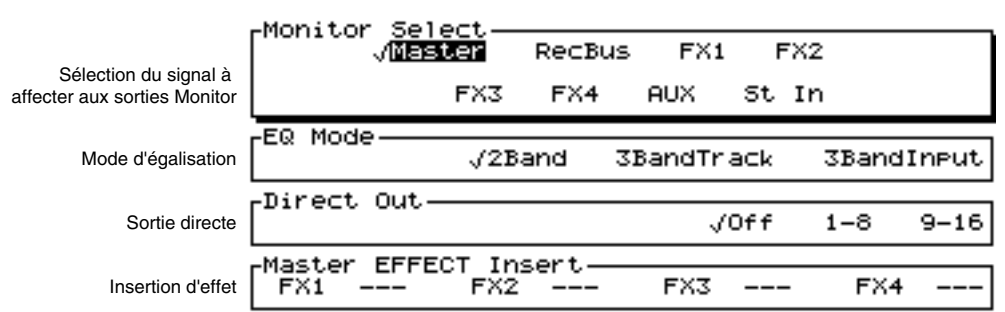

Réglages du bloc Master

Si vous souhaitez sauvegarder la configuration en cours sous forme de modèle EZ Routing, appuyez sur [F6 (SAVE)] et suivez les instructions de la section "Sauvegarder un modèle EZ Routing", p. 122.

# **Modèles EZ Routing**

## **Sauvegarder un modèle EZ Routing**

**1.** Lorsque vous appuyez sur le bouton SAVE après avoir créé une nouvelle configuration, l'écran Routing Save s'affiche. tournez la molette TIME/VALUE pour sélectionner un numéro d'emplacement mémoire pour votre modèle EZ Routing.

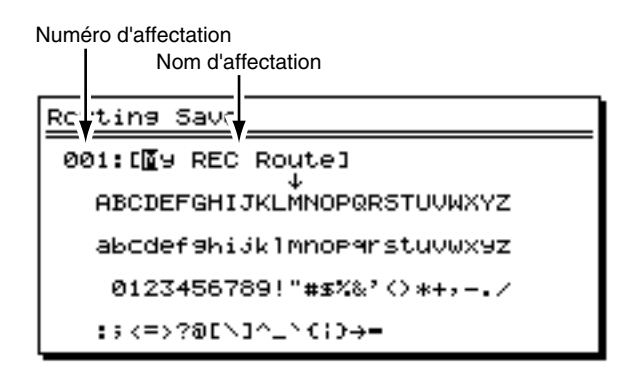

**2.** Appuyez sur [ $\blacktriangleright$ ] pour déplacer le curseur. Utilisez les boutons [ $\blacktriangle$ ], [ $\blacktriangleright$ ] et [ $\blacktriangleright$ ] pour déplacer le curseur et la molette TIME/VALUE pour saisir le nom du modèle EZ Routing.

Les boutons de fonction sont affectés comme indiqué ci-dessous :

#### **[F1 (Hist)] :**

Appuyez sur ce bouton pour naviguer dans la liste des 20 derniers noms saisis (affichés un à un).

#### **[F2 (Clr)] :**

Ce bouton supprime tous les caractères de la fenêtre.

### **[F3 (Del)] :**

Ce bouton supprime le caractère situé à la position du curseur.

#### **[F4 (Ins)] :**

Ce bouton insère un espace à la position du curseur.

### **[F5 (Write)] :**

Ce bouton sauvegarde l'affectation et quitte l'écran Routing Save.

### **[F6 (EXIT)] :**

Ce bouton quitte l'écran Routing Save sans sauvegarder l'affectation.

## **Chapitre 8 Fonction EZ Routing**

Si vous appuyez sur [NUMERICS/ASCII] de sorte qu'il s'allume, vous pouvez utiliser les boutons [SELECT] pour saisir les caractères (comme sur un clavier d'ordinateur).

- **3.** Après avoir saisi le nom, appuyez sur [F5 (WRITE)]. L'affectation est sauvegardée.
- **4.** Appuyez sur [PLAY (DISPLAY)] pour revenir à l'affichage de la Playlist.

## **Recharger un modèle EZ Routing**

- **1.** Appuyez sur [EZ ROUTING]. L'icône EZ Routing s'affiche à l'écran.
- **2.** Utilisez les boutons  $[\triangle]$ ,  $[\triangle]$   $[\triangle]$  et  $[\triangleright]$  ou la molette TIME/VALUE pour placer le curseur sur le modèle que vous souhaitez utiliser.
- **3.** Appuyez sur [F5 (Exec)]. Si "Exec" n'apparaît pas au-dessus de [F5], appuyez sur [PAGE] jusqu'à ce que "Exec" s'affiche au dessus de [F5], puis appuyez sur [F5 (Exec)].

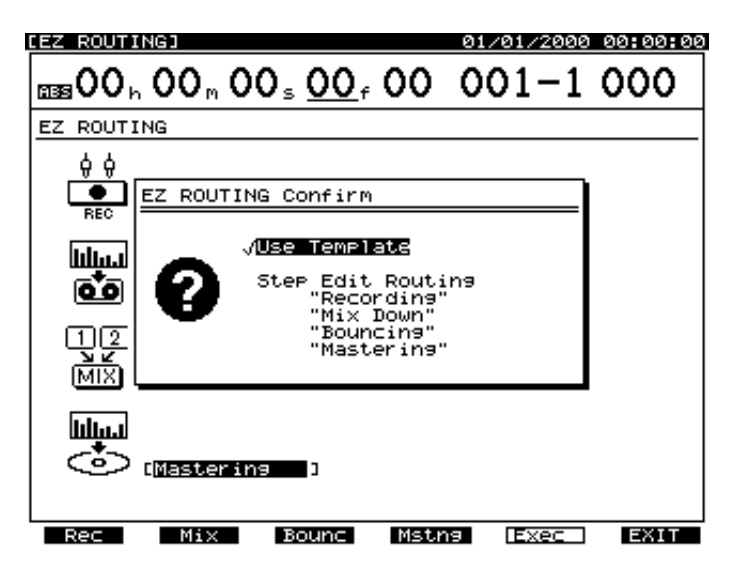

- **4.** Appuyez sur [  $\blacktriangleleft$  ] et [  $\blacktriangleright$  ] pour placer le curseur sur "Use Template" et appuyez de nouveau sur [F5 (Exec)]. Le message "Apply this ROUTING ?" (Appliquer ce modèle ?) s'affiche à l'écran.
- **5.** Appuyez sur [YES] pour charger les réglages EZ Routing (ou, pour annuler l'opération, appuyez sur [NO]).
- **6.** Appuyez sur [PLAY (DISPLAY)] pour revenir à l'affichage de la Playlist.

## **Supprimer un modèle EZ Routing**

- **1.** Appuyez sur [EZ ROUTING]. L'icône EZ Routing s'affiche à l'écran.
- **2.** Utilisez les boutons  $[\triangle]$ ,  $[\triangle]$   $[\triangle]$  et  $[\triangleright]$  ou la molette TIME/VALUE pour placer le curseur sur le modèle que vous souhaitez supprimer.
- **3.** Appuyez sur [F6 (Del)]. Si "Del" n'apparaît pas au-dessus de [F6], appuyez sur [PAGE] jusqu'à ce que "Del" s'affiche audessus de [F6], puis appuyez sur [F6 (Del)]. Le message "EZ ROUTING Delete OK ?" (Supprimer le modèle EZ Routing ?) s'affiche à l'écran.
- **4.** Appuyez sur [YES] (ou, pour annuler l'opération, appuyez sur [NO].) Le modèle EZ Routing est supprimé. Les quatre modèles d'usine ("Recording", "Mix Down", "Bouncing" et "Mastering") ne peuvent pas être supprimés.
- **5.** Appuyez sur [PLAY (DISPLAY)] pour revenir à l'affichage de la Playlist.

# **Chapitre 9 Fonction Automix**

# **Automation de la console**

Sur le VS-1880, vous pouvez enregistrer le statut en cours de la console de mixage sous forme de scène. Cependant, vous ne pouvez pas modifier la scène pendant la lecture d'un morceau. Si vous souhaitez sauvegarder des réglages de mixage qui varient durant la lecture d'un morceau, utilisez la fonction Automix. Elle permet à la fois des modifications statiques (Snapshot) et dynamiques (en temps réel) des réglages de mixage durant la lecture d'un morceau. Les données Automix comprennent les réglages de mixage, les

## **ENTRÉES/PISTES DE MIXAGE :**

### **Faders**

Panoramique FX 1 Lev (Niveau de départ d'effet 1) FX 1 Pan (Niveau de panoramique Effet 1) FX 2 Lev (Niveau de départ d'effet 2) FX 2 Pan (Niveau de panoramique Effet 2) FX 3 Lev (Niveau de départ d'effet 3) FX 3 Pan (Niveau de panoramique Effet 3) FX 4 Lev (Niveau de départ d'effet 4) FX 4 Pan (Niveau de panoramique Effet 4) AUX Lev (Niveau de départ auxiliaire)

AUX Pan (Panoramique auxiliaire)

## **ENTRÉE STÉRÉO :**

## **Fader**

Balance

## **RETOUR D'EFFETS :**

**Niveau de retour d'effet 1** Balance de retour d'effet 1 **Niveau de retour d'effet 2** Balance de retour d'effet 2 **Niveau de retour d'effet 3** Balance de retour d'effet 3 **Niveau de retour d'effet 4** Balance de retour d'effet 4

mouvements des Faders, etc. Cela s'avère très pratique pour le mixage d'un morceau avec des mouvements de Faders complexes, difficiles à reproduire manuellement, ou pour automatiser les modifications apportées aux effets.

Tous les réglages de mixage ci-dessous peuvent être enregistrés sous forme de Snapshots en mode Automix.

*\* Vous pouvez également enregistrer des automations en temps réel pour les fonctions indiquées en gras ci-dessous.*

### **Bloc MASTER :**

**Niveau Master** Balance Master **Niveau d'écoute** Balance d'écoute Niveau général de départ d'effet 1 Balance générale de départ d'effet 1 Niveau général de départ d'effet 2 Balance générale de départ d'effet 2 Niveau général de départ d'effet 3 Balance générale de départ d'effet 3 Niveau général de départ d'effet 4 Balance générale de départ d'effet 4 Niveau général de départ auxiliaire Balance générale de départ auxiliaire

## **EFFETS :**

FX 1 (Numéro de programme Effet 1) FX 2 (Numéro de programme Effet 2) FX 3 (Numéro de programme Effet 3) FX 4 (Numéro de programme Effet 4)

# **Mode Automix**

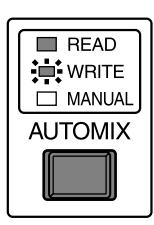

fig.11-06 Pour utiliser le mode Automix, appuyez sur [AUTOMIX]. Le témoin s'allume, indiquant que le mode Automix est activé.

Allumé

Ensuite, tous les boutons SELECT et EDIT/ SOLO commencent à clignoter. Sur un nouveau morceau, l'enregistrement Automix est activé pour toutes les entrées, pistes, retours d'effets et pour le Fader Master.

Pour désactiver le mode Automix sur des voies particulières, maintenez [AUTOMIX] enfoncé et appuyez sur leurs boutons Input SELECT, Track SELECT ou [EDIT/SOLO]. Sans relâcher [AUTOMIX], chaque fois que vous appuyez sur un bouton SELECT, son statut se modifie comme suit :

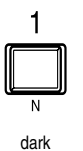

**Témoin éteint :** Automix désactivé. Contrôle manuel du Fader.

**Témoin allumé :** Lecture Automix activée.

**Témoin clignotant :** Activation en enregistrement et lecture Automix.

blink

lit

Si vous souhaitez garder le Fader Master en contrôle manuel tout en enregistrant les données Automix sur la section de mixage des pistes, maintenez [AUTOMIX] enfoncé et appuyez sur [EDIT/SOLO] de sorte que le témoin soit éteint.

## **Configuration de l'écran pour le mode Automix**

Pendant l'enregistrement de l'automation, il est utile d'afficher la position des Faders et du panoramique.

- **1.** Appuyez sur [PLAY (DISPLAY)].
- **2.** Appuyez sur [PAGE] pour afficher "F/P" au-dessus de [F5].
- **3.** Appuyez sur [F5 (F/P)]. L'écran Fader/Pan s'affiche.
- **4.** Appuyez sur [F (LMTrk)] pour afficher la position des Faders et du panoramique de la section de mixage des pistes.
- **5.** Appuyez sur [F2 (LM In)] pour afficher la position des Faders et du panoramique du mixage des entrées.
- **6.** Appuyez sur [F3 (LMAux)] pour afficher la position des Faders et du panoramique des départs d'effets et du départ AUX.

# **Automix en temps réel**

Avec la fonction Automix en temps réel, les mouvements des Faders durant la lecture des morceaux sont enregistrés et sauvegardés comme données de marqueur. Ce type d'automation est également appelé automation dynamique.

*\* Si vous souhaitez créer des modifications dynamiques de panoramique, vous pouvez utiliser une combinaison de Snapshot et de gradation Automix. Voir "Automation des Snapshots" (p. 127).*

## **Automix en temps réel des Faders de piste**

- **1.** Placez-vous sur le point du morceau où vous souhaitez commencer l'Automix en temps réel.
- **2.** Vérifiez que le mode Automix est activé. Le bouton AUTOMIX doit être allumé.
- **3.** Choisissez la piste dont vous souhaitez enregistrer les mouvements de Faders. Maintenez [AUTOMIX] enfoncé et appuyez sur le bouton Track SELECT des pistes à automatiser de sorte que leurs témoins clignotent.
- **4.** Maintenez [SCENE] enfoncé et appuyez sur [REC]. Le témoin AUTOMIX clignote, indiquant que l'enregistrement Automix est activé.
- **5.** Assurez-vous que l'indicateur FADER/MUTE est réglé sur "TR" (pistes).
- **6.** Réglez les niveaux de départ des Faders de pistes.
- *\* Si le paramètre Fader Match (p. 241) des paramètres System est réglé sur "Null" et si les positions en cours des Faders ne correspondent pas aux volumes actuels, vous devez d'abord placer les Faders physiques sur la position des Faders enregistrés. Il s'agit de "recouper le point nul". Lorsque l'écran affiche les Faders et le panoramique, la position des Faders est représentée par un point noir et le véritable niveau enregistré par Automix est représenté par un rond blanc. Avant de commencer l'Automix, glissez les Faders vers le haut (max.), puis vers le bas (max.), de sorte que les points noirs*

## **Chapitre 9 Fonction Automix**

*disparaissent. Assurez-vous que [FADER/MUTE] est correctement réglé (IN ou TR), selon que vous souhaitez contrôler les entrées ou les pistes.* 

- **7.** Appuyez sur [PLAY] pour lancer l'enregistrement des données Automix.
- **8.** Pendant la lecture, réglez les Faders de piste à votre convenance. Seules les nouvelles données Automix des Faders déplacés durant la lecture seront enregistrées.
- **9.** À la fin du morceau, appuyez sur [STOP]. Les marqueurs Automix (avec un "A" après le numéro) s'affichent dans la Playlist, à l'endroit où se trouvent les données Automix.

### **Si le message "!!! Lack of EVENT!!"s'affiche**

Si vous effectuez de nombreux enregistrements ou éditions en utilisant des fonctions comme Track Copy, le nombre d'événements disponibles risque de passer sous 1000. Le cas échéant, vous ne pourrez pas continuer à enregistrer des données Automix en temps réel. Veuillez vous reporter à la section "Événements", p. 27. Lorsque vous souhaitez effectuer de longs enregistrements en mode Automix, vérifiez fréquemment le nombre d'événements disponibles, comme décrit dans "Consulter le temps disponible", p. 213.

## **Automix en temps réel des Faders d'entrée**

Sur un morceau comprenant des pistes enregistrées et des sources supplémentaires (sorties de modules de sons MIDI, par exemple), vous pouvez à la fois automatiser le mixage des entrées et le mixage des pistes. L'ordre d'automation des mixages n'a pas d'importante. De plus, vous pouvez simultanément automatiser le mixage des pistes et celui des entrées. Automation du mixage des entrées :

- **1.** Placez-vous sur le point du morceau où vous souhaitez lancer l'enregistrement Automix en temps réel.
- **2.** Vérifiez que le mode Automix est activé. Le bouton AUTOMIX doit être allumé.
- **3.** Choisissez l'entrée dont vous souhaitez enregistrer les mouvements de Faders. Maintenez [AUTOMIX] enfoncé et appuyez sur le bouton Input SELECT des entrées à automatiser de sorte que leurs témoins clignotent.
- **4.** Maintenez [SCENE] enfoncé et appuyez sur [REC]. Le témoin AUTOMIX clignote, indiquant que l'enregistrement Automix est activé.
- **5.** Assurez-vous que l'indicateur FADER/MUTE est réglé sur "IN" (entrées). Les Faders sont affectés aux entrées.
- **6.** Réglez les niveaux de départ des Faders.
- **7.** Appuyez sur [PLAY] pour lancer l'enregistrement des données Automix.
- **8.** Pendant la lecture du morceau, déplacez les Faders à votre convenance. Les nouvelles données Automix des Faders déplacés durant la lecture sont enregistrées.
- **9.** Lorsque le morceau est fini, appuyez sur [STOP]. Les marqueurs Automix s'affichent dans la Playlist à l'endroit où les données Automix ont été créées.

## **Automation du mixage stéréo général et de la sortie Monitor**

Vous avez la possibilité d'automatiser le niveau de sortie du mixage stéréo général, ainsi que celui de la sortie de contrôle.

- **1.** Placez-vous sur le point du morceau où vous souhaitez lancer l'enregistrement Automix en temps réel.
- **2.** Vérifiez que le mode Automix est activé. Le bouton AUTOMIX doit être allumé.
- **3.** Tout en appuyant sur [AUTOMIX], appuyez sur [EDIT/ SOLO] de sorte qu'il clignote, indiquant que l'enregistrement Automix du Fader Master est activé.
- **4.** Maintenez [SCENE] enfoncé et appuyez sur [REC]. Le témoin AUTOMIX clignote, indiquant que l'enregistrement Automix est activé.
- **5.** Réglez les niveaux de départ du Fader Master et du potentiomètre MONITOR à votre convenance.
- **6.** Appuyez sur [PLAY] pour commencer à enregistrer les données Automix.
- **7.** Pendant la lecture du morceau, réglez le niveau de votre morceau via le Fader Master. Réglez le niveau de la sortie d'écoute via le potentiomètre MONITOR.
- **8.** Lorsque le morceau est terminé, appuyez sur [STOP]. Les marqueurs Automix s'affichent dans la Playlist à l'endroit où les données Automix ont été créées.

## **Automation des retours d'effets**

Vous pouvez également automatiser les retours d'effets.

- **1.** Placez-vous sur la position du morceau où vous souhaitez enregistrer les données Automix en temps réel.
- **2.** Vérifiez que le mode Automix est activé. Le bouton AUTOMIX doit être allumé.
- **3.** Vérifiez que le bouton SELECT EFFECT 1/3 RTN clignote. S'il ne clignote pas, maintenez [AUTOMIX] enfoncé et appuyez sur le bouton SELECT EFFECT 1/3 RTN de sorte qu'il clignote, indiquant que le retour d'effet 1 est prêt pour l'enregistrement Automix.
- **4.** Vérifiez que le bouton SELECT EFFECT 2/4 RTN clignote. S'il ne clignote pas, maintenez [AUTOMIX] enfoncé et appuyez sur le bouton SELECT EFFECT 2/4 RTN de sorte qu'il clignote, indiquant que le retour d'effet 2 est prêt pour l'enregistrement Automix.
- **5.** Pour automatiser le retour d'effet 3, appuyez sur [SHIFT]. Vérifiez que le bouton SELECT EFFECT 1/3 RTN clignote. S'il ne clignote pas, maintenez [SHIFT], puis maintenez [AUTOMIX] et appuyez sur le bouton SELECT EFFECT 1/3 RTN de sorte qu'il clignote (le retour d'effet 3 est prêt pour l'enregistrement Automix).
- **6.** Pour automatiser le retour d'effet 4, appuyez sur [SHIFT]. Vérifiez que le bouton SELECT EFFECT 2/4 RTN clignote. S'il ne clignote pas, maintenez [SHIFT] enfoncé, puis maintenez [AUTOMIX] et appuyez sur le bouton SELECT EFFECT 2/4 RTN de sorte qu'il clignote, indiquant que le retour d'effet 4 est prêt pour l'enregistrement Automix.
- **7.** Maintenez [SCENE] enfoncé et appuyez sur [REC]. L'indicateur AUTOMIX clignote, indiquant que l'enregistrement Automix est activé.
- **8.** Appuyez sur [FADER/MUTE] pour allumer "IN".
- **9.** Appuyez sur [PLAY] pour lancer l'enregistrement des données Automix.
- **10.** Utilisez le Fader 13/14 pour contrôler les niveaux du retour d'effet 1 lorsque "IN" est allumé.
- **11.** Utilisez le Fader 15/16 pour contrôler les niveaux du retour d'effet 2 lorsque "IN" est allumé.
- **12.** Maintenez [SHIFT] enfoncé et utilisez le Fader 13/14 pour contrôler les niveaux du retour d'effet 3 lorsque "IN" est allumé.
- **13.** Maintenez [SHIFT] enfoncé et utilisez le Fader 15/16 pour contrôler les niveaux du retour d'effet 4 lorsque "IN" est allumé.
- **14.** Pendant la lecture, continuez à régler les niveaux de retour d'effets à l'aide des Faders.
- **15.** À la fin du morceau, appuyez sur [STOP].
- **16.** Appuyez sur [ZERO] pour revenir au début du morceau, puis appuyez sur [PLAY].

**17.** Pour visualiser la variation des niveaux de retour d'effets résultant de l'Automix, appuyez sur le bouton EFFECT 1/3 SELECT pour afficher l'écran "Stereo In/Effect Return".

Si vous réglez les retours d'effets 3 et/ou 4, vous pouvez activer la fonction Shift Lock (p. 243) afin de régler les niveaux des Faders sans maintenir le bouton SHIFT enfoncé.

# **Snapshots d'automation**

Les réglages de mixage statiques peuvent également être enregistrés par Automix. Ce type d'Automix revient à enregistrer un "Snapshot" de la console de mixage. Lorsque vous jouez jusqu'au point du morceau où le Snapshot a été enregistré, tous les réglages de mixage sauvegardés sur le Snapshot sont instantanément chargés. Cela permet d'obtenir des variations de niveaux instantanées au milieu d'un morceau ou de modifier les effets sur une guitare solo, par exemple. Pour enregistrer un Snapshot de mixage :

- **1.** Assurez-vous que le mode Automix est activé. Le bouton AUTOMIX doit être allumé.
- **2.** Localisez le point du morceau où vous souhaitez que le Snapshot se produise.
- **3.** Appuyez sur [STOP].
- **4.** Sélectionnez les voies de mixage dont vous souhaitez enregistrer les réglages sur le Snapshot. Tout bouton SELECT clignotant sera enregistré. Si le bouton SELECT d'une voie que vous souhaitez enregistrer ne clignote pas, maintenez [AUTOMIX] enfoncé et appuyez sur le bouton SELECT de sorte qu'il clignote.
- **5.** Effectuez tous les réglages de mixage des voies, y compris le panoramique, la position des Faders, les niveaux de départ d'effets, etc.
- **6.** Maintenez [SCENE] enfoncé et appuyez sur [TAP]. Un marqueur est placé sur la position temporelle en cours. Un Snapshot de tous les réglages de mixage est enregistré et sauvegardé sur le marqueur. Tout marqueur correspondant à des données Automix s'affiche à l'écran suivi de la lettre "A".

# оо⊿⊕

*\* Si un marqueur existe déjà 0,1 seconde avant ou après le nouveau Snapshot, les données du Snapshot seront sauvegardées sur l'emplacement du marqueur existant. Le*  *nouveau marqueur de Snapshot n'est pas enregistré.*

## **Mode Snap**

Vous pouvez spécifier si les niveaux des Faders doivent être enregistrés à la création d'un Snapshot Automix. Cela permet, par exemple, d'automatiser les modifications d'effets sans affecter le niveau des pistes. Suivez la procédure cidessous pour configurer le mode "Snap" :

- **1.** Maintenez [SHIFT] enfoncé et appuyez sur [F6 (UTILITY)] pour afficher le menu Utility. S'il ne s'affiche pas, appuyez sur [F6 (EXIT)].
- **2.** Appuyez sur [F5 (A.mix)]. Si "A.mix" n'apparaît pas audessus de [F5], appuyez sur [PAGE] jusqu'à ce qu'il s'affiche, puis appuyez sur [F5 (A.mix)].
- **3.** Sélectionnez le mode Snap souhaité à l'aide de la molette TIME/VALUE.

#### **Réglages du mode Snap**

**ALL :**

Tous les réglages sont enregistrés sur le Snapshot. **MaskFader :**

Les réglages des Faders sont ignorés.

- **4.** Appuyez sur [PLAY (DISPLAY)] pour revenir à l'écran principal.
- **5.** Enregistrez un Snapshot Automix (comme décrit dans la section "Snapshots d'automation", p. 127).

## **Automation des modifications d'effets**

Utilisez les Snapshots d'automation pour programmer les modifications des Patches d'effets "à la volée". Suivez la procédure ci-dessous pour créer des Snapshots d'effets.

- **1.** Assurez-vous que le mode Automix est activé. Le bouton AUTOMIX doit être allumé.
- **2.** Pour automatiser les modifications des effets 1 et 2, assurez-vous que les boutons SELECT Effect 1/3 et Effect 2/4 clignotent. Si un bouton Effect SELECT ne clignote pas, maintenez [AUTOMIX] et appuyez sur le bouton SELECT de sorte qu'il commence à clignoter.
- **3.** Pour automatiser les modifications des effets 3 et 4, maintenez [SHIFT] enfoncé et assurez-vous que les boutons SELECT Effect 1/3 et Effect 2/4 clignotent. Si le bouton Effect SELECT ne clignote pas, continuez à maintenir [SHIFT], maintenez [AUTOMIX] et appuyez sur le bouton SELECT de sorte qu'il clignote.
- **4.** Localisez le point du morceau où vous souhaitez que l'effet se modifie.
- **5.** Pour modifier le Preset d'effets, maintenez [SHIFT] enfoncé et appuyez sur [F3 (FX A)]. Vous pouvez modifier ici les réglages des effets 1 et 2.
- **6.** Appuyez sur [F1 (FX1)] pour sélectionner l'effet 1. Si "FX1" ne s'affiche pas au-dessus de [F1], appuyez sur [F6 (EXIT)] pour qu'il s'affiche, puis sur [F1 (FX1)].
- **7.** Appuyez sur [F2 (Sel)] pour sélectionner un autre Preset.
- **8.** Utilisez la molette TIME/VALUE pour choisir l'effet.
- **9.** Appuyez sur [F4 (Exec)].
- **10.** Maintenez [SCENE] enfoncé et appuyez sur [TAP].
- **11.** Répétez les étapes 3-10 pour chaque modification à sauvegarder.
- **12.** Ensuite, appuyez sur [ZERO], puis sur [PLAY] pour écouter les Snapshots d'effets.

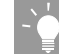

Cette procédure automatise uniquement les réglages de niveau des effets. Vous pouvez automatiser les variations des paramètres d'effets en créant plusieurs versions de votre effet sur différents Patches utilisateur. Ensuite, utilisez des Snapshots d'automation pour rappeler la version souhaitée de votre morceau. Par exemple, vous utilisez l'effet GuitarMulti1 avec délai désactivé et vous souhaitez activer le délai de GuitarMulti1 sur la section solo de la piste guitare. Vous pouvez créer deux versions de l'effet GuitarMulti1, l'une avec délai et l'autre sans, puis les sauvegarder sur des Patches utilisateur différents. Ensuite, grâce à l'Automix, vous pouvez créer un Snapshot au début de votre morceau avec la version "sans délai" de l'effet sélectionné. Puis, avancez jusqu'au début du solo guitare et sélectionnez la version "avec délai" de votre effet pour le second Snapshot. Enfin, placez-vous à la fin du solo guitare. Sélectionnez de nouveau la version "sans délai" de l'effet et créez un troisième Snapshot. À la lecture du morceau avec Automix, seul le solo guitare disposera du délai.

## **Gradation**

Après avoir créé 2 Snapshots, vous pouvez automatiquement créer un Crossfade léger entre ces Snapshots grâce à la fonction de "gradation". La gradation permet de créer des Fade-In/Out, ainsi que des balayages de panoramique dynamiques. Description rapide de la gradation :

**1.** Suivez la procédure décrite dans "Snapshots d'automation" pour enregistrer deux Snapshots.

## **Chapitre 9 Fonction Automix**

- **2.** Réglez la console de mixage à votre convenance.
- **3.** Placez 1 Snapshot au point où doit commencer le Crossfade.
- **4.** Modifiez les réglages de la console.
- **5.** Placez un 2<sup>è</sup> Snapshot au point où doit finir le Crossfade.
- **6.** À partir de la position du second des 2 Snapshots, maintenez [SCENE] enfoncé et appuyez sur [PREVIOUS]. Le message "Gradation \*\*\* - \*\*\* Sure ?" s'affiche. "\*\*\*" indique le numéro de marqueur Automix.
- **7.** Appuyez sur [YES].

### **Lorsque la tête de lecture est placée entre deux marqueurs de Snapshots :**

Appuyez sur [SCENE] et [NEXT] ou sur [SCENE] et [PREVIOUS]. La gradation se placera entre les deux marqueurs de Snapshots adjacents.

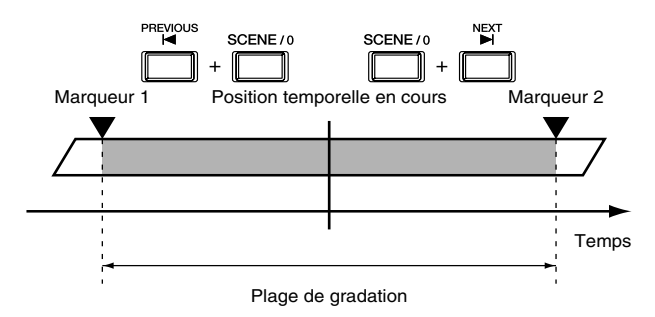

### **Lorsque la tête de lecture est placée sur un marqueur de Snapshot :**

Si vous appuyez sur [SCENE] et [NEXT], la gradation se produit entre le marqueur de Snapshot présent et le suivant. Si vous appuyez sur [SCENE] et [PREVIOUS], la gradation se produit entre le marqueur de Snapshot présent et le précédent.

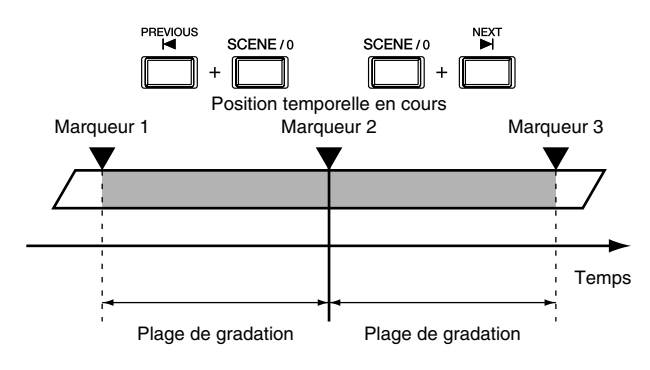

## **Deux exemples de gradation**

## **1 : Crossfade entre pistes stéréo**

Lorsque vous créez votre CD, vous pouvez créer le Fade-Out d'un morceau et le Fade-In simultané du morceau suivant. Vous pouvez choisir la longueur du Crossfade en déterminant la durée qui sépare deux Snapshots. Voici les

étapes permettant de créer un Crossfade de 7 secondes des pistes 9/10 aux pistes 11/12 grâce à la gradation.

- **1.** Assurez-vous que le mode Automix est activé (bouton AUTOMIX allumé).
- **2.** Assurez-vous que les boutons SELECT des pistes 9/10 et 11/12 clignotent. Si un bouton SELECT ne clignote pas, maintenez [AUTOMIX] enfoncé et appuyez sur le bouton SELECT de sorte qu'il clignote.
- **3.** Placez-vous sur le point du morceau où vous souhaitez que le Crossfade commence.
- **4.** Placez le Fader de la piste 9/10 sur la position 0 dB. Réglez le Fader de la piste 11/12 au minimum.
- **5.** Maintenez [SCENE] enfoncé et appuyez sur [TAP].
- **6.** Appuyez 7 fois doucement sur [FF] pour avancer exactement de 7 secondes et vous placer sur la position finale du Crossfade.
- **7.** Réglez le Fader de la piste 9/10 au minimum. Réglez le Fader de la piste 11/12 en position 0 dB.
- **8.** Maintenez [SCENE] enfoncé et appuyez sur [TAP].
- **9.** Maintenez [SCENE] et appuyez sur [PREVIOUS]. Le message "Gradation \*\*\* - \*\*\* Sure ?" s'affiche. "\*\*\*" indique le numéro du marqueur Automix.
- **10.** Appuyez sur [YES].
- **11.** Rembobinez jusqu'à un point situé avant le début du Crossfade. Appuyez sur [PLAY] pour écouter le Crossfade.

## **2 : Fade-Out à la fin du morceau**

Vous pouvez utiliser la gradation pour créer un Fade-Out léger à la fin d'un morceau. Voici la procédure de programmation d'un Fade-Out de 10 secondes :

- **1.** Assurez-vous que le mode Automix est activé.
- **2.** Assurez-vous que le bouton [EDIT/SOLO] clignote. Cela indique que l'enregistrement Automix du Fader Master est armé. S'il ne clignote pas, maintenez [AUTOMIX] et appuyez sur [EDIT/SOLO].
- **3.** Placez-vous à la fin de votre morceau en maintenant [SHIFT] enfoncé et en appuyant sur [FF (Song End)].
- **4.** Réglez le Fader Master en position minimum.
- **5.** Maintenez [SCENE] et appuyez sur [TAP]. La position en cours du Fader Master est enregistrée comme Snapshot.
- **6.** Appuyez 10 fois sur [REW] pour revenir en arrière de 10 secondes.
- **7.** Réglez le Fader Master en position 0 dB.

## **Chapitre 9 Fonction Automix**

- **8.** Maintenez [SCENE] enfoncé et appuyez sur [TAP].
- **9.** Maintenez [SCENE] enfoncé et appuyez sur [NEXT].
- **10.** Le message "Gradation \*\*\* \*\*\* Sure ?" s'affiche. "\*\*\*" indique le numéro de marqueur Automix.
- **11.** Appuyez sur [YES] pour confirmer la gradation.
- **12.** Rembobinez jusqu'à un point situé avant le Fade-Out et appuyez sur [PLAY] pour écouter le résultat.

## **Modification des données Automix**

Le mode Automix n'est pas nécessairement destiné au mixage simultané de tous les Faders de pistes. Vous pouvez simplement mixer les 8 premières pistes, puis mixer ensuite les 8 pistes suivantes. Ou sélectionner une combinaison de Faders à votre convenance. Après la première passe Automix, vous pouvez recommencer et modifier le mixage, voie par voie ou par sections de morceau.

## **Modification des données Automix d'un groupe de Faders**

Vous pouvez modifier vos données Automix à tout moment. Il suffit de désactiver l'enregistrement Automix des voies que vous ne souhaitez plus modifier.

- **1.** Appuyez sur [ZERO] pour revenir au début du morceau.
- **2.** Vérifiez que le mode Automix est activé. Le bouton AUTOMIX doit être allumé.
- **3.** Maintenez [AUTOMIX] enfoncé et appuyez sur les boutons Track SELECT des pistes dont vous ne souhaitez plus modifier les données Automix de sorte qu'ils s'allument (mais ne clignotent pas). Les boutons SELECT des pistes à modifier doivent clignoter, indiquant que le mode d'enregistrement Automix est activé.
- **4.** Maintenez [SCENE] enfoncé et appuyez sur [REC]. Le témoin AUTOMIX clignote, indiquant que le mode d'enregistrement Automix est activé.
- **5.** Assurez-vous que l'indicateur FADER/MUTE est réglé sur "TR" (pistes).
- **6.** Réglez les Faders de la piste à modifier. Les autres Faders de pistes sont maintenant réglés sur la lecture Automix, il n'est donc pas nécessaire de les régler.
- **7.** Appuyez sur [PLAY] pour lancer l'enregistrement.
- **8.** Pendant la lecture du morceau, déplacez les Faders pour configurer le mixage de votre morceau. Seules les nouvelles données Automix des Faders déplacés durant la lecture sont enregistrées.

**9.** À la fin du morceau, appuyez sur [STOP]. Les marqueurs Automix créés s'affichent dans la Playlist.

## **Modification des données Automix d'une section de morceau**

Pour modifier les données Automix d'une section de morceau, vous devez d'abord modifier le réglage Fader Match, de "Jump" (réglage par défaut) à "Null". Reportezvous à la section "La fonction Fader Match".

- **1.** Réglez le paramètre Fader Match sur "Null". Voir "Paramètre Fader Match", p. 241.
- **2.** Placez-vous sur le point du morceau où vous souhaitez réenregistrer des données Automix en temps réel.
- **3.** Vérifiez que le mode Automix est activé. Le bouton AUTOMIX doit être allumé.
- **4.** Décidez des mouvements de Faders que vous souhaitez enregistrer par Automix. En appuyant sur [AUTOMIX], appuyez sur les boutons Track SELECT des pistes à mixer de sorte qu'ils clignotent.
- **5.** Maintenez [SCENE] enfoncé et appuyez sur [REC]. Le témoin AUTOMIX clignote, indiquant que le mode d'enregistrement Automix est activé.
- **6.** Assurez-vous que [FADER/MUTE] est réglé sur "TR".
- **7.** Tout en regardant l'écran Fader/Panning des Faders de pistes, montez doucement les Faders jusqu'à ce qu'ils correspondent au niveau enregistré. La position physique des Faders est représentée par un point noir et le niveau enregistré est représenté par un cercle.
- **8.** Appuyez sur [PLAY] pour enregistrer les données Automix.
- **9.** Pendant la lecture, réglez les Faders de pistes à votre convenance. Seules les nouvelles données Automix des Faders déplacés durant la lecture sont enregistrées.
- **10.** À la fin du morceau, appuyez sur [STOP]. Les marqueurs Automix créés apparaissent dans la Playlist.

## **La fonction Fader Match**

Durant la lecture Automix ou si vous utilisez [FADER/ MUTE] pour réaffecter les Faders des pistes aux entrées, il se peut que la position des Faders physiques ne corresponde plus aux valeurs enregistrées. Dans ce cas, la position des Faders est représentée par un point noir et le véritable niveau par un cercle blanc. Cette procédure permet que le volume varie dès que vous déplacez les Faders.

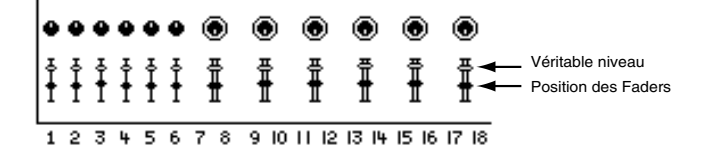

- **1.** Maintenez [SHIFT] enfoncé et appuyez sur [F5 (SYSTEM)]. Le menu System s'affiche. S'il ne s'affiche pas, appuyez sur [F6 (EXIT)].
- **2.** Appuyez sur [F1 (SYSPM)]. Si "SYSPM" ne s'affiche pas au-dessus de [F1], appuyez sur [PAGE] jusqu'à ce que "SYSPM" s'affiche, puis appuyez sur [F1 (SYSPM)].
- **3.** Utilisez les boutons  $[\triangle]$ ,  $[\blacktriangleright]$   $[\triangle]$  et  $[\triangleright]$ pour placer le curseur sur "Fader Match". Si "Fader Match" ne s'affiche pas, appuyez sur [F1 (Prm1)].
- **4.** Utilisez la molette TIME/VALUE pour modifier le réglage Fader Match.

### **Jump :**

La valeur enregistrée du Fader se modifie instantanément lorsque vous déplacez le Fader. La valeur enregistrée se met instantanément à jour sur la position physique du Fader (réglage par défaut). **Null :**

La valeur enregistrée du Fader se modifie uniquement lorsque la position physique du Fader atteint la valeur enregistrée. Vous devez d'abord placer le Fader sur la position enregistrée avant que la valeur ne change.

**5.** Lorsque vous avez réglé Fader Match, appuyez sur [PLAY (DISPLAY)] pour revenir à l'affichage de la Playlist.

## **Édition des données Automix (Micro Edit)**

Vous pouvez éditer les données Automix.

- **1.** Maintenez [SHIFT] enfoncé et appuyez sur [F6 (UTIL)]. Le menu Utility s'affiche.
- **2.** Appuyez sur [F5 (A.Mix)]. Si "A.Mix" ne s'affiche pas audessus de [F5], appuyez sur [PAGE], puis sur [F5 (A.Mix)].
- **3.** Appuyez sur [F2 (Micro)]. L'écran Micro Edit s'affiche.

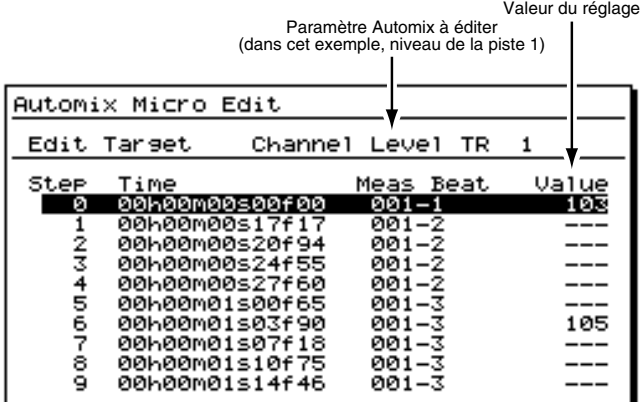

- 4. Appuyez sur  $[$  < 1. Le curseur se place sur "Edit" Target". Utilisez la molette TIME/VALUE pour sélectionner le paramètre Automix à éditer.
- **5.** Utilisez les boutons  $\begin{bmatrix} \end{bmatrix}$  et  $\begin{bmatrix} \end{bmatrix}$  pour déplacer le curseur et la molette TIME/VALUE pour modifier la valeur des paramètres.
- *\* Vous pouvez uniquement éditer les données Automix via ce menu. Si vous souhaitez modifier les marqueurs, reportez-vous à la section "Édition des marqueurs" (p. 47).*
- **6.** Répétez les étapes 4 et 5 pour toutes les données Automix que vous souhaitez éditer.
- **7.** Après l'édition, appuyez sur [PLAY (DISPLAY)] pour revenir à l'affichage de la Playlist.

## **Supprimer les données d'une zone spécifique**

Cette opération permet de supprimer les données Automix d'une zone spécifique. Les marqueurs ne sont pas effacés.

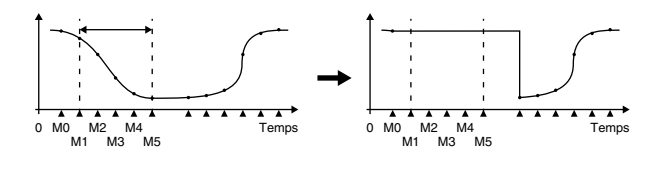

## **NOTE**

Vous ne pouvez annuler l'édition des données Automix via la fonction d'annulation Undo.

- **1.** Appuyez sur [PLAY (DISPLAY)].
- **2.** Maintenez [SHIFT] enfoncé et appuyez sur [F6 (UTIL)].
- **3.** Appuyez sur [PAGE] de sorte que [F5] indique "A.Mix", puis appuyez sur [F5 (A.Mix)].

## **Chapitre 9 Fonction Automix**

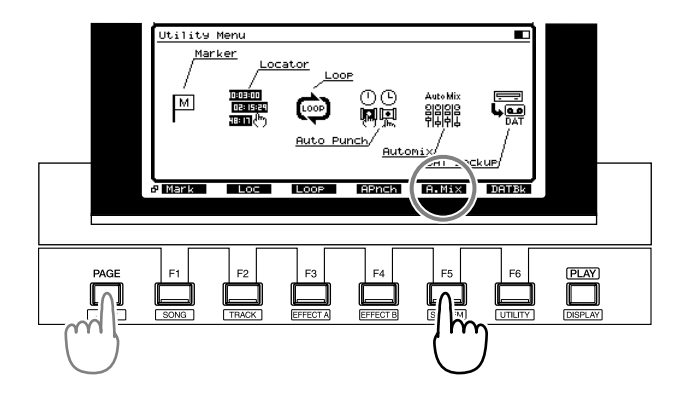

- **4.** Appuyez sur [F2 (Micro)].
- **5.** Appuyez sur [PAGE] de sorte que [F1] indique "In".

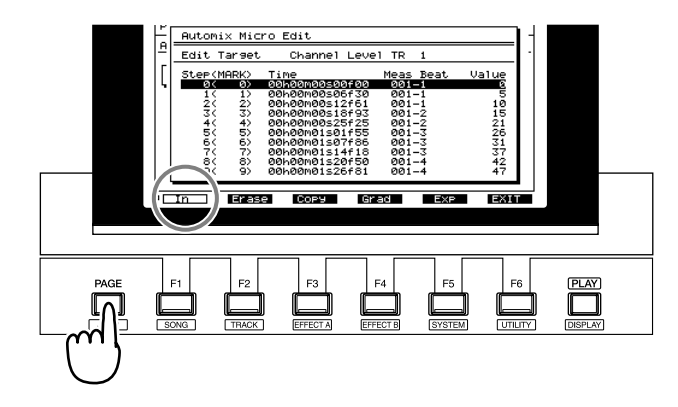

- **6.** Assurez-vous que le curseur est placé sur "Edit Target", et utilisez la molette TIME/VALUE pour sélectionner les données Automix que vous souhaitez supprimer.
- **7.** Utilisez les boutons  $[\triangle]$  et  $[\triangle]$  pour vous placer sur le premier marqueur de la zone dont vous souhaitez effacer les données Automix, puis appuyez sur [F1 (In)].
- **8.** Utilisez les boutons  $\begin{bmatrix} \end{bmatrix}$  et  $\begin{bmatrix} \end{bmatrix}$  pour vous placer sur le dernier marqueur de la zone dont vous souhaitez effacer les données Automix, puis appuyez sur [F1 (Out)]. Des marques sont placées sur la zone à effacer.

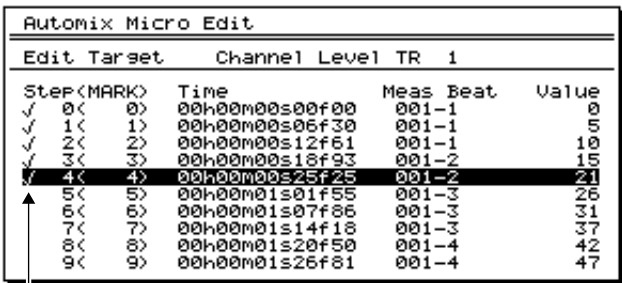

Marques

# **NOTE**

Même si vous souhaitez effacer les données Automix d'un seul marqueur, appuyez sur [F1 (In)] puis sur [F1 (Out)] sur le marqueur souhaité.

## **MEMO**

Vous pouvez utiliser la molette TIME/VALUE pour modifier la valeur du réglage Automix à la position du curseur. Si vous souhaitez resélectionner la valeur Automix à

supprimer, appuyez sur  $\lceil \blacktriangleleft \rceil$ .

**9.** Appuyez sur [F2 (Erase)].

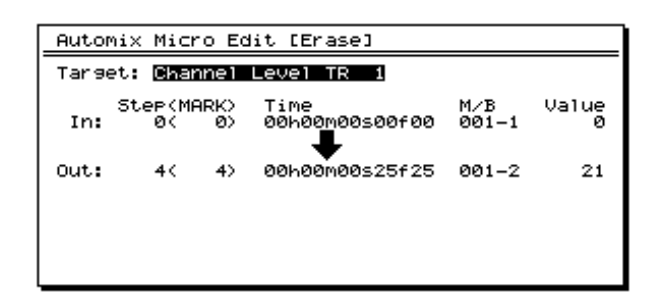

#### **Target**

Ce paramètre indique le type de donnée Automix sélectionné pour la suppression à l'étape 6. Si vous souhaitez supprimer toutes les données Automix, utilisez la molette TIME/ VALUE pour sélectionner "All Level and Pan".

- **10.** Pour supprimer les données, appuyez sur [F4 (Exec)]. Si vous appuyez sur [F6 (EXIT)], vous revenez à l'étape 7 sans supprimer les données.
- **11.** Un message vous demande de confirmer l'opération. Appuyez sur [YES]. Si vous appuyez sur [NO], la suppression est annulée et vous revenez à l'étape 10.

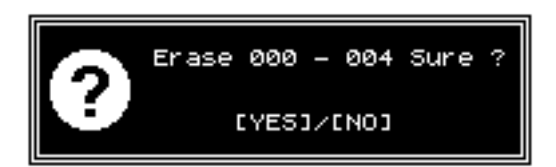

**12.** Lorsque les données sont supprimées, l'écran indique le message "Complete". Appuyez sur [PLAY (DISPLAY)].

## **Copie des données sur une autre position**

Cette opération permet de copier les données Automix d'une zone spécifique vers une autre position (date/heure spécifiées).

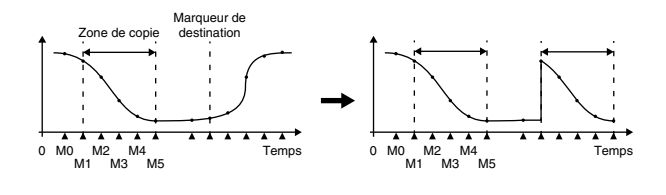

# **NOTE**

L'édition des données Automix ne peut pas être annulée via la fonction d'annulation Undo.

- **1.** Appuyez sur [PLAY (DISPLAY)].
- **2.** Maintenez [SHIFT] enfoncé et appuyez sur [F6 (UTIL)].
- **3.** Appuyez sur [PAGE] de sorte que [F5] indique "A.Mix", puis appuyez sur [F5 (A.Mix)].

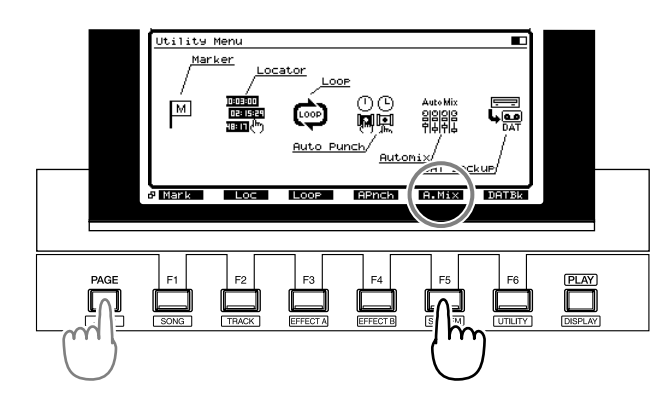

- **4.** Appuyez sur [F2 (Micro)].
- **5.** Appuyez sur [PAGE] de sorte que [F1] indique "In".

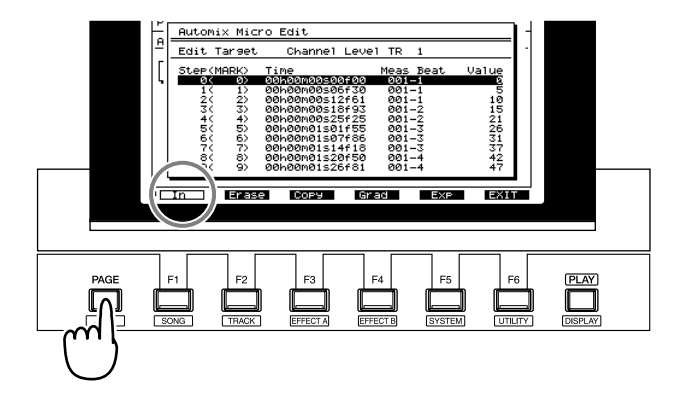

- **6.** Assurez-vous que le curseur est placé sur "Edit Target", et utilisez la molette TIME/VALUE pour sélectionner le type de données Automix que vous souhaitez éditer.
- **7.** Utilisez les boutons  $[\triangle]$  et  $[\triangle]$  pour placer le curseur sur le premier marqueur de la zone d'origine de la copie des données Automix, puis appuyez sur [F1 (In)].
- **8.** Utilisez les boutons  $[\triangle]$  et  $[\triangle]$  pour placer le curseur sur le dernier marqueur de la zone d'origine de la copie des données Automix, puis appuyez sur [F1 (Out)]. Une marque est ajoutée à la zone de copie.

| Automix Micro Edit  |          |                                  |  |                |                  |
|---------------------|----------|----------------------------------|--|----------------|------------------|
| Edit Target         |          | Channel Level                    |  | - TR<br>1      |                  |
| <b>Step(MARK)</b>   |          | Time                             |  | Meas Beat      | Value            |
| ø<<br>√<br>1 (<br>J | ø><br>1> | 00h00m00s00f00<br>00h00m00s06f30 |  | 001-1<br>001-1 | ø<br>5           |
| 20<br>J<br>30<br>ы  | 2><br>3> | 00h00m00s12f61<br>00h00m00s18f93 |  | 001-1<br>001-2 | 10<br>15         |
| 40<br>50            | 4><br>5) | 00h00m00s25f25<br>00h00m01s01f55 |  | 001-2<br>001–3 | 2009<br>31<br>31 |
| 60<br>70            | 6)<br>7> | 00h00m01s07f86<br>00h00m01s14f18 |  | 001-3<br>001-3 | 37               |
| 80<br>90            | 8><br>9) | 00h00m01s20f50<br>00h00m01s26f81 |  | 001-4<br>001-4 | 42<br>47         |

Marques

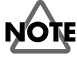

Même si vous souhaitez copier les données Automix d'un seul marqueur, appuyez sur [F1 (In)] et sur [F1 (Out)] sur le marqueur souhaité.

## **MEMO**

Vous pouvez utiliser la molette TIME/VALUE pour modifier le réglage Automix à la position du curseur. Pour resélectionner les données Automix à copier, appuyez sur

- $\overline{\phantom{0}}$   $\overline{\phantom{0}}$ .
- **9.** Appuyez sur [F3 (Copy)].

**10.** Utilisez les boutons  $[\triangle]$ ,  $[\blacktriangledown]$ ,  $[\triangle]$  et  $[\triangleright]$ pour déplacer le curseur. Tournez la molette TIME/ VALUE.

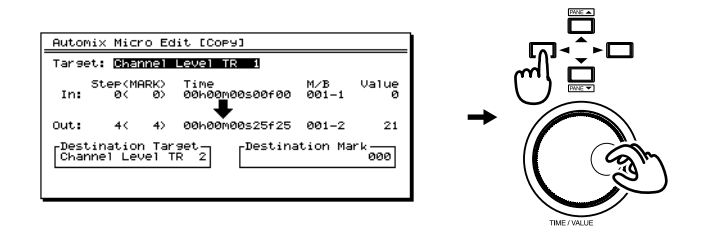

#### **Target**

Cela indique le type de données Automix sélectionné pour la copie à l'étape 6. Si vous souhaitez copier toutes les données Automix, sélectionnez "All Level and Pan" à l'aide de la molette TIME/VALUE.

#### **Destination Target**

Sélectionne la destination de copie des données Automix.

## **MEMO**

Il n'y a pas de limites aux données sources et de destination de la copie. Par exemple, vous pouvez copier les données de niveau (0–127) d'une piste et remplacer les données de panoramique (L63–0–R63). Toutefois, si vous faites cela, les résultats risquent de ne pas répondre à votre attente.

Sélectionnez le premier marqueur de destination de la copie. Les marqueurs initialement affectés à la destination de copie sont conservés, mais les données sont ré-écrites. De plus, les marqueurs de la source de copie sont ajoutés.

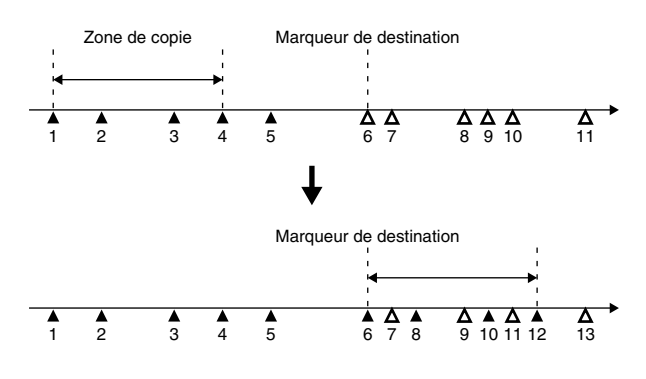

**6, 10** : Les données Automix des marqueurs de destination sont ré-écrites.

**7, 9, 11** : Comme les marqueurs sources de la copie correspondant aux marqueurs de destination n'existent pas, les données Automix sont effacées.

**8, 12** : Les marqueurs avec données Automix sont

créés.

- **11.** Pour copier les données, appuyez sur [F4 (Exec)]. Si vous appuyez sur [F6 (EXIT)], vous revenez à l'étape 7 sans copier les données.
- **12.** Un message vous demande confirmation. Appuyez sur [YES]. Si vous appuyez sur [NO], l'opération de copie est interrompue et vous revenez à l'étape 11.

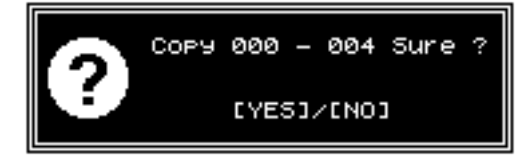

**13.** Lorsque les données ont été copiées, l'écran indique le message "Complete". Appuyez sur [PLAY (DISPLAY)].

## **Transitions douces**

Cette opération permet de créer une transition douce entre le premier marqueur Automix et le dernier marqueur des données Automix de la zone spécifiée.

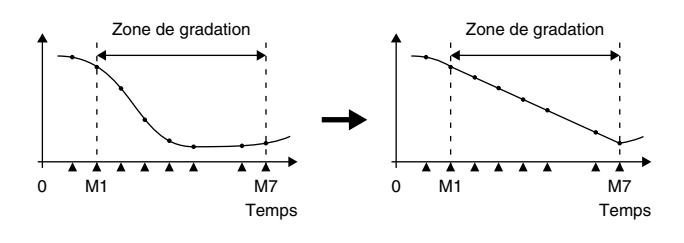

# **NOTE**

L'édition des données Automix ne peut pas être annulée par la fonction d'annulation Undo.

- **1.** Appuyez sur [PLAY (DISPLAY)].
- **2.** Maintenez [SHIFT] enfoncé et appuyez sur [F6 (UTIL)].
- **3.** Appuyez sur [PAGE] de sorte que [F5] indique "A.Mix", puis appuyez sur [F5 (A.Mix)].

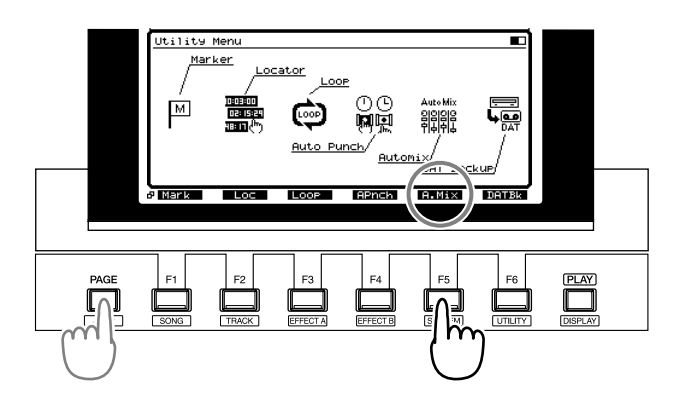

- **4.** Appuyez sur [F2 (Micro)].
- **5.** Appuyez sur [PAGE] de sorte que [F1] indique "In".

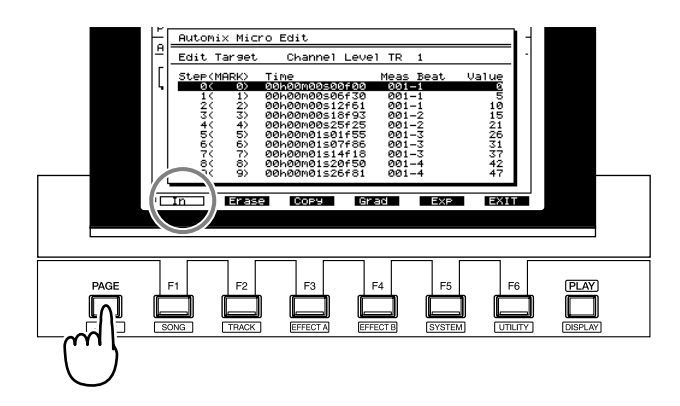

- **6.** Assurez-vous que le curseur est placé sur "Edit Target" et utilisez la molette TIME/VALUE pour sélectionner le type de données Automix auquel appliquer la gradation.
- **7.** Utilisez les boutons  $[\triangle]$  et  $[\blacktriangledown]$  pour placer le curseur sur le premier marqueur des données Automix auxquelles vous souhaitez appliquer la gradation, puis appuyez sur [F1 (In)].
- 8. Utilisez les boutons [ $\triangle$ ] et [ $\blacktriangledown$ ] pour placer le curseur sur le dernier marqueur des données Automix auxquelles vous souhaitez appliquer la gradation, puis appuyez sur [F1 (Out)]. Des marques sont ajoutées à la plage de gradation sélectionnée.

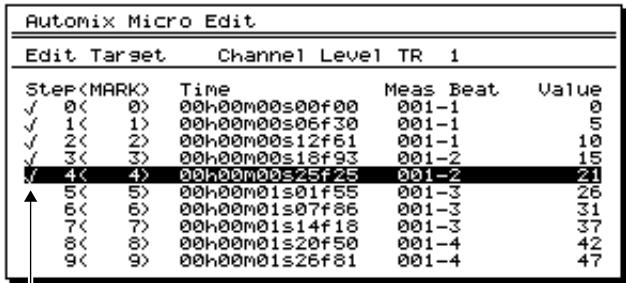

Marques

## **MEMO**

Vous pouvez tourner la molette TIME/VALUE pour modifier le réglage Automix à la position du curseur. Si vous souhaitez resélectionner le type de données Automix à éditer, appuyez sur  $[$   $\blacktriangleleft$  ].

- **9.** Appuyez sur [F4 (Grad)].
- **10.** Utilisez les boutons  $[\triangle]$ ,  $[\blacktriangleright]$   $[\triangle]$  et  $[\triangleright]$ pour déplacer le curseur et la molette TIME/VALUE pour sélectionner la valeur des paramètres.

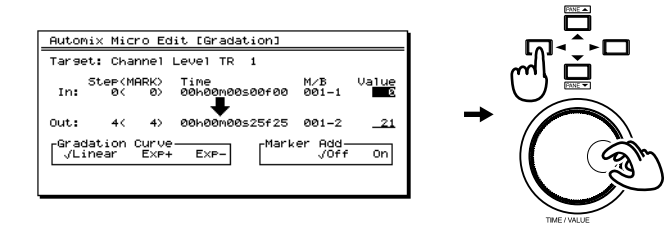

#### **Value**

Détermine les points de départ (In:) et de fin (Out:) de la zone de gradation.

### **Gradation curve**

Sélectionnez une courbe de gradation.

- **Linear** : Linéaire.
- **Exp+** : Parabolique (courbe exponentielle).
- **Exp-** : Hyperbolique (courbe exponentielle).

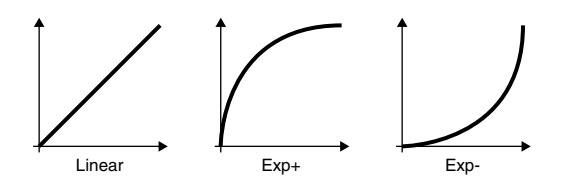

#### **Marker Add**

Si ce paramètre est activé, des marqueurs sont automatiquement ajoutés à la zone de gradation spécifiée, sur des positions optimales en fonction de la courbe de gradation sélectionnée ("Gradation Curve"). Si ce paramètre

## **Chapitre 9 Fonction Automix**

est désactivé, les marqueurs ne sont pas ajoutés.

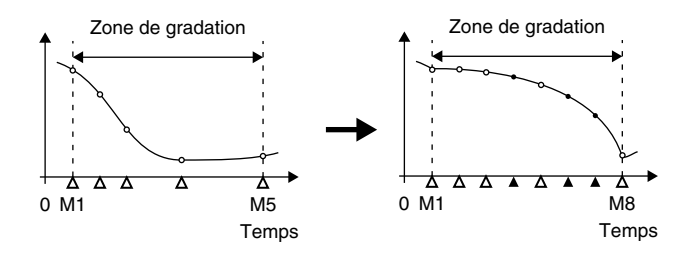

- **11.** Pour exécuter la gradation, appuyez sur [F4 (Exec)]. Si vous appuyez sur [F6 (EXIT)], vous revenez à l'étape 7 sans exécuter la gradation.
- **12.** Un message vous demande de confirmer l'opération. Appuyez sur [YES]. Si vous appuyez sur [NO], l'opération de gradation est interrompue et vous revenez à l'étape 11.

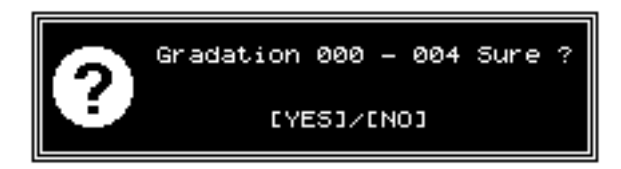

**13.** Lorsque l'opération de gradation est terminée, l'écran indique le message "Complete". Appuyez sur [PLAY (DISPLAY)].

## **Augmenter ou diminuer toutes les valeurs des données (Shift/Expand)**

Cette opération augmente ou diminue les valeurs des données Automix d'une zone spécifique. Voici les deux manières de procéder :

**Shift** ajoute (ou soustrait) la même valeur à chaque donnée Automix.

**Expand** augmente ou diminue toutes les données Automix de la même proportion par rapport à une valeur standard spécifiée.

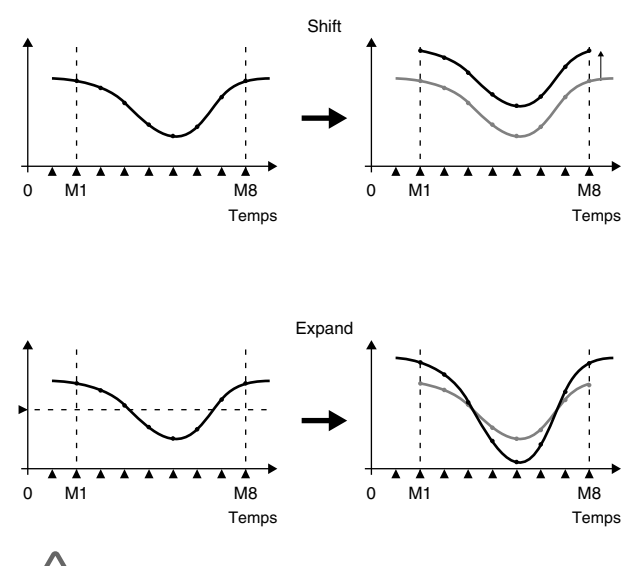

## **NOTE**

L'édition des données Automix ne peut pas être annulée par la fonction Undo.

- **1.** Appuyez sur [PLAY (DISPLAY)].
- **2.** Maintenez [SHIFT] enfoncé et appuyez sur [F6 (UTIL)].
- **3.** Appuyez sur [PAGE] de sorte que [F5] indique "A.Mix", puis appuyez sur [F5 (A.Mix)].

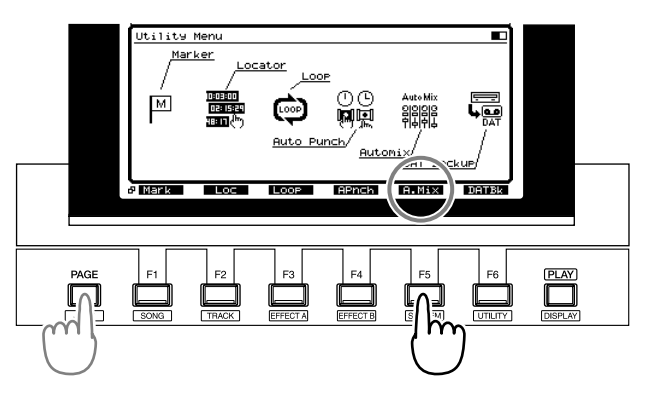

- **4.** Appuyez sur [F2 (Micro)].
- **5.** Appuyez sur [PAGE] de sorte que [F1] indique "In".

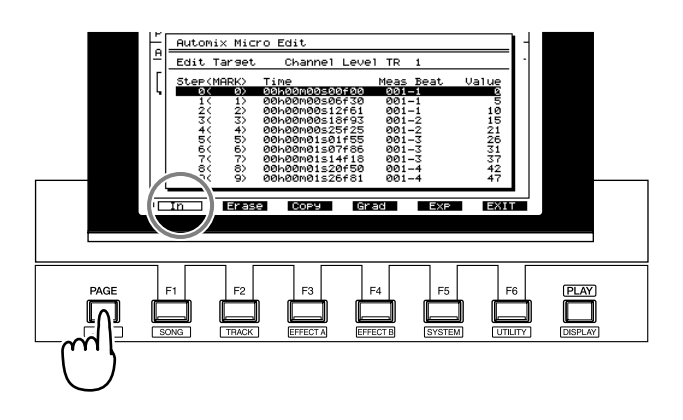

- **6.** Assurez-vous que le curseur est placé sur "Edit Target" et utilisez la molette TIME/VALUE pour sélectionner les valeurs Automix à augmenter ou diminuer.
- **7.** Utilisez les boutons  $\begin{bmatrix} \end{bmatrix}$  et  $\begin{bmatrix} \end{bmatrix}$  pour placer le curseur sur le premier marqueur des données Automix à augmenter ou diminuer, puis appuyez sur [F1 (In)].
- **8.** Utilisez les boutons  $\begin{bmatrix} \end{bmatrix}$  et  $\begin{bmatrix} \end{bmatrix}$  pour placer le curseur sur le dernier marqueur des données Automix à augmenter ou diminuer, puis appuyez sur [F1 (Out)]. Les marques sont ajoutées à la zone sélectionnée.

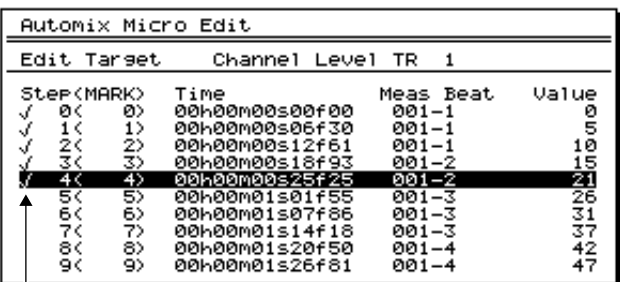

**Marques** 

# **NOTE**

Même si vous souhaitez augmenter ou diminuer un seul marqueur Automix, appuyez sur [F1 (In)], puis sur [F1 (Out)] sur le marqueur souhaité.

# **NOTE**

Vous pouvez tourner la molette TIME/VALUE pour modifier le réglage Automix à la position du curseur. Si vous souhaitez resélectionner le type de données Automix à

éditer, appuyez sur  $[$   $\blacktriangleleft$  ].

- **9.** Appuyez sur [F5 (Exp)].
- **10.** Utilisez les boutons  $[\triangle]$ ,  $[\blacktriangleright]$   $[\triangle]$  et  $[\triangleright]$ pour déplacer le curseur et la molette TIME/VALUE pour régler les paramètres.

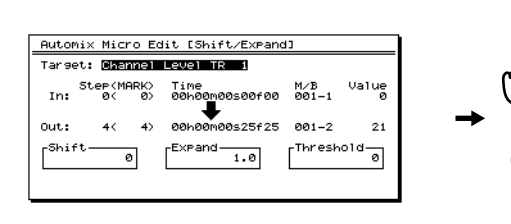

### **Target**

Indique le type de données Automix dont les valeurs vont être augmentées ou diminuées (sélectionné à l'étape 6). Si

vous souhaitez augmenter/diminuer les valeurs de toutes les données Automix, utilisez la molette TIME/VALUE pour sélectionner la valeur "All Level and Pan".

### **Shift**

Spécifiez la valeur (-50–50) dont les données Automix doivent être augmentées ou diminuées.

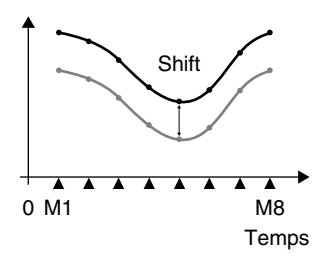

### **Expand**

Spécifiez le taux (0,5–2,0) d'augmentation ou de diminution des valeurs Automix par rapport au "Seuil (Threshold)".

### **Threshold**

Lorsque vous utilisez la fonction Expand pour augmenter ou diminuer les valeurs Automix selon un taux spécifié, le seuil (Threshold) permet de spécifier la valeur centrale.

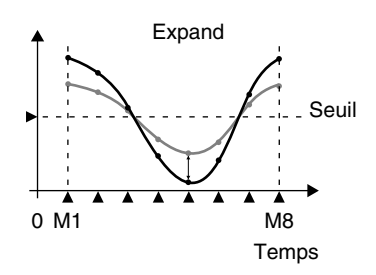

- **11.** Pour exécuter l'opération Shift/Expand, appuyez sur [F4 (Exec)]. Si vous appuyez sur [F6 (EXIT)], vous revenez à l'étape 7 sans exécuter Shift/Expand.
- **12.** Un message vous demande de confirmer. Appuyez sur [YES]. Si vous appuyez sur [NO], vous revenez à l'étape 11 sans exécuter l'opération Shift/Expand.

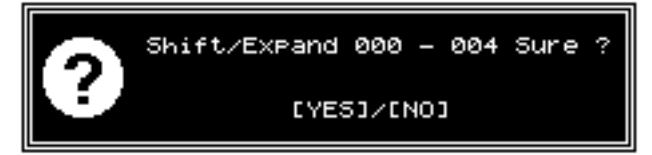

**13.** Lorsque l'opération Shift/Expand a été terminée, l'écran affiche "Complete". Appuyez sur [PLAY (DISPLAY)].

## **Supprimer les données Automix de voies spécifiques**

- **1.** Placez-vous sur le point où vous souhaitez effacer les données Automix.
- **2.** Vérifiez que le mode Automix est activé.
- **3.** Sélectionnez les voies desquelles vous souhaitez effacer les données Automix. Maintenez [AUTOMIX] enfoncé et appuyez sur les boutons Input SELECT, Track SELECT ou SOLO/EDIT souhaités, de sorte qu'ils clignotent.
- **4.** Maintenez [SCENE] enfoncé et appuyez sur [CLEAR]. Les données Automix des voies sélectionnées sont effacées.

# **Supprimer des données Automix**

Si vous enregistrez des données Automix, puis que vous souhaitez immédiatement réenregistrer, n'essayez pas d'utiliser la fonction UNDO. Les deux procédures suivantes permettent de supprimer les données Automix.

### **Pour supprimer rapidement toutes les données Automix, y compris les Snapshots**

# **NOTE**

Cette procédure supprime TOUS les marqueurs du VS-1880 !

- **1.** Maintenez [SHIFT] et [CLEAR] enfoncés et appuyez sur [TAP]. Le message "Clear All Tap Markers?" s'affiche.
- **2.** Appuyez sur [YES] pour confirmer. Sinon, si vous souhaitez annuler l'opération, appuyez sur [NO].

### **Pour supprimer les données Automix sélectionnées**

- **1.** Maintenez [SHIFT] enfoncé et appuyez sur [F6 (UTIL)]. Le menu Utility s'affiche à l'écran.
- **2.** Appuyez sur [F5 (A.Mix)]. Si "A.Mix" ne s'affiche pas audessus de [F5], appuyez sur [PAGE] et sur [F5 (A.Mix)].
- **3.** Appuyez sur [F4 (Erase)]. L'écran Automix Erase s'affiche.
- **4.** Utilisez les boutons  $[\triangle]$ ,  $[\blacktriangleright]$   $[\triangle]$  et  $[\triangleright]$ pour déplacer le curseur et la molette TIME/VALUE pour modifier les réglages.

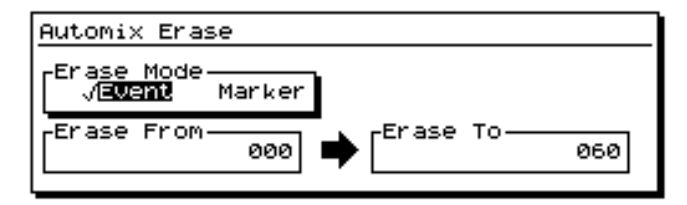

#### **Erase Mode :**

Sélection des données Automix à supprimer.

#### **Event :**

Seuls les événements d'automation sont supprimés. Les marqueurs restent en place.

#### **Marker :**

Les marqueurs normaux et Automix sont supprimés.

#### **Erase From :**

Spécifiez le numéro de marqueur du début de la plage à effacer.

#### **Erase To :**

Spécifiez le numéro de marqueur de la fin de plage à effacer.

- **5.** Appuyez sur [F4 (Exec)].
- **6.** Le message "Erase \*\*\* \*\*\* Sure?" s'affiche. "\*\*\*" indique le numéro de marqueur Automix. Appuyez sur [YES] pour confirmer la suppression et sur [NO] pour annuler l'opération.

## **Sauvegarder et quitter le mode Automix**

Si vous souhaitez temporairement revenir au mixage manuel après avoir enregistré les données Automix, il suffit d'appuyez sur [AUTOMIX] pour désactiver le mode Automix. Ensuite, vous pouvez toujours réactiver le mode Automix en appuyant de nouveau sur [AUTOMIX], ce qui met en lecture les données Automix précédemment enregistrées. Toutes les données Automix enregistrées sont sauvegardées lorsque vous effectuez la procédure Song Store, vous pouvez donc accéder à votre mixage automatisé grâce à un seul bouton.

Si vous sauvegardez (Song Store) lorsque le mode Automix est activé (bouton [AUTOMIX] allumé), lorsque vous resélectionnerez le morceau, il se chargera en mode Automix activé.

Si vous enregistrez des données Automix, puis que vous désactivez le mode Automix (bouton [AUTOMIX] éteint), et que vous sauvegardez (Song Store), la prochaine fois que vous sélectionnerez le morceau, le mode Automix sera désactivé. Cependant, vous pouvez toujours appuyer sur [AUTOMIX] pour l'activer et les données Automix précédemment enregistrées seront toujours en place.

# **Chapitre 10 Édition des pistes et phrases**

# **Édition des pistes**

Le VS-1880 offre de puissantes fonctions d'édition permettant de manipuler l'audio à enregistrer. Les fonctions d'édition des pistes comme Erase, Cut, Move, Copy, Insert, Import et Time Compression/Expansion permettent d'éditer vos données audio rapidement et aisément dans le domaine numérique. Les fonctions d'édition des phrases comme Delete, Split, Move, Copy, Trim In et Trim Out permettent de définir et d'éditer des sections entières de vos morceaux. De plus, grâce à la fonction Undo du VS-1880 (62) qui fonctionne durant l'édition comme durant l'enregistrement, vous pouvez tenter vos expériences sans risque de perdre votre version originale. Ce chapitre vous explique en détail les fonctions d'édition offertes par le VS-1880.

- *\* Assurez-vous que l'édition des pistes n'isole pas de portions d'audio de 0,5 seconde ou inférieures. Tout signal de 0,5 s ou inférieur laissé de côté en raison de l'édition des pistes n'est pas mis en lecture.*
- *\* L'édition des pistes peut donner l'impression qu'une portion d'audio a disparu. Cependant, les données n'ont pas été effacées du disque dur. Ainsi, lorsque vous éditez des pistes, l'espace disque disponible affiché à l'écran ne change pas.*

## **Track Erase**

Cette opération permet d'effacer l'audio d'une zone spécifiée, laissant un espace vide à la place. Comparé à un enregistreur à bande, cela revient à enregistrer du silence sur une section de bande.

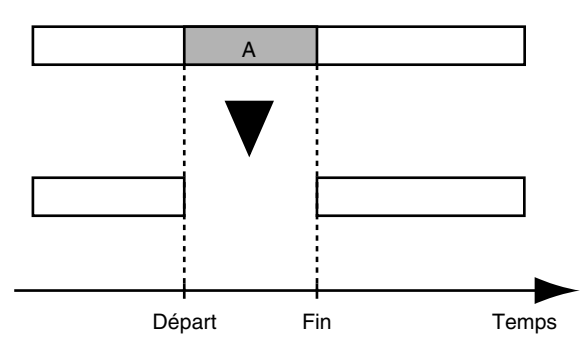

- **1.** Maintenez [SHIFT] et appuyez sur [F2 (TRACK)].
- **2.** Assurez-vous que "Track Edit Menu" s'affiche. Si ce n'est pas le cas, appuyez une fois sur [F1 (Tr/Ph)].
- **3.** Appuyez sur [F2 (Erase)] pour effacer les données. Si "Erase" ne s'affiche pas au-dessus de [F2], appuyez sur [PAGE] jusqu'à ce qu'il s'affiche, puis sur [F2 (Erase)].
- **4.** Appuyez sur le bouton Track STATUS de la piste à éditer. Le bouton devient rouge, indiquant qu'il s'agit de

la piste à éditer. Vous pouvez appuyer sur plusieurs boutons STATUS pour effacer plusieurs pistes. Si vous appuyez sur un bouton STATUS, puis que vous changez d'avis, appuyez de nouveau dessus (il redevient vert). Autre méthode :

- a. Appuyez sur [F1 (SelTr)].
- b. Utilisez les boutons  $[\triangle]$ ,  $[\blacktriangledown]$ ,  $[\triangle]$  et  $[\triangleright]$ pour placer le curseur sur la piste à effacer.
- c. Appuyez sur [F3 (MARK)].
- d. Si vous appuyez sur [F2 (All)], toutes les pistes sont sélectionnées pour la suppression.
- e. Appuyez sur [F1 (Back)].
- **5.** Utilisez les boutons  $[\triangle]$ ,  $[\blacktriangledown]$ ,  $[\triangle]$  et  $[\triangleright]$ pour déplacer le curseur. Déterminez les valeurs START et END. Vous pouvez saisir ces valeurs en utilisant les LOCATOR, les marqueurs, la molette TIME/VALUE, les boutons de transport ou en Mesure/Temps.

Pour saisir rapidement des points d'édition (START, END, FROM et TO), vous pouvez créer un Locator pour chaque point (45) avant d'ouvrir la page d'édition. Ensuite, rendez vous à la page souhaitée (Erase, Copy, Cut, etc.). Pour saisir vos points d'édition, appuyez sur un bouton LOCATOR, puis maintenez [SHIFT] enfoncé et appuyez sur [LOC 1] pour déterminer le point START, sur [LOC 2] pour déterminer le point END, sur [LOC 3] pour déterminer le point FROM et sur [LOC 4] pour déterminer le point TO.

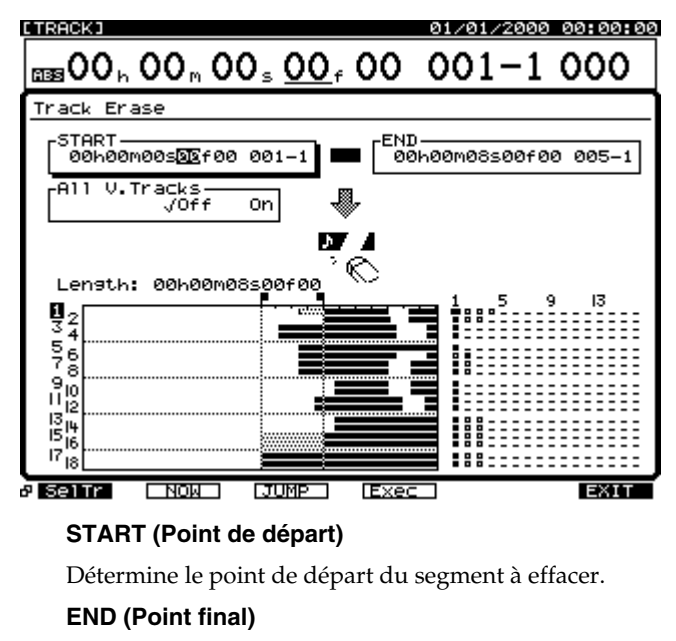

Détermine le point final du segment à effacer.

### **All V.Tracks (Toutes les pistes virtuelles)**

Normalement, les données audio sont uniquement

effacées sur la piste virtuelle sélectionnée. Si vous souhaitez que ce segment soit effacé sur toutes les pistes virtuelles, activez ce paramètre ("On").

- **6.** Appuyez sur [F4 (Exec)] pour exécuter l'opération.
- **7.** Lorsque l'opération est correctement exécutée, le message "Complete" s'affiche à l'écran.
- **8.** Appuyez sur [PLAY (DISPLAY)] pour revenir à l'affichage de la Playlist.

# **NOTE**

Si vous n'êtes pas satisfait de l'édition que vous avez effectuée, appuyez sur [UNDO]. Le message "UNDO Level 1" s'affiche. Appuyez sur [YES] pour restaurer le statut des pistes avant édition.

# **Track Cut**

Cette opération coupe les données audio de la zone spécifiée. La zone audio séparant les points Start et End est totalement supprimée et la section d'audio restante est raccordée. Lorsque vous coupez une section d'audio, les données suivantes sont déplacées vers l'arrière afin de combler le vide ainsi créé. Par rapport à un enregistreur à bande, cela revient à couper un bout de bande à la lame de rasoir, puis à raccorder les deux extrémités ensembles.

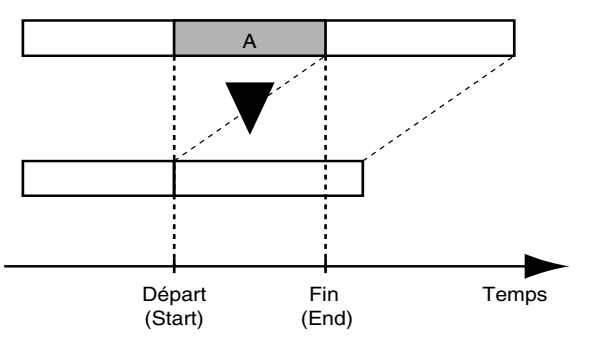

- *\* Assurez-vous que la fonction de coupure des pistes n'isole pas de portions d'audio de 0,5 seconde ou inférieures. Tout signal de 0,5 s ou inférieur laissé de côté en raison de la coupure des pistes n'est pas mis en lecture.*
- *\* L'édition des pistes peut donner l'impression qu'une portion d'audio a disparu. Cependant, les données n'ont pas été effacées du disque dur. Ainsi, lorsque vous coupez des pistes, l'espace disque disponible affiché à l'écran ne change pas.*
- **1.** Maintenez [SHIFT] enfoncé et appuyez sur [F2 (TRACK)].
- **2.** Assurez-vous que "Track Edit Menu" s'affiche. Si ce n'est pas le cas, appuyez une fois sur [F1 (Tr/Ph)].
- **3.** Appuyez sur [F6 (Cut)] pour couper les données. Si "Cut" n'apparaît pas au-dessus de [F6], appuyez sur [PAGE] jusqu'à ce que "Cut" s'affiche, puis appuyez sur [F6 (Cut)].
- **4.** Appuyez sur le bouton Track STATUS de la piste à couper. Le bouton STATUS devient rouge, indiquant qu'il s'agit de la piste à éditer. Vous pouvez appuyer sur plusieurs boutons STATUS si vous souhaitez couper plusieurs pistes. Si vous changez d'avis après avoir appuyé sur un bouton STATUS, appuyez de nouveau dessus, de sorte qu'il repasse au vert.

Autre méthode :

- a. Appuyez sur [F1 (SelTr)].
- b. Utilisez les boutons  $[\triangle]$ ,  $[\blacktriangledown]$ ,  $[\triangle]$  et  $[\triangleright]$ pour placer le curseur sur la piste à couper.
- c. Appuyez sur [F3 (MARK)].
- d. Si vous appuyez sur [F2 (All)], toutes les pistes sont sélectionnées pour la coupure.

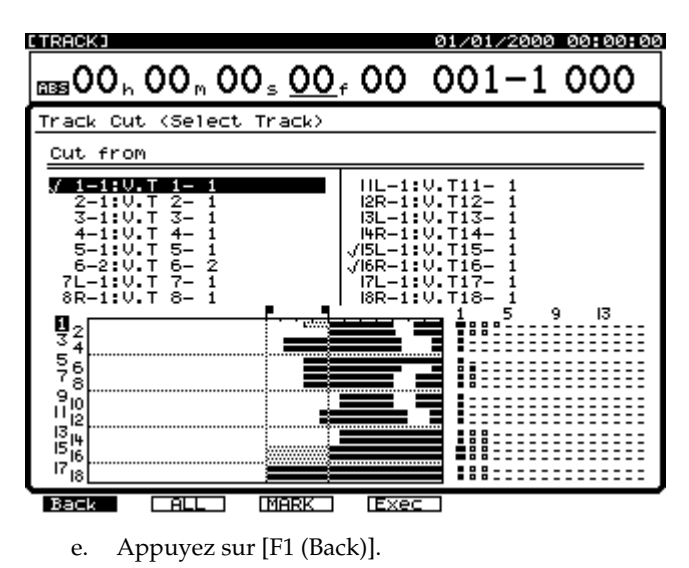

**5.** Utilisez les boutons  $[\triangle]$ ,  $[\blacktriangleright]$   $[\triangle]$  et  $[\triangleright]$ pour déplacer le curseur. Réglez les valeurs de départ (START) et de fin (END).

Pour saisir rapidement des points d'édition (START, END, FROM et TO), vous pouvez créer un Locator pour chaque point (45) avant d'ouvrir la page d'édition. Ensuite, rendez vous à la page souhaitée (Erase, Copy, Cut, etc.). Pour saisir vos points d'édition, appuyez sur un bouton LOCATOR, puis maintenez [SHIFT] enfoncé et appuyez sur [LOC 1] pour déterminer le point START, sur [LOC 2] pour déterminer le point END, sur [LOC 3] pour déterminer le point FROM et sur [LOC 4] pour déterminer le point TO.

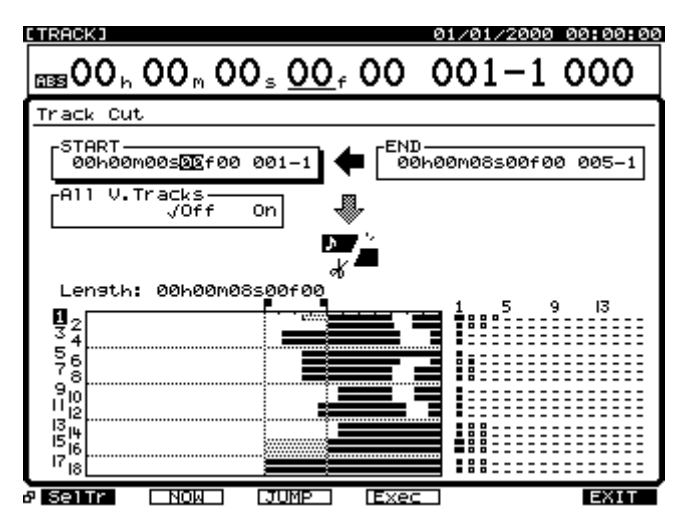

### **START (Point de départ)**

Détermine le point de départ du segment à couper.

#### **END (Point final)**

Détermine le point final du segment à couper.

#### **All V.Tracks (Toutes les pistes virtuelles)**

Normalement, l'audio est uniquement coupé sur la piste virtuelle sélectionnée. Pour que ce segment soit coupé sur toutes les pistes virtuelles, réglez ce paramètre sur "On".

- **6.** Appuyez sur [F4 (Exec)] pour exécuter l'opération.
- **7.** Lorsque l'opération de coupure est correctement effectuée, le message "Complete" s'affiche.
- **8.** Appuyez sur [PLAY (DISPLAY)] pour revenir à l'affichage de la Playlist.

# **NOTE**

Si vous n'êtes pas satisfait de l'édition que vous avez effectuée, appuyez sur [UNDO]. Le message "UNDO Level 1" s'affiche. Appuyez sur [YES] pour restaurer le statut des pistes avant édition.

## **Track Move**

Cette opération permet de déplacer des données audio vers une nouvelle position temporelle et simultanément sur une autre piste, si vous le souhaitez. Cela vous permet de corriger les erreurs de timing qui se produisent parfois durant l'enregistrement.

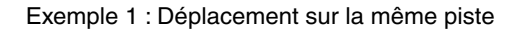

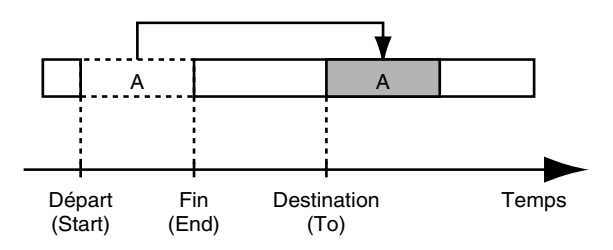

Exemple 2 : Déplacement vers une autre piste

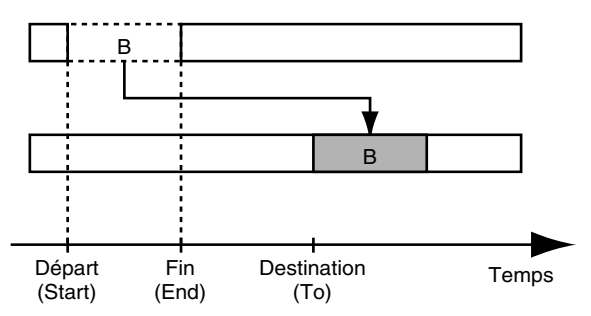

- *\* Assurez-vous que la fonction de déplacement n'isole pas de portions d'audio de 0,5 seconde ou inférieures. Tout signal de 0,5 s ou inférieur laissé de côté en raison du déplacement n'est pas mis en lecture.*
- *\* Le déplacement peut donner l'impression qu'une portion d'audio a disparu. Cependant, les données n'ont pas été effacées du disque dur. Ainsi, lorsque vous déplacez des pistes, l'espace disque disponible affiché à l'écran ne change pas.*
- **1.** Maintenez [SHIFT] et appuyez sur [F2(TRACK)].
- **2.** Assurez-vous que "Track Edit Menu" s'affiche. Si ce n'est pas le cas, appuyez une fois sur [F1 (Tr/Ph)].
- **3.** Appuyez sur [F3 (Move)] pour le déplacement. Si "Move" n'apparaît pas au-dessus de [F3], appuyez sur [PAGE] jusqu'à ce que "Move" s'affiche, puis appuyez sur [F3 (Move)].
- **4.** Les boutons [SELECT] permettent de sélectionner les pistes sources et les boutons [STATUS] les pistes de destination. Appuyez sur le bouton Track SELECT de la piste à déplacer. Ce bouton cesse de clignoter, indiquant que la piste va être déplacée. Appuyez sur le bouton Track STATUS de la piste de destination. Le bouton STATUS devient rouge. Par exemple, pour déplacer une

section audio de la piste 3 à la piste 7, vous devez d'abord appuyer sur le bouton Track SELECT de la piste 3, puis sur le bouton STATUS de la piste 7.

Autre méthode :

- a. Appuyez sur [F1 (SelTr)].
- b. Utilisez les boutons  $[\triangle]$ ,  $[\blacktriangleright]$   $[\triangle]$  et  $[\blacktriangleright]$ pour placer le curseur sur la piste à déplacer.
- c. Appuyez sur [F3 (MARK)].
- e. Si vous appuyez sur [F2 (All)], toutes les pistes sont sélectionnées pour le déplacement.

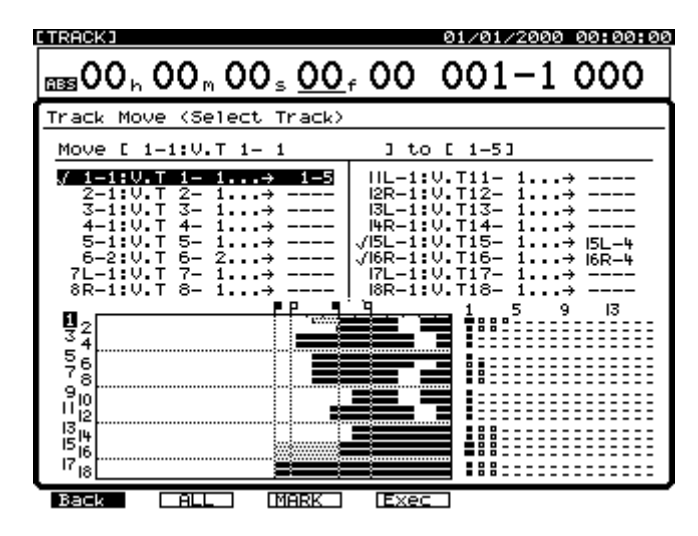

- f. Utilisez la molette TIME/VALUE pour sélectionner la piste virtuelle de destination. La piste virtuelle est signalée par le numéro à droite du tiret. Par exemple, "1-1" indique "Piste 1, Piste virtuelle 1", et "9L-1" indique "Piste 9, Piste virtuelle 1".
- *\* Ne pas choisir des pistes virtuelles déjà utilisées comme destinations pour le déplacement d'autres pistes.* 
	- g. Appuyez sur [F1 (Back)].
- **5.** Utilisez les boutons  $[\triangle]$ ,  $[\blacktriangleright]$   $[\triangle]$  et  $[\triangleright]$ pour déplacer le curseur. Réglez les valeurs des points START, END, FROM et TO.

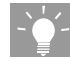

Pour saisir rapidement des points d'édition (START, END, FROM et TO), vous pouvez créer un Locator pour chaque point (45) avant d'ouvrir la page d'édition. Ensuite, rendez vous à la page souhaitée (Erase, Copy, Cut, etc.). Pour saisir vos points d'édition, appuyez sur un bouton LOCATOR, puis maintenez [SHIFT] enfoncé et appuyez sur [LOC 1] pour déterminer le point START, sur [LOC 2] pour déterminer le point END, sur [LOC 3] pour déterminer le point FROM et sur [LOC 4] pour déterminer le point TO.

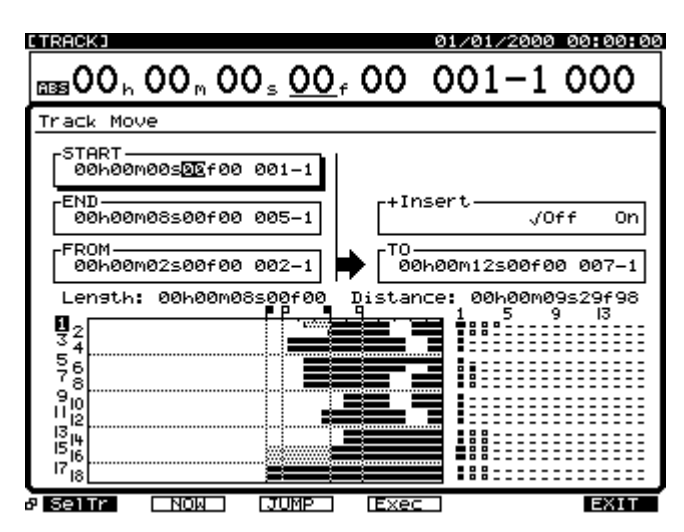

#### **START (Point de départ)**

Détermine le point de départ du segment à déplacer.

#### **END (Point final)**

Détermine le point final du segment à déplacer.

#### **FROM (Depuis)**

Détermine la position de référence du segment à déplacer par rapport au point de destination (To). Normalement, ce point est identique au point de départ.

#### **TO (Point de destination)**

Détermine la position temporelle vers laquelle le segment va être déplacé, soit le point de destination.

#### **+Insert**

Lorsque ce paramètre est réglé sur "On", un espace blanc est inséré au point de destination (point To), égal à la longueur du segment audio déplacé. Ensuite, le déplacement du segment est réalisé. Cela permet de déplacer une section audio dans votre morceau, sans altérer les données audio qui s'y trouvent déjà.

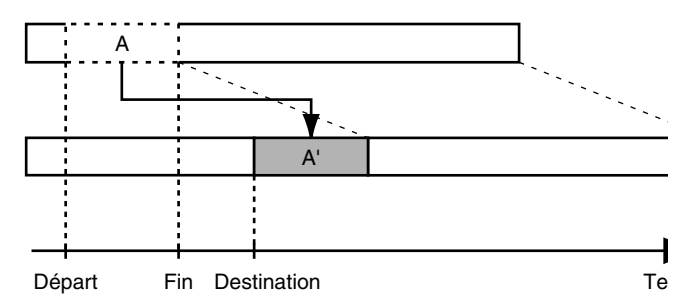

**6.** Appuyez sur [F4 (Exec)] pour exécuter le déplacement.

## **NOTE**

Morceau dont le mode d'enregistrement n'est pas "CDR" :

• Si le mode d'enregistrement du morceau (p. 50) n'est pas "CDR", les pistes virtuelles des pistes de Mastering (pistes 17/18 ou 7/8) enregistrées en mode CDR (p. 171) ne peuvent pas être déplacées vers des pistes virtuelles

n'appartenant pas aux pistes de Mastering.

- Sur les pistes de Mastering elles-mêmes, les pistes virtuelles "CDR" peuvent uniquement être déplacées vers les pistes virtuelles déjà enregistrées en mode "CDR" ou vers de nouvelles pistes virtuelles vierges.
- Les pistes virtuelles enregistrées en un autre mode d'enregistrement que "CDR" ne peuvent pas être déplacées vers les pistes de Mastering enregistrées en mode "CDR".

Si les conditions ci-dessus ne sont pas respectées, le message "Found Illegal Track Pair!" s'affiche à l'écran et le déplacement n'est pas effectué. Veuillez appuyer sur **[ENTER(YES)]** et sélectionner de nouveau la destination de la copie.

- **7.** Lorsque le déplacement est correctement effectué, le message "Complete" s'affiche à l'écran.
- **8.** Appuyez sur [PLAY (DISPLAY)] pour revenir à l'affichage de la Playlist.

**NOTE** 

Si vous n'êtes pas satisfait de l'édition que vous avez effectuée, appuyez sur [UNDO]. Le message "UNDO Level 1" s'affiche. Appuyez sur [YES] pour restaurer le statut des pistes avant édition.

## **Track Copy**

Cette opération copie les données audio sélectionnées vers une autre position temporelle et, simultanément, sur une autre piste, si vous le souhaitez. Ainsi, si vous souhaitez obtenir le même refrain à plusieurs endroits du morceau, il n'est pas nécessaire de le réenregistrer à chaque fois.

Exemple 1 : Double copie sur la même piste

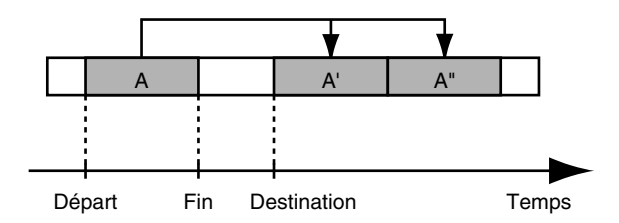

Exemple 2 : Double copie sur une autre piste

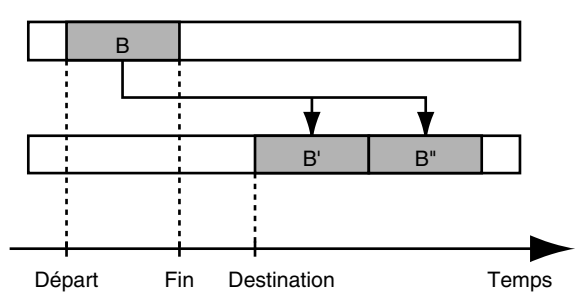

- **1.** Maintenez [SHIFT] enfoncé et appuyez sur [F2 (TRACK)].
- **2.** Assurez-vous que "Track Edit Menu" s'affiche. Si ce n'est pas le cas, appuyez une fois sur [F1 (Tr/Ph)].
- **3.** Appuyez sur [F2 (Copy)] pour la copie. Si "Copy" ne s'affiche pas au-dessus de [F2], appuyez sur [PAGE] jusqu'à ce que "Copy" s'affiche, puis appuyez sur [F2 (Copy)].
- **4.** Les boutons [SELECT] permettent de sélectionner les pistes sources et les boutons [STATUS] permettent de sélectionner les pistes de destination. Appuyez sur le bouton Track SELECT de la piste source de la copie. Le bouton SELECT cesse de clignoter, indiquant qu'il s'agit de la piste à copier. Appuyez sur le bouton STATUS de la piste de destination souhaitée. Le bouton STATUS devient rouge. Par exemple, pour copier le segment audio de la piste 3 sur la piste 7, vous devez d'abord appuyer sur le bouton Track SELECT de la piste 3, puis appuyer sur le bouton STATUS de la piste 7.

Autre méthode :

- a. Appuyez sur [F1 (SelTr)].
- b. Appuyez sur  $[\triangle]$ ,  $[\blacktriangledown]$ ,  $[\triangle]$  et  $[\triangleright]$  pour placer le curseur sur la piste à copier.
- c. Appuyez sur [F3 (MARK)].

Vous pouvez appuyer sur [F2 (All)] pour sélectionner toutes les pistes pour la copie.

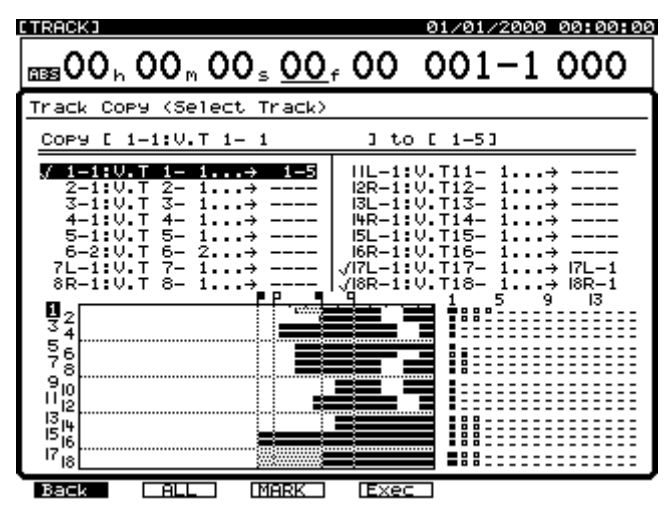

- e. Utilisez la molette TIME/VALUE pour spécifier la piste virtuelle de destination. Par exemple, "1-1" indique "Piste 1, Piste virtuelle 1" et "9L-1" indique "Piste 9, Piste virtuelle 1".
- *\* Ne pas sélectionner des pistes virtuelles déjà utilisées comme destinations de copie d'autres pistes.*

Appuyez sur [F1 (Back)].

**5.** Utilisez les boutons  $[\triangle]$ ,  $[\blacktriangleright]$   $[\triangle]$  et  $[\triangleright]$ pour déplacer le curseur. Réglez les valeurs START, END, FROM et TO.

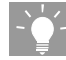

Pour saisir rapidement des points d'édition (START, END, FROM et TO), vous pouvez créer un Locator pour chaque point (45) avant d'ouvrir la page d'édition. Ensuite, rendez vous à la page souhaitée (Erase, Copy, Cut, etc.). Pour saisir vos points d'édition, appuyez sur un bouton LOCATOR, puis maintenez [SHIFT] enfoncé et appuyez sur [LOC 1] pour déterminer le point START, sur [LOC 2] pour déterminer le point END, sur [LOC 3] pour déterminer le point FROM et sur [LOC 4] pour déterminer le point TO.

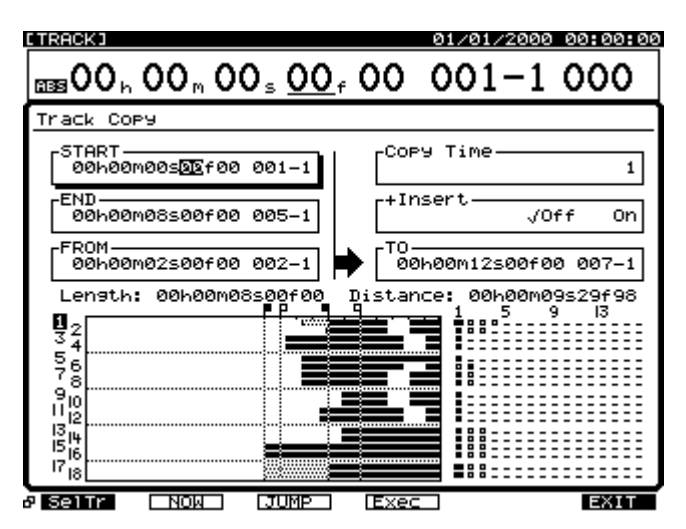

### **START (Point de départ)**

Détermine le point de départ du segment à copier.

#### **END (Point final)**

Détermine le point final du segment à copier.

#### **FROM (Depuis)**

Détermine la position de référence du segment à copier, par rapport au point de destination (TO). Normalement, ce point est identique au point de départ.

#### **TO (Point de destination)**

Détermine le point de destination de la copie du segment.

#### **+Insert**

Lorsque ce paramètre est activé ("On"), un espace blanc est d'abord inséré au point de destination (TO), égal à la durée du segment copié. Ensuite, l'opération de copie est effectuée.

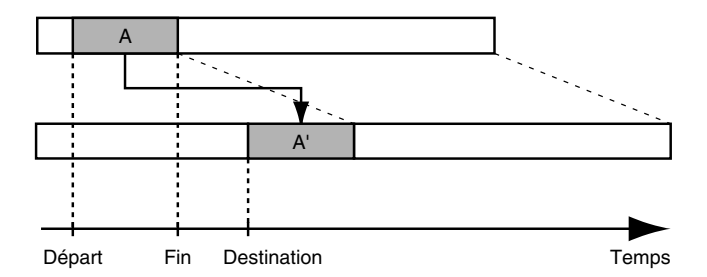

**6.** Appuyez sur [F4 (Exec)] pour exécuter la copie.

# **NOTE**

Morceau dont le mode d'enregistrement n'est pas "CDR" :

- Si le mode d'enregistrement du morceau (p. 50) n'est pas "CDR", les pistes virtuelles des pistes de Mastering (pistes 17/18 ou 7/8) enregistrées en mode CDR (p. 171) ne peuvent pas être déplacées vers des pistes virtuelles n'appartenant pas aux pistes de Mastering.
- Sur les pistes de Mastering, les pistes virtuelles "CDR"

peuvent uniquement être déplacées vers les pistes virtuelles déjà enregistrées en mode "CDR" ou vers de nouvelles pistes virtuelles vierges.

- Les pistes virtuelles enregistrées en un autre mode d'enregistrement que "CDR" ne peuvent pas être déplacées vers les pistes de Mastering enregistrées en mode "CDR".
- Si les conditions ci-dessus ne sont pas respectées, le message "Found Illegal Track Pair!" s'affiche à l'écran et le déplacement n'est pas effectué. Veuillez appuyer sur **[ENTER(YES)]** et sélectionner de nouveau la destination de la copie.
- **7.** Si la copie est correctement effectuée, le message "Complete" s'affiche à l'écran.
- **8.** Appuyez sur [PLAY (DISPLAY)] pour revenir à l'affichage de la Playlist.

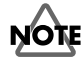

Si vous n'êtes pas satisfait de l'édition que vous avez effectuée, appuyez sur [UNDO]. Le message "UNDO Level 1" s'affiche. Appuyez sur [YES] pour restaurer le statut des pistes avant édition.

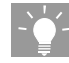

Si vous souhaitez utiliser la fonction de copie pour arranger les sections d'un morceau, il est recommandé d'utiliser le métronome pendant l'enregistrement. Vous pourrez ainsi sélectionner des sections de morceau à copier à l'aide des indicateurs de mesure/temps.

## **Track Insert**

Cette opération permet d'insérer un espace vide à l'endroit spécifié.

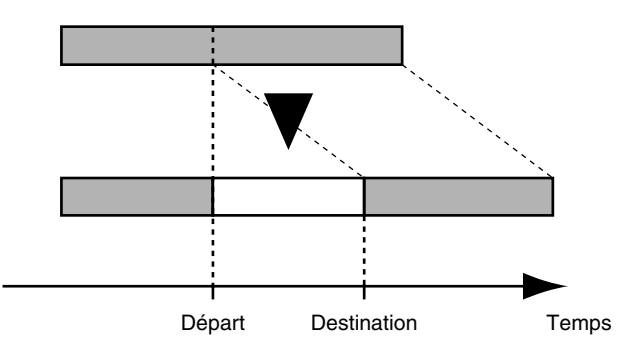

- **1.** Maintenez [SHIFT] enfoncé et appuyez sur [F2 (TRACK)].
- **2.** Assurez-vous que le menu "Track Edit Menu" s'affiche à l'écran. Si ce n'est pas le cas, appuyez une fois sur [F1 (Tr/Ph)].
- **3.** Appuyez sur [F5 (Ins)] pour insérer un espace vide. Si "Ins" ne s'affiche pas au-dessus de [F5], appuyez sur [PAGE] jusqu'à ce qu'il s'affiche, puis appuyez sur [F5 (Ins)].
- **4.** Appuyez sur le bouton Track SELECT des pistes sur lesquelles vous souhaitez insérer un espace vide. Le bouton SELECT cesse de clignoter, indiquant qu'il s'agit de la piste à éditer.

Autre méthode :

- a. Appuyez sur [F1 (SelTr)].
- b. Utilisez les boutons  $[\triangle]$ ,  $[\blacktriangleright]$   $]$   $[\triangle]$  et  $[\triangleright]$ pour placer le curseur sur la piste de destination de l'insertion.
- c. Appuyez sur [F3 (MARK)].
- e. Si vous appuyez sur [F2 (All)], toutes les pistes sont sélectionnées comme destination de l'insertion.
- f. Appuyez sur [F1 (Back)].

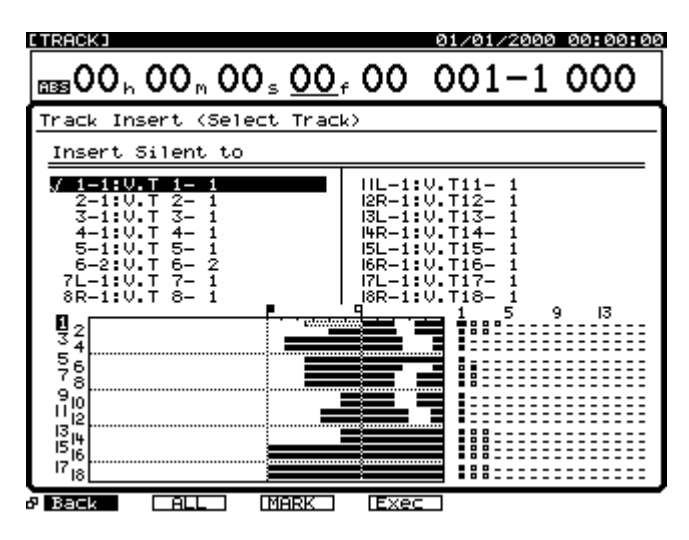

**5.** Utilisez les boutons  $[\triangle]$ ,  $[\blacktriangleright]$   $[\triangle]$  et  $[\triangleright]$ pour déplacer le curseur. Réglez les valeurs START et TO.

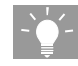

Pour saisir rapidement des points d'édition (START, END, FROM et TO), vous pouvez créer un Locator pour chaque point (45) avant d'ouvrir la page d'édition. Ensuite, rendez vous à la page souhaitée (Erase, Copy, Cut, etc.). Pour saisir vos points d'édition, appuyez sur un bouton LOCATOR, puis maintenez [SHIFT] enfoncé et appuyez sur [LOC 1] pour déterminer le point START, sur [LOC 2] pour déterminer le point END, sur [LOC 3] pour déterminer le point FROM et sur [LOC 4] pour déterminer le point TO.

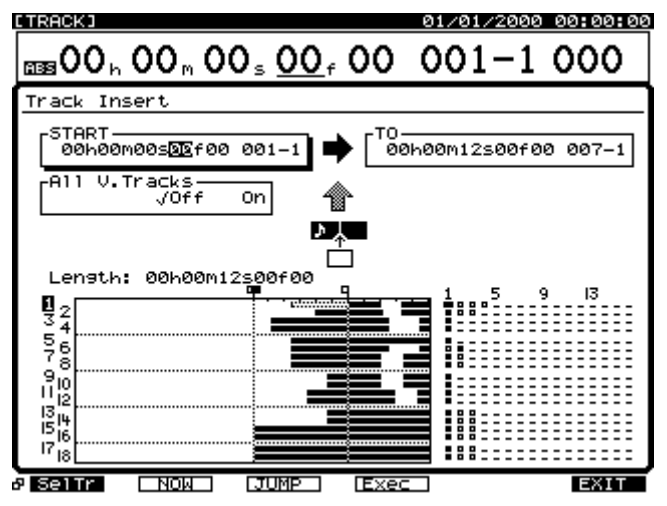

## **START (Point de départ)**

Détermine le point de départ de l'insertion.

### **TO (Point de destination)**

Détermine le point de destination de l'insertion.

### **All V.Tracks (Toutes les pistes virtuelles)**

Normalement, le silence est uniquement inséré sur la piste virtuelle sélectionnée. Si vous souhaitez qu'il soit inséré sur toutes les pistes virtuelles, activez ce paramètre ("On").

- **6.** Appuyez sur [F4 (Exec)] pour exécuter l'insertion.
- **7.** Lorsque l'insertion est correctement effectuée, le message "Complete" s'affiche à l'écran.
- **8.** Appuyez sur [PLAY (DISPLAY)] pour revenir à l'affichage de la Playlist.

# **NOTE**

Si vous n'êtes pas satisfait de l'édition que vous avez effectuée, appuyez sur [UNDO]. Le message "UNDO Level 1" s'affiche. Appuyez sur [YES] pour restaurer le statut des pistes avant édition.

# **Track Exchange**

Cette opération permet d'échanger des données audio entre deux pistes.

Exemple : Échange des pistes 1 et 2

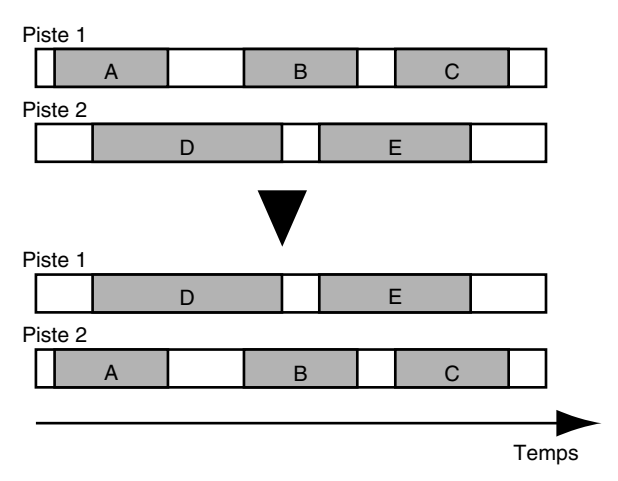

- **1.** Sélectionnez la piste virtuelle comprenant les données audio source à échanger.
- **2.** Maintenez [SHIFT] enfoncé et appuyez sur [F2 (TRACK)].
- **3.** Assurez-vous que "Track Edit Menu" s'affiche à l'écran. Si ce n'est pas le cas, appuyez une fois sur [F1 (Tr/Ph)].
- **4.** Appuyez sur [F4 (Xchg)] pour échanger les pistes. Si "Xchg" n'apparaît pas au-dessus de [F4], appuyez sur [PAGE] jusqu'à ce qu'il s'affiche, puis appuyez sur [F4 (Xchg)].
- **5.** Les boutons [SELECT] permettent de sélectionner les pistes sources et les boutons [STATUS] permettent de sélectionner les pistes de destination. Appuyez sur le bouton SELECT pour spécifier la piste à échanger. Le bouton SELECT cesse de clignoter, indiquant qu'il s'agit de la piste à échanger. Appuyez sur le bouton Track STATUS de la piste de destination souhaitée. Le bouton STATUS s'allume en rouge. Par exemple, si vous souhaitez échanger les données audio des pistes 3 et 7, appuyez d'abord sur le bouton SELECT de la piste 3, puis sur le bouton STATUS de la piste 7.

Autre méthode :

- a. Utilisez les boutons  $[\triangle]$ ,  $[\blacktriangleright]$   $[\triangle]$  et  $[\triangleright]$ pour placer le curseur sur la piste à échanger.
- b. Appuyez sur [F3 (MARK)].
- c. Si vous appuyez sur [F2 (All)], toutes les pistes sont sélectionnées pour l'échange.

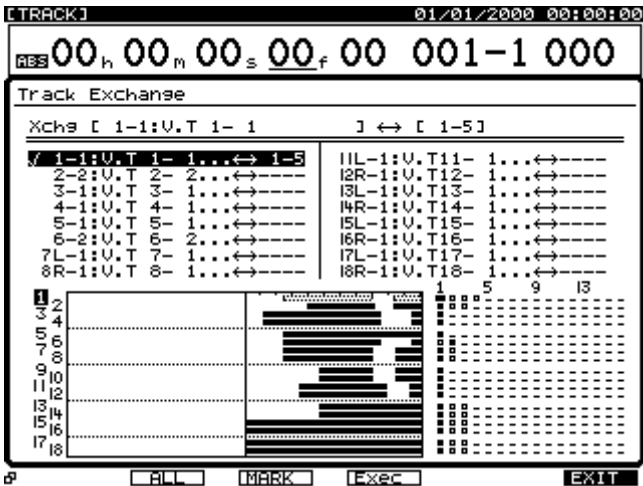

- d. Utilisez la molette TIME/VALUE pour spécifier la piste virtuelle de destination. Par exemple, "1-1" signifie "Piste 1, Piste virtuelle 1" et "9L-1" signifie "Piste 9, Piste virtuelle 1".
- *\* Ne pas sélectionner des pistes virtuelles déjà désignées comme destinations d'échange pour d'autres pistes.*
- **6.** Répétez l'étape 5 si vous souhaitez échanger plusieurs paires de pistes.
- **7.** Appuyez sur [F4 (Exec)] pour exécuter l'échange.

# **NOTE**

Morceau dont le mode d'enregistrement n'est pas "CDR" :

- Si le mode d'enregistrement du morceau (p. 50) n'est pas "CDR", les pistes virtuelles des pistes de Mastering (pistes 17/18 ou 7/8) enregistrées en mode CDR activé (p. 171) ne peuvent pas être échangées vers des pistes virtuelles n'appartenant pas aux pistes de Mastering.
- Même sur les pistes de Mastering, les pistes virtuelles "CDR" peuvent uniquement être échangées vers les pistes virtuelles déjà enregistrées en mode "CDR" ou vers de nouvelles pistes virtuelles vierges.
- Les pistes virtuelles enregistrées en un autre mode d'enregistrement que "CDR" ne peuvent pas être échangées vers les pistes de Mastering enregistrées en mode "CDR".
- Si les conditions ci-dessus ne sont pas respectées, le message "Found Illegal Track Pair!" s'affiche à l'écran et l'échange n'est pas effectué. Veuillez appuyer sur

**[ENTER(YES)]** et sélectionner de nouveau la destination de la copie.

- **8.** Lorsque l'échange est correctement réalisé, le message "Complete" s'affiche à l'écran.
- **9.** Appuyez sur [PLAY (DISPLAY)] pour revenir à l'affichage de la Playlist.

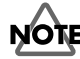

Si vous n'êtes pas satisfait de l'édition que vous avez effectuée, appuyez sur [UNDO]. Le message "UNDO Level 1" s'affiche. Appuyez sur [YES] pour restaurer le statut avant édition des pistes.

## **Compression/extension temporelle des pistes**

Cette opération vous permet d'étendre ou de compresser le temps de lecture d'une piste ou d'un groupe de piste d'une durée déterminée. Vous pouvez spécifier la durée de la compression ou extension temporelle dans une plage de 75 à 125 %, mais plus le réglage est extrême, plus la qualité sonore s'en trouve affectée. Nous vous recommandons de choisir une valeur de compression/extension allant de 93 à 107 %.

Exemple 1 : Compression

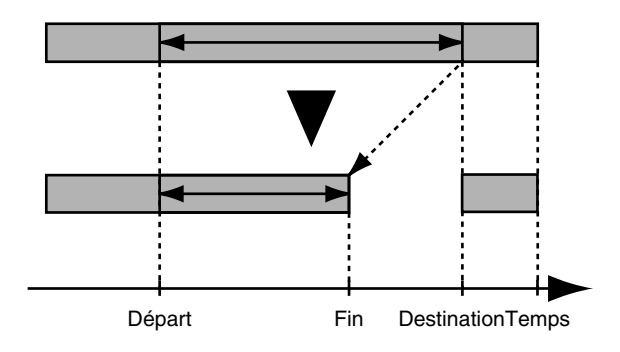

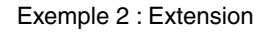

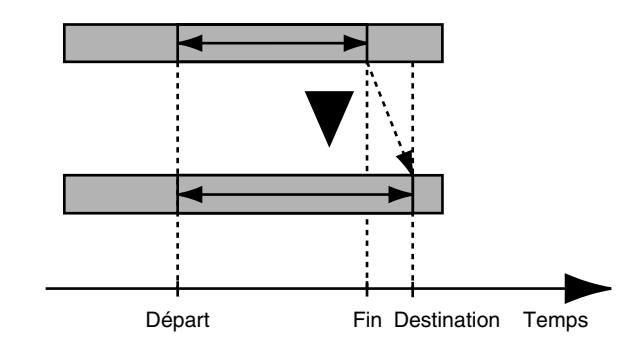

*\* La fonction de compression/extension des pistes crée de nouvelles données de jeu avec un temps de lecture différent. C'est pourquoi elle ne peut être exécutée si l'espace disque en*  *cours est insuffisant.* 

- *\* Il n'est pas possible d'utiliser la fonction de compression/ extension temporelle lorsque moins de 0,5 seconde sépare les points de départ et de fin (Start et End) ou les points de départ et de destination (Start et To).*
- *\* Ne pas compresser des données audio sur une durée égale ou inférieure à 0,5 seconde. Tout son égal ou inférieur à 0,5 seconde n'est pas mis en lecture.*
- **1.** Maintenez [SHIFT] enfoncé et appuyez sur [F2 (TRACK)].
- **2.** Assurez-vous que "Track Edit Menu" s'affiche à l'écran. Si ce n'est pas le cas, appuyez une fois sur [F1 (Tr/Ph)].
- **3.** Appuyez sur [F3 (CmpEx)]. Si "CmpEx" ne s'affiche pas au-dessus de [F3], appuyez sur [PAGE] jusqu'à ce que "CmpEx" s'affiche, puis appuyez sur [F3 (CmpEx)].
- **4.** Appuyez sur le bouton Track STATUS de la piste à laquelle vous souhaitez appliquer la compression ou extension. Le bouton STATUS devient rouge, signalant qu'il s'agit de la piste à éditer. Vous pouvez appuyer sur plusieurs boutons STATUS pour éditer plusieurs pistes. Si vous appuyez sur un bouton STATUS, puis que vous changez d'avis, appuyez de nouveau dessus pour qu'il redevienne vert.

Autre méthode :

- a. Appuyez sur [F1 (SelTr)].
- b. Appuyez sur  $[\triangle]$ ,  $[\blacktriangleright]$   $[\triangle]$  et  $[\triangleright]$  pour placer le curseur sur la piste à compresser.
- c. Appuyez sur [F3 (MARK)].
- d. Si vous appuyez sur [F2 (All)], toutes les pistes sont sélectionnées pour la compression.
- e. Appuyez sur [F1 (Back)].

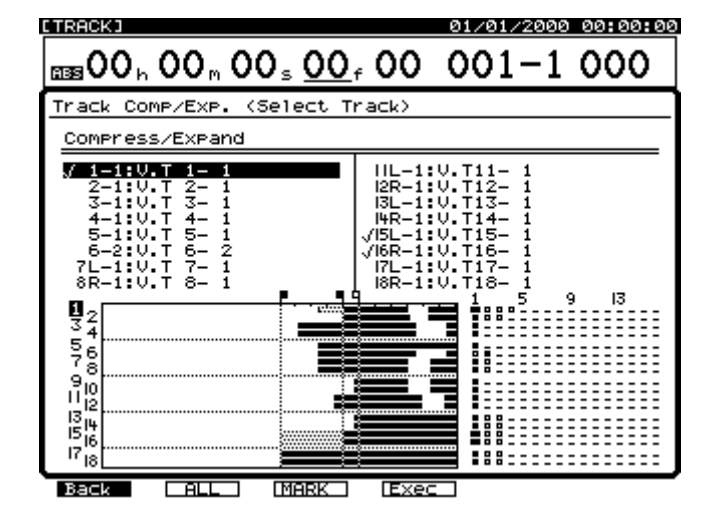

**5.** Utilisez les boutons  $\begin{bmatrix} 1 \\ 1 \end{bmatrix}$   $\begin{bmatrix} 1 \\ 1 \end{bmatrix}$  et  $\begin{bmatrix} 1 \\ 1 \end{bmatrix}$ pour déplacer le curseur. Réglez les valeurs START et END.

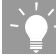

Pour saisir rapidement des points d'édition (START, END, FROM et TO), vous pouvez créer un Locator pour chaque point (45) avant d'ouvrir la page d'édition. Ensuite, rendez vous à la page souhaitée (Erase, Copy, Cut, etc.). Pour saisir vos points d'édition, appuyez sur un bouton LOCATOR, puis maintenez [SHIFT] enfoncé et appuyez sur [LOC 1] pour déterminer le point START, sur [LOC 2] pour déterminer le point END, sur [LOC 3] pour déterminer le point FROM et sur [LOC 4] pour déterminer le point TO.

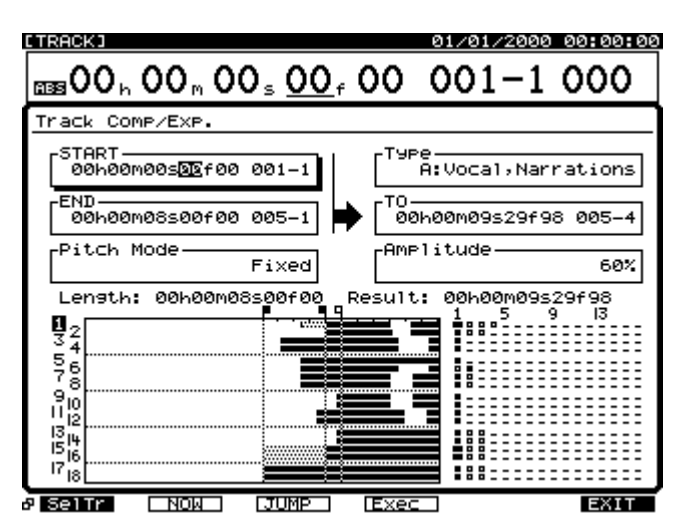

### **START (Point de départ)**

Détermine le point de départ de la compression/ extension.

#### **END (Point final)**

Détermine le point final de la compression/extension.

#### **Pitch Mode**

Variable : La hauteur de l'audio varie.

Fixed : La hauteur reste identique à l'originale.

#### **Type**

Ce paramètre détermine l'algorithme utilisé pour la compression/extension. Le type affecte également la durée du processus. Sélectionnez le réglage le mieux adapté à votre application.

- **A : Voix, Narration**
- **B : Morceaux à tempo lent**
- **C : Morceaux à tempo rapide**

#### **To (Point de destination)**

Détermine le point final résultant de la compression ou de l'extension.
### **Amplitude**

Ce paramètre détermine le niveau résultant de la compression, selon un pourcentage du signal source (50, 60, 70, 80, 90, 100 %). La valeur par défaut de 60 % est recommandée. Si le volume après conversion est trop faible, utilisez la fonction Undo pour revenir à l'état initial. Augmentez alors le paramètre Amplitude et recommencez l'opération. Les réglages Amplitude trop élevés risquent de produire de la distorsion.

- **6.** Appuyez sur [F4 (Exec)] pour exécuter la compression ou l'extension.
- *\* Notez que, selon les conditions, la compression ou l'extension peut durer un certain temps. Il ne s'agit pas d'un dysfonctionnement. La progression de l'opération est affichée à l'écran. Ne pas mettre l'appareil hors tension avant la fin de la compression ou de l'extension ! Vous pouvez annuler la compression ou l'extension en appuyant sur [NO].*
- **7.** Lorsque l'opération est correctement effectuée, le message "Complete" s'affiche à l'écran.
- **8.** Appuyez sur [PLAY (DISPLAY)] pour revenir à l'affichage de la Playlist.

# **NOTE**

Si vous n'êtes pas satisfait de l'édition que vous avez effectuée, appuyez sur [UNDO]. Le message "UNDO Level 1" s'affiche. Appuyez sur [YES] pour restaurer le statut des pistes avant édition.

Si vous avez utilisé le métronome pendant l'enregistrement, voici une procédure rapide de modification du tempo de votre morceau via la procédure de compression/extension :

- **1.** Maintenez [SHIFT] et appuyez sur [SONG END].
- **2.** Notez les valeurs de mesures/temps en cours.
- **3.** Sur l'écran Tempo Map, utilisez les curseurs et la molette [TIME/VALUE] pour sélectionner le nouveau tempo.
- **4.** Avancez le morceau jusqu'à la valeur mesure/temps notée à l'étape 2. Il est normal que l'indicateur de mesure/temps ne corresponde pas à votre morceau.
- **5.** Notez la position temporelle en cours (par exemple, 00h07m32s00f).
- **6.** Continuez la procédure de compression/extension en utilisant les points d'édition suivants :

**START :** 00h00m00s00f

**END :** [SHIFT] + [SONG END]

**TO :** Position temporelle de l'étape 5

## **Track Name**

Normalement, un nom est affecté à chaque piste, comme illustré ci-dessous.

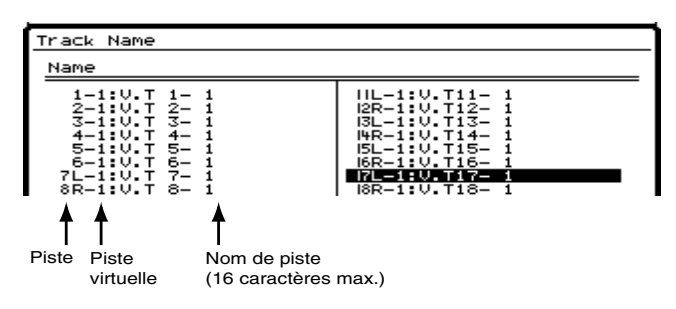

Vous pouvez modifier le nom de chaque piste. Cela permet de vous remémorer les données qui y sont enregistrées. Choisissez des noms de piste comme "Vocal Solo" ou "Guitare Rythmique" afin de pouvoir organiser votre travail.

- **1.** Vous pouvez modifier les noms de toutes les pistes et pistes virtuelles actuellement sélectionnées. Si vous souhaitez modifier le nom d'une piste enregistrée, assurez-vous qu'il s'agit de la piste virtuelle sélectionnée.
- **2.** Maintenez [SHIFT] enfoncé et appuyez sur [F2 (TRACK)].
- **3.** Assurez-vous que "Track Edit Menu" s'affiche à l'écran. Si ce n'est pas le cas, appuyez une fois sur [F1 (Tr/Ph)].
- **4.** Appuyez sur [F4 (Name)]. Si "Name" n'apparaît pas audessus de [F4], appuyez sur [PAGE] jusqu'à ce que "Name" s'affiche, puis appuyez sur [F4 (Name)].
- **5.** Utilisez les boutons  $[\triangle]$ ,  $[\blacktriangledown]$ ,  $[\triangle]$  et  $[\triangleright]$ pour placer le curseur sur la piste que vous souhaitez renommer, puis appuyez sur [F1 (Name)] ou [YES].
- **6.** L'écran Track Name s'affiche. Utilisez les boutons
	- $[\triangle]$ ,  $[\blacktriangleright]$ ,  $[\triangle]$  et  $[\triangleright]$ , ainsi que la molette TIME/VALUE pour saisir le nom de la piste.

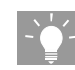

Si vous appuyez sur le bouton [NUMERICS/ASCII] de sorte qu'il s'allume, vous pouvez utiliser les boutons [SELECT] et [STATUS] pour saisir les caractères, comme sur un clavier d'ordinateur.

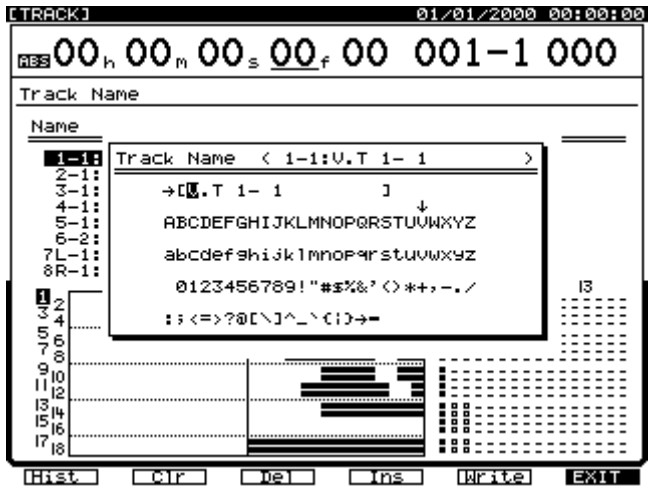

Les boutons de fonctions fonctionnent comme suit :

### **[F1 (Hist)] :**

Appuyez sur ce bouton pour afficher les 20 derniers noms de pistes, un à un.

### **[F2 (Clr)] :**

Supprimer tous les caractères de la fenêtre.

### **[F3 (Del)] :**

Supprime le caractère à la position du curseur.

### **[F4 (Ins)] :**

Insère un espace à la position du curseur.

### **[F5 (Write)] :**

Sauvegarde le nom de la piste et quitte l'écran Track Name.

### **[F6 (EXIT)] :**

Quitte l'écran Track Name sans sauvegarder le nom de la piste.

- **7.** Lorsque vous avez saisi le nom de la piste, appuyez sur [F5 (Write)].
- **8.** Répétez les étapes 5-7 si vous souhaitez renommer d'autres pistes.
- **9.** Maintenez [SHIFT] enfoncé et appuyez sur [ZERO (STORE)]. Le message "STORE OK ?" s'affiche à l'écran.
- **10.** Appuyez sur [YES]. Cela permet de sauvegarder le morceau, y compris les nouveaux noms de piste.
- **11.** Appuyez sur [PLAY (DISPLAY)] pour revenir à l'affichage de la Playlist.

# **Track Import**

Cette fonction vous permet de copier des enregistrements d'autres morceaux vers le morceau en cours.

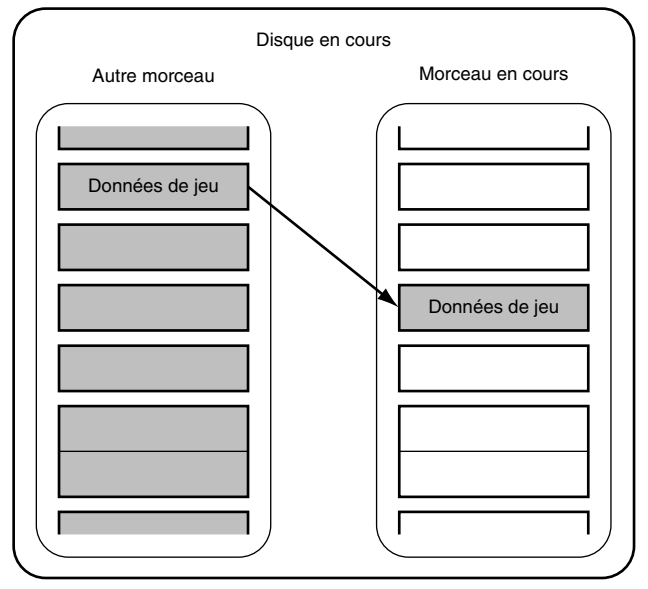

- *\* Vous pouvez uniquement importer une piste standard d'un morceau présentant la même fréquence d'échantillonnage et le même mode d'enregistrement que le morceau en cours.*
- *\* Vous pouvez importer une paire de pistes contenant un fichier image CD stéréo (176) de n'importe quel morceau, quel que soit son mode d'enregistrement. Si le morceau en cours est en mode d'enregistrement CDR, vous pouvez importer le fichier image sur n'importe quelle paire de pistes virtuelles. Si le morceau en cours est en mode MTP, MAS, MT1, MT2, LIV ou LV2, vous pouvez uniquement importer le fichier image sur les pistes virtuelles des pistes 17 et 18. De plus, les pistes virtuelles de destination ne doivent pas contenir de données enregistrées.*
- *\* Si vous ne disposez pas d'un espace disque suffisant, la procédure d'importation ne peut pas correctement être effectuée.*
- **1.** Sélectionnez d'abord le morceau vers lequel vous souhaitez importer la piste.
- **2.** Maintenez [SHIFT] enfoncé et appuyez sur [F2 (TRACK)].
- **3.** Assurez-vous que "Track Edit Menu" s'affiche à l'écran. S'il ne s'affiche pas, appuyez une fois sur [F1 (Tr/Ph)].
- **4.** Appuyez sur [F5 (Imprt)] pour importer une piste. Si "Imprt" n'apparaît pas au-dessus de [F5], appuyez sur [PAGE] jusqu'à ce que "Imprt" s'affiche, puis appuyez sur [F5 (Imprt)].
- **5.** Utilisez la molette TIME/VALUE pour sélectionner le morceau source (morceau contenant la piste) et appuyez

sur [F3 (Mark)]. Le morceau source sélectionné doit présenter le même mode d'enregistrement et la même fréquence d'échantillonnage que le morceau en cours.

**6.** Appuyez sur [F4 (Step  $\rightarrow$ )].

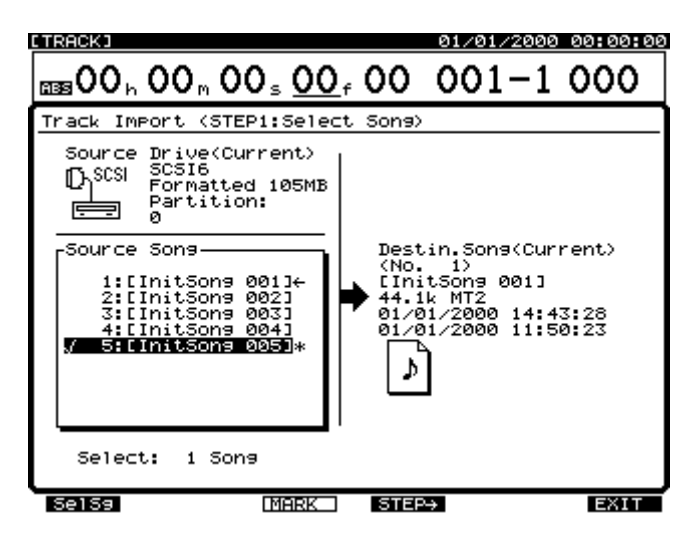

- **7.** Appuyez sur  $\left[ \bigtriangleup \right]$ . Le curseur se place sur "Source" Track".
- **8.** Utilisez la molette TIME/VALUE pour sélectionner la piste source à copier.
- **9.** Appuyez sur  $[\triangleright]$ . Le curseur se place sur "Destination" Track".
- **10.** Utilisez la molette TIME/VALUE pour sélectionner la piste de destination dans le morceau en cours.

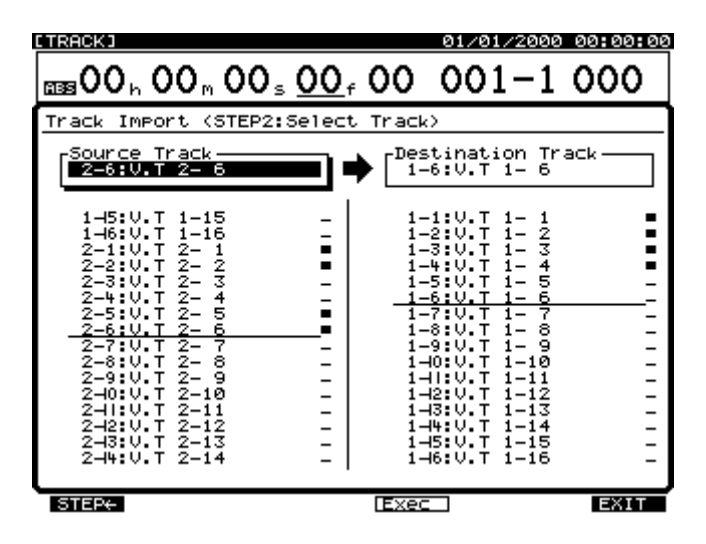

**11.** Appuyez sur [F4 (Exec)] pour exécuter l'importation de la piste.

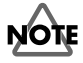

- Mode d'enregistrement du morceau en cours : "CDR"
	- $\rightarrow$  La piste source à enregistrer doit être "CDR".

Mode d'enregistrement du morceau en cours : autre que "CDR"

- Si la piste source à importer est en mode "CDR", la piste de destination doit être une piste de Mastering (pistes 17/18 ou 7/8), et elle doit comprendre des pistes en mode "CDR" ou aucune donnée enregistrée.
- Si la piste source à importer n'est pas enregistrée en mode "CDR", la piste de destination doit être au même mode que la piste source et comprendre des pistes non "CDR" ou aucune donnée enregistrée.

Si les conditions ci-dessus ne sont pas remplies, le message "Found Illegal Track Pair!" s'affiche à l'écran et l'importation ne peut pas être exécutée. Veuillez appuyer sur **[ENTER(YES)]** et sélectionner de nouveau la destination de l'importation.

- **12.** Lorsque l'importation est correctement effectuée, le message "Complete" s'affiche à l'écran.
- **13.** Appuyez sur [PLAY (DISPLAY)] pour revenir à l'affichage de la Playlist.

# **Édition des phrases**

En mode de lecture, vous pouvez sélectionner la phrase à éditer et accéder rapidement à la fenêtre d'édition souhaitée via les raccourcis suivants :

- **1.** Appuyez sur [PLAY (DISPLAY)].
- **2.** Placez la tête de lecture sur la phrase que vous souhaitez éditer.
- **3.** Utilisez les boutons  $[\triangle]$  et  $[\nabla]$  pour mettre la phrase à éditer en surbrillance.

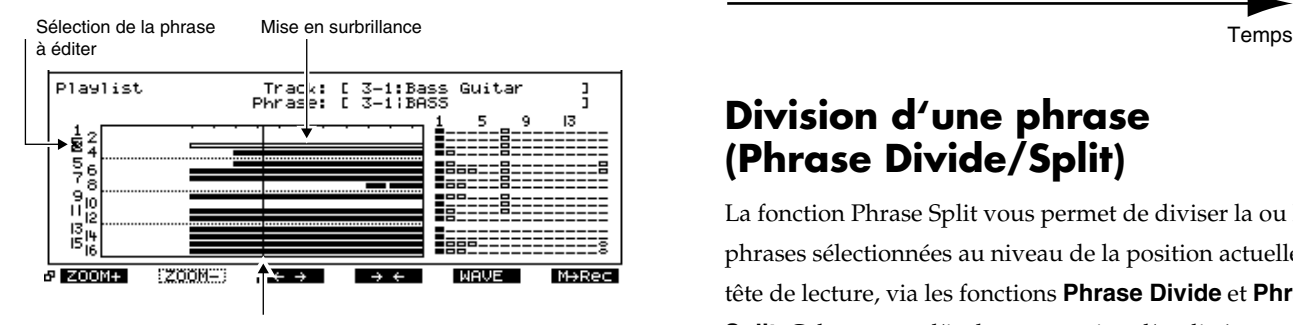

Position en cours (tête de lecture)

### **MEMO**

Si la ligne inférieure de l'écran est encadrée en gras, vous pouvez aussi sélectionner la phrase à éditer (surbrillance) via la molette TIME/VALUE.

**4.** Appuyez sur [PAGE] de sorte que les boutons de fonction affichent le menu Phrase Edit.

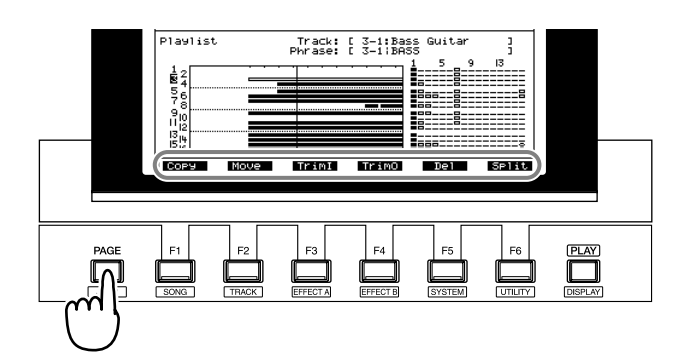

Les boutons de fonction vous permettent alors d'accéder à la fenêtre d'édition souhaitée.

- **[F1 (Copy)] :** Ouvre la fenêtre Phrase Copy, 155.
- **[F2 (Move)] :** Ouvre la fenêtre Phrase Move, 155.
- **[F3 (TrimI)] :** Ouvre la fenêtre Trim In, 155.
- **[F4 (TrimO)] :** Ouvre la fenêtre Trim Out, 155.
- **[F5 (Del)] :** Ouvre la fenêtre Phrase Delete, ci-après.
- **[F6 (Split)] :** Ouvre la fenêtre Phrase Divide/Split, 152.

# **Suppression d'une phrase (Phrase Delete)**

Cette opération supprime la phrase spécifiée. Elle ne modifie pas la position temporelle des autres phrases ou pistes.

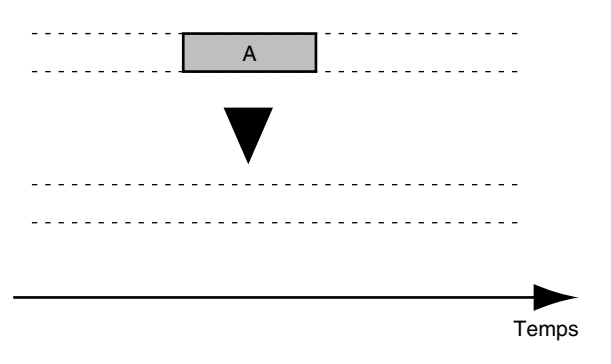

# **Division d'une phrase (Phrase Divide/Split)**

La fonction Phrase Split vous permet de diviser la ou les phrases sélectionnées au niveau de la position actuelle de la tête de lecture, via les fonctions **Phrase Divide** et **Phrase Split**. Cela permet d'isoler une section d'audio à mettre en boucle, par exemple.

### **Division automatique d'une phrase (Phrase Divide)**

Cette fonction détecte automatiquement les sections silencieuses d'une phrase, selon le volume que vous avez spécifié (seuil), puis elle divise la phrase en deux ou plusieurs phrases à ces endroits.

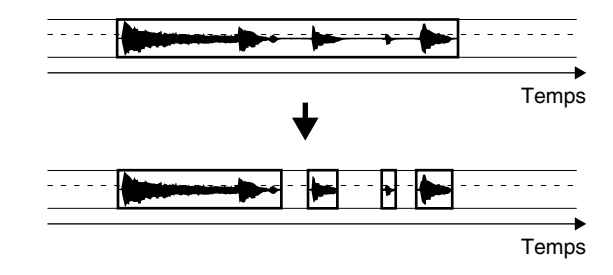

- **1.** Appuyez sur [PLAY (DISPLAY)].
- **2.** Maintenez [SHIFT] enfoncé et appuyez sur [F2 (TRACK)].
- **3.** Appuyez sur [F1 (Tr/Ph)] de sorte que le menu Phrase Edit s'affiche.
- **4.** Appuyez sur [PAGE] de sorte que [F2] indique "Split", puis appuyez sur [F2 (Split)].

### **Chapitre 10 Édition des pistes et phrases**

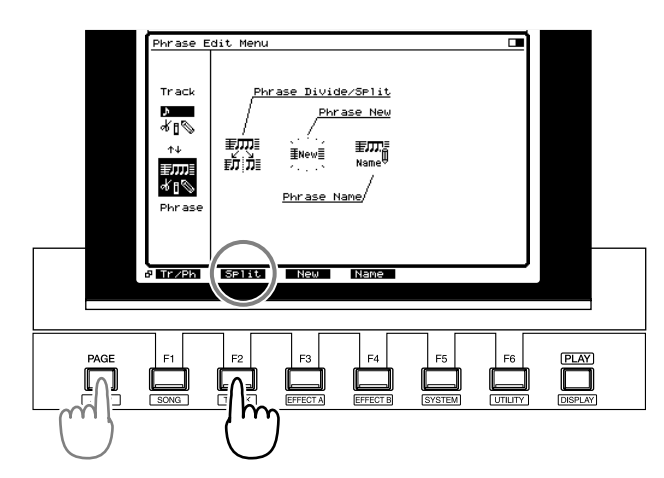

- **5.** Appuyez sur [F1 (SelPh)].
- **6.** Appuyez sur le bouton [STATUS] de la phrase que vous souhaitez diviser. Le témoin STATUS s'allume en rouge. Sinon, vous pouvez utiliser les boutons  $[\triangle]$ ,  $[\blacktriangledown]$ , [  $\blacksquare$  ] et [  $\blacktriangleright$  ] pour placer le curseur sur la phrase à diviser et appuyer sur [F3 (MARK)] ou [YES].

# **NOTE**

Si vous appuyez sur [F2 (ALL)], vous pouvez simultanément sélectionner ou désélectionner toutes les phrases.

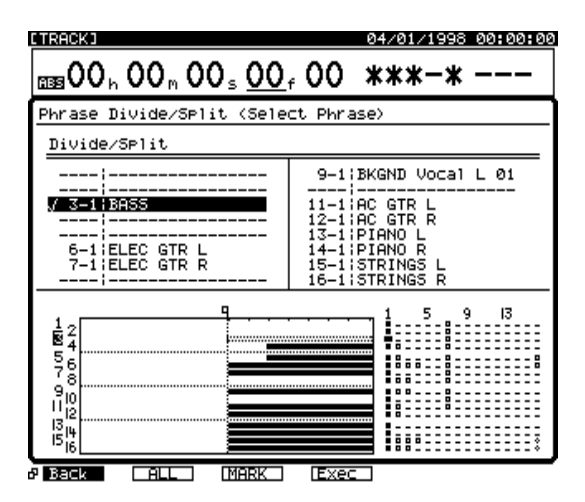

- **7.** Appuyez sur [F1 (Back)].
- **8.** Utilisez les boutons  $\begin{bmatrix} 1 \\ 1 \end{bmatrix}$   $\begin{bmatrix} 1 \\ 1 \end{bmatrix}$  et  $\begin{bmatrix} 1 \\ 1 \end{bmatrix}$ pour déplacer le curseur et la molette TIME/VALUE pour régler la valeur des paramètres.

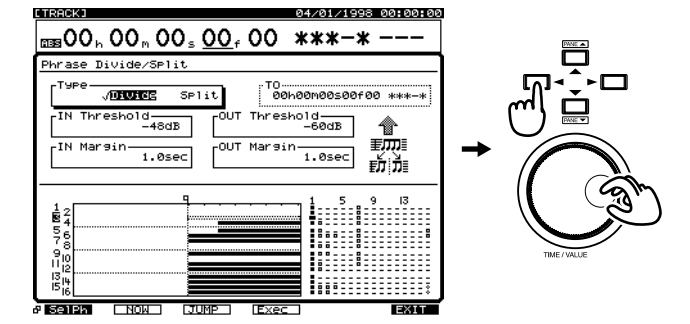

#### **Type**

Ce paramètre détermine la manière dont la phrase est divisée. Dans ce cas, sélectionnez "Divide".

- **Divide** : Division automatique de la phrase en deux ou plusieurs phrases.
- **Split** : Division manuelle de la phrase en deux phrases.

#### **IN Threshold**

Règle le volume de seuil (-84-6 dB) utilisé pour déterminer le début de la phrase. Le VS-1880 recherche un point excédant ce niveau.

#### **IN Margin**

Détermine la durée (0,1–9,9 s) qui sera conservée avant le niveau du seuil "IN Threshold".

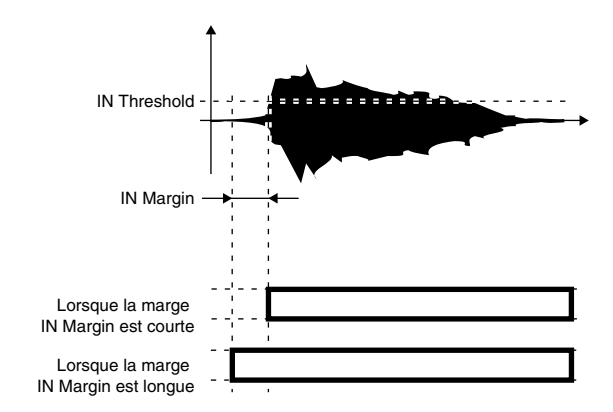

### **OUT Threshold**

Règle le volume de seuil (-84-6 dB) utilisé pour déterminer la fin de la phrase. Le VS-1880 recherche un point au-dessous de ce niveau.

#### **OUT Margin**

Détermine la durée (0,1–9,9 secondes) conservée après le point du seuil "OUT Threshold".

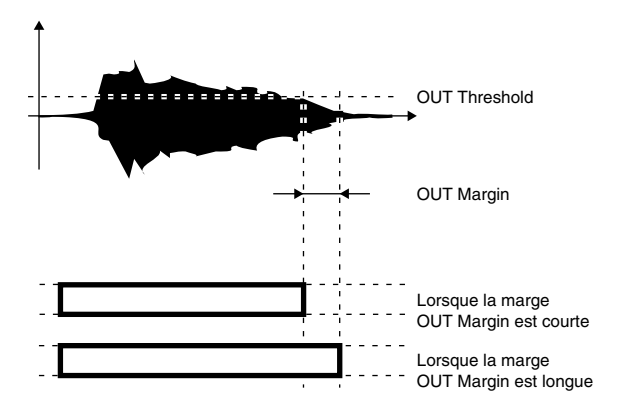

- **9.** Appuyez sur [F4 (Exec].
- **10.** Lorsque l'écran affiche le message "Complete", appuyez sur [PLAY (DISPLAY)] pour revenir en mode de lecture.

### **Diviser une phrase en deux parties (Phrase Split)**

Cette opération permet de diviser une phrase en deux parties au point spécifié sur l'axe temporel.

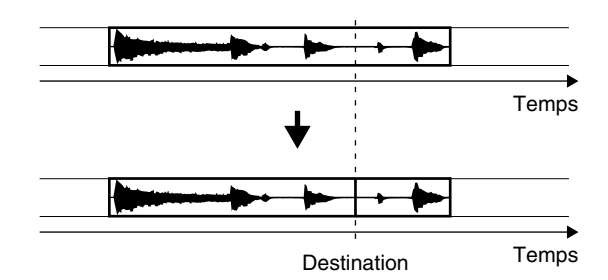

- **1.** Appuyez sur [PLAY (DISPLAY)].
- **2.** Maintenez [SHIFT] et appuyez sur [F2 (TRACK)].
- **3.** Appuyez sur [F1 (Tr/Ph)] pour afficher le menu Phrase Edit.
- **4.** Appuyez sur [PAGE] de sorte que [F2] indique "Split", puis appuyez sur [F2 (Split)].

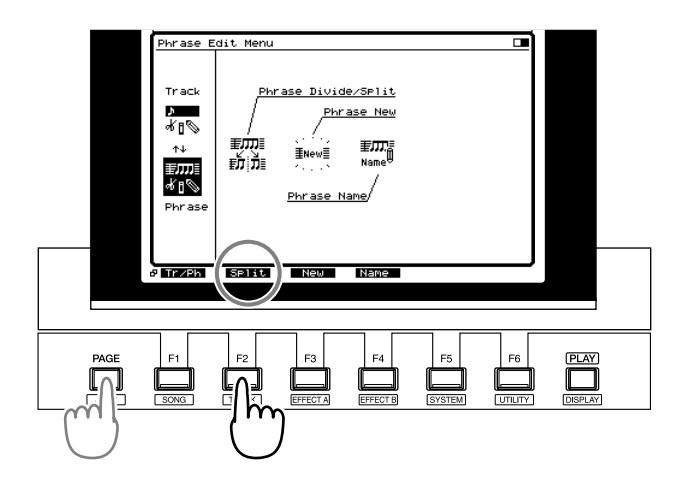

- **5.** Appuyez sur [F1 (SelPh)].
- **6.** Appuyez sur le bouton [STATUS] de la phrase à diviser. Le témoin STATUS s'allume en rouge. Sinon, vous pouvez utiliser les boutons  $[\triangle]$ ,  $[\blacktriangleright]$ ,  $[\triangle]$  let
	- [ ] pour placer le curseur sur la phrase à diviser, puis appuyez sur [F3 (MARK)] ou [YES].

# **NOTE**

En appuyant sur [F2 (ALL)], vous pouvez simultanément sélectionner ou désélectionner toutes les phrases.

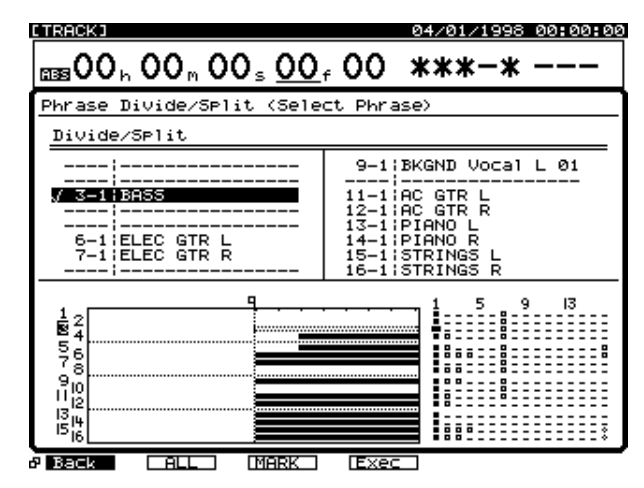

- **7.** Appuyez sur [F1 (Back)].
- **8.** Utilisez les boutons  $[\triangle]$ ,  $[\blacktriangleright]$   $[\triangle]$  et  $[\triangleright]$ pour déplacer le curseur et la molette TIME/VALUE pour régler la valeur des paramètres.

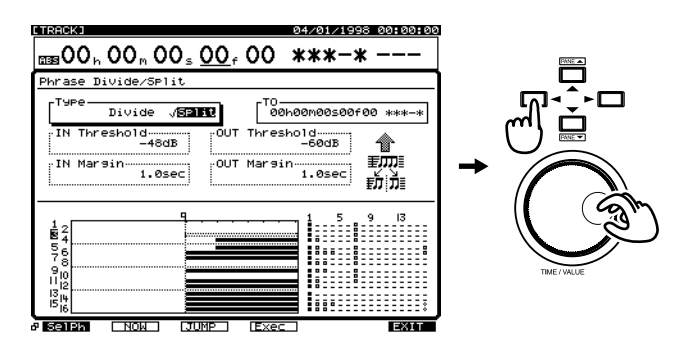

### **Type**

Détermine la manière dont les phrases vont être divisées.

Dans ce cas, sélectionnez "Split".

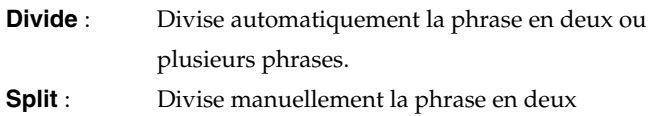

### phrases.

### **To (Point de destination)**

Détermine la position temporelle de la division de la phrase.

- **9.** Appuyez sur [F4 (Exec].
- **10.** Lorsque l'écran indique "Complete", appuyez sur [PLAY (DISPLAY)] pour revenir en mode de lecture.

# **Phrase Move**

Cette opération déplace la phrase spécifiée vers une autre position ou une autre piste. Cela permet de corriger les erreurs de timing susceptibles de se produire durant l'enregistrement.

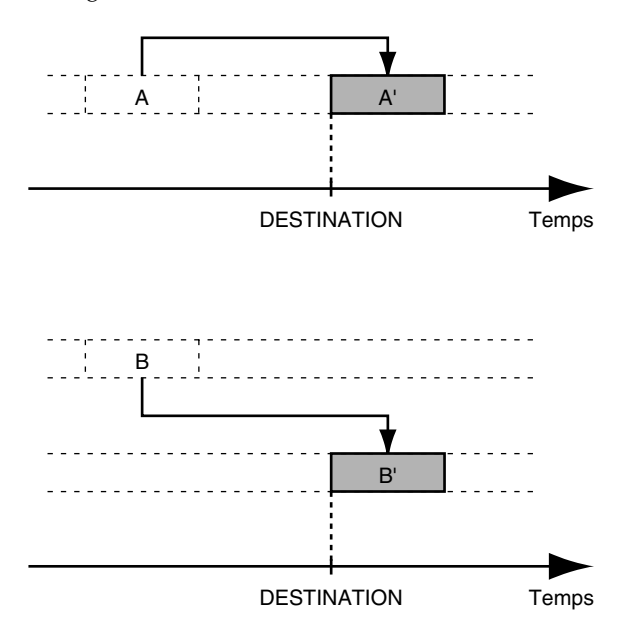

# **Phrase Copy**

Cette fonction permet de copier les données audio d'une phrase spécifiée sur une autre position. Par exemple, cela permet aisément de mettre en boucle un Pattern rythmique de 4 mesures.

# **Phrase Trim In**

Cette fonction détermine le point de départ de la phrase, sans modifier la position de la phrase sur l'axe temporel. Cela permet de modifier les extrémités d'une phrase à mettre en boucle.

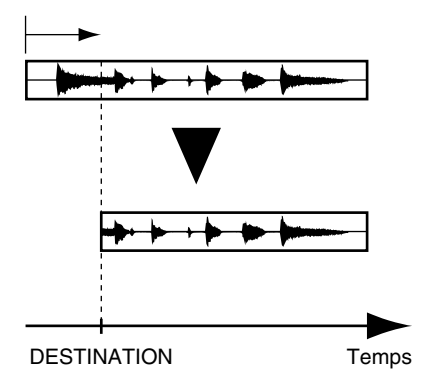

# **Phrase Trim Out**

Cette fonction détermine le point final de la phrase, sans modifier la position de la phrase sur l'axe temporel. Cela permet de modifier les extrémités d'une phrase à mettre en boucle.

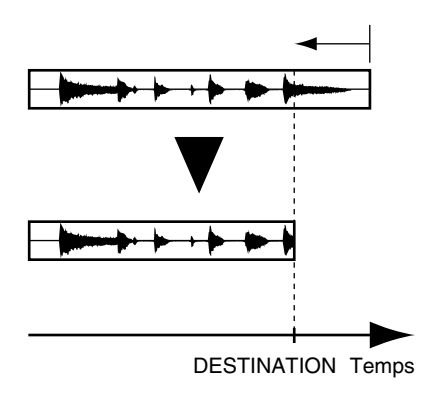

# **Phrase New**

Vous pouvez créer une nouvelle phrase à tout moment, depuis toute prise enregistrée sur le morceau.

### **Création d'une nouvelle phrase**

- **1.** Appuyez sur [PLAY (DISPLAY)].
- **2.** Maintenez [SHIFT] enfoncé et appuyez sur [F2 (TRACK)].
- **3.** Appuyez sur [F1 (Tr/Ph)] de sorte que le menu Phrase Edit s'affiche.
- **4.** Appuyez sur [PAGE] de sorte que [F3] indique "New", puis appuyez sur [F3 (New)].

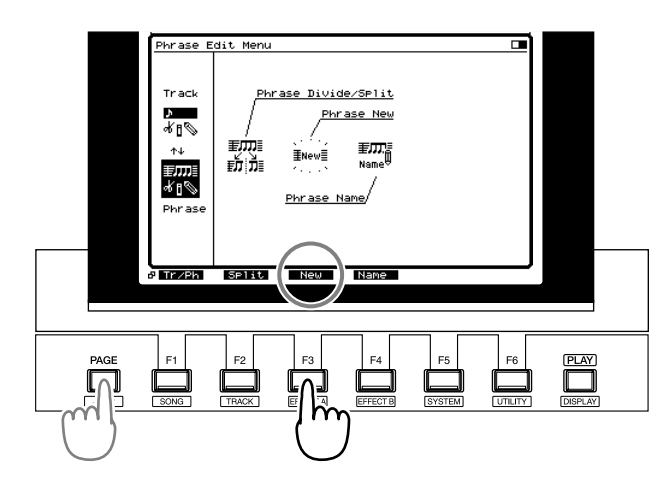

- **5.** Appuyez sur [F1 (Take)].
- **6.** Ensuite, appuyez sur [F3 (Sort)] pour sélectionner l'ordre de classement des prises.
	- **HIST** : Ordre d'enregistrement des prises
	- **V.Tr** : Ordre des pistes virtuelles sur lesquelles les

prises sont enregistrées

**NAME** : Ordre alphabétique des noms de prises

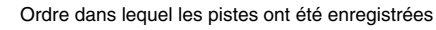

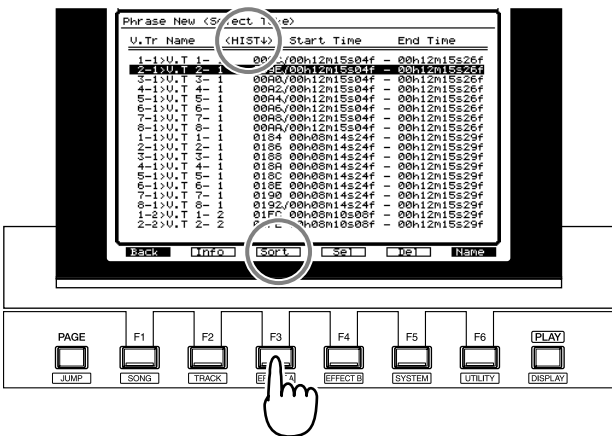

Ordre des pistes virtuelles sur lesquelles les prises ont été enregistrées

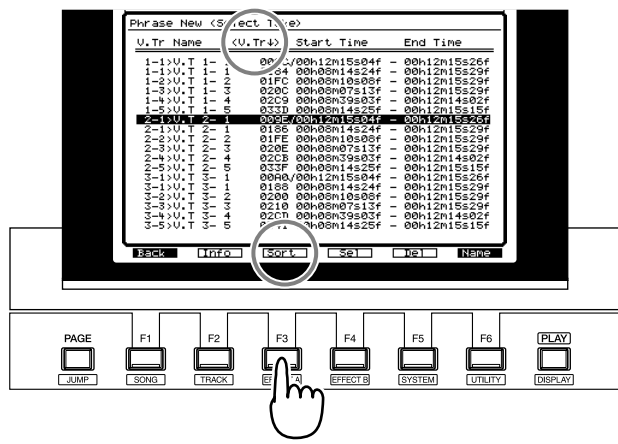

Ordre alphabétique des noms de prises

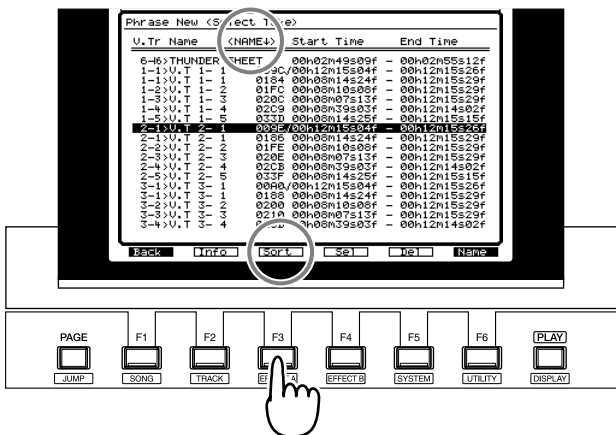

- **7.** Utilisez la molette TIME/VALUE pour sélectionner la prise de base de la nouvelle phrase.
- **8.** Appuyez sur [F4 (Sel)] ou [ENTER (YES)].

**9.** Utilisez les boutons  $[\triangle]$ ,  $[\blacktriangledown]$ ,  $[\triangle]$  et  $[\triangleright]$ pour déplacer le curseur et la molette TIME/VALUE pour régler la valeur des paramètres.

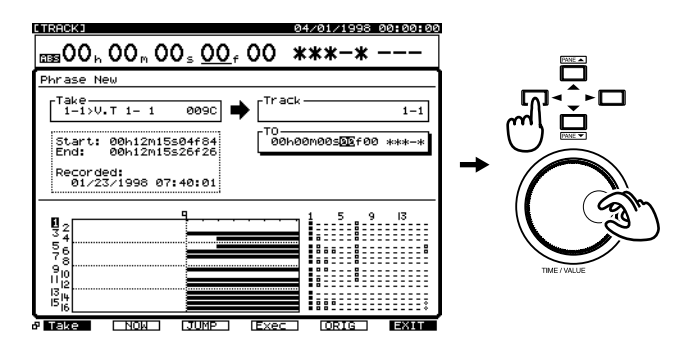

#### **Take**

Ce paramètre indique la prise sélectionnée à l'étape 8. Vous pouvez resélectionner la piste si vous le souhaitez.

#### **Track**

Sélectionnez la piste sur laquelle vous souhaitez créer la nouvelle phrase.

#### **To**

Spécifiez la position temporelle de destination sur laquelle vous souhaitez créer la nouvelle phrase.

**10.** Appuyez sur [F4 (Exec)] pour exécuter la création d'une nouvelle phrase.

# **NOTE**

Morceaux dont le mode d'enregistrement n'est pas "CDR"

- Si le mode d'enregistrement (p. 50) du morceau n'est pas "CDR", il est impossible de créer une nouvelle phrase à partir de la prise des pistes de Mastering (pistes 17/18 ou 7/8 enregistrées en mode CDR (p. 171)) vers des pistes virtuelles qui ne se trouvent pas sur les pistes de Mastering.
- Même sur les pistes de Mastering, vous pouvez uniquement créer une nouvelle phrase depuis les prises en mode "CDR" vers les pistes virtuelles qui ont déjà été enregistrées en mode "CDR" ou vers des pistes virtuelles vierges.
- Il est impossible de créer une nouvelle phrase depuis les pistes virtuelles enregistrées en un mode d'enregistrement autre que "CDR" sur les pistes de Mastering enregistrées en mode "CDR".

Si les conditions ci-dessus ne sont pas respectées, le message "Illegal Track!" s'affiche et la nouvelle phrase ne peut pas être créée. Veuillez appuyer sur **[ENTER(YES)]** et sélectionnez de nouveau la piste de destination de la nouvelle phrase.

**11.** Lorsque l'écran affiche le message "Complete", appuyez sur [PLAY (DISPLAY)] pour revenir en mode de lecture.

### **Phrase Name**

Les noms de phrases suivants sont automatiquement affectés à chaque enregistrement.

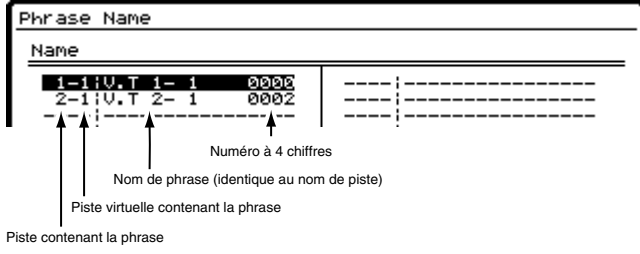

Vous pouvez modifier les noms de phrase afin de pouvoir aisément identifier les phrases et simplifier le processus d'édition. Par exemple, sur une piste de guitare, vous pouvez nommer une phrase "Riff" et une autre "Solo".

# **NOTE**

Si vous appuyez sur [NUMERICS/ASCII] (il s'allume), vous pouvez utiliser les boutons [SELECT] et [STATUS] pour saisir des caractères, comme sur un clavier d'ordinateur.

# **Nommer les prises**

Vous pouvez affecter un nom à une prise dans la fenêtre Phrase New. Vous disposez alors d'une option permettant de renommer automatiquement toutes les phrases de la prise.

- **1.** Appuyez sur [PLAY (DISPLAY)].
- **2.** Maintenez [SHIFT] et appuyez sur [F2 (TRACK)].
- **3.** Appuyez sur [F1 (Tr/Ph)] pour afficher le menu Phrase Edit.
- **4.** Appuyez sur [PAGE] de sorte que [F3] indique "New", puis appuyez sur [F2 (New)].

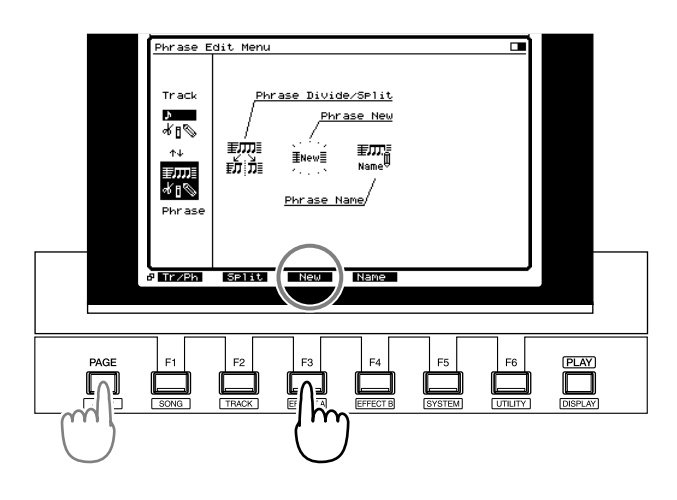

- **5.** Appuyez sur [F1 (Take)].
- **6.** Utilisez la molette TIME/VALUE pour placer le curseur sur la prise dont vous souhaitez modifier le nom.
- **7.** Appuyez sur [F6 (Name)].
- **8.** La fenêtre Take Name s'affiche. Utilisez les boutons  $[\triangle]$ ,  $[\triangle]$   $[\triangle]$  et  $[\triangle]$  et la molette TIME/ VALUE pour affecter un nom à la prise.

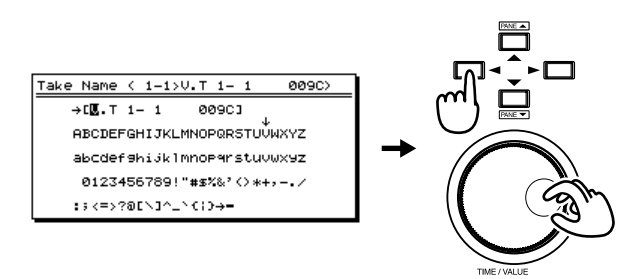

À ce moment, les boutons de fonction correspondent aux opérations suivantes :

**[F1 (Hist)] :** Cette touche permet de naviguer dans les 20 derniers noms affectés (un nom à la fois à chaque pression sur la touche).

- **[F2 (Clr)] :** Supprime tous les caractères.
- **[F3 (Del)] :** Supprime le caractère à la position du curseur.
- **[F4 (Ins)] :** Insère un espace à la position du curseur.
- **[F5 (Write)] :** Finalise le nom de la prise et quitte la fenêtre.
- **[F6 (EXIT)] :** Quitte la fenêtre sans finaliser le nom de la prise.
- **9.** Après avoir affecté le nom, appuyez sur [F5 (Write)]. Un message vous demande si vous souhaitez également modifier le nom des phrases qui composent cette prise.

Rename All Phrases using this Take ? ex. U.T 1- 1  $00 - 1$  ... EYES1/EN01

**10.** Si vous souhaitez aussi modifier le nom des phrases qui composent la prise, appuyez sur [YES]. Si vous appuyez sur [NO], les noms des phrases restent identiques et seul le nom de la prise est modifié.

### **MEMO**

Un chiffre croissant est ajouté à la fin du nom de la prise pour former le nom des phrases. Par exemple, si la prise se nomme "AcousticGuitarLR", le nom des phrases sera "AcousticGuitar-1", "AcousticGuitar-2", etc.

- **11.** Lorsque l'écran indique "Complete", maintenez [SHIFT] enfoncé et appuyez sur [STORE (ZERO)].
- **12.** Appuyez sur [YES]. Le morceau est sauvegardé.
- **13.** Appuyez sur [PLAY (DISPLAY)] pour revenir en mode de lecture.

# **Supprimer une prise (Delete)**

# **NOTE**

Une prise supprimée ne peut pas être rétablie par la fonction Undo.

- **1.** Appuyez sur [PLAY (DISPLAY)].
- **2.** Maintenez [SHIFT] enfoncé et appuyez sur [F2 (TRACK)].
- **3.** Appuyez sur [F1 (Tr/Ph)] pour accéder au menu Phrase Edit.
- **4.** Appuyez sur [PAGE] de sorte que [F3] indique "New", puis appuyez sur [F3 (New)].

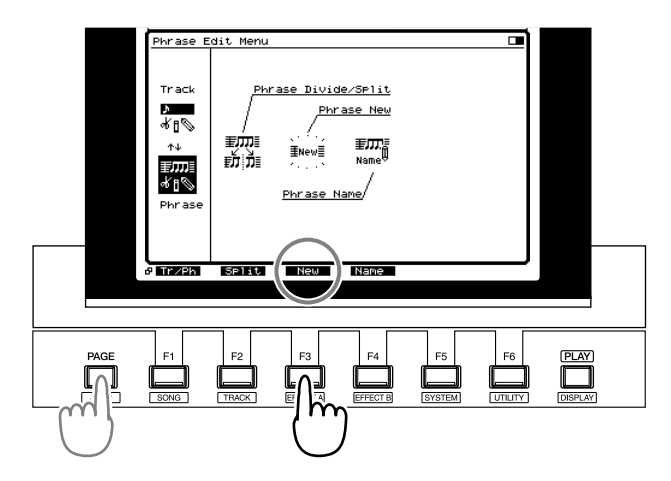

- **5.** Appuyez sur [F1 (Take)].
- **6.** Utilisez la molette TIME/VALUE pour placer le curseur sur la prise à supprimer.

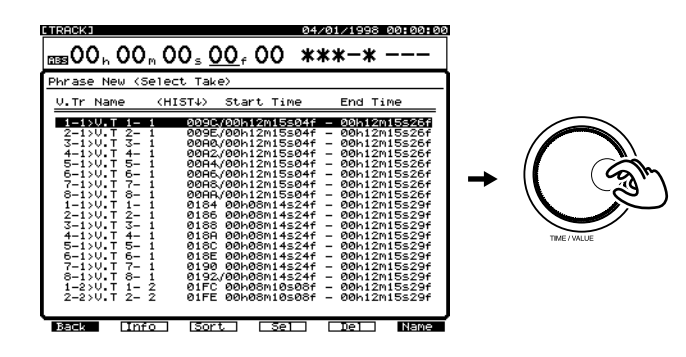

**7.** Appuyez sur [F5 (Del)]. Un message vous demande de confirmer l'opération.

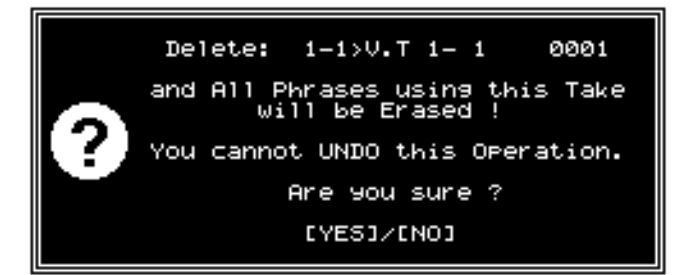

- **8.** Si vous souhaitez supprimer la prise, appuyez sur [YES]. Si vous appuyez sur [NO], vous revenez à l'étape 6 sans supprimer la prise.
- **9.** Lorsque la prise est supprimée, l'écran indique "Complete". Appuyez sur [PLAY (DISPLAY)] pour revenir en mode de lecture.

# **NOTE**

Lorsqu'une prise est supprimée, toutes les phrases qui la composent sont également supprimées.

### **MEMO**

Lorsque vous supprimez une prise, le morceau est automatiquement sauvegardé.

# **Chapitre 11 Outils d'édition**

# **Opérations d'édition**

Sur un enregistreur à bande, pour modifier une performance, vous devez d'abord effacer les données précédemment enregistrées. Si vous souhaitez modifier la composition d'un morceau, vous devez le réenregistrer depuis le début ou couper la bande à la lame de rasoir pour la raccorder ensuite. Dans tous les cas, une fois que la bande a été modifiée, vous ne pouvez pas récupérer l'enregistrement initial. Il s'agit d'une édition destructive.

Grâce aux enregistreurs numériques sur disque dur, vous pouvez réaliser des copies de vos morceaux sans affecter les données originales. La copie des données n'altère pas la qualité de l'audio. Il est facile de copier des parties d'enregistrements vers d'autres emplacements ou de supprimer des portions de piste. Si vous faites une erreur durant un enregistrement par Punch-In ou un report de pistes, vous pouvez sans problème restaurer les données initiales. Il s'agit d'une édition non destructive.

L'édition non destructive des pistes est des phrases est l'un des outils les plus puissant du VS-1880. De plus, le VS-1880 dispose de 999 niveaux d'annulation (UNDO) : vous pouvez donc éditer vos données sans risque.

# **Étapes d'édition des pistes**

Voici les 2 étapes élémentaires de l'édition sur le VS-1880 :

**Étape 1 :** Déterminer les points d'édition.

**Étape 2 :** Réaliser les procédures d'édition.

Vous devez disposer de quelques informations relatives à l'édition. Vous devez déterminer :

- Le type d'édition à réaliser (supprimer, copier, insérer, etc., voir *Chapitre 10*)
- La ou les pistes à éditer (une, plusieurs ou toutes)
- La position des points d'édition (départ, fin, origine, destination)

Les éditions simples comme la suppression ou la coupure des pistes ne nécessitent que 2 points d'édition : départ (START) et fin (END). Les éditions comme le déplacement ou la copie des pistes présentent 2 points d'édition supplémentaires : origine (FROM) et destination (TO). Voici l'explication de ces termes :

### **START (Point de départ)**

Détermine le point de départ des données audio à éditer.

### **END (Point final)**

Détermine le point final des données audio à éditer.

### **FROM (Point d'origine)**

Il s'agit d'un point de référence dans la section d'audio à éditer qui sera placée sur le point de destination, afin d'aligner l'édition. Généralement, le point d'origine (FROM) est identique au point de départ (START). Il peut également s'agir du temps faible d'une mesure ou un effet (tout ce qui peut être utilisé pour un alignement précis).

#### **TO (Point de destination)**

Détermine le point de destination de la section audio à éditer (lors du déplacement ou de la copie, par exemple).

### **Utilisation efficace du point d'origine**

Normalement, l'audio est déplacé depuis le point de départ vers le point de destination. Cependant, si vous souhaitez déplacer l'audio selon un point situé entre les points de départ et de fin, vous pouvez définir ce point via le point d'origine (FROM).

Par exemple, supposons que vous souhaitiez copier un effet sonore de bombe à retardement, avec un Tic-Tac puis une explosion et que vous souhaitiez placer cette explosion à une position Time Code bien précise. Dans ce cas, le point START correspondrait au début du Tic-Tac et le point END correspondrait à la fin de l'effet sonore, après l'explosion. Le point FROM correspondrait au début de l'explosion. Le point TO serait la position où se produirait l'explosion. Il s'agit d'une édition à retardement. Il n'est pas nécessaire de savoir où le Tic-Tac commence pour que les points FROM et TO s'alignent.

#### Exemple 3 : Copie à l'aide du point "FROM"

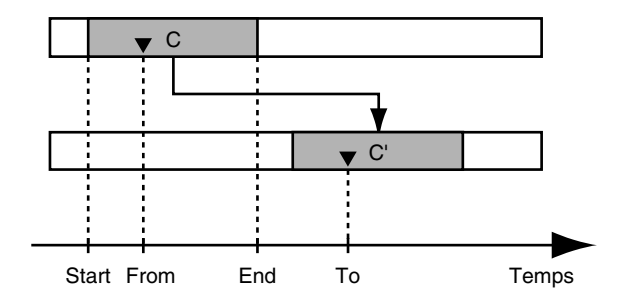

# **Étape 1 : Déterminer les points d'édition**

La première étape pour éditer des données audio sur le VS-1880 consiste à définir les points START et END. Ces points d'édition constituent le point de départ et le point final de l'édition sur la piste. Il existe différentes procédures et différents outils permettant de définir ces points, dont les Locators, la fonction Preview et le Scrubbing.

### **Chapitre 11 Outils d'édition**

Voici les procédures d'affectation des points d'édition :

- Créez des Locators pendant la lecture du morceau.
- Utilisez les boutons [FF] et [REW] pour localiser le point que vous souhaitez éditer.
- Utilisez les fonctions Preview To et Preview From.
- Le Scrubbing.

Généralement, vous utiliserez une combinaison de ces procédures pour définir les points d'édition.

Par exemple, pendant que vous écoutez votre morceau, appuyez sur un bouton LOCATOR situé près de l'emplacement de l'édition. Ensuite, lorsque vous vous trouvez dans la zone utile, utilisez les fonctions Preview et Scrub pour définir précisément le point d'édition.

# **Édition rapide**

### **Création de points d'édition via les LOCATORS**

L'une des manières les plus rapides de créer des points d'édition est d'affecter des Locators "à la volée", c'est-à-dire pendant la lecture du morceau. Commencez par supprimer les deux premiers Locators (si nécessaire).

- **1.** Maintenez [CLEAR] enfoncé et appuyez sur [LOCATOR 1], puis sur [LOCATOR 2].
- **2.** Appuyez sur [PLAY].
- **3.** Appuyez sur [LOCATOR 1] au point où vous souhaitez commencer l'édition.
- **4.** Appuyez sur [LOCATOR 2] à la fin de la section que vous souhaitez éditer.

### **Exemple d'édition : Suppression de piste**

Voici un exemple d'édition élémentaire sur le VS-1880, la suppression de piste (Track Erase). Dans Track Erase, la section audio entre les points Start et End est remplacée par du silence. Étudiez les étapes élémentaires de l'édition des pistes grâce à cet exemple : édition de la piste 5.

Avant de passer en mode d'édition des pistes, déterminez les points de Locator.

- **1.** Maintenez [CLEAR] enfoncé et appuyez sur [LOCATOR 1]. Maintenez [CLEAR] enfoncé et appuyez sur [LOCATOR 2].
- **2.** Localisez le point du morceau où vous souhaitez commencer la suppression. Appuyez sur [LOCATOR 1].
- **3.** Localisez le point du morceau où vous souhaitez terminer le suppression. Appuyez sur [LOCATOR 2].
- À présent, effectuez l'édition :
- **1.** Maintenez [SHIFT] et appuyez sur [F2 (TRACK)].
- **2.** Appuyez sur [F2 (Erase)] pour activer le mode Track Erase. Si "Erase" n'apparaît pas au-dessus de [F2], appuyez sur [PAGE] jusqu'à ce que "Erase" apparaisse, puis appuyez sur [F2 (Erase)].
- **3.** Appuyez sur le bouton Track 5 STATUS pour sélectionner la piste 5. Le bouton STATUS devient rouge, indiquant que la piste est prête pour l'édition. Vous pouvez appuyer sur plusieurs boutons STATUS pour effacer plusieurs pistes. Pour désélectionner une piste, appuyez de nouveau sur le bouton STATUS afin qu'elle repasse au vert clignotant.

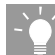

RACCOURCI SPÉCIAL : Vous pouvez utiliser les quatre premiers boutons LOCATOR pour saisir la position en cours dans les champs START, END, FROM et TO en maintenant enfoncé le bouton [SHIFT] et le bouton LOCATOR correspondant. Voir étapes 4 à 7 ci-dessous :

- **4.** Appuyez sur [LOCATOR 1]. La position temporelle se place sur le point de départ de la suppression.
- **5.** Maintenez [SHIFT] enfoncé et appuyez sur [LOCATOR 1]. La valeur en cours est saisie comme point de départ ("START") de l'édition.
- **6.** Appuyez sur [LOCATOR 2]. La position temporelle se place sur le point final de la suppression.
- **7.** Maintenez [SHIFT] enfoncé et appuyez sur [LOCATOR 2]. La valeur en cours est saisie comme point final ("END") de l'édition.
- **8.** Appuyez sur [F4 (Exec)] pour exécuter l'édition en fonction des paramètres que vous avez définis. Si cela ne fonctionne pas, appuyez sur [UNDO], puis sur [ENTER] pour annuler l'édition.

### **Édition de précision**

Dans l'exemple précédent, nous avons utilisé des Locators pour définir les points d'édition. Mais, pour certaines éditions, il peut s'avérer nécessaire de définir des points d'édition de manière plus précise. Pour cela, vous devez vous familiariser avec les outils suivants : la fonction PREVIEW, la fonction Scrub et l'affichage des formes d'onde.

### **Déterminer des points d'édition via la fonction PREVIEW**

La fonction Preview vous permet de rechercher des points d'édition spécifiques sur une piste.

Pour localiser des points précis, la fonction Preview permet d'écouter une courte portion d'audio située juste avant, juste après ou juste avant et juste après la position en cours.

### **Fonctions Preview [TO], [THRU] et [FROM]**

La fonction Preview permet rapidement d'écouter une courte portion d'audio. Vous pouvez spécifier la longueur de l'écoute dans une plage de 1 à 10 secondes. Appuyez sur le bouton Preview [TO], [THRU] ou [FROM] lorsque le morceau est à l'arrêt.

### **[TO] :**

Une pré-écoute de la durée spécifiée du morceau est mise une fois en lecture. Si la valeur Preview To est réglée sur 2 secondes, vous entendez les 2 secondes du morceau qui précèdent la position en cours. Utilisez la fonction [TO] pour déterminer la position exacte du début d'un son (la début de la caisse claire ou d'une piste vocale...).

### **[THRU] :**

Une pré-écoute de la durée spécifiée du morceau est mise une fois en lecture. Vous entendez la lecture d'une portion de morceau située autour de la position en cours, selon les durées To et From spécifiées. Utilisez la fonction [THRU] pour déterminer le point de transition entre deux pistes.

### **[FROM] :**

Une pré-écoute de la durée spécifiée du morceau est mise une fois en lecture. Si la valeur Preview From est réglée sur 2 secondes, vous entendez les 2 secondes du morceau qui suivent la position en cours. Utilisez la fonction [FROM] pour déterminer la position exacte de la fin d'un son (fin d'une note de basse, par exemple).

### **Réglage de la durée des fonctions Preview**

- **1.** Pour régler la durée de la fonction Preview To (préécoute vers), maintenez [SHIFT] et appuyez sur [TO].
- **2.** Pour régler la durée de la fonction Preview From (préécoute à partir de), maintenez [SHIFT] enfoncé et appuyez sur [FROM].
- **3.** La durée de la fonction Preview est affichée (Preview Lenght). Utilisez la molette TIME/VALUE pour l'éditer. Pour vous familiariser avec ces fonctions, vous pouvez choisir des durées allant jusqu'à 3 secondes.
- **4.** Appuyez sur [TO] ou [FROM] pour écouter le temps de lecture sélectionné.

# PREVIEW TO Length

### $1.0$ sec

**5.** Lorsque vous avez réglé la durée des fonctions Preview, appuyez sur [PLAY (DISPLAY)] ou [EXIT] pour revenir à l'écran principal (affichage de la Playlist).

### **Déterminer des points d'édition via la fonction Scrub**

La section Preview du VS-1880 offre également une fonction Scrub (défilement manuel avec écoute). Elle permet de déterminer les points d'édition de manière précise. Avec les enregistreurs analogiques à bande, il fallait tourner manuellement les bandes vers l'avant ou vers l'arrière devant la tête de lecture pour trouver les points d'édition. La fonction Scrub du VS-1880 est une émulation de ce procédé. La molette TIME/VALUE vous permet de faire défiler manuellement une portion de votre enregistrement devant la "tête de lecture" virtuelle du VS-1880.

Voici les boutons à utiliser durant la fonction Scrub.

### $[\triangle]$   $[\triangle]$   $[$

Sélectionnent la piste à écouter durant le Scrubbing. **[TO] :**

La piste est mise plusieurs fois en lecture jusqu'à la position temporelle en cours.

### **[FROM] :**

La piste est mise plusieurs fois en lecture à partir de la position temporelle en cours.

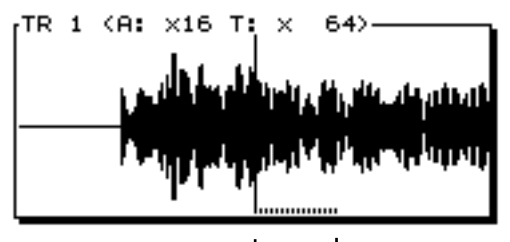

Durée du Scrubbing (FROM)

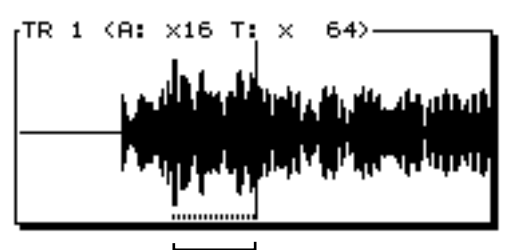

Durée du Scrubbing (TO)

### **Réglage de la durée du Scrubbing**

Avant la première utilisation du Scrubbing, vous devez spécifier sa durée (qui affecte le son du Scrubbing).

- **1.** Pour régler la durée du Scrubing, maintenez [SHIFT] enfoncé et appuyez sur [SCRUB].
- **2.** La durée du Scrubbing (Scrub Lenght) s'affiche. Utilisez la molette TIME/VALUE pour régler sa valeur. Lorsque vous vous familiarisez avec la fonction Scrub, choisissez des durées allant jusqu'à 70 ou 80 ms.

### **Chapitre 11 Outils d'édition**

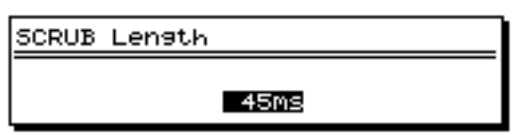

#### **Scrub Length**

Détermine la durée (25 ms à 100 ms) de l'audio mis en boucle lorsque vous appuyez sur [SCRUB].

**3.** Lorsque vous avez réglé ce paramètre, appuyez sur [PLAY (DISPLAY)] ou [EXIT] pour revenir à l'affichage de la Playlist.

### **Guide d'utilisation de la fonction Scrub**

Avant d'utiliser la fonction Scrub, vous devez :

- Configurer les incrémentations d'images de la molette TIME/VALUE.
- Déterminer le sens du Scrubbing via Preview To et Preview From.

### **Réglage des incrémentations d'images de la molette TIME/VALUE**

- **1.** Placez-vous sur la section supérieure de l'écran du VS-1880 à l'aide du bouton  $[$   $\bullet$   $]$ .
- **2.** Appuyez sur  $[\triangleright]$  pour placer le curseur sur les 2 chiffres situés juste après le "f" à l'écran. Il s'agit des sous-images.

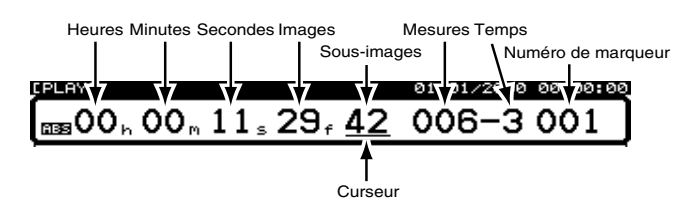

Chaque image comprend 100 sous-images. Lorsque le curseur est sur cette position, chaque clic de la molette TIME/VALUE permet d'avancer la position de lecture de onze centièmes (11/100é ) d'image. Maintenez [SHIFT] enfoncé et tournez doucement la molette TIME/VALUE. Chaque clic déplace alors la position d'un centième (1/100é ) d'image, exactement. Un centième (1/100é ) d'image est égale à un trois millième (1/3000é ) de seconde.

Pour le Scrubbing, placez le curseur sous la valeur des images. Ensuite, pour une résolution d'édition accrue,

appuyez sur  $\Box$   $\Box$  pour placer le curseur sur les sousimages. Pendant le Scrubbing, tournez la molette TIME/ VALUE délicatement et lentement pour un résultat optimal.

### **Réglage de la direction du Scrubbing**

Lorsque vous utilisez la fonction Scrub du VS-1880, vous pouvez aller vers l'avant ou vers l'arrière (tourner la molette TIME/VALUE vers la droite ou vers la gauche,

respectivement). Si vous essayez de trouver le début d'une note ou d'une caisse claire, il est préférable de commencer à tourner la molette TIME/VALUE vers la droite.

Si vous éditez des pistes de dialogue et que vous souhaitez trouver la fin d'un mot, il est préférable de dépasser légèrement le mot, puis d'effectuer un Scrubbing vers l'arrière en tournant la molette TIME/VALUE vers la gauche jusqu'à entendre le son correspondant à la fin du mot. Lorsque vous éditez des dialogues ou des spots de radio ou de télévision, il est plus fréquent d'utiliser le Scrubbing vers l'arrière que lors de l'édition de pistes musicales. De toutes manières, vous devez programmer le sens du Scrubbing.

#### **Scrubbing vers la droite :**

Appuyez une fois sur [PREVIEW TO] avant d'appuyer sur [SCRUB].

#### **Scrubbing vers la gauche :**

Appuyez une fois sur [PREVIEW FROM] avant d'appuyer sur [SCRUB].

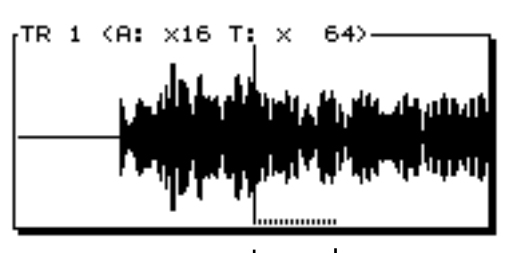

Durée du Scrubbing (FROM)

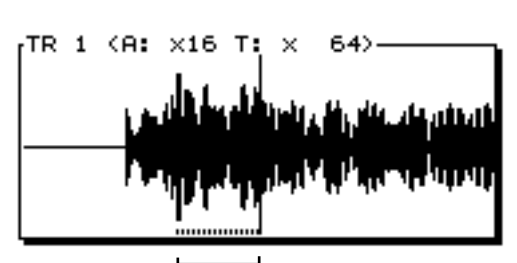

Durée du Scrubbing (TO)

### **Résumé de l'utilisation du Scrubbing**

Pour utiliser le Scrubbing, souvenez-vous des 5 points suivants :

- **1.** Appuyez sur le bouton  $[\triangle]$  pour accéder à la section supérieure de l'écran du VS-1880.
- **2.** Appuyez sur  $[\triangleright]$  de sorte que le curseur se place sous les images ou les sous-images dans l'affichage temporel.
- **3.** Appuyez une fois sur [TO] pour régler le sens du Scrubbing vers la droite ou sur [FROM] pour le régler vers la gauche.
- **4.** Utilisez les boutons [ $\triangle$ ] et [ $\blacktriangledown$ ] pour sélectionner la piste en écoute durant le Scrubbing.
- **5.** Appuyez sur [SCRUB].

# **Affichage de la forme d'onde**

L'affichage de la forme d'onde sur le VS-1880 s'avère très pratique pour une édition de précision. La forme d'onde présente les amplitudes audio de la piste enregistrée. Vous pouvez utiliser les boutons de fonction pour modifier la résolution de la forme d'onde afin de localiser très précisément les points d'édition.

- **1.** Appuyez sur [PLAY (DISPLAY)] pour afficher la Playlist.
- **2.** Appuyez sur le bouton  $[\nabla]$  pour accéder à la section inférieure de l'écran du VS-1880.
- **3.** Appuyez sur [F5 (WAVE)]. Si "WAVE" ne s'affiche pas au-dessus de [F5], appuyez sur [PAGE] jusqu'à ce qu'il s'affiche, puis appuyez sur [F5 (WAVE)].

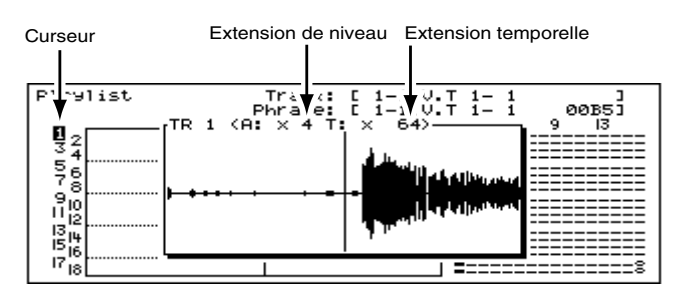

- 4. Utilisez les boutons [ $\blacktriangle$ ] et [ $\blacktriangledown$ ] pour sélectionner la piste à visualiser.
- **5.** Si une ligne plate s'affiche dans la fenêtre lorsque vous appuyez sur [F5 (WAVE)] :

Assurez-vous que vous avez sélectionné un emplacement de piste comprenant des données audio.

Appuyez trois fois sur [F1 (ZOOM+)] pour augmenter l'amplitude de la forme d'onde.

Appuyez quatre fois sur  $[F3 (\leftarrow \rightarrow)]$  pour diminuer le zoom temporel de la forme d'onde.

**6.** Lorsque la forme d'onde est affichée, les boutons de fonction s'utilisent comme ceci :

### **[F1 (ZOOM+)] :**

Augmente l'amplitude de l'affichage de la forme d'onde en 3 étapes. La forme d'onde paraît plus haute.

### **[F2 (ZOOM-)] :**

Diminue l'amplitude de l'affichage de la forme d'onde en 3 étapes. La forme d'onde paraît plus courte.

### **[F3 (**←→**)] :**

Diminue le zoom temporel sur l'affichage de la forme d'onde, en 4 étapes.

### **[F4 (**→←**)] :**

Augmente le zoom temporel sur l'affichage de la forme d'onde, en 4 étapes. Cela agrandit le zoom sur l'axe temporel.

### **[F5 (WAVE)] :**

Supprime l'affichage de la forme d'onde à l'écran.

**7.** Lorsque vous avez fini, appuyez sur [F5 (WAVE)] pour désactiver l'affichage de la forme d'onde.

# **Étape 2 : Réalisez les procédures d'édition**

# **Édition des valeurs temporelles**

Lorsque vous avez accédé à la page d'édition des pistes, vous devez placer les positions temporelles définies des points d'édition (START, END, etc.) dans les champs correspondants à l'écran. Il y plusieurs manières de procéder. Les exemples suivant indiquent comment insérer les valeurs choisies dans les champs START, END, etc. Nous allons utiliser la fonction Track Erase dans ces exemples. Voir p. 165 pour un exemple de fonction Track Copy.

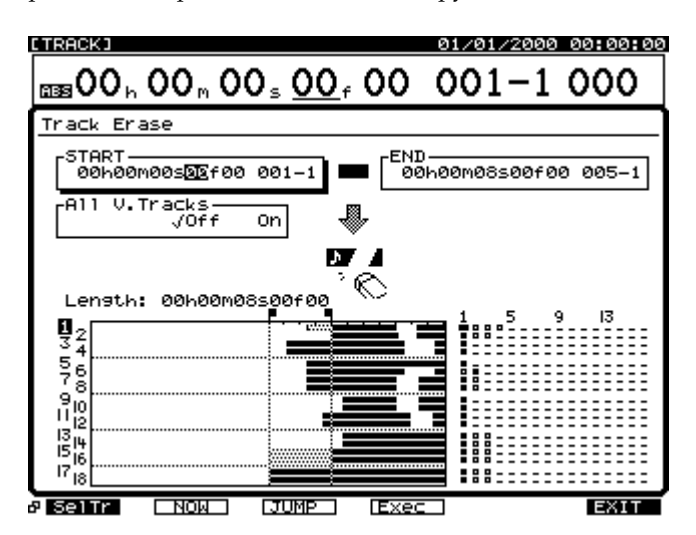

### **Utilisation de la molette TIME/VALUE :**

- **1.** Maintenez [SHIFT] enfoncé et appuyez sur [F2 (TRACK)].
- **2.** Assurez-vous que le menu Track Edit s'affiche à l'écran. Si ce n'est pas le cas, appuyez une fois sur [F1 (Tr/Ph)].
- **3.** Appuyez sur [F2 (Erase)] pour la fonction de suppression des pistes (Track Erase). Si "Erase" n'apparaît pas audessus de [F2], appuyez sur [PAGE] de sorte que "Erase" s'affiche, puis appuyez sur [F2 (Erase)].
- **4.** Appuyez sur  $[\triangle]$ ,  $[\blacktriangleright]$   $[\triangle]$  et  $[\blacktriangleright]$  pour placer le curseur sur le champ START. Utilisez la molette TIME/VALUE pour modifier la valeur des heures, minutes, secondes, images et sous-images. Si votre morceau a été enregistré avec un tempo Map, vous pouvez utiliser la molette TIME/VALUE pour choisir également les mesures et les temps.
- **5.** Appuyez sur  $\lceil \blacktriangleright \rfloor$  pour placer le curseur sur le champ END. Utilisez la molette TIME/VALUE pour modifier la valeur des heures, minutes, secondes, images et sousimages ou pour modifier les mesures et les temps.
- *\* Suivez la même procédure pour les champs FROM et TO dans les fonctions d'édition correspondantes (comme Track Copy). Voir p. 165 pour un exemple pratique.*

### **Utilisation de la touche [F2 (Now)] :**

- **1.** Appuyez sur [FF] ou [REW] ou tournez la molette TIME/VALUE pour vous placer sur la position temporelle où commencer (START) l'édition.
- **2.** Maintenez [SHIFT] et appuyez sur [F2 (TRACK)].
- **3.** Assurez-vous que le menu "Track Edit" s'affiche à l'écran. Sinon, appuyez une fois sur [F1 (Tr/Ph)].
- **4.** Appuyez sur [F2 (Erase)] pour entrer en mode Track Erase. Si "Erase" ne s'affiche pas au-dessus de [F2], appuyez sur [PAGE] jusqu'à ce que "Erase" s'affiche, puis appuyez sur [F2 (Erase)].
- **5.** Appuyez sur  $[\triangle]$ ,  $[\blacktriangledown]$ ,  $[\triangle]$  et  $[\triangleright]$  pour placer le curseur sur le champ START.
- **6.** Appuyez sur [F2 (Now)] pour capturer la valeur temporelle en cours et la placer dans le champ.
- **7.** Appuyez sur [FF] ou tournez la molette TIME/VALUE pour vous placer sur le point final de l'édition.
- **8.** Appuyez sur [ $\triangleright$ ] pour placer le curseur sur END.
- **9.** Appuyez sur [F2 (Now)] pour capturer la valeur temporelle en cours et la placer dans le champ END.
- *\* Suivez la même procédure pour les champs FROM et TO dans les fonctions d'édition correspondantes (comme Track Copy). Voir p. 165 pour un exemple pratique.*

### **Utilisation des boutons LOCATOR :**

Avant d'utiliser cette procédure, maintenez [CLEAR] enfoncé et appuyez sur [LOCATOR 1], puis sur [LOCATOR 2]. Cela permet d'initialiser ces deux Locators afin qu'ils soient disponibles pour de nouvelles affectations. Pour les fonctions d'édition nécessitant les champs From et To, initialisez également les Locators 3 et 4.

- **1.** Placez-vous sur la position où vous souhaitez démarrer (START) l'édition et appuyez sur [LOCATOR 1].
- **2.** Placez-vous sur la position où vous souhaitez terminer (END) l'édition et appuyez sur [LOCATOR 2].
- *\* Suivez la même procédure pour les champs FROM et TO dans les fonctions d'édition correspondantes (comme Track Copy). Voir p. 165 pour un exemple pratique.*
- **3.** Maintenez [SHIFT] et appuyez sur [F2 (TRACK)].
- **4.** Assurez-vous que "Track Edit Menu" s'affiche à l'écran. Si ce n'est pas le cas, appuyez une fois sur [F1 (Tr/Ph)].
- **5.** Appuyez sur [F2 (Erase)] pour activer la fonction Track Erase. Si "Erase" ne s'affiche pas au-dessus de [F2], appuyez sur [PAGE] jusqu'à ce que "Erase" s'affiche, puis appuyez sur [F2 (Erase)].

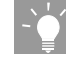

RACCOURCI SPÉCIAL : Vous pouvez utiliser les quatre premiers boutons LOCATOR pour saisir la position en cours dans les champs START, END, FROM et TO en maintenant enfoncés le bouton [SHIFT] et le bouton LOCATOR correspondant. Voir étapes 6 à 9 ci-dessous :

- **6.** Appuyez sur [LOCATOR 1]. La position temporelle se place sur le point de départ de la suppression.
- **7.** Maintenez [SHIFT] enfoncé et appuyez sur [LOCATOR 1]. La valeur en cours est saisie comme point de départ ("START") de l'édition.
- **8.** Appuyez sur [LOCATOR 2]. La position temporelle se place sur le point final de la suppression.
- **9.** Maintenez [SHIFT] enfoncé et appuyez sur [LOCATOR 2]. La valeur en cours est saisie comme point final ("END") de l'édition.
- *\* Suivez cette procédure pour les champs FROM et TO en utilisant les Locators Locators 3 et 4, respectivement. Voir p. 165 pour obtenir un exemple pratique.*

# **Édition des pistes/Édition des phrases**

Le VS-1880 offre deux types d'édition différents. Il s'agit de l'"édition des pistes" et de l'"édition des phrases". À chaque fois que vous lancez et arrêtez l'enregistrement, le VS-1880 crée un bloc d'audio à l'écran. Ces blocs sont appelés "phrases" et ils indiquent au VS-1880 quelle portion des enregistrements doit être mise en lecture. Si vous placez une piste en enregistrement au tout début d'un morceau, que vous appuyez sur [PLAY] et que vous enregistrez jusqu'à la fin, vous disposerez d'une seule phrase. En revanche, si vous effectuez plusieurs Punch-In/Out sur une piste, vous obtenez plusieurs phrases (une par enregistrement en Punch-In/Out).

Lors d'une édition de piste, vous devez spécifier les points START et END de la section audio à éditer. Pour les éditions de piste comme couper et supprimer, vous devez seulement

spécifier les points de départ et de fin. Mais la plupart des autres fonctions d'édition nécessitent quatre paramètres : START (départ), END (fin), FROM (origine) et TO (destination). Reportez-vous à la seconde section de ce chapitre pour obtenir la définition de ces paramètres. Lors de l'édition des pistes, vous devez sélectionner les quatre points. Lors de l'édition des phrases, les points START et END sont déjà définis par les extrémités de la phrase.

### **Quand utiliser l'édition des phrases**

L'édition des phrases convient lorsque vous effectuez des enregistrements par Punch-In/Out fréquents, car cela vous permet d'éditer individuellement les phrases qui forment la piste finale. Les points START et END de chaque phrase sont définis à chaque Punch-In/Out. Le VS-1880 calcule les points START et END selon les extrémités des phrases. L'édition des phrases permet souvent de gagner du temps. Pour plus d'informations sur l'édition des phrases, voir p. 152.

# **Note concernant l'édition**

Le VS-1880 ne peut pas mettre en lecture des phrases dont la durée est égale ou inférieure à 0,5 seconde. Si vous disposez d'une phrase de 5 secondes et que vous effacez les 4,5 premières secondes, vous obtenez une phrase de 0,5 seconde. Celle-ci ne pourra pas être mise en lecture. Évitez d'isoler des sections audio égales ou inférieures à 0,5 seconde. Cela s'applique aux fonctions Track Erase, Track Cut, Track Insert et Track Move. Pour les fonctions Track Copy, Track Move, et Track Expansion/Compression, vous devez sélectionner une section d'audio à éditer dont la durée est supérieure à 0,5 seconde.

Il ne faut pas confondre cela avec la résolution d'édition. En effet, il est possible de choisir des points d'édition par pas de 1/3000è de seconde. Il est également possible de supprimer ou de couper une portion d'audio inférieure à 0,5 seconde dans une section plus longue.

# **Application d'édition pratique**

# **Mise en boucle avec Track Copy**

Il est possible d'isoler une portion de piste rythmique et d'utiliser la fonction Track Copy pour créer une boucle de batterie. Comme la fonction Track Copy ne réécrit pas les données audio sur le disque dur, la création de boucles rythmiques (ou toute autre fonction d'édition) ne consomme pas l'espace disque disponible.

Déterminez attentivement le point de départ (START). Le point START de la boucle doit se trouver sur un temps faible ou sur le temps d'une mesure présentant un temps marqué comme un coup de caisse claire ou de grosse caisse. Ensuite, déterminez attentivement le point final (END). Le point END de la boucle doit également se trouver sur un temps faible ou sur le temps d'une mesure présentant un temps marqué comme un coup de caisse claire ou de grosse caisse. Si le point START se trouve sur le second temps d'une mesure, le point END doit aussi se trouver sur le second temps d'une mesure, afin d'assurer une boucle homogène de la longueur souhaitée.

- Assurez-vous que des mesures musicales complètes se trouvent entre les points START et END.
- Pour la mise en boucle, les points START et FROM doivent être identiques et les points END et TO doivent également être identiques.

L'homogénéité de la boucle dépend de la précision des points START et END. Si vous avez effectué vos enregistrements en utilisant un tempo Map et un métronome, définir les points START et END revient à sélectionner les numéros de mesure via la molette TIME/ VALUE. Si vous avez enregistré votre morceau sans le métronome, vous devrez sans doute utiliser les fonctions [SCRUB], [PREVIEW TO], [PREVIEW FROM] et l'affichage de la forme d'onde pour trouver les points d'édition.

- **1.** Déterminez les points START et END de la boucle à l'aide de l'une des méthodes décrites plus haut. Placez le LOCATOR 1 sur le point START. Placez le LOCATOR 3 sur la même position. Placez le LOCATOR 2 sur le point END. Placez le LOCATOR 4 sur la même position.
- **2.** Maintenez [SHIFT] enfoncé et appuyez sur [F2 (TRACK)].
- **3.** Assurez-vous que "Track Edit Menu" s'affiche à l'écran. Si ce n'est pas le cas, appuyez une fois sur [F1 (Tr/Ph)].
- **4.** Appuyez sur [F2 (Copy)] pour la fonction Track Copy. Si "Copy" ne s'affiche pas au-dessus de [F2], appuyez sur [PAGE] jusqu'à ce que "Copy" s'affiche, puis appuyez sur [F2 (Copy)].
- **5.** Appuyez sur le bouton Track SELECT pour spécifier la piste à copier. Le bouton SELECT cesse de clignoter, indiquant qu'il s'agit de la piste à copier.

### **RACCOURCI SPÉCIAL :**

Si vous ne souhaitez pas utiliser les Locators pour définir vos points d'édition ou si vous ne souhaitez pas utiliser les Locators 1 à 4, vous pouvez utiliser les fonctions [SHIFT] des Locators 1 à 4 pour affecter la position en cours à un point d'édition (START, END...).

1. Depuis l'affichage de la Playlist, maintenez simplement [SHIFT] enfoncé et appuyez sur [LOCATOR 1] (START). La position temporelle en cours devient le point START de toutes vos éditions.

 2. Suivez la même procédure pour les points END, FROM et TO en maintenant [SHIFT] et les Locators 2 à 4 enfoncés, respectivement. Quelle que soit la position temporelle en cours, lorsque vous maintenez [SHIFT] et les 4 premiers LOCATOR, ces derniers sont placés sur les points d'édition qui leur correspondent. Il n'est pas nécessaire pour cela d'être dans une page d'édition !

- **6.** Saisissez les valeurs START, END, FROM et TO : **Méthode 1 : Utilisation des LOCATORS**
	- a. Appuyez sur [LOCATOR 1]. Maintenez [SHIFT] enfoncé et appuyez sur [LOCATOR 1].
	- b. Appuyez sur [LOCATOR 2]. Maintenez [SHIFT] enfoncé et appuyez sur [LOCATOR 2].
	- c. Appuyez sur [LOCATOR 3]. Maintenez [SHIFT] enfoncé et appuyez sur [LOCATOR 3].
	- d. Appuyez sur [LOCATOR 4]. Maintenez [SHIFT] enfoncé et appuyez sur [LOCATOR 4].

### Méthode 2 : Utilisation des boutons  $[\triangle]$ ,  $[\blacktriangledown]$ ,

### $[\blacktriangleleft]$  et  $[\blacktriangleright]$  et  $[F2 \text{ (Now)}]$

- a. Appuyez sur [LOCATOR 1]. Utilisez les boutons  $[\triangle]$ ,  $[\blacktriangleright]$   $[\triangle]$  et  $[\triangleright]$  pour placer le curseur sur "START". Appuyez sur [F2 (Now)].
- b. Appuyez sur [LOCATOR 2]. Utilisez le bouton [ ] pour placer le curseur sur "END". Appuyez sur [F2 (Now)].
- c. Appuyez sur [LOCATOR 3]. Utilisez le bouton [  $\blacktriangledown$  ] pour placer le curseur sur "FROM". Appuyez sur [F2 (Now)].
- d. Appuyez sur [LOCATOR 4]. Utilisez le bouton

[ $\blacktriangleright$ ] pour placer le curseur sur "TO". Appuyez sur [F2 (Now)].

### **Méthode 3 : Utilisation d'un Tempo Map**

a. Utilisez les boutons  $[\triangle]$ ,  $[\blacktriangledown]$ ,  $[\triangle]$  et  $[\triangleright]$ pour placer le curseur sur le numéro de mesure à 3 chiffres du point "START". Utilisez la molette

TIME/VALUE pour sélectionner le numéro de la mesure de départ de la boucle.

- b. Utilisez le bouton  $\Box$   $\Box$  pour placer le curseur sur le numéro de mesure à 3 chiffres du point "END". Utilisez la molette TIME/VALUE pour sélectionner le numéro de la mesure finale de la boucle.
- c. Utilisez le bouton  $[\nabla]$  pour placer le curseur sur le numéro de mesure à 3 chiffres du point "FROM". Utilisez la molette TIME/VALUE pour sélectionner le même numéro de mesure que le point START.
- d. Utilisez le bouton  $[\triangleright]$  pour placer le curseur sur le numéro de mesure du point "TO". Utilisez la molette TIME/VALUE pour sélectionner le même numéro de mesure que le point "END".
- **7.** Utilisez les boutons  $[\triangle]$ ,  $[\blacktriangleright]$   $[\triangle]$  et  $[\triangleright]$ pour placer le curseur sur "Copy Time". Utilisez le bouton TIME/VALUE pour sélectionner le nombre de boucles souhaité.
- **8.** Utilisez le bouton  $\sqrt{ }$  pour placer le curseur sur "+Insert". Utilisez la molette TIME/VALUE pour sélectionner la valeur "On". Le VS-1880 insère alors automatiquement l'espace vide nécessaire à la copie afin qu'aucune donnée audio de la ou des pistes sélectionnées ne soit remplacée. En effet, les données sont repoussées dans le temps juste après la fin des données copiées.
- **9.** Appuyez sur [F4 (Exec)] pour exécuter la copie.
- **10.** Lorsque la copie est correctement exécutée, "Complete" s'affiche à l'écran.
- **11.** Appuyez sur [LOCATOR 1] pour localiser le début de votre boucle de piste. Appuyez sur [PLAY]. Écoutez la boucle. Si le résultat ne vous satisfait pas, utilisez la fonction d'annulation Undo. Si vous souhaitez modifier les valeurs START et END, assurez-vous de modifier également les valeurs FROM et TO. Puis appuyez de nouveau sur [F4 (Exec)] pour exécuter la boucle.
- **12.** Lorsque vous avez fini, appuyez sur [PLAY (DISPLAY)] pour revenir à l'affichage de la Playlist.

# **Chapitre 12 Édition des morceaux**

Dans ce chapitre, vous trouverez l'explication d'une édition destinée aux morceaux entiers, plutôt qu'aux pistes.

# **Fonction Song Arrange**

La fonction Song Arrange vous permet aisément de réarranger la structure des morceaux. Pour l'utiliser, placez des marqueurs au début des principales sections de votre morceau. Ensuite, déterminez l'ordre de lecture de ces marqueurs. Pour annuler cette opération, utilisez la fonction UNDO.

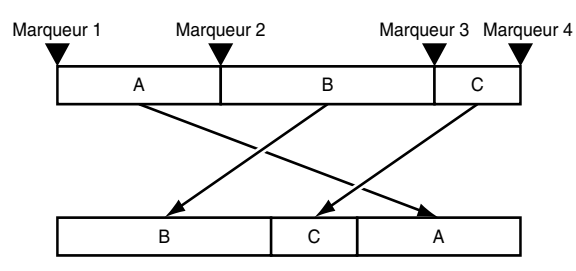

- **1.** Suivez la procédure décrite dans la section "Utilisation des marqueurs" (p. 46) pour placer des marqueurs au début de chaque section de votre morceau (intro, couplet 1, couplet 2, refrain, etc.).
- **2.** Maintenez [SHIFT] enfoncé et appuyez sur [F1 (Song)]. L'icône du menu Song s'affiche.
- **3.** Appuyez sur [F6 (Arang)]. Si "Arang" n'apparaît pas audessus de [F6], appuyez sur [PAGE] jusqu'à ce que "Arang" s'affiche, puis appuyez sur [F6 (Arang)].

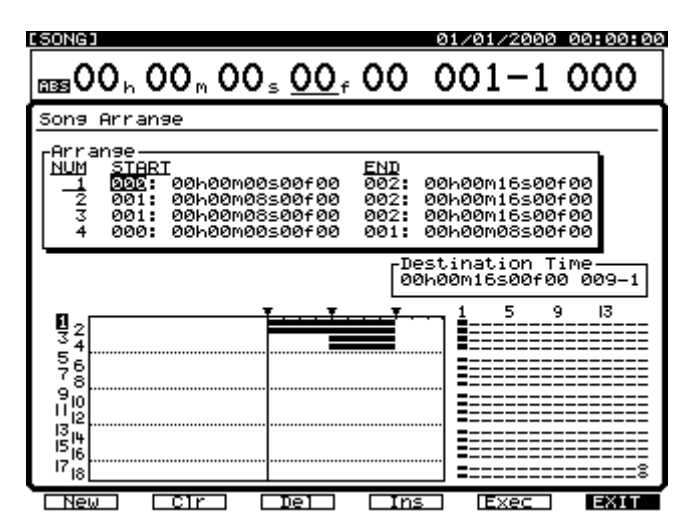

- **4.** Utilisez les boutons  $[\triangle]$ ,  $[\blacktriangledown]$ ,  $[\triangle]$  et  $[\triangleright]$ pour placer le curseur sur "START". Utilisez la molette TIME/VALUE pour saisir le numéro de marqueur qui définit le début de la première section du morceau.
- **5.** Utilisez les boutons  $[\triangle]$ ,  $[\blacktriangledown]$ ,  $[\triangle]$  et  $[\triangleright]$ pour placer le curseur sur "END". Utilisez la molette

TIME/VALUE pour saisir le numéro de marqueur définissant la fin de la première section du morceau.

**6.** Appuyez sur [ENTER] pour placer le curseur sur la seconde section. Répétez les étapes 4 et 5 pour définir la seconde section de votre morceau (données audio séparant les deux marqueurs spécifiés).

Vous pouvez arranger un maximum de 99 segments séparés. Les boutons de fonction s'utilisent comme suit :

### **[F1 (NEW)] :**

Détermine le segment suivant.

### **[F2 (Clr)] :**

Supprime tous les segments.

### **[F3 (Del)] :**

Supprime le segment à la position du curseur.

### **[F4 (Ins)] :**

Insère un segment devant la position du curseur.

### **[F5 (Exec)] :**

Exécute la fonction Song Arrange.

### **[F6 (EXIT)] :**

Quitte la page Song Arrange.

**7.** Lorsque tous les segments sont déterminés, appuyez sur [ $\blacktriangleright$  ] pour placer le curseur sur "Destination Time".

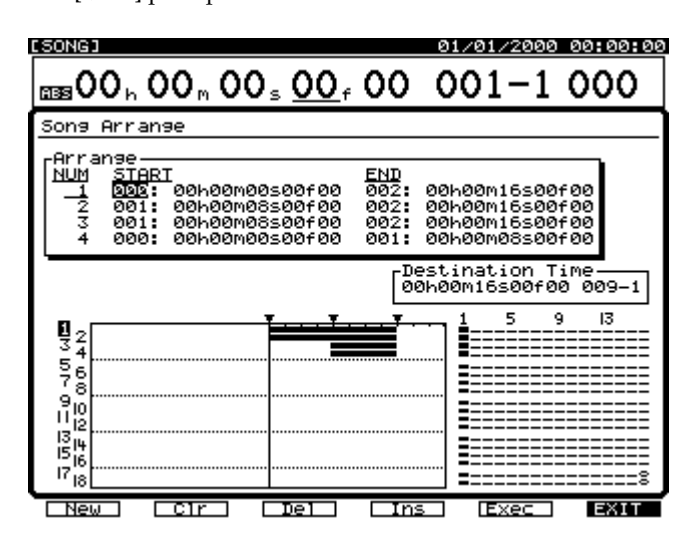

**8.** Appuyez sur les boutons  $\begin{bmatrix} \leftarrow \\ \leftarrow \end{bmatrix}$  et  $\begin{bmatrix} \leftarrow \\ \leftarrow \end{bmatrix}$  pour déplacer le curseur et la molette TIME/VALUE pour déterminer la position temporelle de départ du nouveau morceau. Les boutons de fonction s'utilisent comme suit :

### **[F2 (NOW)] :**

Saisit la position en cours sur l'axe temporel.

### **[F3 (JUMP)] :**

Place la position temporelle sur la valeur en cours de la position de destination ("Destination Time").

#### **[F4 (Arng)] :**

Ramène le curseur sur "Arrange".

#### **[F5 (Exec)] :**

Exécute la fonction Song Arrange.

#### **[F6 (EXIT)] :**

Quitte l'écran Song Arrange.

- *\* Si le point de départ de la nouvelle Playlist se trouve avant le point final du morceau précédent, la Playlist initiale est remplacée. Si le point de départ de la nouvelle Playlist est situé après le dernier marqueur du morceau initial, un marqueur est placé au début de la nouvelle Playlist.*
- **9.** Appuyez sur [F5 (Exec)]. Le message de confirmation "Song Arrange Sure ?" s'affiche à l'écran.
- **10.** Appuyez sur [YES] pour confirmer ou sur [NO] pour annuler la procédure.
- **11.** Lorsque la procédure d'arrangement du morceau est achevée, l'écran revient à l'affichage de la Playlist.

# **Fonction Song Split**

La fonction Song Split vous permet d'effectuer la copie d'un morceau en spécifiant les pistes (ou pistes virtuelles) à insérer dans la copie. Le nouveau morceau résultant de la fonction Song Split comprend tous les marqueurs, Locators, données Automix, tempo Maps, pistes de synchronisation et réglages système du morceau d'origine. Le nouveau morceau porte le même nom que le morceau d'origine, mais le dernier caractère est remplacé par la lettre A.

La fonction Song Split ne peut pas être exécutée si l'espace disque disponible est insuffisant. La fonction Song Split ne peut pas être annulée par la fonction Undo. Toutefois, vous pouvez supprimer le nouveau morceau ainsi créé.

- **1.** Maintenez [SHIFT] enfoncé et appuyez sur [F1 (Song)]. L'icône du menu Song s'affiche.
- **2.** Appuyez sur [F1 (Split)]. Si "Split" ne s'affiche pas audessus de [F1], appuyez sur [PAGE] jusqu'à ce que "Split" s'affiche, puis appuyez sur [F1 (Split)].
- **3.** Utilisez les boutons  $[[ \triangle ] , [ \blacktriangledown ] , [ \blacktriangle ] ]$  et  $[ \blacktriangleright ]$  ou tournez la molette TIME/VALUE pour placer le curseur sur la piste à inclure dans le nouveau morceau. Appuyez sur [F3 (MARK)] ou sur [YES]. La piste sélectionnée est copiée.

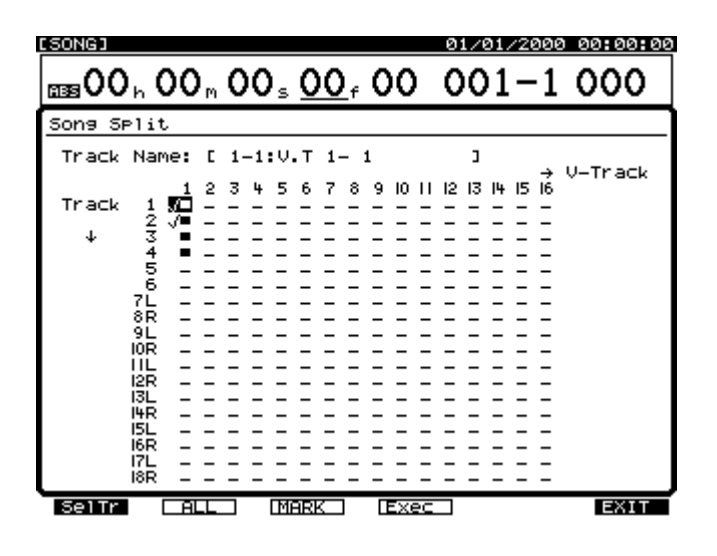

### **Raccourcis pour la sélection de pistes durant la procédure Song Split**

Lorsque le curseur est placé sur "Track", vous pouvez simultanément sélectionner ou désélectionner toutes les pistes. Par exemple, si vous placez le curseur sur la colonne des numéros de piste, et que vous appuyez sur [F3 (Mark)], toutes les pistes virtuelles de la piste choisie sont sélectionnées. Par exemple, si vous placez le curseur sur la piste virtuelle ("V-Track 3") et que vous appuyez sur [F3 (Mark)], la troisième piste virtuelle de toutes les pistes sera sélectionnée. Appuyez sur [F2 (ALL)] pour sélectionner ou désélectionner simultanément toutes les pistes et pistes virtuelles.

**4.** Consultez le nom de la piste en appuyant sur [F1 (SelTr). L'écran Song Split Select Track s'affiche. Vous pouvez également choisir les pistes à copier depuis cet écran en appuyant sur [F3 (MARK)]. Lorsque vous avez choisi les pistes, appuyez sur [F1 (Back)].

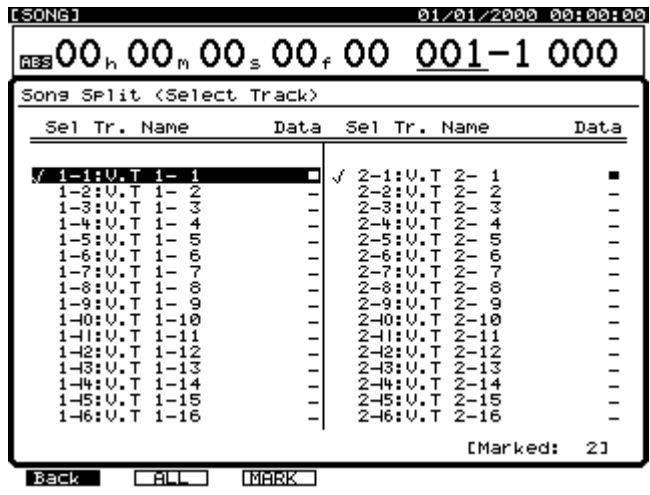

- **5.** Appuyez sur [F5 (Exec)]. Le message de confirmation de la procédure Song Split s'affiche à l'écran.
- **6.** Appuyez sur [YES]. Ou, si vous souhaitez annuler l'opération, appuyez sur [NO].
- **7.** Le message "STORE Current ?" s'affiche à l'écran. Pour sauvegarder les modifications apportées au morceau en cours, appuyez sur [YES]. Sinon, appuyez sur [NO].
- **8.** Lorsque l'opération Song Split est terminée, l'écran revient à l'affichage de la Playlist.

# **Fonction Song Combine**

La fonction Song Combine vous permet de combiner les pistes virtuelles de deux morceaux différents. Lorsque vous exécutez l'opération Song Combine, toutes les pistes d'un second morceau (morceau source) sont placées sur le morceau en cours (morceau de destination), et le second morceau est effacé.

Vous ne pouvez pas annuler l'opération Song Combine par la fonction Undo. Il est donc recommandé d'effectuer une sauvegarde des morceaux source et de destination (sur CD-R, CD-RW ou DAT) avant d'effectuer l'opération.

Vous pouvez effectuer l'opération Song Combine entre deux morceaux du VS-1880 qui présentent la même fréquence d'échantillonnage et le même mode d'enregistrement. Les données copiées sur le morceau en cours comprennent les données de jeu (audio) et les numéros de piste sur lesquelles sont enregistrées ces données audio. Les marqueurs, Locators, données Automix, tempo Maps, pistes de synchronisation et réglages système ne sont pas copiés. Ils sont perdus lorsque le morceau source est supprimé.

En conséquence de l'opération Song Combine, il est possible que les pistes du morceau source remplacent celles du morceau de destination. Pour éviter cela, utilisez la fonction d'échange des pistes (Track Exchange) pour placer toutes les pistes virtuelles du morceau source sur les positions impaires et toutes les pistes virtuelles du morceau de destination sur les positions paires. Ensuite, après l'opération Song Combine, vous pouvez utiliser la fonction Track Exchange pour replacer toutes les pistes virtuelles à votre convenance.

- **1.** Tout d'abord, sélectionnez le morceau à utiliser comme morceau de destination et comme morceau en cours.
- **2.** Maintenez [SHIFT] enfoncé et appuyez sur [F1 (Song)]. Le menu Song s'affiche.
- **3.** Appuyez sur [F2 (Combn)]. Si "Combn" n'apparaît pas au-dessus de [F2], appuyez sur [PAGE] jusqu'à ce qu'il s'affiche, puis appuyez sur [F2 (Combn)].

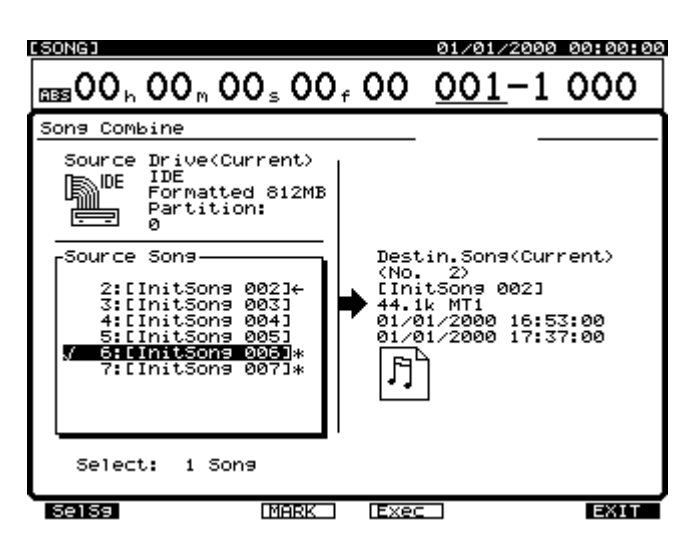

- **4.** Utilisez la molette TIME/VALUE pour placer le curseur sur le morceau et appuyez sur [F3 (MARK)]. Le morceau sélectionné est combiné au morceau en cours.
- **5.** Appuyez sur [F1 (SelSg)] pour afficher un répertoire des noms de morceaux. À partir de cette page, vous pouvez utiliser la molette TIME/VALUE pour choisir le morceau source. Ensuite, appuyez sur [F3 (MARK)]. Lorsque vous avez choisi un morceau, appuyez sur [F1 (Back)].

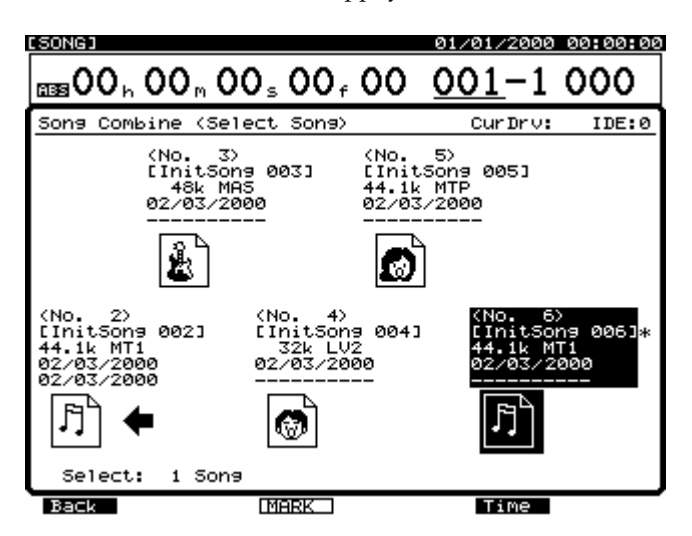

- **6.** Appuyez sur [F4 (Exec)]. Le message de confirmation de l'opération Song Combine s'affiche à l'écran.
- **7.** Appuyez sur [YES] pour confirmer (et appuyez sur [NO] si vous souhaitez annuler l'opération). Le message "STORE Current ?" s'affiche à l'écran.
- **8.** Pour sauvegarder les modifications apportées au morceau en cours, appuyez sur [YES]. Sinon, appuyez sur [NO].

Lorsque l'opération Song Combine est terminée, l'écran revient à l'affichage de la Playlist.

# **Chapitre 13 Gravure CD et Mastering**

# **Fonction Mastering Room**

La section de Mastering (Mastering Room) du VS-1880 vous offre les outils permettant de transformer un morceau en un Master final que vous pourrez graver sur un CD audio. Il s'agit du mixage d'un maximum de 16 pistes sur les "pistes de Mastering" gauche (L) et droite (R) (pistes 17 et 18). Vous pouvez sélectionner la piste virtuelle à utiliser. Par défaut, la piste virtuelle 16 des pistes 17/18 (soit 17-16 et 18-16) est sélectionnée. Par exemple, vous pouvez lire les pistes virtuelles 1-1, 2-1, 3-1...15-1 et 16-1 (soit un total de 16 pistes) et enregistrer le résultat sur les pistes de Mastering G et D.

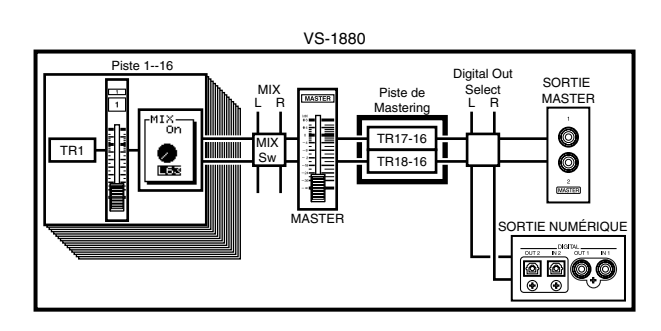

### **MEMO**

Lorsque le mode d'enregistrement (p. 50) est réglé sur "MAS" ou "CDR", vous pouvez utiliser un total de 8 pistes. Si vous enregistrez sur les pistes de Mastering G et D (Pistes 7/8), vous pouvez lire les pistes 1-6. Si vous n'enregistrez pas sur les pistes de Mastering, vous pouvez lire les pistes 1-8. **Vous ne pouvez pas utiliser les pistes 9–18**.

# **NOTE**

Lors de la lecture des pistes de Mastering, la lecture de toutes les autres pistes est coupée.

# **Mixage final des pistes de Mastering**

Voici les procédures de sélection des pistes de Mastering et de réalisation d'un mixage final.

# **NOTE**

Dans certains pays, comme les États-Unis, le VS-1880 est fourni avec un disque dur installé. Si vous souhaitez acheter un disque dur interne pour votre VS-1880, veillez à acheter un disque dur adapté. La lecture correcte de 16 pistes pendant le mixage des pistes de Mastering est largement tributaire de la vitesse du disque dur. C'est pourquoi, selon la structure des données de morceau (fréquence d'échantillonnage et mode d'enregistrement ou si

l'enregistrement par Punch-In/Out est fréquemment utilisé, etc.), ou selon le disque que vous utilisez, il se peut que l'écran affiche le message "Drive Busy" et que l'opération ne soit pas correctement réalisée.

- *\* Pour profiter des potentialités du VS-1880 (nombre de pistes en lecture/enregistrement simultané), nous vous recommandons d'utiliser un disque dur de 2,1 Go minimum.*
- **1.** Appuyez sur [CD-RW/MASTERING].
- **2.** Appuyez sur [F1 (MastRm)]. L'écran Mastering Room s'affiche.

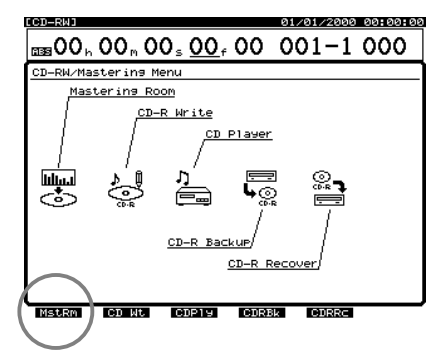

**3.** Appuyez sur  $[\triangle]$ ,  $[\blacktriangleright]$   $[\triangle]$  et  $[\triangleright]$  pour déplacer le curseur et utilisez la molette TIME/VALUE pour déterminer la valeur des paramètres.

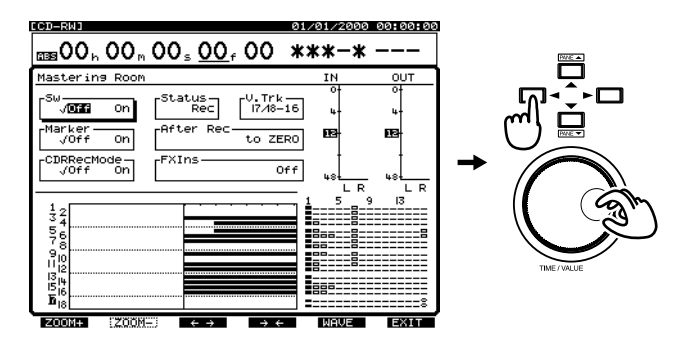

### **Sw**

Ce paramètre active/désactive la fonction Mastering Room. Comme il est préférable d'écouter le mixage avant l'enregistrement des pistes de Mastering, désactivez ce paramètre ("Off").

- **On :** Lorsque Sw est activé, les pistes 17 et 18 sont désignées comme pistes de Mastering (et sont affichées comme "L" et "R" dans la Playlist).
- **Off :** Lorsque Sw est désactivé, les pistes 17 et 18 fonctionnent normalement.
- *\* Les données audio des pistes 17 et 18 ne sont pas comprises dans le mixage final lorsque le paramètre Sw est réglé sur "On" car elles sont utilisées comme pistes de Mastering. Si vous souhaitez utiliser les données des pistes 17 et 18 dans le mixage final, vous devez les reporter sur l'une des pistes 1-16.*

### **Chapitre 13 Gravure CD et Mastering**

### **Status**

Ce paramètre détermine le statut des pistes de Mastering. Dans cet exemple, sélectionnez "Rec".

- **Rec :** Lecture des pistes 1-16 pendant leur enregistrement sur les pistes de Mastering.
- **Play :** Lecture des pistes de Mastering. Le signal des pistes 1-16 n'est pas délivré aux sorties MASTER.

### **MEMO**

Pour plus de détails sur le trajet du signal, voir p. 28.

### **V. Trk**

Les pistes 17 et 18 sont automatiquement sélectionnées comme pistes de Mastering, mais vous pouvez sélectionner leurs pistes virtuelles qui seront utilisées pour le Mastering. À la création d'un nouveau morceau, la piste virtuelle 16 des pistes 17/18 (17-16, 18-16) est sélectionnée par défaut.

### **After Rec (après enregistrement)**

Détermine la position temporelle des pistes de Mastering sur laquelle le mixage final sera enregistré. Lorsque vous créez un CD audio, il est préférable de sélectionner "to ZERO".

**to ZERO** : Les données commencent à 00h00m00s00f.

**to last Phrs:0S** : Les données commencent à la fin de la dernière phrase des pistes de Mastering.

**to last Phrs:2S** : Les données commencent 2 secondes après la fin de la dernière phrase des pistes de Mastering. **to last Phrs:4S** : Les données commencent 4 secondes après la fin de la dernière phrase des pistes de Mastering. **Stay HERE** : Les données sont placées sur la position temporelle où elles ont été enregistrées.

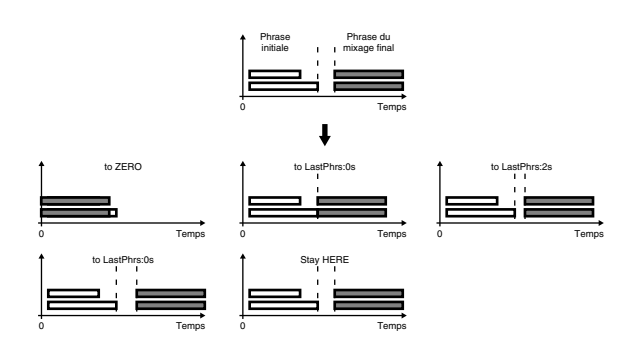

#### **CDRRecMode**

Ce paramètre détermine si un fichier image doit être créé pendant le Mastering.

**On :** Lorsque le mode d'enregistrement CDR est activé, un fichier image est créé durant l'enregistrement des pistes de Mastering.

**Off :** Lorsque le mode d'enregistrement CDR est désactivé, aucun fichier image n'est créé durant l'enregistrement des pistes de Mastering. Les pistes de Mastering sont créées selon le mode d'enregistrement actuellement sélectionné.

#### **Marker**

Si ce paramètre est activé ("On"), un marqueur de numéro de piste est automatiquement affecté au début des données du mixage final. Normalement, réglez ce paramètre sur "On".

### **Si le message "Can't Set Marker" s'affiche**

Les marqueurs CD doivent au moins être espacés de 4 secondes. Si ce message s'affiche, cela signifie que vos marqueurs sont trop proches les uns des autres. Pour palier ce problème, sélectionnez une valeur After Rec plus longue. Vous pouvez aussi régler les marqueurs manuellement (voir "Numéros de pistes CD", p. 178).

**4.** Maintenez [STOP] enfoncé et appuyez sur le bouton [STATUS] de toutes les pistes (1–15/16) à mixer. Les témoins STATUS s'allument en vert.

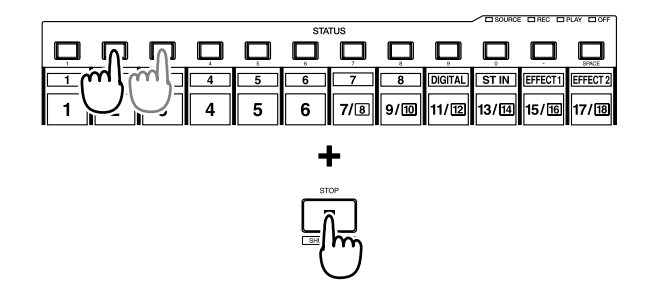

**5.** Appuyez sur [FADER] de sorte que l'indicateur TR (piste) s'allume.

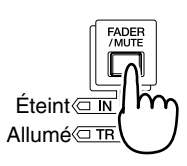

- **6.** Appuyez sur [PLAY] pour mettre le morceau en lecture.
- **7.** Montez et baissez le Fader Master pour régler le volume global du mixage.

### **MEMO**

Le son passant par le Fader Master est enregistré sur les pistes de Mastering. Pour un enregistrement de qualité audio optimale, réglez-le généralement sur la position 0 dB.

**8.** Utilisez les Faders de voie (1–15/16) pour régler la balance de volume de chaque piste. À ce moment, le son délivré par les sorties MASTER (y compris volume et panoramique) est enregistré sur les pistes de Mastering. Il est préférable de régler le volume au maximum avant distorsion.

- **9.** Lorsque vous avez réglé le volume, appuyez sur [STOP].
- **10.** Placez-vous sur la position où vous souhaitez commencer le mixage final (comme 00h00m00s00f).
- **11.** Utilisez les curseurs et la molette TIME/VALUE pour activer le paramètre Sw ("On").
- **12.** Appuyez sur [REC]. Le témoin REC s'allume en rouge.
- **13.** Appuyez sur [PLAY]. Le témoin PLAY s'allume en vert et l'enregistrement commence.
- **14.** À la fin de l'enregistrement, appuyez sur [STOP].

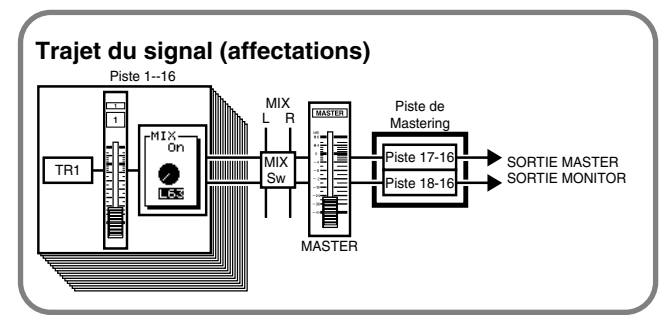

# **Raccourci pour le statut des pistes de Mastering**

Le réglage du "statut" des pistes de Mastering peut également être réglé comme suit :

- **1.** Appuyez sur [PLAY (DISPLAY)].
- **2.** Appuyez sur [PAGE] de sorte que [F6] indique "M→\*\*\*" (\*\*\* correspond à Rec, Ply ou Off).

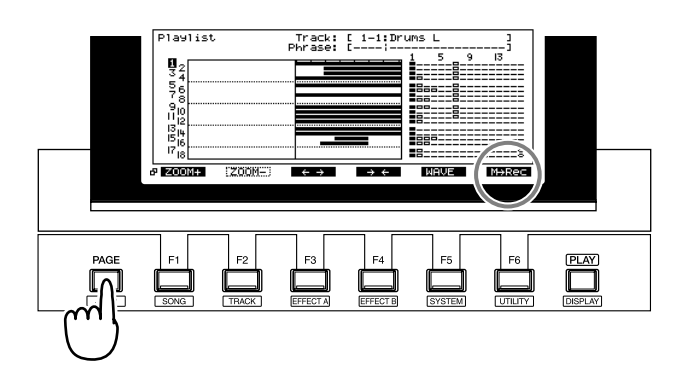

**3.** Les pistes de Mastering peuvent être désactivées, réglées en mode d'enregistrement ou de lecture. Le bouton [F6] permet d'alterner ces réglages. L'indicateur au-dessus du bouton [F6] signale le réglage sélectionné après une flèche. Vous pouvez visualiser le statut en cours des pistes de Mastering sur l'afficheur de niveaux, à l'écran. Dans cet exemple, appuyez sur [F6] jusqu'à ce que "M→Off" apparaisse au-dessus de [F6]. Appuyez une fois sur [F6] pour sélectionner ce réglage.

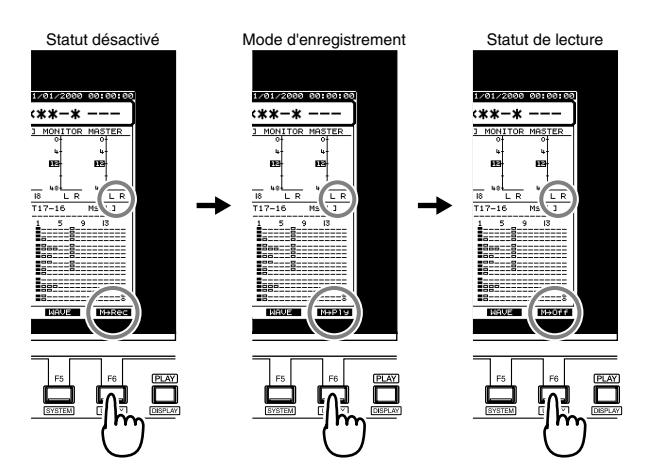

# **Lecture des pistes de Mastering**

Voici comment écouter les données audio mixées sur les pistes de Mastering. Les pistes de Mastering sont mises en lecture, mais pas les pistes 1-16.

- **1.** Appuyez sur [PLAY (DISPLAY)].
- **2.** Appuyez sur [PAGE] de sorte que [F6] indique "M→\*\*\*" (\*\*\* correspond soit à Rec, Ply ou Off).

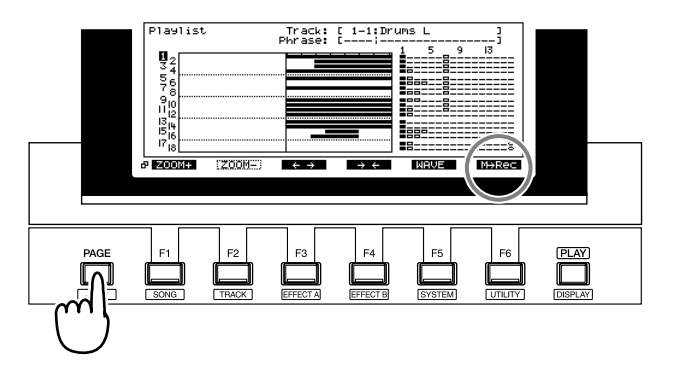

**3.** Appuyez sur [F6] jusqu'à ce que "M→Ply" s'affiche audessus de [F6]. Appuyez de nouveau sur [F6] pour sélectionner ce réglage. Le statut en cours des pistes de Mastering est affiché à l'écran.

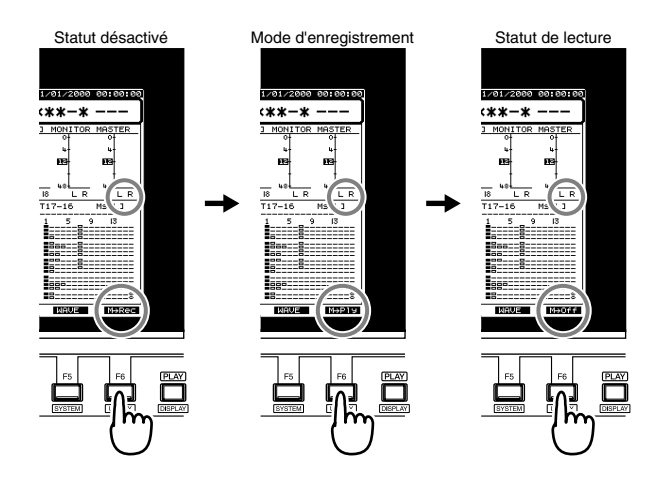

### **MEMO**

Pour plus de détails sur le trajet du signal, voir p. 28.

- **4.** Placez-vous sur la position à laquelle vous avez commencé le mixage final.
- **5.** Appuyez sur [PLAY] pour mettre en lecture les pistes de Mastering. Utilisez le Fader Master pour régler le niveau.

Les boutons de fonction fonctionnent alors comme suit :

**[F1 (ZOOM+)]** : Agrandit l'affichage de la Playlist dans le sens de la piste (3 niveaux).

**[F2 (ZOOM-)]** : Réduit l'affichage de la Playlist dans le sens de la piste (3 niveaux).

**[F3 (**←→**)]** : Agrandit l'affichage de la Playlist dans le sens de l'axe temporel (5 niveaux).

**[F4 (**→←**)]** : Réduit l'affichage de la Playlist dans le sens de l'axe temporel (5 niveaux).

**[F5 (WAVE)]** : Affiche le niveau sonore (forme d'onde) enregistré sur les pistes.

**6.** À la fin de la lecture, appuyez sur [STOP].

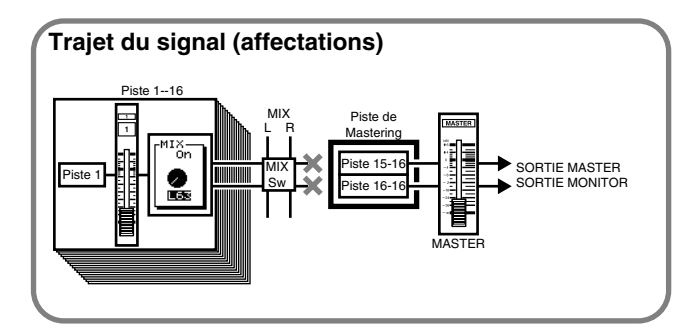

# **Mixage final avec insertion d'effets**

Si une carte d'expansion d'effets VS8F-2 (vendue séparément) est installée, vous pouvez insérer des effets pendant le mixage final.

### **MEMO**

Pendant le mixage final, il est courant d'insérer un effet comme un égaliseur paramétrique ou un compresseur. Dans cet exemple, nous allons insérer le Mastering Tool Kit (FX1, p. 98) pour régler la balance globale du volume pendant le mixage final.

- **1.** Appuyez sur [CD-RW/MASTERING].
- **2.** Appuyez sur [F1 (MstRm)]. L'écran Mastering Room s'affiche.
- **3.** Utilisez les boutons  $[\triangle]$ ,  $[\blacktriangleright]$   $[\triangle]$  et  $[\blacktriangleright]$ pour déplacer le curseur et la molette TIME/VALUE pour spécifier la valeur de chaque paramètre.

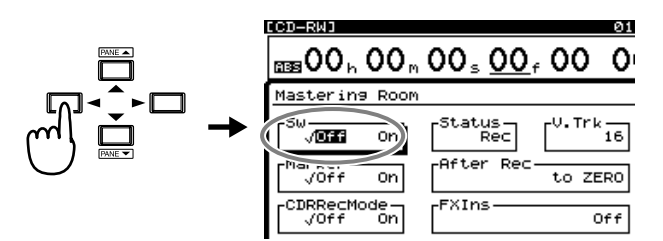

### **Sw**

Permet d'activer/désactiver la fonction Mastering Room. Pour écouter le mixage avant l'enregistrement sur les pistes de Mastering, sélectionnez la valeur "Off".

- **On :** Lorsque Sw est activé, les pistes 17 et 18 sont désignées comme pistes de Mastering (et sont affichées comme "L" et "R" dans la Playlist).
- **Off :** Lorsque Sw est désactivé, les pistes 17 et 18 fonctionnent normalement.
- *\* Les données audio des pistes 17 et 18 ne sont pas comprises dans le mixage final lorsque le paramètre Sw est réglé sur "On" car elles sont utilisées comme pistes de Mastering. Si vous souhaitez utiliser les données des pistes 17 et 18 dans le mixage final, vous devez les reporter sur l'une des pistes 1-16.*

### **Status**

Ce paramètre détermine le statut des pistes de Mastering. Dans cet exemple, sélectionnez la valeur "Rec".

- **Rec :** Lecture des pistes 1-16 pendant leur enregistrement sur les pistes de Mastering.
- **Play :** Lecture des pistes de Mastering. Le signal des pistes 1-16 n'est pas délivré aux sorties MASTER.

### **MEMO**

Pour plus de détails sur le trajet du signal voir p. 28.

**4.** Utilisez les boutons  $[\triangle]$ ,  $[\blacktriangleright]$   $[\triangle]$  et  $[\triangleright]$ pour placer le curseur sur "FXIns".

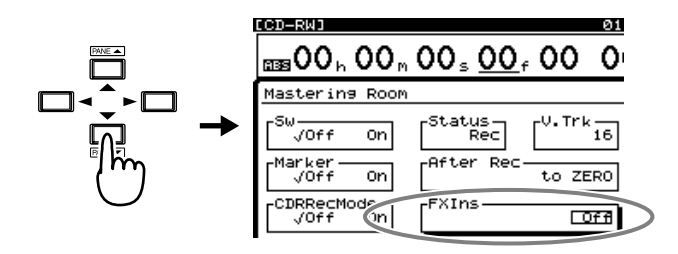

- **5.** Appuyez sur [ENTER (YES)].
- **6.** Utilisez les boutons  $[\triangle]$ ,  $[\blacktriangledown]$ ,  $[\triangle]$  et  $[\triangleright]$ pour déplacer le curseur et la molette TIME/VALUE pour régler les paramètres.

Mode d'insertion des effets

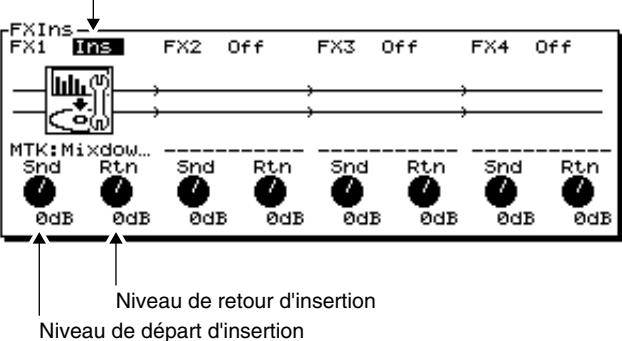

### **FX1 (Mode d'insertion de l'effet 1)**

Sélectionne le mode d'insertion de l'effet.

**Off** : L'effet n'est pas inséré.

**Ins** : L'effet stéréo est inséré dans les deux voies. Les effets insérés sont affichés sous formes d'icônes et de noms de Patches d'un maximum de 10 caractères.

### **Snd (Niveau de départ d'effet)**

Détermine le volume du signal envoyé à l'effet d'insertion (-42–6 dB). Le réglage par défaut est de "0 dB".

### **Rtn (Niveau de retour d'effet)**

Détermine le volume du signal transmis depuis l'effet d'insertion (-42–6 dB). Le réglage par défaut est de "0 dB".

- **7.** Appuyez sur [F1 (FX1)].
- **8.** Appuyez sur [F2 (Sel)].

**9.** Utilisez la molette TIME/VALUE pour déplacer le curseur sur l'effet à utiliser. Dans cet exemple, sélectionnez un effet comme "P210 MTK:Mixdown".

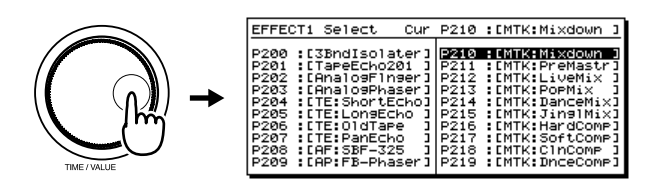

- **10.** Après la sélection d'un effet, appuyez sur [F4 (Exec)].
- **11.** Appuyez sur [F6 (EXIT)].
- **12.** Maintenez [STOP] enfoncé et appuyez sur le bouton [STATUS] (1–15/16) de toutes les pistes destinées au mixage final. Le témoin STATUS s'allume en vert.

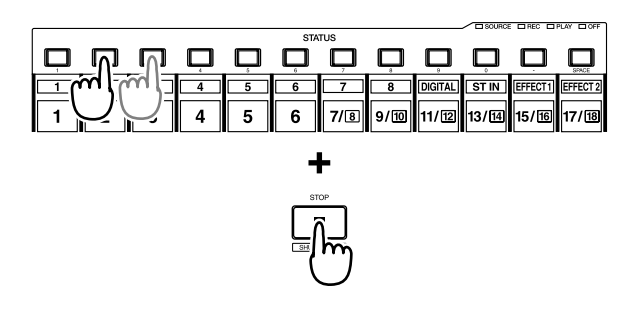

**13.** Appuyez sur [FADER] de sorte que l'indicateur TR (piste) s'allume.

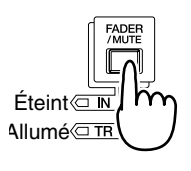

- **14.** Appuyez sur [PLAY] pour mettre le morceau en lecture.
- **15.** Montez et baissez le Fader Master et vérifiez que le volume de chaque piste varie.

### **MEMO**

Le son qui passe par le Fader Master est enregistré sur les pistes de Mastering. Pour obtenir une qualité d'enregistrement optimale, réglez généralement le Fader Master sur 0 dB.

**16.** Utilisez les Faders de voie (1–15/16) pour régler la balance de volume des pistes. À ce moment, le signal délivré par les sorties MASTER (y compris volume et panoramique) est enregistré sur les pistes de Mastering. Il est préférable de régler le volume au maximum avant distorsion.

### **Chapitre 13 Gravure CD et Mastering**

- **17.** Lorsque vous avez réglé le volume, appuyez sur [STOP].
- **18.** Placez-vous sur le point où vous souhaitez commencer le mixage final (00h00m00s00f, par exemple).
- **19.** Utilisez les curseurs et la molette TIME/VALUE pour régler le paramètre Sw sur "On".
- **20.** Appuyez sur [REC]. L'indicateur REC s'allume en rouge.
- **21.** Appuyez sur [PLAY]. L'indicateur PLAY s'allume en vert et l'enregistrement commence.
- **22.** À la fin de l'enregistrement, appuyez sur [STOP].

# **Pour éviter les copies numériques**

Lors du mixage final du VS-1880 vers un DAT ou enregistreur similaire par connexion numérique, vous pouvez éviter la copie numérique de la bande sur laquelle le mixage final a été enregistré. De nombreux enregistreurs DAT offrent le système "SCMS" de protection contre les copies. Sur un DAT avec système SCMS, vous ne pouvez effectuer qu'une seule copie numérique d'un CD audio sur une bande DAT. Lorsque vous avez réalisé cette copie numérique sur DAT, vous ne pouvez plus réaliser d'autres copies numériques en utilisant la bande DAT comme source. Il en va de même pour les données enregistrées en numérique depuis le VS-1880. La procédure suivante permet d'éviter que les bandes Master numériques ne soient ensuite copiées en numérique sur des bandes DAT ou autre support numérique.

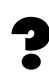

SCMS (Voir Annexes p. 13)

- **1.** Maintenez [SHIFT] enfoncé et appuyez sur [F5 (SYSTEM)]. Le menu System s'affiche. S'il ne s'affiche pas, appuyez sur [F6 (EXIT)].
- **2.** Appuyez sur [F1 (SYSPM)]. Si "SYSPM" n'apparaît pas au-dessus de [F1], appuyez sur [PAGE] jusqu'à ce que "SYSPM" s'affiche, puis appuyez sur [F1 (SYSPM)].
- **3.** Utilisez les boutons  $[\triangle]$ ,  $[\blacktriangledown]$ ,  $[\triangle]$  et  $[\triangleright]$ pour placer le curseur sur "Digital Copy Protect".

### **Digital Copy Protect**

Ce paramètre détermine si un Master DAT enregistré depuis la sortie numérique du VS-1880 peut ultérieurement être recopié en numérique.

### **Off :**

La copie de la bande DAT est autorisée. **On :**

La copie de la bande DAT est interdite.

- **4.** Si vous souhaitez interdire la copie numérique d'un Master sur DAT créé sur le VS-1880, utilisez la molette TIME/VALUE pour régler le paramètre Digital Copy Protect sur "On" (la protection est activée).
- **5.** Appuyez sur [PLAY (DISPLAY)] pour revenir à l'affichage de la Playlist.

# **Connexion du graveur de CD-R/CD-RW**

- *\* Pour éviter d'endommager les enceintes ou autres appareils, veillez à toujours régler le volume au minimum et à placer tous les appareils hors tension avant toute connexion.*
- **1.** Assurez-vous que le VS-1880 et le graveur de CD sont hors tension. Connectez le graveur au VS-1880 comme indiqué ci-dessous. Si le graveur est le seul appareil SCSI relié au VS-1880 ou s'il s'agit du dernier appareil de la chaîne, assurez-vous que la terminaison est connectée au port SCSI libre du graveur.
- **2.** Placez le graveur de CD-R/CD-RW sous tension.

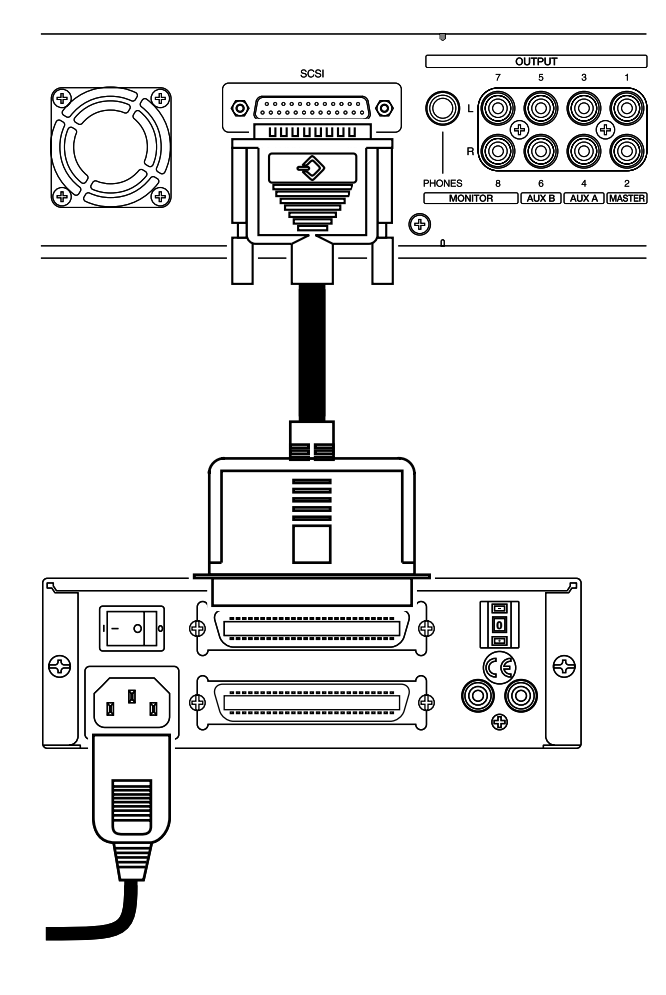

- **3.** Placez le VS-1880 sous tension.
- *\* Pour que le VS-1880 reconnaisse directement le graveur de CD-R/CD-RW à la mise sous tension, il est très important que le graveur soit placé sous tension avant le VS-1880.*
- **4.** Placez sous tension les appareils audio connectés.
- **5.** Réglez le volume des appareils audio.

# **Création d'un CD audio**

Vous pouvez créer votre propre CD audio à partir de deux pistes individuelles du VS-1880. Un CD peut contenir jusqu'à 99 pistes (généralement, un morceau sur un CD correspond à une piste), pour une longueur totale de 74 minutes. Conformément aux normes des CD audio (Red Book), le VS-1880 transforme votre morceau en un "fichier image" qui est gravé sur le CD. Ce fichier image peut être créé pendant le processus de gravure sur CD (en mode d'enregistrement CDR) ou durant le Mastering, qui peut également utiliser le mode CDR (voir p. 171).

Dans les deux cas, le fichier image est créé sur le disque dur IDE interne du VS-1880. Le fichier image doit également se trouver sur le disque dur IDE interne durant la gravure.

*Un disque dur IDE interne est donc indispensable à la gravure sur CD. Dans certains pays, comme les États-Unis, le VS-1880 est fourni avec un disque dur IDE déjà installé.* 

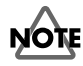

Lorsqu'un fichier image est créé via le mode d'enregistrement CDR ou durant le Mastering, ce fichier image est sauvegardé lorsque vous sauvegardez le morceau.

# **NOTE**

Vous pouvez sauvegarder un morceau contenant un fichier image sur un disque externe ou amovible (comme un disque Zip). Toutefois, pour graver un CD audio, vous devez d'abord copier le fichier image sur le disque dur IDE interne.

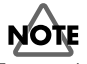

Lorsqu'un fichier image est créé durant la procédure de gravure, il est temporairement sauvegardé sur le disque dur IDE interne du VS-1880 avant d'être gravé sur le CD. Le morceau lui-même peut être sauvegardé sur le disque dur interne ou sur un disque externe ou amovible. Le disque dur interne doit présenter un espace suffisant pour contenir le fichier image (tout espace libre sur le disque est utilisé pour le fichier image, indépendamment des partitions dans lesquelles il se trouve). Lorsque le fichier image est gravé sur CD, il est automatiquement effacé du disque dur IDE interne.

# **Éléments nécessaires à la création d'un CD audio**

- VS-1880
- Graveur de CD-R/CD-RW (approuvé par Roland).
- Un CD (CDR, Compact Disc-Recordable) ou un CD réinscriptible (CDRW, Compact Disc-Rewritable) vierge
- Un système d'écoute audio connecté aux sorties Master ou un casque stéréo

# **Création d'un Master stéréo**

Les normes de gravure sur CD permettent uniquement de graver deux pistes (gauche et droite) sur un CD. Avant de graver un CD audio, il est donc nécessaire de créer un enregistrement stéréo de votre morceau sur le VS-1880. Cela est facile à réaliser grâce au report des pistes existantes sur deux pistes disponibles du VS-1880 (voir "Fonction Mastering Room", p. 170). Sinon, si vous mixez vos morceaux sur un enregistreur stéréo externe comme un DAT, vous pouvez transférer les mixages stéréo sur le VS-1880 pour la gravure du CD.

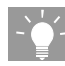

Il est très pratique d'utiliser les outils de la fonction Mastering Room du VS-1880 pour préparer l'enregistrement stéréo final de votre morceau (voir p. 170). Nous vous recommandons d'activer le paramètre CDRecMode de la fonction Mastering Room pour créer un fichier image de votre morceau lors de l'enregistrement du mixage final. Ce fichier image est alors sauvegardé en même temps que votre morceau.

Les données de morceau à graver sur CD doivent répondre aux conditions suivantes :

### **1. Fréquence d'échantillonnage et mode d'enregistrement :**

Seules les pistes enregistrées avec une fréquence d'échantillonnage de 44,1 kHz peuvent être gravées sur CD. Veillez à sélectionner la fréquence d'échantillonnage de 44,1 kHz lorsque vous créez un nouveau morceau. Vous pouvez utiliser n'importe quel mode d'enregistrement. Cependant, il est recommandé d'utiliser le mode MTP, CDR, MAS ou MT1 pour un résultat optimal.

### **2. Niveaux**

Les données audio transférées sur le CD sont les données telles que sauvegardées sur le disque dur. Les réglages de mixage, d'égalisation et d'effets, et les données Automix ne sont pas transférés. Vous devez donc enregistrer tous les réglages de niveau, de panoramique, d'égalisation et d'effets avec les données audio de la piste. Effectuez tous les réglages d'égalisation, de panoramique et autres sur les pistes sources lors du report de pistes (vous pouvez utiliser la fonction Automix durant le report de pistes (p. 62)).

#### **3. Effets**

Les données audio transférées sur le CD sont les données audio telles que sauvegardées sur le disque dur. Les réglages d'effets réalisés avec la section de mixage des pistes ne sont pas transférés sur le CD. Même si vous avez appliqué une réverbération ou un délai à une piste, ces effets ne sont pas gravés sur le CD. Tous les effets souhaités doivent être enregistrés sur ces pistes pour pouvoir être gravés. Effectuez tous les réglages d'effets durant le report de pistes.

#### **4. Report de pistes**

Vous pouvez choisir deux pistes au hasard (y compris des pistes virtuelles) pour la gravure sur CD. L'une des pistes devient alors la voie de gauche et l'autre la voie de droite du CD. Si votre morceau est créé sur plusieurs pistes, il doit être mixé et reporté sur deux pistes pour être gravé sur CD. Les pistes stéréo résultant du report de pistes seront les pistes à graver sur CD.

#### **5. Édition des pistes**

Les deux pistes destinées à la gravure sur CD sont enregistrées depuis le début (normalement "00h00m00s00") jusqu'à la fin des pistes. Tout espace vide ou silence sur les pistes est également gravé comme un silence sur le CD. Pour éviter cela, utilisez la fonction Track Cut pour supprimer les silences au début ou à la fin des pistes ou la fonction Track Insert pour créer un espace entre les pistes.

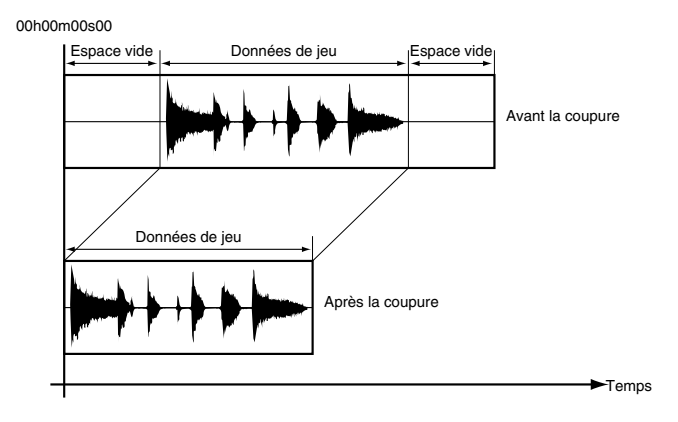

# **Finalisation**

Avant de pouvoir lire ou copier un CD sur un lecteur CD audio standard, il doit d'abord être "finalisé". La procédure de finalisation grave des données importantes sur le CD, dont les numéros de pistes et la table des matières. Il s'agit de l'étape finale de la création d'un CD. Lorsqu'un CD est finalisé, vous ne pouvez plus y graver de données.

Vous pouvez graver des morceaux un à un sur un CD, et y ajouter des morceaux tant qu'il n'est pas finalisé. Toutefois, un CD non finalisé peut uniquement être lu via la fonction CD Player (p. 182). Cela vous permet de créer votre CD par étapes, à mesure que vous terminez vos morceaux. Lorsque vous avez fini, il suffit de finaliser le CD. Si tous vos morceaux sont terminés, vous pouvez les graver et finaliser le CD en une seule fois.

**NOTE** 

Si vous souhaitez effectuer des copies d'un CD, il faut le graver et le finaliser en même temps (il s'agit de la méthode "Disk At Once" ou "DAO"). Certains appareils de copie professionnels n'acceptent pas les CD créés piste par piste. Les deux paramètres de finalisation (Finalize) et de méthode de gravure (Write Method) déterminent la manière et le moment de finalisation d'un CD.

*Lorsque vous gravez des morceaux un à un :* 

- Si vous projetez d'ajouter des morceaux ultérieurement, réglez le paramètre Write Method sur "Track at Once" et le paramètre Finalize sur "Off".
- Si vous gravez le dernier morceau, réglez le paramètre Write Method sur "Track at Once" et le paramètre Finalize sur "On".
- Si vous avez déjà gravé tous les morceaux souhaités sur le CD mais que vous n'avez pas finalisé le CD, réglez le paramètre Write Method sur "Track at Once" et le paramètre Finalize sur "OnlyFin".

*Lorsque vous gravez tout le CD en une seule fois :* 

- Réglez le paramètre Write Method sur "Disk at Once". Le VS-1880 finalise alors automatiquement le CD, quel que soit le réglage du paramètre Finalize.

# **Assemblage de plusieurs morceaux pour la gravure**

Il n'est pas nécessaire d'utiliser un DAT ou autre enregistreur numérique stéréo pour créer des Masters CD de qualité professionnelle. Voici un exemple d'utilisation du VS-1880 pour créer des CD en mode Disc At Once :

- **1.** Enregistrez tous vos morceaux multipistes en mode d'enregistrement MTP et avec une fréquence d'échantillonnage de 44,1 kHz.
- **2.** Réglez l'égalisation, les niveaux, et ajoutez des effets sur chaque piste, à votre convenance.
- **3.** Utilisez la fonction Mastering Room pour reporter les pistes sur un mixage stéréo.
- **4.** Créez un nouveau morceau avec une fréquence d'échantillonnage de 44,1 kHz, et en mode d'enregistrement MTP. Par exemple, vous pouvez l'appeler "Mon projet CD".
- **5.** Utilisez la fonction Track Import (p. 150) pour assembler les reports stéréo de tous vos morceaux sur le morceau "Mon projet CD". La fréquence d'échantillonnage et le mode d'enregistrement de "Mon projet CD" doivent correspondre à ceux de chacun des morceaux.
- **6.** Utilisez les fonctions Track Move, Track Cut et Track Insert pour déterminer l'ordre des morceaux.
- **7.** Placez les marqueurs de pistes CD.
- **8.** Réalisez ensuite la procédure de gravure, comme décrite dans la section "Gravure de morceaux sur CD-R", p. 179.

# **Protection des copyrights**

La copie d'un CD sous copyright constitue une violation des droits des fabricants et des propriétaires du travail gravé. Si vous utilisez un CD, en tout ou en partie, dans vos compositions sur le VS-1880 et que vous gravez ces morceaux sur un CD-R, veuillez observer la note sur les copyrights inscrite sur le CD original. Le VS-1880 et sa fonction de gravure de CD sont conçus pour vous aider à reproduire des données dont vous possédez les copyrights ou que le propriétaire des copyrights vous a autorisé à copier. Si vous ne possédez pas le copyright ou si vous n'avez pas l'autorisation du propriétaire du copyright, vous êtes susceptible de violer la loi sur les copyrights et vous pouvez être soumis au paiement de dommages et intérêts. Si vous n'êtes pas certain de vos droits, il est conseillé de contacter votre conseiller juridique.

# **Numéros de pistes CD**

Lorsque vous créez un CD-R avec finalisation, il est recommandé de désigner la position de numéros de pistes en plaçant des marqueurs CD sur le morceau du VS-1880.

La position d'un numéro de piste sur un CD finalisé est déterminée par la position des marqueurs de pistes CD sur le morceau du VS-1880. Pour placer un marqueur de numéros de pistes CD, maintenez [PLAY (DISPLAY)] enfoncé et appuyez sur [TAP]. Un nouveau marqueur apparaît à l'écran du VS-1880. Ce marqueur est suivi par un petit "c", signalant qu'il s'agit d'un marqueur de numéros de pistes CD.

Avant de placer des marqueurs de pistes CD, utilisez la fonction Track Cut pour supprimer tout silence indésirable au début ou à la fin de votre morceau. Supprimez le silence de sorte que le début des données audio soit placé à 00h00m00s15f. Ne placez pas de marqueur de pistes CD sur ce point (le VS-1880 place automatiquement un marqueur de pistes CD sur la position 00h00m00s00f). Le premier marqueur de piste CD que vous placez doit se trouver au début de votre second morceau. Placez ce marqueur en maintenant [PLAY (DISPLAY)] enfoncé et en appuyant sur [TAP]. Si aucun autre marqueur n'est placé dans le morceau, l'écran affiche le numéro 000c pour ce marqueur. Si vous maintenez [PLAY (DISPLAY)] enfoncé et que vous appuyez sur [TAP] au début du troisième morceau, l'écran affiche le numéro de marqueur 001c. Vous trouverez le résultat obtenu en page suivante.

Début du morceau 1 Aucun marqueur CD nécessaire Devient la piste CD 1 Début du morceau 2 Marqueur de piste CD n° 000c Devient la piste CD 2 Début du morceau 3 Marqueur de piste CD n° 001c Devient la piste CD 3 Début du morceau 4 Marqueur de piste CD n° 002c Devient la piste CD 4 *etc.*

*\* En raison des normes sur les CD audio, les morceaux doivent au moins durer 4 secondes. Vous ne pouvez pas placer deux marqueurs de pistes CD à moins de 4 secondes l'un de l'autre. Si vous essayez de le faire, le message "Can't Set Marker" s'affiche à l'écran et le processus est interrompu. Assurez-vous que vos marqueurs CD sont au moins espacés de 4 secondes.* 

La placement d'un marqueur de pistes CD sur un morceau du VS-1880 transmet une commande au CD-R afin d'augmenter le numéro de piste de la valeur 1. Il n'est pas possible de créer un CD-R dont les numéros de pistes ne sont pas en ordre croissant, ni de sauter des numéros de pistes. Effectuez d'abord toutes les éditions. Utilisez les fonctions Track Cut et Track Insert pour créer les transitions souhaitées entre les morceaux. Si vous placez les marqueurs CD, puis que vous utilisez les fonctions Track Cut ou Track Insert, vous devrez recommencer l'affectation des marqueurs.

Lorsque vous êtes satisfait du Timing et des transitions entre les morceaux, placez vos marqueurs de pistes CD. Vérifiezles en appuyant sur [NEXT] puis sur [PLAY]. Si vous souhaitez effacer un marqueur, appuyez sur [CLEAR]+[SONG]+[TAP].

Si vous gravez uniquement un morceau sur le CD, il n'est pas nécessaire de placer des marqueurs de numéros de pistes, que la fonction de finalisation soit activée ou non.

### **Astuce sur les numéros de pistes CD**

Lorsque vous réglez les marqueurs de pistes pour la totalité d'un CD, il arrive qu'une confusion naisse de la disparité entre le numéro de marqueur de pistes et le véritable numéro de pistes CD créé. Pendant la gravure, les marqueurs normaux (placés par pression sur le bouton [TAP]) sont ignorés par le CD. En plaçant deux marqueurs normaux durant le premier morceau, les marqueurs de pistes CD suivants correspondent aux véritables numéros de plages CD créés.

Avant d'utiliser la fonction CD Write, placez deux marqueurs "factices" dans le premier morceau. Leur placement n'a pas d'importance, car ils seront ignorés par le CD-R. Les deux premiers numéros de marqueurs sont 000 et 001. Placez le marqueur suivant via les boutons [PLAY (DISPLAY)]+[TAP] (pour indiquer un numéro de pistes CD) à l'endroit où vous souhaitez que la seconde piste du CD commence. Il s'agira du marqueur 002c.

(etc.)

Début du morceau 1 Aucun marqueur CD nécessaire Devient la plage 1 du CD Milieu du morceau 1 Marqueur normal 000 (ignoré par le CD) Milieu du morceau 1 Marqueur normal 001 (ignoré par le CD) Début du morceau 2 Marqueur de plage CD 002c Devient la plage 2 du CD Début du morceau 3 Marqueur de plage CD 003c Devient la plage 3 du CD

# **Gravure de morceaux sur CD-R**

- **1.** Assurez-vous que le graveur est correctement connecté (voir p. 175).
- **2.** Placez un CD vierge dans le graveur.
- **3.** Appuyez sur [CD-RW/MASTERING].
- **4.** Appuyez sur [F2 (CD Wt)].

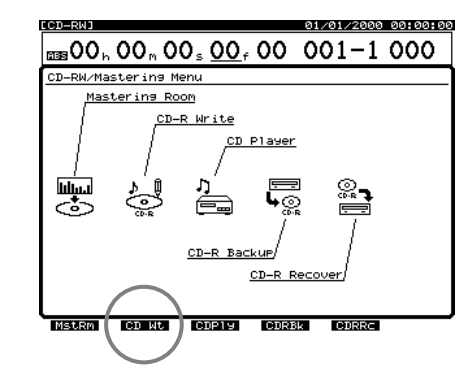

- **5.** Le message "CD-R Write Ready ?" s'affiche à l'écran. Appuyez sur [YES].
- **6.** Le message "Store Current ?" s'affiche. Appuyez sur [YES]. Si vous ne souhaitez pas sauvegarder les modifications apportées au morceau en cours, appuyez sur [NO].
- **7.** Attendez un moment pour que la fonction de graveur de CD (CD-RW) s'affiche. Appuyez sur [F1 (SelTr)].

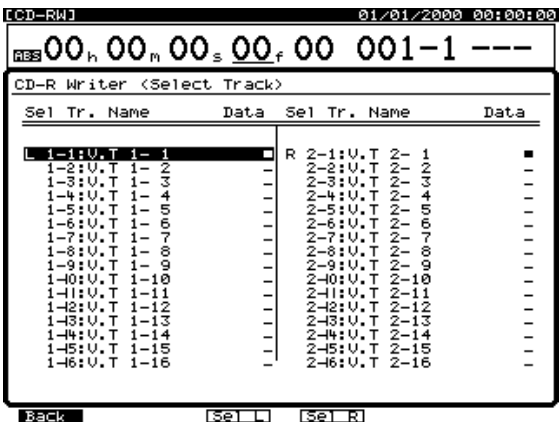

**8.** Sélectionnez les pistes gauche et droite du VS-1880 que vous souhaitez graver sur le CD-R. Utilisez les boutons  $[\triangle]$ ,  $[\triangle]$   $[\triangle]$  et  $[\triangleright]$  et la molette TIME/ VALUE pour placer le curseur sur la piste virtuelle à graver comme piste de gauche sur le CD, et appuyez sur [F3 (Sel L)]. Placez le curseur sur la piste virtuelle à graver comme piste de droite sur le CD et appuyez sur  $[$ F4  $(Sel R)$ ].

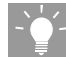

Vous pouvez utiliser les boutons  $[$   $\blacktriangleleft$   $]$  et  $[$   $\blacktriangleright$   $]$  pour passer de piste à piste, puis utiliser la molette TIME/VALUE pour sélectionner la piste virtuelle souhaitée.

- **9.** Appuyez sur [F1 (Back)].
- **10.** Vérifiez que la valeur Length M (Mo) est inférieure à la valeur IDE Free (espace disponible sur le disque dur). Cette étape est inutile si votre fichier image est déjà créé.
- **11.** Vérifiez que la valeur Length M est inférieure à la valeur Free (espace disponible sur le CD).

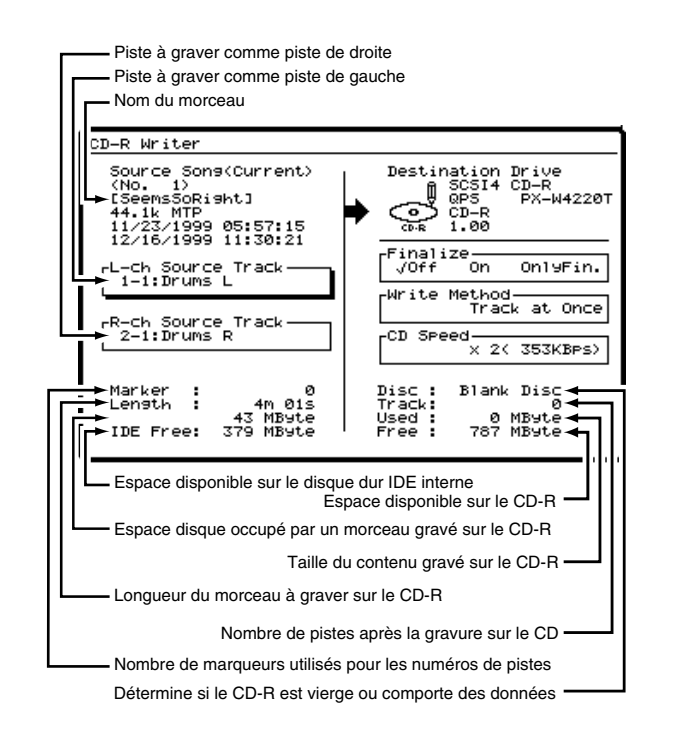

### **Longueur de la piste source (en Mo) par rapport à l'espace disponible sur le CD-R**

L'espace disque occupé par les pistes sources sur le VS-1880 peut différer de l'espace disque qu'elles occupent sur un CD-R. La taille des pistes sur le VS-1880 varie selon le nombre de pistes et le mode d'enregistrement utilisé. Vous pouvez approximativement estimer l'espace nécessaire à la gravure d'une piste sur CD-R selon le calcul suivant :

Durée de la piste source (en secondes) x 2 (octets) x 2  $(pistes stéréo) \times 44.1 = TAILLE (octets)$ 

Par exemple, une piste source de 60 minutes (3600 secondes) occupe :

 $3600 \times 2 \times 2 \times 44.1 = 635040,000 \text{ octets} = 635 \text{ Mo}$ 

- **12.** Utilisez  $[\triangle]$ ,  $[\triangle]$   $[\triangle]$  et  $[\triangle]$  pour placer le curseur sur les paramètres Finalize et Write Method, puis la molette TIME/VALUE pour sélectionner les valeurs souhaitées. Pour connaître les paramètres Finalize et Write Method, voir "Finalisation", p. 177.
- **13.** Utilisez les boutons  $\begin{bmatrix} \end{bmatrix}$ ,  $\begin{bmatrix} \end{bmatrix}$ ,  $\begin{bmatrix} \end{bmatrix}$  et  $\begin{bmatrix} \end{bmatrix}$ pour placer le curseur sur le paramètre CD Speed et la molette TIME/VALUE pour sélectionner la vitesse de gravure du CD.

Vous pouvez sélectionner :

**x4 :** Le morceau est gravé à quadruple vitesse (706 ko par seconde).

**x2 :** Le morceau est gravé à double vitesse (353 ko par seconde).

**x1 :** Le morceau est gravé à vitesse normale (176 ko par seconde). Ce réglage offre une fiabilité maximum.

- *\* Les vitesses disponibles dépendent du graveur de CD approuvé par Roland connecté au VS-1880.*
- **14.** Appuyez sur [F5 (Exec)].
- **15.** Les messages "Audio CD-R Write Sure ?" et "CD Track No. OK?" s'affichent. Ce message confirme le réglage Finalize et s'assure que les marqueurs de piste CD sont affectés. Appuyez sur [YES] ou, pour annuler l'opération, appuyez sur [NO].
- **16.** Un message concernant les copyrights s'affiche. Après avoir lu attentivement ce message, et si vous en accepter les termes, appuyez sur [YES]. Pour annuler, appuyez sur [NO].
- **17.** Un message concernant les conditions de licence s'affiche. Après avoir lu attentivement ce message, et si vous en accepter les termes, appuyez sur [YES]. Pour annuler l'opération, appuyez sur [NO].
- **18.** Lorsque la gravure sur CD-R est terminée, le message "Write Another ?" s'affiche. Si vous souhaitez graver les mêmes données sur un autre CD-R, placez un nouveau CD dans le graveur et appuyez sur [YES]. Appuyez sur [NO] pour revenir à l'étape 2.

### **Si "Not 44.1kHz Song !" s'affiche à l'écran**

Ce message signifie que la fréquence d'échantillonnage n'est pas de 44,1 kHz. Le morceau ne peut donc pas être gravé sur CD. Appuyez sur [YES/ENTER] pour annuler la procédure. Voir "Création d'un nouveau morceau", p. 50. Veillez à utiliser une fréquence d'échantillonnage de 44,1 kHz pour les morceaux à graver sur CD.

### **Si "Please Insert Disc!" s'affiche à l'écran**

Cela signifie que le tiroir du graveur de CD-R/CD-RW est ouvert, qu'aucun disque n'est chargé ou que le lecteur de CD-R/CD-RW n'est pas prêt à être utilisé. Insérez un CD-R, attendez quelques instants pour que le graveur le lise, puis appuyez sur [YES].

# **Ajouter un morceau à un CD partiellement gravé**

Vous pouvez ajouter de nouveaux morceaux à un CD-R n'ayant pas été finalisé. Répétez la procédure décrite dans "Gravure de morceaux sur CD-R", p. 179. Un silence d'environ 2 secondes est inséré entre le nouveau morceau et celui qui le précède. Le numéro de piste est automatiquement enregistré.

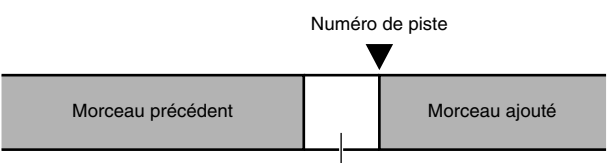

Section silencieuse (approx. 2 secondes)

### **Arrangement et enregistrement de plusieurs morceaux sur CD-R**

Vous pouvez arranger et graver sur CD-R plusieurs morceaux placés en séquence sur des pistes stéréo. Vous pouvez programmer les numéros de piste CD en plaçant des marqueurs de piste CD aux frontières des morceaux.

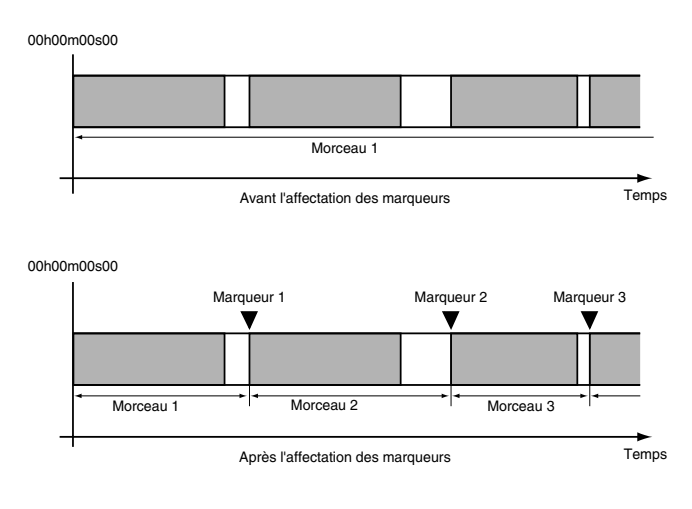

# **Fonction CD Player**

Vous pouvez utiliser le graveur de CD-R/CD-RW pour lire des CD partiellement gravés (non finalisés, voir p. 177) ou pour écouter des CD audio vendus dans le commerce. Pour écouter des CD partiellement gravés, utilisez la fonction CD Player.

- *\* Vous pouvez uniquement écouter le contenu du CD via la sortie MASTER, MONITOR ou la sortie casque PHONES du VS-1880. Vous ne pouvez pas écouter les données audio depuis les sorties casque ou AUDIO OUT du graveur.*
- **1.** Insérez le CD-R partiellement gravé ou un CD audio du commerce dans le graveur de CD-R/CD-RW.
- **2.** Appuyez sur [PLAY (DISPLAY)].
- **3.** Appuyez sur [CD-RW/MASTERING].
- **4.** Appuyez sur [F3 (CDPly)].

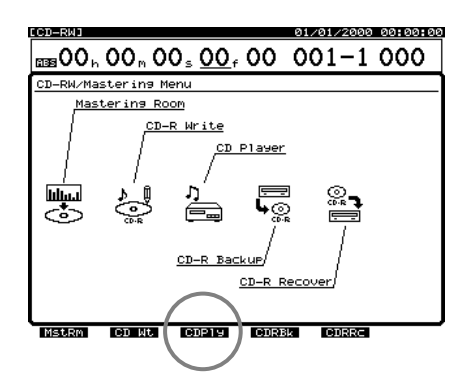

L'écran CD Player s'affiche à l'écran. Les informations sont affichées comme suit :

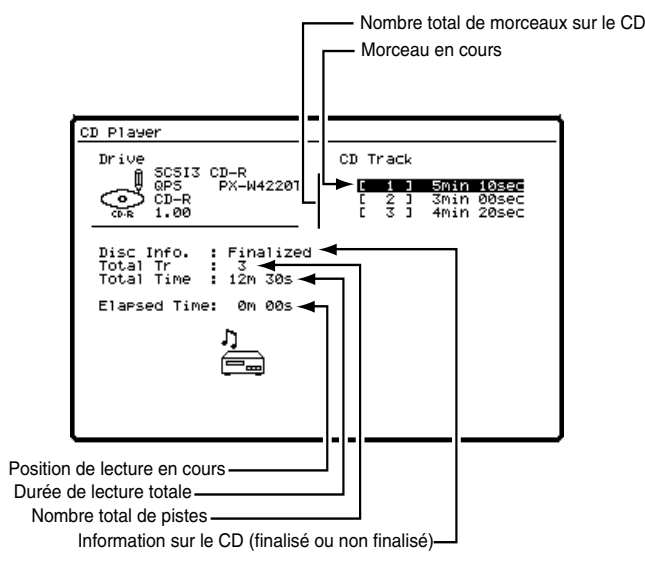

Seuls les boutons, potentiomètres et Faders suivants peuvent être utilisés avec la fonction CD Player.

### **[ZERO] :**

Revient au début du premier morceau.

#### **[REW] :**

Retour rapide tant que le bouton est enfoncé.

#### **[FF] :**

Avance rapide tant que le bouton est enfoncé.

#### **[STOP] :**

Arrête le CD.

**[PLAY] :**

Lance la lecture depuis la position en cours.

### **[PREVIOUS] ou [44]:**

Revient au début du morceau précédent.

#### **[NEXT] ou [**  $\blacktriangledown$  **]:**

Avance au début du morceau suivant.

#### **Fader MASTER :**

Règle le volume global.

#### **Potentiomètre MONITOR :**

Règle le volume des sorties MONITOR.

#### **Potentiomètre PHONES :**

Règle le volume casque.

- *\* Avec CD Player, les boutons de transport ne contrôlent pas les fonctions de transport standards du VS-1880.*
- *\* L'audio en lecture depuis le graveur de CD-R/CD-RW ne peut pas être réenregistré sur le VS-1880.*
- *\* Lorsque vous écoutez un CD-R partiellement enregistré, la dernière section de 0,5 s (env.) du morceau ne peut pas être mise en lecture tant que le CD n'est pas finalisé.*

# **Chapitre 13 Gravure CD et Mastering**

**5.** À l'écran CD Player, les boutons de fonction s'utilisent comme indiqué ci-dessous :

### **[F3 (Eject)] :**

Permet d'éjecter le tiroir du graveur de CD-R/CD-RW. **[F5 (SelDr)] :**

Si plusieurs graveurs sont connectés au VS-1880, ce bouton vous permet de choisir le graveur à utiliser. **[F6 (EXIT] :**

Quitte l'écran CD Player et revient au menu Song.

- **6.** Utilisez les boutons  $[\triangle]$  et  $[\nabla]$  pour placer le curseur sur la piste CD que vous souhaitez écouter.
- **7.** Appuyez sur [PLAY] pour lancer la lecture du CD.
- **8.** Appuyez sur [STOP] lorsque vous avez fini d'utiliser la fonction CD Player.
- **9.** Appuyez sur [PLAY (DISPLAY)] pour revenir à l'affichage de la Playlist.

### **Si "Please Insert Disc!" s'affiche à l'écran**

Cela signifie que le tiroir du graveur de CD-R/CD-RW est ouvert, qu'aucun disque n'est chargé ou que le lecteur de CD-R/CD-RW n'est pas prêt à être utilisé. Insérez un CD-R, attendez quelques instants pour que le graveur le lise, puis appuyez sur [YES].

### **Si "Blank Disc" s'affiche à l'écran**

Cela signifie que vous essayez d'utiliser la fonction CD Player avec un CD ne présentant aucune donnée gravée. Insérez un CD audio du commerce ou un CD-R contenant des données enregistrées, et renouvelez l'opération.

### **Pour créer un CD réinscriptible via un graveur de CD-RW approuvé par Roland**

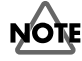

Vous pouvez créer un CD audio sur un CD réinscriptible (CD-RW), mais il est impossible de lire les données d'un CD-RW sur les lecteurs CD normaux, même si le CD est finalisé. Les données audio gravées sur CD-RW peuvent être lues grâce à la fonction "CD Player" du VS-1880. Pensez à utiliser un CD-R au lieu d'un CD-RW car les CD-R peuvent

être lus par une plus grande variété de lecteurs CD.

- **1.** Placez un CD-R/CD-RW dans le graveur.
- **2.** Appuyez sur [PLAY (DISPLAY)].
- **3.** Appuyez sur [CD-RW/MASTERING].
- **4.** Appuyez sur [F2 (CD Wt)].

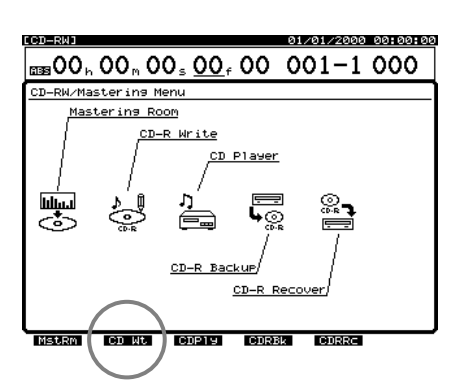

- **5.** Le message "CD-R Write Ready ?" s'affiche à l'écran. Appuyez sur [YES].
- **6.** Le message "Store Current ?" s'affiche. Appuyez sur [YES]. Si vous ne souhaitez pas sauvegarder les modifications apportées au morceau en cours, appuyez sur [NO].

 Si le CD-RW que vous utilisez contient déjà des données, le message "Erase?" (Effacer ?) s'affiche. Pour effacer les données existantes, appuyez sur [YES]. Le message "Erase Disc" s'affiche et tout le contenu du CD-RW (CD réinscriptible) est effacé. Si vous ne souhaitez pas effacer les données, appuyez sur [NO] et insérez un nouveau CD.

Lorsque les données sont effacées, le message "Can't be played back with Audio CD player" s'affiche, confirmant que les lecteurs CD normaux ne peuvent pas lire un CD-RW. Appuyez sur [YES] pour confirmer ou sur [NO] pour annuler l'opération.

**7.** Attendez que l'écran CD-R Writer s'affiche. Appuyez sur [F1 (SelTr)].

### **Chapitre 13 Gravure CD et Mastering**

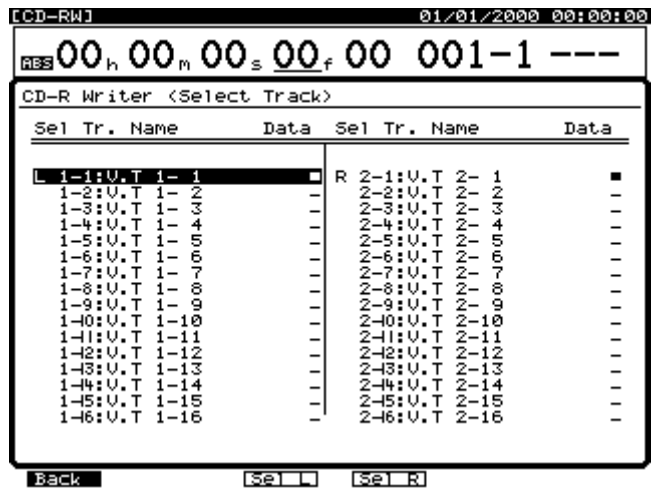

**8.** Sélectionnez les pistes gauche et droite du VS-1880 à graver sur le CD-R. Utilisez les boutons  $[\triangle]$ ,  $[\blacktriangledown]$ ,  $[\bullet]$  et  $[\bullet]$  et la molette TIME/VALUE pour placer le curseur sur la piste virtuelle à graver comme piste de gauche sur le CD, et appuyez sur [F3 (Sel L)]. Placez le curseur sur la piste virtuelle à graver comme piste de droite sur le CD et appuyez sur [F4 (Sel R)].

Vous pouvez utiliser les boutons  $[ \blacktriangleleft ]$  et  $[ \blacktriangleright ]$  pour passer d'une piste à l'autre, puis utilisez la molette TIME/VALUE pour sélectionner la piste virtuelle souhaitée.

- **9.** Appuyez sur [F1 (Back)].
- **10.** Vérifiez que la valeur Length M (Mo) est inférieure à la valeur IDE Free (espace disponible sur le disque dur). Cette étape est inutile si votre fichier image est déjà créé.
- **11.** Vérifiez que la valeur Length M est inférieure à la valeur Free (espace disponible sur le CD).

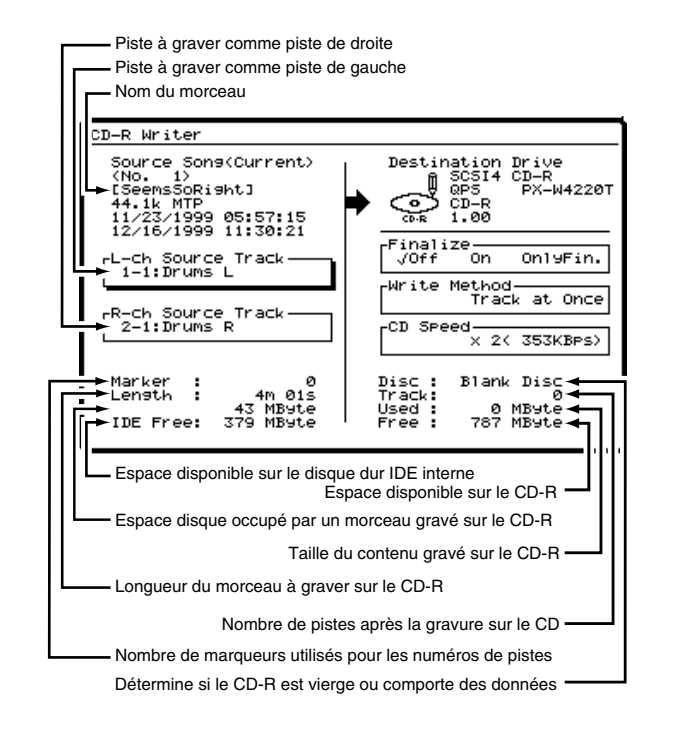

### **Longueur de la piste source (en Mo) par rapport à l'espace disponible sur le CD-R**

L'espace disque occupé par les pistes sources sur le VS-1880 peut différer de l'espace disque qu'elles occupent sur un CD-R. La taille des pistes sur le VS-1880 varie selon le nombre de pistes et le mode d'enregistrement utilisé. Vous pouvez approximativement estimer l'espace nécessaire à la gravure d'une piste sur CD-R selon le calcul suivant :

Durée de la piste source (en secondes) x 2 (octets) x 2  $(pistes stéréo) \times 44.1 = TAILLE (octets)$ 

Par exemple, une piste source de 60 minutes (3600 secondes) occupe :

 $3600 \times 2 \times 2 \times 44.1 = 635040,000 \text{ octets} = 635 \text{ Mo}$
### **Chapitre 13 Gravure CD et Mastering**

Chapitre 13

Chapitre 13

- **12.** Utilisez  $[\triangle]$ ,  $[\blacktriangleright]$   $[\triangle]$  et  $[\triangleright]$  pour placer le curseur sur les paramètres Finalize et Write Method, puis la molette TIME/VALUE pour sélectionner les valeurs souhaitées. Pour connaître les paramètres Finalize et Write Method, voir "Finalisation", p. 177.
- **13.** Utilisez les boutons  $\begin{bmatrix} \end{bmatrix}$ ,  $\begin{bmatrix} \end{bmatrix}$ ,  $\begin{bmatrix} \end{bmatrix}$  et  $\begin{bmatrix} \end{bmatrix}$ pour placer le curseur sur le paramètre CD Speed et la molette TIME/VALUE pour sélectionner la vitesse de gravure du CD.

Vous pouvez sélectionner :

**x4 :** Le morceau est gravé à quadruple vitesse (706 ko par seconde).

**x2 :** Le morceau est gravé à double vitesse (353 ko par seconde).

**x1 :** Le morceau est gravé à vitesse normale (176 ko par seconde). Ce réglage offre une fiabilité maximum.

- *\* Les vitesses disponibles dépendent du graveur de CD approuvé par Roland connecté au VS-1880.*
- **14.** Appuyez sur [F5 (Exec)].
- **15.** Les messages "Audio CD-R Write Sure ?" et "CD Track No. OK?" s'affichent. Ce message confirme le réglage Finalize et s'assure que les marqueurs de piste CD sont affectés. Appuyez sur [YES] ou, pour annuler l'opération, appuyez sur [NO].
- **16.** Un message concernant les copyrights s'affiche. Après avoir lu attentivement ce message, et si vous en accepter les termes, appuyez sur [YES]. Pour annuler, appuyez sur [NO].
- **17.** Un message concernant les conditions de licence s'affiche. Après avoir lu attentivement ce message, et si vous en accepter les termes, appuyez sur [YES]. Pour annuler l'opération, appuyez sur [NO].
- **18.** Lorsque la gravure sur CD-R est terminée, le message "Write Another ?" s'affiche. Si vous souhaitez graver les mêmes données sur un autre CD-R, placez un nouveau CD dans le graveur et appuyez sur [YES]. Appuyez sur [NO] pour revenir à l'étape 2.

# **Chapitre 14 Fonctions pratiques**

# **Fonction Vari Pitch**

La fonction Vari Pitch permet au VS-1880 d'adapter la hauteur des pistes précédemment enregistrées à l'instrument actuellement enregistré ou de produire des effets spéciaux.

Lorsque vous enregistrez une performance d'ensemble, tous les instruments s'accordent normalement sur un instrument comme le piano acoustique dont l'accordage ne se modifie pas aisément. Cependant, il est parfois nécessaire d'enregistrer (Overdub) un piano acoustique sur un enregistrement déjà existant. Dans ce cas, si la hauteur de l'enregistrement diffère de celle du piano acoustique, le nouvel enregistrement sera désaccordé par rapport aux pistes précédemment enregistrées.

Dans ce cas, vous avez la possibilité de modifier la hauteur des données enregistrées afin qu'elle s'adapte à celle de l'instrument à enregistrer. Pour cela, il faut modifier la vitesse de lecture du VS-1880.

Pour utiliser la fonction Vari Pitch, suivez cette procédure.

- **1.** Maintenez [SHIFT] enfoncé et appuyez sur [SYSTEM]. Le menu System s'affiche à l'écran.
- **2.** Appuyez sur [F3 (PLAY)]. Si "PLAY" n'apparaît pas audessus de [F3], appuyez sur [PAGE] jusqu'à ce que "PLAY" s'affiche, puis appuyez sur [F3 (PLAY)]. L'écran Play/Rec Parameter s'affiche.
- **3.** Utilisez les boutons  $[\triangle]$ ,  $[\blacktriangledown]$ ,  $[\triangle]$  ou  $[\triangleright]$ pour placer le curseur sur "VariPitchSw".
- **4.** Tournez la molette TIME/VALUE pour choisir la valeur "On".
- **5.** Utilisez les boutons  $[\triangle]$ ,  $[\blacktriangledown]$ ,  $[\triangle]$  ou  $[\triangleright]$ pour placer le curseur sur "Vari Pitch".
- **6.** Utilisez la molette TIME/VALUE pour modifier la valeur de la fréquence d'échantillonnage, ce qui modifie la vitesse de lecture. Écoutez la variation de la hauteur durant la lecture.
- **7.** Lorsque vous avez fini de régler la fonction Vari Pitch, appuyez sur [F6 (EXIT)] pour revenir à l'affichage de la Playlist.

# **NOTE**

Lorsque la fonction Vari Pitch est activée, un petit "V" s'affiche près de la position en cours, dans la section supérieure de l'écran.

**8.** Pour revenir à la vitesse de lecture normale, répétez les étapes 1-3 et désactivez le paramètre VariPitchSw ("Off").

## **Fonction Numerics/ASCII**

Il est possible de saisir du texte en utilisant les boutons situés sur la face supérieure comme un clavier ASCII. Cela permet de saisir les noms de morceau, de piste, et de phrase, de Patches d'effets et de modèles EZ Routing.

## **Saisie des chiffres**

- **1.** Appuyez sur [NUMERICS/ASCII]. Le témoin s'allume.
- **2.** Utilisez les boutons [LOCATOR], [BANK(9)] et [SCENE(0)] pour saisir les chiffres, comme illustré cidessous.

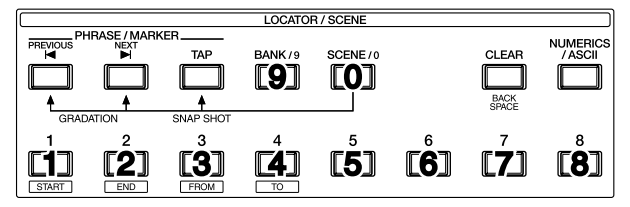

- *\* Pour certains réglages, vous pouvez saisir un "-" (signe moins) en appuyant deux fois sur [0].*
- **3.** Lorsque vous avez saisi les chiffres, appuyez sur [ENTER] pour confirmer les chiffres saisis.

## **Saisie des lettres**

- **1.** Appuyez sur [NUMERICS/ASCII]. Le témoin s'allume.
- **2.** Utilisez tous les boutons SELECT et STATUS pour saisir les chiffres et les lettres, comme illustré ci-dessous.

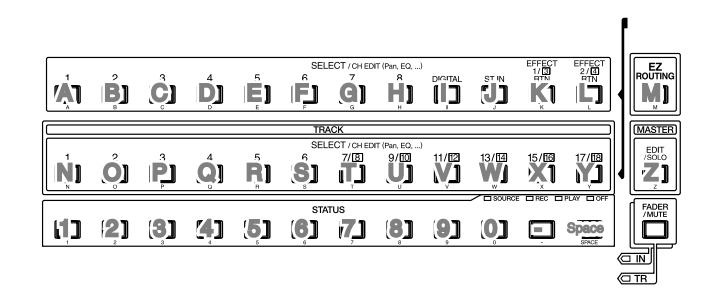

**3.** Lorsque vous avez fini de saisir les lettres, appuyez sur [ENTER] afin de confirmer le texte et de quitter le mode Numerics/ASCII.

### **Chapitre 14 Fonctions pratiques**

## **Entrée stéréo**

Vous pouvez directement affecter des signaux provenant des connecteurs d'entrée INPUT ou DIGITAL IN au bus de mixage ou d'enregistrement, sans qu'ils passent par le mixage des entrées. Vous pouvez également écouter ces signaux sans qu'ils passent par les sections de mixage des entrées ou des pistes. Il s'agit du bus d'entrée stéréo (STEREO IN). Vous pouvez l'utiliser pour affecter une source stéréo supplémentaire au VS-1880. Suivez la procédure cidessous pour affecter un signal au bus STEREO IN.

- **1.** Appuyez sur le bouton SELECT [ST IN]. L'écran Stereo In/Effect Return s'affiche à l'écran.
- **2.** Appuyez sur [F1(St In)].
- **3.** Utilisez les boutons  $\begin{bmatrix} \parallel \\ \parallel \end{bmatrix}$  et  $\begin{bmatrix} \triangleright \\ \parallel$  pour déplacer le curseur. Utilisez la molette TIME/VALUE pour régler les valeurs des paramètres.

#### **Stereo In Select**

Ce réglage détermine l'entrée externe qui est affectée au bus STEREO IN.

#### **Off :**

Le bus STEREO IN n'est pas utilisé.

#### **Input 1/2 :**

Affecte les entrées 1 et 2 au bus STEREO IN.

#### **Input 3/4 :**

Affecte les entrées 3 et 4 au bus STEREO IN.

#### **Input 5/6 :**

Affecte les entrées 5 et 6 au bus STEREO IN.

#### **Input 7/8 :**

Affecte les entrées 7 et 8 au bus STEREO IN.

#### **Digital :**

Affecte le connecteur DIGITAL IN (coaxial ou optique) au bus STEREO IN.

#### **Level :**

Règle le volume (0-127) du bus STEREO IN.

#### **Balance :**

Règle la balance (L63—R63) du bus STEREO IN.

- **4.** Appuyez sur [PLAY (DISPLAY)] pour revenir à l'affichage de la Playlist.
- **5.** Déterminez le niveau du bus STEREO IN à l'aide du Fader de voie.
- **6.** Appuyez sur [FADER/MUTE] de sorte que le témoin "IN" s'allume.
- **7.** Utilisez le Fader ST IN pour régler le niveau du bus STEREO IN.
- **8.** Lorsque vous avez fini de régler le niveau du bus STEREO IN, appuyez sur [FADER/MUTE] de sorte que "TR" s'allume.
- *\* Vous pouvez rapidement affecter une entrée au bus STEREO IN en maintenant [ST IN] enfoncé et en appuyant sur le bouton SELECT de l'entrée souhaitée. Les entrées sont affectées par paires (Entrées 1 et 2, Entrées 3 et 4, Entrées 5 et 6, etc.).*

## **Supprimer un courant d'Offset continu du bus MIX**

Si les afficheurs de niveau d'un appareil (console de mixage, etc.) connecté en sortie du VS-1880 varient alors qu'aucun son n'est délivré par le VS-1880, il peut s'agir d'un courant d'Offset continu sur le bus de mixage qui est délivré par les sorties MASTER du VS-1880. Vous pouvez le supprimer.

- **1.** Appuyez sur [PLAY (DISPLAY)].
- **2.** Maintenez [SHIFT] enfoncé et appuyez sur [F5 (SYSTEM)].
- **3.** Assurez-vous que le menu System est affiché. Si ce n'est pas le cas, appuyez sur [F6 (EXIT)].
- **4.** Appuyez sur [PAGE] de sorte que [F2] indique "GLOBL", puis appuyez sur [F2 (GLOBL)].
- **5.** Utilisez les boutons  $[\triangle]$ ,  $[\blacktriangleright]$   $[\triangle]$  et  $[\triangleright]$ pour placer le curseur sur "DC Cut" et utilisez la molette TIME/VALUE pour sélectionner le réglage souhaité. Si "DC Cut" n'est pas affiché, appuyez sur [F2 (Prm2)] et tournez la molette TIME/VALUE.

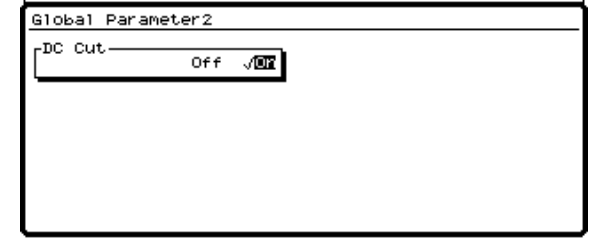

#### **DC Cut**

Lorsque ce paramètre est activé, tout courant d'Offset continu sur le bus de mixage est supprimé avant les sorties MASTER du VS-1880.

**6.** Appuyez sur [PLAY (DISPLAY)].

## **Utilisation du potentiomètre MONITOR pour régler le panoramique des voies**

Vous pouvez utiliser le potentiomètre MONITOR pour régler directement le panoramique (ou balance) d'une voie.

- **1.** Appuyez sur [PLAY (DISPLAY)].
- **2.** Maintenez enfoncé le bouton [SELECT] de la voie souhaitée et réglez le panoramique en tournant le potentiomètre MONITOR.

#### **Attention !**

Si vous tournez le potentiomètre MONITOR sans appuyer sur [SELECT], vous réglez le volume. Si vous souhaitez régler le panoramique et que vous tournez accidentellement le potentiomètre MONITOR vers la droite sans appuyer sur [SELECT] ou si vous relâchez le bouton [SELECT] pendant le réglage du potentiomètre, un signal de niveau très élevé est susceptible de se produire et d'endommager votre ampli ou vos enceintes.

*\* Lorsque vous relâchez le bouton [SELECT] après avoir réglé le panoramique, il se peut que l'écran d'édition de cette voie s'affiche, mais le potentiomètre MONITOR détermine uniquement le panoramique de la voie dont le bouton [SELECT] est enfoncé. Par exemple, même lorsque la page d'édition de la piste 1 est affiché, le fait de tourner le potentiomètre MONITOR en maintenant le bouton [SELECT] de la piste 2 permettra de régler le panoramique de la piste 2.*

## **Fermeture et redémarrage**

## **Mise hors tension**

Le contenu de nombreux morceaux enregistrés risque de se perdre si vous placez simplement l'appareil hors tension. Cela peut également endommager le disque dur. Pour une mise hors tension en toute sécurité et pour veiller à sauvegarder les morceaux enregistrés, suivez toujours la procédure de fermeture lorsque vous avez fini de travailler sur le VS-1880.

Fermeture (Voir Annexes p. 13)

**1.** Maintenez [SHIFT] enfoncé et appuyez sur [STOP (SHUT/EJECT)].

- **2.** Le message "SHUTDOWN/EJECT?" s'affiche à l'écran. Appuyez sur [YES].
- **3.** Le message "STORE Current?" s'affiche à l'écran. Si vous souhaitez sauvegarder le morceau en cours, appuyez sur [YES]. Si vous ne souhaitez pas le sauvegarder ou si vous ne souhaitez pas sauvegarder les modifications apportées au morceau depuis la mise sous tension du VS-1880, appuyez sur [NO].

Si le morceau en cours est un morceau de démonstration, appuyez sur [NO] lorsque le message "STORE Current?" s'affiche (en effet, les morceaux de démonstration sont protégés en écriture).

**4.** Lorsque la fermeture est correctement effectuée, le message "PowerOFF/RESTART" s'affiche à l'écran.

Si vous souhaitez redémarrer le VS-1880 sans placer l'interrupteur POWER (face arrière) sur Off, maintenez [SHIFT] enfoncé et appuyez sur [PLAY (RESTART)]. Cela permet de redémarrer le VS-1880. Le redémarrage est une fonction pratique lorsque vous changez les disques amovibles (comme les lecteurs Zip) connectés au port SCSI du VS-1880.

Si vous souhaitez achever la procédure de fermeture du VS-1880, baissez le volume de vos appareils audio, placez les appareils audio hors tension, puis placez le VS-1880 hors tension à l'aide de l'interrupteur POWER situé en face arrière.

*\* Après la mise hors tension, il se peut que le disque dur continue à tourner pendant un instant. Tout choc porté à l'appareil à ce moment risque d'endommager le disque dur. Lorsqu'un disque dur est installé, évitez de déplacer le VS-1880 pendant les 30 secondes (au moins) qui suivent la mise hors tension.*

# **Chap. 15 Utilisation d'appareils MIDI externes**

Ce chapitre vous indique quels sont les messages MIDI qui peuvent être utilisés par le VS-1880 et les opérations réalisables par leur biais. Vous trouverez de plus amples renseignements sur la norme MIDI au paramètre "Précisions sur la norme MIDI" (Annexes p. 3).

## **Synchronisation à un séquenceur MIDI**

Le VS-1880 peut se synchroniser à un séquenceur MIDI. À cet effet, veuillez lire le mode d'emploi de votre séquenceur. Il existe deux grands systèmes de synchronisation par MIDI : par MTC (MIDI Time Code) et par messages d'horloge MIDI. Le système par horloge MIDI propose, par ailleurs, deux variantes : piste de synchronisation et tempo Map. Le système par MTC (MIDI Time Code) est plus précis et il est réservé aux applications de type synchronisation à un appareil vidéo ou synchronisation en esclave du VS-1880 à un autre appareil. Le système par horloge MIDI référence le tempo et la signature rythmique et peut donc être employé pour la synchronisation d'un séquenceur ou d'une boîte à rythme au VS-1880.

MTC (voir Annexes p. 12)

## **Éléments nécessaires**

- VS-1880
- Appareil audio à relier à la sortie MASTER ou à la prise casque
- Séquenceur MIDI autonome ou sur ordinateur (Emagic® Logic™, par exemple)
- Câbles MIDI

## **Maître et esclave**

Lors de la synchronisation du VS-1880 à un séquenceur MIDI, l'appareil chargé de transmettre le signal MTC ou d'horloge MIDI et qui opère comme appareil de référence est baptisé "maître". L'appareil chargé de recevoir le signal MTC ou d'horloge MIDI transmis par le "maître" est baptisé "esclave". En synchronisation MTC, vous pouvez choisir si c'est le séquenceur MIDI qui doit être le maître et piloter le VS-1880 ou si c'est le séquenceur MIDI qui doit être le maître et piloter le VS-1880. En synchronisation par horloge MIDI, vous pouvez synchroniser un séquenceur MIDI au VS-1880 configuré comme maître. Par contre, il n'est dans ce cas pas possible de synchroniser le VS-1880 en esclave.

## **Synchronisation MTC**

Cette section vous explique comme synchroniser le VS-1880 à un séquenceur MIDI compatible MTC (MIDI Time Code). En synchronisation MTC, vous pouvez choisir de configurer le VS-1880 en maître (afin qu'il pilote le séquenceur MIDI) ou en esclave (afin qu'il soit piloté par le séquenceur MIDI).

### **Format MTC (MTC Type)**

Le VS-1880 propose différents formats MTC. Veuillez consulter les caractéristiques de vos appareils MIDI afin de connaître les formats MRC qu'ils reconnaissent. Voici les différents formats MTC proposés par le VS-1880.

#### **30 :**

Format 30 images par seconde Non-Drop. Format MTC par défaut du VS-1880 et reconnu par la majorité des séquenceurs, appareils audio (magnétophones analogiques) et appareils vidéo noir et blanc NTSC.

#### **29N :**

Format 29,97 images par seconde Non-Drop. Format réservé à la vidéo couleur NTSC.

#### **29D :**

Format 29,97 images par secondes Drop. Format réservé à la vidéo couleur Broadcast NTSC.

#### **25 :**

Format 25 images par seconde. Utilisé pour la vidéo SECAM ou PAL, le cinéma et les appareils audio.

#### **24 :**

Format 24 images par seconde. Utilisé pour le cinéma et certains appareils audio aux États-Unis.

Image (voir Annexes p. 12)

NTSC, format (voir Annexes p. 13)

SECAM, format/PAL, format (voir Annexes p. 13)

#### **Formats Drop Frame et Non-Drop Frame**

Les magnétoscopes NTSC proposent deux types de Time Code : le format Drop Frame, où le Time Code n'est pas continu, et le format Non-Drop, où le Time COde est continu. En mode Drop (utilisé pour la vidéo couleur NTSC), les deux premières images de chaque minutes sont omises, à l'exception de toutes les dixièmes minutes où ces deux premières images sont prises en compte.

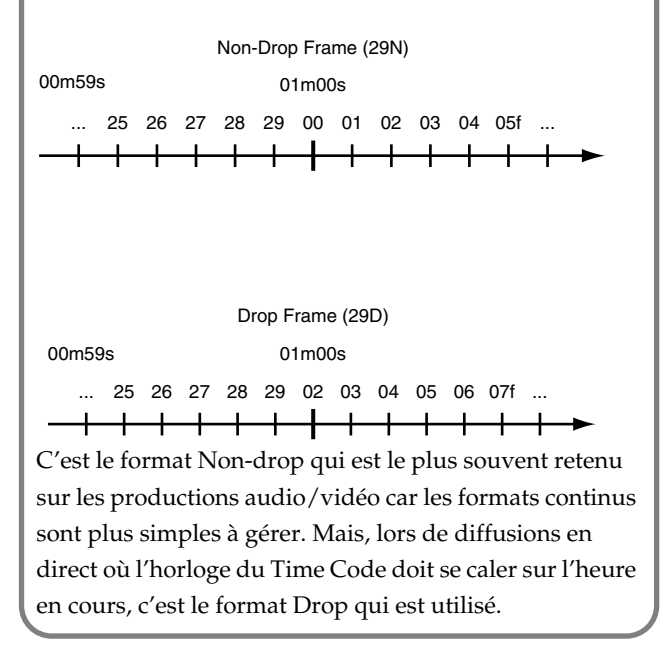

## **Synchronisation avec le VS-1880 configuré en maître**

Dans cette configuration, le VS-1880 pilote le séquenceur MIDI.

**1.** Connectez le VS-1880 et le séquenceur MIDI conformément à l'illustration ci-dessous.

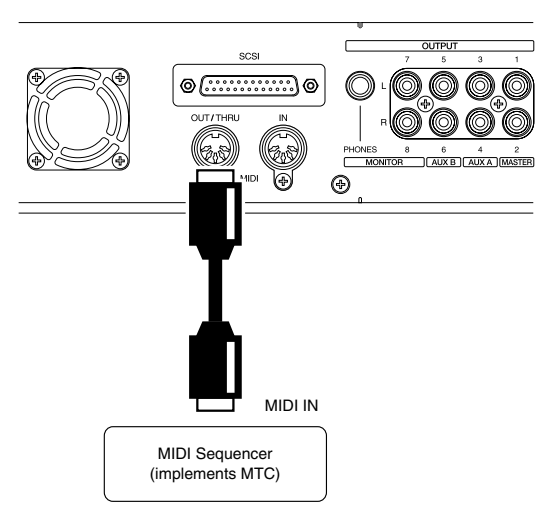

**2.** Appuyez sur le bouton [PLAY(DISPLAY)].

- **3.** Tenez le bouton [SHIFT] enfoncé et appuyez sur le bouton [F5 (SYSTEM)]. L'icône du menu System s'affiche à l'écran. Si elle ne s'affiche pas, appuyez sur le bouton [F6 (EXIT)].
- **4.** Appuyez sur le bouton [F4 (MIDI)]. Si le message "MIDI" ne s'affiche pas au-dessus de [F4], appuyez sur le bouton [PAGE] jusqu'à ce que "MIDI" s'affiche, puis appuyez sur le bouton [F4 (MIDI)].
- **5.** Amenez le curseur sur le champ "MIDI Thru" via les boutons  $[\triangle]$ ,  $[\blacktriangledown]$ ,  $[\triangle]$  et  $[\triangleright]$ , puis fixez la valeur souhaitée au moyen de la molette TIME/VALUE. **MIDI Thru**

Détermine le mode de fonctionnement du port MIDI OUT/THRU. Ici, sélectionnez l'option "OUT". **Out :**

Avec ce réglage, le port MIDI OUT/THRU transmet les messages MIDI générés par le VS-1880. Sélectionnez cette option pour transférer les messages de note du métronome, les réglages de mixage (contrôleurs continus ou messages de Sysex) et/ou les messages de synchro. **Thru :**

Avec ce réglage, le port MIDI OUT/THRU renvoie tel quel les messages MIDI reçus au port MIDI IN.

**6.** Tenez le bouton [SHIFT] enfoncé et appuyez sur [EXT SYNC]. Vous passez sur le menu de synchro/tempo.

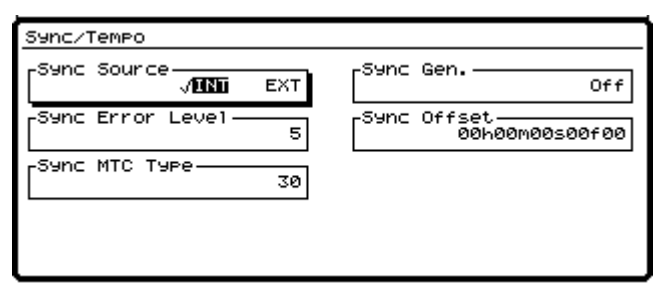

**7.** Faites passer le curseur sur le champ "Sync Gen." via les boutons  $[\triangle]$ ,  $[\blacktriangleright]$ ,  $[\triangle]$  et  $[\triangleright]$ , puis choisissez l'option désirée au moyen de la molette TIME/VALUE.

#### **Sync Gen. (générateur de synchronisation)**

Ce réglage détermine le type des signaux MIDI transmis au port MIDI OUT du VS-1880. Ici, optez pour "MTC."

#### **Off:**

Aucun signal MIDI n'est transmis.

#### **MTC:**

Transmission de signaux MTC (MIDI Time Code). **MIDIclk:**

Envoi de signaux d'horloge MIDI du tempo Map.

#### **SyncTr:**

Envoi de signaux d'horloge MIDI de la piste de synchro.

#### **Sync MTC Type**

Sélectionnez à ce paramètre le nombre d'images MTC (30, 29N, 29D, 25,24). Sélectionnez un nombre d'images MTC reconnu par votre séquenceur MIDI.

- **8.** Revenez sur l'affichage de la Playlist au moyen du bouton [PLAY (DISPLAY)].
- **9.** Configurez ensuite le séquenceur MIDI de sorte qu'il se cale sur les message MTC transmis par le VS-1880, puis lancez-le en lecture. Le séquenceur attend alors que le VS-1880 lance la lecture pour démarrer à son tour.

## **Synchronisation avec le VS-1880 configuré en esclave**

Dans cette configuration, le séquenceur MIDI agit comme maître et pilote le VS-1880. Procédure :

**1.** Reliez le VS-1880 et le séquenceur MIDI conformément à l'illustration ci-dessous.

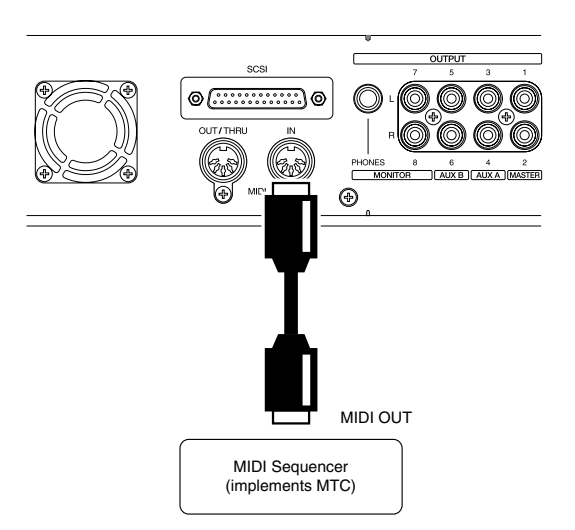

**2.** Tenez le bouton [SHIFT] enfoncé, puis appuyez sur le bouton [EXT SYNC]. Vous passez alors sur le menu de synchronisation/tempo.

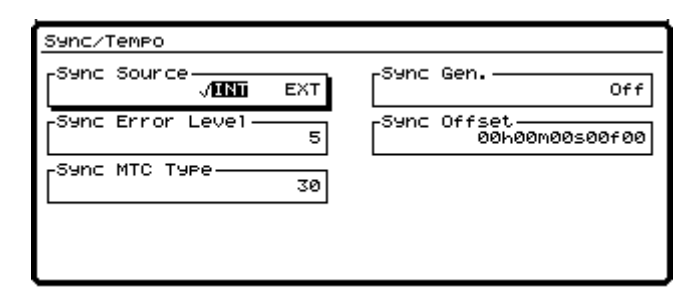

**3.** Déplacez le curseur via les boutons  $[\triangle]$ ,  $[\blacktriangledown]$ ,

[  $\blacksquare$  ] et [  $\blacktriangleright$  ], puis fixez la valeur souhaitée à l'aide de la molette TIME/VALUE.

#### **Sync Error Level**

Ce paramètre permet de fixer l'intervalle (0-10) de vérification de la réception MTC lorsque le VS-1880 est synchronisé en MTC à un appareil MIDI externe. Lorsque le MTC n'est pas transmis en continu, le VS-1880 surveille le MTC reçu et coupe la synchronisation en cas d'erreur. Si cela vous arrive, il peut suffire d'allonger cet intervalle pour que le VS ne coupe pas la synchronisation, même en présence d'erreurs MTC.

#### **Sync MTC Type**

Sélectionnez à ce paramètre le nombre d'images MTC (30, 29N, 29D, 25,24). Sélectionnez un nombre d'images MTC reconnu par votre séquenceur MIDI.

- **4.** Revenez sur l'affichage de la Playlist au moyen du bouton [PLAY (DISPLAY)].
- **5.** Configurez ensuite le séquenceur MIDI pour qu'il transmette des signaux MTC.
- **6.** Appuyez sur le bouton [EXT SYNC]. Ce bouton se met à clignoter, ce qui indique que le VS-1880 est synchronisé au signal MTC du séquenceur externe.
- **7.** Appuyez sur le bouton [PLAY]. Celui-ci se met à clignoter en vert, ce qui signifie que le VS-1880 attend un signal MTC. Dès que le séquenceur basculera en lecture (et enverra donc des messages MTC), le VS-1880 basculera à son tour en lecture. Lors de la synchronisation, les témoins EXT SYNC et PLAY restent allumés.

### **En cas d'instabilité du Time Code MIDI**

Certains séquenceurs MIDI peuvent, selon l'ordinateur utilisé ou les conditions de jeu, transmettre au VS-1880 un signal MTC instable. En cas de problème de synchronisation, vous pouvez toujours essayer de faire passer le VS-1880 en maître ou de relever l'intervalle de vérification (Sync Error Level) du VS-1880.

## **Offset MTC**

Lorsque le VS-1880 est piloté en MTC par un appareil MIDI externe, il est possible de caler l'heure de lecture du morceau et l'heure MTC. Le décalage entre ces deux heures est baptisé "Offset". Exemple : Si l'heure MTC est de 01h00m00s00f00, et que l'heure du morceau est de 00h10m00s00f00, l'Offset est le suivant :

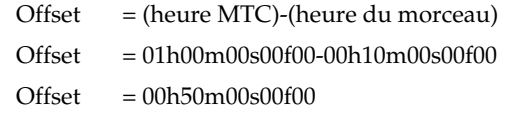

Si l'Offset obtenu prend la forme d'une valeur négative, ajoutez 24h00m00s00f00 à l'heure MTC avant de procéder au calcul. Exemple : Si l'heure MTC transmise est 00h00m50s00f00 alors que le morceau à relire doit commencer à 00h01m00s00f00, l'Offset sera le suivant :

- Offset = (heure MTC)-(heure du morceau)
	- = 00h00m50s00f00-00h01m00s00f00
	- $= (24h00m00s00f00 + 00h00m50s00f00)$
	- 00h01m00s00f00
	- $= 23h59m50s00f00$

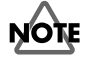

Si le VS-1880 est synchronisé en esclave à un appareil MIDI avec un Offset négatif et si la position 00h00m00s00f00 doit être franchie lors de la lecture du morceau, le VS-1880 s'arrête temporairement à 23h59m59s29f99 avant de reprendre la lecture. Veillez à ne pas enregistrer de données audio avant d'avoir franchi ce point.

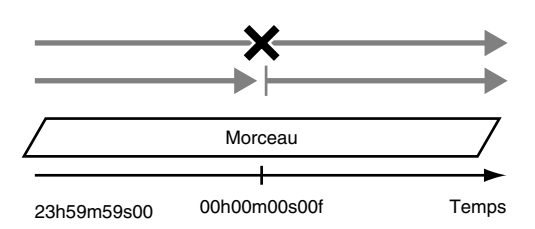

- **1.** Tenez le bouton [SHIFT] enfoncé, puis appuyez sur le bouton [F5 (SYSTEM)]. L'icône du menu Système s'affiche à l'écran. Si elle ne s'affiche pas, appuyez sur le bouton [F6 (EXIT)].
- **2.** Appuyez sur le bouton [F1 (SYSPM)]. Si le message "SYSPM" ne s'affiche pas au-dessus du bouton [F1], appuyez sur le bouton [PAGE] jusqu'à ce que "SYSPM" s'affiche, puis appuyez sur le bouton [F1 (SYSPM)].
- **3.** Amenez le curseur sur le champ "Offset" via les boutons  $[\bullet]$ ,  $[\bullet]$   $]$   $[\bullet]$   $]$  et  $[\bullet]$ , puis fixez l'Offset désiré à l'aide de la molette TIME/VALUE .

#### **Offset**

Lorsque le VS-1880 est calé en esclave à un séquenceur MIDI externe, vous pouvez synchroniser l'heure de départ du morceau et l'heure MTC. L'Offset varie en fonction du nombre d'images MTC du morceau.

#### **Time Display Format**

Vous pouvez choisir de faire défiler à l'écran une heure relative (REL) ou une heure absolue (ABS). Pour notre exemple, choisissez l'heure absolue "ABS".

#### **REL :**

La position (heure) de départ du morceau correspond à 00h00m00s00f00.

#### **ABS :**

La position (heure) de départ du morceau dépend de l'Offset fixé.

**4.** Revenez sur l'affichage de la Playlist au moyen du bouton [PLAY (DISPLAY)].

## **Emploi de la piste de synchronisation (Maître)**

Si votre séquenceur MIDI reconnaît les messages de pointeur de position (Song Position Pointer), vous pouvez le synchroniser au VS-1880 par messages d'horloge MIDI. Il existe deux modes de synchronisation par horloge MIDI : par la piste de synchronisation ou par le tempo Map. L'exemple suivant vous montre comment piloter le séquenceur MIDI par le VS-1880 par le biais de la piste de synchronisation. Vous trouverez la description du tempo Map à la section suivante.

### **Principe de la piste de synchronisation**

En plus des pistes réservées à l'enregistrement audio, le VS-1880 est pourvu d'une autre piste réservée à l'enregistrement de signaux d'horloge MIDI. Cette piste porte le nom de "piste de synchronisation". Contrairement aux magnétophones multipistes traditionnels, il n'est donc pas nécessaire de gaspiller une piste audio réservée à l'enregistrement des réglages de synchronisation.

L'emploi de la piste de synchronisation est très simple : il suffit d'y enregistrer des messages d'horloge MIDI en provenance de votre séquenceur MIDI. Faites ensuite passer le séquenceur en synchronisation externe, puis renvoyez-lui les données de la piste de synchronisation du VS-1880.

Cette piste de synchronisation peut s'avérer particulièrement pratique si vous avez déjà établi un tempo Map sur le séquenceur et que vous souhaitez que l'écran mesures/ temps du VS-1880 corresponde à celui du séquenceur. Par ailleurs, le changement de tempo ou de signature se fait souvent avec plus de simplicité et de précision sur les séquenceurs que sur le VS-1880.

## **Enregistrement de messages d'horloge MIDI**

**1.** Reliez le VS-1880 et le séquenceur MIDI conformément à l'illustration ci-dessous :

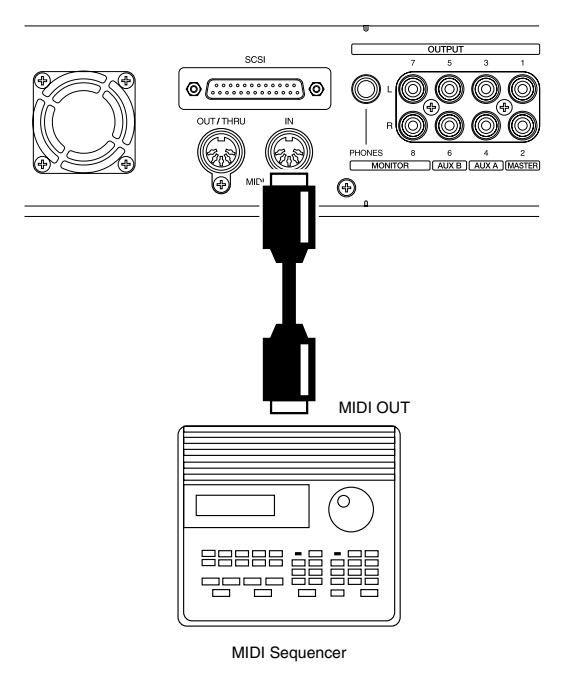

- **2.** Tenez le bouton [SHIFT] enfoncé, puis appuyez sur le bouton [EXT SYNC]. Vous passez alors sur le menu de synchronisation/tempo.
- **3.** Appuyez sur le bouton [F1 (STRec)].
- **4.** Si vous souhaitez annuler l'opération à ce stade, appuyez sur le bouton [EXIT]. Sinon, le message "Wait for Start Command" s'affiche à l'écran. La piste de synchronisation est alors prête à enregistrer des messages d'horloge MIDI.
- **5.** Lancez la lecture de la séquence MIDI. Les messages d'horloge MIDI sont alors enregistrés sur la piste de synchronisation. Lors de cet enregistrement, vous pouvez toujours entendre les sources sonores reliées aux entrées, mais vous ne pouvez écouter ni enregistrer les pistes audio. Une fois la séquence MIDI terminée, le VS-1880 arrête automatiquement l'enregistrement des messages d'horloge MIDI.
- **6.** Revenez ensuite sur l'affichage de la Playlist au moyen du bouton [PLAY (DISPLAY)].

## **Synchronisation**

**1.** Reliez le VS-1880 et le séquenceur MIDI conformément à l'illustration ci-dessous :

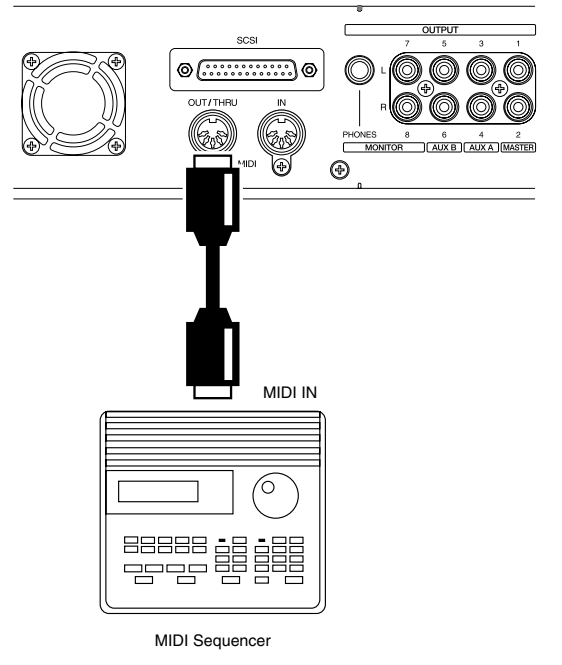

- **2.** Appuyez sur le bouton [PLAY (DISPLAY)].
- **3.** Tenez le bouton [SHIFT] enfoncé, puis enfoncez le bouton [F5 (SYSTEM)]. L'icône du menu Système s'affiche alors à l'écran. Si elle ne s'affiche pas, appuyez sur le bouton [F6 (EXIT)].
- **4.** Appuyez ensuite sur le bouton [F4 (MIDI)]. Si le message "MIDI" ne s'affiche pas au-dessus du bouton [F4], appuyez sur le bouton [PAGE] jusqu'à ce qu'il s'affiche, puis appuyez sur le bouton [F4 (MIDI)].
- **5.** Amenez le curseur sur le champ "MIDI Thru" via les boutons  $\begin{bmatrix} \Box \\ \Box \end{bmatrix}$   $\begin{bmatrix} \Box \\ \Box \end{bmatrix}$   $\begin{bmatrix} \Box \\ \Box \end{bmatrix}$  et  $\begin{bmatrix} \Box \\ \Box \end{bmatrix}$ , puis choisissez le réglage souhaité via la molette TIME/VALUE . **MIDI Thru**

Ce paramètre définit le mode de fonctionnement du port MIDI OUT/THRU. Voir paragraphe "OUT."

**6.** Tenez le bouton [SHIFT] enfoncé, puis appuyez sur le bouton [EXT SYNC]. Vous passez alors sur le menu de synchronisation/tempo.

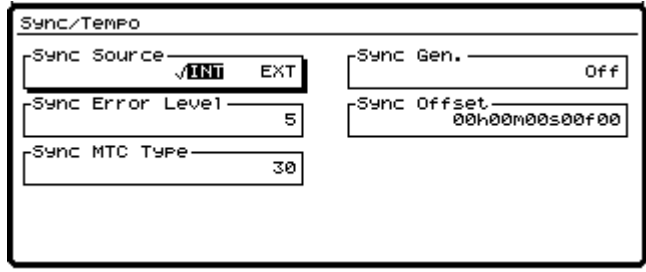

**7.** Amenez le curseur sur le champ "Sync Gen." via les

boutons  $[\triangle]$ ,  $[\triangle]$   $]$   $[\triangle]$   $]$  et  $[\triangleright]$ , puis fixez le réglage désiré au moyen de la molette TIME/VALUE.

#### **Sync Gen. (générateur de synchronisation)**

Ce réglage détermine le type des signaux MIDI transmis au port MIDI OUT du VS-1880. Ici, optez pour "SyncTr".

#### **Off:**

Aucun signal MIDI n'est transmis.

#### **MTC:**

Transmission de signaux MTC (MIDI Time Code). **MIDIclk:**

Envoi de signaux d'horloge MIDI du tempo Map.

#### **SyncTr:**

Envoi de signaux d'horloge MIDI de la piste de synchro.

- **8.** Revenez sur la Playlist via le bouton [PLAY (DISPLAY)].
- **9.** Configurez le séquenceur MIDI de sorte qu'il se synchronise sur les messages d'horloge MIDI qu'il reçoit, puis basculez-le en lecture. La lecture du séquenceur MIDI ne démarre réellement que lorsque la lecture est lancée sur le VS-1880.

## **Utilisation du tempo Map**

Si votre séquenceur MIDI reconnaît les messages de pointeur de position (Song Position Pointer), vous pouvez le synchroniser au VS-1880 par messages d'horloge MIDI. Il existe deux modes de synchronisation par horloge MIDI : par la piste de synchronisation ou par le tempo Map. L'exemple suivant vous montre comment piloter le séquenceur MIDI par le VS-1880 par le biais d'un tempo Map.

### **Principe d'un tempo Map**

Un tempo Map est constitué de messages temporels (mesure/temps et tempo) relatifs à un morceau. Il suffit de transmettre ces informations à un séquenceur ou à un autre appareil MIDI pour les synchroniser au VS-1880. Ce sont ces cartes de tempo que définissent les changements de tempo pouvant survenir tout au long du morceau. Sur le VS-1880, les cartes de tempo sont numérotées dans l'ordre croissant à partir du début du morceau (tempo Map 1, tempo Map 2, tempo Map 3, etc.). Le tempo Map 1 est créé automatiquement au début du morceau et en détermine le tempo par défaut. Par la suite, il suffit de créer un tempo Map à tous les endroits où vous souhaitez insérer un changement de tempo. Vous pouvez créer un maximum de 50 cartes de tempo (et donc 50 changements de tempo) par morceau.

Exemple 1 : Morceau exempt de changement de tempo

tempo Map 1 (120 BPM)

Exemple 2 : Morceau contenant des changements de tempo

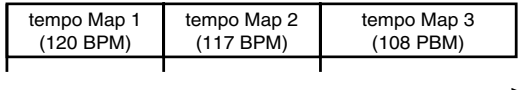

Temps

### **Création d'un tempo Map**

- **1.** Tenez le bouton [SHIFT] enfoncé, puis appuyez sur le bouton [TAP]. Vous passez alors sur le menu de création des tempo Map. C'est le tempo Map 1 (ou tempo de départ) qui s'affiche.
- **2.** Déplacez le curseur au moyen des boutons  $\begin{bmatrix} \end{bmatrix}$ ,  $[\nabla \cdot]$ ,  $[\nabla]$  et  $[\nabla]$ , puis fixez les valeurs désirées au moyen de la molette TIME/VALUE.

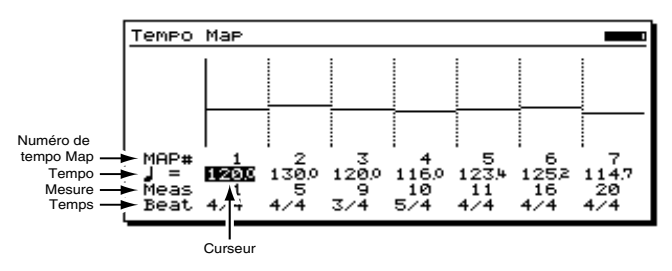

#### **(Tempo)**

Fixe le tempo (25,0-250,0) de chaque tempo Map.

#### **Meas (Mesure)**

Permet de sélectionner le temps du morceau (1-999) où doit entrer en vigueur le tempo Map suivant.

#### **Beat (Temps)**

Permet de sélectionner la signature rythmique du tempo Map (1/1 à 8/1, 1/2 à 8/2, 1/4 à 8/4, 1/8 à 8/8). Voici comment agissent alors les boutons de fonctions.

#### **[F2 (New)]:**

Insère un nouveau tempo Map au niveau de la position en cours.

#### **[F3 (Ins)]:**

Insère un nouveau tempo Map au niveau du curseur.

#### **[F4 (Del)]:**

Supprime le tempo Map situé au niveau du curseur.

### **[F6 (EXIT)]:**

Permet de sortir du menu Tempo Map.

*\* Le tempo Map 1 fixe le tempo de départ du morceau. Il ne peut dont pas être effacé.*

- **3.** Une fois les réglages effectués, appuyez sur [F6 (EXIT)]. Vous repasser sur le menu Sync/Tempo.
- **4.** Revenez sur la Playlist via le bouton [PLAY (DISPLAY)].

## **Synchronisation**

**1.** Reliez le VS-1880 et le séquenceur MIDI conformément à l'illustration ci-dessous.

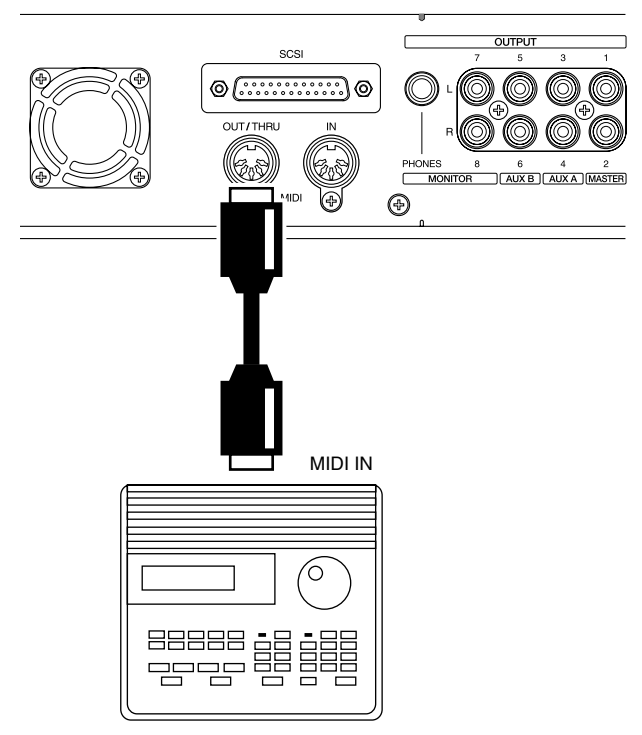

MIDI Sequencer

- **2.** Appuyez sur le bouton [PLAY (DISPLAY)].
- **3.** Tenez le bouton [SHIFT] enfoncé, puis appuyez sur le bouton [F5 (SYSTEM)]. L'icône du menu Système s'affiche alors à l'écran. Si elle ne s'affiche pas, appuyez sur le bouton [F6 (EXIT)].
- **4.** Appuyez ensuite sur le bouton [F4 (MIDI)]. Si le message "MIDI" ne s'affiche pas au-dessus du bouton [F4], appuyez sur le bouton [PAGE] jusqu'à ce qu'il s'affiche, puis appuyez sur le bouton [F4 (MIDI)].
- **5.** Amenez le curseur sur le champ "MIDI Thru" via les boutons  $[\triangle]$ ,  $[\blacktriangleright]$ ,  $[\triangle]$  et  $[\blacktriangleright]$ , puis choisissez le réglage souhaité via la molette TIME/VALUE. **MIDI Thru**

Ce paramètre définit le mode de fonctionnement du port MIDI OUT/THRU. Voir paragraphe "OUT".

**6.** Tenez le bouton [SHIFT] enfoncé, puis appuyez sur le bouton [EXT SYNC]. Vous passez alors sur le menu de synchronisation/tempo.

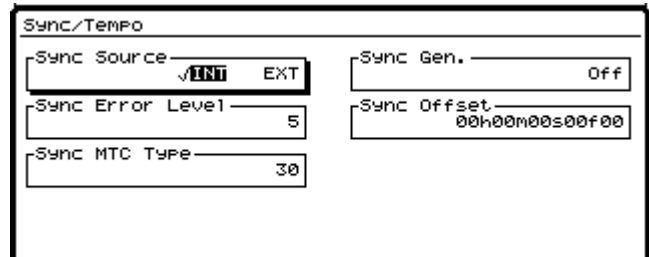

**7.** Amenez le curseur sur le champ "Sync Gen." via les

boutons  $[\triangle]$ ,  $[\triangle]$   $[\triangle]$  et  $[\triangleright]$ , puis fixez le réglage désiré au moyen de la molette TIME/VALUE.

#### **Sync Gen. (générateur de synchronisation)**

Ce réglage détermine le type des signaux MIDI transmis au port MIDI OUT du VS-1880. Ici, optez pour "MIDIclk".

#### **Off:**

Aucun signal MIDI n'est transmis.

#### **MTC:**

Transmission de signaux MTC (MIDI Time Code). **MIDIclk:**

Envoi de signaux d'horloge MIDI du tempo Map.

#### **SyncTr:**

Envoi de signaux d'horloge MIDI de la piste de synchro.

- **8.** Revenez sur la Playlist via le bouton [PLAY (DISPLAY)].
- **9.** Configurez le séquenceur MIDI de sorte qu'il se synchronise sur les messages d'horloge MIDI qu'il reçoit, puis basculez-le en lecture. La lecture du séquenceur MIDI ne démarre réellement que lorsque la lecture est lancée sur le VS-1880.

### **Autres méthodes permettant de générer un tempo Map ou une piste de synchronisation**

Il peut arriver que vous enregistriez des données audio sur le VS-1880 avant d'enregistrer la piste de synchronisation ou d'établir un tempo Map. Il est possible de créer une piste de synchronisation ou un tempo Map qui ira se caler automatiquement sur les données audio préalablement enregistrées. Ce système est pratique pour réaliser, sur un séquenceur, une séquence MIDI par dessus les données audio préalablement enregistrées sur les pistes audio du VS-1880. Exemple : Vous souhaitez accompagner votre piste de batterie acoustique enregistrée sur le VS-1880 par une partie de percussion réalisée à la boîte à rythmes. Il faudrait alors créer une piste de synchronisation ou un tempo Map correspondante à la piste de batterie acoustique afin que la séquence MIDI soit parfaitement synchrone.

### **Insertion d'un marqueur sur chaque temps du morceau**

- **1.** Appuyez sur le bouton [ZERO].
- **2.** Lancez la lecture du morceau à l'aide du bouton [PLAY].
- **3.** Pendant l'écoute, appuyez sur le bouton [TAP] sur chaque temps de chaque mesure, et ce sur la totalité du morceau.
- **4.** Une fois le morceau terminé, appuyez sur [STOP].

### **Création de la piste de synchronisation à partir des marqueurs**

Une fois que vous avez placé un marqueur au niveau de chaque temps du morceau, il suffit de convertir ces données en piste de synchronisation. Cette technique est très pratique pour synchroniser à un séquenceur MIDI une piste de voix ou de guitare préalablement enregistrée sur le VS-1880.

- **1.** Tenez le bouton [SHIFT] enfoncé, puis appuyez sur le bouton [EXT SYNC].
- **2.** Appuyez sur le bouton [F2 (STCnv)].
- **3.** Appuyez sur le bouton [F1 (TP→ST)].
- **4.** Déplacez le curseur via les boutons  $[$   $\blacktriangleleft$   $]$  et  $[$   $\blacktriangleright$   $]$ , puis fixez la valeur désirée grâce à la molette TIME/VALUE.

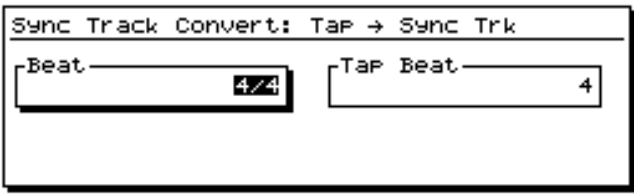

#### **Beat**

Définit la signature rythmique (nombre de temps par mesure).

#### **Tap Beat**

Définit le nombre de marqueurs par mesure.

- **5.** Appuyez sur le bouton [F5 (Exec)].
- **6.** Le message "Overwrite Tempo Map" s'affiche à l'écran. Pour effacer le tempo Map existant, appuyez sur [YES]. Sinon, appuyez sur le bouton [NO].
- **7.** Une fois l'opération terminée, revenez sur la Playlist en appuyant sur le bouton [PLAY (DISPLAY)].

### **Création d'un tempo Map à partir des marqueurs**

Une fois les marqueurs placés à chaque temps du morceau, il suffit de convertir ces données en tempo Map. Cette technique est très pratique pour synchroniser à un séquenceur MIDI une piste de voix ou de guitare enregistrée sur le VS-1880.

- **1.** Tenez le bouton [SHIFT] enfoncé, puis appuyez sur le bouton [EXT SYNC].
- **2.** Appuyez sur le bouton [F2 (STCnv)].
- **3.** Appuyez sur le bouton [F2 (TP→TM)].
- **4.** Déplacez le curseur via les boutons  $[$   $\blacktriangleleft$   $]$  et  $[$   $\blacktriangleright$   $]$ , puis fixez la valeur désirée grâce à la molette TIME/VALUE.

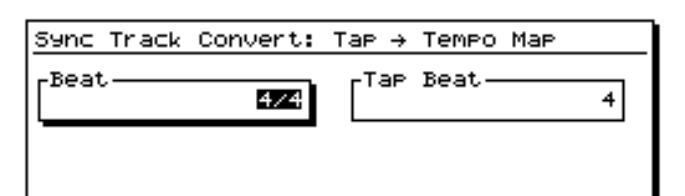

#### **Beat**

Permet de définir la signature rythmique (nombre de temps par mesure).

#### **Tap Beat**

Définit le nombre de marqueurs par mesure.

- **5.** Appuyez sur le bouton [F5 (Exec)].
- **6.** Le message "Overwrite Tempo Map" s'affiche à l'écran. Pour effacer le tempo Map existant, appuyez sur [YES]. Sinon, appuyez sur le bouton [NO].
- **7.** Une fois l'opération terminée, revenez sur la Playlist en appuyant sur le bouton [PLAY (DISPLAY)].

### **Création d'un tempo Map à partir d'une piste de synchronisation**

Si vous avez enregistré une piste de synchro à partir d'une source MIDI, vous pouvez la convertir en tempo Map.

- **1.** Tenez le bouton [SHIFT] enfoncé, puis appuyez sur le bouton [EXT SYNC].
- **2.** Appuyez sur le bouton [F2 (STCnv)].
- **3.** Appuyez sur le bouton [F3 (ST→TM)].
- **4.** Déplacez le curseur via les boutons  $\begin{bmatrix} \blacktriangleleft \end{bmatrix}$  et  $\begin{bmatrix} \blacktriangleright \end{bmatrix}$ , puis fixez la valeur désirée grâce à la molette TIME/VALUE.

Sync Track Convert: Sync Trk + Tempo Map Sync Trk Beat  $4/4$ 

#### **Sync Track Beat**

Fixez à ce paramètre la signature rythmique (nombre de

### **Chap. 15 Utilisation d'appareils MIDI externes**

temps par mesure) des messages d'horloge MIDI enregistrés sur la piste de synchronisation.

- **5.** Appuyez sur le bouton [F5 (Exec)].
- **6.** Le message "Overwrite Tempo Map" s'affiche à l'écran. Pour effacer le tempo Map existant, appuyez sur [YES]. Sinon, appuyez sur le bouton [NO].
- **7.** Une fois l'opération terminée, revenez sur la Playlist en appuyant sur le bouton [PLAY (DISPLAY)].

### **Création automatique d'une piste de synchronisation**

Si vous avez enregistré des pistes audio du VS-1880 avant d'avoir établi un tempo Map, il est possible de créer automatiquement une piste de synchronisation sur deux points du morceau, puis la convertir en tempo Map par le biais de la méthode expliquée à la section "Création d'un tempo Map à partir d'une piste de synchronisation". Pour cette procédure, il faut que vous connaissiez le nombre exact de mesures du morceau car vous ne pourrez pas y insérer de changement de tempo ou de signature.

Pour créer automatiquement une piste de synchronisation, vous devez indiquer le point de départ, le point final ainsi que le nombre exact de mesures séparant le point de départ et le point final.

- **1.** Tenez le bouton [SHIFT] enfoncé, puis appuyez sur le bouton [EXT SYNC].
- **2.** Appuyez sur le bouton [F2 (STCnv)].
- **3.** Appuyez sur le bouton [F4 (TI→TM)].
- **4.** Déplacez le curseur à l'aide des boutons  $\begin{bmatrix} \blacktriangle \end{bmatrix}$  et  $\begin{bmatrix} \blacktriangleright \end{bmatrix}$ et fixez les valeurs désirées via la molette TIME/VALUE.

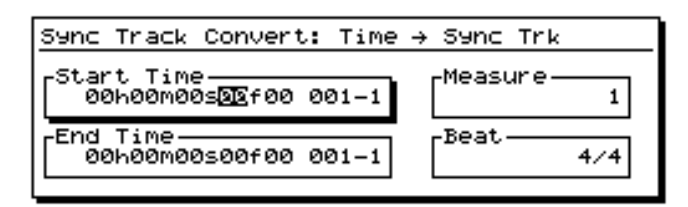

#### **Start Time**

Permet de fixer le point de départ désiré.

#### **End Time**

Permet de fixer le point final désiré.

#### **Measure**

Permet d'indiquer le nombre exact de mesures séparant le point de départ et le point final.

#### **Beat**

Permet de fixer la signature rythmique (nombre de

temps par mesure).

- **5.** Appuyez sur le bouton [F5 (Exec)].
- **6.** Le message "Overwrite Tempo Map" s'affiche à l'écran. Pour effacer le tempo Map existant, appuyez sur [YES]. Sinon, appuyez sur le bouton [NO].
- **7.** Une fois l'opération terminée, revenez sur la Playlist en appuyant sur le bouton [PLAY (DISPLAY)].

### **Retardement des points de la piste de synchronisation et du tempo Map**

En général, une piste de synchro ou un tempo Map se crée en début de morceau (position 00h00m00s00f00). En pratique, les enregistrements audio commencent toutefois rarement à 00h00m00s00f00. Si c'est votre cas, vous pouvez déterminer le décalage existant entre le point au niveau duquel commence votre enregistrement et le point de départ du morceau. Ce décalage est baptisé "Offset". Si vous souhaitez faire commencer la première mesure du morceau environ dix secondes après le début du morceau, il suffit de régler l'Offset sur 00h00m10s00f00.

- *\* En enregistrement ou en lecture, lorsque le début de la piste de synchronisation ou le tempo Map est atteint, le message de début est transmis à la prise MIDI OUT du VS-1880. Ainsi, il est très simple de synchroniser le VS-1880 à un séquenceur externe.*
- **1.** Tenez le bouton [SHIFT] enfoncé, puis appuyez sur le bouton [EXT SYNC]. Vous passez alors sur le menu de synchronisation/tempo.
- **2.** Amenez le curseur sur le champ "Sync Offset" par le biais des boutons  $[\triangle]$ ,  $[\blacktriangleright]$ ,  $[\triangle]$  et  $[\triangleright]$ .
- **3.** Fixez l'Offset désiré à l'aide de la molette TIME/VALUE.
- **4.** Revenez ensuite sur la Playlist au moyen du bouton [PLAY (DISPLAY)].

## **Utilisation des messages de contrôleurs MIDI**

Le VS-1880 peut transmettre les fonctions et réglages de ses sections de mixage sous la forme de messages MIDI. Inversement, il est possible de sélectionner/activer les pistes du VS-1880 et de régler les paramètres de mixage depuis un contrôleur MIDI externe.

## **Réglage du statut des pistes**

Vous pouvez modifier le statut de chaque piste par le biais de messages de contrôleurs continus MIDI. Les données des pistes 1 à 16 doivent respectivement être reçues/transmises sur les canaux MIDI 1 à 16. Les canaux MIDI 1 et 2 peuvent également servir à la transmission/réception des données des pistes 17 et 18 (voir p. 201). Le réglage du statut des pistes s'effectue par le biais du contrôleur n° 3. Le statut de la piste dépend de la valeur du contrôleur n° 3 (voir ci-dessous) :

### **VS-1880 à l'arrêt :**

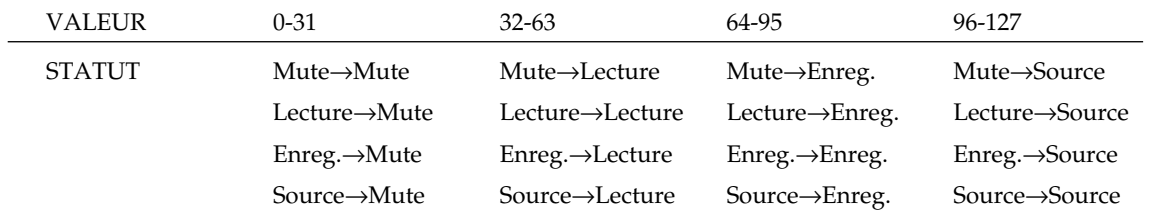

#### **VS-1880 en lecture ou en enregistrement :**

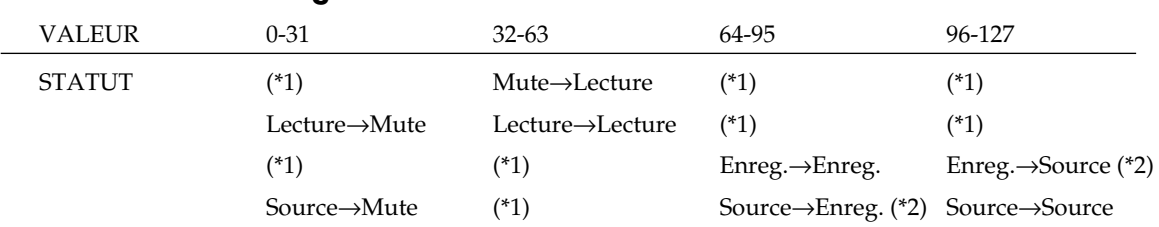

#### (\*1) Ignoré

(\*2) Changement de statut impossible en cours d'enregistrement. Le statut "Source" signifie ici "statut dans lequel le témoin de piste clignote alternativement en rouge et en orange" et n'est valide que si le mode Record Monitor est réglé sur "Auto Punch" (p. 58)

## **Sélection des Scènes**

Vous pouvez sélectionner les Scènes de mixage par messages MIDI de Program Change transmis par un contrôleur MIDI externe.

### **Lors de la lecture d'un morceau**

Il n'est pas possible de changer de Scène en cours de lecture sans interrompre la lecture. En cours de lecture, le VS-1880 s'interrompt temporairement à réception d'un message de Program Change. Pendant cette interruption, le VS-1880 change de Scène et la lecture reprend. En enregistrement, il n'est pas possible de changer de Scène. Les messages de Program Change ne peuvent alors que changer les effets.

- **1.** Tenez le bouton [SHIFT] enfoncé, puis appuyez sur le bouton [F5 (SYSTEM)]. L'icône du menu Système s'affiche alors à l'écran. Si elle ne s'affiche pas, appuyez sur le bouton [F6 (EXIT)].
- **2.** Appuyez sur le bouton [F4 (MIDI)]. Si le message "MIDI" ne s'affiche pas au-dessus du bouton [F4], appuyez sur le bouton [PAGE] jusqu'à ce que "MIDI" s'affiche, puis appuyez sur le bouton [F4 (MIDI)].
- **3.** Amenez le curseur sur le champ "P.C.Scene" via les
- boutons  $[\triangle]$ ,  $[\triangle]$   $]$  et  $[\triangle]$  let  $[\triangle]$ , puis fixez la valeur désirée à l'aide de la molette TIME/VALUE.

**P.C.Scene (sélection des Scènes par Prog. Change)** Lorsque ce paramètre est activé ("ON"), il est possible de sélectionner les Scènes par Program Change. Pour notre exemple, réglez le paramètre sur "On".

**4.** Revenez sur la Playlist via le bouton [PLAY (DISPLAY)].

Pour sélectionner les Scènes, les Program Change doivent être transmis sur le canal MIDI 16. Voici la relation entre les n° de Program Change reçus et les Scènes sélectionnées sur le VS-1880 :

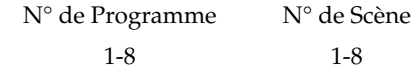

*\* Voir "Fonctions MIDI" pour obtenir de plus amples détails (Annexes p. 82).*

## **Sélection des effets**

Vous pouvez sélectionner les effets du VS-1880 par messages MIDI de Bank Select et de Program Change transmis par un contrôleur MIDI externe.

- **1.** Appuyez sur le bouton [PLAY (DISPLAY)].
- **2.** Tenez le bouton [SHIFT] enfoncé, puis appuyez sur le bouton [F5 (SYSTEM)]. L'icône du menu Système s'affiche alors à l'écran. Si elle ne s'affiche pas, appuyez sur le bouton [F6 (EXIT)].
- **3.** Appuyez sur le bouton [F4 (MIDI)]. Si le message "MIDI" ne s'affiche pas au-dessus du bouton [F4], appuyez sur le bouton [PAGE] jusqu'à ce que "MIDI" s'affiche, puis appuyez sur le bouton [F4 (MIDI)].
- **4.** Amenez le curseur sur le champ "P.C.Scene" via les

boutons  $[\triangle]$ ,  $[\blacktriangleright]$ ,  $[\triangle]$  et  $[\triangleright]$ , puis fixez la valeur désirée à l'aide de la molette TIME/VALUE. **P.C.Eff (sélection des effets par Program Change)** Lorsque ce paramètre est activé ("ON"), il est possible de sélectionner les effets par Program Change. Pour notre

**5.** Revenez sur la Playlist via le bouton [PLAY (DISPLAY)].

exemple, réglez le paramètre sur "On".

Les canaux MIDI 1 à 4 correspondent aux bus FX1 à FX4. Le tableau ci-dessous montre la relation entre les n° de banque et les n° de Patches sélectionnés.

### $CC n° 0$   $CC n° 32$

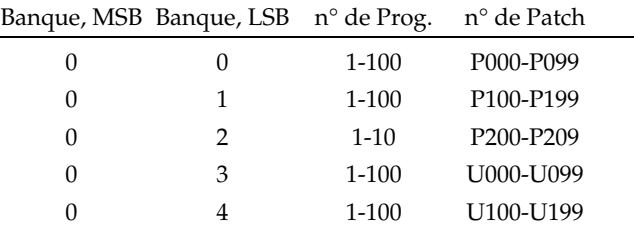

## **Modulation des effets**

Vous pouvez moduler les effets en temps réel par messages de contrôleurs MIDI transmis par un appareil MIDI externe.

- **1.** Appuyez sur le bouton [PLAY (DISPLAY)].
- **2.** Tenez le bouton [SHIFT] enfoncé, puis appuyez sur le bouton [F5 (SYSTEM)]. L'icône du menu Système s'affiche alors à l'écran. Si elle ne s'affiche pas, appuyez sur le bouton [F6 (EXIT)].
- **3.** Appuyez sur le bouton [F4 (MIDI)]. Si le message "MIDI" ne s'affiche pas au-dessus du bouton [F4], appuyez sur le bouton [PAGE] jusqu'à ce que "MIDI" s'affiche, puis appuyez sur le bouton [F4 (MIDI)].
- **4.** Amenez le curseur sur le champ "C.C.Eff" via les boutons  $[\triangle]$ ,  $[\triangle]$   $[\triangle]$  et  $[\triangleright]$ , puis fixez la valeur désiré à l'aide de la molette TIME/VALUE.

#### **C.C.Eff (modulation des effets par contr. continus)**

Lorsque ce paramètre est activé ("ON"), il est possible de moduler les effets en temps réel par les contrôleurs continus. Pour cet exemple, réglez le paramètre sur "On".

- **5.** Revenez sur la Playlist via le bouton [PLAY (DISPLAY)].
- *\* Vous pouvez éditer les effets via contrôleurs continus par le biais des NRPN (paramètres non référencés). Voir "Fonctions MIDI" (Annexes p. 82 ; références NRPN en page 83).*

## **Reproduction du Métronome sur une source MIDI externe**

Il est possible de faire jouer le son du métronome interne du VS-1880 par une source sonore. Procédure :

**1.** Reliez le VS-1880 et le générateur de sons MIDI conformément à l'illustration ci-dessous.

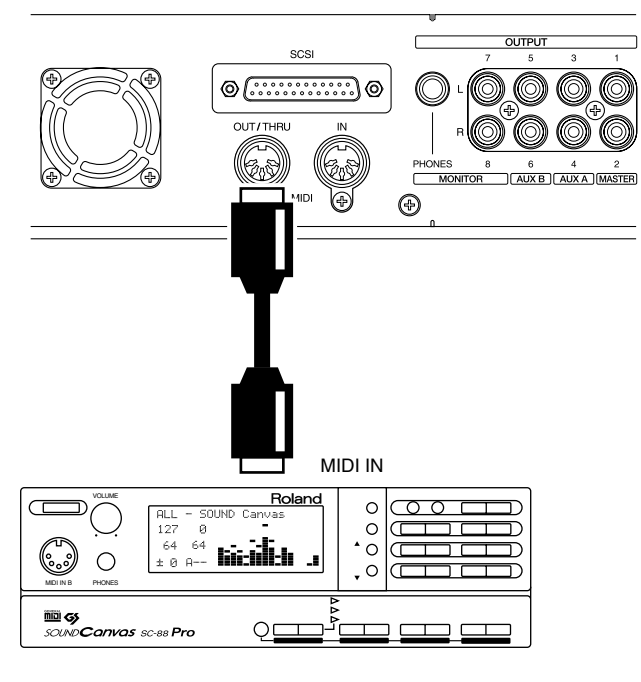

MIDI Sound Generator

- **2.** Tenez [SHIFT] enfoncé, puis appuyez sur le bouton [F5 (SYSTEM)]. L'icône du menu Système s'affiche à l'écran. Dans le cas contraire, appuyez sur le bouton [F6 (EXIT)].
- **3.** Appuyez sur le bouton [F4 (MIDI)]. Si le message "MIDI" ne s'affiche pas au-dessus du bouton [F4], appuyez sur le bouton [PAGE] jusqu'à ce que "MIDI" s'affiche, puis appuyez sur le bouton [F4 (MIDI)].
- **4.** Amenez le curseur sur le champ "MIDI Thru" via les boutons  $[\triangle]$ ,  $[\triangle]$   $]$   $[\triangle]$   $]$  et  $[\triangleright]$ , puis fixez la valeur désirée à l'aide de la molette TIME/VALUE. **MIDI Thru**

Ce paramètre définit le mode de fonctionnement du port MIDI OUT/THRU. Voir paragraphe "OUT"

**5.** Tenez [SHIFT] enfoncé, puis appuyez sur [EXT SYNC]. Vous passez sur le menu de synchronisation/tempo.

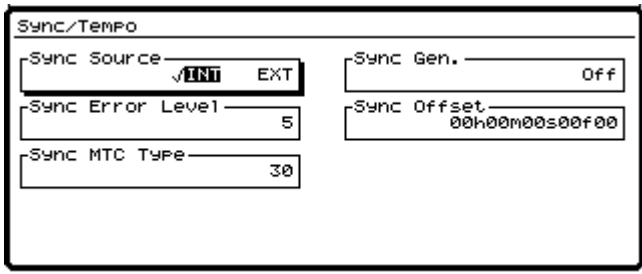

**6.** Amenez le curseur sur le champ "Sync Gen." via les

boutons  $[\triangle]$ ,  $[\triangle]$   $[\triangle]$  et  $[\triangleright]$ , puis fixez le réglage désiré au moyen de la molette TIME/VALUE.

#### **Sync Gen. (générateur de synchronisation)**

Ce réglage détermine le type des signaux MIDI transmis au port MIDI OUT du VS-1880. Sélectionnez "MIDIclk" si vous utilisez le tempo Map. Sélectionnez "SyncTr" si vous utilisez la piste de synchronisation.

#### **Off :**

Aucun signal MIDI n'est transmis.

#### **MTC :**

Transmission de signaux MTC (MIDI Time Code). **MIDIclk :**

Envoi de signaux d'horloge MIDI du tempo Map.

#### **SyncTr :**

Envoi de signaux d'horloge MIDI de la piste de synchro.

- **7.** Appuyez sur le bouton [EXIT]. L'icône du menu Système s'affiche alors à l'écran.
- **8.** Appuyez sur le bouton [F5 (METRO)]. Vous passez alors sur le paramètre de réglage du métronome.

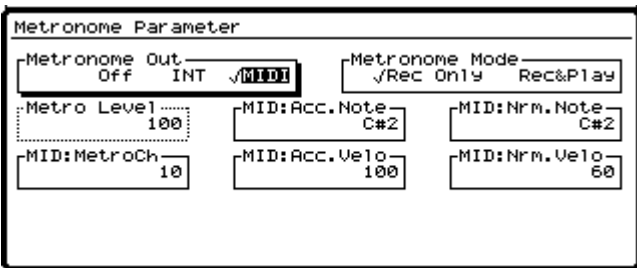

**9.** Déplacez le curseur via les boutons  $[\triangle]$ ,  $[\blacktriangledown]$ ,

[  $\blacksquare$  ] et [  $\blacktriangleright$  ], puis réglez les valeurs désirées au moyen de la molette TIME/VALUE.

#### **Metronome Out**

Sélectionnez à ce paramètre le mode de reproduction du métronome. Pour notre exemple, sélectionnez "MIDI".

Si vous choisissez la valeur "Off" (métronome coupé), vous n'avez plus accès aux réglages du métronome.

#### **Off :**

Le métronome est coupé.

#### **INT :**

Le métronome est émis à la sortie MONITOR. **MIDI:**

Le métronome est transmis au port MIDI OUT seul.

#### **Metronome Mode**

Détermine le mode de déclenchement du métronome.

#### **Rec Only:**

Le métronome n'est émis qu'en enregistrement.

#### **Rec&Play:**

Le métronome est émis en enregistrement et en lecture.

#### **Metro Level (volume du métronome)**

Règle le volume (0-127) du métronome émis.

#### **MID:Acc.Note (note accentuée)**

Permet de sélectionner la note à jouer (C0-G9) lors des temps forts. Si le métronome est joué par un kit de batterie, ce paramètre permet de sélectionner la percussion chargée de jouer les temps forts.

#### **MID:Nrm.Note (note normale)**

Permet de sélectionner la note à jouer (C0-G9) lors des temps faibles. S'il s'agit d'un kit de batterie, ce paramètre permet de sélectionner la percussion chargée de jouer les temps faibles.

#### **MID:MetroCh (canal d'émission du métronome)**

Permet de sélectionner le canal MIDI (1 à 16) sur lequel sont émis les messages de note MIDI du métronome.

#### **MID:Acc.Velo (vélocité des notes accentuées)**

Fixe la vélocité de jeu (1-127) des temps forts.

#### **MID:Nrm.Velo (vélocité des notes normales)**

Fixe la vélocité de jeu (1-127) des temps faibles.

**10.** Revenez sur la Playlist via le bouton [PLAY (DISPLAY)].

## **Mixage par un contrôleur MIDI externe (Compu Mix)**

Le VS-1880 peut transmettre et recevoir les réglages et mouvements des commandes de mixage sous la forme de messages MIDI. Vous pouvez donc piloter les Faders du VS-1880 par un contrôleur MIDI externe. Vous pouvez même enregistrer l'action et le mouvement des commandes de mixage sur un séquenceur MIDI. Ainsi, il suffit de relire un séquenceur MIDI sur lequel ont été enregistrés ces réglages et mouvements pour que le VS-1880 les reproduise

automatiquement. Ce type d'automation, baptisé "Compu Mix", est réalisable par le biais de contrôleurs continus MIDI et de messages de System Exclusive.

#### **Messages de System Exclusive**

Lors d'une automation Compu Mix, il est préférable d'utiliser les contrôleurs continus MIDI. Si ces contrôleurs ont une action malencontreuse sur d'autres appareils MIDI de votre configuraiton, optez pour les messages de System Exclusive. Vous trouverez plus de détails sur les contrôleurs MIDI et les messages de System Exclusive à la section "Fonctions MIDI" (Annexes p. 82).

#### **Correspondance entre les canaux MIDI et les contrôleurs continus MIDI**

Voici les canaux MIDI correspondant aux voies de mixages. Lorsque les paires de voies sont couplées au moyen de la fonction Channel Link, c'est le canal MIDI de la voie impaire qui est utilisé. Les messages de contrôleurs continus MIDI transmis sur le canal de la voie paire sont alors ignorés.

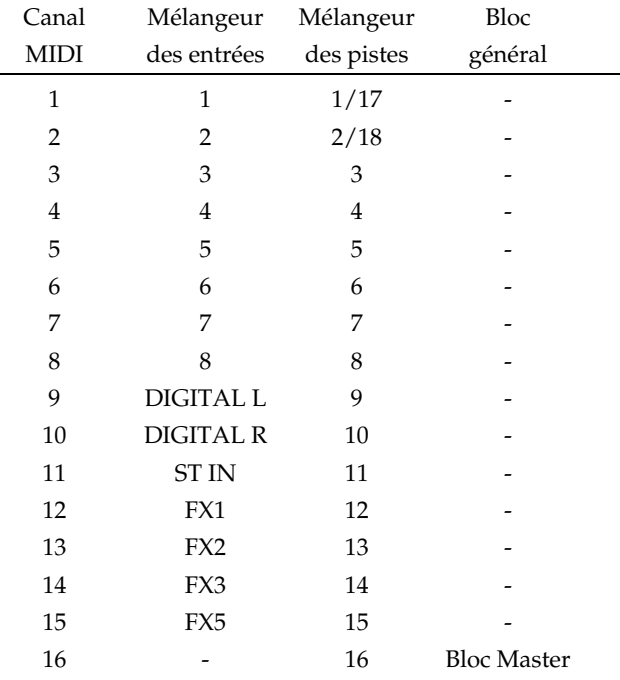

Contrôleurs continus MIDI affectés à chacun des paramètres de mixage des pistes 1 à 16.

Contrôleurs continus MIDI affectés à chacun des paramètres de mixage des entrées.

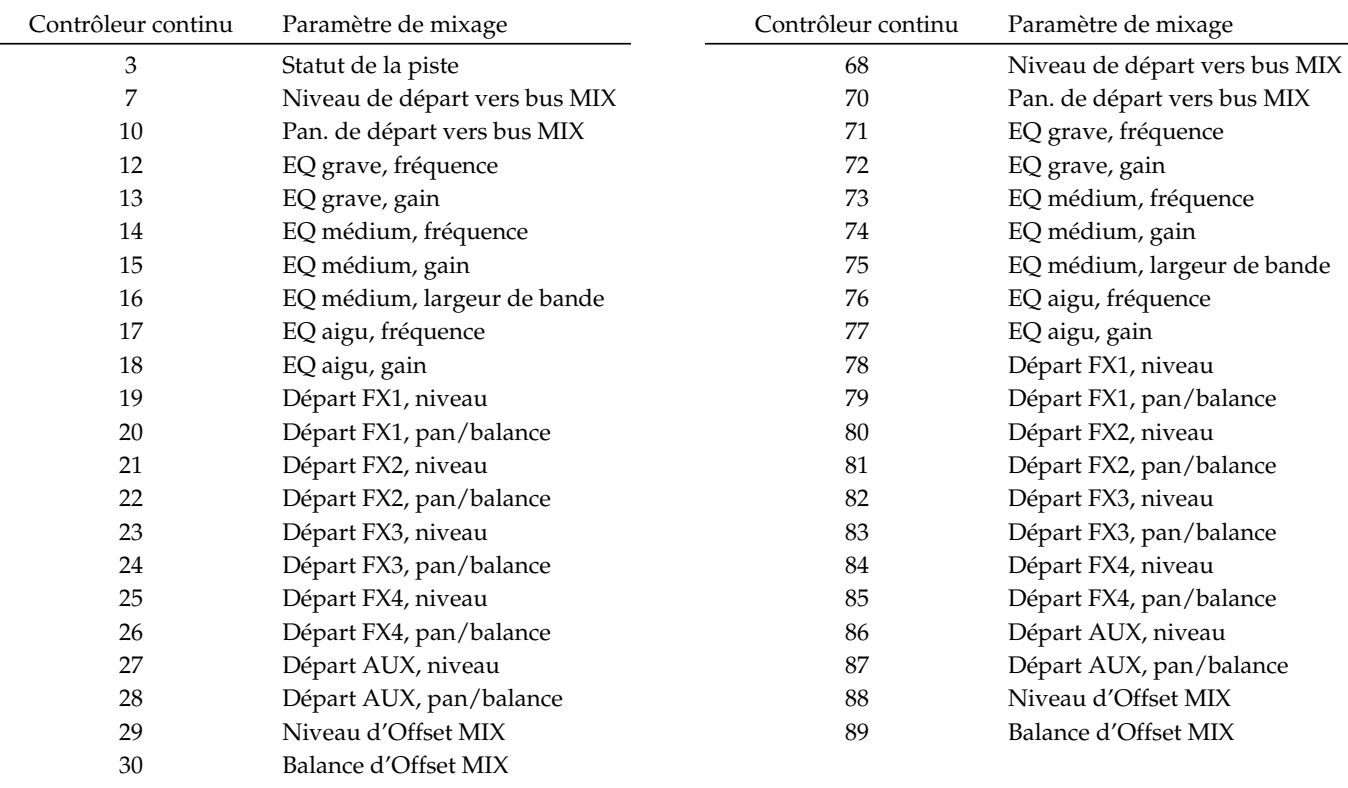

Contrôleurs continus affectés aux paramètres de mixage des pistes 17 et 18.

Contrôleurs continus affectés aux paramètres de réglage du Bloc Master.

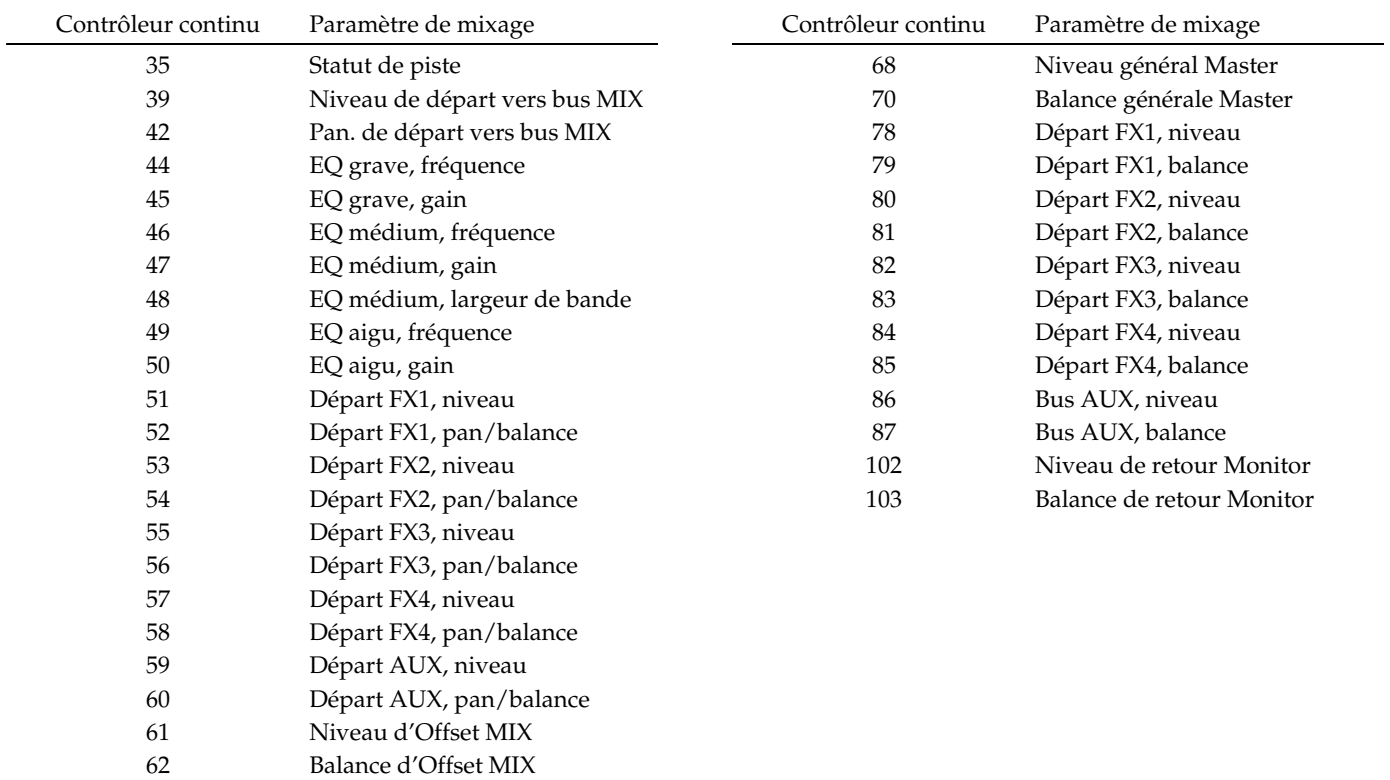

### **Chap. 15 Utilisation d'appareils MIDI externes**

### **Préparatifs à l'automation Compu Mix**

**1.** Réalisez les connexions indiquées ci-dessous :

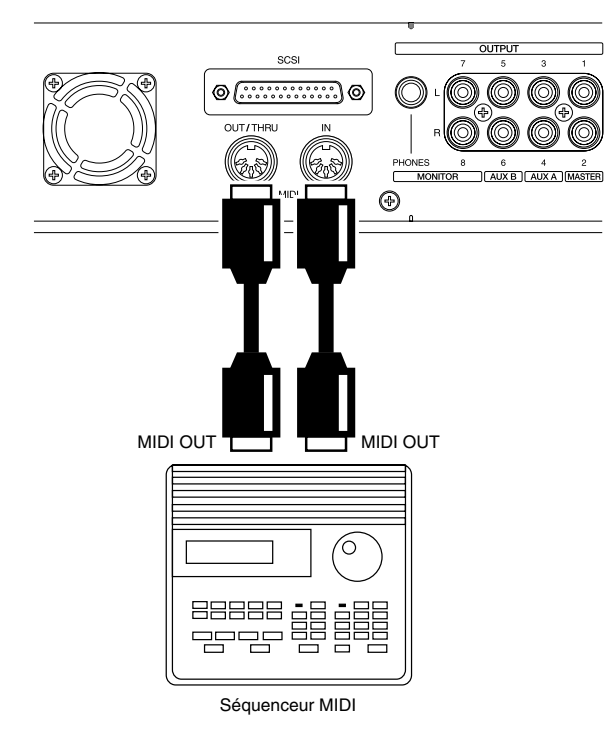

- **2.** Tenez le bouton [SHIFT] enfoncé, puis appuyez sur le bouton [F5 (SYSTEM)]. L'icône du menu Système s'affiche alors à l'écran. Si elle ne s'affiche pas, appuyez sur le bouton [F6 (EXIT)].
- **3.** Appuyez sur le bouton [F4 (MIDI)]. Si le message "MIDI" ne s'affiche pas au-dessus du bouton [F4], appuyez sur le bouton [PAGE] jusqu'à ce que "MIDI" s'affiche, puis appuyez sur le bouton [F4 (MIDI)].
- **4.** Déplacez le curseur via les boutons  $[\triangle]$ ,  $[\blacktriangledown]$ , [  $\blacktriangle$  ] et [  $\blacktriangleright$  ], puis fixez les valeurs désirées par le biais de la molette TIME/VALUE.

#### **MIDI Thru**

Ce paramètre définit le mode de fonctionnement du port MIDI OUT/THRU. Voir paragraphe "OUT".

#### **Cntrl Local (sélecteur Local On/Off)**

Lorsque ce paramètre est réglé sur "Off", les Faders du VS-1880 sont désactivés et ne permettent plus de régler les niveaux de volume. En temps normal, laissez-le sur "On". Ici, laissez ce paramètre sur "On".

#### **Control Type (mode de pilotage du mélangeur)**

Ce paramètre permet de sélectionner le type de messages MIDI chargés du pilotage des sections de mixage (lors de la transmission/réception des réglages de mixage vers/depuis un appareil MIDI externe). Ici, choisissez l'option "C.C" (contrôleurs continus).

#### **Off :**

Aucun message MIDI correspondant aux réglages de mixage n'est transmis ou prise en compte.

#### **C.C. :**

Les sections de mixage peuvent être pilotées par messages de contrôleurs continus.

#### **Excl :**

Les sections de mixage peuvent être pilotées par messages de System Exclusive (SysEx).

**5.** Reprenez la procédure indiquée à la section "Synchronisation à un séquenceur MIDI" (p. 189), puis effectuez les réglages nécessaires sur le VS-1880 et sur le séquenceur MIDI afin de synchroniser les deux appareils. Configurez le séquenceur MIDI de sorte que les messages reçus au port MIDI In ne soient pas retransmis au port MIDI Out.

### **Enregistrement d'une automation Compu Mix**

- **1.** Préparez les réglages de mixage du VS-1880 (Faders, panoramiques, etc.) à votre convenance.
- **2.** Lancez l'enregistrement sur le séquenceur MIDI, puis lancez la lecture du VS-1880.
- **3.** Dès que la lecture commence, maintenez le bouton [SHIFT] enfoncé, puis appuyez sur le bouton [SCENE]. La configuration de mixage d'origine est alors transmise au port MIDI Out.
- **4.** Tout au long du morceau, effectuez tous les réglages de mixages désirés (Faders et autres commandes).
- **5.** Une fois le morceau terminé, arrêtez le séquenceur MIDI, puis le VS-1880.

L'automation Compu Mix est terminée. Sauvegardez la séquence MIDI sur disquette ou sur un autre support de stockage. Ramenez ensuite le VS-1880 au début du morceau, puis relancez la lecture de la séquence que vous venez d'enregistrer. Les paramètres de mixage reproduisent alors toutes les manipulations de mixages que vous aviez enregistrées dans le séquenceur.

### **Découplage des Faders**

Lors de la relecture d'une automation Compu Mix, il peut être préférable de découpler l'action des Faders du VS-1880 afin qu'ils n'interfèrent pas accidentellement sur le mixage réalisé. Procédure de découplage des Faders :

- **1.** Tenez le bouton [SHIFT] enfoncé, puis appuyez sur le bouton [F5 (SYSTEM)]. L'icône du menu Système s'affiche alors à l'écran. Si elle ne s'affiche pas, appuyez sur le bouton [F6 (EXIT)].
- **2.** Appuyez sur le bouton [F4 (MIDI)]. Si le message "MIDI" ne s'affiche pas au-dessus du bouton [F4], appuyez sur le bouton [PAGE] jusqu'à ce que "MIDI" s'affiche, puis appuyez sur le bouton [F4 (MIDI)].
- **3.** Amenez le curseur sur le champ "Cntrl Local" via les boutons [ $\blacksquare$ ], [ $\blacksquare$ ], [ $\blacksquare$ ] et [ $\blacksquare$ ], puis réglez la valeur désiré au moyen de la molette TIME/VALUE.

#### **Cntrl Local (sélecteur Local On/Off)**

Lorsque ce paramètre est réglé sur "Off", les Faders du VS-1880 sont désactivés et ne permettent plus de régler les niveaux de volume. En temps normal, laissez-le sur "On". Pour découpler les Faders, réglez le paramètre sur "Off".

**4.** Revenez sur la Playlist à l'aide du bouton [PLAY (DISPLAY)].

## **Pilotage par MMC (MIDI Machine Control)**

Le VS-1880 reconnaît le protocole MMC (MIDI Machine Control). Il est ainsi possible de piloter (déclenchement ou arrêt de la lecture, par exemple) un VS-1880 par le biais d'un autre VS-1880 ou d'un séquenceur MIDI compatible MMC,

Les commandes MMC intègrent des commandes de transport, de recherche mais pas de signaux de synchronisation au sens strict. La synchronisation par MMC ne peut s'effectuer que dans une configuration en boucle : un appareil MMC maître doit transmettre une commande de déclenchement à l'appareil MMC esclave qui, en retour, va renvoyer un signal de synchronisation (en général de type MTC ou horloge MIDI) à l'appareil MMC maître. Une synchronisation par MMC nécessite des communications MIDI bidirectionnelles et un réglage spécifique de certains paramètres du VS-1880. Voici les paramètres à régler : n° ID d'appareil, mode de fonctionnement du port MIDI Out/ Thru, prise en compte des SysEx, transmission des SysEx, mode MMC (maître, esclave ou désactivé), source de synchronisation et horloge interne. Vous trouverez de plus amples détails sur ces divers réglages à l'exemple de synchronisation fourni pour Cakewalk et le VS-1880 (p. 206).

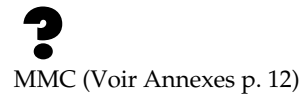

# **Chapitre 16 Séquenceurs logiciels**

La synchronisation du VS-1880 avec un séquenceur MIDI vous permet d'utiliser des instruments MIDI sans les enregistrer sur les pistes du VS-1880. Le VS-1880 comprend une console de mixage numérique 28 voies, ce qui vous permet de mixer et de traiter jusqu'à 10 signaux Live provenant d'un séquenceur MIDI avec les pistes enregistrées du VS-1880. Vous pouvez ainsi réserver les pistes du VS-1880 pour l'enregistrement des chants, de la guitare, etc.

Ce chapitre explique comment synchroniser le VS-1880 avec des séquenceurs logiciels. Si vous utilisez une version non décrite dans ce chapitre de l'un des programmes suivants, il est probable que les procédures conviennent quand même (voir mode d'emploi du séquenceur si les menus et réglages diffèrent de ceux rencontrés dans ce chapitre).

## **Termes courants**

## **Horloge MIDI**

L'horloge MIDI permet de synchroniser plusieurs appareils MIDI. L'horloge MIDI (parfois appelée MIDI Clock) transmet des informations temporelles basées sur le nombre de battements par minutes (120 bpm, par exemple). L'horloge MIDI est pratiquement disponible sur tous les séquenceurs et boîtes à rythme. Elle est généralement utilisée en combinaison avec le pointeur de position de morceau (SPP) (voir ci-aprés).

## **MIDI Time Code (MTC)**

Le MTC permet également de synchroniser plusieurs appareils MIDI. À la différence de l'horloge MIDI, le MTC utilise des informations horaires (Heures, Minutes, Secondes, Images) pour synchroniser les appareils. Il ne se réfère pas à un tempo ou une signature rythmique spécifique. Comme le MTC utilise un signal plus complexe, il n'est pas disponible sur tous les appareils. Lorsqu'il est disponible, il est généralement préférable d'utiliser le MTC pour la synchronisation d'enregistreurs et de magnétophones. Le MTC est parfois utilisé en association avec le MIDI Machine Control (voir ci-dessous).

## **MIDI Machine Control (MMC)**

Il s'agit des commandes de transport et de localisation (Play, Stop, Record, etc.) transmises par MIDI. Le MMC permet de contrôler un appareil (comme le VS-1880) à distance. Un autre protocole (généralement le MTC) fournit le signal de synchronisation.

## **Pointeur de position de morceau (SPP)**

Ce message MIDI vous permet de localiser n'importe quel point d'un morceau (mesure 33, temps 4, par exemple). Le SPP est normalement utilisé avec l'horloge MIDI. Il ne fonctionne pas avec le MTC.

## **Synchronisation**

Lorsque vous utilisez un séquenceur ou une boîte à rythme avec le VS-1880, il est souvent préférable que les deux appareils démarrent et s'arrêtent en même temps. Il s'agit de la "synchronisation". Il faut typiquement un appareil "maître" et un appareil "esclave". Lorsque l'appareil maître est lancé, l'appareil esclave démarre au même moment. Les appareils MIDI utilisent principalement 2 méthodes de synchronisation : Horloge MIDI (souvent utilisée avec le pointeur Song Position Pointer) ou MIDI Time Code (parfois utilisé avec le MIDI Machine Control).

## **Pistes de séquenceur**

Les pistes du VS-1880 sont similaires aux pistes d'un séquenceur. Vous pouvez enregistrer des informations MIDI sur une piste de séquenceur comme vous enregistrez un instrument (ou plusieurs) sur une piste du VS-1880.

## **Interface MIDI**

Une interface MIDI permet de relier des appareils MIDI à votre ordinateur. Il existe différents types d'interfaces MIDI. La configuration de votre interface MIDI varie selon le type d'interface et l'ordinateur dont vous disposez. Sur Macintosh, les interfaces MIDI se connectent généralement au port imprimante, modem ou USB. L'interface est alors contrôlée par le séquenceur logiciel lui-même ou par l'un de ces trois programmes : Apple MIDI Manager, OMS (Opcode) ou FreeMIDI (Mark of the Unicorn). Sur PC (Windows), les interfaces MIDI sont généralement connectées au port série, au port parallèle, au port USB ou directement à une carte son. Chaque interface disposera normalement de ses propres drivers logiciels (qu'il faut installer et configurer pour que l'interface fonctionne correctement).

## **Assistance technique sur interface MIDI**

Si votre interface ne fonctionne pas correctement, certaines techniques d'assistance vous permettent de déterminer la source du problème. Sur Macintosh, la plupart des problèmes de configuration résultent d'extensions en conflit dans le dossier Système. Essayez de désactiver les extensions qui ne sont pas absolument indispensables au logiciel à utiliser, puis redémarrez l'ordinateur. Sur les PC (Windows), la majorité des problèmes de configuration résultent de réglages conflictuels des adresses IRQ et/ou des adresses de port. Assurez-vous que tous les appareils connectés à votre ordinateur sont configurés avec leurs propres adresses IRQ et de port, et que les drivers correspondants reflètent ces réglages. Il arrive également que les connexions des câbles MIDI ou que des câbles MIDI défectueux soient sources de problèmes lors de la configuration d'un séquenceur MIDI.

## **Applications logicielles spécifiques**

## **Cakewalk Pro Audio**

Cakewalk Pro Audio™ est disponible pour les ordinateurs compatibles IBM. La Version 8.0 est utilisée dans les exemples suivants :

### **Cakewalk comme appareil maître**

Il existe 2 méthodes permettant de synchroniser le VS-1880 avec Cakewalk : utiliser le MTC/MMC avec Cakewalk comme appareil maître ou utiliser l'horloge MIDI avec le VS-1880 comme maître. Selon la première méthode, les fonctions Play, Stop, etc., du Cakewalk contrôleront le VS-1880.

#### **Connexions**

- **1.** Connectez le port MIDI OUT de votre interface MIDI au port MIDI IN du VS-1880.
- **2.** Connectez le port MIDI OUT du VS-1880 au port MIDI IN de votre interface MIDI.

#### **Réglages de Cakewalk**

- **1.** Cliquez sur "Project Options…" dans le menu Tools.
- **2.** Cliquez sur l'onglet "Clock".
- **3.** Cliquez sur "SMPTE/MTC" sous Source.
- **4.** Cliquez sur "30 Frame Non-Drop" sous SMPTE/MTC Format.
- **5.** Cliquez sur l'onglet "MIDI Out".
- **6.** Cliquez sur "Transmit MMC" sous MIDI Machine Control.
- **7.** Utilisez la souris pour sélectionner "17" sous Timecode Master's Unit ID.
- **8.** Cliquez sur "OK".

#### **Réglages du VS-1880**

- **1.** Maintenez [SHIFT] et appuyez sur [EXT SYNC].
- **2.** Placez le curseur sur Sync Source et utilisez la molette TIME/VALUE pour sélectionner "INT".
- **3.** Placez le curseur sur Sync Gen et utilisez la molette TIME/VALUE pour sélectionner "MTC".
- **4.** Placez le curseur sur Sync MTC Type et utilisez la molette TIME/VALUE pour sélectionner "30".
- **5.** Appuyez sur [F6 (Exit)], puis appuyez sur [F4 (MIDI)].
- **6.** Placez le curseur sur Device ID et utilisez la molette TIME/VALUE pour sélectionner "17".
- **7.** Placez le curseur sur MIDI Thru et utilisez la molette TIME/VALUE pour sélectionner "Out".
- **8.** Placez le curseur sur SysEx Rx et utilisez la molette TIME/VALUE pour sélectionner la valeur "On".
- **9.** Placez le curseur sur MMC et utilisez la molette TIME/ VALUE pour sélectionner "Slave".
- **10.** Appuyez sur [PLAY (DISPLAY)] pour revenir à l'affichage de la Playlist.

Cliquez sur l'icône Play dans Cakewalk. Le VS-1880 doit commencer la lecture en synchronisation avec Cakewalk. Si ce n'est pas le cas, vérifiez les connexions MIDI et les réglages des drivers de votre ordinateur.

### **VS-1880 comme appareil maître**

La seconde méthode de synchronisation du VS-1880 avec Cakewalk utilise les messages d'horloge MIDI. Selon cette méthode, le VS-1880 contrôle la lecture de Cakewalk.

#### **Connexions**

**1.** Connectez le port MIDI OUT du VS-1880 au port MIDI IN de l'interface MIDI.

#### **Réglages de Cakewalk**

- **1.** Cliquez sur "Project Options..." dans le menu Tools.
- **2.** Cliquez sur l'onglet "CLOCK".
- **3.** Cliquez sur "MIDI Sync" sous Source.
- **4.** Cliquez sur "OK".

#### **Réglages du VS-1880**

- **1.** Maintenez [SHIFT] et appuyez sur [EXT SYNC].
- **2.** Placez le curseur sur Sync Source et utilisez la molette TIME/VALUE pour sélectionner "INT".

### **Chapitre 16 Séquenceurs logiciels**

Chapitre 16

Chapitre 16

- **3.** Placez le curseur sur Sync Gen et utilisez la molette TIME/VALUE pour sélectionner "MIDIclk".
- **4.** Appuyez sur [F6 (Exit)], puis appuyez sur [F4 (MIDI)].
- **5.** Placez le curseur sur MIDI Thru et utilisez la molette TIME/VALUE pour sélectionner "Out".
- **6.** Appuyez sur [PLAY (DISPLAY)] pour revenir à l'affichage de la Playlist.

Cliquez sur l'icône Play de Cakewalk et le message "Waiting for MIDI Sync" (Synchronisation MIDI en attente) s'affiche. Appuyez sur [PLAY] sur le VS-1880 et Cakewalk lance la lecture en synchronisation avec le VS-1880.

## **Cubase VST**

Cubase VST™ est disponible pour Mac ou PC. Dans l'exemple suivant, nous utilisons la Version 4.0 pour Macintosh.

### **Cubase comme apparail maître**

Il existe plusieurs méthodes de synchronisation de Cubase avec le VS-1880. Dans cet exemple, nous utilisons le MTC et Cubase contrôle la lecture du VS-1880.

### **Connexions**

**1.** Connectez le port MIDI OUT de votre interface MIDI au port MIDI IN du VS-1880.

### **Réglages de Cubase**

- **1.** Cliquez sur "Synchronization" dans le menu Options.
- **2.** Cliquez sur le menu déroulant MIDI Timecode et cliquez sur l'interface connectée au VS-1880.
- **3.** Cliquez sur le menu déroulant Frame Rate, et cliquez sur "30FPS". Cliquez sur "OK".

### **Réglages du VS-1880**

- **1.** Maintenez [SHIFT] et appuyez sur [EXT SYNC].
- **2.** Placez le curseur sur Sync Source et utilisez la molette TIME/VALUE pour sélectionner "EXT".
- **3.** Placez le curseur sur Sync MTC Type et utilisez la molette TIME/VALUE pour sélectionner "30".
- **4.** Appuyez sur [F6 (Exit)], puis appuyez sur [F4 (MIDI)].
- **5.** Placez le curseur sur Device ID et utilisez la molette TIME/VALUE pour sélectionner "17".
- **6.** Placez le curseur sur MIDI Thru et utilisez la molette TIME/VALUE pour sélectionner "Out".

**7.** Appuyez sur [PLAY (DISPLAY)] pour revenir à l'affichage de la Playlist.

Appuyez sur [PLAY] sur le VS-1880 (le bouton se met à clignoter). Lancez la lecture sur Cubase, le VS-1880 lance la lecture en synchronisation avec Cubase. Si ce n'est pas le cas, vérifiez vos connexions MIDI et les réglages des drivers de votre ordinateur.

### **VS-1880 comme appareil maître**

L'exemple suivant utilise également le MTC et le VS-1880 contrôle la lecture de Cubase.

#### **Connexions**

**1.** Connectez le port MIDI OUT du VS-1880 au port MIDI IN de l'interface MIDI.

### **Réglages de Cubase**

- **1.** Cliquez sur "Synchronization" dans le menu Options.
- **2.** Cliquez sur le menu déroulant From Input et cliquez sur l'interface qui est connectée au VS-1880.
- **3.** Cliquez sur le menu déroulant SMPTE Sync et cliquez sur "MTC".
- **4.** Cliquez sur le menu déroulant Frame Rate et cliquez sur "30FPS".
- **5.** Cliquez sur "OK", puis cliquez sur la case SYNC de la barre des transports de sorte qu'elle devienne sombre.

### **Réglages du VS-1880**

- **1.** Maintenez [SHIFT] et appuyez sur [EXT SYNC].
- **2.** Placez le curseur sur Sync Source et utilisez la molette TIME/VALUE pour sélectionner "INT".
- **3.** Placez le curseur sur Sync Gen. et utilisez la molette TIME/VALUE pour sélectionner "MTC".
- **4.** Placez le curseur sur Sync MTC Type et utilisez la molette TIME/VALUE pour sélectionner "30".
- **5.** Appuyez sur [F6 (Exit)], puis appuyez sur [F4 (MIDI)].
- **6.** Placez le curseur sur MIDI Thru et utilisez la molette TIME/VALUE pour sélectionner "Out".
- **7.** Appuyez sur [PLAY (DISPLAY)] pour revenir à l'affichage de la Playlist.

Appuyez sur [PLAY] sur le VS-1880 et Cubase doit commencer la lecture en synchronisation avec le VS-1880. Si ce n'est pas le cas, vérifiez les connexions MIDI et les réglages des drivers de votre ordinateur.

## **Logic Audio**

Logic Audio™ est disponible pour Mac ou PC. Dans cet exemple, nous utilisons la Version 3.5 pour Macintosh.

### **Logic comme appareil maître**

Plusieurs méthodes permettent de synchroniser le Logic avec le VS-1880. Cet exemple utilise le MTC et le MMC et le Logic contrôle la lecture du VS-1880.

#### **Connexions**

**1.** Connectez le port MIDI OUT de votre interface MIDI au port MIDI IN du VS-1880.

#### **Réglages de Logic**

- **1.** Cliquez sur "Open Arrange" dans le menu Windows.
- **2.** Cliquez sur "MIDI Options" dans le sous-menu Options.
- **3.** Cliquez sur l'option "Transmit MTC (MIDI Time Code)" de sorte que la case soit cochée ("X").
- **4.** Cliquez sur "MIDI Machine Control (MMC)" de sorte que la case soit cochée ("X").
- **5.** Cliquez sur "OK".
- **6.** Cliquez sur "Synchronization" dans le menu Options.
- **7.** Cliquez sur "General", puis cliquez sur "Intern" depuis le menu déroulant Sync Mode.
- **8.** Cliquez sur "30" dans le menu déroulant Frame Rate (fps) (bouton 30). Cliquez sur OK.

#### **Réglages du VS-1880**

- **1.** Maintenez [SHIFT] enfoncé et appuyez sur [EXT SYNC].
- **2.** Placez le curseur sur Sync Source et utilisez la molette TIME/VALUE pour sélectionner "EXT".
- **3.** Placez le curseur sur Sync MTC Type et utilisez la molette TIME/VALUE pour sélectionner "30".
- **4.** Appuyez sur [PLAY (DISPLAY)] pour revenir à l'affichage de la Playlist.

Appuyez sur [PLAY] sur le VS-1880 (le bouton commence à clignoter). Vous pouvez à présent cliquer sur Play dans Logic pour que le VS-1880 commence également la lecture.

### **VS-1880 comme appareil maître**

L'exemple suivant utilise le MTC et le VS-1880 contrôle la lecture de Logic.

#### **Connexions**

**1.** Connectez le port MIDI OUT du VS-1880 au port MIDI IN de votre interface MIDI.

#### **Réglages de Logic**

- **1.** Cliquez sur "Open Arrange" dans le menu Windows.
- **2.** Cliquez sur "MIDI Options" dans le sous-menu Options.
- **3.** Cliquez sur "Auto Sync In" de sorte que la case soit cochée ("X").
- **4.** Cliquez sur "OK".

#### **Réglages du VS-1880**

- **1.** Maintenez [SHIFT] enfoncé et appuyez sur [EXT SYNC].
- **2.** Placez le curseur sur Sync Source et utilisez la molette TIME/VALUE pour sélectionner "INT".
- **3.** Placez le curseur sur Sync Gen et utilisez la molette TIME/VALUE pour sélectionner "MTC".
- **4.** Appuyez sur [F6 (Exit)], puis appuyez sur [F4 (MIDI)].
- **5.** Placez le curseur sur MIDI Thru et utilisez la molette TIME/VALUE pour sélectionner "Out".
- **6.** Appuyez sur [PLAY (DISPLAY)] pour revenir à l'affichage de la Playlist.

Appuyez sur le bouton [PLAY] du VS-1880 : Logic lance la lecture en synchronisation avec le VS-1880. Logic reconnaît automatiquement la fréquence d'échantillonnage utilisée par le VS-1880. Si elle diffère de la fréquence d'échantillonnage sélectionnée sur Logic, une fenêtre apparaît afin de vous permettre de régler correctement la fréquence d'échantillonnage de Logic.

### **Chapitre 16 Séquenceurs logiciels**

## **Digital Performer**

Digital Performer™ est disponible pour Macintosh. Cet exemple utilise la Version 2.41.

### **Logiciel FreeMIDI**

FreeMIDI est un logiciel utilisé par Performer pour coordonner les différents appareils de votre studio MIDI. Lorsque vous connectez un VS-1880 à Performer, vous devez d'abord créer un appareil VS-1880 dans votre configuration FreeMIDI. Cette procédure doit être réalisée une seule fois.

#### **Configuration de FreeMIDI**

- **1.** Dans Performer, cliquez sur "Edit FreeMIDI Configuration" dans le menu Basics.
- **2.** Cliquez sur "Create Device" dans le menu Configuration. La fenêtre FreeMIDI Device Specification s'affiche.
- **3.** Cliquez sur "Roland" dans le menu déroulant Manufacturer et cliquez sur "Other"dans le menu déroulant Model.
- **4.** Cliquez sur la case Name et saisissez "VS-1880".
- **5.** Cliquez sur la case Device ID et sélectionnez "17".
- **6.** Cliquez sur "Receives MTC", "Transmits MTC" et "MIDI Machine" dans le menu Properties.
- **7.** Cliquez sur "Icons..." et sélectionnez une icône pour le VS-1880. Cliquez sur "OK".
- **8.** Cliquez et déplacez le curseur des ports MIDI IN et OUT de l'icône du VS-1880 aux ports MIDI IN et OUT de l'icône de l'interface MIDI. Vous devez à présent les voir connectés à l'écran.
- **9.** Cliquez sur "Return" dans le menu MIDI pour revenir à Performer.

### **Performer comme appareil maître**

Il existe plusieurs méthodes de synchronisation de Performer avec le VS-1880. Cet exemple utilise le MTC et le MMC et Performer contrôle la lecture du VS-1880.

#### **Connexions**

- **1.** Connectez le port MIDI OUT de votre interface MIDI au port MIDI IN du VS-1880.
- **2.** Connectez le port MIDI OUT du VS-1880 au port MIDI IN de votre interface MIDI.

#### **Réglages de Performer**

**1.** Cliquez sur "Receive Sync" dans le menu Basics.

- **2.** Cliquez sur le port d'interface MIDI connecté au VS-1880 dans le menu déroulant Sync to Port.
- **3.** Cliquez sur "MTC, DTL, or DTLe" sous Type of Sync.
- **4.** Cliquez sur "30 fps" sous SMPTE Frame Format.
- **5.** Cliquez sur "OK".
- **6.** Cliquez sur "Transmit Sync..." dans le menu Basics.
- **7.** Cliquez sur "None" sous Transmit beat clocks via port(s).
- **8.** Cliquez sur "OK".
- **9.** Cliquez sur "Slave to External Sync" dans le menu Basics. Une marque apparaît à côté.

#### **Réglages du VS-1880**

- **1.** Maintenez [SHIFT] et appuyez sur [EXT SYNC].
- **2.** Placez le curseur sur Sync Source et utilisez la molette TIME/VALUE pour sélectionner "INT".
- **3.** Placez le curseur sur Sync Gen et utilisez la molette TIME/VALUE pour sélectionner "MTC".
- **4.** Placez le curseur sur Sync MTC Type et utilisez la molette TIME/VALUE pour sélectionner "30".
- **5.** Appuyez sur [F6 (Exit)], puis appuyez sur [F4 (MIDI)].
- **6.** Placez le curseur sur Device ID et utilisez la molette TIME/VALUE pour sélectionner "17".
- **7.** Placez le curseur sur MIDI Thru et utilisez la molette TIME/VALUE pour sélectionner "Out".
- **8.** Placez le curseur sur SysEx.Rx et utilisez la molette TIME/VALUE pour sélectionner "On".
- **9.** Placez le curseur sur MMC et utilisez la molette TIME/ VALUE pour sélectionner "Slave".
- **10.** Appuyez sur [PLAY (DISPLAY)] pour revenir à l'affichage de la Playlist.

Cliquez sur l'icône Play de Performer. Le VS-1880 commence la lecture en synchronisation avec Performer. Si ce n'est pas le cas, vérifiez les réglages FreeMIDI et les connexions MIDI de votre ordinateur.

### **VS-1880 comme appareil maître**

L'exemple suivant utilise le MTC et le VS-1880 contrôle la lecture de Performer.

#### **Connexions**

**1.** Connectez le port MIDI OUT du VS-1880 au port MIDI IN de votre interface MIDI.

#### **Réglages de Performer**

- **1.** Cliquez sur "Receive Sync..." dans le menu Basics.
- **2.** Cliquez sur "MTC, DTL, or DTLe" sous Type of Sync.
- **3.** Cliquez sur "30 fps" sous SMPTE Frame Format.
- **4.** Cliquez sur "OK".
- **5.** Cliquez sur "Slave to External Sync" dans le menu Basics de sorte qu'une marque s'affiche à côté.

#### **Réglages du VS-1880**

- **1.** Maintenez [SHIFT] et appuyez sur [EXT SYNC].
- **2.** Placez le curseur sur Sync Source et utilisez la molette TIME/VALUE pour sélectionner "INT".
- **3.** Placez le curseur sur Sync Gen. et utilisez la molette TIME/VALUE pour sélectionner "MTC".
- **4.** Placez le curseur sur Sync MTC Type et utilisez la molette TIME/VALUE pour sélectionner "30".
- **5.** Appuyez sur [F6 (Exit)], puis appuyez sur [F4 (MIDI)].
- **6.** Placez le curseur sur MIDI Thru et utilisez la molette TIME/VALUE pour sélectionner "Out".
- **7.** Appuyez sur [PLAY (DISPLAY)] pour revenir à l'affichage de la Playlist.

Cliquez sur l'îcone Play de Performer (elle commence à clignoter). Appuyez sur le bouton [PLAY] du VS-1880 et Performer doit commencer la lecture en synchronisation avec le VS-1880. Si ce n'est pas le cas, vérifiez les réglages FreeMIDI et les connexions MIDI de votre ordinateur.

## **Vision DSP**

Vision DSP™ (nommé "Vision" ci-après) est disponible pour Macintosh et PC. Dans cet exemple, nous utilisons la Version 4.1 pour Macintosh.

### **Logiciel Open MIDI System (OMS)**

OMS est un logiciel utilisé par Vision pour coordonner les différents appareils de votre studio MIDI. Lorsque vous utilisez un VS-1880 avec Vision, vous devez d'abord créer un appareil VS-1880 dans la configuration d'OMS. Cette procédure doit être uniquement réalisée une seule fois.

#### **Configuration de OMS**

- **1.** Cliquez sur "OMS Studio Setup..." dans le menu Setups de Vision.
- **2.** Cliquez sur "New Device" dans le menu Studio.
- **3.** Cliquez sur "Roland" dans le menu déroulant Manuf.
- **4.** Cliquez sur "Other" dans le menu déroulant Model.
- **5.** Cliquez dans la case "Name" et saisissez "VS-1880".
- **6.** Cliquez dans les cases "is controller" et "is multitimbral" de sorte qu'elles soient cochées.
- **7.** Cliquez dans les cases "Receive Channels" des 16 canaux MIDI de sorte qu'elles soient cochées.
- **8.** Cliquez dans les cases "Receives" et "Sends" de MTC et de MMC, puis cliquez dans la case "Sends" de MIDI Beat Clock de sorte qu'elle soit cochée.
- **9.** Cliquez sur "Device ID" et sélectionnez "16".
- **10.** Cliquez sur "OK".
- **11.** Cliquez sur l'icône du VS-1880 dans la fenêtre Open. Cliquez sur "Device Icon" dans le menu Studio et choisissez l'icône souhaitée pour le VS-1880.
- **12.** Cliquez sur "Save" puis sur "Quit" dans le menu File.

### **Vision comme appareil maître**

Il existe plusieurs méthodes de synchronisation du Vision avec le VS-1880. Cet exemple utilise le MTC et le MMC, et Vision contrôle la lecture du VS-1880.

#### **Connexions**

- **1.** Connectez le port MIDI OUT de votre interface MIDI au port MIDI IN du VS-1880.
- **2.** Connectez le port MIDI OUT du VS-1880 au port MIDI IN de votre interface MIDI.

#### **Réglages de Vision**

- **1.** Cliquez sur "Sync Options..." dans le menu Options.
- **2.** Cliquez sur "MIDI Time Code" dans le menu déroulant Receive Sync.
- **3.** Cliquez sur "30 fps, non drop" dans le menu déroulant à côté de SMPTE Format.
- **4.** Cliquez sur "OK".

#### **Réglages du VS-1880**

- **1.** Maintenez [SHIFT] et appuyez sur [EXT SYNC].
- **2.** Placez le curseur sur Sync Source et utilisez la molette TIME/VALUE pour sélectionner "INT".
- **3.** Placez le curseur sur Sync Gen et utilisez la molette TIME/VALUE pour sélectionner "MTC".
- **4.** Placez le curseur sur Sync MTC Type et utilisez la molette TIME/VALUE pour sélectionner "30".

### **Chapitre 16 Séquenceurs logiciels**

- **5.** Appuyez sur [F6 (Exit)], puis appuyez sur [F4 (MIDI)].
- **6.** Placez le curseur sur Device ID et utilisez la molette TIME/VALUE pour sélectionner "17".
- **7.** Placez le curseur sur MIDI Thru et utilisez la molette TIME/VALUE pour sélectionner "Out".
- **8.** Placez le curseur sur SysEx Rx et utilisez la molette TIME/VALUE pour sélectionner "On".
- **9.** Placez le curseur sur MMC et utilisez la molette TIME/ VALUE pour sélectionner "Slave".
- **10.** Appuyez sur [PLAY (DISPLAY)] pour revenir à l'affichage de la Playlist.

Cliquez sur l'icône Play de Vision. Le VS-1880 doit commencer la lecture en synchronisation avec Vision. Si ce n'est pas le cas, vérifiez les connexions MIDI et les réglages OMS de votre ordinateur.

### **VS-1880 comme appareil maître**

L'exemple suivant utilise le MTC et le VS-1880 contrôle la lecture de Vision.

#### **Connexions**

**1.** Connectez le port MIDI OUT du VS-1880 au port MIDI IN de votre interface MIDI.

#### **Réglages du Vision**

- **1.** Cliquez sur "Sync Options..." dans le menu Options.
- **2.** Cliquez sur "MIDI Time Code" dans le menu déroulant à côté de Receive Sync.
- **3.** Cliquez sur "30 fps, non drop" dans le menu déroulant à côté de SMPTE Format.
- **4.** Cliquez sur "Remote Start" de sorte que l'option soit cochée.
- **5.** Cliquez sur "OK".

#### **Réglages du VS-1880**

- **1.** Maintenez [SHIFT] et appuyez sur [EXT SYNC].
- **2.** Placez le curseur sur Sync Source et utilisez la molette TIME/VALUE pour sélectionner "INT".
- **3.** Placez le curseur sur Sync Gen et utilisez la molette TIME/VALUE pour sélectionner "MTC".
- **4.** Placez le curseur sur Sync MTC Type et utilisez la molette TIME/VALUE pour sélectionner "30".
- **5.** Appuyez sur [F6 (Exit)], puis appuyez sur [F4 (MIDI)].
- **6.** Placez le curseur sur Device ID et utilisez la molette TIME/VALUE pour sélectionner "17".
- **7.** Placez le curseur sur MIDI Thru et utilisez la molette TIME/VALUE pour sélectionner "Out".
- **8.** Appuyez sur [PLAY (DISPLAY)] pour revenir à l'affichage de la Playlist.

Cliquez sur l'icône Play de Vision (elle commence à clignoter). Appuyez sur le bouton [PLAY] du VS-1880 et Vision devrait commencer la lecture en synchronisation avec le VS-1880. Si ce n'est pas le cas, vérifiez les connexions MIDI et les réglages OMS de votre ordinateur.

# **Chapitre 17 Emploi des disques durs**

Ce chapitre explique les concepts élémentaires, la structure interne et les opérations de base relatifs à l'utilisation des disques durs sur le VS-1880. Lisez attentivement ce chapitre pour vous familiariser avec le fonctionnement du VS-1880.

## **Informations générales sur les disques durs**

## **Partition des disques**

Le VS-1880 enregistre toutes les données (données de morceau, de mixage, système, etc.) sur disque dur. Il ne peut donc pas fonctionner sans disposer d'un disque dur interne ou d'un disque dur SCSI externe. De plus, le disque dur ou le disque Zip externe utilisé par le VS-1880 ne peut pas être utilisé par un autre appareil. Le VS-1880 est capable de gérer un espace disque de 500 Mo, 1000 Mo ou 2000 Mo à la fois. Si vous utilisez un disque dur supérieur, vous devez le diviser en plusieurs sections. Chacune de ces sections est appelée "partition". Vous pouvez créer jusqu'à 8 partitions sur un seul disque dur. Nous vous recommandons de créer des partitions de 2000 Mo afin de disposer d'un espace suffisant pour créer des morceaux.

#### **Ex. 1 : Lorsque le disque est de 810 Mo et que la taille de la partition est de 1000 Mo.**

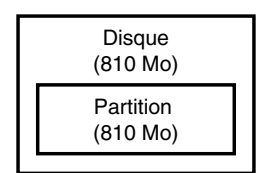

**Ex. 2 : Le disque dur est de 1,4 Go et la taille de la partition est de 1000 Mo.**

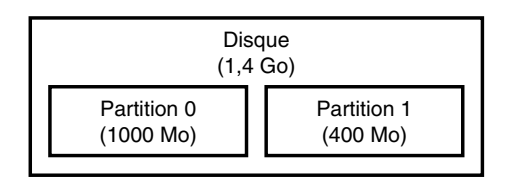

#### **Ex. 3: Le disque dur est de 1,4 Go et la taille de la partition est de 2000 Mo.**

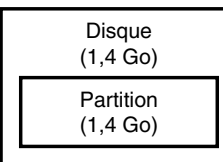

**Ex. 4 : Le disque dur est de 8,2 Go et la taille des partitions est de 1000 Mo.**

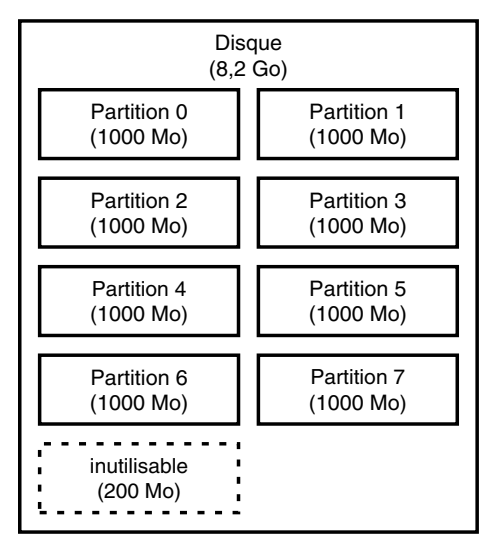

#### **Ex. 5 : Le disque dur est de 8,2 Go et la taille des partitions est de 2000 Mo.**

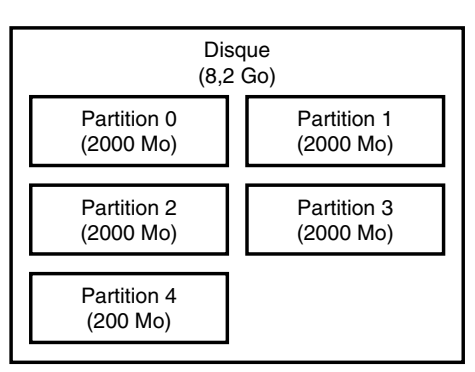

Chaque partition du disque dur du VS-1880 est traitée comme un disque indépendant et est automatiquement numérotée (0–7). Lorsqu'un seul disque dur présente plusieurs partitions, vous pouvez spécifier la partition à utiliser ("Sélection d'un disque", p. 221). La partition sélectionnée est appelée "disque en cours".

- *\* Si vous souhaitez utiliser des disques durs ou des données de morceaux à la fois sur le VS-1880 et le VS-880, vous serez limité par la différence de taille des partitions et des numéros de piste. Pour obtenir plus d'informations, reportez-vous au*  Chapitre 20*, p. 237.*
- *\* Le VS-1880 est compatible avec les disques durs internes de la série Roland HDP88, bien qu'il soit possible d'utiliser d'autres disques durs. Pour pouvoir enregistrer ou lire simultanément le plus de pistes possible, et exploiter au maximum l'espace disque disponible et les possibilités du VS-1880, nous vous recommandons d'utiliser les disques durs internes de la série Roland HDP88. Dans certains pays, comme les États-Unis, le VS-1880 est fourni avec un disque dur série HDP88 installé.*

## **Chapitre 17 Emploi des disques durs**

### **Temps d'enregistrement/ Fréquence d'échantillonnage et modes d'enregistrement**

Le temps d'enregistrement disponible sur un disque dur dépend de certains facteurs, dont la taille du disque, la fréquence d'échantillonnage, le mode d'enregistrement et le nombre total de pistes enregistrées. Le mode d'enregistrement et la fréquence d'échantillonnage peuvent être sélectionnés morceau par morceau. Voici le temps d'enregistrement en minutes de piste pour un disque dur de 2,1 Go :

Minutes de piste (voir Annexes p. 13).

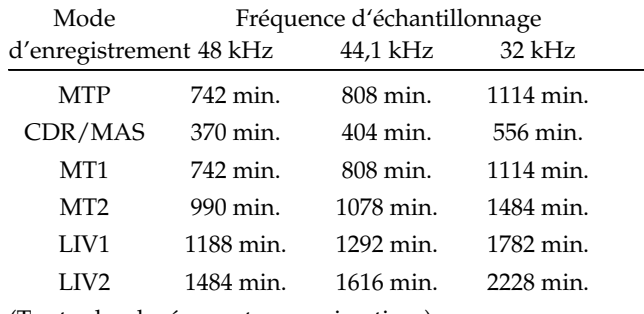

(Toutes les durées sont approximatives)

*\* Le tableau ci-dessus est une base générale d'estimation des temps d'enregistrement. Les véritables valeurs sont susceptibles de varier en fonction des caractéristiques de votre disque dur ou du nombre de morceaux créés.*

## **Consulter le temps disponible**

L'espace d'enregistrement disponible est affiché en face de "Remain" dans la partie supérieure de l'affichage de la Playlist, lorsque le menu Song Information s'affiche. Maintenez [SHIFT] enfoncé et appuyez sur [PLAY (DISPLAY)] pour alterner les affichages de la Playlist.

*\* "Remain" ne s'affiche pas lorsque les afficheurs de niveaux ou* 

*les Faders/panoramiques sont affichés (p. 42).*

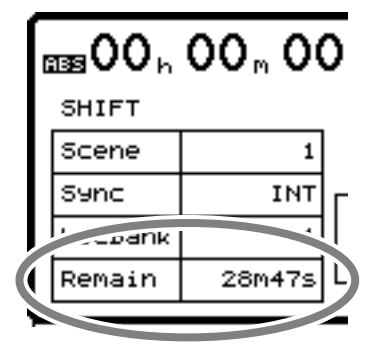

- **1.** Maintenez [SHIFT] et appuyez sur [F5 (SYSTEM)]. Le menu System s'affiche. Si l'icône du menu System ne s'affiche pas, appuyez sur [F6 (EXIT)].
- **2.** Appuyez sur [F1 (SYSPM)]. Si "SYSPM" ne s'affiche pas au-dessus de [F1], appuyez sur [PAGE] jusqu'à ce qu'il s'affiche, puis appuyez sur [F1 (SYSPM)].
- **3.** Utilisez les boutons  $[\triangle]$ ,  $[\blacktriangledown]$ ,  $[\triangle]$ , et  $[\triangleright]$ pour placer le curseur sur "Remain Display". Si "Remain Display" ne s'affiche pas, appuyez sur [F2 (Prm2)].
- **4.** Utilisez la molette TIME/VALUE pour modifier le réglage du paramètre Remain Display. **Remain Display (Affichage de l'espace disponible)**

Ce paramètre permet de sélectionner les unités de mesure de l'espace disque disponible.

#### **Time :**

Le temps d'enregistrement disponible est affiché en minutes et en secondes.

#### **CapaMB :**

L'espace disponible sur le disque dur s'affiche en Mo. **Capa % :**

L'espace disponible sur le disque dur est affiché en pourcentage de l'espace initialement disponible.

#### **Event :**

Ce paramètre indique le nombre d'événements encore disponibles durant l'enregistrement et le mixage.

**5.** Appuyez sur [PLAY (DISPLAY)] pour revenir à l'affichage de la Playlist.

## **Récupérer de l'espace disque**

Si l'espace disponible est trop faible, vous pouvez récupérer de l'espace disque sans initialiser (formater) le disque dur.

## **Fonction Song Optimize**

Lorsque vous répétez des opérations comme l'Overdubbing et l'enregistrement par Punch-In, les anciennes données restent sur le disque dur. La sauvegarde de ces données est très pratique car elle offre une possibilité d'annulation (p. 62) au VS-1880. La fonction d'annulation permet, par exemple, de récupérer des données réenregistrées par mégarde.

Il arrive que de grandes quantités de mémoire soient utilisées par ces anciennes données, diminuant l'espace disque et le temps d'enregistrement actuellement disponibles. Vous pouvez libérer de l'espace disque en effaçant ces anciennes données du disque dur. Il s'agit de l'opération "Song Optimize". Cette opération ne peut pas être annulée via la

fonction d'annulation Undo. Elle efface tous les niveaux d'annulation précédents.

Par exemple, si vous enregistrez une piste, puis que vous rembobinez et que vous réenregistrez sur la même piste, sans sélectionner une piste virtuelle différente, le premier enregistrement reste sur le disque dur, même si vous ne l'entendez plus durant la lecture. La fonction Song Optimize supprime définitivement ces enregistrements "remplacés" par d'autres enregistrements. Les pistes virtuelles qui ne sont pas sélectionnés ne sont pas supprimées.

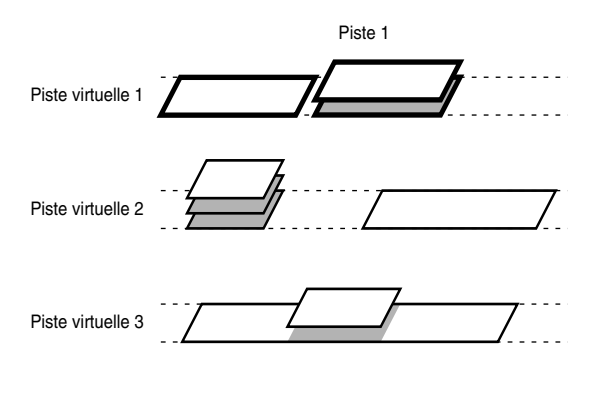

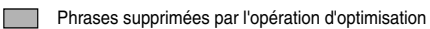

- **1.** Sélectionnez le morceau à optimiser comme morceau en cours.
- **2.** Maintenez [SHIFT] enfoncé et appuyez sur [F1 (SONG)]. L'icône du menu Song s'affiche.
- **3.** Appuyez sur [F5 (OPTIM)]. Si "OPTIM" ne s'affiche pas au-dessus de [F5], appuyez sur [PAGE] jusqu'à ce qu'il s'affiche, puis appuyez sur [F5 (OPTIM)].
- **4.** Le message "Song Optimize, Execute ?" s'affiche. Appuyez sur [F4 (EXEC)]. Ou, pour annuler l'opération Song Optimize, appuyez sur [F6 (EXIT)].
- **5.** Le message "Optimize Sure ?" de confirmation s'affiche. Appuyez sur [YES]. Ou, pour annuler l'opération, appuyez sur [NO].
- **6.** Le message "Optimize Really Sure?" s'affiche. Appuyez sur [YES] pour confirmer une seconde fois. Ou, pour annuler l'opération, appuyez sur [NO]. Lorsque l'opération Song Optimize est terminée, l'écran revient à l'affichage de la Playlist.
	- *\* L'opération Song Optimize peut prendre un certain temps. Il ne s'agit pas d'un dysfonctionnement. Ne pas placer l'appareil hors tension avant que l'optimisation ne soit terminée.*
- *\* Ne pas utiliser la fonction Undo juste après avoir effectué l'opération d'optimisation. En effet, les données d'annulation sont supprimées durant la procédure d'optimisation et si vous utilisez la fonction Undo juste après l'opération Song Optimize, vous risquez de perdre des données.*

## **Fonction Song Erase**

Il se peut que vous deviez supprimer des morceaux du disque dur, pour augmenter le temps d'enregistrement disponible ou simplement parce que vous n'avez plus besoin de ce morceau. La fonction Song Erase permet de supprimer les données de morceaux du disque en cours. Si vous souhaitez réutiliser un morceau ultérieurement, veillez à sauvegarder ce morceau (p. 225) avant de le supprimer, car la fonction Song Erase ne peut pas être annulée.

- **1.** Sélectionnez le disque comprenant le morceau à effacer comme disque en cours.
- **2.** Maintenez [SHIFT] enfoncé et appuyez sur [F1 (SONG)]. L'icône du menu Song s'affiche.
- **3.** Appuyez sur [F6 (Erase)]. Si "Erase" n'apparaît pas audessus de [F6], appuyez sur [PAGE] jusqu'à ce qu'il s'affiche, puis appuyez sur [F6 (Erase)].
- **4.** Utilisez la molette TIME/VALUE pour placer le curseur sur le morceau à effacer, puis appuyez sur [F3 (MARK)]. Une marque est placée à côté du morceau. Le fait d'appuyer sur [F3 (MARK)] permet alternativement de placer ou de supprimer la marque. Lorsque vous appuyez sur [F2 (ALL)], vous pouvez simultanément sélectionner ou désélectionner les marques de tous les morceaux.

Sinon, si vous souhaitez annuler l'opération Song Erase, appuyez sur [F6 (EXIT)].

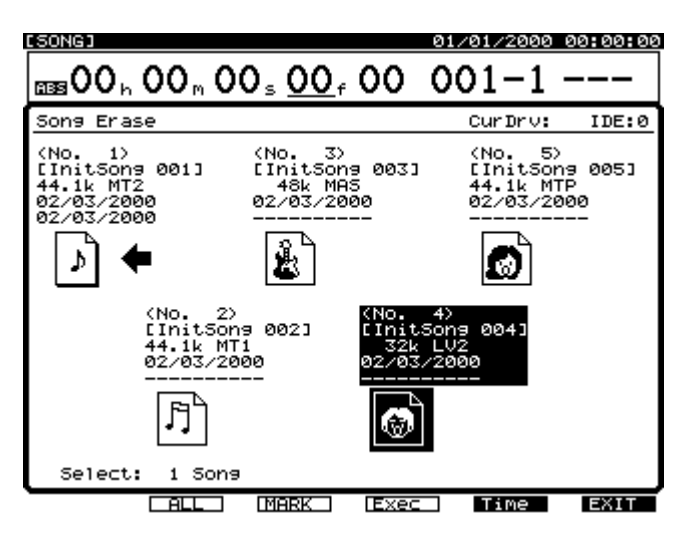

- **5.** Appuyez sur [F4 (Exec)]. Un message de confirmation de l'opération Song Erase s'affiche. Appuyez sur [YES] pour continuer et sur [NO] si vous souhaitez annuler l'opération Song Erase.
- **6.** Le second message de confirmation "Song Erase: Are you really sure ?" s'affiche. Appuyez sur [YES] pour confirmer et sur [NO] pour annuler la procédure.

**7.** Si le morceau que vous supprimez n'est pas le morceau en cours, le message "STORE Current ?" s'affiche. Pour sauvegarder le morceau en cours, appuyez sur [YES]. Sinon, appuyez sur [NO]. Si le morceau en cours est un morceau de démonstration, appuyez sur [NO].

Lorsque la procédure Song Erase terminée, l'écran revient à l'affichage de la Playlist.

## **Utilisation de disques durs externes**

Vous pouvez connecter un disque dur SCSI externe au port SCSI du VS-1880. Cette section explique l'utilisation de disques durs externes (fixes ou amovibles) avec le VS-1880. Pour plus d'informations sur les disques, voir "À propos du SCSI" (Annexes p. 4).

## **Sélection d'un disque dur externe**

La plupart des disques durs SCSI conformes aux normes AV sont compatibles avec le VS-1880. Note : Bien que non recommandés pour l'enregistrement et la lecture, les disques durs non conformes aux normes AV sont néanmoins assez fiables pour la sauvegarde. Le VS-1880 peut formater un disque dur compatible en partitions de 1 ou 2 Go et permet d'accéder à un maximum de 8 partitions. Les disques durs de 16 Go peuvent donc entièrement être utilisés par le VS-1880.

Suggestions de caractéristiques des disques durs SCSI externes :

- Temps d'accès 13 ms
- Recalibrage inexistant ou intelligent
- Terminaison active
- Entrelacement 1:1
- Sectorisation à glissement
- Compatible Macintosh

## **Connexion d'un disque dur externe fixe**

Suivez la procédure ci-dessous pour connecter un disque dur externe au VS-1880.

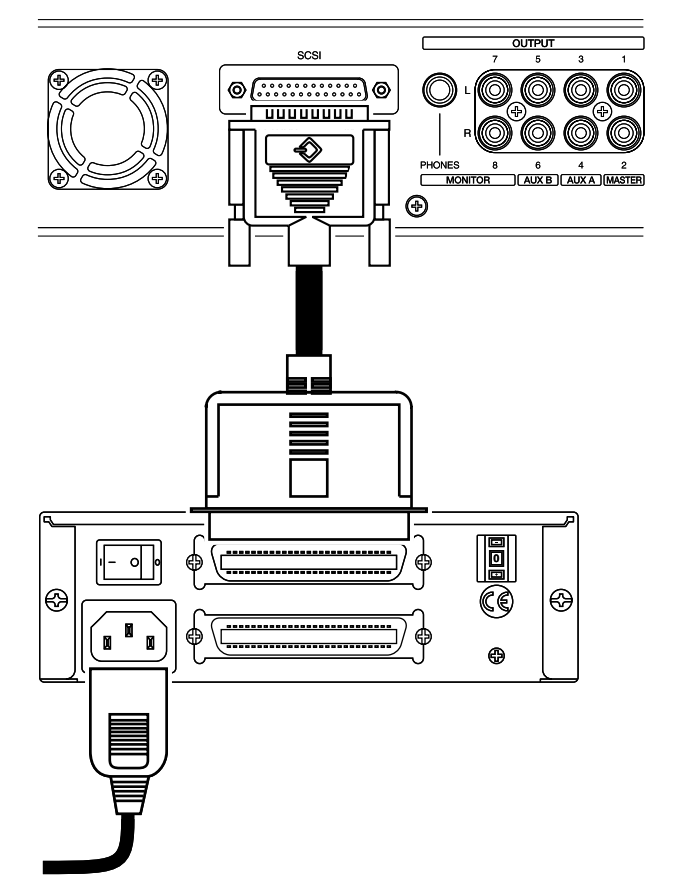

- *\* Lorsque les connexions sont terminées, placez les différents appareils sous tension, dans l'ordre spécifié. Vous risquez d'endommager vos enceintes et d'autres appareils si vous placez les appareils sous tension dans un ordre erroné.*
- *\* Assurez-vous toujours que le volume est réglé au minimum avant la mise sous tension. Même lorsque le volume est réglé au minimum, il se peut que vous entendiez des bruits à la mise sous tension. Cela est normal et ne traduit aucun dysfonctionnement.*
- **1.** Assurez-vous que tous les appareils SCSI et les autres appareils audio sont hors tension, et connectez le disque dur SCSI externe au port SCSI 25 broches, en face arrière du VS-1880.

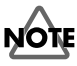

ATTENTION : Vous pouvez uniquement connecter des appareils SCSI au port SCSI du VS-1880. La connexion d'appareils non SCSI (dont des appareils en port parallèle, avec un connecteur similaire) peut endommager le VS-1880.

**2.** Placez le disque dur externe sous tension.

- **3.** Placez le VS-1880 sous tension via l'interrupteur POWER situé en face arrière.
- **4.** Placez sous tension les autres appareils audio connectés.
- **5.** Réglez le volume des appareils audio.

## **Connexion d'un disque dur externe amovible**

Vous pouvez connecter un disque dur externe amovible (comme un disque Zip®) au port SCSI du VS-1880. Suivez la procédure ci-dessous pour connecter un disque dur externe amovible au VS-1880.

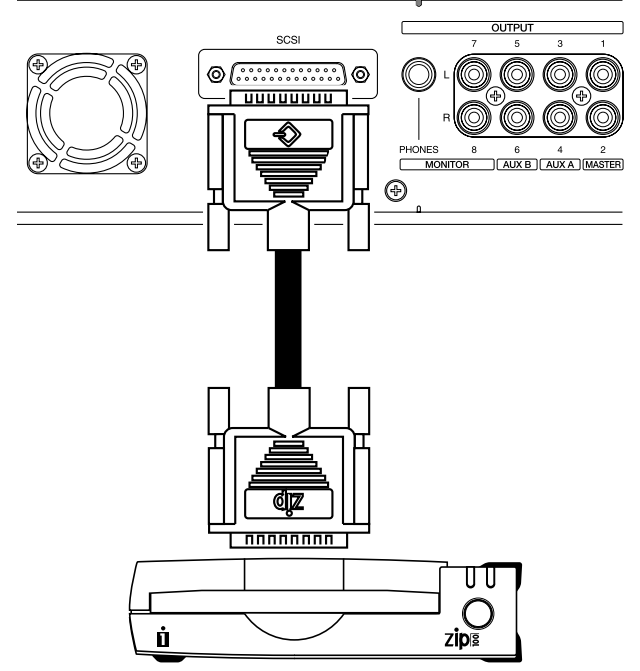

- *\* Lorsque les connexions sont terminées, placez les différents appareils sous tension, dans l'ordre spécifié. Vous risquez d'endommager vos enceintes et d'autres appareils si vous placez les appareils sous tension dans un ordre erroné.*
- *\* Assurez-vous toujours que le volume est réglé au minimum avant la mise sous tension. Même lorsque le volume est réglé au minimum, il se peut que vous entendiez des bruits à la mise sous tension. Cela est normal et ne traduit aucun dysfonctionnement.*
- **1.** Assurez-vous que tous les appareils SCSI et les autres appareils audio sont hors tension et connectez le disque dur SCSI externe au port SCSI 25 broches, en face arrière du VS-1880.

## **NOTE**

ATTENTION : Vous pouvez uniquement connecter des appareils SCSI au port SCSI du VS-1880. La connexion d'appareils non SCSI (dont des appareils en port parallèle, avec un connecteur similaire) peut endommager le VS-1880.

- **2.** Placez le disque dur externe sous tension.
- **3.** Placez le VS-1880 sous tension via l'interrupteur POWER situé en face arrière.
- **4.** Placez sous tension les autres appareils audio connectés.
- **5.** Réglez le volume des appareils audio.

## **Initialisation (formatage) du disque dur**

Un nouveau disque dur ou un disque dur ayant déjà été utilisé par un autre appareil ne peut pas être utilisé tel quel par le VS-1880. Vous devez initialiser le disque dur pour qu'il puisse être utilisé par le VS-1880. Lors de l'initialisation, toutes les données se trouvant sur le disque dur sont supprimées et définitivement perdues. Avant l'initialisation, vérifiez que le disque dur ne contient pas des données que vous souhaitez conserver. Les disques dur utilisés sur le VS-1880 ne peuvent pas être utilisés sur d'autres appareils, comme des ordinateurs.

*\* Si vous supprimez accidentellement des données, elles sont définitivement perdues. Roland Corporation n'est en aucun cas responsable de la perte de données dans ces circonstances.*

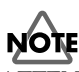

ATTENTION : Si vous utilisez un disque dur déjà divisé en partitions, vous ne pouvez pas initialiser une partition particulière. Lors de l'initialisation, la totalité du disque dur et de ses partitions est initialisée.

### **Initialisation d'un nouveau disque dur :**

- **1.** Vérifiez que le disque dur et le VS-1880 sont sous tension.
- **2.** Si vous utilisez un lecteur amovible, insérez un disque.
- **3.** Appuyez sur [PLAY (DISPLAY)].
- **4.** Maintenez [SHIFT] enfoncé et appuyez sur [F6 (UTILITY)]. L'icône du menu Utility s'affiche.
- **5.** Appuyez sur [F6 (DrIni)]. Si "DrIni" ne s'affiche pas audessus de [F6], appuyez sur [PAGE] jusqu'à ce qu'il s'affiche, puis appuyez sur [F6 (DrIni)].
- **6.** Utilisez les boutons  $\begin{bmatrix} 1 \\ 1 \end{bmatrix}$   $\begin{bmatrix} 1 \\ 1 \end{bmatrix}$  et  $\begin{bmatrix} 1 \\ 1 \end{bmatrix}$ pour déplacer le curseur et la molette TIME/VALUE pour régler la valeur des paramètres.

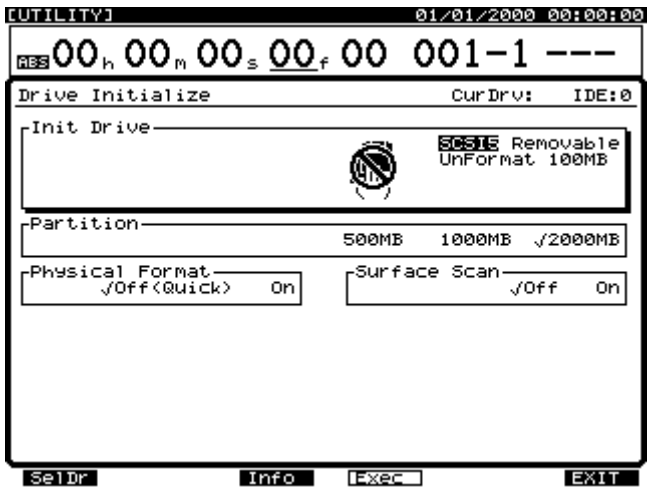

#### **Init Drive (Initialisation du disque dur)**

Sélectionnez le disque (IDE, SCSI0-SCSI7). "IDE" correspond au disque dur interne et "SCSI" aux disques durs SCSI externes. Par exemple, utilisez "SCSI5" ou "SCSI6" pour sélectionner un lecteur Zip, selon les réglages du lecteur Zip.

#### **Partition**

Sélectionnez la taille des partitions (500 Mo, 1000 Mo, 2000 Mo). Généralement, sélectionnez "2000 Mo".

#### **Physical Format**

Ce paramètre permet d'activer/désactiver le formatage. Avec les nouveaux disques ou des disques ayant été utilisés, activez ce paramètre ("On").

*\*Si vous initialisez une disquette Zip de 250 Mo, désactivez le paramètre Physical Format ("Off").*

#### **Surface Scan**

Ce paramètre vérifie que les fonctions de lecture et d'enregistrement de toutes les partitions du disque fonctionnent correctement lors de l'initialisation du disque. En circonstances normales, réglez ce paramètre sur "Off". Pour tester le fonctionnement de la lecture/ enregistrement, activez ce paramètre ("On").

Les boutons de fonction s'utilisent comme suit :

#### **[F1 (DrSel)] :**

Affiche un répertoire des disques actuellement

connectés. Utilisez les boutons  $[\triangle]$ ,  $[\blacktriangledown]$ ,  $[\triangle]$ 

et [ ] pour placer le curseur sur le disque à initialiser.

#### **[F3 (Info)] :**

Affiche les informations relatives au disque.

#### **[F4 (Exec)] :**

Exécute l'initialisation du disque sélectionné.

#### **[F6 (EXIT)] :**

Quitte l'écran.

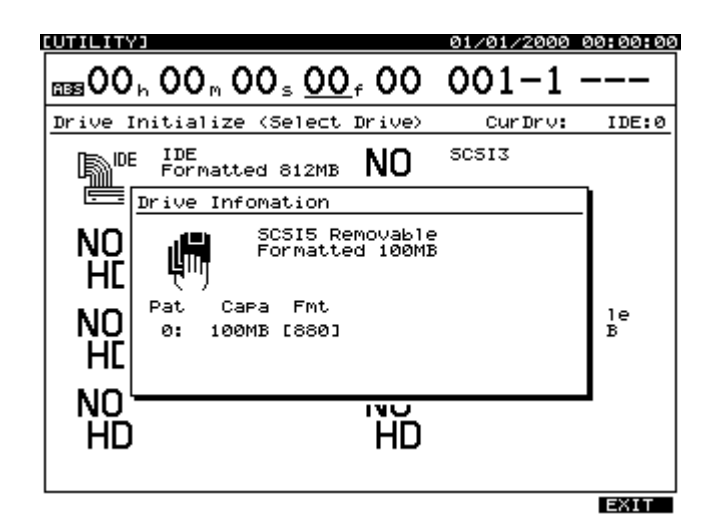

- **7.** Lorsque vous avez effectué les réglages, appuyez sur [F4 (Exec)]. Le message "Initialize \*\*\* OK ?" s'affiche. Le signe "\*\*\*" se réfère au numéro SCSI du disque sélectionné. Par exemple, "SCSI5" indique un disque externe dont l'identifiant SCSI est 5.
- **8.** Appuyez sur [YES] pour confirmer l'opération d'initialisation ("Initialize \*\*\*\*, Sure?" s'affiche à l'écran), ou sur [NO] pour annuler l'opération.
- **9.** Appuyez sur [YES]. Le message "STORE Current ?" s'affiche. Appuyez sur [YES] pour sauvegarder le morceau en cours, sinon appuyez sur [NO]. À la fin de l'initialisation, le VS-1880 redémarre

automatiquement et revient à l'affichage de la Playlist.

*\* Notez que l'initialisation prend un certain temps. Il ne s'agit pas d'un dysfonctionnement. Par exemple, lorsque le paramètre Physical Format est activé, le temps nécessaire au formatage d'une disquette Zip™ de 100 Mo est d'environ 10 minutes. La progression de l'initialisation s'affiche à l'écran. Veillez à ne pas placer l'appareil hors tension avant la fin de l'initialisation.* 

### **Sauvegarder un morceau sur un disque externe**

Vous pouvez sauvegarder un morceau créé sur le VS-1880 sur un disque externe, comme un disque Zip. C'est un moyen pratique de sauvegarder les morceaux ou de récupérer de l'espace disque lorsqu'il en reste peu sur le disque dur interne. Nous vous recommandons de conserver plusieurs copies de sauvegarde des morceaux importants.

*\* Si vous utilisez mal la fonction Song Copy, vous risquez de perdre des données. Roland Corporation n'est en aucun cas responsable de la perte de données dans ces circonstances. De plus, Roland ne garantit pas les données copiées, quels que soient la performance ou l'état du disque externe.* 

Il existe 2 modes d'utilisation de la fonction Song Copy : Song Copy Playable et Song Copy Archives. La méthode à utiliser dépend de l'espace disponible sur le disque de destination (par exemple, 100 Mo pour les disquettes Zip). La taille du morceau en cours est affichée à l'écran. Utilisez la fonction Song Copy Playable lorsque la taille totale du morceau est inférieure à l'espace disque total disponible sur le disque amovible. Par exemple, utilisez Song Copy Playable pour copier un morceau de 93 Mo sur un disque de 100 Mo.

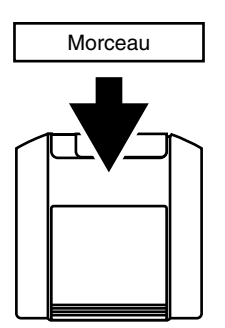

Utilisez Song Copy Archives avec les disques amovibles, lorsque la taille totale du morceau est supérieure à l'espace disque disponible. Par exemple, utilisez Song Copy Archives pour copier un morceau de 247 Mo sur trois disques 100 Mo. Les données de morceau sont converties en un format spécialement conçu pour la sauvegarde sur plusieurs disques (format d'archives). Le morceau est copié sur plusieurs disques en fonction de l'espace disponible sur chaque disque. Il n'est donc pas possible de lire directement les données de morceau à partir d'un seul disque. Pour lire les données de morceau copiées en format Song Copy Archives, elles doivent d'abord être rapatriées sur le disque dur du VS-1880 via la procédure Song Copy Extract. Si les données de morceau sont copiées sur des disques contenant déjà des données, les anciennes données sont supprimées.

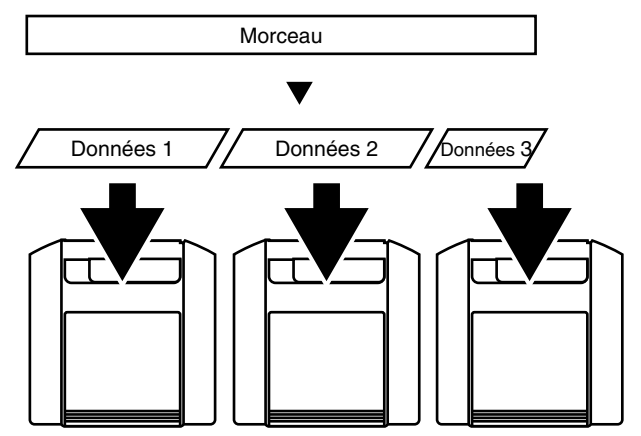

Avant de copier un morceau sur un disque amovible externe, vous pouvez utiliser la fonction d'optimisation (voir "Fonction Song Optimize", p. 213) pour réduire la mémoire nécessaire à la sauvegarde du morceau.

## **Procédure Song Copy Playable**

Utilisez cette procédure pour copier un morceau du disque dur interne du VS-1880 vers un disque amovible (comme une disquette Zip) réglé sur SCSI ID 5 :

- **1.** Sélectionnez comme disque en cours le disque contenant le morceau source à copier.
- **2.** Appuyez sur [PLAY (DISPLAY)].
- **3.** Maintenez [SHIFT] enfoncé et appuyez sur [F1 (SONG)]. L'icône du menu Song s'affiche.
- **4.** Appuyez sur [F1 (CP PL)]. Si "CP PL" ne s'affiche pas au-dessus de [F1], appuyez sur [PAGE] jusqu'à ce que "CP PL" s'affiche, puis appuyez sur [F1 (CP PL)].

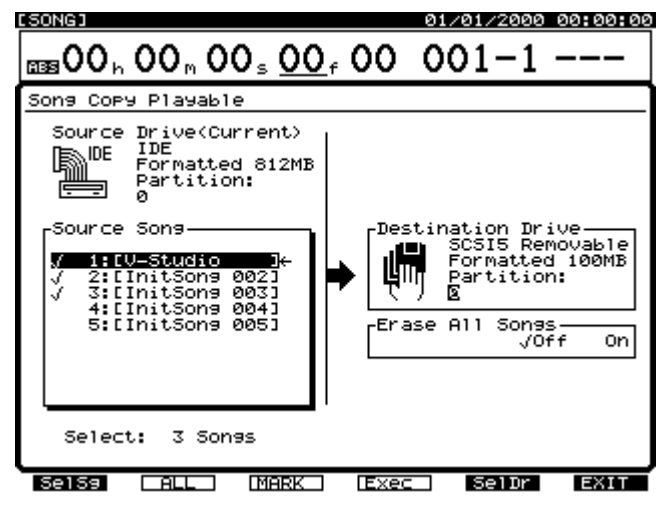

- **5.** Utilisez les boutons  $[$   $\blacktriangleleft$   $]$  et  $[$   $\blacktriangleright$   $]$  pour placer le curseur sur "Source Song".
- **6.** Utilisez la molette TIME/VALUE pour placer le curseur sur le morceau à copier et appuyez sur [F3 (MARK)]. Si vous appuyez sur [F2 (ALL)], vous pouvez affecter et supprimer les marqueurs de tous les morceaux. Appuyez sur [F1 (SelSg)] pour afficher un répertoire des morceaux. Ensuite, appuyez sur [F1 (Back)].

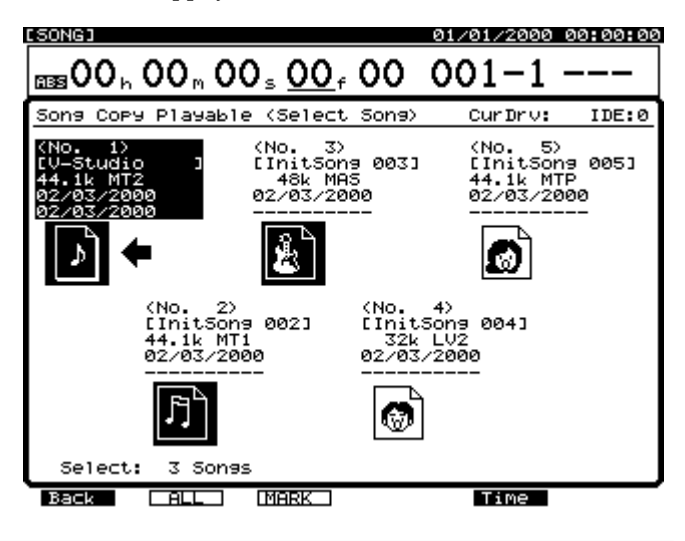

- **7.** Appuyez sur  $\lceil \blacktriangleright \rceil$  pour placer le curseur sur "Destination Drive".
- **8.** Utilisez la molette TIME/VALUE pour sélectionner le disque et la partition de destination. Appuyez sur [F5 (SelDr)] pour afficher un répertoire des disques. Ensuite, utilisez les boutons  $[\triangle]$ ,  $[\blacktriangleright \square]$  et [ ] pour sélectionner le disque de destination et la molette TIME/VALUE pour sélectionner la partition. Ensuite, appuyez sur [F1 (Back)].

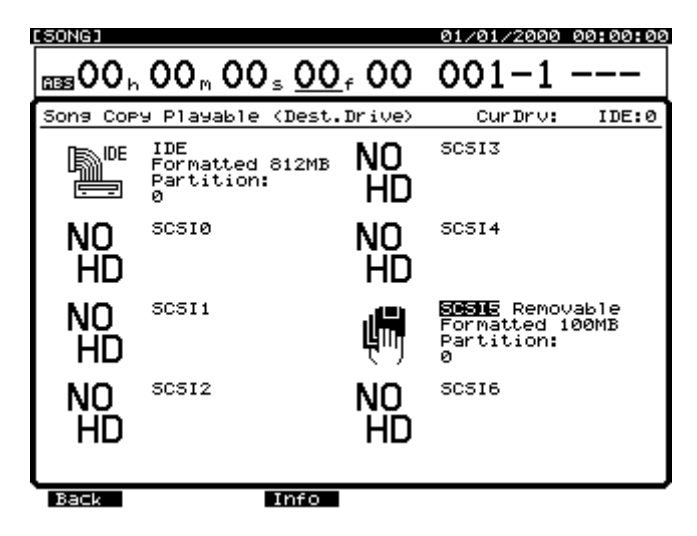

**9.** Si les disques sources et de destination sont différents, appuyez sur [ $\blacktriangledown$ ]. Placez le curseur sur "Erase All Songs" et utilisez la molette TIME/VALUE pour régler la valeur du paramètre.

#### **Erase All Songs**

Lorsque ce paramètre est activé ("On"), le disque de destination est initialisé avant la procédure de copie. Si vous souhaitez effectuer la copie sans effacer les morceaux du disque de destination, réglez-le sur "Off".

- **10.** Appuyez sur [F4 (Exec)]. Un message de confirmation s'affiche.
- **11.** Appuyez sur [YES]. "STORE Current ?" s'affiche. Appuyez sur [YES] pour sauvegarder les modifications apportées au morceau, sinon appuyez sur [NO].
- **12.** Lorsque la procédure Song Copy Playable est terminée, l'écran revient à l'affichage de la Playlist.

#### **Si le message "Disk Memory Full" s'affiche**

Cela indique que l'espace du disque de destination est insuffisant ou que le nombre de morceaux du disque de destination dépasse le nombre maximum de morceaux (200) pouvant être enregistrés sur le disque. Si ce message s'affiche, la procédure de copie est annulée.

### **Procédure Song Copy Archives**

Suivez cette procédure pour copier un morceau trop étendu pour un seul disque :

- **1.** Sélectionnez comme disque en cours le disque contenant le morceau source à copier.
- **2.** Appuyez sur [PLAY (DISPLAY)].
- **3.** Maintenez [SHIFT] enfoncé et appuyez sur [F1 (SONG)]. L'icône du menu Song s'affiche.
- **4.** Appuyez sur [F2 (AcStr)]. Si "AcStr" ne s'affiche pas audessus de [F2], appuyez sur [PAGE] jusqu'à ce que "AcStr" s'affiche, puis appuyez sur [F2 (AcStr)].

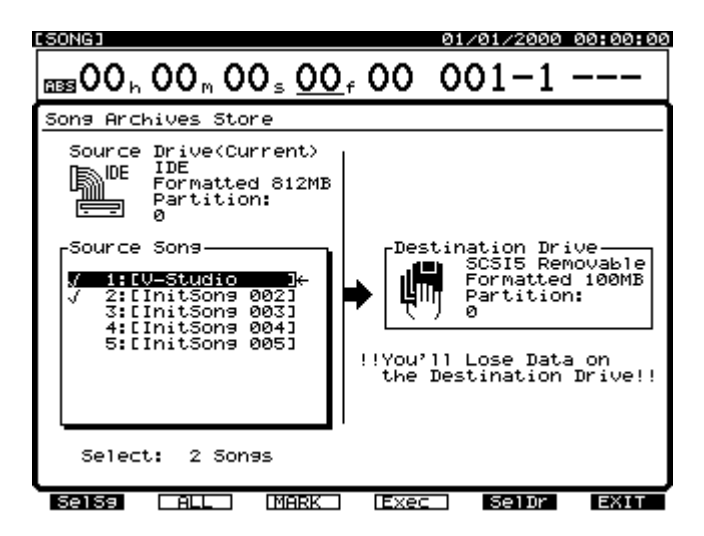

- **5.** Appuyez sur  $\left[ \bigtriangleup \right]$  pour placer le curseur sur "Source" Song".
- **6.** Utilisez la molette TIME/VALUE pour placer le curseur sur le morceau à copier et appuyez sur [F3 (MARK)]. Si vous appuyez sur [F2 (ALL)], vous pouvez affecter et supprimer les marqueurs de tous les morceaux. Appuyez sur [F1 (SelSg)] pour afficher un répertoire des morceaux. Ensuite, appuyez sur [F1 (Back)].

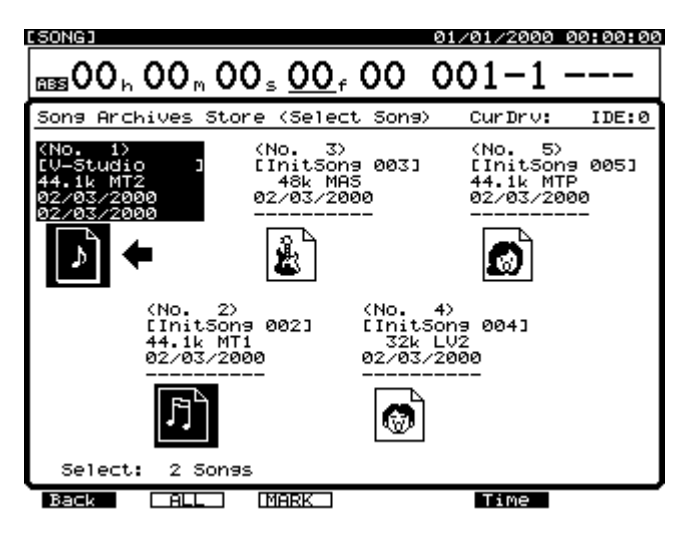

- **7.** Appuyez sur  $\Box$   $\Box$  pour placer le curseur sur "Destination Drive".
- **8.** Utilisez la molette TIME/VALUE pour sélectionner le disque et la partition de destination. Appuyez sur [F5 (SelDr)] pour afficher un répertoire des disques. Puis utilisez les boutons  $[\triangle]$ ,  $[\triangle]$  et  $[\triangle]$  pour sélectionner le disque de destination et la molette TIME/ VALUE pour sélectionner la partition. Lorsque vous avez sélectionné le disque de destination, appuyez sur [F1 (Back)].

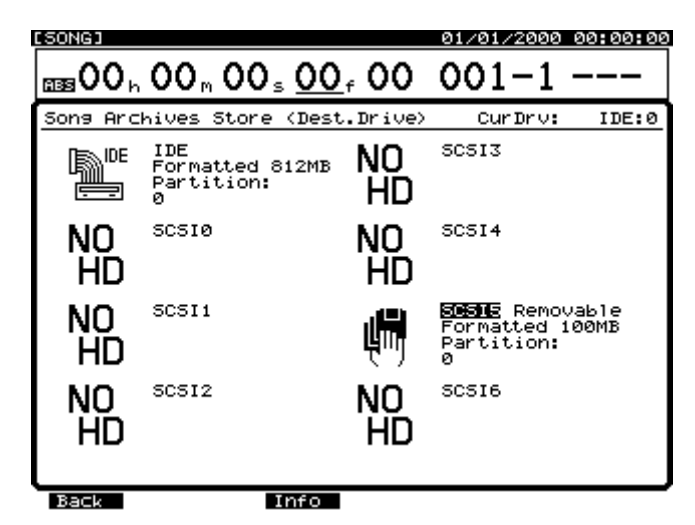

- **9.** Appuyez sur [F4 (Exec)]. Un message de confirmation s'affiche à l'écran.
- **10.** Appuyez sur [YES]. Le message "STORE Current ?" s'affiche à l'écran. Appuyez sur [YES] si vous souhaitez sauvegarder les modifications apportées au morceau en cours, sinon, appuyez sur [NO].
- *\* Toutes les données du disque amovible vont être supprimées. Vérifiez que le disque utilisé pour l'opération Song Copy Archives ne contient pas des données à conserver.*
- **11.** Lorsque le premier disque du lecteur de destination est plein, il est éjecté et le message "Please Insert Disk" s'affiche à l'écran. Insérez le disque suivant et appuyez sur [YES]. Il est recommandé d'écrire le numéro des disques sur les étiquettes afin de mémoriser leur ordre.
- **12.** Le message "Insert Disk # " s'affiche (# indique le numéro du disque, selon son ordre d'enregistrement). Insérez chaque disque dans l'ordre indiqué et appuyez sur [YES].

Lorsque la procédure Song Copy Archives est terminée, l'écran revient à l'affichage de la Playlist.

#### **Manipuler les disques lors de la procédure Song Copy Archives**

Lorsque vous sauvegardez des morceaux via Song Copy Archives, les disques de destination sont automatiquement initialisés. Cette initialisation diffère de la procédure normale (p. 216). Les disques étant automatiquement initialisés, vous pouvez utiliser Song Copy Archives avec des disques neufs, des disques ayant été utilisés sur d'autres appareils ou des disques non formatés. Toutefois, les anciennes données des disques sont perdues après la procédure. Ne pas choisir un disque contenant des archives comme disque en cours, sinon, le disque est identifié comme non initialisé.

### **Charger un morceau depuis un disque externe via Song Copy Playable**

Pour cela, réglez le paramètre CurDrv (disque en cours) sur l'identifiant SCSI du disque externe via Drive Select (ciaprès). Ensuite, utilisez Song Copy Playable pour copier le morceau du disque externe vers le disque interne.

*\* Si vous copiez un morceau du disque externe vers le disque dur interne sans effacer le morceau original du disque interne, le morceau initial n'est pas remplacé. Un nouveau morceau est créé sous le même nom que l'original, et il est placé sur le numéro de morceau disponible le plus bas.*

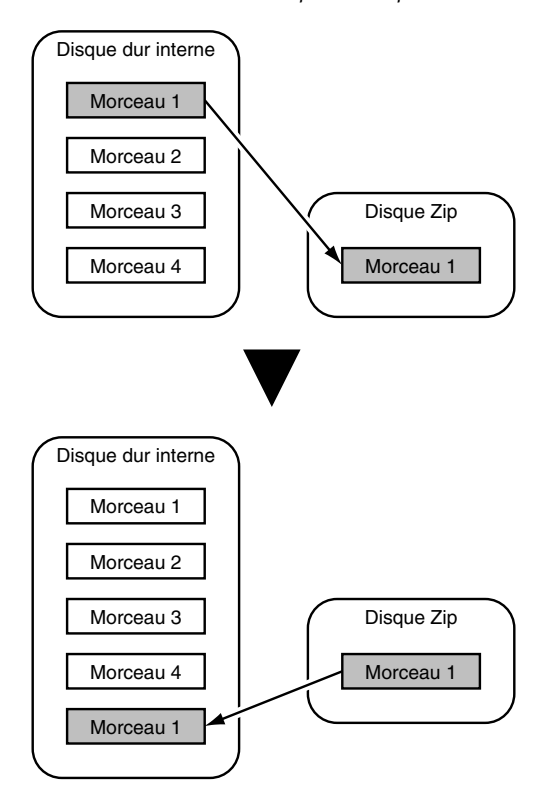
- **1.** Vérifiez que le VS-1880 et le disque externe sont sous tension.
- **2.** Si vous utilisez un disque amovible, insérez une disquette dans le lecteur.
- **3.** Appuyez sur [PLAY (DISPLAY)].
- **4.** Maintenez [SHIFT] enfoncé et appuyez sur [F6 (UTILITY)]. L'icône du menu Utility s'affiche à l'écran.
- **5.** Appuyez sur [F4 (DrSel)]. Si "DrSel" n'apparaît pas audessus de [F4], appuyez sur [PAGE] jusqu'à ce que "DrSel" s'affiche, puis appuyez sur [F4 (DrSel)]. Une liste des disques actuellement connectés s'affiche à l'écran.
- **6.** Utilisez les boutons  $[\triangle]$ ,  $[\blacktriangledown]$ ,  $[\triangle]$  et  $[\triangleright]$ pour déplacer le curseur. Sélectionnez le disque contenant le morceau à récupérer. Utilisez la molette TIME/VALUE pour choisir la partition (si nécessaire).

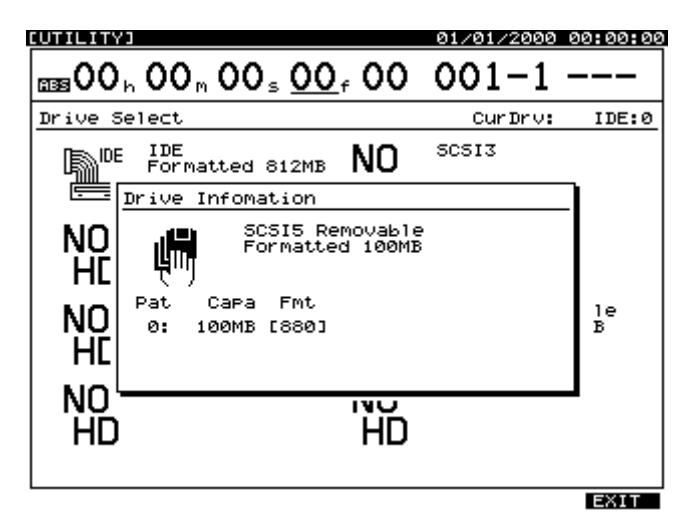

- **7.** Lorsque vous avez sélectionné le disque et la partition, appuyez sur [F4 (Exec)].
- **8.** Un message de confirmation s'affiche à l'écran. Appuyez sur [YES].
- **9.** Le message "STORE Current ?" s'affiche. Appuyez sur [YES] pour sauvegarder les modifications apportées au morceau en cours, sinon appuyez sur [NO]. Lorsque le disque en cours passe à celui sélectionné, l'écran revient à l'affichage de la Playlist.
- **10.** Suivez la procédure décrite dans "Procédure Song Copy Playable" (p. 218) pour effectuer une copie du morceau du disque externe vers le disque dur interne (IDE). Veillez à sélectionner le disque IDE comme destination afin de copier le morceau sur le disque dur interne.
- **11.** Lorsque la copie est terminée, répétez les étapes 3-10 pour sélectionner le disque dur interne IDE comme disque en cours (sélectionnez le disque IDE au point 6).

## **Sélection d'un disque**

Pour sélectionner une autre partition du disque dur interne ou un autre disque dur SCSI externe, suivez cette procédure :

- **1.** Appuyez sur [Play (Display)].
- **2.** Maintenez [Shift] enfoncé et appuyez sur [F6 (Utility)]. Le menu Utility s'affiche à l'écran.
- **3.** Appuyez sur [F4 (DrSel)]. Si "DrSel" n'apparaît pas audessus de [F4], appuyez sur [PAGE] jusqu'à ce que "DrSel" s'affiche, puis appuyez sur [F4 (DrSel)]. Une liste des partitions du disque en cours et des autres disques SCSI externes s'affiche.
- **4.** Utilisez les boutons  $[\triangle]$ ,  $[\blacktriangledown]$ ,  $[\triangle]$  et  $[\triangleright]$ pour déplacer le curseur. Sélectionnez le disque en cours souhaité. Utilisez la molette TIME/VALUE pour sélectionner la partition en cours.

### **Charger un morceau depuis des disques externes via Song Archive Extract**

Suivez cette procédure pour restaurer un morceau sauvegardé durant la procédure Song Copy Archives.

- **1.** Sélectionnez le disque dur interne (disque en cours).
- **2.** Insérez le disque n° 1 créé par la procédure Song Copy Archives dans le lecteur externe.
- **3.** Appuyez sur [PLAY (DISPLAY)].
- **4.** Maintenez [SHIFT] enfoncé et appuyez sur [F1 (SONG)]. L'icône du menu Song s'affiche à l'écran.
- **5.** Appuyez sur [F3 (AcExt)]. Si "AcExt" n'apparaît pas audessus de [F3], appuyez sur [PAGE] jusqu'à ce que "AcExt" s'affiche, puis appuyez sur [F3 (AcExt)].

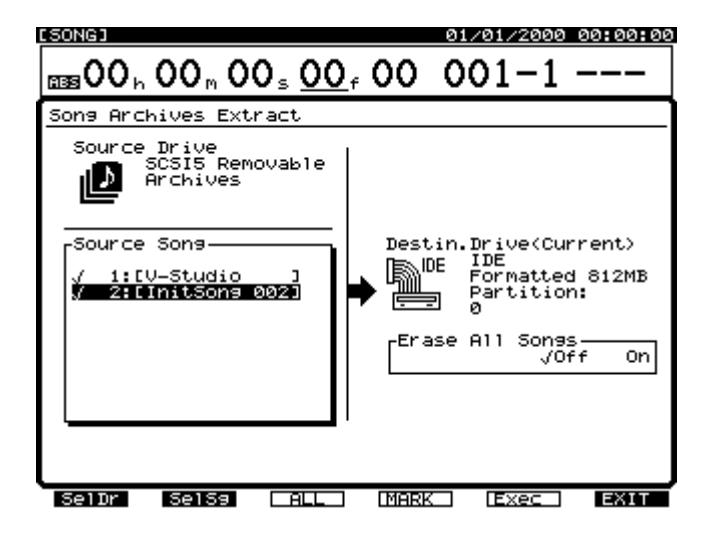

**6.** Si plusieurs disques externes sont connectés au VS-1880, appuyez sur [F5 (SelDr)] pour afficher une liste des lecteurs. Utilisez les curseurs (flèches) pour sélectionner le lecteur contenant les disquettes Song Archive et appuyez sur [F1 (Back)].

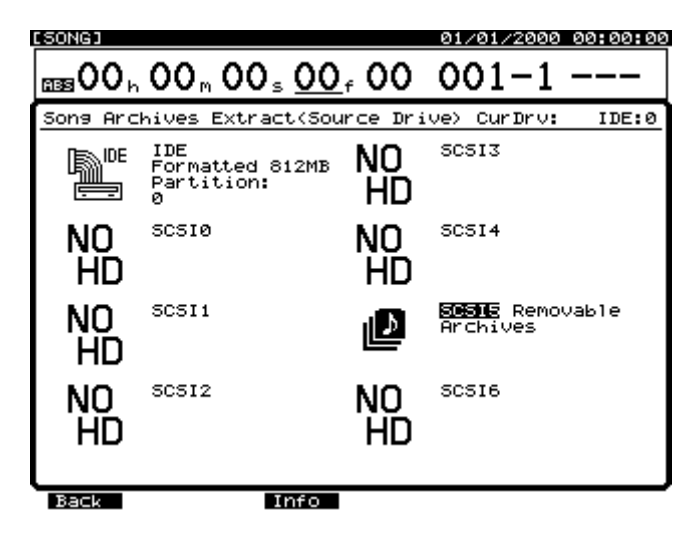

- **7.** Utilisez les boutons  $\left[ \begin{array}{c} \blacktriangle \end{array} \right]$  et  $\left[ \begin{array}{c} \blacktriangleright \end{array} \right]$  pour placer le curseur sur "Source Song".
- **8.** Utilisez la molette TIME/VALUE pour placer le curseur sur le morceau à extraire et appuyez sur [F3 (MARK)]. Si vous appuyez sur [F2 (ALL)], vous pouvez affecter et supprimer les marqueurs de tous les morceaux. Appuyez sur [F1 (SelSg)] pour afficher un répertoire des morceaux. Ensuite, appuyez sur [F1 (Back)].

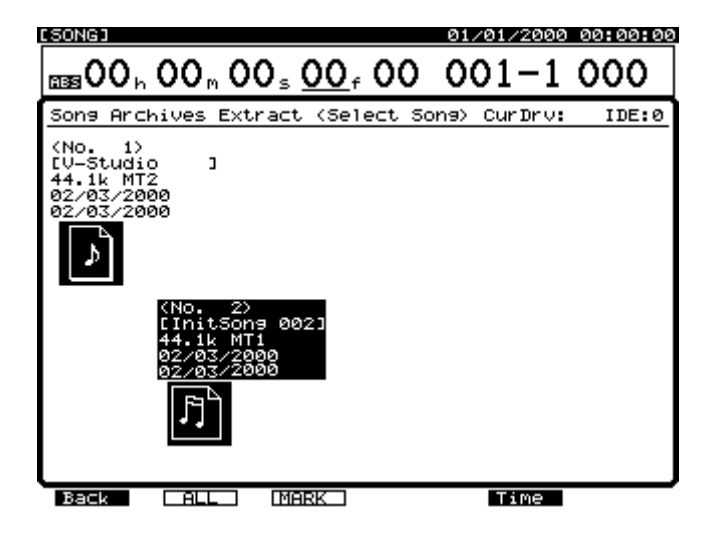

**9.** Appuyez sur [ $\triangleright$ ] pour placer le curseur sur "Erase All Songs" et utilisez la molette TIME/VALUE pour régler le paramètre.

#### **Erase All Songs**

Lorsque ce paramètre est activé ("On"), le disque de destination est initialisé avant la procédure Song Archive Extract. Si vous souhaitez effectuer la procédure sans effacer les morceaux du disque de destination,

désactivez ce paramètre ("Off").

- **10.** Appuyez sur [F4 (Exec)]. Un message de confirmation s'affiche à l'écran.
- **11.** Appuyez sur [YES]. Le message "STORE Current ?" s'affiche. Appuyez sur [YES] pour sauvegarder le morceau en cours, sinon appuyez sur [NO].
- **12.** Exécutez l'opération Song Archives Extract. Le message "Insert Disk #" s'affiche à l'écran. Insérez le numéro de disque indiqué et appuyez sur [YES].
- **13.** Lorsque la procédure Song Archive Extract est terminée, l'écran revient à l'affichage de la Playlist.

## **Maintenance**

Lorsqu'un disque est initialisé, son contenu est définitivement perdu. Veillez à effectuer des sauvegardes des morceaux à conserver avant l'initialisation.

*\* Si vous supprimez accidentellement des données, elles sont définitivement perdues. Roland Corporation n'est en aucun cas responsable de la perte de données dans ces circonstances.* 

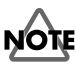

ATTENTION : Si vous utilisez un disque dur déjà divisé en partitions, vous ne pouvez pas initialiser une partition particulière. Lors de l'initialisation, la totalité du disque dur et de ses partitions sont initialisés en même temps.

*\* Notez que l'initialisation prend un certain temps. Il ne s'agit pas d'un dysfonctionnement. Par exemple, lorsque le paramètre Physical Format est activé, le temps nécessaire au formatage d'une disquette Zip™ de 100 Mo est d'environ 10 minutes. La progression de l'initialisation s'affiche à l'écran. Veillez à ne pas placer l'appareil hors tension avant la fin de l'initialisation.* 

## **Initialisation du disque dur**

Lors de l'utilisation d'un disque dur, les données y sont enregistrées et supprimées de manière répétée sur l'espace disque disponible. Les données se fragmentent alors sur le disque dur. Lorsque cela se produit, il arrive que le message "Error Drive Too Slow" (Erreur disque trop lent) s'affiche durant certaines opérations. Pour obtenir une performance optimale du disque, effectuez la procédure d'initialisation (formatage) décrite ci-après.

### **Chapitre 17 Emploi des disques durs**

### **Initialisation avec formatage**

Le formatage s'utilise pour les nouveaux disques amovibles ou lorsque vous rencontrez des problèmes avec le disque dur qu'une initialisation normale ne peut pas résoudre.

Initialisation d'un disque avec formatage :

- **1.** Vérifiez que le disque et le VS-1880 sont sous tension.
- **2.** Insérez un disque dans le lecteur si vous utilisez des disques amovibles.
- **3.** Appuyez sur [PLAY (DISPLAY)].
- **4.** Maintenez [SHIFT] enfoncé et appuyez sur [F6 (UTILITY)]. L'icône du menu Utility s'affiche à l'écran.
- **5.** Appuyez sur [F6 (DrIni)]. Si "DrIni" n'apparaît pas audessus de [F6], appuyez sur [PAGE] jusqu'à ce qu'il s'affiche, puis appuyez sur [F6 (DrIni)].
- **6.** Utilisez les boutons  $[\triangle]$ ,  $[\blacktriangledown]$ ,  $[\triangle]$  et  $[\triangleright]$ pour déplacer le curseur et la molette TIME/VALUE pour régler les paramètres suivants.

#### **Init Drive (Initialisation du disque)**

#### **Init Drive (Initialisation du disque dur)**

Sélectionnez le disque (IDE, SCSI0-SCSI7). "IDE" correspond au disque dur interne et "SCSI" aux disques durs SCSI externes. Par exemple, utilisez "SCSI5" pour sélectionner un lecteur Zip.

#### **Partition**

Sélectionnez la taille des partitions (500 Mo, 1000 Mo, 2000 Mo). Généralement, sélectionnez "2000 Mo".

#### **Physical Format**

Ce paramètre permet d'activer/désactiver le formatage. Avec les nouveaux disques ou des disques ayant été utilisés, activez ce paramètre ("On"). De même, si vous avez des problèmes qu'une initialisation normale ne résoud pas, activez ce paramètre ("On").

#### **Surface Scan**

Ce paramètre vérifie que les fonctions de lecture et d'enregistrement de toutes les partitions du disque fonctionnent correctement lors de l'initialisation du disque. En circonstances normales, réglez ce paramètre sur "Off". Pour tester le fonctionnement de la lecture/ enregistrement (lorsque vous rencontrez des problèmes avec le disque dur qu'une initialisation normale ne résoud pas, par exemple) activez ce paramètre ("On").

Les boutons de fonction s'utilisent comme suit :

#### **[F1 (SelDr)] :**

Affiche un répertoire des disques connectés. Utilisez

les boutons  $\begin{bmatrix} \end{bmatrix}$   $\begin{bmatrix} \end{bmatrix}$   $\begin{bmatrix} \end{bmatrix}$   $\begin{bmatrix} \end{bmatrix}$  et  $\begin{bmatrix} \end{bmatrix}$  pour placer le curseur sur le disque à initialiser.

#### **[F3 (Info)] :**

Affiche les informations relatives au disque.

#### **[F4 (Exec)] :**

**[F6 (EXIT)] :** Quitte l'écran.

Exécute l'initialisation du disque sélectionné.

**CUTILITY** 01/01/2000 00:00:00 <sub>ஊ</sub>00, 00, 00, 00, 00  $001 - 1$ Drive Initialize (Select Drive) Cur Dr v: IDE:0  $\mathbb{P}^{\mathsf{nc}}$ IDE<br>Formatted 812MB sesis NO. Drive Infomation SCSI5 Removable<br>Formatted 100MB NO. HC Pat Cara Fmt  $\frac{1}{B}$ NO ø: 100MB [880] HC NO. **THD HD** 

Chapitre 17

**Chapitre** 

- **7.** Après les réglages, appuyez sur [F4 (Exec)]. Le message "Initialize \*\*\* OK ?" s'affiche à l'écran. "\*\*\*" correspond au numéro SCSI du disque sélectionné. Par exemple, "SCSI5" indique un disque SCSI externe dont l'identifiant est 5.
- **8.** Appuyez sur [YES] (ou appuyez sur [NO] pour annuler l'opération). "Initialize \*\*\*\*, Sure?" s'affiche à l'écran.
- **9.** Appuyez sur [YES]. Le message "STORE Current ?" s'affiche. Appuyez sur [YES] pour sauvegarder le morceau en cours. Sinon, appuyez sur [NO].
- **10.** À la fin de l'initialisation, le VS-1880 redémarre automatiquement et revient à l'affichage de la Playlist.

### **Vérification du disque**

Vous pouvez vérifier le disque que vous utilisez afin de vous assurer qu'il peut être lu correctement. Il s'agit de la procédure "Drive Check". Un Drive Check permet de déterminer si l'échec d'une copie (Song Copy, p. 218) ou d'une sauvegarde sur DAT (p. 225) est dû au morceau luimême, aux connexions ou s'il y a un autre problème. Si les données ne sont pas lues correctement, l'écran indique le morceau sur lequel l'erreur se produit.

- **1.** Maintenez [SHIFT] et appuyez sur [F6 (UTILITY)]. L'icône du menu Utility s'affiche à l'écran.
- **2.** Appuyez sur [F5 (DrChk)]. Si "DrChk" n'apparaît pas au-dessus de [F5], appuyez sur [PAGE] jusqu'à ce qu'il s'affiche, puis appuyez sur [F5 (DrChk)]. Une liste des disques actuellement connectés s'affiche.
- **3.** Utilisez les boutons  $[\triangle]$ ,  $[\blacktriangleright]$   $[\triangle]$  et  $[\triangleright]$ pour déplacer le curseur. Sélectionnez le disque à vérifier.

Les boutons de fonction s'utilisent comme suit :

#### **[F3 (Info)] :**

Affiche les informations concernant le disque.

#### **[F4 (Exec)] :**

Exécute la procédure de vérification Drive Check.

#### **[F6 (EXIT)] :**

Quitte l'écran.

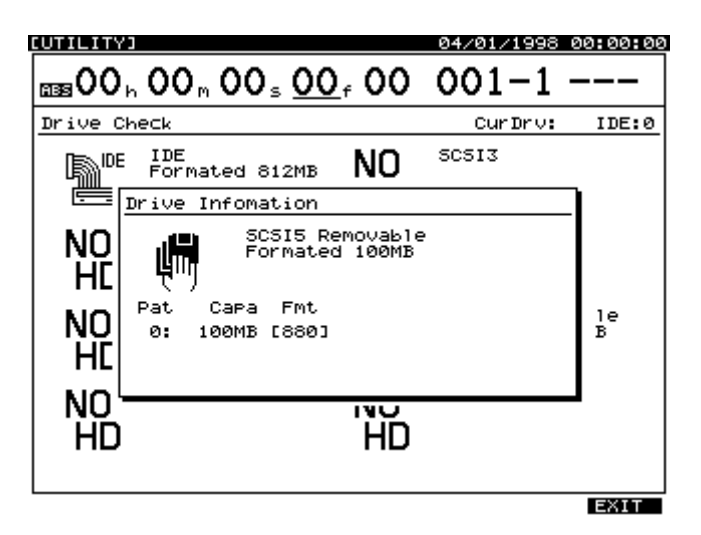

- **4.** Lorsque vous avez sélectionné le disque à vérifier, appuyez sur [F4 (Exec)]. "Drive Check \*\*\*?" s'affiche à l'écran. "\*\*\*" se réfère à l'identifiant du disque.
- **5.** Appuyez sur [YES] pour continuer et sur [NO] pour annuler la procédure Drive Check.
- **6.** Le message "STORE Current ?" s'affiche à l'écran. Appuyez sur [YES] pour sauvegarder le morceau en cours, sinon appuyez sur [NO].

La progression de la procédure Drive Check s'affiche. À la fin de la procédure, la liste "Result List" s'affiche. Elle reprend les erreurs éventuellement rencontrées. Les morceaux sans erreur sont signalés par "OK" et ceux avec erreurs sont signalés par "ERR". Si tous les morceaux ne s'affichent pas, utilisez la molette TIME/ VALUE pour afficher les morceaux restants. Ne pas placer l'appareil hors tension avant la fin de l'opération. Lorsque vous avez consulté la liste, appuyez sur

[ENTER] pour revenir à l'écran de lecture principal.

#### **Pour annuler la procédure Drive Check**

Vous pouvez utiliser la procédure suivante pour annuler le Drive Check.

- 1. Appuyez sur [EXIT]. "Cancel ?" s'affiche à l'écran.
- 2. Appuyez sur [YES]. Drive Check est annulé.

#### **Si des erreurs sont détectées**

Si la fonction Drive Check indique qu'il y a des erreurs sur le disque, vous pouvez effacer la portion des données contenant l'erreur et conserver les données restantes dans la mesure du possible. Cela s'avère pratique si vous ne pouvez pas accéder à tous les morceaux à cause d'une erreur sur un seul morceau.

## **NOTE**

Cette procédure ne corrige pas l'erreur disque. Les portions contenant des erreurs sont effacées. Il se peut donc que des prises enregistrées ne puissent plus être mises en lecture, que des données Automix soient perdues ou que le morceau tout entier soit effacé, selon la position des erreurs. Si une erreur s'est produite dans le système ou dans la liste des morceaux, ces problèmes deviennent tout à fait probables.

- **1.** Après l'opération Drive Check, appuyez sur [ENTER]. Le message "You'll Lose Data" (Vous allez perdre des données) s'affiche.
- **2.** Appuyez sur [YES] pour continuer l'opération ou sur [NO] pour l'annuler. Lorsque l'opération est terminée, les résultats sont affichés. Les morceaux partiellement altérés sont signalés par "Adj" et les morceaux supprimés sont signalés par "Del".
- **3.** Appuyez sur [ENTER] pour revenir à l'écran principal.

### **Vérification de la fiabilité du disque (fonction Surface Scan)**

Lorsque vous initialisez un disque dur, vous pouvez vérifier que la lecture et l'enregistrement fonctionnent correctement. Il s'agit de la fonction "Surface Scan". Si certaines zones du disque sont inutilisables pour la lecture ou l'enregistrement, le VS-1880 note que cette mémoire est inutilisable. Le VS-1880 évite donc ces zones durant l'enregistrement ou la lecture.

Cette procédure supprime toutes les données sauvegardées sur le disque. Utilisez-la pour initialiser un nouveau disque ou un disque ayant déjà été utilisé sur un autre appareil. Veillez à effectuer une copie de sauvegarde de tous les

morceaux que vous souhaitez conserver avant d'exécuter l'opération Surface Scan.

- **1.** Suivez la procédure décrite dans "Initialisation (formatage) du disque dur" (p. 216) et activez la fonction "Surface Scan" ("On"). Lorsque le disque a été initialisé, l'opération Surface Scan commence immédiatement.
- *\* La procédure Surface Scan prend un certain temps. C'est normal, il ne s'agit pas d'un dysfonctionnement. Par exemple, le temps nécessaire à la procédure Surface Scan sur un disque Zip de 100 Mo est d'environ 10 minutes. Le temps nécessaire à la procédure Surface Scan sur votre disque est basé sur la taille (capacité) du disque. La progression de la procédure Surface Scan s'affiche à l'écran.*

*\* Lorsque le disque a été initialisé et que la procédure Surface Scan a commencé, vous avez la possibilité d'annuler l'opération Surface Scan :*

- 1. Appuyez sur [EXIT]. Le message "Cancel ?" (Annuler ?) s'affiche à l'écran.
- 2. Appuyez sur [YES]. Surface Scan est annulé. Notez que toute mémoire inutilisable rencontrée jusque-là n'est pas enregistrée par le VS-1880.
- **2.** Lorsque la procédure Surface Scan est terminée, l'un des messages suivants s'affichent à l'écran.

**"– Complete –" :**

Le disque peut être utilisé sans problème. Toutes les zones de mémoire sont utilisables.

**"\_\_\_\_\_\_\_ Defect" :**

La portion soulignée indique le nombre de zones de mémoire inutilisables sur le disque. Plus ce nombre est élevé, moins le disque est fiable.

#### **"File System Err" :**

Un échec des fonctions de lecture ou d'enregistrement s'est produit dans une zone sauvegardant des données essentielles pour la lecture et l'enregistrement. Ce disque ne peut pas être utilisé par le VS-1880.

## **Options de sauvegarde**

Il existe plusieurs méthodes permettant de sauvegarder les morceaux du VS-1880. Il est important de noter que le fait de sauvegarder un morceau ne le supprime pas automatiquement du disque en cours. Si vous souhaitez libérer de l'espace disque, vous devez utiliser l'une des procédures de sauvegarde décrites ci-après, puis utilisez la fonction Song Erase pour supprimer les morceaux du disque.

### **Sauvegarde sur DAT**

La sauvegarde de données sur DAT est une méthode très économique, car les bandes DAT ne sont pas très onéreuses. Cependant, le processus peut s'avérer assez long. Une bande DAT de 60 minutes peut contenir environ 330 Mo. Les grandes quantités de données sont automatiquement copiées sur plusieurs bandes DAT si nécessaire. Les bandes DAT sont réutilisables. Pour obtenir de plus amples informations sur l'utilisation d'une platine DAT pour la sauvegarde, reportez-vous au *Chapitre 19*, en p. 230.

## **Disque amovible externe**

Vous pouvez copier des morceaux du disque en cours vers un disque dur externe amovible (comme un disque Zip) via la fonction Song Copy. Cette méthode convient parfaitement à la sauvegarde rapide d'un morceau avant sa suppression temporaire du disque en cours. Cette méthode est rapide mais son coût par Mo de sauvegarde est supérieur à celui du DAT ou des CD-R/CD-RW. Une disquette Zip comprend environ 100 Mo de données. Avec la fonction Song Copy Archives, les grandes quantités de données sont automatiquement copiées sur plusieurs disquettes Zip. Les disquettes Zip et autres types de disques amovibles sont également réutilisables. Pour de plus amples informations sur l'utilisation d'un disque dur externe amovible pour la sauvegarde des données, reportez-vous à la section "Sauvegarder un morceau sur un disque externe", p. 217.

### **Sauvegarde sur graveur Roland VS-CDR**

Grâce à un graveur VS-CDR ou VS-CDRII optionnel, vous pouvez sauvegarder des morceaux sur CD. Cette méthode est rapide, fiable et économique. Un CD vierge peut environ contenir 650 Mo de données. Les grandes quantités de données seront automatiquement. Les CD réinscriptibles (CD-RW) sont réutilisables, mais les CD normaux (CD-R) ne le sont pas. Pour obtenir de plus amples informations sur l'utilisation d'un graveur de CD pour la sauvegarde des données, reportez-vous au *Chapitre 18*, en p. 226.

# **Chapitre 18 Sauvegarde sur CD**

Vous pouvez connecter un graveur de CD-R/CD-RW optionnel approuvé par Roland (comme le VS-CDRII) au port SCSI du VS-1880. Ce chapitre explique comment créer votre propre CD audio et sauvegarder les morceaux sur CD-R/CD-RW. Pour plus d'informations sur le SCSI, voir la section "À propos du SCSI" (Annexes p. 4).

## **NOTE**

Ce chapitre décrit des opérations générales relatives aux CD-R ou CD-RW. Voir *Chapitre 13* pour en savoir plus sur le Mastering d'un morceau sur CD-R ou CD-RW.

## **Connexion du graveur de CD-R/CD-RW**

- *\* Pour éviter d'endommager les enceintes ou autres appareils, baissez toujours le volume au minimum et placez tous les appareils hors tension avant toute connexion.*
- **1.** Assurez-vous que le VS-1880 et le graveur de CD-R/CD-RW sont hors tension. Connectez le graveur de CD-R/ CD-RW au VS-1880 comme illustré ci-dessous. Si le graveur est le seul appareil SCSI relié au VS-1880 ou s'il s'agit du dernier appareil de la chaîne, assurez-vous que la terminaison est connectée à son port SCSI libre.
- **2.** Placez le graveur de CD-R/CD-RW sous tension.

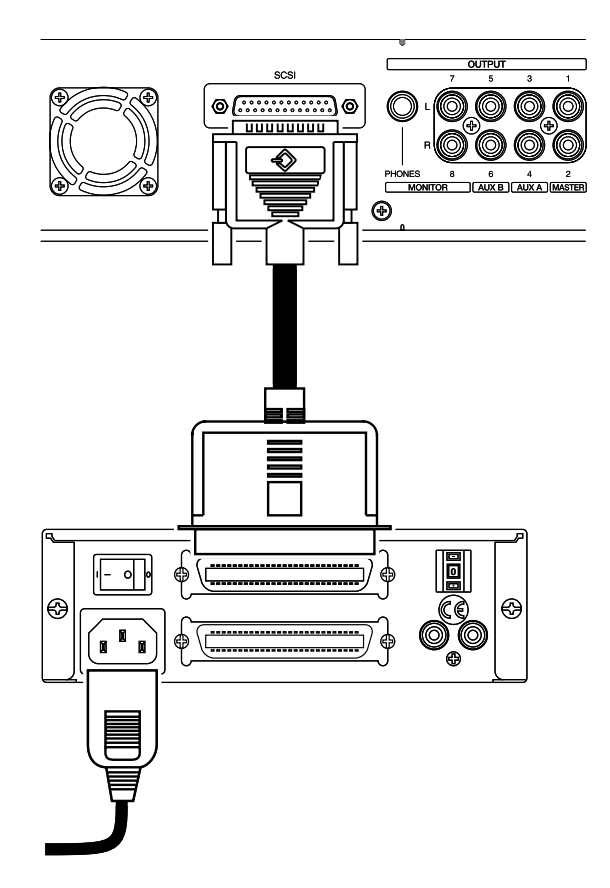

- **3.** Placez le VS-1880 sous tension.
- *\* Pour que le VS-1880 reconnaisse correctement le graveur à la mise sous tension, il est essentiel de placer le graveur sous tension avant le VS-1880.*
- **4.** Placez sous tension les appareils audio connectés.
- **5.** Réglez le volume des appareils audio.

## **Sauvegarde sur CD-R et récupération**

Vous pouvez sauvegarder sur CD-R/CD-RW des morceaux enregistrés sur le disque dur du VS-1880. Cette procédure est appelée "Sauvegarde sur CD-R". Le processus de chargement de morceaux d'un CD-R/CD-RW sur le disque dur du VS-1880 est appelé "Récupération depuis CD-R". En plus de tous les enregistrements des pistes virtuelles, les données sauvegardées comprennent également les Locators, les marqueurs, les scènes de mixage, les données Automix et les niveaux d'annulation.

Dans la sauvegarde sur CD, les données de morceau sont converties en un format de données spécialement conçu pour la sauvegarde. Il n'est donc pas possible de lire directement les données de morceau depuis le graveur de CD. Si vous souhaitez lire les données sauvegardées, elles doivent d'abord être récupérées sur le disque dur du VS-1880. Un morceau trop volumineux pour tenir sur un seul CD sera gravé sur plusieurs CD.

- *\* Seules les données du disque dur interne peuvent être sauvegardées sur CD-R/CD-RW.*
- Les morceaux ne peuvent pas être sauvegardés sur des CD *contenant déjà des morceaux (pistes audio) enregistrés.*
- *\* Vous risquez de perdre des données de morceau si la procédure de sauvegarde n'est pas correctement effectuée. Roland Corporation n'est en aucun cas responsable de la perte des données dans ces circonstances. De plus, Roland ne garantit pas les données copiées, quel que soit l'état ou les capacités du graveur de CD-R/CD-RW.*

### **Éléments nécessaires à la sauvegarde sur CD-R**

- VS-1880
- Graveur CD-R/CD-RW approuvé par Roland
- Disque dur IDE interne
- CD-R ou CD-RW vierge

### **Chapitre 18 Sauvegarde sur CD**

## **Sauvegarde sur CD-R**

- **1.** Sélectionnez comme disque en cours le disque contenant le morceau source à sauvegarder (disque dur IDE interne).
- **2.** Placez un CD-R/CD-RW vierge dans le graveur.
- **3.** Appuyez sur [CD-RW/MASTERING].
- **4.** Appuyez sur [F4 (CDRBk)].

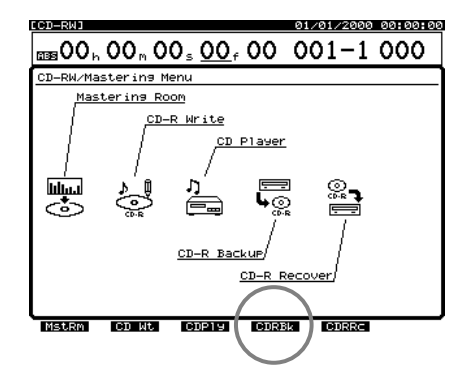

**5.** Marquez les morceaux à sauvegarder. Utilisez la molette TIME/VALUE pour placer le curseur sur le morceau à sauvegarder, puis appuyez sur [F3 (MARK)]. Vous pouvez sélectionner plusieurs morceaux à sauvegarder. Si vous appuyez sur [F2 (ALL)], tous les morceaux sont sélectionnés pour la sauvegarde.

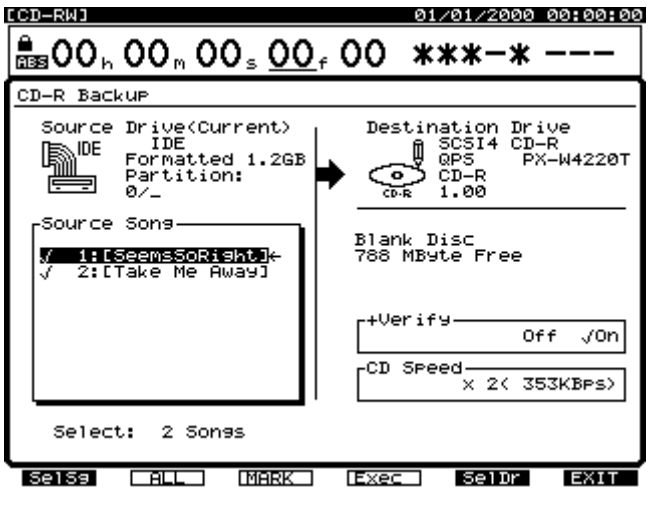

Si vous utilisez un CD-RW finalisé contenant des données, le message "Erase?" s'affiche. Pour effacer les données, appuyez sur [YES]. "Erase Disc" s'affiche et le contenu du CD-RW est supprimé. Pour conserver les données, appuyez sur [NO] et insérez un nouveau CD.

**6.** Appuyez sur [F1 (SelSg)] pour afficher un répertoire des morceaux.

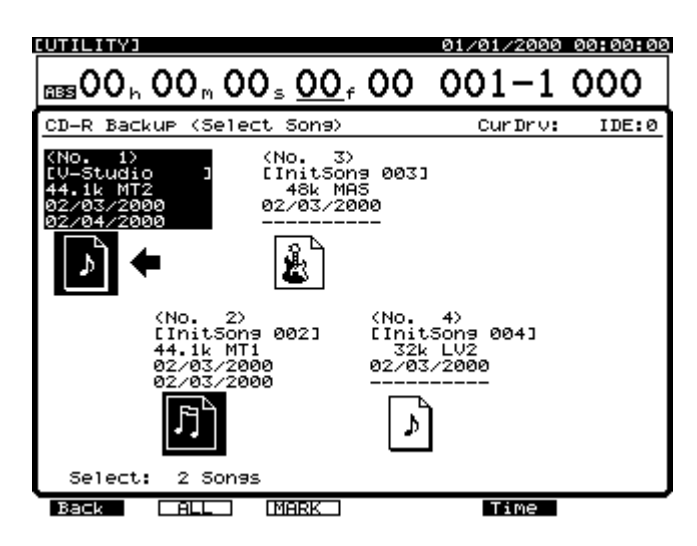

- **7.** Depuis le répertoire, appuyez sur [F1 (Back)].
- **8.** Si plusieurs graveurs de CD-R/CD-RW sont reliés au VS-1880, vous pouvez appuyer sur [F5 (SelDr)] pour afficher un répertoire des graveurs. Utilisez les boutons

 $[\triangle]$ ,  $[\blacktriangleright]$   $[ \blacktriangleright]$   $[ \blacktriangleright]$  pour sélectionner le graveur de destination, puis appuyez sur [F1 (Back)].

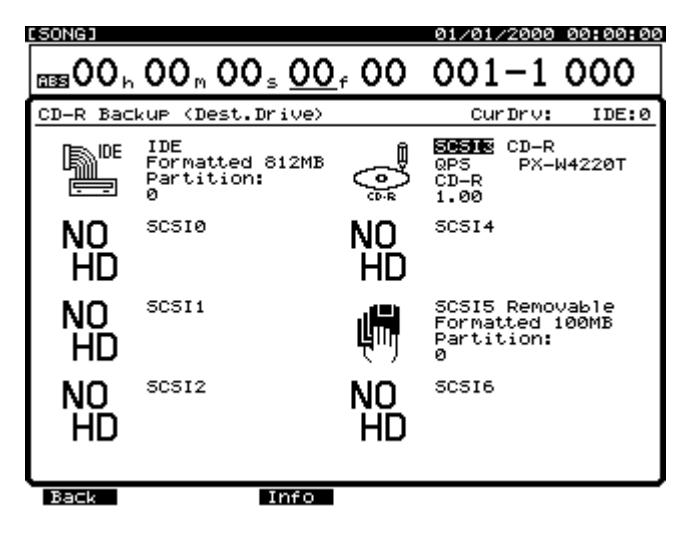

- **9.** Appuyez sur [F4 (Exec)]. Le message "Backup to CD-R (SCSI2) Sure ?" s'affiche.
- **10.** Appuyez sur [YES] pour confirmer la sauvegarde sur CD (sinon, appuyez sur [NO] pour annuler).
- **11.** Le message "Store Current ?" s'affiche. Appuyez sur [YES] pour sauvegarder le morceau en cours (sinon appuyez sur [NO]). Si le morceau en cours est un morceau de démonstration, appuyez sur [NO].
- **12.** Si le morceau ou les données sélectionnées ne tiennent pas sur un seul CD, le premier CD est éjecté et le message "Insert Disc #" (# correspond au numéro du CD, dans l'ordre) s'affiche. Insérez un autre CD vierge et appuyez sur [YES]. Inscrivez les numéros des disques sur les

étiquettes à l'aide d'un stylo indélébile pour vous souvenir de l'ordre d'insertion des CD dans le graveur. Lorsque vous récupérez les données de cet ensemble de disques, vous devrez les réinsérer dans le même ordre. Lorsque vous copiez des morceaux sur plusieurs CD, il se peut que le message "Insert Disc #" apparaisse plusieurs fois. Continuez à insérer les CD dans l'ordre spécifié et appuyez sur [YES].

**13.** Lorsque la procédure de sauvegarde est terminée, l'écran revient à l'affichage de la Playlist.

## **Récupération d'un CD-R**

- **1.** Placez un CD-R/CD-RW contenant des données de morceau dans le graveur de CD-R/CD-RW.
- **2.** Appuyez sur [CD-RW/MASTERING].
- **3.** Appuyez sur [F5 (CDRRc)].

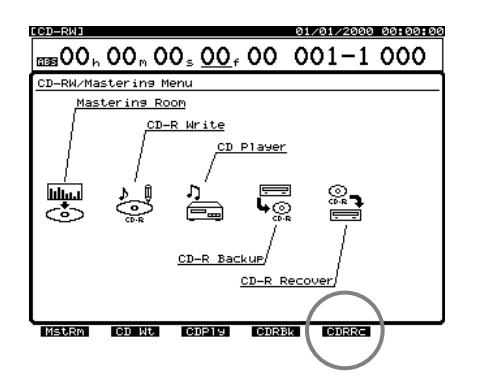

L'écran CD-R Recover s'affiche.

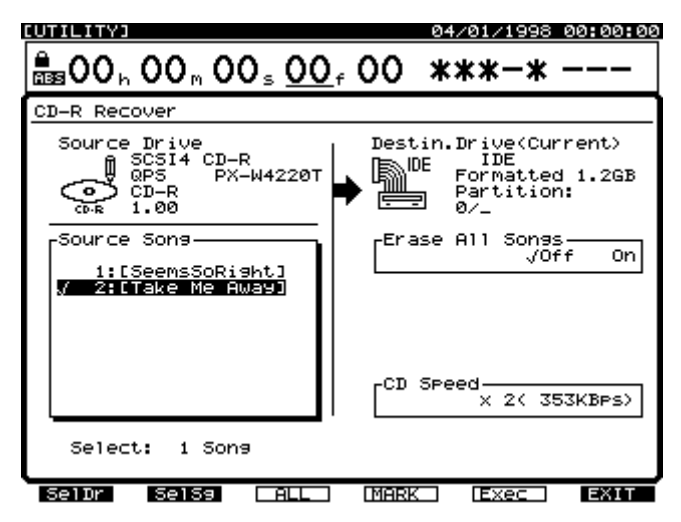

#### **Erase All Songs**

Lorsque ce paramètre est activé (réglé sur "On"), le disque de destination est initialisé avant la procédure de récupération. Cela efface tous les morceaux du disque de destination. Si vous souhaitez récupérer un morceau d'un CD-R/CD-RW sans supprimer de morceaux sur le

disque en cours, assurez-vous que ce paramètre est désactivé ("Off").

**4.** Marquez les morceaux à récupérer. Utilisez la molette TIME/VALUE pour placer le curseur sur le morceau que vous souhaitez récupérer, puis appuyez sur [F4 (MARK)]. Vous pouvez récupérer plusieurs morceaux à la fois. Si vous appuyez sur [F3 (ALL)], tous les morceaux seront marqués pour la récupération. Appuyez sur [F2 (SelSg)] pour afficher un répertoire des morceaux.

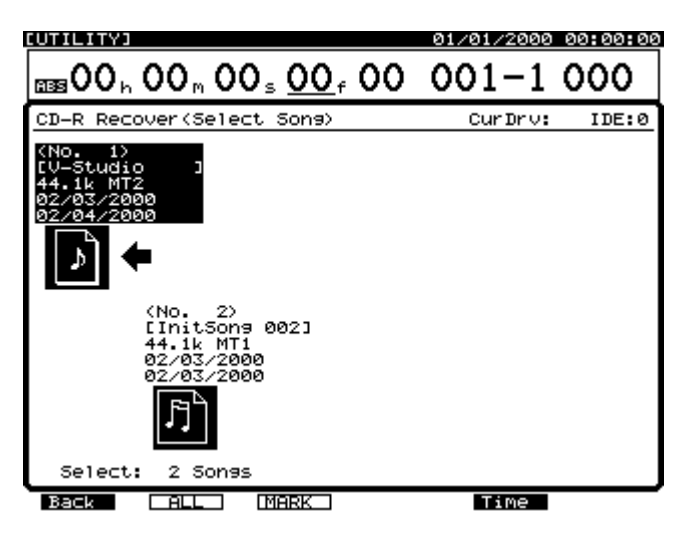

- **5.** Depuis le répertoire des morceaux, appuyez sur [F1 (Back)].
- **6.** Appuyez sur [F5 (Exec)]. Le message "Recover from CD-R (SCSI2) Sure ?" s'affiche.
- **7.** Appuyez sur [YES] pour confirmer la récupération (ou appuyez sur [NO] pour annuler l'opération). Le message "Store Current ?" s'affiche.
- **8.** Appuyez sur [YES] pour sauvegarder le morceau en cours et lancer le processus de récupération. Appuyez sur [NO] si vous ne souhaitez pas enregistrer les modifications apportées au morceau en cours. Si le morceau en cours est un morceau de démonstration, appuyez sur [NO].
- **9.** Si les données de morceau se trouvent sur plusieurs CD, le CD est éjecté et le message "Insert Disc #" (Insérer CD n°) (# indique le numéro du CD selon l'ordre d'insertion) s'affiche. Insérez le disque suivant dans l'ordre et appuyez sur [YES]. Lorsque la procédure de sauvegarde sur CD est terminée, l'écran revient à l'affichage de la Playlist.

## **Chapitre 18 Sauvegarde sur CD**

# **Chapitre 19 Sauvegarde sur platine DAT**

Ce chapitre expose les procédures d'utilisation d'une platine DAT en association avec le VS-1880. Consultez le mode d'emploi de la platine DAT pendant la lecture de ce chapitre.

## **Avant la sauvegarde sur DAT**

Les données de morceau peuvent être sauvegardées sur une platine DAT en connectant la sortie numérique DIGITAL OUT (coaxiale ou optique) du VS-1880 à une platine DAT ("Digital Audio Tape"). Cette procédure se nomme "sauvegarde sur DAT". La procédure de rechargement de données sauvegardées sur le VS-1880 est nommée "récupération d'un DAT". Les données de morceau comprennent les données de toutes les pistes virtuelles et les réglages de morceaux comme les Locators, marqueurs, scènes de mixage et données Automix. Effectuez des sauvegardes afin de protéger vos données ou lorsque votre disque est plein. Les bandes DAT sont faciles à transporter, ce qui permet d'échanger des données avec d'autres utilisateurs de VS-1880. Nous vous recommandons de sauvegarder les données importantes sur plusieurs bandes.

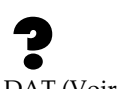

DAT (Voir Annexes p. 12)

*\* Vous risquez de perdre des données si la procédure de sauvegarde sur DAT n'est pas correctement effectuée. Roland Corporation n'est en aucun cas responsable de la perte des données dans ces circonstances. De plus, Roland ne garantit pas les donnes copiées, quelles que soient les caractéristiques de la platine DAT.*

### **Éléments nécessaires à la sauvegarde sur DAT**

- VS-1880
- Disque dur IDE interne (dans certains pays, comme les États-Unis, le VS-1880 est livré avec un disque dur IDE déjà installé).
- Platine DAT
- Bandes DAT vierges
- Câbles de connexion numériques (coaxiaux ou optiques)

### **À propos des appareils utilisés pour la sauvegarde sur DAT**

### **Platine DAT :**

Vous pouvez utiliser un DAT conventionnel. D'autres enregistreurs numériques comme les enregistreurs MiniDisc ou DCC ne peuvent pas être utilisés pour la sauvegarde de données. Vous ne pouvez pas utiliser de platine DAT qui modifie les données enregistrées durant la lecture, comme les platines DAT disposant d'un traitement numérique interne du signal.

*\* Il se peut que les platines DAT portables nécessitent un adaptateur spécial pour la connexion à l'entrée et à la sortie numériques du VS-1880. Consultez le mode d'emploi de votre platine DAT ou consultez votre revendeur pour déterminer le modèle nécessaire.*

#### **Bande :**

Vous pouvez utiliser des bandes DAT conventionnelles. Cependant, les bandes de 180 minutes sont très minces et peuvent aisément se coincer ou s'emmêler dans l'enregistreur. Évitez d'utiliser les bandes de 180 minutes.

Lorsque la sauvegarde nécessite plusieurs bandes, préparez le nombre de bandes nécessaires. Il est recommandé d'inscrire les numéros sur les bandes afin de se souvenir de leur ordre d'insertion pour la sauvegarde et d'utiliser des bandes de même durée.

### **Équipement audio :**

Réglez au minimum le volume des appareils audio connectés pendant la sauvegarde des morceaux. Durant les sauvegardes sur DAT, aucun signal n'est délivré aux sorties analogiques du VS-1880. Les données de morceaux transmises au DAT depuis le VS-1880 constituent un signal particulier. Si vous essayez d'écouter ce signal en montant le volume du DAT, vous risquez d'endommager vos enceintes ainsi que vos capacités auditives.

### **Chapitre 19 Sauvegarde sur platine DAT**

## **Sauvegarde de morceaux sur DAT (Backup)**

Suivez la procédure ci-dessous pour sauvegarder les données de morceaux sur le disque en cours.

**1.** Connectez le VS-1880 et le DAT comme illustré cidessous.

**Optique** 

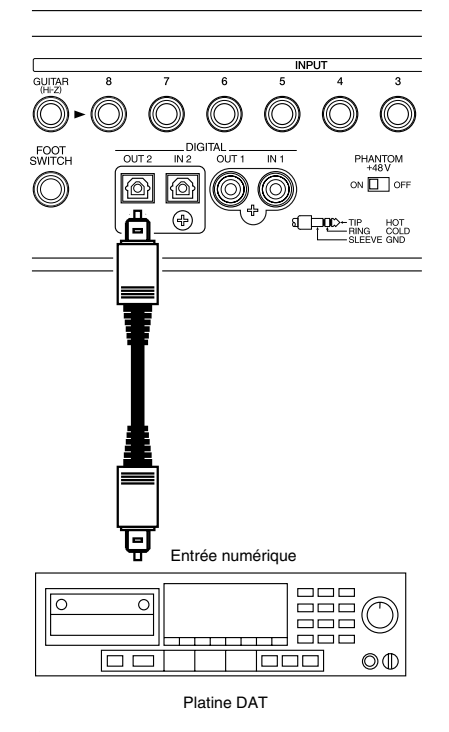

Coaxial

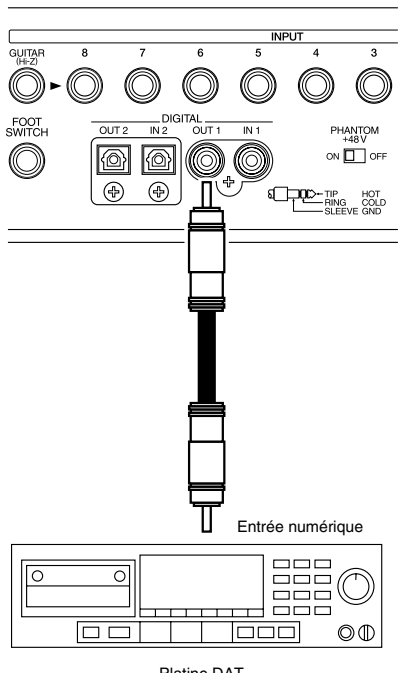

Platine DAT

- **2.** Réglez le DAT pour l'enregistrement de signaux numériques.
- *\* Normalement, la fréquence d'échantillonnage de transmission des données est réglée sur 48 kHz. Cette fréquence n'est pas liée à celle des morceaux. Si vous devez régler la fréquence d'échantillonnage de votre DAT, réglez-la sur 48 kHz.*
- **3.** Maintenez [SHIFT] enfoncé et appuyez sur [F6 (UTILITY)]. L'icône du menu Utility s'affiche.
- **4.** Appuyez sur [PAGE] de sorte que "DATBk" s'affiche audessus de [F6]. Appuyez sur [F6 (DATBk)]. Le message "DAT Backup Ready?" s'affiche.

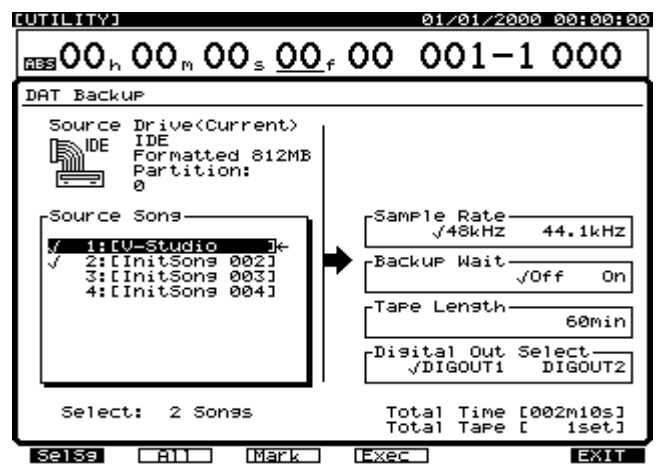

- **5.** Appuyez sur [YES] et le message "Store Current?" s'affiche. Si vous souhaitez sauvegarder le morceau en cours, appuyez sur [YES] ; sinon, appuyez sur [NO].
- **6.** Utilisez les boutons  $[\triangle]$ ,  $[\blacktriangledown]$ ,  $[\triangle]$  et  $[\triangleright]$ pour placer le curseur sur "Source Song".
- **7.** Utilisez la molette TIME/VALUE pour placer le curseur sur le morceau à copier et appuyez sur [F3 (MARK)]. En appuyant sur [F2 (ALL)], vous sélectionnez ou désélectionnez tous les morceaux. Appuyez sur [F1 (SelSg)] pour afficher un répertoire des morceaux. Après avoir marqué les morceaux, appuyez sur [F1 (Back)].

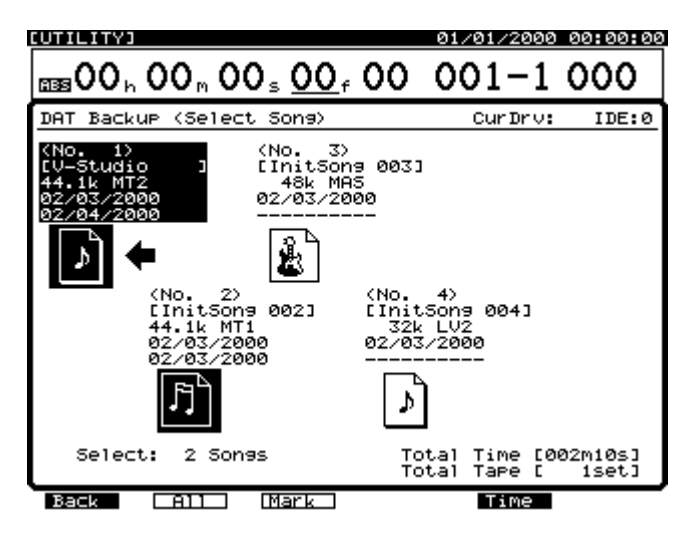

**8.** Appuyez sur  $[\triangle]$ ,  $[\blacktriangledown]$ ,  $[\triangle]$  et  $[\triangleright]$  pour déplacer le curseur. Réglez les valeurs ci-dessous :

#### **Digital Out Select**

Sélectionnez la sortie numérique "DIGOUT1" (coaxiale) ou "DIGOUT2" (optique).

#### **Sample Rate**

Détermine la fréquence d'échantillonnage (48 kHz ou 44,1 kHz) utilisée durant la sauvegarde sur DAT. Cette fréquence n'a aucun rapport avec celle des données de morceau. Par défaut, elle est réglée sur 48 kHz.

#### **Backup Wait**

Lorsque ce paramètre est activé ("On"), la vitesse de transmission des données est plus lente. Activez-le lorsque vous utilisez un disque externe (comme un Zip) dont la vitesse de lecture/enregistrement des données est plus lente. Bien que la sauvegarde soit plus longue lorsque ce paramètre est activé, cela permet de minimiser les problèmes de perte de données résultant du transfert. Par défaut, le paramètre est réglé sur "Off".

#### **Tape Length**

Détermine la durée après laquelle la sauvegarde sera interrompue pour le changement de bande. Cette durée ne doit pas être inférieure à la durée de la bande d'enregistrement moins cinq minutes. Lorsque vous utilisez des bandes de taille différente, réglez cette durée sur le temps d'enregistrement de la bande la plus courte.

- **9.** Le temps et le nombre de bandes nécessaires à l'enregistrement sont indiqués à l'écran.
- **10.** Appuyez sur [F4 (Exec)]. Un message de confirmation s'affiche.
- **11.** Appuyez sur [YES]. "Please Rec DAT" s'affiche.
- **12.** Placez le DAT en attente d'enregistrement (Record Standby), appuyez une fois sur le bouton [YES] du VS-1880, puis lancez l'enregistrement sur votre DAT.
- **13.** Si vous ne pouvez pas tout enregistrer sur une seule bande, l'opération est effectuée pendant la durée spécifiée dans "Tape Length". Lorsque "Insert Tape" s'affiche, insérez la bande suivante, placez de nouveau le DAT en attente d'enregistrement, appuyez sur [YES] sur le VS-1880, puis commencer à enregistrer sur le DAT. La sauvegarde continue ainsi. Inscrivez les numéros des bandes sur les étiquettes selon leur ordre de sauvegarde.
- **14.** Lorsque la sauvegarde est terminée, le message "Please Stop DAT" s'affiche. Arrêtez le DAT et appuyez sur [YES].
- **15.** Appuyez sur [PLAY (DISPLAY)] pour revenir à l'affichage de la Playlist.
- *\* Pour annuler la sauvegarde, appuyez sur [EXIT (NO)]. Vous pouvez ainsi arrêter la sauvegarde à tout moment de la procédure. Les données de morceaux enregistrées sur DAT jusqu'à ce moment ne peuvent pas être chargées sur le VS-1880.*
- *\* Pour vérifier que la sauvegarde est correctement réalisée, nous vous recommandons de suivre la procédure de vérification (p. 235).*

#### **Bandes DAT nécessaires à la sauvegarde**

Une bande de 60 minutes peut environ sauvegarder 330 Mo de données. Par exemple, il faut 4 bandes de 60 minutes (ou 2 de 120 minutes) pour sauvegarder 1000 Mo de données. Consultez à l'écran le nombre de bandes nécessaires à la sauvegarde.

#### **Temps nécessaire à la sauvegarde**

Il faut environ 60 minutes pour sauvegarder 330 Mo de données de morceau. La sauvegarde de 1000 Mo prend environ 190 minutes. Toutefois, si le nombre de morceaux est élevé par rapport à la taille des données en Mo, cela peut prendre plus de temps.

## **Récupération des données d'un DAT**

### **Récupération d'un DAT**

Suivez la procédure ci-après pour charger sur le VS-1880 des données de morceau sauvegardées sur DAT. Si plusieurs morceaux ont été sauvegardés ensembles, les données de tous les morceaux sont rechargées.

*\* Vous pouvez récupérer les données de morceau du VS-880 sauvegardées sur DAT. Cependant, vous ne pouvez pas éditer ou resauvegarder ces données récupérées sur le VS-1880 tant qu'elles sont au format VS-880. Si vous souhaitez éditer les données de morceau du VS-880 sur le VS-1880, vous devez les convertir au format VS-1880 via l'opération d'importation des morceaux, Song Import (p. 237).*

### **Chapitre 19 Sauvegarde sur platine DAT**

**1.** Connectez le VS-1880 et le DAT comme illustré cidessous.

Optique

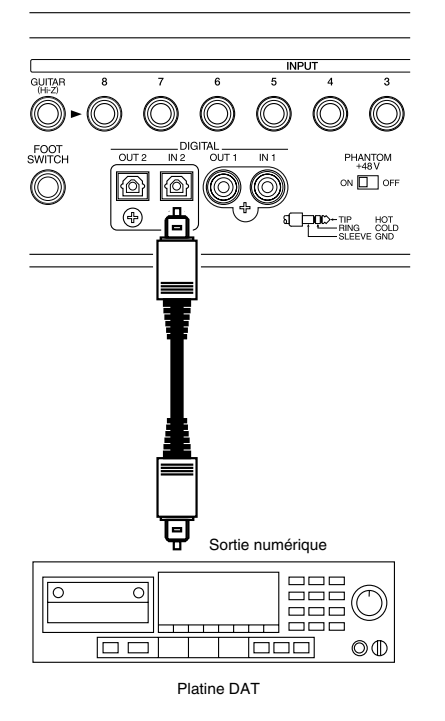

Coaxial

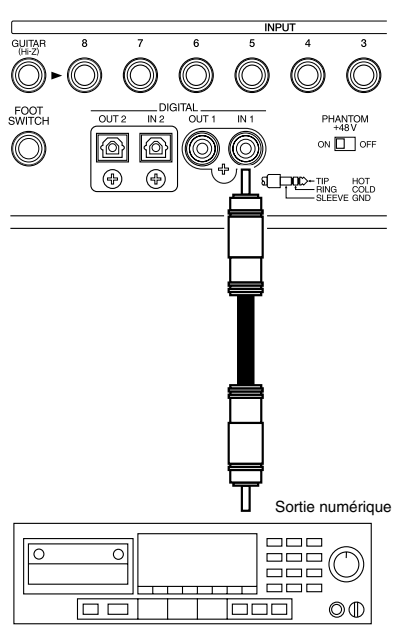

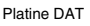

- **2.** Insérez la bande contenant les données de morceau dans le DAT. Si les données de morceau sont sauvegardées sur plusieurs bandes, insérez la première bande.
- **3.** Rembobinez la bande pour lancer la lecture depuis le début des données de morceau.
- **4.** Maintenez [SHIFT] enfoncé et appuyez sur [F6 (UTILITY)]. L'icône du menu Utility s'affiche.
- **5.** Appuyez sur [PAGE] de sorte que "DATRc" s'affiche audessus de [F1]. Appuyez sur [F1 (DATRc)].

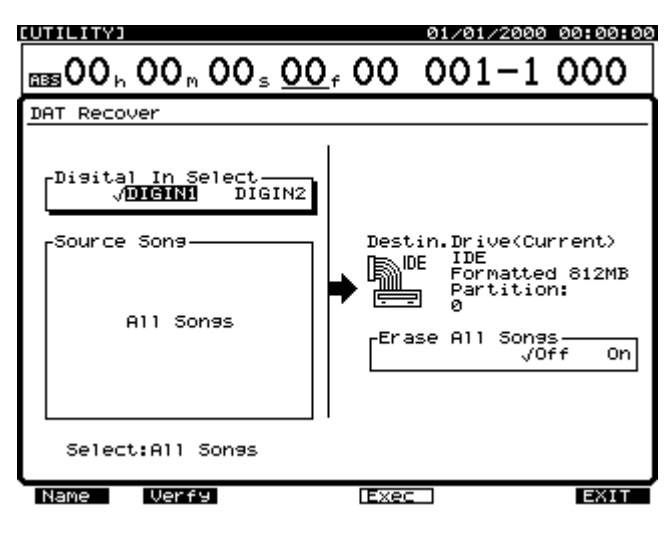

**6.** Utilisez les boutons  $[\triangle]$ ,  $[\blacktriangleright]$   $[\triangle]$  et  $[\triangleright]$ pour déplacer le curseur. Réglez les valeurs ci-dessous :

#### **Digital In Select**

Sélectionnez l'entrée numérique "DIGIN1" (coaxiale) ou "DIGIN2" (optique).

#### **Erase All Songs**

Lorsque ce paramètre est activé ("On"), le disque de destination est initialisé avant la récupération du DAT. Cela efface tous les morceaux du disque de destination. Si vous souhaitez récupérer les données du DAT sans effacer les morceaux du disque en cours, assurez-vous que ce paramètre est désactivé ("Off").

- **7.** Appuyez sur [F4 (Exec)]. "STORE Current ?" s'affiche.
- **8.** Appuyez sur [YES] pour sauvegarder les modifications du morceau en cours. Le message "Please Play DAT" s'affiche. Sinon, appuyez sur [NO] pour quitter la procédure.
- **9.** Lancez la lecture sur le DAT. Le chargement des données commence.
- **10.** Si vous aviez sauvegardé sur plusieurs bandes, l'opération s'interrompra temporairement à la fin de chaque bande. Insérez la bande suivante, dont le numéro s'affiche à l'écran, appuyez sur [YES] et lancez de nouveau la lecture sur le DAT.
- **11.** À la fin de la récupération, le message "Please Stop DAT" s'affiche. Arrêtez le DAT et appuyez sur [YES].
- **12.** Appuyez sur [PLAY (DISPLAY)] pour revenir à l'affichage de la Playlist.

## **Annuler la récupération**

Vous pouvez annuler l'opération de récupération en appuyant sur [EXIT (NO)] durant la procédure. Lorsqu'il y a une erreur dans les données de morceau sauvegardées sur la bande, la récupération est temporairement interrompue. Dans ce cas, vous pouvez quitter ou supprimer les données de morceau incomplètes à ce stade.

- *\* Cette procédure ne corrige pas l'erreur disque, mais essaie de restaurer le morceau et de sauvegarder le plus de données possibles. Selon l'emplacement de l'erreur, il se peut que des bruits soient générés ou que des réglages de mixage, de tempo Map et/ou de piste de synchronisation soient perdus.*
- *\* Les bruits forts sont susceptibles d'endommager votre amplificateur et vos enceintes. Baissez le volume casque et le volume général du VS-1880 lorsque vous recherchez les erreurs dans les données de morceaux.*

### **Annuler une récupération de DAT en cours**

- **1.** Appuyez sur [EXIT (NO)] durant la récupération de DAT. La récupération est arrêtée et le message "Delete Err Song?" (Supprimer le morceau contenant l'erreur ?) s'affiche.
- **2.** Si vous souhaitez supprimer les données erronées qui ont arrêté la procédure de récupération, appuyez sur [YES]. Si vous souhaitez conserver les données tel quel, bien que la récupération soit incomplète, appuyez sur [NO].

### **Lorsqu'une erreur est détectée dans les données de morceau**

- **1.** Si une erreur est détectée dans les données de morceau récupérées du DAT, le message "Recover Err Retry ?" (Une erreur est détectée, réessayer la récupération ?) s'affiche.
- **2.** Si vous souhaitez récupérer les données, appuyez sur [YES]. Pour annuler la récupération, appuyez sur [NO].
- **3.** Si vous appuyez sur [NO] à l'étape 2, le message "Delete Err Song ?" s'affiche.
- **4.** Si vous souhaitez supprimer les données de morceau du disque dur, appuyez sur [YES]. Si vous souhaitez les conserver bien qu'elles contiennent une erreur, appuyez sur [NO].

## **Contenu d'une bande DAT**

Cette opération permet de visualiser les noms des morceaux sauvegardés sur une bande DAT. Même si vous avez sauvegardé les données de plusieurs morceaux en une seule opération, vous pouvez consulter le nom de chaque morceau.

**1.** Connectez le VS-1880 et la platine DAT comme illustré ci-dessous.

Optique

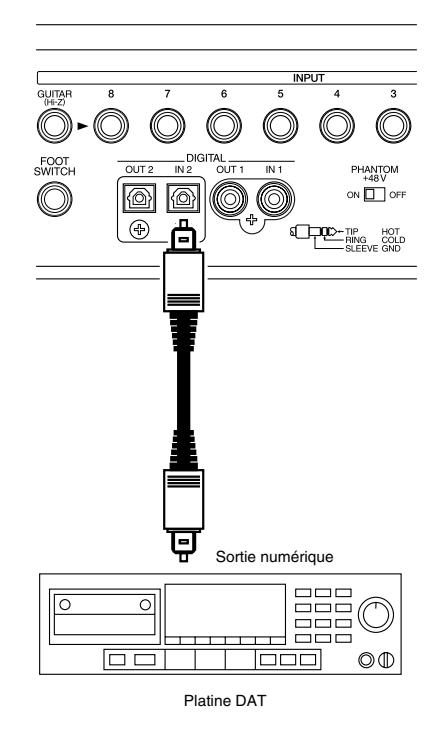

Coaxial

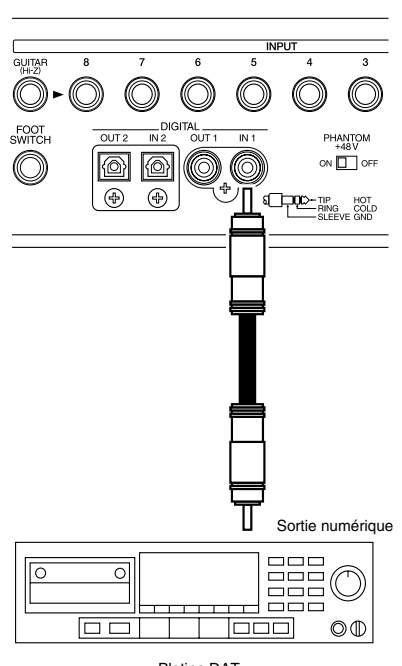

Platine DAT

- **2.** Insérez la bande contenant les données de morceau dans le DAT. Si les données de morceau sont sauvegardées sur plusieurs bandes, insérez la première bande.
- **3.** Rembobinez la bande afin de lancer la lecture au début des données de morceau.
- **4.** Maintenez [SHIFT] enfoncé et appuyez sur [F6 (UTILITY)]. L'icône du menu Utility s'affiche.
- **5.** Appuyez sur [PAGE] de sorte que "DATRc" s'affiche audessus de [F1]. Appuyez sur [F1 (DATRc)].
- **6.** Appuyez sur  $\left[ \bigtriangleup \right]$  pour placer le curseur sur "Digital" In Select" et tournez la molette TIME/VALUE. **Digital In Select**

Sélectionnez l'entrée numérique "DIGIN1" (coaxiale) ou "DIGIN2" (optique).

- **7.** Appuyez sur [F1 (Name)]. "Please Play DAT" s'affiche.
- **8.** Lancez la lecture sur le DAT. Le nom du morceau se charge.
- **9.** À la fin de l'opération, "Please Stop DAT" s'affiche. Arrêtez le DAT et appuyez sur [YES]. L'écran DAT Name s'affiche.

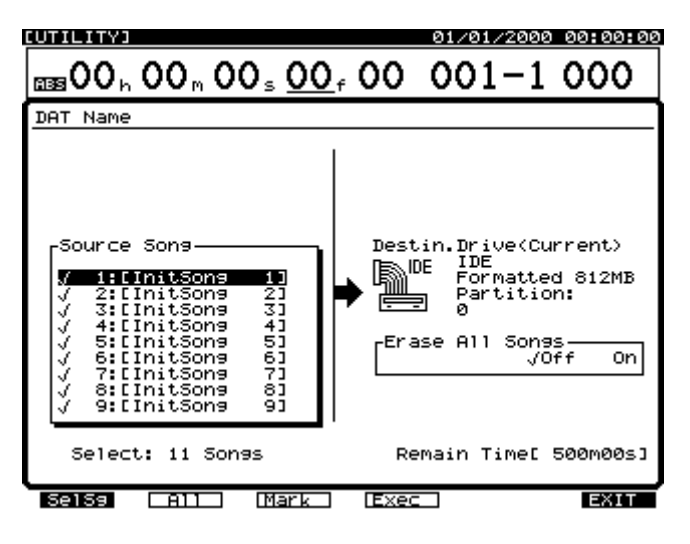

**10.** Pour arrêter l'opération après la consultation des morceaux, appuyez sur [PLAY (DISPLAY)] pour revenir à la Playlist. Pour récupérer les données de morceau, voir "Récupération des données d'un DAT", p. 232.

## **Vérifier la sauvegarde sur DAT**

Cette opération permet de vérifier les données de morceau enregistrées sur une bande DAT. Il ne s'agit pas d'une comparaison des données de morceau du disque dur et de celles de la bande. Si la vérification indique que les données ne sont pas correctement enregistrées, il se peut que la bande soit aimée. Si les données de morceau initiales existent

toujours sur le disque, recommencez la procédure de sauvegarde en utilisant une autre bande DAT.

- *\* Après des sauvegardes sur DAT, nous vous recommandons vivement d'effectuer la procédure de vérification afin de vous assurer que les données sont correctement sauvegardées.*
- **1.** Connectez le VS-1880 et le DAT comme illustré ci-après.

#### **Optique**

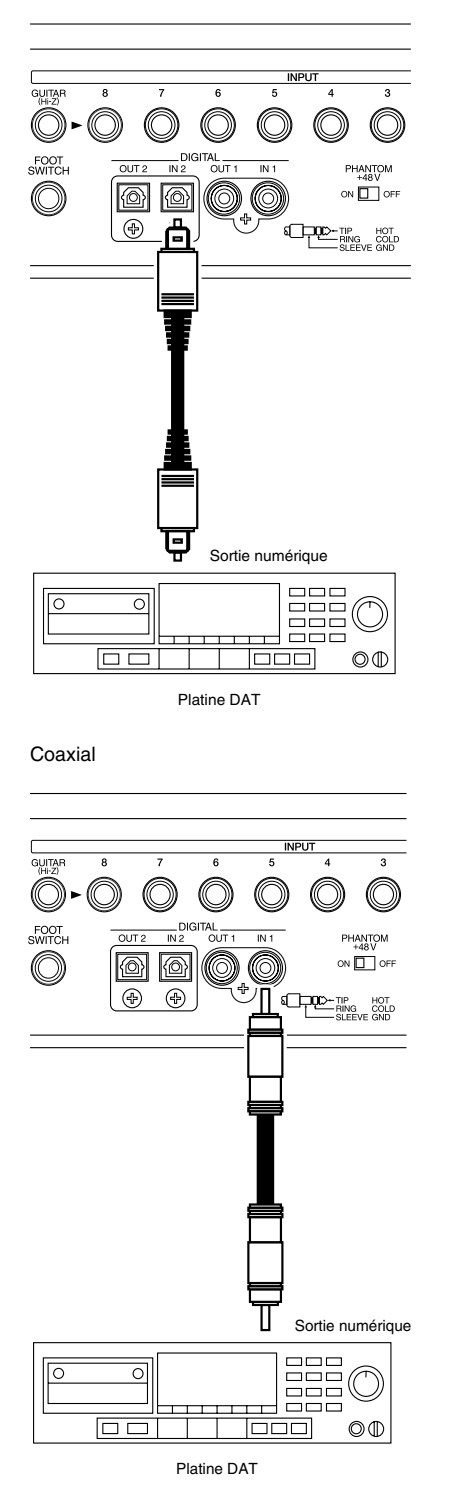

### **Chapitre 19 Sauvegarde sur platine DAT**

- **2.** Insérez la bande qui contient les données de morceau dans la platine DAT. Si les données sont enregistrées sur plusieurs bandes, insérez la première bande.
- **3.** Rembobinez la bande pour lancer la lecture depuis le début des données de morceau.
- **4.** Maintenez [SHIFT] et appuyez sur [F6 (UTILITY)]. L'icône du menu Utility s'affiche.
- **5.** Appuyez sur [PAGE] de sorte que "DATRc" s'affiche audessus de [F1]. Appuyez sur [F1 (DATRc)].
- **6.** Appuyez sur  $\left[ \bigtriangleup \right]$  pour placer le curseur sur "Digital" In Select". Utilisez la molette TIME/VALUE pour sélectionner l'entrée numérique ("Digital In Select"). **Digital In Select**

Sélectionnez l'entrée numérique "DIGIN1" (coaxiale) ou "DIGIN2" (optique).

- **7.** Appuyez sur [F2 (Verify)]. "Please Play DAT" s'affiche.
- **8.** Lancez la lecture sur la platine DAT.

Le processus de vérification commence. Si vous avez enregistré les données sur plusieurs bandes, l'opération est temporairement interrompue à la fin de chaque bande. Insérez alors la bande suivante, selon le numéro indiqué à l'écran, appuyez sur [YES] et lancez de nouveau la lecture sur le DAT.

- **9.** Lorsque la procédure est terminée, le message "Please Stop DAT" s'affiche. Arrêtez le DAT et appuyez sur [YES].
- **10.** Si les données de morceau enregistrées ne présentent aucun problème, le message "Complete" s'affiche. Si un message d'alerte apparaît lors du chargement des données de morceau, cela signifie qu'elles ne peuvent pas être chargées correctement. Si vous souhaitez de nouveau vérifier une bande, insérez la bande portant le numéro affiché à l'écran, appuyez sur [YES] et lancez la lecture sur le DAT. Appuyez sur [NO] pour terminer la procédure sans revérifier la bande.
- *\* Pour annuler la procédure de vérification, appuyez sur [NO].*

## **Chapitre 20 Compatibilité avec les autres VS**

Les disques utilisés sur les VS-1680, VS-880/880EX ou VSR-880 Roland peuvent également être utilisés par le VS-1880. Les données enregistrées sur ces disques peuvent être chargées sur le VS-1880. En raison des différences de structure de l'espace disque et des données de morceau entre le VS-1680, VS-880/880EX, VSR-880 et le VS-1880, vous devez observer certaines précautions concernant le chargement et la sauvegarde des données.

## **Compatibilité des disques**

### **VS-1680, VS-880/880EX ou VSR-880** → **VS-1880**

Lorsque vous installez sur le VS-1880 un disque dur interne ayant été utilisé par un VS-1680, VS-880/880EX ou VSR-880 ou lorsque vous insérez un disque amovible ayant été utilisé par un VS-1680, VS-880/880EX ou VSR-880 dans un lecteur connecté au VS-1880, ils sont reconnus comme disques formatés. Le VS-1880 peut être utilisé pour la lecture de morceaux enregistrés sur un VS-1680, VS-880/880EX ou VSR-880. Cependant, avant de pouvoir éditer ou sauvegarder ces morceaux sur le VS-1880, vous devez d'abord les convertir au format VS-1880 grâce à la fonction Song Import.

### **VSR-880 Numéros de partitions :**

Le VSR-880 permet d'utiliser jusqu'à 10 partitions (0-9), alors que le VS-1880 permet d'en utiliser jusqu'à 8. Les partitions 8 et 9 du VSR-880 ne sont pas reconnues par le VS-1880.

### **Données Song Copy Archive**

Les morceaux des VS-1680, VS-880/880EX ou VSR-880 enregistrés sur disque dur ou sur CD via la fonction Song Copy Archive ou la sauvegarde sur CD-R peuvent être restaurés sur le VS-1880. Cependant, vous ne pouvez pas éditer ou resauvegarder les données restaurées sur le VS-1880 avant d'avoir effectué l'opération Song Import.

*\* Pour éditer des données du VS-1680, VS-880/880EX ou VSR-880 sur le VS-1880, utilisez d'abord la procédure Song Copy Archives Extract (p. 221) ou CD-R Recover (p. 232). Ensuite, convertissez ces données au format VS-1880 via Song Import.*

### **Sauvegarde sur DAT**

Les données sauvegardées sur DAT depuis le VS-1680 ou le VS-880/880EX peuvent être récupérées par le VS-1880.

### **VS-1880** → **VS-1680, VS-880/ 880EX ou VSR-880**

Lorsque des disques durs ayant été utilisés par un VS-1880 sont installés sur un VS-1680, VS-880/880EX ou VSR-880, ou lorsque des disques amovibles utilisés par un VS-1880 sont insérés dans un lecteur connecté à un VS-1680, VS-880/ 880EX ou VSR-880, ils sont reconnus comme disques formatés s'ils répondent aux conditions ci-dessous. Cependant, les VS-1680, VS-880/880EX et VSR-880 ne peuvent pas charger les morceaux du VS-1880 à moins qu'ils aient été convertis au format VS souhaité via la procédure Song Export du VS-1880 (p. 239).

*\* Partitions : Sur les VS-880/880EX et VSR-880, vous pouvez uniquement utiliser des partitions inférieures ou égales à 1 Go.*

### **VS-880/880EX Numéros de partitions**

Sur le VS-880/880EX, seules les partitions 0-3 peuvent être utilisées. Les partitions 5-8 ne peuvent pas être utilisées.

### **Données Song Copy Archive**

Les données ayant été copiées par la procédure Song Copy Archive ou CD-R Backup du VS-1880 ne peuvent pas être restaurées (extraites) par les VS-880/880EX ou VSR-880.

### **Données de sauvegarde sur DAT**

Les données de morceaux ayant été sauvegardées suivant la procédure de sauvegarde sur DAT du VS-1880 ne peuvent pas être récupérées par les VS-880/880EX ou VSR-880.

## **VS-840/840EX** ↔ **VS-1880**

Les disques Zip utilisés sur les VS-840/840EX et VS-1880 ne sont pas compatibles. Il n'est pas possible d'accéder directement au disque, mais les données de morceau peuvent être converties au format VS-880. Cela permet de transférer les morceaux entre le VS-1880 et le VS-840/840EX.

## **Fonction Song Import**

Vous pouvez convertir des morceaux créés sur un VS-1680/ 880/880EX/840/840EX ou VSR-880 afin de les utiliser sur le VS-1880 et de les copier sous forme de nouveaux morceaux sur le disque en cours. Il s'agit de la fonction "Song Import". Lorsque les morceaux du VS-880/880EX ou VSR-880 sont convertis, toutes les données (réglages de mixage dont l'égalisation et le couplage des voies, réglages système dont les tempo Maps et les pistes de synchronisation, Locators, marqueurs et réglages d'effets) sont copiées (importées).

### **Chapitre 20 Compatibilité avec les autres VS**

Les morceaux du VS-840/840EX enregistrés sur disquettes Zip contiennent uniquement les données de jeu (audio) et la description des pistes sur lesquelles l'audio est enregistré. Les données comme les réglages de mixage (égalisation et couplage des voies...), les Locators et marqueurs et les réglages d'effets ne sont donc pas importées.

- *\* Un morceau créé via la fonction Song Import aura nécessairement la même fréquence d'échantillonnage et le même mode d'enregistrement que le morceau source.*
- *\* Si l'espace du disque en cours est insuffisant, la fonction Song Import ne peut pas être effectuée.*

Voici la description de la procédure d'importation depuis une disquette Zip. Si vous souhaitez importer des données créées par la procédure Song Copy Archive ou par la sauvegarde sur DAT, passez à l'étape 3.

**1.** Réalisez les connexions, comme illustré ci-dessous.

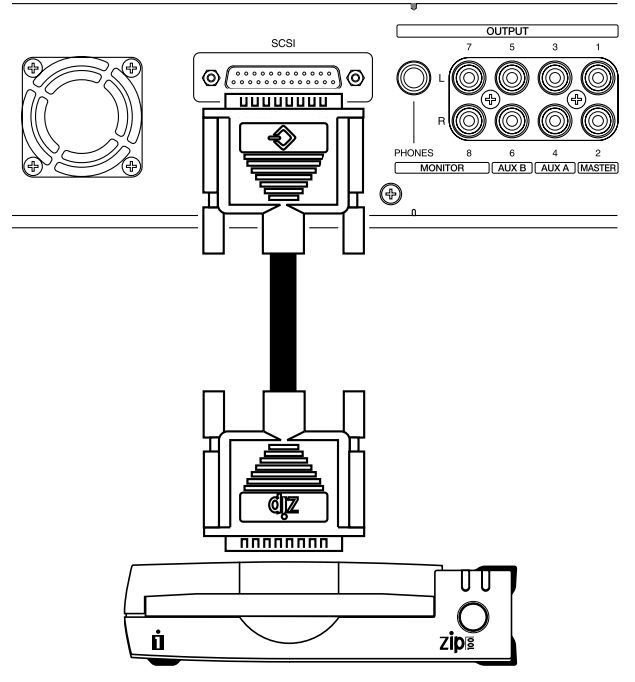

- **2.** Insérez la disquette Zip contenant un morceau du VS-1680/880/880EX/840/840EX ou VSR-880.
- **3.** Sélectionnez le disque dur interne (IDE) comme disque en cours (voir "Sélection d'un disque", p. 221).
- **4.** Appuyez sur [PLAY (DISPLAY)].
- **5.** Maintenez [SHIFT] enfoncé et appuyez sur [F1 (SONG)]. L'icône du menu Song s'affiche.
- **6.** Appuyez sur [F4 (Imprt)]. Si "Imprt" ne s'affiche pas audessus de [F4], appuyez sur [PAGE] jusqu'à ce qu'il s'affiche, puis appuyez sur [F4 (Imprt)].

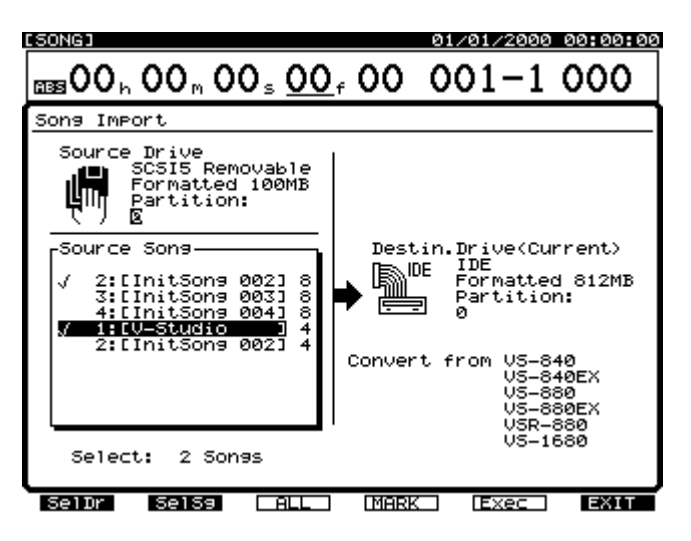

- **7.** Appuyez sur [F1 (SelDr)]. Une liste des disques s'affiche.
- **8.** Utilisez les boutons  $[\triangle]$ ,  $[\blacktriangleright]$   $[\triangle]$  et  $[\triangleright]$ pour sélectionner le disque source et la molette TIME/ VALUE pour sélectionner la partition du disque source. Ensuite, appuyez sur [F1 (Back)].

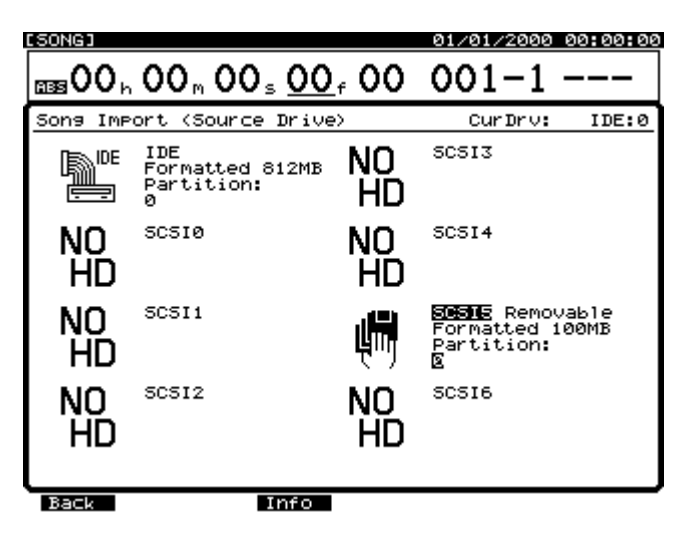

**9.** Utilisez la molette TIME/VALUE pour placer le curseur sur le morceau que vous souhaitez importer et appuyez sur [F4 (Mark)]. Si vous appuyez sur [F3 (All)], vous pouvez sélectionner ou désélectionner tous les morceaux à la fois. En appuyant sur [F2 (SelSg)], vous pouvez afficher un répertoire de tous les morceaux disponibles.

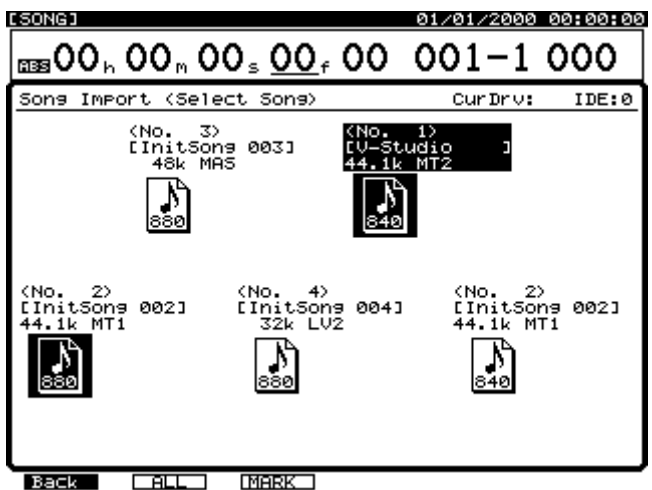

Depuis cet écran, sélectionnez les morceaux à importer en appuyant sur [F3 (Mark)]. Puis appuyez sur [F1 (Back)].

- **10.** Appuyez sur [F5 (Exec)]. Une message de confirmation s'affiche.
- **11.** Appuyez sur [YES]. Le message "STORE Current ?" s'affiche.
- **12.** Appuyez sur [YES] si vous souhaitez modifier les modifications apportées au morceau en cours. Sinon, appuyez sur [NO]. Si le morceau en cours est un morceau de démonstration, appuyez sur [NO]. À la fin de l'opération Song Import, l'écran revient à l'affichage de la Playlist. Le morceau importé pour être utilisé sur le VS-1880 devient le morceau en cours.

## **Fonction Song Export**

Vous pouvez convertir les données du morceau en cours au format VS-1680/880/880EX ou VSR-880 et le copier sous forme de nouveau morceau sur un disque externe (comme un disque Zip) connecté au port SCSI du VS-1880. Il s'agit de la fonction d'exportation des morceaux, "Song Export". Toutes les données de morceau, y compris les réglages de mixage comme l'égalisation et le couplage des voies, les réglages système comme les pistes de synchronisation et les tempo Maps, les Locators, les marqueurs, les réglages d'effets, sont copiées.

Limites de la fonction Song Export vers le VS-1680

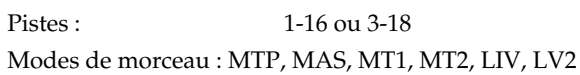

Limites de la fonction Song Export vers le VS-880EX

Pistes : 1-8, 9-16 ou 11-18 Pistes virtuelles : 1-8 Banque A, 9-18 Banque B Locators : Banque 1-Banque 4 Modes de morceau : MAS, MT1, MT2, LIV

Limites de la fonction Song Export vers le VS-880

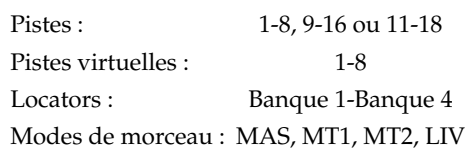

Limites de la fonction Song Export vers le VSR-880

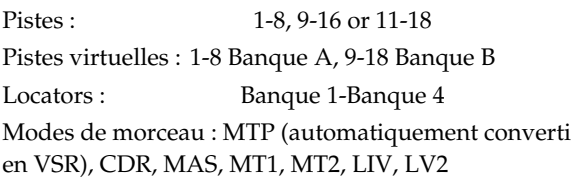

Un morceau du VS-1680, VS-880/880EX ou VSR-880 créé par Song Import présente la même fréquence d'échantillonnage et le même mode d'enregistrement que le morceau source.

Les fichiers image CD ne peuvent pas être exportés vers le VS-1680 ou le VS-880/880EX.

Lorsque vous exportez un morceau comprenant un fichier image, seules les données de morceaux (et non le fichier image) sont comprises dans le fichier exporté.

Si l'espace du disque de destination est insuffisant, la fonction Song Export ne peut pas être effectuée.

La procédure de la page suivante illustre l'exportation Song Export vers un disque Zip (d'autres appareils peuvent également être utilisés).

**1.** Réalisez vos connexions, comme indiqué ci-dessous.

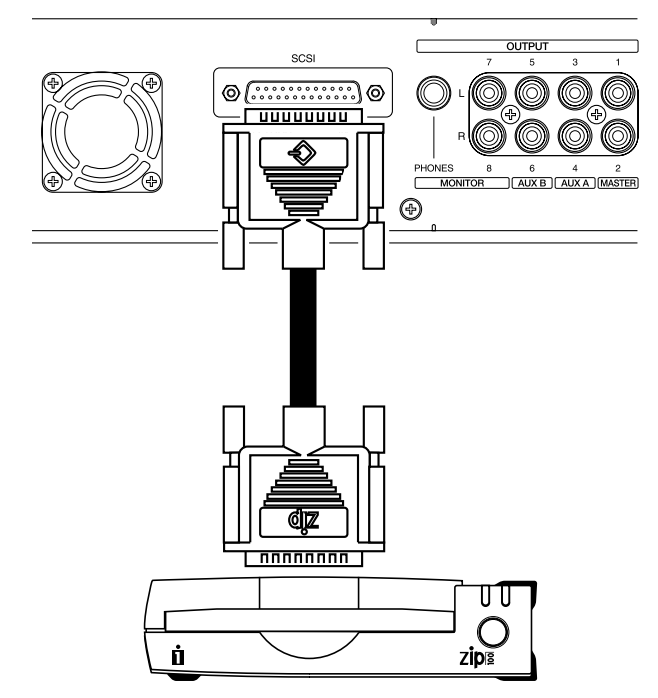

- **2.** Sélectionnez le morceau à exporter comme morceau en cours.
- **3.** Insérez une disquette dans le lecteur Zip.
- **4.** Appuyez sur [PLAY (DISPLAY)].
- **5.** Maintenez [SHIFT] enfoncé et appuyez sur [F1 (SONG)]. L'icône du menu Song s'affiche.
- **6.** Appuyez sur [F5 (Exprt)]. Si "Exprt" ne s'affiche pas audessus de [F5], appuyez sur [PAGE] jusqu'à ce qu'il s'affiche, puis appuyez sur [F5 (Exprt)].

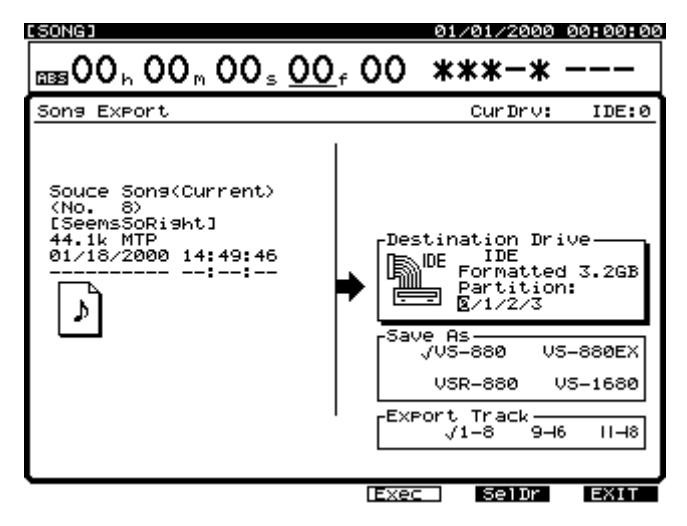

- **7.** Appuyez sur [F4 (SelDr)]. Une liste des disques s'affiche.
- **8.** Appuyez sur  $[\triangle]$ ,  $[\blacktriangleright]$   $[\triangle]$  et  $[\triangleright]$  pour sélectionner le disque de destination (le disque Zip). Ensuite, appuyez sur [F1 (Back)].

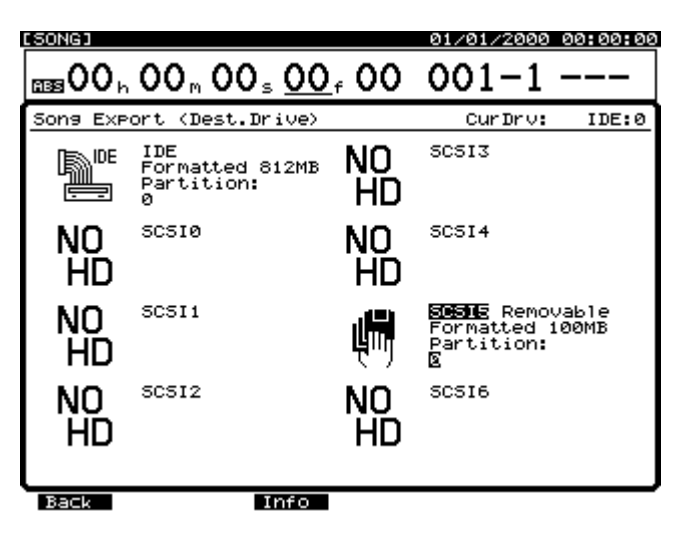

**9.** Appuyez sur  $[\triangle]$ ,  $[\blacktriangledown]$ ,  $[\triangle]$  et  $[\triangleright]$  pour déplacer le curseur et utilisez la molette TIME/VALUE pour sélectionner la valeur des paramètres suivants.

#### **Save As**

Permet de sélectionner le format du morceau exporté : VS-1680/880/880EX ou VSR-880.

#### **Export Track**

Cela permet de sélectionner les pistes à exporter.

- **10.** Appuyez sur [F4 (Exec)]. Un message de confirmation s'affiche.
- **11.** Appuyez sur [YES]. Le message "STORE Current ?" s'affiche.
- **12.** Appuyez sur [YES] si vous souhaitez sauvegarder le morceau en cours. Sinon, appuyez sur [NO]. Si le morceau en cours est un morceau de démonstration, appuyez sur [NO].
- **13.** Lorsque la procédure d'exportation des morceaux est terminée, l'écran revient à l'affichage de la Playlist.

# **Chapitre 21 Réglages système & globaux**

## **Réglages système de chaque morceau**

Ces réglages sont des réglages généraux pouvant être sauvegardés sur chaque morceau. Ces réglages sont perdus si le morceau n'est pas sauvegardé avant la mise hors tension de l'appareil ou si les réglages système sont initialisés sur leurs valeurs par défaut.

## **Paramètre Fader Match**

Durant la lecture Automix ou lorsque vous utilisez le bouton [FADER/MUTE] pour réaffecter les Faders des pistes aux entrées, il arrive que les positions physiques des Faders ne correspondent pas aux niveaux enregistrés. Dans ce cas, la position physique des Faders est représentée par un point noir et le véritable niveau des Faders par un cercle blanc. Cette procédure permet de régler le paramètre Fader Match :

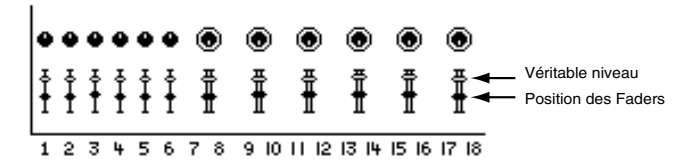

- **1.** Maintenez [SHIFT] enfoncé et appuyez sur [F5 (SYSTEM)]. L'icône du menu System s'affiche. Si elle ne s'affiche pas, appuyez sur [F6 (EXIT)].
- **2.** Appuyez sur [F1 (SYSPM)]. Si "SYSPM" n'apparaît pas au-dessus de [F1], appuyez sur [PAGE] jusqu'à ce qu'il s'affiche, puis appuyez sur [F1 (SYSPM)].
- **3.** Utilisez les boutons  $[\triangle]$ ,  $[\blacktriangleright]$   $[\triangle]$  et  $[\blacktriangleright]$ pour placer le curseur sur "Fader Match". Si "Fader Match" ne s'affiche pas, appuyez sur [F1 (Prm1)].

Les curseurs gauche et droit (flèches) permettent également d'accéder à des paramètres non affichés.

**4.** Utilisez la molette TIME/VALUE pour modifier le réglage du paramètre Fader Match. **Jump :**

La valeur enregistrée du Fader se modifie dès que vous déplacez le Fader physique. La valeur enregistrée s'adapte instantanément à la position physique du Fader. Il s'agit du réglage par défaut.

#### **Null :**

La valeur enregistrée du Fader se modifie uniquement lorsque la position physique du Fader croise la position enregistrée. Le Fader physique doit d'abord être placé sur la position enregistrée avant que la valeur ne change. **5.** Lorsque vous avez réglé le paramètre Fader Match, appuyez sur [PLAY (DISPLAY)] pour revenir à l'affichage de la Playlist.

## **Mémorisation des crêtes**

Vous pouvez régler les afficheurs de niveau de sorte qu'ils mémorisent les valeurs maximum tant qu'ils sont à l'écran.

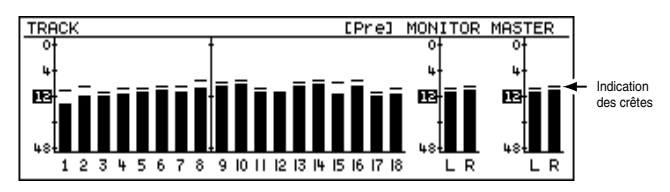

- **1.** Maintenez [SHIFT] enfoncé et appuyez sur [F5 (SYSTEM)]. L'icône du menu System s'affiche. Si elle ne s'affiche pas, appuyez sur [F6 (EXIT)].
- **2.** Appuyez sur [F1 (SYSPM)]. Si "SYSPM" n'apparaît pas au-dessus de [F1], appuyez sur [PAGE] jusqu'à ce qu'il s'affiche, puis appuyez sur [F1 (SYSPM)].
- **3.** Utilisez les boutons  $[\triangle]$ ,  $[\blacktriangledown]$ ,  $[\triangle]$  et  $[\triangleright]$ pour placer le curseur sur "Peak Hold Sw". Si "Peak H. Sw" ne s'affiche pas, appuyez sur [F1 (Prm1)].
- **4.** Utilisez la molette TIME/VALUE pour modifier le réglage du paramètre Peak Hold Switch. **Peak Hold Sw (fonction de mémorisation des crêtes)**

Lorsqu'elle est activée ("On"), l'afficheur de niveau à l'écran mémorise les niveaux de crête.

**5.** Après le réglage de ce paramètre, appuyez sur [PLAY (DISPLAY)] pour revenir à l'affichage de la Playlist.

À chaque pression sur [PLAY (DISPLAY)], l'affichage des crêtes est initialisé (supprimé). Il est également initialisé lorsque vous passez à un écran ne présentant pas d'afficheurs de niveaux (comme l'écran Track Mixer, Song Information...).

### **Temps d'enregistrement disponible**

L'espace d'enregistrement disponible pour le morceau en cours s'affiche dans "Remain", partie supérieure de l'écran de la Playlist lorsque l'écran Song Information est affiché. Vous pouvez sélectionner l'unité de mesure de cette valeur.

*\* L'indication "Remain" ne s'affiche pas tant que l'afficheur de niveau ou les réglages de Faders/panoramique sont affichés (p. 42). Maintenez [SHIFT] enfoncé et appuyez sur [PLAY/ DISPLAY] jusqu'à ce que l'écran Song Information s'affiche.*

### **Chapitre 21 Réglages système & globaux**

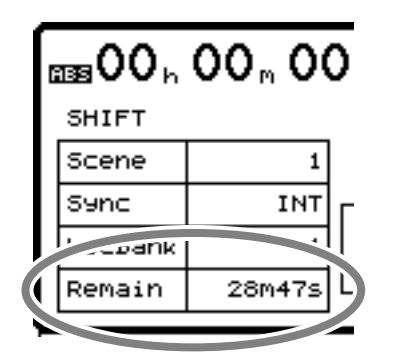

- **1.** Maintenez [SHIFT] enfoncé et appuyez sur [F5 (SYSTEM)]. L'icône du menu System s'affiche. Si elle s'affiche pas, appuyez sur [F6 (EXIT)].
- **2.** Appuyez sur [F1 (SYSPM)]. Si "SYSPM" n'apparaît pas au-dessus de [F1], appuyez sur [PAGE] jusqu'à ce qu'il s'affiche, puis appuyez sur [F1 (SYSPM)].
- **3.** Utilisez les boutons  $\begin{bmatrix} 1 \\ 1 \end{bmatrix}$   $\begin{bmatrix} 1 \\ 1 \end{bmatrix}$  et  $\begin{bmatrix} 1 \\ 1 \end{bmatrix}$ pour placer le curseur sur "Remain Display". Si "Remain Display" ne s'affiche pas, appuyez sur [F1 (Prm1)].
- **4.** Utilisez la molette TIME/VALUE pour modifier le réglage du paramètre Remain Display.

#### **Remain Display**

Ce paramètre sélectionne l'unité de mesure de l'affichage de l'espace disque disponible.

#### **Time :**

Le temps d'enregistrement disponible s'affiche en minutes et secondes.

#### **CapaMB :**

Le temps d'enregistrement disponible s'affiche en Mo d'espace disque.

#### **Capa % :**

Le temps d'enregistrement disponible s'affiche en pourcentage de l'espace disque total.

#### **Event :**

Indique le nombre d'événements disponibles pour l'enregistrement et le mixage.

**5.** Appuyez sur [PLAY (DISPLAY)] pour revenir à l'affichage de la Playlist.

## **Réglages de la pédale**

Vous pouvez choisir le mode de fonctionnement de la pédale lorsqu'une pédale optionnelle (Roland DP-2 ou BOSS FS-5U, par exemple) est reliée au connecteur FOOT SWITCH.

**1.** Maintenez [SHIFT] enfoncé et appuyez sur [F5 (SYSTEM)]. L'icône du menu System s'affiche. Si elle ne s'affiche pas, appuyez sur [F6 (EXIT)].

- **2.** Appuyez sur [F1 (SYSPM)]. Si "SYSPM" n'apparaît pas au-dessus de [F1], appuyez sur [PAGE] jusqu'à ce qu'il s'affiche, puis appuyez sur [F1 (SYSPM)].
- **3.** Utilisez les boutons  $[\triangle]$ ,  $[\blacktriangleright]$   $[\triangle]$  et  $[\triangleright]$ pour placer le curseur sur "Foot Sw". Si "Foot Sw" ne s'affiche pas, appuyez sur [F1 (Prm1)].
- **4.** Utilisez la molette TIME/VALUE pour modifier le réglage du paramètre Foot Switch.

#### **Play/Stop :**

Répète la lecture et l'arrête à chaque fois que vous appuyez sur la pédale.

#### **Record :**

Même fonction que le bouton [REC]. Utilisez ce réglage pour effectuer des Punch-In/Out avec la pédale.

#### **TapMarker :**

Même fonction que le bouton [TAP]. Lorsque vous appuyez sur la pédale, un marqueur est placé sur la position en cours du morceau.

#### **Next :**

Même fonction que le bouton [NEXT]. Permet de se placer au début ou à la fin de la phrase suivante à chaque pression sur la pédale.

#### **Previous :**

Même fonction que le bouton [PREVIOUS]. Permet de se placer au début ou à la fin de la phrase précédente à chaque pression sur la pédale.

#### **GPI :**

Contrôle la lecture et l'enregistrement en fonction du signal de déclenchement GPI reçu par le connecteur FOOT SWITCH.

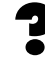

GPI (Voir Annexes p. 12)

**5.** Appuyez sur [PLAY (DISPLAY)] pour revenir à l'affichage de la Playlist.

## **Réglages globaux**

Il s'agit de réglages liés au fonctionnement global du VS-1880. À la différence des réglages système, ces réglages ne sont pas affectés morceau par morceau.

## **Shift Lock**

Pour accéder à de nombreuses fonctions du VS-1880, vous devez maintenir [SHIFT] enfoncé et appuyer sur un second bouton. Sinon, vous pouvez activer Shift Lock pour verrouiller temporairement le bouton [SHIFT]. Vous pouvez alors utiliser les fonctions [SHIFT] à une main.

- **1.** Maintenez [SHIFT] enfoncé et appuyez sur [F5 (SYSTEM)]. L'icône du menu System s'affiche. Si elle ne s'affiche pas, appuyez sur [F6 (EXIT)].
- **2.** Appuyez sur [F2 (GLOBL)]. Si "GLOBL" n'apparaît pas au-dessus de [F2], appuyez sur [PAGE] jusqu'à ce qu'il s'affiche, puis appuyez sur [F2 (GLOBL)].
- **3.** Utilisez les boutons  $[\triangle]$ ,  $[\blacktriangleright]$   $[\triangle]$  et  $[\triangleright]$ pour placer le curseur sur "Shift Lock".
- **4.** Utilisez la molette TIME/VALUE pour modifier le réglage du paramètre Shift Lock.

#### **Shift Lock**

Réglez-le sur "On" pour activer la fonction Shift Lock.

- **5.** Appuyez sur [PLAY (DISPLAY)] pour afficher la Playlist.
- **6.** Le témoin [SHIFT] s'allume (activé) et s'éteint à chaque fois que vous appuyez dessus. L'état de [SHIFT] change quand vous appuyez sur un bouton ou que vous tournez la molette TIME/VALUE.

#### **Raccourci de la fonction Shift Lock**

Vous pouvez rapidement activer/désactiver la fonction Shift Lock en maintenant [SHIFT] enfoncé et en appuyant sur [YES].

### To **Afficher l'icône du menu Song**

- **1.** Appuyez sur [SHIFT] et relâchez immédiatement le bouton. Le témoin s'allume. Lorsque l'afficheur de niveaux n'est pas affiché, "SHIFT" apparaît dans la partie supérieure de l'écran, indiquant que la fonction Shift Hold est activée.
- **2.** Appuyez sur [F1 (SONG)]. Le bouton [SHIFT] s'éteint et l'icône du menu Song s'affiche.

#### **Lorsque vous maintenez [SHIFT] enfoncé**

Si [SHIFT] est enfoncé pendant une opération, la fonction Shift Lock est ignorée. Par exemple, si vous maintenez [SHIFT] enfoncé et que vous appuyez sur [F1 (SONG)], Shift Lock n'est pas activé lorsque vous relâchez [SHIFT]. La fonction [SHIFT] elle-même reste activée, de sorte que l'icône du menu Song est affichée.

Dans certains cas, il est possible de modifier rapidement des valeurs en maintenant [SHIFT] tout en tournant la molette TIME/VALUE. Selon la valeur modifiée lorsque vous maintenez [SHIFT] et que vous tournez la molette TIME/VALUE, les valeurs varient d'un facteur 10 ou 1/10.

## **Paramètre Numerics Type**

Lorsque vous utilisez la fonction Jump ou que vous saisissez les valeurs d'un point de Punch-In, vous pouvez utiliser les boutons LOCATOR pour inscrire les chiffes directement. Le réglage du paramètre Numerics Type détermine le mode de saisie des chiffres.

- **1.** Maintenez [SHIFT] enfoncé et appuyez sur [F5 (SYSTEM)]. L'icône du menu System s'affiche. Si elle ne s'affiche pas, appuyez sur [F6 (EXIT)].
- **2.** Appuyez sur [F2 (GLOBL)]. Si "GLOBL" n'apparaît pas au-dessus de [F2], appuyez sur [PAGE] jusqu'à ce qu'il s'affiche, puis appuyez sur [F2 (GLOBL)].
- **3.** Utilisez  $[\triangle]$ ,  $[\triangle]$   $]$  et  $[\triangle]$  pour placer le curseur sur "NUMERICS Type".
- **4.** Utilisez la molette TIME/VALUE pour modifier le réglage du paramètre Numerics Type.

### **NUMERICS Type**

Ce paramètre détermine le mode de saisie des chiffres lorsque vous utilisez les boutons LOCATOR comme pavé numérique.

#### **Up :**

Les chiffres sont saisis de droite à gauche. **Down :**

Les chiffres sont saisis de gauche à droite.

**5.** Appuyez sur [PLAY (DISPLAY)] pour revenir à l'affichage de la Playlist.

#### **Exemple de saisie de chiffres avec le réglage "Up"**

Cet exemple explique comment saisir "01h23m45s00f" lorsque NUMERICS Type est réglé sur "Up".

- **1.** Appuyez sur [NUMERICS]. Le témoin s'allume.
- **2.** Le curseur s'affiche sur le caractère au maximum à droite. Appuyez sur les boutons LOCATOR [1], [2], [3], [4], [5] et [SCENE/0] (4 fois), dans cet ordre.

Les chiffres s'affichent en commençant par la droite. Vous pouvez aussi placer le curseur à votre convenance en appuyant sur  $[\blacktriangle]$  et  $[\blacktriangleright]$ .

**3.** Lorsque vous avez saisi les chiffres, appuyez sur [YES]. La valeur numérique est validée et le témoin du bouton s'éteint.

#### **Exemple de saisie de chiffres avec le réglage "Down"**

Cet exemple explique comment saisir "01h23m45s00f" lorsque NUMERICS Type est réglé sur "Down".

- **1.** Appuyez sur [NUMERICS]. Le témoin s'allume.
- **2.** Le curseur s'affiche sur le caractère au maximum à gauche. Appuyez sur les boutons LOCATOR [SCENE/0], [1], [2], [3], [4], [5], [SCENE/0] et [SCENE/0], dans cet ordre.

Les chiffres s'affichent en commençant par la gauche. vous pouvez également placer le curseur à votre

convenance en appuyant sur  $\lceil \blacktriangleleft \rceil$  et  $\lceil \blacktriangleright \rceil$ .

**3.** Lorsque vous avez saisi les chiffres, appuyez sur [YES]. La valeur numérique est validée et le témoin du bouton s'éteint.

## **Affichage des mesures**

Vous pouvez régler l'écran afin qu'il affiche les mesures et les temps, ce qui vous permet d'utiliser le VS-1880 à la manière d'un séquenceur MIDI. Cela fonctionne lorsque le VS-1880 configuré en maître est synchronisé à un appareil MIDI externe par horloge MIDI ou lorsque le VS-1880 enregistre un morceau avec un tempo Map. Activez le métronome ("Utilisation du métronome," p. 65).

- **1.** Maintenez [SHIFT] enfoncé et appuyez sur [F5 (SYSTEM)]. L'icône du menu System s'affiche. Si elle ne s'affiche pas, appuyez sur [F6 (EXIT)].
- **2.** Appuyez sur [F2 (GLOBL)]. Si "GLOBL" n'apparaît pas au-dessus de [F2], appuyez sur [PAGE] jusqu'à ce qu'il s'affiche, puis appuyez sur [F2 (GLOBL)].
- **3.** Utilisez les boutons  $[\triangle]$ ,  $[\blacktriangledown]$ ,  $[\triangle]$  et  $[\triangleright]$ pour placer le curseur sur "Measure Display".
- **4.** Utilisez la molette TIME/VALUE pour modifier le réglage du paramètre Measure Display.

#### **Measure Display**

Active/désactive l'affichage des mesures et temps.

#### **Always :**

La mesure et le temps sont toujours affichés.

#### **Auto :**

La mesure et le temps ne s'affichent pas lorsque vous n'utilisez pas le métronome.

**5.** Appuyez sur [PLAY (DISPLAY)] pour revenir à l'affichage de la Playlist.

### **Identifiant SCSI**

Lorsque vous connectez des appareils SCSI au VS-1880, leurs identifiants SCSI doivent tous être différents. L'identifiant du VS-1880 est réglé sur "7" par défaut. Lorsque vous connectez des appareils SCSI au VS-1880, assurez-vous de ne pas régler leur numéro d'identifiant SCSI sur "7". Si aucun autre numéro SCSI n'est disponible, vous pouvez modifier l'identifiant SCSI du VS-1880.

- **1.** Maintenez [SHIFT] et appuyez sur [F5 (SYSTEM)]. Le menu System s'affiche. Si elle ne s'affiche pas, appuyez sur [F6 (EXIT)].
- **2.** Appuyez sur [F2 (GLOBL)]. Si "GLOBL" n'apparaît pas au-dessus de [F2], appuyez sur [PAGE] jusqu'à ce qu'il s'affiche, puis appuyez sur [F2 (GLOBL)].
- **3.** Utilisez les boutons  $[\triangle]$ ,  $[\blacktriangledown]$ ,  $[\triangle]$  et  $[\triangleright]$ pour placer le curseur sur "SCSI Self ID".
- **4.** Utilisez la molette TIME/VALUE pour modifier le réglage du paramètre SCSI Self ID. **SCSI Self ID**

Ce paramètre détermine l'identifiant SCSI du VS-1880 lui-même (0-7).

- **5.** Maintenez [SHIFT] enfoncé et appuyez sur [ZERO]. Le message "STORE OK ?" s'affiche à l'écran.
- **6.** Appuyez sur [YES] pour sauvegarder le morceau en cours.

**7.** Appuyez sur [PLAY (DISPLAY)] pour revenir à l'affichage de la Playlist. Il faut redémarrer le VS-1880 pour que le nouvel identifiant SCSI soit effectif.

## **Paramètre IDE Drive**

Il est possible d'utiliser le VS-1880 uniquement avec un disque dur externe connecté au port SCSI, sans disque dur interne. Dans ce cas, il faut environ 30 secondes après la mise sous tension du VS-1880 afin que l'appareil vérifie le statut de la connexion du disque dur interne. Si aucun disque dur interne IDE n'est installé dans le VS-1880, vous pouvez éviter cette attente en réglant le VS-1880 de sorte qu'il ne tente pas de détecter un disque dur interne.

- **1.** Maintenez [SHIFT] et appuyez sur [F5 (SYSTEM)]. L'icône du menu System s'affiche. Si elle ne s'affiche pas, appuyez sur [F6 (EXIT)].
- **2.** Appuyez sur [F2 (GLOBL)]. Si "GLOBL" n'apparaît pas au-dessus de [F2], appuyez sur [PAGE] jusqu'à ce qu'il s'affiche, puis appuyez sur [F2 (GLOBL)].
- **3.** Utilisez les boutons  $[\triangle]$ ,  $[\blacktriangleright]$   $[\triangle]$  et  $[\triangleright]$ pour placer le curseur sur "IDE Drive".
- **4.** Utilisez la molette TIME/VALUE pour modifier le réglage du paramètre IDE Drive.

#### **IDE Drive**

Lorsque vous n'utilisez pas de disque dur interne, désactivez ce paramètre ("Off"). Par défaut, il est activé.

- **5.** Maintenez [SHIFT] enfoncé et appuyez sur [ZERO]. Le message "STORE OK ?" s'affiche.
- **6.** Appuyez sur [YES] pour sauvegarder le morceau en cours.
- **7.** Appuyez sur [PLAY (DISPLAY)] pour revenir à l'affichage de la Playlist. Le réglage devient effectif au redémarrage du VS-1880.

## **Input Peak Level**

Vous pouvez désigner le niveau à partir duquel l'indicateur de crête s'allume, selon le signal des entrées INPUT (1-8).

- **1.** Maintenez [SHIFT] et appuyez sur [F5 (SYSTEM)]. Le menu System s'affiche. Si non, appuyez sur [F6 (EXIT)].
- **2.** Appuyez sur [F2 (GLOBL)]. Si "GLOBL" n'apparaît pas au-dessus de [F2], appuyez sur [PAGE] jusqu'à ce qu'il s'affiche, puis appuyez sur [F2 (GLOBL)].
- **3.** Utilisez  $\begin{bmatrix} \end{bmatrix}$   $\begin{bmatrix} \end{bmatrix}$   $\begin{bmatrix} \end{bmatrix}$   $\begin{bmatrix} \end{bmatrix}$  et  $\begin{bmatrix} \end{bmatrix}$  pour placer le curseur sur "Input Peak Level". Utilisez la molette TIME/VALUE pour modifier la valeur du réglage.

#### **Input Peak Level**

Ce paramètre détermine le niveau à partir duquel les indicateurs de crête (au-dessus des potentiomètres Input Sens) s'allument.

#### **CLIP :**

L'indicateur s'allume lorsque l'entrée est à niveau maximum (distorsion).

#### **-3 dB :**

L'indicateur s'allume 3 dB avant que l'entrée n'arrive au niveau maximum.

#### **-6 dB :**

L'indicateur s'allume 6 dB avant que l'entrée n'arrive au niveau maximum.

**4.** Appuyez sur [PLAY (DISPLAY)] pour revenir à l'affichage de la Playlist.

## **Fonctions Previous/Next**

[PREVIOUS] et [NEXT] permettent normalement de déplacer la position du curseur de lecture au début ou à la fin de la phrase précédente ou suivante, sur la piste sélectionnée.

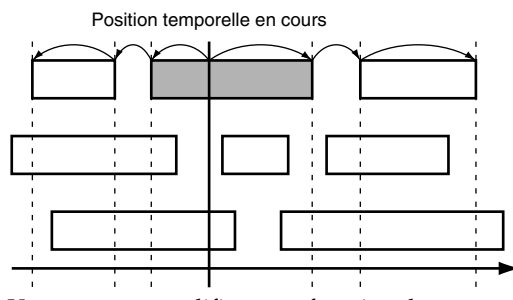

Vous pouvez modifier cette fonction de sorte que [PREVIOUS] et [NEXT] rappellent les marqueurs (similaires aux touches de saut de plage sur les lecteurs CD).

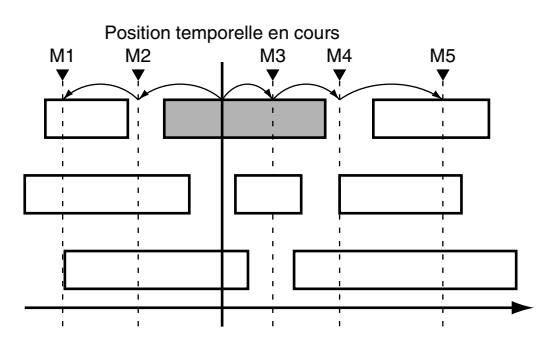

- **1.** Maintenez [SHIFT] enfoncé et appuyez sur [F5 (SYSTEM)]. L'icône du menu System s'affiche. Si elle ne s'affiche pas, appuyez sur [F6 (EXIT)].
- **2.** Appuyez sur [F2 (GLOBL)]. Si "GLOBL" n'apparaît pas au-dessus de [F2], appuyez sur [PAGE] jusqu'à ce qu'il s'affiche, puis appuyez sur [F2 (GLOBL)].

**3.** Utilisez les boutons  $[\triangle]$ ,  $[\blacktriangleright]$   $[\triangle]$  et  $[\triangleright]$ pour placer le curseur sur "PREVIOUS/NEXT Sw" et la molette TIME/VALUE pour modifier le réglage.

#### **PREVIOUS/NEXT Sw**

Ce paramètre détermine la fonction des boutons [PREVIOUS] et [NEXT].

#### **PHRASE :**

[PREVIOUS] et [NEXT] déplacent le curseur de lecture (position en cours) au début ou à la fin de la phrase précédente ou suivante.

#### **MARKER :**

[PREVIOUS] et [NEXT] déplacent le curseur de lecture vers le marqueur précédent ou suivant.

## **NOTE**

NOTE : Si vous maintenez [SHIFT] enfoncé et que vous appuyez sur [PREVIOUS] ou [NEXT], vous obtiendrez l'effet opposé au réglage de Previous/Next Sw. Par exemple, vous maintenez [SHIFT] et vous appuyez sur [NEXT] alors que Previous/Next Sw est réglé sur "PHRASE" : vous avancez jusqu'au marqueur suivant.

**4.** Appuyez sur [PLAY (DISPLAY)] pour revenir à l'affichage de la Playlist.

## **Sensibilité des boutons**

Plusieurs boutons du VS-1880 offrent des fonctions différentes selon que vous appuyez une fois dessus ou que vous les maintenez enfoncés.

#### **Bouton STATUS**

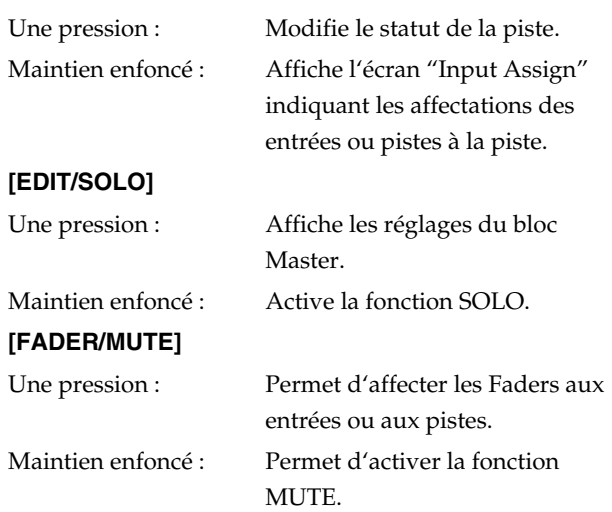

Vous pouvez spécifier le temps pendant lequel il faut maintenir le bouton enfoncé pour utiliser la fonction secondaire.

- **1.** Maintenez [SHIFT] enfoncé et appuyez sur [F5 (SYSTEM)]. L'icône du menu System s'affiche. Si elle ne s'affiche pas, appuyez sur [F6 (EXIT)].
- **2.** Appuyez sur [F2 (GLOBL)]. Si "GLOBL" n'apparaît pas au-dessus de [F2], appuyez sur [PAGE] jusqu'à ce qu'il s'affiche, puis appuyez sur [F2 (GLOBL)].
- **3.** Utilisez les boutons  $[\triangle]$ ,  $[\blacktriangledown]$ ,  $[\triangle]$  et  $[\triangleright]$ pour placer le curseur sur "Switching Time". Utilisez la molette TIME/VALUE pour modifier le réglage. **Switching Time**

Ce paramètre détermine le temps (0,3-2,0 secondes) pendant lequel il faut maintenir le bouton enfoncé pour utiliser la fonction secondaire.

**4.** Appuyez sur [PLAY (DISPLAY)] pour afficher la Playlist.

## **Réglage du ventilateur**

Il est possible que le bruit du ventilateur du VS-1880 vous gêne. Le cas échéant, vous pouvez programmer le VS-1880 afin qu'il coupe le ventilateur pendant certaines opérations.

- **1.** Maintenez [SHIFT] enfoncé et appuyez sur [F5 (SYSTEM)]. L'icône du menu System s'affiche. Si elle ne s'affiche pas, appuyez sur [F6 (EXIT)].
- **2.** Appuyez sur [F2 (GLOBL)]. Si "GLOBL" n'apparaît pas au-dessus de [F2], appuyez sur [PAGE] jusqu'à ce qu'il s'affiche, puis appuyez sur [F2 (GLOBL)].
- **3.** Utilisez les boutons  $[\triangle]$ ,  $[\blacktriangledown]$ ,  $[\triangle]$  et  $[\triangleright]$ pour placer le curseur sur "Fan Control". Utilisez la molette TIME/VALUE pour modifier le réglage.

#### **Fan Control**

Ce paramètre détermine les opérations qui entraînent la coupure du ventilateur.

#### **Off :**

La fonction Fan Control est désactivée. Le ventilateur fonctionne en permanence.

#### **Play :**

Le ventilateur s'arrête dès que vous appuyez sur [PLAY], y compris lorsque vous appuyez sur [PLAY] pour lancer un enregistrement.

#### **Rec&Play :**

Le ventilateur s'arrête dès que l'armement en enregistrement est activé. Il reste arrêté durant l'enregistrement et la lecture.

*\* Lorsque le ventilateur est arrêté pendant de longues périodes, la chaleur accumulée peut endommager le disque dur interne. Pour éviter ce problème, ne réglez pas ce paramètre sur "Play"*  *ou "Rec&Play" pendant de longues périodes. Laissez au maximum le ventilateur activé (Fan Control sur "Off").*

**4.** Appuyez sur [PLAY (DISPLAY)] pour afficher la Playlist.

## **Réglages des fonctions de lecture et d'enregistrement**

Ces réglages sont liés au fonctionnement global des fonctions de lecture et d'enregistrement.

## **Paramètre Record Monitor**

Lorsque le bouton STATUS d'une piste est réglé pour l'enregistrement (rouge clignotant), vous pouvez entendre les données précédemment enregistrées en appuyant sur Play ou la source durant l'enregistrement. Pendant l'enregistrement, appuyez sur [STATUS] pour sélectionner le Monitoring de la piste enregistrée et celui de l'entrée source. Il est également possible de configurer le VS-1880 de sorte que l'entrée source soit toujours en écoute.

- **1.** Maintenez [SHIFT] et appuyez sur [F5 (SYSTEM)]. Le menu System s'affiche. Sinon, appuyez sur [F6 (EXIT)].
- **2.** Appuyez sur [F3 (PLAY)]. Si "PLAY" n'apparaît pas audessus de [F3], appuyez sur [PAGE] jusqu'à ce qu'il s'affiche, puis appuyez sur [F3 (PLAY)].
- **3.** Utilisez les boutons  $[\triangle]$ ,  $[\blacktriangledown]$ ,  $[\triangle]$  et  $[\triangleright]$ pour placer le curseur sur "Record Monitor". Utilisez la molette TIME/VALUE pour modifier le réglage.

#### **Record Monitor**

Sélectionne le Monitoring de la piste ou de la source.

#### **AUTO :**

Le Monitoring alterne entre piste et source. **SOURCE :**

Le Monitoring de la source est permanent.

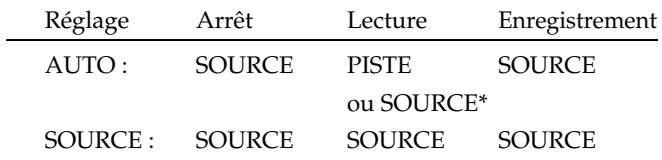

- *\* Si le paramètre Record Monitor est réglé sur "AUTO" pendant l'enregistrement, vous pouvez commuter l'écoute de la piste à l'écoute de la source en appuyant sur STATUS.*
- **4.** Appuyez sur [PLAY (DISPLAY)] pour afficher la Playlist.

### **Marker Stop**

Vous pouvez programmer le VS-1880 pour qu'il arrête de jouer lorsqu'il atteint un marqueur.

- **1.** Maintenez [SHIFT] et appuyez sur [F5 (SYSTEM)]. Le menu System s'affiche. Sinon, appuyez sur [F6 (EXIT)].
- **2.** Appuyez sur [F3 (PLAY)]. Si "PLAY" n'apparaît pas audessus de [F3], appuyez sur [PAGE] jusqu'à ce qu'il s'affiche, puis appuyez sur [F3 (PLAY)].
- **3.** Utilisez les boutons  $\begin{bmatrix} 1 \\ 1 \end{bmatrix}$   $\begin{bmatrix} 1 \\ 1 \end{bmatrix}$  et  $\begin{bmatrix} 1 \\ 1 \end{bmatrix}$ pour placer le curseur sur "Marker Stop". Utilisez la molette TIME/VALUE pour modifier le réglage.

#### **Marker Stop**

Lorsque ce paramètre est activé, la lecture s'arrête automatiquement lorsqu'elle atteint un marqueur.

- **4.** Appuyez sur [PLAY (DISPLAY)] pour afficher la Playlist.
- **5.** Appuyez sur [PLAY] pour lancer la lecture. Lorsque la lecture atteint la position d'un marqueur, elle s'arrête.

### **Longueur de Fade**

Durant l'édition des pistes ou l'enregistrement par Punch-In/Out, il est possible qu'un léger clic audio se produise. Le VS-1880 permet de placer des Fade-In et des Fade-Out à ces extrémités afin de supprimer tout bruit. Réglez le paramètre Fade Length si un bruit se produit suite à l'édition ou à l'enregistrement. La valeur Fade Length s'applique au Fade-In (début de phrase) et au Fade-Out (fin de phrase).

- **1.** Maintenez [SHIFT] enfoncé et appuyez sur [F5 (SYSTEM)]. L'icône du menu System s'affiche. Si elle ne s'affiche pas, appuyez sur [F6 (EXIT)].
- **2.** Appuyez sur [F3 (PLAY)]. Si "PLAY" n'apparaît pas audessus de [F3], appuyez sur [PAGE] jusqu'à ce qu'il s'affiche, puis appuyez sur [F3 (PLAY)].
- **3.** Utilisez les boutons  $[\triangle]$ ,  $[\blacktriangledown]$ ,  $[\triangle]$  et  $[\triangleright]$ pour placer le curseur sur "Fade Length". Utilisez la molette TIME/VALUE pour modifier le réglage.

#### **Fade Length**

Ce paramètre détermine la longueur de Fade (2, 10, 20, 30, 40 ou 50 ms) du Fade-In et du Fade-Out.

- *\* Il n'est pas possible de régler la longueur de Fade sur 0.*
- **4.** Appuyez sur [PLAY (DISPLAY)] pour afficher la Playlist.

## **Initialisation des réglages de mixage et du système**

Vous pouvez restaurer les réglages des paramètres par défaut d'un morceau. Cette fonction est très pratique lorsque vous avez apporté de nombreuses modifications au mixage des pistes, au mixage des entrées, au bloc Master, ainsi qu'aux pages du menu System et que vous souhaitez restaurer rapidement les réglages par défaut du VS-1880.

- *\* Après l'initialisation des réglages de mixage et des réglages système, de nombreux réglages restent inchangés, dont les données de morceaux, les scènes, les tempo Maps et les pistes de synchronisation. De plus, les paramètres IDE Drive, SCSI ID, Scene Mode, Shift Lock et Numerics Type ne sont pas non plus modifiés suite à l'initialisation.*
- **1.** Maintenez [SHIFT] enfoncé et appuyez sur [F5 (SYSTEM)]. L'icône du menu System s'affiche. Si elle ne s'affiche pas, appuyez sur [F6 (EXIT)].
- **2.** Appuyez sur [F1 (INIT)]. Si "INIT" n'apparaît pas audessus de [F1], appuyez sur [PAGE] jusqu'à ce qu'il s'affiche, puis appuyez sur [F1 (INIT)].
- **3.** Le message "Init Mixer/System PRM Sure ?" (Souhaitezvous restaurer les réglages par défaut du mixage et du système) s'affiche à l'écran. Appuyez sur [YES]. Pour annuler l'opération, appuyez sur [NO].
- **4.** Lorsque les réglages par défaut sont restaurés, l'icône du menu System s'affiche à l'écran.
- **5.** Appuyez sur [PLAY (DISPLAY)] pour afficher la Playlist.

## **Fonction d'alarme**

Le VS-1880 est équipé d'une horloge intégrée avec fonction d'alarme. Cette fonction permet d'afficher un message à une certaine heure et date. Vous pouvez programmer des messages comme "Sauvegarder le disque dur" ou d'autres messages dont vous souhaitez vous souvenir.

- **1.** Maintenez [SHIFT] enfoncé et appuyez sur [F5 (SYSTEM)]. L'icône du menu System s'affiche. Si elle ne s'affiche pas, appuyez sur [F6 (EXIT)].
- **2.** Appuyez sur [F2 (DATE)]. Si "DATE" n'apparaît pas audessus de [F2], appuyez sur [PAGE] jusqu'à ce qu'il s'affiche, puis appuyez sur [F2 (DATE)].
- **3.** Appuyez sur [F5 (Alarm)].
- **4.** Utilisez les boutons  $\begin{bmatrix} 1 \\ 1 \end{bmatrix}$   $\begin{bmatrix} 1 \\ 1 \end{bmatrix}$  et  $\begin{bmatrix} 1 \\ 1 \end{bmatrix}$ pour déplacer le curseur. Spécifiez la date et l'heure d'affichage du message.

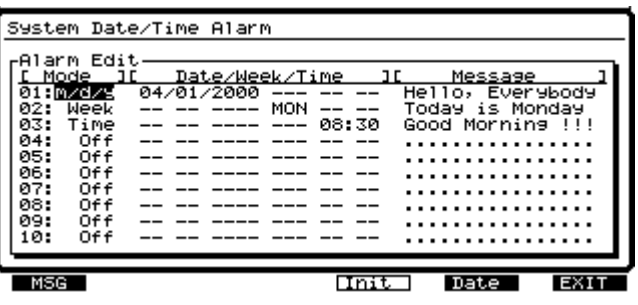

#### **Mode**

Cela détermine la fréquence d'affichage du message.

#### **Off :**

Aucun message ne s'affiche.

#### **m/d/y :**

Le message s'affiche un certain mois, jour et année (Ex : O6/20/2000 : 20 juin 2000).

#### **m/d/- :**

Le message s'affiche un certain mois et jour de chaque année (Ex : 12/31 (tous les 31 décembre)).

#### **-/d/- :**

Le message s'affiche un jour particulier de chaque mois.

#### **Week :**

Le message s'affiche un jour particulier de chaque semaine.

#### **Time :**

Le message s'affiche chaque jour, à une heure particulière.

#### **Every :**

Le message s'affiche tous les jours.

**5.** Appuyez sur [F5 (MSG)]. La fenêtre Message Edit

s'affiche. Utilisez les boutons  $[\triangle]$ ,  $[\blacktriangleright \square]$ ,  $[\triangle]$  et [ ] pour déplacer le curseur et tournez la molette TIME/VALUE pour saisir votre message.

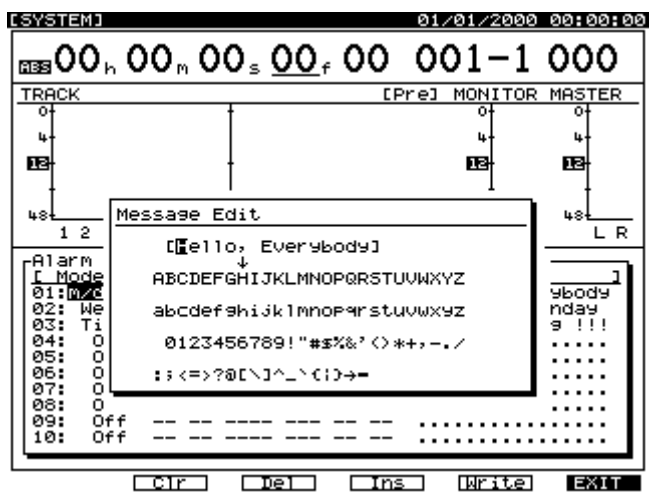

Les boutons de fonction correspondent aux fonctions cidessous.

#### **[F2 (Clr)] :**

Supprime tous les caractères de la fenêtre.

#### **[F3 (Del)] :**

Supprime le caractère situé à la position du curseur.

#### **[F4 (Ins)] :**

Insère un espace à la position du curseur.

#### **[F5 (Write)] :**

Sauvegarde le message et quitte l'écran.

#### **[F6 (EXIT)] :**

Quitte l'écran sans sauvegarder le message.

- **6.** Lorsque vous avez saisi votre message, appuyez sur [F5 (Write)]. Vous pouvez sauvegarder jusqu'à 10 messages à la fois. Répétez les étapes 4-6 pour saisir des messages supplémentaires.
- **7.** Appuyez sur [PLAY (DISPLAY)] pour revenir à l'affichage de la Playlist.

## **Identifiant du modèle MIDI**

Les appareils MIDI qui communiquent avec le VS-1880 par messages System Exclusive l'identifient par son identifiant de modèle. Le paramètre MIDI Model ID vous permet de commuter l'identifiant du VS-1880 sur le numéro utilisé par le VS-1680. Lorsque le paramètre MIDI Model ID est réglé sur "VS-1680", vous pouvez utiliser un logiciel du VS-1680 (comme Logic VS, v. 4.X) sur le VS-1880.

Le numéro MIDI Model ID est différent de l'identifiant d'appareil MIDI (MIDI Device ID). Le VS-1880 présente un paramètre Device ID séparé (p. 251).

- **1.** Maintenez [SHIFT] enfoncé et appuyez sur [F5 (SYSTEM)]. L'icône du menu System s'affiche. Si elle ne s'affiche pas, appuyez sur [F6 (EXIT)].
- **2.** Appuyez sur [F2 (GLOBL)]. Si "GLOBL" n'apparaît pas au-dessus de [F2], appuyez sur [PAGE] jusqu'à ce qu'il s'affiche, puis appuyez sur [F2 (GLOBL)].
- **3.** Appuyez sur [F2 (Prm 2)]. Si "Prm 2" n'apparaît pas audessus de [F2], appuyez sur [PAGE] jusqu'à ce qu'il s'affiche, puis appuyez sur [F2 (Prm 2)].
- **4.** Utilisez les boutons  $[\triangle]$ ,  $[\blacktriangleright]$   $[\triangle]$  et  $[\triangleright]$ pour placer le curseur sur "MIDI Model ID". Utilisez la molette TIME/VALUE pour sélectionner le réglage.

### **MIDI Model ID**

### **VS-1880 :**

Le VS-1880 utilise son identifiant de modèle MIDI d'usine.

#### **VS-1680 :**

Le VS-1880 utilise l'identifiant de modèle MIDI utilisé par le VS-1680.

Lorsque le paramètre MIDI Model ID est réglé sur "VS-1680", vous ne pouvez pas contrôler les pistes 17 et 18 du VS-1880 par MIDI.

### **Chapitre 21 Réglages système & globaux**

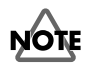

Si vous utilisez un VS-1880 et un VS-1680 dans le même système MIDI et que vous réglez le paramètre MIDI Model ID sur "VS-1680", veillez à régler les deux enregistreurs sur différents numéros d'appareil (voir p. 251).

# **Chapitre 22 Applications spécifiques**

Ce chapitre présente d'autres applications du VS-1880, dont la synchronisation de deux VS-1880, d'un VS-1880 et d'un VS-1680, ainsi que la synchronisation d'un VS-1880 et d'un VS-880 ou VSR-880. Appuyez sur [PLAY (DISPLAY)] pour lancer chaque opération depuis l'affichage de la Playlist.

Les éléments suivants seront utilisés depuis la page MIDI de la section système :

#### **Device ID**

Ce paramètre détermine l'identifiant de l'appareil (1-32) utilisé lors de l'échange de messages System Exclusive (paramètres de mixage) avec un appareil MIDI. Ces messages peuvent être reçus et transmis entre appareils portant le même numéro.

#### **MIDI Thru (Commutateur MIDI Thru)**

Ce paramètre permet de commuter la fonction du connecteur MIDI OUT/THRU.

#### **OUT :**

Ce connecteur transmet les messages MIDI (messages du métronome ou MIC) du VS-1880.

#### **THRU :**

Ce connecteur transmet les messages MIDI tels qu'ils sont reçus par l'entrée MIDI, sans modification.

#### **SysEx.Rx (Commutateur de réception System Exclusive)**

Les messages System Exclusive sont reçus lorsque ce paramètre est activé. Le VS-1880 peut recevoir des messages SysEx lorsqu'il est en mode de lecture.

#### **SysEx.Tx (Commutateur de transmission System Exclusive)**

Les messages System Exclusive sont transmis lorsque ce paramètre est activé ("On").

#### **Cntrl Local (Commutateur de contrôle local)**

Lorsqu'il est désactivé ("Off"), les niveaux des voies de mixage ne peuvent pas être réglés via les Faders de la console car ces derniers sont désactivés. Normalement, ce paramètre est activé ("On").

#### **MMC (Mode MIDI Machine Control)**

Modalités MMC sur le VS-1880.

#### **Off :**

Les messages MMC ne sont ni transmis ni reçus.

#### **MASTER :**

Les messages MMC sont transmis. Le VS-1880 est configuré en maître et contrôle les commandes de transport d'un appareil MIDI externe.

#### **SLAVE :**

Les messages MMC sont reçus. Le VS-1880 est configuré en esclave, il est contrôlé par les

commandes de transport d'un appareil MIDI externe.

#### **Control Type (Mode de contrôle de la console)**

Ce paramètre permet de sélectionner le type de messages MIDI utilisés pour transmettre les réglages de la console à un appareil MIDI externe ou pour contrôler la console de mixage via les messages MIDI d'un appareil MIDI externe. Pour le moment, ce paramètre reste désactivé ("Off").

#### **Off :**

Les messages MIDI liés aux réglages de mixage ne sont ni transmis ni reçus.

#### **C.C. :**

La console de mixage est contrôlée par des messages de Control Change.

#### **Excl :**

La console de mixage est contrôlée par des messages System Exclusive.

*\* Lorsque vous sélectionnez "C.C". ou "Excl", les réglages de mixage réalisés sur le VS-1880 maître sont reportés sur le VS-1880 esclave de manière identique. Pour plus de détails sur les messages de System Exclusive, reportez-vous à la section "Fonctions MIDI" (Annexes p. 82).*

Les éléments suivants seront utilisés depuis la page External Sync de la section système :

#### **Sync Source**

Ce paramètre détermine le mode de synchronisation du VS-1880 à d'autres appareils.

#### **INT :**

Le VS-1880 fonctionne sur son horloge interne. Utilisez ce réglage lorsque vous ne vous synchronisez pas sur d'autres appareils ou lorsque vous souhaitez contrôler des appareils MIDI externes via des messages de synchronisation du VS-1880.

#### **EXT :**

Le VS-1880 est contrôlé par les messages de synchronisation (MTC) d'un appareil MIDI externe. Avec ce réglage, le VS-1880 ne se met en lecture ou en enregistrement que s'il reçoit des messages MTC. Utilisez ce réglage pour contrôler le VS-1880 via les messages MTC d'un appareil MIDI externe.

#### **Sync Gen. (Générateur)**

Ce réglage détermine le type de signal MIDI généré par le connecteur MIDI OUT du VS-1880.

#### **Off :**

Aucun signal MIDI n'est transmis.

#### **MTC :**

Les messages MIDI Time Code sont transmis.

**251**

#### **MIDIclk :**

L'horloge MIDI des Tempo Maps est transmise. **SyncTr :**

Les signaux d'horloge MIDI des pistes de synchronisation sont transmis.

#### **Sync Error Level**

Ce paramètre détermine l'intervalle (0-10) de détection du statut de réception des messages MTC lors de la synchronisation sur le MTC d'un appareil MIDI externe. Si les messages MTC ne sont pas transmis de manière continue, le VS-1880 vérifie le MTC et, en cas d'erreur, annule temporairement la synchronisation. Si vous choisissez un intervalle plus long dans cette circonstance, la synchronisation reste continue, même en présence d'erreur. Généralement, réglez-le sur "5".

#### **Sync MTC Type (Type de message MTC)**

Ce paramètre détermine le type de message MTC (30, 29N, 29D, 25 ou 24). Adaptez ce paramètre au type MTC du VS-1880 esclave.

## **Synchronisation de 2 VS-1880 ou d'un VS-1880 et d'un VS-1680 par MTC et MMC**

Le VS-1880 est capable de générer ou d'être esclave de messages MIDI Time Code (MTC). Il peut également faire varier la vitesse de sa fréquence d'échantillonnage pour s'adapter aux fluctuations du signal d'horloge source. Cela permet d'obtenir une synchronisation à l'image près et de se caler sur de la vidéo ou localiser des positions à la volée. L'exemple suivant décrit la synchronisation de deux VS-1880 par MTC et MMC. Un VS-1880 ou VS-1680 fonctionne en maître MMC/MTC et l'autre en esclave MMC/MTC. Réalisez les connexions illustrées ci-dessous :

# MMC (Voir Annexes p. 12)

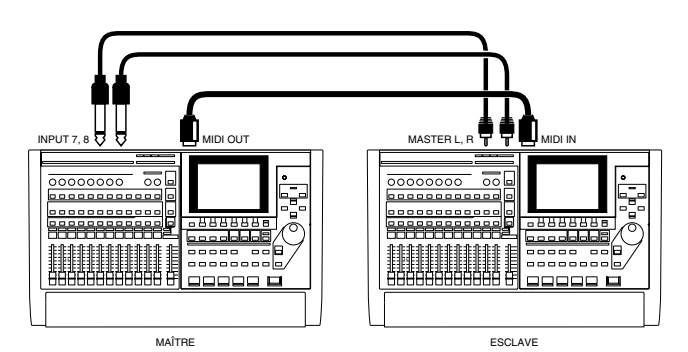

*\* Dans cet exemple, vous pouvez utiliser la fonction Stereo In* 

*du maître pour la balance de mixage entre les VS maître et esclave (p. 187). Réglez d'abord la balance individuelle des pistes des deux appareils. Bien entendu, vous pouvez aussi transmettre la sortie des deux appareils à une console externe.*

## **Configuration du VS en maître**

- **1.** Maintenez [SHIFT] enfoncé et appuyez sur [F5 (SYSTEM)]. Le menu System s'affiche. S'il ne s'affiche pas, appuyez sur [F6 (EXIT)].
- **2.** Appuyez sur [F4 (MIDI)]. Si "MIDI" ne s'affiche pas audessus de [F4], appuyez sur [PAGE] jusqu'à ce qu'il s'affiche, puis appuyez sur [F4 (MIDI)].
- **3.** Utilisez les boutons  $[\triangle]$ ,  $[\blacktriangledown]$ ,  $[\triangle]$  et  $[\triangleright]$ pour déplacer le curseur et la molette TIME/VALUE pour régler les paramètres comme indiqué ci-dessous.

#### **Device ID**

Réglez ce paramètre sur "17".

#### **MIDI Thru = OUT**

Pour cette application, réglez ce paramètre sur "OUT". **SysEx.Tx**

Pour cette application, réglez ce paramètre sur "On". **MMC**

Pour cette application, réglez ce paramètre sur "MASTER".

#### **Control Type**

Pour cette application, réglez ce paramètre sur "Off".

- *\* Lorsque vous sélectionnez "C.C". ou "Excl", les réglages de mixage réalisés sur le VS-1880 maître sont reportés sur le VS-1880 esclave de manière identique. Pour plus de détails sur les messages de System Exclusive, reportez-vous à la section "Fonctions MIDI" (Annexes p. 82).*
- **4.** Maintenez [SHIFT] enfoncé et appuyez sur [EXT SYNC].
- **5.** Utilisez les boutons  $[\triangle]$ ,  $[\blacktriangledown]$ ,  $[\triangle]$  et  $[\triangleright]$ pour déplacer le curseur et la molette TIME/VALUE pour régler les paramètres comme indiqué ci-dessous.

#### **Sync Source**

Pour cette application, réglez ce paramètre sur "INT". **Sync Gen.** 

Pour cette application, réglez ce paramètre sur "MTC". **Sync MTC Type**

Pour cette application, réglez ce paramètre sur "30".

**6.** Appuyez sur [PLAY (DISPLAY)] pour revenir à l'affichage de la Playlist.

## **Configuration du VS en esclave**

- **1.** Maintenez [SHIFT] enfoncé et appuyez sur [F5 (SYSTEM)]. Le menu System s'affiche. S'il ne s'affiche pas, appuyez sur [F6 (EXIT)].
- **2.** Appuyez sur [F4 (MIDI)]. Si "MIDI" ne s'affiche pas audessus de [F4], appuyez sur [PAGE] jusqu'à ce qu'il s'affiche, puis appuyez sur [F4 (MIDI)].
- **3.** Utilisez les boutons  $[\triangle]$ ,  $[\blacktriangleright]$   $[\triangle]$  et  $[\triangleright]$ pour déplacer le curseur et la molette TIME/VALUE pour régler les paramètres comme indiqué ci-dessous.

#### **Device ID**

Réglez ce paramètre sur "17".

#### **SysEx.Rx**

Pour cette application, réglez ce paramètre sur "On".

#### **MMC**

Pour cette application, réglez ce paramètre sur "SLAVE".

#### **Control Type**

Pour cette application, laissez ce paramètre sur "Off".

**4.** Maintenez [SHIFT] enfoncé et appuyez sur [EXT SYNC] (au-dessus de la molette TIME/VALUE).

#### **5.** Utilisez les boutons  $[\triangle]$ ,  $[\blacktriangledown]$ ,  $[\triangle]$  et  $[\triangleright]$ pour déplacer le curseur et utilisez la molette TIME/

VALUE pour régler les paramètres comme indiqué cidessous.

#### **Sync Error Level**

Généralement, réglez ce paramètre sur "5".

#### **Sync MTC Type s**

Pour cette application, réglez ce paramètre sur "30".

- **6.** Appuyez sur [PLAY (DISPLAY)] pour revenir à l'affichage de la Playlist.
- **7.** Appuyez sur [EXT SYNC]. Le témoin clignote, indiquant que le VS est prêt à recevoir des messages MTC. À ce moment, le VS esclave est synchronisé sur le VS maître. Le témoin EXT SYNC est allumé lorsque le VS esclave attend un message MTC.

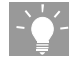

Vous pouvez également utiliser cette méthode pour transférer des données audionumériques entre deux VS. Connectez la sortie numérique (DIGITAL OUT) du VS maître à l'entrée numérique (DIGITAL IN) du VS esclave. Le MTC généré par le VS maître permet de synchroniser les deux VS, sa sortie numérique doit donc également fournir des messages d'horloge numériques au VS esclave.

## **Synchronisation d'un VS-1880 et d'un VS-880/ 880EX ou VSR-880**

Cette section explique comment synchroniser un VS-1880 et un VS-880/880EX ou VSR-880. Le VS-1880 fonctionne comme le maître MMC/MTC et le VS-880/880EX ou VSR-880 comme esclave MMC/MTC. Le premier exemple explique la procédure de synchronisation d'un VS-1880 et d'un VS-880/ 880EX par MIDI Time Code. La même procédure s'applique à la synchronisation d'un VS-1880 et d'un VSR-880.

## **Synchronisation du VS-880 sur le VS-1880 par MTC et MMC**

Le VS-1880 et le VS-880/880EX peuvent tous deux générer ou être esclave du MIDI Time Code (MTC). Ils peuvent aussi faire varier la vitesse de leur fréquence d'échantillonnage pour s'adapter aux fluctuations du signal source. Cela permet d'obtenir une synchronisation à l'image près et de se caler sur de la vidéo ou localiser des positions à la volée. Les messages MMC permettent de contrôler les commandes de transport du VS esclave à partir du maître. L'exemple suivant explique comment synchroniser le VS-880/880EX comme esclave du VS-1880 via MTC et MMC.

### **Configuration**

Les éléments indispensables à la synchronisation du VS-1880 et du VS-880/880EX sont un câble MIDI et deux câbles audio. Suivez la procédure ci-dessous pour configurer la synchronisation d'un VS-880/880EX sur un VS-1880 maître :

- **1.** Connectez la sortie MIDI du VS-1880 à l'entrée MIDI du VS-880/880EX.
- **2.** Connectez la sortie MASTER de gauche du VS-880/ 880EX à l'entrée INPUT 3 du VS-1880.
- **3.** Connectez la sortie MASTER de droite du VS-880/880EX à l'entrée INPUT 4 du VS-1880.

### **Configuration du VS-1880**

- **1.** Maintenez [SHIFT] enfoncé et appuyez sur [F5 (SYSTEM)]. Le menu System s'affiche. Si le Menu System ne s'affiche pas, appuyez sur [F6 (EXIT)].
- **2.** Appuyez sur [F4 (MIDI)]. Si "MIDI" ne s'affiche pas audessus de [F4], appuyez sur [PAGE] jusqu'à ce qu'il s'affiche, puis appuyez sur [F4 (MIDI)].

**3.** Utilisez les boutons  $\begin{bmatrix} 1 \\ 1 \end{bmatrix}$   $\begin{bmatrix} 1 \\ 1 \end{bmatrix}$  et  $\begin{bmatrix} 1 \\ 1 \end{bmatrix}$ pour déplacer le curseur et la molette TIME/VALUE pour régler les paramètres comme décrit ci-dessous.

#### **Device ID**

Dans cette application, réglez ce paramètre sur "17".

#### **MIDI Thru**

Dans cette application, réglez ce paramètre sur "OUT".

#### **SysEx.Tx**

Dans cette application, réglez ce paramètre sur "On". **MMC**

Réglez ici ce paramètre sur "MASTER".

#### **Control Type**

Dans cette application, réglez ce paramètre sur "Off".

- **4.** Maintenez [SHIFT] enfoncé et appuyez sur [EXT SYNC].
- **5.** Utilisez les boutons  $[\triangle]$ ,  $[\blacktriangledown]$ ,  $[\triangle]$  et  $[\triangleright]$ pour déplacer le curseur et la molette TIME/VALUE pour régler les paramètres comme décrit ci-dessous.

#### **Sync Source**

Dans cette application, réglez ce paramètre sur "INT".

#### **Sync Gen.**

Dans cette application, réglez ce paramètre sur "MTC".

#### **Sync MTC Type**

Dans cette application, réglez ce paramètre sur "30".

**6.** Appuyez sur [PLAY (DISPLAY)] pour afficher la Playlist.

### **Configuration du VS-880/880EX**

- **1.** Appuyez sur [SYSTEM] jusqu'à ce que "SYS MIDI PRM?" s'affiche et appuyez sur [YES/ENTER].
- **2.** Appuyez sur le bouton PARAMETER RIGHT jusqu'à ce que "SYS EX RX" s'affiche et utilisez la molette TIME/ VALUE pour sélectionner la valeur "ON".
- **3.** Appuyez sur le bouton PARAMETER RIGHT jusqu'à ce que "MMC =" s'affiche et utilisez la molette TIME/ VALUE pour sélectionner "SLAVE".
- **4.** Appuyez sur le bouton PARAMETER RIGHT jusqu'à ce que "OUT/THRU =" s'affiche et utilisez la molette TIME/VALUE pour sélectionner "OUT".
- **5.** Appuyez sur [SYSTEM] jusqu'à ce que "SYS SYNC/ TEMPO" s'affiche et appuyez sur [YES/ENTER].
- **6.** Sélectionnez "EXT" via la molette TIME/VALUE.
- **7.** Appuyez sur le bouton PARAMETER RIGHT de sorte que "MTC TYPE" s'affiche et utilisez la molette TIME/ VALUE pour sélectionner "30".

**8.** Appuyez sur [PLAY (DISPLAY)] pour revenir à l'écran principal.

Lorsque vous appuyez sur PLAY sur le VS-1880, les deux appareils sont mis en lecture. La sortie de mixage stéréo du VS-1880 délivre maintenant l'audio des deux appareils.

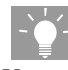

Vous pouvez également utiliser cette méthode pour transférer le signal audionumérique entre les deux VS. Connectez la sortie numérique (DIGITAL OUT) du VS maître à l'entrée numérique (DIGITAL IN) du VS esclave. Le MTC généré par le VS maître permet de synchroniser les deux VS, sa sortie numérique doit donc également fournir des messages d'horloge numériques au VS esclave.

## **Contrôle de la console par un appareil MIDI externe (Compu Mix)**

Le VS-1880 peut transmettre et recevoir des réglages de mixage et des mouvements de Faders sous forme de message MIDI. Vous pouvez utiliser un contrôleur MIDI externe pour contrôler les Faders du VS-1880. Vous pouvez également utiliser un séquenceur MIDI externe pour enregistrer les réglages de mixage et les mouvements de Faders durant la lecture sous forme de données MIDI. La console peut alors automatiquement être contrôlée par le séquenceur MIDI lors de la mise en lecture ultérieure du morceau. Il s'agit d'une automation Compu Mix. Cette automation utilise des messages de Control Change ou System Exclusive.

#### **Utilisation des messages SysEx**

En automation Compu Mix, vous devez normalement utiliser des Control Changes. Mais si les Control Changes affectent les réglages d'autres appareils MIDI, vous pouvez utiliser des messages SysEx. Pour plus d'informations sur les messages de Control Change et System Exclusive, reportez-vous à la section "Fonctions MIDI" (Annexes p.82).

### **Correspondance entre canaux MIDI et numéros de contrôleurs**

Les canaux MIDI correspondent aux voies de mixage, comme indiqué ci-après. Pour les voies couplées via Channel Link, les messages de Control Change peuvent être échangés par le canal MIDI de la voie impaire. Les Control Change transmis via le canal MIDI de la voie paire sont ignorés.

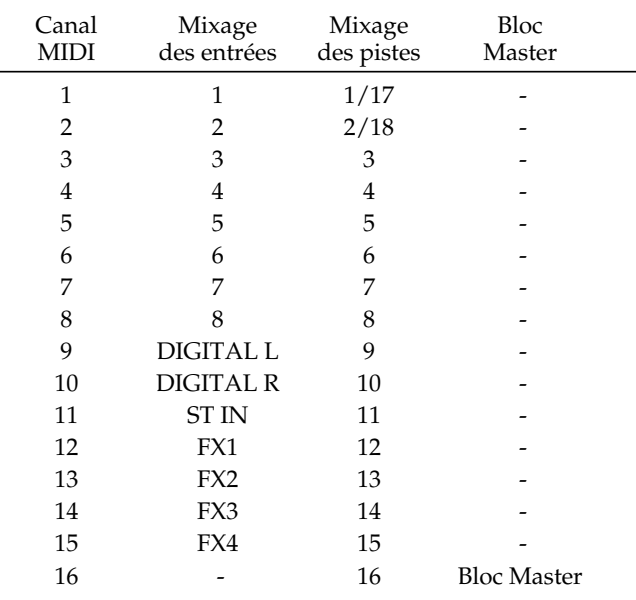

Les numéros de contrôleurs correspondent aux paramètres des pistes, comme indiqué ci-dessous pour les pistes 1-16.

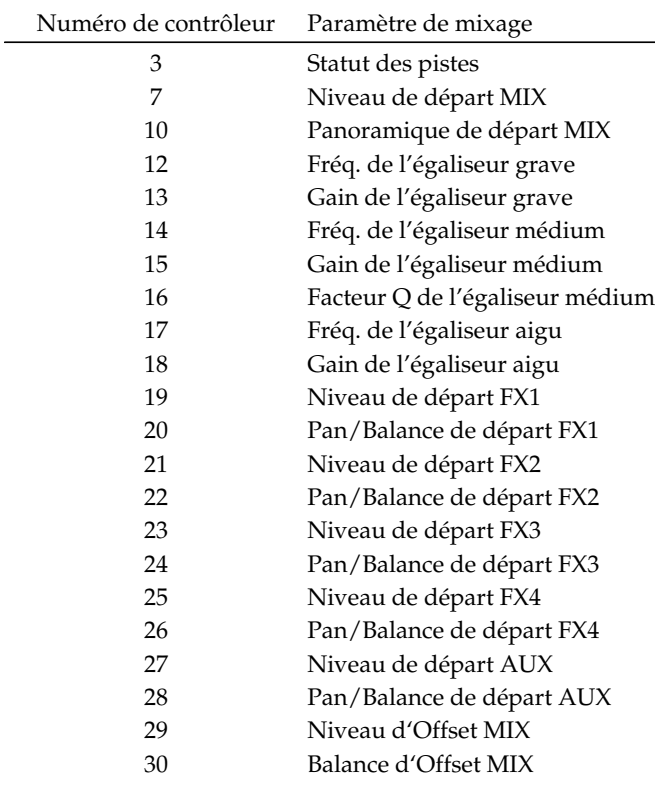

Les numéros de contrôleurs correspondent aux paramètres des pistes, comme indiqué ci-dessous pour les pistes 17 et 18.

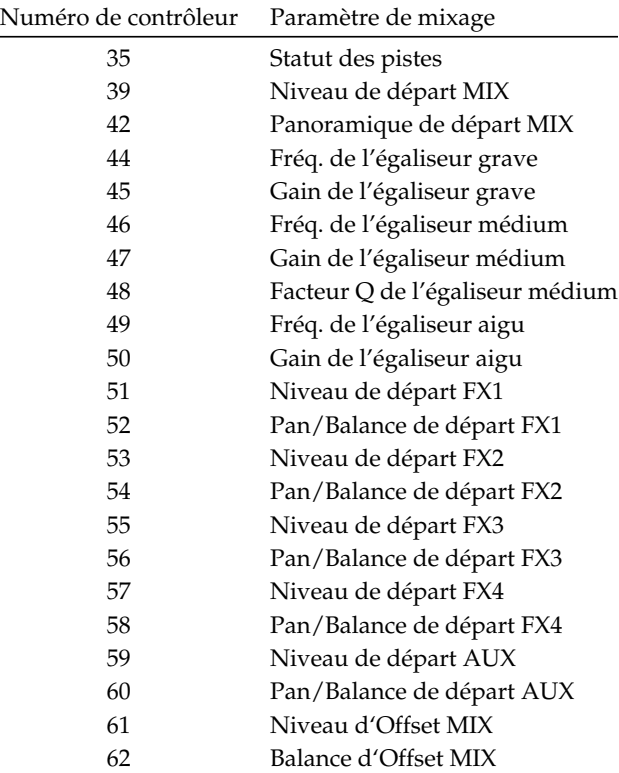

Les numéros de contrôleurs correspondent aux paramètres des voies d'entrée, comme indiqué ci-dessous.

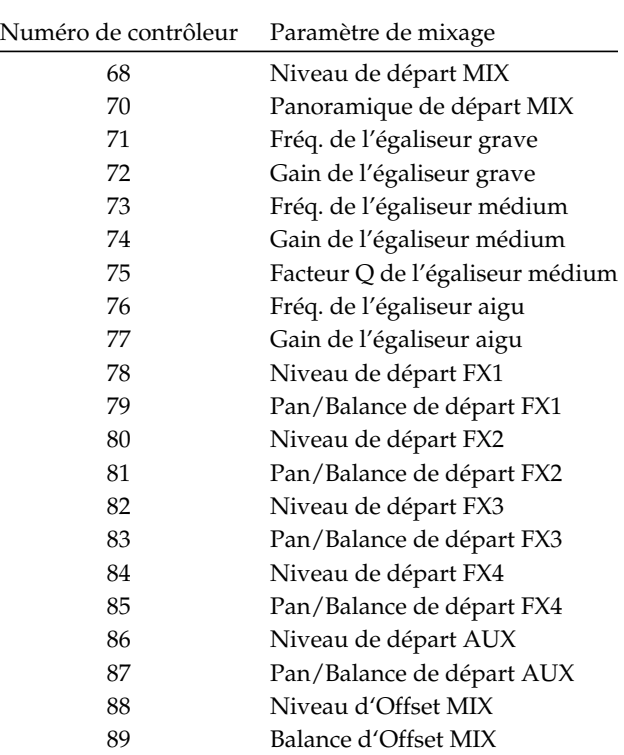

Les numéros de contrôleurs correspondent aux paramètres du bloc Master, comme indiqué ci-dessous.

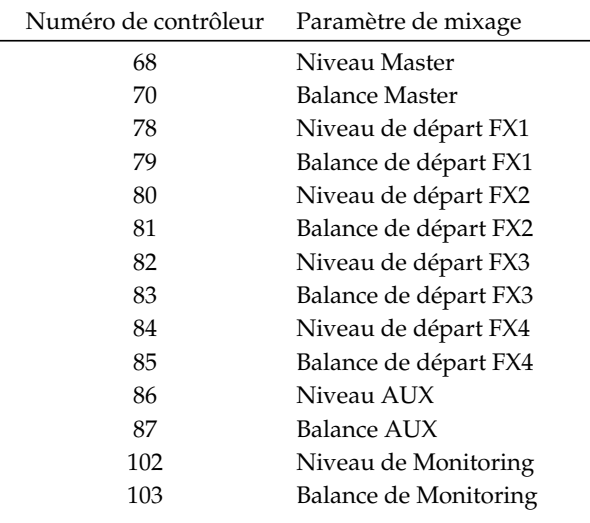

### **Préparation à l'automation Compu Mix**

**1.** Effectuez les connexions, comme illustré ci-dessous.

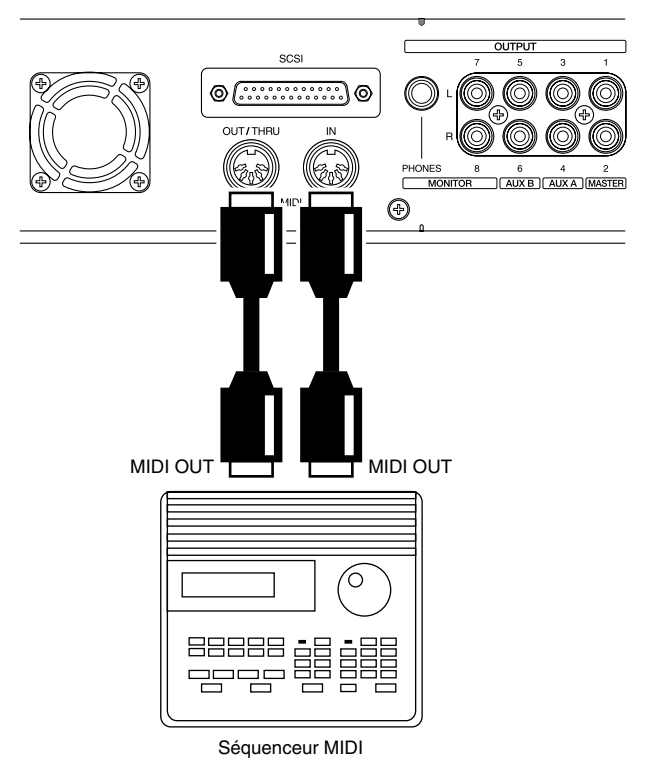

- **2.** Maintenez [SHIFT] enfoncé et appuyez sur [F5 (SYSTEM)]. Le menu System s'affiche. S'il ne s'affiche pas, appuyez sur [F6 (EXIT)].
- **3.** Appuyez sur [F4 (MIDI)]. Si "MIDI" ne s'affiche pas audessus de [F4], appuyez sur [PAGE] jusqu'à ce qu'il s'affiche, puis appuyez sur [F4 (MIDI)].
- **4.** Utilisez les boutons  $[\triangle]$ ,  $[\blacktriangledown]$ ,  $[\triangle]$  et  $[\triangleright]$ pour déplacer le curseur et la molette TIME/VALUE pour régler les paramètres comme indiqué ci-dessous. **MIDI Thru**

Pour cette application, réglez ce paramètre sur "OUT". **Cntrl Local** 

Pour cette application, réglez ce paramètre sur "On". **Control Type** 

Pour cette application, réglez ce paramètre sur "C.C".

**5.** Suivez la procédure décrite dans la section "Synchronisation à un séquenceur MIDI", p. 189, pour effectuer les réglages nécessaires à la synchronisation du VS-1880 et du séquenceur MIDI. Veillez à configurer le séquenceur MIDI de sorte que les messages MIDI reçus par l'entrée MIDI ne soient pas délivrés par la sortie MIDI.
### **Chapitre 22 Applications spécifiques**

### **Enregistrer une automation Compu Mix**

- **1.** Préparez les réglages de mixage initiaux du VS-1880 (ex : panoramique, Faders, égaliseur, etc.) pendant la lecture du morceau. Puis, appuyez sur [STOP] et rembobinez jusqu'au début du morceau.
- **2.** Placez le séquenceur MIDI en mode d'enregistrement et appuyez sur le bouton [PLAY] du VS-1880.
- **3.** Dès que la lecture est lancée sur le VS-1880, maintenez immédiatement [SHIFT] enfoncé et appuyez sur [SCENE]. Les réglages de mixage initiaux sont transmis par la sortie MIDI (MIDI OUT).
- **4.** Pendant la lecture du morceau, réglez les Faders et autres paramètres de mixage à votre convenance.

**5.** Après la lecture, arrêtez le séquenceur et le VS-1880. L'enregistrement Compu Mix est terminé. Lorsque vous rembobinez au début de la séquence MIDI et du morceau du VS-1880, puis que vous lancez la lecture, tous les réglages de mixage sont contrôlés par Compu Mix. Sauvegardez le fichier MIDI sur une disquette ou autre support.

## **Synchronisation avec des appareils vidéo**

Si vous utilisez le VS-1880 en association avec le convertisseur optionnel LANC/MTC Rolet SI-80S, vous pouvez contrôler les fonctions Play et Stop du VS-1880 via un appareil vidéo grand public. Cet appareil vidéo doit être équipé d'une interface vidéo grand public avec Time Code RCTC?????. Sur de nombreux produits vidéo, cette interface se nomme "LANC". Effectuez vos connexions comme indiqué ci-dessous et reportez-vous aux modes d'emploi du SI-80S et de votre appareil vidéo.

- **1.** Maintenez [SHIFT] enfoncé et appuyez sur [F5 (SYSTEM)]. Le menu System s'affiche. S'il ne s'affiche pas, appuyez sur [F6 (EXIT)].
- **2.** Appuyez sur [F4 (MIDI)]. Si "MIDI" ne s'affiche pas audessus de [F4], appuyez sur [PAGE] jusqu'à ce qu'il s'affiche, puis appuyez sur [F4 (MIDI)].
- **3.** Utilisez les boutons  $[\triangle]$ ,  $[\blacktriangledown]$ ,  $[\triangle]$  et  $[\triangleright]$ pour déplacer le curseur et la molette TIME/VALUE pour modifier les réglages.

#### **SysEx.Rx (Réception System Exclusive)**

Pour cette application, réglez ce paramètre sur "On". **MMC**

Pour cette application, réglez ce paramètre sur "SLAVE".

- **4.** Maintenez [SHIFT] enfoncé et appuyez sur [EXT SYNC]. L'écran Sync/Tempo s'affiche.
- **5.** Utilisez les boutons  $[\triangle]$ ,  $[\blacktriangleright]$   $[\triangle]$  et  $[\triangleright]$ pour déplacer le curseur et la molette TIME/VALUE pour modifier les réglages.

#### **Sync Error Level**

Généralement, réglez ce paramètre sur "5". Si la synchronisation est difficile, choisissez un intervalle plus long pour que la synchronisation continue malgré les erreurs de la source MTC.

#### **Sync MTC Type**

Ce paramètre permet de sélectionner le nombre d'images MTC (30, 29N, 29D, 25,24). Sélectionnez la valeur qui correspond à celle du SI-80S (30, 29D ou 29N).

- **6.** Appuyez sur [PLAY (DISPLAY)] pour afficher la Playlist.
- **7.** Appuyez sur [EXT SYNC]. Le témoin s'allume, indiquant que le VS-1880 est synchronisé sur le MTC reçu du SI-80S. Ainsi, les commandes Play et Stop effectuées sur l'appareil vidéo s'appliquent également au VS-1880.

## **Processeurs d'effets externes**

Lorsque vous utilisez des processeurs d'effets externes, les connecteurs AUX A/B servent de départs d'effets. L'exemple suivant explique comment ajouter des effets à un enregistrement sur la piste 9/10. Suivez cette procédure pour utiliser un processeur d'effets externe. Utilisez les connecteurs INPUT 7 et 8 comme retours d'effets.

**1.** Connectez votre processeur d'effets comme illustré :

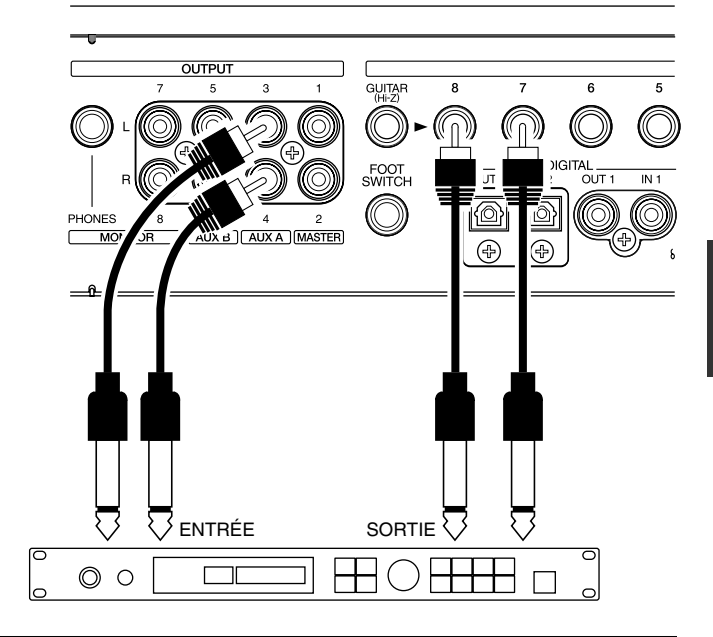

### **Chapitre 22 Applications spécifiques**

- **2.** Appuyez sur le bouton Track 9/10 SELECT. L'écran Track Mixer s'affiche.
- **3.** Appuyez sur [F5 (AUX)]. Si "AUX" ne s'affiche pas audessus de [F5], appuyez sur [PAGE] jusqu'à ce qu'il s'affiche, puis appuyez sur [F5 (AUX)].
- *\* Si EFFECT B n'est pas installé sur le VS-1880, le bouton de fonction [F4] affiche "AUX3".*
- **4.** Placez le curseur sur "AUX Sw". Utilisez la molette TIME/VALUE pour sélectionner "Pst".
- **5.** Appuyez sur  $[\triangle]$  et  $[\blacktriangledown]$  pour déplacer le curseur. Réglez le volume (0-127) et le panoramique (L63-R63) à votre convenance.
- **6.** Appuyez sur [MASTER]. Le bloc Master s'affiche.
- **7.** Appuyez sur [F3 (AUX.A)]. Si "AUX.A" ne s'affiche pas au-dessus de [F3], appuyez sur [PAGE] jusqu'à ce qu'il s'affiche, puis appuyez sur [F3 (AUX.A)].
- **8.** Placez le curseur sur "AUX.A". Utilisez la molette TIME/VALUE pour sélectionner "AUX".
- **9.** Appuyez sur [ST IN].
- **10.** Utilisez la molette TIME/VALUE pour affecter la valeur "Input 7/8" au paramètre StereoIn Select.
- **11.** Appuyez sur  $\left[ \ \ \bullet \ \right]$  et  $\left[ \ \ \bullet \ \right]$  pour déplacer le curseur. Réglez le volume (0-127) et le panoramique (L63-R63) à votre convenance.
- **12.** Appuyez sur [PLAY (DISPLAY)] pour revenir à l'affichage de la Playlist. Vous êtes maintenant prêt à utiliser le processeur d'effets externe.
- **13.** Pendant la lecture du morceau, réglez le son de l'effet. Pour contrôler le retour d'effet externe via le Fader de voie du VS-1880, appuyez sur [FADER/MUTE] de sorte que "IN" s'allume. Ensuite, utilisez le Fader "ST IN" (identique au Fader de piste 11/12) pour régler le niveau du retour d'effet. Lorsque le niveau vous convient, appuyez sur le bouton [FADER/MUTE] de sorte que "TR" s'allume.

# **Chapitre 23 Questions/réponses**

Ce chapitre répond à certaines des questions qui nous sont le plus fréquemment posées par les utilisateurs du VS-1880.

### **Comment contrôler les pistes stéréo indépendamment ?**

Les pistes 7-18 du VS-1880 sont configurées comme des pistes stéréo, mais elles peuvent être contrôlées de manière indépendante. Pour cela, la fonction Channel Link doit être désactivée. Les pistes 7, 9, 11, 13, 15 et 17 peuvent alors être contrôlées depuis la façade, tout comme les pistes 1-6. Vous pouvez contrôler les pistes 8, 10, 12, 14, 16 et 18 en maintenant [SHIFT] enfoncé et en réglant les paramètres souhaités sur la façade. Par exemple, maintenez [SHIFT] et réglez le niveau de la piste 8 (mais pas de la piste 7) via le Fader 7/8. La procédure suivante vous guide durant l'enregistrement d'un signal mono sur la piste 16.

- **1.** Appuyez sur le bouton Track 15/16 SELECT de sorte que "Track Mixer [TR=15/16]" s'affiche.
- **2.** Utilisez les boutons  $[\triangle]$ ,  $[\blacktriangledown]$ ,  $[\triangle]$  et  $[\triangleright]$ pour sélectionner "Link" et utilisez la molette TIME/ VALUE pour sélectionner la valeur "OFF".
- **3.** Maintenez [SHIFT] et Track 15/16 STATUS enfoncés et appuyez sur le bouton Input SELECT de l'entrée à enregistrer (de sorte qu'il clignote).
- **4.** Maintenez [SHIFT] enfoncé et appuyez sur le bouton Track 15/16 STATUS de sorte qu'il clignote en rouge.
- **5.** Utilisez le potentiomètre INPUT SENS adéquat pour régler le niveau d'enregistrement à votre convenance.
- **6.** Appuyez sur [REC] puis sur [PLAY] pour lancer l'enregistrement.
- **7.** Appuyez sur [STOP] lorsque vous avez fini.
- **8.** Appuyez sur [PLAY] pour écouter les résultats. Maintenez [SHIFT] enfoncé et utilisez le Fader de voie 15/16 pour régler le volume de la piste 16.

## **NOTE**

À chaque pression sur le bouton Track 15/16 SELECT alors que Channel Link est désactivé, l'écran affiche alternativement l'écran Track Mixer des pistes 15 et 16.

### **Pourquoi j'entends toujours les entrées ?**

Les réglages du paramètre "MIX On/Off" déterminent si une piste ou une entrée est envoyée au bus de mixage. Vous devez vérifier ce paramètre lorsque vous entendez une piste

ou une entrée que vous ne souhaitez pas entendre ou lorsque vous n'entendez pas une piste ou une entrée que vous devriez entendre. Par défaut, ce paramètre est activé ("On"), même pour les entrées. Il est donc possible que vous entendiez les entrées alors qu'elles ne sont affectées nulle part. Cette procédure pour régler le paramètre MIX On/Off :

- **1.** Appuyez sur le bouton SELECT d'une entrée ou piste.
- **2.** Utilisez les boutons  $[\triangle]$ ,  $[\blacktriangledown]$ ,  $[\triangle]$  et  $[\triangleright]$ pour sélectionner le paramètre sous "MIX" (dans le coin supérieur droit de l'écran).
- **3.** Utilisez la molette TIME/VALUE pour sélectionner "On" ou "Off". Par exemple, si vous ne souhaitez pas entendre l'entrée en sortie MASTER, sélectionnez "Off".
- **4.** Répétez les étapes 1-3 pour toute autre entrée ou piste.

## **Fonction du bouton FADER/MUTE**

La position du bouton FADER/MUTE détermine si les Faders contrôlent le niveau des pistes ou celui de retour des entrées. Si FADER/MUTE est réglé sur "IN", les Faders 1-9/ 10 contrôlent le niveau des entrées analogiques, le Fader 11/ 12 contrôle l'entrée numérique, le Fader 13/14 contrôle le niveau de l'entrée stéréo, le Fader 15/16 contrôle le niveau de retour du premier effet et le Fader 17/18 contrôle le niveau de retour du second effet. Lorsque le bouton FADER/ MUTE est réglé sur "TR", les Faders 1-18 contrôlent le niveau des pistes 1-18, respectivement. La procédure suivante permet d'affecter les Faders aux entrées ou aux pistes :

- **1.** Sélectionnez un morceau et appuyez sur [PLAY].
- **2.** Appuyez sur FADER/MUTE pour que "IN" s'allume.
- **3.** Réglez le niveau des entrées et des retours d'effets via les Faders.
- **4.** Appuyez sur le bouton FADER/MUTE de sorte que "TR" s'allume.
- **5.** Utilisez les Faders pour régler le niveau des pistes.

### **Comment graver un CD audio ?**

Le VS-1880 vous permet de réaliser un projet de bout en bout. Quelle procédure faut-il suivre pour graver un CD ? Voici une description générale du processus :

- Enregistrement des pistes
- Édition des pistes
- Mixage des pistes
- Mastering des pistes sur un mixage stéréo final

Préparation de votre mixage stéréo pour CD

Cette section couvre certaines des questions fréquentes concernant la phase de préparation à la gravure sur CD. Si ce n'est déjà fait, vous devez mixer vos morceaux sur deux pistes en stéréo. Vous pouvez le faire en enregistrant les données sur un appareil externe (comme un DAT ou un magnétophone) ou en "reportant" vos pistes sur une paire stéréo du VS-1880 lui-même.

### **Comment choisir les pistes à graver ?**

Les CD utilisent le format stéréo. Cela signifie que vous devrez toujours utiliser deux pistes (gauche et droite) pour la gravure sur CD.

*\* Nous vous recommandons d'utiliser la piste stéréo 17/18.*

Cette procédure vous permet de désigner les pistes gauche et droite destinées à la gravure sur CD :

- **1.** Appuyez sur [CD-RW/MASTERING]. Le menu CD-RW/Mastering s'affiche. S'il ne s'affiche pas, appuyez sur F6 [EXIT].
- **2.** Appuyez sur [F2 (CD Wt)] pour afficher le message "CD Write Ready?".
- **3.** Appuyez sur [YES] : le message "Store Current?" s'affiche. Si vous avez modifié le morceau en cours, appuyez sur [YES] pour le sauvegarder ; sinon, appuyez sur [NO].
- **4.** Appuyez sur [F1 (SelTr)] pour afficher l'écran "Select Track".
- **5.** Utilisez la molette TIME/VALUE pour sélectionner la piste (et la piste virtuelle) gauche du CD et appuyez sur [F3 (Sel L)]. Par exemple, si votre mixage stéréo est enregistré sur les pistes 17 et 18, sélectionnez "17-1: V.T 17-1" et appuyez sur [F3 (Sel L)] pour désigner la piste 17 (V-Track 1) comme piste gauche du CD.
- **6.** Utilisez la molette TIME/VALUE pour sélectionner la piste (et la piste virtuelle) droite du CD et appuyez sur [F4 (Sel R)].
- **7.** Appuyez sur [F1 (Back)] pour que les pistes sélectionnées s'affichent sous "L-Ch Source Track" et "R-Ch Source Track". Vous pouvez maintenant continuer la procédure de gravure du CD en p. 179 de ce mode d'emploi.

### **Comment affecter des marqueurs CD ?**

Lorsque vous gravez plusieurs morceaux en même temps sur le CD, il est important de placer des marqueurs CD au début de chaque morceau. Sinon, vos données audio sont gravées sous forme d'un seul long morceau. Le VS-1880 crée automatiquement le premier marqueur CD à 00h00m00s00f.

Vous devez créer des marqueurs CD pour tout morceau ajouté. Cette procédure permet de créer des marqueurs CD :

- **1.** Placez le VS-1880 sur le point de départ des données audio de votre second morceau.
- **2.** Maintenez [PLAY (DISPLAY)] et appuyez sur [TAP].
- **3.** Placez le VS-1880 sur le point de départ des données audio du troisième morceau.
- **4.** Maintenez [PLAY (DISPLAY)] et appuyez sur [TAP].
- **5.** Continuez cette procédure pour tout autre morceau.
- *\* Note : Selon les normes des CD, un morceau doit au moins durer 4 secondes. Si vous placez un marqueur CD à moins de 4 s d'un autre marqueur CD, le VS-1880 affiche le message "Can't Set Marker" (Impossible de placer un marqueur).*

Les fonctions Scrub et Preview permettent de localiser le début des morceaux de manière exacte. Utilisez la commande PREVIEW TO pour vous assurer que la position en cours se trouve juste avant le début des données audio. De plus, certains lecteurs CD coupent le début des morceaux s'il est trop proche du marqueur CD. Si vous placez vos marqueurs CD environ 0,5 seconde (15 images) avant le véritable début de la chanson, cela devrait convenir pour la plupart des lecteurs CD.

### **Pourquoi le son de ma musique est-il différent sur CD ?**

Si le son d'un morceau que vous avez gravé sur CD diffère radicalement du même morceau mis en lecture sur le VS-1880, souvenez-vous que les réglages de mixage comme le niveau des Faders, les effets et l'égalisation ne sont pas gravés sur le CD. La procédure suivante permet d'écouter votre morceau tel qu'il sera gravé sur le CD :

- **1.** Placez en solo les pistes CD gauche et droite que vous avez sélectionnées.
- **2.** Appuyez sur [FADER/MUTE] de sorte que "TR" s'allume et réglez les Faders des pistes sélectionnées sur 0 dB (sur la ligne en gras, au 2/3 supérieur de la course).
- **3.** Appuyez sur le bouton Track SELECT de la piste sélectionnée comme piste de gauche ("L-Ch Source Track") de sorte que l'écran Track Mixer s'affiche.
- **4.** Utilisez les boutons  $[\triangle]$ ,  $[\blacktriangleright]$   $[\triangle]$  et  $[\triangleright]$ pour placer le curseur sur Link et la molette TIME/ VALUE pour sélectionner la valeur "On".
- **5.** Utilisez les boutons  $[\triangle]$ ,  $[\blacktriangledown]$ ,  $[\triangle]$  et  $[\triangleright]$ pour placer le curseur sur Pan (sous l'icône du

### **Chapitre 23 Questions/réponses**

potentiomètre Pan) et utilisez la molette TIME/VALUE pour sélectionner la valeur "0".

- **6.** Utilisez les boutons  $[\triangle]$ ,  $[\blacktriangledown]$ ,  $[\triangle]$  et  $[\triangleright]$ pour placer le curseur sur EQ Sw et utilisez la molette TIME/VALUE pour sélectionner "Off".
- **7.** Utilisez les boutons  $\begin{bmatrix} 1 \\ 1 \end{bmatrix}$   $\begin{bmatrix} 1 \\ 1 \end{bmatrix}$  et  $\begin{bmatrix} 1 \\ 1 \end{bmatrix}$ pour placer le curseur sur FX 1 et la molette TIME/ VALUE pour sélectionner "Off". Faites la même chose pour les paramètres FX 2, 3 et 4.
- **8.** Utilisez les boutons  $\begin{bmatrix} 1 \\ 1 \end{bmatrix}$   $\begin{bmatrix} 1 \\ 1 \end{bmatrix}$  et  $\begin{bmatrix} 1 \\ 1 \end{bmatrix}$ pour placer le curseur sur FX Ins et appuyez sur [YES]. Utilisez la molette TIME/VALUE pour désactiver (Off) le paramètre FX 1. Faites la même chose pour FX 2, 3 et 4.
- **9.** Utilisez les boutons  $\begin{bmatrix} 1 \\ 1 \end{bmatrix}$   $\begin{bmatrix} 1 \\ 1 \end{bmatrix}$  et  $\begin{bmatrix} 1 \\ 1 \end{bmatrix}$ pour placer le curseur sur ATT et la molette TIME/ VALUE pour sélectionner la valeur "0dB".
- **10.** Appuyez sur [AUTOMIX] de sorte qu'il s'éteigne.
- **11.** Appuyez sur le bouton Track STATUS de la piste sélectionnée comme "L-Ch Source Track" jusqu'à ce qu'il passe en mode de lecture (vert) et réglez le Fader correspondant sur 0dB. Placez tous les autres Faders de voie en position minimum (basse).
- **12.** Réglez le Fader Master sur 0 dB. Placez-vous au début du morceau et appuyez sur [PLAY] pour écouter votre morceau tel qu'il sera gravé sur le CD.

### **Comment restaurer les valeurs d'usine des paramètres de mixage ?**

Le VS-1880 vous permet de restaurer les valeurs par défaut de tous les paramètres système et de mixage, sans avoir à les régler manuellement. La procédure suivante vous permet d'initaliser les paramètres système et de mixage du VS-1880 :

- **1.** Maintenez [SHIFT] enfoncé et appuyez sur [F5 (SYSTEM)]. La page "System Menu" s'affiche. Si ce n'est pas le cas, appuyez sur [F6 (EXIT)].
- **2.** Appuyez sur [PAGE] de sorte que INIT s'affiche audessus de [F1].
- **3.** Appuyez sur [F1], le message demandant confirmation "Init Mix/Sys Prm Sure?" s'affiche.
- **4.** Appuyez sur [YES] pour confirmer, puis le message "Initializing...Please Wait" s'affiche.
- **5.** Appuyez sur [PLAY (DISPLAY)] pour revenir à l'écran de lecture principal.

### **Comment créer un tempo Map ?**

Le VS-1880 vous permet de créer un tempo Map contrôlant les variations du tempo et de la signture rythmique durant votre morceau. Ceci est très pratique lorsque vous utilisez le VS-1880 avec un séquenceur MIDI. La procédure suivante permet de créer un tempo Map :

- **1.** Maintenez [SHIFT] enfoncé et appuyez sur [F5 (SYSTEM)]. Le "System Menu" s'affiche. Si ce n'est pas le cas, appuyez sur [F6 (EXIT)].
- **2.** Appuyez sur [F6 (SYNC)]. Si "SYNC" ne s'affiche pas audessus de [F6], appuyez sur [PAGE] puis sur [F6]. La page "Sync/Tempo" s'affiche.
- **3.** Appuyez sur [F3 (Tmap)] pour afficher l'écran "Tempo Map".
- 4. Utilisez le bouton  $\sqrt{ }$  pour placer le curseur sur le réglage de tempo (ex : q = 120) et la molette TIME/ VALUE pour choisir le tempo de départ du morceau.

### **NOTE**

Le tempo Map n° 1 doit toujours débuter sur la 1è mesure.

- **5.** Utilisez le bouton  $\sqrt{ }$  pour placer le curseur sur la signature rythmique (ex : 4/4) et la molette TIME/ VALUE pour sélectionner la valeur souhaitée.
- **6.** Appuyez sur [F2 (NEW)].
- **7.** Utilisez les boutons  $[\triangle]$ ,  $[\blacktriangleright]$   $[\triangle]$  et  $[\triangleright]$ pour placer le curseur sur le tempo et la molette TIME/ VALUE pour sélectionner le nouveau tempo.
- 8. Utilisez le bouton  $[\nabla]$  pour placer le curseur sur le réglage des mesures et la molette TIME/VALUE pour choisir la mesure où doit commencer le nouveau tempo.
- 9. Utilisez le bouton  $[\nabla]$  pour placer le curseur sur la signature rythmique (ex : 4/4) et la molette TIME/ VALUE pour sélectionner la valeur souhaitée.
- **10.** Répétez les étapes 6-9 pour toute autre modification du tempo et/ou de la signature rythmique.

#### **Pourquoi cela ne modifie-t-il pas l'audio ?**

Le tempo Map peut modifier le tempo et la signature rythmique des séquences MIDI, mais pas de l'audio enregisté sur le VS-1880. Il est donc préférable de créer votre propre tempo Map avant d'enregistrer des instruments acoustiques (si possible) et d'enregistrer en écoutant le métronome. Vous pouvez uniquement modifier la vitesse de lecture des données enregistrées via les fonctions Vari Pitch et/ou de compression extension temporelle.

## **Comment utiliser l'Automix ?**

La fonction Automix du VS-1880 permet de parfaire votre mixage final avant de créer un DAT ou CD Master. Au lieu de régler les Faders manuellement durant l'enregistrement de la bande Master, la fonction Automix permet d'enregistrer les variations du mixage (niveau, panoramique, effets, etc.). Cette fonction s'avère très pratique lorsque vous avez synchronisé un clavier ou une boîte à rythme et que vous souhaitez le mélanger aux pistes audio, sans l'enregistrer. Voici les trois types de fonctions Automix du VS-1880 :

#### **Temps réel**

La fonction Automix en temps réel vous permet d'enregistrer les mouvements des Faders pendant que vous les effectuez. Cela permet de perfectionner le mixage des pistes lorsque vous les reportez sur deux pistes. Voici comment créer un Automix en temps réel :

- **1.** Appuyez sur [AUTOMIX] de sorte qu'il s'allume.
- **2.** Maintenez [AUTOMIX] et appuyez sur les boutons Input et/ou Track SELECT (de sorte qu'ils clignotent) des entrées ou pistes que vous souhaitez automatiser.
- **3.** Placez-vous au début du morceau et réglez les Faders à votre convenance pour le début du morceau.
- **4.** Maintenez [SCENE] enfoncé et appuyez sur [REC] pour activer le mode Automix en temps réel.
- **5.** Appuyez sur [PLAY] et réglez les Faders à votre convenance.
- **6.** Appuyez sur [STOP] lorsque vous avez fini. Placez-vous au début du morceau et appuyez sur [PLAY] pour écouter le résultat.

#### **Snapshot**

L'automation par Snapshot permet de charger des réglages comme le niveau des Faders, le niveau des départs d'effets, les types d'effets et le panoramique à un point spécifique du morceau. Cela vous permet, par exemple, de modifier les effets durant le morceau. La procédure suivante permet de créer un Snapshot :

- **1.** Appuyez sur [AUTOMIX] de sorte qu'il s'allume.
- **2.** Maintenez [AUTOMIX] enfoncé et appuyez les boutons Input et/ou Track SELECT (de sorte qu'il s'allument) des entrées ou pistes à automatiser.
- **3.** Placez-vous au début du morceau et réglez les commandes à votre convenance pour le début du morceau.
- **4.** Maintenez [SCENE] enfoncé et appuyez sur [TAP] pour créer un Snapshot des réglages initiaux.
- **5.** Avancez jusqu'au point où vous souhaitez modifier les réglages et réglez-les de nouveau. Ensuite, maintenez [SCENE] enfoncé et appuyez sur [TAP].
- **6.** Répétez l'étape 4 pour créer d'autres Snapshots.
- **7.** Placez-vous au début du morceau et appuyez sur [PLAY] pour écouter le résultat.

#### **Gradation**

La gradation vous permet de désigner deux Snapshots et de créer un Crossfade automatique des Faders et du panoramique entre ces deux points afin d'obtenir une transition progressive. La procédure suivante vous permet de créer un Fade-Out via la gradation :

- **1.** Appuyez sur [AUTOMIX] de sorte qu'il s'allume.
- **2.** Maintenez [AUTOMIX] enfoncé et appuyez sur les boutons Input et/ou Track SELECT (de sorte qu'ils clignotent) des entrées ou pistes à automatiser.
- **3.** Avancez le morceau jusqu'au point où le Fade-Out doit commencer et réglez le niveau des Faders (y compris le Fader Master) à votre convenance.
- **4.** Maintenez [SCENE] enfoncé et appuyez sur [TAP].
- **5.** Avancez le morceau jusqu'au point où le Fade-Out doit terminer et réglez le Fader Master au minimum.
- **6.** Maintenez [SCENE] enfoncé et appuyez sur [TAP].
- **7.** Maintenez [SCENE] enfoncé et appuyez sur PREVIOUS. Le message "Gradation Marker #000-#001?" s'affiche.
- **8.** Appuyez sur [YES] pour que le VS-1880 crée un Fade-Out entre ces deux marqueurs.
- **9.** Placez-vous sur un point du morceau situé avant le premier marqueur et appuyez sur [PLAY] pour écouter le Fade-Out.

### **Comment créer un modèle EZ Routing utilisateur ?**

La possibilité de créer vos propres modèles EZ Routing vous permet de gagner un temps précieux et de simplifier le processus de configuration des enregistrements ou mixages. Ces modèles programmables par l'utilisateur permettent de configurer précisément le VS-1880 pour une application particulière. Ensuite, lorsque vous souhaitez réutiliser la même application, il suffit de sélectionner ce modèle utilisateur pour recharger automatiquement la configuration. L'exemple suivant vous indique comment créer un modèle EZ Routing utilisateur pour l'enregistrement des entrées 1-8 sur les pistes avec insertion d'un effet de compresseur sur chaque entrée.

### **Chapitre 23 Questions/réponses**

- **1.** Appuyez sur [EZ ROUTING] de sorte qu'il s'allume.
- **2.** Appuyez sur [PAGE] de sorte que "INPUT" s'affiche audessus de [F2].
- **3.** Appuyez sur [F2 (INPUT)] pour afficher les réglages du mixage des entrées (Input Mixer).
- **4.** Utilisez les boutons  $[\triangle]$ ,  $[\triangle]$   $[\triangle]$  et  $[\triangleright]$  et la molette TIME/VALUE pour régler le départ des pistes 1-8 vers les pistes 1-8. Par exemple, le départ de l'entrée 1 s'affiche comme suite : "1/-".
- **5.** Utilisez les boutons  $[\triangle]$ ,  $[\blacktriangleright]$  et  $[\triangle]$  et  $[\triangleright]$  et la molette TIME/VALUE pour régler le paramètre FX 1 sur "INL" pour l'entrée 1 et sur "INR" pour l'entrée 2.
- **6.** Utilisez les boutons  $\begin{bmatrix} 1 \\ 1 \end{bmatrix}$   $\begin{bmatrix} 1 \\ 1 \end{bmatrix}$  et  $\begin{bmatrix} 1 \\ 1 \end{bmatrix}$  et la molette TIME/VALUE pour régler le paramètre FX 2 sur "INL" pour l'entrée 3 et sur "INR" pour l'entrée 4.
- **7.** Utilisez les boutons  $[\triangle]$ ,  $[\blacktriangleright]$  et  $[\triangle]$  let  $[\triangleright]$  et la molette TIME/VALUE pour régler le paramètre FX 3 sur "INL" pour l'entrée 5 et sur "INR" pour l'entrée 6.
- **8.** Utilisez les boutons  $\begin{bmatrix} 1 \\ 1 \end{bmatrix}$   $\begin{bmatrix} 1 \\ 1 \end{bmatrix}$  et  $\begin{bmatrix} 1 \\ 1 \end{bmatrix}$  et la molette TIME/VALUE pour régler le paramètre FX 4 sur "INL" pour l'entrée 7 et sur "INR" pour l'entrée 8.
- **9.** Appuyez sur [F3 (TRACK)] pour afficher l'écran d'affectation des pistes, Track Routing.
- **10.** Utilisez les boutons  $[\triangle]$ ,  $[\blacktriangleright]$   $[\triangle]$   $]$  et  $[\triangleright]$  et la molette TIME/VALUE pour régler le départ des pistes 1-8 sur "MIX".
- **11.** Utilisez les boutons  $\begin{bmatrix} \end{bmatrix}$ ,  $\begin{bmatrix} \end{bmatrix}$ ,  $\begin{bmatrix} \end{bmatrix}$  et  $\begin{bmatrix} \end{bmatrix}$  et la molette TIME/VALUE pour régler le statut des pistes 1-8 sur "REC".
- **12.** Appuyez sur [F4 (FX)] pour afficher les réglages d'effets.
- **13.** Utilisez les boutons  $[\triangle]$ ,  $[\triangle]$   $[\triangle]$  et  $[\triangle]$  et la molette TIME/VALUE pour sélectionner la valeur "P096 Dual Comp/Lim" pour les effets 1-4.
- **14.** Appuyez sur [F6 (Save)] pour afficher l'écran Routing Save.
- **15.** Utilisez les boutons  $[\triangle]$ ,  $[\blacktriangleright]$  et  $[\triangle]$  let  $[\triangleright]$  et la molette TIME/VALUE pour affecter un nom à ce modèle EZ Routing utilisateur.
- **16.** Appuyez sur [F5 (Write)] pour enregistrer votre modèle.
- **17.** Appuyez sur [PLAY (DISPLAY)] pour revenir à l'affichage de la Playlist.
- Cette procédure permet de charger votre modèle utilisateur :
- **1.** Appuyez sur [EZ ROUTING] de sorte qu'il s'allume.
- **2.** Utilisez la molette TIME/VALUE pour mettre votre modèle utilisateur en surbrillance.
- **3.** Appuyez sur [PAGE] de sorte que "EXEC" s'affiche audessus de F4.
- **4.** Appuyez deux fois sur [F4 (EXEC)]. Le message "Apply this Routing?" (Appliquer ce modèle ?) s'affiche.
- **5.** Appuyez sur [YES] pour appliquer le modèle utilisateur.

### **Comment procéder au report de pistes ?**

Le report de pistes est une technique d'enregistrement courante qui permet de libérer des pistes d'enregistrement ou de reporter les pistes enregistrées sur une piste ou sur une paire stéréo lors de la préparation d'un morceau pour la production d'un CD. De nouvelles données peuvent alors être enregistrées sur les pistes libérées. Sur le VS-1880, vous pouvez enregistrer de nouvelles pistes sans remplacer les données originales grâce aux pistes virtuelles. De plus, le report de piste étant numérique, cette procédure s'effectue sans ajout de bruit. La procédure suivante permet de reporter les pistes 1-16 sur les pistes 17 et 18 :

- **1.** Appuyez sur le bouton TRACK 17/18 SELECT.
- **2.** Utilisez les boutons  $[\triangle]$ ,  $[\blacktriangledown]$ ,  $[\triangle]$  et  $[\triangleright]$ pour sélectionner l'icône Link, puis utilisez la molette TIME/VALUE pour sélectionner "ON".
- **3.** Maintenez le bouton STATUS de la piste 17/18 enfoncé et appuyez sur [CLEAR].
- **4.** Maintenez le bouton STATUS de la piste 17/18 enfoncé et appuyez consécutivement sur les boutons SELECT des pistes 1-16 de sorte qu'ils clignotent.
- **5.** Appuyez sur le bouton STATUS de la piste 17/18 jusqu'à ce qu'il soit en mode Source (orange). Appuyez sur les boutons STATUS des pistes 1-16 jusqu'à ce qu'ils soient en mode de lecture (vert).
- **6.** Appuyez sur [PLAY] et réglez le niveau et le panoramique des pistes 1-16. Puis, appuyez sur [STOP].
- **7.** Appuyez sur le bouton STATUS de la piste 17/18 jusqu'à ce qu'il soit en attente d'enregistrement (rouge clignotant).
- **8.** Replacez-vous au début du morceau et appuyez sur [REC], puis sur [PLAY].
- **9.** Appuyez sur [STOP] à la fin du morceau. Les pistes 17 et 18 comportent à présent un mixage stéréo des pistes 1-16.

**10.** Replacez-vous au début du morceau, coupez les pistes 1-16 et appuyez sur [PLAY] pour écouter le résultat. Assurez-vous que l'égaliseur et tous les départs d'effets des pistes 17/18 sont désactivés afin que la version "reportée" des pistes 1-16 soit identique à l'originale.

### **Comment procéder au report de pistes avec effets ?**

Si vous utilisez des effets, il peut être utile d'inclure la sortie du processeur d'effets lors du report de pistes. Cela vous permet d'enregistrer les effets sur les données audio. Cela libère également le procésseur d'effets, qui peut alors être utilisé sur une autre piste ou ajouter un autre effet sur la même piste. Cette procédure permet de reporter les pistess 1-16 sur les pistes 17 et 18 avec effets :

- **1.** Affectez les pistes 1-16 à l'un des processeurs d'effets (1-4) disponible.
- **2.** Maintenez le bouton STATUS de la piste 17/18 enfoncé et appuyez sur [CLEAR].
- **3.** Maintenez le bouton STATUS de la piste 17/18 enfoncé et appuyez consécutivement sur les boutons SELECT des pistes 1-16 de sorte qu'ils clignotent.
- **4.** Maintenez le bouton STATUS de la piste 17/18 enfoncé et appuyez sur le bouton EFF RTN de tous les processeurs d'effets utilisés. Par exemple, pour enregistrer l'effet 1 sur les pistes 17 et 18, maintenez le bouton STATUS de la piste 17/18 enfoncé et appuyez sur la bouton EFFECT 1/3 RTN.

## **NOTE**

Si vous utilisez les effets 3 ou 4, vous devez maintenir enfoncés les boutons [STATUS] de la piste 17/18, [SHIFT] et [EFFECT 1/3 RTN] ou [EFFECT 2/4 RTN] pour affecter les effets 3 et/ou 4 à l'enregistrement des pistes 17 et 18.

- **5.** Appuyez sur le bouton STATUS de la piste 17/18 jusqu'à ce qu'il soit en mode Source (orange). Appuyez sur le bouton STATUS des pistes 1-16 jusqu'à ce qu'ils soient en mode de lecture (vert).
- **6.** Appuyez sur [PLAY] et réglez le niveau et le panoramique des pistes 1-16. Puis, appuyez sur [STOP].
- **7.** Appuyez sur le bouton STATUS de la piste 17/18 jusqu'à ce qu'il soit en mode Record Ready (rouge clignotant).
- **8.** Replacez-vous au début du morceau et appuyez sur [REC], puis sur [PLAY].
- **9.** Appuyez sur [STOP] à la fin du morceau. Les pistes 17-18 contiennent le mixage stéréo des pistes 1-16 avec effets.

### **Pourquoi je n'entends pas les effets ?**

Si vous avez affecté une piste ou une entrée à l'un des processeurs d'effets internes (via la carte VS8F-2 en option) et que vous n'entendez pas la sortie du processeur d'effet, vous pourrez généralement détecter le problème via l'un de ces scénarios. Les effets sont soit insérés sur une autre piste ou entrée, la sortie du processeur d'effets est affectée à un bus d'enregistrement au lieu du bus de mixage, ou le niveau du retour d'effet est réglé sur zéro.

Si vous avez inséré un effet sur une certaine piste ou entrée, vous ne pouvez pas l'utiliser sur une autre piste ou entrée. La procédure suivante permet de vérifier que les effets 1-4 ne sont pas utilisés en insertion :

- **1.** Appuyez le bouton SELECT de l'entrée 1 pour afficher l'écran de mixage des entrées, Input Mixer.
- **2.** Utilisez les boutons  $[\triangle]$ ,  $[\blacktriangledown]$ ,  $[\triangle]$  et  $[\triangleright]$ pour sélectionner FX Ins et appuyez sur [F6 (PRM.V)].
- **3.** Utilisez les boutons  $[\triangle]$ ,  $[\blacktriangleright]$  et  $[\blacktriangleright]$  et la molette TIME/VALUE pour régler le paramètre Sw de toutes les entrées sur "Off".
- **4.** Appuyez sur le bouton SELECT de la piste 1 pour afficher l'écran de mixage des pistes, Track Mixer.
- **5.** Utilisez les boutons  $\begin{bmatrix} \end{bmatrix}$ ,  $\begin{bmatrix} \end{bmatrix}$ ,  $\begin{bmatrix} \end{bmatrix}$  et  $\begin{bmatrix} \end{bmatrix}$  et la molette TIME/VALUE pour régler le paramètre Sw de toutes les pistes sur "Off".
- **6.** Appuyez sur le bouton [EDIT/SOLO] pour afficher l'écran du bloc Master.
- **7.** Utilisez les boutons  $[\triangle]$ ,  $[\blacktriangleright]$   $[\triangle]$  et  $[\triangleright]$ pour sélectionner FX Ins et appuyez sur [YES]. Utilisez la molette TIME/VALUE pour réglez les paramètres des effets 1 à 4 sur "Off".

Il est courant d'affecter les sorties du processeur d'effets à un bus d'enregistrement lors du report de pistes. Si vous ne les affectez pas au bus de mixage, il se peut que vous n'entendiez pas les effets lorsque vous les utiliserez de nouveau. Cette procédure permet de vous assurer que les sorties des processeurs d'effets sont affectées au bus de mixage :

- **1.** Maintenez enfoncé le bouton STATUS de la piste 1. Si le bouton EFFECT 1/3 RTN ou EFFECT 2/4 RTN commence à clignoter, appuyez dessus pour qu'il arrête.
- **2.** Répétez cette procédure pour les pistes 2-18.

### **Chapitre 23 Questions/réponses**

Il est également fréquent de ne pas entendre un processeur d'effets car le retour de cet effet est réglé sur "0". Cette procédure permet de vérifier le niveau du retour d'effet :

- **1.** Appuyez sur le bouton [EDIT/SOLO] pour afficher l'écran Master.
- **2.** Utilisez les boutons  $[\triangle]$ ,  $[\triangle]$   $[\triangle]$  et  $[\triangle]$  et la molette TIME/VALUE pour sélectionner le niveau de retour des effets 1-4 (la valeur par défaut est de 100).

### **Comment utiliser le Scrubbing et l'affichage des formes d'onde ?**

Les fonctions Scrub et d'affichage de la forme d'onde sont très pratiques lors de l'édition des pistes (Cut, Copy et Erase). L'affichage de la forme d'onde vous permet de trouver les points d'édition de manière précise grâce à une représentation graphique de la forme d'onde. La fonction Scrub vous permet d'écouter ce point d'édition par mise en boucle (résolution allant jusqu'à 25 ms) des données audio. Pour contrôler l'audio mis en boucle, sélectionnez la piste à écouter et faites manuellement défiler l'audio autour de la position actuelle (ligne verticale sur la forme d'onde) via la molette. Pour utiliser ces fonctions de manière efficace, il est important d'en comprendre les paramètres.

### **Réglage de la durée du Scrubbing**

Deux facteurs affectent la précision du Scrubbing sur le VS-1880 : la durée du Scrubbing et la position du curseur sur l'affichage temporel. La durée du Scrubbing (millisecondes) correspond à la portion d'audio mise en boucle (25 ms à 100 ms). La valeur par défaut est de 45 ms. Voici comment régler le paramètre Scrub Length (durée du Scrubbing) :

- **1.** Appuyez sur [STOP] si le VS-1880 est en lecture.
- **2.** Maintenez [SHIFT] enfoncé et appuyez sur [SCRUB] de sorte que l'écran "Scrub Length" s'affiche.
- **3.** Utilisez la molette TIME/VALUE pour régler la durée du Scrubbing à votre convenance.
- **4.** Appuyez sur [PLAY (DISPLAY)] pour revenir à l'affichage de la Playlist.

La position du curseur sur l'affichage temporel contrôle l'avancée temporelle provoquée par l'action de la molette TIME/VALUE. Vous pouvez régler cette avancée en heures, minutes, secondes, images ou même sous-images ; ou alors en mesures/temps ou marqueurs. Si vous placez le curseur sous la section des images de l'affichage temporel, cela convient à la plupart des applications d'édition. La procédure suivante vous permet de régler la position du

curseur dans l'affichage temporel :

- **1.** Appuyez sur [PLAY (DISPLAY)] pour afficher l'écran principal.
- **2.** Maintenez [SHIFT] enfoncé et appuyez sur [ ] jusqu'à ce que la portion temporelle de l'écran soir sélectionnée.
- **3.** Utilisez les boutons  $\begin{bmatrix} \leftarrow \\ \leftarrow \end{bmatrix}$  et  $\begin{bmatrix} \leftarrow \\ \leftarrow \end{bmatrix}$  pour placer le curseur sous l'unité temporelle souhaitée. Par exemple, si vous souhaitez que le VS-1880 se déplace image par image lorsque vous tournez la molette TIME/VALUE, l'affichage temporel doit être : 00h00m00s00f00.

## **NOTE**

Pour avancer par sous-images, placez le curseur sous la section des sous-images et tournez la molette TIME/VALUE. La compteur se déplacera par pas de 10 sous-images. Pour avancer par pas d'une seule sous-image, maintenez [SHIFT] enfoncé pendant que vous tournez la molette TIME/VALUE.

### **Quelle est la fonction des paramètres X et Y ?**

Le VS-1880 vous permet d'effectuer des zooms avant et arrière sur l'amplitude (niveau) et sur les valeurs temporelles de la forme d'onde. Les valeurs par défaut du zoom sur l'amplitude et l'axe temporel sont de 1 et 16, respectivement. La procédure suivante permet de régler le zoom sur l'affichage de la forme d'onde :

- **1.** Appuyez sur [PLAY (DISPLAY)] de sorte que l'écran de lecture principal s'affiche.
- **2.** Utilisez les boutons  $[\triangle]$  et  $[\triangledown]$  pour sélectionner la piste à visualiser dans l'affichage de la forme d'onde et avancez jusqu'à un point de la piste contenant des données audio.
- **3.** Appuyez sur [F5 (WAVE)] pour afficher la forme d'onde.
- **4.** Utilisez les boutons [F1 (ZOOM+)] et [F2 (ZOOM-)] pour effectuer des zooms avant et arrière sur l'amplitude (niveau) de l'affichage (vertical).
- **5.** Utilisez les boutons  $[F3 (\leftarrow \rightarrow)]$  et  $[F4 (\rightarrow \leftarrow)]$  pour effectuer des zooms avant et arrière sur la portion temporelle de l'affichage (horizontal).
- **6.** Appuyez sur [F5 (WAVE)] lorsque vous avez fini pour quitter l'affichage de la forme d'onde.

### **Comment enregistrer un signal stéréo ?**

L'enregistrement d'un signal stéréo est très similaire à l'enregistrement d'un signal mono, mais vous devez utiliser deux entrées et deux pistes. La manière la plus facile d'enregistrer un signal stéréo est de couper les sources (entrées et/ou pistes) et les pistes de destination. Les pistes 9-18 sont configurées par défaut comme des pistes stéréo couplées. Si vous enregistrez sur ces pistes, il suffit donc de coupler les entrées sources (ou pistes). La procédure suivante permet de coupler les pistes 3 et 4 :

- **1.** Appuyez sur le bouton SELECT de la piste 3.
- **2.** Utilisez les boutons  $\begin{bmatrix} 1 \\ 1 \end{bmatrix}$   $\begin{bmatrix} 1 \\ 1 \end{bmatrix}$  et  $\begin{bmatrix} 1 \\ 1 \end{bmatrix}$ pour mettre le paramètre "Link" en surbrillance.
- **3.** Utilisez la molette TIME/VALUE pour sélectionner "ON".
- **4.** Appuyez sur [PLAY (DISPLAY)] pour revenir à l'affichage de la Playlist. Vous pouvez à présent utiliser le Fader de la piste 3 pour contrôler le volume des pistes 3 et 4.

### **Comment consulter le temps disponible sur mon disque dur et la taille d'un morceau ?**

Lorsque vous enregistez sur le VS-1880, il est important de connaître le temps d'enregistrement disponible sur le disque en cours ou sur la partition en cours. Le VS-1880 vous permet d'afficher cette information sous l'une des formes suivantes :

#### **Temps restant :**

Temps disponible affiché en minutes et secondes.

#### **Espace disque en Mo:**

Espace disque disponible affiché en Mo.

#### **Espace disque en % :**

Espace disque disponible affiché en pourcentage.

#### **Événements :**

Nombre d'événements disponibles.

La procédure suivante permet de sélectionner le format d'affichage de l'espace disque actuellement disponible :

- **1.** Maintenez [SHIFT] enfoncé et appuyez sur [F5 (SYSTEM)]. Le menu System s'affiche. Si le menu System ne s'affiche pas, appuyez sur [F6 (Exit)].
- **2.** Appuyez sur [F1 (SYSPM)], puis sur [F2 (Prm 2)].
- **3.** Utilisez les boutons  $[\triangle]$ ,  $[\blacktriangledown]$ ,  $[\triangle]$  et  $[\triangleright]$ pour mettre "Remain Display" en surbrillance et utilisez la molette TIME/VALUE pour sélectionner le format souhaité (temps, Mo, pouventage ou événements).
- **4.** Appuyez sur [PLAY (DISPLAY)] pour revenir à l'affichage de la Playlist.
- **5.** Maintenez [SHIFT] enfoncé et appuyez sur [PLAY (DISPLAY)] jusqu'à ce que le nom du morceau en cours s'affiche. L'espace disque disponible est indiqué à côté de "REMAIN" dans le format sélectionné à l'étape 3. **Combien un morceau utilise-t-il de Mo ?** Pour afficher la taille du morceau en cours en Mo, suivez

la procédure ci-dessous :

- **1.** Appuyez sur le bouton [PLAY (DISPLAY)].
- **2.** Maintenez [SHIFT] enfoncé et appuyez sur [PLAY (DISPLAY)] jusqu'à ce que le nom du morceau en cours s'affiche. La taille du morceau en cours s'affiche en Mo à côté du paramètre "Size:", sous le nom du morceau.

### **Comment importer des morceaux du VS-1680, VS-880/ 880EX, VSR-880 et VS-840/ 840EX ?**

Si vous avez créé des morceaux sur un VS-1680, VS-880/ 880EX, VSR-880 ou VS-840/840EX que vous souhaiteriez éditer sur le VS-1880, il faut les convertir au format VS-1880 via la fonction Song Import. Si la sauvegarde de votre VS-1680, VS-880/880EX, VSR-880 ou VS-840/840EX n'est pas en format lisible (ex : DAT, CD ou sur disquette Zip au format archive), vous devez d'abord les récupérer sur un disque formaté VS-1880.

La procédure suivante vous permet de récupérer des données d'un DAT issu du VS-1680 ou VS-880/880EX :

- **1.** Connectez la sortie numérique de votre DAT à l'entrée numérique (DIGIN1 coaxiale ou DIGIN 2 optique) du VS-1880.
- **2.** Chargez la bande DAT contenant le morceau souhaité et lancez la lecture de la bande depuis le début de la sauvegarde du morceau.
- **3.** Maintenez [SHIFT] enfoncé et appuyez sur [F6 (Utility)] pour afficher le menu Utility.
- **4.** Appuyez sur [PAGE] de sorte que "DATRc" s'affiche audessus de F1 (si nécessaire). Appuyez sur [F1 (DATRc)] pour afficher l'écran de récupération, DAT Recover.
- **5.** Utilisez les boutons  $\begin{bmatrix} \end{bmatrix}$ ,  $\begin{bmatrix} \end{bmatrix}$ ,  $\begin{bmatrix} \end{bmatrix}$  let  $\begin{bmatrix} \end{bmatrix}$  let la molette TIME/VALUE pour sélectionner la source numérique adéquate, "Digital In Source" (DIGIN 1 coaxiale ou DIGIN 2 optique).
- **6.** Utilisez les boutons  $[\triangle]$ ,  $[\blacktriangleright]$  et  $[\triangle]$  let  $[\triangleright]$  et la molette TIME/VALUE pour sélectionner le morceau à récupérer, au paramètre "Source Song".

## **NOTE**

**Attention :** Si vous souhaitez conserver certains morceaux sur le disque dur interne du VS-1880, assurez-vous que le paramètre "Erase All Songs" est désactivé ("Off").

- **7.** Appuyez sur [F4 (Exec)]. Le message "Store Current?" s'affiche. Si vous souhaitez sauvegarder le morceau en cours, appuyez sur [YES]. Sinon, appuyez sur [NO].
- **8.** Lorsque le message "Please Play DAT" s'affiche, lancez la lecture sur votre platine DAT.
- **9.** Lorsque le message "Please Stop DAT" s'affiche, arrêtez le DAT et appuyez sur le bouton [YES] du VS-1880.
- **10.** Appuyez sur [PLAY (DISPLAY)] pour revenir à l'affichage de la Playlist.

Pour éditer un morceau du VS-1680, VS-880/880EX, VS-840/ 840EX ou VSR-880 sur le VS-1880, vous devez utiliser la fonction Song Import pour le convertir au format VS-1880. La procédure suivante permet d'importer un morceau vers le VS-1880 :

- **1.** Maintenez [SHIFT] enfoncé et appuyez sur [F1 (SONG)]. Le menu Song s'affiche. S'il ne s'affiche pas, appuyez sur [F6 (Exit)].
- **2.** Appuyez sur [PAGE] jusqu'à ce que "IMPORT" s'affiche au-dessus de [F4].
- **3.** Appuyez sur [F4 (IMPORT)].
- **4.** Utilisez les boutons  $[\triangle]$ ,  $[\blacktriangledown]$ ,  $[\triangle]$  et  $[\triangleright]$ pour mettre le morceau à convertir en surbrillance et appuyez sur [F4 (MARK)].
- **5.** Répétez l'étape 3 pour tous morceaux supplémentaires à convertir.
- **6.** Appuyez sur [F4 (EXECUTE)] pour exécuter l'opération. Une nouvelle copie du ou des morceaux sélectionnés est créée au format VS-1880.

### **Comment effacer les morceaux de démonstration ?**

Le VS-1880 contient des morceaux de demonstration que vous pouvez utiliser pour vous familiariser avec les différents paramètres et fonctions. Ces morceaux sont enregistrés et occupent un espace sur le disque dur. Vous avez la possibilité d'effacer les morceaux de démonstration et de récupérer ainsi du temps d'enregistrement sur le disque dur. La procédure ci-dessous permet d'effacer un morceau de démonstration :

## **NOTE**

Lorsqu'un morceau est effacé, vous ne pouvez plus le récupérer. Si vous souhaitez utiliser les morceaux de démonstration ultérieurement, veillez à les sauvegarder avant de suivre la procédure Song Erase (p. 214).

- **1.** Maintenez [SHIFT] enfoncé et appuyez sur [F1 (SONG)] pour afficher le menu Song. Si le menu Song ne s'affiche pas, appuyez sur [F6 (EXIT)] jusqu'à ce qu'il s'affiche.
- **2.** Appuyez sur [PAGE] jusqu'à ce que "ERASE" s'affiche au-dessus de [F6].
- **3.** Appuyez sur [F6 (ERASE)] pour afficher l'écran Song Erase.
- **4.** Utilisez la molette TIME/VALUE pour mettre le morceau de démonstration à effacer en surbrillance.
- **5.** Appuyez sur [F3 (MARK)], le message "[DEMO SONG NAME] is Protected. But you are Marking it to Erase. Sure?" s'affiche, demandant confirmation. Appuyez sur [YES] pour confirmer la suppression et répétez cette étape pour tout autre morceau de démonstration à effacer.
- **6.** Appuyez sur [F4 (EXECUTE)], le message "All Selected Song Data Will be Erased. Are you Sure?" s'affiche.
- **7.** Appuyez sur [YES] pour confirmer la suppression, le message "All Selected Song Data Will be Erased. Are you Really Sure?" s'affiche.
- **8.** Appuyez sur [YES] pour confirmer la suppression, le message "Store Current?" s'affiche. Si vous souhaitez sauvegarder le morceau en cours, appuyez sur [YES] ; sinon, appuyez sur [NO]. Lorsque la procédure Song Erase est terminée, l'écran de lecture principal s'affiche.

### **Chapitre 23 Questions/réponses**

## **Nombres**

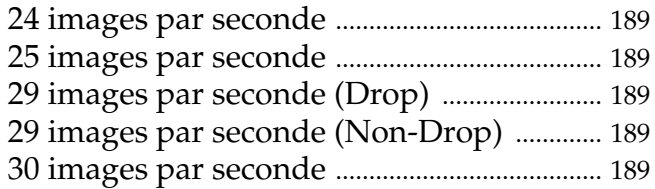

## $\boldsymbol{A}$

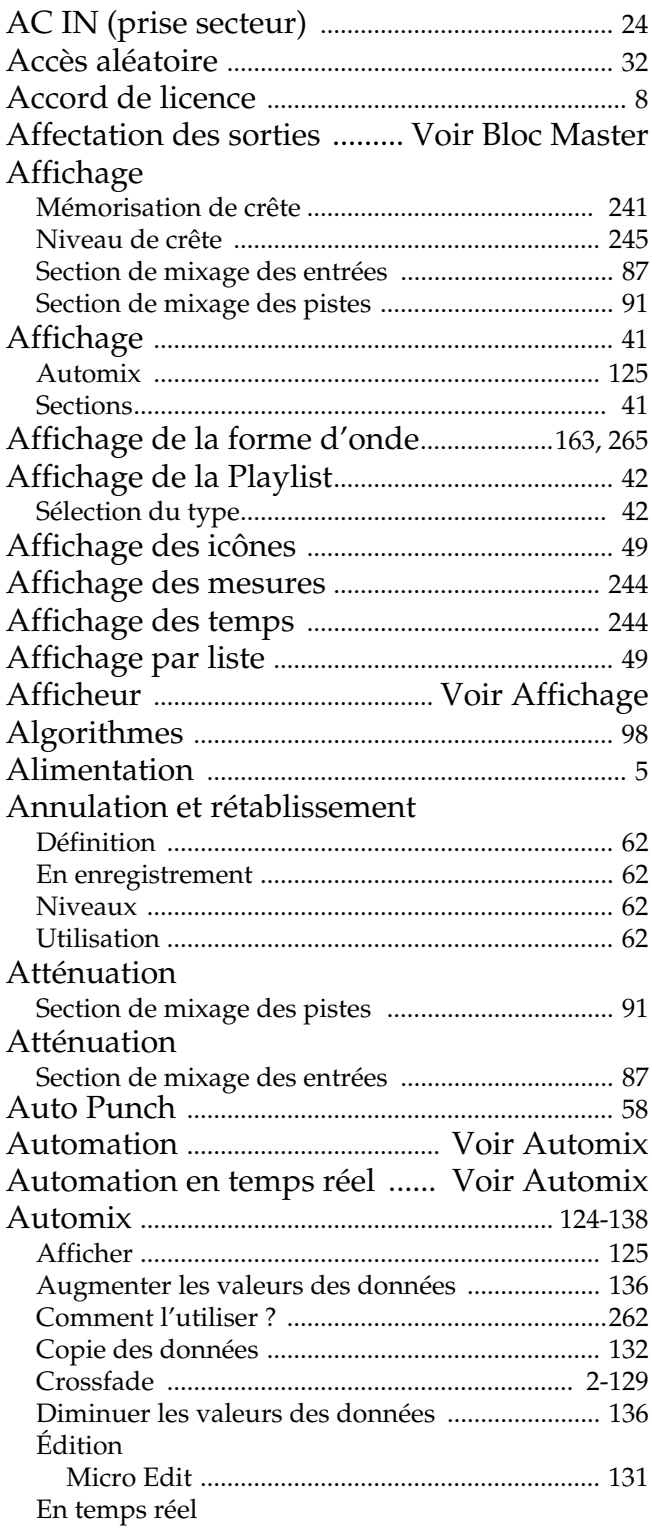

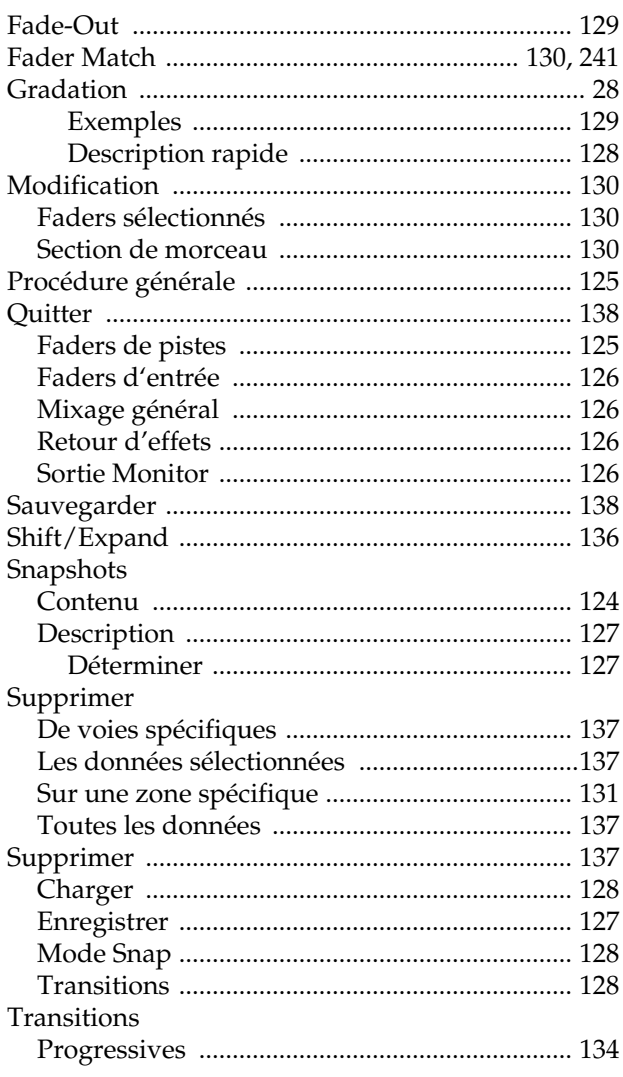

## $\overline{\mathbf{B}}$

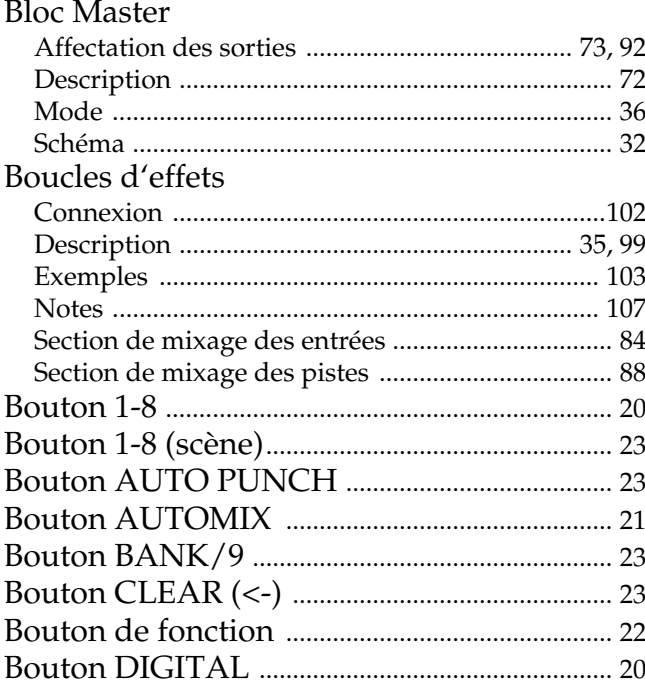

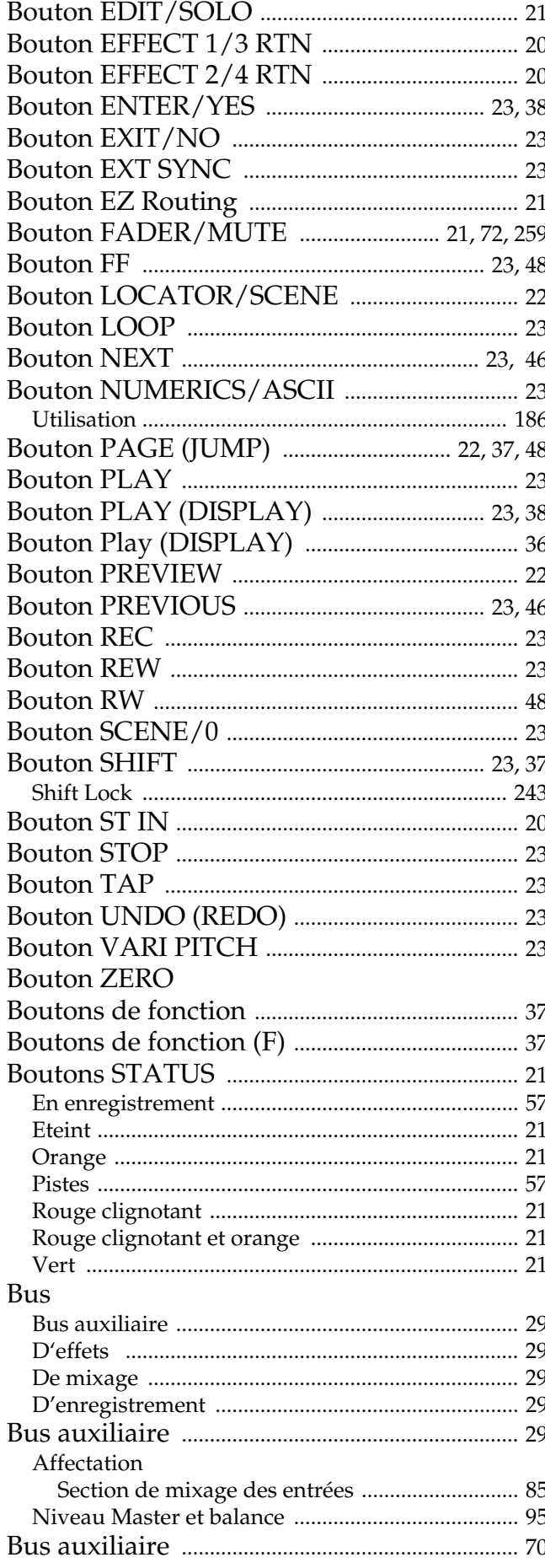

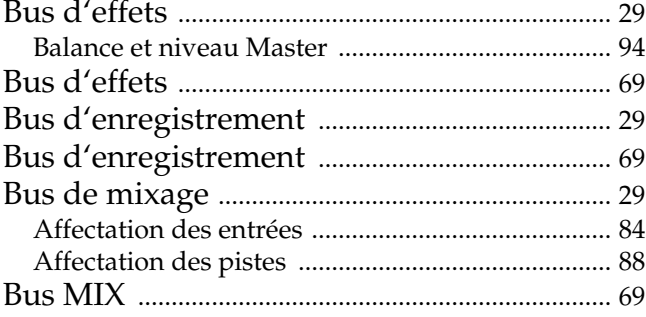

## $\mathbf C$

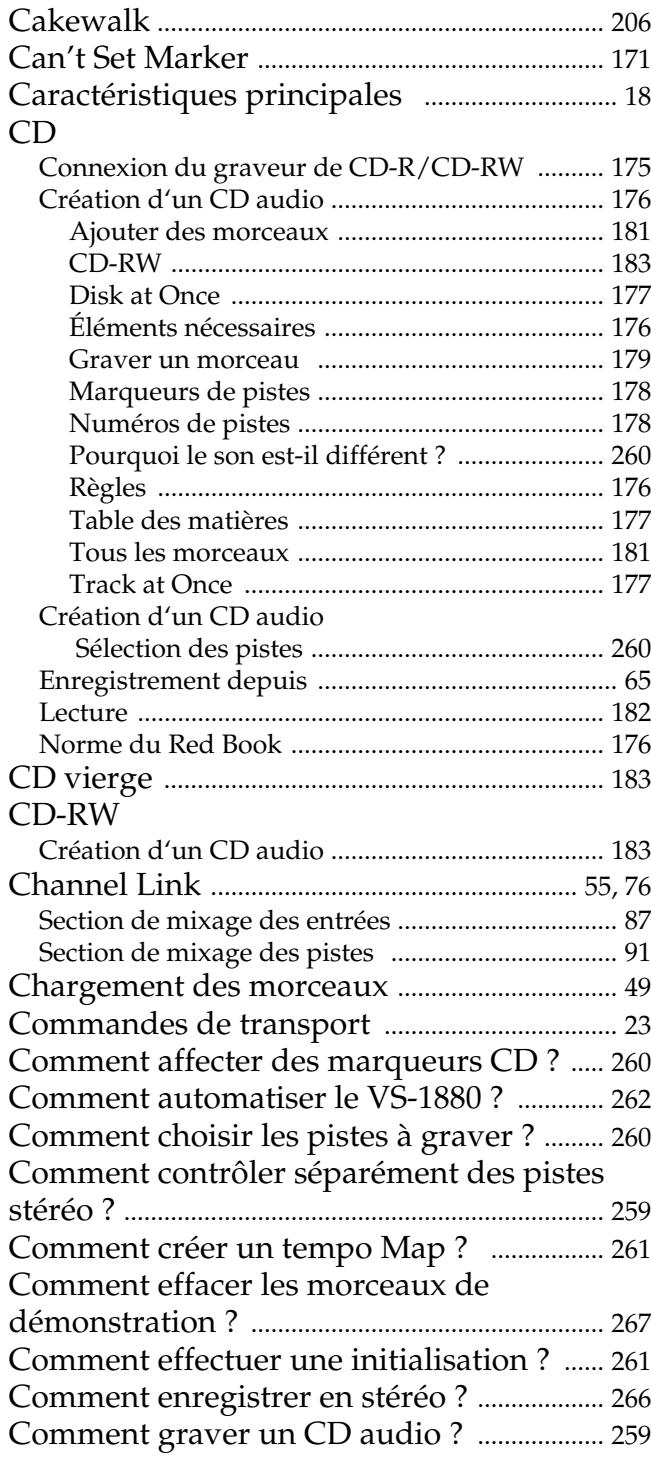

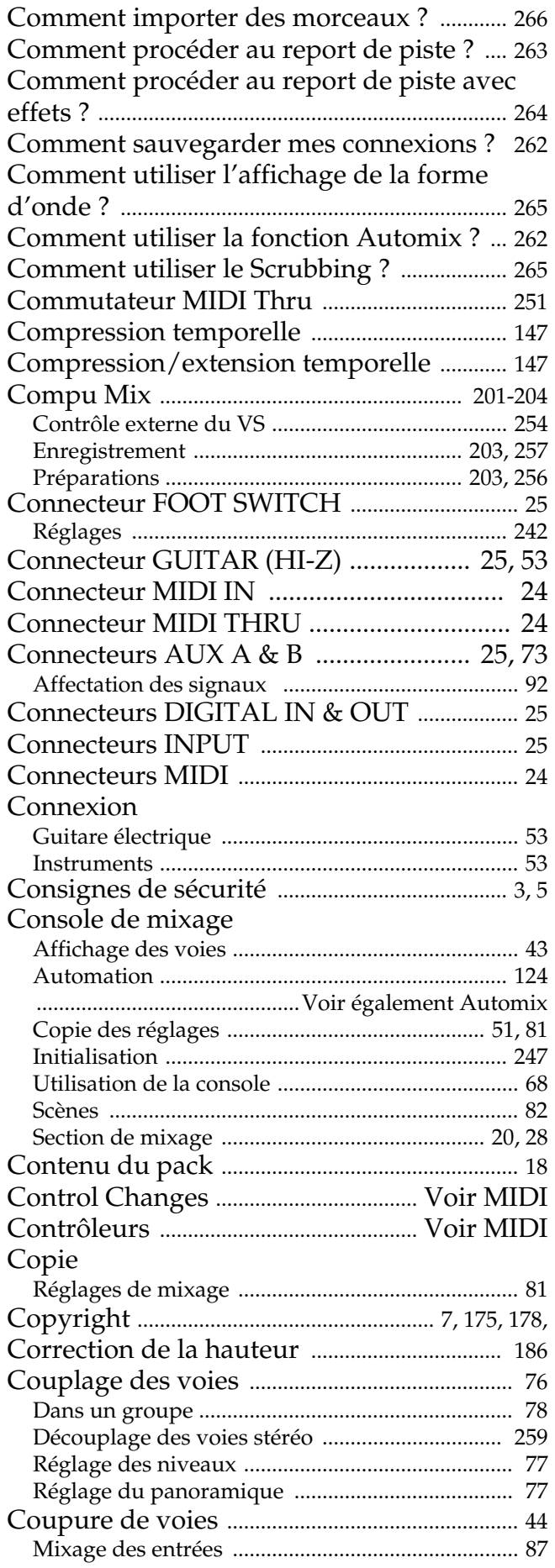

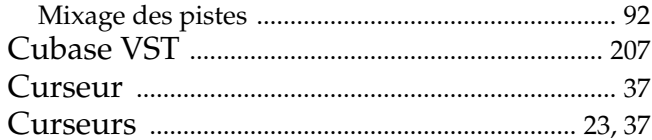

## D

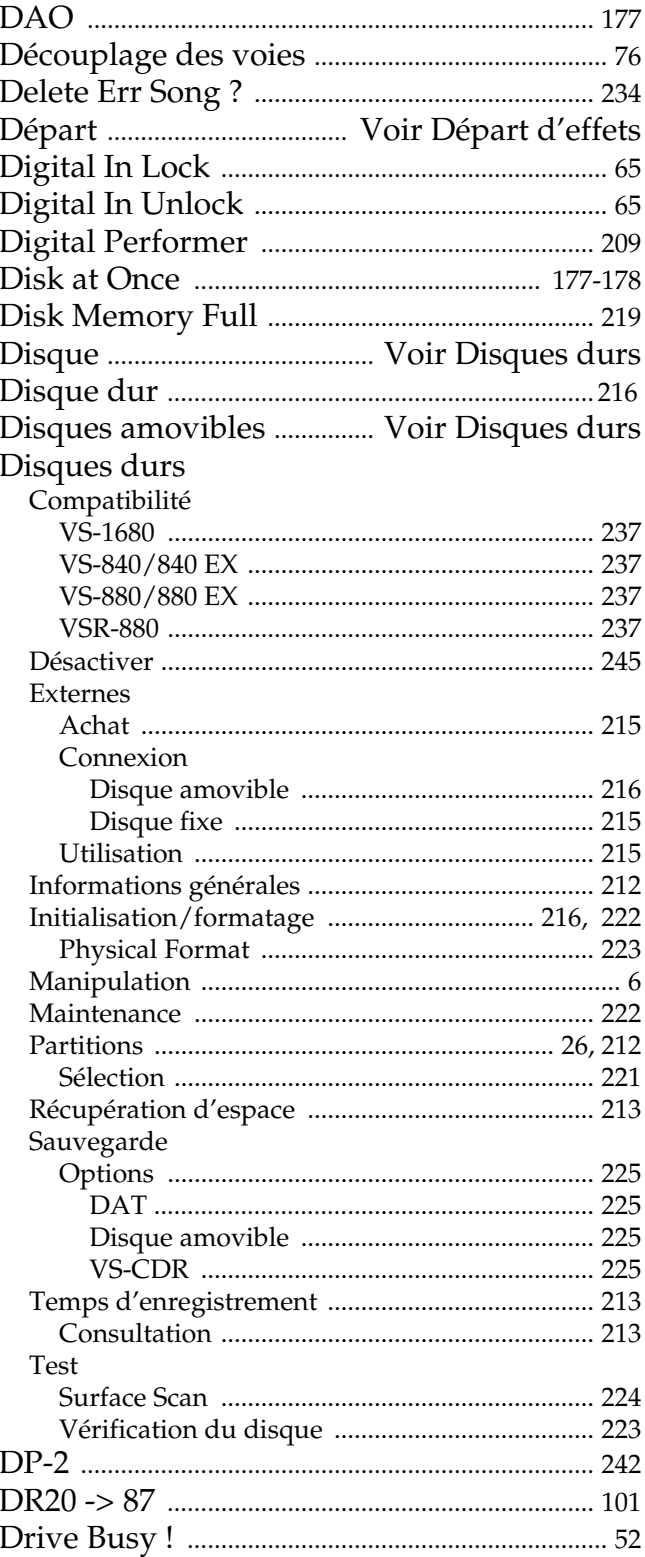

## E

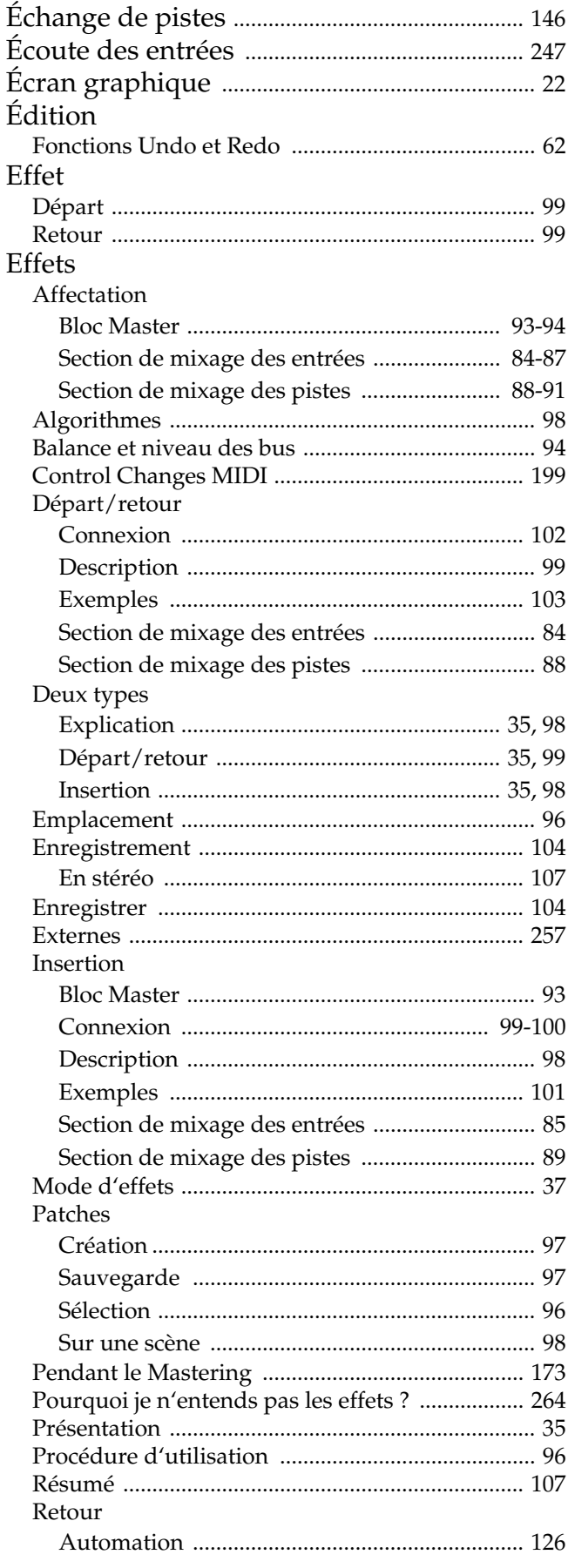

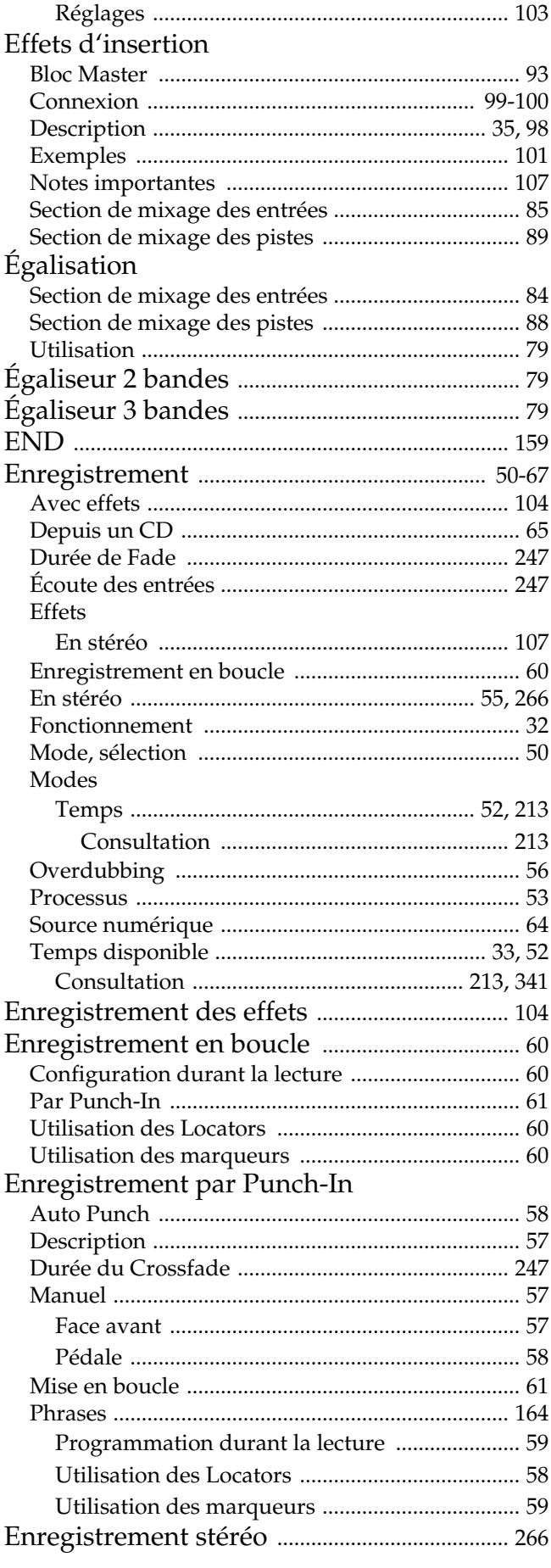

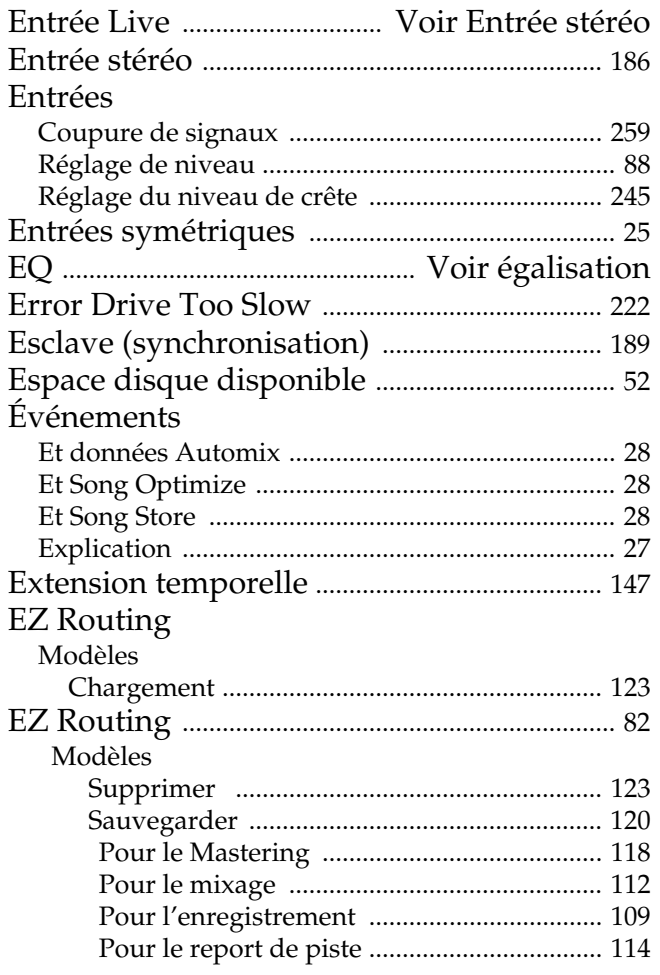

## $\mathsf F$

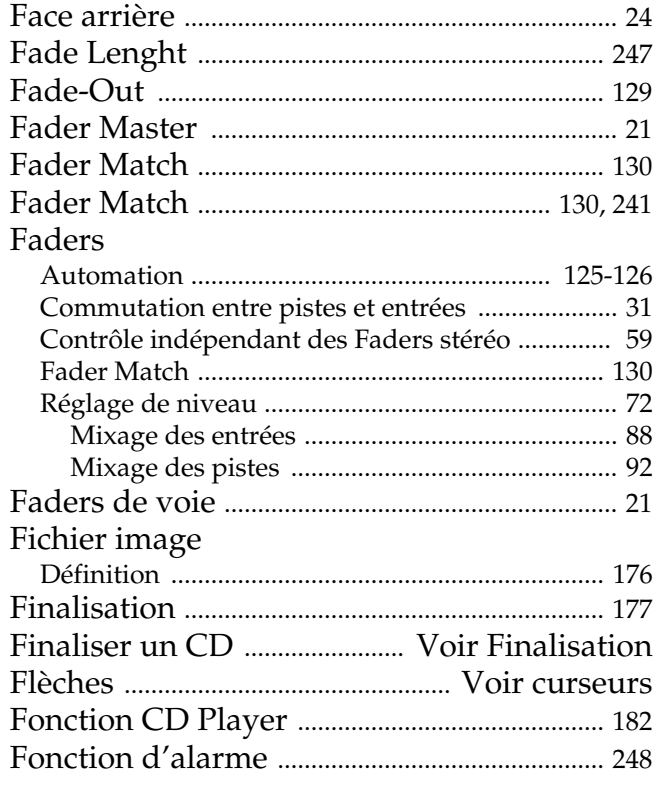

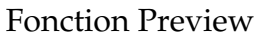

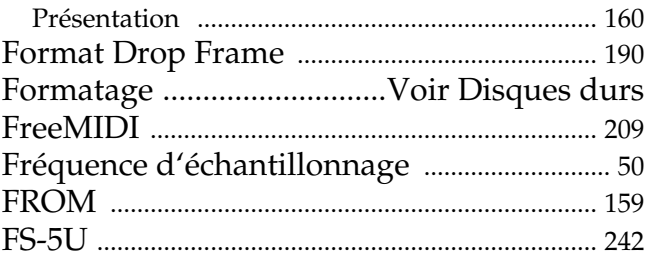

## G

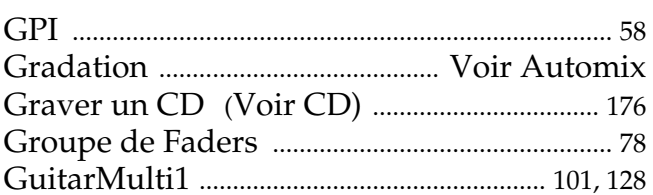

## $\overline{\mathsf{H}}$

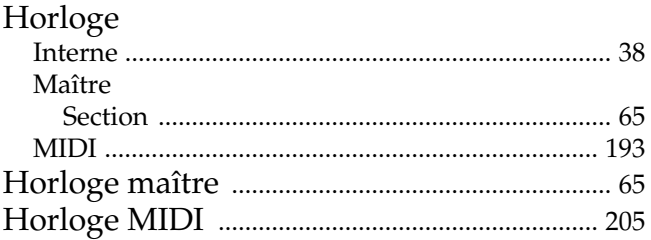

## $\frac{1}{10}$

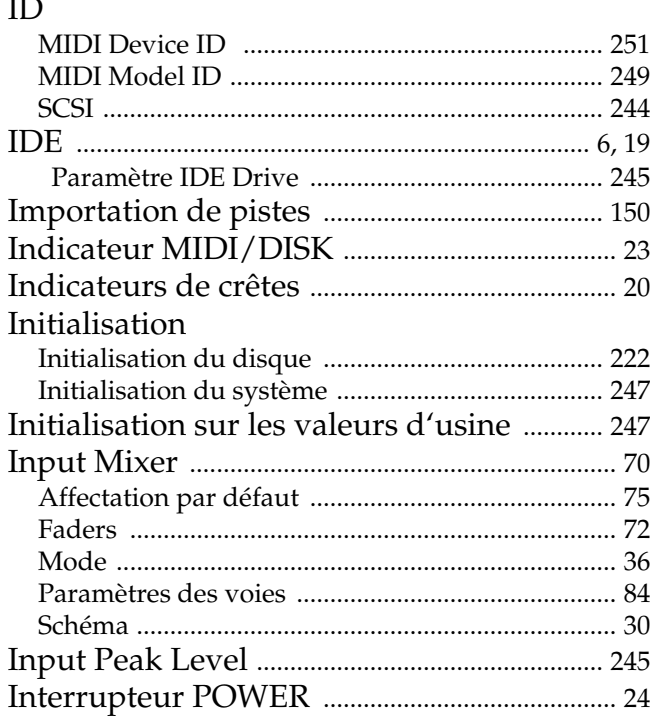

## $\overline{\mathsf{J}}$

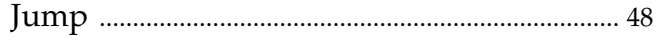

## $\mathbf{L}%$

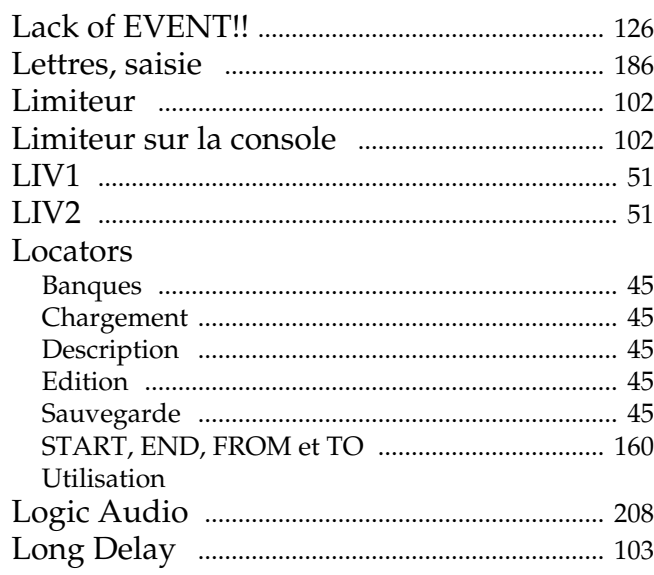

#### M  $\ddot{\phantom{0}}$

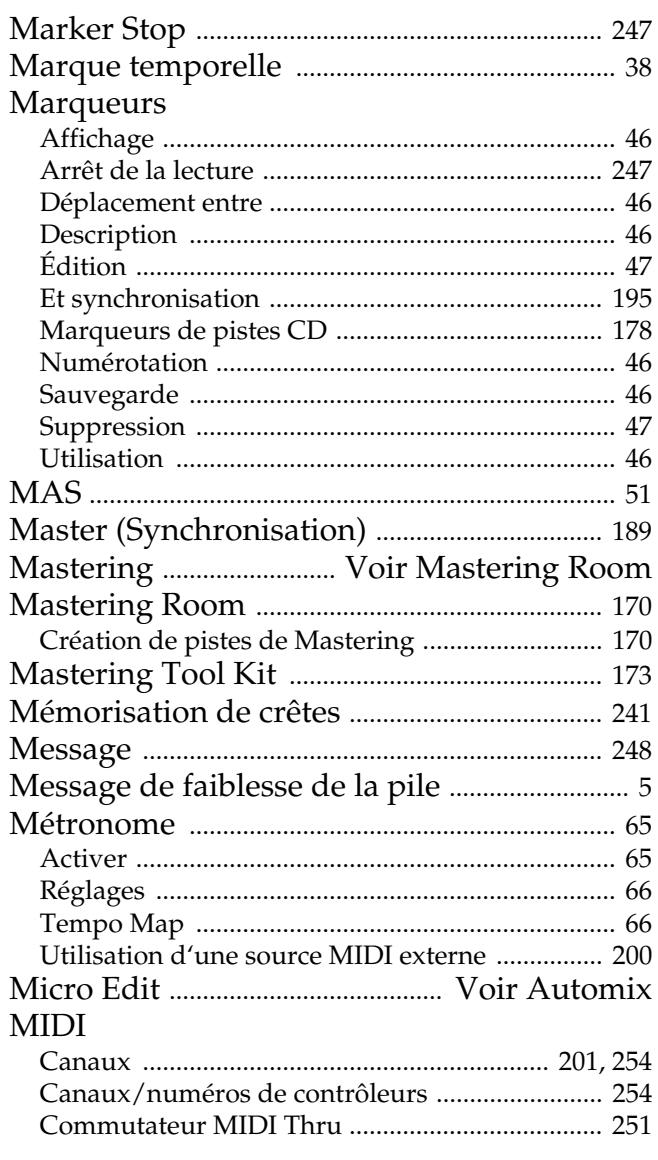

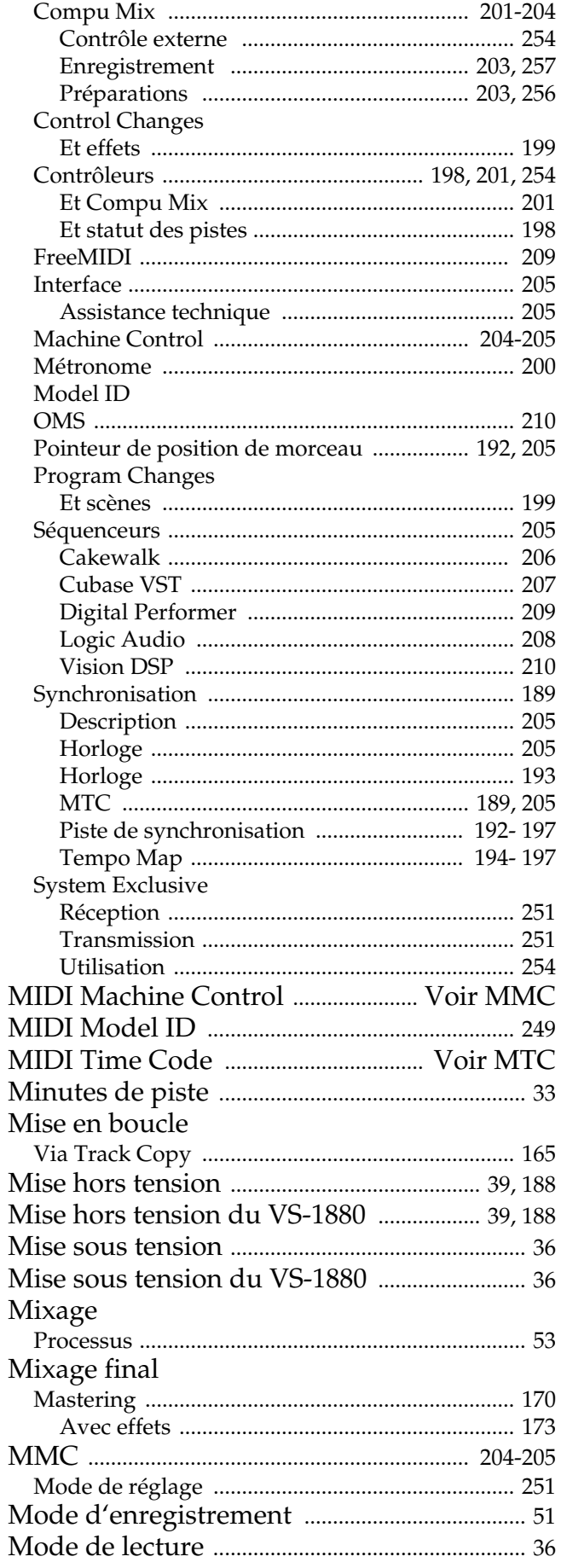

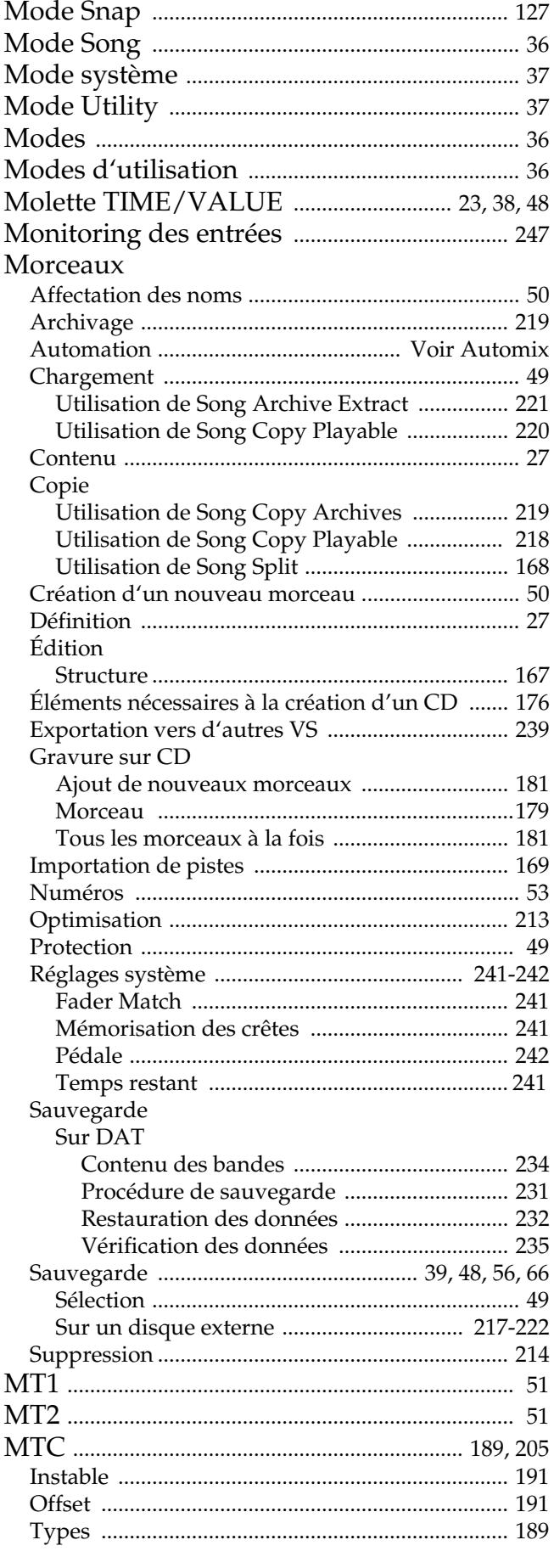

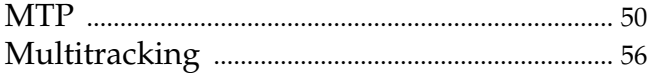

## $\overline{\mathsf{N}}$

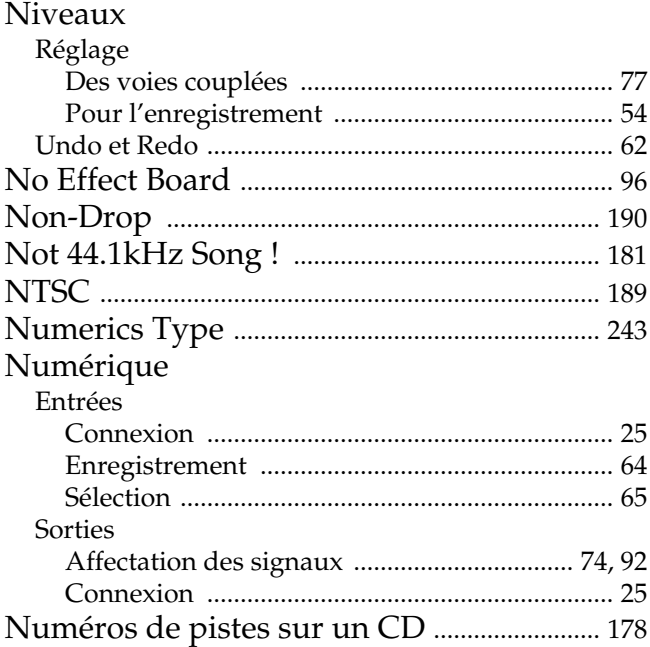

## $\mathbf{o}$

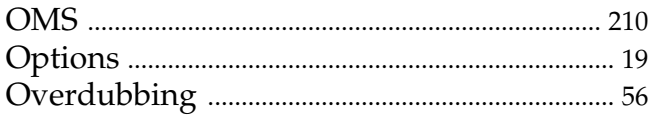

## $\mathsf{P}$

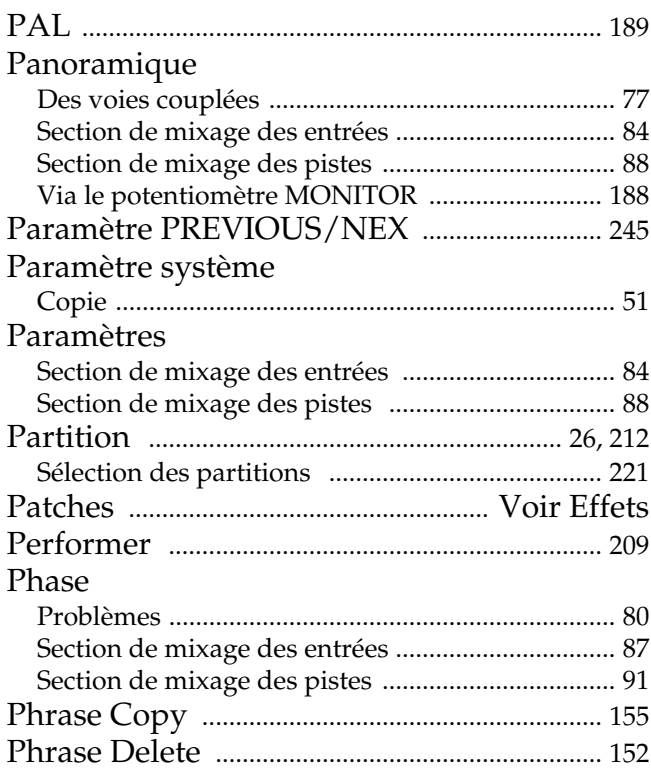

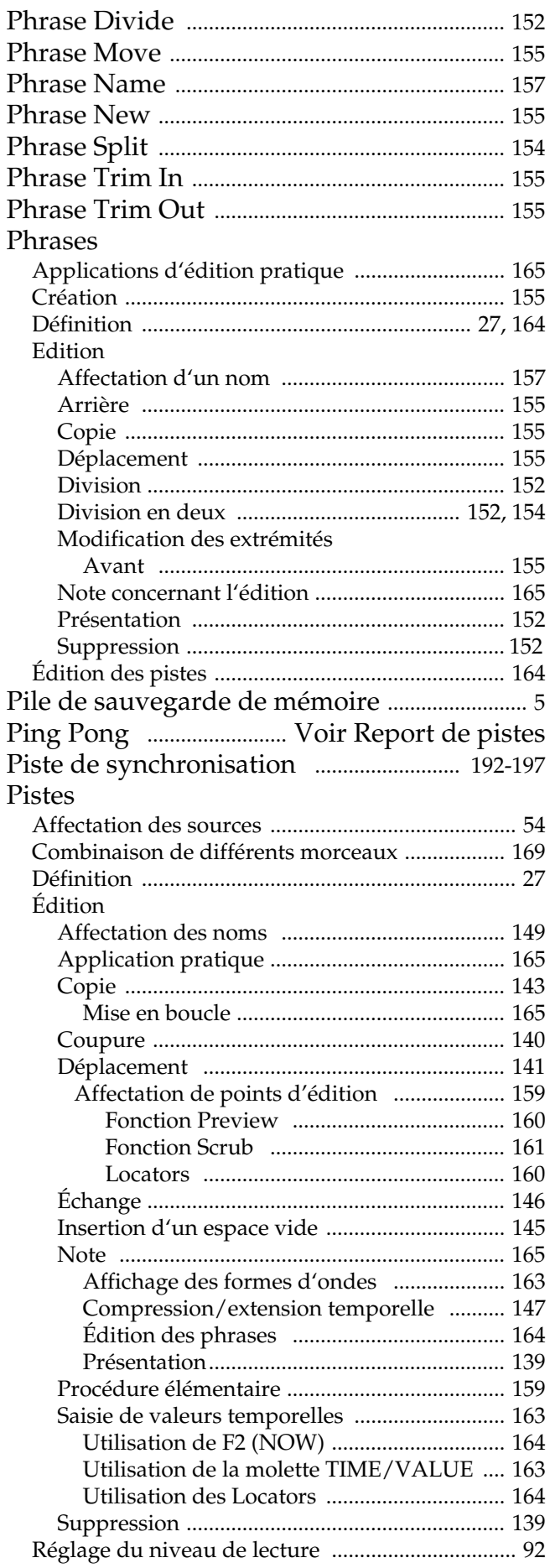

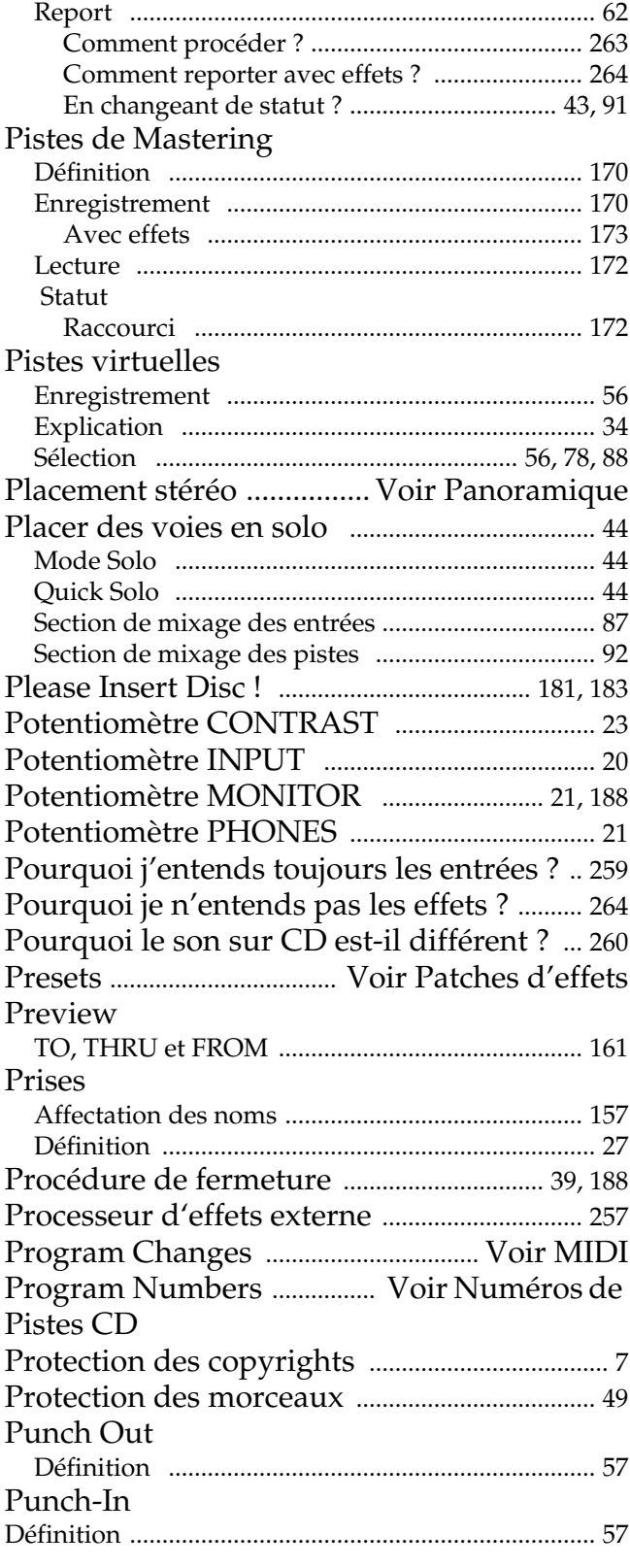

## $\mathbf Q$

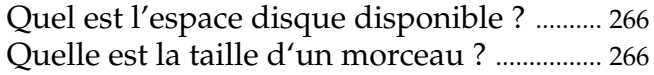

## $\overline{\mathbf{R}}$

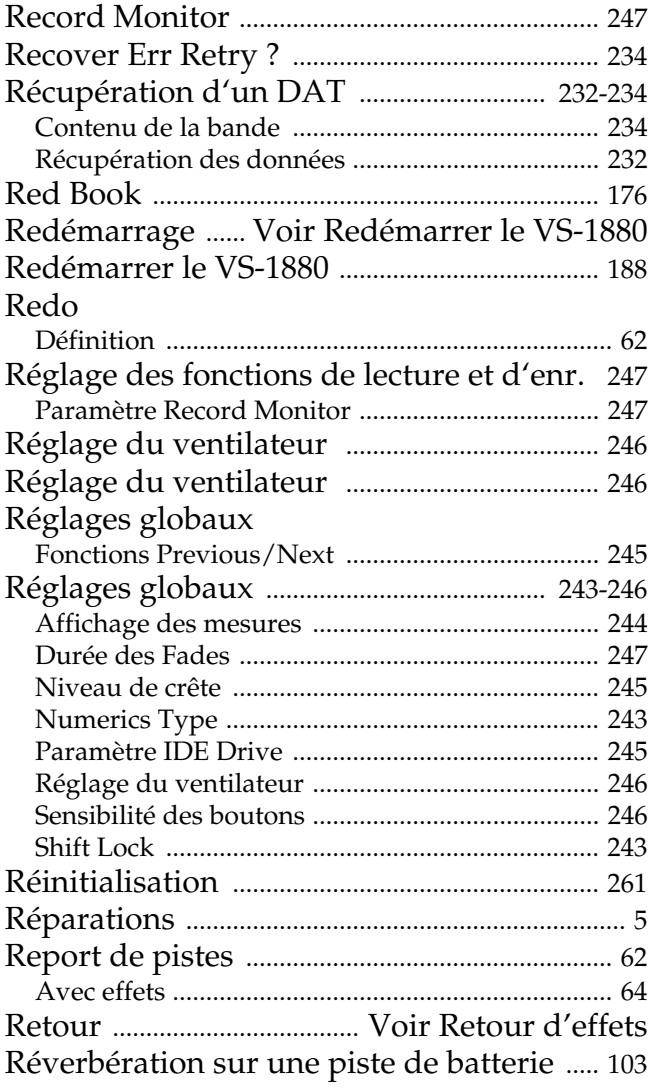

## S

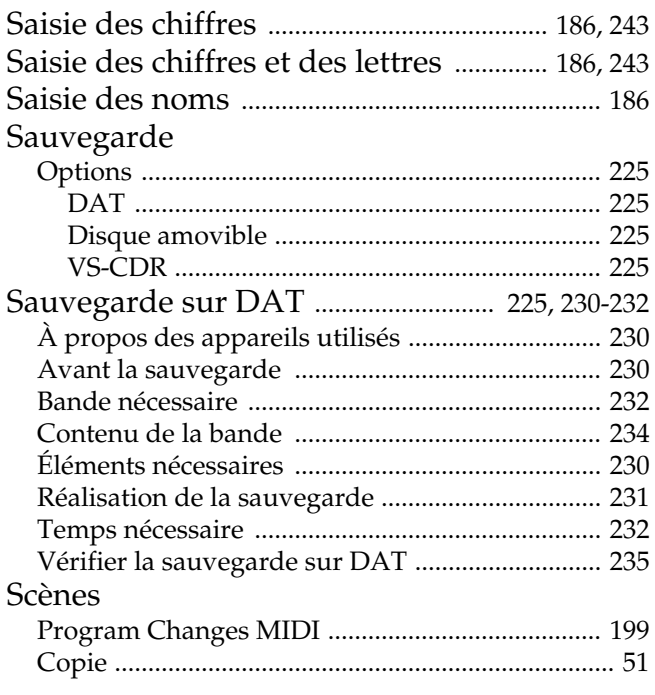

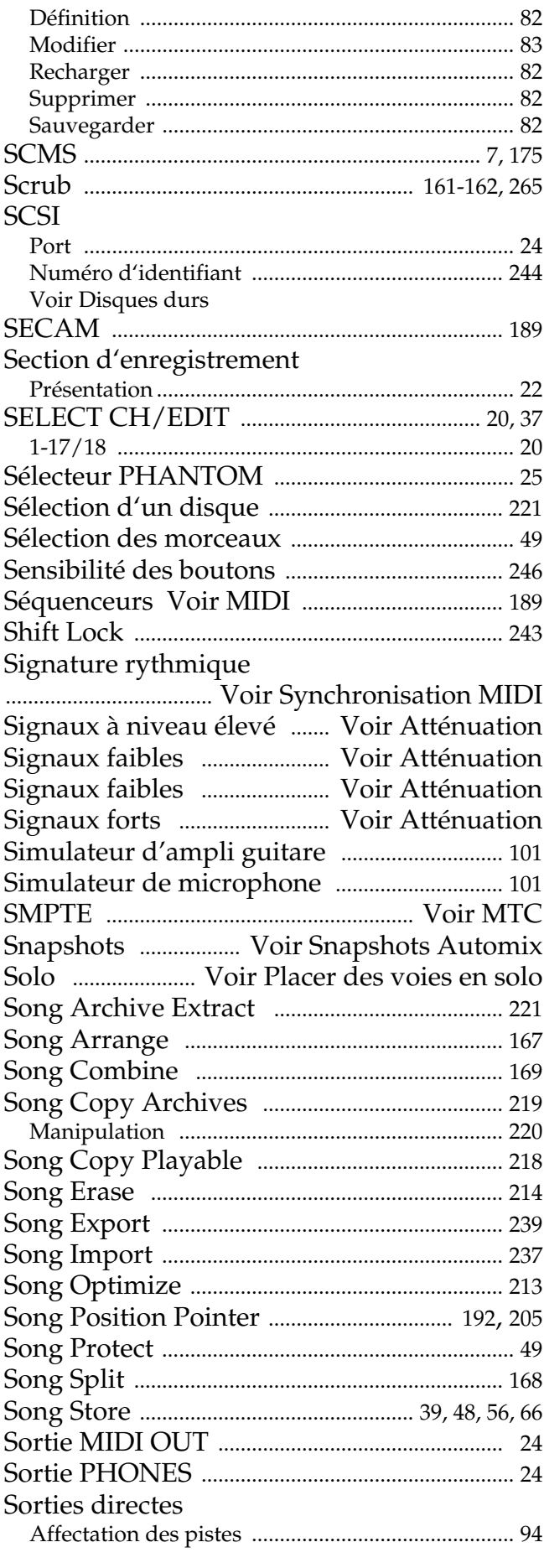

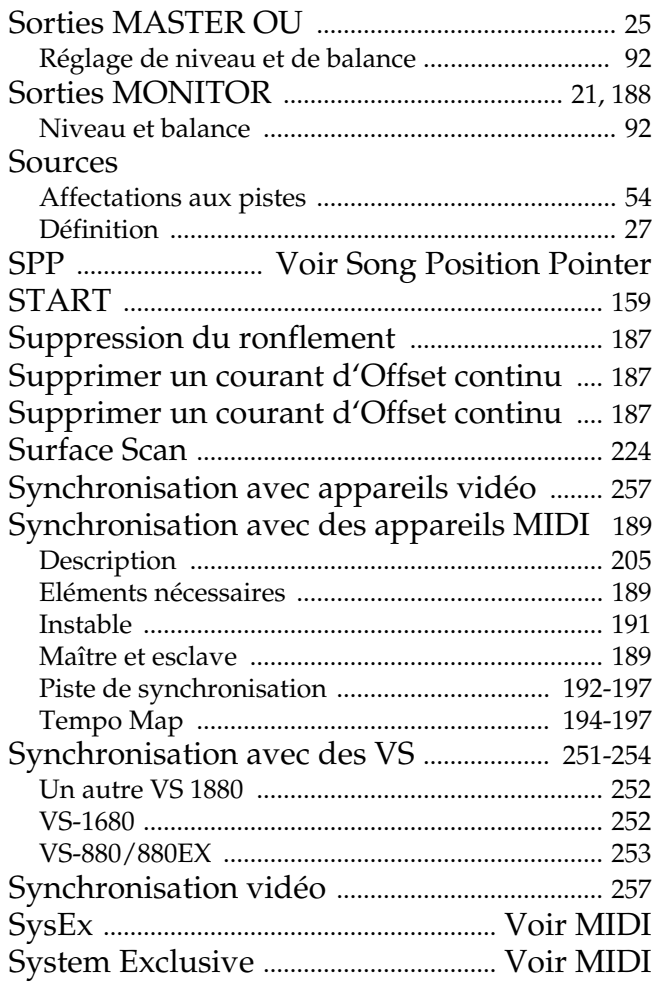

## $\mathbf T$

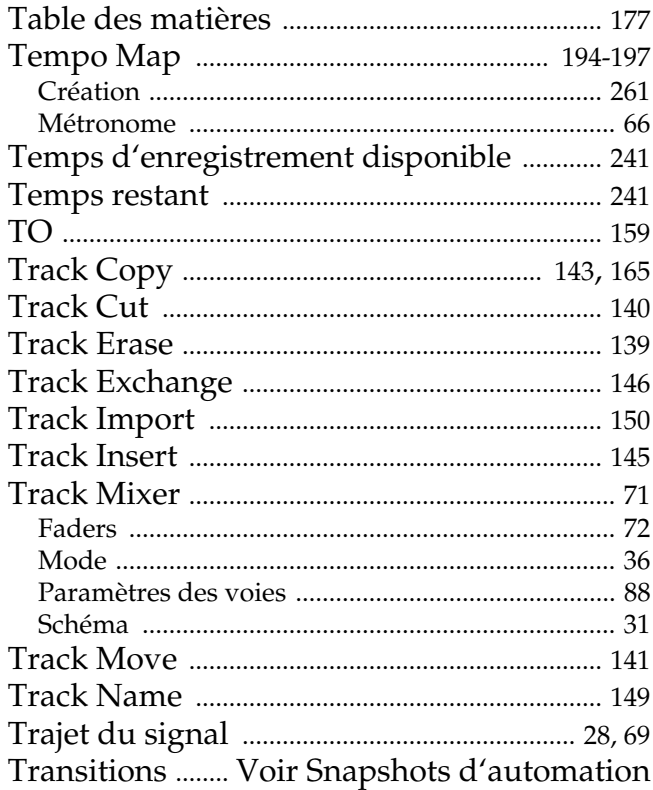

# $\mathbf{U}$ <br>Ur

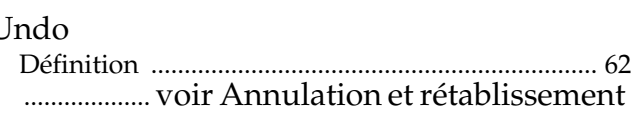

## $\overline{\mathsf{V}}$

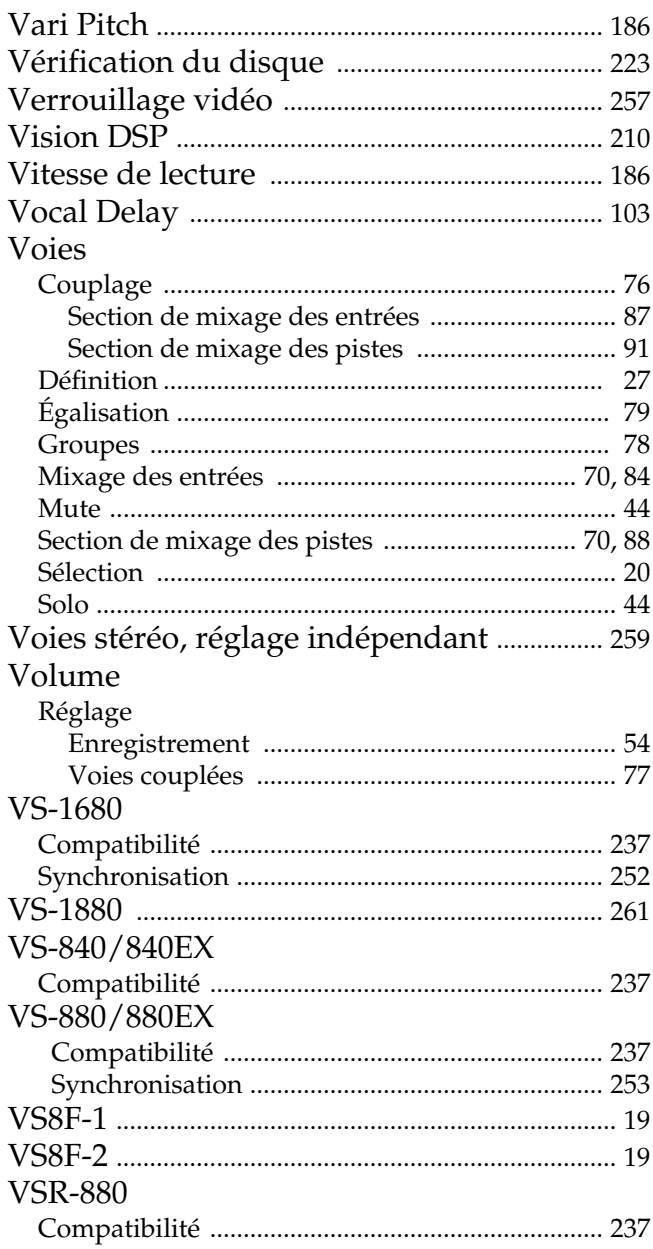

## $\mathbf{\overline{X}}$

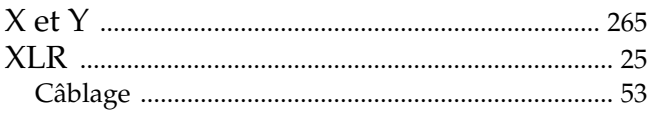

## $...$ MEMO $...$

## **...MEMO...**

### **Information**

Pour toute réparation, contactez le centre technique Roland le plus proche ou le distributeur Roland agréé de votre pays (voir liste ci-dessous).

#### **AFRIQUE**

**ÉGYPTE** Al Fanny Trading Office P.O. Box 2904,<br>El Horrieh Heliopolos, Cairo, **EGYPT** TEL: (02) 4185531

**RÉUNION** Maison FO - YAM Marcel 25 Rue Jules MermanZL<br>Chaudron - BP79 97491 Ste Clotilde REUNION TEL: 28 29 16

**AFRIQUE DU SUD That Other Music Shop**  $(PTY)$  Ltd.

11 Melle Street (Cnr Melle and **Iuta Street**) Braamfontein 2001 Republic of SOUTH AFRICA<br>TEL: (011) 403 4105

Paul Bothner (PTY) Ltd. 17 Werdmuller Centre Claremont 7700 Republic of SOUTH AFRICA

P.O. Box 23032 Claremont, Cape Town<br>SOUTH AFRICA, 7735 TEL: (021) 64 4030

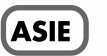

**CHINE** Beijing Xinghai Musical **Example America**<br> **Instruments Co., Ltd.**<br>
6 Huangmuchang Chao Yang<br>
District, Beijing, CHINA<br>
TEL: (010) 6774 7491

**HONG KONG** Tom Lee Music Co., Ltd. Service Division 22-32 Pun Shan Street, Tsuen Wan, New Territories, **HONG KONG** TEL: 2415 0911

**INDE** Rivera Digitec (India) Pvt. Ltd.

409, Nirman Kendra Mahalaxmi Flats, Compound<br>off. Dr. Edwin Moses Road, Mumbai 400011. INDIA TEL: (022) 498 3079

**INDONÉSIE** PT Galestra Inti Kompleks Perkantoran Duta Merlin Blok E No.6-7 Il. Gaiah Mada No.3-5. .<br>Jakarta 10130, **INDONESIA** TEL: (021) 6335416

**CORFF Cosmos Corporation Service Station** 261 2nd Floor Nak-Won Arcade Jong-Ro ku, Seoul, KOREA<br>TEL: (02) 742 8844

**MALAISIE Bentley Music SDN BHD** 140 & 142, Jalan Bukit Bintang<br>55100 Kuala Lumpur, MALAYSIA TEL: (03) 2443333

**PHILIPPINES** G.A. Yupangco & Co. Inc. 339 Gil J. Puyat Avenue<br>Makati, Metro Manila 1200, PHII IPPINES TEL: (02) 899 9801

**SINGAPOUR Swee Lee Company** 150 Sims Drive,<br>SINGAPORE 387381 TEL: 748-1669

**CRISTOFORI MUSIC PTE** LTD. Blk 3014, Bedok Industrial Park E, #02-2148, SINGAPORE 489980 TEL: 243 9555

**TAÏWAN ROLAND TAIWAN ENTERPRISE CO., LTD.** Room 5, 9fl. No. 112 Chung Shan<br>N.Road Sec.2, Taipei, TAIWAN, R.O.C. TEL: (02) 2561 3339

**THAÏLANDE** Theera Music Co., Ltd. 330 Verng NakornKasem, Soi 2,<br>Bangkok 10100, THAILAND TEL: (02) 2248821

**VIETNAM Saigon Music**<br>138 Tran Quang Khai St., District 1<br>Ho chi minh City VIETNAM<br>TEL: (8) 844-4068

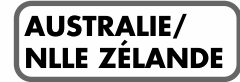

**AUSTRALIE Roland Corporation** Australia Pty. Ltd. 38 Campbell Avenue Dee Why West. NSW 2099<br>AUSTRALIA TEL: (02) 9982 8266

**NLLE ZÉLANDE** Roland Corporation (NZ) Ltd.<br>97 Mt. Eden Road, Mt. Eden, Auckland 3, NEW ZEALAND TEL: (09) 3098 715

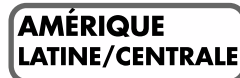

**ARGENTINE Instrumentos Musicales S.A.** Florida 656 2nd Floor<br>Office Number 206A Buenos Aires<br>ARGENTINA, CP1005 TEL: (54-11) 4-393-6057

**BRÉSIL** Roland Brasil I tda R. Coronel Octaviano da Silveira 203.05522-010 Sao Paulo BRAZIL TEL: (011) 843 9377

**CHILI** Comercial Fancy S.A. Avenida Rancagua #0330 Providencia Santiago, CHILE TEL: 56-2-373-9100

**SALVADOR OMNI MUSIC** 75 Avenida Notre y Alameda Iuan Pablo 2 No. 4010 San Salvador, EL SALVADOR TEL: (503) 262-0788

**MEXIQUE** Casa Veerkamp, s.a. de c.v.<br>Av. Toluca No. 323 Col. Olivar de los Padres 01780 Mexico D.F.<br>MEXICO TEL: (525) 668 04 80

La Casa Wagner de Guadalajara s.a. de c.v. Av. Corona No. 202 S.J.<br>Guadalajara, Jalisco Mexico C.P.44100 MEXICO<br>TEL: (03) 613 1414

**PANAMA** Productos Superiores, S.A. Apartado 655 - Panama 1 REP. DE PANAMA TEL: (507) 270-2200

**URUGUAY Todo Musica** Cuareim 1488, Montevideo, URUGUAY TEL: 5982-924-2335

VĖNĖZUELA Musicland Digital C.A. Av. Francisco de Miranda, Contro Parque de Cristal, Nivel<br>C2 Local 20 Caracas **VENEZUELA** TEL: (02) 285 9218

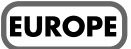

**AUTRICHE** Roland Austria GES.M.B.H. Siemensstrasse 4, P.O. Box 74. A-6063 RUM, AUSTRIA TEL: (0512) 26 44 260

#### **BELGIQUE/HOLLANDE/ LUXEMBOURG** Roland Benelux N.V.

Houtstraat 3 B-2260 Oevel<br>(Westerlo) BELGIUM TEL: (014) 575811

**DANEMARK** Roland Scandinavia A/S Langebrogade 6 Post Box 1937<br>DK-1023 Copenhagen K. **DENMARK** TEL: 32 95 3111

**FRANCE Roland France SA** 4, Rue Paul Henri SPAAK<br>Parc de l'Esplanade F 77 462 St. Thibault Lagny Cedex FRANCE<br>TEL: 01 600 73 500

**FINLANDE** Roland Scandinavia As, Filial Finland Lauttasaarentie 54 B Fin-00201 Helsinki, FINLAND<br>TEL: (9) 682 4020

**ALLEMAGNE** Roland Elektronische Musikinstrumente Handelsgesellschaft mbH. Oststrasse 96, 22844 Norderstedt, **GERMANY** TEL: (040) 52 60090

GRÈCE V. Dimitriadis & Co. Ltd. 20, Alexandras St. & Bouboulinas<br>54 St. 106 82 Athens, GREECE TEL: (01) 8227 775

**HONGRIF** Intermusica Ltd. Warehouse Area 'DEPO' Pf.83 H-2046 Torokbalint, HUNGARY TEL: (23) 511011

**IRLANDE** Roland Ireland Audio House, Belmont Court,<br>Donnybrook. Dublin 4. Republic of IRELAND TEL: (01) 2603501

**ITALIE** Roland Italy S. p. A. Viale delle Industrie, 8<br>20020 Arese Milano, ITALY TEL: (02) 937-78300

**NORVÈGE** Roland Scandinavia Avd. Kontor Norge<br>Lilleakerveien 2 Postboks 95<br>Lilleaker N-0216 Oslo **NORWAY** TEL: 273 0074

**POLOGNE** P. P. H. Brzostowicz UL. Gibraltarska 4. PL-03664 Warszawa POLAND TEL: (022) 679 44 19

**PORTUGAL** Tecnologias Musica e Audio, Roland Portugal, S.A. RUA SANTA CATARINA<br>131 - 4000 Porto -PORTUGAL TEL: (02) 208 44 56

**ROUMANIE FBS LINES** Plata Libertatii 1. RO-4200 Cheorgheni TEL: (066) 164-609

**RUSSIE** Slami Music Company Sadojava-Triumfalnaja st., 16<br>103006 Moscow, RUSSIA TEL: 095 209 2193

**ESPAGNE Roland Electronics** de España, S. A. Calle Bolivia 239 08020 Barcelona, **SPAIN** TEL: (93) 308 1000

**SUÈDE** Roland Scandinavia A/S **SWEDISH SALES OFFICE** Danvik Center 28, 2 tr. 5-131 30 Nacka SWEDEN<br>TEL: (08) 702 0020

**SUISSE** Roland (Switzerland) AG **Musitronic AG** Gerberstrasse 5, CH-4410 Liestal,<br>SWITZERLAND TEL: (061) 921 1615

**UKRAINE** TIC-TAC Mira Str. 19/108 P.O. Box 180 295400 Munkachevo, UKRAINE TEL: (03131) 414-40

**ROYAUME-UNI** Roland (U.K.) Ltd. Atlantic Close, Swansea Enterprise Park SWANSEA SA7 9FL UNITED KINGDOM TEL: (01792) 700139

### **MOYEN ORIENT**

**BAHREIN Moon Stores** Bab Al Bahrain Road. P.O. Box 20077 State of BAHRAIN<br>TEL: 211 005

**CHYPRE** Radex Sound Equipment Ltd. 17 Diagorou St., P.O. Box 2046,<br>Nicosia CYPRUS TEL: (02) 453 426

#### **ISRAËL**

Halilit P. Greenspoon & Sons Ltd 8 Retzif Fa'aliya Hashnya St. Tel-Aviv-Yaho ISRAEL<br>TEL: (03) 6823666

**JORDANIE** 

**AMMAN Trading Agency**<br>Prince Mohammed St. P.O. Box<br>825 Amman 11118 JORDAN TEL: (06) 4641200

**KOWEIT** Easa Husain Al-Yousifi P.O. Box 126 Safat 13002 **KUWAIT** TEL: 5719499

**LIBAN** A. Chahine & Fils<br>P.O. Box 16-5857 Gergi Zeidan St.

Chahine Building, Achrafieh<br>Beirut, LEBANON TEL: (01) 335799 **OMAN OHI Electronics & Trading** 

Co. LLC P.O. Box 889 Muscat Sultanate of OMAN TEL: 959085

QATAR Badie Studio & Stores P.O. Box 62,<br>DOHA QATAR TEL: 423554

**ARABIE SAOUDITE** 

aDawliah Universal **Electronics APL** P.O. Box 2154 ALKHOBAR 31952,<br>SAUDI ARABIA TEL: (03) 898 2081

**SYRIE** Technical Light & Sound Center Khaled Ibn Al Walid St.<br>P.O. Box 13520 Damascus - SYRIA<br>TEL: (011) 2235 384

**TURQUIE** Barkat Muzik aletleri ithalat ve ihracat limited ireketi Siraselvier Cad, Guney Ishani No. 86/6 Taksim, Istanbul TURKEY<br>TEL: (0212) 2499324

**E.A.U.** Zak Electronics & Musical **Instruments Co.** Zabeel Road, Al Sherooq Bldg., No. 14, Grand Floor DUBAI U.A.E. P.O. Box 8050 DUBAI, U.A.E.<br>TEL: (04) 360715

#### **AMERIQUE DU NORD**

**CANADA** Roland Canada Music Ltd. (Head Office) 5480 Parkwood Way Richmond<br>B. C., V6V 2M4 CANADA TEL: (0604) 270 6626

Roland Canada Music Ltd. **(Toronto Office)**<br>Unit 2, 109 Woodbine Downs Blvd. Etobicoke. ON M9W 6Y1 CANADA TEL: (0416) 213 9707

**ETATS-UNIS** Roland Corporation U.S. 7200 Dominion Circle Los Angeles, CA. 90040-3696, U.S.A TEL: (0323) 685 5141

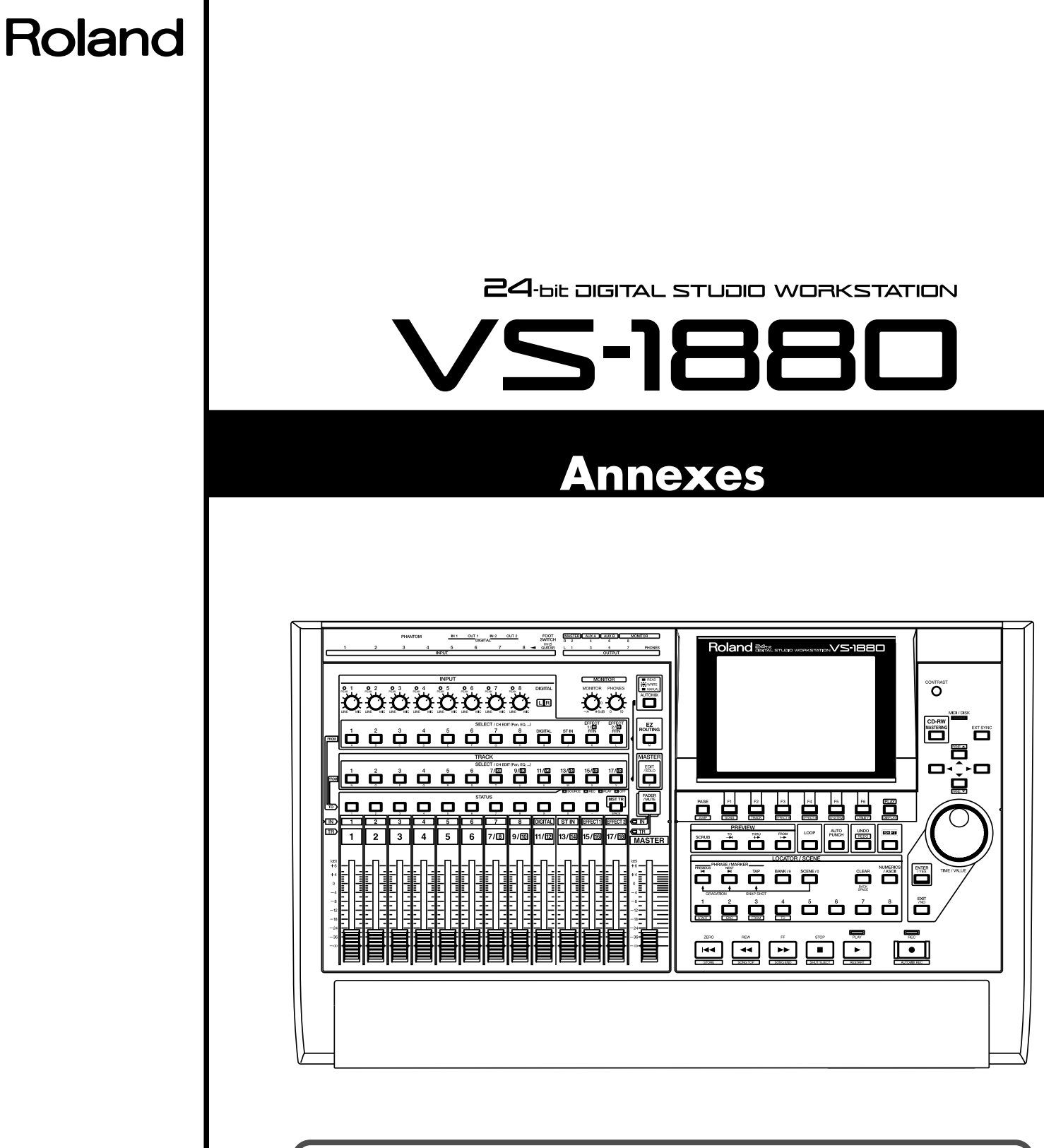

Avant d'utiliser cet appareil, veuillez lire attentitivement les sections "CONSIGNES DE SÉCURITÉ" (Mode d'emploi p. 2), "PRÉCAUTIONS D'UTILISATION" (Mode d'emploi p. 3) et "NOTES IMPORTANTES" (Mode d'emploi p. 5). Ces sections vous indiquent différentes consignes de sécurité et d'utilisation à respecter. Par ailleurs, veuillez lire les manuels "Prise en main", "Mode d'emploi" et "Annexes" dans leur intégralité afin de prendre connaissance de la totalité des possibilités de l'enregistreur. Conservez ensuite ces manuels afin de pouvoir vous y reporter ultérieurement.

#### Copyright © 2000 ROLAND CORPORATION

Tous droits réservés. Ce document ne peut être reproduit, même partiellement, sous quelque forme que ce soit sans l'autorisation écrite de ROLAND CORPORATION.

# Table des matières

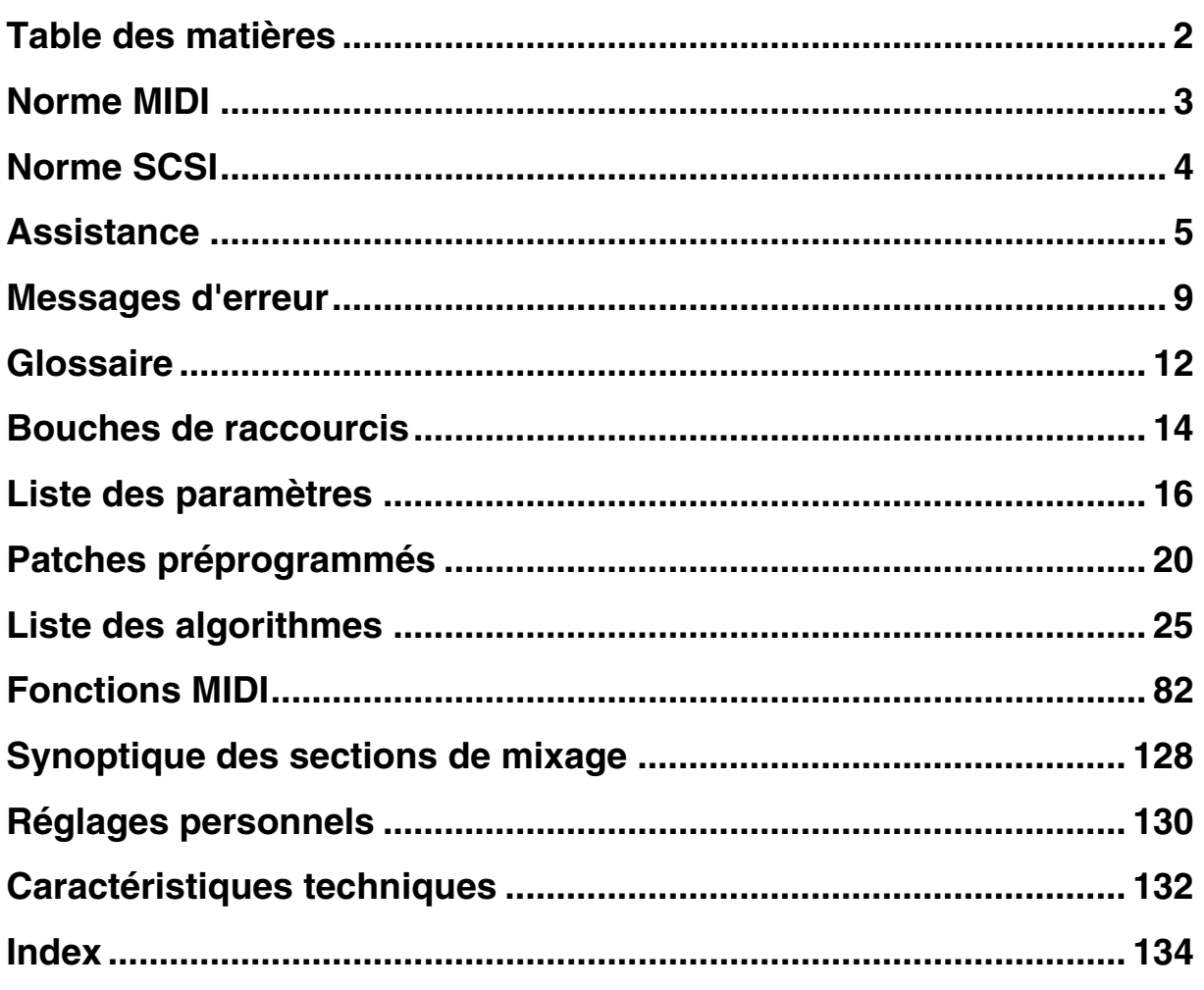

## Norme MIDI Norme MIDI

# **Norme MIDI**

Ce chapitre vous explique les concepts de base de la norme MIDI et la façon dont le VS-1880 gère les messages MIDI.

## **Principes du MIDI**

MIDI est l'acronyme de **Musical Instrument Digital Interface (interface numérique pour instruments de musique)**. Il s'agit d'une norme standardisée permettant aux instruments de musique et aux ordinateurs de communiquer entre eux (morceaux et réglages de configuration). Deux appareils compatibles MIDI peuvent s'échanger des données, quels que soient leur modèle ou leur fabricant.

## **Prises MIDI**

Les messages MIDI sont transmis et réceptionnés au moyen des trois types de prises MIDI ci-dessous. Sur le VS-1880, les fonctions MIDI OUT et MIDI THRU sont rassemblées sur une même prise (fonction MIDI OUT ou THRU à choisir au moyen d'un sélecteur). (Mode d'emploi p. 251)

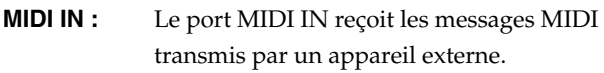

- **MIDI OUT:** Le port MIDI OUT transmet les messages MIDI du VS-1880 à un appareil externe.
- **MIDI THRU:** Le port MIDI THRU retransmet tel quel les messages MIDI reçus à la prise MIDI IN.

## **Canaux MIDI**

Grâce au concept des canaux MIDI, il est possible de transmettre séparément des données à plusieurs appareils MIDI via un seul câble MIDI. On peut comparer les canaux MIDI aux chaînes de télévision. En changeant de chaîne sur le téléviseur, il est possible de voir différents programmes transmis par différentes stations de diffusion. En fait, un appareil MIDI ne peut recevoir de données si lui et l'appareil MIDI de transmission sont réglés sur le même canal MIDI.

De même, un appareil MIDI réglé en réception sur le canal MIDI n° 1 ne pourra recevoir que les données transmises par un appareil MIDI réglé sur le canal de transmission n° 1.

## **Messages MIDI**

Le VS-1880 utilise les types de messages MIDI ci-dessous.

### **Messages de notes :**

Ces messages servent au déclenchement des notes. Sur un clavier, ces messages indiquent le bouton enfoncé (numéro de note) et la vitesse avec laquelle il a été enfoncé (vélocité). Sur le VS-1880, ces messages servent au déclenchement du son de métronome par une source MIDI.

### **Changements de programme (Prog. Change) :**

Ces messages (du n° 0 à n° 128) servent à la sélection des sons. Sur le VS-1880, ces messages permettent de sélectionner les Scènes et les effets. (Mode d'emploi p. 199)

### **Contrôleurs continus (Control Change) :**

En général, ces messages servent à faire évoluer le morceau en temps réel (vibrato ou volume, par exemple) pour lui conférer davantage de vie. Chaque fonction se voit affecter un contrôleur différent (entre 0 et 128). Les contrôleurs continus pris en compte varient d'un appareil à l'autre. Sur le VS-1880, ces messages servent à toute autre chose que sur la majorité des instruments MIDI : ils servent aux pilotages des paramètres de la section de mixage.

### **Messages de System Exclusive :**

Contrairement aux messages de notes et aux contrôleurs continus, les messages de System Exclusive permettent de transmettre des réglages spécifiques à un appareil. Sur le VS-1880, les messages de System Exclusive servent au pilotage des paramètres du mélangeur (comme les contrôleurs continus). En général, il est préférable d'utiliser les contrôleurs continus car ils sont plus simples à manipuler. Si vous avez plusieurs exemplaires d'un même appareil, la sélection de l'exemplaire à piloter par les messages exclusifs se fait au moyen du numéro d'identificaiton au lieu du canal MIDI. Pour que deux appareils puissent s'échanger des messages exclusifs, il faut qu'ils soient tous deux réglés sur le même numéro d'identification.

## **Tableau des fonctions MIDI**

La norme MIDI permet à des appareils électroniques de types très différents de s'échanger des données. Toutefois, tous les appareils ne sont pas forcément capables de reconnaître ou de transmettre tous les types de messages. Pour que deux appareils puissent s'échanger des données, il faut que le message transmis par l'un des appareils soit reconnu par l'appareil à qui il est destiné.

Le mode d'emploi de tous les appareils MIDI comporte en sa fin le tableau des possibilités et fonctions MIDI dont est capable l'appareil. Ce tableau vous permet de connaître en quelques instants les messages que l'appareil est capable de transmettre et de reconnaître. Il suffit alors de comparer les tableaux des fonctions MIDI de deux appareils pour connaître les messages qu'ils peuvent s'échanger.

# **Norme SCSI**

SCSI est l'acronyme de **Small Computer System Interface**. Il s'agit d'une norme permettant la transmission et la réception de gros volumes de données. Le VS-1880 est équipé d'origine d'un port SCSI permettant de relier des périphériques SCSI externe (disques durs ou lecteurs Zip, par exemple). Cette section vous indique les consignes d'utilisation et de sécurité à respecter pour l'emploi de ces périphériques.

Les disques durs sont des appareils de précision. Une mauvaise connexion ou une mauvaise utilisation peuvent provoquer des dysfonctionnements, voire l'endommagement du disque et la perte des données qui s'y trouvent. Veuillez lire attentivement le mode d'emploi de votre disque dur.

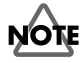

Si vous utilisez un disque neuf, vous devez le formater sur le VS-1880 (mode d'emploi p. 222) avant de pouvoir l'utiliser. Le formatage du disque efface toutes les données qui s'y trouvent. Par conséquent, si vous souhaitez reprendre un disque dur préalabement utilisé avec un autre appareil, assurez-vous qu'il ne comporte pas de données à conserver.

## **Connexions**

Jusqu'à 7 disques peuvent être chaînés au port SCSI du VS-1880. Reliez les disques au moyen de câbles SCSI conformément au schéma ci-dessous. On décrit les périphériques reliés de cette façon comme une **chaîne SCSI** ou **cascade**.

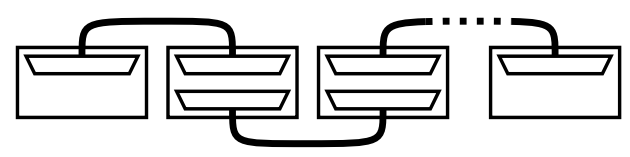

```
VS-1880 Disque 1
```
(Lecteur Zip, etc) (Lecteur Zip, etc) (graveur CD-RW, etc)Disque 2 Disque 7

- Le VS-1880 est pourvu d'un connecteur SCSI de type DB 25 broches (femelle). Vérifiez le type de connecteur SCSI de votre disque dur, puis reliez le disque au VS-1880 au moyen du câble SCSI approprié.
- Utilisez des câbles SCSI blindés aussi courts que possible et dotés d'une impédance compatible avec la norme SCSI (110 Ω +/-10 %).
- La chaîne SCSI totale ne doit pas dépasser 6,5 mètres.
- Ne branchez ou débranchez jamais les câbles SCSI lorsque les appareils sont sous tension.

## **Bouchons de terminaison**

Pour éviter l'infiltration de bruit parasites, il faut que les périphériques situés à chaque extrémité de la chaîne SCSI disposent d'une résistance de terminaison (également baptisée **bouchon de terminaison**). Comme le VS-1880 forme l'une des extrémités de la chaîne SCSI, sa terminaison interne est en temps normal activée. Ne placez donc un bouchon de terminaison qu'au niveau du dernier périphérique de la chaîne SCSI. Il existe deux types de terminaisons : les terminaisons commutables (internes) et les terminaisons externes (sous la forme de bouchon à connecter au disque). Sélectionnez le type de terminaison adapté à votre disque.

- Votre disque est équipé d'une terminaison commutable interne qui est, en temps normal, activée. Placez les disques de ce type en fin de chaîne SCSI.
- Evitez les doubles terminaisons. Exemple : ne placez pas de bouchon de terminaion sur un disque dur pourvu d'une terminaison interne.

### **Terminaisons actives**

Si vous optez pour une terminaison externe, nous vous recommandons de l'activer. Ainsi, si le disque dur utilisé permet d'activer et désactiver la terminaison, veillez à bien l'activer. Vous trouverez de plus amples détails sur les terminaisons actives dans le mode d'emploi du disque dur.

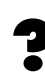

Terminaison active (p. 13), puissance de terminaison (p. 12).

## **Numéros d'identification SCSI**

Chaque disque/lecteur se distingue par son numéro d'identification SCSI (0–7). Par conséquent, si vous utilisez plusieurs disques/lecteurs, il faut absolument que chaque périphérique dispose de son propre numéro. Il ne faut donc pas que deux périphériques partagent le même numéro SCSI. En cas de conflit, le VS-1880 ne pourra pas reconnaître les disques.

Par défaut, le VS-1880 est réglé sur le numéro d'identification SCSI n° 7. Réglez donc les disques durs ou lecteurs utilisés sur un autre numéro que le n° 7.

# **Assistance**

Si l'appareil montre des signes de dysfonctionnements, commencez par vérifier les points suivants. Si le problème persiste, contactez votre revendeur ou votre Centre Réparation Roland le plus proche (voir liste en fin de document).

## **Enregistrement et lecture**

### **Aucun son n'est produit.**

- Le VS-1880 et les périphériques connectés ne sont pas sous tension.
- Les câbles audio sont mal connectés.
- Les câbles audio sont défectueux.
- Le volume de la console de mixage ou de l'amplificateur externe est abaissé au minimum.
- Les niveaux du VS-1880 sont abaissés.

Fader de voie

Fader général Master Potentiomètre MONITOR

- Potentiomètre PHONES
- Les câbles audio de sortie ne sont pas reliés aux connecteurs de sorties sélectionnés à la section générale Master du mélangeur (mode d'emploi p. 73, 92).
- Les passages courts inférieurs à 0,5 secondes ne peuvent pas être reproduits.
- Le volume de l'instrument relié au VS-1880 est trop faible.
	- $\rightarrow$  Le câble audio utilisé contient-il une résistance ? Servez-vous de câbles dépourvus de résistance.
- Je n'arrive pas à lancer l'enregistrement ou la lecture, même si j'appuie sur le bouton **[PLAY]**.
	- → Le témoin PLAY clignote-t-il seulement en vert ? Lorsque le témoin EXT SYNC est allumé, le VS-1880 reçoit des messages d'attente de réception MTC transmis par un appareil MIDI externe. Lancez la lecture de l'appareil MIDI externe ou appuyez sur le bouton **[STOP]**.
	- → L'affichage du message "PowerOFF/RESTART" à l'écran indique que l'appareil est en procédure d'extinction. Maintenez le bouton **[SHIFT]** enfoncé, puis appuyez sur le bouton **[PLAY (RESTART)]** afin de relancer le VS-1880.

### **Une voie reste coupée.**

- Vous avez mal sélectionné le mélangeur des entrées ou le mélangeur des pistes.
- Le volume de la voie est abaissé au minimum.
	- → Lors du passage entre le mélangeur d'entrée et le mélangeur de pistes, du rappel de Scènes, de l'utilisation de la fonction Auto Mix, ou dans les autres situations de ce type, il se peut que le volume réel ne corresponde pas à la position des Faders. Relevez ou abaissez alors les Faders afin de les faire correspondre aux volumes.
- La piste est désactivée (témoin STATUS éteint).
- Le sélecteur Mix Send Switch est désactivé ("Off").
- Le bouton Solo ou Mute (mode d'emploi p. 44) est activé.
- Le paramètre "Cntrl Local" est désactivé ("Off")  $\rightarrow$  Dans ce cas, les Faders ne sont plus opérationnels.
- Vous avez sélectionné un morceau en mode d'enregistrement "MAS" ou "CDR".
	- → En mode "MAS", le VS-1880 fonctionne comme enregistreur 8 pistes. En mode "CDR", le VS-1880 fonctionne comme quatre enregsitreurs stéréo (couplage des voies activé : pistes a–d). Les pistes 9 à 18 ne peuvent pas être utilisées.

### **Enregistrement impossible**

- Aucune piste n'est sélectionnée en enregistrement (le témoin STATUS clignote en rouge).
- L'affectation des pistes en enregistrement, des pistes en lecture ou des effets n'a pas été effectuée.
- L'espace disque est insuffisant.
- Le morceau ne comporte pas suffisamment d'événements (mode d'emploi p. 27, 28).
- Le nombre de pistes pouvant être enregistrées simultanément diminue.
	- → En fréquence d'échantillonnage "48 kHz" ou lorsque le Vari Pitch est activé, vous pouvez enregistrer un maximum de 6 pistes simultanément.

### **Enregistrement numérique impossible**

- Le signal numérique transmis par le lecteur CD n'est pas reconnu. (Mode d'emploi p. 65).
- L'**horloge maître** est réglée sur l'horloge interne "INT" (Mode d'emploi p. 65).
- L'entrée numérique (optique ou coaxiale) DIGITAL IN n'a pas été bien sélectionnée.

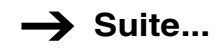

### **Assistance**

- La fréquence d'échantillonnage du morceau à enregistrer est différente de celle de l'appareil audionumérique source.
	- → Réglez la fréquence d'échantillonnage de l'appareil audionumérique source sur celle du morceau. Si vous ne pouvez pas modifier la fréquence de l'appareil source, créez un nouveau morceau sur la fréquence d'échantillonnage de l'appareil audionumérique.
- Aucun signal numérique n'est transmis par l'appareil audionumérique.
	- $\rightarrow$  Sur certains appareils audionumériques, un signal numérique n'est transmis que lorsque l'appareil est en lecture. Si c'est le cas de votre appareil, faites-le passer en attente (pause) avant de faire passer le VS-1880 en enregistrement.
- Le format du signal numérique n'est pas reconnu.
	- $\rightarrow$  Certains appareils audionumériques utilisent un format numérique particulier. Veuillez utiliser un appareil audionumérique compatible S/P DIF.

### **L'enregistrement effectué présente du bruit et de la distorsion**

- Le niveau d'enregistrement a été mal réglé.
	- Si le niveau d'entrée est trop élevé, le son enregistré va saturer. Inversement, si le niveau est trop faible, le son va être terne et brouillon. Réglez les potentiomètres de niveau d'entrée INPUT de sorte que les afficheurs de niveau fluctuent entre -12 dB et 0 dB sans dépasser 0 dB.
- L'égaliseur du mélangeur des entrées est activé.
	- → Avec certains réglages d'égalisation, le son peut saturer même si le témoin PEAK ne s'allume pas. Modifiez alors les réglages d'égalisation.
- L'atténuateur "ATT" est mal réglé. (Mode d'emploi p. 55, 80, 87, 91).
	- $\rightarrow$  Si le bruit ou la saturation apparaîssent à la suite d'un report de piste, cela signifie que le niveau des pistes était trop élevé.

### **Le morceau n'est pas relu à la bonne hauteur**

- Le Vari-Pitch est activé (l'icône VARI PITCH est affichée à l'écran).
- La fonction de compression/expansion temporelle est activée. (Mode d'emploi p. 147).

### **Problèmes de disque dur**

#### **Le disque dur interne n'est pas reconnu**

- Le disque dur n'a pas été installé correctement (Mode d'emploi p. 5).
- Le paramètre "IDE Drive" est désactivé ("Off") (Mode d'emploi p. 245).
- Les réglages de partition ne sont pas corrects (Mode d'emploi p. 26, 212).
	- $\rightarrow$  Si vous installez un disque dur de grande capacité dans le VS-1880, nous vous conseillons de le "découper" en partitions de 2000 Mo.
- La durée d'enregistrement disponible n'augmente pas, même après l'exécution de la commande Track Erase.
	- $\rightarrow$  Même si les fonctions Track Cut. Track Erase ou Phrase Delete etc. permettent de retirer des données d'un morceau, les données correspondantes ne sont pas effacées du disque dur. Pour augmenter la durée d'enregistrement disponible, veuillez lire la section "Si le message "Disk Full!" s'affiche à l'écran (Song Optimize)" (Mode d'emploi p. 213).

### **Le lecteur Zip n'est pas reconnu**

- Le lecteur Zip est mal connecté.
- Le lecteur Zip est réglé sur un n° ID SCS I déjà occupé par un autre périphérique SCSI (lecteur Zip, graveur CD-RW, etc.).
- Le disque Zip n'est pas formaté (Mode d'emploi p. 222).
- Aucun disque Zip n'est inséré dans le lecteur.
	- $\rightarrow$  Lorsque vous changez de disque Zip, pensez à bien faire passer le nouveau disque comme disque actif.
- Un disque Zip d'archive est inséré dans le lecteur.
	- → Les disques de jeu et les disques d'archive sont de formats différents. Pensez à identifier les disques d'archive afin de les différencier des autres disques.
- Les morceaux du VS-1880 sur disques Zip ne sont pas reconnus par le lecteur Zip interne de l'ordinateur.
	- → Le format des morceaux du VS-1880 est propre au VS-1880. Ils ne peuvent donc pas être repris par d'autres appareils (sauf si vous procédez à la fonction Song Export).
- Le formatage est annulé et des messages d'erreur du type "Medium Error", "Not 512 bytes/sector", "Function Failed!" ou autres s'affichent à l'écran.
	- $\rightarrow$  Le disque Zip est peut-être endommagé ou rayé. Vérifiez si le problème persiste avec un autre disque.
	- → Le lecteur Zip est peut-être endommagé. Reliez-le à un autre appareil que le VS-1880 (votre ordianteur, par exemple) et vérifiez s'il parvient à formater des disques, à lire des fichiers ou à effectuer d'autres tâches normalement.

## **Effets internes**

### **Impossible d'utiliser les effets**

- La carte VS8F-2 n'a pas été installée correctement (Mode d'emploi p. 8, 11).
- Le VS-1880 n'est équipé que d'une seule carte VS8F-2 (si vous n'avez pas accès à l'effet EFFECT B).
- Vous tentez d'affecter l'algorithme Reverb, Gated Reverb, Vocoder 2, Voice Transformer ou Mastering Tool Kit à l'effet FX2 ou à l'effet FX4.
- Vous tentez d'affecter l'algorithme Vocoder 2, Voice Transformer ou Mastering Tool Kit à l'effet FX1 ou FX3 (Mode d'emploi p. 96).
- Vous souhaitez modifier l'ordre d'un algorithme d'effet.
	- $\rightarrow$  L'agencement des algorithmes ne peut pas être modifié. Les algorithmes peuvent seulement être activés ou coupés. Veuillez vous reporter à la section "Liste des algorithmes" (p. 25) pour obtenir de plus amples détails sur l'agencement des algorithmes.

## **Graveurs de CD/CD-RW**

### **J'ai gravé un CD audio sur le graveur CD-R/RW, mais le CD n'est pas reconnu par les platines CD standard.**

- Le CD n'a pas été finalisé. Lors de la gravure de CD, réglez le paramètre "Finalize" sur "On" ou "OnlyFin". (Mode d'emploi p. 177).
- Les CD audio réalisés à partir d'un disque CD-RW ne sont pas lisibles sur une platine CD traditionnelle. Veuillez utiliser des disques CD-R.

### **Le graveur de CD n'est pas reconnu**

- Le graveur de CD-RW est mal connecté.
- Le graveur porte le même numéro d'identification qu'un autre périphérique SCSI (lecteur Zip, graveur de CD-RW, etc.).
- Aucun disque CD-R/RW n'est inséré dans le graveur.
- Vous utilisez un graveur de CD-RW non agréé Roland.

### **Impossible de graver un CD-R**

- Le morceau n'est pas réglé sur la fréquence d'échantillonnage de 44,1 kHz (Mode d'emploi p. 176).
- Le VS-1880 n'est pas équipé de disque dur IDE.
- Le disque dur IDE interne manque d'espace disque.
- Il n'y a pas suffisamment d'espace sur le disque CD-R.
- Vous tentez de graver un CD pré-enregistré.
- Vous tentez de graver un CD-R qui a déjà été finalisé.

### **Appareils MIDI**

### **Lorsque le VS-1880 est configuré comme maître, le séquenceur MIDI ne réagit pas aux commandes.**

- Le câble MIDI est mal connecté.
- Le câble MIDI est défectueux.
- Le sélecteur MIDI Thru n'est pas réglé sur "Out" (Mode d'emploi p. 251).
- Le paramètre "Sync Gen." n'est pas réglé sur le bon mode de synchronisation (MTC, horloge MIDI, piste de synchronisation) (Mode d'emploi p. 189).
- Le témoin EXT clignote : le paramètre "Sync Source" est réglé sur "EXT" (synchronisation externe).
- Les deux appareils ne sont pas réglés sur le même format MTC (en cas de synchronisation par MTC).
- Les signaux d'horloge MIDI n'ont pas été enregistrés sur la piste de synchronisation (en cas de synchronisation au moyen de la piste de synchronisation Sync Track).
- Le séquenceur MIDI est mal configuré.
- Le séquenceur MIDI n'est pas calé en lecture.
- Les réglages de volume et de panoramique du mélangeur du VS-1880 changent tout seul.
	- $\rightarrow$  Le VS-1880 reçoit des messages de contrôleurs continus ou des messages de System Exclusive. Lorsque la prise en compte de ces messages est activée, il est possible de télécommander le mélangeur du VS-1880 depuis un appareil externe. Si vous n'avez pas besoin de cette fonction, réglez le paramètre "Control Type" sur "Off".

### **Lorsqu'il est synchronisé à un séquenceur MIDI configuré en maître, le VS-1880 ne réagit pas aux commandes.**

- Le câble MIDI est mal connecté.
- Le câble MIDI est défectueux.
- En cas de synchronisation par horloge MIDI :
	- → Le VS-1880 ne peut se synchroniser en esclave qu'en mode de synchronisation MTC.
- Le témoin EXT est éteint ("Sync Source" réglé sur INT).
- Les deux appareils ne sont pas réglés sur le même format MTC (en cas de synchronisation par MTC).
- Le séquenceur MIDI est mal configuré.
- Le VS-1880 n'est pas en lecture (le témoin PLAY clignote).
- La réception MTC est mauvaise.
	- $\rightarrow$  Le relèvement à 5 ou plus du nombre d'erreurs tolérées en synchronisation (**Sync Error Level**) peut améliorer les choses.

### **Lorsqu'il est synchronisé à un appareil vidéo configuré en maître, le VS-1880 ne réagit pas aux commandes**

- Le câble relié au connecteur L ou au connecteur SYSTEM E est mal connecté ou le câble MIDI est mal connecté.
- Le câble MIDI est défectueux.
- Le témoin EXT est éteint (menu "Sync Source" réglé sur " $INT"$ ).
- Le paramètre "SysEX.Rx." (prise en compte des messages de System Exclusive) n'est pas activé ("On").
- Le mode MMC (paramètre "MMC") n'est pas réglé en esclave ("SLAVE").
- L'appareil vidéo et l'interface SI-80SP (interface de synchronisation MIDI vidéo Roland) ne sont pas réglés sur le même nombre d'images MTC. Il se peut également que l'appareil vidéo et le VS-1880 ne soient pas réglés sur le même format MTC.
- La réception MTC est mauvaise.
	- $\rightarrow$  Le relèvement à 5 ou plus du nombre d'erreurs tolérées en synchronisation (**Sync Error Level**) peut améliorer les choses.

### **Autres problèmes**

### **Les données du disque n'ont pas été sauvegardées correctement.**

- Le VS-1880 a été mis hors tension sans procéder à la phase de fermeture.
- Le VS-1880 a été mis hors tension alors qu'il enregistrait des données sur le disque.
- Le disque dur a subi un choc important.
- Le disque dur ou le câble SCSI ont été connectés ou déconnectés alors que les appareils étaient toujours sous tension.
	- → Réinitialisez le disque dur (sans oublier d'effectuer un formatage physique) (Mode d'emploi p. 222). Nous vous recommandons de vérifier l'état de la surface du disque au moyen de la commande Surface Scan (Mode d'emploi p. 224).
# **Messages d'erreur**

#### **Aborted Command!**

#### **Illegal Request!**

Le disque ne peut pas être utilisé par le VS-1880.

#### **Already Selected**

Le disque actif est déjà sélectionné. Sélectionnez un autre disque si vous souhaitez passer sur un autre disque.

#### **Arbitration Failed!**

#### **Busy Status!**

**Check Condition!**

#### **Status Error!**

La communication normale avec le disque n'a pu être établie. Assurez-vous que le disque en question est correctement connecté.

#### **Blank Disc**

Vous avez essayé d'activer la fonction de lecteur de CD avec un disque ne contenant aucune donnée. Insérez un CD ou CD-R/RW contenant des données.

#### **Can't Communicate!**

**Drive Time Out!**

**Message Error!**

**Phase Mismatch!**

**Undefined Sense!**

#### **Drive Unknown Error!**

L'appareil détecte un problème dans les connexions avec le disque. Vérifiez les connexions avec le disque.

#### **Can't REC CD !**

Les connexions numériques avec les graveurs ne sont pas disponibles avec les réglages d'usine. Reportez-vous à la section "Enregistrement des signaux numériques" (manuel de prise en main, p. 36).

#### **Can't Recover**

La procédure de récupération de données n'a pu être effectuée, car le disque ne dispose pas de suffisamment d'espace libre. Effacez les morceaux inutiles et utilisez la fonction Song Optimize.

#### **Can't Set Marker**

Les marqueurs des numéros de morceaux doivent être espacés d'au moins quatre secondes.

#### **Complete**

L'opération a été effectuée avec succès.

#### **Change Int CLK ?**

Aucun signal numérique n'est reçu au connecteur DIGITAL IN. Choisissez d'utiliser ou non la fréquence d'échantillonnage de l'horloge interne. Appuyez sur **[ENT/YES]** pour utiliser l'horloge interne du VS-1880. Répétez l'opération après avoir vérifié les connexions des appareils numériques et vérifié que les fréquences d'échantillonnage sont compatibles.

#### **Digital In Lock**

La fréquence d'échantillonnage de référence est reprise du signal numérique reçu par le connecteur DIGITAL IN. Vous pouvez enregistrer à l'aide des connexions numériques.

#### **Digital In Unlock**

Le signal numérique n'est pas disponible sur le connecteur d'entrée DIGITAL IN. La fréquence d'échantillonnage du morceau et celle de l'appareil numérique relié au connecteur d'entrée DIGITAL IN ne correspondent pas. Les connexions numériques ne sont alors plus disponibles pour l'enregistrement.

La fréquence d'échantillonnage du morceau est différente de celle de l'appareil numérique relié au connecteur d'entrée DIGITAL IN. Appuyez sur le bouton **[ENT/YES]** et faites correspondre les fréquences d'échantillonnage des deux appareils.

#### **Disk Memory Full!**

L'espace disponible sur le disque est insuffisant. Effacez les données inutiles ou sélectionnez un autre disque. Le nombre de morceaux pouvant être enregistrés sur une même partition (200) a été dépassé. Effacez les morceaux inutiles ou sélectionnez un disque différent.

#### **Drive Busy!**

Ce message apparaît si vous essayez d'utiliser un disque trop lent. Pour utiliser ce type de disque, créez un nouveau morceau avec une fréquence d'échantillonnage ou un mode d'enregistrement de qualité inférieure et enregistrez.

Ce message apparaît si les données sur le disque sont fragmentées, ce qui ralentit la lecture et l'enregistrement des données. Procédez à un report de piste ou utilisez la procédure d'optimisation de morceau. Si ce même message apparaît après avoir suivi cette procédure, copiez les données sur un autre disque et initialisez le disque à la source du problème.

#### **Event Memory Full!**

Le VS-1880 a utilisé tous les évènements disponibles pour un morceau. Effacez les données d'automation de mixage inutiles ou procédez à l'optimisation du morceau.

#### **Finalized CD !**

Ce message apparaît si vous tentez de graver sur un CD normal ou un CD-R finalisé. Remplacez le CD par un CD vierge ou par un CD non finalisé.

#### **Found Illegal Track Pair!**

#### **Found Illegal Phrase Pair!**

Vous avez lancé une opération d'édition ( copier, coller, permutation, etc...) entre une piste virtuelle enregistrée en mode "CDR" (mode d'enregistrement ou CDRRecMode) et un piste virtuelle normale. Veuillez sélectionner de nouveau la piste virtuelle source et la piste virtuelle de destination.

#### **Function Failed**

Le traitement a été interrompu car la mémoire est saturée ou suite à une erreur sur le disque. Vérifiez les connexions et l'intégrité du disque.

#### **Hardware Error!**

Problème avec le disque. Contactez le fabricant ou le revendeur du disque.

#### **Illegal Track!**

Vous tentez d'échanger une phrase entre une piste virtuelle (prise) enregsitrée en mode "CDR" (mode d'enregistrement ou CDRRecMode) et une piste virtuelle (prise) normale. Veuillez sélectionner de nouveau la piste virtuelle source et la piste virtuelle de destination.

#### **Lack of CD-R Memory!**

Espace disponible insuffisant pour sauvegarder le morceau sur le CD-R/RW.

#### **Lack of EVENT !!**

Vous avez essayé de procéder à une annulation ou de revenir sur une annulation (UNDO ou REDO) alors qu'il restait moins de 200 évènements disponibles. L'appareil ne peut poursuivre l'opération en cours.

#### **Lack of IDE Memory!**

L'espace disponible sur le disque dur IDE interne ne permet pas de constituer le fichier image des données.

#### **MARKER Memory Full!**

Le VS-1880 a utilisé tous les marqueurs disponibles (1000) pour un même morceau. Effacez les marqueurs inutiles.

#### **Medium Error!**

Problème avec le disque. Ce disque ne peut pas être utilisé par le VS-1880 ; exécutez la procédure Drive Check (qui permet parfois de récupérer le disque).

#### **No CD-R Drive !**

Le graveur de CD (graveur CD-R/RW) n'est pas connecté ou il n'est pas sous tension.

#### **No Data to Write**

La piste sélectionnée pour la gravure sur CD-R/RW ne contient aucune donnée de jeu.

#### **No Disc**

Le graveur Roland ne contient pas de CD (disque CD-R/ RW). Insérez un CD.

#### **No Drive Ready**

Aucun lecteur connecté ou le disque dur n'est pas installé. Assurez-vous que le disque est correctement connecté.

#### **No IDE Drive !**

L'appareil n'est pas équipé de son disque dur IDE interne. Installez un disque dur interne.

#### **Not 44.1k Song !**

La fréquence d'échantillonnage du morceau n'est pas réglée sur 44,1 kHz ; les données ne peuvent par conséquent pas être gravées sur le CD-R/RW.

#### **Not 512byte/sector**

Le disque utilisé ne comporte pas 512 octets par secteur. Ce disque ne peut pas être utilisé par le VS-1880.

#### **Not Ready!**

Le disque n'est pas prêt. Patientez quelques instants.

#### **Obey Copyrights ?**

Ce message vous demande si vous acceptez de vous conformer aux conditions de reproduction, de diffusion et de vente des données. Lisez l'accord de licence avec attention.

#### **Please Insert CD-R Disc !**

Soit le plateau du graveur de CD (CD-R/RW) est ouvert, soit aucun disque n'a été chargé, soit le graveur n'est pas encore prêt. Insérez un disque CD-R/RW.

#### **Please Wait...**

Traitement en cours. Patientez quelques instants.

#### **SCSI ID Error!**

Les n° d'identification SCSI de 2 disques ou plus sont en conflit. Choisissez des n° d'identification SCSI différents.

#### **SPC Not Available!**

Les éléments SCSI du VSR-880 ne fonctionnent pas correctement. Contactez un revendeur agréé ou un service après vente Roland.

### **Messages d'erreur**

#### **Song Protected!**

La fonction de protection du morceau est activée, l'opération ne peut pas être effectuée.

#### **TOC Read Error!**

Une erreur s'est produite durant la lecture du CD-R/RW. Il y a un problème avec le graveur de CD Roland (CD-R/RW) ou avec les disques CD-R/RW.

#### **Too Many Markers!**

Vous avez essayé de placer un nombre de points de repère trop important (supérieur à 98) pour un seul CD.

#### **Unformatted!**

Le disque n'a pas été initialisé par le VS-1880. Initialisez le disque.

Si ce message apparaît alors que le disque en question a été initialisé par le VS-1880, le disque est mal connecté. Vérifiez les connexions.

#### **User Aborted!**

La procédure a été annulée (suite à une pression sur le bouton **[EXIT/NO]**).

#### **Write Another ?**

La gravure du disque est terminée. Indiquez à l'appareil si vous souhaitez graver les mêmes données sur un autre disque. Appuyez sur le bouton **[ENT/YES]** ou **[EXIT/NO]**.

#### **Write Protected!**

La protection en enregistrement du disque dur est activée.

# **Glossaire**

#### **Alimentation des terminaisons**

Alimentation fournie aux terminaisons actives externes.

#### **Alimentation fantôme**

Méthode permettant de distribuer le courant électrique aux microphones à condensateur par le biais des câbles micro. En général, les alimentations fantômes présentes sur les consoles de mixage délivrent un courant continu de 6 à 48 Volts. Attention : ne branchez pas l'alimentation fantôme sur des microphones dynamiques ou des appareils de reproduction audio sous peine de les endommager. Activez l'alimentation fantôme uniquement si vous vous servez de microphones à condensateur. Dans tous les autres cas, ne l'activez pas.

#### **CD-R**

Sigle correspondant à **Compact Disc Recordable**. Système de lecture et d'écriture au format CD (CD-ROM et CD audio). Ce type de graveur ne permet de copier les données qu'une seule fois. Cependant, tant que la gravure n'est pas finalisée et qu'il reste suffisamment d'espace disponible sur le disque, des ajouts et des modifications peuvent être effectués. Ce type de CD est également qualifié de non réinscriptible.

#### **CD-RW**

Sigle correspondant à **Compact Disc ReWritable**. Système permettant la création de CD pouvant être lus avec le même format que les CD conventionnels (CD-ROM et CD audio). Système ressemblant au CD-R mais utilisant des disques spéciaux, en l'occurrence des CD pouvant être gravés un nombre de fois illimité.

#### **COSM**

#### Acronyme de **Composite Object Sound Modeling**.

Technologie combinant plusieurs modélisations du son pour en créer de nouveaux ; utilisée pour la première fois sur le Roland VG-8 V-Guitar System. Exemple : les sons créés sur le VG-8 sont le résultat de nombreuses modélisations sonores (éléments) comme la modélisation du capteur, de la caisse de la guitare, de l'ampli, des micros, des enceintes, etc.

#### **DAT**

Sigle correspondant à **Digital Audio Tape**. Terme se rapportant au système d'enregistrement numérique sur 2 pistes et aux cassettes elles-mêmes. Enregistre tous les signaux audionumériques et toutes les informations liées au morceau (données de piste, protection des morceaux, etc).

#### **Disques amovibles**

Les disques amovibles sont les disques que l'on peut retirer de leur support comme les disquettes Zip.

#### **Disquette Zip**

Support magnétique standardisé par Iomega Corporation. Disquettes pouvant être utilisées pour la lecture et l'enregistrement des données. Ces disquettes sont similaires aux disquettes 3,5 pouces, à ceci près qu'une disquette Zip peut contenir jusqu'à 100 Mo de données.

#### **Finalize**

Opération qui construit la table des matières (TOC) du CD audio. Les CD non finalisés présentent l'avantage de pouvoir être modifiés, mais ne sont pas lisibles sur les lecteurs de CD classiques (uniquement par les graveurs).

#### .**Fermeture**

Pour garantir l'intégrité des données enregistrées sur le disque dur et le bon replacement des têtes de lecture du disque dur, il faut procéder à une opération baptisée "fermeture" avant de mettre l'appareil hors tension.

#### **Formants**

Un formant est un élément prépondérant dans la définition du timbre de la voix. C'est une harmonique fixe dont la localisation est déterminée par la taille des cordes vocales.

Les Pitch Shifters traditionnels modifient la hauteur en changeant la localisation des formants (qui sont fixes par nature).

Le transformateur de voix modifie séparément la hauteur de base et le formant, autorisant la création d'un large éventail de voix très réalistes.

#### **GUITAR (Hi-Z)**

Entrée haute impédance permettant la connexion directe des guitares électriques.

#### **GPI**

Sigle correspondant à **General Purpose Interface**. Cette interface se compose d'un connecteur de contrôle présent sur les appareils professionnels et grand public (éditeurs, inscrustateurs de sous-titre, etc.). Reliez le connecteur de contrôle du commutateur au pied du VSR-880 et réglez le paramètre Foot Switch Assign sur "GPI", l'appareil connecté peut alors lancer/arrêter la lecture du VS-1880.

#### **IDE**

Sigle correspondant à **Integrated Device and Electronics**. Protocole de transmission de données utilisé par les disques durs des PC relativement récents. Les disques durs des séries HDP88 (vendu séparément) pouvant être installés sur le VS-1880 sont compatibles IDE.

#### **Image**

Les images qui se succèdent sur une bande vidéo portent le même nom que les images sur pellicule cinématographique. Environ 30 images se succèdent chaque seconde. Lorsque des enregistreurs sur disque dur, des séquenceurs ou d'autres appareils du même type sont synchronisés avec la vidéo, on part du principe qu'une image dure 1/30ème de seconde.

#### **MMC**

Sigle pour **MIDI Machine Control**. Standard qui détermine comment les messages exclusifs MIDI peuvent être utilisés pour contrôler plusieurs appareils d'enregistrement à partir d'un seul. Le VS-1880 reconnaît le MMC. En plus des fonctions classiques de lecture, d'avance rapide et d'arrêt, cette fonction vous permet de sélectionner les pistes en enregistrement, etc.

#### **Morceau en cours**

Morceau sélectionné pour l'enregistrement, la lecture, l'édition.

#### **MTC**

Sigle pour **MIDI Time Code**. Groupe de messages transmis et reçus entre des appareils MIDI afin de permettre la synchronisation de leurs opérations. Contrairement aux messages d'horloge MIDI, le MTC indique une position temporelle absolue. Tout comme les Time Code SMPTE, le MTC supporte un large éventail de nombre d'images par seconde. Si vous souhaitez utiliser le MTC pour synchroniser deux appareils, ces deux appareils doivent être réglés sur le même nombre d'images.

#### **NTSC Format**

Format de télévision couleur utilisé au Japon, aux Etats-Unis et dans d'autres pays. Les cassettes enregistrées au format NTSC ne peuvent pas être lues par des lecteurs vidéo ne pouvant gérer que le format SECAM/PAL.

#### **PAL/SECAM**

Formats de télévision couleur utilisés en Europe ainsi que dans d'autres pays. Les cassettes enregistrées au format PAL ou SECAM ne peuvent pas être lues sur les lecteurs vidéo au format NTSC.

#### **R-BUS**

Bus de communication numérique développé par Roland. Ce bus permet à deux appareils de s'échanger des données audio et des réglages de pilotage (données audio multicanaux, signal Wordclock, messages MIDI et signaux de synchronisation). Un simple connecteur R-BUS permet le transfert bidirectionel de huit canaux de données audionumériques. Connecteur de type DB 25 broches nécessitant un câble de connexion spécial. Attention : Ce connecteur est réservé exclusivement au bus R-BUS. Il ne doit pas être relié à des câbles destinés à d'autres usages, même s'ils sont pourvus du même type de connecteur.

#### **RSS**

RSS signifie **Roland Sound System**. Effet qui permet le placement d'une source sonore dans l'espace tridimensionnel lors de la lecture en stéréo. Le son peut être placé en face de l'auditeur, sur ses côtés, au-dessus, au dessous et derrière lui.

#### **S/P DIF**

S/P DIF est le sigle pour **Sony/Philips Digital Interface Format**. Standard de transmission et de réception de signaux audionumériques stéréo entre des appareils audio. Le VS-1880 dispose de connecteurs coaxiaux au format S/P DIF.

#### **SCMS**

SCMS signifie **Serial Copy Management System**. Fonction de protection du copyright interdisant la copie numérique de deuxième génération. Lorsque des connexions numériques sont effectuées entre les enregistreurs numériques qui disposent de cette fonction, les données de SCMS sont enregistrées avec les données audio. Les données audionumériques contenant ces données de SCMS ne peuvent pas être copiées une seconde fois en numérique.

#### **SCSI**

SCSI signifie **Small Computer System Interface**. Il s'agit d'une méthode de transmission de données permettant un transfert rapide et à gros débit. Le VSR-880 dispose d'un port SCSI, lui permettant d'être relié à des appareils SCSI externes comme les disques durs, les disques amovibles, etc.

#### **SMPTE (Time Code)**

Format de signal établi par l'organisation américaine "SMPTE" (Society of Motion Picture and Television Engineers) ; ce format est utilisé pour synchroniser le fonctionnement des appareils audio et vidéo. Le SMPTE est une référence exprimée sous la forme "heures:minutes:secondes:images" et indiquant les positions de chaque image vidéo. Il existe pour cette raison de nombreux formats d'images.

#### **Terminaison active**

Type de résistance placé aux extrémités d'une chaîne SCSI. Nouvelle particularité de la norme SCSI-2 qui confère davantage de stabilité dans l'utilisation des connexions SCSI et améliore la transmission des données.

#### **TOC**

Acronyme de "Table of Contents" (table des matières). Région sur CD qui contient les informations de durée des morceaux, de fin des morceaux, etc. La visualisation du numéro des morceaux et de la position sur le disque à chaque instant se fait automatiquement depuis cette table des matières. La table des matières n'est pas enregistrée comme les données de jeu. Le rôle principal de cette table des matières est de permettre l'accès direct aux plages.

#### **Temps d'enregistrement (Track Minutes)**

Temps d'enregistrement disponible correspondant à un signal mono continu sur une piste.

# **Boutons de raccourcis**

L'association de plusieurs boutons et/ou de la molette **TIME/VALUE** permet d'accéder directement à diverses fonctions.

### ■ **Boutons SELECT/CH EDIT**

```
[SHIFT] + [SELECT 2] (INPUT) : Passage sur le menu de réglage ATT (PRM.V)
[SHIFT] + [SELECT 6] (INPUT) : Passage sur le menu de réglage Link(PRM.V)
[SHIFT] + [SELECT 2] (TRACK) : Passage sur le menu de réglage FX1 (PRM.V)
[SHIFT] + [SELECT 3] (TRACK) : Passage sur le menu de réglage FX2 (PRM.V)
[SHIFT] + [SOLO (EDIT)] : Activation/désactivation du mode Solo
```
**[SHIFT] + [SELECT 1] (INPUT) :** Passage sur le menu de réglage Mix Send Pan (PRM.V) **[SHIFT] + [SELECT 3] (INPUT) :** Passage sur le menu de réglage EQ Low (PRM.V) **[SHIFT] + [SELECT 4] (INPUT) :** Passage sur le menu de réglage EQ Mid (PRM.V, 3-bandEQ) **[SHIFT] + [SELECT 5] (INPUT) :** Passage sur le menu de réglage EQ High (PRM.V) **[SHIFT] + [SELECT 1] (TRACK) :** Passage sur le menu de réglage V-track (PRM.V) **[SHIFT] + [SELECT 4] (TRACK) :** Passage sur le menu de réglage FX3 (AUX1) (PRM.V) **[SHIFT] + [SELECT 5] (TRACK) :** Passage sur le menu de réglage FX4 (AUX2) (PRM.V) **[SHIFT] + [SELECT 6] (TRACK) :** Passage sur le menu de réglage AUX (AUX3) (PRM.V) **[STATUS] + [SELECT] (\*1) :** Sélection de la source à enregistrer sur la piste (Input Assighn) **[ST IN] + [SELECT] (\*2) :** Sélection de la source à traiter par la fonction Stereo In **[EFFECT 1/3 RTN] + [SELECT] (\*3) :** Régalge du sélecteur de départ effet du bus FX1 (off/pre/post) **[EFFECT 2/4 RTN] + [SELECT] (\*3) :** Réglage du sélecteur de départ effet du bus FX2 (off/pre/post) **[SHIFT] + [EFFECT 1/3 RTN] + [SELECT] (\*3) :** Réglage du sélecteur de départ effet du bus FX3 (off/pre/post) **[SHIFT] + [EFFECT 2/4 RTN] + [SELECT] (\*3) :** Réglage du sélecteur de départ effet du bus FX4 (off/pre/post) **[SOLO (EDIT)] + [SELECT] (\*1) :** Activation/désactivation de la fonction Solo (pour chaque voie) **[CLEAR] + [SOLO (EDIT)] :** Désactivation de la fonction Solo (pour la totalité des voies) **[MUTE (FADER)] + [SELECT] (\*1) :** Activation/désactivation de la fonction Mute (pour chaque voie) **[CLEAR] + [MUTE (FADER)] :** Désactivation de la fonction Mute (pour la totalité des voies) **[AUTOMIX] + [SELECT] (\*1) :** Change le réglage de la fonction Automix de chaque voie (lorsque le paramètre Automix est activé ("On"))

 **(\*1)** INPUT 1–8, DIGITAL, EFFECT 1/3 RTN, EFFECT 2/4 RTN, TRACK 1–17/18

 **(\*2)** INPUT 1–8, DIGITAL

 **(\*3)** INPUT 1–8, DIGITAL, TRACK 1–17/18

### ■ **Boutons de transport**

**[SHIFT] + [SHUT/EJECT (STOP)] :** Fermeture **[SHIFT] + [RESTART (PLAY)] :** Redémarrage (après fermeture)

### **[SHIFT] + [STORE (ZERO)] :** Sauvegarde des données de jeu sur le disque dur. **[SHIFT] + [SONG TOP (REW)] :** Placement sur le point de départ du morceau. **[SHIFT] + [SONG END (FF)] :** Placement sur le point de fin d'enregistrement du morceau. **[REC] + [STATUS] (1–17/18) :** Fait passer l'appareil en enregistrement (le témoin clignote en rouge) **[STOP] + [STATUS] (1–17/18) :** Fait passer l'appareil en lecture (le témoin PLAY s'allume en vert)

#### ■ **Boutons LOCATOR/SCENE**

```
[CLEAR] + [LOC] (1–8) : Suppression de tous les points de repère définis
[CLEAR] + [TAP] : Suppression d'un marqueur
[SHIFT] + [CLEAR] + [TAP]Å®[YES] : Suppression de tous les marqueurs
[BANK] + [LOC] (1–8) : Permet de passer sur une autre banque de points de repère
[SCENE] + [TAP] : Lancement du Snapshot (si le paramètre Automix est activé "on")
[SCENE] + [PREVIOUS] : Retour progressif sur les réglages de mixage en vigueur au niveau du 
                                    marqueur précédent (si le paramètre est activé "on")
[SCENE] + [NEXT] : Passage progressif sur les réglages de mixage en vigueur au niveau du 
                                    marqueur suivant (si le paramètre Automix est activé "on")
```
### ■ **Boutons LOCATOR/SCENE**

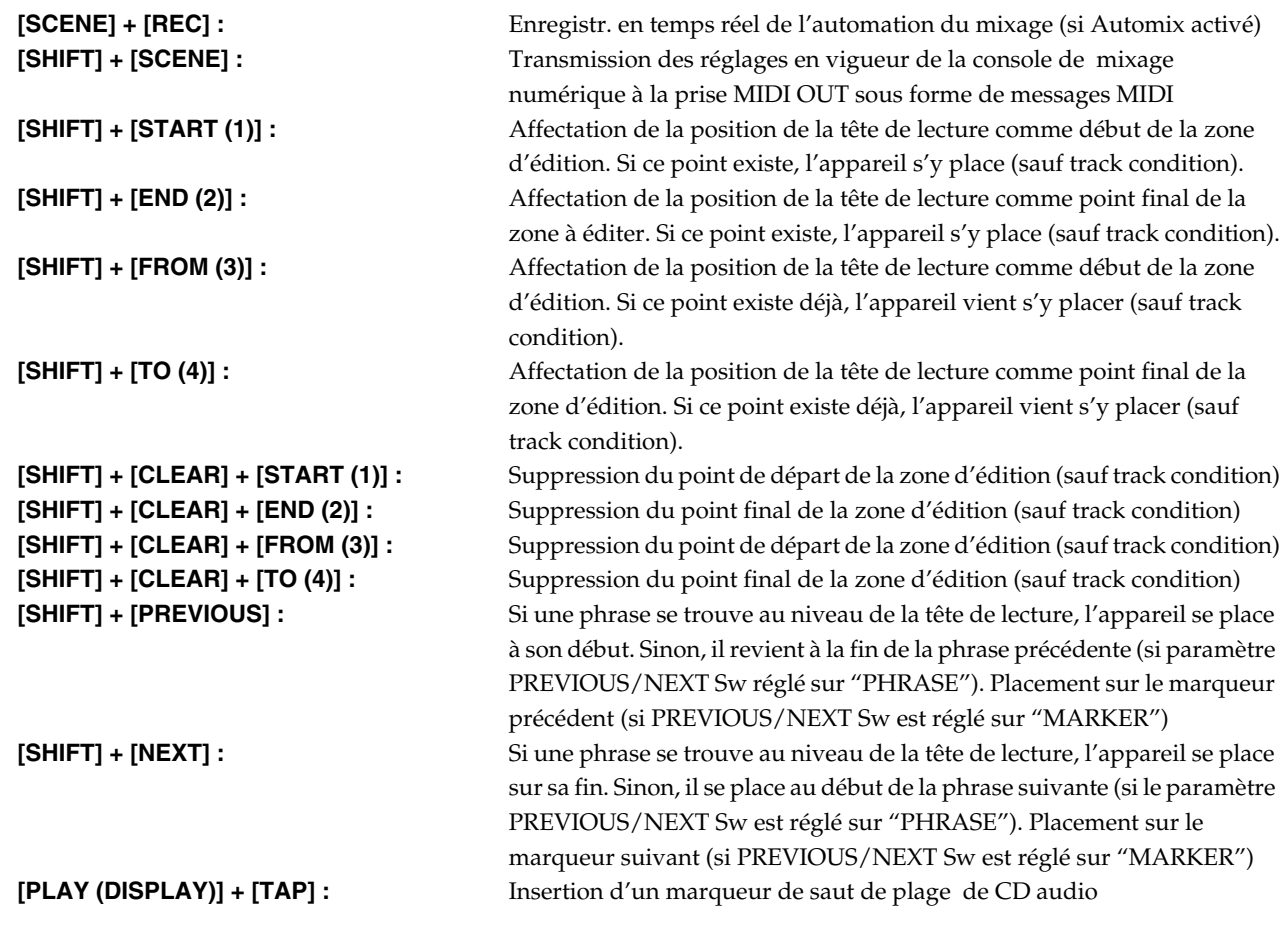

### ■ **Bouton de fonction**

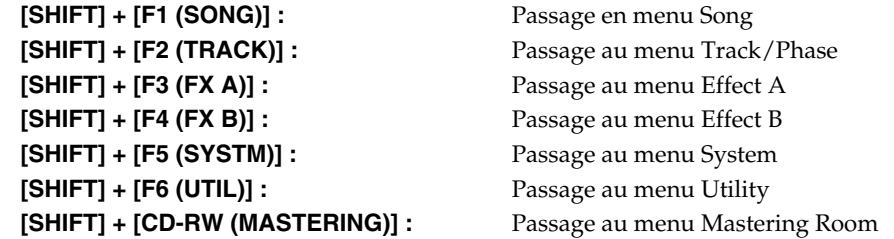

### ■ **Autres**

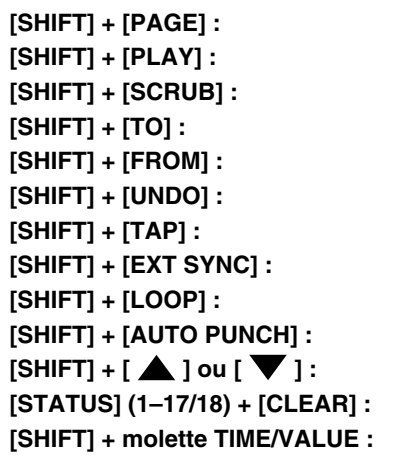

#### Passage au menu Jump

Permet de changer de mode d'affichage (en lecture) **[SHIFT] + [SCRUB] :** Réglage de la longueur du repérage (Scrub) **[SHIFT] + [TO] :** Réglage de la durée de pré-écoute PREVIEW TO **[SHIFT] + [FROM] :** Réglage de la durée de pré-écoute PREVIEW FROM Passage sur le menu Redo (si le témoin UNDO est allumé) Passage sur la page de réglage de la carte de tempo Passage sur la page de sélection de la source de synchronisation Passage sur la page de réglage du début et de la fin de la boucle Passage sur la page de réglage des points de Punch In/Out Déplacement de la plage de l'écran à éditer (Pane) Annulation de tous les réglages de routage de la section de mixage Défilement à 10x la vitesse normale. En lecture, si la tête de lecture défilait à la Sub-Frame près, elle défile à présent au 1/100ème d'image près.

#### ■ Mélangeur des entrées [CH EDIT] (INPUT 1-8, DIGITAL)]

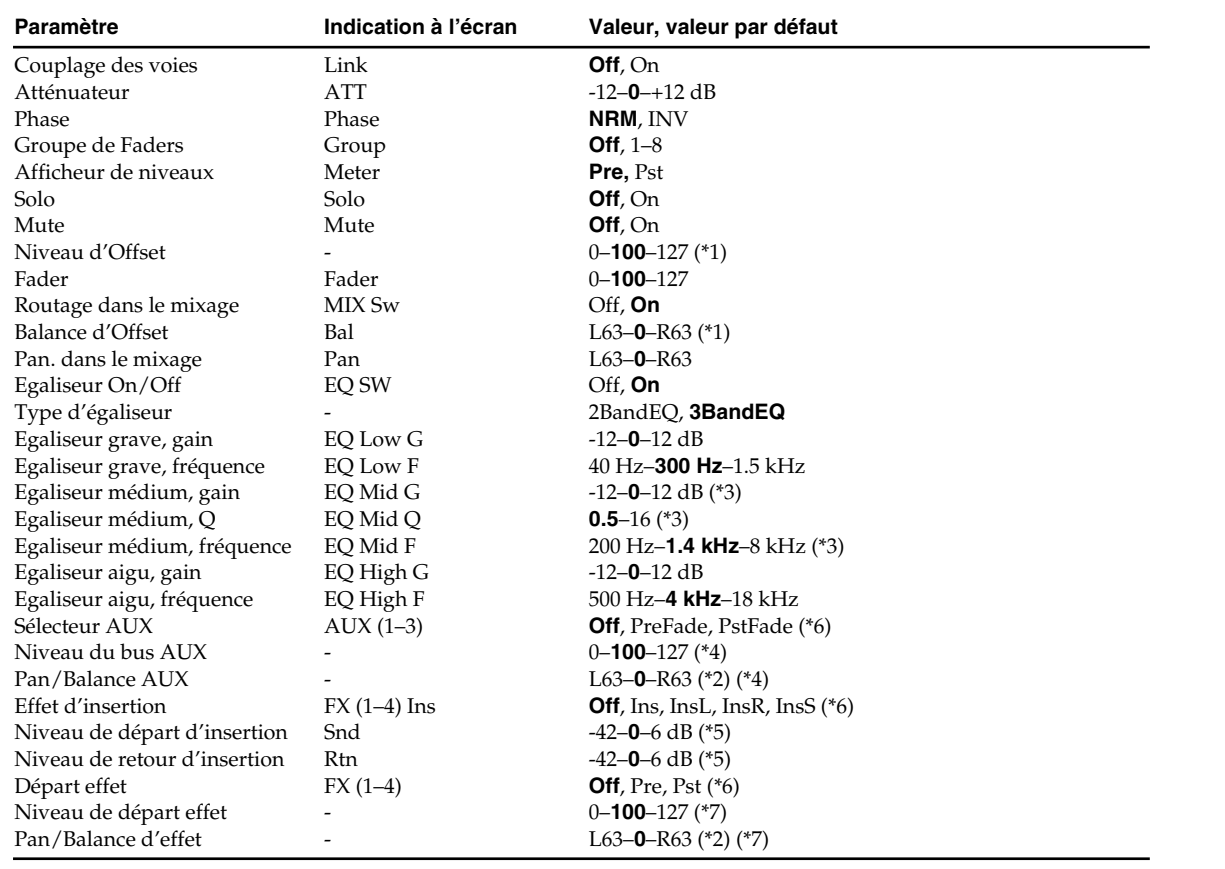

\*1 Valide lorsque le paramètre de couplage de voie Link est activé ("On").

\*2 Si le paramètre Link est activé (On), le paramètre "Pan" se tranforme en réglage de balance.

\*3 Valide lorsque c'est un égaliseur de type "3 Band EQ" qui est sélectionné.

\*4 Valide lorsque le sélecteur AUX n'est pas réglé sur "Off".

- \*5 Valide lorsqu'un départ d'effet d'insertion est défini (paramètre "FX (...) Ins" non réglé sur "Off").
- \*6 Si le VS-1880 est équipé de deux cartes VS8F-2, le bus AUX1 se transforme en bus FX3 et le bus AUX2 se transforme en bus FX4. Le bus AUX3 se transforme, quant à lui en bus AUX.
- \*7 Valide lorsqu'un départ effet est défini (paramètre FX non réglé sur "Off").

#### ■ Mélangeur des pistes [CH EDIT] (TRACK 1-17/18)

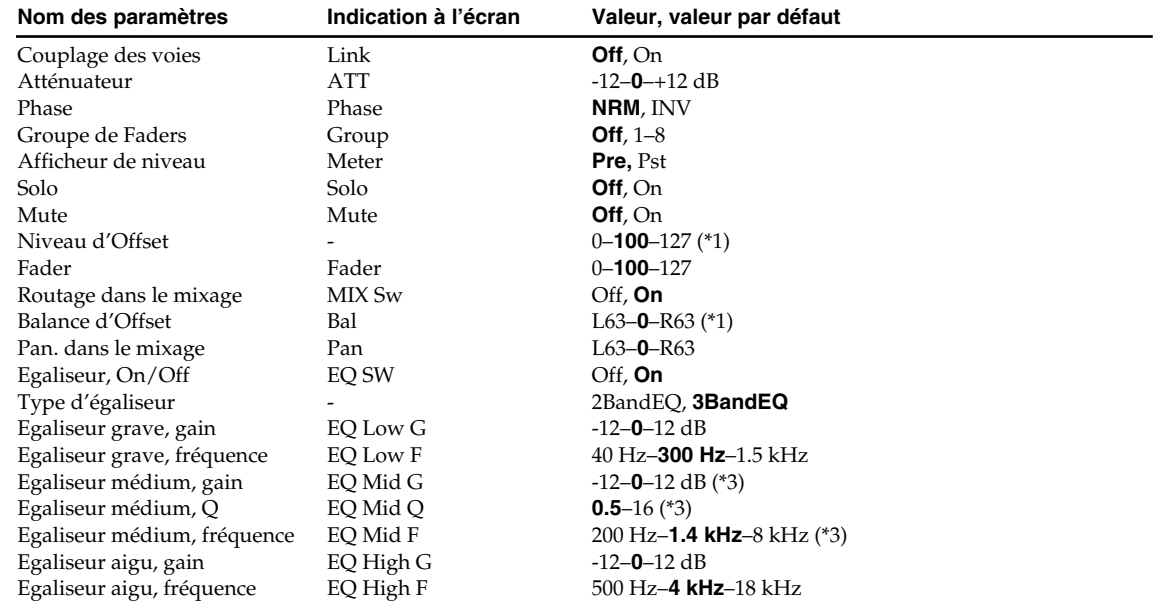

#### **Liste des paramètres**

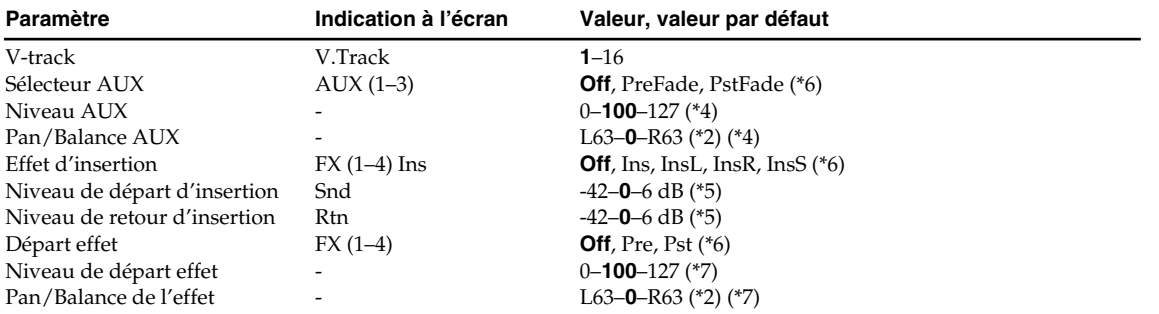

\*1 Valide lorsque le paramètre de couplage de voie Link est activé ("On").

\*2 Si le paramètre Link est activé (On), le paramètre "Pan" se tranforme en réglage de balance.

\*3 Valide lorsque c'est un égaliseur de type "3 Band EQ" qui est sélectionné.

\*4 Valide lorsque le sélecteur AUX n'est pas réglé sur "Off".

\*5 Valide lorsqu'un départ d'effet d'insertion est défini (paramètre "FX (...) Ins" non réglé sur "Off"). Si le VS-1880 est équipé de deux cartes VS8F-2, le bus AUX1 se transforme en bus FX3 et le bus AUX2 se transforme en bus FX4. Le bus AUX3 se transforme, quant à lui en bus AUX.

\*7 Valide lorsqu'un départ effet est défini (paramètre FX non réglé sur "Off").

#### ■ Entrée stéréo/Retour d'effet [ST IN], [EFFECT 1/3 RTN], [EFFECT 2/4 RTN]

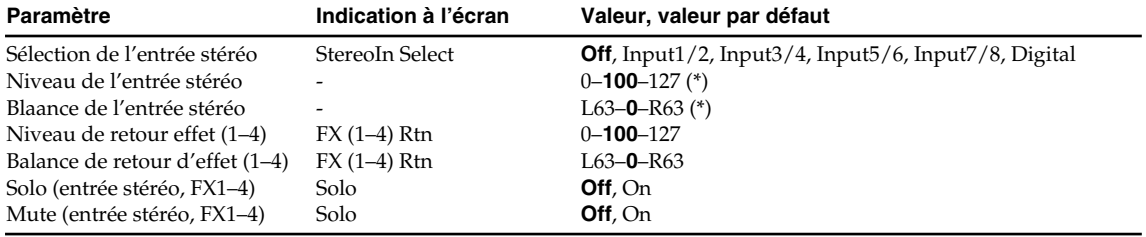

Valide lorsqu'une entrée stéréo est sélectionnée (paramètre "StereoIn Select" non réglé sur "Off").

#### ■ Section générale Master [MASTER]

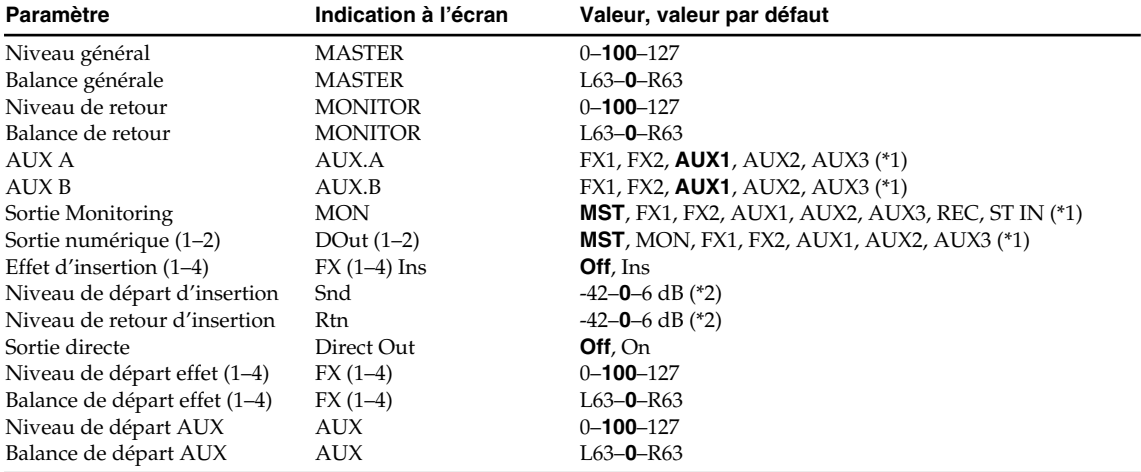

\*1 Si le VS-1880 est équipé de deux cartes VS8F-2, le bus AUX1 se transforme en bus FX3 et le bus AUX2 se transforme en bus FX4. Le bus AUX3 se transforme, quant à lui en bus AUX.

\*2 Valide lorsqu'un départ effet est défini (paramètre FX non réglé sur "Off").

### ■ **Paramètres systèmes [SHIFT] + [F5 (SYSTM)]** → **[F1 (SYSPM)]**

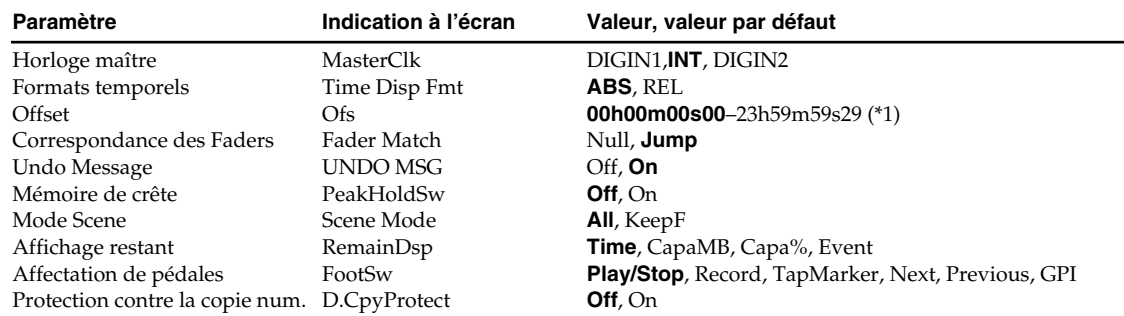

\*1 La plage de réglage de l'Offset varie légèrement selon le format MTC choisi.

### ■ **Paramètres globaux [SHIFT] + [F5 (SYSTM)]** → **[F2 (GROBL)]**

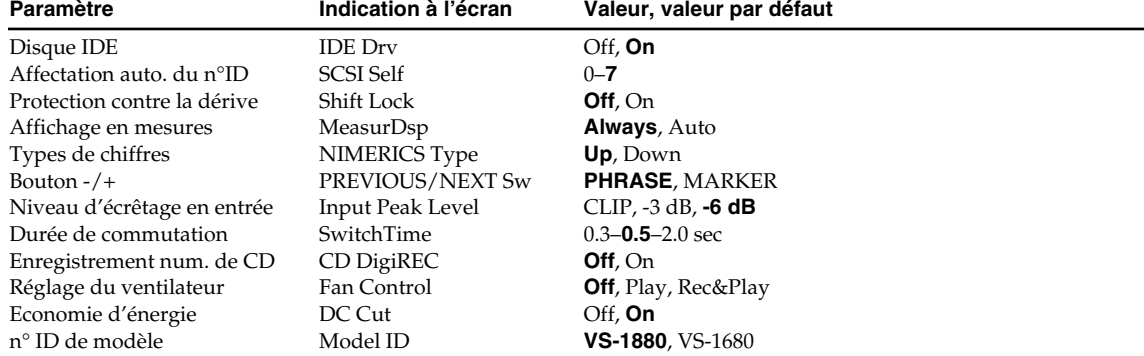

### ■ **Paramètres de lecture/enregistrement [SHIFT] + [F5 (SYSTM)]** → **[F3 (PLAY)]**

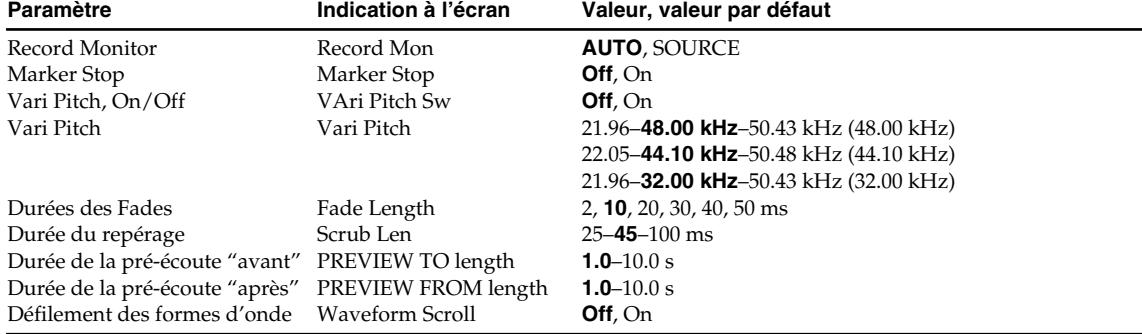

### ■ **Paramètres MIDI [SHIFT] + [F5 (SYSTM)]** → **[F4 (MIDI)]**

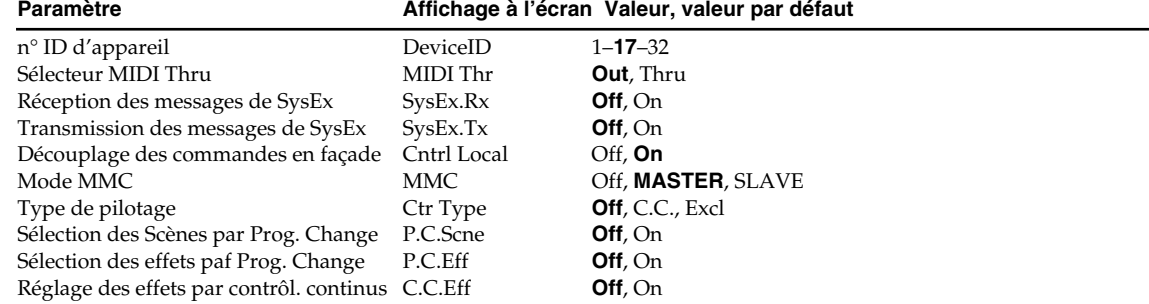

### ■ **Paramètres du métronome** [SHIFT] + [F5 (SYSTM)] → [F5 (METRO)]<br>**Paramètre** lindication à l'écran Valeur, valeur par défaut

Valeur, valeur par défaut

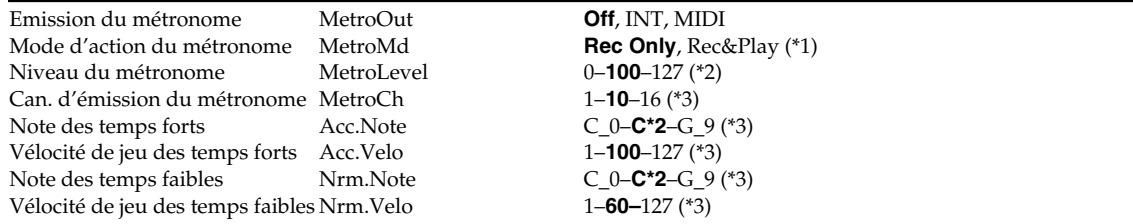

\*1 Valide lorsque le paramètre MetroOut n'est pas réglé sur "Off".

\*2 Valide lorsque le métronome est émis en interne (paramètre MetroOut réglé sur "INT").

\*3 Valide lorsque le métronome est émis par MIDI (paramètre MetroOut réglé sur "MIDI").

#### ■ **Paramètres de synchronisation/tempo** [SHIFT] + [EXT SYNC]

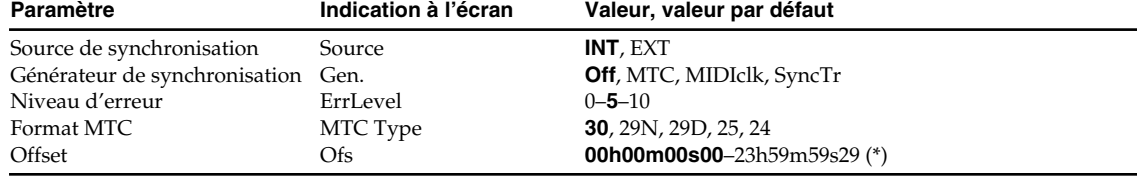

La plage de réglage de l'Offset varie légèrement en fonction du format MTC choisi.

#### ■ **Sync Track Convert [SHIFT] + [EXT SYNC]** → **[F2 (StCnv)]**

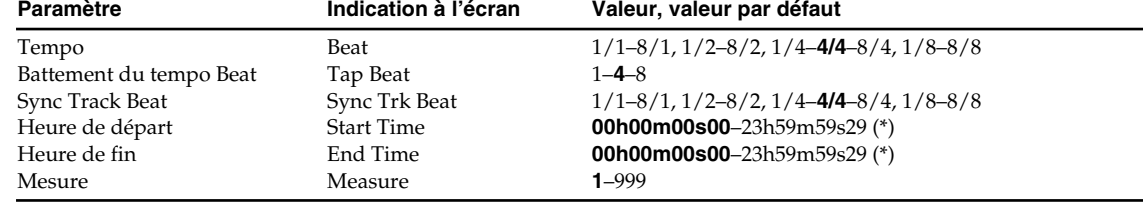

La plage de réglage des heures de départ et de fin varie légèrement en fonction du format MTC choisi.

### ■ Carte de tempo [SHIFT] + [TAP]

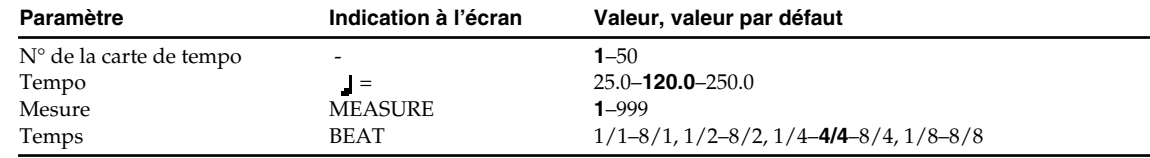

#### ■ **Intitialisation des disques [SHIFT] + [F5 (UTIL)]** → **[F4 (DrIni)]**

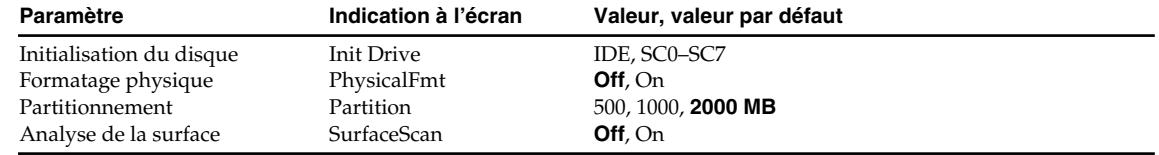

### ■ **Automation du mixage "Automix" [SHIFT] + [F5 (UTIL)]** → **[F5 (A.Mix)]**

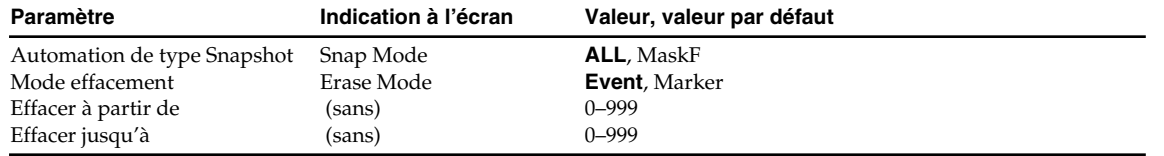

Les effets disponibles sur le VS-1880 sont indiqués dans la liste suivante : **Snd/Rtn :** Niveau direct à "0". Connectez ce Patch au bus d'effets. **Insert :** Ce Patch permet le mixage du signal direct et du signal traité. Insérez-le sur une voie. Vous ne pouvez pas affecter les Patches P000–P021, P080, P097, P198 ou P210–P228 au bus FX2. Ils sont réservés aux bus FX1.

#### ■ **Réverbération (18 Presets)**

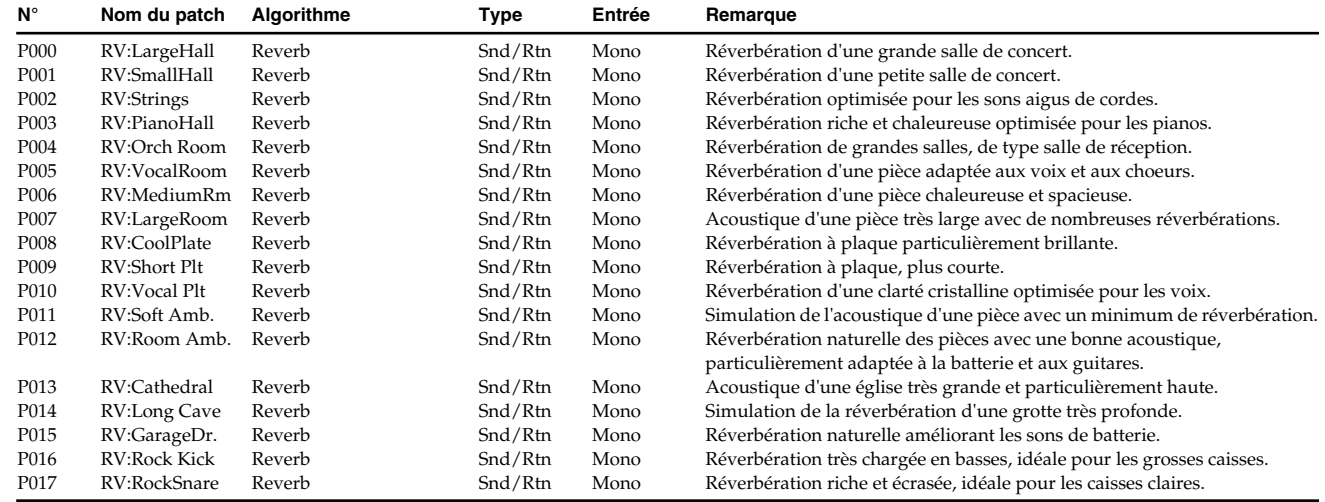

#### ■ **Réverbération Gate (4 Presets)**

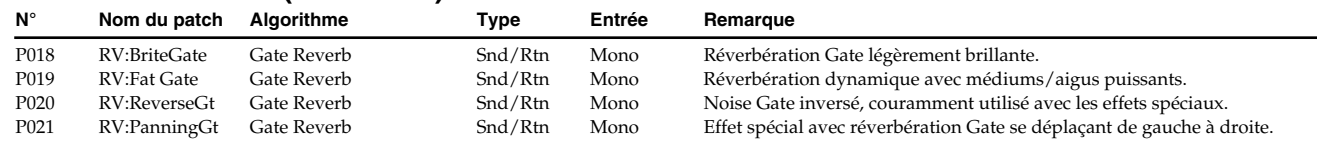

#### ■ **Délai (9 Presets)**

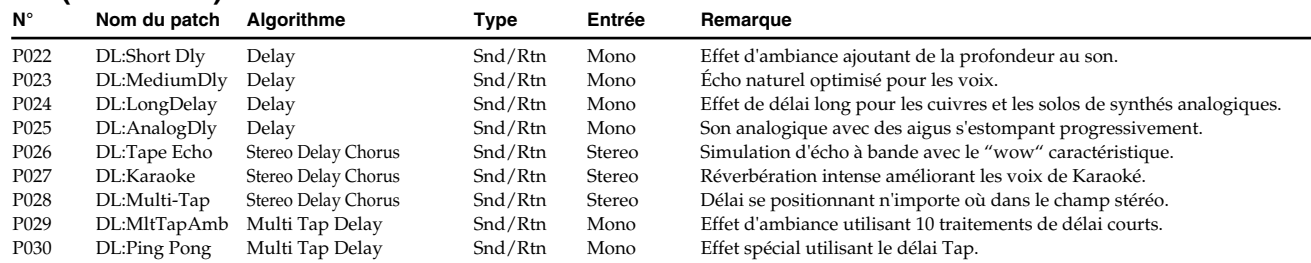

#### ■ **Voix (10 Presets)**

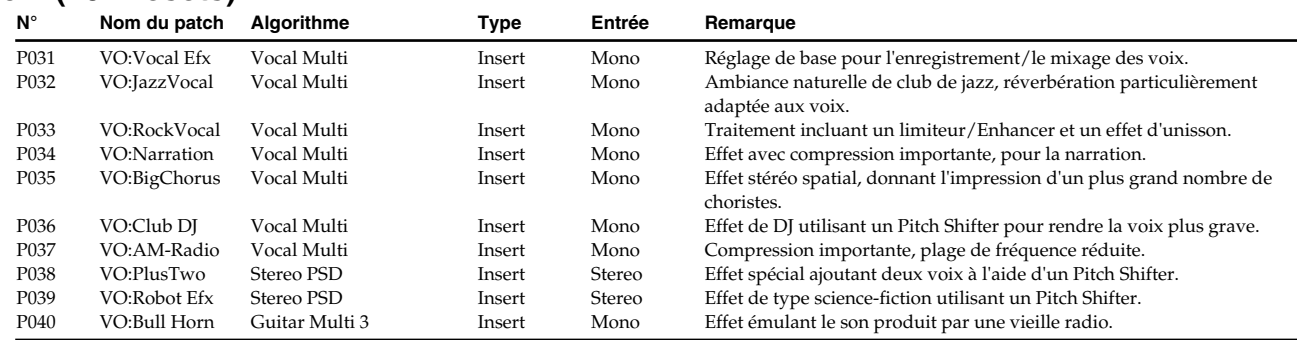

\* PSD = Délai du Pitch Shifter

#### ■ Guitare (11 Presets)

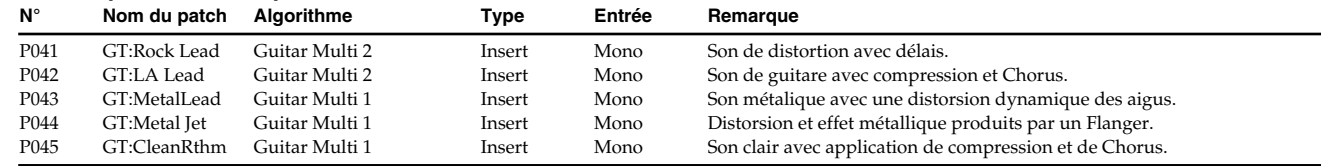

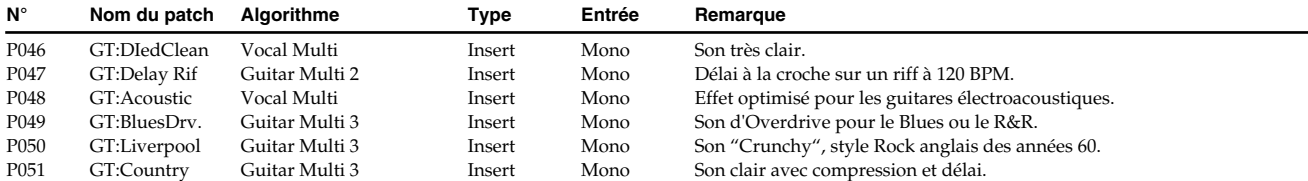

#### ■ **Simulateur d'amplificateur guitare (9 Presets)**

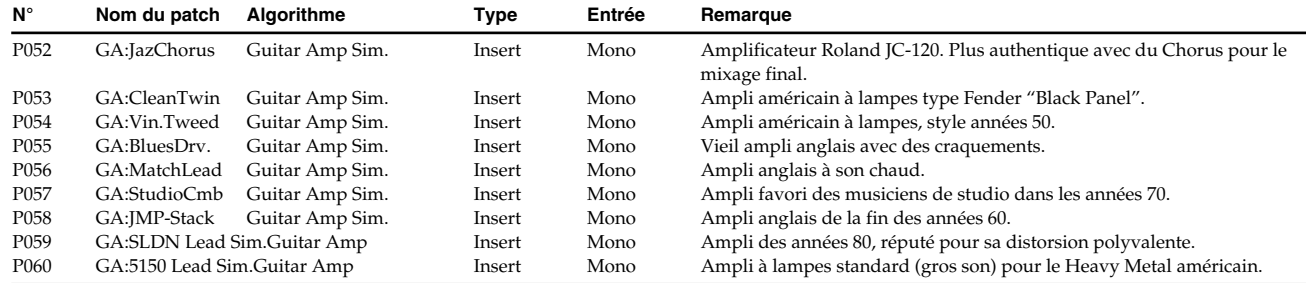

 $*\sim$  Sim. = Simulateur

#### ■ **Basse (5 Presets)**

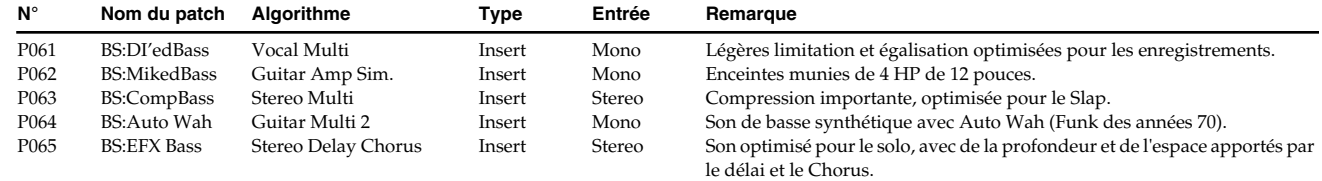

\* Sim. = Simulateur

#### ■ **Multi-effets stéréo (5 Presets)**

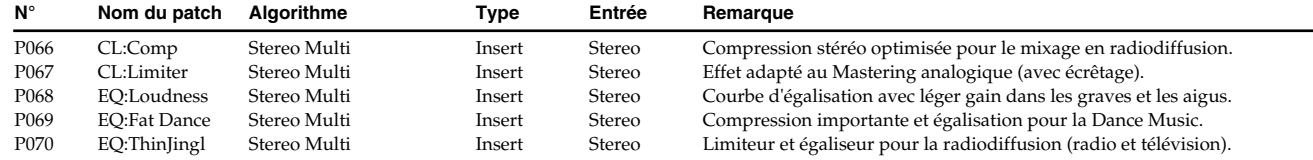

#### ■ **Chorus/Flanger/Phaser/Pitch Shifter (9 Presets)**

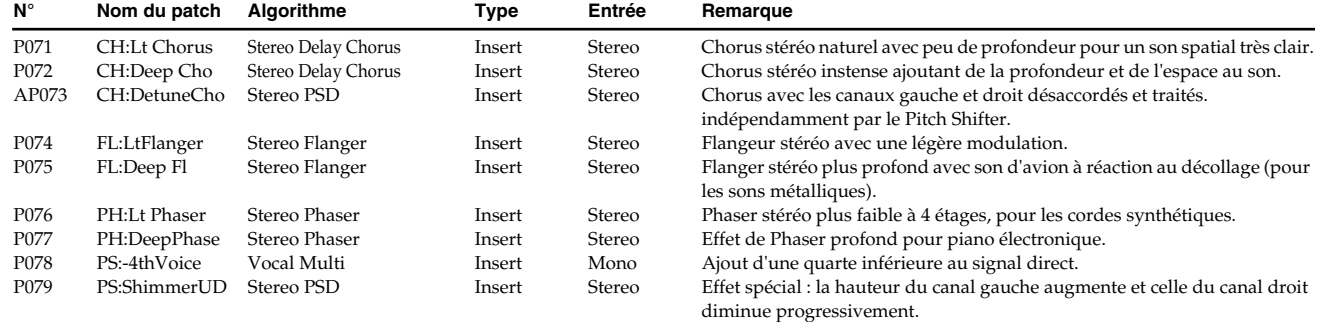

\* PSD = Déli du Pitch Shifter

#### ■ **Presets identiques aux algorithmes (20 Presets)**

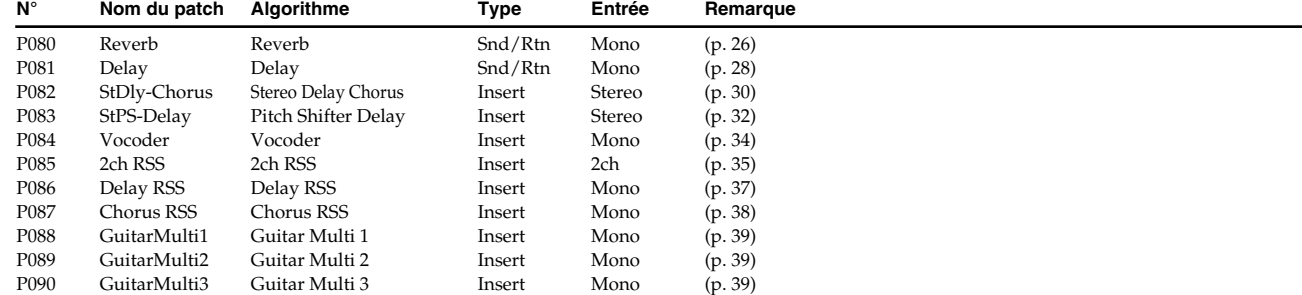

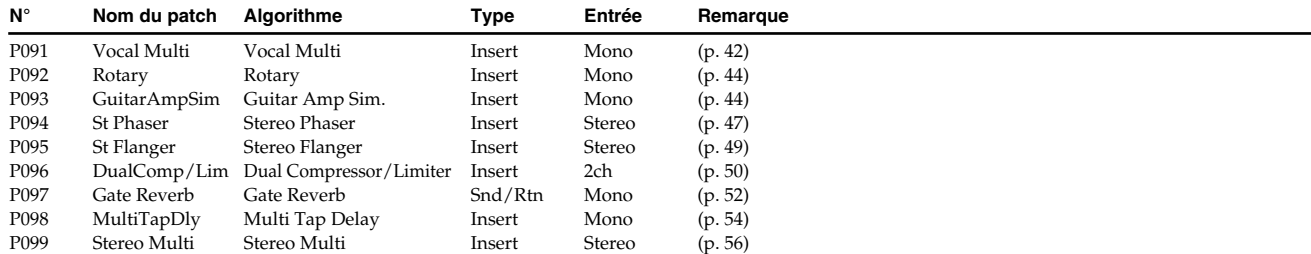

### ■ **Réverbération 2 (20 Presets)**

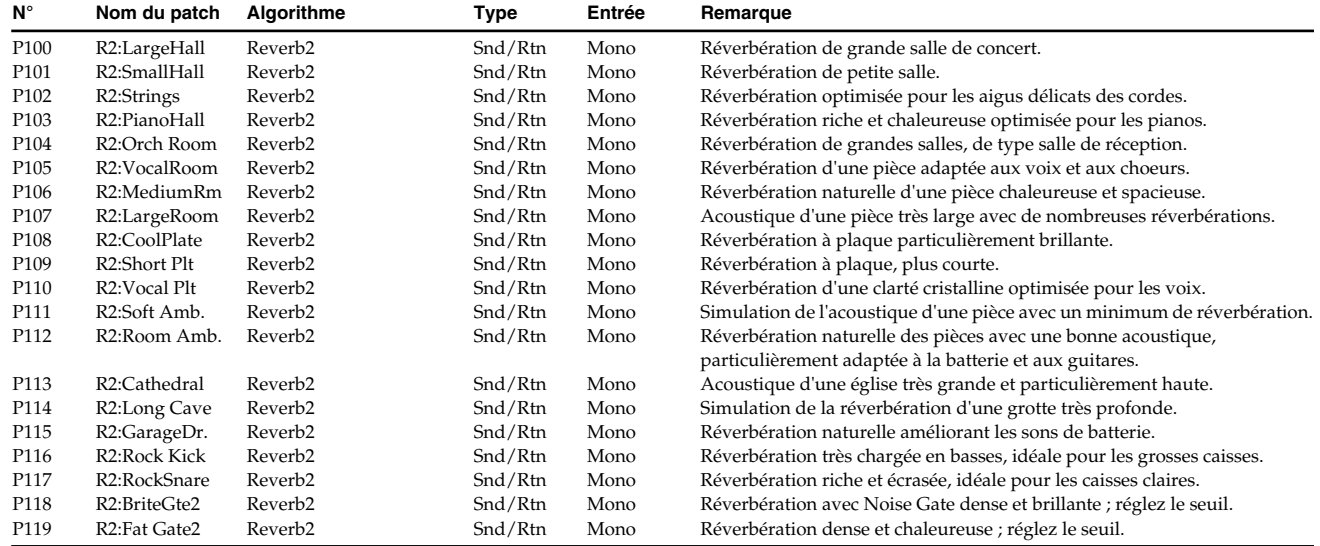

### ■ Simulateur de microphones (22 Presets)

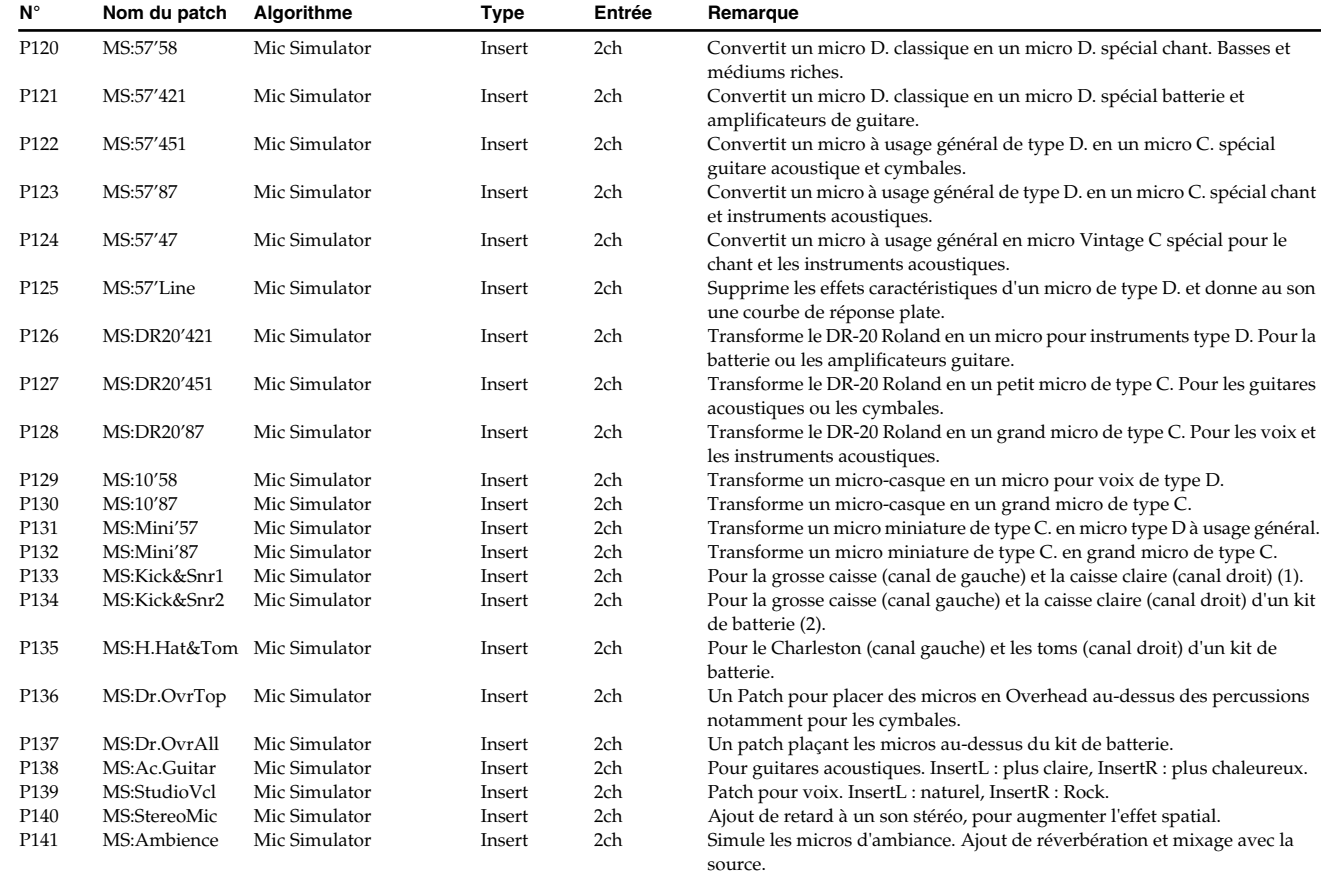

\* D. mic = microphone dynamique, C. mic = microphone à condensateur

### ■ **Égaliseur paramétrique (26 Presets)**

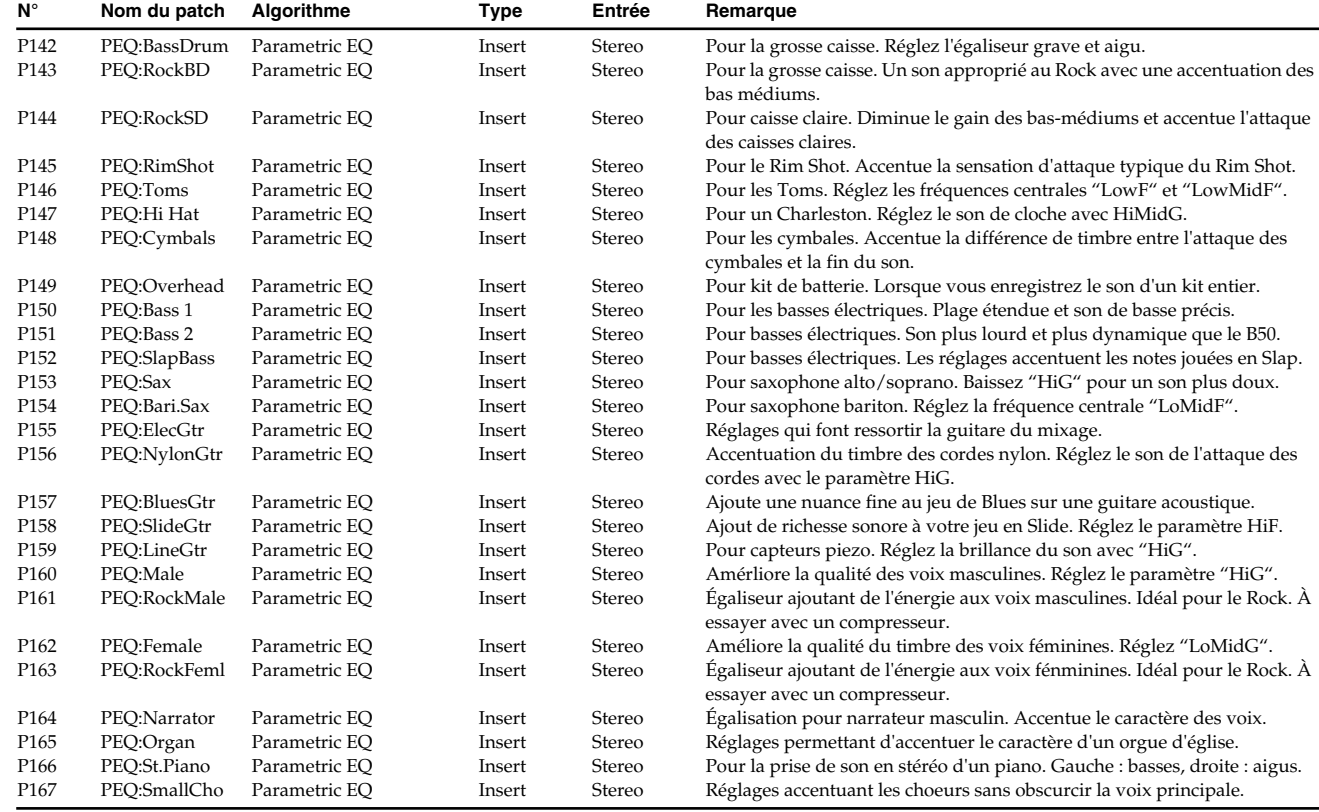

#### ■ **Égaliseur graphique (3 Presets)**

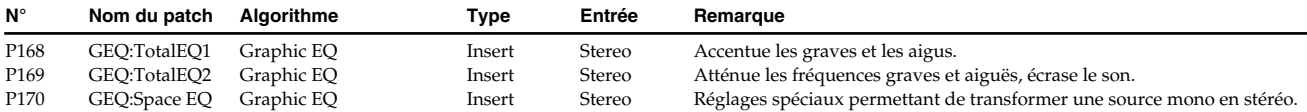

#### ■ **Chorus spatial (3 Presets)**

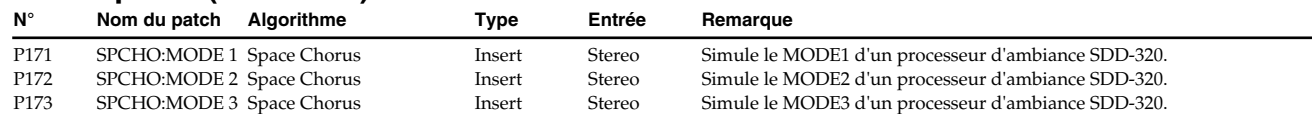

#### ■ **Effets spéciaux (16 Presets)**

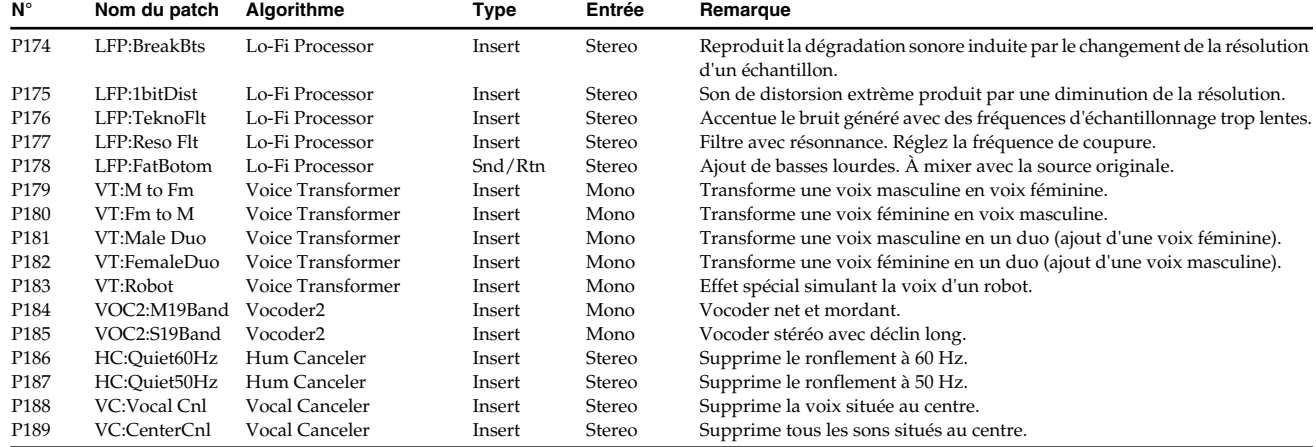

### ■ Patches identiques aux algorithmes (14 Presets)

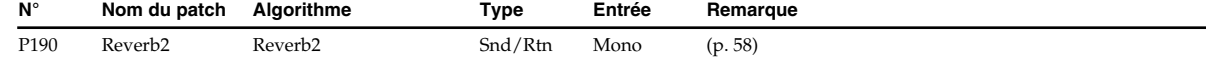

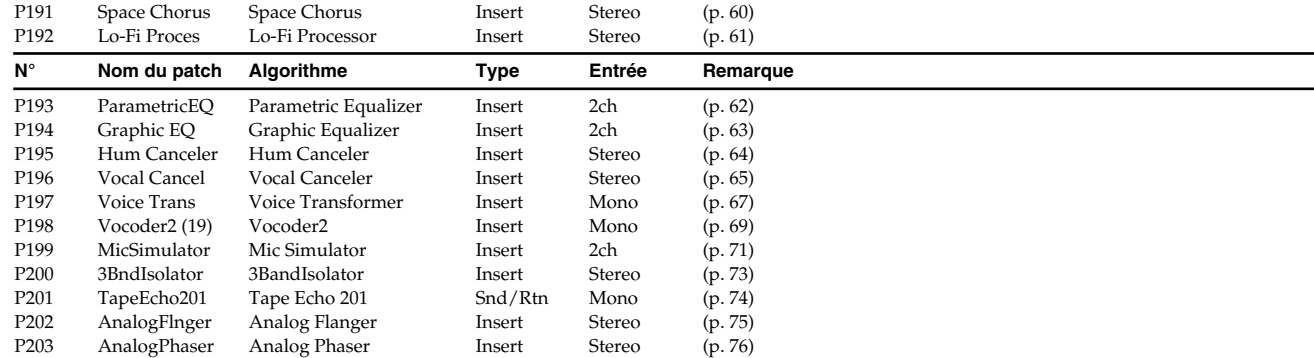

#### ■ Écho à bande 201 (4 Presets)

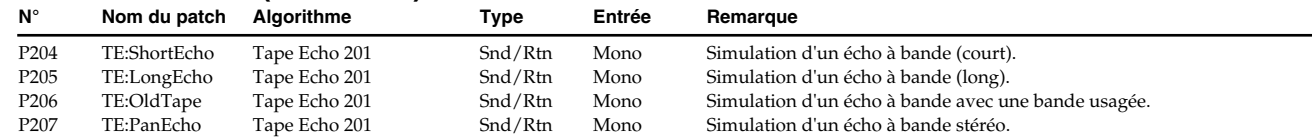

#### ■ **Flanger analogique (1 Preset)**

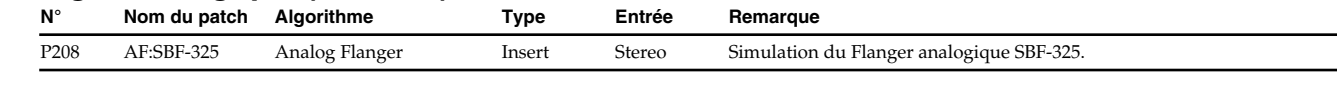

#### ■ **Phaser analogique (1 Preset)**

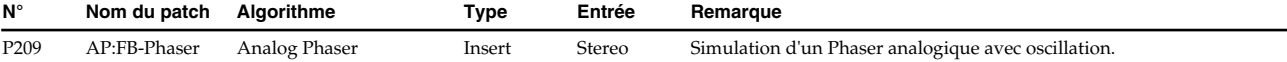

#### ■ Outils de mastering (19 Presets)

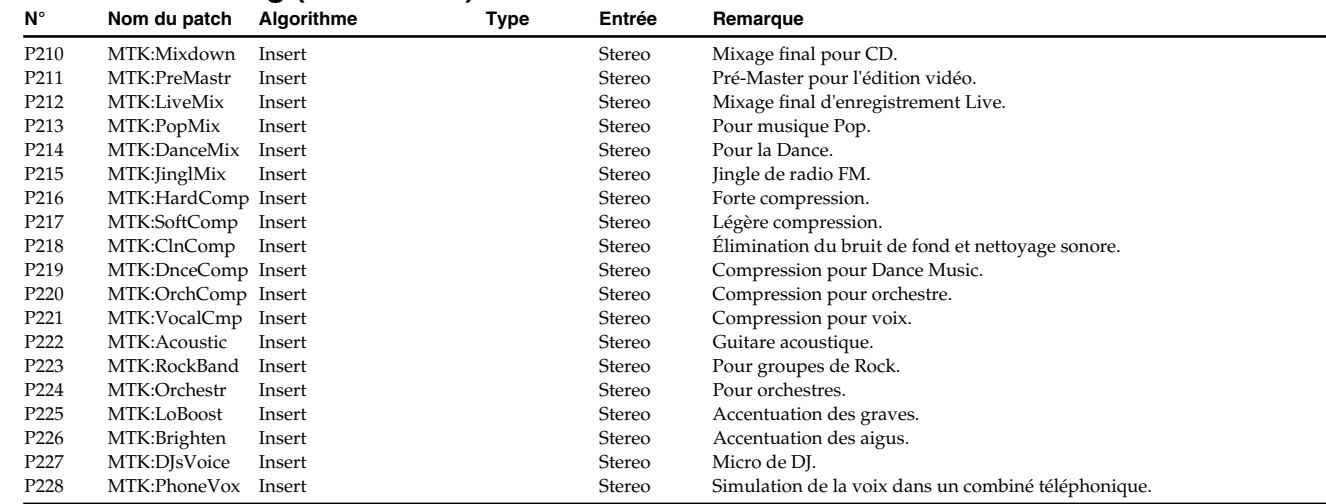

### ■ **Modélisation de haut-parleurs (11 Presets)**

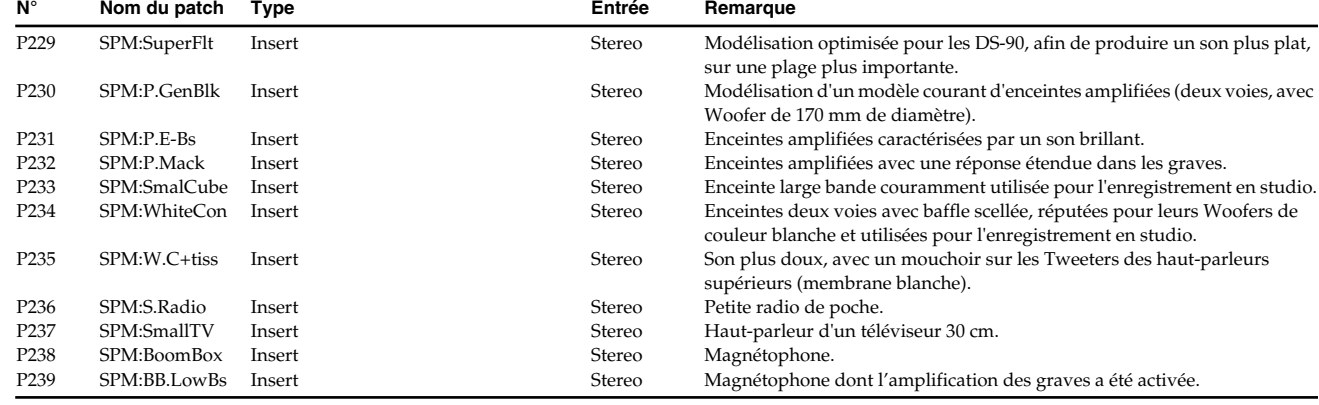

Cette section donne le détail des différents effets, des algorithmes qui leurs sont associés et des terminaisons internes. Reportez-vous à cette section lorsque vous recherchez un algorithme particulier dans la librairie ou lorsque vous créez une nouvelle librairie.

#### ● **Ajout de réverbération (algorithmes de réverb.)**

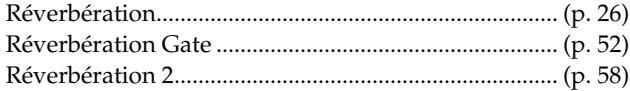

#### ● **Création d'échos (algorithmes de délai)**

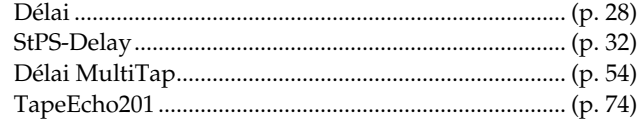

#### ● **Élargissement du son (algorithmes de Chorus)**

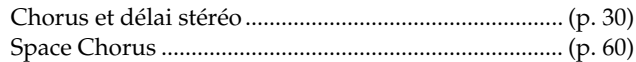

#### ● **Modulation du son (algorithmes de modulation)**

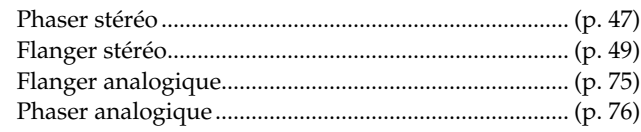

### ● **Modification du volume (alg. de compression)**

Double compression/limiteur ...................................... (p. 50)

#### ● **Amplification/atténuation des bandes de fréquences (algorithmes de filtre)**

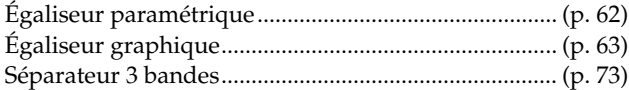

#### ● **Dégradation de la qualité sonore**

Processeur Lo-Fi .............................................................. (p. 61)

#### Guitar Multi3 ................................................................... (p. 39) Simulateur d'amplificateur guitare .............................. (p. 44) ● **Ajout d'effets pour les voix** Vocal Multi....................................................................... (p. 42) Suppresseur de voix........................................................ (p. 65) Transformateur vocal ..................................................... (p. 67) ● **Simulateur de haut-parleur rotatif**

● **Ajout d'effets guitare/basse**

Haut-parleur rotatif ........................................................ (p. 44)

Guitar Multi1 ................................................................... (p. 39) Guitar Multi2 ................................................................... (p. 39)

#### ● **Spatialisation du son**

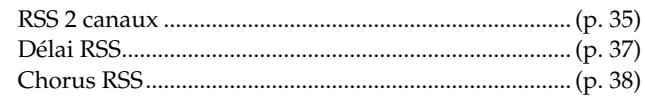

#### ● **Autres**

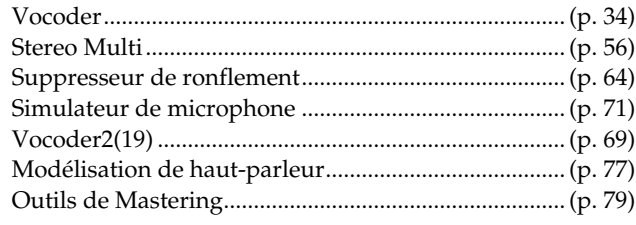

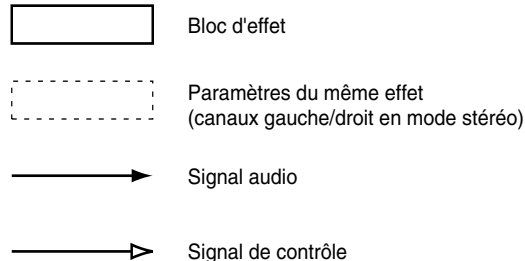

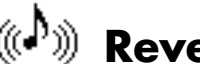

## **Reverb (Réverbération)**

Cet algorithme ajoute une réverbération au son pour simuler l'acoustique d'une salle ou d'une pièce.

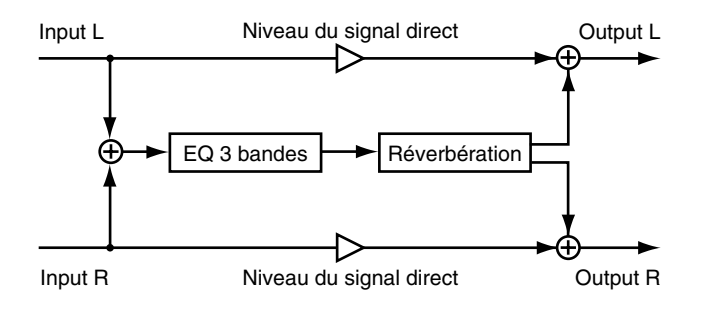

#### **Types de sons**

Les différents types de sons que nous percevons peuvent être analysés et regroupés en trois catégories : les sons directs, les premières réflexions et les réverbérations. Un son direct est un son qui parvient directement à l'auditeur depuis la source sonore. Une première réflexion est un son ayant rebondi une, deux ou plusieurs fois sur les murs. La réverbération est constituée d'un son réverbéré et répété plusieurs fois.

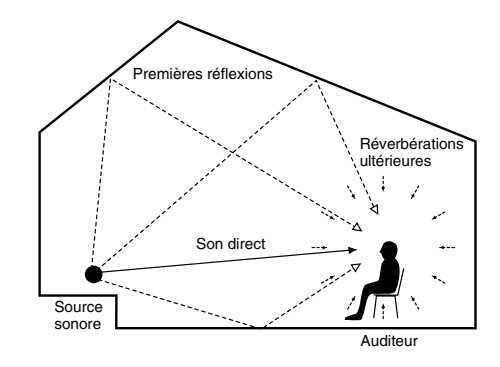

#### **Relation entre le son et le temps**

Le son réverbéré parvient à l'auditeur selon la séquence suivante : Le pré-délai correspond au temps séparant la réception du signal direct et la réception de la réverbération. Le temps de réverbération correspond au temps nécessaire pour que la réverbération s'estompe complètement.

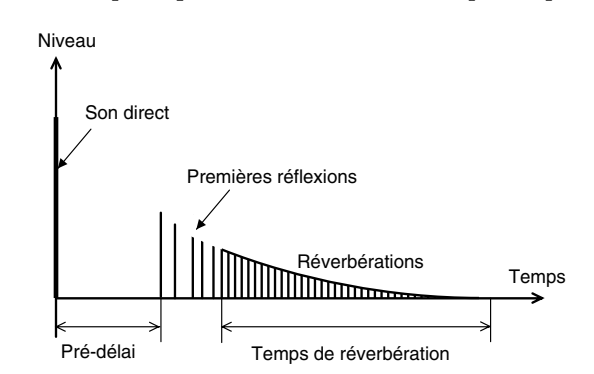

#### **Qualité sonore de la réverbération**

La qualité sonore d'une réverbération dépend des matériaux constituant les parois sur lesquelles le son est réfléchi. Le degré d'atténuation des aigus et des graves est en effet variable selon les matériaux. Les paramètres HF-Damp Gain et LF-Damp Gain vous permettent de définir ces degrés d'atténuation. Les valeurs les plus petites permettent une atténuation plus importante et génèrent des réverbérations plus radicales dans les graves et les aigus. Si vous souhaitez atténuer la réverbération des aigus, diminuez la fréquence à l'aide du paramètre HF-Damp Frequency. Si au contraire, vous souhaitez atténuer les réverbérations des graves, augmentez la fréquence à l'aide du paramètre LF-Damp Frequency.

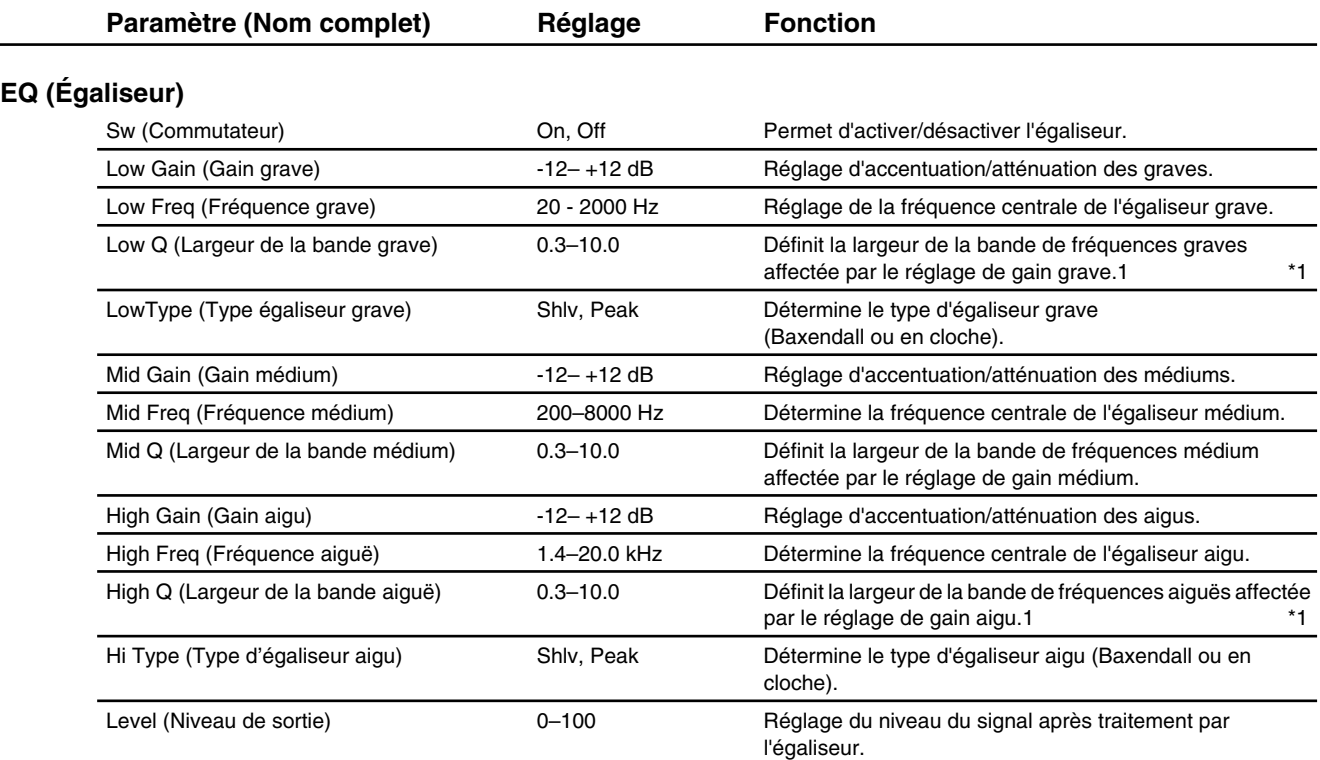

#### **Réverbération : Ajout de réverbération.**

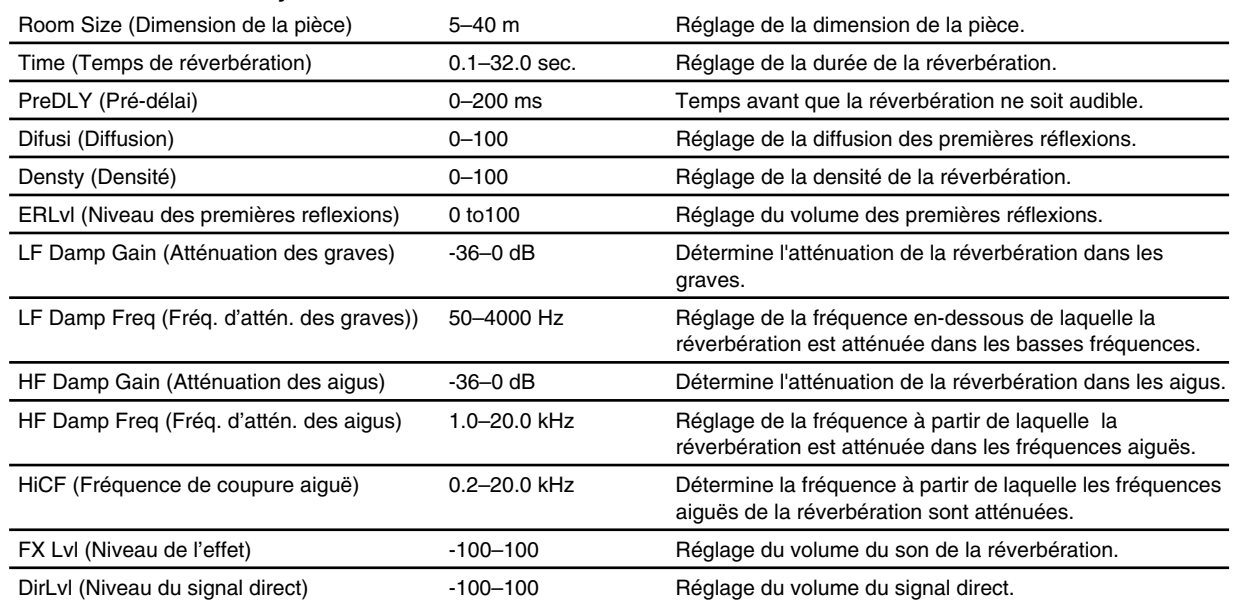

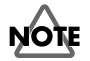

 $\overline{\phantom{a}}$ 

\*1: Si les paramètres Low Type (type d'égaliseur grave) ou High Type (type d'égaliseur aigu) sont réglés sur "Shlv" (égaliseur Baxendall), les paramètres Lo Q ou High Q ne sont pas disponibles.

# **Délai**

L'algorithme de délai permet d'ajouter un retard sur le signal direct, ce qui augmente la profondeur du son et permet de créer des effets spéciaux.

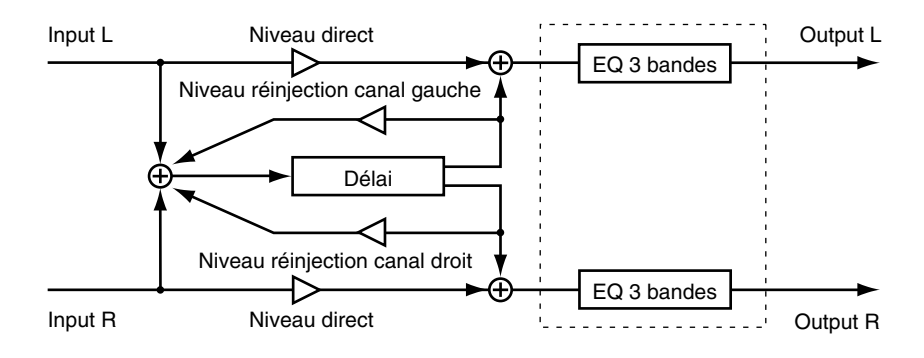

#### **Sons avec retard et diffusion du son**

Les sons retardés sont joués en stéréo et audibles sur les canaux gauche et droit. Ces "échos" peuvent être décalés à l'aide du paramètre Shift. Procédez au réglage du côté gauche pour régler le retard du côté gauche, du côté droit pour régler le retard côté droit. Réglez le paramètre Shift sur "0" afin d'obternir des retards synchronisés des deux côtés. Des retards droit et gauche différents accentuent l'effet de diffusion du son.

*\* La somme des temps de retard et de décalage des retards ne doit pas être supérieure à la plage de réglage du temps de retard. Exemple : si la plage de réglage du paramètre Delay Time est 0 - 1200 ms et que le temps de délai est réglé sur 1000 ms, la plage de réglage du décalage doit être comprise entre L200 et R200 ms.*

#### **Délai avec répétition**

Ces répétitions sont obtenues en réinjectant le signal du délai en entrée. Le taux de réinjection est défini par le paramètre FBLevel (Feedback Level). Plus la valeur est importante, plus le nombre de répétitions est important (les valeurs trop élevées peuvent générer une boucle sans fin). Réglez ce paramètre sur une valeur négative pour inverser la phase.

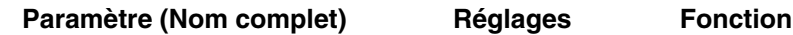

#### **Délai : Ajoute un son retardé au signal direct afin de créer de la profondeur ou des effets spéciaux.**

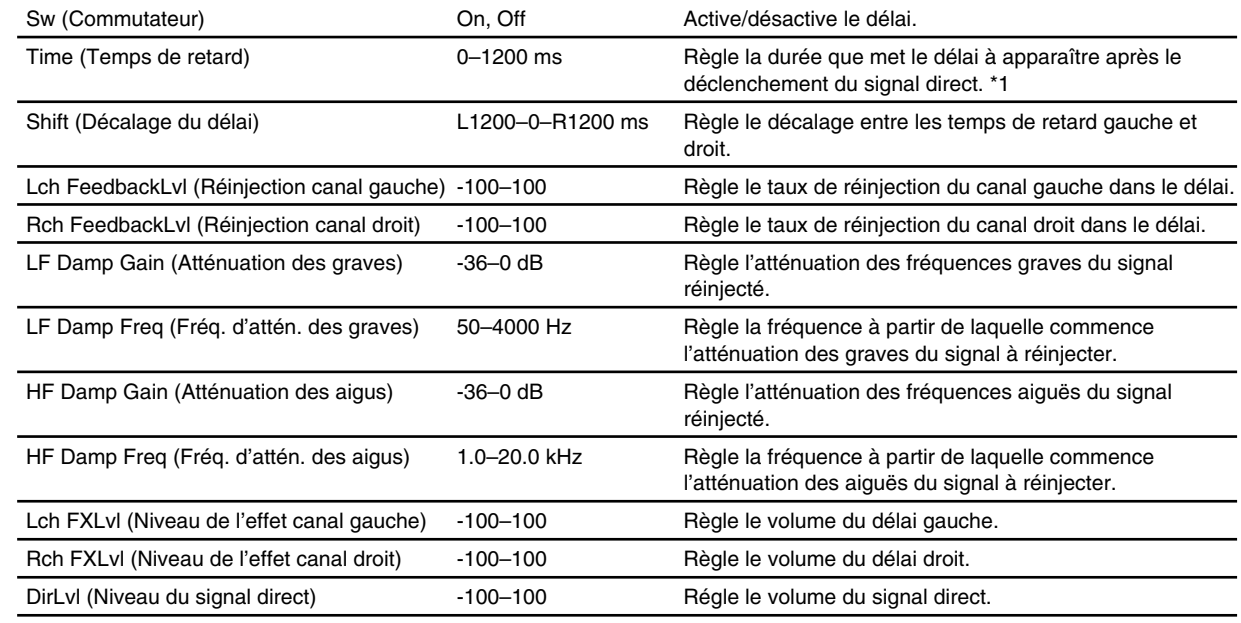

#### **EQ (Égaliseur)**

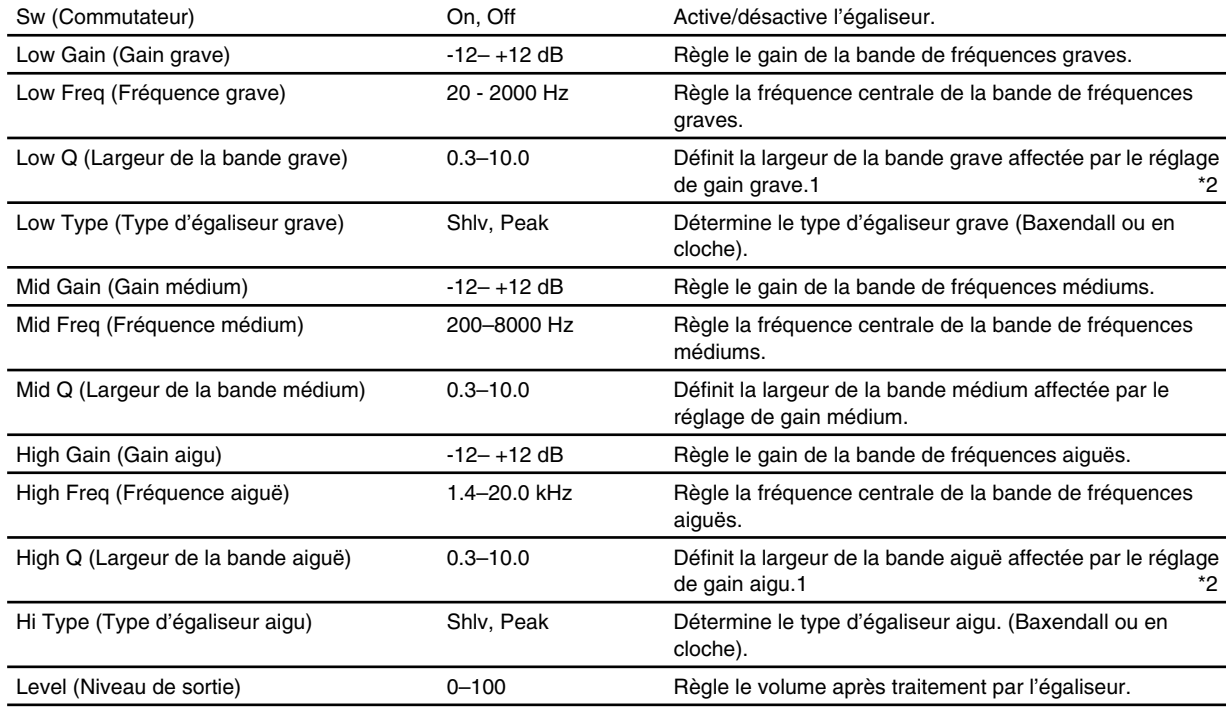

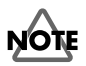

- \*1: La somme des paramètres Time (temps de retard) et Shift (décalage) ne doit pas être supérieure à la plage de réglage du paramètre Delay Time. Exemple : Si le paramètre Time est réglé sur 1000 ms, la plage de réglage du paramètre Shift est comprise entre L200 et R200 ms.
- \*2: Si les paramètres Low Type (type d'égaliseur grave) ou High Type (type d'égaliseur aigu) sont réglés sur "Shlv" (égaliseur Baxendall), les paramètres Lo Q ou High Q ne sont pas disponibles.

#### ඖ **StDly-Chorus (Chorus et délai stéréo)** തിരി

Les effets de délai et de Chorus peuvent être combinés pour donner de l'ampleur.

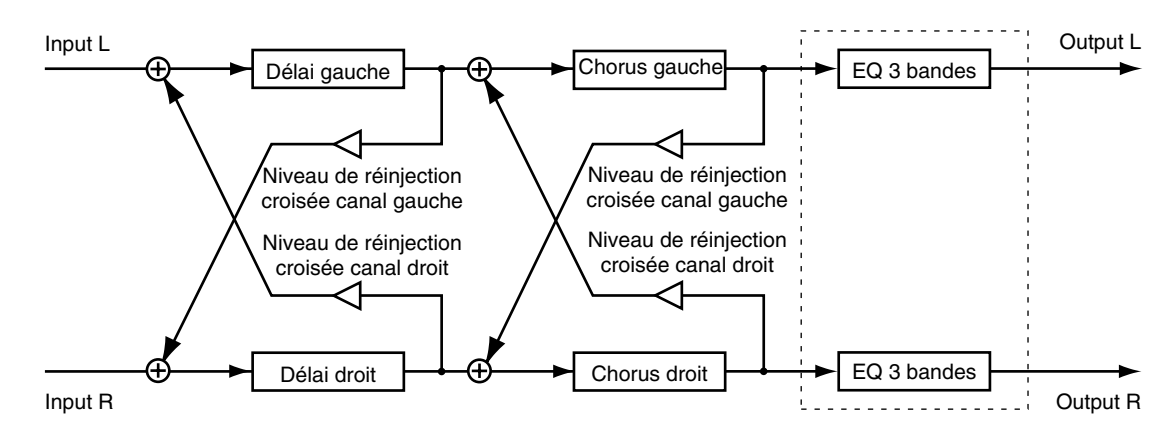

#### **Réinjection du signal de délai dans les effets de Chorus**

La réinjection permet de rediriger un signal traité vers l'entrée de l'effet. Le taux de réinjection est déterminé par le paramètre FBLevel. Quant à la réinjection croisée, elle renvoie après traitement le signal de l'entrée droite vers l'entrée gauche et inversement. Le taux de réinjection croisée est déterminé par le paramètre CrossFB Level. Plus la valeur est élevée, plus le nombre de répétitions est important. Réglez ce paramètre sur une valeur négative pour inverser la phase du signal.

Les valeurs élevées de réinjection du Chorus, ajoutent de la profondeur au son. Réglez ce paramètre sur une valeur négative pour inverser la phase du signal.

*\* Les valeurs trop élevées peuvent générer une oscillation et déformer le son.*

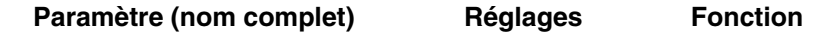

#### **Délai : Ajoute un son retardé au signal direct afin de créer de la profondeur ou des effets spéciaux.**

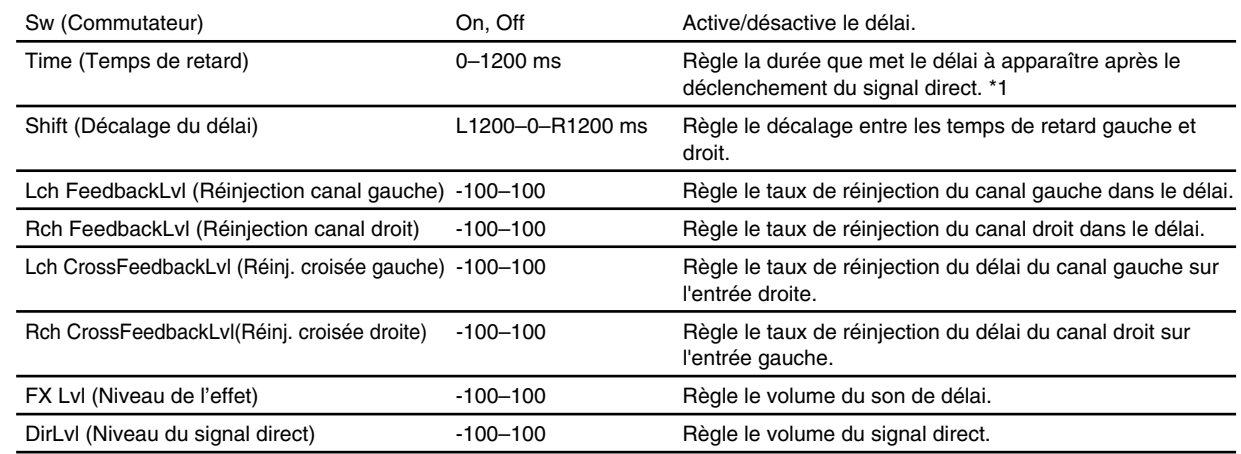

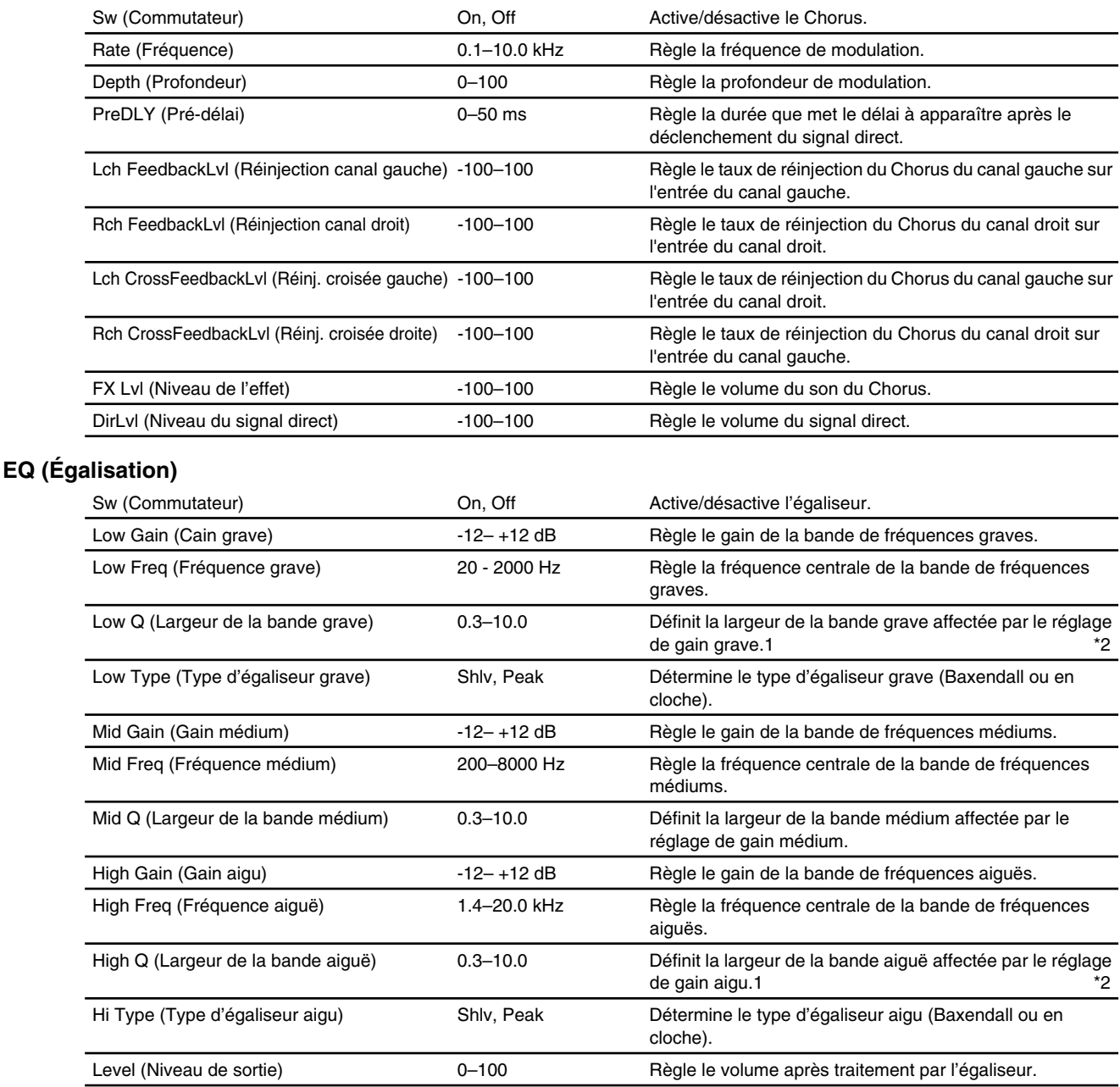

#### **Chorus : Confère ampleur et profondeur au son.**

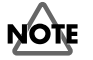

- \*1: La somme des paramètres Time (temps de retard) et Shift (décalage) ne doit pas être supérieure à la plage de réglage du paramètre Delay Time. Exemple : Si le paramètre Time est réglé sur 1000 ms, la plage de réglage du paramètre Shift est comprise entre L200 et R200 ms.
- \*2: Si les paramètres Low Type (type d'égaliseur grave) ou High Type (type d'égaliseur aigu) sont réglés sur "Shlv" (égaliseur Baxendall), les paramètres Lo Q ou High Q ne sont pas disponibles.

# **StPS-Delay (Pitch Shifter et délai stéréo)**

Cet algorithme modifie la hauteur du signal direct, corrige les erreurs du chant ou ajoute de la profondeur en mixant le signal direct et le signal traité par le Pitch Shifter.

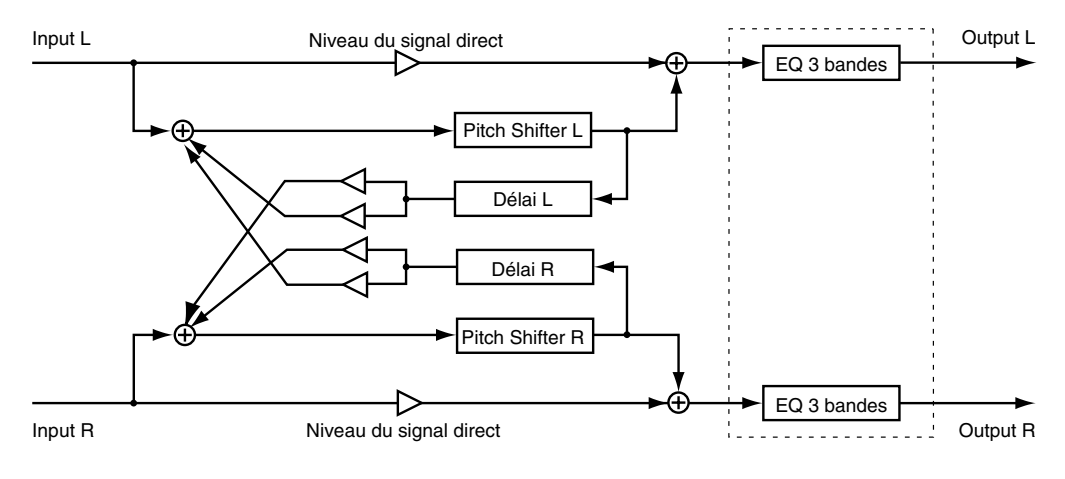

#### **Réglages du Pitch Shifter**

Les réglages Chromatic Pitch (grossier) permettent d'effectuer des variations importantes de la hauteur, alors que les réglages Fine Pitch (fin) peuvent être utilisés pour des corrections plus subtiles. Choisissez des réglages légèrement différents sur les canaux droit et gauche pour donner de la profondeur au son.

#### Paramètre (Nom complet) **Réglages** Fonction

#### **PShift (délai de Pitch Shifter) : Transposition.**

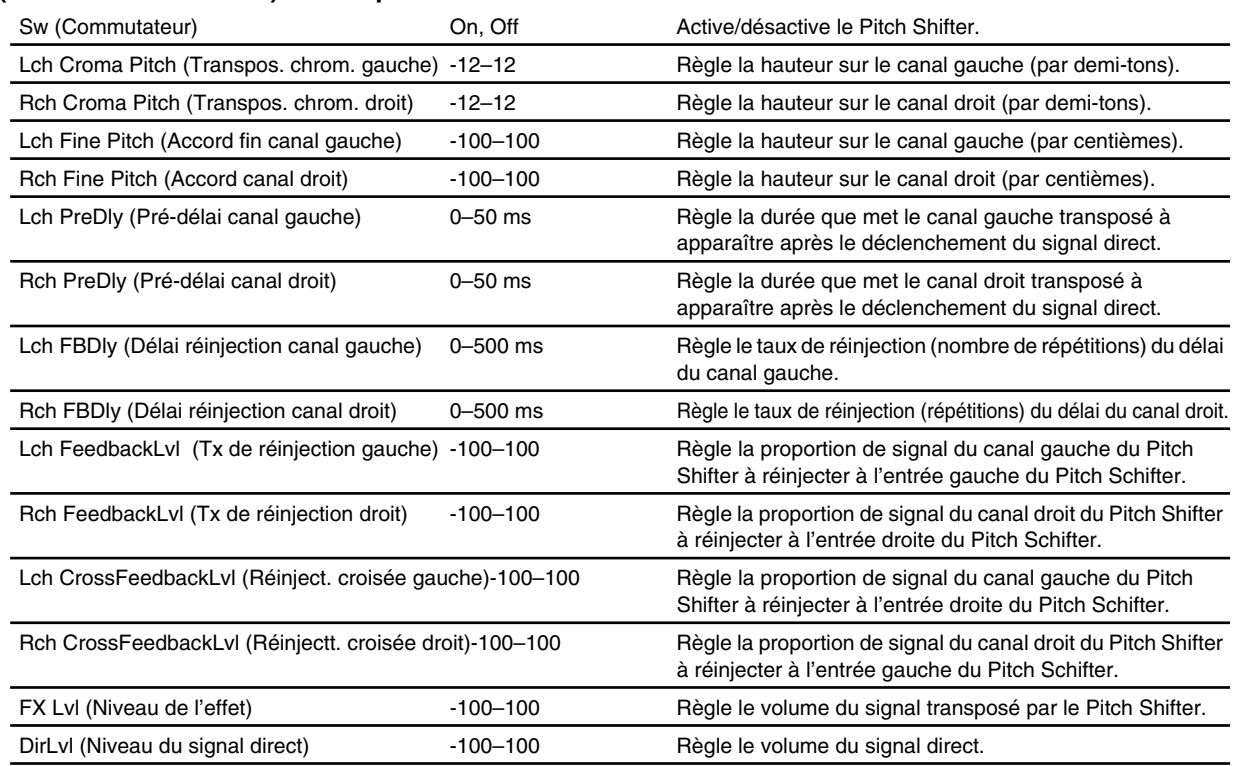

#### **EQ (Égalisation)**

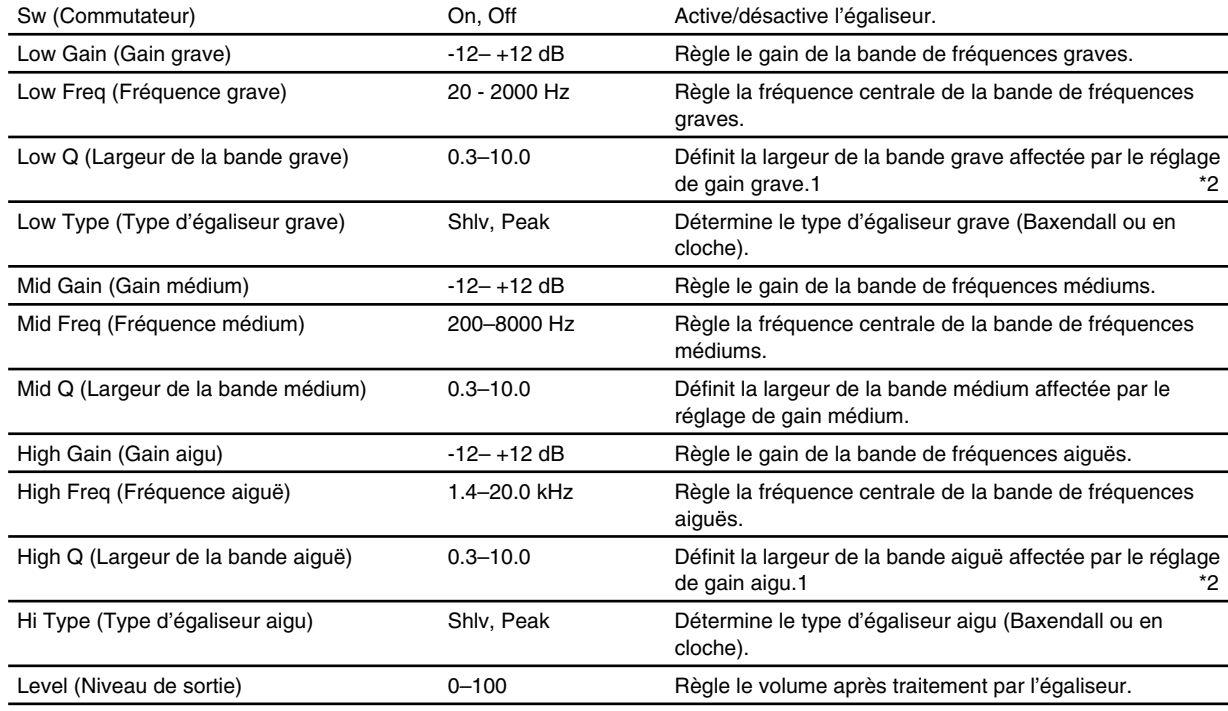

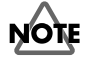

\*1: Si les paramètres Low Type (type d'égaliseur grave) ou High Type (type d'égaliseur aigu) sont réglés sur "Shlv" (égaliseur Baxendall), les paramètres Lo Q ou High Q ne sont pas disponibles.

**Vocoder** <u>munuti</u>

> Cet algorithme permet de faire "parler" les instruments. Pour utiliser le Vocoder, affectez le signal d'un instrument au canal gauche et une voix au canal droit. Le signal instrumental est partagé en dix bandes de fréquences afin d'être traité en fonction des fréquences qui le composent.

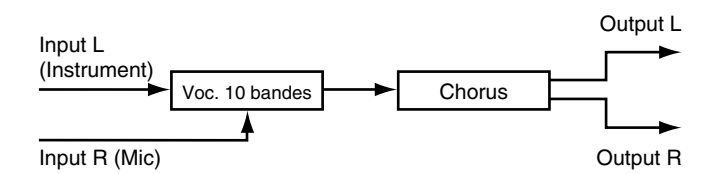

### **NOTE**

Le signal de l'instrument est affecté au canal gauche de l'effet. Veillez par conséquent à affecter et connecter le canal gauche à la voie à laquelle est relié l'instrument. Affectez et connectez le canal droit à la voie traitant le chant.

#### **Conseils d'utilisation du Vocoder**

Pour obtenir de meilleurs résultats, choisissez des sons riches en harmoniques. Nous vous conseillons d'employer des sons ayant des formes d'ondes en dents de scie (cordes et sons de guitare saturés).

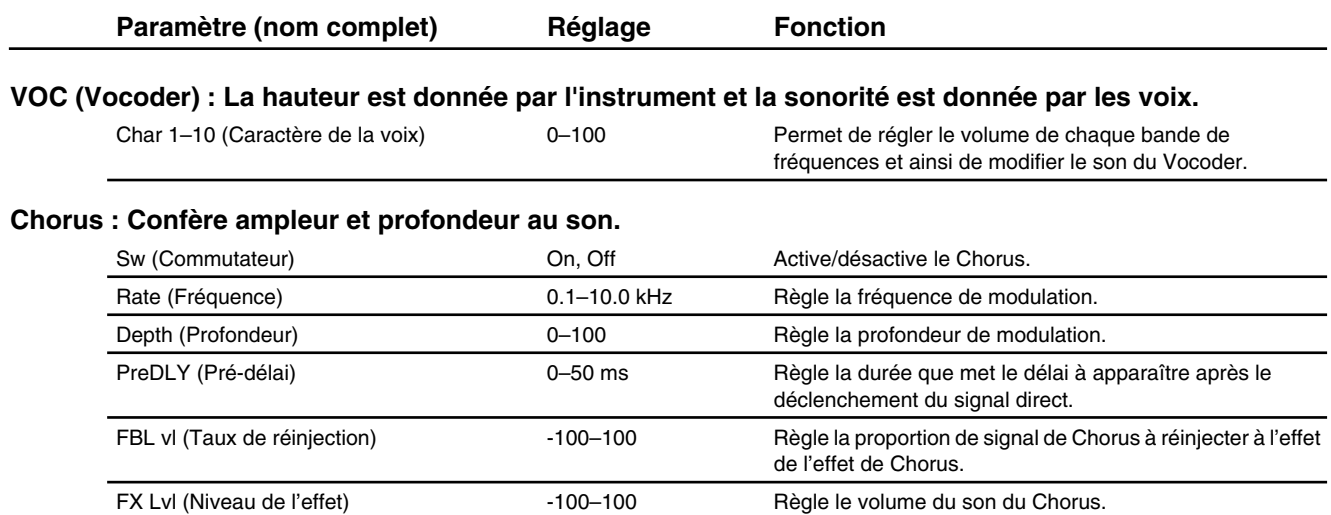

#### **RS 2ch RSS** Ж¥

Cet algorithme permet de contrôler le placement tri-dimensionnel du son dans l'espace.

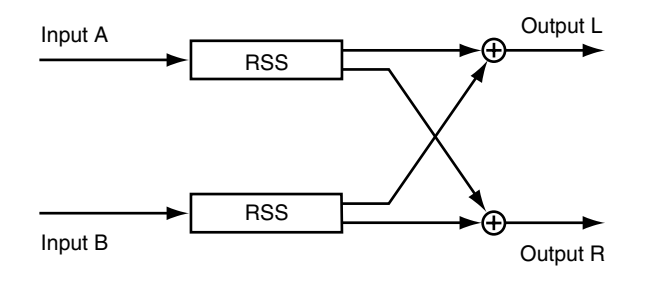

## **NOTE**

- Le signal de l'entrée A est affecté au canal gauche de l'effet. Par conséquent, veillez à insérer et à connecter le canal gauche de l'effet sur la voie gérant le signal de l'entrée A. De même, le signal de l'entrée B est affecté au canal droit de l'effet, veillez à insérer et à connecter le canal droit de l'effet sur la voie gérant l'entrée B.
- N'affectez pas le signal direct à une sortie.

#### **Qu'est-ce que le RSS ?**

Le sigle RSS signifie Roland Sound Space. C'est l'une des technologies Roland de spatialisation sonore sur un système stéréo classique. Cet algorithme gère non seulement le placement avant/arrière du son, mais également le contrôle de l'azimut dans le plan vertical et horizontal ainsi que la distance entre l'auditeur et la source.

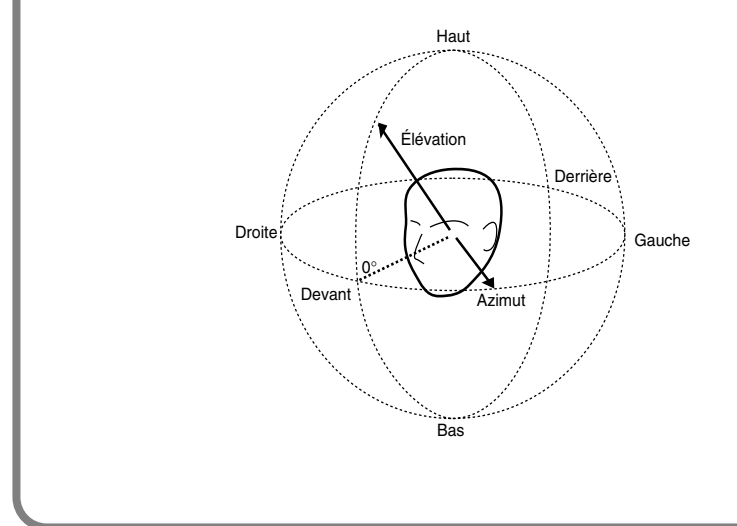

Paramètre (nom complet) **Réglage** Fonction

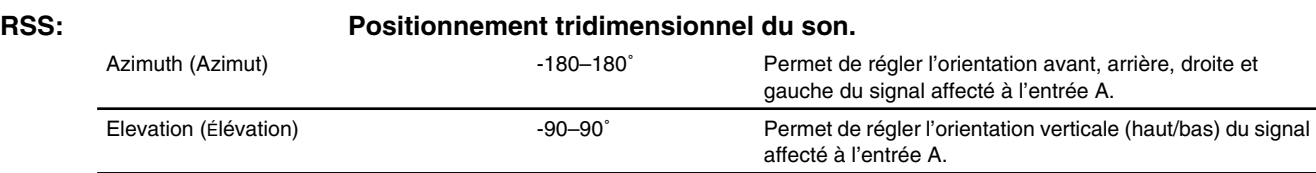

#### **Notes sur l'utilisation du RSS**

Observez les recommandations suivantes pour optimiser l'effet produit par le RSS :

- Les pièces à réflexions réduites sont préférables.
- Utilisez de préférence une enceinte à une voix. L'effet peut fonctionner avec une enceinte à plusieurs voix si celle-ci dispose du système coaxial ou d'un procédé de simulation de système coaxial.
- Éloignez les enceintes des murs latéraux.
- N'écartez pas trop les enceintes droite et gauche.
- La position d'écoute recommandée est représentée ci-dessous :

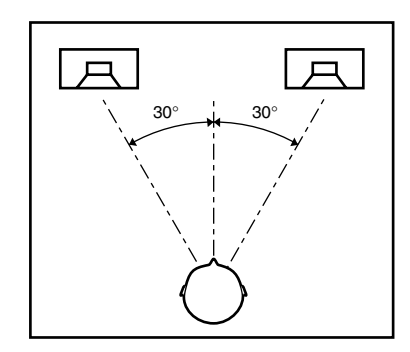

#### **Apposition d'étiquettes RSS**

L'environnement d'écoute est particulièrement important si vous souhaitez optimiser les performances du RSS. Nous vous recommandons par conséquent d'apposer l'étiquette suivante sur les supports des morceaux créés avec la technologie RSS.

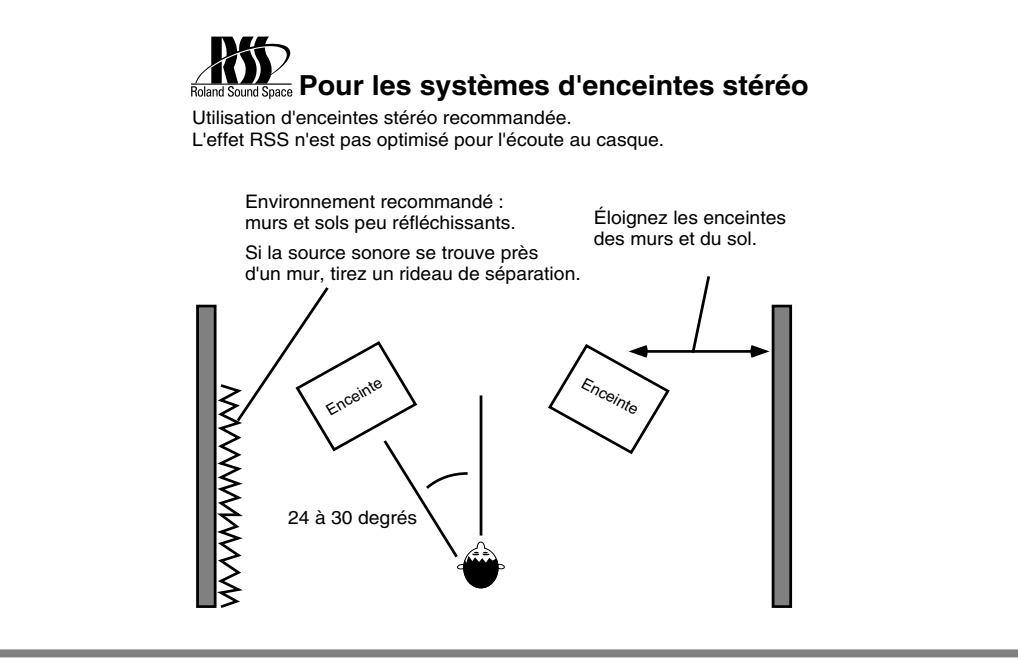

### **RS Délai RSS**

Les signaux gauche, droit et central du délai peuvent être réglés séparément. Le RSS est connecté à chaque sortie, gauche et droite ; le son du canal gauche est placé à 90° sur la gauche et le son du canal droit à 90° sur la droite. Le signal de sortie du délai central peut recevoir la réinjection de l'effet.

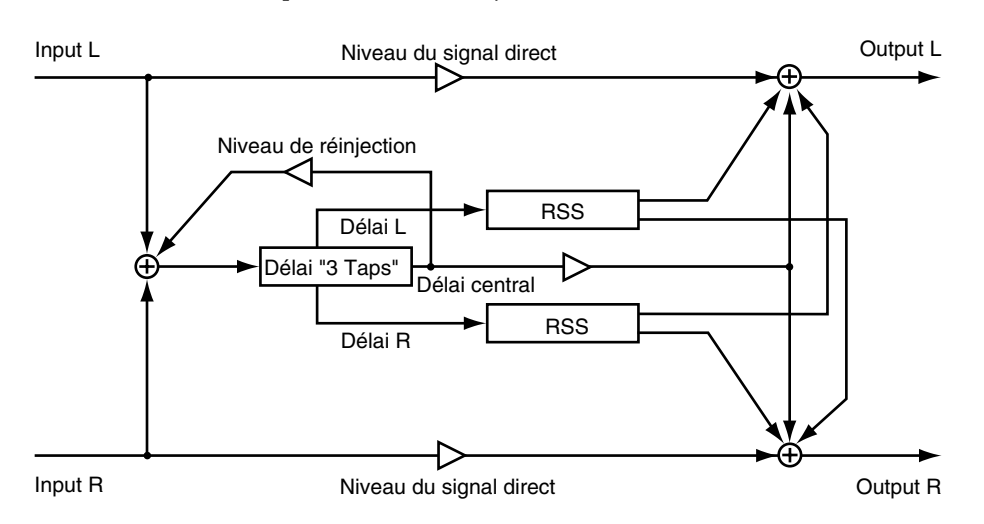

### **NOTE**

La position dans l'espace est fixe, l'azimut et l'élévation ne peuvent pas être modifiés.

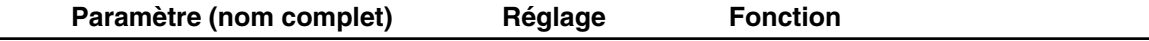

#### **DlyRSS (Délai RSS) : Positionnement tri-dimensionnel des sons de délai.**

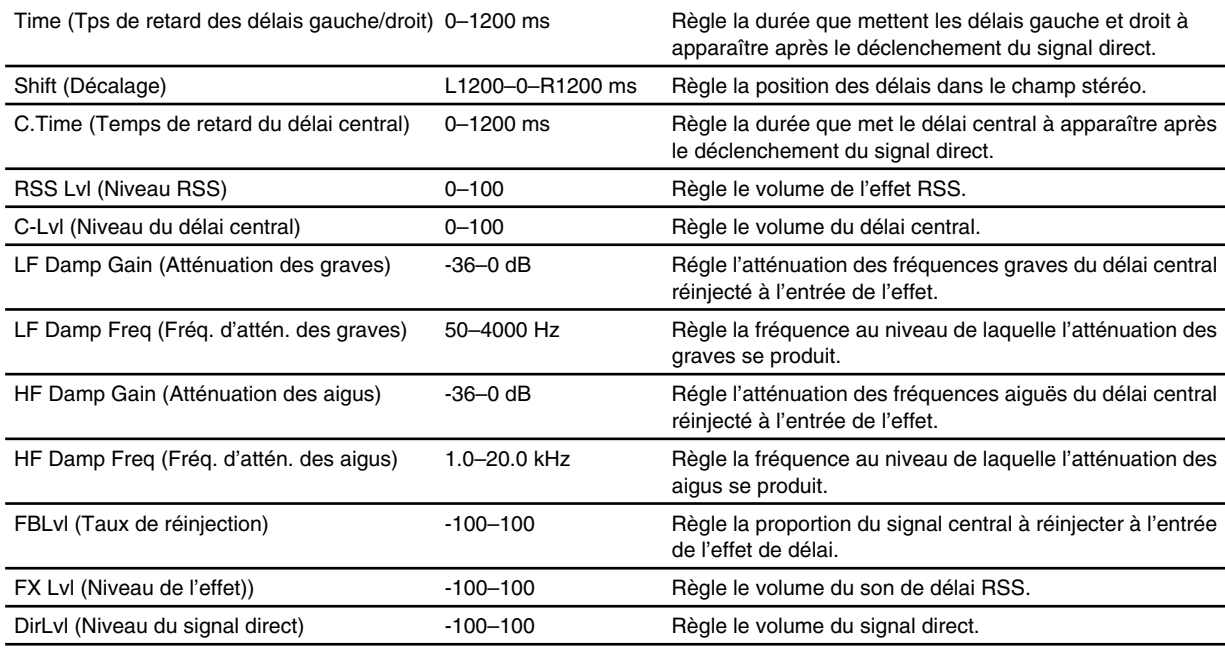

### $\frac{R_{\rm W}^{\rm W}}{R_{\rm W}}$ **Chorus RSS**

Cet algorithme est composé d'un Chorus suivi d'un RSS. L'image sonore globale est composée par le son du canal gauche placé à 90° sur la gauche et le son du canal droit placé à 90° sur la droite.

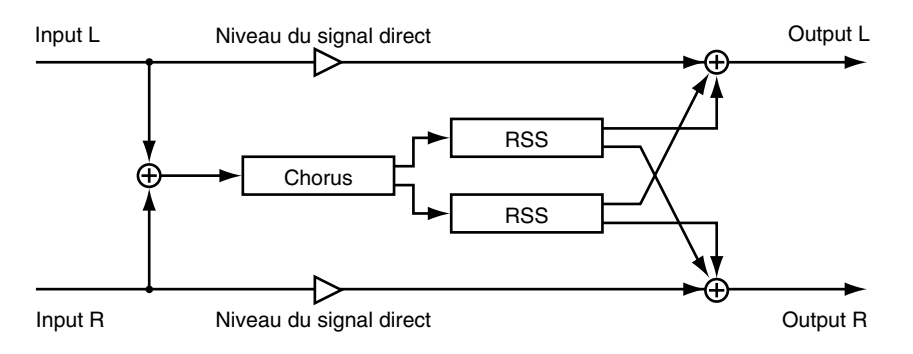

### NOTE

La position dans l'espace est fixe, l'azimut et l'élévation ne peuvent pas être modifiés.

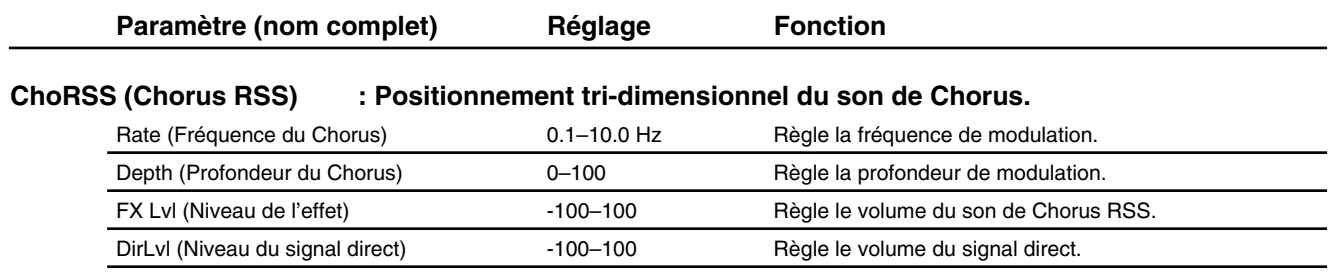

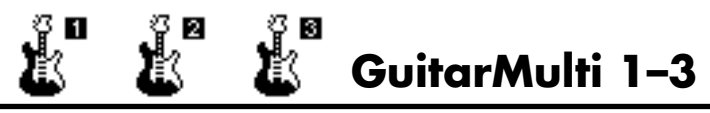

Multi-effet guitare particulièrement adapté au Rock. Les multi-effets 1 à 3 diffèrent par leur taux de distorsion. L'effet GuitarMulti 1 offre la distorsion la plus importante et l'effet Guitar-Multi 3 la plus faible.

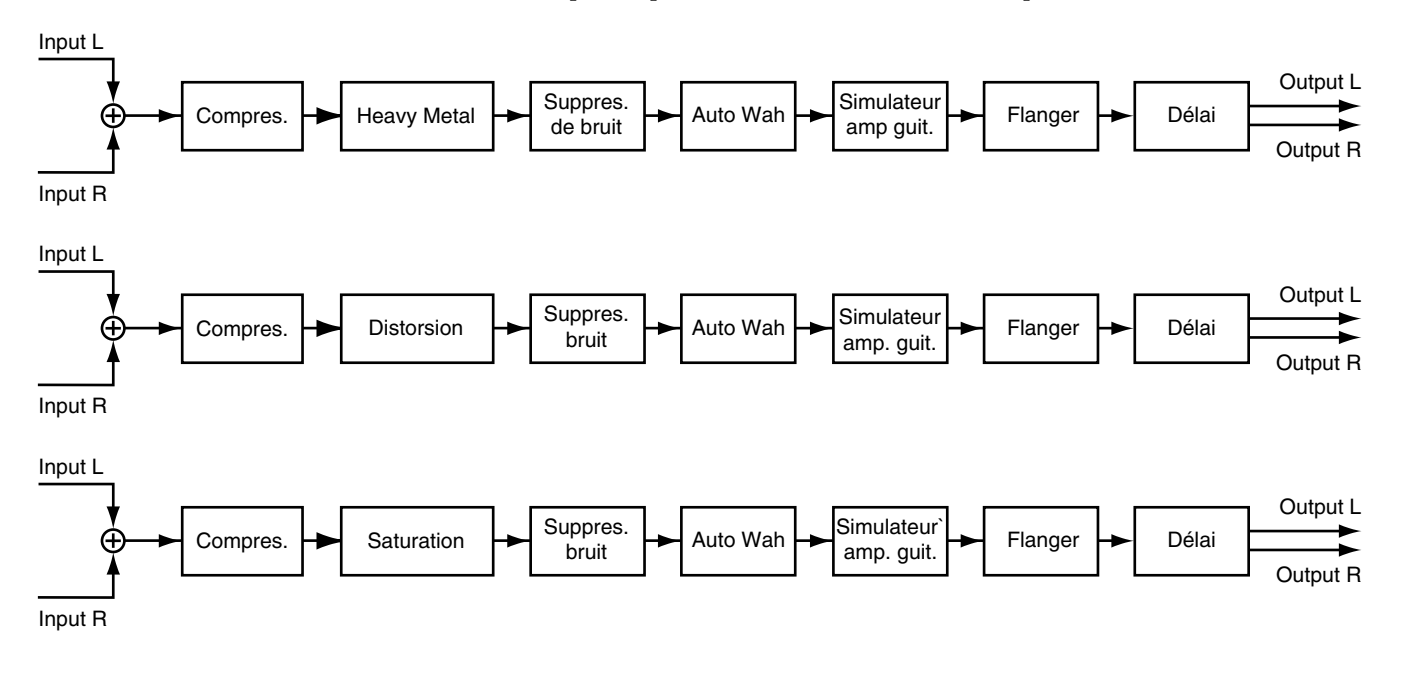

#### **Utilisation des multi-effets guitare 1 à 3**

La configuration est la même pour les trois multi-effets, exception faite du deuxième effet ("Heavy Metal", distorsion et saturation). Sélectionnez Guitar Multi 1 pour une distorsion très importante, et Guitar Multi 3 pour une distorsion plus douce (générée par un amplificateur à lampes).

#### **Ajout d'effet Wah en modifiant le niveau d'entrée**

L'Auto-Wah ajoute un effet de pédale Wah Wah automatique obtenu par variation cyclique des fréquences d'un filtre (paramètre Rate). Vous pouvez créer un effet Wah en faisant varier le volume du signal d'entrée. Vous pouvez ainsi appliquer un effet répondant aux pics du signal de guitare : Réglez la sensibilité aux changements de niveaux à l'aide du paramètre Sense. Sélectionnez une valeur élevée pour un effet plus subtil. Décidez ensuite dans quel sens le filtre doit être déplacé à l'aide du paramètre Polarity (Pol).

#### **Sélection de l'amplificateur guitare**

Le paramètre Mode vous permet de choisir un type d'amplificateur guitare.

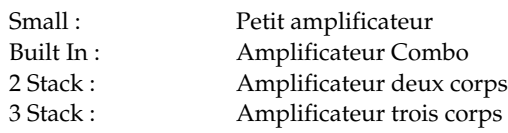

#### **Compresseurs utilisés pour les multi-effets guitare 1 à 3**

Les compresseurs utilisés pour les Multi-effets-guitare 1 à 3 sont conçus spécialement pour le jeu de guitare. Les compresseurs guitare du VS-1880 harmonisent les niveaux en atténuant les niveaux des passages forts et en augmentant les niveaux sur les passages plus faibles ; là où les compresseurs classiques se contentent d'atténuer les signaux dont le niveau est trop élevé.

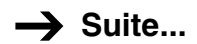

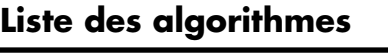

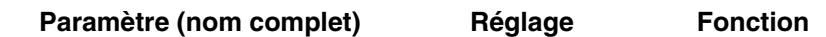

#### **Comp (Compresseur) : Compression de l'intégralité des signaux de sortie lorsque le niveau d'entrée dépasse la valeur indiquée.**

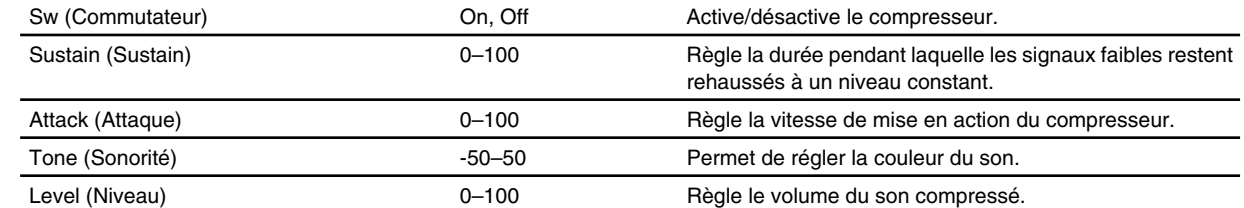

#### **Metal (Heavy Metal) / Dstr (Distorsion) / Ovd (Saturation) : Application de distorsion au son.**

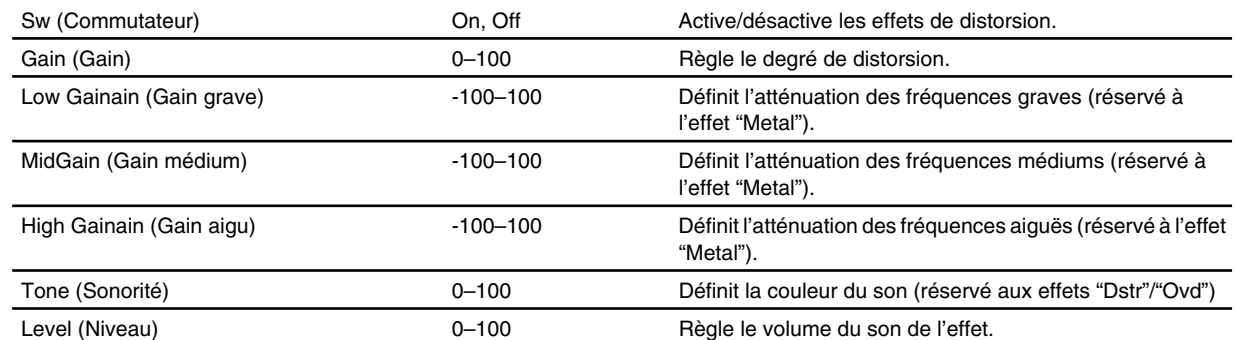

#### **NS (Suppresseur de bruit) : Coupe le bruit de fond.**

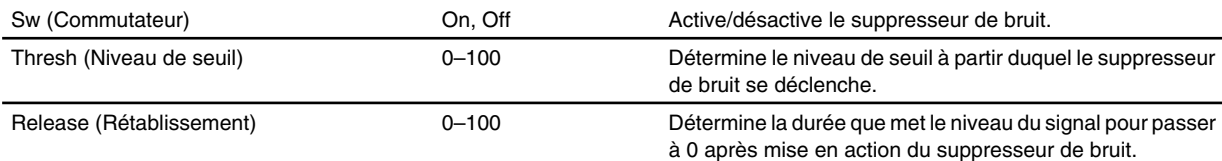

#### **Wah (Auto Wah) : Application d'un effet de Wah.**

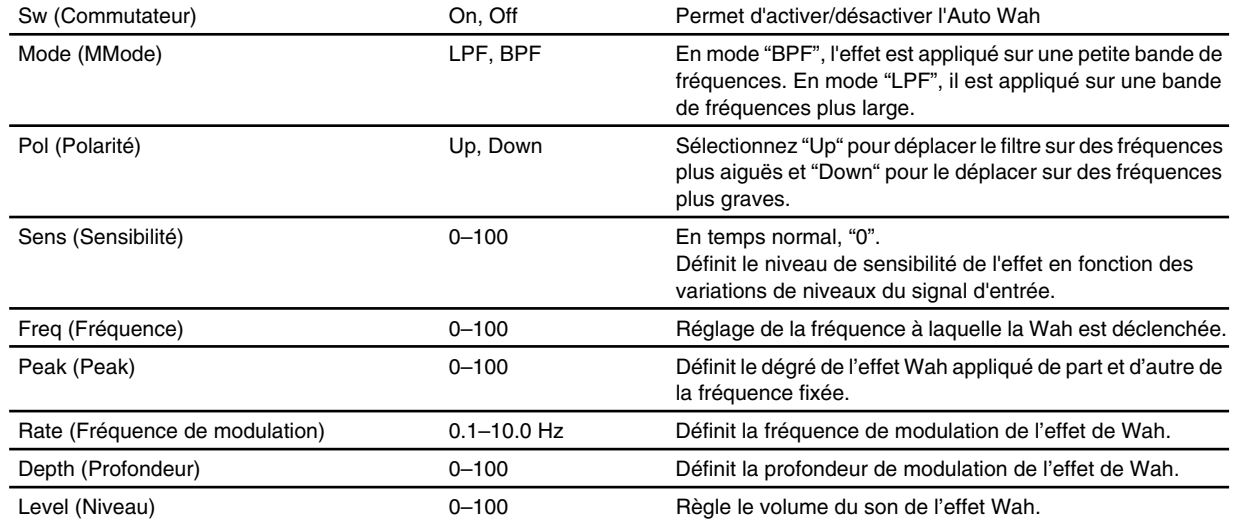

#### **AMP (Simulateur d'amplificateur guitare).**

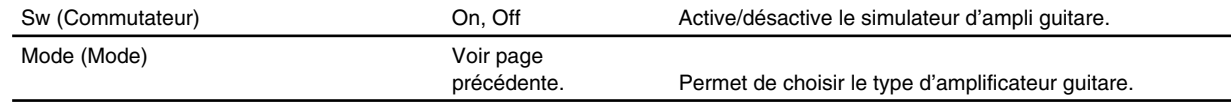

#### **Flg (Flanger) : Son d'avion à réaction en phase d'atterrissage ou de décollage.**

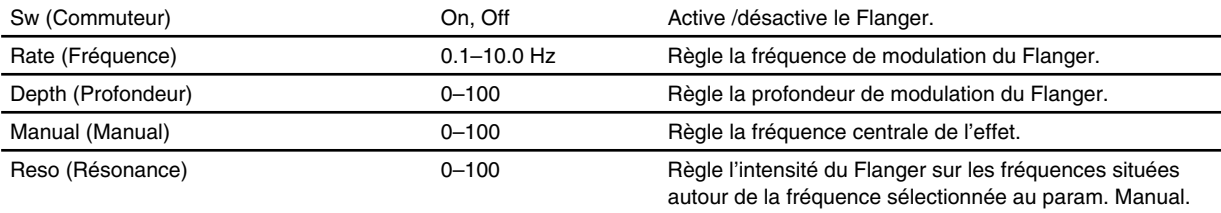

#### **Dly (Délai) : Ajout d'un son retardé au signal direct afin de conférer davantage de profondeur au son ou pour créer des effets spéciaux.**

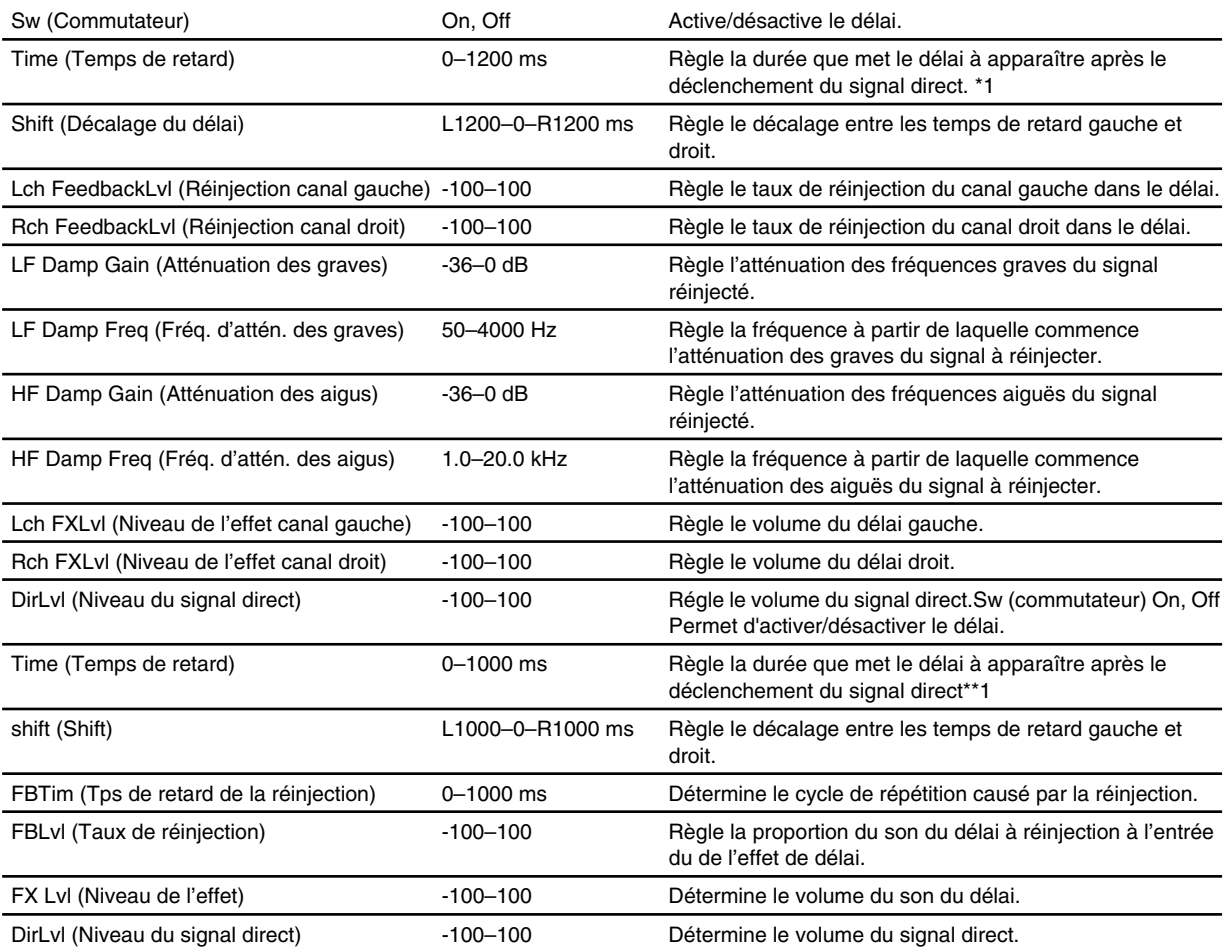

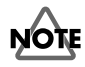

\*1: La somme des paramètres Time (temps de retard) et Shift (décalage) ne doit pas être supérieure à la plage de réglage du paramètre Delay Time. Exemple : Si le paramètre Time est réglé sur 800 ms, la plage de réglage du paramètre Shift est comprise entre L200 et R200 ms.

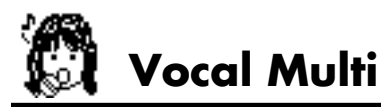

Algorithme permettant d'appliquer des multi-effets sur les voix.

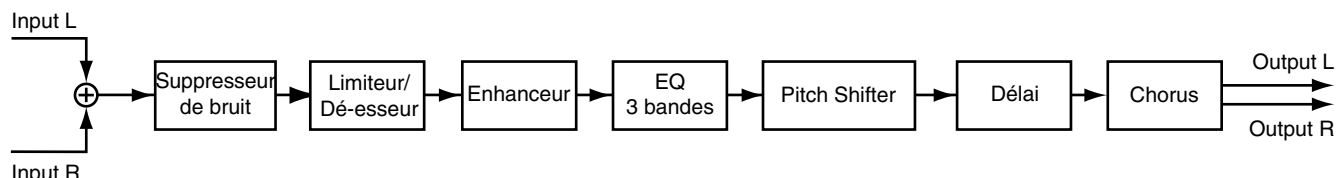

Input R

#### **Suppression de l'écrêtage sur les voix**

Le limiteur permet d'atténuer les signaux trop élevés afin de prévenir tout écrêtage. Pour utiliser cet effet, suivez la procédure détaillée ci-dessous :

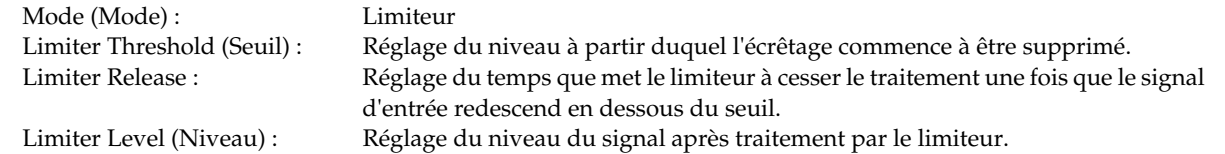

#### **Suppression des sibilantes**

Le dé-esseur permet de supprimer les sibilantes des voix afin d'obtenir un son plus doux. Pour utiliser cet effet, suivez la procédure détaillée ci-dessous :

Mode (Mode) :<br>De-esser Sense (Sensibilité) : Réglage de Réglage de la sensibilité du dé-esseur. De-esser Frequency (Fréquence) : Réglage de la fréquence au niveau de laquelle le dé-esseur est activé.

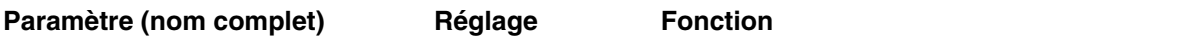

#### **NS (Suppresseur de bruit) : Supprime le bruit de fond.**

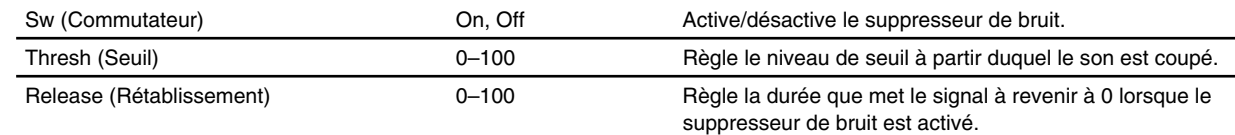

#### **Lmt (Limiteur / Dé-esser): Suppression des signaux élevés afin de contrôler l'écrêtage/ Suppression des sibilantes.**

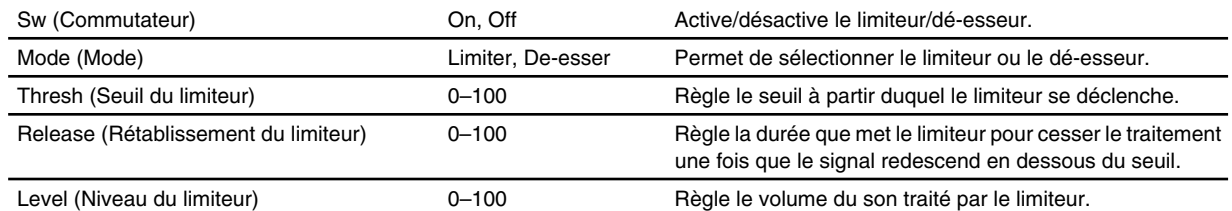

#### **ENH (Enhanceur) : Permet de faire ressortir le signal lors du mixage.**

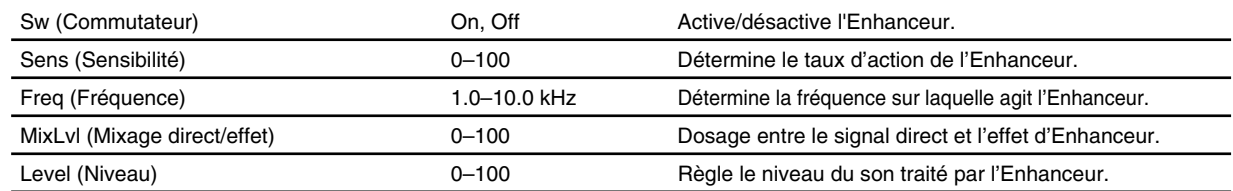

#### **EQ (Égalisation)**

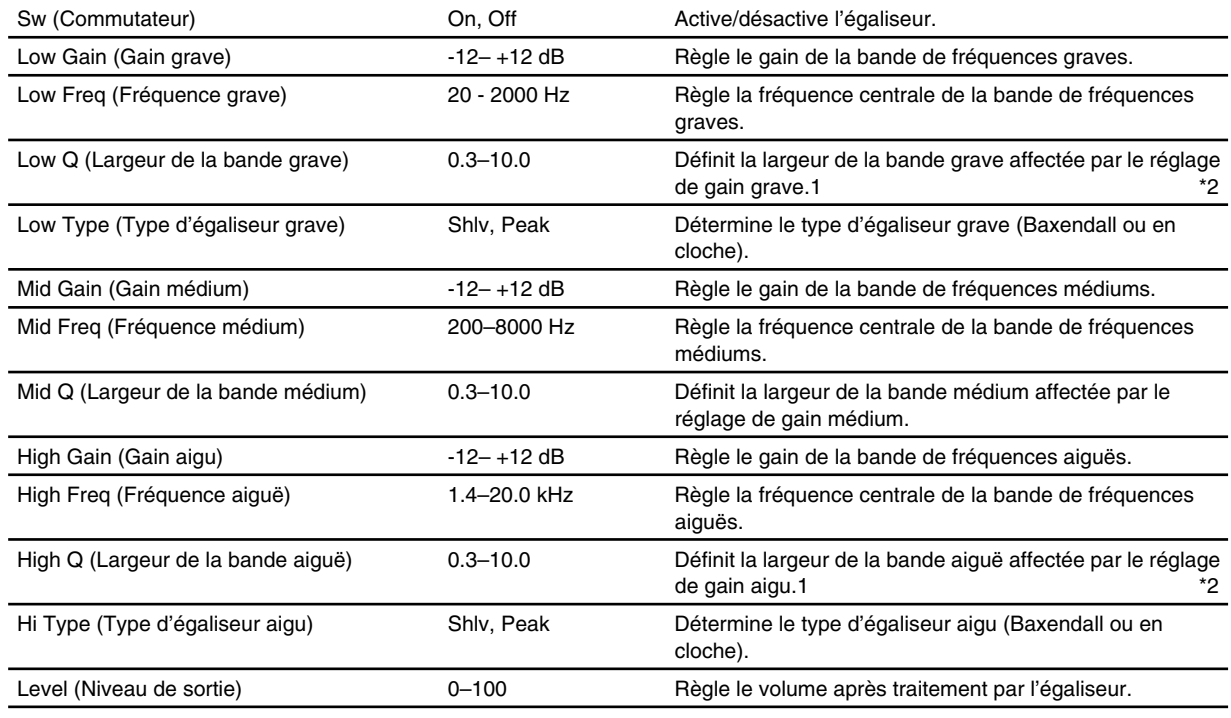

#### **Pshift (Pitch shifter): Transposition.**

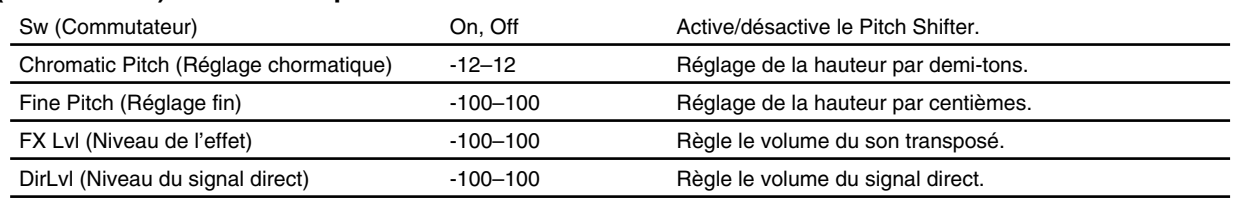

#### **Dly (Délai) : Ajout d'un son retardé au signal direct afin de conférer davantage de profondeur au son ou pour créer des effets spéciaux.**

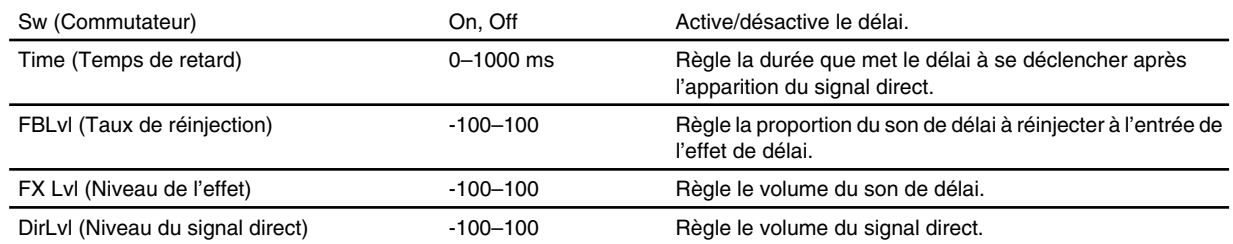

#### **Cho (Chorus) : Confère de l'ampleur au son.**

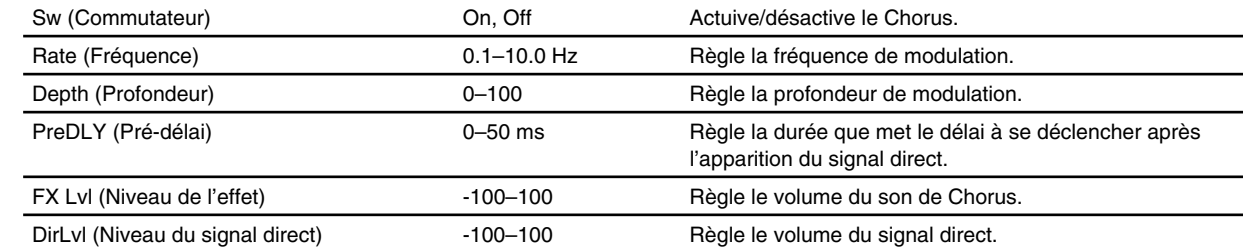

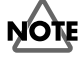

\*1: Lorsque les paramètres Low Type (type d'égaliseur grave) ou High Type (type d'égaliseur aigu) sont réglés en mode "Shlv" (égaliseur Baxendall), les paramètres Lo Q ou High Q ne sont pas réglables.

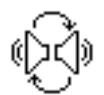

## **Haut-parleur rotatif**

Simule l'effet produit par un haut-parleur rotatif. Les graves et les aigus peuvent être gérés séparément, afin de créer une modélisation plus réaliste. Cet effet est particulièrement adapté aux sons d'orgue.

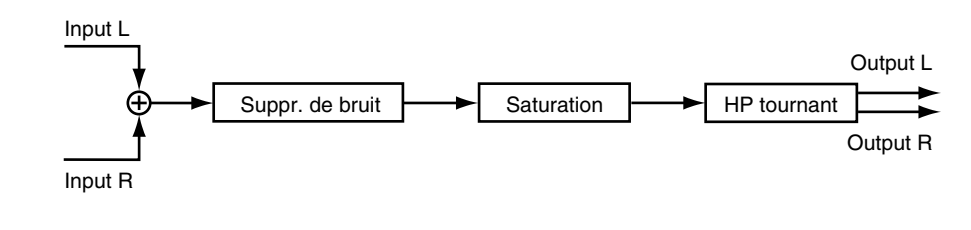

### Paramètre (nom complet) **Réglage** Fonction

#### **NS (Suppresseur de bruit) : Supprime le bruit de fond.**

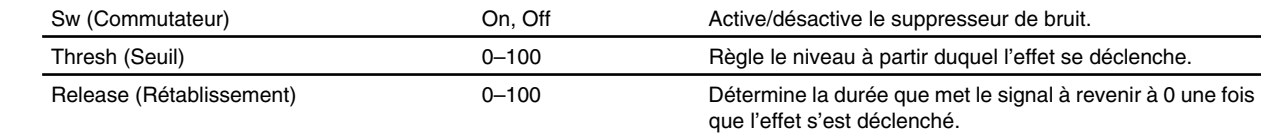

#### **Ovd (Saturation) : Ajout de distorsion au son.**

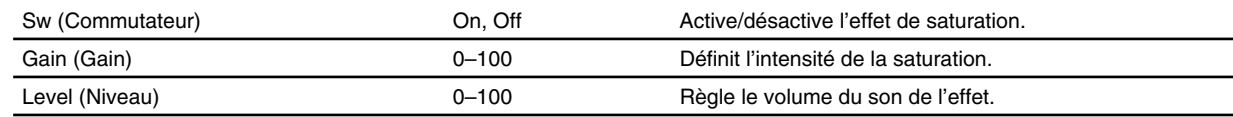

#### **Rot (Haut-parleur rotatif) : Simulateur de haut-parleur rotatif.**

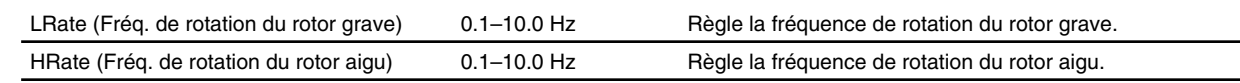

# **GuitarAmpSim (Simulateur d'amplificateur guitare)**

Simulation d'amplificateurs guitare.

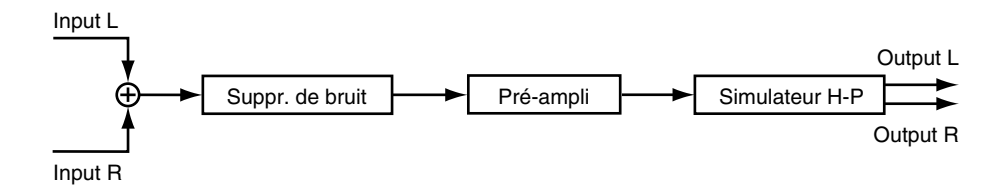
#### **Pré-amplificateur**

Simule la section pré-amplificatrice d'un ampli guitare. Les 14 types de pré-amplificateurs pouvant être simulés sont indiqués ci-dessous : Sélectionnez le type de pré-amplificateur à l'aide du paramètre "Pre-Amplifier Type".

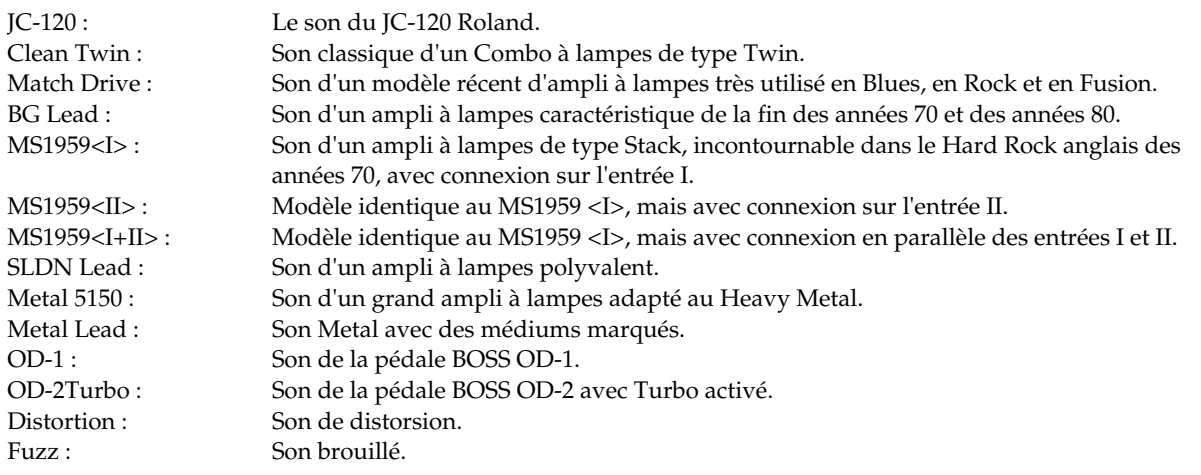

*\* Avec les pré-amplis JC-120, Clean Twin ou BG Lead, activez la fonction Bright (brillant) pour un son clair et brillant.*

#### **Modélisation de haut-parleur**

Simulation de haut parleur. Les 12 types d'enceintes pouvant être simulées sont indiqués ci-dessous : Sélectionnez une enceinte à l'aide du paramètre Speaker Type :

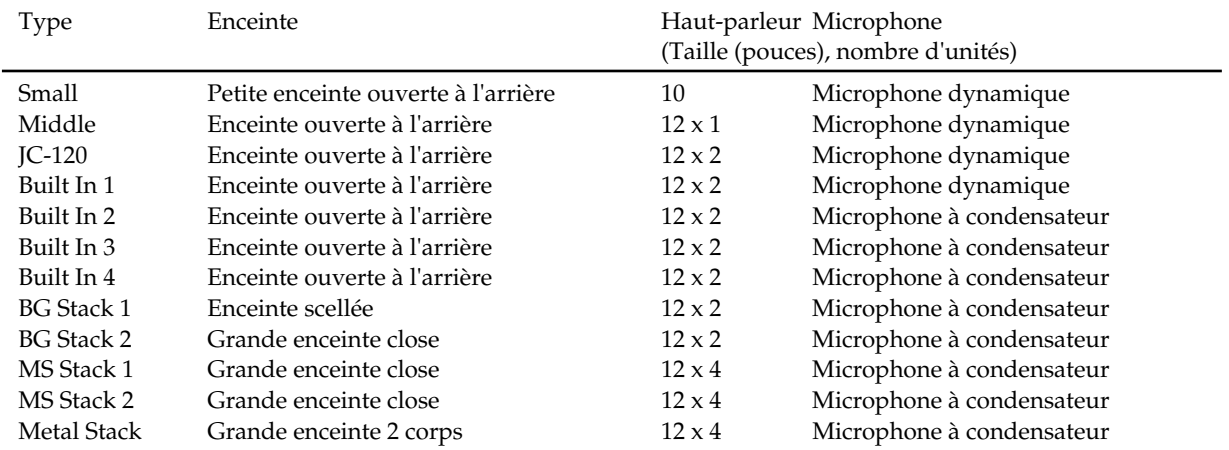

#### **Combinaisons conseillées du pré-amplificateur et du haut-parleur**

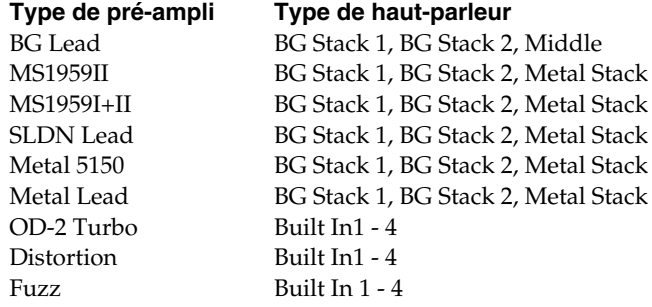

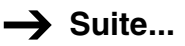

Paramètre (nom complet) **Réglage** Fonction

#### **NS (Suppresseur de bruit) : Supprime le bruit de fond.**

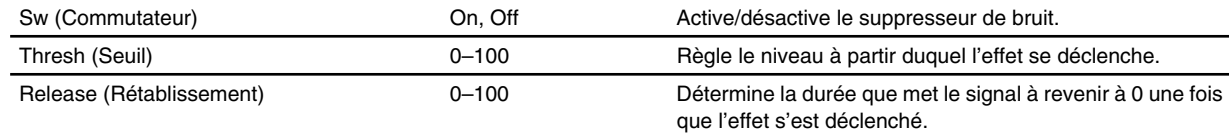

#### **AMP (Préamplificateur) : Simule la section de préamplification d'un ampli guitare.**

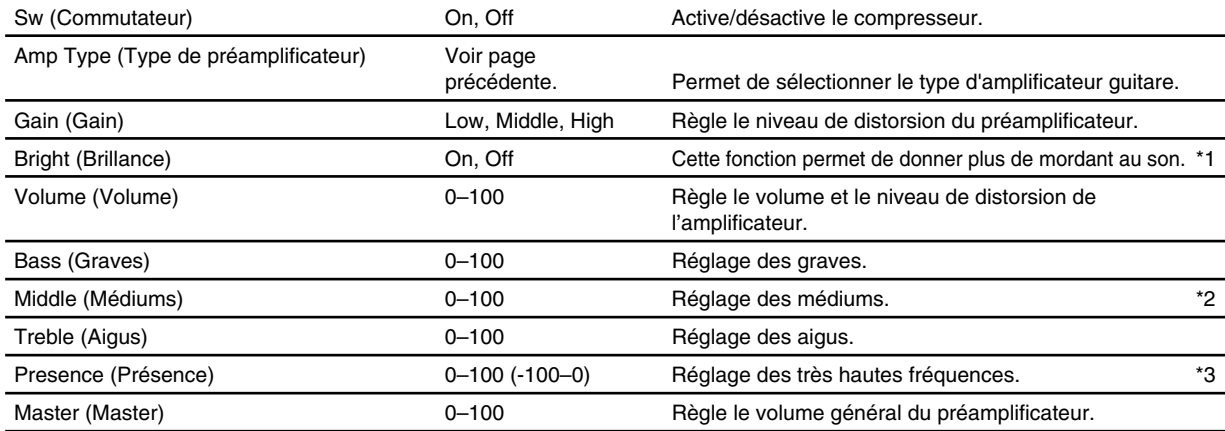

#### **Sp (modélisation de haut-parleur)**

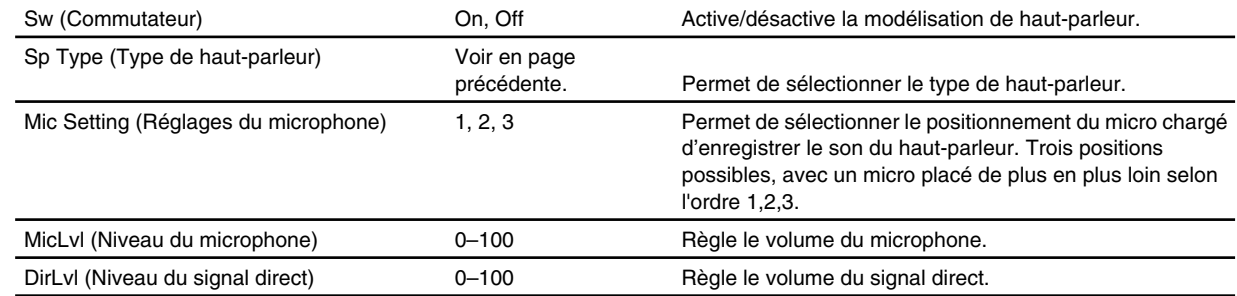

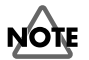

\*1 : Disponible uniquement avec les pré-amplificateurs JC-120, Clean Twin ou BG Lead.

\*2 : Non disponible avec le pré-amplificateur Match Drive.

\*3 : La plage de réglage avec le pré-amplificateur Match Drive est comprise entre -100 et 0.

## **St Phaser (Phaser stéréo)**

Un Phaser ajoute un son déphasé au son direct. La modulation produite confère alors de l'amplitude et de la profondeur au signal.

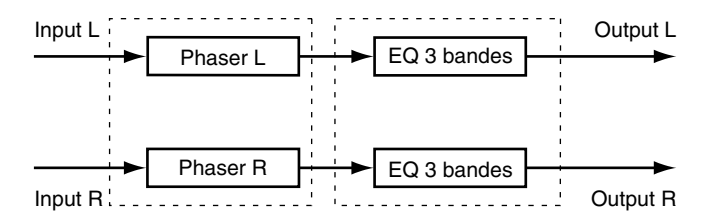

#### **Phaser et Flanger**

Les effets d'un Phaser et d'un Flanger sont pratiquement identiques. Ils induisent tous deux des déphasages qui confèrent amplitude et profondeur au signal. En d'autres termes, ils créent un genre d'effet de Chorus accentué. Le Phaser applique un effet rappelant des bruits de bulles ; quant au Flanger, il fonctionne pratiquement comme le Chorus, en ajoutant au son un effet d'avion à réaction au décollage ou à l'atterrissage.

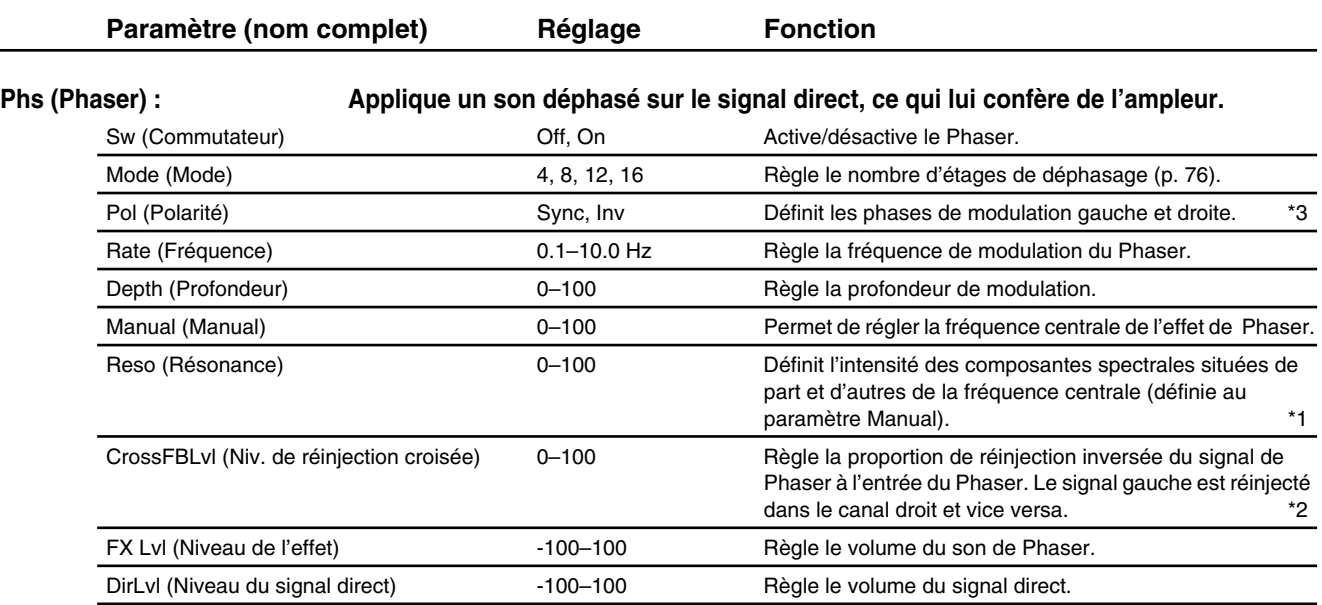

**→ Suite...** 

#### **EQ (Égalisation)**

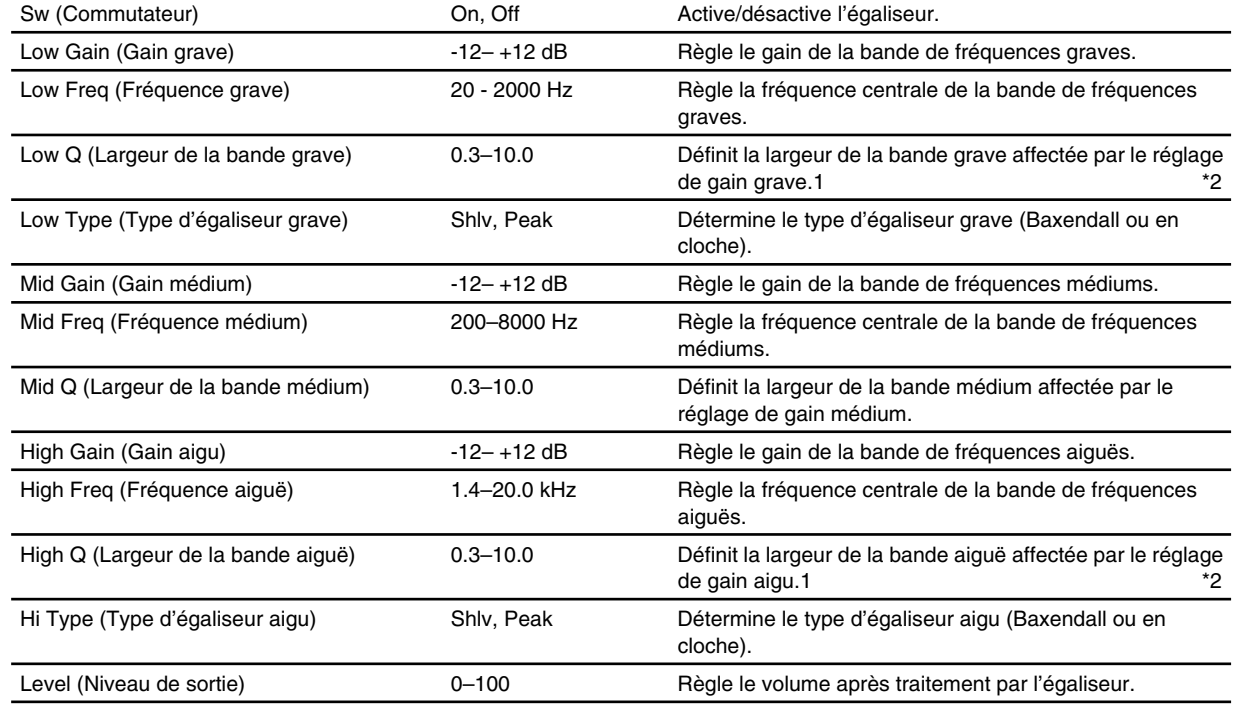

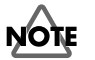

- \*1: Une valeur excessive du paramètre "Reso" peut être source d'oscillation.
- \*2: Une valeur excessive du paramètre "Cross-Feedback" peut être source d'oscillation.
- \*3: Lorsque vous utilisez une source mono, utilisez la fonction "Inv" pour élargir le signal. Utilisez la fonction "Sync" lorsque le signal est stéréo.
- \*4: Si les paramètres Low Type (Type d'égaliseur grave) ou High Type (Type d'égaliseur aigu) sont réglés sur "Shlv" (filtre de type Baxendall), les réglages Lo Q (Largeur de bande grave) et Hi Q (Largeur de bande aiguë) ne sont pas disponibles.

# **St Flnger (Flanger stéréo)**

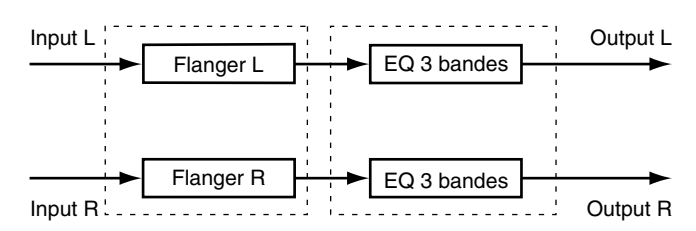

#### **Flg (Flanger): Effet d'avion au décollage et à l'atterrissage.**

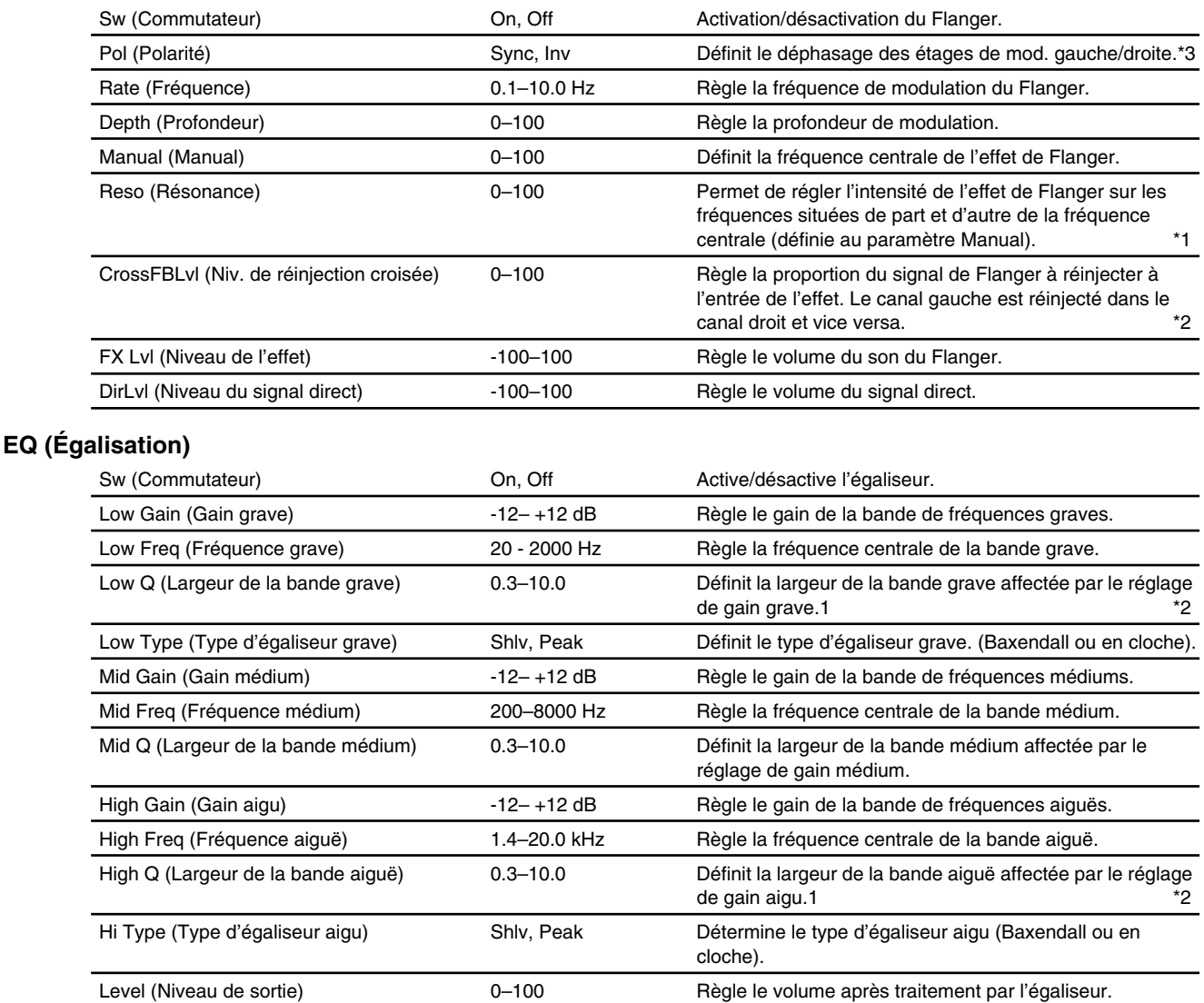

### **NOTE**

- \*1: Une valeur excessive du paramètre "Reso" peut être source d'oscillation.
- \*2: Une valeur excessive du paramètre "Cross-Feedback" peut être source d'oscillation.
- \*3: Lorsque vous utilisez une source mono, utilisez la fonction "Inv" pour élargir le signal. Utilisez la fonction "Sync" lorsque le signal est stéréo.
- \*4: Si les paramètres Low Type (Type d'égaliseur grave) ou High Type (Type d'égaliseur aigu) sont réglés sur "Shlv" (filtre de type Baxendall), les réglages Lo Q (Largeur de bande grave) et Hi Q (Largeur de bande aiguë) ne sont pas disponibles.

### **Dual Comp/Lim (Double compresseur/limiteur)**

Le compresseur est un traitement qui atténue automatiquement les signaux dont le niveau est trop élevé. Le limiteur empêche le signal de dépasser un niveau de seuil. Ces deux effets sont utilisés pour contrôler la dynamique du signal ou éviter toute distorsion.

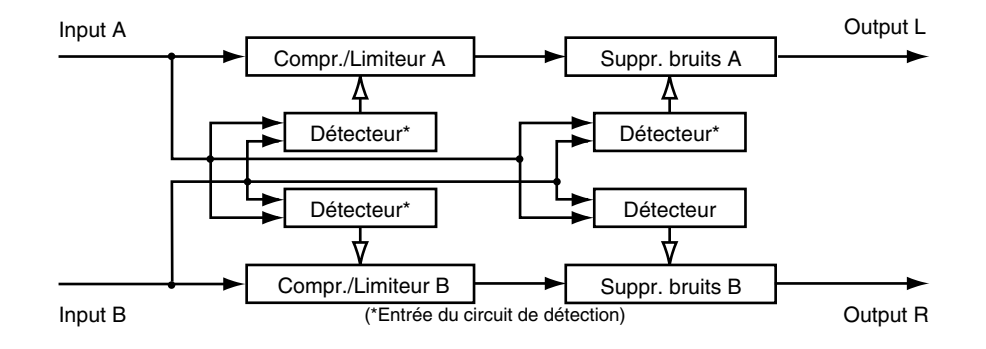

### **NOTI**

Le signal de l'entrée A est dirigé vers le canal gauche de l'effet. Insérez et connectez par conséquent le canal gauche de l'effet sur la voie du signal de l'entrée A. De même, le signal de l'entrée B est dirigé vers le canal droit de l'effet ; insérez et connectez par conséquent le canal droit sur la voie du signal de l'entrée B.

#### **Différences entre compresseur et limiteur**

Les comportements d'un compresseur et d'un limiteur sont relativement similaires. Tous deux compressent la totalité des signaux de sortie si les signaux d'entrée dépassent un certain niveau (seuil). Le compresseur réduit automatiquement et progressivement l'amplitude du signal afin d'éviter la saturation. Le limiteur atténue instantanément les crêtes du signal d'entrée.

#### **Utilisation comme limiteur**

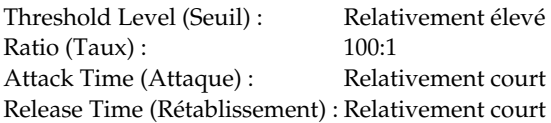

#### **Utilisation comme compresseur**

Threshold Level (Seuil) : Niveau permettant d'éviter la distorsion des signaux de sortie. Ratio (Taux) : 1.5:1, 2:1, 4:1 Attack Time (Attque) : Réglé en fonction du type de son. Release Time (Rétablissement) : Réglé en fonction du type de son.

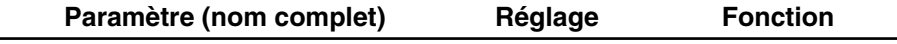

#### **CmpA, CmpB**

**(Compresseur) : Compresse la totalité des signaux de sortie lorsque le niveau d'entrée dépasse la valeur fixée.**

**(Limiteur) : Limite le niveau de la section dans laquelle le niveau d'entrée a dépassé la valeur fixée.**

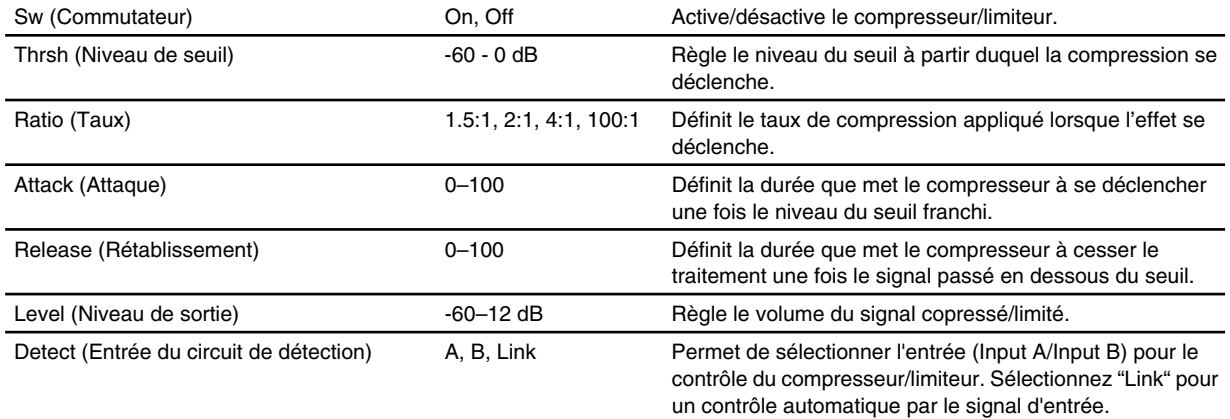

#### **NS (Suppresseur de bruit) : Coupe la sortie en absence de signal en entrée.**

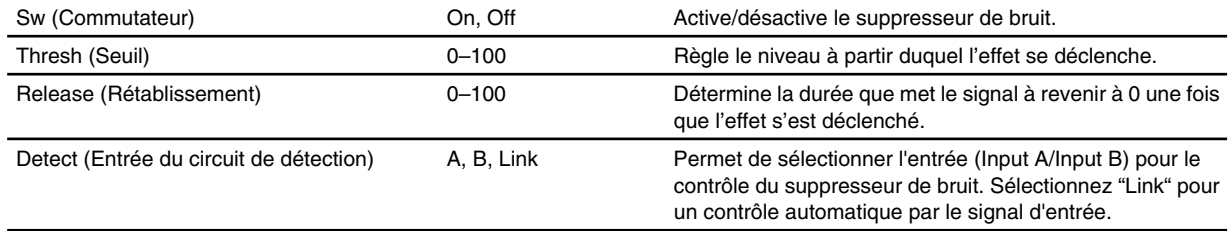

## **Gate Reverb (réverbération Gate)**

Algorithme grâce auquel le signal de la réverbération peut être automatiquement coupé sur son déclin. Le mode de réverbération inversée peut être utilisé avec les sons de batterie accentués afin de créer des sons s'apparentant à ceux d'une lecture inversée.

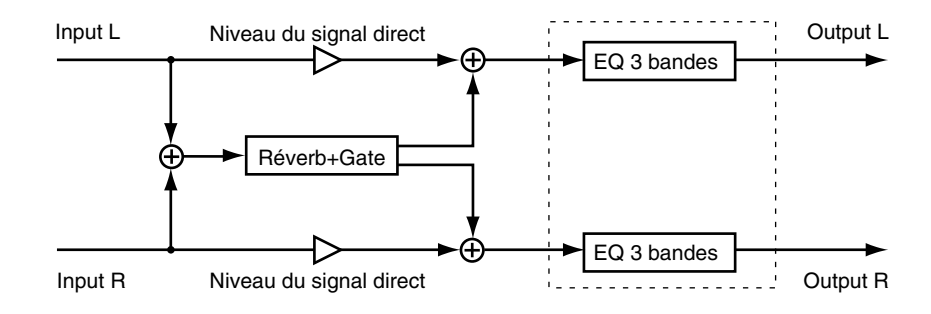

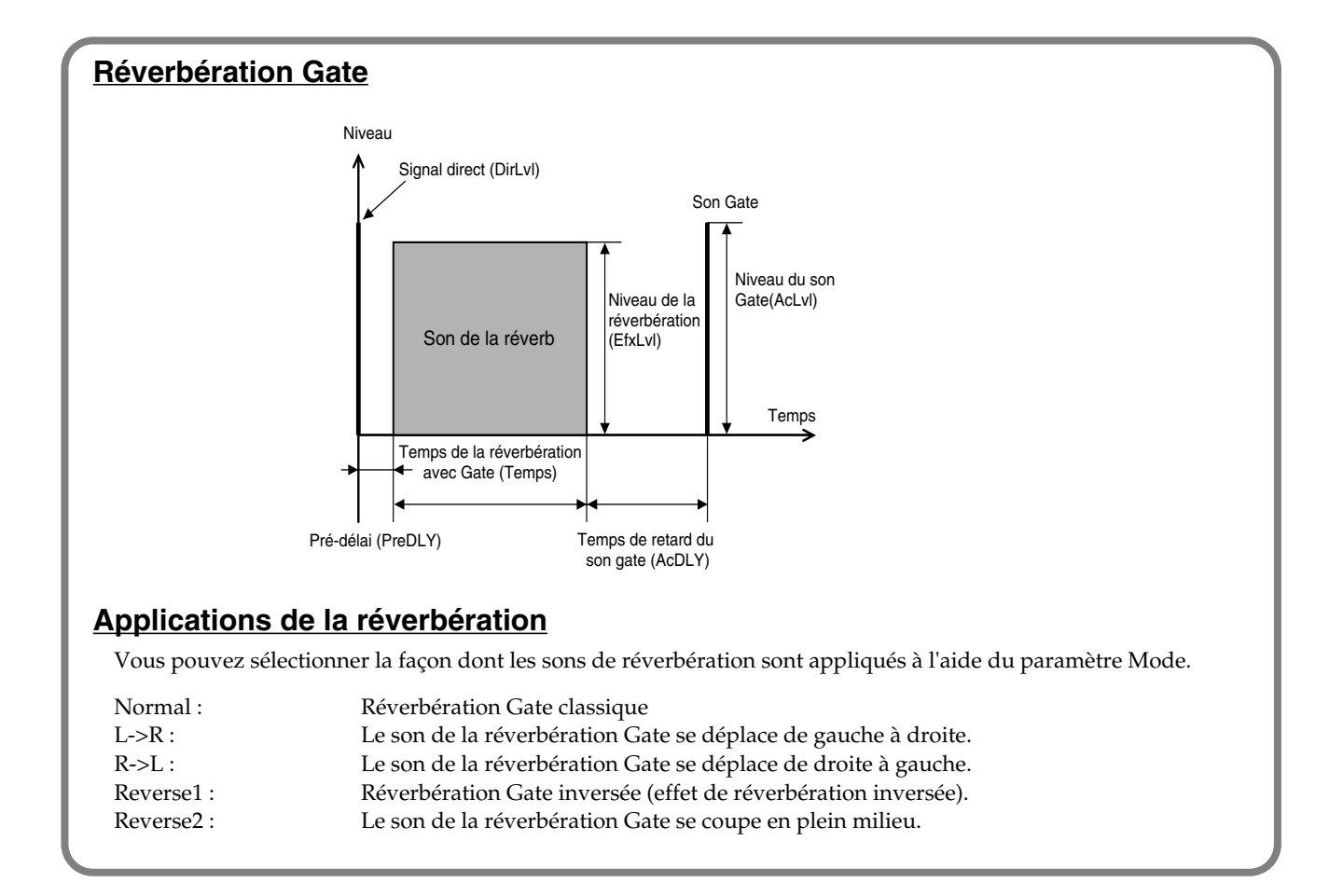

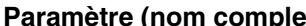

**Paramet (nom component)** Réglage Fonction

#### **GRev (Réverbération Gate) : Coupe la réverbération en pleine course.**

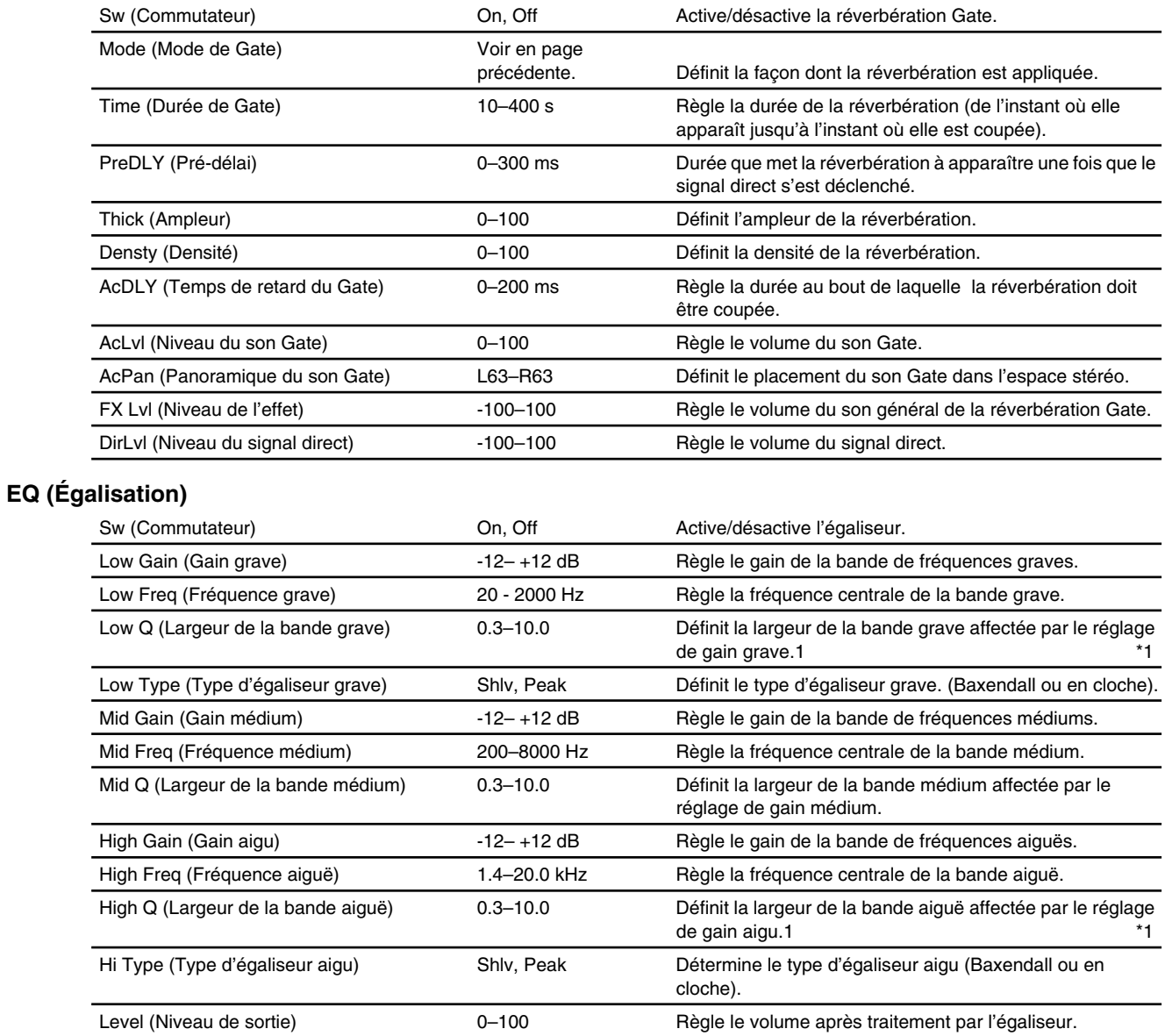

### **NOTE**

\*1: Si les paramètres Low Type (Type d'égaliseur grave) ou High Type (Type d'égaliseur aigu) sont réglés sur "Shlv" (filtre de type Baxendall), les réglages Lo Q (Largeur de bande grave) et Hi Q (Largeur de bande aiguë) ne sont pas disponibles.

 $b_{\rm{imp}}^{\rm{app}}$ **MultiTapDly (Délai Multi-Tap)** ņ. ğŊ,

> Algorithme de délai pouvant appliquer jusqu'à 10 répétitions dont les temps de retard peuvent être réglés séparément.

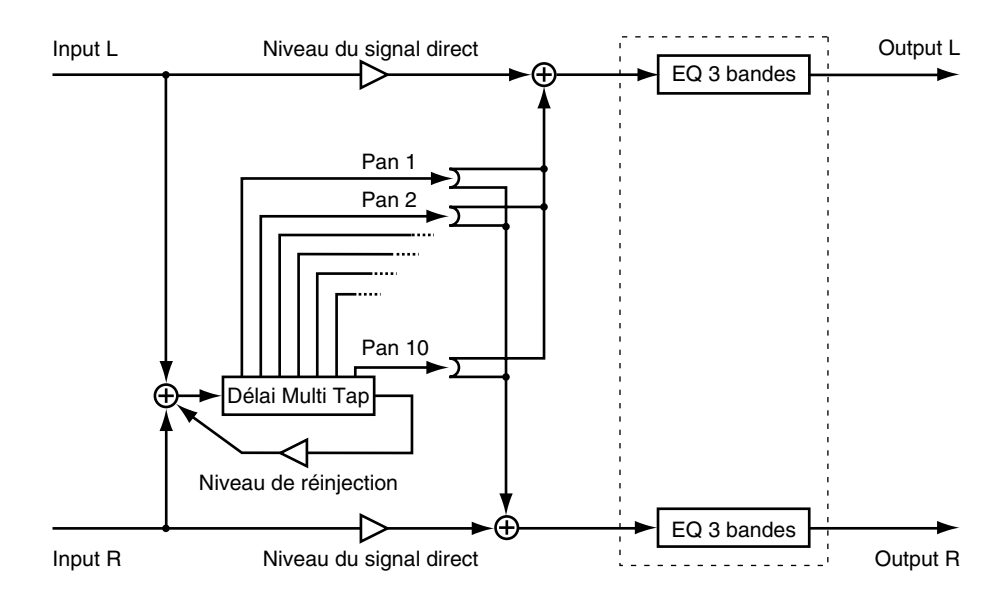

#### Paramètre (nom complet) **Réglage** Fonction

#### **MTD (Délai Multi-Tap) : Applications de 10 répétitions indépendantes.**

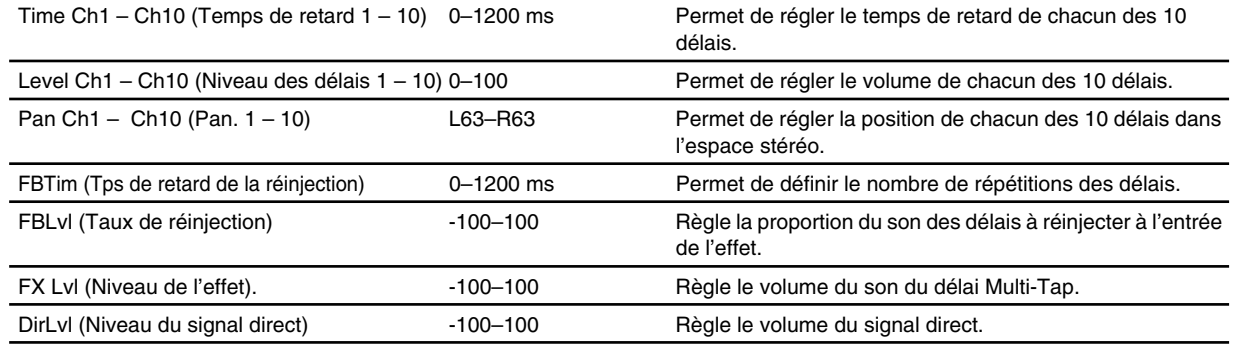

#### **EQ (Égalisation)**

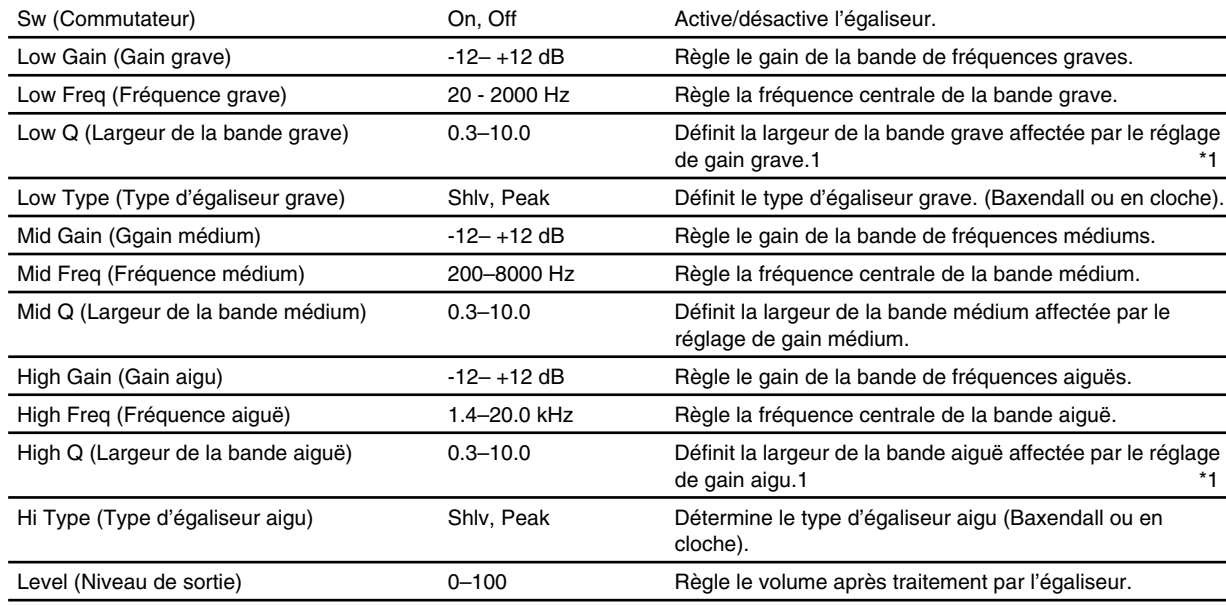

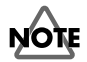

\*1: Si les paramètres Low Type (Type d'égaliseur grave) ou High Type (Type d'égaliseur aigu) sont réglés sur "Shlv" (filtre de type Baxendall), les réglages Lo Q (Largeur de bande grave) et Hi Q (Largeur de bande aiguë) ne sont pas disponibles.

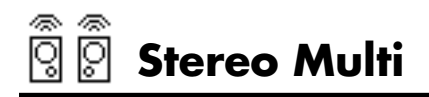

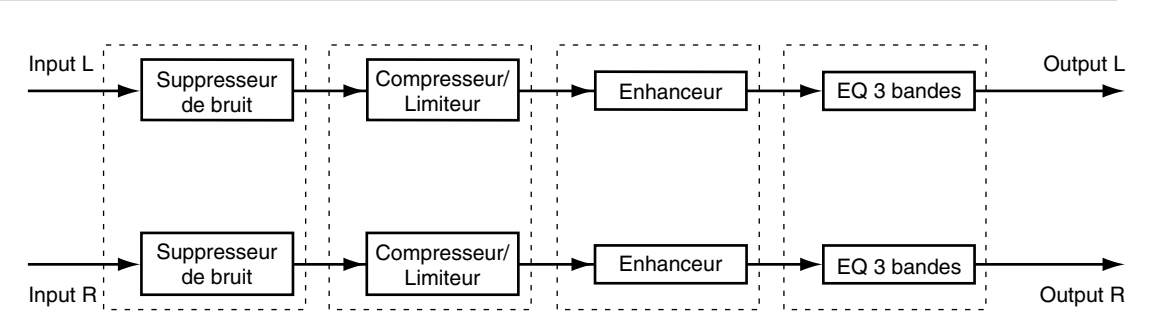

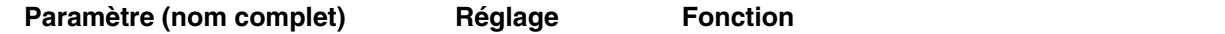

#### **NS (Suppresseur de bruit) : Coupe la sortie en absence de signal en entrée.**

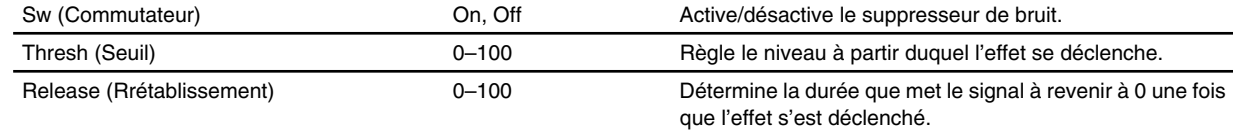

#### **Cmp (Compresseur/Limiteur): Compresse la totalité des signaux de sortie lorsque le niveau d'entrée dépasse la valeur fixée.**

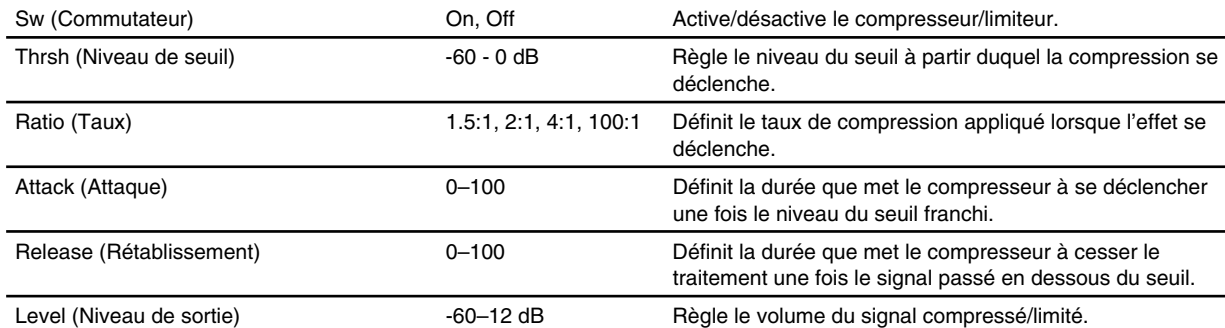

#### **Enh (Enhancer): Permet de faire ressortir le signal lors du mixage .**

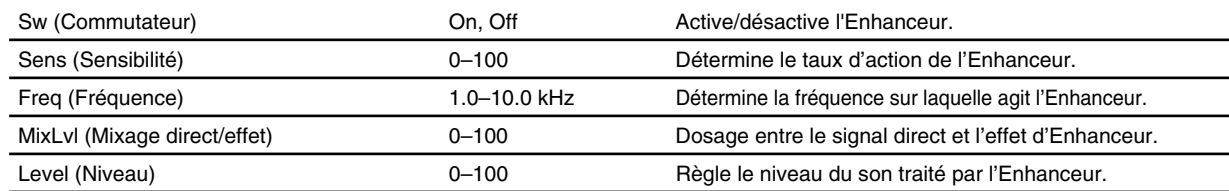

#### **EQ (Égalisation)**

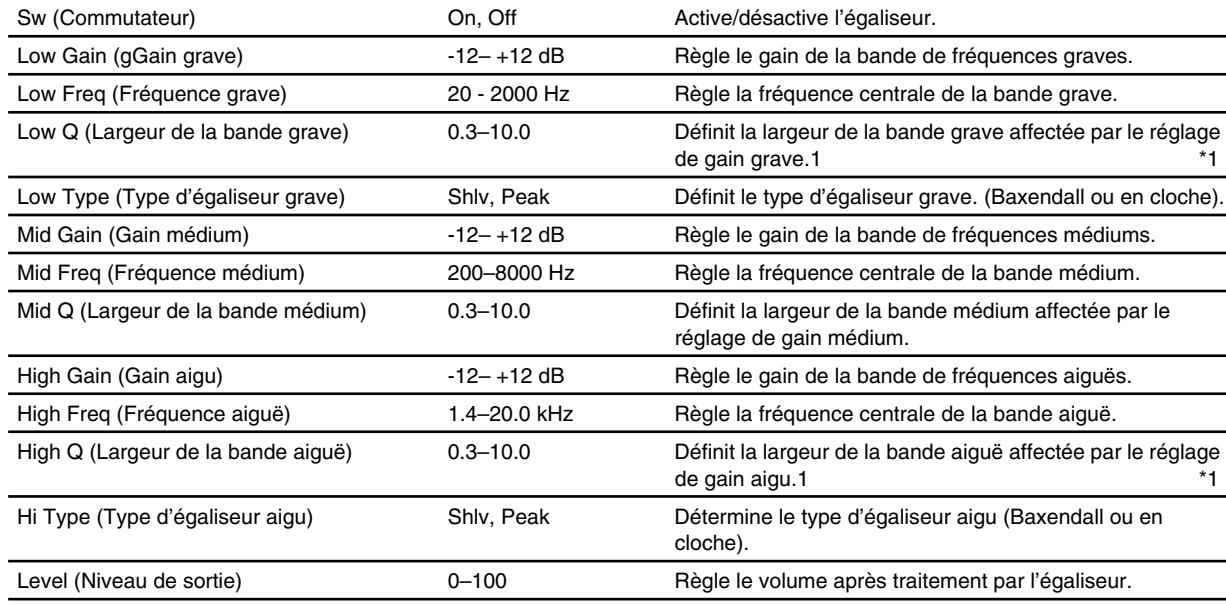

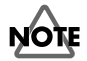

\*1: Si les paramètres Low Type (Type d'égaliseur grave) ou High Type (Type d'égaliseur aigu) sont réglés sur "Shlv" (filtre de type Baxendall), les réglages Lo Q (Largeur de bande grave) et Hi Q (Largeur de bande aiguë) ne sont pas disponibles.

#### 2 **Reverb 2**

Cette réverbération Gate peut être utilisée par les fonctions "Gate" et "Ducking". En mode Gate, l'effet est appliqué lorsque le signal dépasse un certain niveau (seuil), alors qu'en mode "Ducking", le Gate se déclenche lorsque le niveau atteint ou passe en dessous du seuil. Vous pouvez ainsi utiliser deux réverbérations (FX1 et FX2) avec des réglages différents ou en combinaison avec une réverbération précédente.

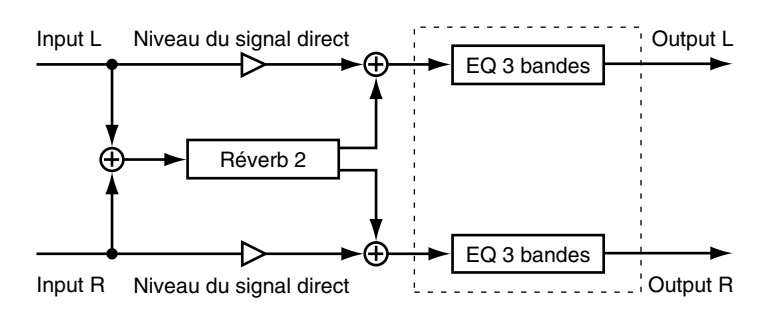

#### **Types de réverbérations**

Vous disposez de 5 types de réverbérations, sélectionnables à l'aide du paramètre Reverb Type.

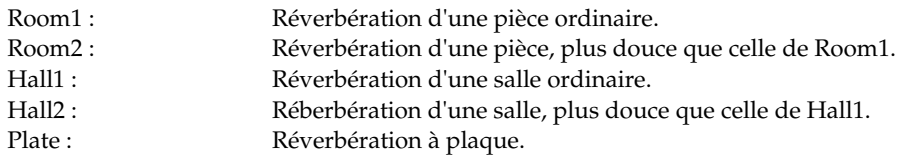

#### **Sélection du type de Gate**

Les sons de la réverbération apportent des effets différents selon le type d'opération sélectionné. Sélectionnez le Type du Gate à l'aide du paramètre Gate Mode.

Gate : Le Gate se déclenche lorsque le niveau du signal direct dépasse le niveau du seuil (Thres). Le Noise Gate se ferme lorsque le volume passe en dessous du niveau du seuil. Duckn : Fonctionnement inverse à celui du mode "Gate". Le Gate se désactive lorsque le niveau du signal direct dépasse le niveau du seuil. Le Gate se déclenche lorsque le niveau atteint ou passe en deçà de la valeur de seuil.

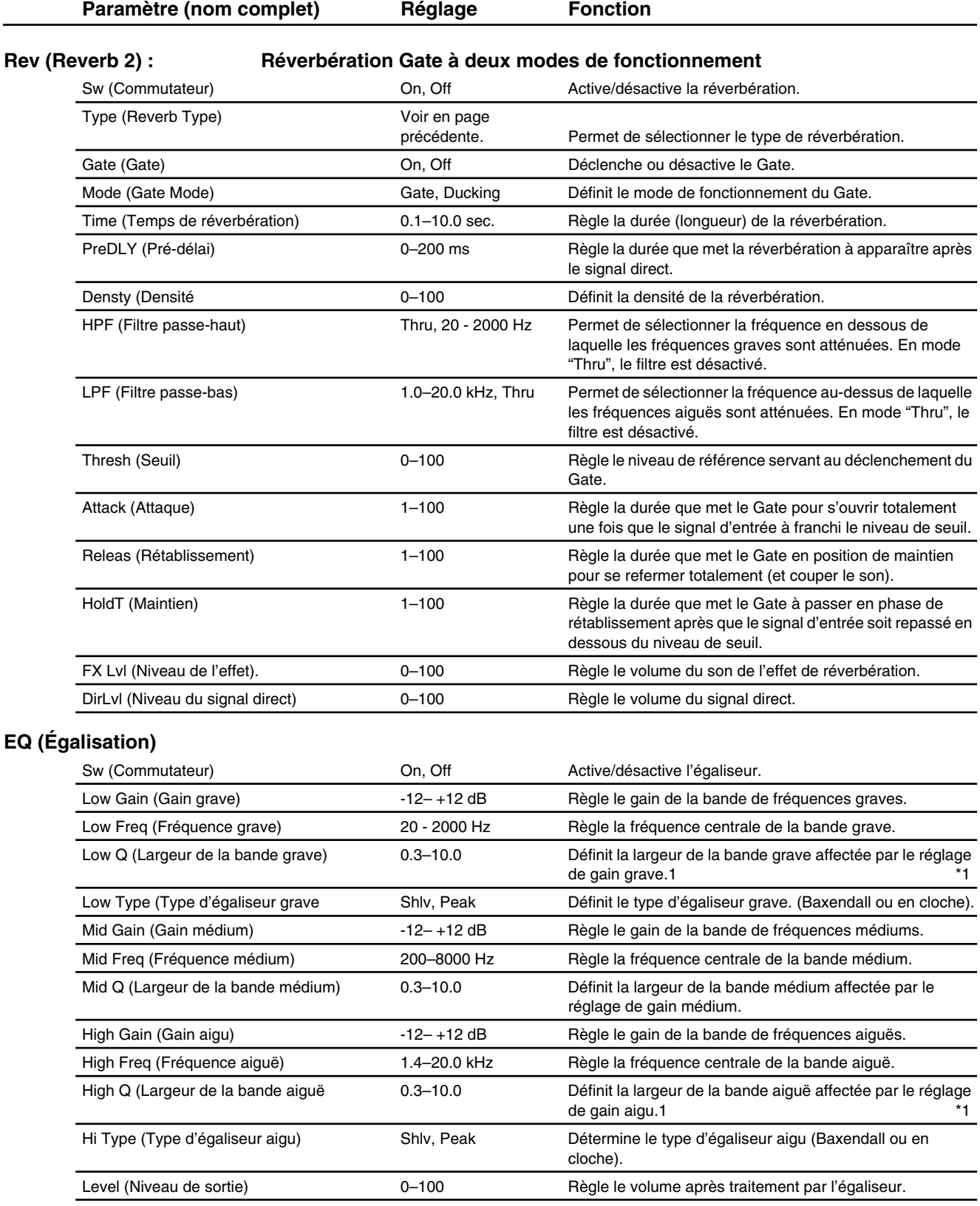

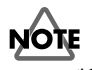

\*1: Si les paramètres Low Type (Type d'égaliseur grave) ou High Type (Type d'égaliseur aigu) sont réglés sur "Shlv" (filtre de type Baxendall), les réglages Lo Q (Largeur de bande grave) et Hi Q (Largeur de bande aiguë) ne sont pas disponibles.

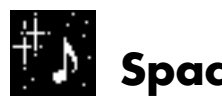

### **Space Chorus**

Simule l'effet du Chorus du SDD-320 Roland. L'effet peut être modifié grâce à différentes combinaisons des boutons 1 à 4.

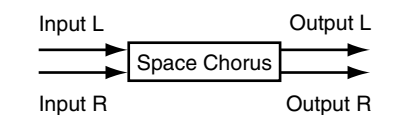

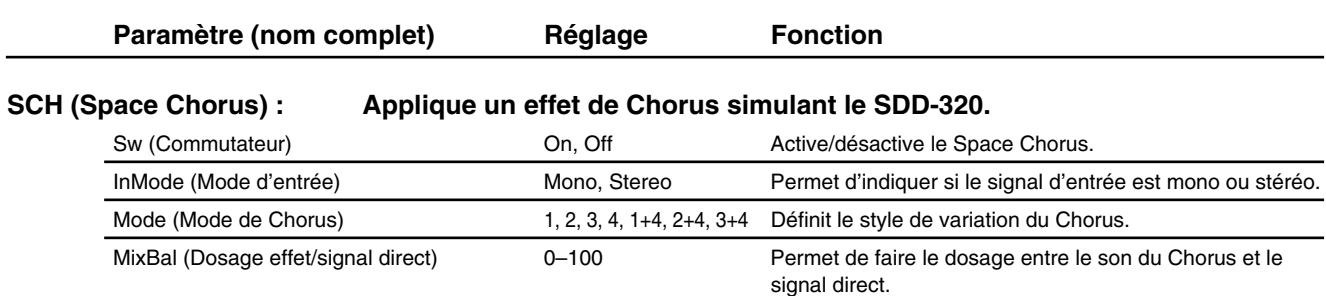

Liste des algorithmes

# **Lo-Fi Process (Processeur Lo-Fi)**

Cet algorithme vous permet de dégrader la qualité du signal en diminuant la fréquence d'échantillonnage et/ou en diminuant la résolution.

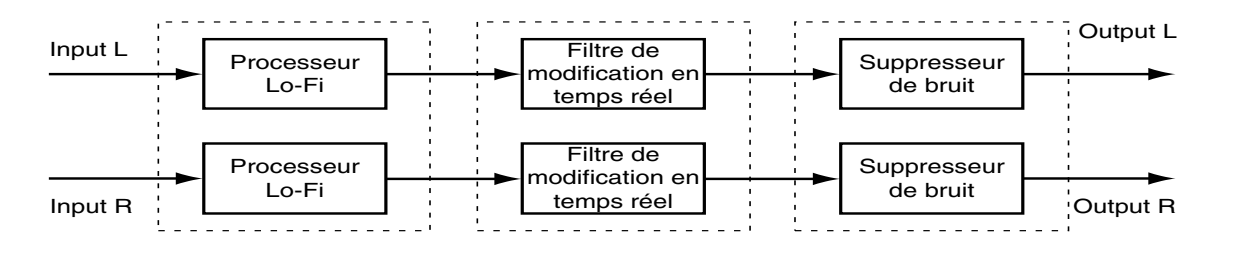

#### **Création de sons à faible résolution**

Les procédures ci-dessous permettent de créer des sons à faible résolution pour la Dance, le Hip Hop et les DJ.

#### **Processeur Lo-fi**

- Désactivez les filtres Pre et Post. Cette opération accentue la distorsion.
- Réglez les paramètres Rate et Bit sur des valeurs peu élevées. Notez qu'une valeur trop faible affectée au paramètre Bit (résolution) peut générer un bruit important, même avec la fonction Silent. Si vous êtes confronté à ce genre de problème, rehaussez le seuil du suppresseur de bruit.

#### **Filtre en temps réel**

• Accentuez la résonnance afin d'ajouter un mouvement d'ondulation. Notez qu'une résonnance trop importante peut entraîner une oscillation.

#### **Lo-Fi (Processeur Lo-Fi) : Création de sons à faible résolution.**

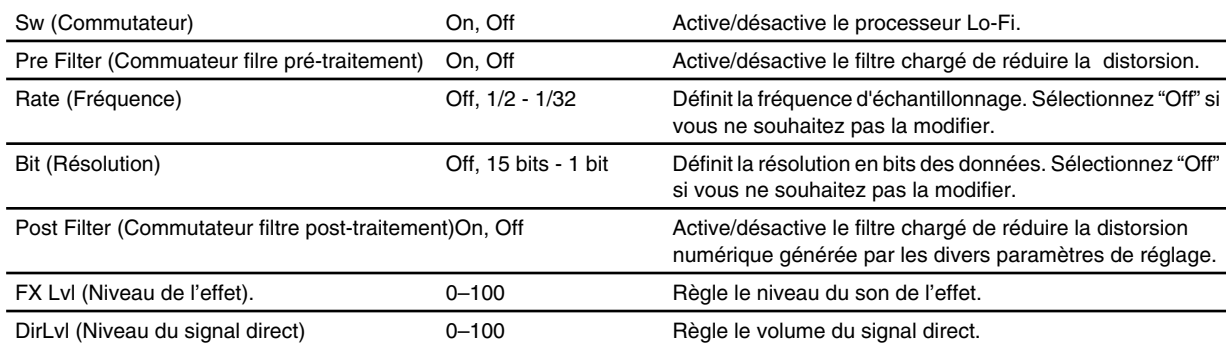

#### **RMF (Filtre en temps réel) : Création d'un son avec ondulation.**

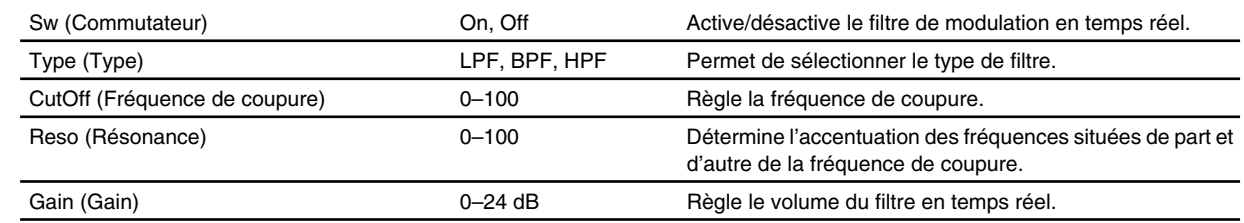

#### **NS (Suppresseur de bruit) : Coupe la sortie en l'absence de bruit de fond.**

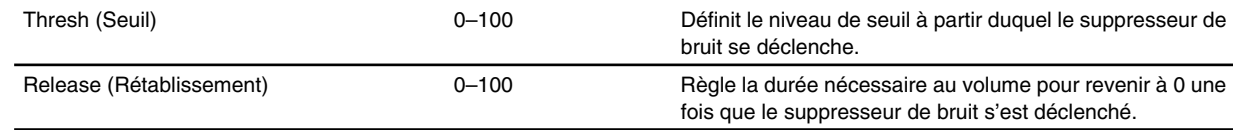

## **ParametricEQ (Égaliseur paramétrique 4 bandes)**

Égaliseur à fréquence de coupure et à largeur de bande (Q) variable. Cet égaliseur vous permet d'obtenir des sons particulièrement subtiles.

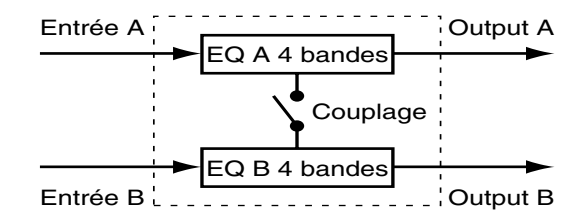

#### **Suppression des fréquences gênantes**

L'égaliseur paramétrique 4 bandes permet de modifier la fréquence et la largeur de bande (Q) indésirable sur 4 filtres : graves, bas-médiums, hauts-médiums et aigus. Une utilisation judicieuse de chacun de ces paramètres permet de supprimer les fréquences parasites et d'atténuer le Larsen de façon plus sélective. Pour repérer les fréquences incriminées, augmentez le gain (pour une identification plus facile des variations du son) et modifiez petit à petit la fréquence de coupure. Filtrez ensuite en modifiant la largeur de bande.

#### **Contrôle indépendant des canaux A et B**

Le couplage permet d'appliquer simultanément l'égaliseur paramétrique 4 bandes sur le canal B en conservant les réglages du canal A. Désactivez le couplage pour désolidariser les canaux A et B.

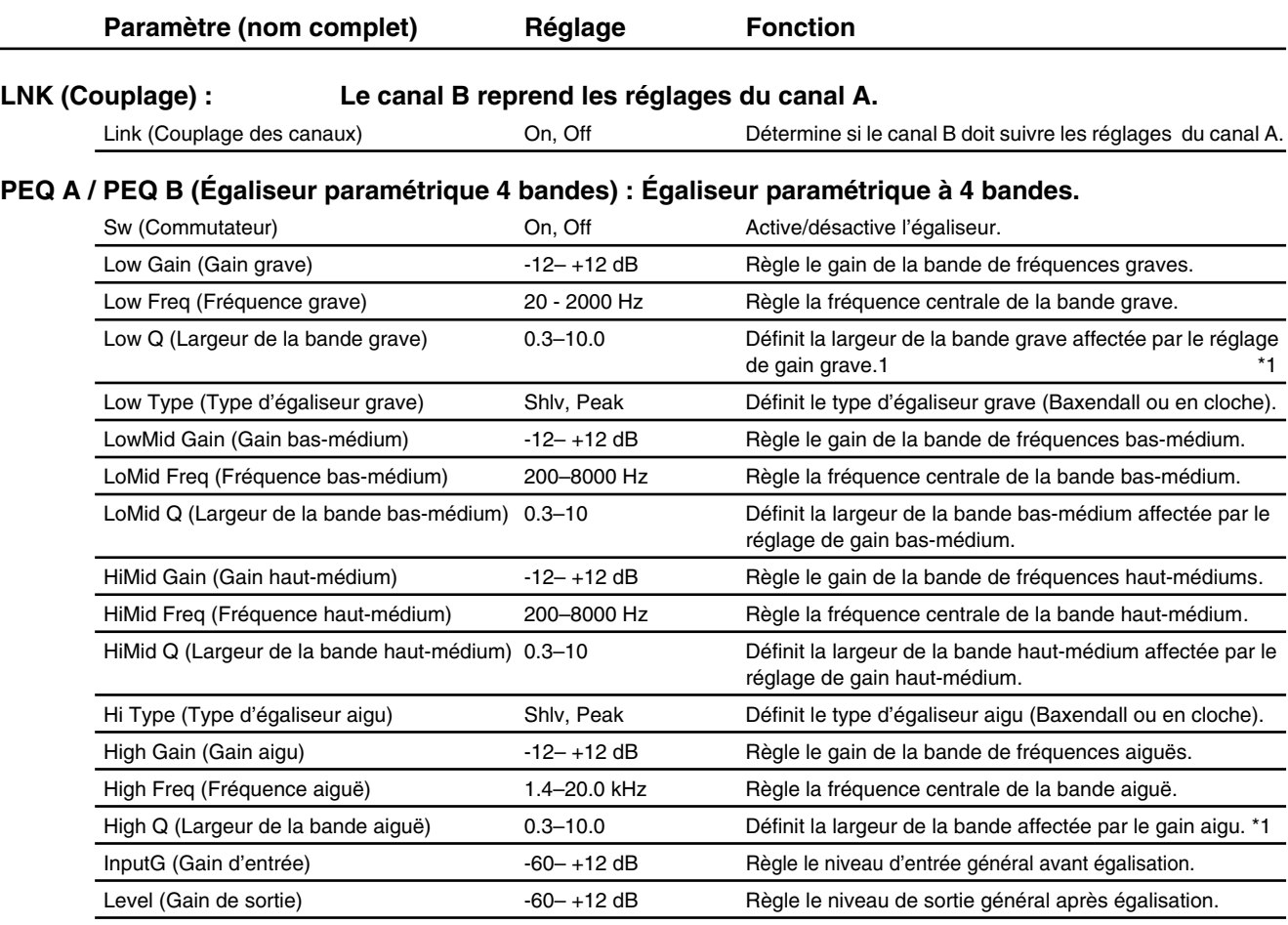

### **NOTE**

\*1: Si Low Type (Type d'égaliseur grave) ou High Type (Type d'égaliseur aigu) sont réglés sur "Shlv" (filtre de type Baxendall), les réglages Lo Q (Largeur de bande grave) et Hi Q (Largeur de bande aiguë) ne sont pas disponibles.

# **Graphic EQ (Égaliseur graphique 10 bandes)**

Cet égaliseur permet de régler séparément le gain de 10 bandes de fréquence. En concert, ce type de correcteur permet d'éviter les accrochages en atténuant la fréquence de résonance spécifique.

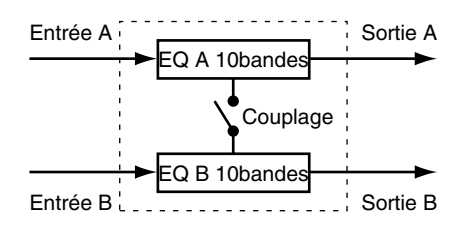

#### **Comment éviter le Larsen**

Les étapes suivantes vous indiquent comment éviter les phénomènes de Larsen en concert : commencez par repérer la fréquence de Larsen et atténuez le gain sur cette fréquence.

#### **Contrôle indépendant des canaux A et B**

Activez le couplage si vous souhaitez appliquer l'égaliseur 10 bandes sur le canal B en utilisant des réglages du canal A.

Pour désolidariser le couplage des canaux A et B, désactivez le couplage.

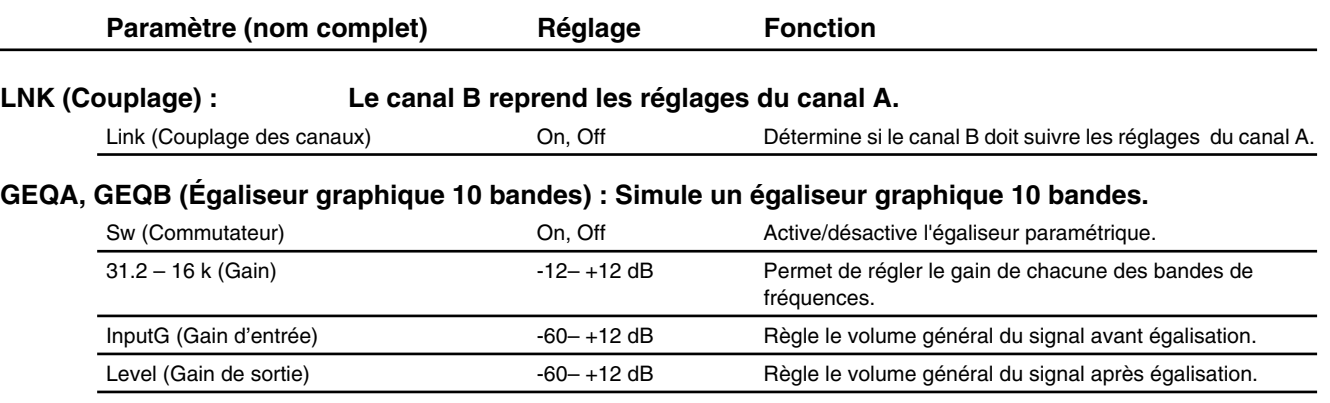

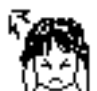

## **Hum Canceler (Suppresseur de ronflement)**

Cet algorithme se charge de supprimer le ronflement.

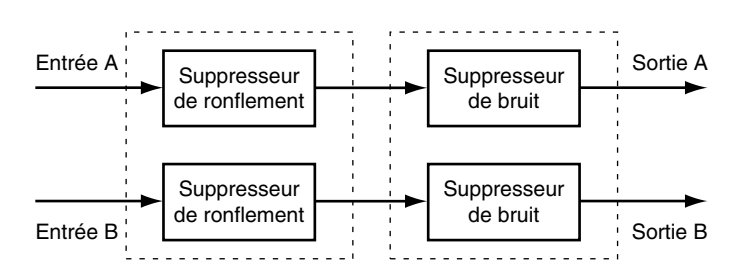

#### **Suppression du ronflement**

Le ronflement est un bruit basse fréquence généré par la dispersion dans les circuits audio d'une partie du courant alternatif résiduel du filtrage des circuits d'alimentation. Réglez le suppresseur de ronflement (paramètre Freq) en fonction de la fréquence de l'alimentation (50 Hz/60 Hz) afin d'éliminer le ronflement dû à cette fréquence et aux multiples de cette fréquence.

Les paramètres Range Lo et Range Hi permettent de préciser la bande de fréquences du ronflement à supprimer.

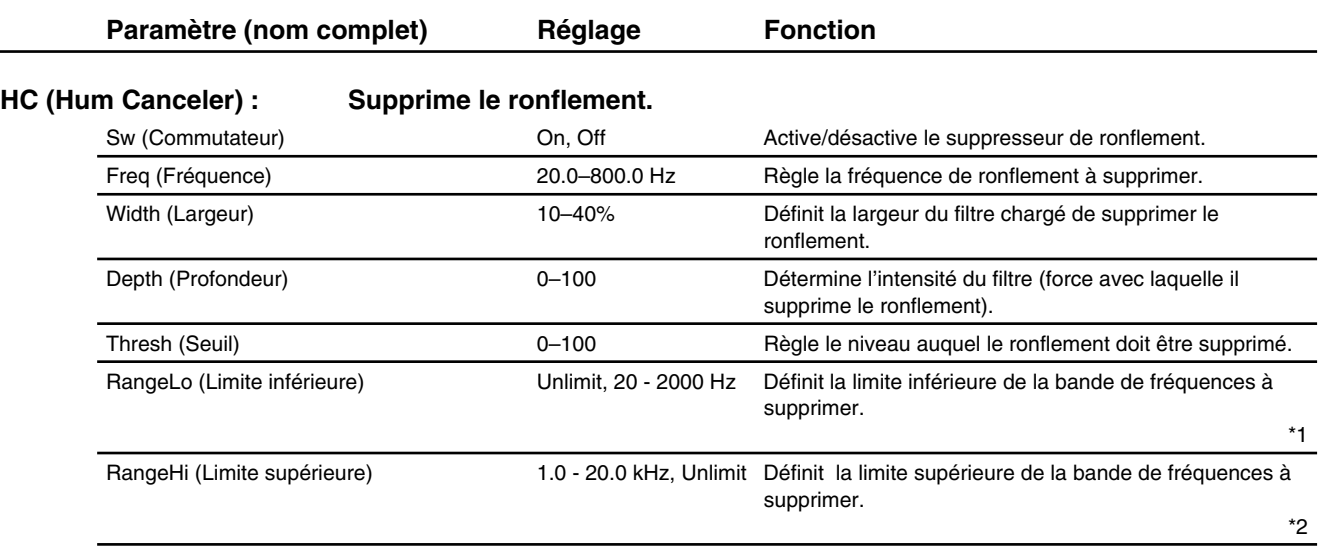

#### **NS (Suppresseur de bruit) : Coupe le bruit de fond en l'absence de signal d'entrée.**

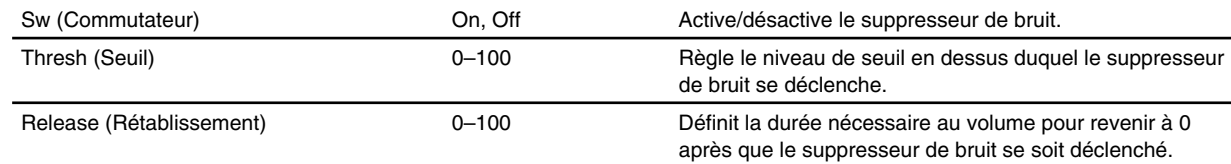

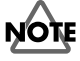

- \*1: Lorsque vous sélectionnez "Unlimit", la limite inférieure de la bande de fréquences à éliminer correspond à la fréquence la plus basse pouvant être reproduite par l'appareil.
- \*2: Lorsque vous sélectionnez "Unlimit" la limite supérieure de la bande de fréquences à éliminer correspond à la fréquence la plus haute pouvant être reporduite par l'appareil.

## **Vocal Canceler (Suppresseur de voix)**

Lorsque vous utilisez un CD, un DAT ou autre comme source sonore, cette fonction vous permet de supprimer le son situé au centre du champ stéréo (voix ou basse par exemple).

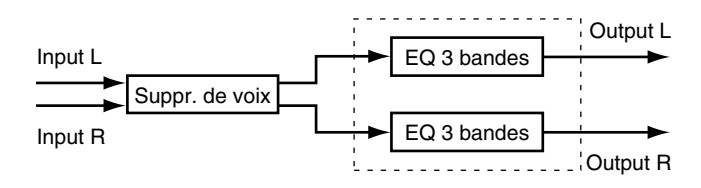

### **NOTE**

Avec certaines sources, des sons que vous préféreriez garder peuvent être éliminés ; l'effet obtenu n'est alors pas celui souhaité. Ce phénomène se produit en particulier avec une réverbération importante ou si le signal à effacer n'est pas exactement au centre.

#### **Suppression des voix**

Le suppresseur de voix supprime le son situé au centre du champ stéréo. Cela signifie qu'il risque également de supprimer les sons de la guitare ou de la basse. Si vous souhaitez ne supprimer que les voix (applications Karaoké par exemple), régler le paramètre Range Lo à environ 100 Hz et le paramètre Range Hi à environ 1 kHz.

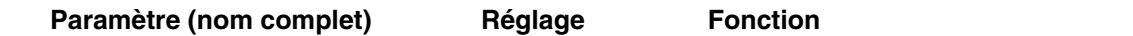

#### **VC (Suppresseur de voix) : Supprime les sons situés au centre (voix ou basse, par exemple).**

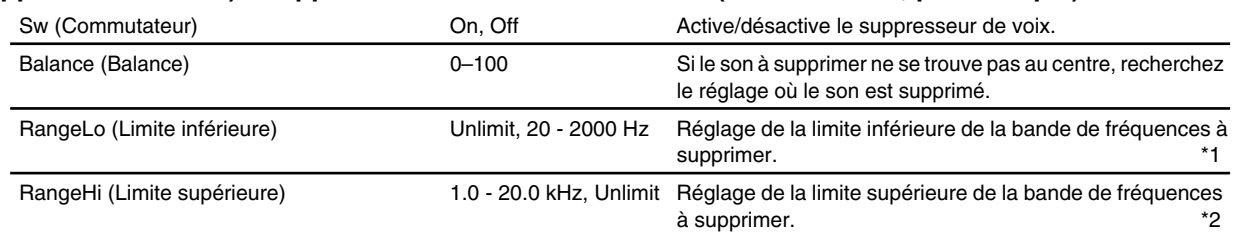

#### **EQ (Égalisation)**

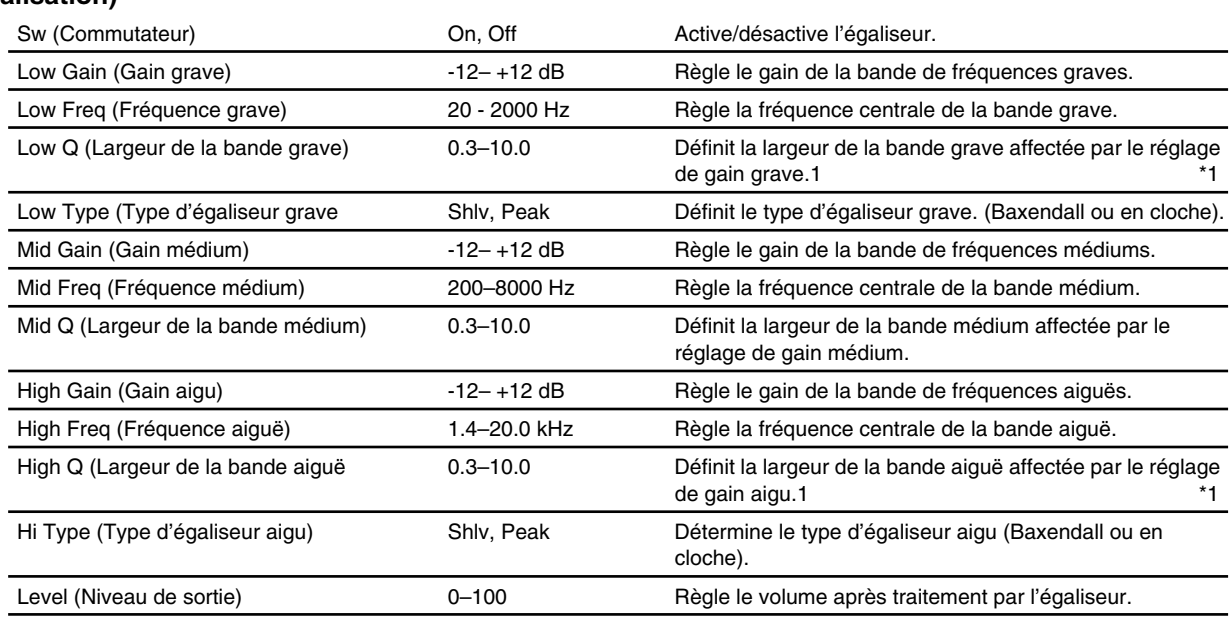

- NOTE
	- \*1: Lorsque vous sélectionnez "Unlimit" la limite inférieure de la bande de fréquences à éliminer correspond à la fréquence la plus basse pouvant être reproduite par l'appareil.
	- \*2: Lorsque vous sélectionnez "Unlimit" la limite supérieure de la bande de fréquences à éliminer correspond à la fréquence la plus haute pouvant être reproduite par l'appareil.
	- \*3: Si Low Type (Type d'égaliseur grave) ou High Type (Type d'égaliseur aigu) sont réglés sur "Shlv" (filtre de type Baxendall), les réglages Lo Q (Largeur de bande grave) et Hi Q (Largeur de bande aiguë) ne sont pas disponibles.

## **Voice Transformer (transformateur vocal)**

Vous pouvez transformer une voix masculine en voix féminine et inversement ; vous pouvez en outre transformer une voix humaine en voix mécanique (type robot) afin de créer des sons de divers types, grâce à un contrôle séparé de la hauteur et du formant.

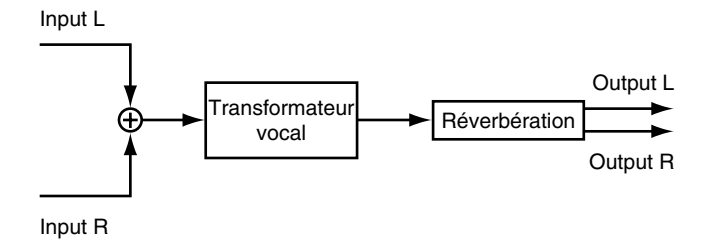

### **NOTI**

- Veillez à n'introduire qu'une seule voix dans le signal audio ; le fait d'utiliser les voix de plusieurs personnes rend l'algorithme inefficace.
- Assurez-vous que le son d'un haut-parleur n'est pas repris par le microphone, à défaut de quoi vous obtiendrez le même effet que celui produit par le son de plusieurs voix.
- L'utilisation d'un micro unidirectionnel est recommandée. Pour de meilleurs résultats il est également recommandé de parler/chanter aussi près du micro que possible.

#### **FE (édition par les Faders)**

Lorsque la fonction Channel Fader est activée, il est possible de piloter les paramètres suivants via les Faders.

*\* Le mode d'édition par les Faders n'est possible qu'en mode d'édition des effets. Dans tous les autres modes (y compris en mode Automix), les Faders ne servent qu'au réglage du volume des voies.* 

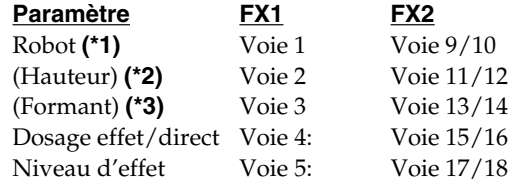

- **(\*1)** Le fait de relever le Fader par dessus le milieu de sa course active la fonction Channel Fader.
- **(\*2)** Les paramètres Cromatic Pitch et Fine Pitch évoluent simultanément, ce qui modifie la hauteur.
- **(\*3)** Les paramètres Cromatic Formant et Fine Formant évoluent simultanément, ce qui modifie la hauteur.

#### **MIDI (pilotage par MIDI)**

Lorsque le pilotage MIDI est activé, les messages de Note On MIDI et de Pitch Bend transmis par un contrôleur MIDI (clavier, par exemple) agissent sur la hauteur et le formant.

Les canaux MIDI sur lesquels peuvent être modifiés la hauteur et le format sont prédéfinis (voir tableau ci*dessous). Cette configuration ne peut être modifiée.* 

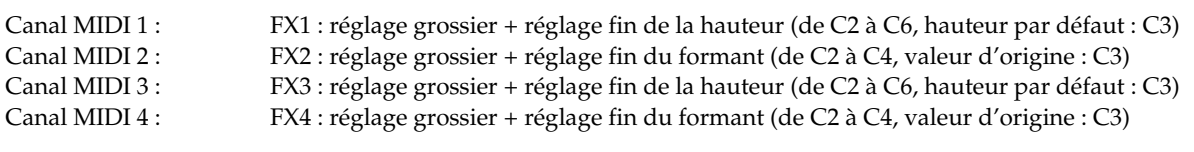

Liste des algorithmes

Liste des algorithmes

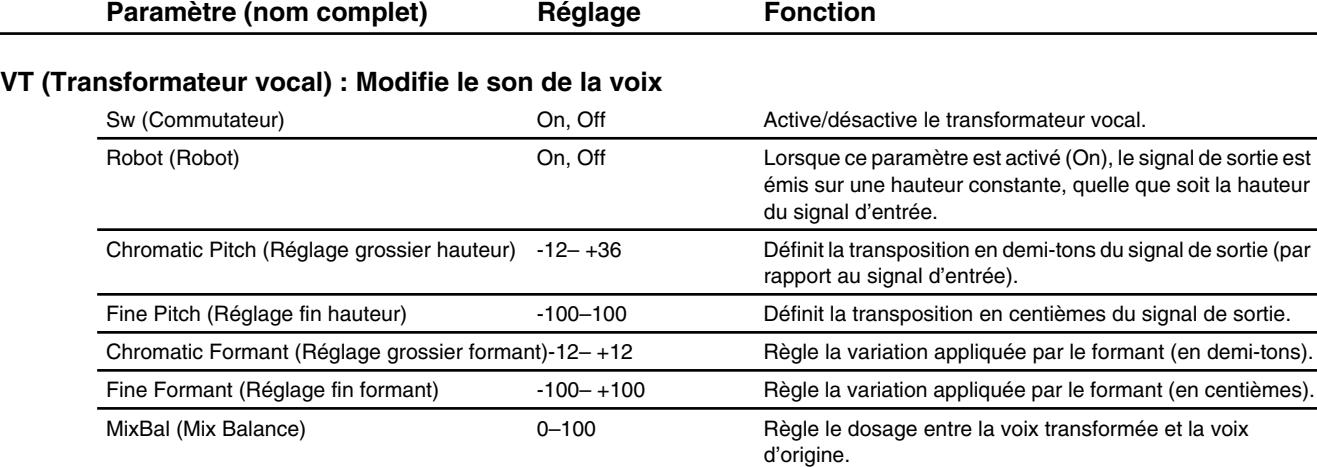

#### **REV (Réverbération) : Applique de la réverbération.**

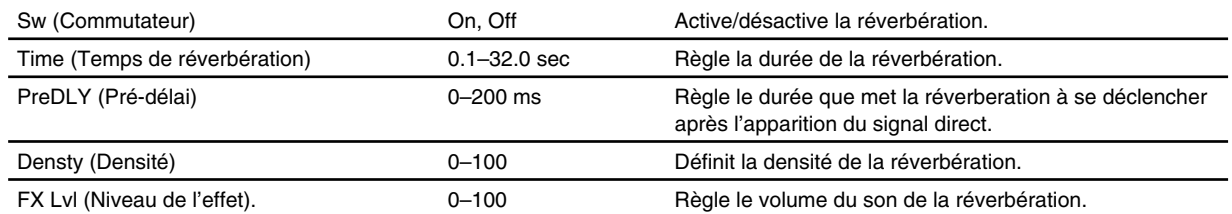

#### **FE (Edition par les Faders) : Réglage de l'effet Voice Transformer par les Faders en façade.**

Sw (Commutateur) Commutateur Computer Commutateur Commutateur Commutateur Commutateur Communister Communister

#### **MIDI (Pilotage par MIDI) : Réglage de la hauteur et du formant par messages MIDI de Note On et Pitch Bend.**

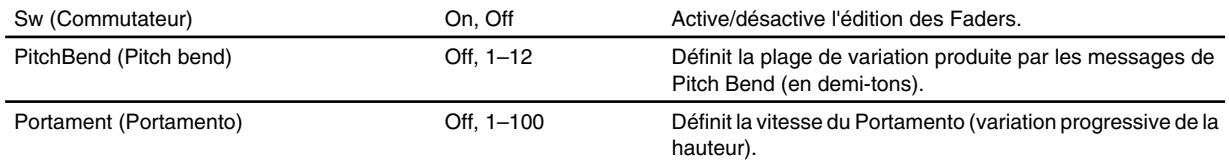

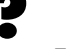

Formants (p.12)

# **Vocoder 2 (19)**

Vocoder 19 bandes. Produit des sons clairs, ce qui n'était jusqu'à présent pas le cas des Vocoders traditionnels.

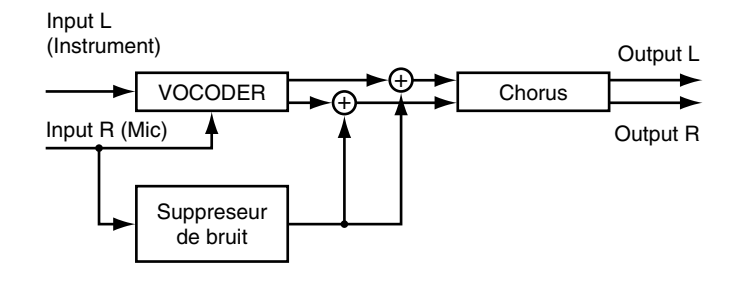

### NOT

• Les sons instrumentaux sont dirigés vers le canal gauche de l'effet ; Il est par conséquent nécessaire d'insérer/ connecter le canal gauche ("Lch") de l'effet sur la voie gérant les sons instrumentaux. À l'inverse, les sons de voix sont dirigés vers le canal droit de l'effet ; veillez par conséquent à insérer/connecter le canal droit ("Rch") de l'effet sur le canal gérant les voix.

#### **Différence entre le Vocoder et le Vocoder 2**

Si on le compare à l'algorithme Vocoder, le Vocoder 2 fonctionne avec un plus grand nombre de bandes de fréquences. Il permet également de procéder à un réglage fin, incluant le réglage de la sensibilité du micro, le positionnement du son, le réglage du niveau d'entrée des sons instrumentaux et enfin la suppression du bruit. Tous ces réglages vous permettent d'obternir des sons de voix particulièrement clairs.

#### **"Enveloppe" définissant les caractéristiques du son**

Chaque son possède sa propre enveloppe. L'enveloppe définit les caractéristiques du son qui permettent à l'oreille humaine de distinguer les différents types de sons. Le Vocoder 2, vous permet d'utiliser cette enveloppe pour définir les caractéristiques suivantes :

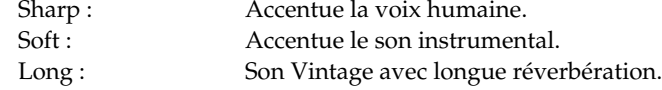

#### **Positionnement du son**

Le mode Pan (PanMode) vous permet de préciser l'endroit où vous souhaitez placer le son.

Mono : Positionnement au centre. Stereo : Stéréo (les fréquences impaires sont dirigées vers la gauche et les fréquences paires vers la droite).

#### **Sons instrumentaux avec un formant**

Lorsqu'une voix est reprise par un micro, les sons instrumentaux peuvent être reproduits avec le même formant vocal. Exemple : lorsque vous dites "a-i-u-e-o", activez la fonction "Hold" sur le son du "i" pour produire un son instrumental avec le même formant que le son de "i".

**→ Suite...** 

 $\frac{1}{2}$ 

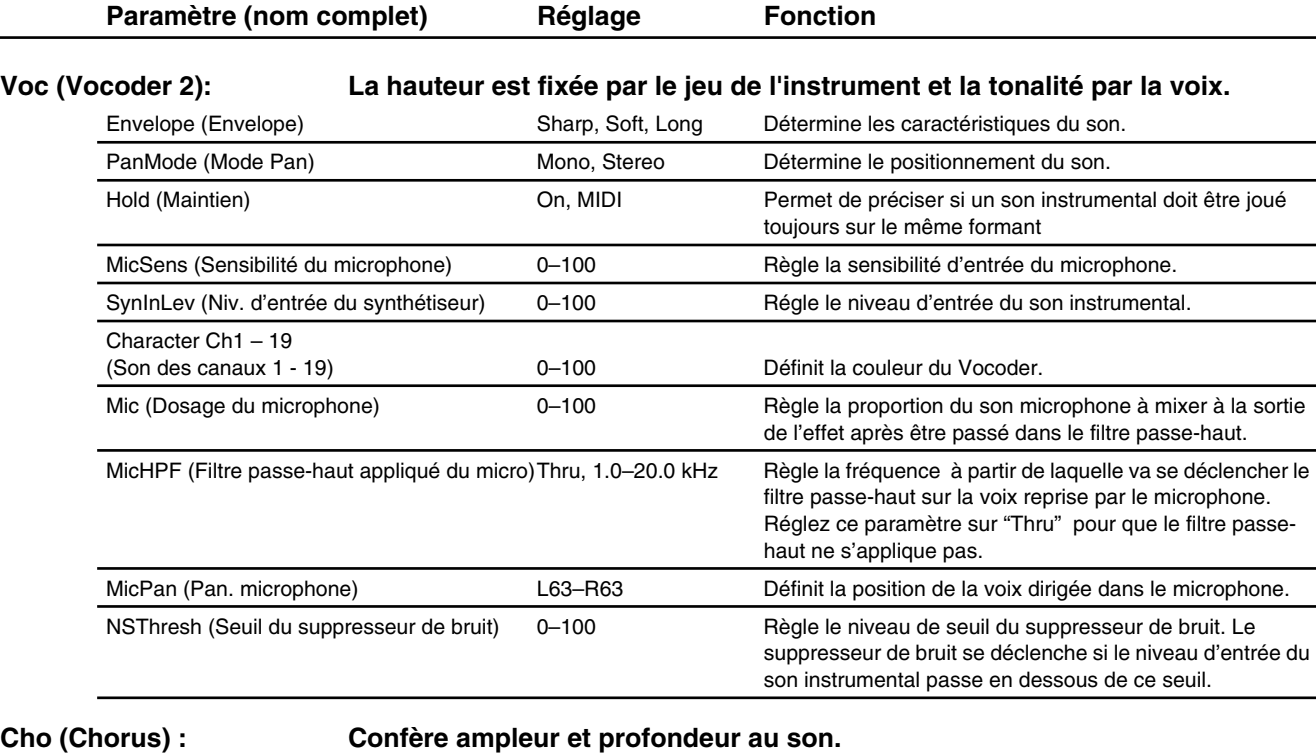

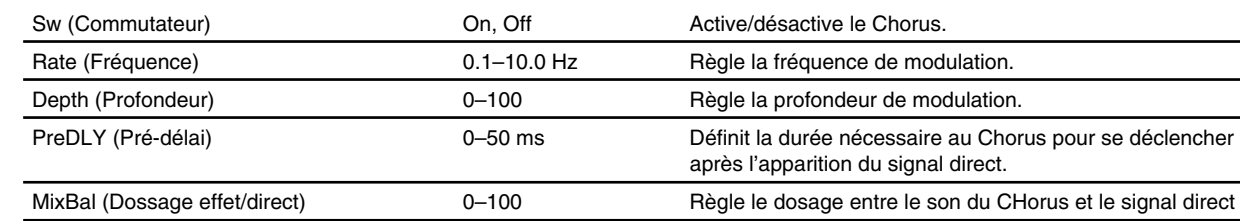

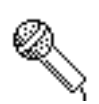

### **MicSimulator (Simulateur de microphone)**

Cet algorithme vous permet de modifier le son enregistré avec un micro dynamique conventionnel ou un micro cravate ; le son semble alors avoir été enregistré à l'aide d'un micro à condensateur ou d'un micro de studio. Le simulateur de micro peut en outre restituer l'impression de distance ou de proximité par rapport à la source.

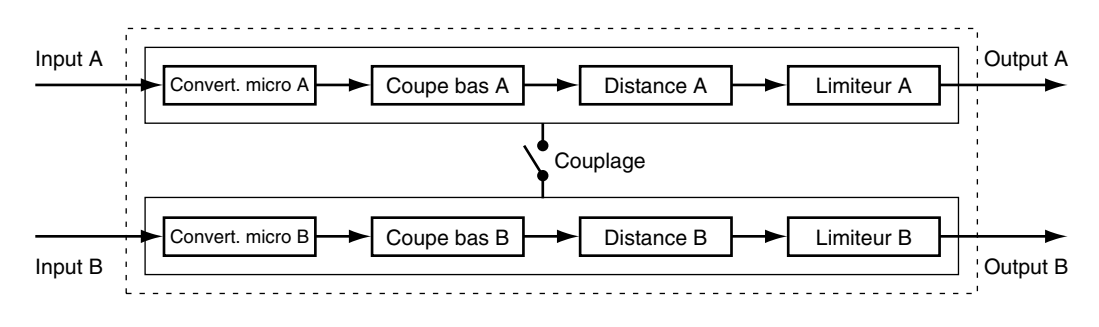

#### **Sélection du micro pour la prise de son**

Le paramètre Mic Converter vous permet de sélectionner un type de micro pour l'enregistrement.

DR-20 : Roland DR-20 (micro dynamique Roland)

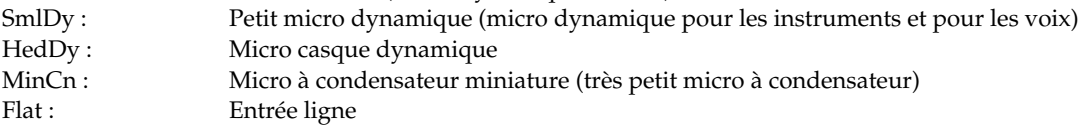

#### **Types de micros pouvant être simulés**

Les caractéristiques d'un micro grand-public peuvent prendre les caractéristiques d'un micro de studio haut de gamme. Vous pouvez ainsi améliorer la qualité des sons déjà enregistrés, tout comme si la prise de son avait été faite avec un autre micro ou à une distance différente. Il vous est par ailleurs possible de donner aux instruments enregistrés via l'entrée ligne le son qu'ils auraient eu s'ils avaient été enregistrés par un micro. Ces caractéristiques peuvent être définies en sélectionnant les paramètres de sortie du convertisseur de micro.

- SmlDy : Micro dynamique pour instruments et voix. Idéal pour un amplificateur guitare ou la caisse claire. VocDy : Micro dynamique pour les sons de voix standards avec bosse dans les médiums. Particulièrement adapté aux voix.
- LrgDy : Micro dynamique avec une bande de fréquences grave étendue ; pour la basse et les toms.
- SmlCn : Petit micro à condensateur pour instruments. Caractérisé par des sons très clairs dans les aigus. Pour les percussions métalliques et les guitares acoustiques.
- LrgCn : Micro à condensateur doté d'une réponse plate (voix, narration et instruments en direct).<br>VntCn : Micro à condensateur Vintage. Pour la voix et les instruments en direct.
- Micro à condensateur Vintage. Pour la voix et les instruments en direct.
- Flat : Micro avec réponse en fréquence plate ; permet de neutraliser les caractéristiques du micro utilisé pour l'enregistrement.
- *\* Si vous sélectionnez un micro à condensateur pour le paramètre OUT, le bruit situé dans le registre grave et transmis par le pied du micro risque d'être accentué en fonction des caractéristiques du micro à émuler. Dans ce cas, atténuez les graves indésirables via le paramètre "Bass Cut" ou isolez le pied du micro au moyen d'une pince micro caoutchoutée (ou d'un autre matériau absorbant les chocs).*

#### **Effet de proximité du micro**

Les micros tendent naturellement à amplifier les graves lorsqu'on les approche de la source sonore (effet de proximité). Cet effet peut être simulé grâce à la fonction Proximity Effect. Sélectionnez une valeur positive pour réduire la distance avec la source sonore et une valeur négative pour augmenter la distance avec la source sonore. Le paramètre Time of Distance simule quant à lui le délai dû à l'éloignement de la source sonore.

#### **Contrôle indépendant des canaux A et B**

Activez le couplage si vous souhaitez contrôler simultanément l'égaliseur paramètrique 4 bandes du canal B avec les mêmes réglages que ceux du canal A. Désactivez le couplage si vous souhaitez contrôler séparément les canaux A et B. Règle le volume du signal direct.

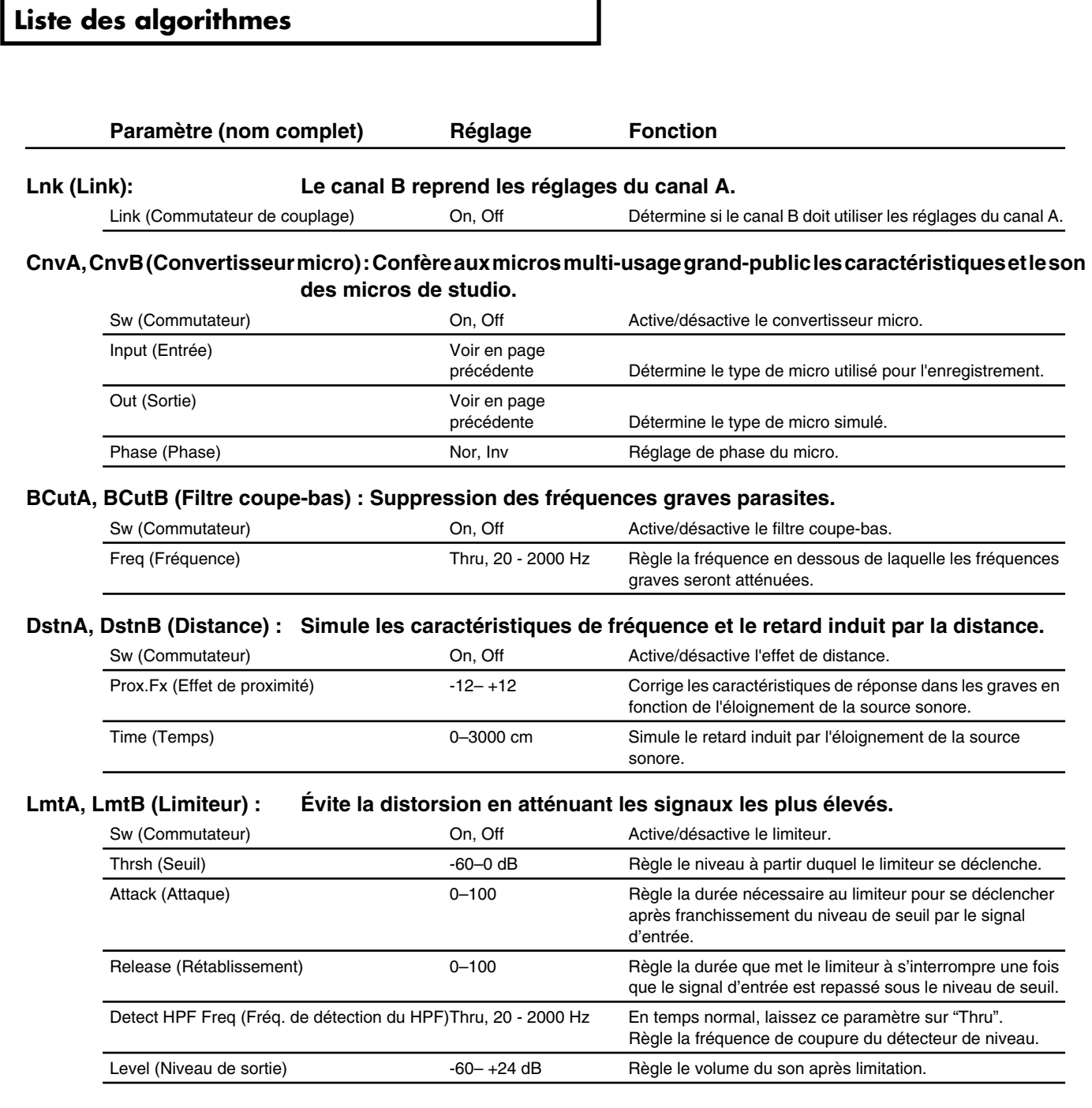

# **3BndIsolater (Séparateur 3 bandes)**

Sépare le signal d'entrée en bandes de fréquences afin d'éliminer les fréquences indésirables et de ne conserver que certains sons d'un CD. Ce séparateur vous permet d'atténuer complètement certains sons, contrairement aux égaliseurs classiques moins sélectifs (même avec des réglages de gain maximum sur les fréquences incriminées).

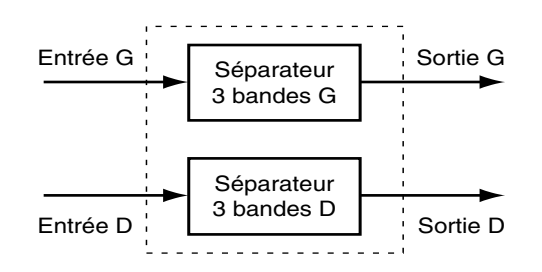

#### **Atténuation des basses**

Procédez aux réglages suivants pour éliminer les sons de basses : Anti-phase Low Mix Switch (Commutateur Lo-Mix) : On Anti-phase Low Level (Niveau d'anti-phase des graves) : Assez haut

#### **Atténuation des voix**

Procédez aux réglages suivants pour éliminer les sons des fréquences moyennes, comme les sons de voix : Anti-phase Middle Mix Switch (Commutateur Mid-Mix) : On Anti-phase Middle Level (Niveau d'anti-phase des médiums) : Assez haut

#### **Atténuation du bruit de fond**

Indentifiez la fréquence du bruit de fond et réglez le niveau concerné (Lo Level, Mid Level ou Hi Level) sur -60 dB.

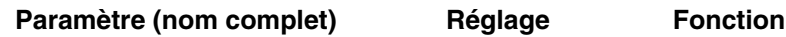

#### **Iso (Séparateur 3 bandes) : Partage le signal d'entrée en trois bandes de fréquences distinctes afin d'éliminer certains sons.**

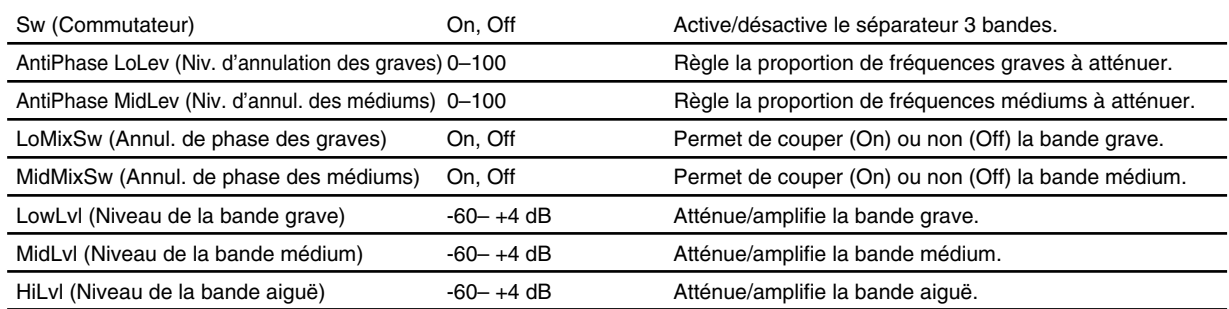

# $\frac{\Lambda_{\text{max}}}{\Lambda_{\text{max}}}$  TapeEcho201

Simule l'écho à bande du Space Chorus RE-201 Roland. Cet algorithme vous permet de reproduire les moindres notes au même niveau que celles de l'instrument et d'y ajouter les légères modifications de hauteur dues à la détérioration de la bande ou à l'irrégularité dans la vitesse de défilement de cette dernière.

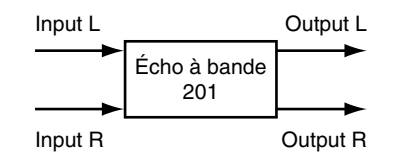

#### **Note à propos des têtes de relecture**

Le RE-201 est équipé de 4 têtes permettant de créer des sons avec différents temps de retard (court, moyen, long). Le paramètre Mode Selector vous permet de sélectionner une combinaison de têtes. Par ailleurs, le VS-1880 inclut des réglages du panoramique sur les trois têtes qui n'étaient pas disponibles sur le RE-201.

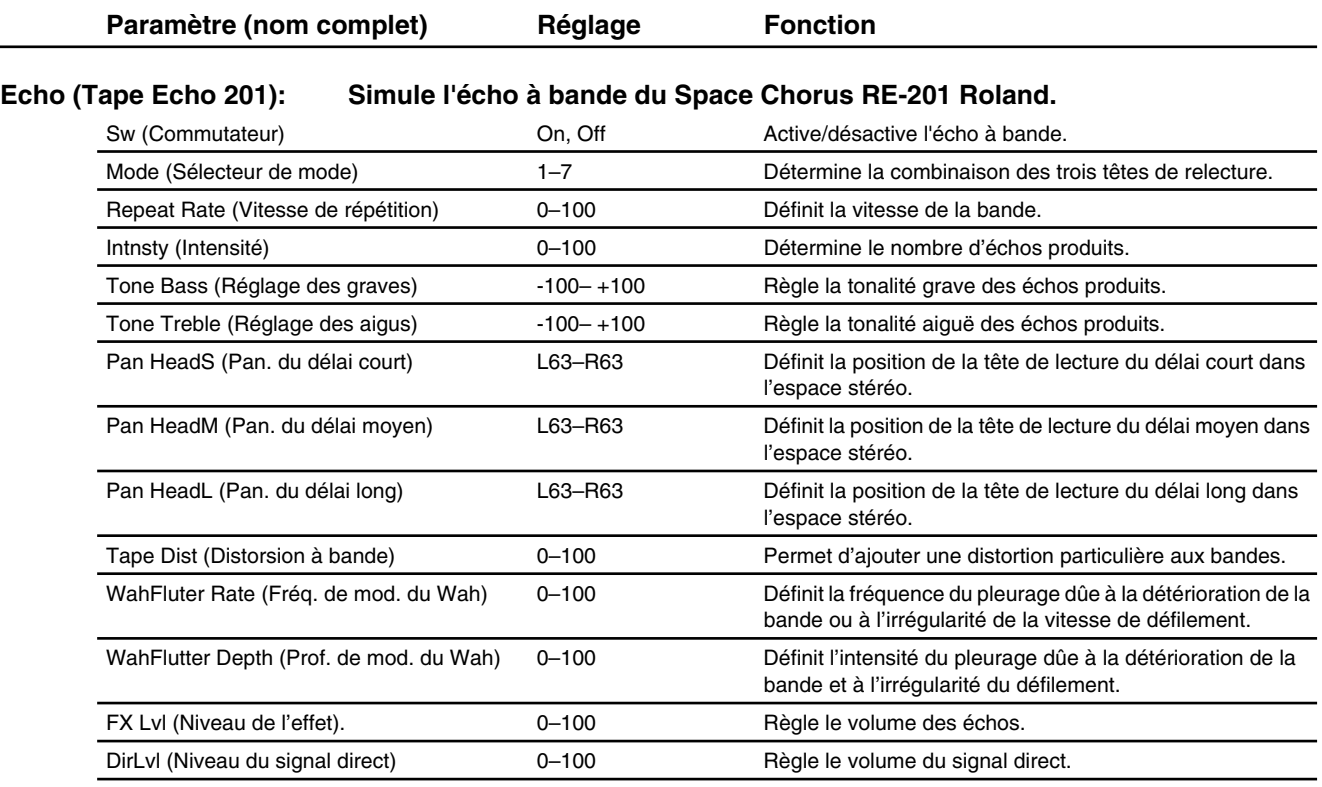

### **AnalogFlnger (Flanger analogique)**

Simule le flanger analogique SBF-325 Roland. Cet algorithme offre trois types de Flangers différents ainsi qu'un effet de type Chorus.

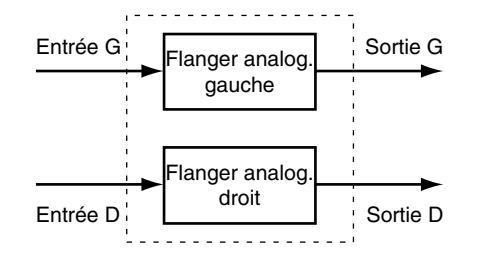

#### **Types de Flanger**

Le Flanger analogique offre une large variété d'effets de Flanger et de Chorus. Sélection du type d'effet de Flanger (paramètre Mode) :

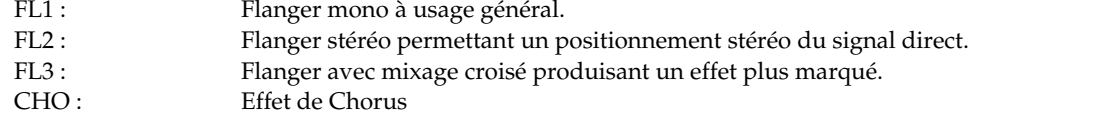

### Paramètre (nom complet) **Réglage** Fonction

#### **AFL (Flanger analogique) : Simulation du Flanger analogique SBF-325.**

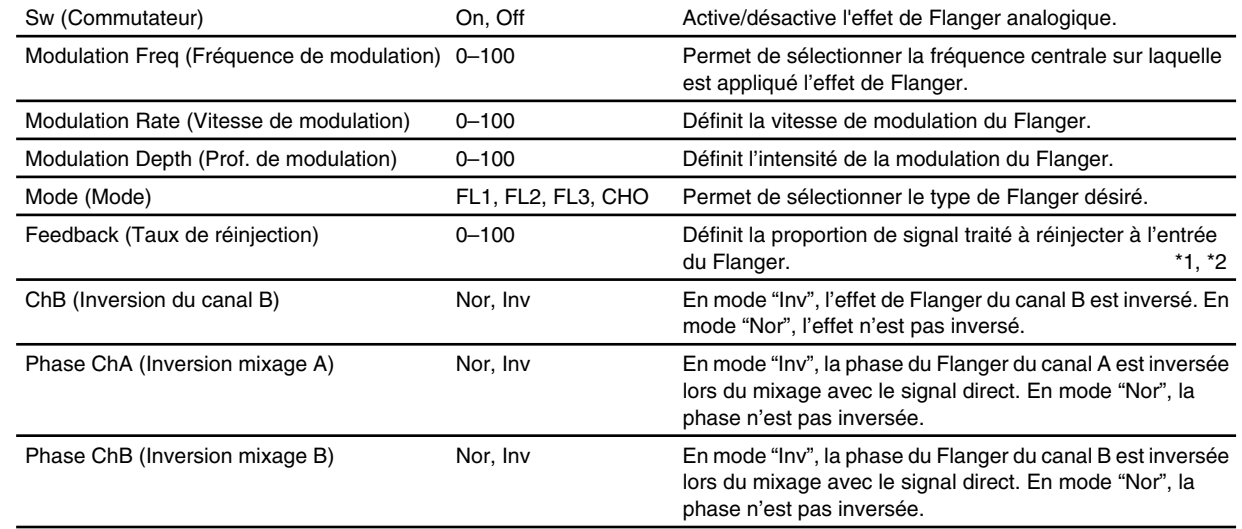

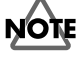

- \*1: Réglage non disponible lorsque le paramètre Mode est réglé sur "CHO".
- \*2: Des valeurs excessives peuvent provoquer de l'oscillation.

## **AnalogPhaser (Phaser analogique)**

Deux unités de Phasers analogiques configurées en parallèle permettent de gérer les signaux stéréo. L'effet particulier obtenu avec le Phaser vient du mélange de sons avec déphasages périodiques.

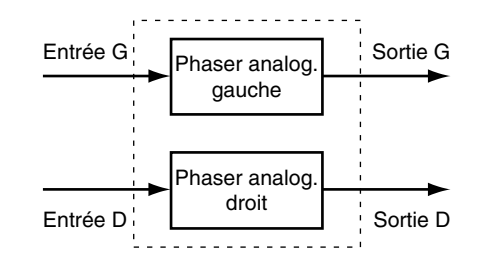

#### **Nombre d'étages du circuit de variation de phase**

Lorsque le nombre d'étages du circuit de variation de phases augmente, le nombre de points dont la fréquence est annulée augmente, ce qui renforce l'efficacité du résultat.

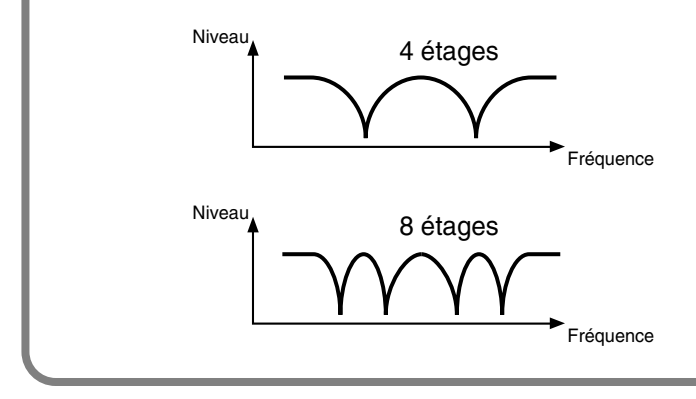

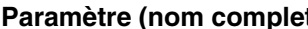

**Paramètre (nominalisate fonction** 

#### **APH (Phaser analogique) : Deux Phasers mono analogiques pour la gestion des sons stéréo.**

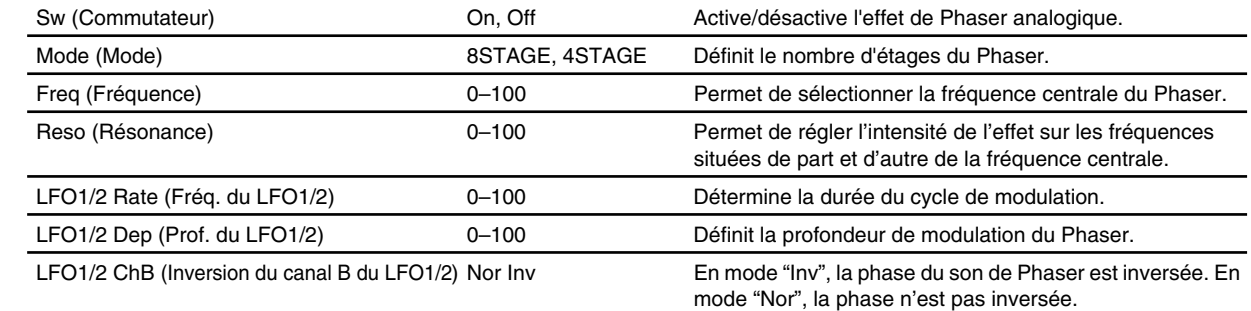

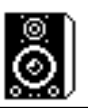

## **Speaker Modeling (Modélisation de haut-parleur)**

Cet algorithme permet de modéliser les caractéristiques d'un grand nombre de haut-parleurs : des moniteurs haut de gamme professionnels utilisés en studio aux haut-parleurs de téléviseurs ou de radios portables.

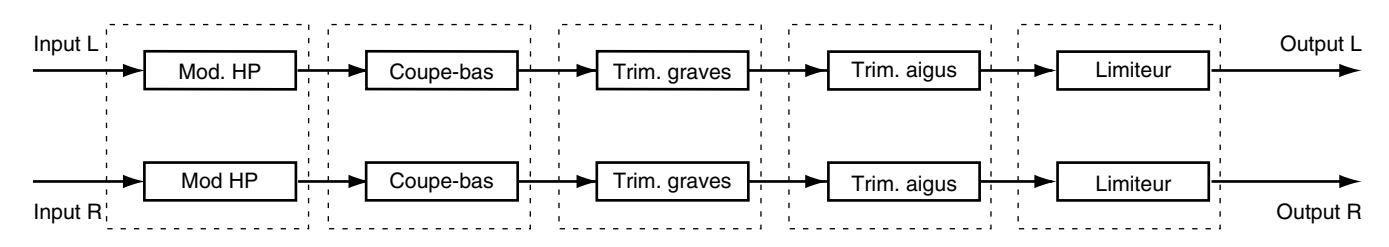

**NOTE** 

La modélisation de haut-parleurs est optimisée pour la connexion numérique à l'enceinte amplifiée DS-90 Roland. Le rendu de l'effet n'est pas parfait sur les autres types d'enceintes.

#### **Types de haut-parleurs modélisables**

Les caractéristiques des types de haut-parleurs suivants peuvent être modélisées :

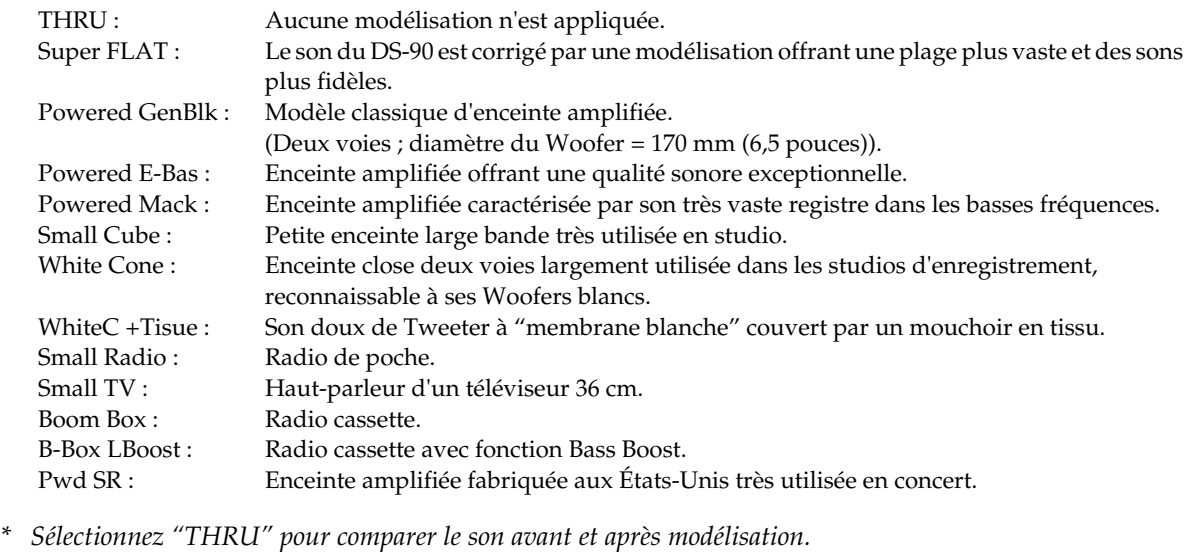

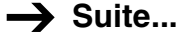

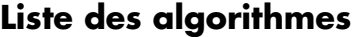

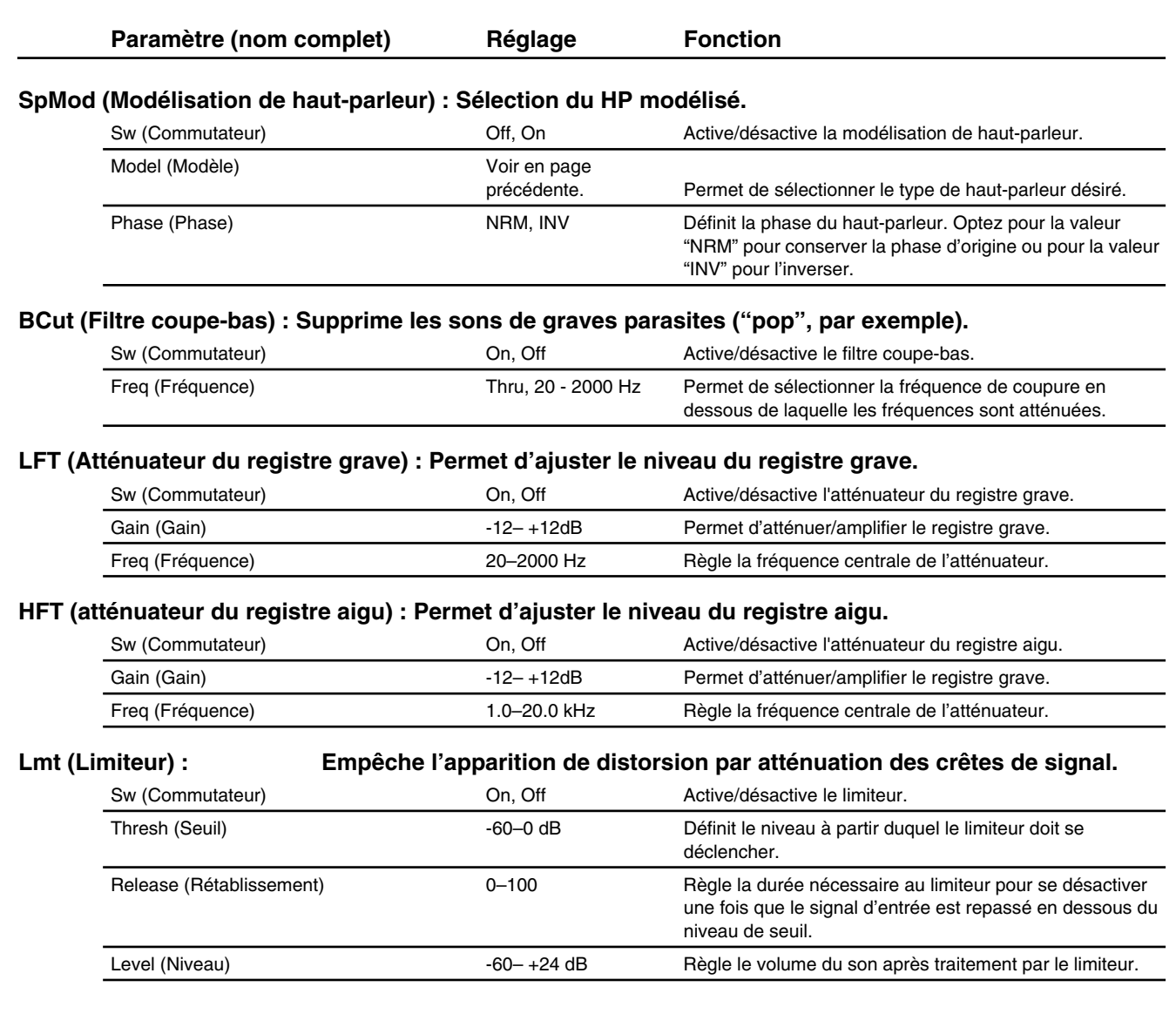

# **Mastering Tool Kit (Outils de Mastering)**

Ce kit est un compresseur qui traite séparément les différentes bandes de fréquences afin d'homogénéiser le niveau de sortie final. Cette fonction vous permet d'obtenir un niveau optimal lors du mixage final sur MiniDisc ou sur CD ou lorsque vous gravez un CD à partir d'un CD-R.

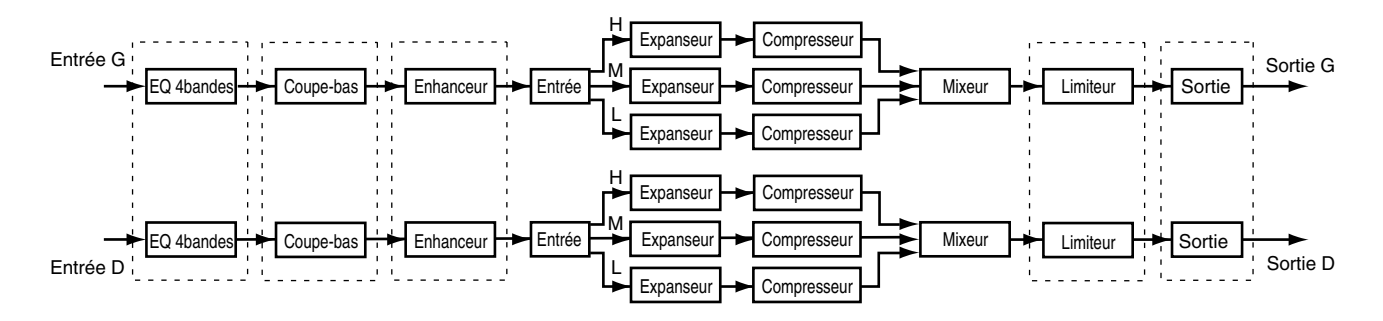

#### **Effet du paramètre "Detect Time" sur l'entrée**

Sur les compresseurs classiques, il existe toujours un temps de retard avant qu'un signal ne soit atténué après avoir été détecté. Cet algorithme parvient à résoudre ce problème en n'utilisant le signal d'entrée que pour la détection du niveau et en ajoutant un certain retard dans le traitement avant de le diriger vers la sortie. Le temps de détection ("Detect Time") de l'entrée correspond précisément à ce temps de retard. Notez que le fait de définir un temps de retard induit un intervalle entre l'entrée et la sortie du signal audio ; un réglage pertinent est particulièrement nécessaire pour les opérations autres que le Mastering.

#### **Séparation en bandes de fréquences**

Utilisez la fréquence de coupure des graves (LoSplit Point) et la fréquence de coupure des aigus (HiSplit Point) pour séparer les bandes de fréquences aiguës, médiums et graves.

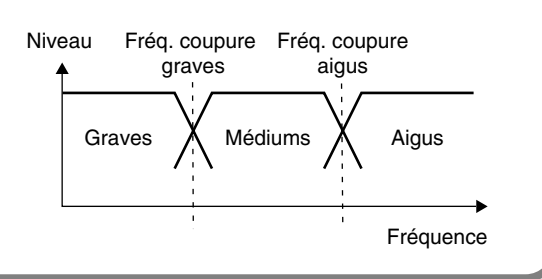

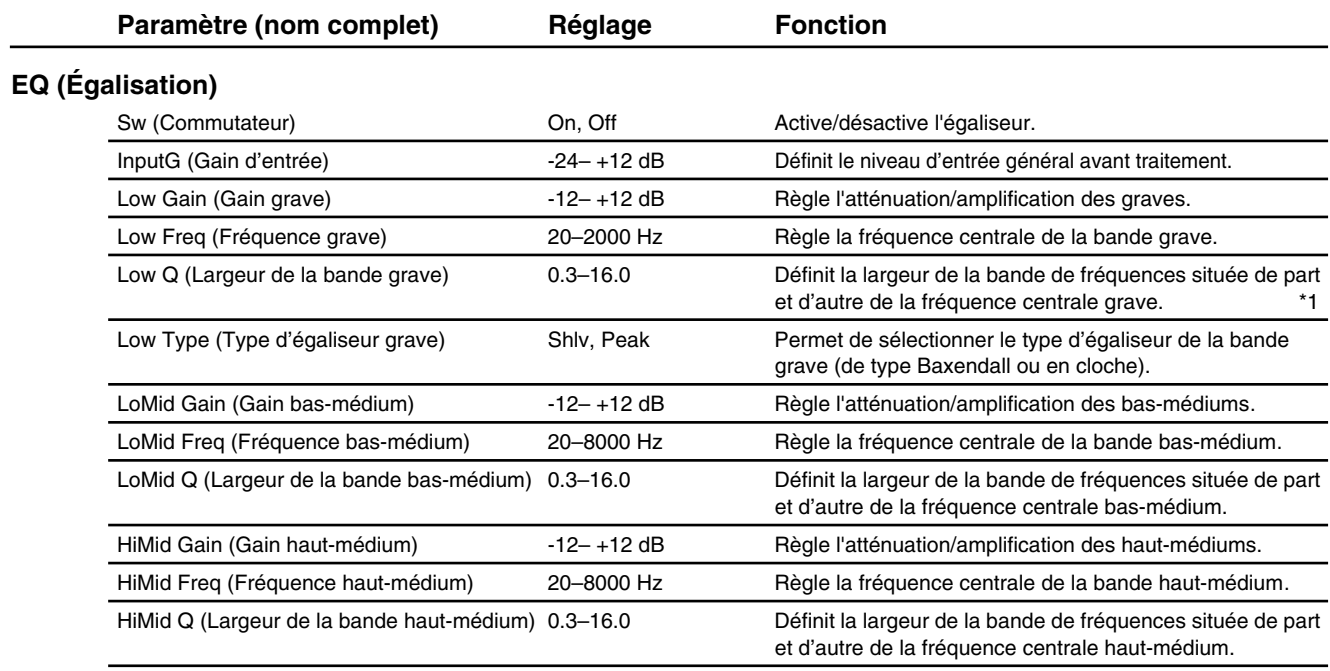

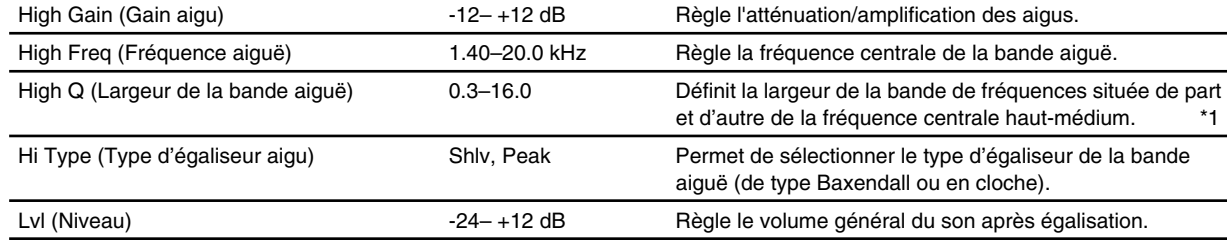

#### **BCut (Filtre coupe-bas) : Supprime les fréquences graves parasites.**

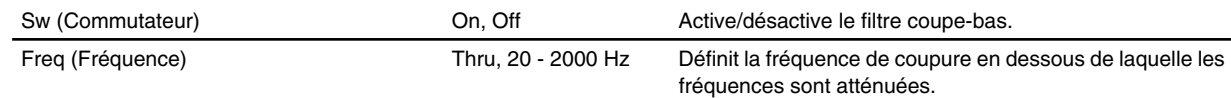

#### **Enh (Enhanceur) : Accentue et fait ressortir le son.**

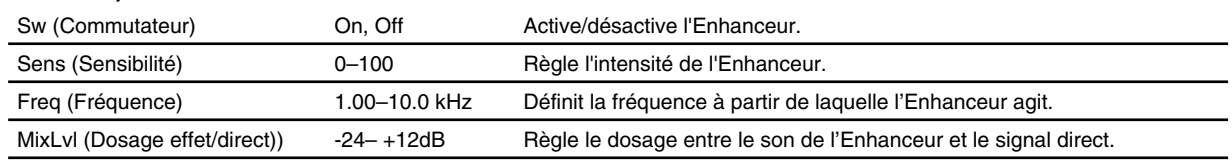

#### **In (Entrée) : Séparation du signal direct en trois bandes de fréquences (graves, médiums, aigus).**

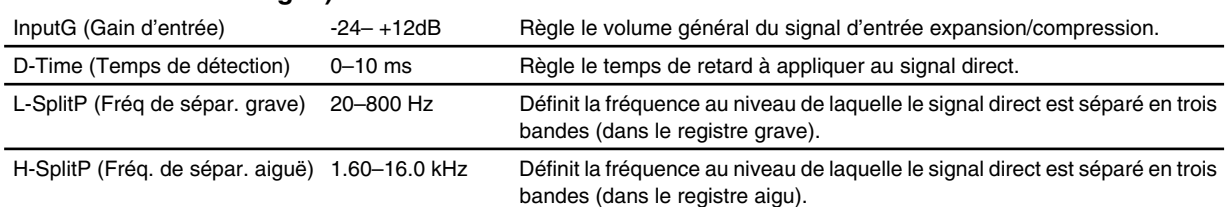

#### **Exp (Expanseur) : Expansion de la plage dynamique selon un taux déterminé.**

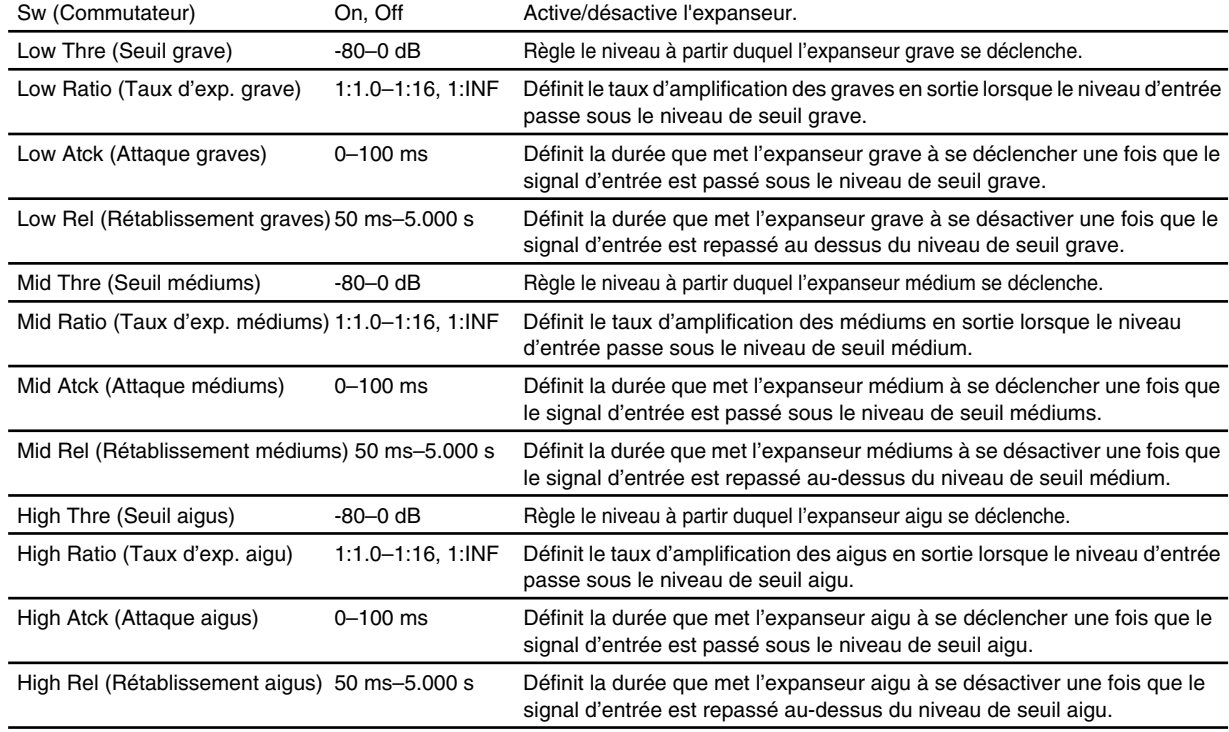
## **Cmp (Compresseur) : Compression appliquée sur l'ensemble des signaux de sorties lorsque le niveau d'entrée dépasse le niveau de seuil fixé.**

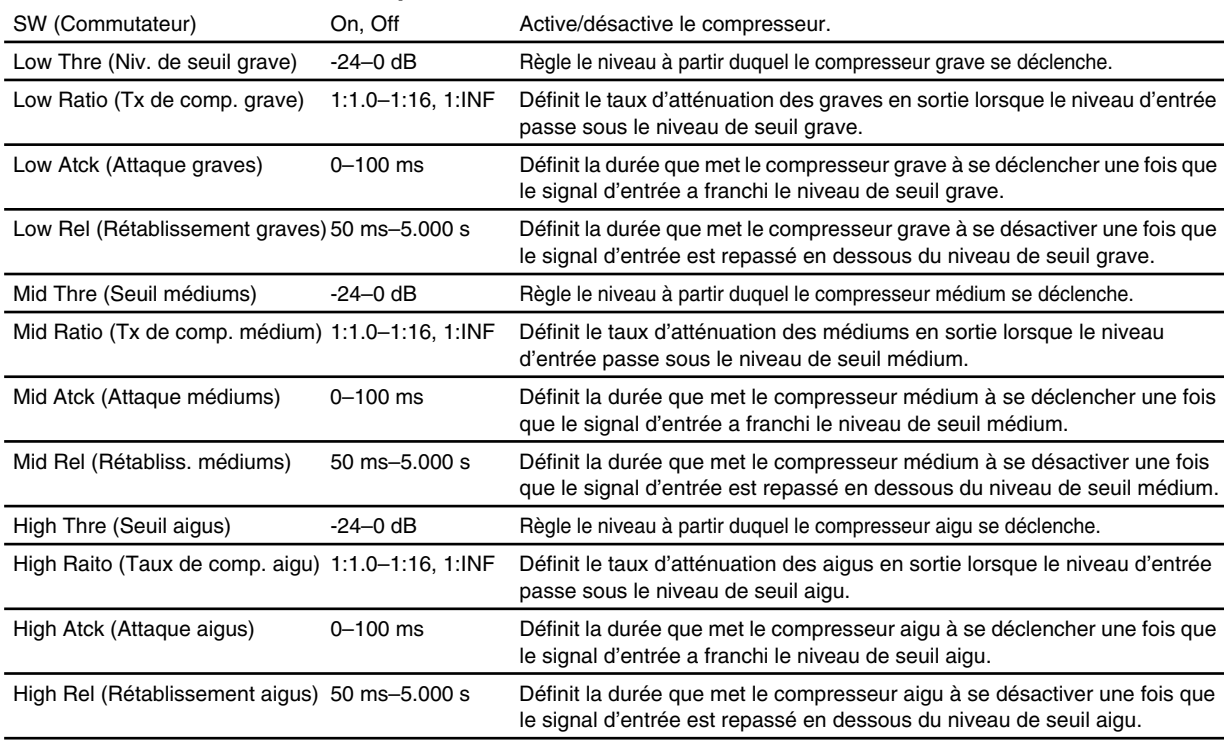

## **Mix (Mixage) : Réglage du niveau des différentes bandes de fréquences.**

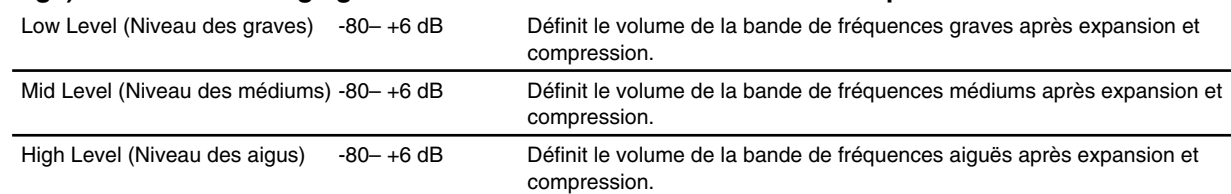

## **Lmt (Limiteur) : Empêche l'apparition de distorsion par atténuation des crêtes de signal.**

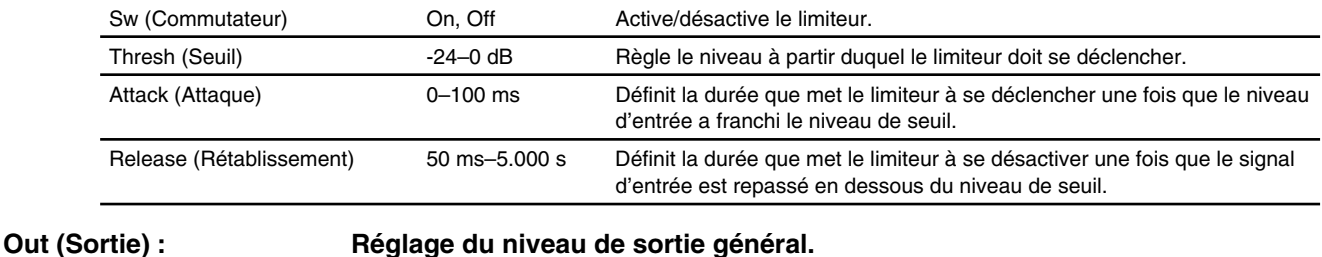

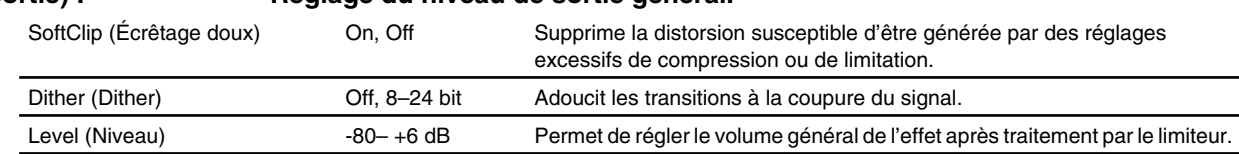

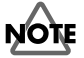

Avec le compresseur, le niveau est automatiquement optimisé en fonction des réglages de seuil (Thres) et de taux (Ratio). Un réglage du temps d'attaque (Atck) trop long peut générer de la distorsion ; vous disposez pour cette raison d'une marge de -6 dB. Réglez le mixage (Mix) en fonction de la situation.

\*1: Si Low Type (Type d'égaliseur grave) ou High Type (Type d'égaliseur aigu) sont réglés sur "Shlv", les réglages Lo Q (Largeur de bande grave) et Hi Q (Largeur de bande aiguë) ne sont pas disponibles.

Modèle : VS-1880, Version 1.00, 1er février 2000

## **1. TRANSMISSION ET RÉCEPTION DE DONNÉES**

## ■**Message de canaux**

#### ●**Note On/Off**

Ce message est transmis sur le canal MIDI sélectionné comme Métronome lorsque le paramètre SYSTEM/"Metronome Out Mode (\*1)" est réglé sur "MIDI." Ce message est reconnu lorsque c'est l'effet Voice Transformer (algorithme 27) qui est

sélectionné et que le paramètre MIDI Control SW est activé (On).

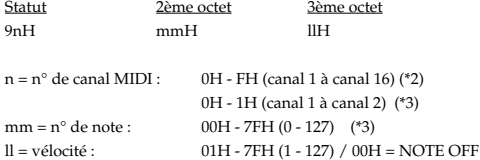

(\*1) voir section "2. Tableau d'adresse des paramètres".

(\*2) Uniquement lors de la transmission du Métronome.

(\*3) Prise en compte uniquement lorsrque le paramètre MIDI Control SW de l'effet Voice Transformer est activé (On).

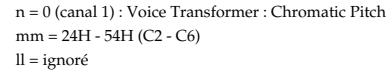

 n = 1 (canal 2) : Voice Transformer : Chromatic Formant mm = 24H - 3CH (C2 - C4) ll = ignoré

### ●**Pression polyphonique**

Transmet la valeur des afficheurs de niveau du VS-1880 en fonction de la valeur du paramètre "Level Meter Tx. via MIDI" (voir "2. Tableau d'adresse des paramètres"). (messages toujours transmis sur le canal MIDI 16).

Message ignoré en réception.

À la mise sous tension du VS-1880, le paramètre "Level Meter Tx. via MIDI" est désactivé (Off). La valeur des afficheurs de niveau n'est transmise que si vous l'activez (On) par Data Set (DT1).

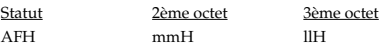

mm =  $N^{\circ}$  de note : 00H - 29H (0 - 41) (\*1) ll = Valeur des afficheurs de niveau : 00H - 36H (0 - 54) (\*2)

#### **Afficheurs de niveau et n° de note. (\*1)**

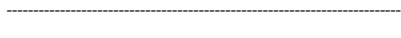

--------------------------------------------------------------------------

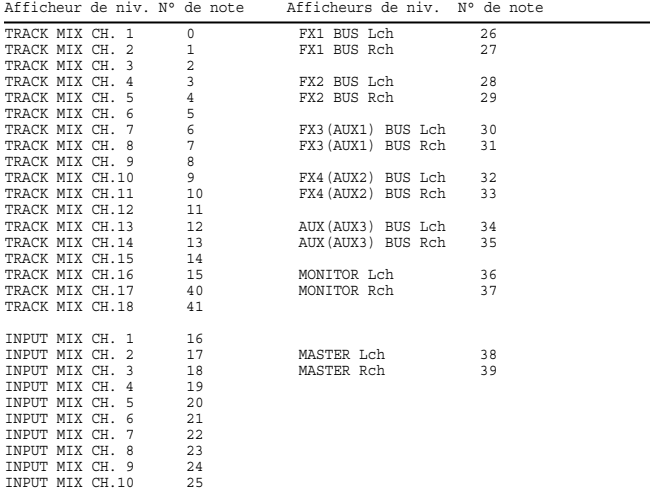

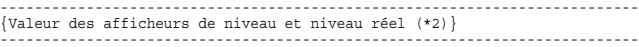

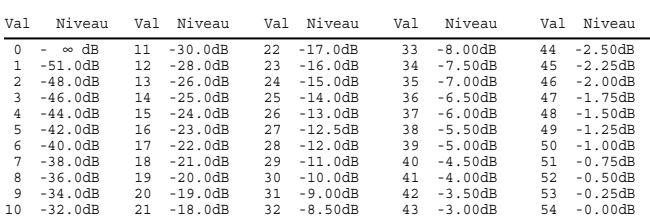

#### ●**Contrôleurs continus (Control Change)**

Les valeurs des paramètres de la section de mixage peuvent être pilotées ou transmises à un appareil externe par messages de contrôleurs continus lorsque le paramètre SYSTEM 'MIDI Mixer Control Type (\*1)' est réglé sur "C.C."

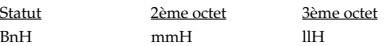

n = n° de canal MIDI : 0H - FH (canal 1 à canal 16 : voir ci-dessous) mm = n° du paramètre de mixage : voir ci-dessous ll = valeur du paramètre de mixage : 00H - 7FH (0 - 127) (\*1)

--------------------------------------------------------------------------------------------- {Canal MIDI et n° de contrôleur continu des paramètres de mixage} ---------------------------------------------------------------------------------------------

#### <Voie de mixage>

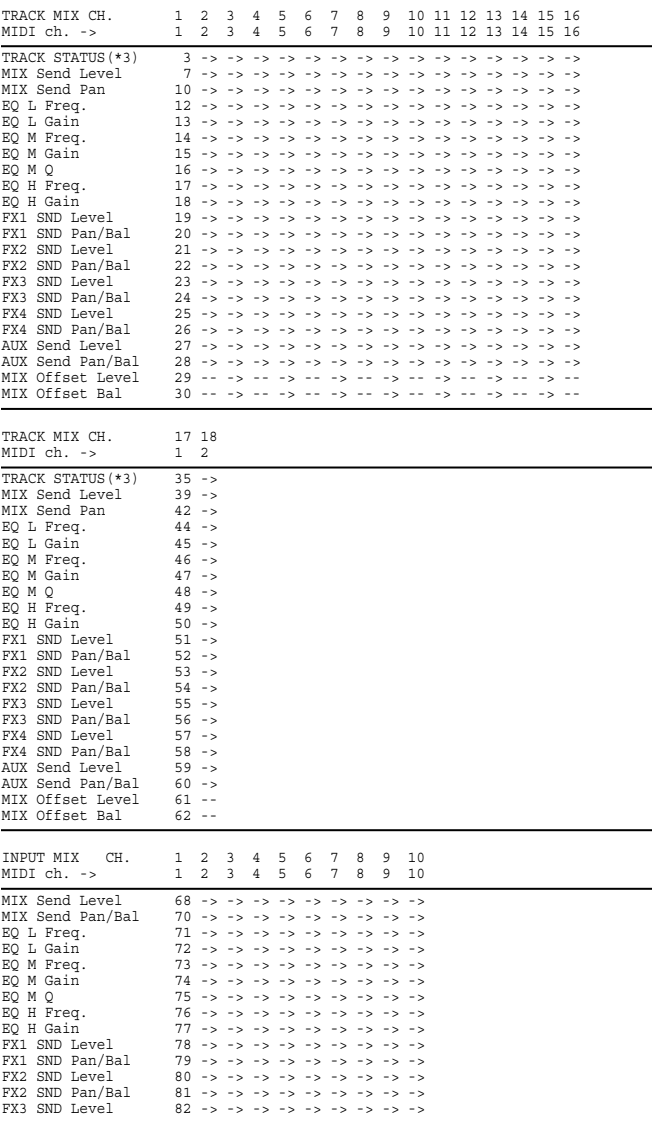

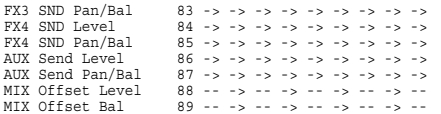

#### entrée stéréo & retour effet

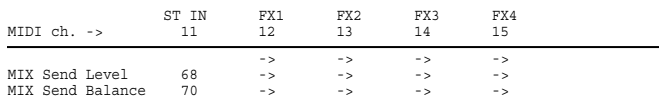

<Bloc général MASTER> Canal MIDI .=16

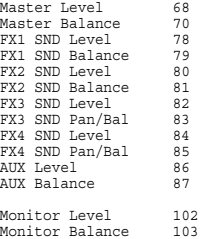

(\*1) voir section "2. Tableau d'adresse des paramètres".

(\*2) Les réglages d'une paire de voies couplées (fonction Channel Link sur "On") sont transmis uniquement sur le canal MIDI impaire de la voie.

(\*3) Vous trouverez ci-après les sélecteurs d'état des pistes correspondant à la valeur.

#### (1) Lorsque le VS-1880 est à l'arrêt

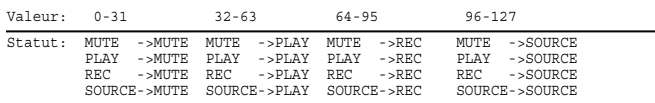

(2) Lorsque le VS-1880 est en lecture/enregistrement

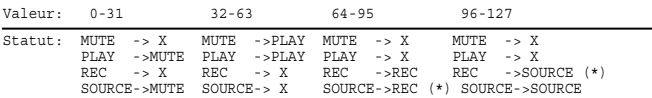

(\*) Impossible de passer d'un mode à l'autre en cours d'enregistrement. (\*) X = ignoré

#### ❍**Bank select (MSB/LSB)**

Permet de naviguer entre les banques d'effets préprogrammés et utilisateur. Le VS-1880 ne transmet jamais ce type de message.

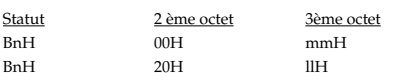

n =  $N^{\circ}$  de canal MIDI : 0H - 3H (c1 = FX1, c2 = FX2, c3 = FX3, c4 = FX4) mm = octet de poids fort (MSB) du n° de banque : 00H ll = octet de poids faible (LSB) du n° de banque : 00H - 04H (0 - 4)

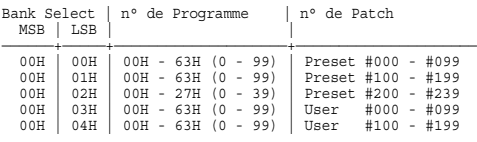

#### ❍**NRPN (MSB/LSB)**

Ce contrôleur vous permet de sélectionner un paramètre d'effet à piloter. Le VS-1880 ne transmet jamais ce type de message.

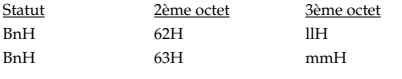

 $n = n^{\circ}$  de canal MIDI : 0H - 3H (c1 = FX1, c2 = FX2, c3 = FX3, c4 = FX4) mm = octet de poids fort (MSB) du n° de paramètre à affecter au NRPN : 00H<br>Il = octet de poids faible (LSB) du n° de paramètre à affecter au NRPN : 00H - 2EH (0 - 46) ll = octet de poids faible (LSB) du n° de paramètre à affecter au NRPN :

### ❍**Data Entry (MSB/LSB)**

Ce contrôleur permet de modifier la valeur du paramètre d'effet affecté au NRPN. Le VS-1880 ne transmet jamais ce type de message.

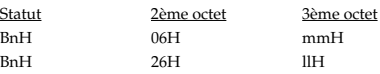

 $n = n^{\circ}$  de canal MIDI : 0H - 3H (c1 = FX1, c2 = FX2, c3 = FX3, c4 = FX4) mm = octet de poids fort (MSB) correspondant au paramètre affecté au NRPN ll =octet de poids faible (LSB) correspondant au paramètre affecté au NRPN

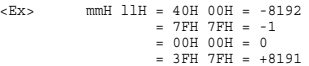

#### ❍**Data Increment**

Ce contrôleur permet de régler la valeur du paramètre d'effet affecté au NRPN. Le VS-1880 ne transmet jamais ce type de message.

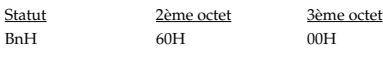

 $n = n^{\circ}$  de canal MIDI : 0H - 3H (c1 = FX1, c2 = FX2, c3 = FX3, c4 = FX4)

Ce contrôleur permet de relever la valeur du paramètre d'effet affecté au NRPN.

#### ❍**Data Decrement**

Ce contrôleur permet d'abaisser la valeur du paramètre d'effet affecté au NRPN. Le VS-1880 ne transmet jamais ce type de message.

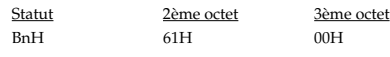

 $n = n^{\circ}$  de canal MIDI : 0H - 3H (c1 = FX1, c2 = FX2, c3 = FX3, c4 = FX4)

Ce contrôleur permet d'abaisser la valeur du paramètre d'effet affecté au NRPN.

------------------------------------------------------------------------------------------------------------------------- Tableau de correspondance entre les NRPN et les paramètres d'effet ----------------------------------------------------------------------------------------------------

#### ✧**Algorithme 0 Reverb (FX1 ou FX3)**

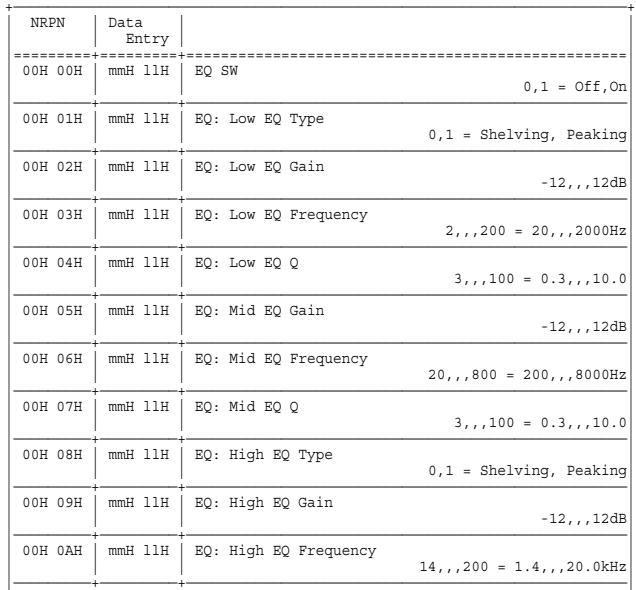

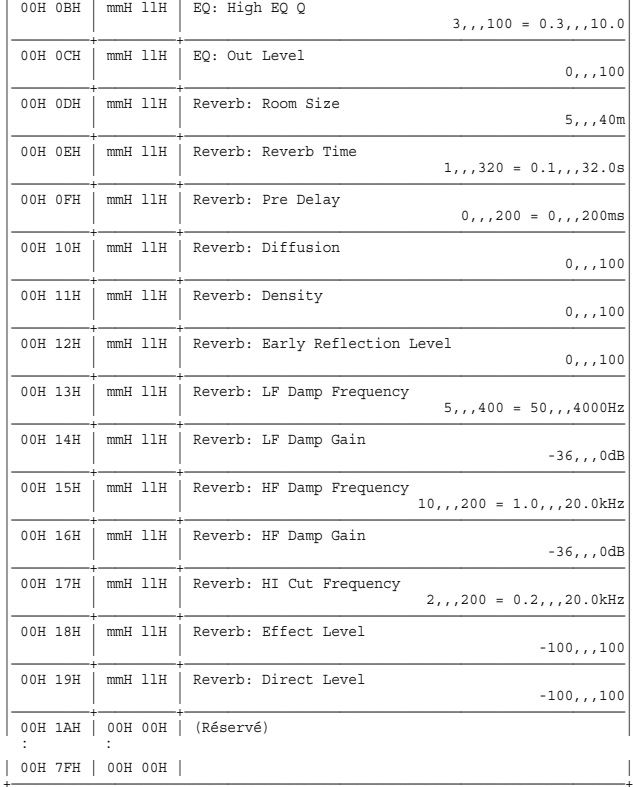

### $\diamondsuit$ Algorithme 1 Délai

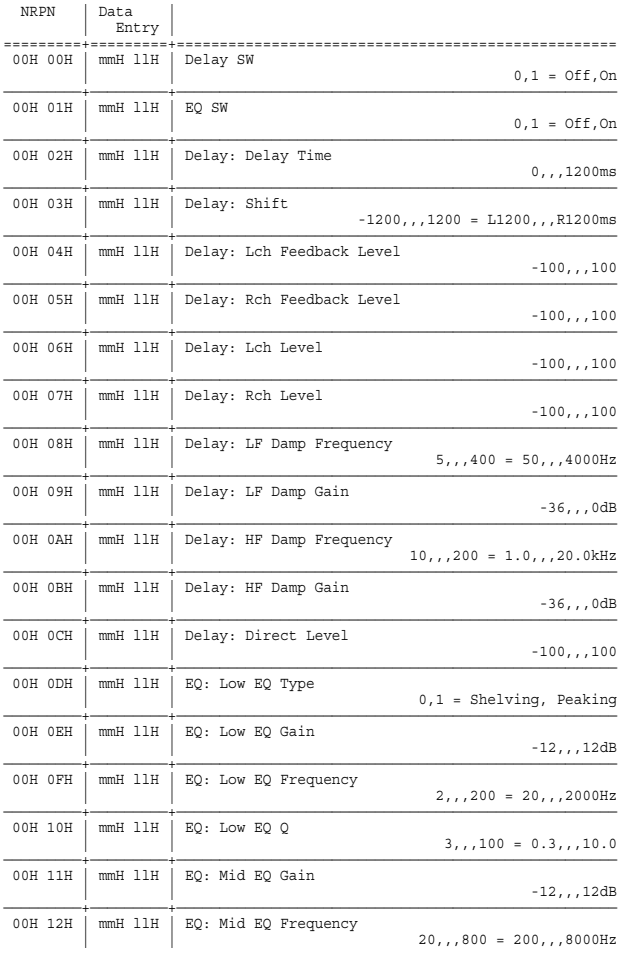

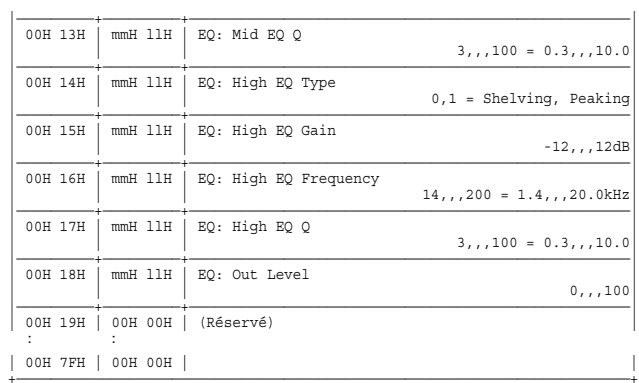

\* La somme des paramètres Delay Time et Delay Shift ne doit pas dépasser 1200.

## $\diamondsuit$  Algorithme 2 Stereo Delay Chorus

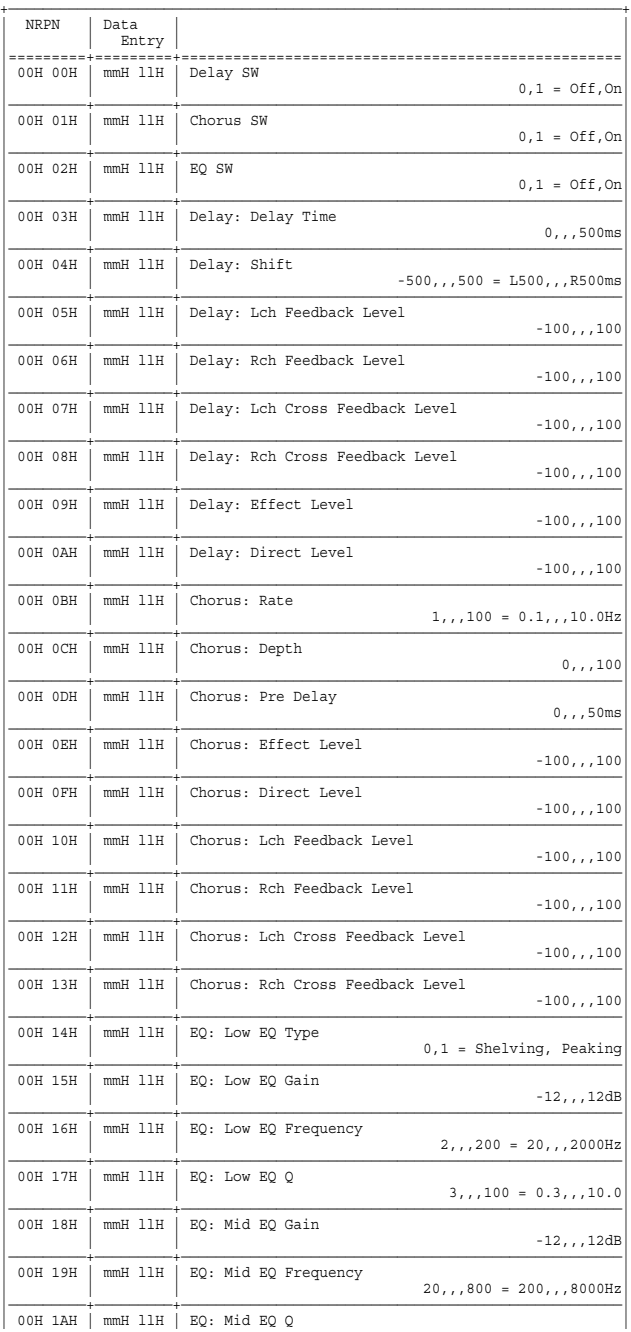

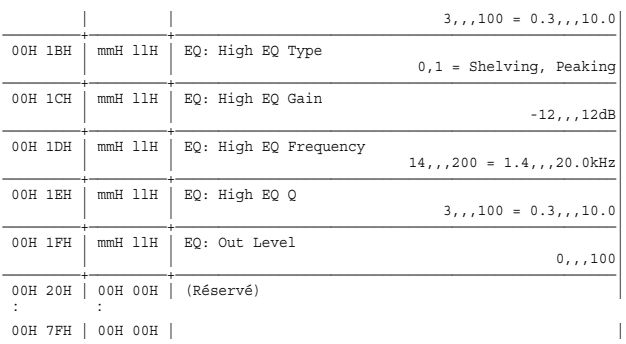

 $^\ast$  La somme des paramètres Delay Time et Delay Shift ne doit pas dépasser 500.

#### ◆ Algorithme 3 Stereo Pitch Shifter Delay

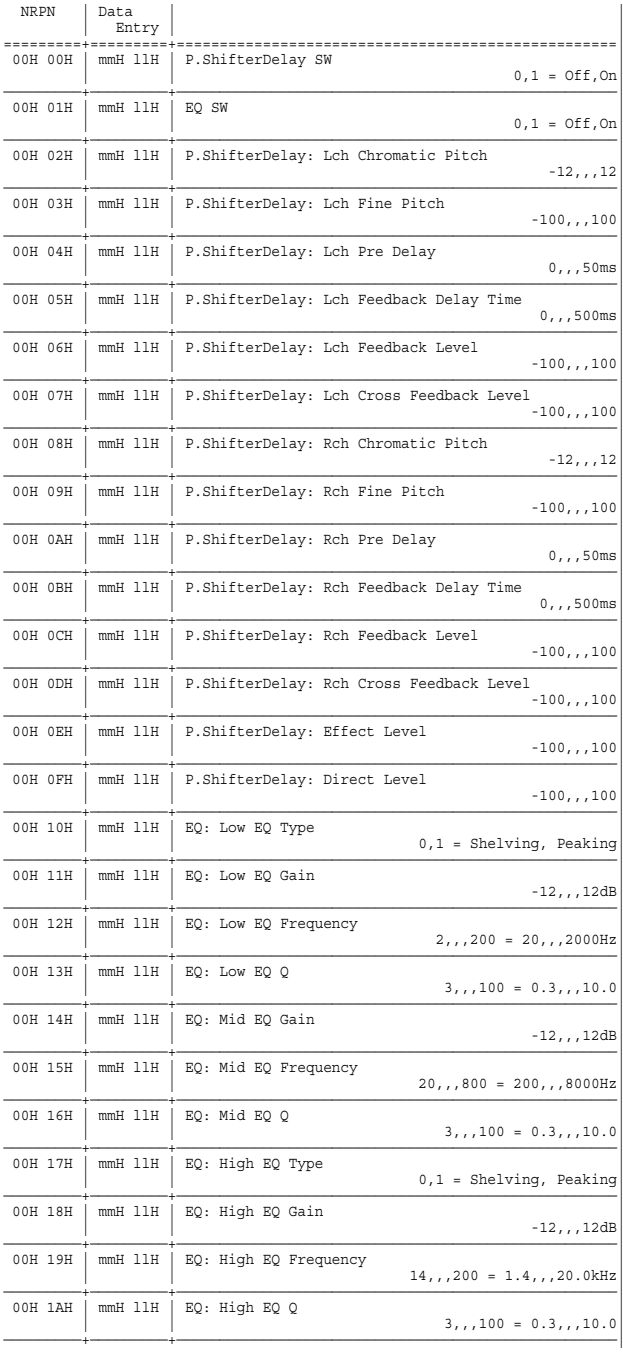

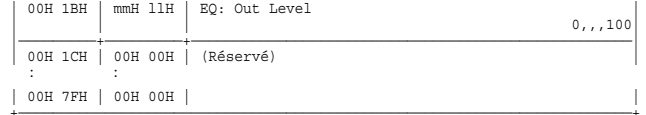

#### ◆Algorithme 4 Vocoder

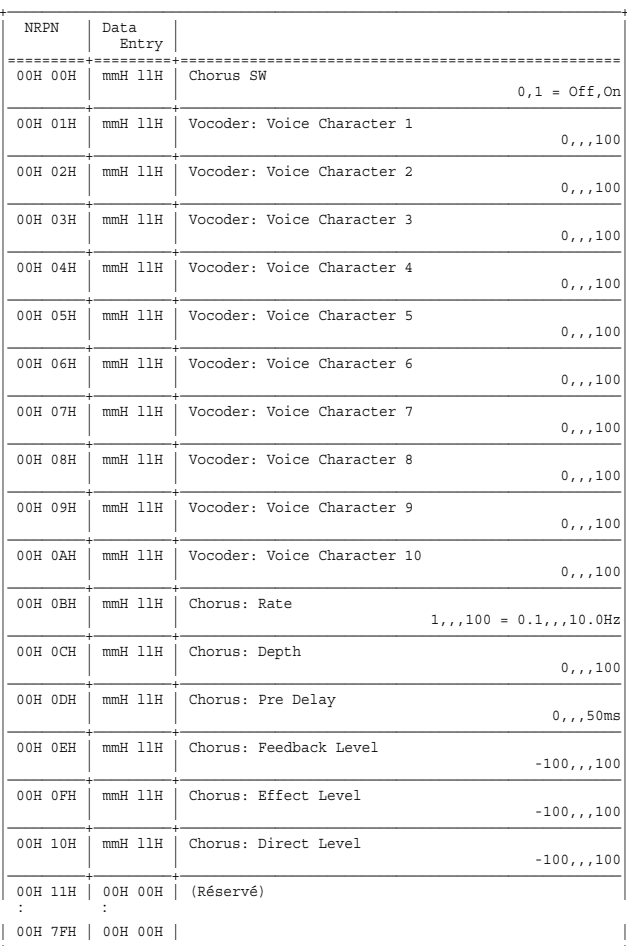

## $\diamond$ Algorithme 5 2CH RSS

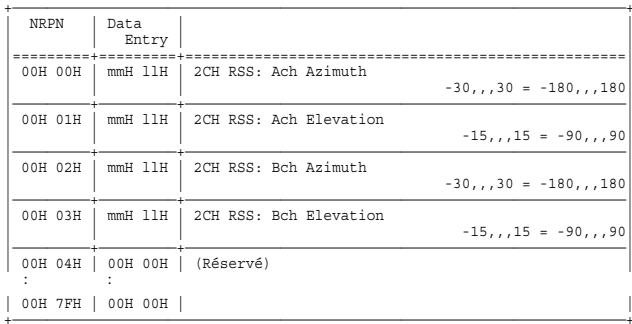

## **♦ Algorithme 6 Delay RSS**

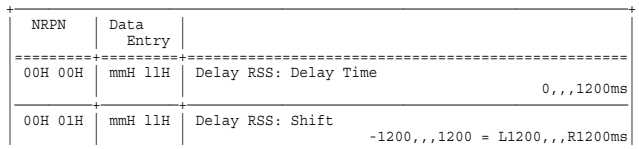

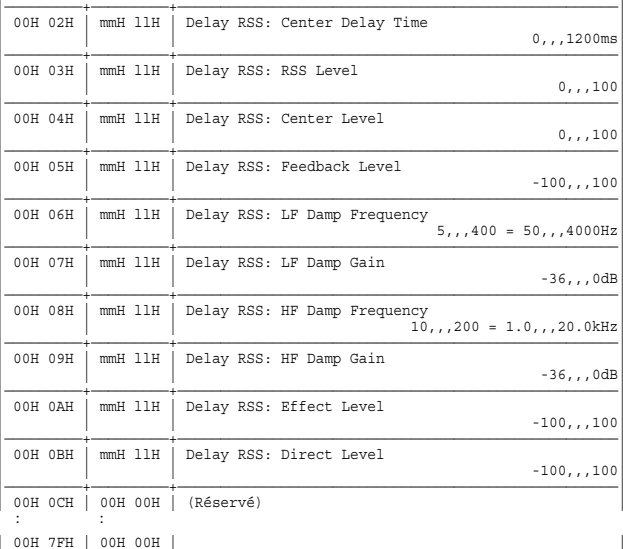

## $\diamond$  Algorithme 7 Chorus RSS

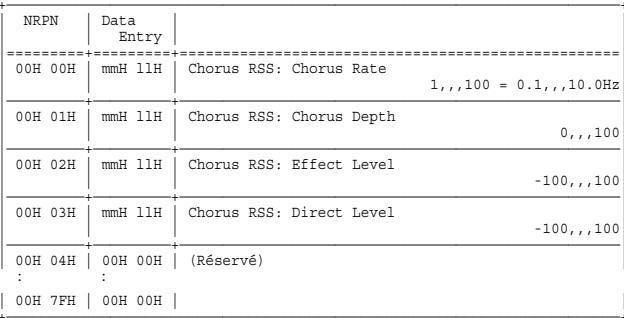

### ◆ Paramètres communs aux Algorithmes 8, 9, 10 Guitar Multi 1, 2, 3

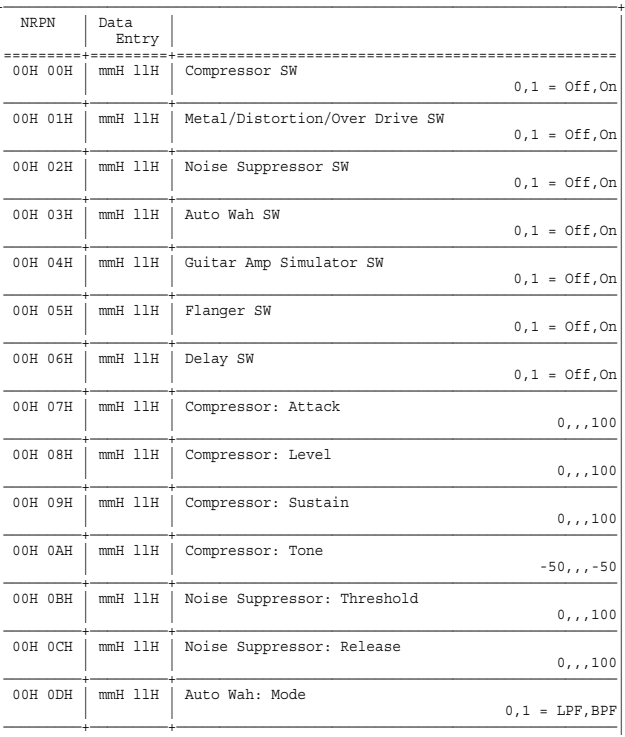

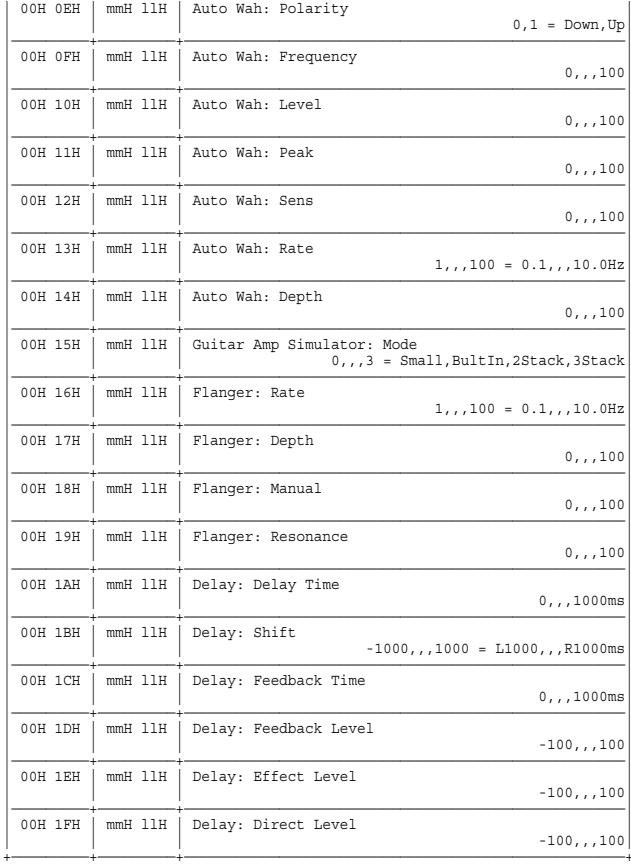

\* La somme des paramètres Delay Time et Delay Shift ne doit pas dépasser 1000.

## → Paramètres propres à l'Algorithme 8 Guitar Multi1

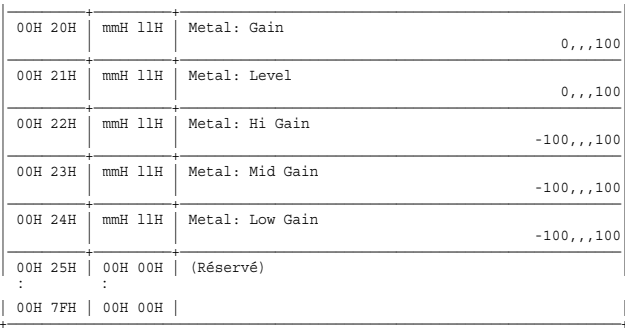

#### ♦ Paramètres propres à l'Algorithme 9 Guitar Multi 2

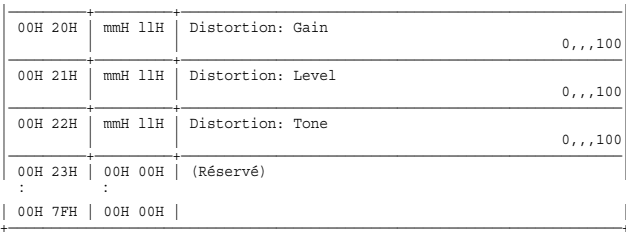

## → Paramètres propres à l'Algorithme 10 Guitar Multi 3

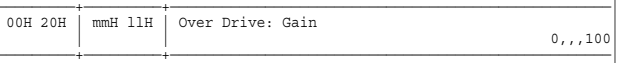

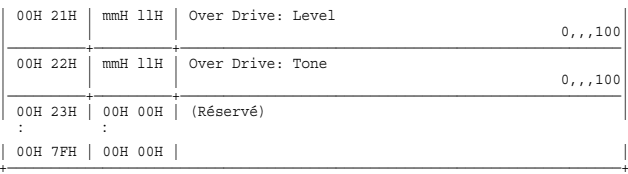

## **∻Algorithme 11 Vocal Multi**

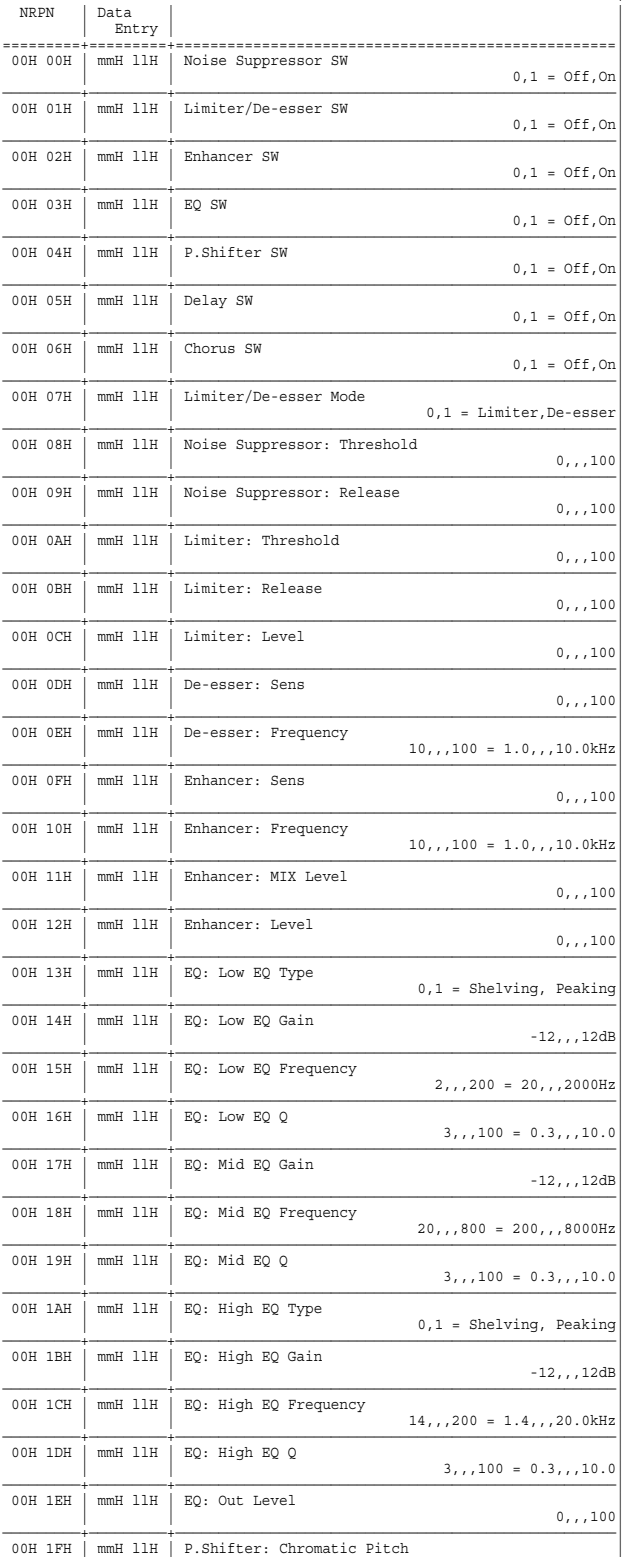

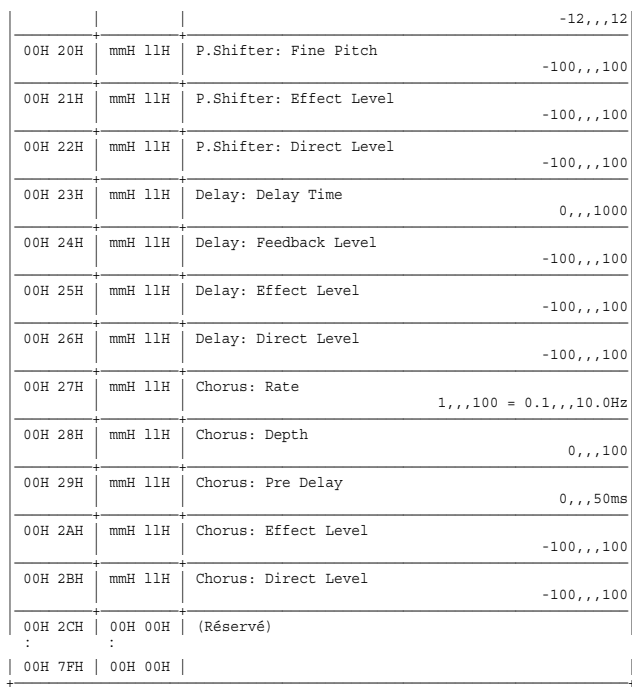

## **◆Algorithme 12 Rotary**

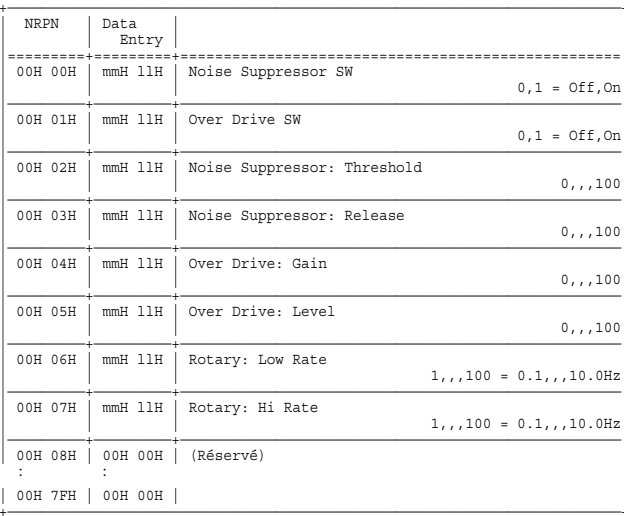

## **♦ Algorithme 13 Guitar AMP Simulator**

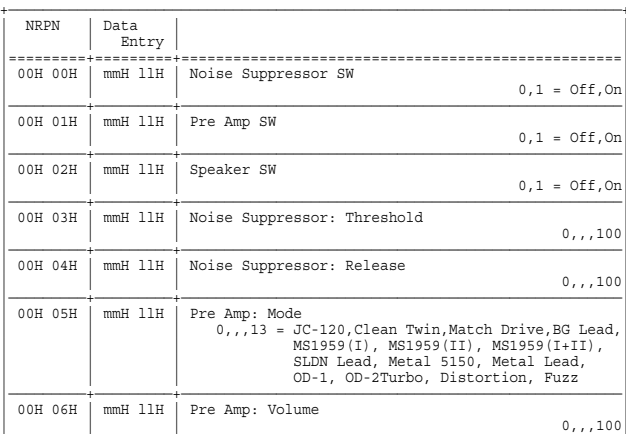

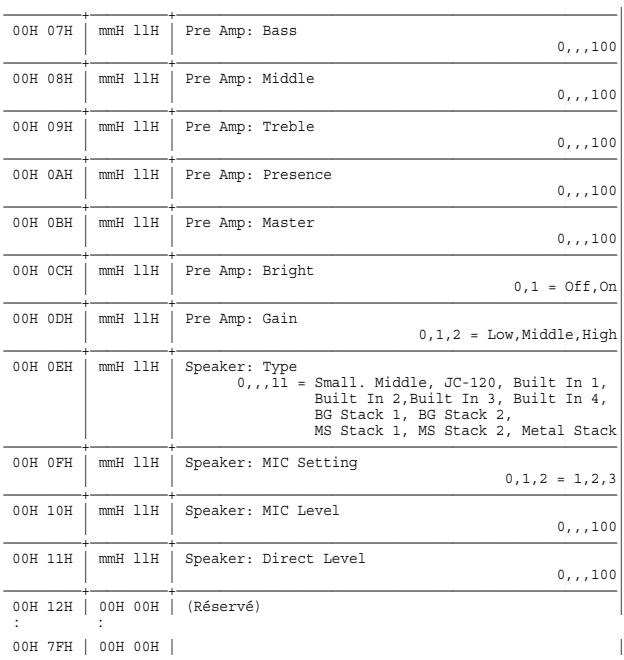

 $\ast$ Le paramètre Pre Amp Middle est indisponible lorsque le paramètre Mode est réglé sur "Match Drive".

 $^*$  Lorsque le paramètre Mode est réglé "Match Drive", les valeurs du paramètre Pre $\operatorname{Amp}$ sont inversées (-100,,,0).

 $^\ast$  Le paramètre Pre Amp Bright est disponible uniquement lorsque le paramètre Mode est réglé sur "JC-120", "Clean Twin" ou "BG Lead".

### **√Algorithme 14 Stereo Phaser**

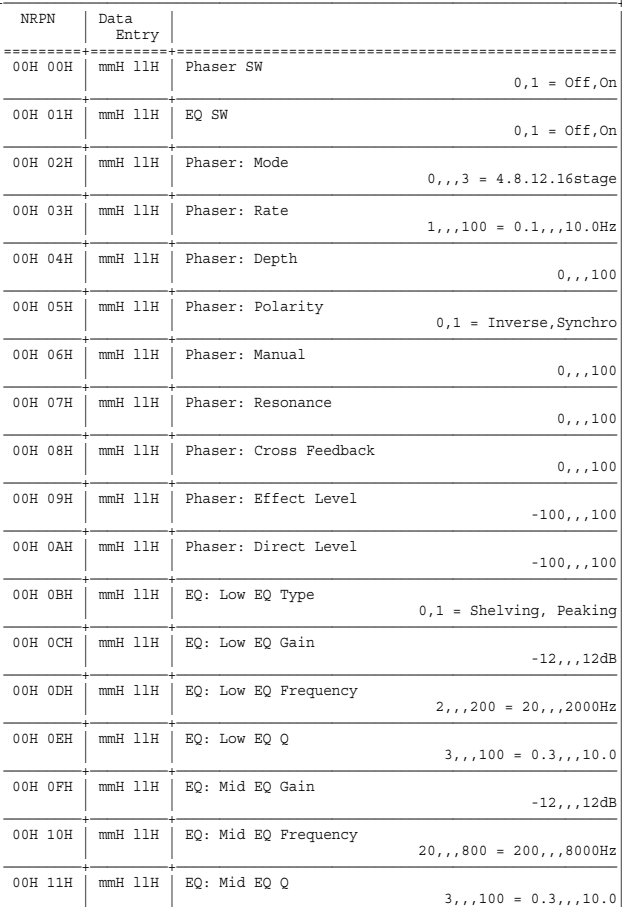

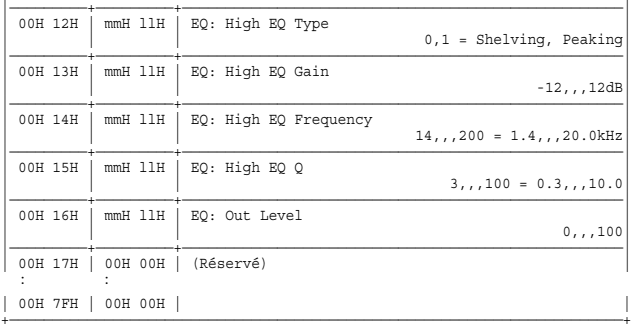

### **☆Algorithme 15 Stereo Flanger**

J.

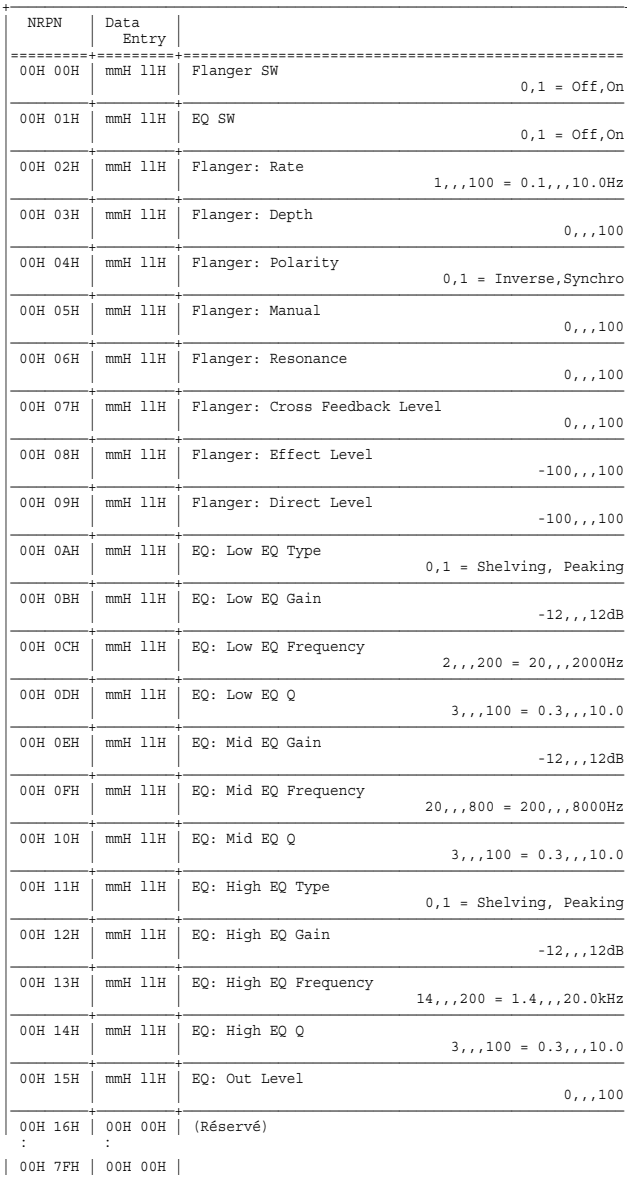

### **√Algorithme 16 Dual Compressor/Limiter**

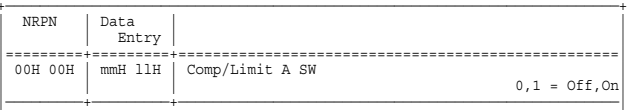

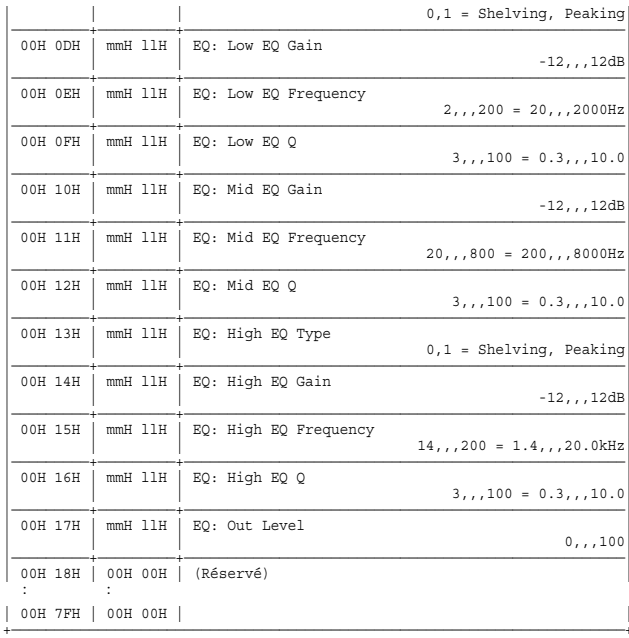

## **√Algorithme 18 Multi Tap Delay**

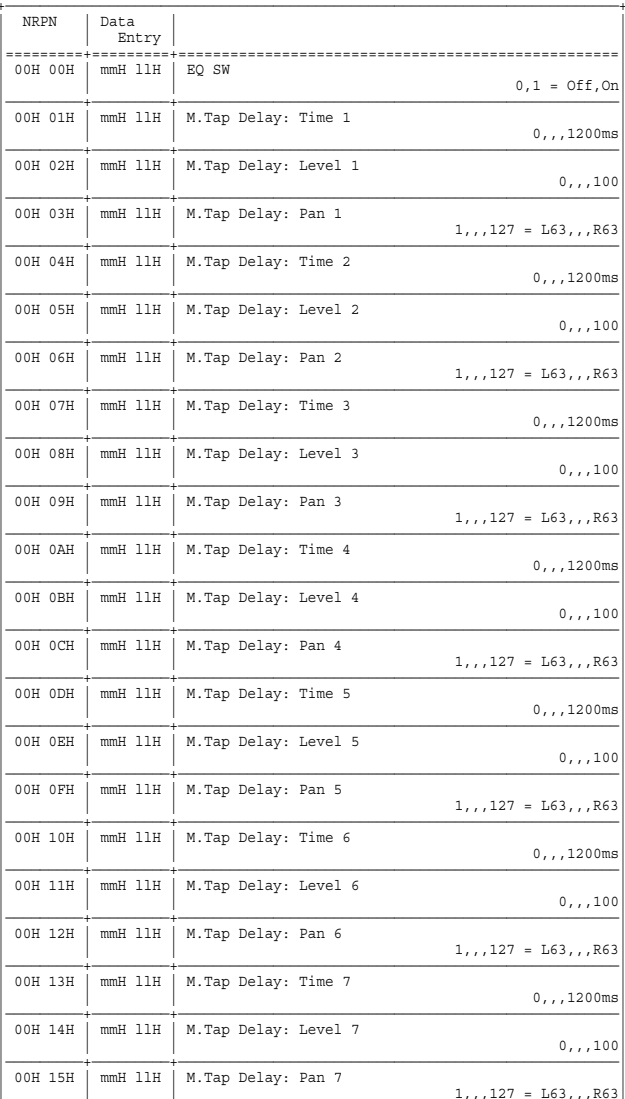

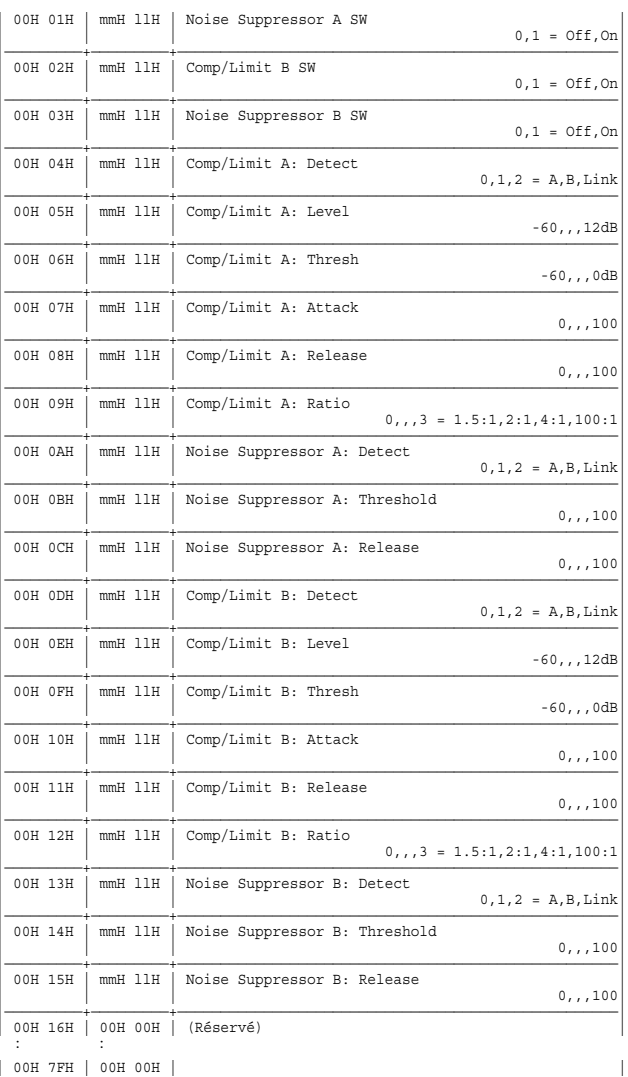

## → Algorithme 17 Gate Reverb (FX1 ou FX3)

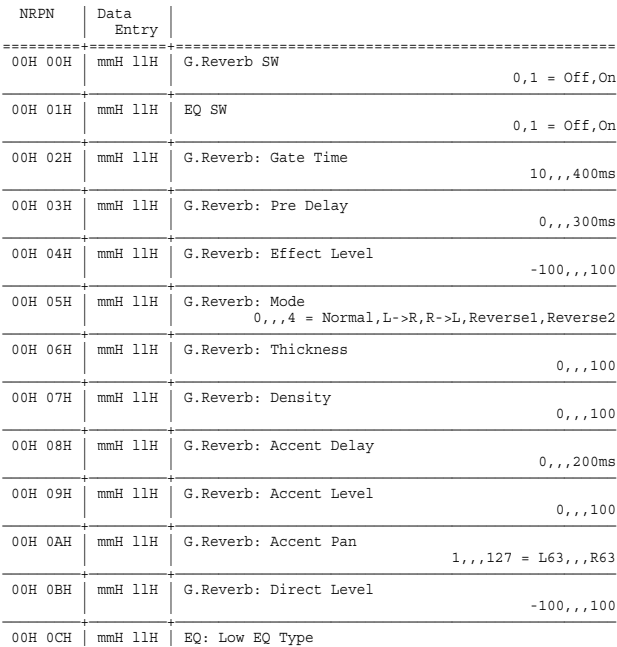

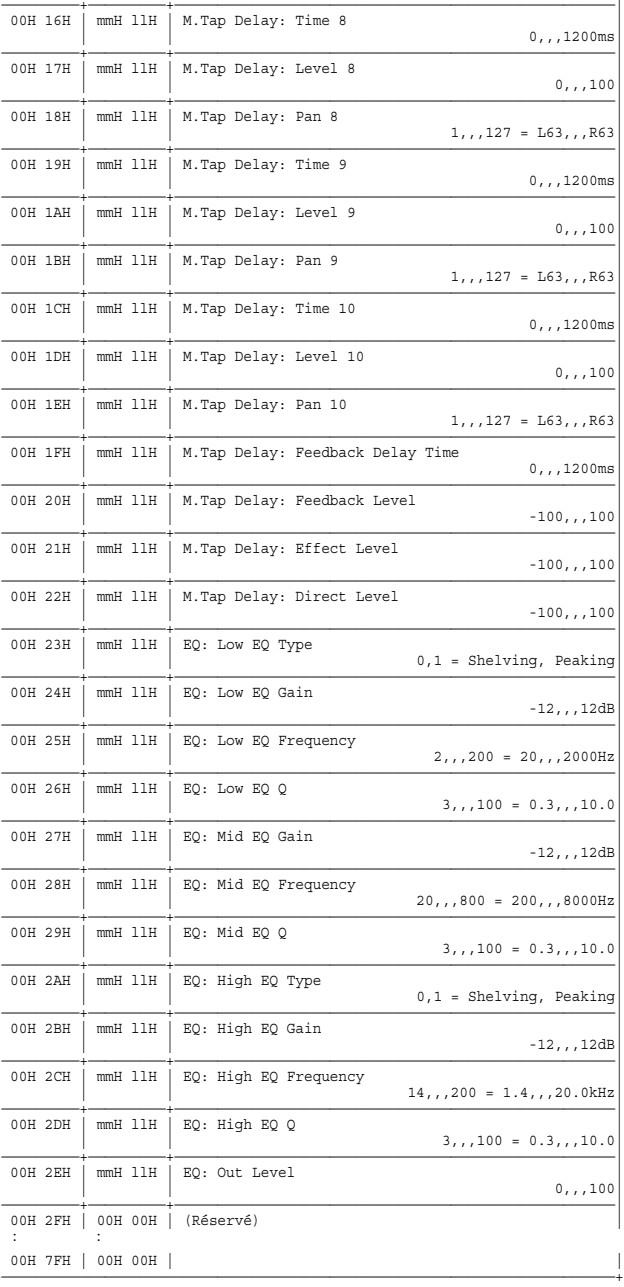

## 

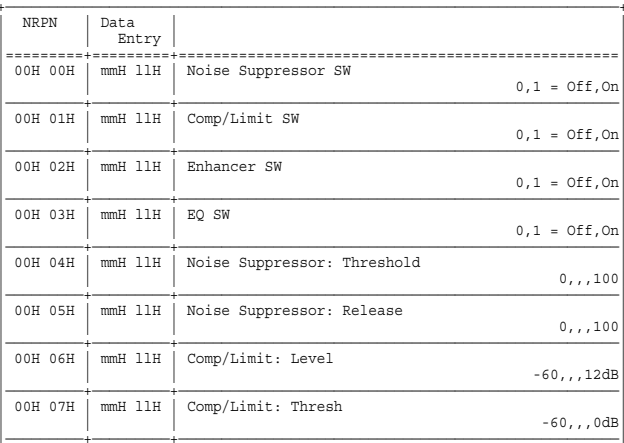

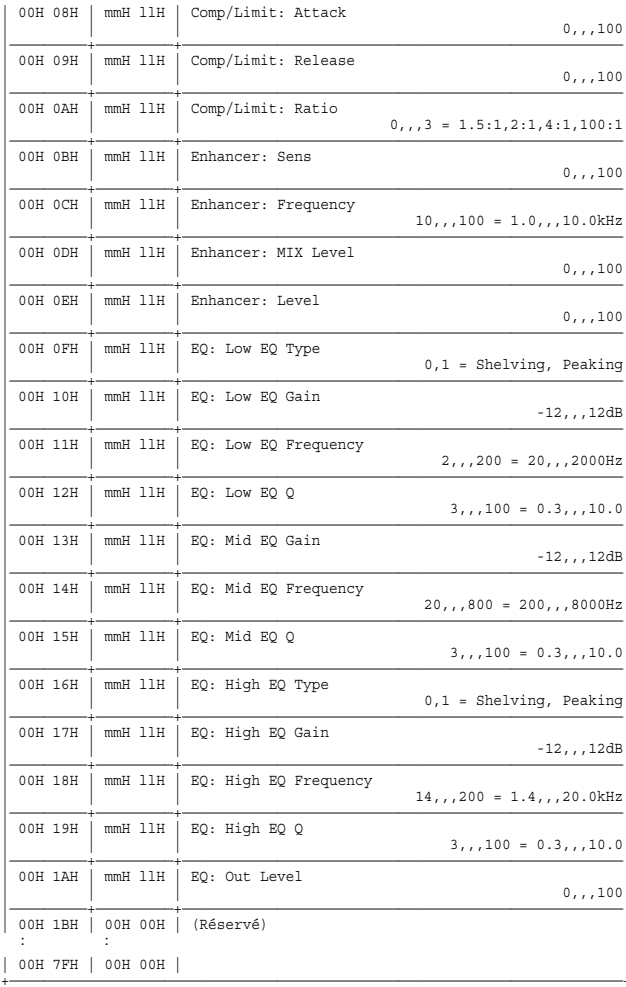

## **♦ Algorithme 20 Reverb 2**

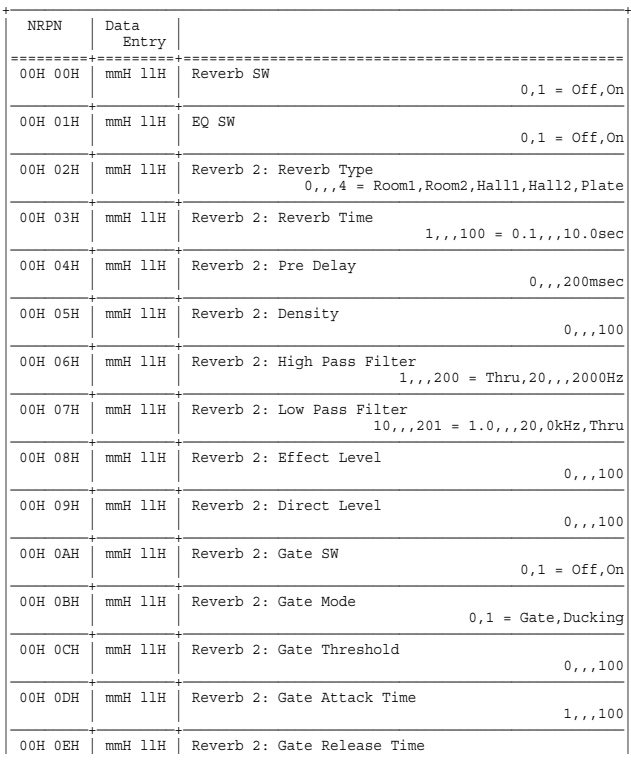

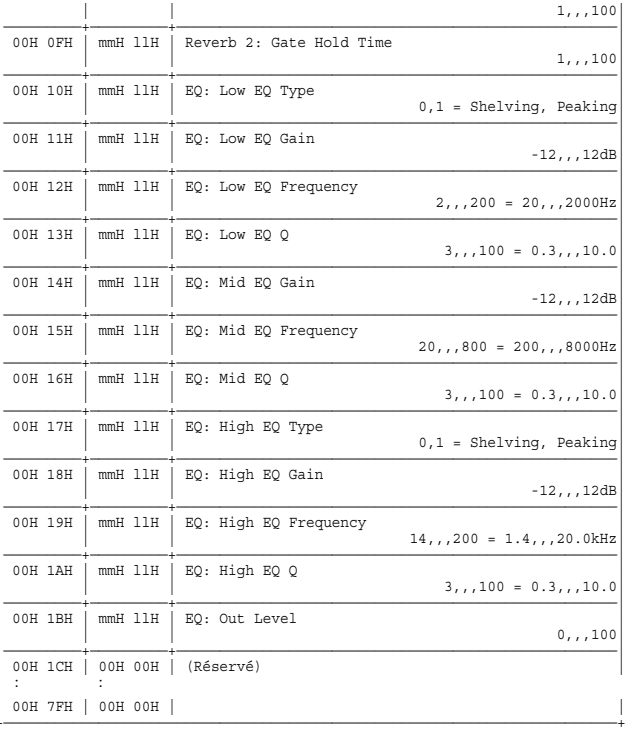

## **♦Algorithme 21 Space Chorus**

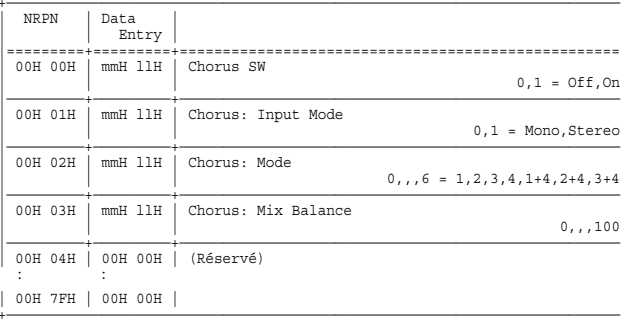

## **♦ Algorithme 22 Lo-Fi Processor**

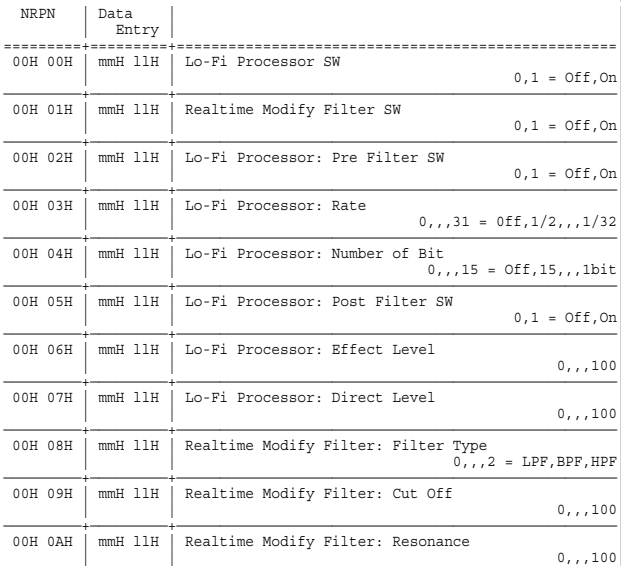

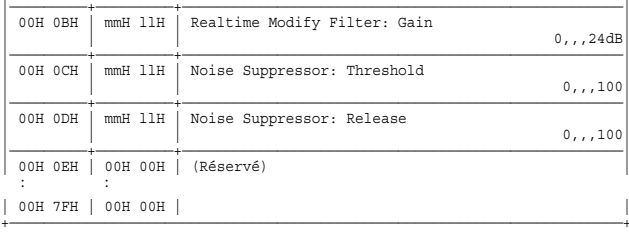

## **♦ Algorithme 23 4 Band Parametric EQ**

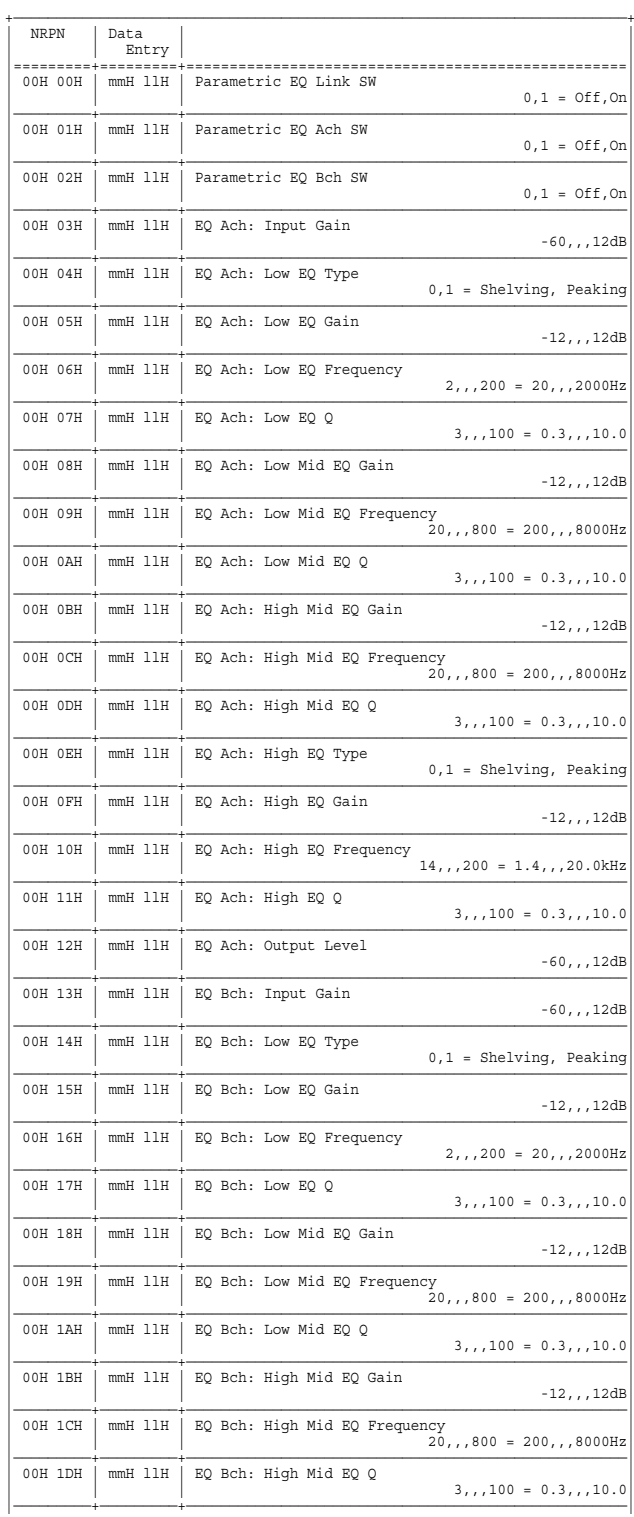

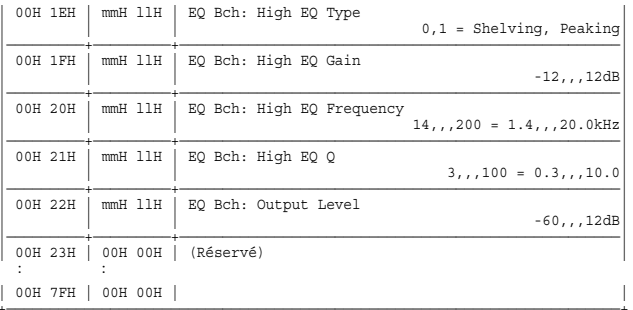

\* Lorsque le paramètre Link SW est réglé sur "On", les paramètres Bch reprennent la valeur des paramètres Ach correspondants.

### ◆Algorithme 24 10 Band Graphic EQ

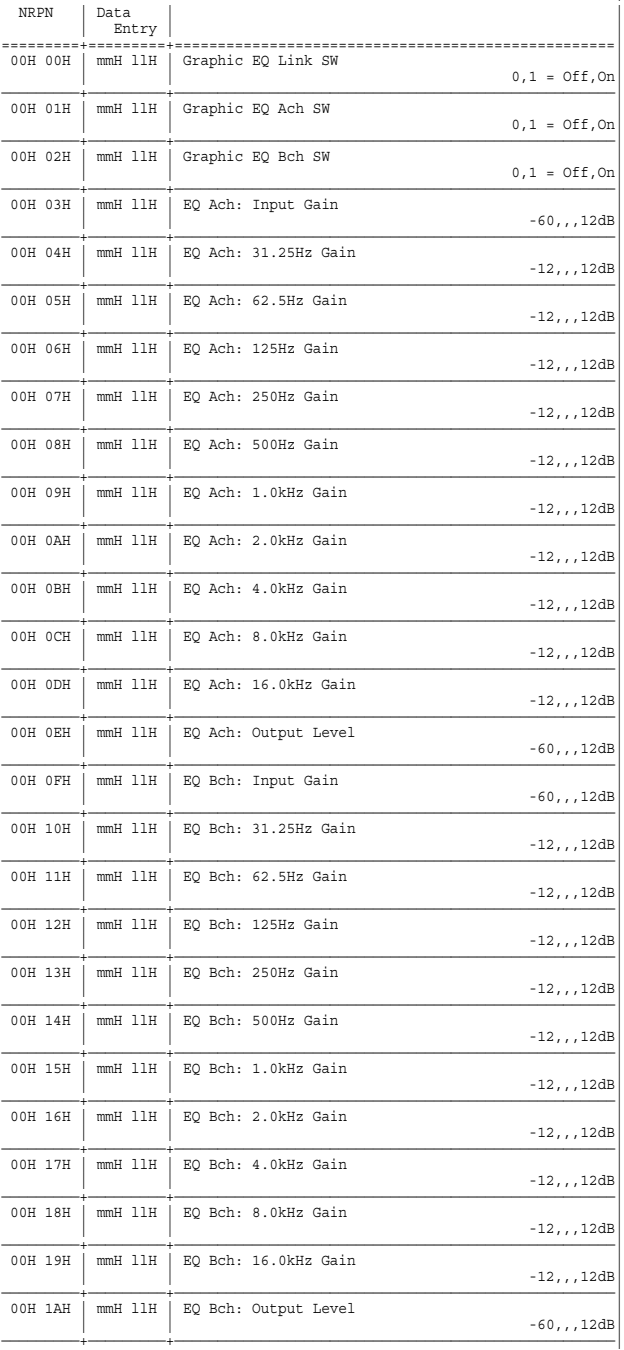

\* Lorsque le paramètre Link SW est réglé sur "On", les paramètres Bch reprennent la valeur des paramètres Ach correspondants.

 $\overline{\phantom{a}}$ 

#### **☆Algorithme 25 Hum Canceler**

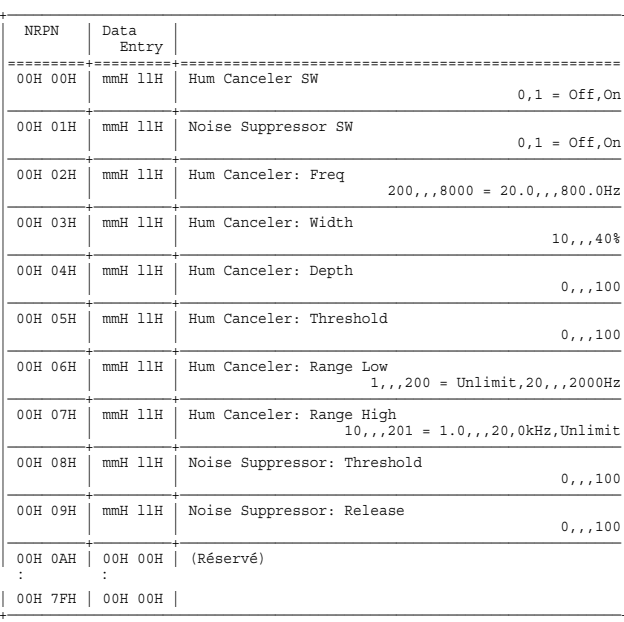

### **♦Algorithme 26 Vocal Canceler**

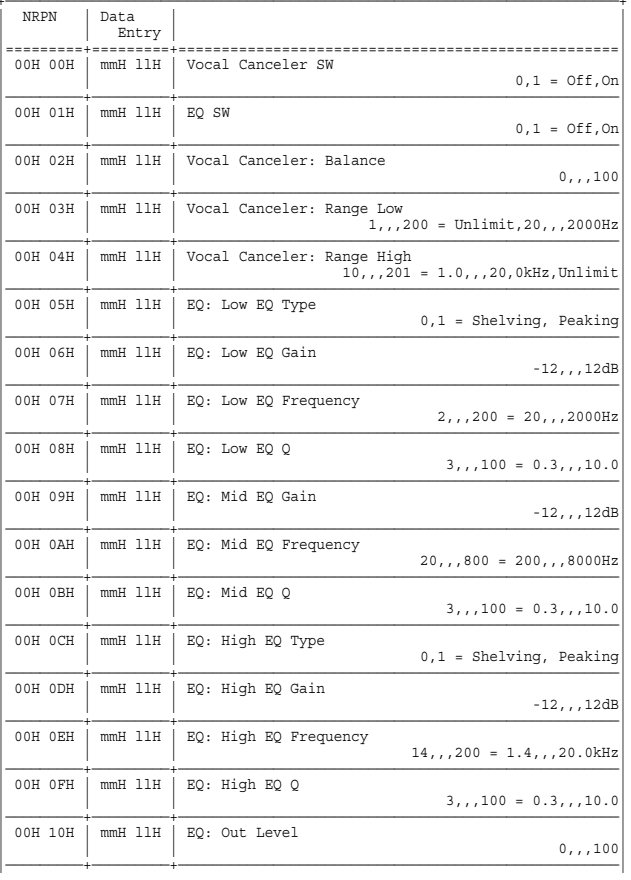

| 00H 11H | 00H 00H | (Réservé) | : :

| 00H 7FH | 00H 00H | |

## ✧**Algorithme 27 Voice Transformer (FX1 ou FX3)**

+———————————————————————————————————————————————————————————————————————+

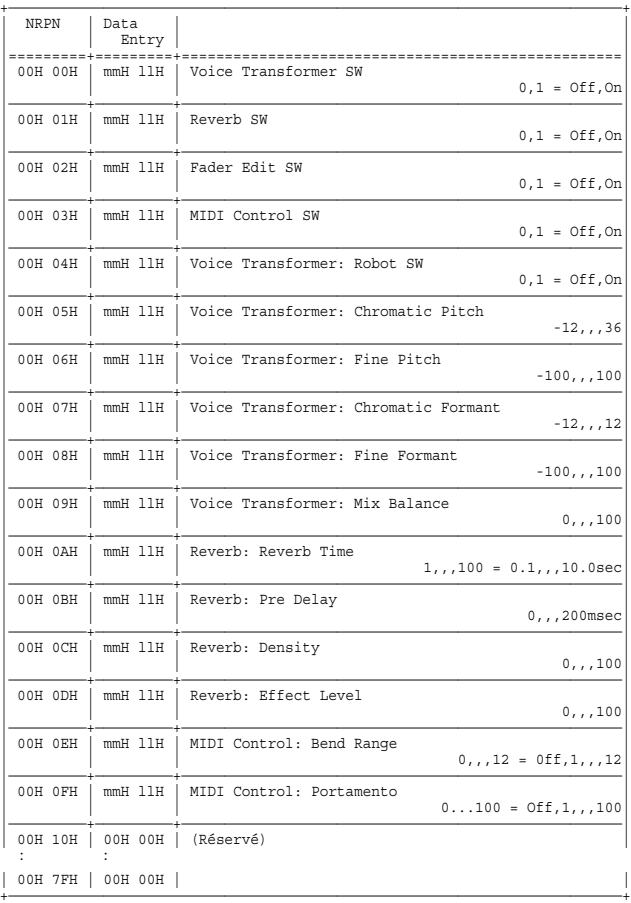

### ✧**Algorithme 28 Vocoder 2 (FX1 ou FX3)**

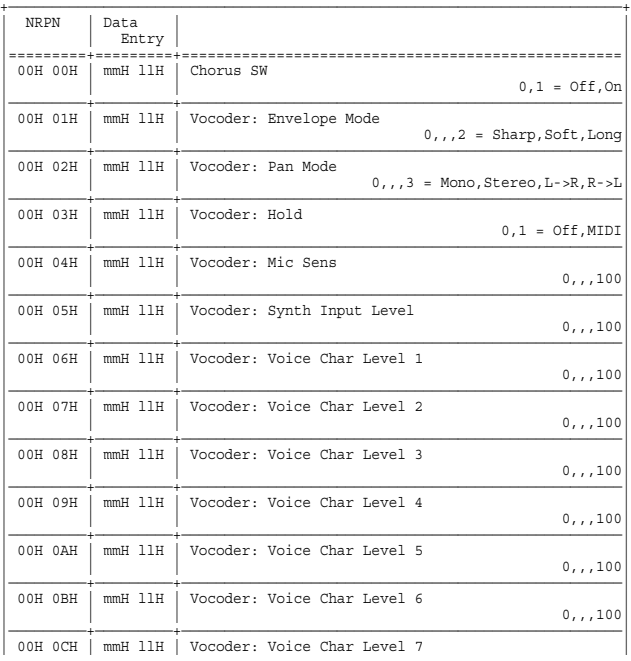

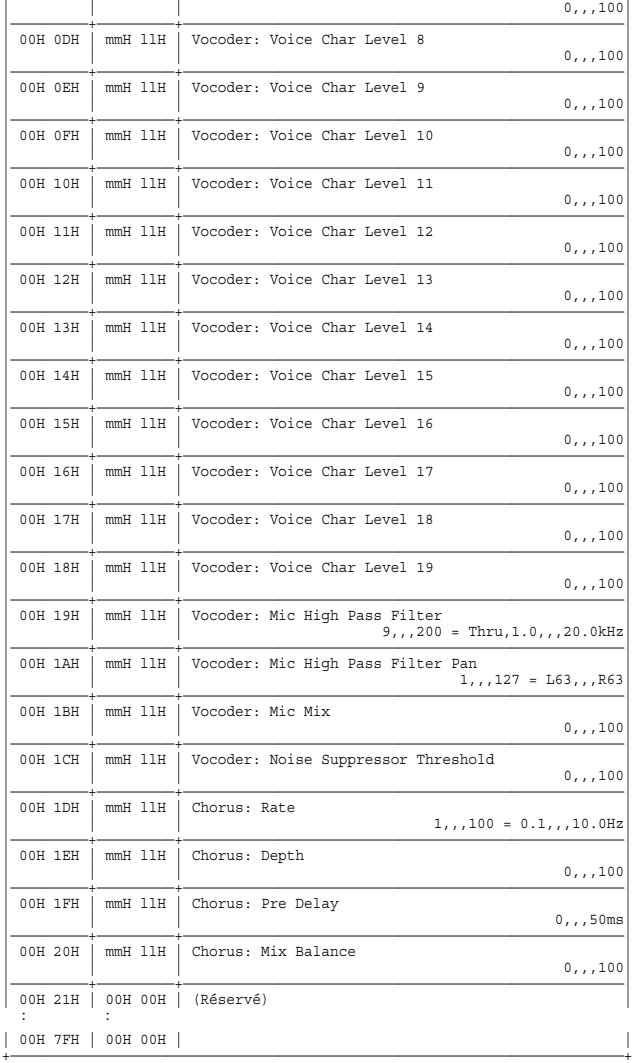

## ✧**Algorithme 29 Mic Simulator**

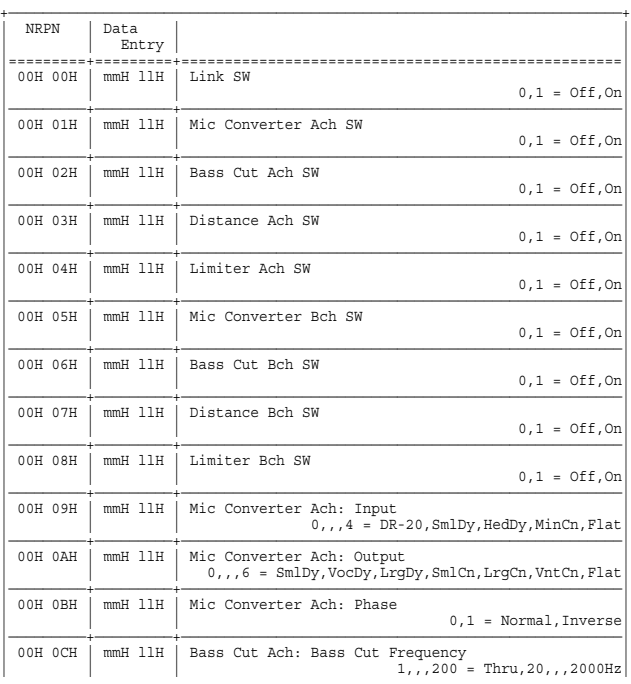

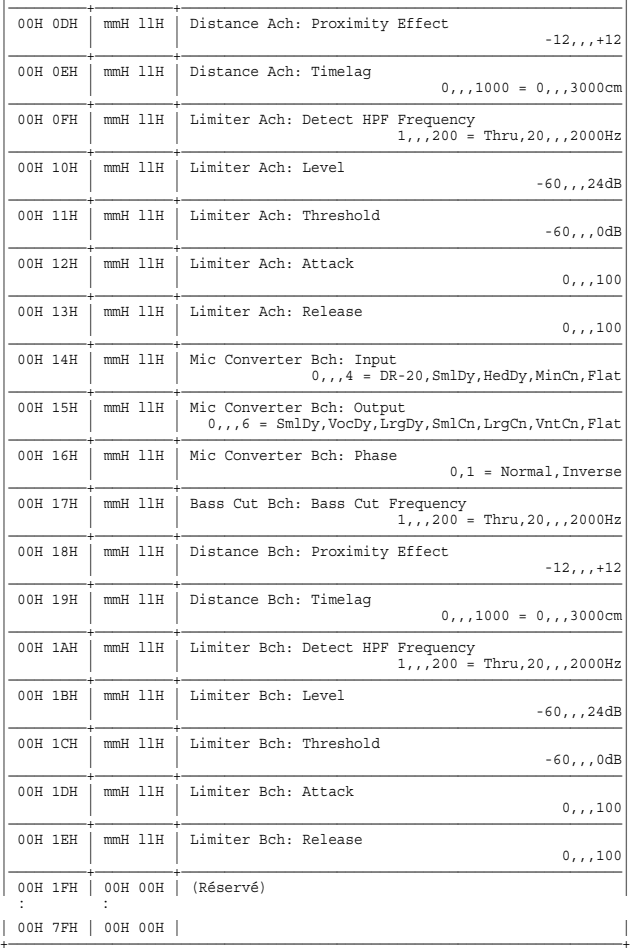

\* Lorsque le paramètre Mic Converter Input est réglé sur "MinCn", le paramètre Output peut être uniquement réglé sur les valeurs "SmlDy" ou "LrgCn".

\* Lorsque le paramètre Link SW est réglé sur "On", les paramètres Bch reprennent la valeur des paramètres Ach correspondants.

### ✧**Algorithme 30 3 Band Isolator**

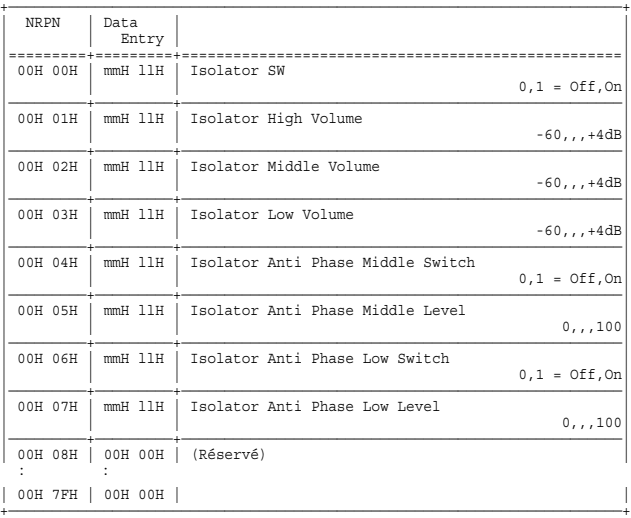

## ✧**Algorithme 31 Tape Echo 201**

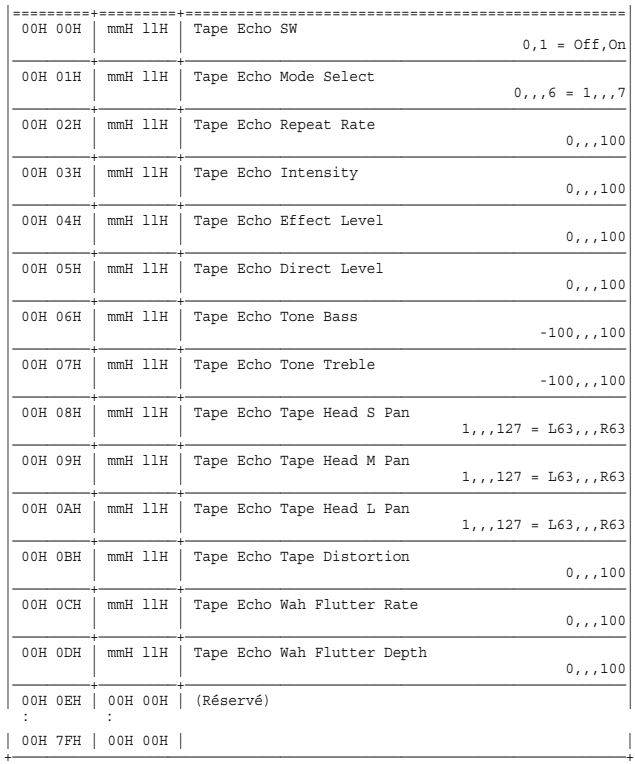

### ✧**Algorithme 32 Analog Flanger**

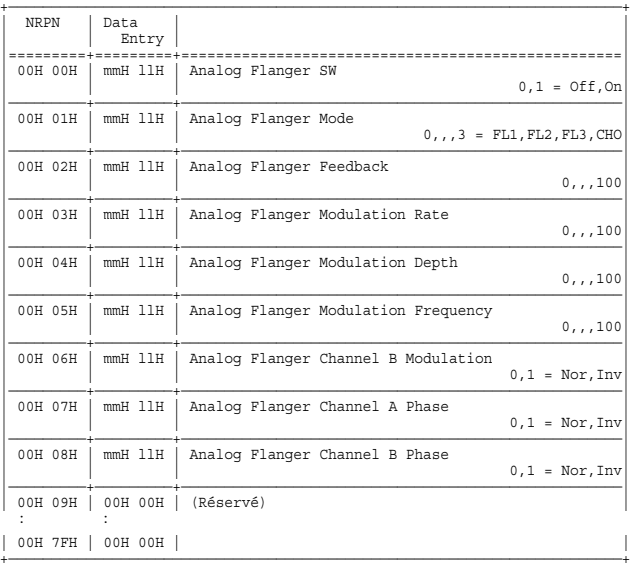

### ✧**Algorithme 33 Analog Phaser**

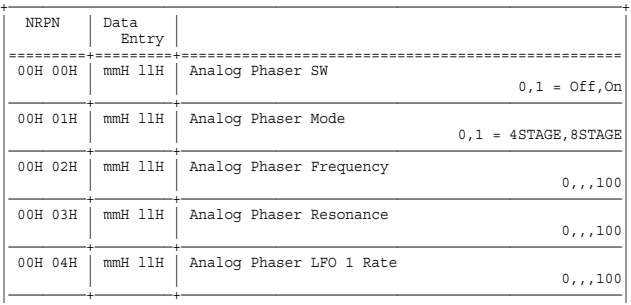

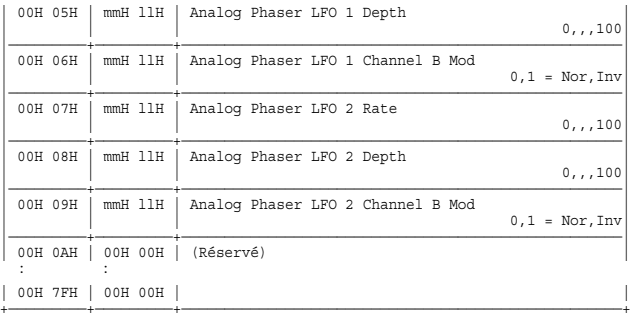

## ✧**Algorithme 34 Speaker Modeling**

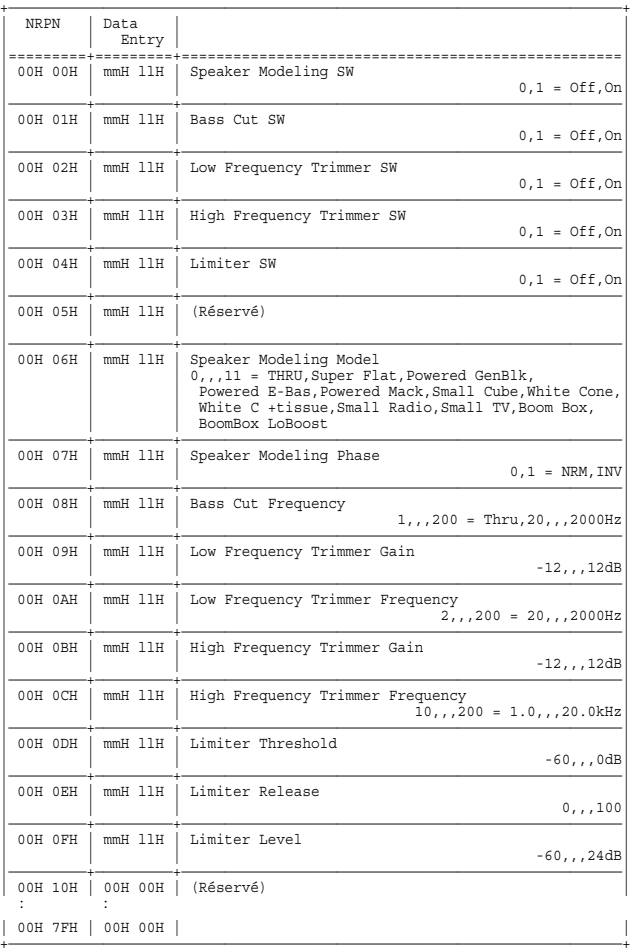

## ✧**Algorithme 35 Mastering Tool Kit**

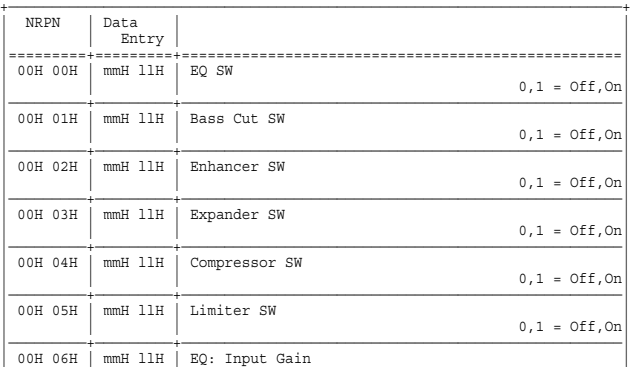

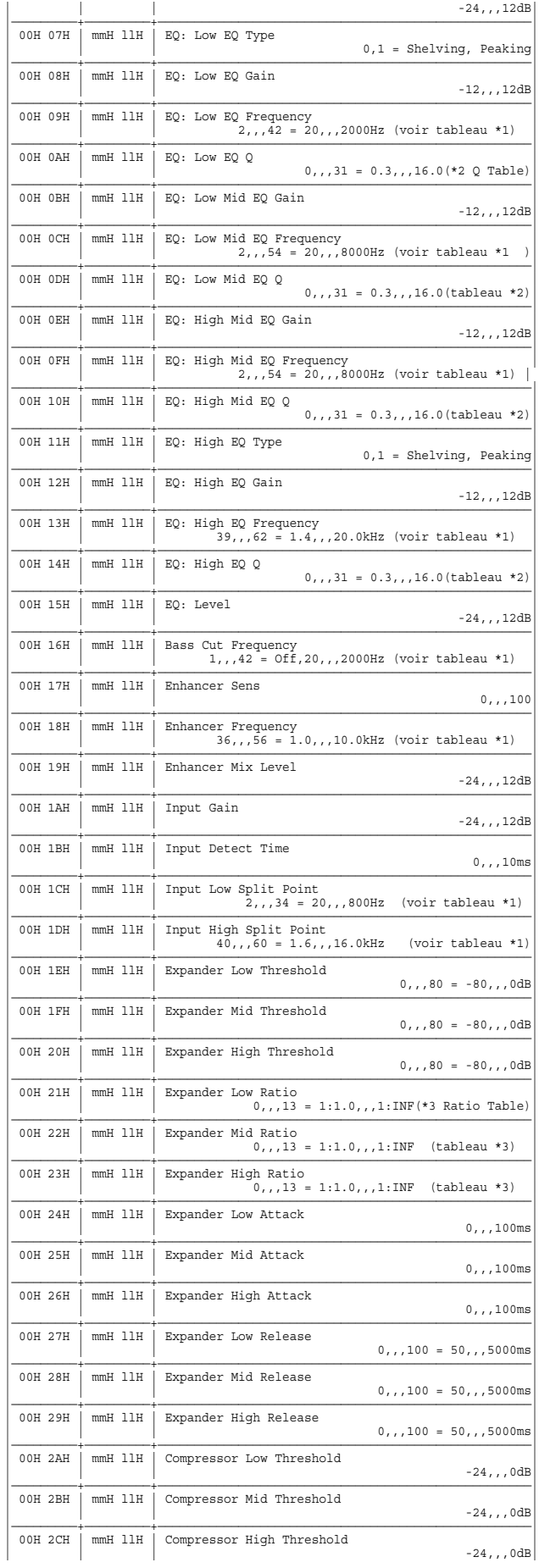

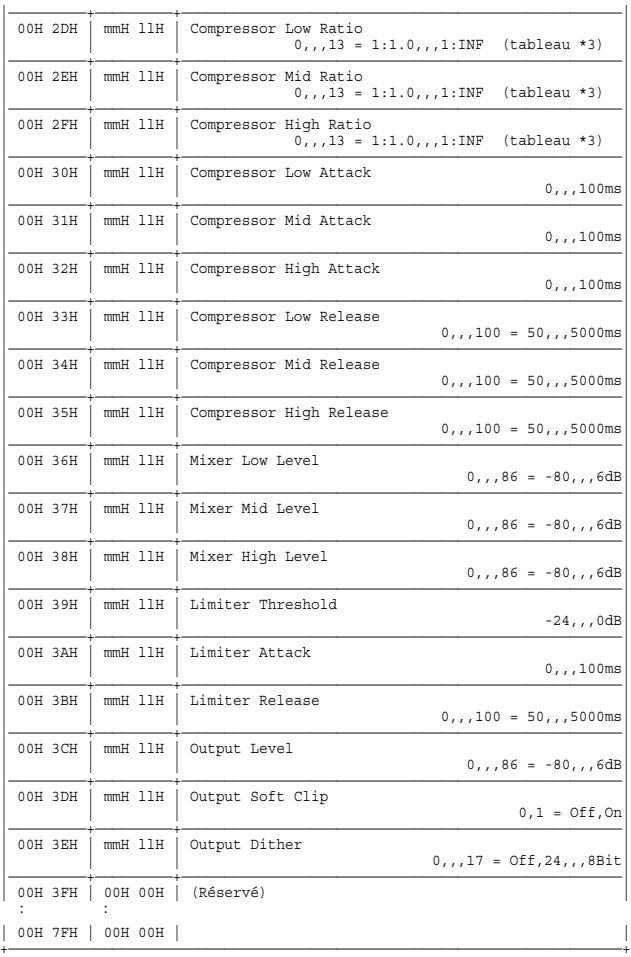

#### \* Tableau 1 : Tableau des valeurs de fréquences

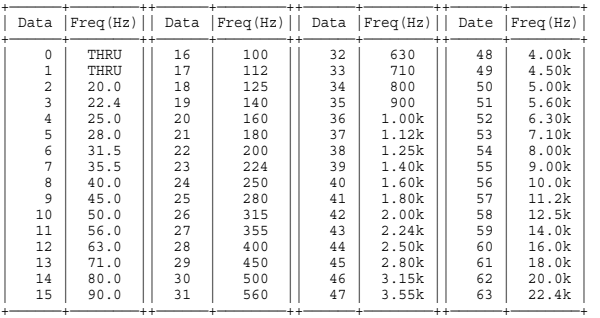

#### \* Tableau 2 : Tableau des valeurs de Q (largeur de bande)

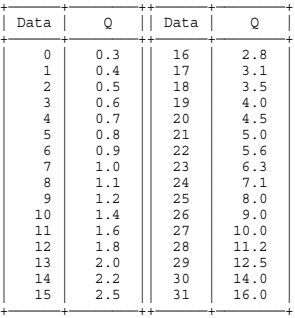

Tableau 3 : Tableau des valeurs de taux (RATIO)

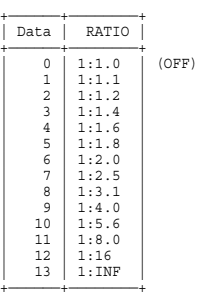

### ●**Program Change**

Statut 2ème octet

Permet de sélectionner les effets lorsque le canal MIDI est réglé sur 0H, 1H, 2H ou 3H. Permet de sélectionner les scènes lorsque le canal MIDI est réglé sur FH. Le VS-1880 ne transmet jamais ce type de message.

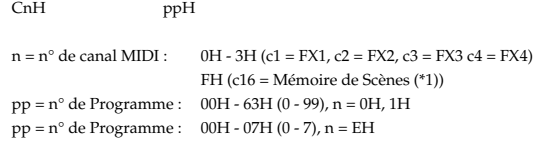

(\*1) Si un message de Program Change est transmis au VS-1880 alors qu'il est en lecture, celui-ci s'arrête, passe sur la scène correspondante, puis relance la lecture. Les changements de programme ne sont jamais pris en compte lorsque le VS-1880 est en enregistrement.

## ●**Pitch Bend**

Les messages de Pitch Bend sont pris en compte lorsque c'est l'algorithme d'effet 27 (Voice Transformer) qui est sélectionné et que le paramètre MIDI Control SW est activé (On).

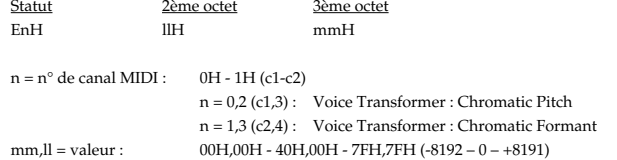

## ■**Messages système communs**

### ● **Messages de quart d'image MIDI Time Code**

Le VS-1880 peut transmettre des messages de quart d'image MTC lorsqu'il est en lecture ou en enregistrement si le paramètre SYSTEM/"Syn:Source" est réglé sur "INT" et que le paramètre SYSTEM/"Syn:Gen." est réglé sur "MTC". Les messages transmis viennent s'ajouter à l'Offset "SMPTE(MTC) Offset Time" lorsque le début du morceau se trouve sur "00:00:00:00".

Le VS-1880 se synchronise à ces messages ajoutés à l'Offset "SMPTE (MTC) Offset Time" lorsque le morceau commence à "00:00:00:00" si le paramètre SYSTEM/"Syn:Source" est réglé sur "EXT."

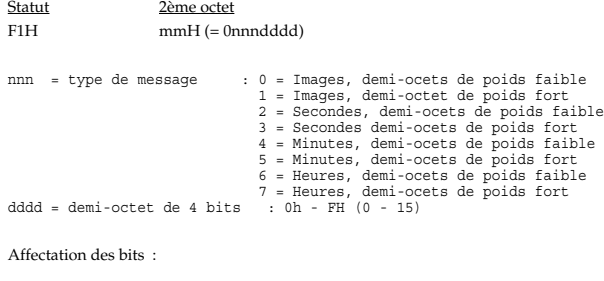

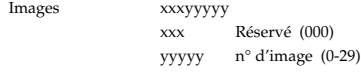

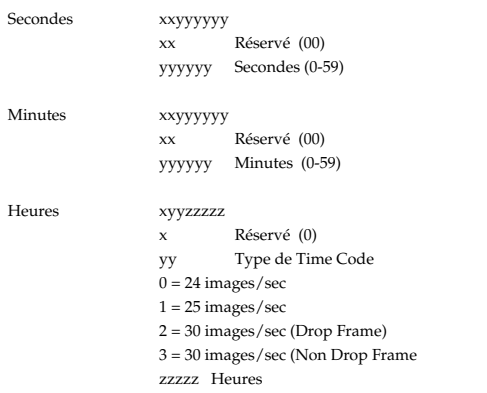

### ●**Pointeurs de position (Song Position Pointer)**

Lorsque le paramètre "Syn:Source" est réglé sur "INT" et que le paramètre "Syn:Gen." est réglé sur "MIDIclk" ou sur "SyncTr", la position de la tête de lecture du VS-1880 est communiquée par un message de pointeur de position avant que le VS-1880 ne passe en lecture/enregistrement et après l'exécution de la fonction Locate

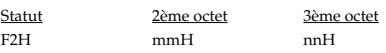

mm,nn = Position de la tête de lecture : 00H 00H - 7FH 7FH

### ■**Message en temps réel**

Transmis lorsque le paramètre "Sync Source" est réglé "INT" et que le paramètre "Sync Gen." est réglé sur "MIDIclk" ou sur "SyncTr."

#### ●**Horloge**

**Statuts** F8H

## ●**Start (départ)**

Statut FAH

### ●**Continue (reprise)**

Statut FBH

#### ●**Stop (arrêt)**

Statut FCH

## ■**Messages de System Exclusif (SysEx)**

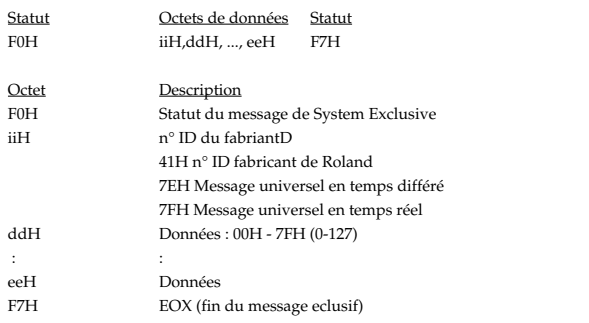

Le VS-1880 est capable de transférer le réglage de ses paramètres internes ou de recharger des réglages externes par le biais des messages de System Exclusive.

Le VS-1880 transmet et reconnaît les messages de System Exclusive universels Data Request(RQ1) et Data set(DS1).

#### ❍ **Précision sur le n° ID de modèle**

Le n° ID de modèle du VS-1880 est le 00H,2AH que ce soit pour les messages Data Request (RQ1) ou pour les messages Data set(DT1).

Le VS-1880 est par ailleurs compatible avec le VS-1680 en transmission et en réception si vous lui affectez le n° ID de modèle 00H,0EH.

Le n° ID de modèle des messages de requête de données (RQ1) et de Data set (DT1) transmis par le VS-1880 se règle au niveau du paramètre SYSTEM/"MID:ModelID".

#### ❍ **Précision sur le n° ID d'appareil**

Les messages exclusifs ne se limitent pas à un canal MIDI spécifique. Ils disposent par contre d'un paramètre de réglage particulier baptisé ID d'appareil.

Ces n° ID d'appareil permettent de ne faire prendre en compte une commande que par l'appareil auquel elle est destinée.

Les messages de System Exclusive transmis par le VS-1880 portent le n°ID d'appareil

00H - 1FH. En réception, le VS-1880 ne prend en compte que les messages exclusifs portant son n° ID ou bien le numéro 7FH.

Le n° ID d'appareil du VS-1880 correspond à la valeur du paramètre SYSTEM/ "MID:DeviceID" moins une unité.

### ●**Messages de System Exclusif universels**

❍**MESSAGES DE REQUÊTE**

#### ✧**Requête d'identité**

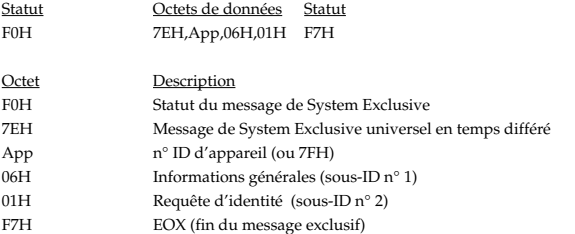

Ce message permet de demander la transmission d'un paramètre particulier par le VS-1880. Le VS-1880 ne transmet pas en lui-même ce message.

Tout message de ce type reçu sur le VS-1880 dont le n° ID d'appareil correspond au n° ID du VS-1880 ou à 7FH entraîne la transmission de la réponse d'identité suivante par le VS-1880.

#### ✧**Réponse d'identité**

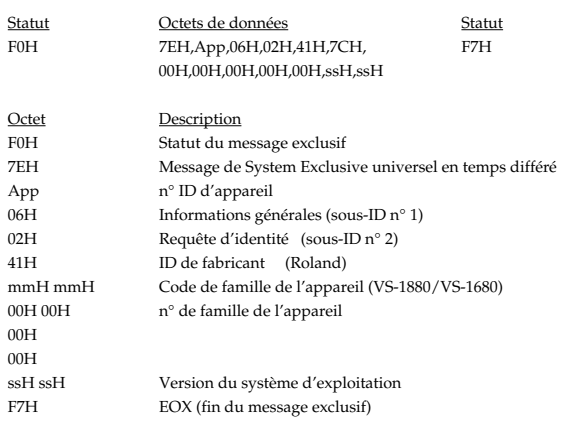

La valeur à affecter au code de famille de l'appareil dépend de la valeur du paramètre SYSTEM/"MID:ModelID".

Si "MIDI Model ID" est réglé sur "VS-1880", le code de famille d'appareil est de 2AH,01H. Si "MIDI Model ID" est réglé sur "VS-1680", le code de famille d'appareil est de 0EH,01H.

#### ✧**Commandes MMC (MIDI Machine Control)**

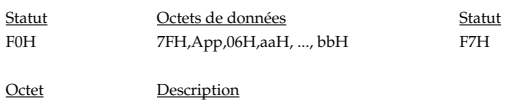

F0H Statut du message de System Exclusive

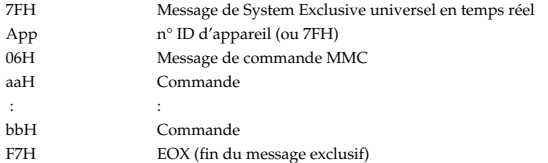

(\*) voir section "3. MIDI Machine Control"

#### ✧**Réponses MMC (MIDI Machine Control)**

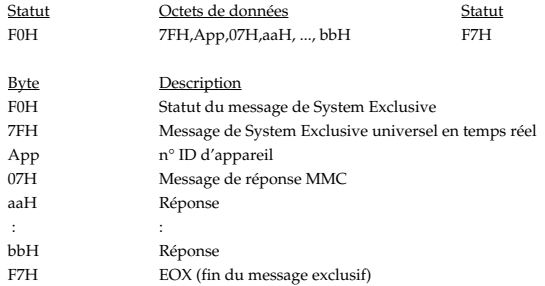

(\*) voir section "3. MIDI Machine Control".

## ●**Transfert de données (RQ1, DT1)**

## ❍**Requête de données (RQ1)**

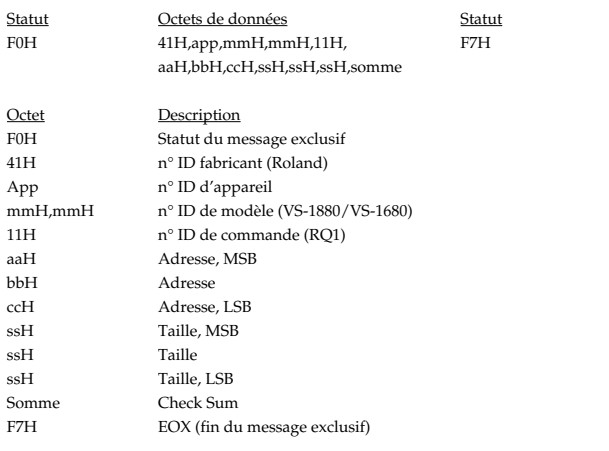

Ce message permet d'envoyer au VS-1880 une requête de transmission de ses données. Le VS-1880 ne transmet pas en lui-même ce type de message. Lorsque le VS-1880 reçoit une requête de données, il transmet les données demandées sous forme de message Data Set (DT1) dans les cas suivants :

1. L'adresse demandée correspond bien à l'adresse de base du paramètre demandé du VS-1880.

2. La taille demandée est supérieure à 1 octet.

#### ❍**Data Set (DT1)**

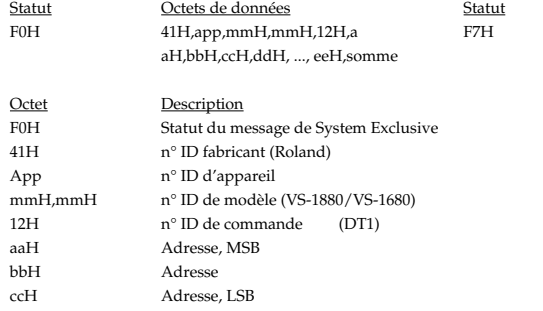

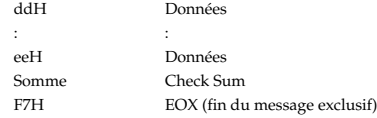

#### ✧**Les messages DataSet 1 sont pris en compte dans les cas suivants :**

Si le n° ID d'appareil du message est le même que celui de l'appareil destinataire et que l'adresse du message correspond bien à l'adresse de base du paramètre demandé, les données reçues sont stockées à partir de l'adresse de base du paramètre spécifié. Si plusieurs messages "Data Set 1" sont transmis successivement, laissez un intervalle d'au moins 25 ms entre chaque paquet pour que la réception puisse s'effectuer correctement.

#### ✧**Les messages DataSet 1 sont transmis dans les cas suivants :**

Il suffit que le VS-1880 reçoive un message de requête de données (RQ1) valide pour renvoyer automatiquemenet les données correspondantes. Voir section "2. Tableau d'adresse des paramètres" pour obtenir de plus amples détails sur la transmission des paramètres.

## **2. Tableau d'adresse des paramètres**

Les adresses sont indiquées au format hexadécimal à 7 bits.

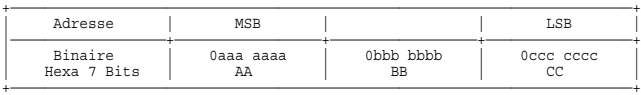

## ■**Tableau des blocs d'adresse**

<n° ID de modèle = 00H 2AH>

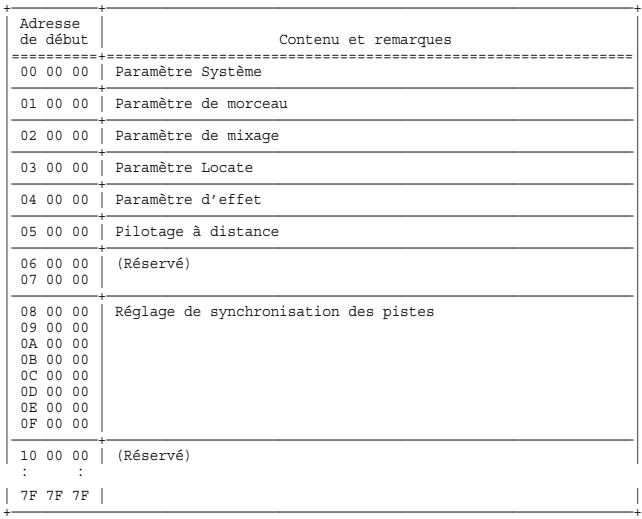

#### ●**Paramètre système**

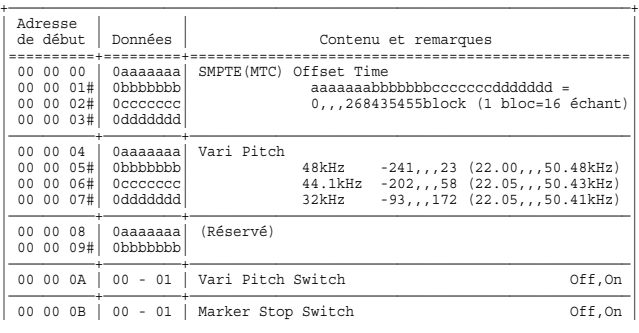

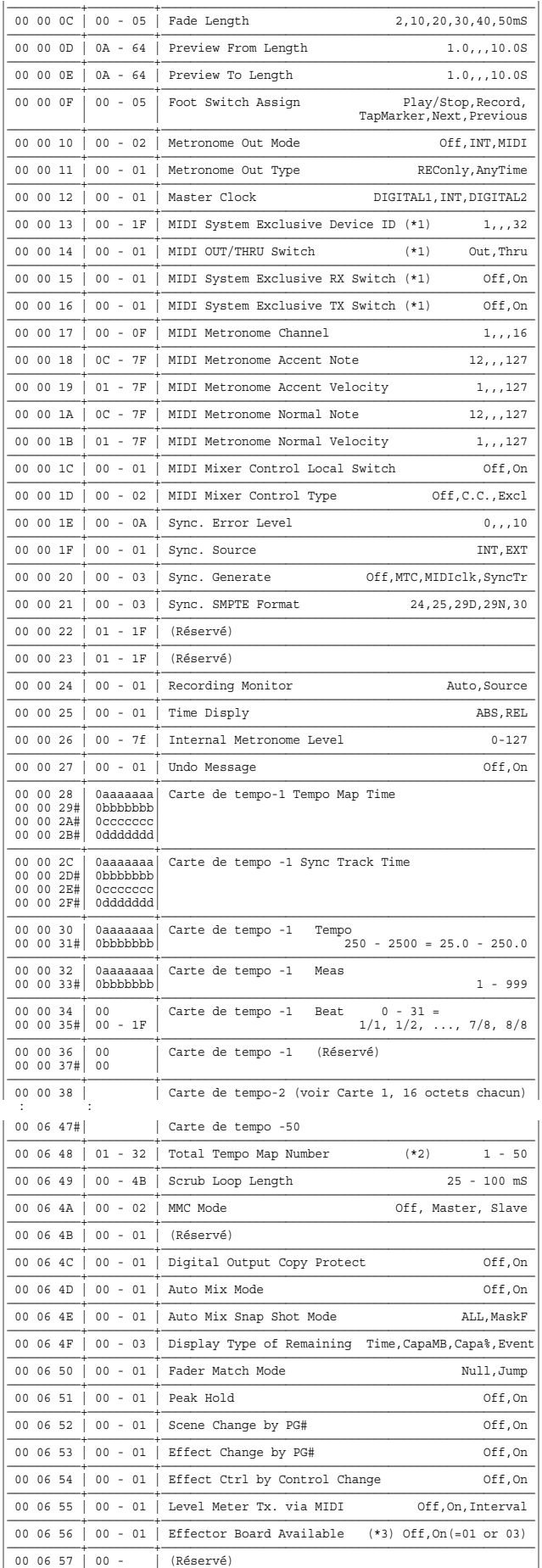

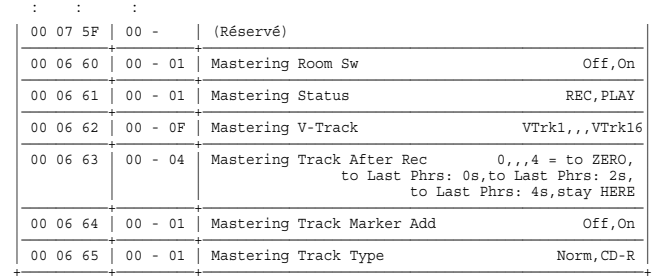

(\*) L'adresse signalée par un "#" est invalide. Transmettez le message DT1 ou RQ1 avec la taille spécifiée à l'adresse en omettant le "#".

(\*1) Ces paramètres sont purement consultatifs.

(\*2) Il faut sauvegarder le paramètre à chaque modification des cartes de tempo. Les calculs s'effectuent dès la sauvegarde du paramètre.

(\*3) Ce paramètre pûrement consultatif vous renseigne sur la présence de la carte d'effets.

### ●**Paramètre de morceau (Song)**

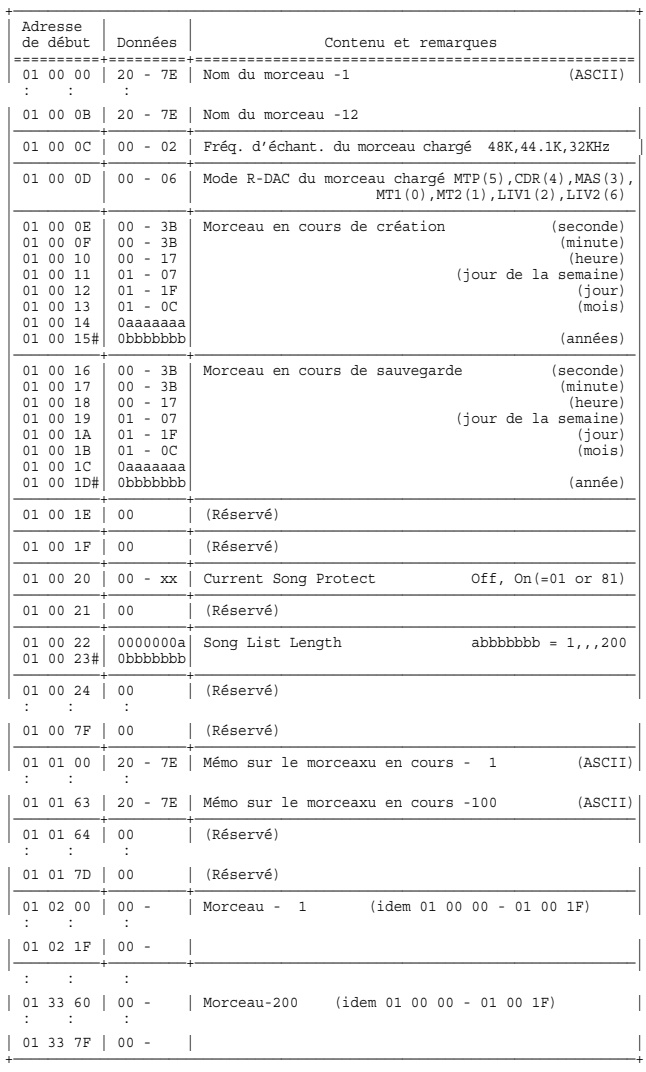

(\*) L'adresse signalée par un "#" est invalide. Transmettez les requêtes de données (RQ1) avec la bonne taille à l'adresse indiquée en omettant le "#".

(\*) Seuls les messages Data Set (DT1) de même nom que les morceaux sont pris en compte.

## ●**Paramètres de mixage (Mixer)**

+————————————————————————————————————————————————————————————————————————+ | Adresse | | |

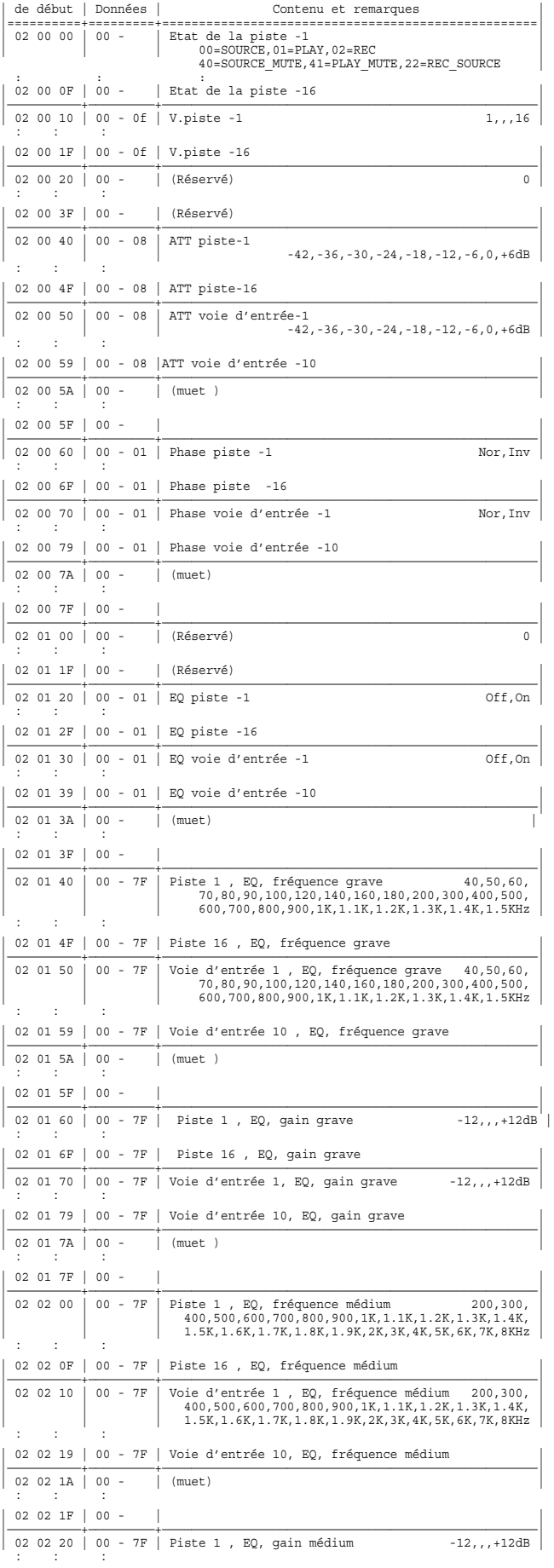

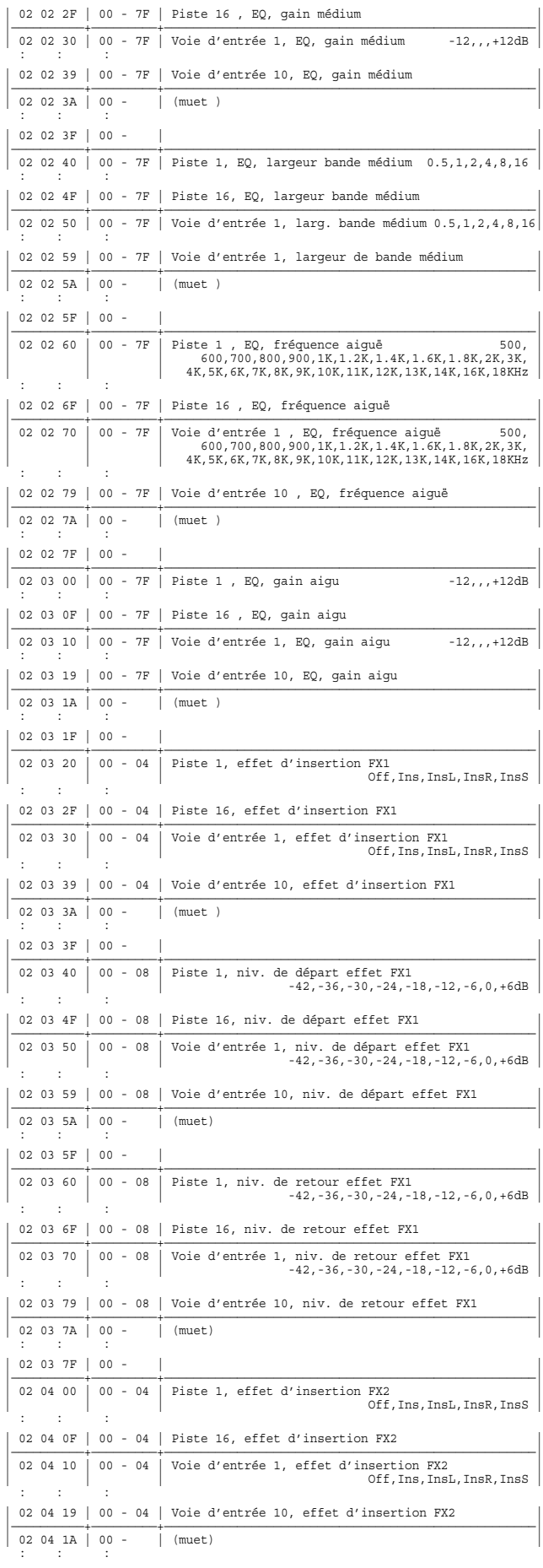

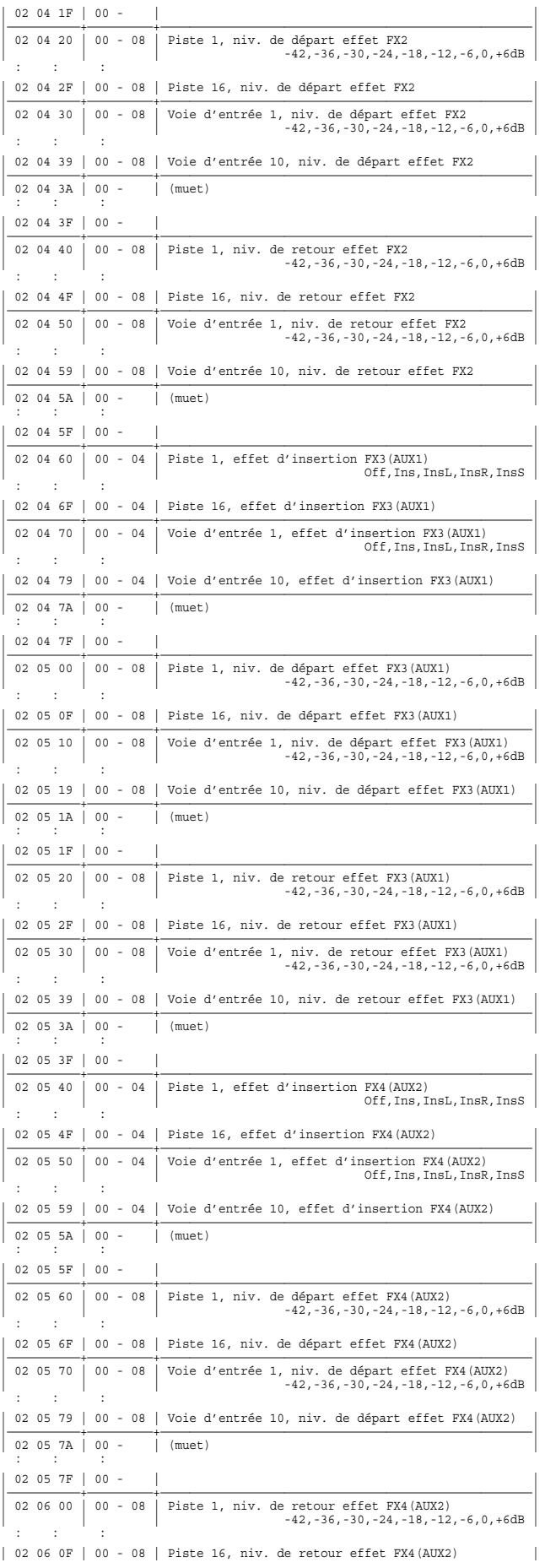

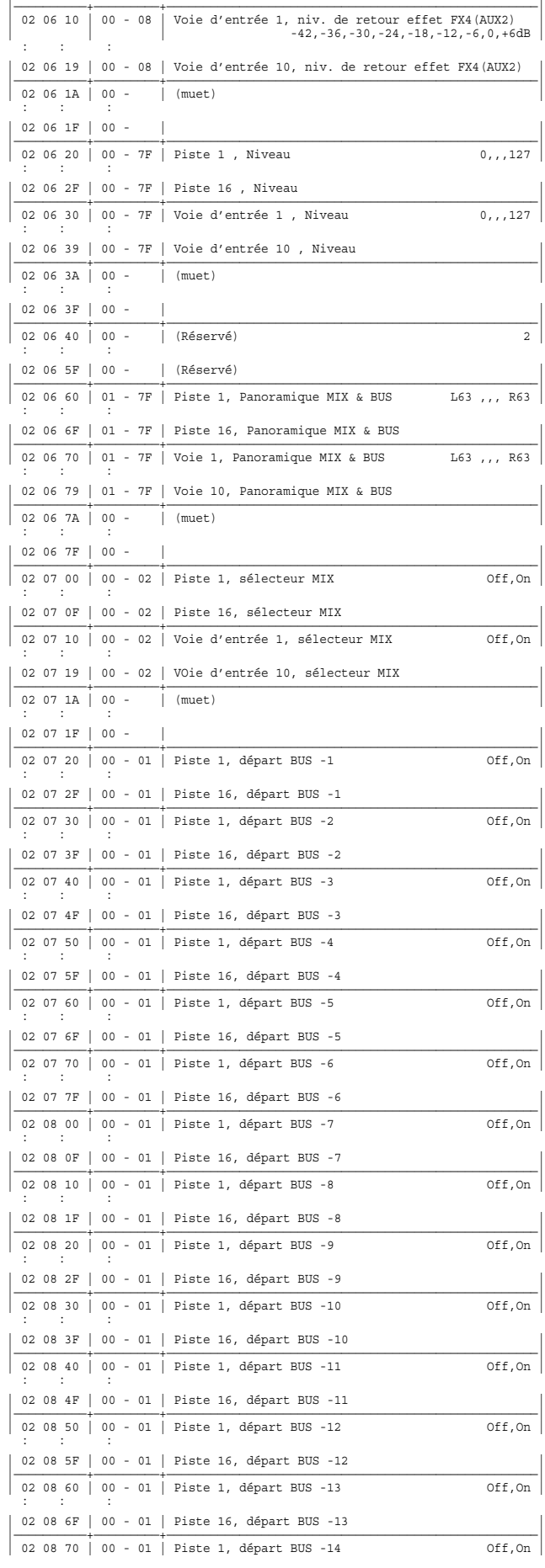

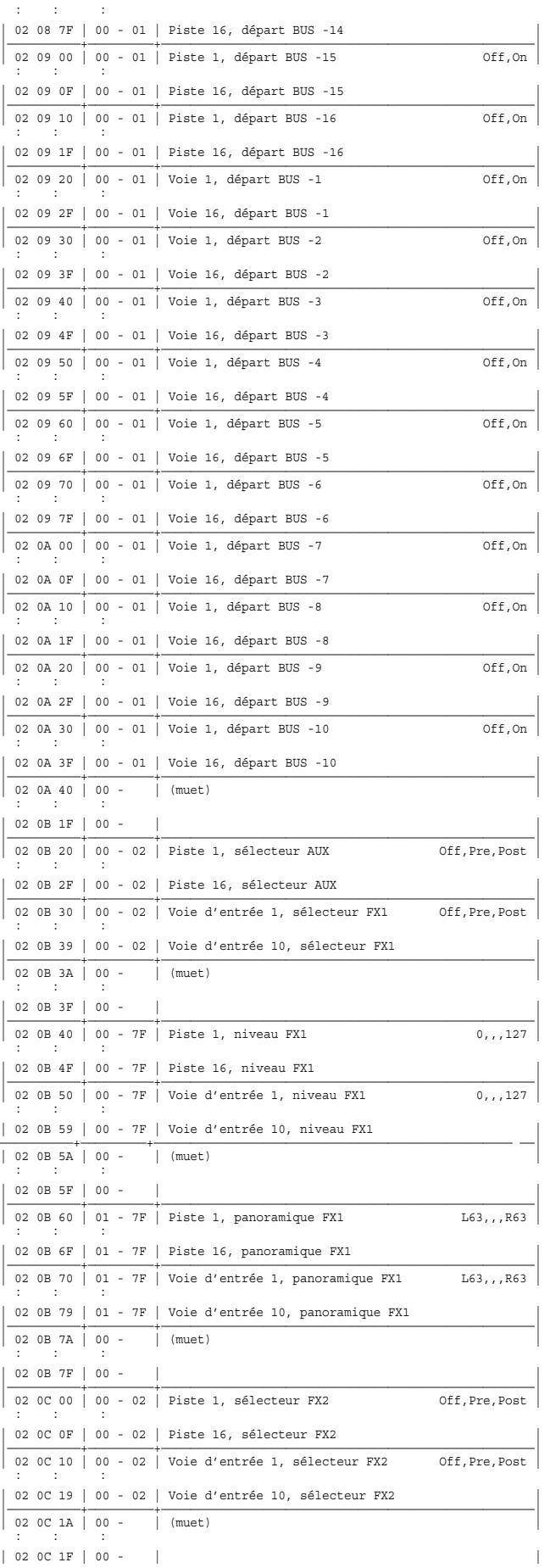

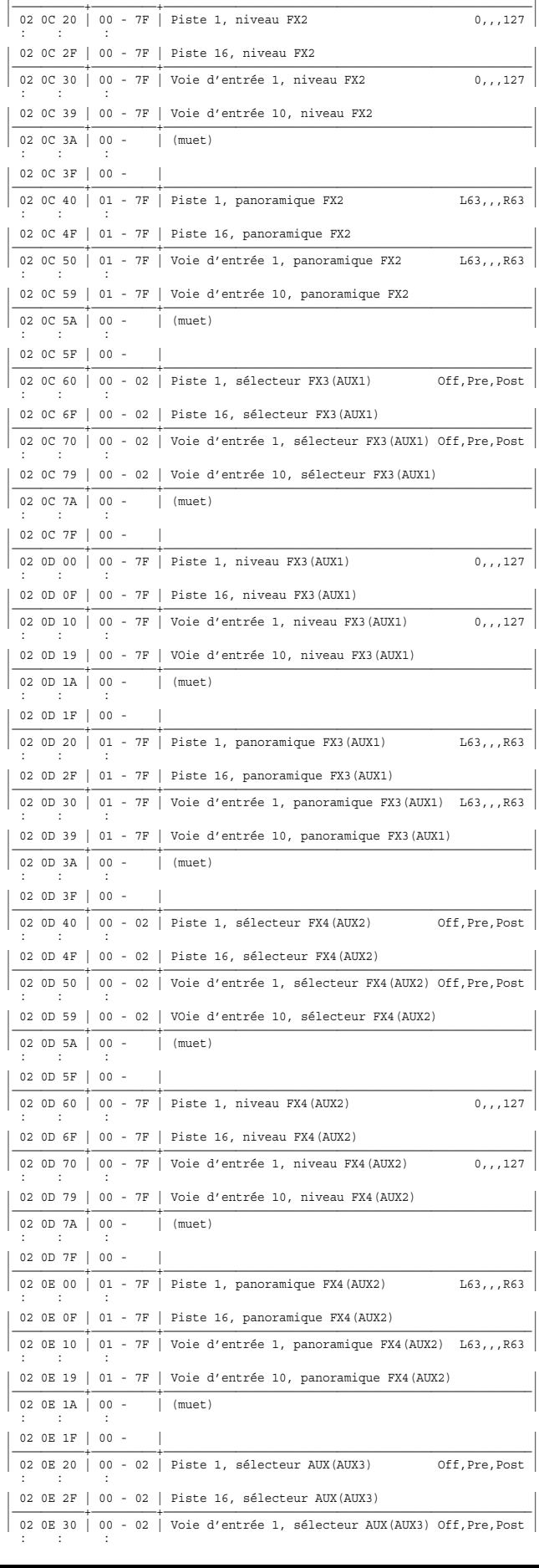

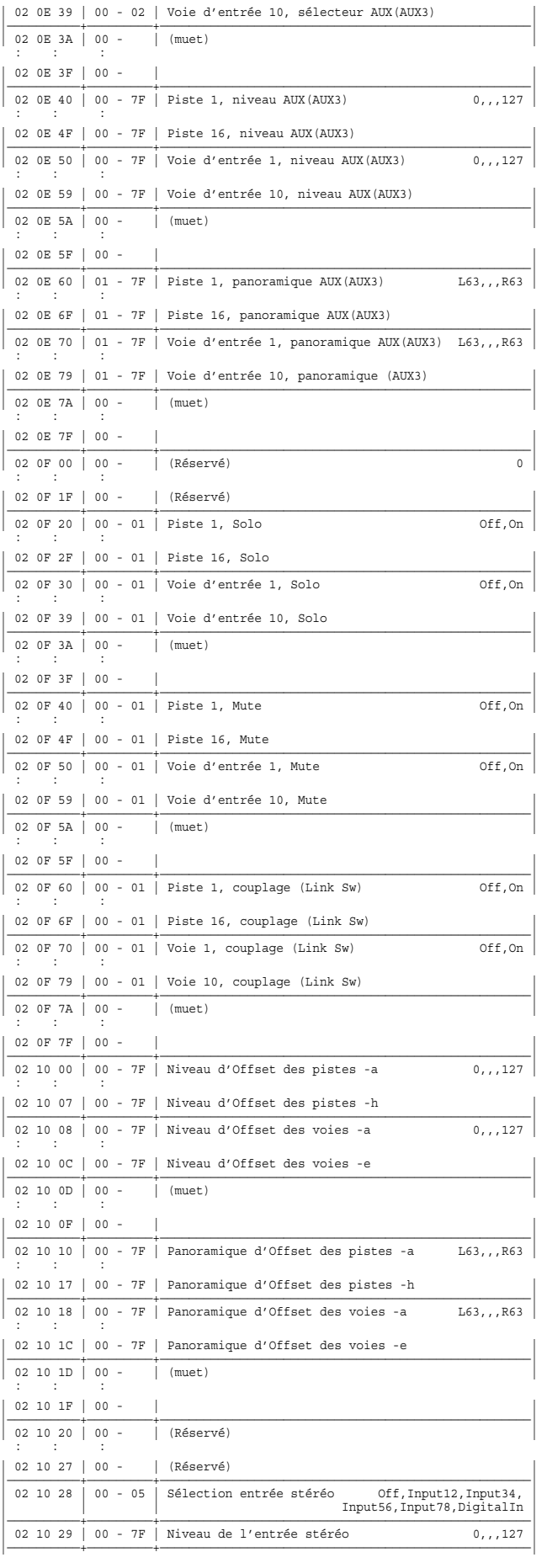

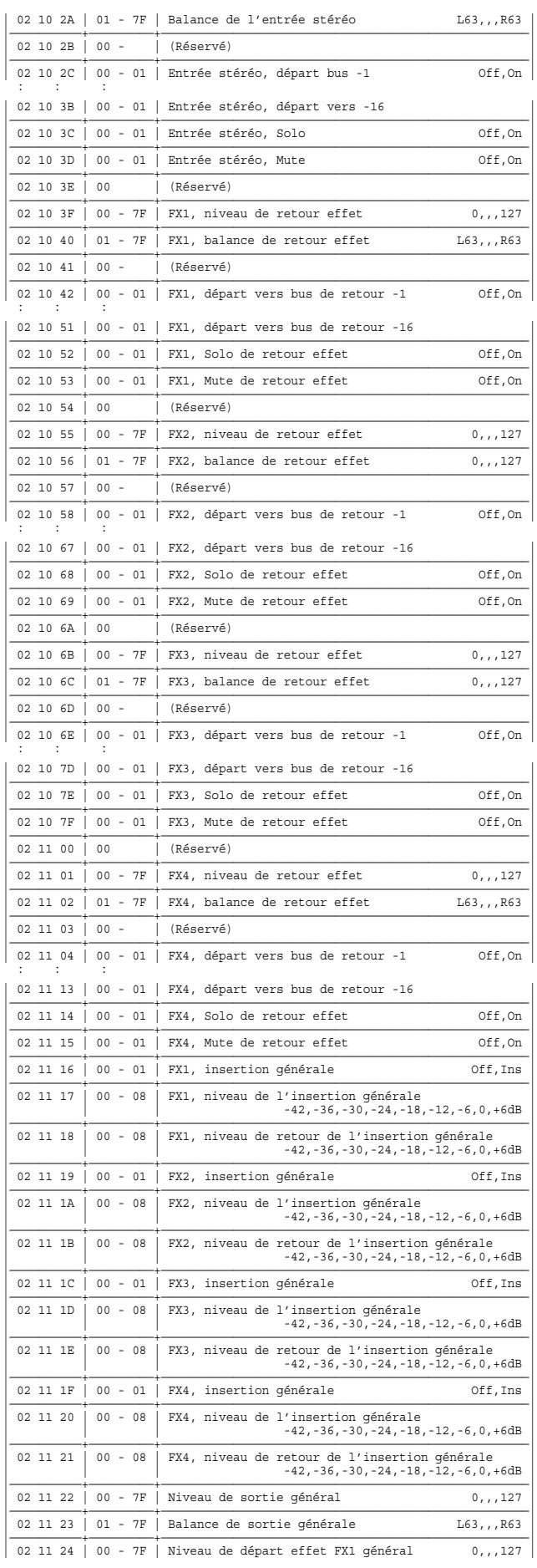

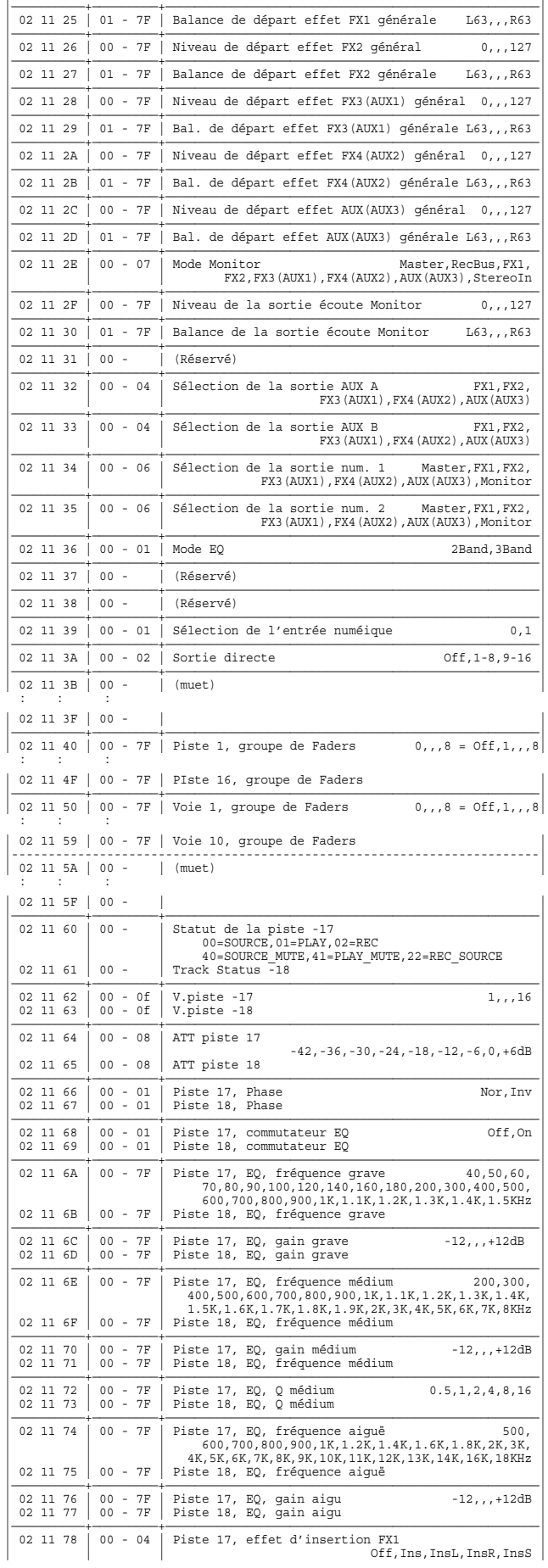

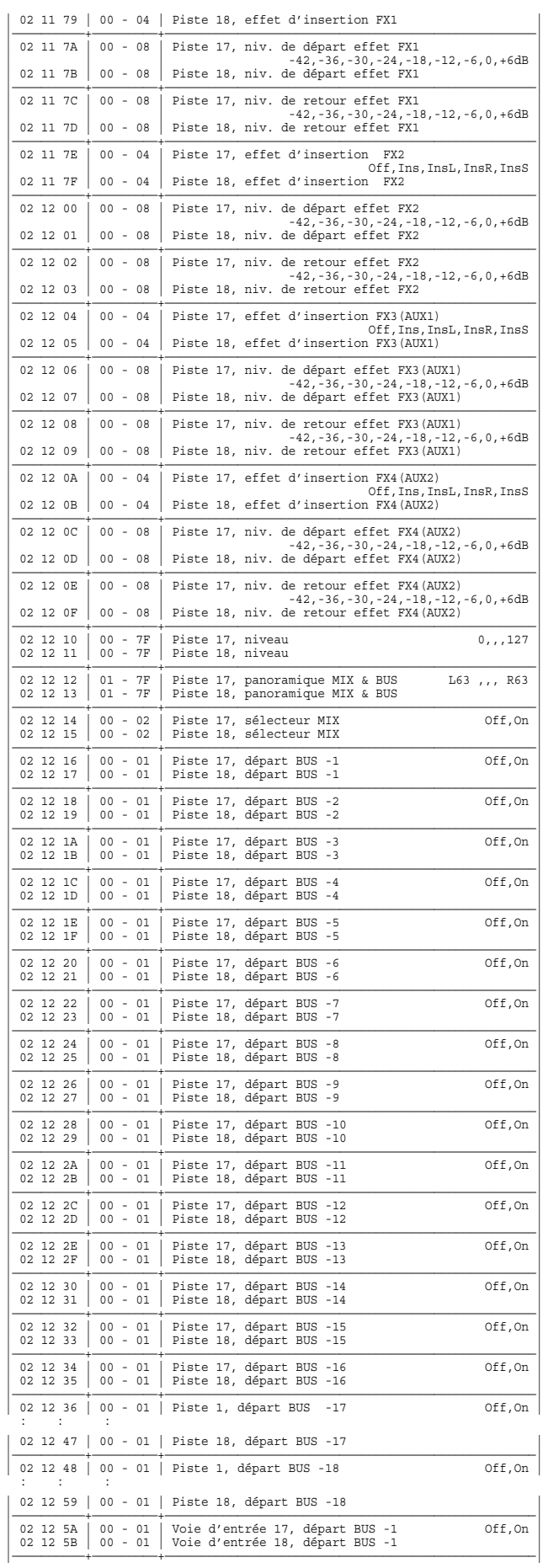

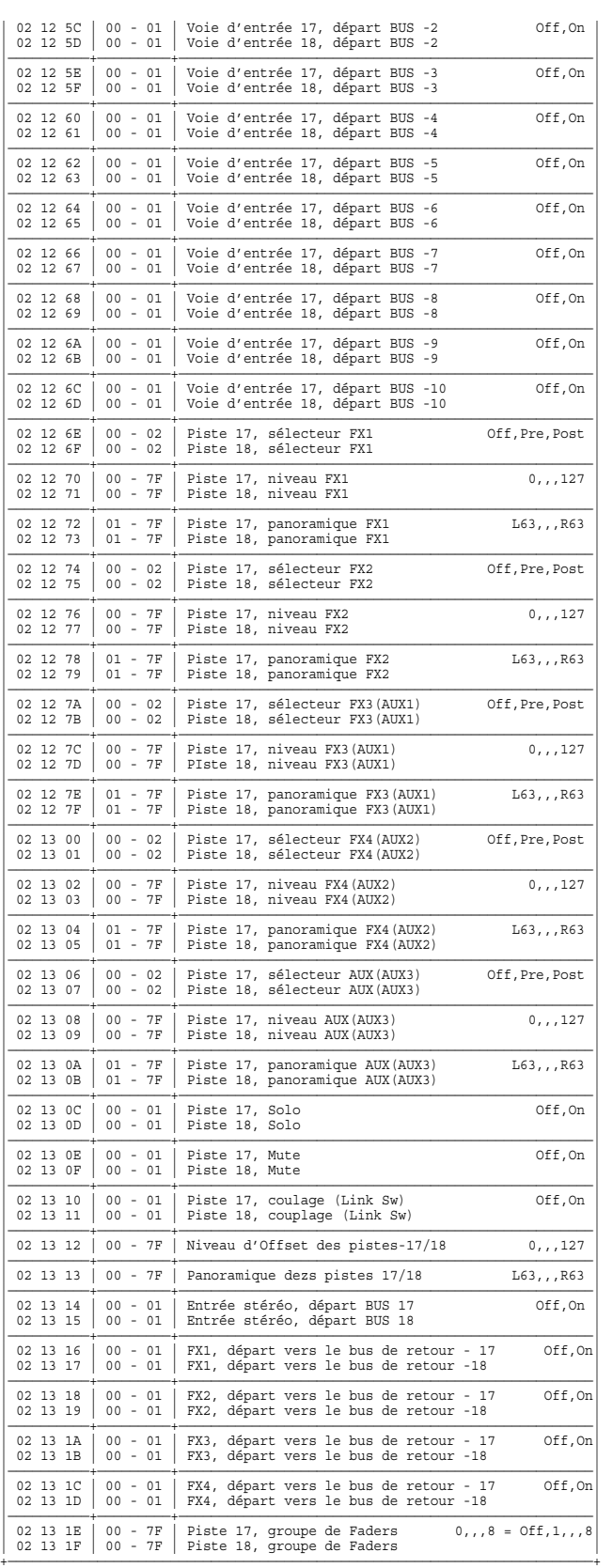

## ● **Paramètre Locate**

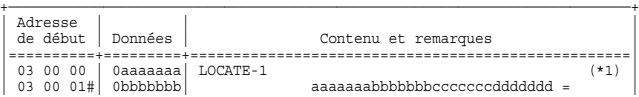

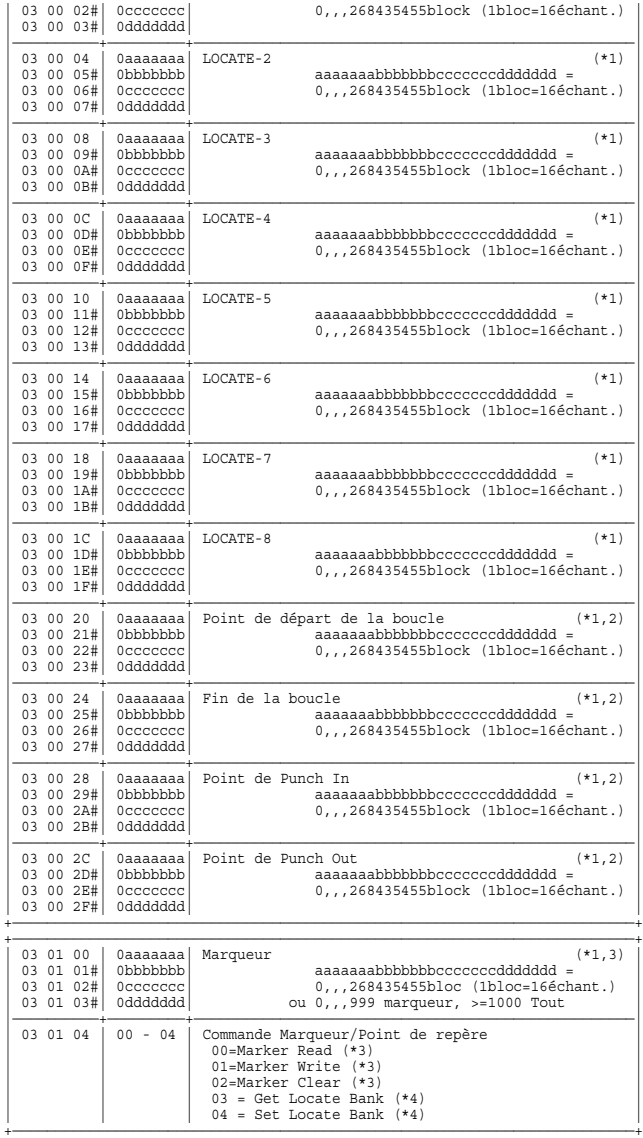

- (\*) L'adresse signalée par un "#" est invalide. Transmettez les messages Data Set (DT1) ou Data Request (RQ1) avec l'adresse spécifiée en omettant le "#".
- (\*) Les paramètres temporels correspondent à l'heure après recherche (REL) lorsque le morceau commence à "00:00:00:00".
- (\*1) Le VS-1880 traite les 16 échantillons comme un seul bloc pour la gestion interne de l'heure. Veillez à ce que l'expression des variations temporelles internes correspondent à la fréquence d'échantillonnage de chaque morceau. Il n'est pas possible de règler une heure supérieure à 24 heures.

Exemple 1) Règlez l'heure sur 00:01:00:00 (30 Non-Drop) Fréquence d'échantillonnage : 48 kHz : 2880000 échantillons = 180000 blocs = 00 0A 7E 20 (7 bits hexa)

 Fréquence d'échantillonnage : 44,1 kHz : 2646000 échantillons = 165375 blocs = 00 0A 0B 7F (7 bits hexa)

 Fréquence d'échantillonnage : 32 kHz : 1920000 échantillons = 120000 blocs = 00 07 29 40 (7 bits hexa)

Exemple 2) Règlez l'heure sur 23:59:59:29 (30 Non-Drop) Fréquence d'échantillonnage : 48 kHz : 4147198400 échantillons = 259199900 blocs = 7B 4C 27 1C (7 bits hexa)

 Fréquence d'échantillonnage : 44,1 kHz : 3810238530 échantillons = 238139908 blocs = 71 46 74 04 (7 bits hexa)

 Fréquence d'échantillonnage : 32 kHz : 2764798933 échantillons = 172799933 blocs = 52 32 6F 3D (7 bits hexa)

(\*2) Il faut que le point de départ de la boucle soit antérieur au point de fin de la boucle. De même, il faut que le point de Punch In soit antérieur au point de Punch Out. Il faut d'ailleurs laisser au minimum 1 seconde entre ces points pour que le VS-1880 puisse effectuer correctement l'opération demandée.

(\*3) La lecture, l'insertion et la suppression des marqueurs s'effectuent par indication de la commande désirée aux marqueurs. Définissez la position temporelle et le numéro du marqueur avant d'indiquer la valeur de la commande Marker.

Exemple 1) Suppression de tous les marqueurs (ID d'appareil = 10 )

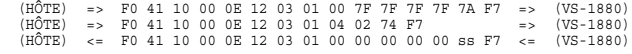

La valeur de retour "00000000" correspond à la somme des marqueurs.

Exemple 2) Insertion d'un marqueur ( ID d'appareil = 10 )

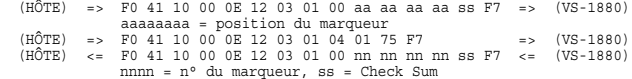

Si le total de points de marqueurs est supérieur à 1000, le VS-1880 n'insère aucun marqueur et rappelle le nombre total de marqueurs.

Si un marqueur existe déjà à moins de 0,1 msec du nouveau marqueur, le VS-1880 n'insère aucun marqueur et rappelle le nombre total de marqueurs.

Exemple 3) Lecture du marqueur n° 3 ( ID d' appareil = 10 )

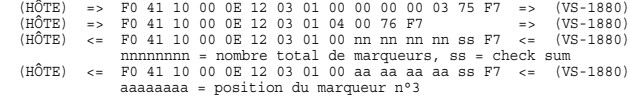

Si le marqueur est inférieur au marqueur n° 3, le VS-1880 ne rappelle pas le bloc "aaaaaaaa."

Exemple 4) Lecture de tous les marqueurs ( ID d'appareil = 10 )

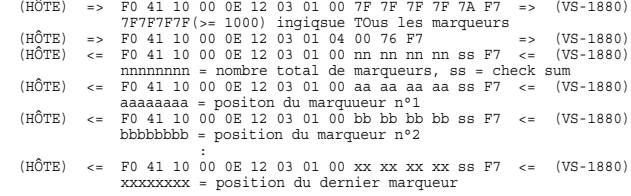

Si le marqueur demandé n'existe pas, le VS-1880 ne rappel pas les blocs indiqués sous "aaaaaaaa."

Exemple 5) Suppresion d'un marqueur ( ID d'appareil = 10 )

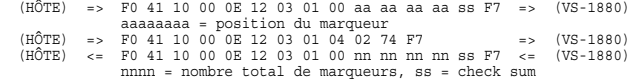

Le VS-1880 supprime le marqueur se trouvant à la position indiquée, puis rappelle le nombre total de marqueurs.

(\*4) Enregistrez les données de recherche Locate dans une banque mémoire (Set Locate Bank). Le rappel des données se trouvant dans une banque mémoire (Get Locate Bank) s'effectue en fonction du n° de banque Locate (0 à 3) du marqueur.

## ●**Paramètres d'effets**

#### ✧**Adresse de base**

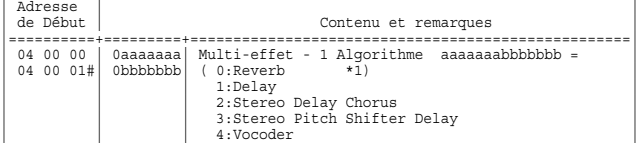

+————————————————————————————————————————————————————————————————————————+

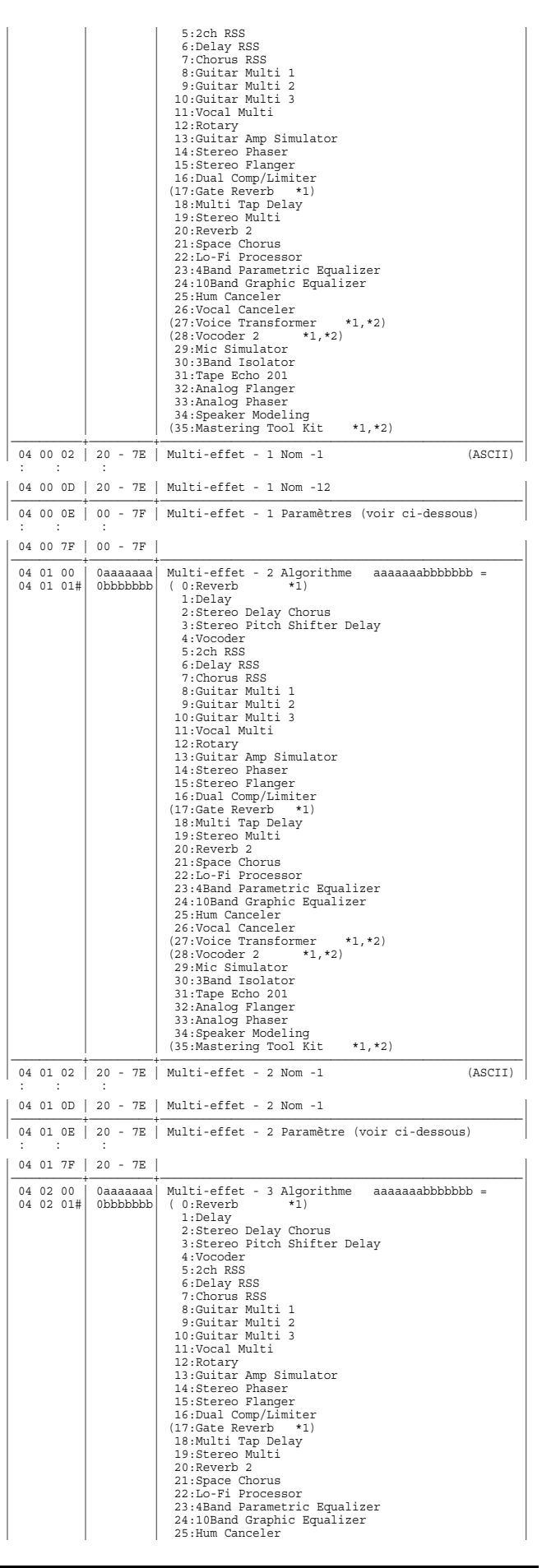

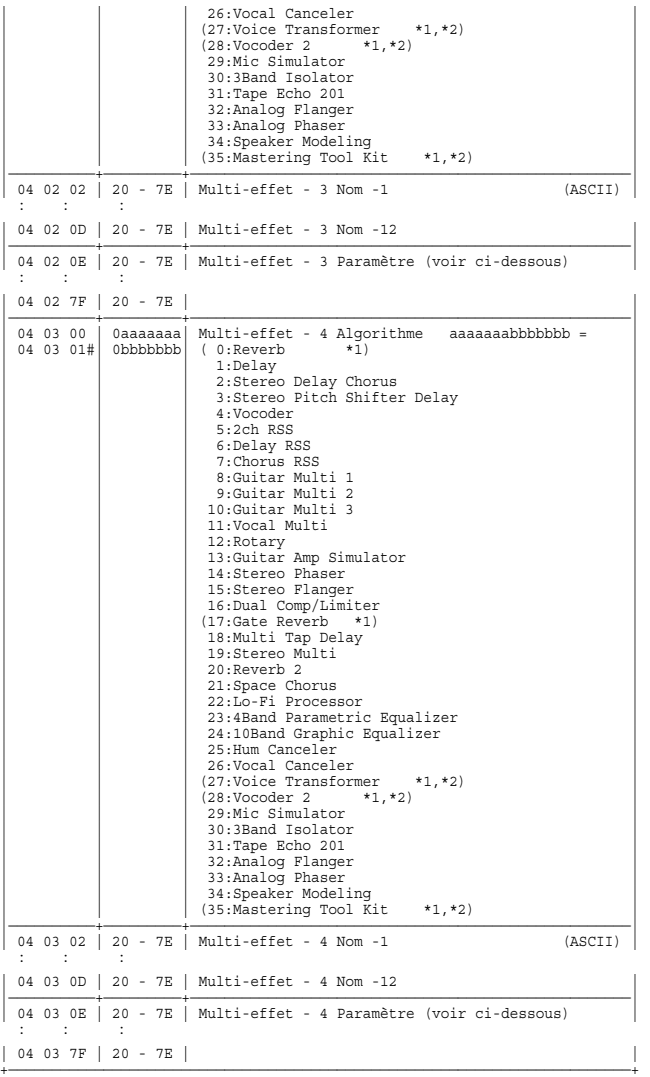

(\*1) Impossible d'affecter les algorithmes "0:Reverb", "17:Gate Reverb", "27:Voice Transformer", "28:Vocoder2" ou "35:Mastering Tool Kit" aux multi-effets EX2 et FX4.

- (\*2) Le fait d'affecter l'algorithme "27:Voice Transformer", "28:Vocoder2" ou  $^{\prime\prime}35$ :Mastering Tool Kit $^{\prime\prime}$ au Multi-effet FX1 ou FX3 désactive le multi-effet FX2 ou FX4.
- (\*) Deux mêmes paramètres existent dans deux Effets système.
- (\*) Les paramètres proposés par chaque Algorithme d'effet dépendent de l'algorithme d'effet sélectionné au Multi-effet précédent. Voir tableaux suivants. L'adresse est indiquée au Multi-effet 1.
- (\*) Le fait de changer d'algorithme d'effet ne modifie pas les autres paramètres de réglage du Patch en vigueur.

## ✧**Algorithme 0 Reverb (FX1 ou FX3)**

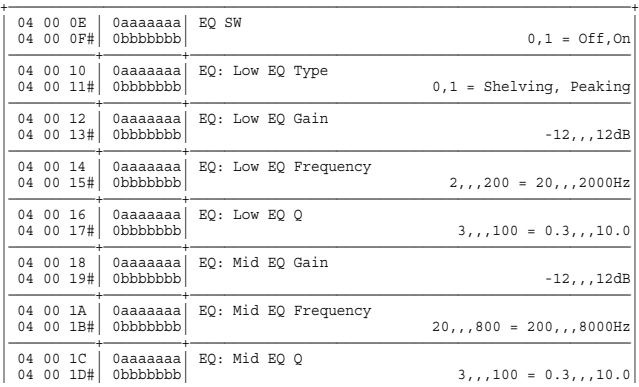

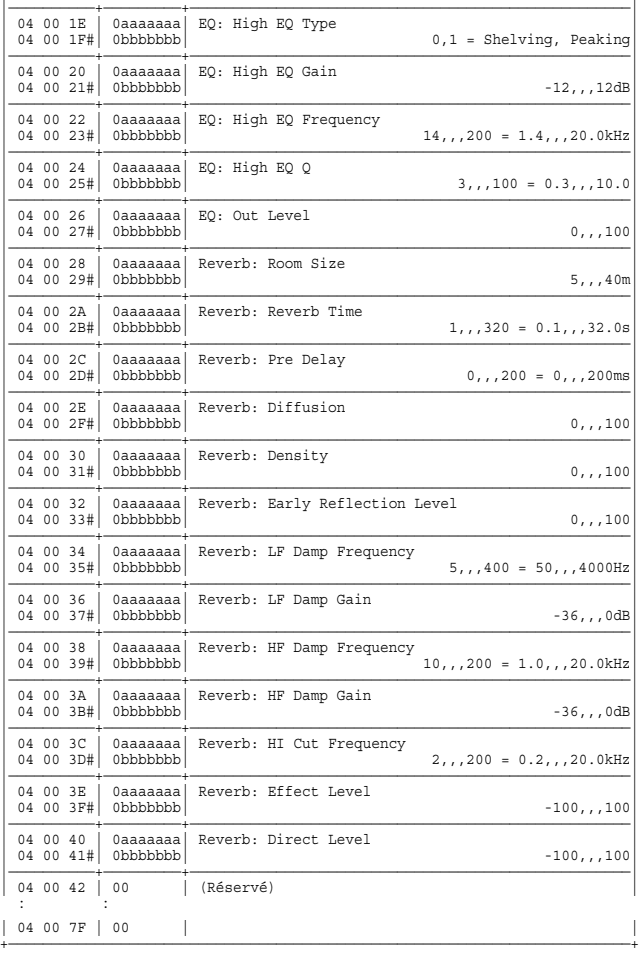

### ✧**Algorithme 1 Delay**

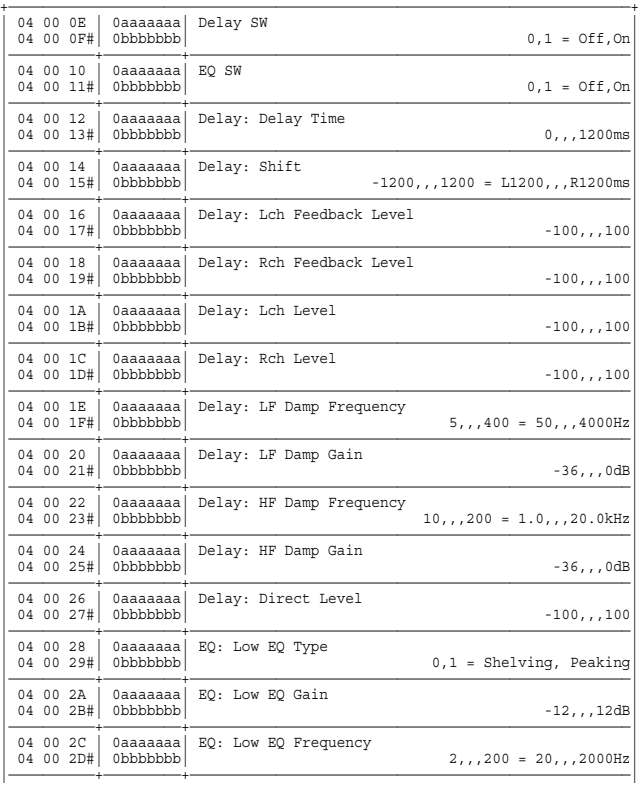

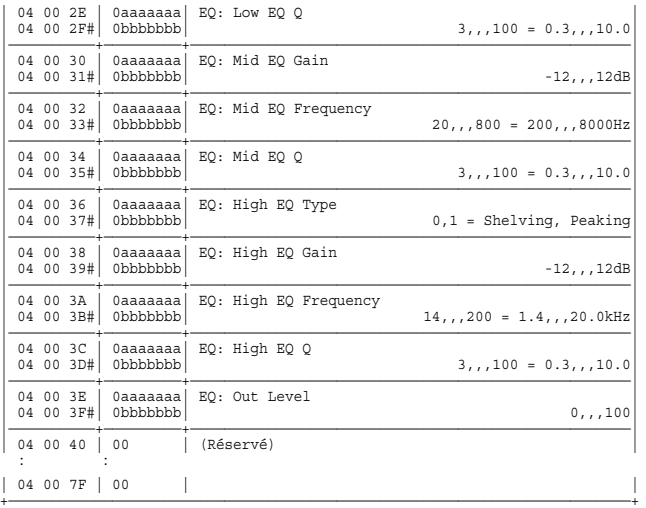

\* La somme des paramètres (Delay Time) + (Absolute Shift) ne doit pas dépasser 1200.

## ✧**Algorithme 2 Stereo Delay Chorus**

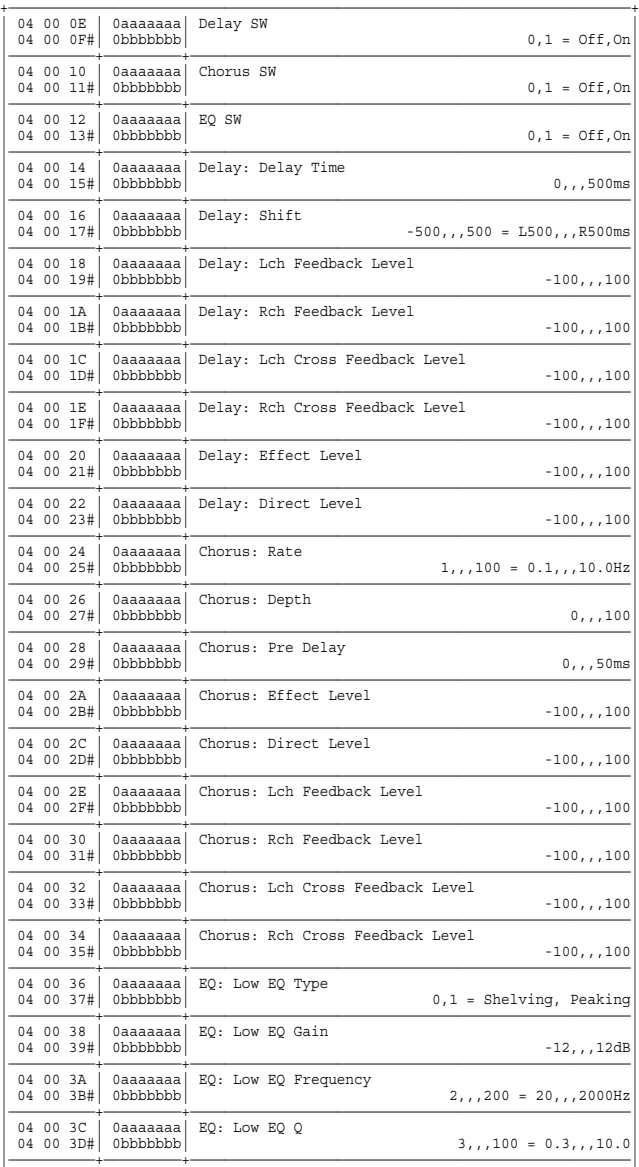

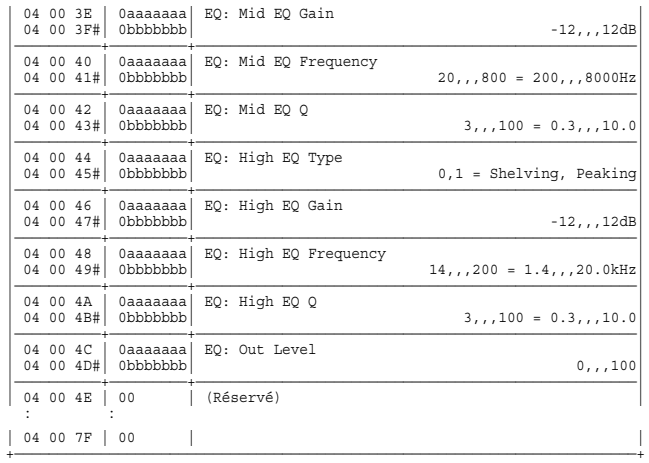

\* La somme des paramètres (Delay Time) + (Absolute Shift) ne doit pas dépasser 500.

### ✧**Algorithme 3 Stereo Pitch Shifter Delay**

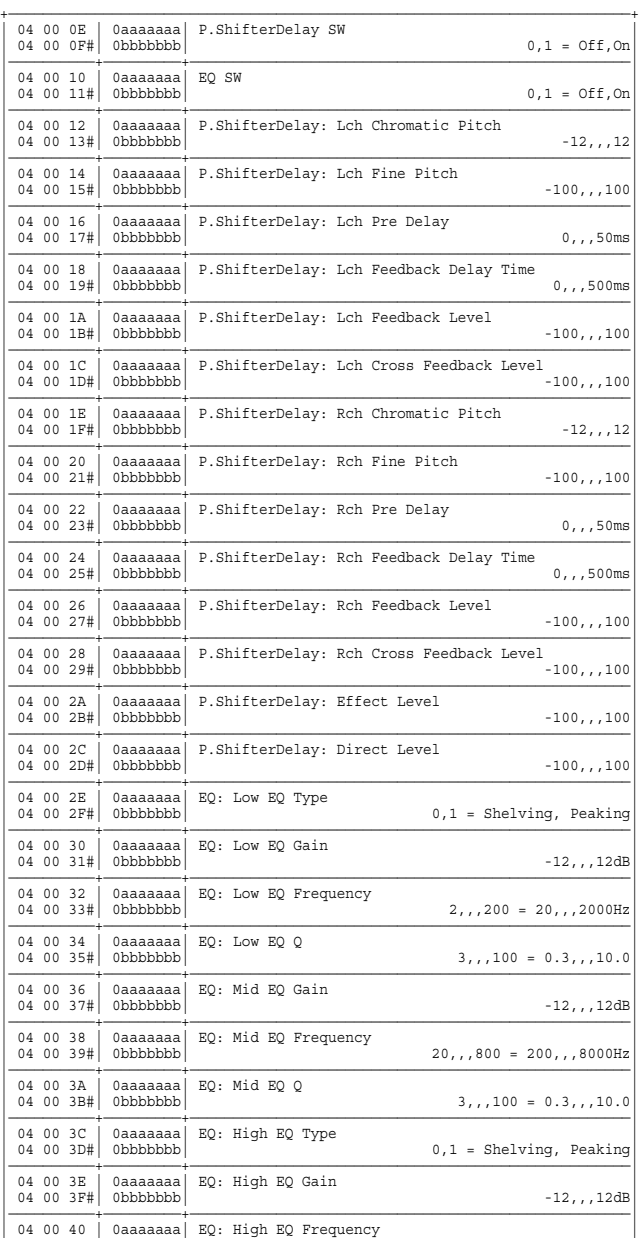

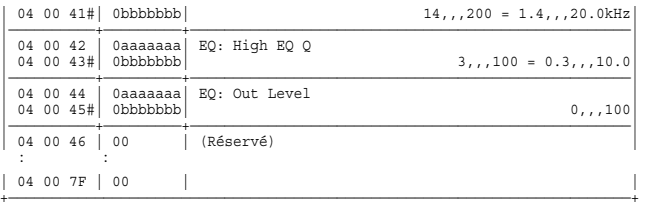

## ✧**Algorithme 4 Vocoder**

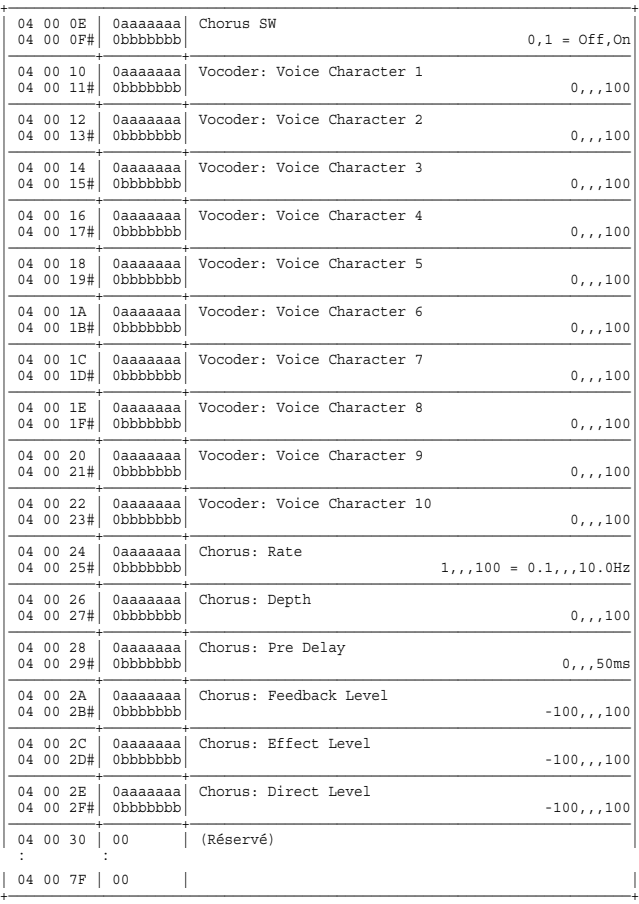

### ✧**Algorithme 5 2CH RSS**

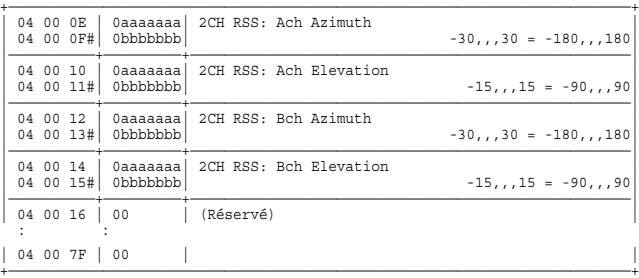

## ✧**Algorithme 6 Delay RSS**

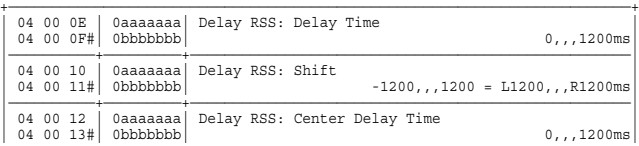

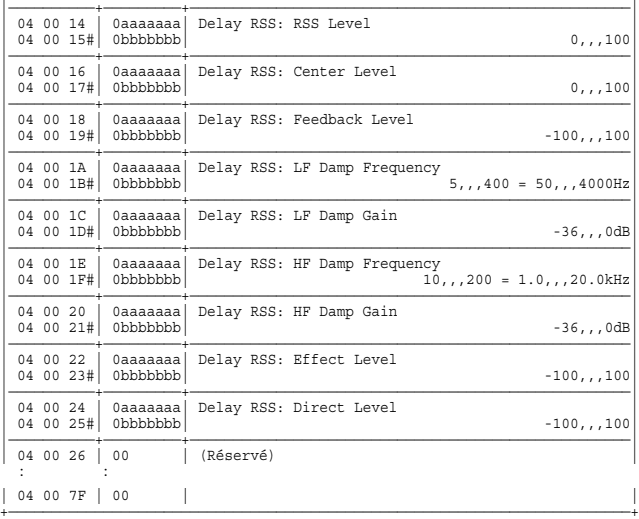

### ✧**Algorithme 7 Chorus RSS**

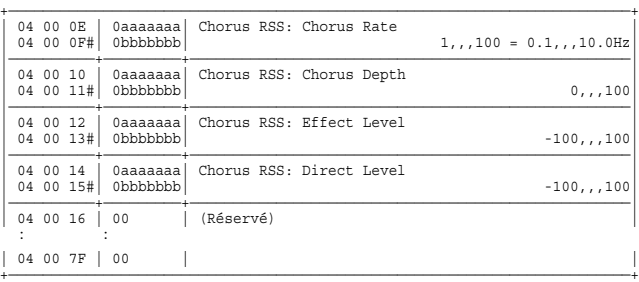

## ✧**Paramètres communs aux Algorithmes 8, 9, 10 Guitar Multi 1, 2, 3**

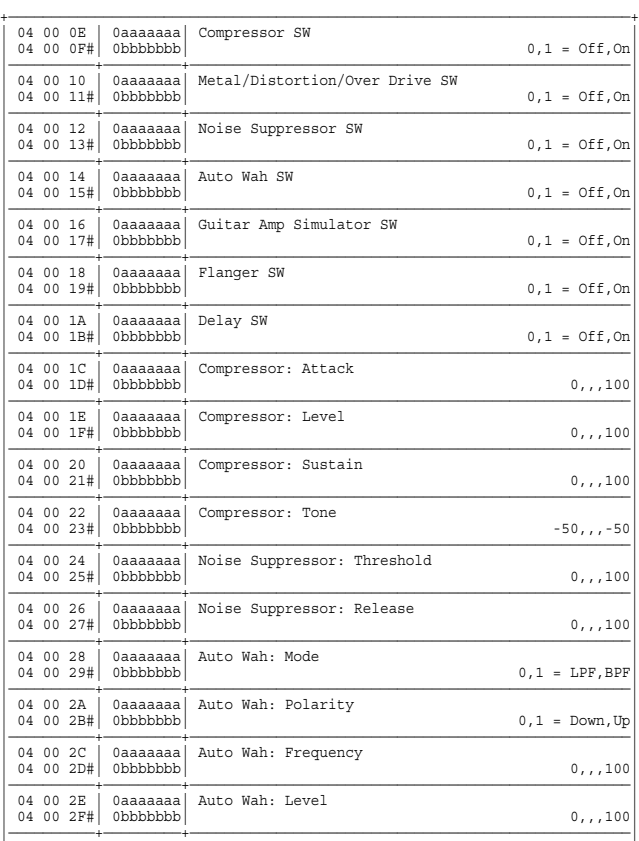

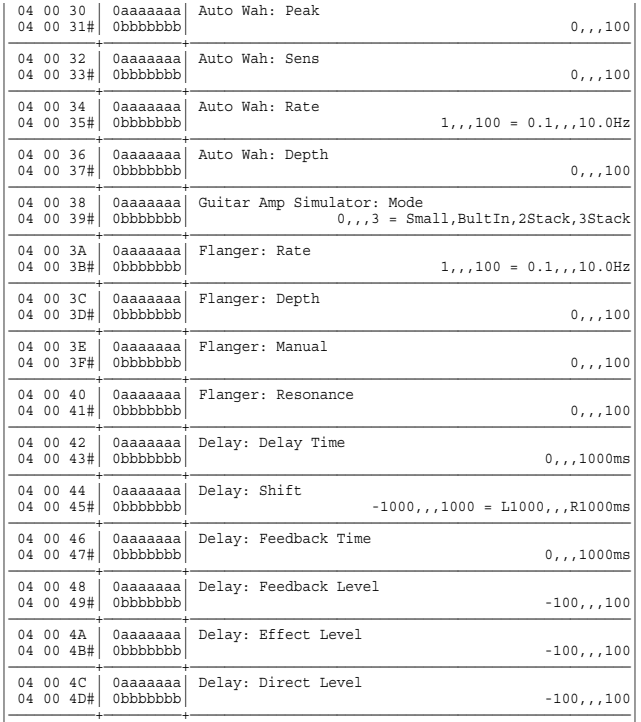

\* La somme des paramètres (Delay Time) + (Absolute Shift) ne doit pas dépasser 1000.

### ✧**Paramètres propres à l'Algorithme 8 Guitar Multi 1**

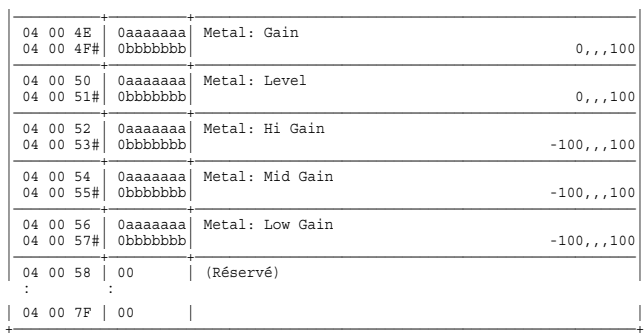

### ✧**Paramètres propres à l'Algorithme 9 Guitar Multi 2**

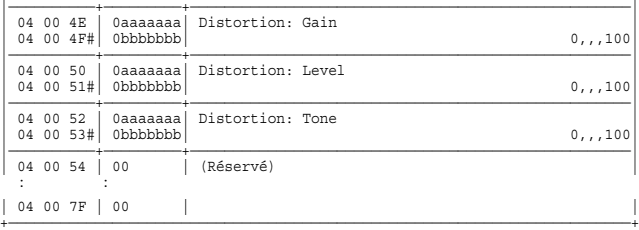

## ✧**Paramètres propres à l'Algorithme 10 Guitar Multi 3**

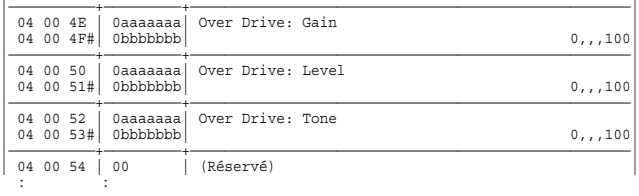

| 04 00 7F | 00 | | +————————————————————————————————————————————————————————————————————————+

#### ✧**Algorithme 11 Vocal Multi**

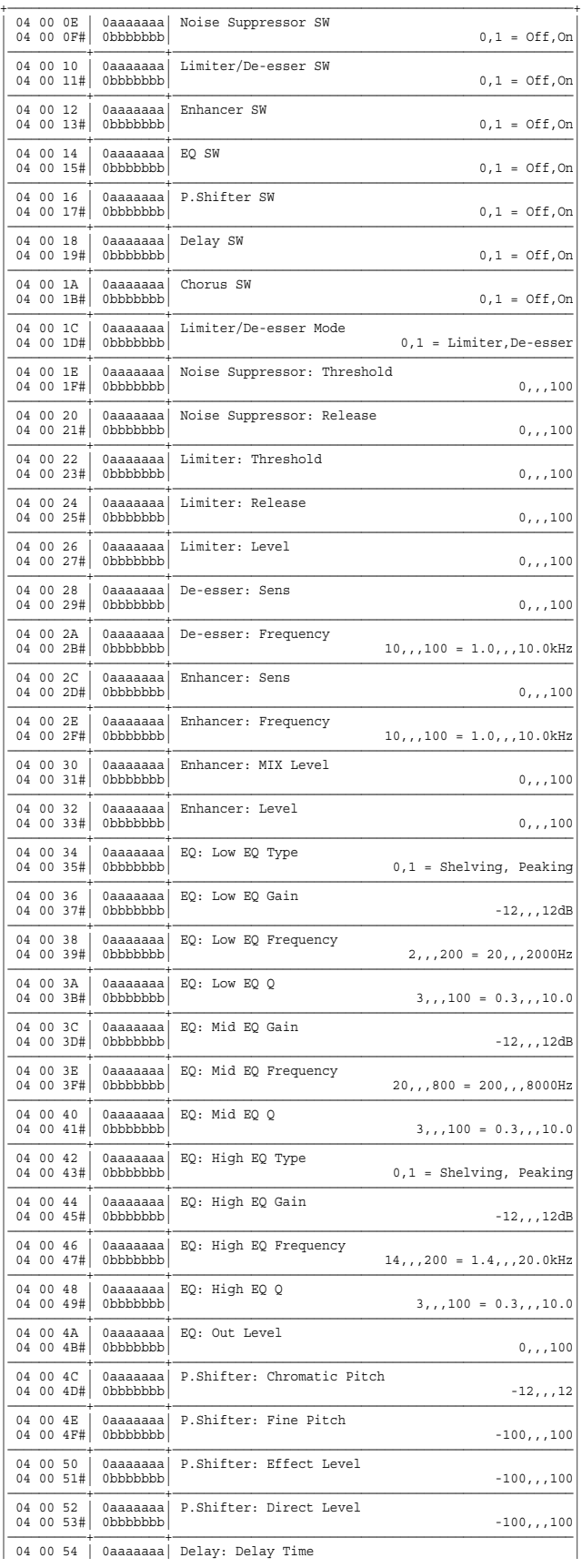

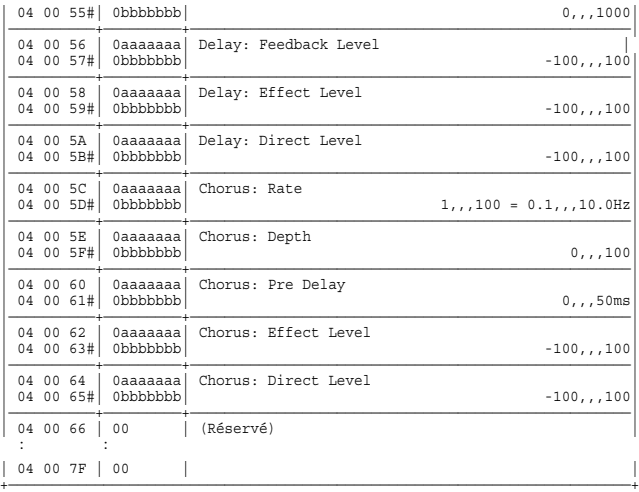

### ✧**Algorithme 12 Rotary**

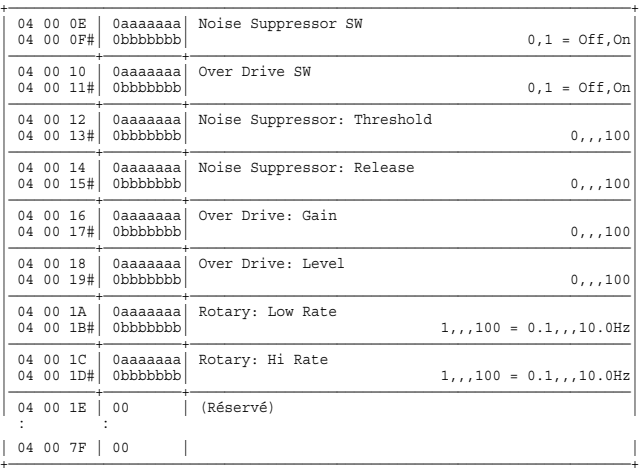

### ✧**Algorithme 13 Guitar AMP Simulator**

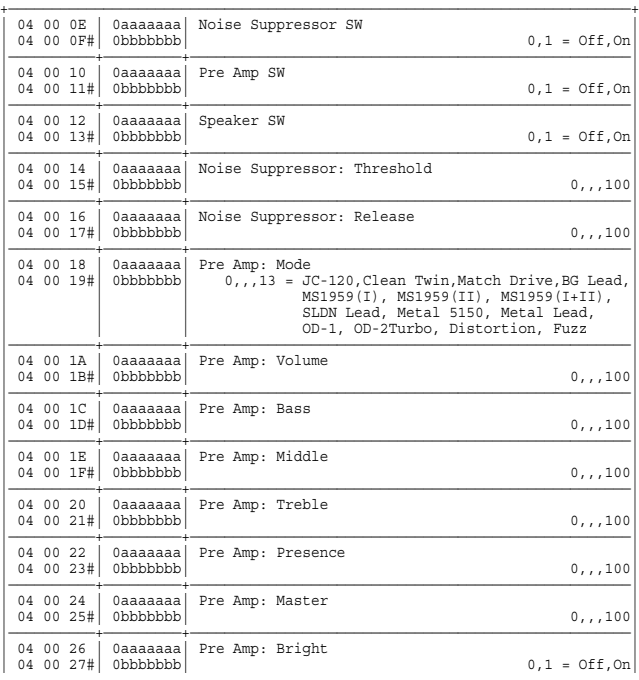

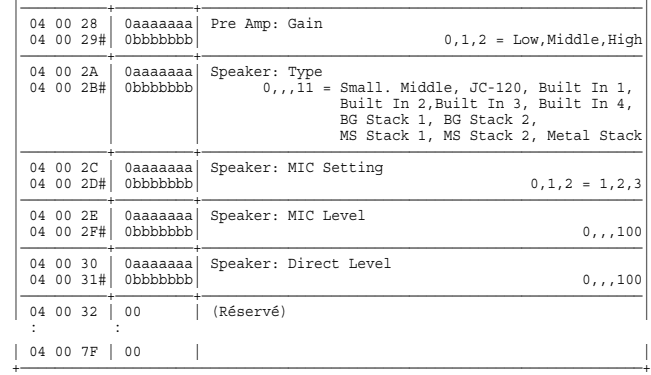

- (\*) Le paramètre "Pre Amp Middle" est indisponible lorsque le paramètre "Mode" est réglé sur "Match Drive".
- (\*) Les valeurs du paramètre "Pre Amp Presence" sont inversées (-100,,,0) lorsque le paramètre "Mode" est réglé sur "Match Drive".
- (\*) Le paramètre "Pre Amp Bright" est disponible lorsque le paramètre "Mode" est réglé sur "JC-120", "Clean Twin" ou "BG Lead".

### ✧**Algorithme 14 Stereo Phaser**

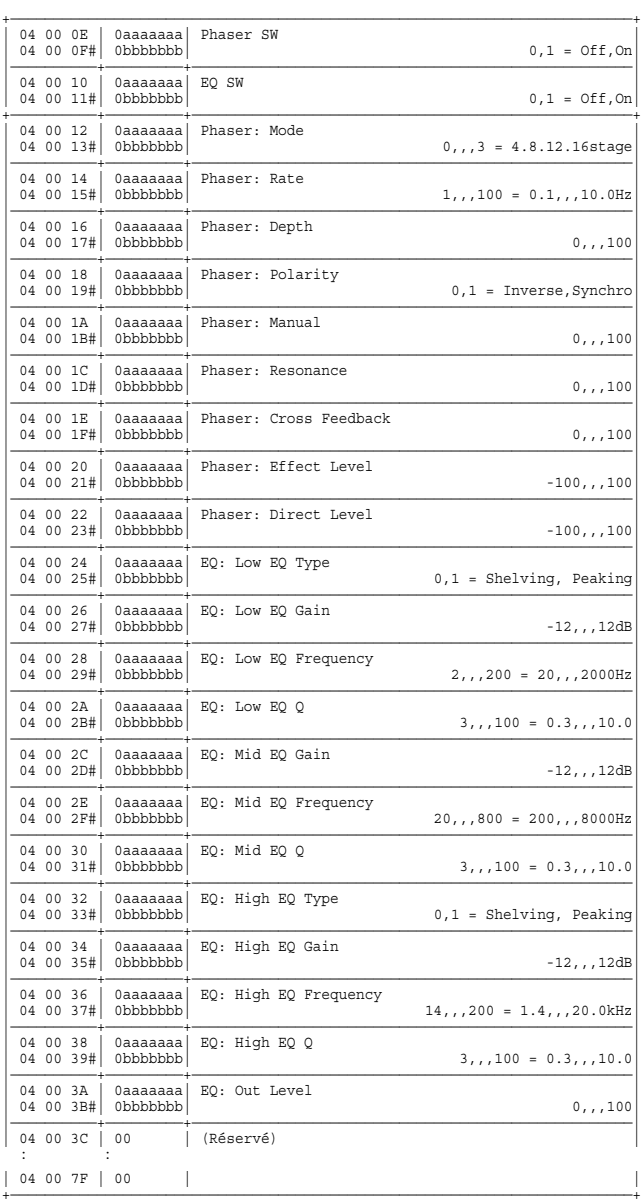

## ✧**Algorithme 15 Stereo Flanger**

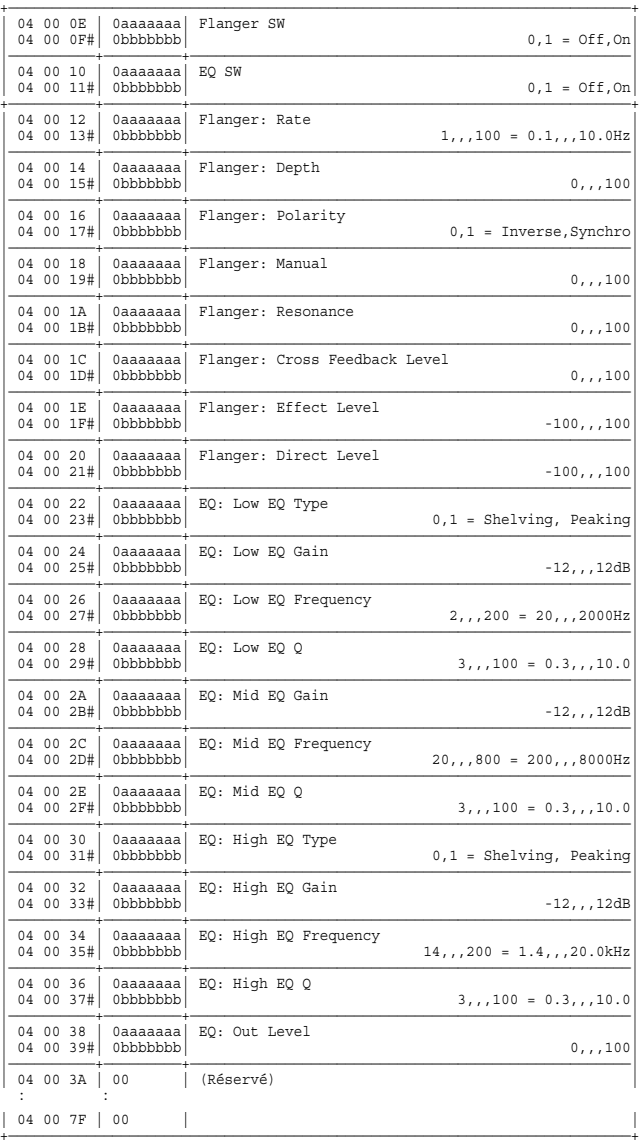

## ✧**Algorithme 16 Dual Compressor/Limiter**

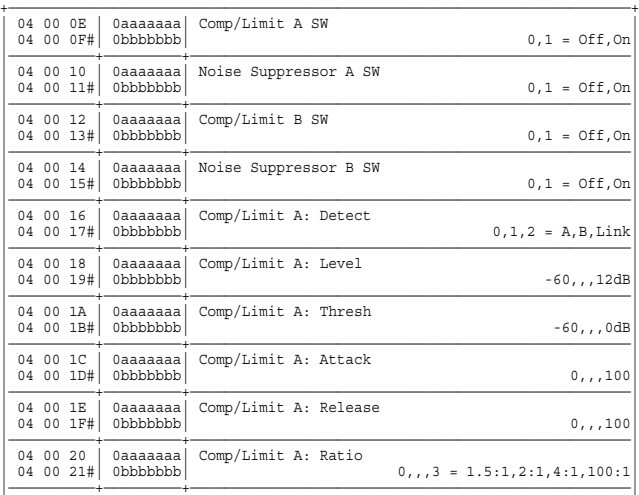

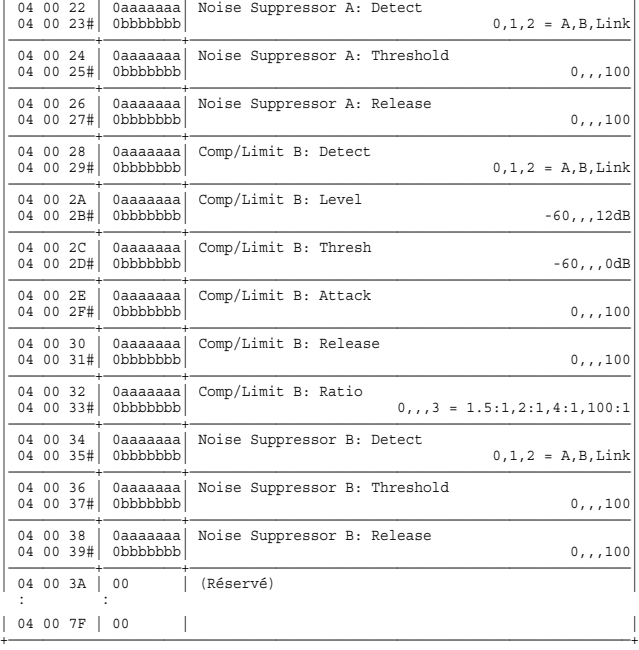

## ✧**Algorithme 17 Gate Reverb (FX1 ou FX3)**

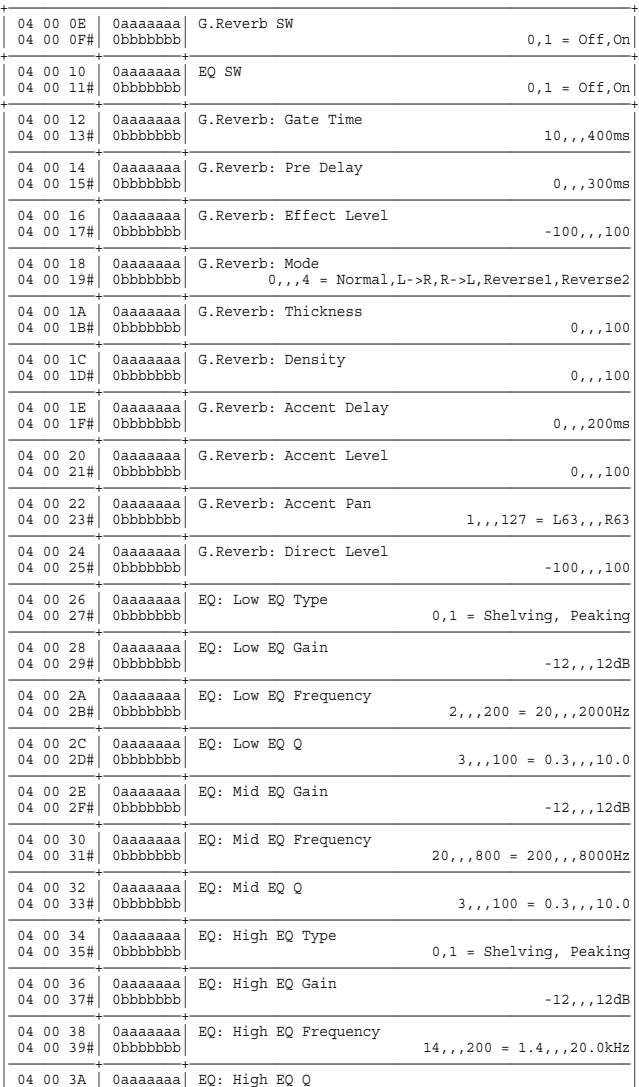

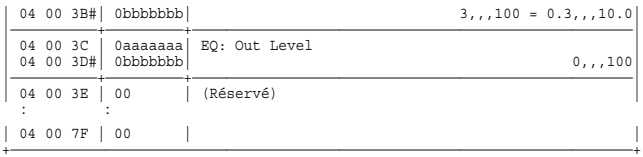

### ✧**Algorithme 18 Multi Tap Delay**

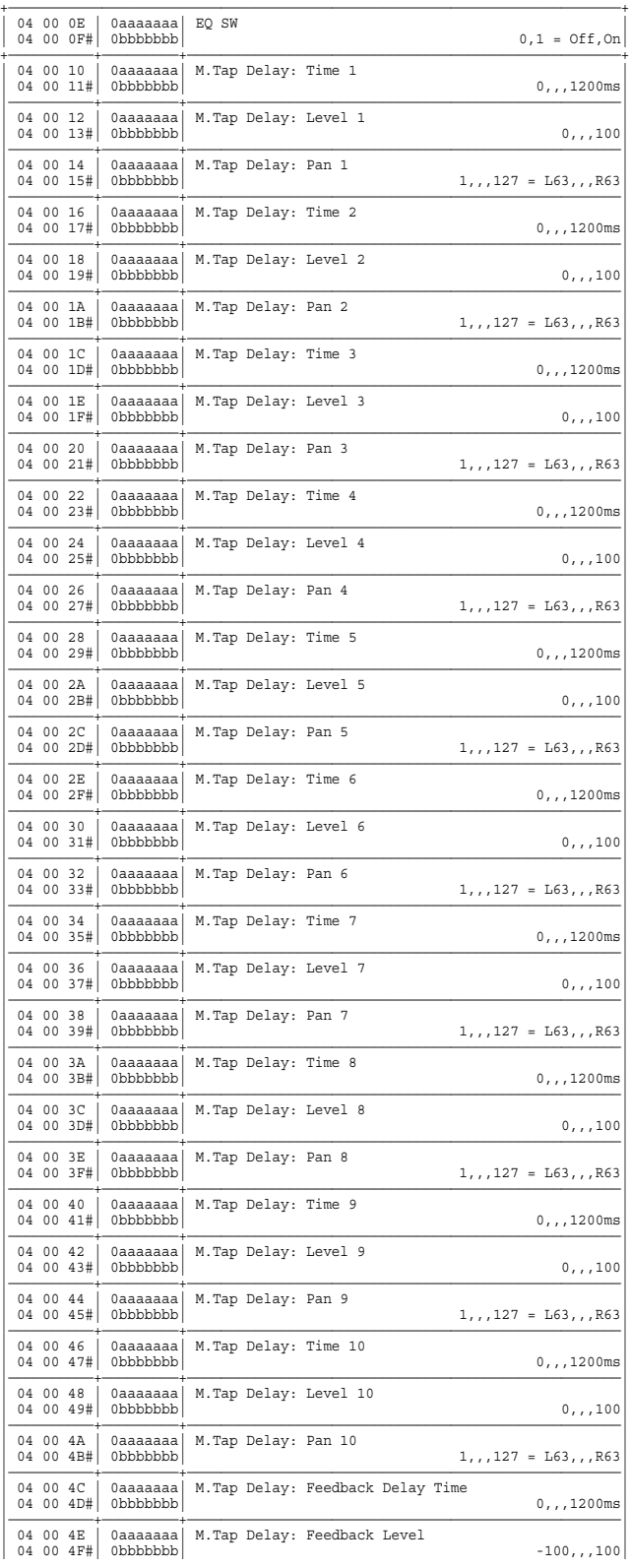

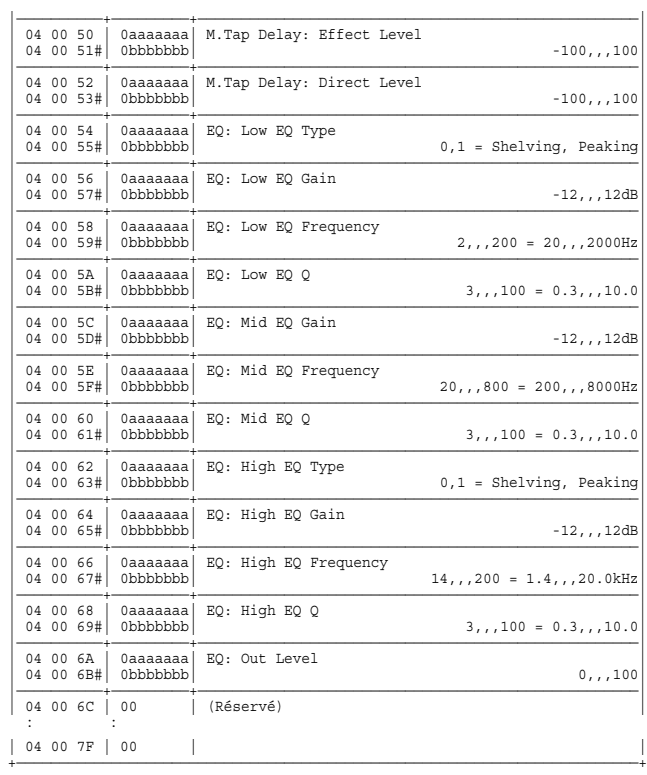

## ✧**Algorithme 19 Stereo Multi**

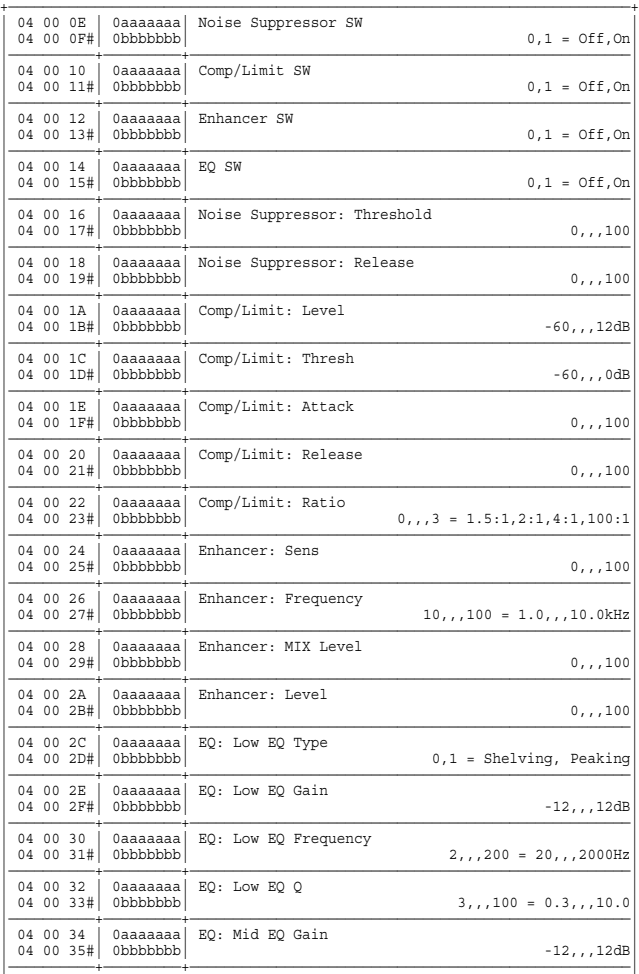

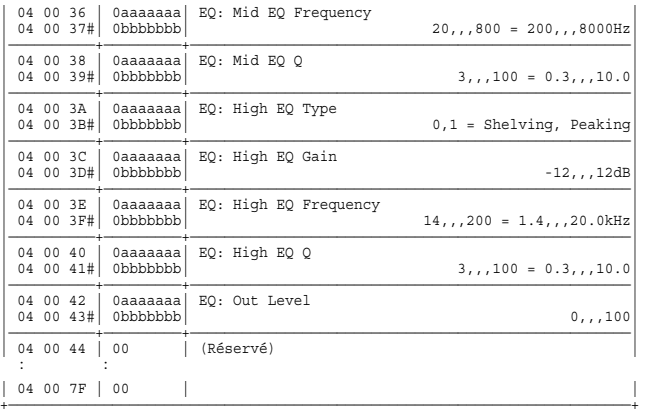

## ✧**Algorithme 20 Reverb 2**

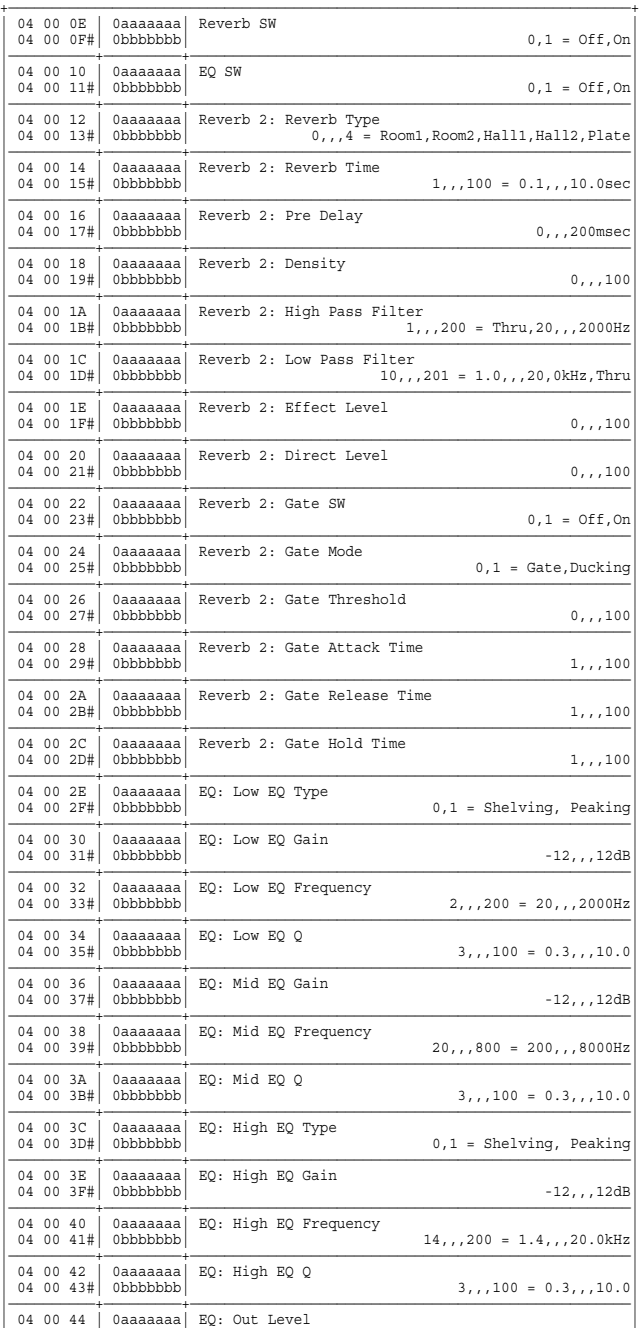

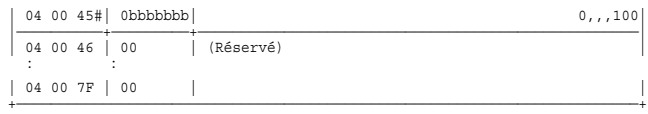

## ✧**Algorithme 21 Space Chorus**

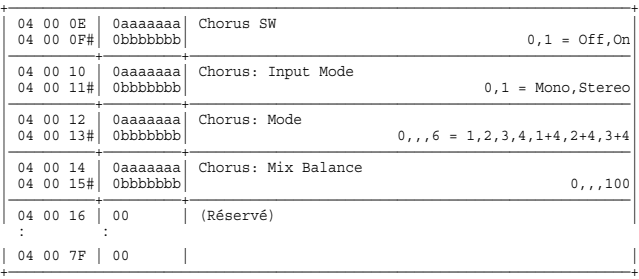

#### ✧**Algorithme 22 Lo-Fi Processor**

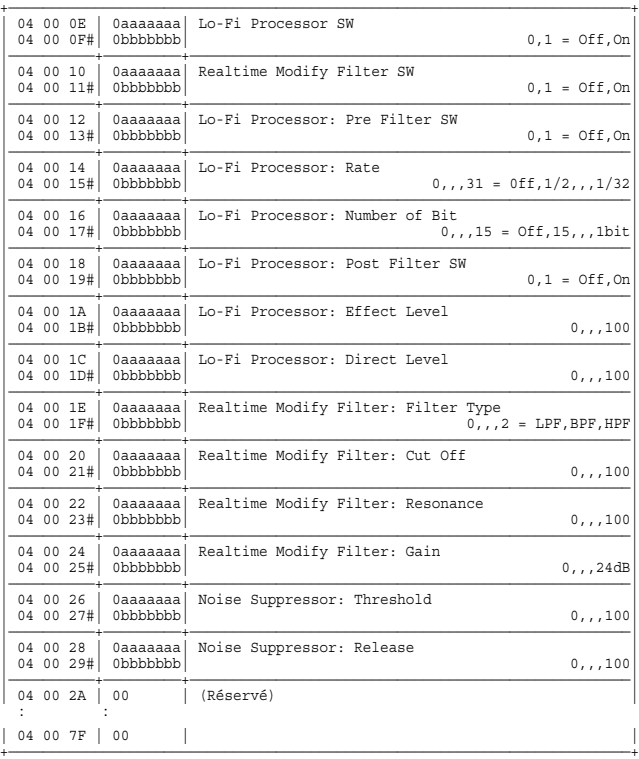

#### ✧**Algorithme 23 4 Band Parametric EQ**

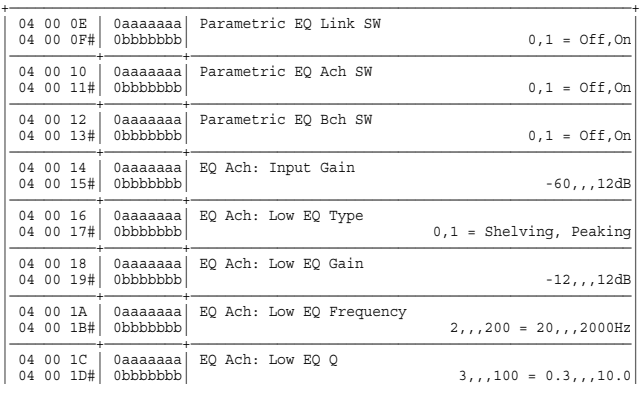

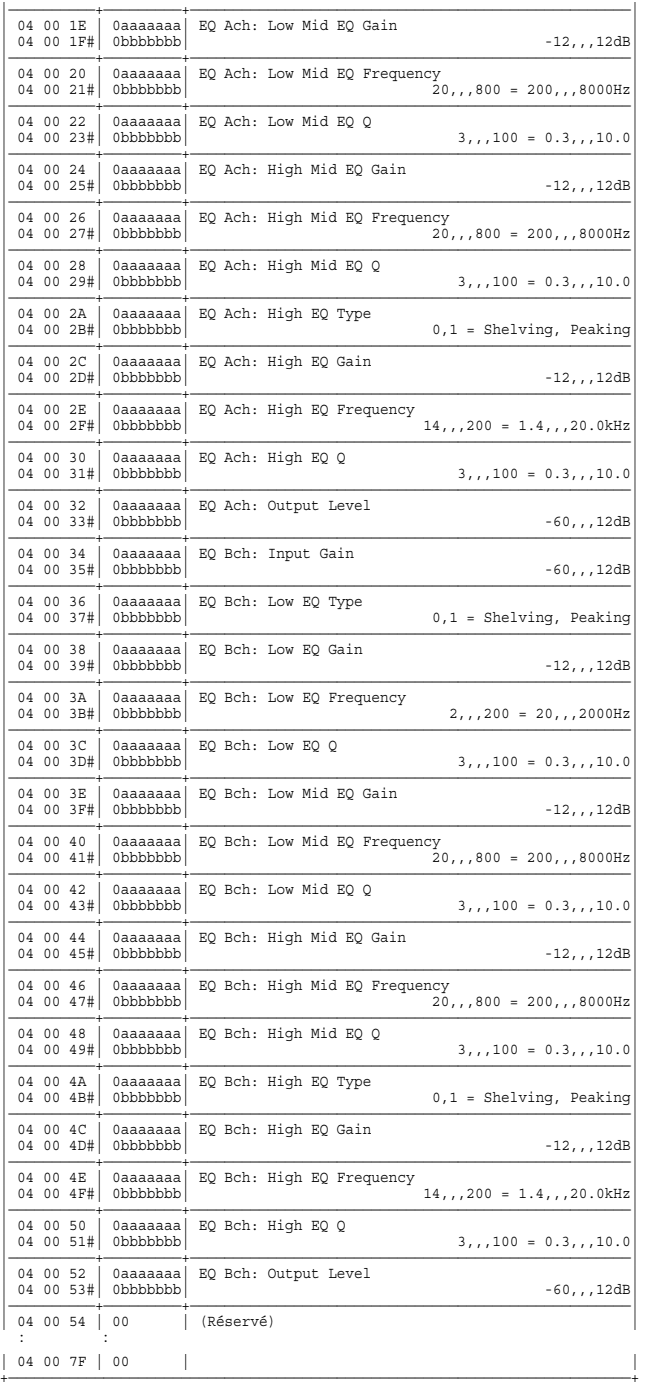

\* Lorsque le paramètre Link SW = On, les paramètres Bch reprennent les valeurs des paramètres Ach correspondants.

## ✧**Algorithme 24 10 Band Graphic EQ**

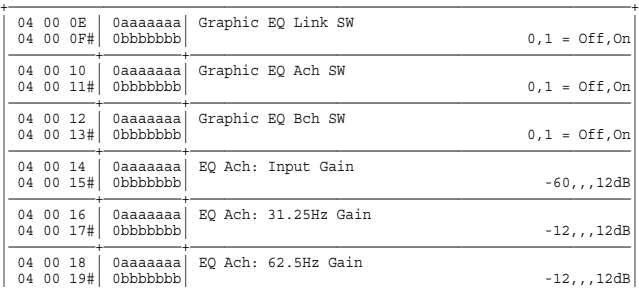

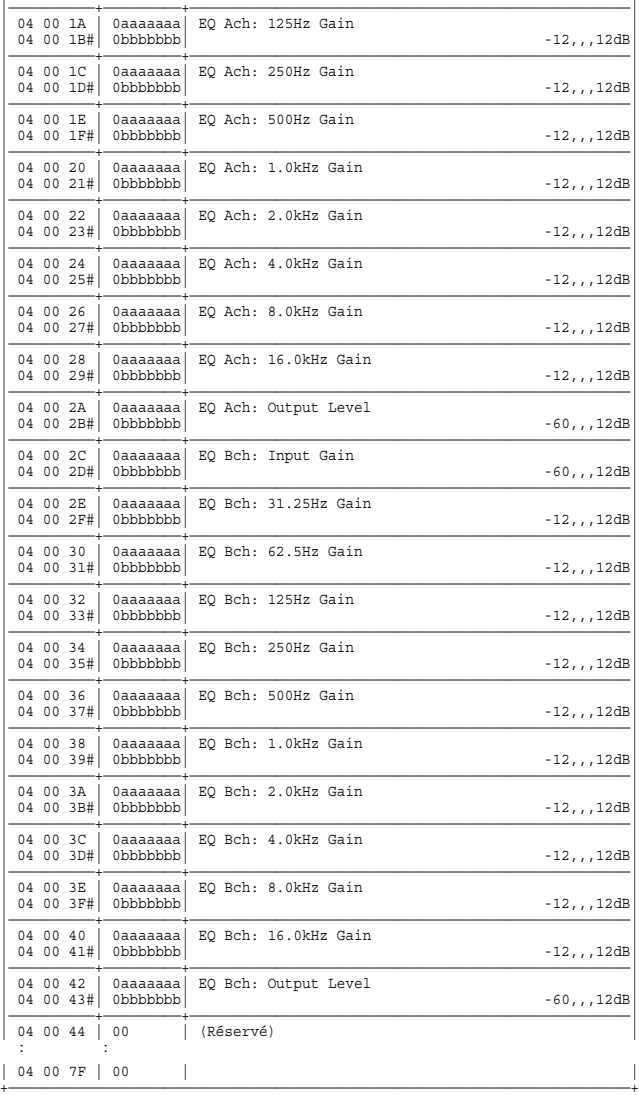

\* Lorsque le paramètre Link SW = On, les paramètres Bch reprennent les valeurs des paramètres Ach correspondants.

## ✧**Algorithme 25 Hum Canceler**

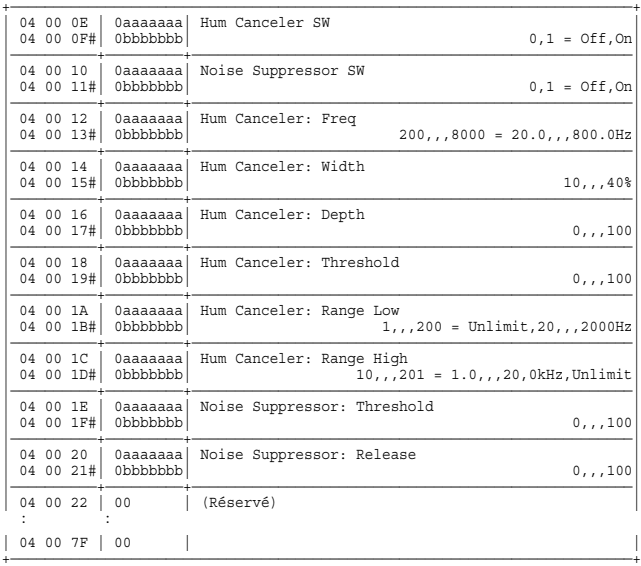

### ✧**Algorithme 26 Vocal Canceler**

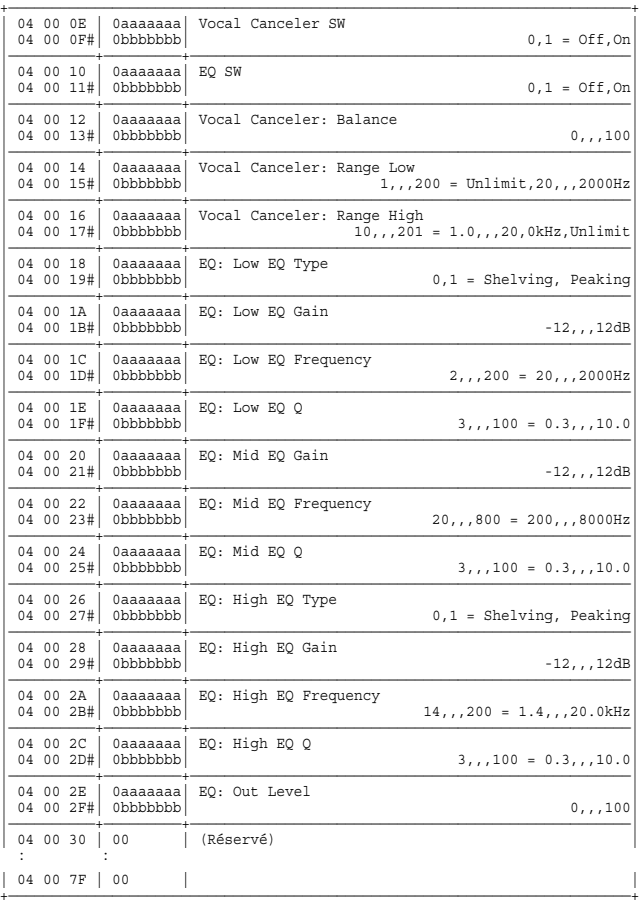

## ✧**Algorithme 27 Voice Transformer (FX1 ou FX3)**

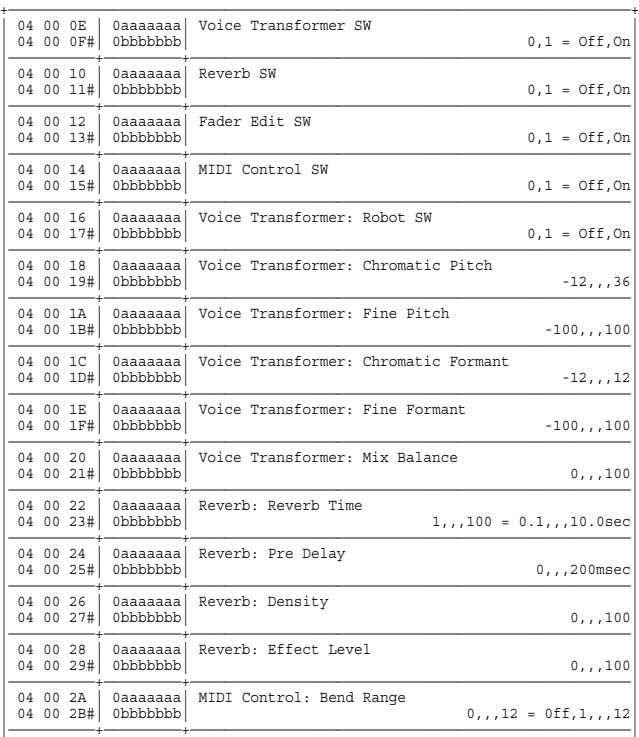

## | 04 00 2C | 0aaaaaaa| MIDI Control: Portamento | | 04 00 2D#| 0bbbbbbb| 0...100 = Off,1,,,100|

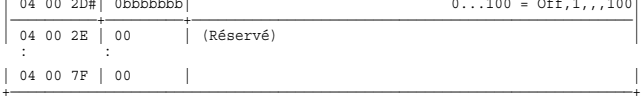

## ✧**Algorithme 28 Vocoder 2 (FX1 ou FX3)**

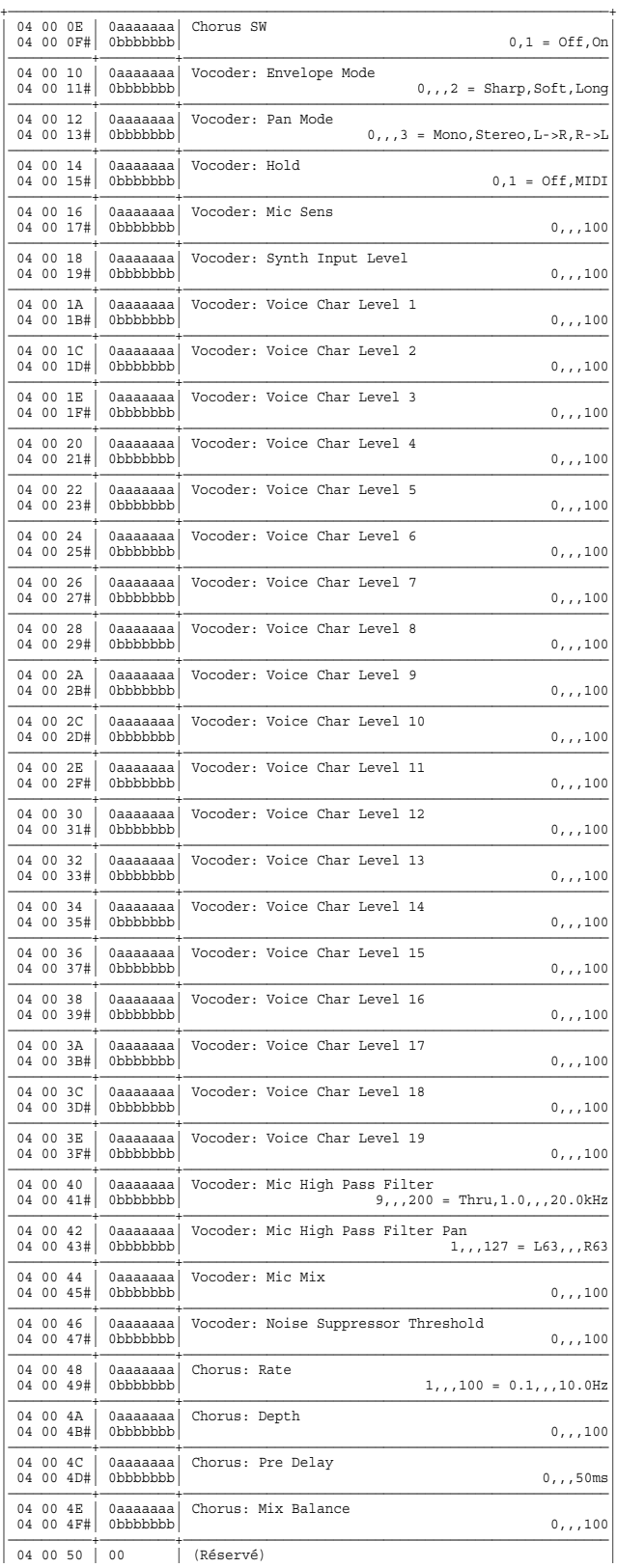
: : | 04 00 7F | 00 | |

#### ✧**Algorithme 29 Mic Simulator**

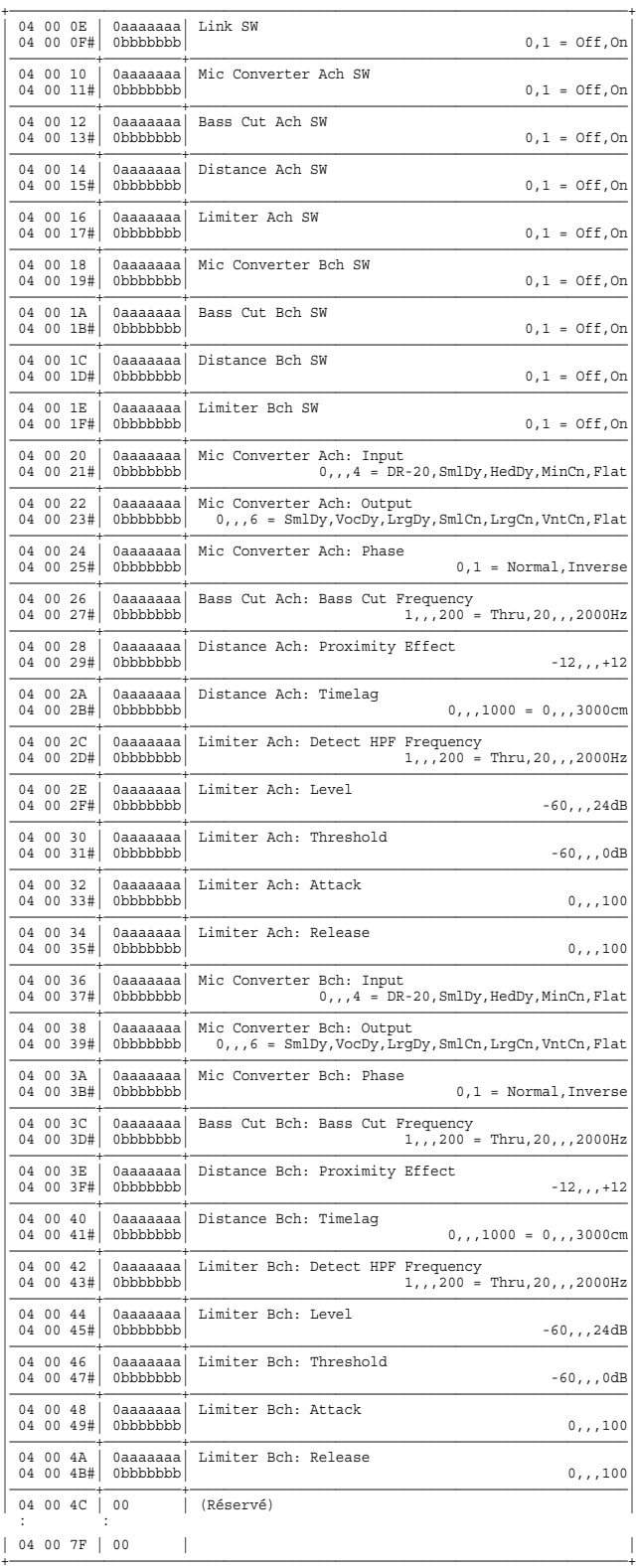

+————————————————————————————————————————————————————————————————————————+

\* Lorsque le paramètre Mic Converter Input = MinCn, le paramètre Output est limité aux valeurs SmlDy ou LrgCn.

Lorsque le paramètre Link SW = On, les paramètres Bch reprennent les valeurs des paramètres Ach correspondants.

#### ✧**Algorithme 30 3 Band Isolator**

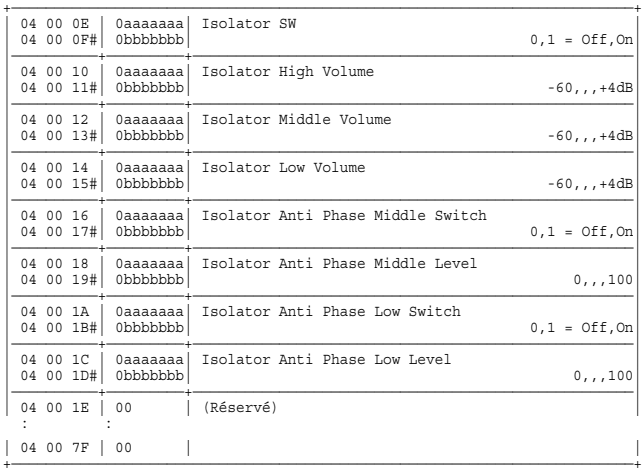

#### ✧**Algorithme 31 Tape Echo 201**

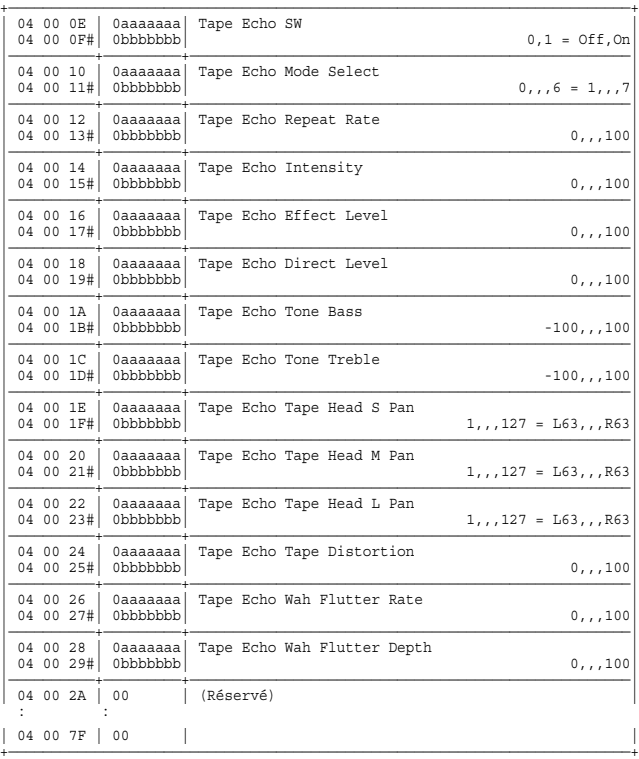

#### ✧**Algorithme 32 Analog Flanger**

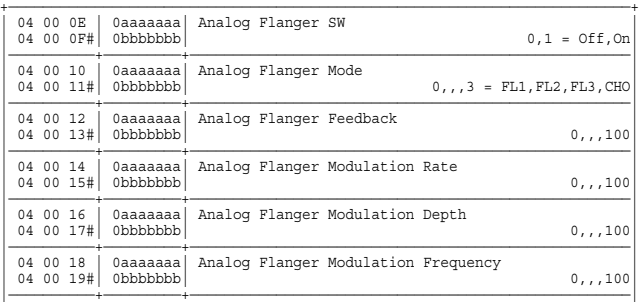

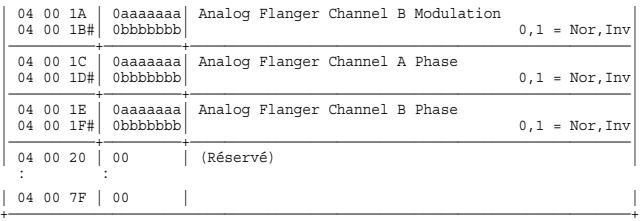

#### ✧**Algorithme 33 Analog Phaser**

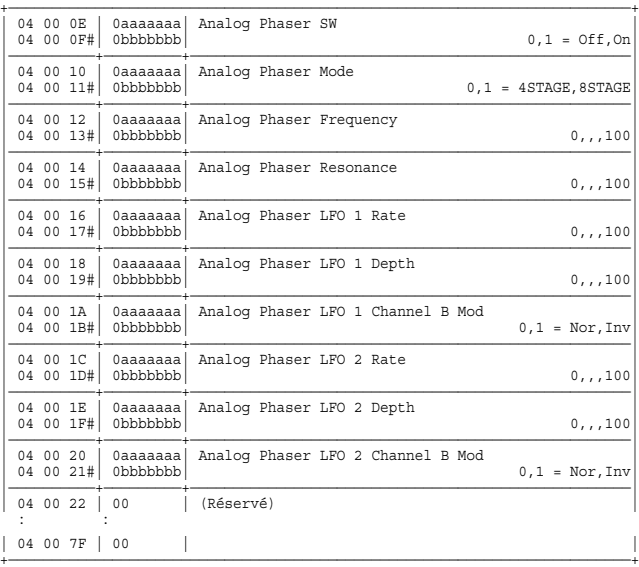

#### ✧**Algorithme 34 Speaker Modeling**

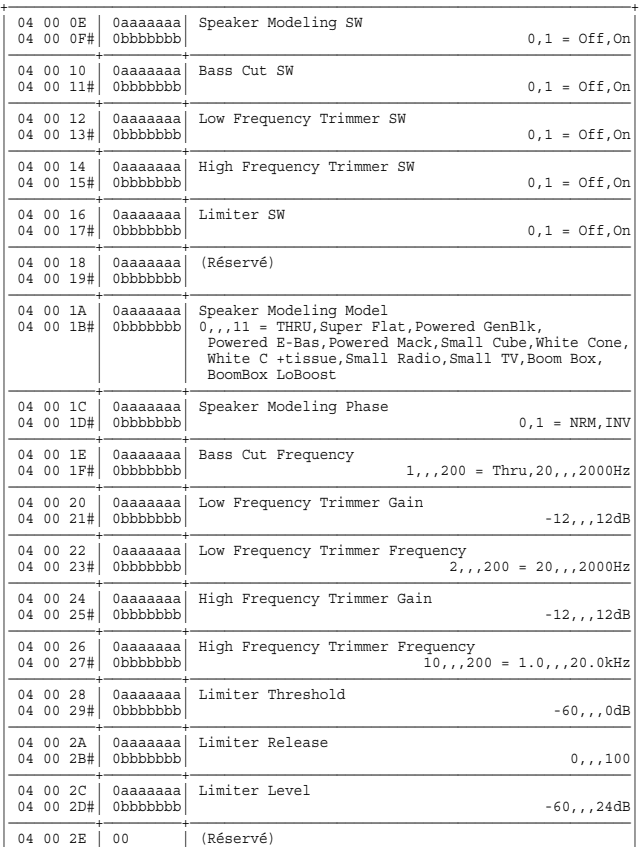

#### : : | 04 00 7F | 00 | |

+————————————————————————————————————————————————————————————————————————+

#### ✧**Algorithme 35 Mastering Tool Kit**

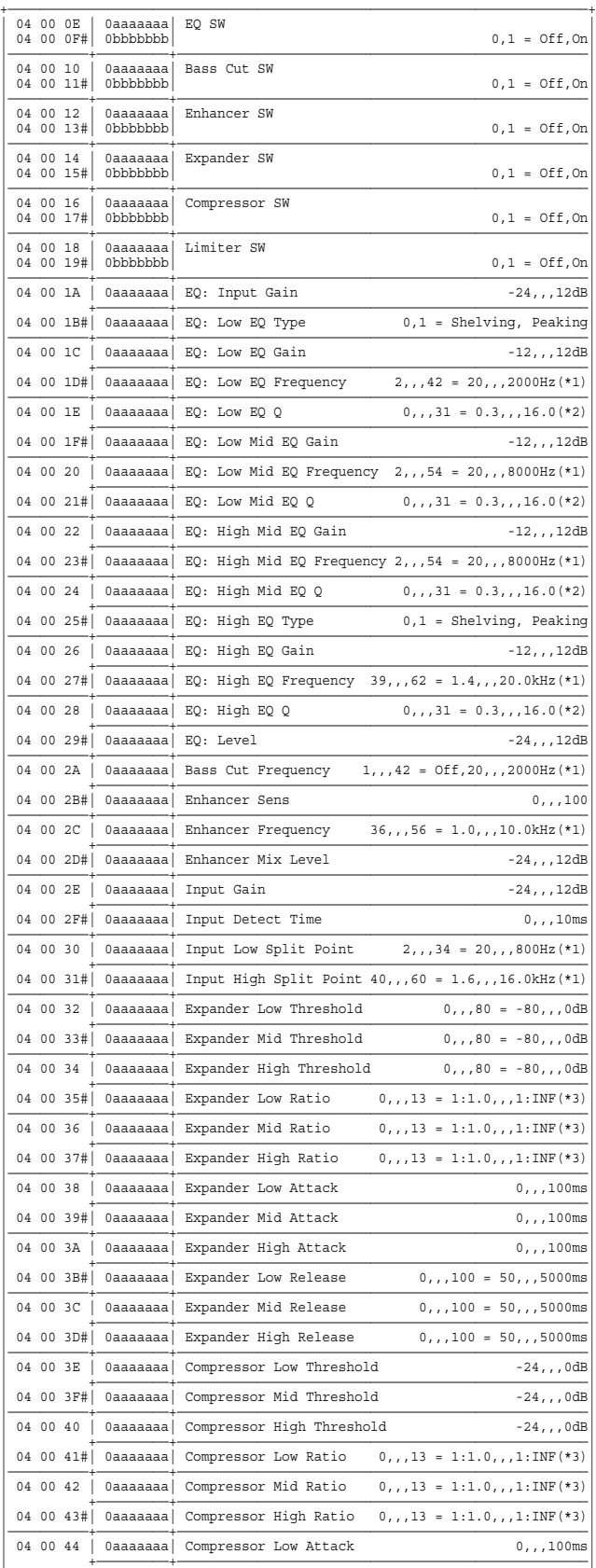

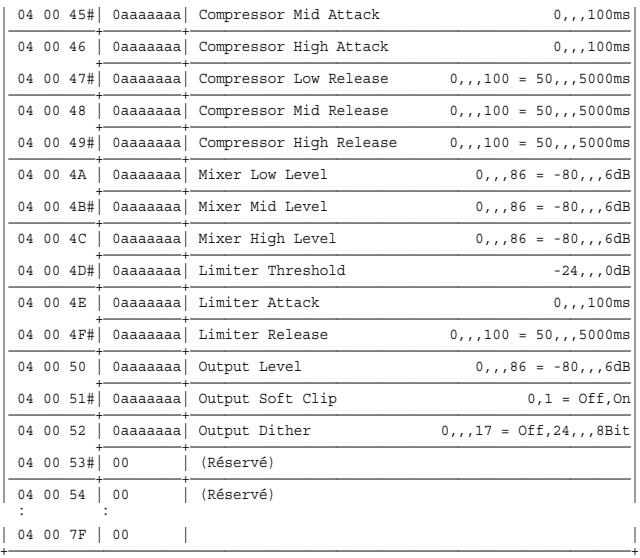

#### ●**Télécommande/Pilotage à distance**

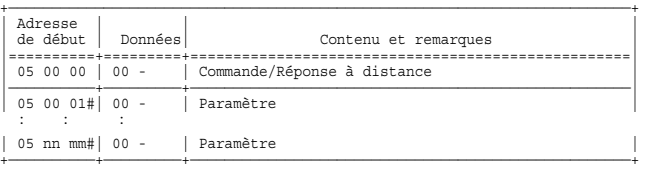

(\*) Les adresses signalées par un "#" sont invalides. Transmettez les messages Data Set1 avec la taille spécifiée en omettant le "#". Les messages de Data Request(RQ1) sont ignorés. (\*) Ces commandes nécessitent la transmission simultanée du paramètre et de sa taille.

#### ✧**Liste des commandes d'édition à distance**

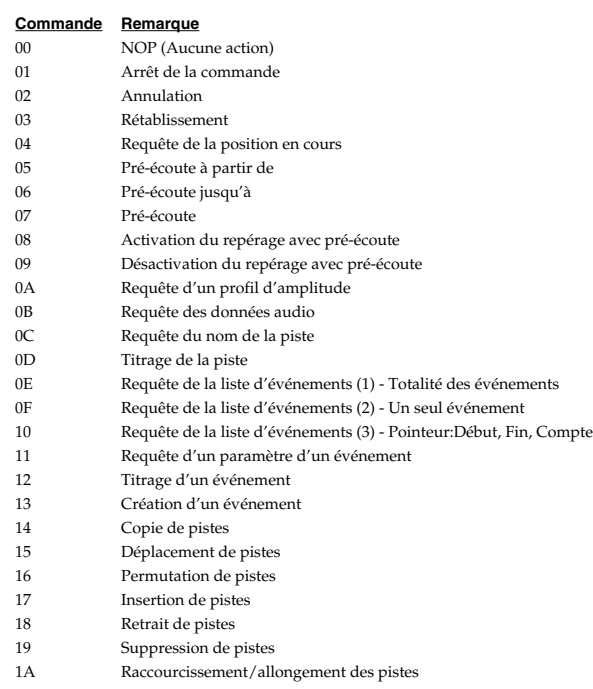

#### 1B Permutation du nom de certaines pistes

#### ✧**Liste des réponses d'édition à distance**

**Réponse Remarque**

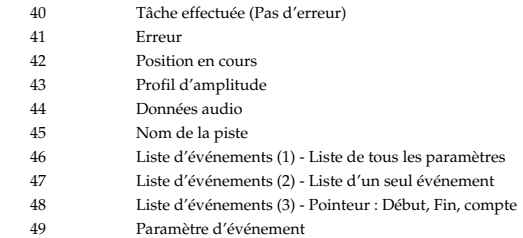

### ✧**Commande 00 NOP (Aucune opération)**

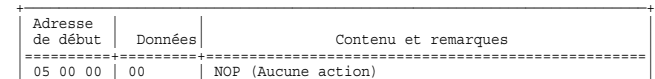

+——————————+—————————+———————————————————————————————————————————————————+

#### ✧**Commande 01 Arrêt de la commande**

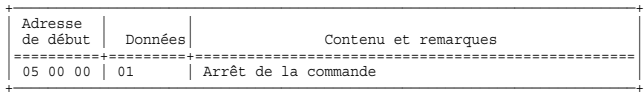

#### ✧**Commande 02 Annulation**

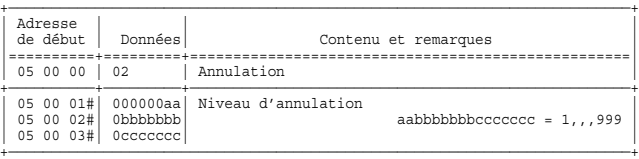

#### ✧**Commande 03 Rétablissement**

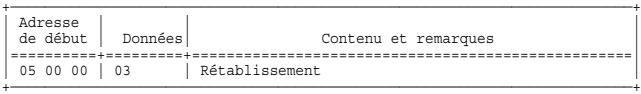

#### ✧**Commande 04 Requête de la position en cours**

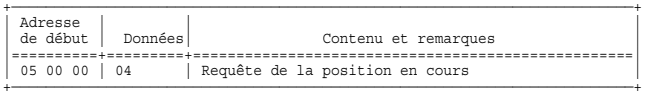

#### ✧**Commande 05 Pré-écoute à partir de**

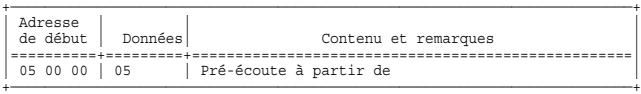

#### ✧**Command 06 Pré-écoute jusqu'à**

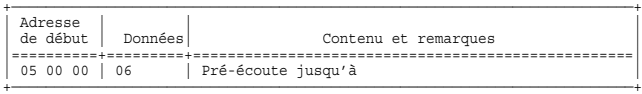

#### ✧**Command 07 Pré-écoute Preview Thru**

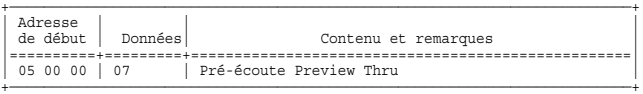

#### ✧**Commande 08 Activation du repérage avec pré-écoute**

+————————————————————————————————————————————————————————————————————————+ | Adresse | | | Contenu et remarques

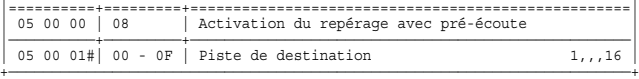

#### ✧**Commande 09 Désactivation du repérage avec pré-écoute**

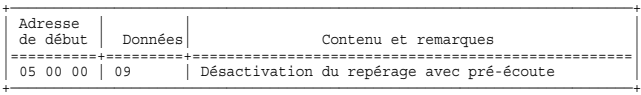

#### ✧**Commande 0A Requête du profil d'amplitude**

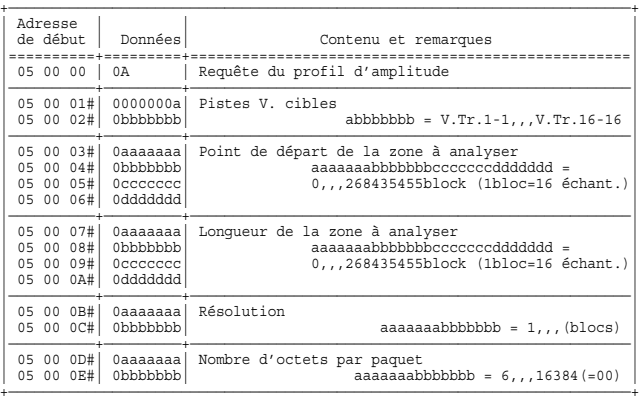

#### ✧**Commande 0B Requête des données audio**

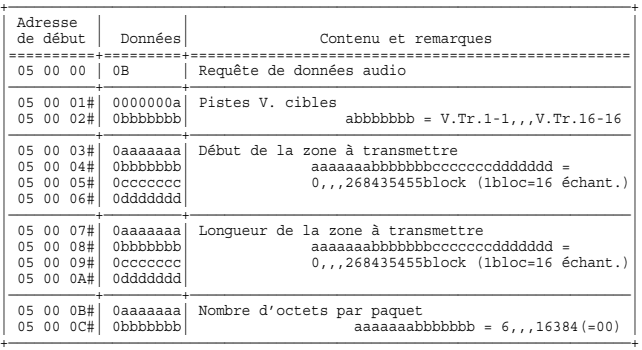

#### ✧**Commande 0C Requête du nom des pistes**

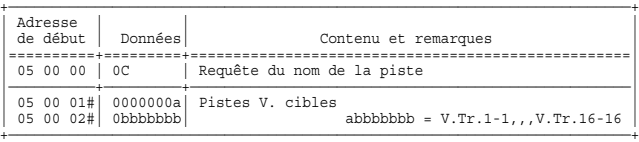

#### ✧**Commande 0D Titrage des piste**

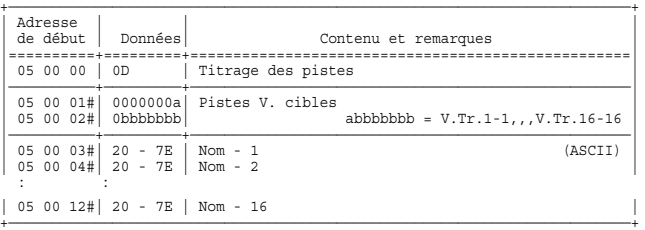

#### ✧**Commande 0E Liste de la totalité des événements**

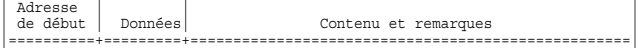

+————————————————————————————————————————————————————————————————————————+

#### | 05 00 00 | 0E | Liste de la totalité des événements |

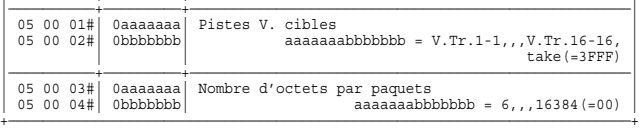

#### ✧**Commande 0F Liste des événements d'un paramètre**

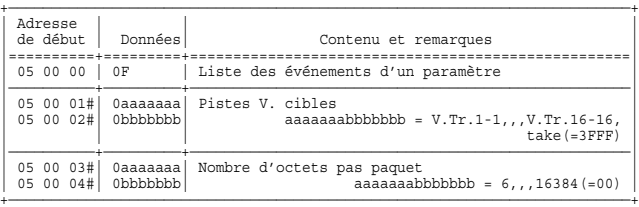

#### ✧**Commande 10 Liste des événements, Pointeur : Début, Fin, Compte**

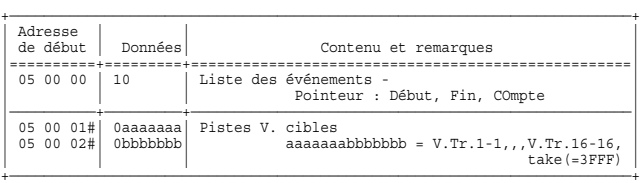

#### ✧**Commande 11 Requête d'un paramètre d'événement**

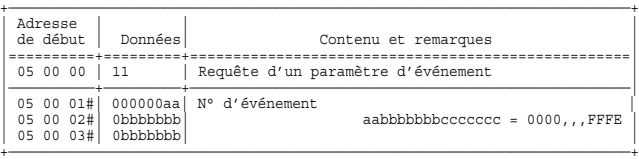

#### ✧**Commande 12 Titrage d'un événement**

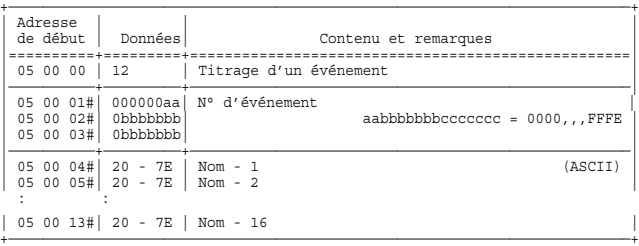

#### ✧**Commande 13 Création d'un événement**

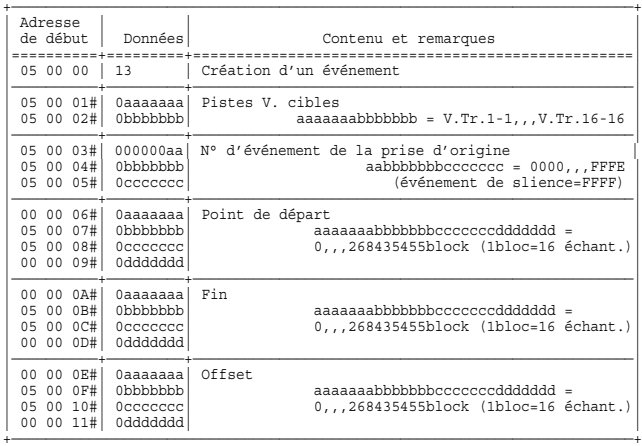

#### ✧**Commande 14 Copie de pistes**

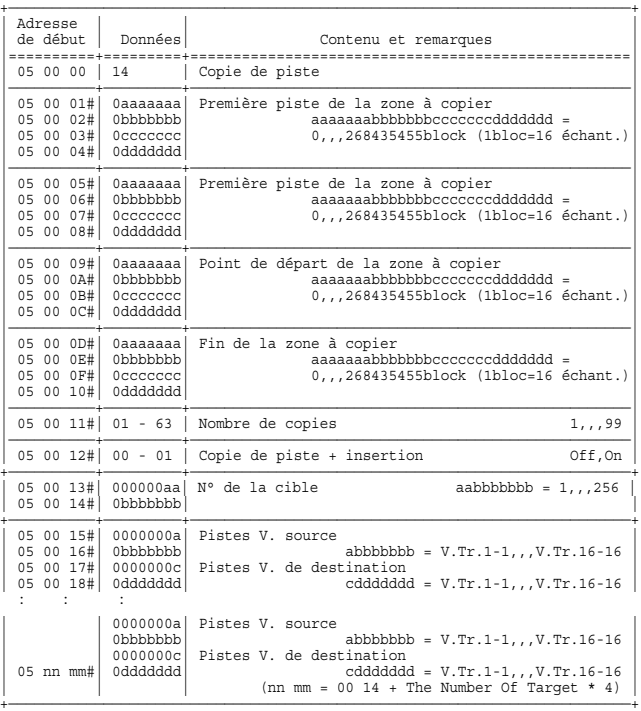

#### ✧**Commande 15 Déplacement de pistes**

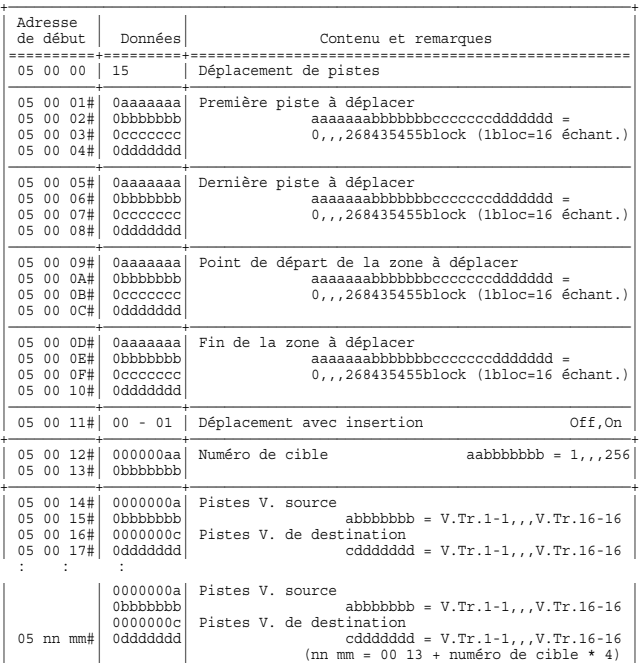

#### ✧**Commande 16 Permutation de pistes**

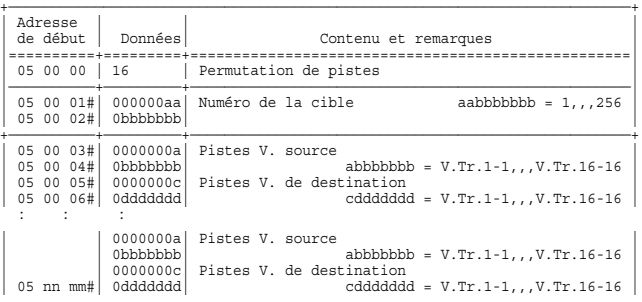

+————————————————————————————————————————————————————————————————————————+

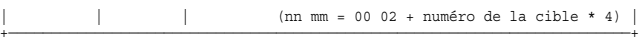

#### ✧**Commande 17 Insertion de pistes**

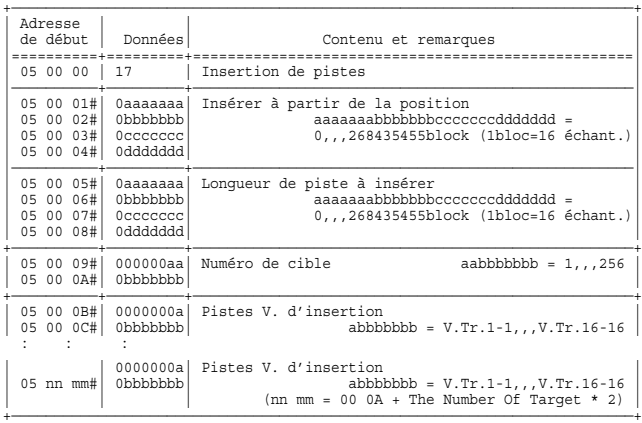

#### ✧**Commande 18 Retrait de pistes**

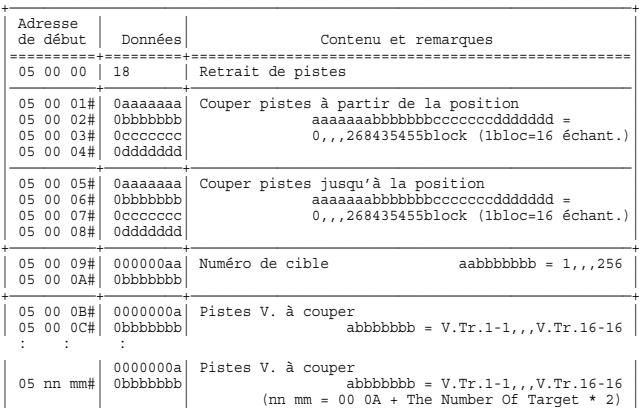

+————————————————————————————————————————————————————————————————————————+

#### ✧**Commande 19 Suppression de pistes**

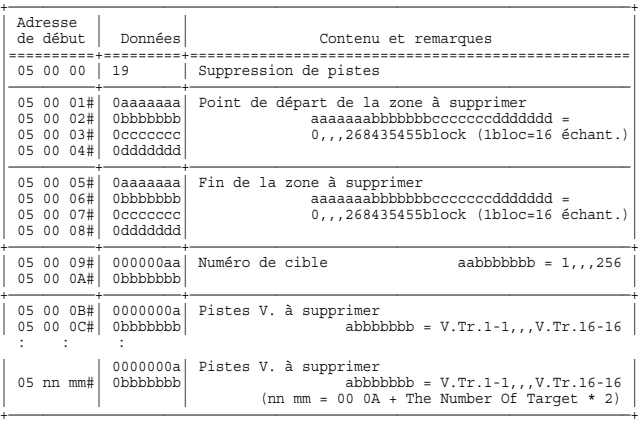

#### ✧**Commande 1A Raccourcissement/allongement des pistes**

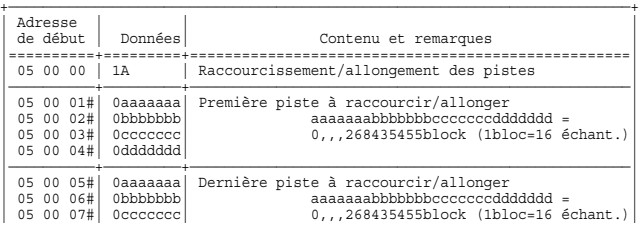

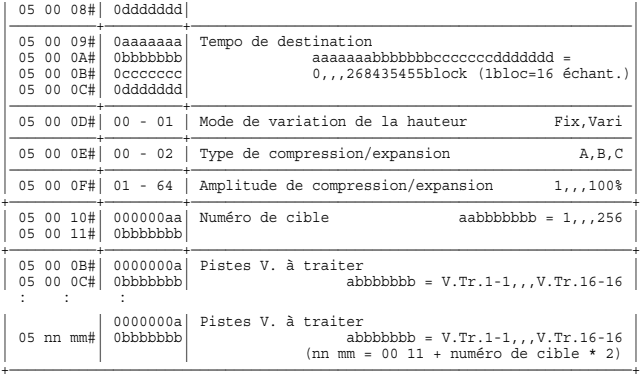

#### ✧**Commande 1B Permutation du nom de plusieurs pistes**

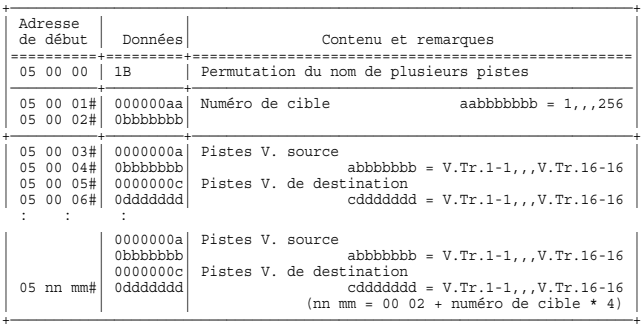

#### ✧**Réponse 40 Tâche effectuée (Pas d'erreur)**

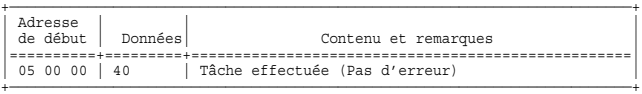

#### ✧**Réponse 41 Erreur**

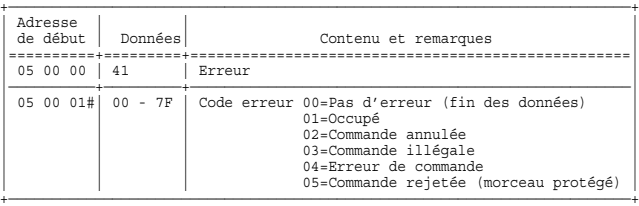

#### ✧**Réponse 42 Position en cours**

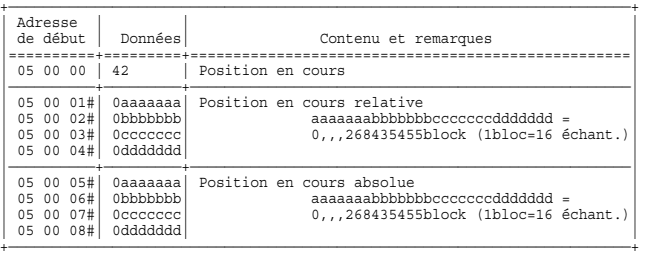

#### ✧**Réponse 43 Profil d'amplitude**

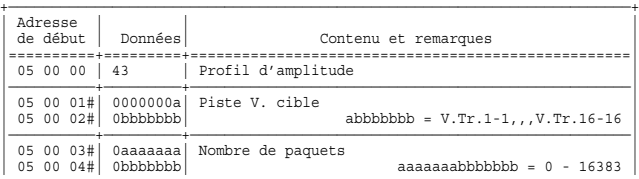

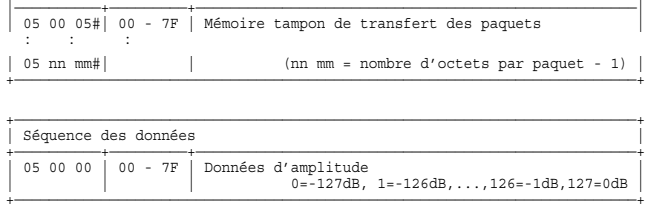

#### ✧**Réponse 44 Données audio**

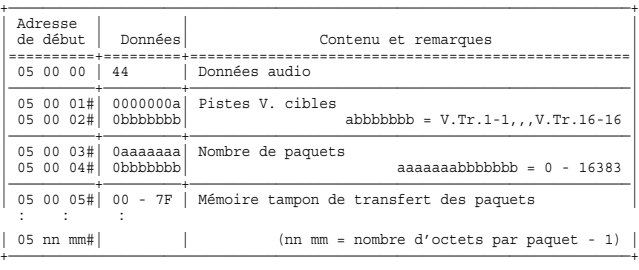

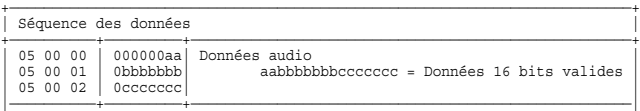

#### ✧**Réponse 45 Nom des pistes**

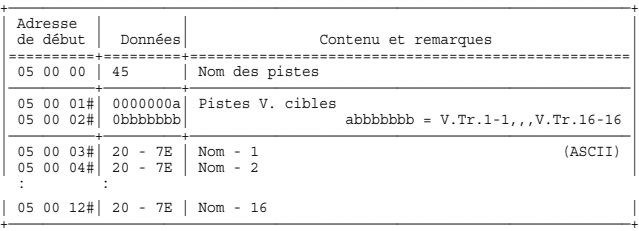

#### ✧**Réponse 46 Liste des événéments (1) - Totalité des paramètres d'un événement**

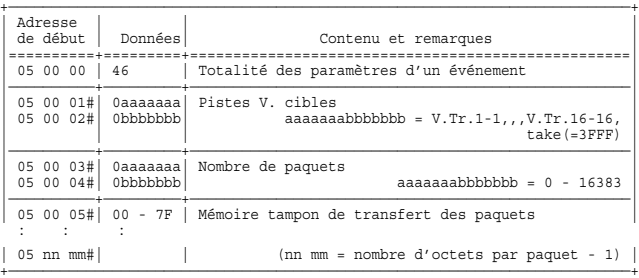

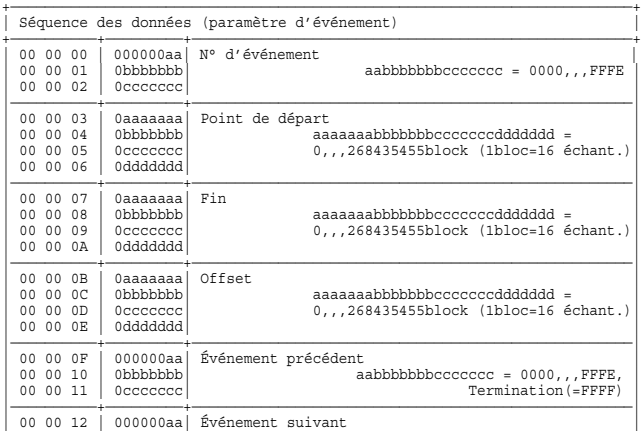

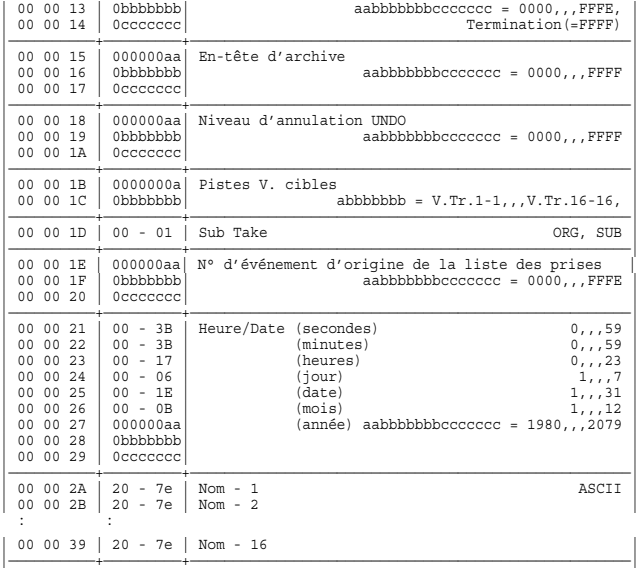

#### ✧**Réponse 47 Liste des événements (2) - Séq. des n° d'événéments**

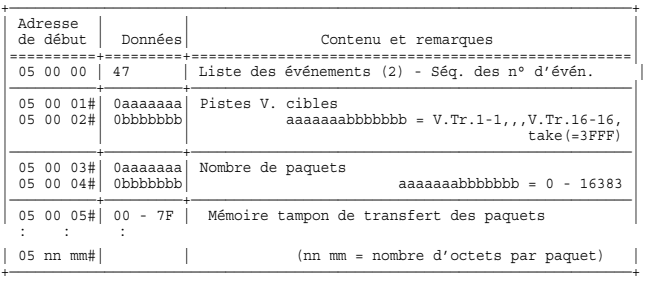

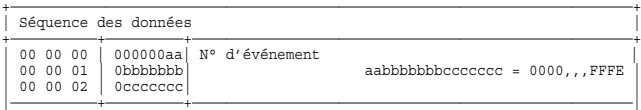

#### ✧**Réponse 48 Liste d'événement (3) - Pointeur : Début, Fin, Compte**

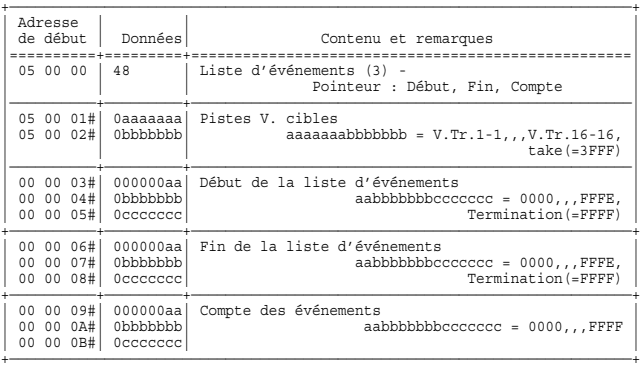

#### ✧**Réponse 49 Paramètre d'événement**

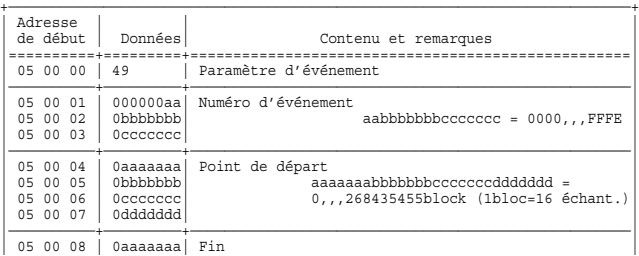

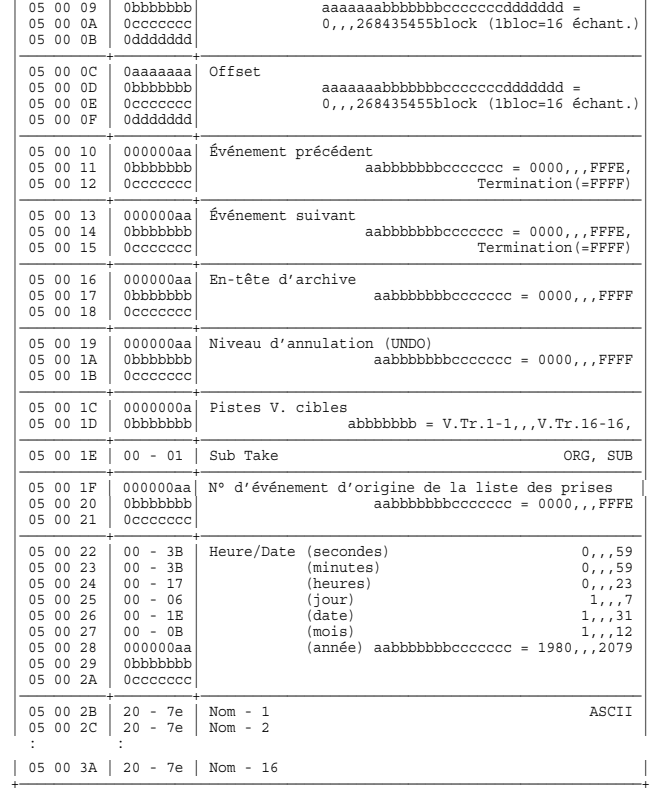

#### ●**Paramètres de synchronisation**

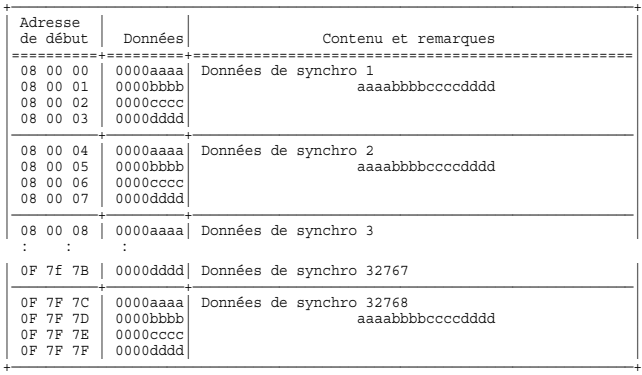

### **3. MIDI Machine Control**

#### ■**Commande MIDI Machine Control (MMC)**

#### ●**STOP(MCS) (arrêt)**

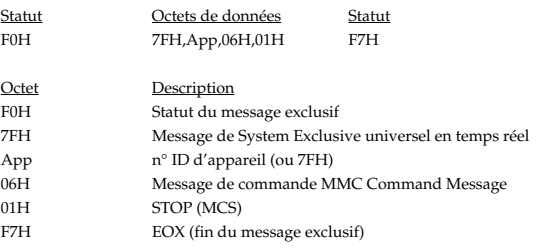

Le VS-1880 s'arrête dès réception de la commande si le n° ID d'appareil du message correspond à celui du VS-1880 ou à 7FH.

Le fait d'appuyer sur le bouton de transport [STOP] du VS-1880 transmet une commande STOP portant le n° ID d'appareil 7FH.

#### ●**PLAY (MCS (lecture))**

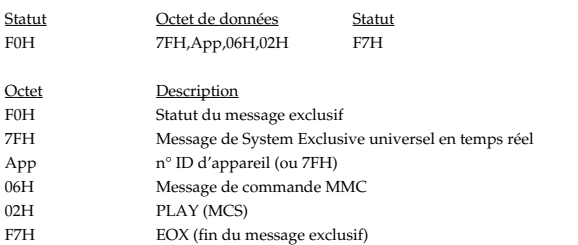

Le VS-1880 passe en lecture dès réception de la commande ci-dessus si le n° ID d'appareil du message correspond à celui du VS-1880 ou à 7FH. Le VS-1880 ne transmet pas ce type de message.

#### ●**DEFERRED PLAY(MCS) (lecture différée)**

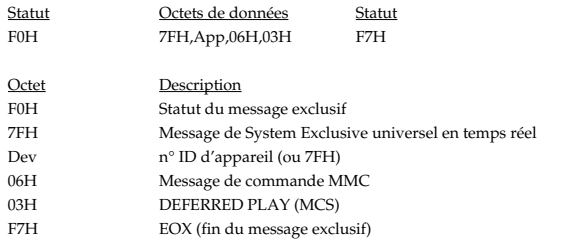

Le VS-1880 passe en lecture après emploi de la fonction Locate dès réception de la commande si le n° ID d'appareil du message correspond à celui du VS-1880 ou à 7FH. Le fait d'appuyer sur le bouton de transport [PLAY] du VS-1880 transmet une commande MMC de lecture portant le n° ID d'appareil 7FH.

#### ●**FAST FORWARD(MCS) (avance rapide)**

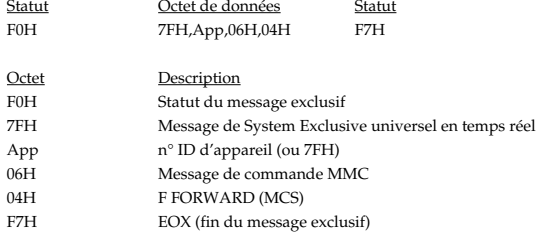

Le VS-1880 effectue une avance rapide dès réception de la commande si le n° ID d'appareil du message correspond à celui du VS-1880 ou à 7FH. Le VS-1880 ne transmet pas de lui-même ce type de message.

#### ●**REWIND(MCS) (retour rapide)**

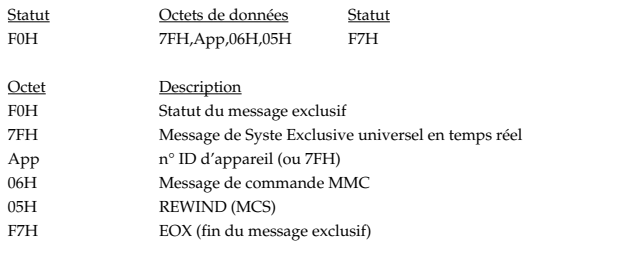

Le VS-1880 effectue un retour rapide dès réception de la commande si le n° ID d'appareil du message correspond à celui du VS-1880 ou à 7FH. Le VS-1880 ne transmet pas de lui-même ce type de message.

#### ●**RECORD STROBE (déclenchement de l'enregistr.)**

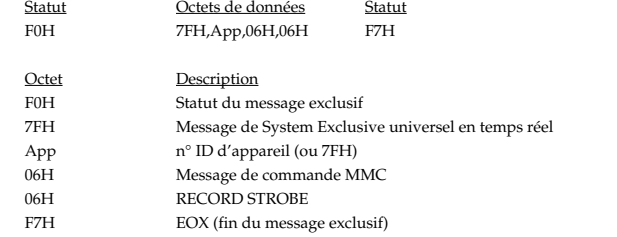

Le VS-1880 passe dans l'un des deux modes ci-dessous dès réception de la commande si le n° ID d'appareil du message correspond à celui du VS-1880 ou à 7FH.

- 1. Si le VS-1880 est en lecture, il lance l'enregistrement des pistes armées en enregistrement.
- 2. Si le VS-1880 est à l'arrêt, il lance la lecture ainsi que l'enregistrement des pistes armées en enregistrement.

Le fait d'appuyer sur le bouton de transport [REC] lorsque le VS-1880 n'est pas en enregistrement transmet un message de ce type portant le n° ID d'appareil 7FH.

#### ●**RECORD EXIT (sortie du mode enregistrement)**

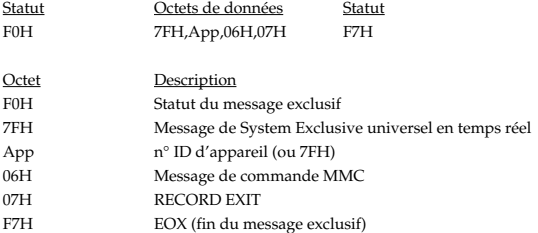

Le VS-1880 sort du mode enregistrement dès réception de la commande si le n° ID d'appareil du message correspond à celui du VS-1880 ou à 7FH. Le fait d'appuyer sur le bouton de transport [REC] du VS-1880 alors que celui-ci est en cours d'enregistrement transmet le message ci-dessus avec le n° ID d'appareil 7FH.

#### ●**MMC RESET (réinitialisation MMC)**

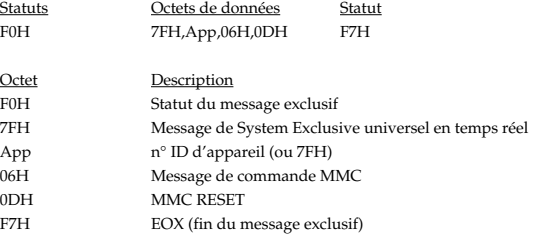

Le VS-1880 réinitialise toutes les voies de communication ayant échangé des commandes MMC dès réception de cette commande si le n° ID d'appareil du message correspond à celui du VS-1880 ou à 7FH. Le VS-1880 transmet toujours ce type de message (avec n° ID d'appareil 7FH) à sa mise sous tension.

#### ●**WRITE (écriture)**

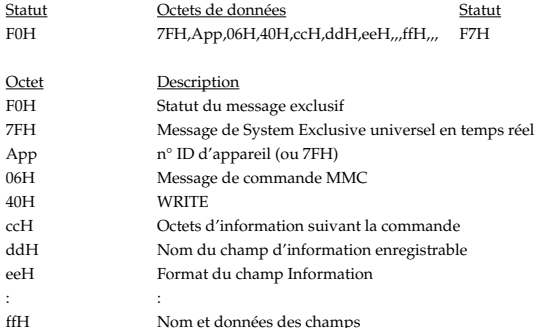

: 000 million (1990)

F7H EOX (fin du message exclusif)

Le VS-1880 enregistre les données dans le champ d'informations sélectionné dès réception de cette commande si le n° ID d'appareil du message correspond à celui du VS-1880 ou à 7FH. Le VS-1880 ne transmet pas ce message de lui-même.

#### ●**MASKED WRITE**

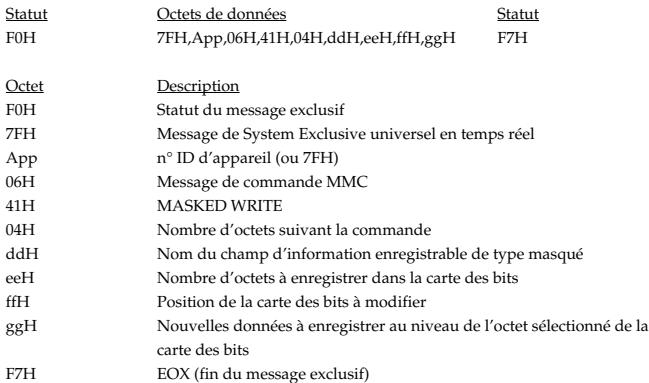

Le VS-1880 enregistre les données au niveau de l'octet de la carte des bits dès réception de cette commande si le n° ID d'appareil du message correspond à celui du VS-1880 ou à 7FH. Le VS-1880 ne transmet pas de lui-même ce type de message.

#### ●**LOCATE(MCP) (recherche)**

#### ❍**Format 1 - LOCATE[I/F]**

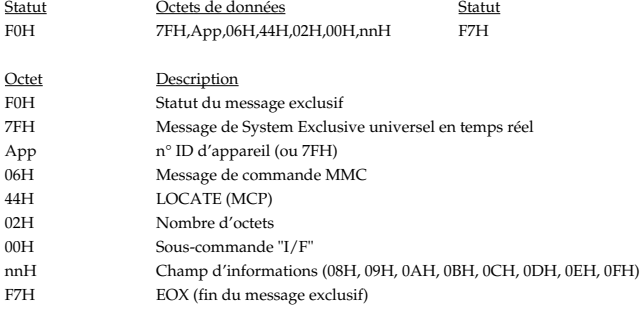

Le VS-1880 vient se placer sur la position affectée au champ d'informations spécifié dès réception de cette commande si le n° ID d'appareil du message correspond à celui du VS-1880 ou à 7FH. Le VS-1880 ne transmet pas de lui-même ce type de message.

#### ❍**Format 2 - LOCATE[TARGET]**

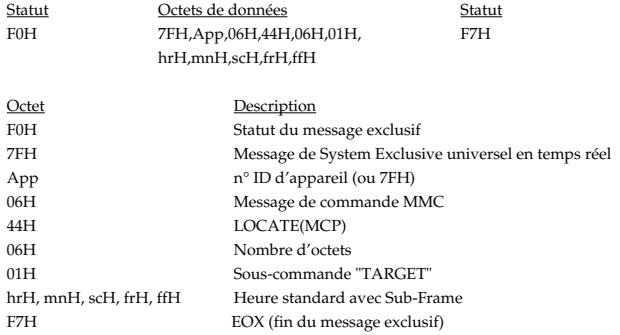

Le VS-1880 vient se placer sur la position temporelle transmise dès réception de cette commande si le n° ID d'appareil du message correspond à celui du VS-1880 ou à 7FH. Si vous appuyez sur le bouton de recherche [LOC?] ou sur les boutons de marqueurs [PREVIOUS][NEXT], le VS-1880 transmet cette commande avec le n° ID d'appareil 7FH.

#### ●**MOVE (déplacement)**

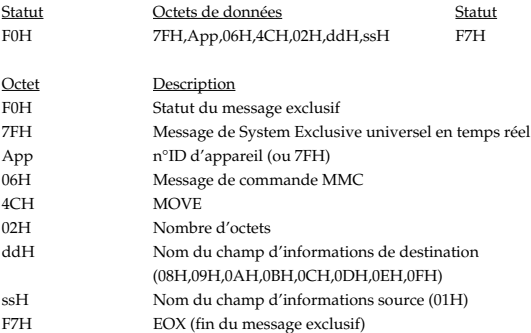

Le VS-880 transfère les données situées au niveau du champ d'information source vers le champ d'informations de destination dès réception de cette commande si le n°ID d'appareil du message correspond à celui du VS-1880 ou à 7FH et si les champs d'informations source et de destination portent le même nom.

Le VS-1880 ne transmet pas de lui-même ce type de message.

#### ●**Champs d'informations**

Voici les différents champs d'informations du VS-1880 utilisables en MMC.

Nom des champs d'informations de destination :

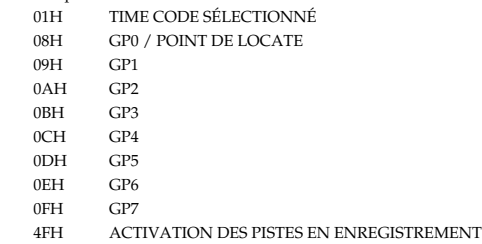

### **4. Annexes**

#### ● **Tableau de correspondance entres valeurs décimales et hexadécimales**

(Les valeurs hexadécimales sont signalées par un H).

Dans les documentations MIDI, les valeurs et les adresses/tailles des messages exclusifs sont exprimées en notation hexadécimales par octets de 7 bits.

Le tableau suivant vous montrent la correspondance entre les valeurs décimales et les valeurs hexadécimales.

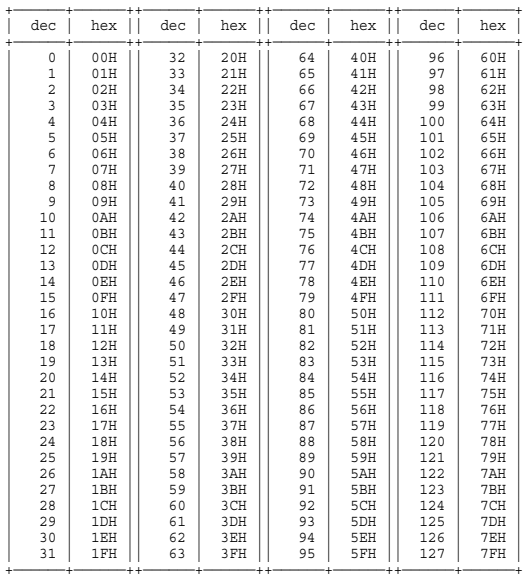

Fonctions MIDI

Fonctions MIDI

- Les valeurs décimales (pour exprimer par exemple les canaux MIDI, les numéros de banque, les numéros de programmes, etc.) sont toujours une unité supérieure aux valeurs listées dans le tableau ci-dessus.
- \* Un octet de 7 bits permet d'exprimer des données sur une plage de 128 valeurs. Pour les données qui nécessitent une plus grande résolution, vous avez besoin de deux octets ou plus. Par exemple, deux numéros hexadécimaux aa bbH qui expriment deux octets de 7 bits indiquent une valeur de aa x 128+bb.
- Dans le cas des valeurs qui ont un signe  $\pm$ , 00H = -64, 40H =  $\pm$ 0, et 7FH = +63 pour que l'expression décimale corresponde à une valeur inférieure de 64 à celle listée dans le tableau ci-dessus. Dans le cas de deux types, 00 00H = -8192, 40 00H =  $\pm$ 0 et 7F 7FH = +8191.
- \* Les données signalées par le message "Use nibbled data" sont exprimées en hexadécimal par groupes de 4 bits. Une valeur exprimée sous forme de 2 octets 0a 0bH a la valeur de a x 16+b.

#### **<Exemple 1> Quelle est la correspondance décimale de 5AH ?**

En se reportant au tableau ci-dessus, 5AH = 90.

**<Exemple 2> Quelle est la correspondance décimale de la valeur 12 34H donnée sous forme hexadécimale (7 bits pour chaque octet) ?**

D'après le tableau ci-dessus, 12H = 18 et 34H = 52. Par conséquent, 18 x 128 + 52 = 2356.

#### **<Exemple 3> Correspondance décimale de la valeur de nybble 0A 03 09 0D**

D'après le tableau ci-dessus, comme 0AH = 10, 03H = 3, 09H = 9, 0DH = 13, la réponse est ((10 x 16 + 3) x 16 + 9) x 16 + 13 = 41885.

#### **<Exemple 4> Quelle est la version nybble (4 bits) de la valeur décimale 1258 ?**

 $\begin{array}{cccc} 16) \overline{1258} \\ 16) & 78 & \dots & 10 \\ 16) & 4 & \dots & 14 \\ 0 & \dots & 4 \end{array}$ 

D'après le tableau ci-dessus, comme 0=00H, 4=04H, 14=0EH, 10=0AH, la réponse est 00 04 0E 0AH.

#### ●**Exemple de message exclusif système et de calcul de la Checksum**

Les messages exclusifs système Roland (DT1) sont terminés par une Checksum (avant F7) afin de garantir la bonne réception des messages. La valeur de cette Checksum est définie par l'adresse et les données (ou la taille) du message exclusif transmis.

#### ✧**Calcul de la Checksum (valeurs hexadécimales signalées par un H)**

La Checksum est une valeur dont les 7 bits inférieurs de la somme de l'adresse, de la taille et de la Checksum elle-même est égale à 0. Exemple de calcul de la Checksum. Nous partons du principe que le message exclusif que

nous transmettons comporte l'adresse aa bb ccH et les données ou la taille dd ee ffH.

 $aa + bb + cc + dd + ee + ff = total$ sum / 128 = quotient et reste Si le reste est de 0, 0 = Checksum Si le reste est différent de 0, alors 128 - reste = Checksum

### ■**Rappel des commandes réponses/champs d'informations MMC**

Action

#### ●**Commandes reconnues**

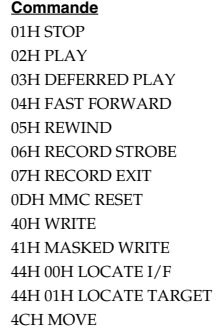

Arrêt Lecture Lecture Avance rapide Retour rapide Enregistrement/Punch In Punch Out Réinitialisation Enregistrement sur les champs d'informations Réglage des champs d'info de statut des pistes LOCATE (placement sur un Locator) LOCATE (placement sur une position définie) 4CH MOVE Déplacement entre des champs d'informations

#### ●**Commandes transmises**

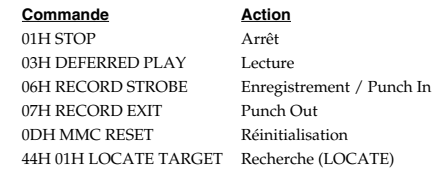

#### ●**Champs/Réponses d'informations valides**

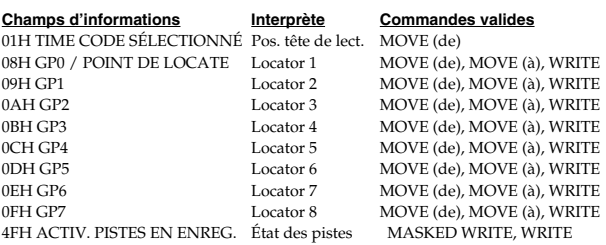

Enregistreur de studio numérique 24 bits Modèle VS-1880

Date : 1er février 2000

Version : 1.00

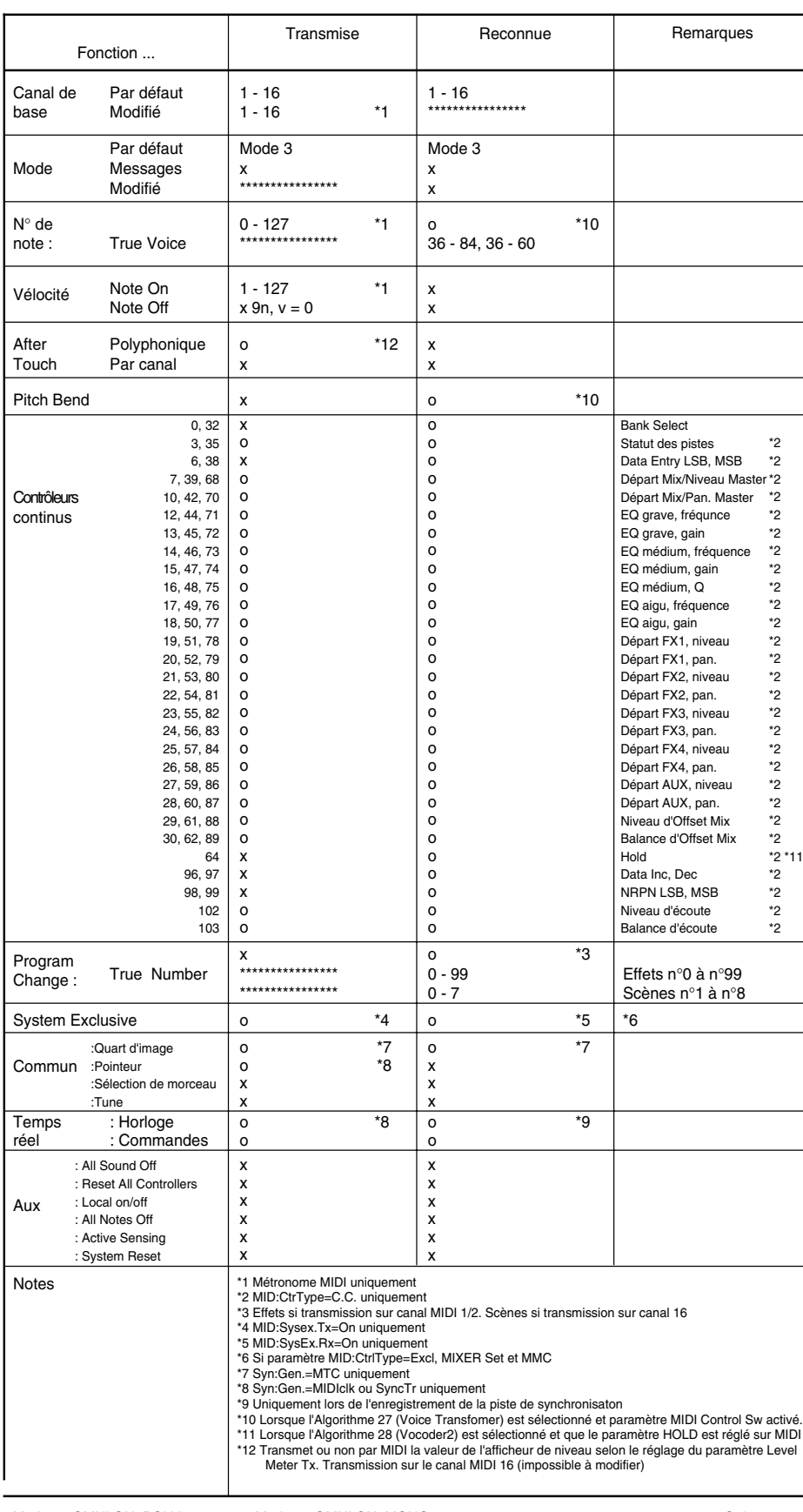

### **FONCTIONS MIDI**

Mode 1 : OMNI ON, POLY Mode 3 : OMNI OFF, POLY

Mode 2 : OMNI ON, MONO Mode 4 : OMNI OFF, MONO

La section de mixage peut être pilotée par contrôleurs continus MIDI. Par ailleurs la manipualtion des commandes de mixage transmet des messages MIDI<br>correspondants. Par conséquent, il suffit d'enregistrer ces manipulation

# **Synoptique des sections de mixage**

# **Sections de mixage des entrées et de mixage des pistes**

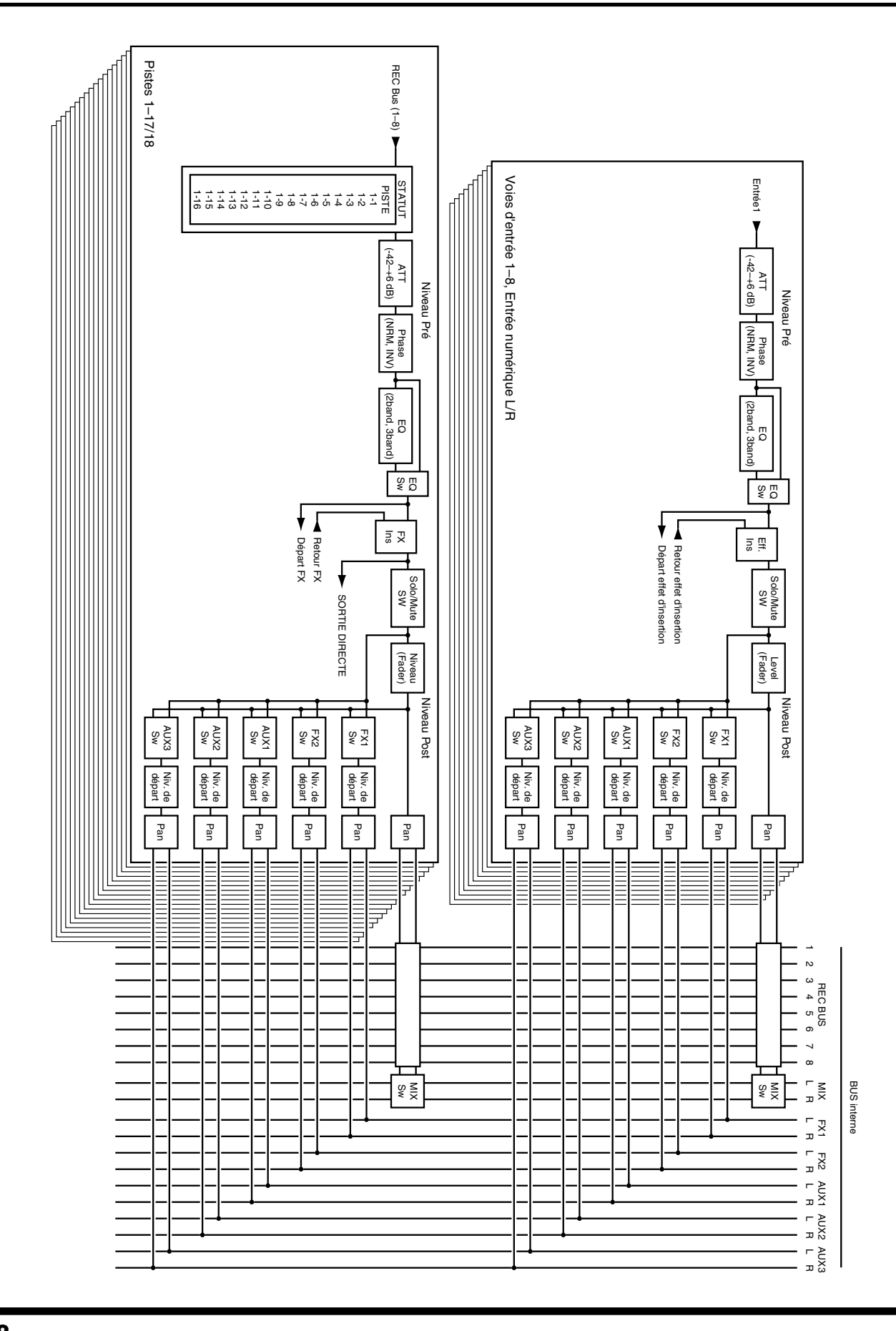

**128**

# **Synoptique des sections de mixage**

# **Bloc Master**

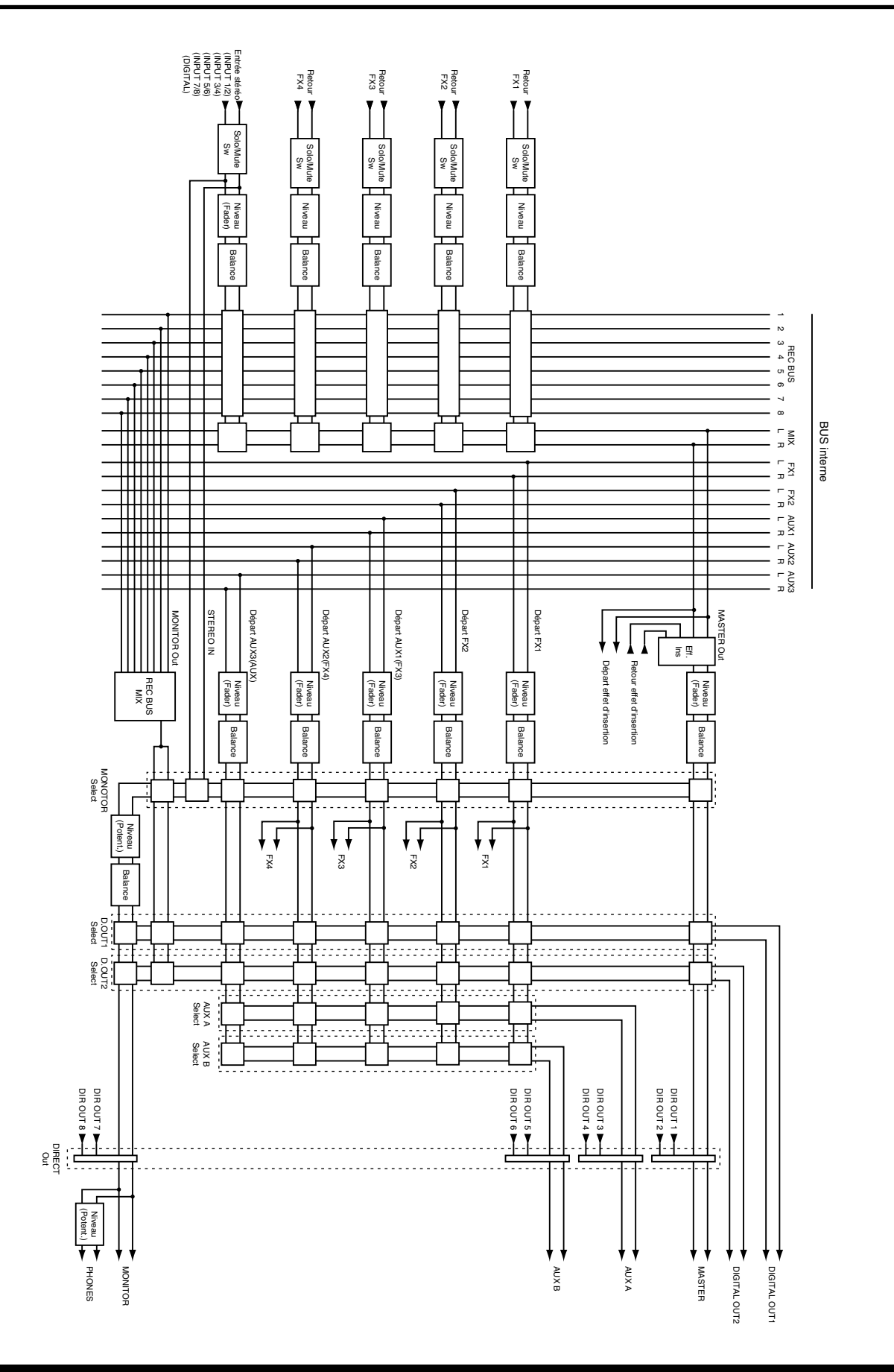

# **Réglages personnels**

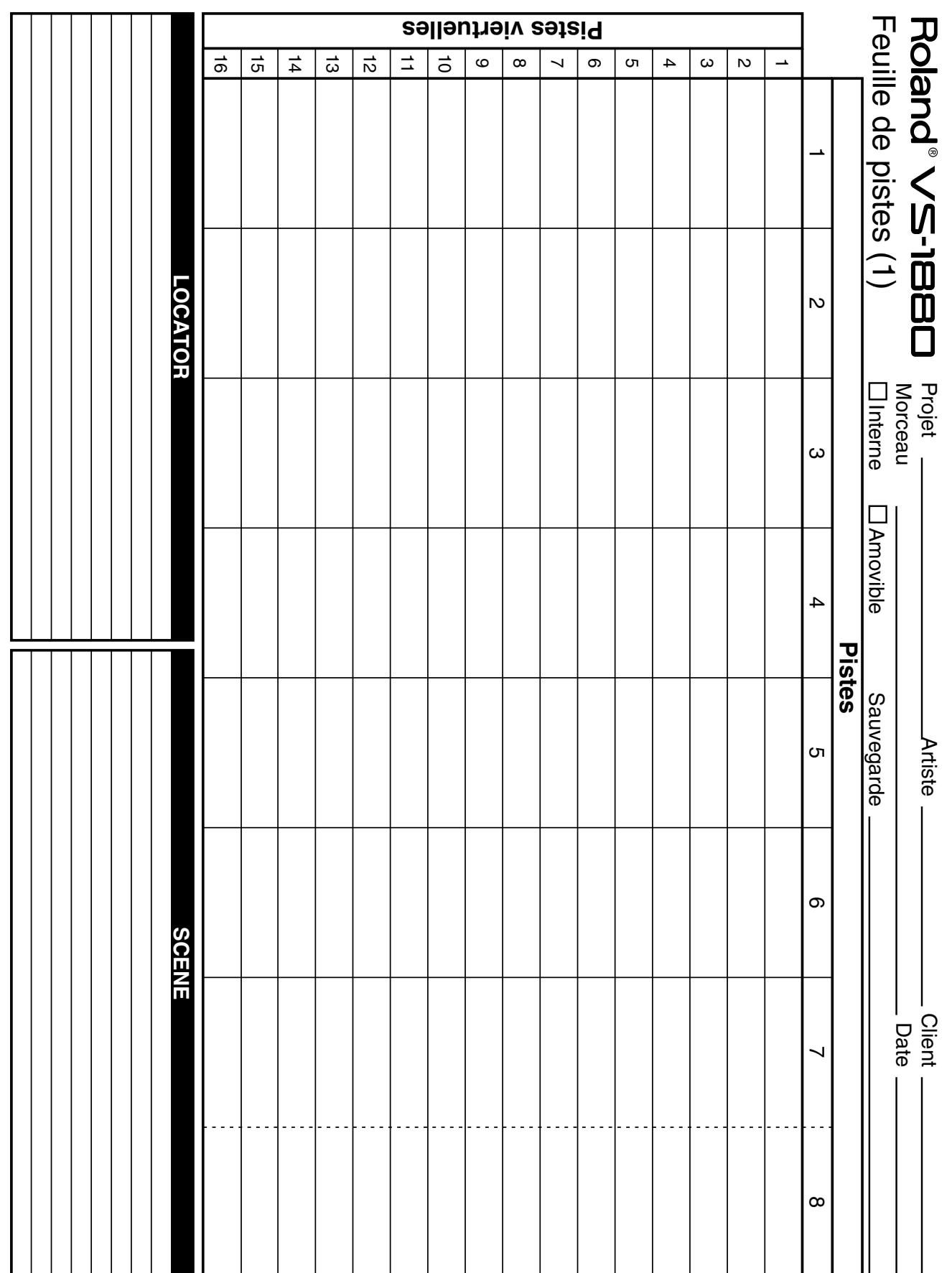

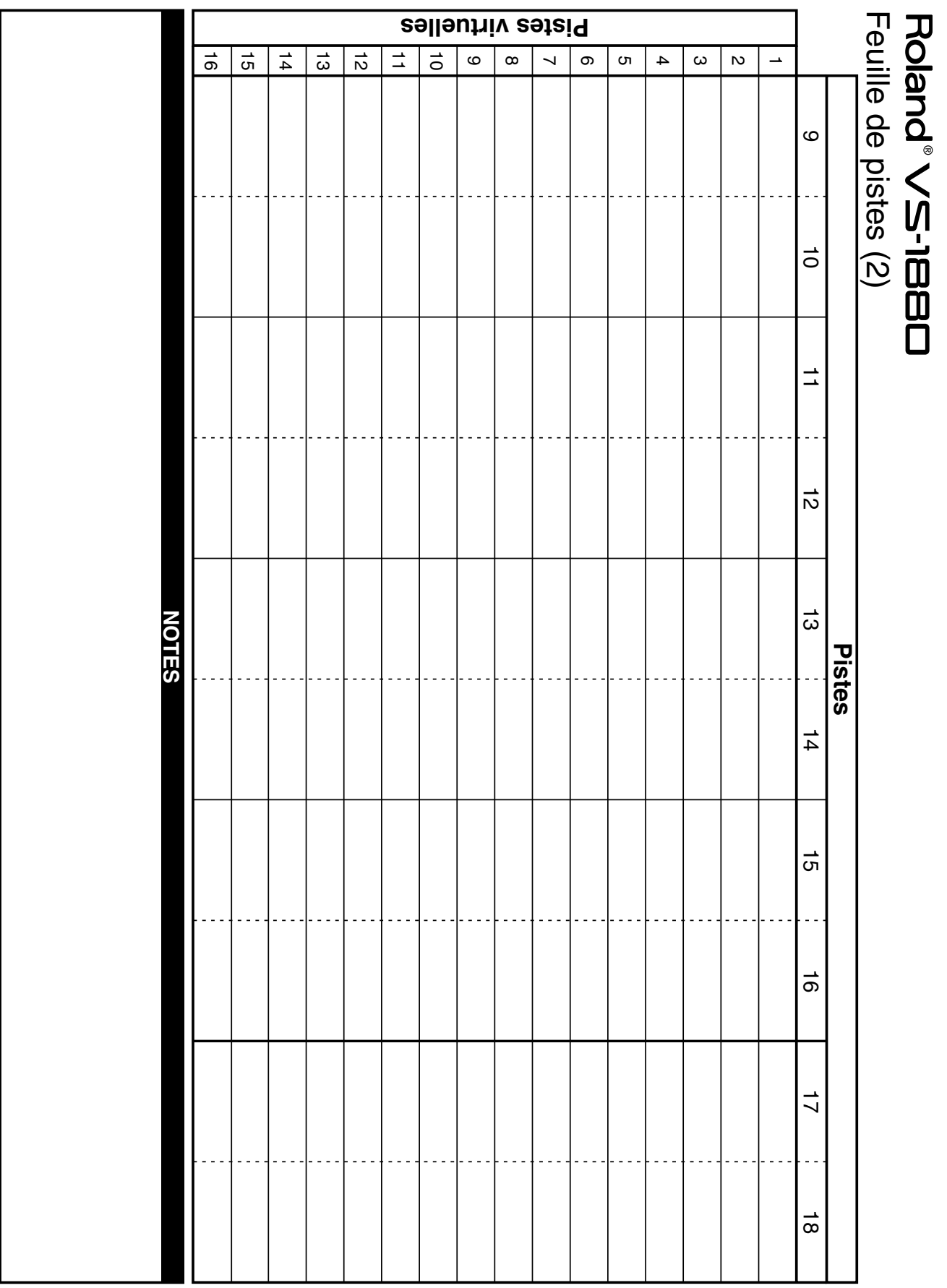

# **Caractéristiques techniques**

### **VS-1880**

### **Station d'enregistrement/mixage numérique 24 bits**

*\* Dans un souci d'amélioration constante de nos produits, les caractéristiques techniques et l'aspect extérieur de cet appareil sont sujets à modification sans avis préalable.* 

### **Pistes**

### **Pistes :** 18

**Pistes virtuelles :** 288 (16 pistes virtuelles par piste)

- *\* Possibilité d'enregistrer 8 pistes simultanément, et possibilité de relire 18 pistes simultanément.*
- *\* En mode d'enregistrement "MAS" ou "CDR," vous pouvez enregistrer 8 pistes simultanément. Par contre, vous pouvez lire que 8 pistes à la fois.*
- *\* Dans tous les autres modes d'enregistrement, vous pouvez relire 18 pistes simultanément et enregistrer 8 pistes à la fois. Par contre, avec la fréquence d'échantillonnage "48 kHz" et le Vari Pitch, vous ne pouvez enregsitrer que 6 pistes à la fois.*

### **Capacité maximum**

**128 Giga-octets :** 2 Goctets (capacité) x

8 (Partitions) x 8 (Disques)

### **Mémoire interne**

- **Morceaux :** 200 morceaux par appareil (VS-1880, VS-880, VS-1680, VS-880EX ou VSR-880 : par partition)
- *\* Le nombre maximum de morceaux est limité à 500.*

## **Égaliseurs de voies**

Commutable 3 bandes (aigu, médium, grave) ou 2 bandes (aigu, grave)

*\* En mode 3 bandes, vous avez accès à 16 voies. En mode 2 bandes, vous avez accès à 28 voies.*

## **Mode d'enregistrement**

MTP (enregistrement multipiste professionnel) CDR (gravure de CD)

MAS (Mastering)

MT1 (mode multipiste 1)

MT2 (mode multipiste 2)

LIV (mode Live 1)

LV2 (mode Live 2)

### **Traitement du signal**

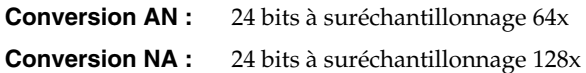

### **Fréquence d'échantillonnage**

48,0 kHz, 44,1 kHz, 32,0 kHz

*\* Vous pouvez faire varier la fréquence d'échantillonnage entre 22,00 et 50,48 kHz (maximum) au moyen du Vari Pitch.*

### **Bande passante**

**Fréquence d'échantillonnage**

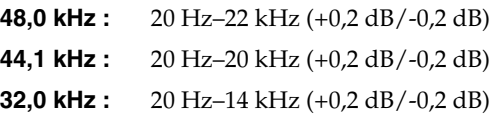

### **Distorsion harmonique totale (sensibilité à l'entrée : 0 dBu, 1 kHz au niv. de sortie nom.)**

0,005 % maximum (en mode d'enregistrement : MTP)

### **Durée d'enregistrement (donnée en minutes pour une piste sur un disque de 2 Go)**

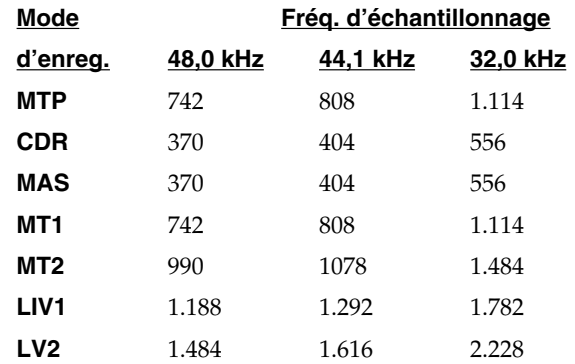

- *\* Les valeurs ci-dessus peuvent varier légèrement en fonction du type de disque utilisé et du nombre de morceaux créés.*
- *\* En mode "CDR", l'appareil opère comme un enregistreur à quatre paires stéréo. Les valeurs ci-dessus sont donc divisées de moitié.*

## **Niveau d'entrée nominal (réglable)**

**Entrées 1–2 :** -50 à +4 dBu (maxi : +26 dBu en symétrique ou +20 dBu en asymétrique)

- **Entrées 3–8 :** -50 à +4 dBu (maxi : +26 dBu en symétrique ou +20 dBu en asymétrique)
- **Guitar (Hi-Z) :** -50à +4 dBu (maxi : +26 dBu en symétrique ou +20 dBu en asymétrique)

### **Impédance d'entrée**

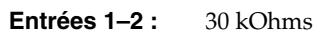

# **Caractéristiques techniques**

**Entrées 3–8 :** 30 kOhms **Guitar (Hi-Z) :** 500 kOhms

## **Niveau de sortie nominal**

Master Out: 0 dBu **AUX A (L, R) :** 0 dBu **AUX B (L, R) :** 0 dBu **Monitor Out : 0 dBu** 

# **Impédance de sortie**

**Master Out :** 1 kOhm **AUX A (L, R) :** 1 kOhm **AUX B (L, R) :** 1 kOhm **Monitor Out :** 1 kOhm **Headphones :** 22 Ohms

## **Impédance de charge recommandée**

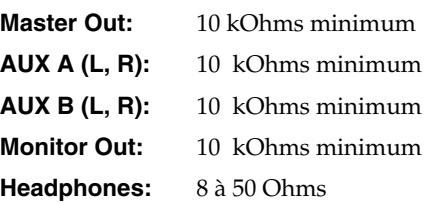

### **Bruit résiduel (terminaison à l'entrée par 1 kOhm, sens. entrée = LINE, IHF-A, typ.)**

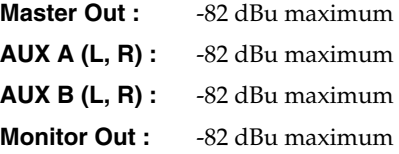

## **Interfaces**

**SCSI :** de type DB 25 broches **E/S numériques :** Coaxiales, Optiques (conformes à la norme S/P DIF)

# **Écran**

Écran graphique LCD rétro-éclairé doté d'une résolution de 320 x 240 pixels.

### **Connecteurs**

Port SCSI (de type DB 25 broches) Prises MIDI (IN, OUT/THRU) Entrées 1–2 (sur XLR symétriques à alimentation fantôme) Entrées 3–8 (sur Jacks 6,35 mm stéréo symétriques) Entrée Guitar (Hi-Z) (sur Jack 6,35 mm mono) Entrées numériques (coaxiale et optique) Sorties numériques (coaxiale et optique) Entrée pour commutateur au pied (sur Jack 6,35 mm) Prise casque (sur Jack 6,35 mm stéréo) Départs effet AUX A gauche/droit (sur connecteurs RCA) Départs effet AUX B gauche/droit (sur connecteurs RCA) Sortie générale Master Out gauche/droite (sur RCA) Sortie retour Monitor Out gache/droite (sur RCA)

### **Alimentation**

117 V ca, 230 V ca ou 240 V ca

### **Consommation électrique**

33 W (avec disque dur interne)

# **Dimensions**

554 (l) x 336 (p) x 109 (h) mm

### **Poids**

6,3 kg (sans disque dur interne)

### **Accessoires**

Cordon d'alimentation Guide de prise en main Mode d'emploi Annexes

### **Options**

**Disque dur interne :** série HDP88 **Carte d'effet :** VS8F-2 **Graveur de CD Roland**

 $(0$  dBu = 0,775 V efficace)

# **Chiffres**

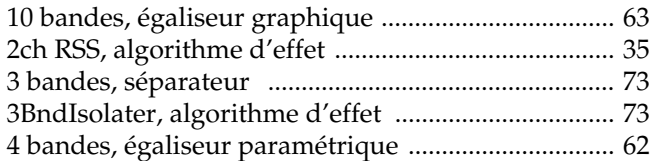

# $\overline{\mathsf{A}}$

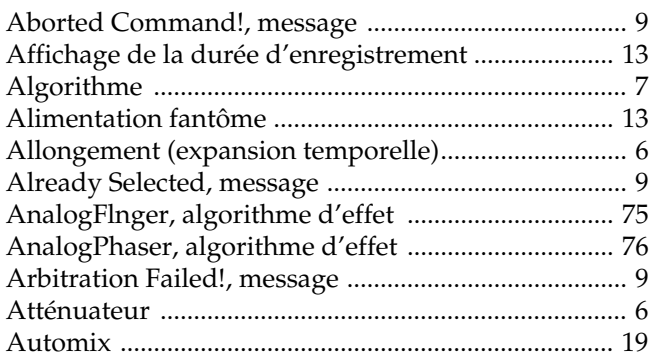

# $\overline{\mathbf{B}}$

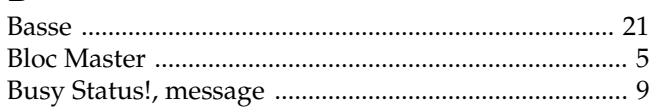

# $\mathbf C$

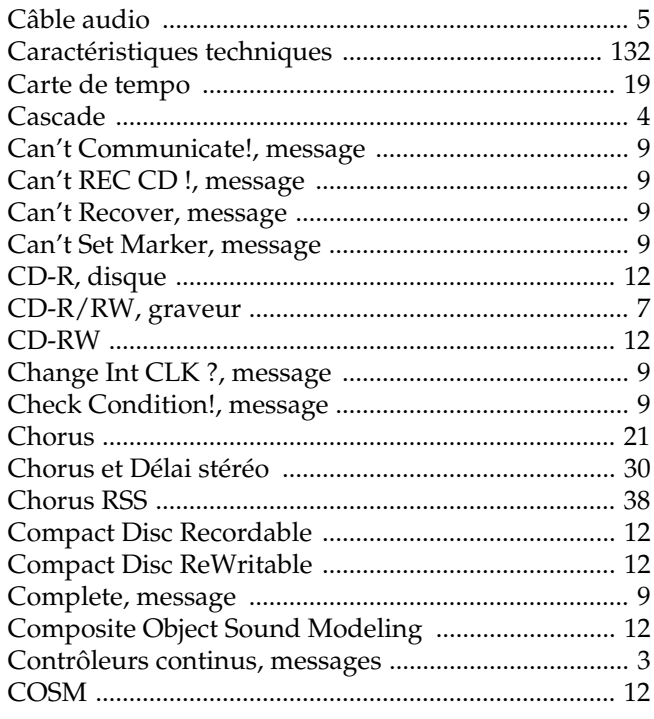

# $\overline{D}$

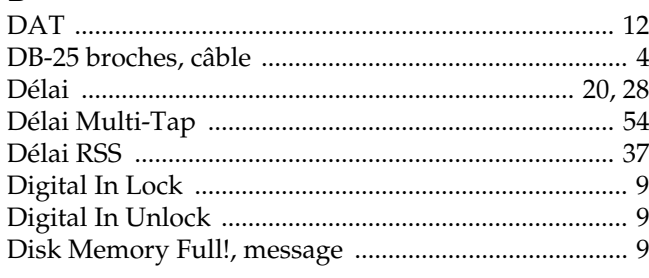

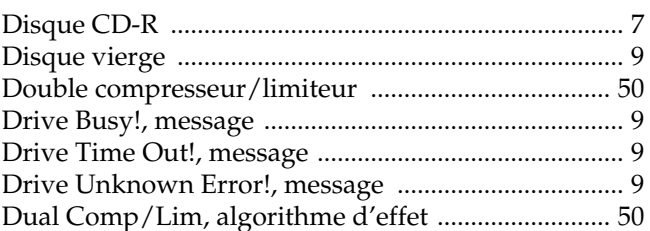

# $\mathsf{E}$

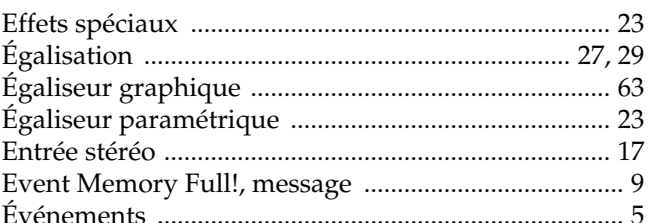

# $\overline{F}$

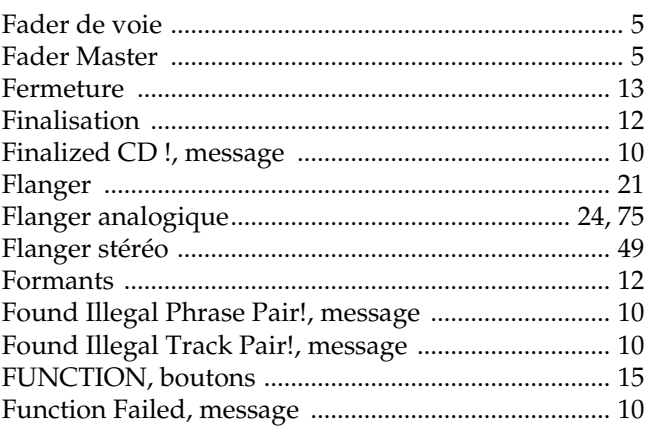

# $\mathbf G$

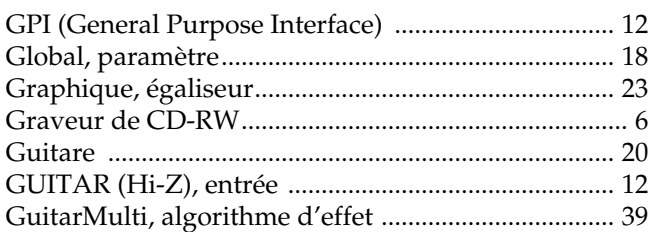

# $H$

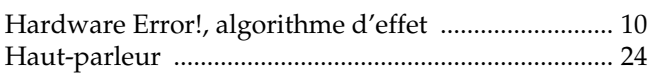

# $\overline{1}$

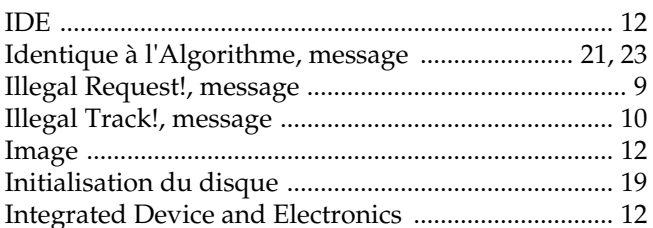

# $\mathbf{L}$

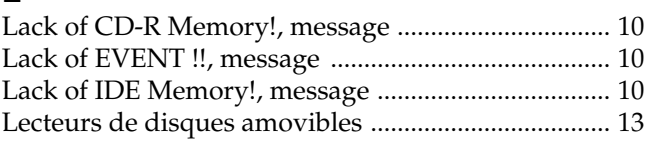

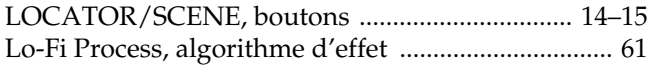

# $\mathsf{M}$

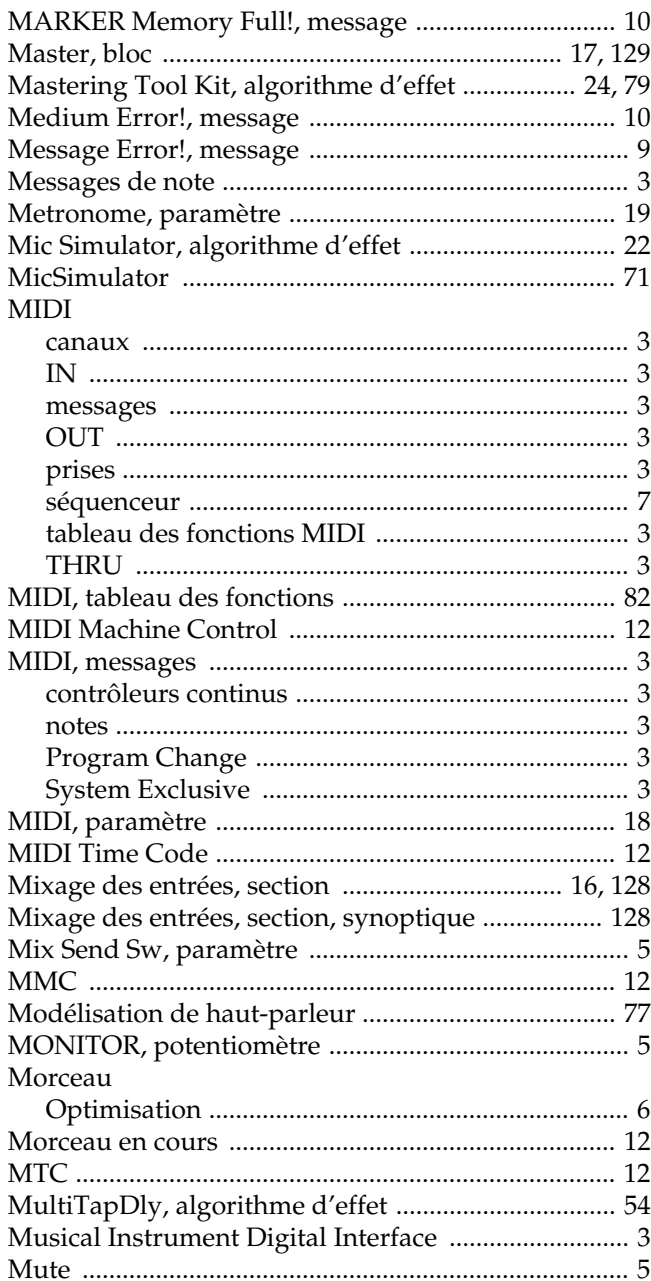

# $\overline{\mathsf{N}}$

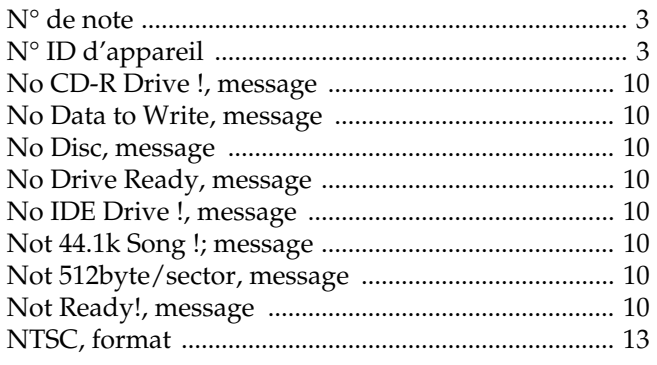

# $\mathbf 0$

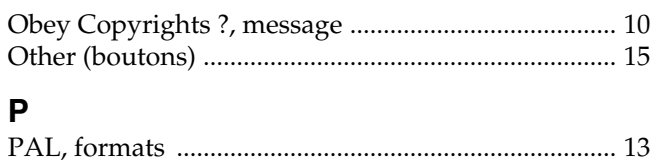

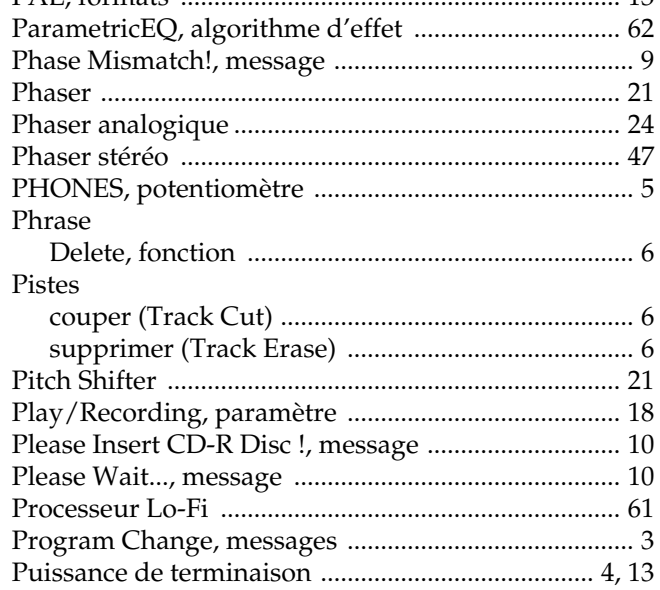

# $\overline{\mathbf{R}}$

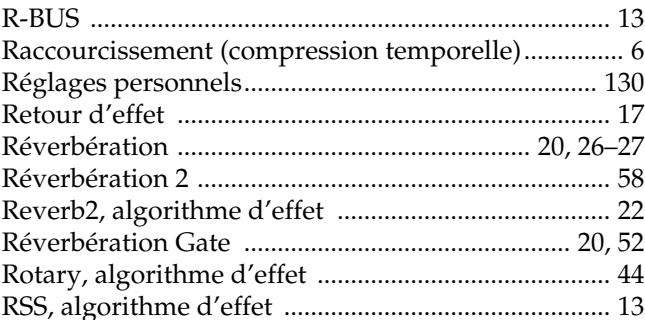

# $\mathsf{s}$

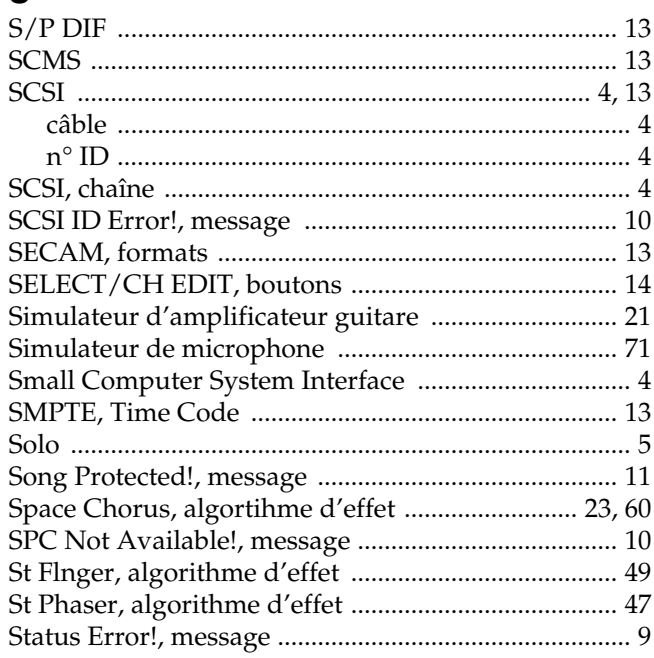

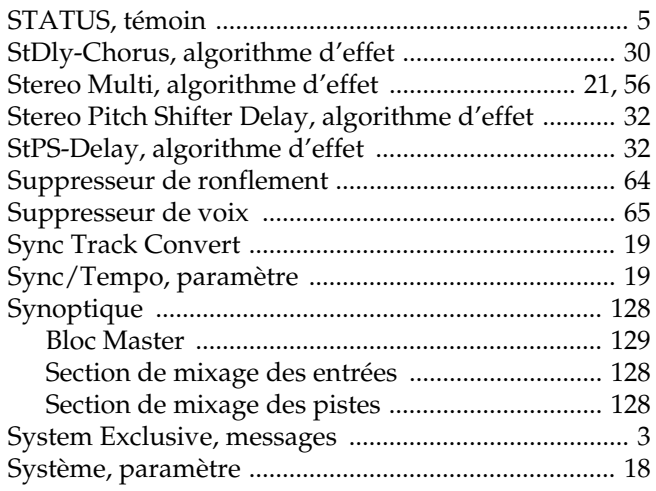

# $\overline{\mathbf{r}}$

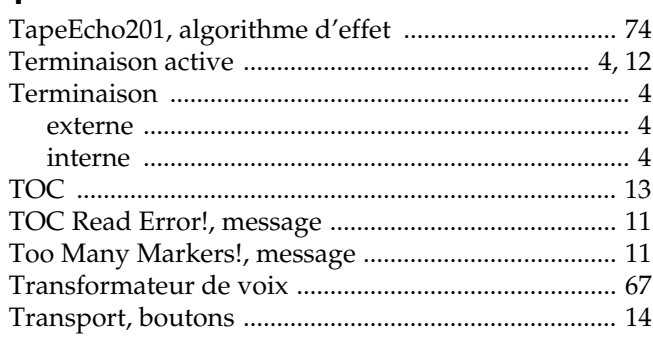

# $\overline{U}$

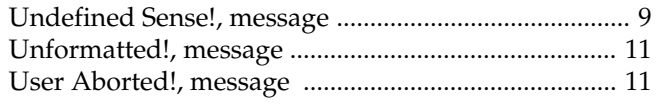

# $\mathbf{V}$

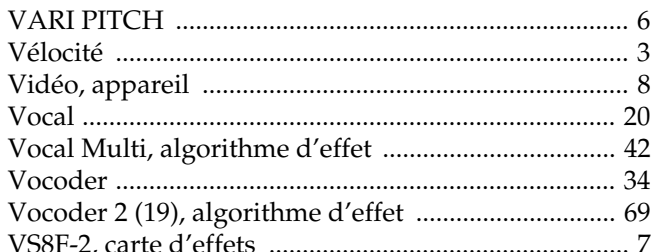

# W

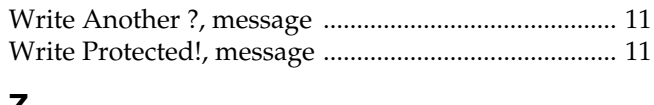

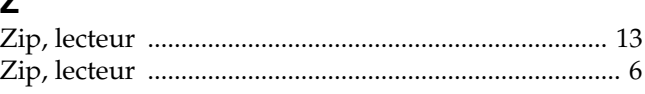

# ... MÉMO...

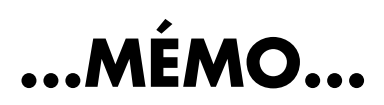

# **Information**

Pour toute réparation, appelez votre centre Roland le plus proche ou le distributeur Roland agréé de votre pays (voir liste ci-dessous).

#### **AFRIQUE**

#### **ÉGYPTE**

**Al Fanny Trading Office** P.O. Box 2904, El Horrieh Heliopolos, Cairo, EGYPT TEL: (02) 4185531

**RÉUNION Maison FO - YAM Marcel** 25 Rue Jules MermanZL Chaudron - BP79 97491 Ste Clotilde REUNION TEL: 28 29 16

**AFRIQUE DU SUD That Other Music Shop (PTY) Ltd.** 11 Melle Street (Cnr Melle and Juta Street) Braamfontein 2001 Republic of SOUTH AFRICA TEL: (011) 403 4105

**Paul Bothner (PTY) Ltd.** 17 Werdmuller Centre Claremont 7700 Republic of SOUTH AFRICA

P.O. Box 23032 Claremont, Cape Town SOUTH AFRICA, 7735 TEL: (021) 64 4030

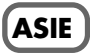

#### **CHINE Beijing Xinghai Musical Instruments Co., Ltd.** 6 Huangmuchang Chao Yang District, Beijing, CHINA TEL: (010) 6774 7491

**HONG KONG Tom Lee Music Co., Ltd. Service Division** 22-32 Pun Shan Street, Tsuen Wan, New Territories, HONG KONG TEL: 2415 0911

#### **INDE**

**Rivera Digitec (India) Pvt. Ltd.** 409, Nirman Kendra Mahalaxmi Flats, Compound off. Dr. Edwin Moses Road, Mumbai 400011, INDIA TEL: (022) 498 3079

#### **INDONÉSIE PT Galestra Inti**

Kompleks Perkantoran Duta Merlin Blok E No.6—7 Jl. Gajah Mada No.3—5, Jakarta 10130, INDONESIA TEL: (021) 6335416

**CORÉE Cosmos Corporation Service Station** 261 2nd Floor Nak-Won Arcade Jong-Ro ku, Seoul, KOREA

TEL: (02) 742 8844

**MALAISIE Bentley Music SDN BHD** 140 & 142, Jalan Bukit Bintang<br>55100 Kuala Lumpur, MALAYSIA TEL: (03) 2443333

**PHILIPPINES G.A. Yupangco & Co. Inc.** 339 Gil J. Puyat Avenue Makati, Metro Manila 1200, PHILIPPINES TEL: (02) 899 9801

**SINGAPOUR Swee Lee Company**

150 Sims Drive, SINGAPORE 387381 TEL: 748-1669 **CRISTOFORI MUSIC PTE LTD** Blk 3014, Bedok Industrial Park E,

#02-2148, SINGAPORE 489980 TEL: 243 9555 **TAÏWAN ROLAND TAIWAN ENTERPRISE CO., LTD.**

Room 5, 9fl. No. 112 Chung Shan N.Road Sec.2, Taipei, TAIWAN,  $R$  O.C. TEL: (02) 2561 3339

#### **THAÏLANDE Theera Music Co. , Ltd.** 330 Verng NakornKasem, Soi 2, Bangkok 10100, THAILAND TEL: (02) 2248821

**VIETNAM Saigon Music** 138 Tran Quang Khai St., District 1 Ho chi minh City VIETNAM TEL: (8) 844-4068

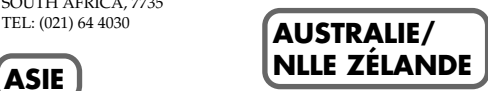

**AUSTRALIE Roland Corporation Australia Pty. Ltd.**  38 Campbell Avenue Dee Why West. NSW 2099 AUSTRALIA TEL: (02) 9982 8266

**NLLE ZÉLANDE Roland Corporation (NZ) Ltd.** 97 Mt. Eden Road, Mt. Eden, Auckland 3, NEW ZEALAND TEL: (09) 3098 715

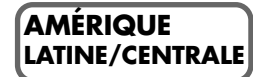

**ARGENTINE Instrumentos Musicales S.A.** Florida 656 2nd Floor Office Number 206A Buenos Aires ARGENTINA, CP1005

TEL: (54-11) 4- 393-6057 **BRÉSIL Roland Brasil Ltda.** R. Coronel Octaviano da Silveira 203 05522-010 Sao Paulo BRAZIL TEL: (011) 843 9377

**CHILI Comercial Fancy S.A.** Avenida Rancagua #0330 Providencia Santiago, CHILE TEL: 56-2-373-9100

**SALVADOR OMNI MUSIC** 75 Avenida Notre y Alameda Juan Pablo 2 No. 4010 San Salvador, EL SALVADOR TEL: (503) 262-0788

**MEXIQUE Casa Veerkamp, s.a. de c.v.** Av. Toluca No. 323 Col. Olivar de los Padres 01780 Mexico D.F. MEXICO TEL: (525) 668 04 80

**La Casa Wagner de Guadalajara s.a. de c.v.** Av. Corona No. 202 S.J. Guadalajara, Jalisco Mexico C.P.44100 MEXICO TEL: (03) 613 1414

**PANAMA Productos Superiores, S.A.** Apartado 655 - Panama 1 REP. DE PANAMA TEL: (507) 270-2200

**URUGUAY Todo Musica** Cuareim 1488, Montevideo, URUGUAY TEL: 5982-924-2335

**VÉNÉZUELA Musicland Digital C.A.**<br>Av. Francisco de Miranda, Centro Parque de Cristal, Nivel C2 Local 20 Caracas VENEZUELA TEL: (02) 285 9218

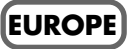

**AUTRICHE Roland Austria GES.M.B.H.** Siemensstrasse 4, P.O. Box 74, A-6063 RUM, AUSTRIA TEL: (0512) 26 44 260

**BELGIQUE/HOLLANDE/ LUXEMBOURG Roland Benelux N. V.** Houtstraat 3 B-2260 Oevel

(Westerlo) BELGIUM  $TET \cdot (014)$  575811

**DANEMARK Roland Scandinavia A/S** Langebrogade 6 Post Box 1937 DK-1023 Copenhagen K. DENMARK TEL: 32 95 3111

**FRANCE Roland France SA** 4, Rue Paul Henri SPAAK Parc de l'Esplanade F 77 462 St. Thibault Lagny Cedex FRANCE TEL: 01 600 73 500

**FINLANDE Roland Scandinavia As, Filial Finland** Lauttasaarentie 54 B Fin-00201 Helsinki, FINLAND TEL: (9) 682 4020

**ALLEMAGNE Roland Elektronische Musikinstrumente Handelsgesellschaft mbH.** Oststrasse 96, 22844 Norderstedt, GERMANY TEL: (040) 52 60090

**GRÈCE V. Dimitriadis & Co. Ltd.** 20, Alexandras St. & Bouboulinas 54 St. 106 82 Athens, GREECE TEL: (01) 8227 775

**HONGRIE Intermusica Ltd.** Warehouse Area 'DEPO' Pf.83 H-2046 Torokbalint, HUNGARY TEL: (23) 511011

**IRLANDE Roland Ireland** Audio House, Belmont Court, Donnybrook, Dublin 4. Republic of IRELAND TEL: (01) 2603501

**ITALIE Roland Italy S. p. A.**  Viale delle Industrie, 8 20020 Arese Milano, ITALY TEL: (02) 937-78300

**NORVÈGE Roland Scandinavia Avd. Kontor Norge** Lilleakerveien 2 Postboks 95 Lilleaker N-0216 Oslo NORWAY TEL: 273 0074

**POLOGNE P. P. H. Brzostowicz** UL. Gibraltarska 4. PL-03664 Warszawa POLAND TEL: (022) 679 44 19

**PORTUGAL Tecnologias Musica e Audio, Roland Portugal, S.A.** RUA SANTA CATARINA 131 - 4000 Porto -PORTUGAL TEL: (02) 208 44 56

**ROUMANIE FBS LINES** Plata Libertatii 1. RO-4200 Cheorgheni TEL: (066) 164-609

**RUSSIE Slami Music Company** Sadojava-Triumfalnaja st., 16 103006 Moscow, RUSSIA TEL: 095 209 2193

**ESPAGNE Roland Electronics de España, S. A.**  Calle Bolivia 239 08020 Barcelona, SPAIN TEL: (93) 308 1000

**SUÈDE Roland Scandinavia A/S SWEDISH SALES OFFICE** Danvik Center 28, 2 tr. S-131 30 Nacka SWEDEN TEL: (08) 702 0020

**SUISSE Roland (Switzerland) AG Musitronic AG**  Gerberstrasse 5, CH-4410 Liestal, SWITZERLAND TEL: (061) 921 1615

**UKRAINE TIC-TAC** Mira Str. 19/108 P.O. Box 180 295400 Munkachevo, UKRAINE TEL: (03131) 414-40

**ROYAUME-UNI Roland (U.K.) Ltd.** Atlantic Close, Swansea Enterprise Park SWANSEA SA7 9FJ, UNITED KINGDOM TEL: (01792) 700139

### **MOYEN ORIENT**

**BAHREIN Moon Stores** Bab Al Bahrain Road, P.O. Box 20077 State of BAHRAIN TEL: 211 005

**CHYPRE Radex Sound Equipment Ltd.** 17 Diagorou St., P.O. Box 2046, Nicosia CYPRUS TEL: (02) 453 426

**ISRAËL**

**Halilit P. Greenspoon & Sons Ltd.** 8 Retzif Fa'aliya Hashnya St. Tel-Aviv-Yaho ISRAEL TEL: (03) 6823666

**JORDANIE AMMAN Trading Agency**  Prince Mohammed St. P.O. Box 825 Amman 11118 JORDAN TEL: (06) 4641200

**KOWEIT Easa Husain Al-Yousifi** P.O. Box 126 Safat 13002 KUWAIT

TEL: 5719499

**LIBAN**

**A. Chahine & Fils** P.O. Box 16-5857 Gergi Zeidan St. Chahine Building, Achrafieh Beirut, LEBANON TEL: (01) 335799

**OMAN OHI Electronics & Trading Co. LLC** P.O. Box 889 Muscat Sultanate of OMAN TEL: 959085

**QATAR Badie Studio & Stores** P.O. Box 62, DOHA QATAR TEL: 423554

**ARABIE SAOUDITE aDawliah Universal Electronics APL** P.O. Box 2154 ALKHOBAR 31952, SAUDI ARABIA<br>TEL: (03) 898 2081

**SYRIE Technical Light & Sound Center** Khaled Ibn Al Walid St. P.O. Box 13520 Damascus - SYRIA TEL: (011) 2235 384

**TURQUIE Barkat Muzik aletleri ithalat ve ihracat limited ireketi** Siraselvier Cad. Guney Ishani No. 86/6 Taksim, Istanbul TURKEY TEL: (0212) 2499324

**E.A.U. Zak Electronics & Musical Instruments Co.** Zabeel Road, Al Sherooq Bldg., No. 14, Grand Floor DUBAI U.A.E. P.O. Box 8050 DUBAI, U.A.E. TEL: (04) 360715

### **AMÉRIQUE DU NORD**

**CANADA Roland Canada Music Ltd. (Head Office)** 5480 Parkwood Way Richmond B. C., V6V 2M4 CANADA TEL: (0604) 270 6626

**Roland Canada Music Ltd. (Toronto Office)** Unit 2, 109 Woodbine Downs Blvd, Etobicoke, ON M9W 6Y1 CANADA TEL: (0416) 213 9707

**ÉTATS-UNIS Roland Corporation U.S.** 7200 Dominion Circle Los Angeles, CA. 90040-3696, U. S. A. TEL: (0323) 685 5141